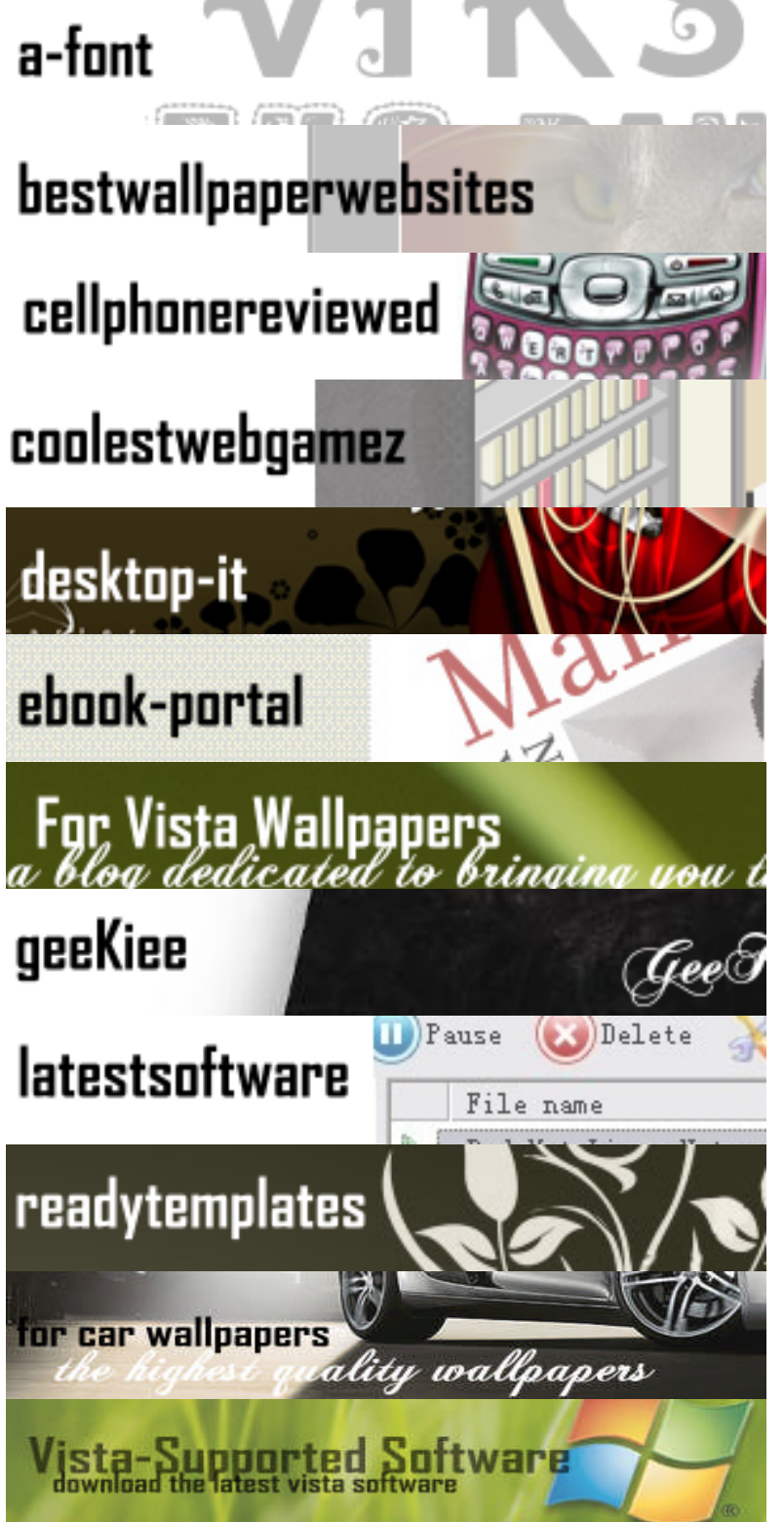

Download the coolest fonts for PC & MAC at a-font**[\[Click Here\]](http://a-font.blogspot.com/)**

Top 40 Wallpaper Websites on the Web **[\[Click Here\]](http://bestwallpaperwebsites.blogspot.com/)**

Latest Cell Phones reviewed plus video reviews **[\[Click Here\]](http://cellphonereviewed.blogspot.com/)**

Coolest Online Web Flash Games, Addictive & Fun **[\[Click Here\]](http://webgamez.blogspot.com/)**

High resolution wallpapers, the best online.. **[\[Click Here\]](http://desktop-it.blogspot.com)**

Free Ebooks & Magazines For download **[\[Click Here\]](http://ebook-portal.blogspot.com/)**

Amazing Wallpapers to go with your Windows Vista **[\[Click Here\]](http://forvistawallpapers.blogspot.com/)**

Cool Fun Tech News & Bookmarks **[\[Click Here\]](http://geekiee.blogspot.com/)**

Latest Software Available For Download For Free **[\[Click Here\]](http://freewarelibrary.blogspot.com/)**

The Best Collection of Free Professional Website Templates for your website **[\[Click Here\]](http://readytemplates.blogspot.com/)**

A Collection of the Best Car Wallpapers Updated Often **[\[Click](http://forcarwallpapers.blogspot.com/) [Here\]](http://forcarwallpapers.blogspot.com/)**

Download Vista-Supported Software **[\[Click Here\]](http://forvistasoftware.blogspot.com/)**

#### Programmer to Programmer™

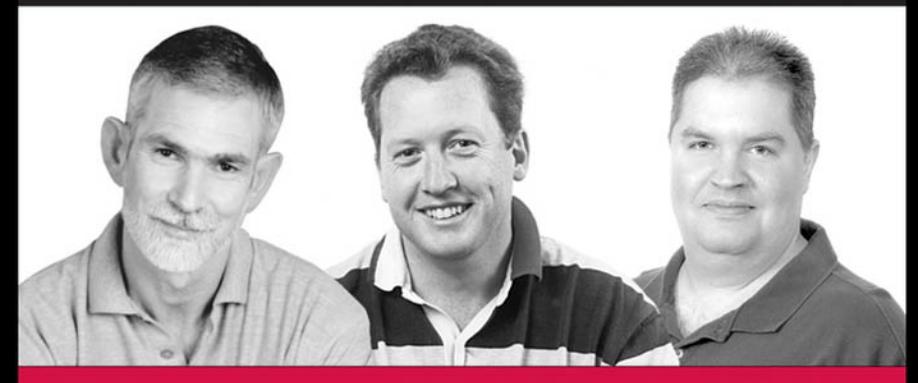

# **Excel 2007** VBA

### Programmer's Reference

John Green, Stephen Bullen, Rob Bovey, Michael Alexander

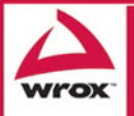

Updates, source code, and Wrox technical support at www.wrox.com

# Excel® 2007 VBA Programmer's Reference

John Green Stephen Bullen Rob Bovey Michael Alexander

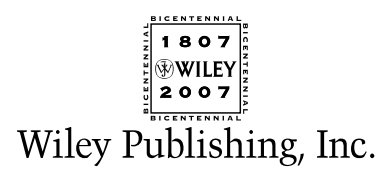

# Excel® 2007 VBA Programmer's Reference

# Excel® 2007 VBA Programmer's Reference

John Green Stephen Bullen Rob Bovey Michael Alexander

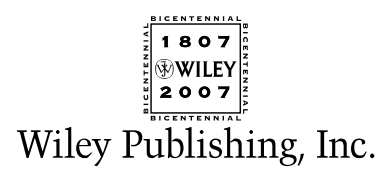

### Excel®2007 VBA Programmer's Reference

Published by **Wiley Publishing, Inc.** 10475 Crosspoint Boulevard Indianapolis, IN 46256 <www.wiley.com>

Copyright © 2007 by Wiley Publishing, Inc., Indianapolis, Indiana

Published simultaneously in Canada

ISBN: 978-0-470-04643-2

Manufactured in the United States of America

10 9 8 7 6 5 4 3 2 1

No part of this publication may be reproduced, stored in a retrieval system or transmitted in any form or by any means, electronic, mechanical, photocopying, recording, scanning or otherwise, except as permitted under Sections 107 or 108 of the 1976 United States Copyright Act, without either the prior written permission of the Publisher, or authorization through payment of the appropriate per-copy fee to the Copyright Clearance Center, 222 Rosewood Drive, Danvers, MA 01923, (978) 750-8400, fax (978) 646-8600. Requests to the Publisher for permission should be addressed to the Legal Department, Wiley Publishing, Inc., 10475 Crosspoint Blvd., Indianapolis, IN 46256, (317) 572-3447, fax (317) 572-4355, or online at http://www.wiley.com/go/permissions.

**LIMIT OF LIABILITY/DISCLAIMER OF WARRANTY:** THE PUBLISHER AND THE AUTHOR MAKE NO REP-RESENTATIONS OR WARRANTIES WITH RESPECT TO THE ACCURACY OR COMPLETENESS OF THE CON-TENTS OF THIS WORK AND SPECIFICALLY DISCLAIM ALL WARRANTIES, INCLUDING WITHOUT LIMITATION WARRANTIES OF FITNESS FOR A PARTICULAR PURPOSE. NO WARRANTY MAY BE CREATED OR EXTENDED BY SALES OR PROMOTIONAL MATERIALS. THE ADVICE AND STRATEGIES CONTAINED HEREIN MAY NOT BE SUITABLE FOR EVERY SITUATION. THIS WORK IS SOLD WITH THE UNDERSTAND-ING THAT THE PUBLISHER IS NOT ENGAGED IN RENDERING LEGAL, ACCOUNTING, OR OTHER PRO-FESSIONAL SERVICES. IF PROFESSIONAL ASSISTANCE IS REQUIRED, THE SERVICES OF A COMPETENT PROFESSIONAL PERSON SHOULD BE SOUGHT. NEITHER THE PUBLISHER NOR THE AUTHOR SHALL BE LIABLE FOR DAMAGES ARISING HEREFROM. THE FACT THAT AN ORGANIZATION OR WEBSITE IS REFERRED TO IN THIS WORK AS A CITATION AND/OR A POTENTIAL SOURCE OF FURTHER INFORMA-TION DOES NOT MEAN THAT THE AUTHOR OR THE PUBLISHER ENDORSES THE INFORMATION THE ORGANIZATION OR WEBSITE MAY PROVIDE OR RECOMMENDATIONS IT MAY MAKE. FURTHER, READ-ERS SHOULD BE AWARE THAT INTERNET WEBSITES LISTED IN THIS WORK MAY HAVE CHANGED OR DISAPPEARED BETWEEN WHEN THIS WORK WAS WRITTEN AND WHEN IT IS READ.

For general information on our other products and services or to obtain technical support, please contact our Customer Care Department within the U.S. at (800) 762-2974, outside the U.S. at (317) 572-3993 or fax (317) 572-4002.

Library of Congress Cataloging-in-Publication Data

Excel 2007 VBA programmer's reference / John Green ... [et al.]. p. cm. Includes index. ISBN 978-0-470-04643-2 (paper/website) 1. Microsoft Excel (Computer file) 2. Business—Computer programs. I. Green, John, 1945- HF5548.4.M523E92988 2007 005.54—dc22

#### 2007004976

**Trademarks:** Wiley, the Wiley logo, Wrox, the Wrox logo, Programmer to Programmer, and related trade dress are registered trademarks of John Wiley & Sons, Inc. and/or its affiliates, in the United States and other countries, and may not be used without written permission. Microsoft and Excel are registered trademarks of Microsoft Corporation in the United States and/or other countries. All other trademarks are the property of their respective owners. Wiley Publishing, Inc., is not associated with any product or vendor mentioned in this book.

Wiley also publishes its books in a variety of electronic formats. Some content that appears in print may not be available in electronic books.

### About the Authors

**John Green** lives and works in Sydney, Australia, as an independent computer consultant, specializing in Excel and Access. He has 35 years of computing experience, a Chemical Engineering degree, and an MBA.

He wrote his first programs in FORTRAN, took a part in the evolution of specialized planning languages on mainframes and, in the early '80s, became interested in spreadsheet systems, including 1-2-3 and Excel.

John established his company, Execuplan Consulting, in 1980, specializing in developing computerbased planning applications and in training. He has led training seminars for software applications and operating systems both in Australia and overseas.

John has had regular columns in a number of Australian magazines and has contributed chapters to a number of books including *Excel Expert Solutions* and *Using Visual Basic for Applications 5*. He also co-authored *Professional Excel Development* with Stephen Bullen and Rob Bovey.

From 1995 to 2005 he was accorded the status of MVP (Most Valuable Professional) by Microsoft for his contributions to the CompuServe Excel forum and MS Internet newsgroups.

#### **John Green contributed the Introduction, Chapters 1–11, 13, 15–17, and 19 to this book.**

**Stephen Bullen** lives in Woodford Green, London, England, with his partner Clare, daughter Becky, and their dogs, Fluffy and Charlie. He has two other daughters, Jane and Katie, from his first marriage.

A graduate of Oxford University, Stephen has an MA in Engineering, Economics, and Management, providing a unique blend of both business and technical skills. He has been providing Excel consulting and application development services since 1994, originally as an employee of Price Waterhouse Management Consultants and later as an independent consultant trading under the names of Business Modelling Solutions Limited and Office Automation Limited. Stephen now works for Barclays Capital in London, developing trading systems for complex exotic derivative products.

The Office Automation web site, www.oaltd.co.uk, provides a number of helpful and interesting utilities, examples, tips and techniques to help in your use of Excel and development of Excel applications.

As well as co-authoring previous editions of the *Excel VBA Programmer's Reference*, Stephen co-authored *Professional Excel Development*.

In addition to his consulting and writing assignments, Stephen actively supports the Excel user community in Microsoft's peer-to-peer support newsgroups and the Daily Dose of Excel blog. In recognition of his knowledge, skills and contributions, Microsoft has awarded him the title of Most Valuable Professional each year since 1996.

#### **Stephen Bullen contributed Chapters 14, 18, 24–27, and Appendix B to this book.**

**Rob Bovey** is president of Application Professionals, a software development company specializing in Microsoft Office, Visual Basic, and SQL Server applications. He brings many years' experience creating financial, accounting, and executive information systems for corporate users to Application Professionals. You can visit the Application Professionals web site at www.appspro.com.

Rob developed several add-ins shipped by Microsoft for Microsoft Excel and co-authored the *Microsoft Excel 97 Developers Kit* and *Professional Excel Development*. He earned his Bachelor of Science degree from The Rochester Institute of Technology and his MBA from the University of North Carolina at Chapel Hill. He is a Microsoft Certified Systems Engineer (MCSE) and a Microsoft Certified Solution Developer (MCSD). Microsoft has awarded him the title of Most Valuable Professional each year since 1995.

#### **Rob Bovey contributed Chapters 20–22 to this book.**

**Michael Alexander** is a Microsoft Certified Application Developer (MCAD) with more than 14 years' experience consulting and developing office solutions. He parlayed his experience with VBA and VB into a successful consulting practice in the private sector, developing middleware and reporting solutions for a wide variety of industries. He currently lives in Frisco, Texas, where he serves as a Senior Program Manager for a top technology firm. Michael is the author of several books on Microsoft Access and Excel, and is the principle behind DataPig Technologies, where he shares Access and Excel knowledge with the Office community.

#### **Michael Alexander contributed Chapters 12 and 23 and Appendices A and C to this book.**

### **Credits**

Acquisitions Editor Katie Mohr

Development Editor Brian Herrmann

Technical Editor Dick Kusleika

Production Editor William A. Barton

Copy Editor Kim Cofer

Editorial Manager Mary Beth Wakefield

Production Manager Tim Tate

Vice President and Executive Group Publisher Richard Swadley

Vice President and Executive Publisher Joseph B. Wikert

Project Coordinator Jennifer Theriot

Graphics and Production Specialists Carrie A. Foster Denny Hager Joyce Haughey Jennifer Mayberry Barbara Moore Barry Offringa Heather Ryan

Quality Control Technicians Jessica Kramer Christine Pingleton

Proofreading and Indexing Kevin Broccoli Sean Medlock

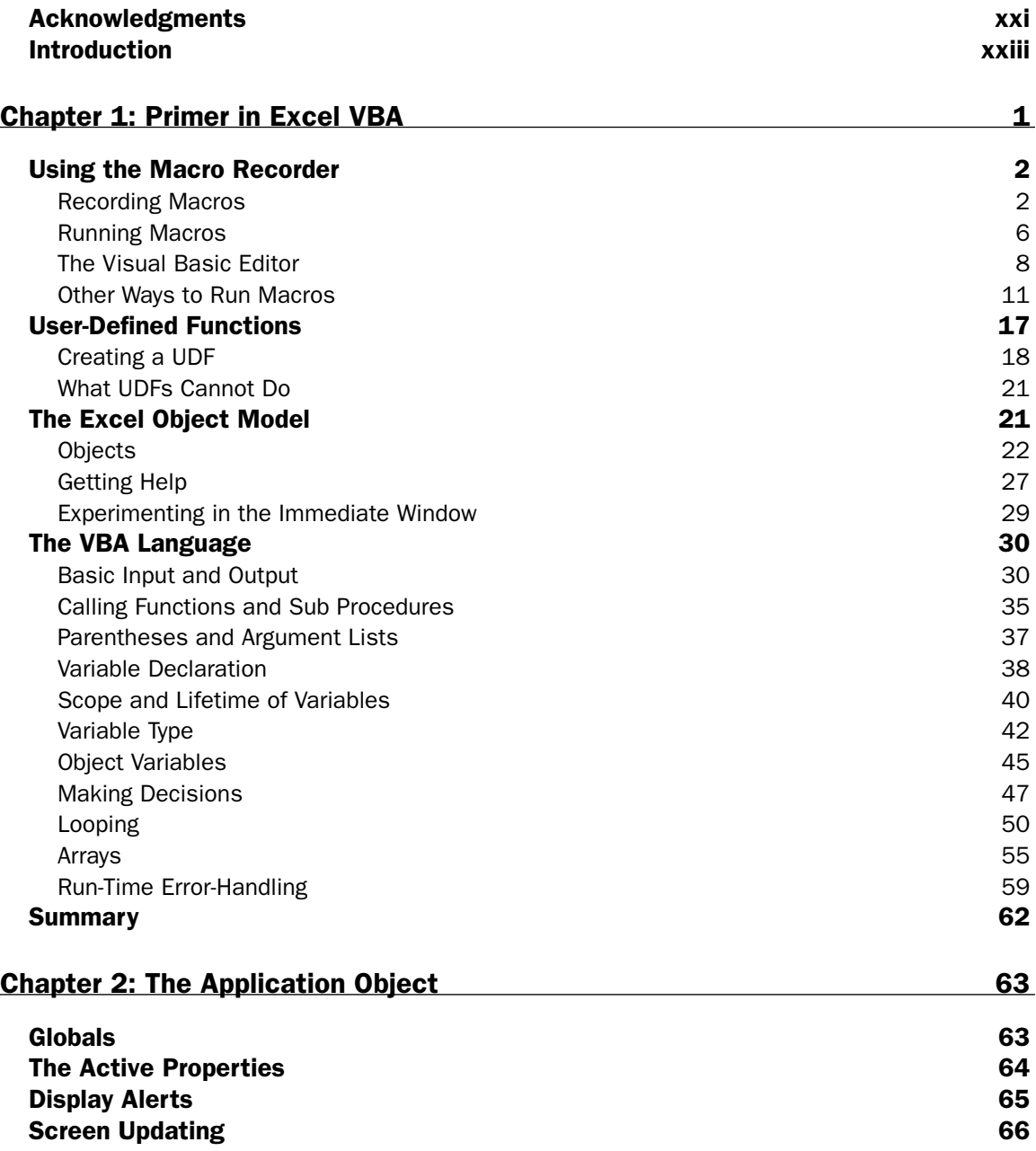

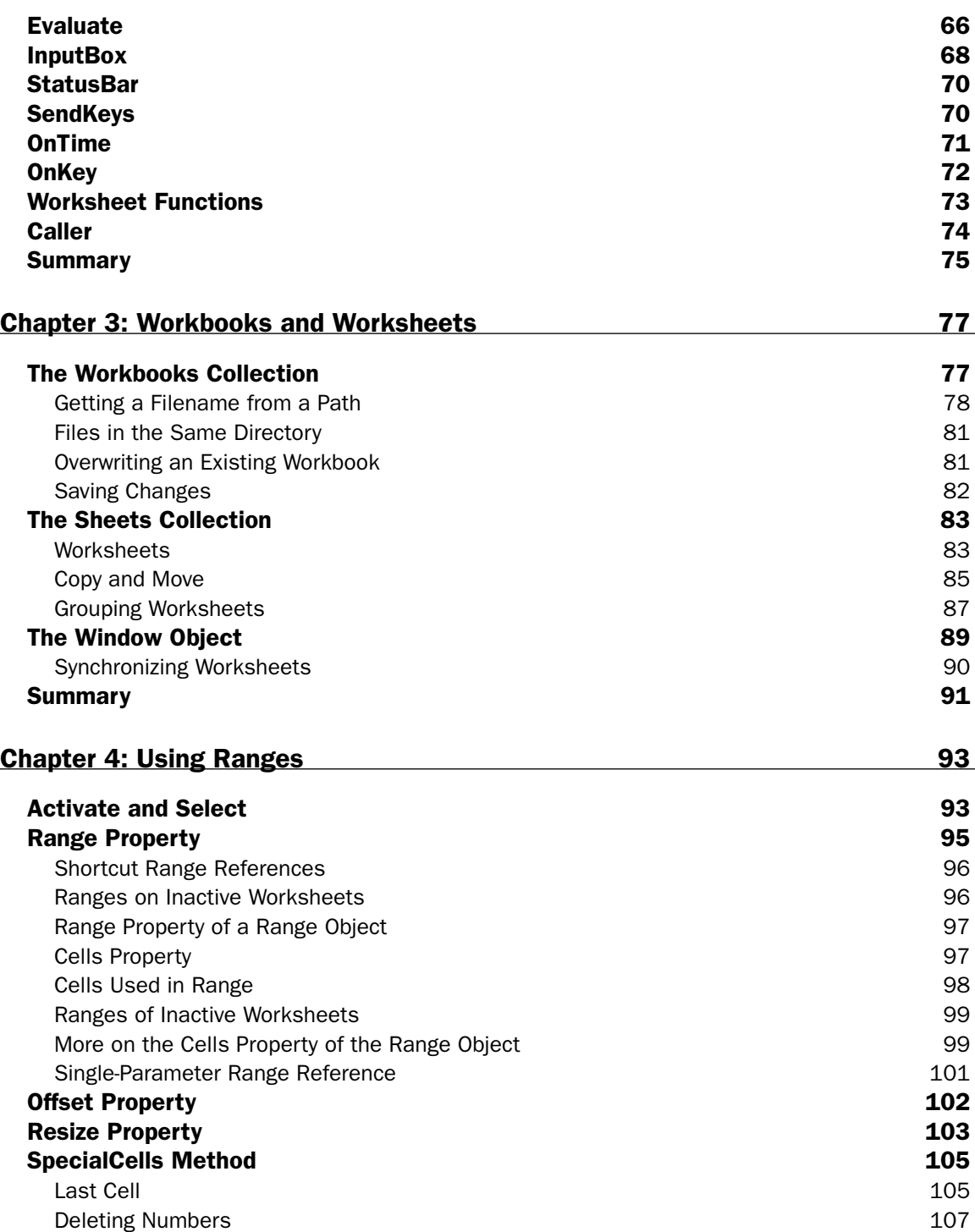

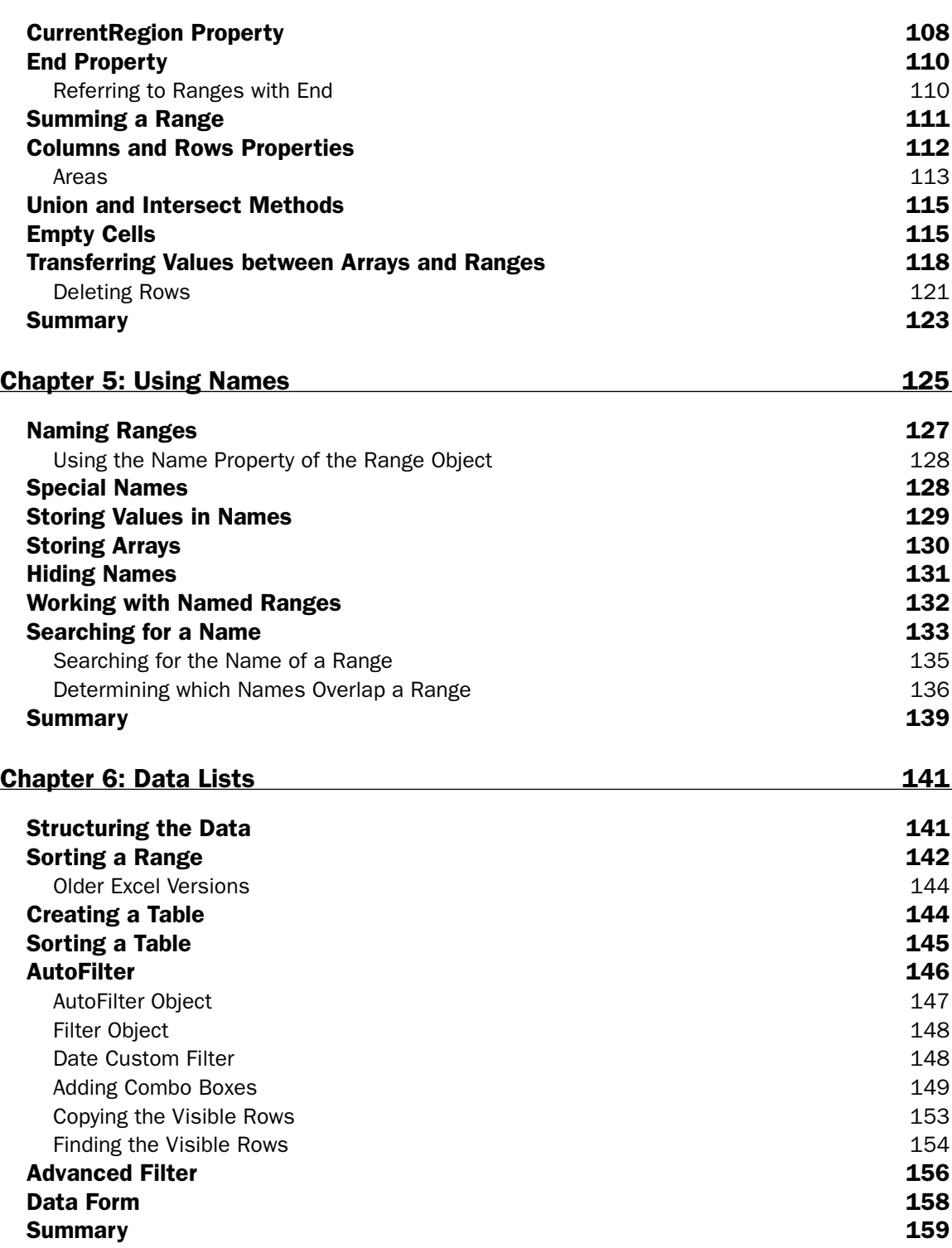

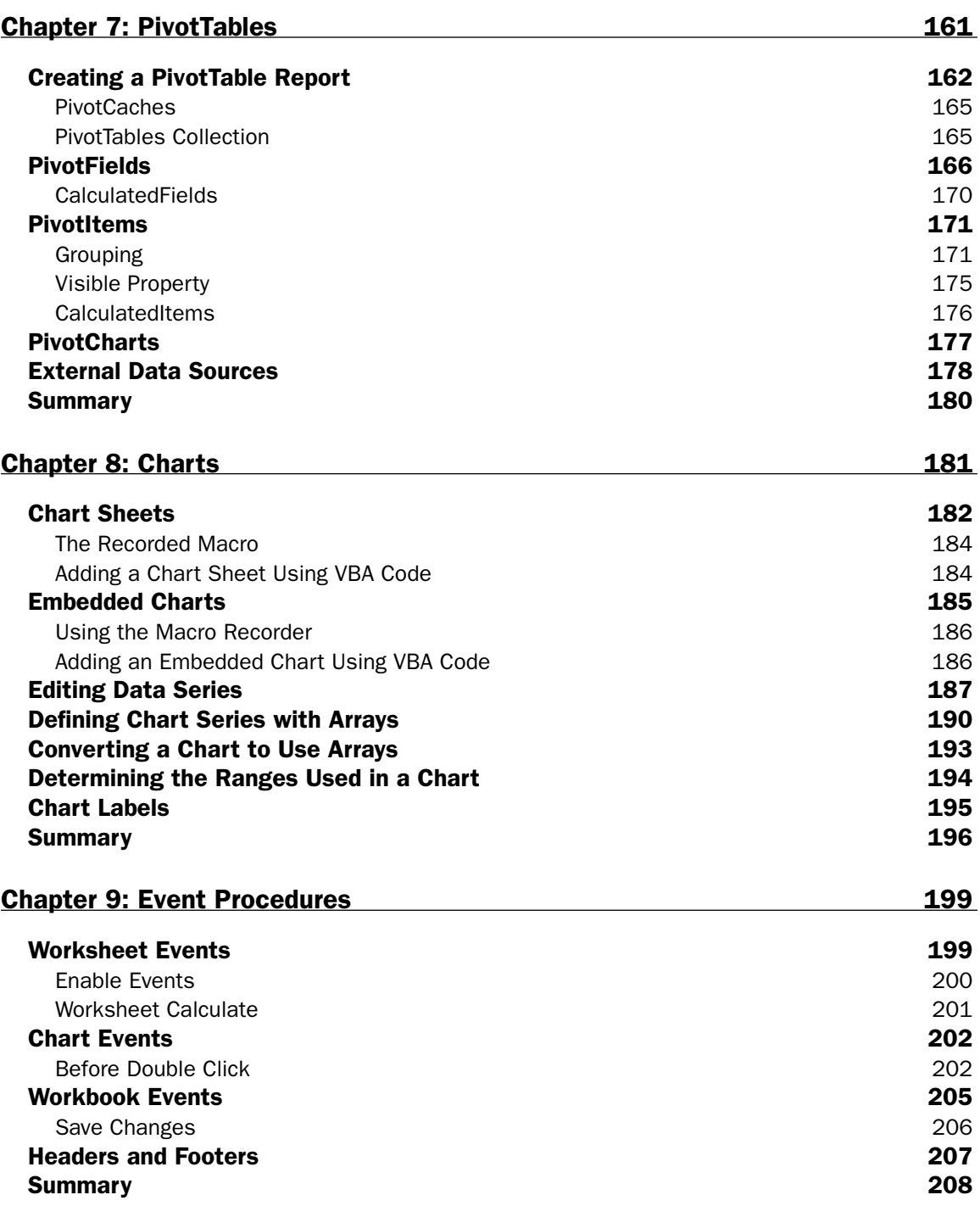

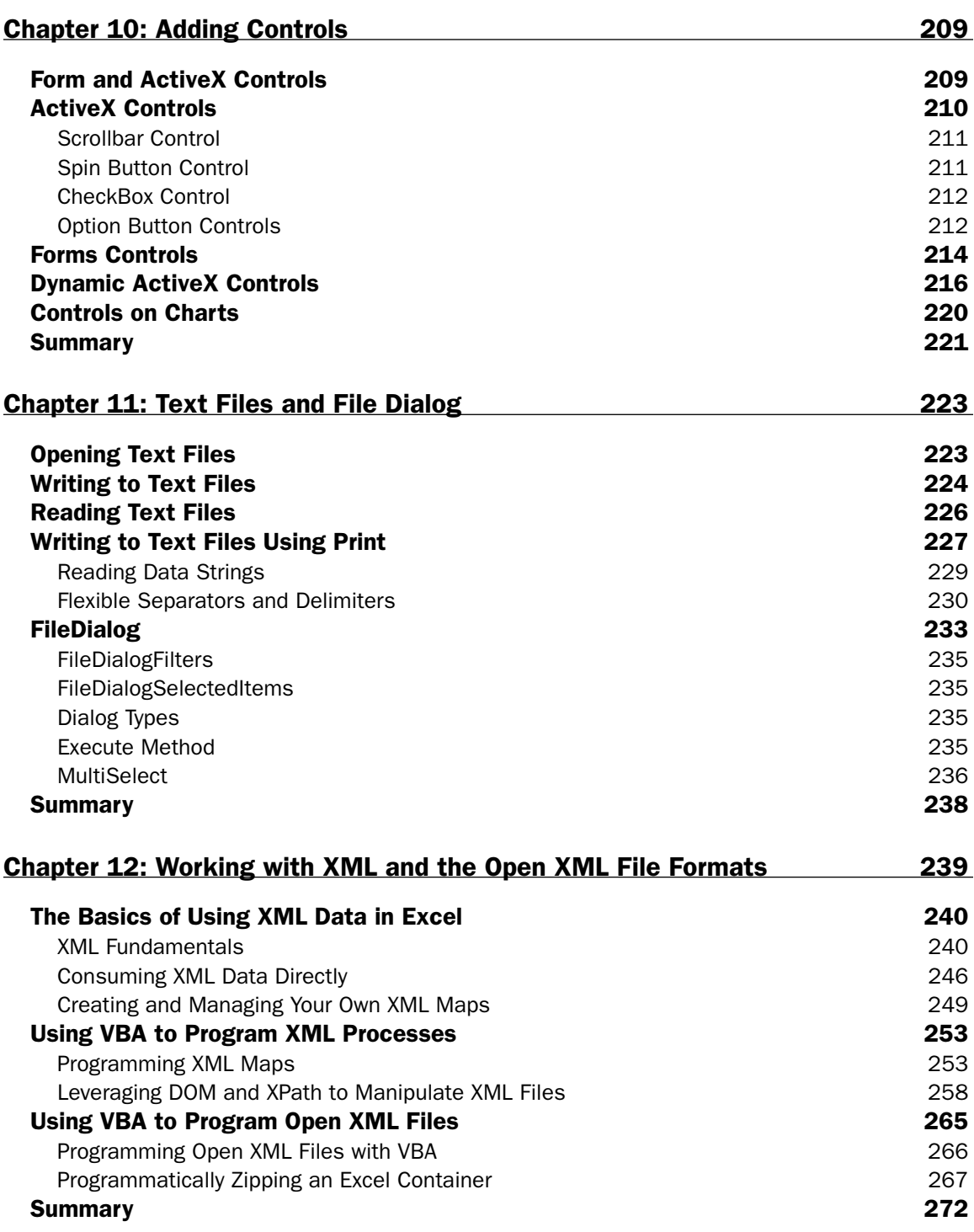

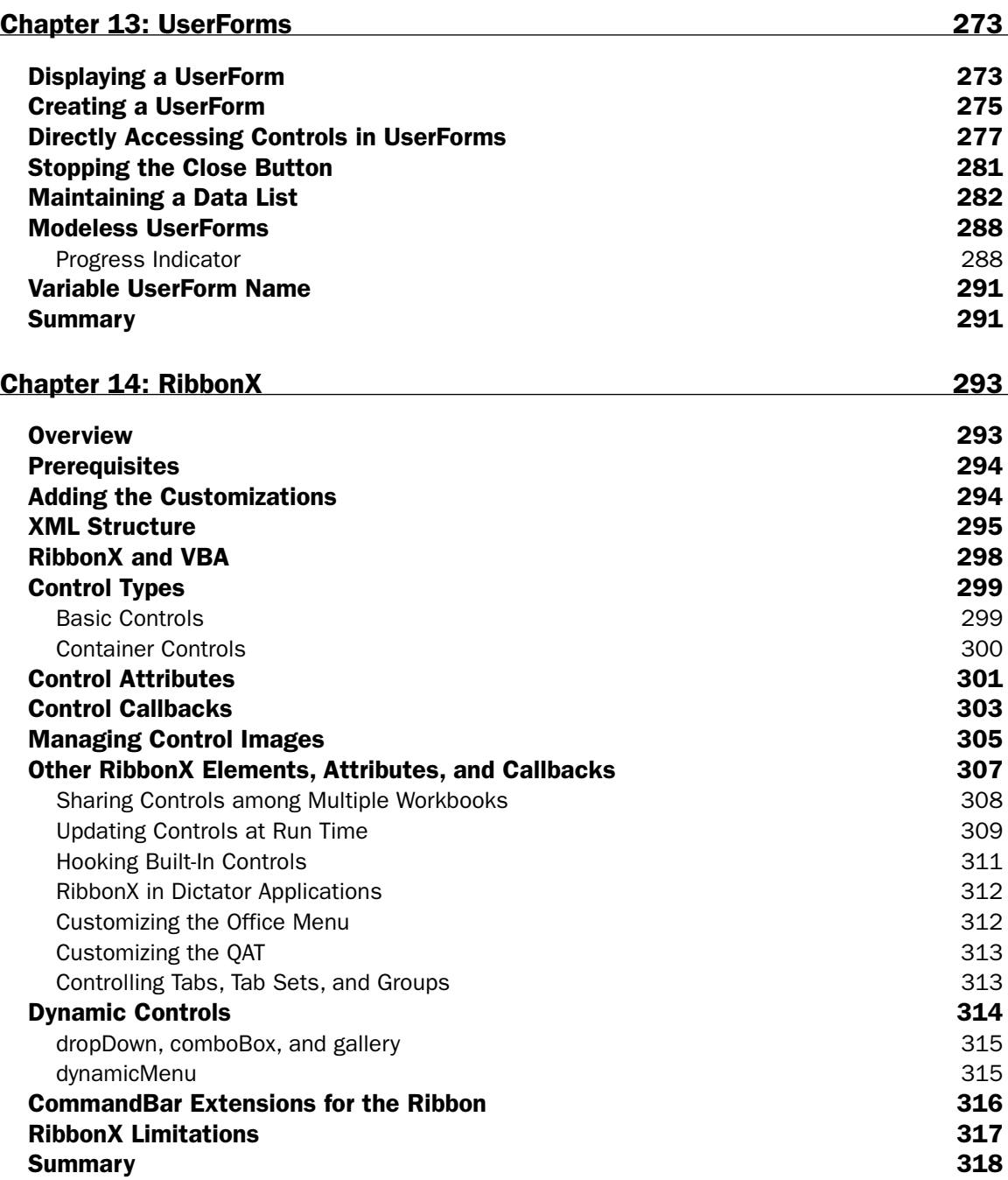

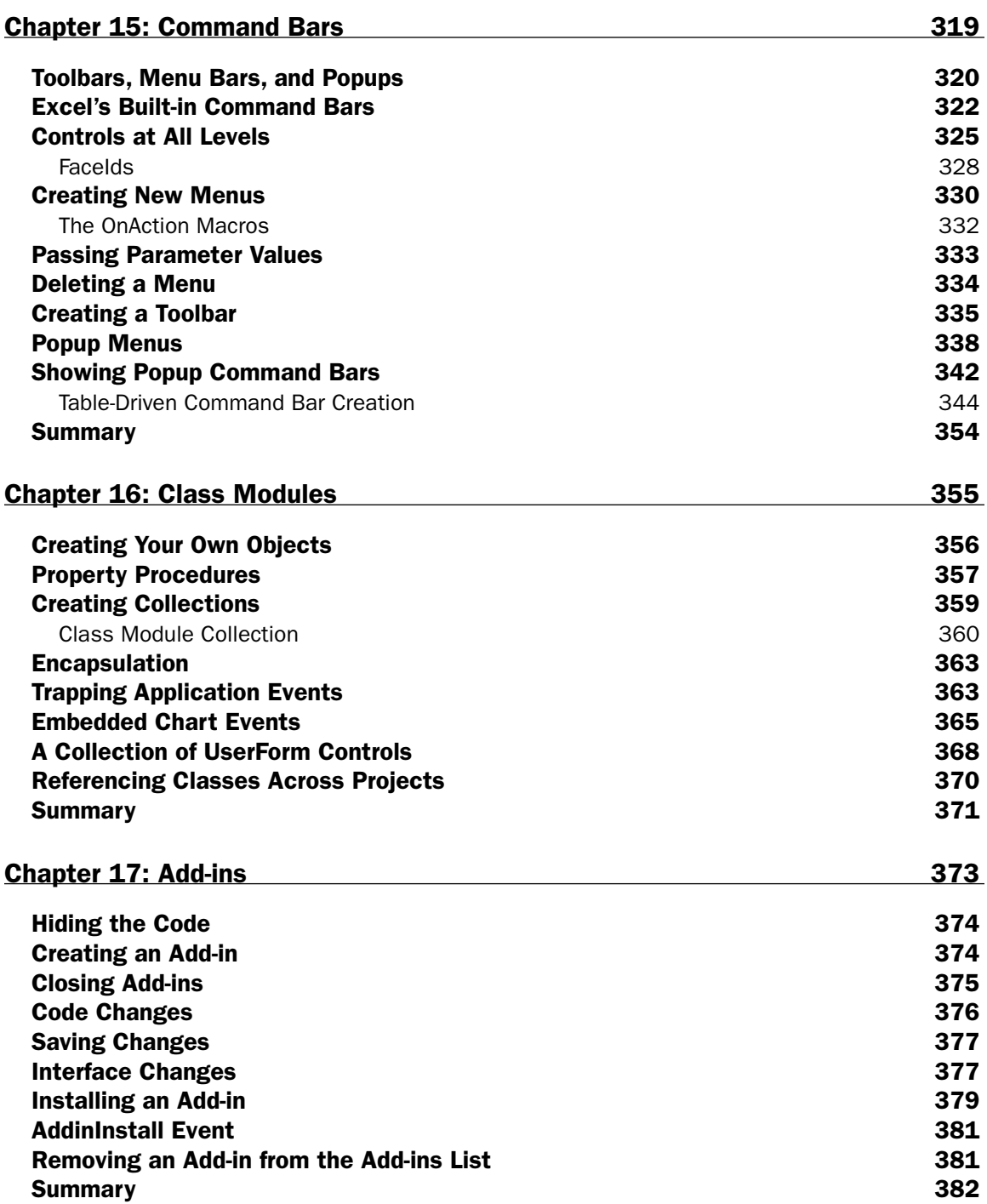

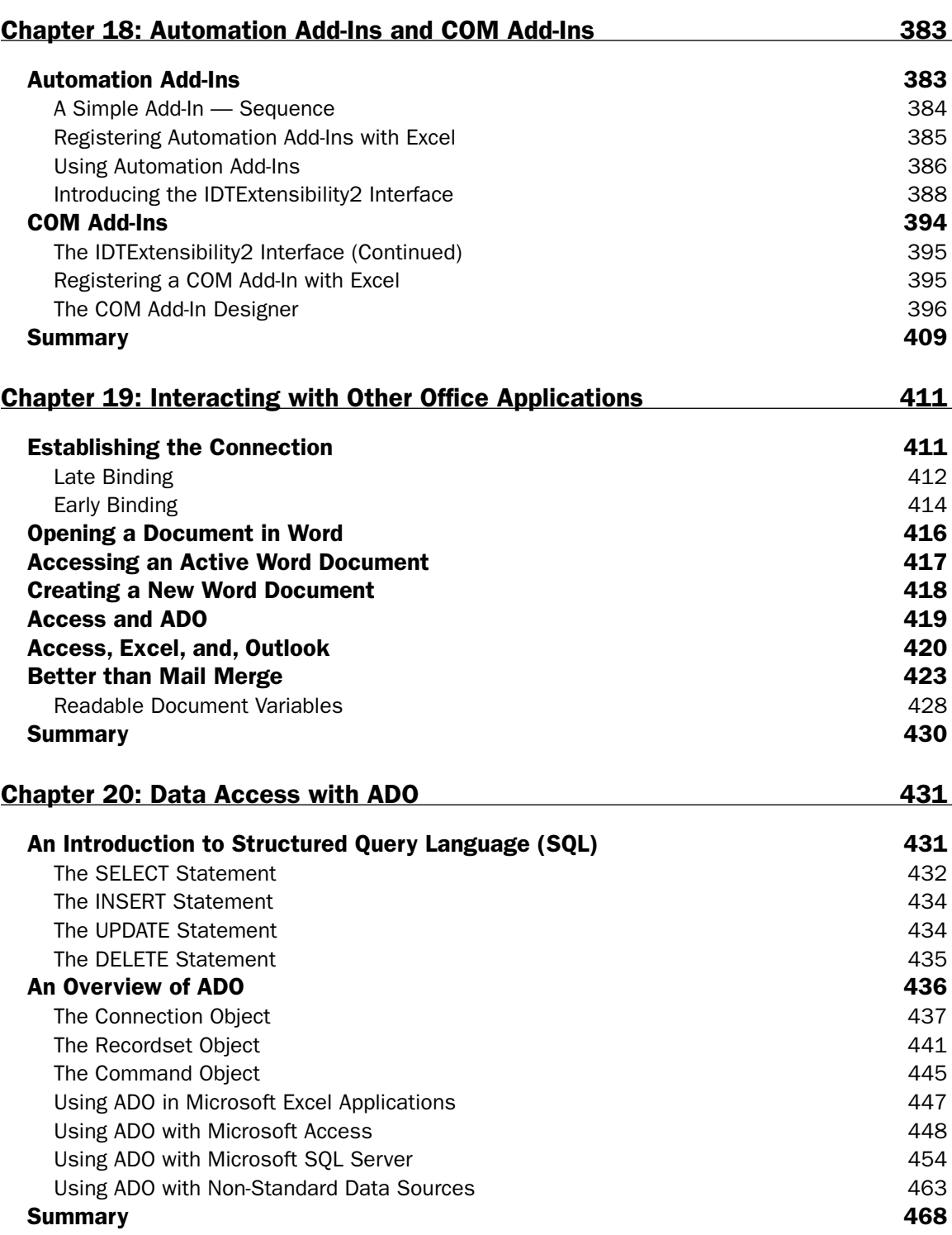

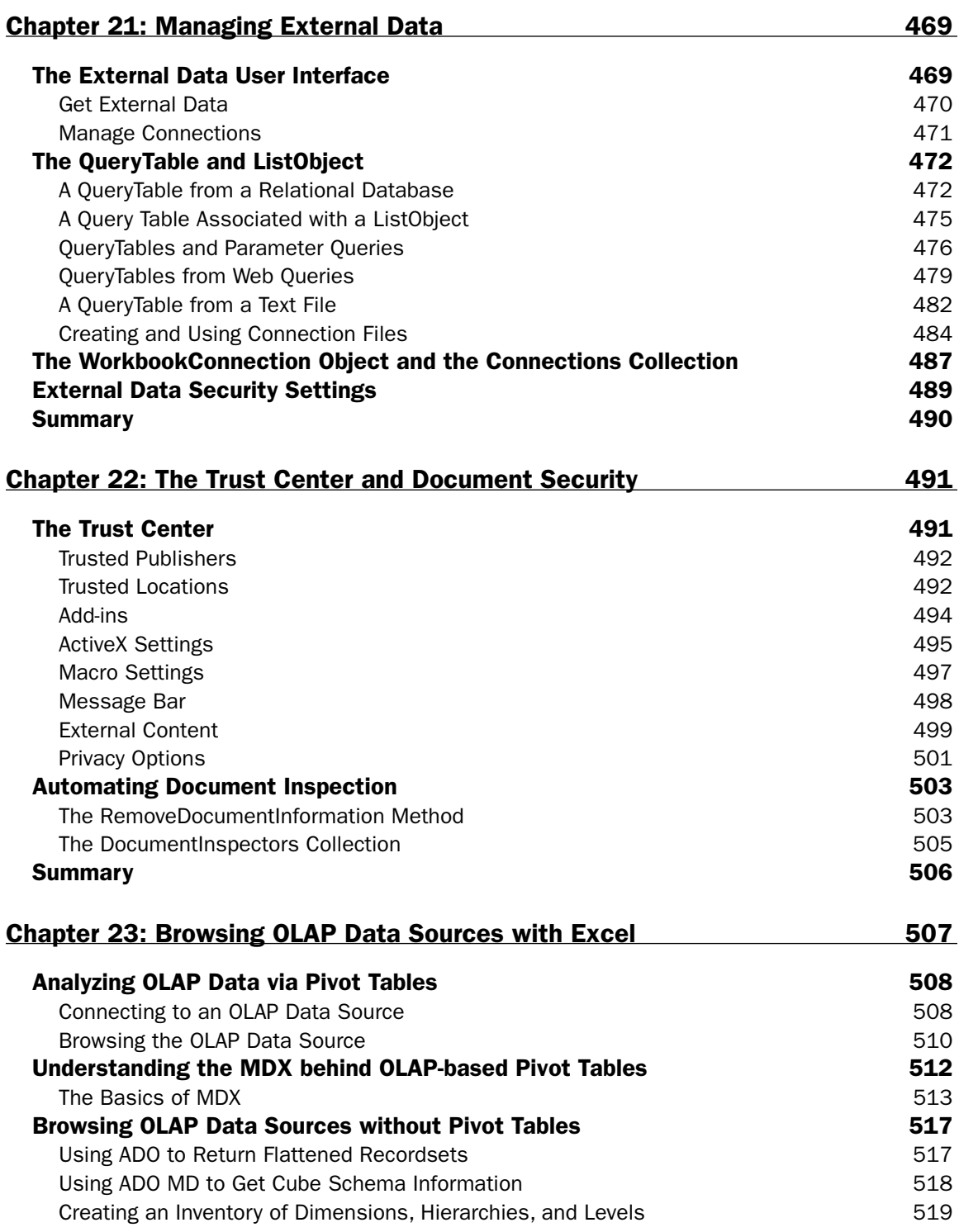

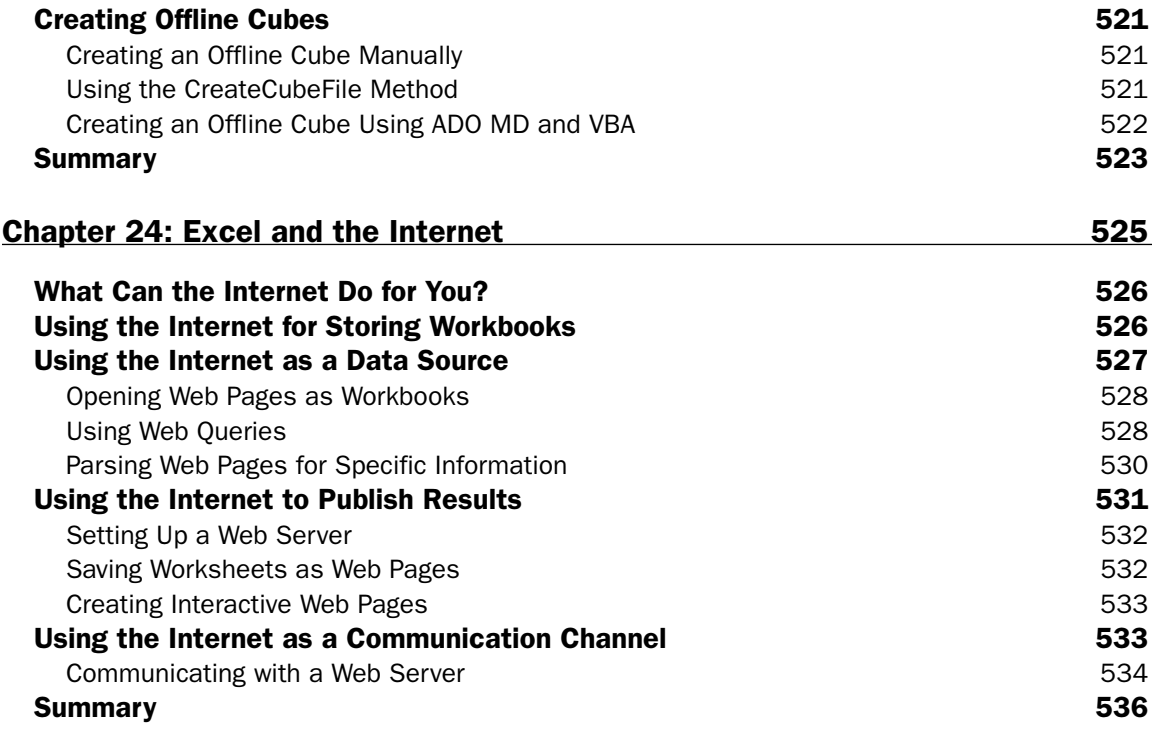

# Chapter 25: International Issues 537

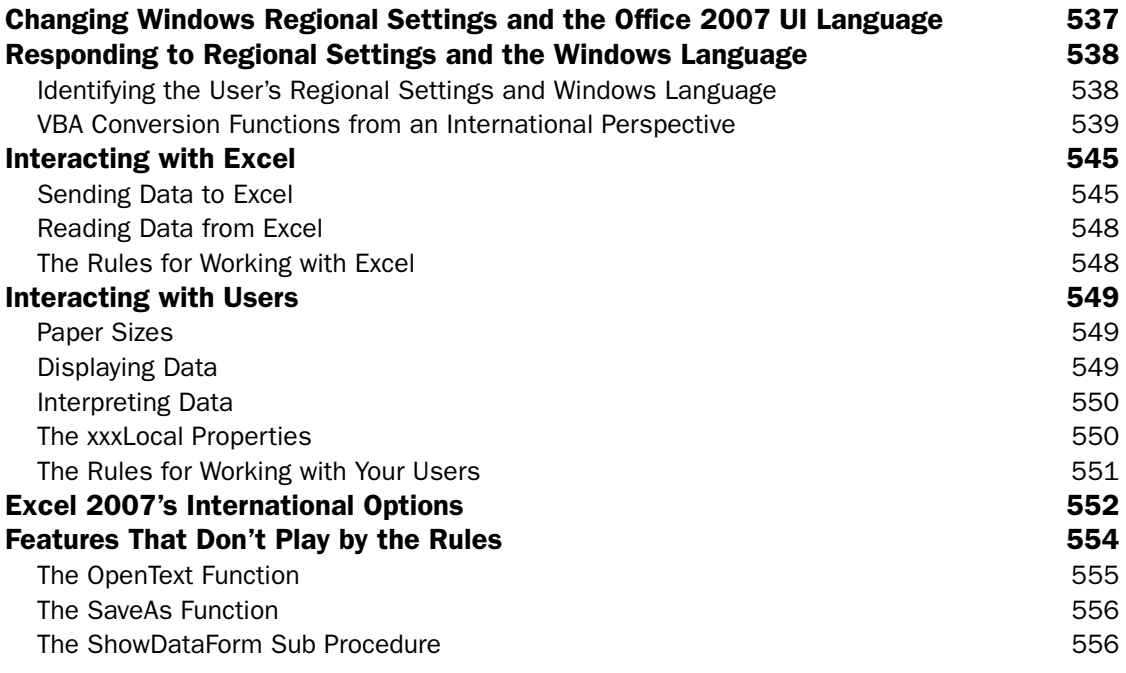

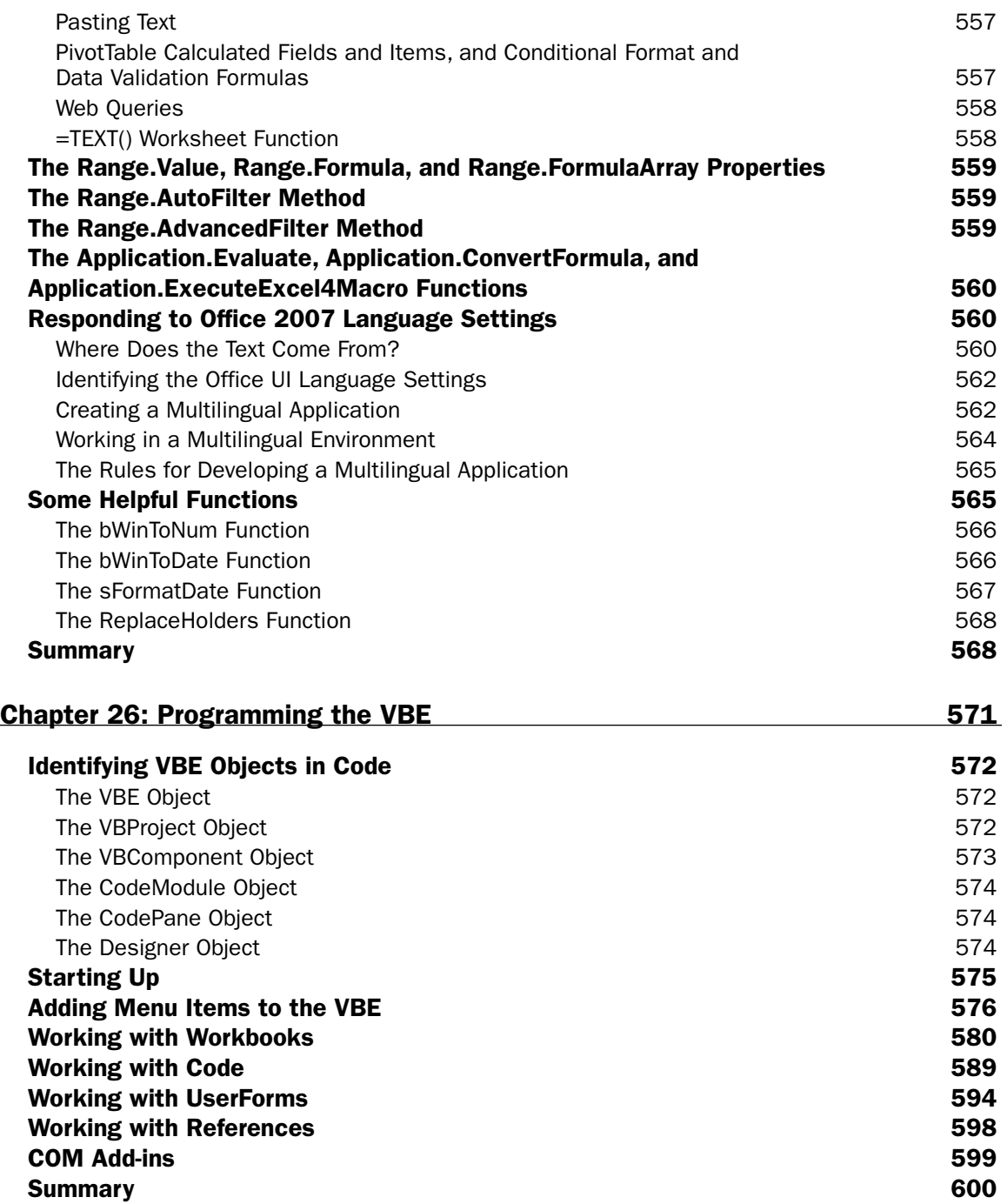

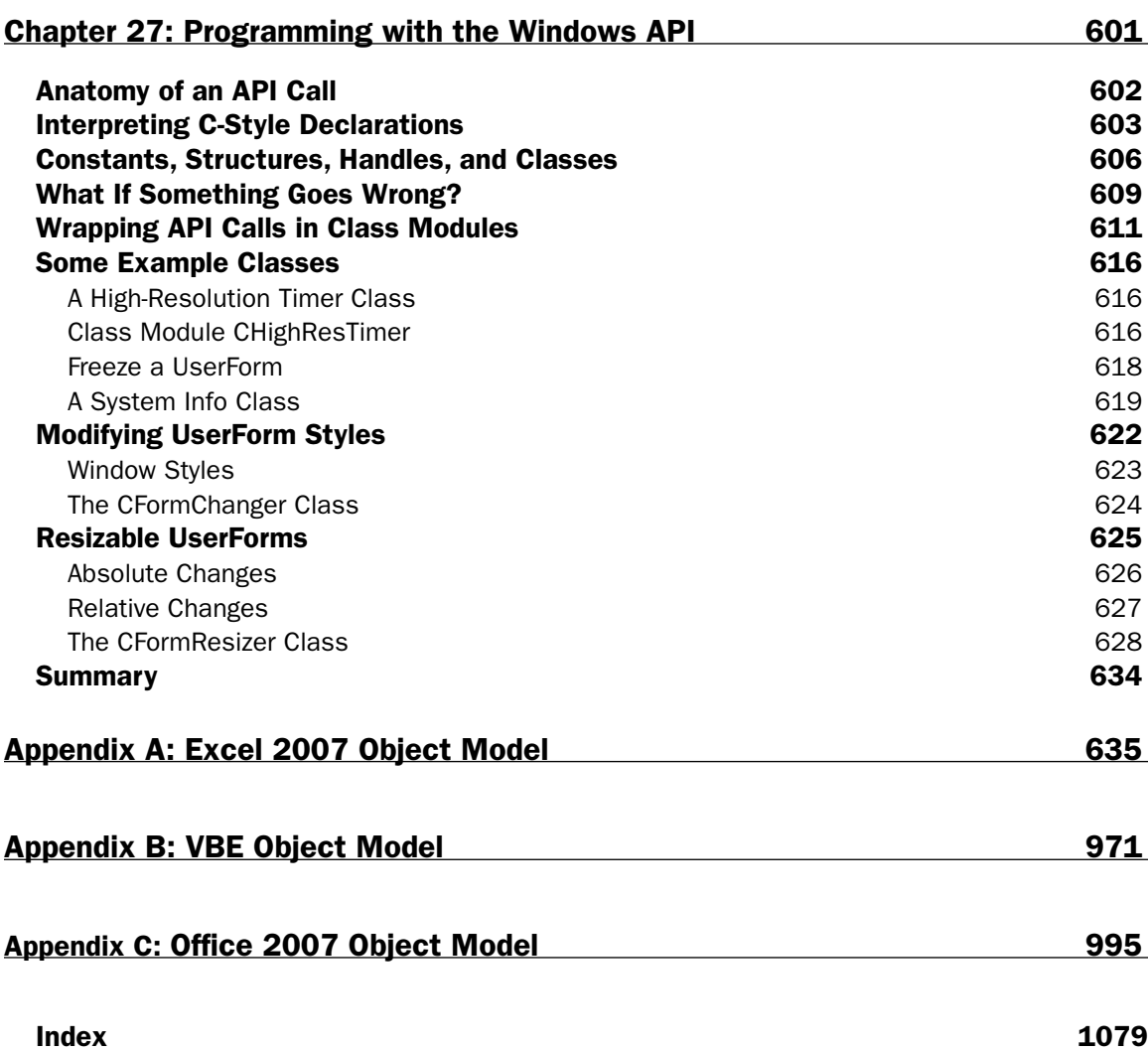

# Acknowledgments

#### John Green

Thanks to Katie Mohr and Michael Alexander for getting us back together, and thanks to Brian Herrmann for melding us into a coherent whole.

Dick Kusleika deserves special mention as our technical editor. He has saved us from some embarrassment and suggested numerous improvements in the examples and text. Thank you, Dick.

I would like to thank Michael Beale for seeding some of the examples of interaction with other Office applications.

Finally, a heartfelt thank you to my fellow authors. I have handled the basics and Michael, Rob, and Stephen have supplied the benefits of their specialized knowledge in the higher-level topics to take us further than I would have ever dared on my own.

#### Stephen Bullen

First and foremost, I'd like to thank my long-suffering girlfriend, Clare, for putting up with all the late nights and lonely evenings she endured while I wrote this update. Thanks also goes to Mike Alexander and Katie Mohr for their efforts in resurrecting the original author team to write this update to the book, and to John and Rob for agreeing to do it—your professionalism leaves me humbled.

Dick Kusleika is the unsung hero of this book. While the four authors could concentrate on our own chapters, Dick had to carefully read every word and check its accuracy. The credit for the amazingly high quality of this work goes to him, while any remaining errors are ours.

Of course, without the Excel team at Microsoft, we wouldn't have had anything to write about, so thanks goes to David Gainer and his team for crafting an amazing update to a quite mature product, and for being so open with the Excel MVPs and wider public over the past few years. The Ribbon is the biggest change that has happened to Office for many years and Jensen Harris and Savraj Dhanjal and their teams have done a brilliant job in designing the Ribbon's UI and programmability model, respectively. I'd particularly like to thank them for listening to the (sometimes harsh) criticism from the beta testers, and for updating their designs in response.

Last, I'd like to thank you, the reader, for buying this book, writing the five-star reviews on Amazon and recommending it to all your friends and colleagues!

#### Mike Alexander

I would like to first thank the original authors—John Green, Stephen Bullen, and Rob Bovey—for agreeing to reclaim their work. Believe me when I say that these men are very well respected among professional Excel developers, and it is an absolute honor to be associated with their work.

### Acknowledgments

A big thank you goes to Katie Mohr for joining me in lobbying to get the original author team back on board. It is safe to say that without her efforts, this title would not be the superb product it is today. I would also like to thank Brian Herrmann and the professionals at Wiley for all of their time and resources in helping this ambitious title come to fruition.

Dick Kusleika is definitely the "the fifth Beatle" of this book. Dick clearly put a lot of time and effort into keeping us honest and ensuring that our work is as clean as possible. A solid technical editor is paramount for an all-encompassing reference like this one, and Dick Kusleika really came through for all of us.

A very special thank you to Mary for putting up with all of my crazy projects. The royalty checks are in the mail, my love.

# Introduction

Excel made its debut on the Macintosh in 1985 and has never lost its position as the most popular spreadsheet application in the Mac environment. In 1987, Excel was ported to the PC, running under Windows. It took many years for Excel to overtake Lotus 1-2-3, which was one of the most successful software systems in the history of computing at that time.

A number of spreadsheet applications enjoyed success prior to the release of the IBM PC in 1981. Among these were VisiCalc and Multiplan. VisiCalc started it all, but fell by the wayside early on. Multiplan was Microsoft's predecessor to Excel, using the R1C1 cell addressing which is still available as an option in Excel. But it was 1-2-3 that shot to stardom very soon after its release in 1982 and came to dominate the PC spreadsheet market.

# Early Spreadsheet Macros

1-2-3 was the first spreadsheet application to offer spreadsheet, charting, and database capabilities in one package. However, the main reason for its runaway success was its macro capability. Legend has it that the 1-2-3 developers set up macros as a debugging and testing mechanism for the product. It is said that they only realized the potential of macros at the last minute, and included them in the final release pretty much as an afterthought.

Whatever their origins, macros gave non-programmers a simple way to become programmers and automate their spreadsheets. They grabbed the opportunity and ran. At last they had a measure of independence from the computer department.

The original 1-2-3 macros performed a task by executing the same keystrokes that a user would use to carry out the same task. It was, therefore, very simple to create a macro because there was virtually nothing new to learn to progress from normal spreadsheet manipulation to programmed manipulation. All you had to do was remember what keys to press and write them down. The only concessions to traditional programming were eight extra commands, the  $/x$  commands. The  $/x$  commands provided some primitive decision-making and branching capabilities, a way to get input from a user, and a way to construct menus.

One major problem with 1-2-3 macros was their vulnerability. The multi-sheet workbook had not yet been invented and macros had to be written directly into the cells of the spreadsheet they supported, along with input data and calculations. Macros were at the mercy of the user. For example, they could be inadvertently disrupted when a user inserted or deleted rows or columns. Macros were also at the mercy of the programmer. A badly designed macro could destroy itself quite easily while trying to edit spreadsheet data.

Despite the problems, users reveled in their newfound programming ability and millions of lines of code were written in this cryptic language, using arcane techniques to get around its many limitations. The world came to rely on code that was often badly designed, nearly always poorly documented, and at all times highly vulnerable, often supporting enterprise-critical control systems.

# The XLM Macro Language

The original Excel macro language required you to write your macros in a macro sheet that was saved in a file with an .xlm extension. In this way, macros were kept separate from the worksheet, which was saved in a file with an .xls extension. These macros are now often referred to as XLM macros, or Excel 4 macros, to distinguish them from the VBA macro language introduced in Excel Version 5.

The XLM macro language consisted of function calls, arranged in columns in the macro sheet. There were many hundreds of functions necessary to provide all the features of Excel and allow programmatic control. The XLM language was far more sophisticated and powerful than the 1-2-3 macro language, even allowing for the enhancements made in 1-2-3 Releases 2 and 3. However, the code produced was not much more intelligible.

The sophistication of Excel's macro language was a two-edged sword. It appealed to those with high programming aptitude, who could tap the language's power, but was a barrier to most users. There was no simple relationship between the way you manually operated Excel and the way you programmed it. There was a very steep learning curve involved in mastering the XLM language.

Another barrier to Excel's acceptance on the PC was that it required Windows. The early versions of Windows were restricted by limited access to memory, and Windows required much more horsepower to operate than DOS. The Graphical User Interface was appealing, but the tradeoffs in hardware cost and operating speed were perceived as problems.

Lotus made the mistake of assuming that Windows was a flash in the pan, soon to be replaced by OS/2, and did not bother to plan a Windows version of 1-2-3. Lotus put its energy into 1-2-3/G, a very nice GUI version of 1-2-3 that only operated under OS/2. This one-horse bet was to prove the undoing of 1-2-3.

By the time it became clear that Windows was here to stay, Lotus was in real trouble as it watched users flocking to Excel. The first attempt at a Windows version of 1-2-3, released in 1991, was really 1-2-3 Release 3 for DOS in a thin GUI shell. Succeeding releases have closed the gap between 1-2-3 and Excel, but have been too late to stop the almost universal adoption of Microsoft Office by the market.

### Excel 5

Microsoft made a brave decision to unify the programming code behind its Office applications by introducing *VBA* (Visual Basic for Applications) as the common macro language in Office. Excel 5, released in 1993, was the first application to include VBA. It was gradually introduced into the other Office applications in subsequent versions of Office. Excel, Word, Access, PowerPoint, and Outlook all use VBA as their macro language in Office.

Since the release of Excel 5, Excel has supported both the XLM and the VBA macro languages, and the support for XLM should continue into the foreseeable future, but has decreased in significance as users switch to VBA.

VBA is an object-oriented programming language that is identical to the Visual Basic programming language in the way it is structured and in the way it handles objects. If you learn to use VBA in Excel, you know how to use it in the other Office applications.

The Office applications differ in the objects they expose to VBA. To program an application, you need to be familiar with its *object model*. The object model is a hierarchy of all the objects that you find in the application. For example, part of the Excel object model tells us that there is an Application object that contains a Workbook object that contains a Worksheet object that contains a Range object.

*VBA is somewhat easier to learn than the XLM macro language, is more powerful, is generally more efficient, and allows you to write well-structured code. You can also write badly structured code, but by following a few principles, you should be able to produce code that is readily understood by others and is reasonably easy to maintain.*

In Excel 5, VBA code was written in modules, which were sheets in a workbook. Worksheets, chart sheets, and dialog sheets were other types of sheets that could be contained in an Excel 5 workbook.

**A module is really just a word-processing document with some special characteristics that help you write and test code.**

# Excel 97

In Excel 97, Microsoft introduced some dramatic changes in the VBA interface and some changes in the Excel object model. From Excel 97 onward, modules are not visible in the Excel application window and modules are no longer objects contained by the Workbook object. Modules are contained in the VBA project associated with the workbook and can only be viewed and edited in the Visual Basic Editor (VBE) window.

In addition to the standard modules, class modules were introduced, which allow you to create your own objects and access application events. CommandBars were introduced to replace menus and toolbars, and UserForms replaced dialog sheets. Like modules, UserForms can only be edited in the VBE window. As usual, the replaced objects are still supported in Excel, but are considered to be hidden objects and are not documented in the Help screens.

In previous versions of Excel, objects such as buttons embedded in worksheets could only respond to a single event, usually the Click event. Excel 97 greatly increased the number of events that VBA code can respond to and formalized the way in which this is done by providing event procedures for the workbook, worksheet, and chart sheet objects. For example, in Excel 2007 workbooks have 29 events they can respond to, such as BeforeSave, BeforePrint, and BeforeClose. Excel 97 also introduced ActiveX controls that can be embedded in worksheets and UserForms. ActiveX controls can respond to a wide range of events such as GotFocus, MouseMove, and DblClick.

The VBE provides users with much more help than was previously available. For example, as you write code, pop-ups appear with lists of appropriate methods and properties for objects, and arguments and parameter values for functions and methods. The *Object Browser* is much better than previous versions, allowing you to search for entries, for example, and providing comprehensive information on intrinsic constants.

Microsoft has provided an Extensibility library that makes it possible to write VBA code that manipulates the VBE environment and VBA projects. This makes it possible to write code that can directly access code modules and UserForms. It is possible to set up applications that indent module code or export code from modules to text files, for example.

# Excel 2000

Excel 2000 did not introduce dramatic changes from a VBA programming perspective. There were a large number of improvements in the Office 2000 and Excel 2000 user interfaces and improvements in some Excel features such as PivotTables. A new PivotChart feature was added. Web users benefited the most from Excel 2000, especially through the ability to save workbooks as web pages. There were also improvements for users with a need to share information, through new online collaboration features.

One long-awaited improvement for VBA users was the introduction of modeless UserForms. Previously, Excel only supported modal dialog boxes, which take the focus when they are onscreen so that no other activity can take place until they are closed. Modeless dialog boxes allow the user to continue with other work while the dialog box floats above the worksheet. Modeless dialog boxes can be used to show a "splash" screen when an application written in Excel is loaded and to display a progress indicator while a lengthy macro runs.

### Excel 2002

Excel 2002 also introduced only incremental changes. Once more, the major improvements were in the user interface rather than in programming features. Microsoft continued to concentrate on improving web-related features to make it easier to access and distribute data using the Internet. New features that can be useful for VBA programmers included a new Protection object, SmartTags, RTD (Real Time Data), and improved support for XML.

The Protection object allows selective control over the features that are accessible to users when you protect a worksheet. You can decide whether users can sort, alter cell formatting, or insert and delete rows and columns, for example. There is also a new AllowEditRange object that you can use to specify which users can edit specific ranges and whether they must use a password to do so. You can apply different combinations of permissions to different ranges.

SmartTags allow Excel to recognize data typed into cells as having special significance. For example, Excel 2002 can recognize stock market abbreviations, such as MSFT for Microsoft Corporation. When Excel sees an item like this, it displays a SmartTag symbol that has a pop-up menu. You can use the menu to obtain related information, such as the latest stock price or a summary report on the company. Microsoft provides a kit that allows developers to create new SmartTag software to make data available throughout an organization or across the Internet.

RTD allows developers to create sources of information that users can draw from. Once you establish a link to a worksheet, changes in the source data are automatically passed on. An obvious use for this is to obtain stock prices that change in real time during the course of trading. Other possible applications include the ability to log data from scientific instruments or industrial process controllers.

Improved XML support meant that it was getting easier to create applications that exchange data through the Internet and intranets. As everyone becomes more dependent on these burgeoning technologies, XML support becomes of increasing importance.

# Excel 2003

Excel 2003 continued to introduce new web-orientated features, including improved support for XML and improved online help and the ability to share and update data using Windows SharePoint Services.

Excel 2003 introduced corrected versions of a number of Excel's statistical functions.

The List feature was introduced to allow easier management of a database table. Lists make it easier to sort, filter, and edit data. Lists can also be integrated into SharePoint to share data via the Internet.

New features were introduced to enhance document sharing and management of access rights. Side-byside comparison of workbooks was also introduced.

# Excel 2007

Excel 2007 represents the greatest change in Excel since Excel 97. The most impact will be made by the new user interface, which uses the Ribbon as the primary navigation tool, replacing menus and toolbars. Although the Ribbon is probably much easier to digest for new users, it means that experienced users need to be re-educated. From a developer's point of view, the Ribbon is a major challenge requiring a whole new approach in application interfaces and a completely new set of programming rules.

Excel 2007 lifts many of the old limits, supporting 1,048,576 rows and 16,384 columns, for example. There are many changes to the way features are accessed so that PivotTables and charts are more accessible and easier to manipulate, as are many other features.

The List feature of Excel 2003, which handles database tables, has become the Table feature in Excel 2007 and is easier to use and has more capabilities. Sorting and filtering have been redesigned. You can sort on up to 64 keys simultaneously, for example. Enhancements have also been made in the range of external data sources that are now accessible, and the ways in which the data is accessed have been improved.

New file formats are used in Excel 2007, which are not compatible with previous versions although data can be saved back to older formats with the loss of any new features. If you want to have VBA code saved with a workbook, the format of the file is different compared with a standard workbook file.

Security concepts have been redesigned, introducing the Trust Center. You can now designate folders as "trusted," and macros in these folders will be allowed to run without needing digital certificates.

For a VBA programmer there are a number of new objects to be discovered and new concepts to be learned.

# Excel 2007 VBA Programmer's Reference

This book is aimed squarely at Excel users who want to harness the power of the VBA language in their Excel applications. At all times, the VBA language is presented in the context of Excel, not just as a general application programming language.

The pages that follow have been loosely divided into three sections:

- ❑ Primer (Chapter 1)
- ❑ Working with Specific Objects (Chapters 2–27)
- ❑ Object Model References (Appendices A–C)

The Primer has been written for those who are new to VBA programming and the Excel object model. It introduces the VBA language and the features of the language that are common to all VBA applications. It explains the relationship between collections, objects, properties, methods, and events and shows how to relate these concepts to Excel through its object model. It also shows how to use the Visual Basic Editor and its multitude of tools, including how to obtain help.

The middle section of the book takes the key objects in Excel and shows, through many practical examples, how to go about working with those objects. The techniques presented have been developed through the exchange of ideas of many talented Excel VBA programmers over many years and show the best way to gain access to workbooks, worksheets, charts, ranges, and so on. The emphasis is on efficiency—that is, how to write code that is readable and easy to maintain and that runs at maximum speed. In addition, the chapters devoted to accessing external databases detail techniques for accessing data in a range of formats.

The final four chapters of the book address the following advanced issues: linking Excel to the Internet, writing code for international compatibility, programming the Visual Basic Editor, and how to use the functions in the Win32 API (Windows 32-bit Application Programming Interface).

Finally, the appendices are a comprehensive reference to the Excel 2007 object model, as well as the Visual Basic Editor and Office object models. All the objects in the models are presented together with all their properties, methods, and events. I trust that this book will become a well-thumbed resource that you can dig into, as needed, to reveal that elusive bit of code that you must have right now.

### Version Issues

Previous editions of this book were able to cover all versions of Excel from Excel 97 onward, because the changes in the Excel object model and user interface were relatively minor. The changes in Excel 2007 have meant that it is no longer possible to do this without filling the book with complicated alternatives. This book applies to Excel 2007.

### What You Need to Use this Book

Nearly everything discussed in this book has examples with it. All the code is written out and there are plenty of screenshots where they are appropriate. The version of Windows you use is not important. It is important to have a full installation of Excel and, if you want to try the more advanced chapters involving communication between Excel and other Office applications, you will need a full installation of Office. Make sure your installation includes access to the Visual Basic Editor and the VBA Help files. It is possible to exclude these items during the installation process.

Note that Chapter 18 requires you to have VB6 installed because it covers the topics of COM Addins. Chapter 23 requires you to have IIS 5.0, SQL Server 2000, and SQL Server 2005 installed in order to interact with OLAP data sources.

### Conventions Used

This book uses a number of different styles of text and layout in the book, to help differentiate between different kinds of information. Here are some of the styles and an explanation of what they mean:

**These boxes hold important, not-to-be forgotten, mission-critical details that are directly relevant to the surrounding text.**

*Background information, asides, and references appear in text like this.*

- ❑ *Important words* are italicized
- ❑ Words that appear on the screen, such as menu options, are capitalized—for example, the Tools menu.
- ❑ All object names, function names, and other code snippets are in this style: SELECT.

Code that is new or important is presented like this:

```
SELECT CustomerID, ContactName, Phone
FROM Customers
```
Code that you've seen before or has little to do with the matter being discussed, looks like this:

SELECT ProductName FROM Products

### In Case of a Crisis...

There are a number of places you can turn to if you encounter a problem. The best source of information on all aspects of Excel is your peers. You can find them in a number of newsgroups across the Internet. Try pointing your newsreader to the following site where you will find all of the authors actively participating:

❑ msnews.microsoft.com

Subscribe to microsoft.public.excel.programming or any of the groups that appeal to you. You can submit questions and generally receive answers within an hour or so.

### Introduction

Stephen Bullen and Rob Bovey maintain very useful web sites, where you will find a great deal of information and free downloadable files, at the following addresses:

- ❑ www.oaltd.co.uk
- ❑ www.appspro.com

John Walkenbach maintains another useful site at:

❑ www.j-walk.com

Wrox can be contacted directly at:

- ❑ www.wrox.com—for downloadable source code and support
- ❑ http://p2p.wrox.com/list.asp?list=vba\_excel—for open Excel VBA discussion

Other useful Microsoft information sources can be found at:

- ❑ www.microsoft.com/office/—for up-to-the-minute news and support
- ❑ http://msdn.microsoft.com/office/—for developer news and good articles about how to work with Microsoft products
- ❑ www.microsoft.com/technet—for Microsoft Knowledge Base articles, security information, and a bevy of other more admin-related items

### Feedback

We've tried, as far as possible, to write this book as though we were sitting down next to each other. We've made a concerted effort to keep it from getting "too heavy" while still maintaining a fairly quick pace. We'd like to think that we've been successful at it, but encourage you to e-mail us and let us know what you think one way or the other. Constructive criticism is always appreciated, and can only help future versions of this book. You can contact us either by e-mail (support@wrox.com) or via the Wrox web site.

### Questions?

Seems like there are always some, eh? From the previous edition of this book, we received hundreds of questions. We have tried to respond to every one of them as best as possible. What we ask is that you give it your best shot to understand the problem based on the explanations in the book.

If the book fails you, then you can either e-mail Wrox (support@wrox.com) or us personally (greenj@ bigpond.net.au, RobBovey@AppsPro.com, Stephen@oaltd.co.uk). You can also ask questions on the vba\_excel list at http://p2p.wrox.com. Wrox has a dedicated team of support staff and we personally *try* (no guarantees!) to answer all the mail that comes to them. For the previous book, we responded to about 98% of the questions asked—but life sometimes becomes demanding enough that we can't get to them all. Just realize that the response may take a few days (because we get an awful lot of mail).

# Primer in Excel VBA

This chapter is intended for those who are not familiar with Excel and the Excel macro recorder, or who are inexperienced with programming using the Visual Basic language. If you are already comfortable with navigating around the features provided by Excel, have used the macro recorder, and have a working knowledge of Visual Basic and the Visual Basic Editor, you might want to skip straight to Chapter 2.

If this is not the case, this chapter has been designed to provide you with the information you need to be able to move on comfortably to the more advanced features presented in the following chapters. Specifically, this chapter covers the following topics:

- ❑ The Excel macro recorder
- ❑ User-defined functions
- ❑ The Excel object model
- ❑ VBA programming concepts

Excel VBA is a programming application that allows you to use Visual Basic code to run the many features of the Excel package, thereby allowing you to customize your Excel applications. Units of VBA code are often referred to as *macros*. More formal terminology is covered in this chapter, but you will continue to see the term *macro* as a general way to refer to any VBA code.

In your day-to-day use of Excel, if you carry out the same sequence of commands repetitively, you can save a lot of time and effort by automating those steps using macros. If you are setting up an application for other users who don't know much about Excel, you can use macros to create buttons and dialog boxes to guide them through your application as well as automate the processes involved.

If you are able to perform an operation manually, you can use the *macro recorder* to capture that operation. This is a very quick and easy process and requires no prior knowledge of the VBA language. Many Excel users record and run macros and feel no need to learn about VBA.

However, the recorded results might not be very flexible, in that the macro can only be used to carry out one particular task on one particular range of cells. In addition, the recorded macro is likely to run much more slowly than code written by someone with knowledge of VBA. To set up interactive macros that can adapt to change and also run quickly, and to take advantage of more advanced features of Excel such as customized dialog boxes, you need to learn about VBA.

**Don't get the impression that we are dismissing the macro recorder. The macro recorder is one of the most valuable tools available to VBA programmers. It is the fastest way to generate working VBA code, but you must be prepared to apply your own knowledge of VBA to edit the recorded macro to obtain flexible and efficient code. A recurring theme in this book is recording an Excel macro and then showing how to adapt the recorded code.**

In this chapter, you learn how to use the macro recorder and you see all the ways Excel provides to run your macros. You see how to use the *Visual Basic Editor* to examine and change your macros, thus going beyond the recorder and tapping into the power of the VBA language and the *Excel object model*.

You can also use VBA to create your own worksheet functions. Excel comes with hundreds of built-in functions, such as SUM and IF, which you can use in cell formulas. However, if you have a complex calculation that you use frequently and that is not included in the set of standard Excel functions — such as a tax calculation or a specialized scientific formula — you can write your own *user-defined function*.

### Using the Macro Recorder

Excel's macro recorder operates very much like the recorder that stores the greeting on your telephone answering machine. To record a greeting, you first prepare yourself by rehearsing the greeting to ensure that it says what you want. Then you switch on the recorder and deliver the greeting. When you have finished, you switch off the recorder. You now have a recording that automatically plays when you leave a call unanswered.

Recording an Excel macro is very similar. You first rehearse the steps involved and decide at what points you want to start and stop the recording process. You prepare your spreadsheet, switch on the Excel recorder, carry out your Excel operations, and switch off the recorder. You now have an automated procedure that you and others can reproduce at the press of a button.

### Recording Macros

Say you want a macro that types six month names as three-letter abbreviations, Jan to Jun, across the top of your worksheet, starting in cell B1. I know this is rather a silly macro because you could do this easily with an AutoFill operation, but this example will serve to show you some important general concepts:

 $\Box$  First, think about how you are going to carry out this operation. In this case, it is easy — you will just type the data across the worksheet. Remember, a more complex macro might need more rehearsals before you are ready to record it.
- ❑ Next, think about when you want to start recording. In this case, you should include the selection of cell B1 in the recording, because you want to always have Jan in B1. If you don't select B1 at the start, you will record typing Jan into the active cell, which could be anywhere when you play back the macro.
- ❑ Next, think about when you want to stop recording. You might first want to include some formatting such as making the cells bold and italic, so you should include that in the recording. Where do you want the active cell to be after the macro runs? Do you want it to be in the same cell as Jun, or would you rather have the active cell in column A or column B, ready for your next input? Assume that you want the active cell to be A2, at the completion of the macro, so you will select A2 before turning off the recorder.
- ❑ Now you can set up your screen, ready to record.

In this case, start with an empty worksheet with cell A1 selected. If you can't see the Developer tab above the Ribbon, you will need to click the round Microsoft Office button that you can see in the topleft corner of the Excel screen shown in Figure 1-1. Click Excel Options at the bottom of the dialog box and select Personalize. Select the checkbox for Show Developer tab in the Ribbon and click OK. Now you can select the Developer section of the Ribbon and click Record Macro to display the Record Macro dialog box, shown in Figure 1-1.

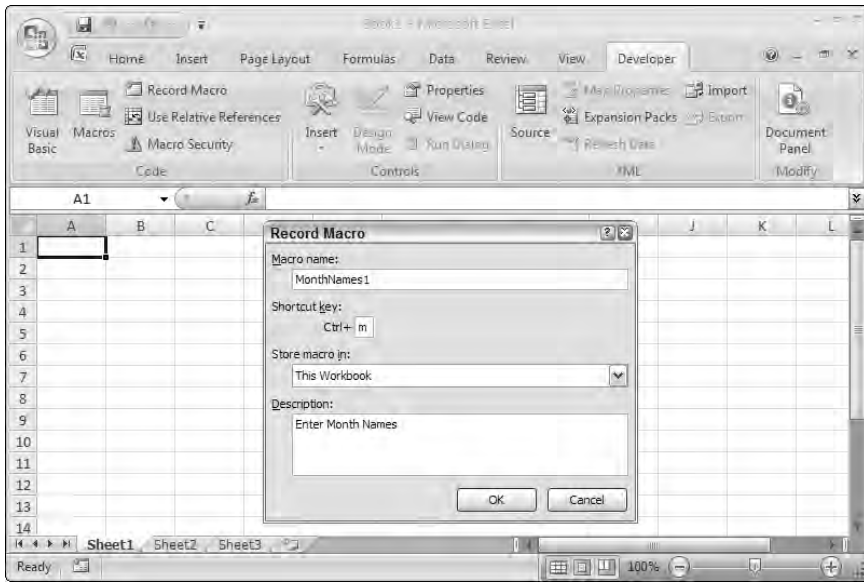

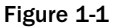

In the Macro name: box, replace the default entry, such as Macro1, with the name you want for your macro. The name should start with a letter and contain only letters, numbers, and the underscore character, with a maximum length of 255 characters. The macro name must not contain special characters such as exclamation points (!) or question marks (?), nor should it contain blank spaces. It is also best to use a short but descriptive name that you will recognize later. You can use the underscore character to separate words, but it is easy to just use capitalization to distinguish words.

Call the macro MonthNames1, because you will create another version later.

In the Shortcut key: box, you can type in a single letter. This key can be pressed later, while holding down the Ctrl key, to run the macro. Use a lowercase m. Alternatively, you can use an uppercase M. In this case, when you later want to run the macro, you need to use the keystroke combination Ctrl+Shift+M. It is not mandatory to provide a shortcut key; you can run a macro in a number of other ways, as you will see.

In the Description: box, you can add text that will be added as comments to the macro. These lines will appear at the top of your macro code. They have no significance to VBA, but provide you and others with information about the macro.

All Excel macros are stored in workbooks. You are given a choice regarding where the recorded macro will be stored. The Store macro in: combo box lists three possibilities. If you choose New Workbook, the recorder will open a new empty workbook for the macro. Personal Macro Workbook refers to a special hidden workbook, which is discussed in a moment. Choose This Workbook to store the macro in the currently active workbook.

When you have filled in the Record Macro dialog box, click the OK button. You will see a new Stop Recording button appear on the left side of the status bar at the bottom of the screen, as shown in Figure 1-2. You will also notice that the Start Recording button in the Ribbon has been replaced by a new Stop Recording button.

|                      | 圆                       | $\infty$<br>$-18$ | する                                                            |             |                        |                                             | Book1 - Microsoft Excel                 |                |                               |                                                              |                                             | $\overline{z}$               |
|----------------------|-------------------------|-------------------|---------------------------------------------------------------|-------------|------------------------|---------------------------------------------|-----------------------------------------|----------------|-------------------------------|--------------------------------------------------------------|---------------------------------------------|------------------------------|
| Бņ                   | $\boxed{\infty}$        | Homě              | Insert                                                        | Page Layout | Formulas               |                                             | Data                                    | Review<br>View | Developer                     |                                                              | $\omega$                                    | ×                            |
| 仚<br>Visual<br>Basic | 国<br>Macros             | Code              | Stop Recording<br>Use Relative References<br>A Macro Security |             | R.<br>Insert<br>$\sim$ | $\frac{1}{2}$<br>Design<br>Mode<br>Controls | Properties<br>View Code<br>3 Kum Distor | 1<br>Source    | - Relieb Data<br><b>TIVIL</b> | This Properties <b>To Import</b><br>Expansion Packs J Exterm | $\mathbf{0}$<br>Document<br>Panel<br>Modify |                              |
|                      | A2                      |                   | ×<br>۰                                                        | f.          |                        |                                             |                                         |                |                               |                                                              |                                             | ×                            |
|                      | $\overline{\mathsf{A}}$ | B                 | C                                                             | D           | E                      | F                                           | G                                       | H              |                               |                                                              | K                                           | $=$                          |
| $1\,$                |                         | Jan               | Feb                                                           | Mar         | Apr                    | May                                         | Jun                                     |                |                               |                                                              |                                             |                              |
| $\overline{2}$       |                         |                   |                                                               |             |                        |                                             |                                         |                |                               |                                                              |                                             |                              |
| 3                    |                         |                   |                                                               |             |                        |                                             |                                         |                |                               |                                                              |                                             |                              |
| $\overline{a}$<br>5  |                         |                   |                                                               |             |                        |                                             |                                         |                |                               |                                                              |                                             | ≣                            |
| $\overline{6}$       |                         |                   |                                                               |             |                        |                                             |                                         |                |                               |                                                              |                                             |                              |
| $\overline{z}$       |                         |                   |                                                               |             |                        |                                             |                                         |                |                               |                                                              |                                             |                              |
| 8                    |                         |                   |                                                               |             |                        |                                             |                                         |                |                               |                                                              |                                             |                              |
| 9                    |                         |                   |                                                               |             |                        |                                             |                                         |                |                               |                                                              |                                             |                              |
| 10                   |                         |                   |                                                               |             |                        |                                             |                                         |                |                               |                                                              |                                             |                              |
| 11                   |                         |                   |                                                               |             |                        |                                             |                                         |                |                               |                                                              |                                             |                              |
| 12                   |                         |                   |                                                               |             |                        |                                             |                                         |                |                               |                                                              |                                             |                              |
| 13                   |                         |                   |                                                               |             |                        |                                             |                                         |                |                               |                                                              |                                             |                              |
| 14<br>$14 + 1$       | $\blacktriangleright$   | Sheet1 Sheet2     |                                                               | Sheet3 和    |                        |                                             |                                         |                | HIL                           |                                                              |                                             | $\triangleright$ $\parallel$ |
| Ready                | 围                       |                   |                                                               |             |                        |                                             |                                         | 田川             | 100%                          | l-                                                           | b.                                          | $\bigoplus$<br>再             |

Figure 1-2

You should now click cell B1, type in Jan, and fill in the rest of the cells as shown in Figure 1-2. Then select B1:G1 and click the Bold and Italic buttons on the Home tab of the Ribbon. Click the A2 cell and then stop the recorder. You can stop the recorder by clicking the Stop Recording button on the Ribbon or by clicking the Stop Recording button on the status bar.

**It is important to remember to stop the recorder. If you leave the recorder on and try to run the recorded macro, you can go into a loop where the macro runs itself over and over again. If this does happen to you, or any other error occurs while testing your macros, hold down the Ctrl key and press the Break key to interrupt the macro. You can then end the macro or go into debug mode to trace errors. You can also interrupt a macro with the Esc key, but it is not as effective as Ctrl+Break for a macro that is pausing for input.**

You could now save the workbook, but before you do so, you should determine the file type you need and consider the security issues covered in the next section.

You can't save the workbook as the default Excel Workbook (\*.xlsx) type. This file format does not allow macros to be included. You can save the workbook as an Excel Macro-Enabled Workbook (\*.xlsm) type, which is in XLM format, or you can save it as an Excel Binary Workbook (\*.xlsb) type, which is in a binary format. Neither of these file types is compatible with previous versions of Excel. Another alternative is to save the workbook as an Excel 97-2003 Workbook (\*.xls) type, which produces a workbook compatible with Excel versions from Excel 97 through Excel 2003.

## Macro Security

To develop macros with minimum interruption, work with Office 2007's security restrictions. Without getting into the complications of digitally signing your workbooks, you have a couple of simple options. Select the Developer tab on the Ribbon and click the Macro Security button. You will see the Trust Center dialog box, where you can select Macro Settings. Here you can enable all macros. This is not recommended because it leaves you wide open to macro viruses.

A better alternative is to nominate a specific directory as a trusted location. Click Trusted Locations to the left of the Trust Center dialog box. You probably already have a number of trusted locations, including your XLSTART directory and templates directories. Use the Add new location button to specify a suitable directory for storing your workbooks.

You should now save the workbook containing the newly recorded macro into the trusted location. Click the Microsoft Office button and select Save As. In the Save as type drop-down, select the .xlsm type and save the workbook in the trusted location as Recorder.xlsm.

**If you can't see the file extensions, such as** .xlsm**, in the Save As dialog box, you should open Windows Explorer, click the Tools menu, and choose Folder Options. In the View tab, remove the check against Hide extensions for known file types.**

## The Personal Macro Workbook

If you choose to store your recorded macro in the Personal Macro Workbook, the macro is added to a special file called Personal.xlsb, which is a hidden file that is saved in your Excel Startup directory when you close Excel. This means that Personal.xlsb is automatically loaded when you launch Excel and, therefore, its macros are always available for any other workbook to use.

If Personal.xlsb does not already exist, the recorder will create it for you. You can use the Unhide button on the View tab of the Ribbon to see this workbook in the Excel window, but it is seldom necessary or desirable to do this because you can examine and modify the Personal.xlsb macros in the Visual Basic Editor window.

An exception where you might want to make Personal.xlsb visible is if you need to store data in its worksheets. You can hide it again, after adding the data, with the Hide button on the View tab of the Ribbon. If you are creating a general-purpose utility macro, which you want to be able to use with any workbook, store it in Personal.xlsb. If the macro relates to just the application in the current workbook, store the macro with the application.

## Running Macros

To run the macro, either use another worksheet in the Recorder.xlsm workbook or open a new empty workbook, leaving Recorder.xlsm open in memory. You can only run macros that are in open workbooks, but they can be run from within any other open workbook.

You can run the macro by pressing Ctrl+M, the shortcut you assigned at the start of the recording process. You can also run the macro by clicking the Macros button in the View tab of the Ribbon or by clicking the Macros button in the Developer tab of the Ribbon. Both buttons open the dialog box shown in Figure 1-3. You can run the macro by double-clicking the macro name, or by selecting the macro name and clicking Run.

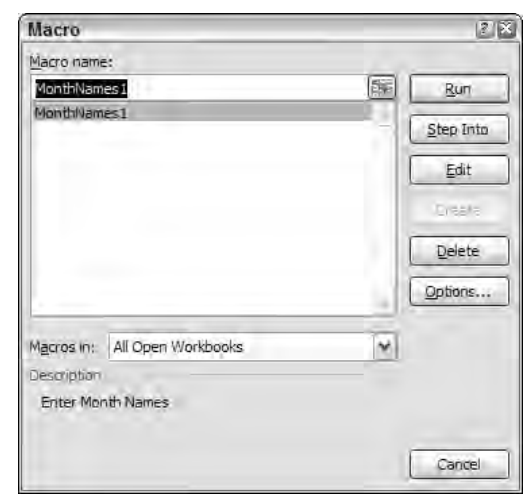

Figure 1-3

The same dialog box can be opened by pressing Alt+F8.

## Shortcut Keys

You can change the shortcut key assigned to a macro using the Macro dialog box shown in Figure 1-3. Select the macro name and click Options. This opens the dialog box shown in Figure 1-4.

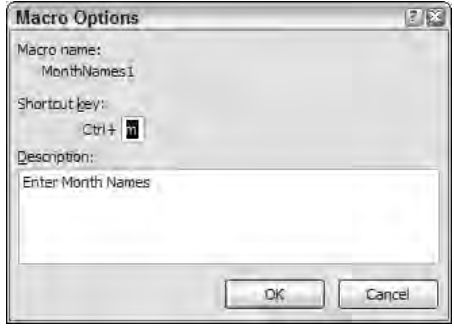

Figure 1-4

It is possible to assign the same shortcut key to more than one macro in the same workbook using this dialog box (although the dialog box that appears when you start the macro recorder will not let you assign a shortcut that is already in use).

**It is also quite likely that two different workbooks could contain macros with the same shortcut key assigned. If this happens, which macro runs when you use the shortcut? The macro that comes first alphabetically.**

Shortcuts are appropriate for macros that you use frequently, especially if you prefer to keep your hands on the keyboard. It is worth memorizing the shortcuts so you won't forget them if you use them regularly. Shortcuts are *not* appropriate for macros that are run infrequently or are intended to make life easier for less experienced users of your application. It is better to assign meaningful names to those macros and run them from the Macro dialog box. Alternatively, they can be run from buttons that you add to the worksheet. You learn how to do this shortly.

## Absolute and Relative Recording

When you run MonthNames1, the macro returns to the same cells you selected while typing in the month names. It doesn't matter which cell is active when you start; if the macro contains the command to select cell B1, that is what it selects. The macro selects B1 because you recorded in absolute record mode. The alternative, relative record mode, remembers the position of the active cell relative to its previous position. If you have cell A10 selected, turn on the recorder, and go on to select B10, the recorder notes that you moved one cell to the right, rather than noting that you selected cell B10.

Record a second macro called MonthNames2. There will be three differences in this macro compared with the previous one:

- ❑ Click the Use Relative References button on the Developer tab of the Ribbon. You can do this before you start recording or while you are recording.
- ❑ Do not select the Jan cell before typing. You want your recorded macro to type Jan into the active cell when you run the macro.
- ❑ Finish by selecting the cell under Jan, rather than A2, just before turning off the recorder.

Start with an empty worksheet and select the B1 cell. Turn on the macro recorder and specify the macro name as MonthNames2. Enter the shortcut as uppercase M — the recorder won't let you use lowercase m again. Click OK and select the Use Relative References button on the Developer tab of the Ribbon.

Type Jan and the other month names, as you did when recording MonthNames1. Select cells B1:G1 and click the Bold and Italic buttons on the Home tab of the Ribbon.

**Make sure you select B1:G1 from left to right, so that B1 is the active cell. There is a small kink in the recording process that can cause errors in the recorded macro if you select cells from right to left or from bottom to top. Always select from the topleft corner when recording relatively. This has been a problem with all versions of Excel VBA.**

Finally, select cell B2, the cell under Jan, and turn off the recorder.

Before running MonthNames2, select a starting cell, such as A10. You will find that the macro now types the month names across row 10, starting in column A, and finishes by selecting the cell under the starting cell.

Before you record a macro that selects cells, you need to think about whether to use absolute or relative reference recording. If you are selecting input cells for data entry, or for a print area, you will probably want to record with absolute references. If you want to be able to run your macro in different areas of your worksheet, you will probably want to record with relative references.

If you are trying to reproduce the effect of the Ctrl+arrow keys to select the last cell in a column or row of data, you should record with relative references. You can even switch between relative and absolute reference recording in the middle of a macro, if you want. You might want to select the top of a column with an absolute reference, switch to relative references, and use Ctrl+down arrow to get to the bottom of the column and an extra down arrow to go to the first empty cell.

*Excel 2000 was the first version of Excel to let you successfully record selecting a block of cells of variable height and width using the Ctrl key. If you start at the top left-hand corner of a block of data, you can hold down the Shift and Ctrl keys and press the down arrow and then the right arrow to select the whole block (as long as there are no gaps in the data). If you record these operations with relative referencing, you can use the macro to select a block of different dimensions. Previous versions of Excel recorded an absolute selection of the original block size, regardless of recording mode.*

# The Visual Basic Editor

It is now time to see what has been going on behind the scenes. If you want to understand macros, be able to modify your macros, and tap into the full power of VBA, you need to know how to use the Visual Basic Editor (VBE). The VBE runs in its own window, separate from the Excel window. You can activate it in many ways.

First, you can activate it by clicking the Visual Basic button on the Developer tab of the Ribbon. You can also activate it by holding down the Alt key and pressing the F11 key. Alt+F11 acts as a toggle, taking

you between the Excel window and the VBE window. If you want to edit a specific macro, you can use the Macros button on the Developer tab of the Ribbon or the Play Macro button on the left of the status bar to open the Macro dialog box, select the macro, and click the Edit button. The VBE window will look something like Figure 1-5.

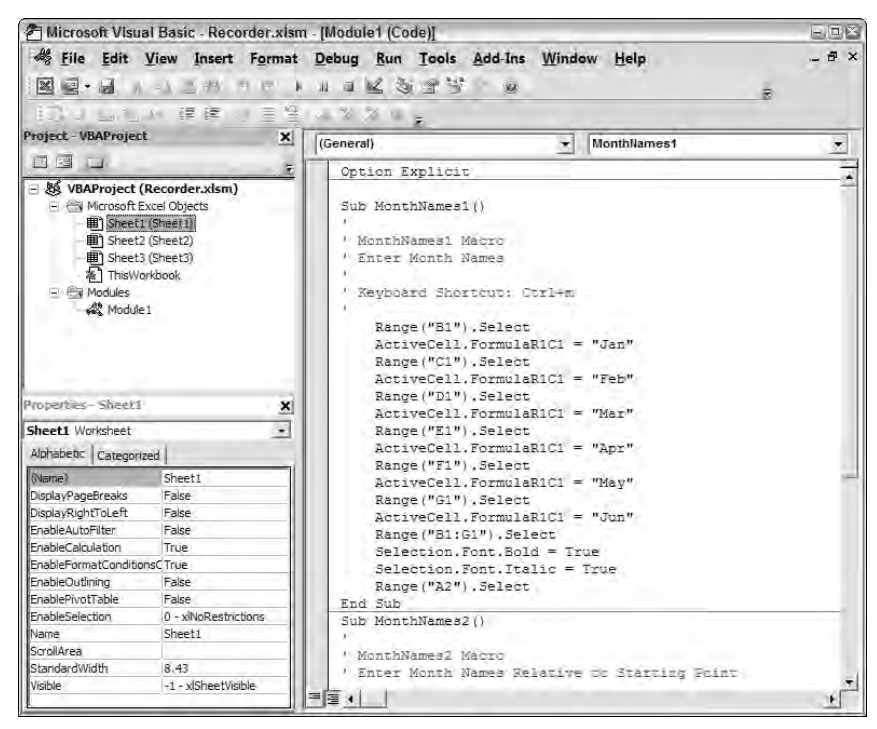

Figure 1-5

*It is quite possible that you will see nothing but the menu bar when you switch to the VBE window. If you can't see the toolbars, use View* ➪ *Toolbars and click the Standard toolbar. Use View* ➪ *Project Explorer and View* ➪ *Properties Window to show the windows on the left. If you can't see the code module on the right, double-click the icon for Module1 in the Project Explorer window.*

## Code Modules

All macros reside in code modules like the one on the right of the VBE window in Figure 1-5. There are two types of code modules — standard modules and class modules. The one you see on the right is a standard module. You can use class modules to create your own objects. You won't need to know much about class modules until you are working at a very advanced level. See Chapter 15 for more details on how to use class modules.

Some class modules have already been set up for you. They are associated with each worksheet in your workbook, and there is one for the entire workbook. You can see them in the Project Explorer window, in the folder called Microsoft Excel Objects. You will find out more about them later in this chapter.

You can add as many code modules to your workbook as you like. The macro recorder has inserted the one named Module1. Each module can contain many macros. For a small application, you would probably keep all your macros in one module. For larger projects, you can organize your code better by filing unrelated macros in separate modules.

## Procedures

In VBA, macros are referred to as procedures. There are two types of procedures — sub procedures and function procedures. You will find out about function procedures in the next section. The macro recorder can only produce sub procedures. You can see the MonthNames1 sub procedure set up by the recorder in Figure 1-5.

Sub procedures start with the keyword Sub, followed by the name of the procedure and opening and closing parentheses. The end of a sub procedure is marked by the keywords End Sub. Although it is not mandatory, the code within the sub procedure is normally indented to make it stand out from the start and end of the procedure, so that the whole procedure is easier to read. Further indentation is normally used to distinguish sections of code such as If tests and looping structures. For example:

```
If ActiveCell.Value = 10 Then
  ActiveCell.Font.Bold = True
End If
```
Any lines starting with a single quote are comment lines, which are ignored by VBA. They are added to provide documentation, which is a very important component of good programming practice. You can also add comments to the right of lines of code. For example:

Range("B1").Select 'Select the B1 cell

At this stage, the code may not make perfect sense, but you should be able to make out roughly what is going on. If you look at the code in MonthNames1, you will see that cells are being selected and then the month names are assigned to the active cell formula. You can edit some parts of the code, so if you had spelled a month name incorrectly, you could fix it; or you could identify and remove the line that sets the font to bold; or you can select and delete an entire macro.

Notice the differences between MonthNames1 and MonthNames2. MonthNames1 selects specific cells such as B1 and C1. MonthNames2 uses Offset to select a cell that is zero rows down and one column to the right from the active cell. Already, you are starting to get a feel for the VBA language.

## The Project Explorer

The Project Explorer is an essential navigation tool. In VBA, each workbook contains a project. The Project Explorer displays all the open projects and the component parts of those projects, as you can see in Figure 1-6.

You can use the Project Explorer to locate and activate the code modules in your project. You can doubleclick a module icon to open and activate that module. You can also insert and remove code modules in the Project Explorer. Right-click anywhere in the Project Explorer window, and from the context menu select Insert to add a new standard module, class module, or UserForm.

To remove Module1, right-click it and choose Remove Module1. Note that you can't do this with the modules associated with workbook or worksheet objects. You can also export the code in a module to a separate text file, or import code from a text file.

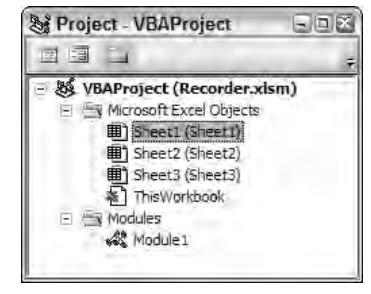

Figure 1-6

## The Properties Window

The Properties window shows you the properties that can be changed at design time for the currently active object in the Project Explorer window. For example, if you click Sheet1 in the Project Explorer, the Sheet1 properties are displayed in the Properties window, as shown in Figure 1-7. The ScrollArea property has been set to A1:D10, to restrict users to that area of the worksheet.

| <b>Properties - Sheet1</b>        |                      | ×  |  |  |  |
|-----------------------------------|----------------------|----|--|--|--|
| Sheet1 Worksheet                  |                      | M. |  |  |  |
| Alphabetic Categorized            |                      |    |  |  |  |
| (Name)                            | Sheet1               |    |  |  |  |
| <b>DisplayPageBreaks</b>          | False                |    |  |  |  |
| DisplayRightToLeft                | False                |    |  |  |  |
| EnableAutoFilter                  | False                |    |  |  |  |
| EnableCalculation                 | True                 |    |  |  |  |
| EnableFormatConditionsCalculation | True                 |    |  |  |  |
| EnableOutlining                   | False                |    |  |  |  |
| EnablePivotTable                  | False                |    |  |  |  |
| EnableSelection                   | 0 - xiNoRestrictions |    |  |  |  |
| Name                              | Sheet1               |    |  |  |  |
| ScrollArea                        | SA\$1:5D\$10         |    |  |  |  |
| StandardWidth                     | 8.43                 |    |  |  |  |
| Visible                           | -1 - xlSheetVisible  |    |  |  |  |

Figure 1-7

You can get to the help screen associated with any property very easily. Just select the property, such as the ScrollArea property, which is selected in Figure 1-7, and press F1.

## Other Ways to Run Macros

You have seen how to run macros with shortcuts and how to run them from the Ribbon and status bar macro buttons. Neither method is particularly friendly. You need to be very familiar with your macros to be comfortable with these techniques. You can make your macros much more accessible by attaching them to buttons.

If the macro is worksheet-specific, and will only be used in a particular part of the worksheet, then it is suitable to use a button that has been embedded in the worksheet at the appropriate location. If you want to be able to use a macro in any worksheet or workbook and in any location in a worksheet, it is appropriate to attach the macro to a button on the Quick Access Toolbar.

There are many other objects that you can attach macros to, including combo boxes, list boxes, scrollbars, checkboxes, and option buttons. These are all referred to as controls. (See Chapter 11 for more information on controls.) You can also attach macros to graphic objects in the worksheet, such as shapes created with the Shapes button on the Insert tab of the Ribbon.

## Worksheet Buttons

Excel 2007 has two different sets of controls that can be embedded in worksheets. One set has been inherited from the Forms toolbar in previous versions, and the other has been inherited from the Control ToolBox toolbar in previous versions. The Forms toolbar appeared in Excel 5 and 95. The Forms controls can be embedded in a worksheet and are also used with Excel 5 and 95 dialog sheets to create dialog boxes. Excel 97 introduced the newer ActiveX controls on the Control ToolBox toolbar. You can embed ActiveX controls in a worksheet or use them on UserForms, in the VBE, to create dialog boxes.

To create controls in Excel 2007, select the Developer tab on the Ribbon. In the Controls group, click the Insert button to open the window shown in Figure 1-8.

|     | <b>Form Controls</b> |  |  |
|-----|----------------------|--|--|
|     |                      |  |  |
|     |                      |  |  |
|     | ctiveX Controls      |  |  |
|     |                      |  |  |
|     |                      |  |  |
| i d |                      |  |  |

Figure 1-8

For compatibility with the older versions of Excel, both sets of controls and techniques for creating dialog boxes are supported in Excel 97 and higher. If you have no need to maintain backward compatibility with Excel 5 and 95, you can use just the ActiveX controls.

## Forms Controls

A good reason for using the Forms controls is that they are simpler to use than the ActiveX controls, because they do not have all the features of ActiveX controls. For example, Forms controls can only respond to a single, predefined event, which is usually the mouse-click event. ActiveX controls can respond to many events, such as a mouse click, a double-click, or pressing a key on the keyboard. If you have no need of such features, you might prefer the simplicity of Forms controls. To create a Forms button in a worksheet, click the top-left button in the Controls dialog box, opened from the Insert button on the Developer tab of the Ribbon.

You can now draw the button in your worksheet by clicking where you want a corner of the button to appear and dragging to where you want the diagonally opposite corner to appear. The Assign Macro dialog box will appear as shown in Figure 1-9, and you can select the macro to attach to the button.

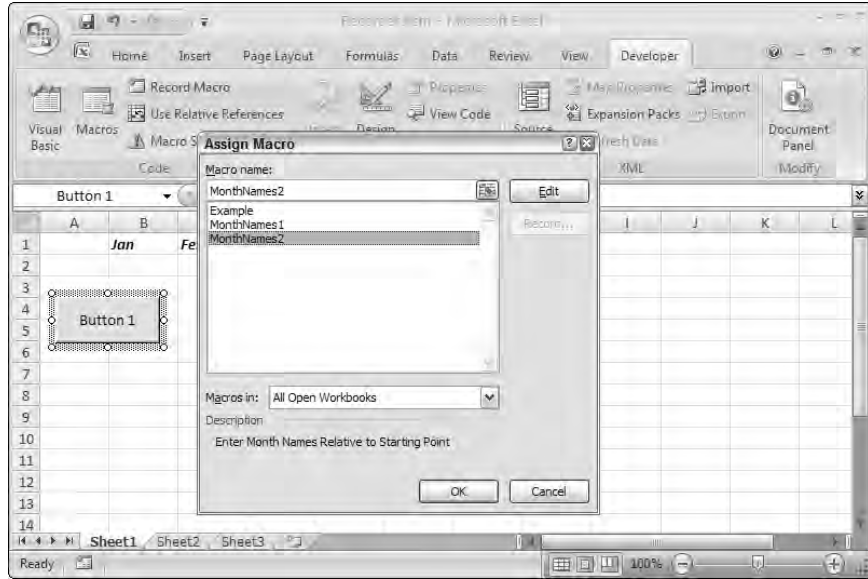

Figure 1-9

Click OK to complete the assignment. You can then edit the text on the button to give a more meaningful indication of its function. After you click a worksheet cell, you can click the button to run the attached macro. If you need to edit the button and it is not already selected, right-click it to select the control and display a context menu. If you don't want the context menu, hold down Ctrl and left-click or right-click the button to select it. (Don't drag the mouse while you hold down Ctrl, or you will create a copy of the button.)

If you want to align the button with the worksheet gridlines, hold down Alt as you draw it with the mouse. If you have already drawn the button, select it and hold down Alt as you drag any of the white boxes that appear on the corners and edges of the button. The edge or corner you drag will snap to the nearest gridline.

## ActiveX Controls

To create an ActiveX command button control, click the top-left button in the ActiveX Controls section of the Controls dialog box, opened from the Insert button on the Developer tab of the Ribbon. When you draw your button in the worksheet, you enter into design mode. When you are in design mode, you can select a control with a left-click and edit it. You must turn off design mode if you want the new control to respond to events. You can do this by clicking the Design Mode button on the Developer tab of the Ribbon so it is no longer highlighted. Figure 1-10 shows the Design Mode button as it appears when design mode is active, after the insertion of the ActiveX control.

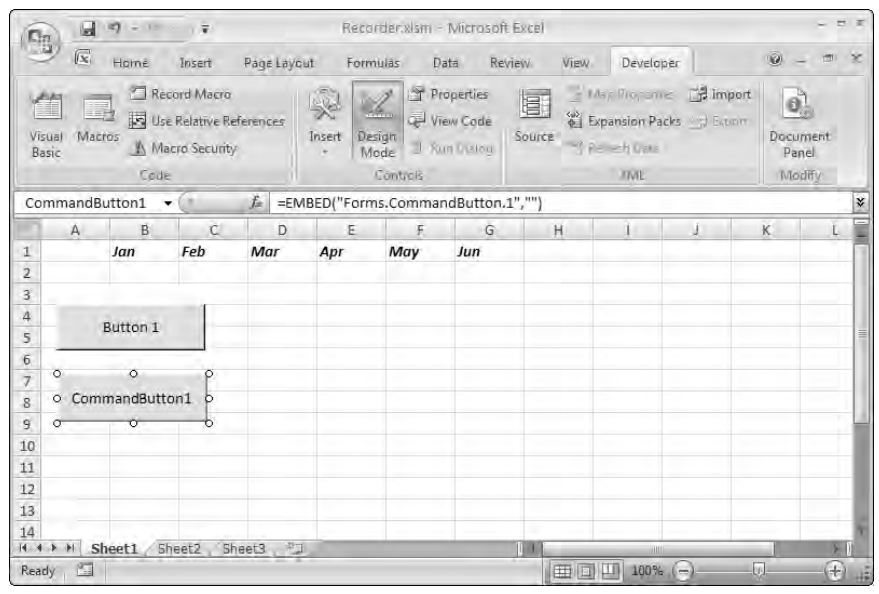

Figure 1-10

You are not prompted to assign a macro to the ActiveX command button, but you do need to write a click-event procedure for the button. An event procedure is a sub procedure that is executed when, for example, you click a button. To do this, make sure you are still in design mode and double-click the command button to open the VBE window and display the code module behind the worksheet. The Sub and End Sub statement lines for your code will have been inserted in the module, and you can add in the code necessary to run the MonthNames2 macro, as shown in Figure 1-11.

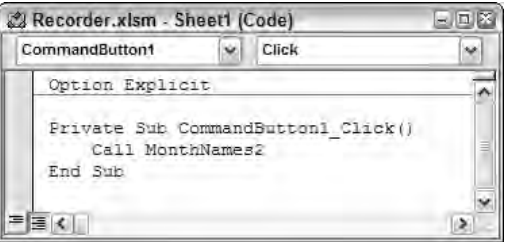

Figure 1-11

To run this code, switch back to the worksheet, turn off design mode, and click the command button.

If you want to make changes to the command button, you need to return to design mode by clicking the Design Mode button. You can then select the command button and change its size and position on the worksheet. You can also display its properties by right-clicking it and choosing Properties to display the window shown in Figure 1-12.

| <b>Properties</b>      |                                  |  |  |  |  |  |  |
|------------------------|----------------------------------|--|--|--|--|--|--|
|                        | CommandButton1 CommandButton     |  |  |  |  |  |  |
| Alphabetic Categorized |                                  |  |  |  |  |  |  |
| (Name)                 | CommandButton 1                  |  |  |  |  |  |  |
| Accelerator            |                                  |  |  |  |  |  |  |
| hao kitiA              | False                            |  |  |  |  |  |  |
| AutoSize               | False                            |  |  |  |  |  |  |
| BackColor              | 8H8000000F&                      |  |  |  |  |  |  |
| BackStyle              | 1 - fmBackStyleOpague            |  |  |  |  |  |  |
| Caption                | CommandButton 1                  |  |  |  |  |  |  |
| Enabled                | True                             |  |  |  |  |  |  |
| Font                   | Calibri                          |  |  |  |  |  |  |
| ForeColor              | 8H80000012&                      |  |  |  |  |  |  |
| Height                 | 25.5                             |  |  |  |  |  |  |
| i eft                  | 12                               |  |  |  |  |  |  |
| Locked                 | True                             |  |  |  |  |  |  |
| MouseTcon              | (None)                           |  |  |  |  |  |  |
| MousePointer           | 0 - fmMousePointerDefault        |  |  |  |  |  |  |
| Picture                | (None)                           |  |  |  |  |  |  |
| PicturePosition        | 7 - fmPicturePositionAboveCenter |  |  |  |  |  |  |
| Placement              | 2                                |  |  |  |  |  |  |
| PrintObject            | True                             |  |  |  |  |  |  |
| Shadow                 | False                            |  |  |  |  |  |  |
| TakeFocusOnClick True  |                                  |  |  |  |  |  |  |
| Top                    | 57                               |  |  |  |  |  |  |
| Visible                | True                             |  |  |  |  |  |  |
| Width                  | 111                              |  |  |  |  |  |  |
| WordWrap               | False                            |  |  |  |  |  |  |

Figure 1-12

To change the text on the command button, change the Caption property. You can also set the font for the caption and the foreground and background colors. If you want the button to work satisfactorily in Excel 97, it is a good idea to change the TakeFocusOnClick property from its default value of True to False. If the button takes the focus when you click it, Excel 97 does not allow you to assign values to some properties, such as the NumberFormat property of the Range object.

## Quick Access Toolbar

In versions of Excel prior to Excel 2007, you can attach macros to toolbar buttons. Because toolbars and menus have been replaced by the Ribbon in Excel 2007, this ability no longer exists, with the exception of the Quick Access Toolbar. The Quick Access Toolbar sits either above or below the Ribbon, and you can add any button from the Ribbon to it to give you direct access to the button. When you right-click a Ribbon button, you can choose Add to Quick Access Toolbar from the pop-up menu. The same pop-up menu offers a second choice, which is Customize Quick Access Toolbar. This choice opens the dialog box shown in Figure 1-13.

Select Macros from the Choose commands from: drop-down menu. You can now assign macros from open workbooks to the Quick Access Toolbar by selecting them and clicking the Add button. The icon associated with the macro can be changed by clicking the Modify button, which provides a selection of icons and a text box where you can enter a quick tip for the button.

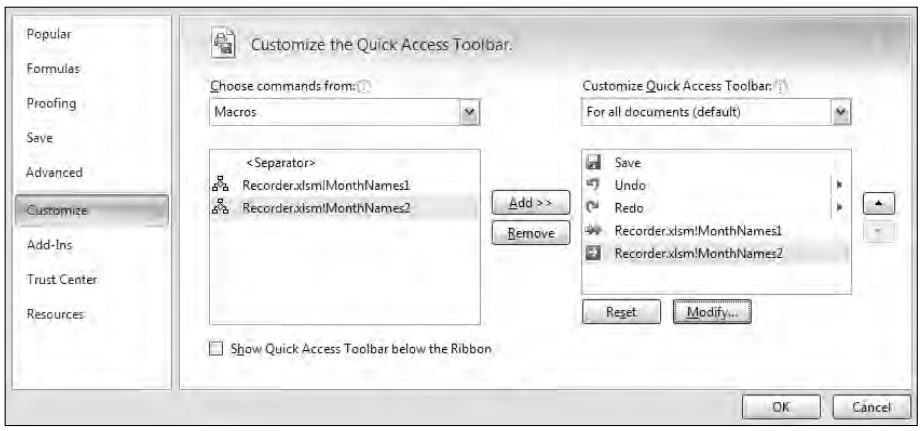

Figure 1-13

## Event Procedures

Event procedures are special macro procedures that respond to the events that occur in Excel. Events include user actions, such as clicking the mouse on a button, and system actions, such as the recalculation of a worksheet. Versions of Excel since Excel 97 expose a wide range of events for which you can write code.

The click-event procedure for the ActiveX command button that ran the MonthNames2 macro, which you have already seen, is a good example. You entered the code for this event procedure in the code module behind the worksheet where the command button was embedded. All event procedures are contained in the class modules behind the workbook, worksheets, charts, and UserForms.

You can see the events that are available by activating a module, such as the ThisWorkbook module, choosing an object, such as Workbook, from the left drop-down list at the top of the module, and then activating the right drop-down, as shown in Figure 1-14.

The Workbook\_Open() event can be used to initialize the workbook when it is opened. The code could be as simple as activating a particular worksheet and selecting a range for data input. The code could also be more sophisticated and construct new buttons in the Ribbon.

**For compatibility with Excel 5 and 95, you can still create a sub procedure called** Auto\_Open()**, in a standard module, that runs when the workbook is opened. If you also have a** Workbook\_Open() **event procedure, the event procedure runs first.**

As you can see, there are many events to choose from. Some events, such as the BeforeSave and BeforeClose events, allow cancellation of the event. The following event procedure stops the workbook from being closed until cell A1 in Sheet1 contains the value True:

```
Private Sub Workbook_BeforeClose(Cancel As Boolean)
 If ThisWorkbook.Sheets("Sheet1").Range("A1").Value <> True Then
     Cancel = True
 End If
End Sub
```

| Workbook<br>×                                              | Open                                                                                                    | Ìчè |
|------------------------------------------------------------|----------------------------------------------------------------------------------------------------|-----|
| Option Explicit<br>Private Sub Norkbook Open ()<br>End Sub | Activate<br>Addininstall<br>AddinUninstall<br>AfterXmlExport<br>AfterXmllmoort<br>BeforeClose<br><b>BeforePrint</b><br>BeforeSave<br>BeforeXmlExport<br>BeforeXmilmport<br>Deactivate<br><b>NewSheet</b><br>Open<br>PivotTableCloseConnection<br>PivotTableOpenConnection<br>RowsetComplete<br>SheetActivate<br>SheetBeforeDoubleClick<br>SheetBeforeRightClick<br>SheetCalculate<br>SheetChange<br>SheetDeactivate<br>SheetFollowHyperlink<br>SheetPivotTableUpdate<br><b>SheetSelectionChange</b><br>Sync.<br>Window Activate<br>WindowDeactivate<br>Window Resize |     |

Figure 1-14

This code even prevents the closure of the Excel window.

# User-Defined Functions

Excel has hundreds of built-in worksheet functions that you can use in cell formulas. You can select an empty worksheet cell, select the Formulas tab of the Ribbon, and click one of the buttons in the Function Library chunk to see a list of functions. Among the most frequently used functions are SUM, IF, and VLOOKUP. If the function you need is not already in Excel, you can write your own user-defined function (or UDF) using VBA.

UDFs can reduce the complexity of a worksheet. It is possible to reduce a calculation that requires many cells of intermediate results down to a single function call in one cell. UDFs can also increase productivity when many users have to repeatedly use the same calculation procedures. You can set up a library of functions tailored to your organization.

## Creating a UDF

Unlike manual operations, UDFs cannot be recorded — you have to write them from scratch using a standard module in the VBE. If necessary, you can insert a standard module by right-clicking in the Project Explorer window and choosing Insert ₺ Module. A simple example of a UDF is shown here:

```
Function Fahrenheit(Centigrade)
  Fahrenheit = Centigrade * 9 / 5 + 32End Function
```
Here, a function called Fahrenheit() is created that converts degrees Centigrade to degrees Fahrenheit. In the worksheet, you could have column A containing degrees Centigrade and column B using the Fahrenheit() function to calculate the corresponding temperature in degrees Fahrenheit. You can see the formula in cell B2 by looking at the Formula bar in Figure 1-15.

|                         | $\sqrt{\infty}$<br>Holmě | Insert |           | Page Layout     | Formulas | Data | Review        | VIEW. | Developer | $\begin{array}{ccc} \circ & \circ & \circ \end{array}$ |                     |
|-------------------------|--------------------------|--------|-----------|-----------------|----------|------|---------------|-------|-----------|--------------------------------------------------------|---------------------|
|                         | <b>B2</b>                | ÷      | $f_{\pi}$ | =Fahrenheit(A2) |          |      |               |       |           |                                                        | $\boldsymbol{\ast}$ |
|                         | Ă                        | B      | C         | D               | E        | Ė    | G             | H     |           |                                                        | 듵<br>K.             |
| $\mathbf{1}$            | Centigrade Fahrenheit    |        |           |                 |          |      |               |       |           |                                                        |                     |
| $\bar{z}$               | $\Omega$                 | 32     |           |                 |          |      |               |       |           |                                                        |                     |
| $\overline{3}$          | 10                       | 50     |           |                 |          |      |               |       |           |                                                        |                     |
| $\overline{a}$          | 20                       | 68     |           |                 |          |      |               |       |           |                                                        | $\equiv$            |
| 5                       | 30                       | 86     |           |                 |          |      |               |       |           |                                                        |                     |
| 6                       | 40                       | 104    |           |                 |          |      |               |       |           |                                                        |                     |
| $\overline{7}$          | 50                       | 122    |           |                 |          |      |               |       |           |                                                        |                     |
| $\overline{\mathbf{g}}$ | 60                       | 140    |           |                 |          |      |               |       |           |                                                        |                     |
| $\overline{9}$          | 70                       | 158    |           |                 |          |      |               |       |           |                                                        |                     |
| 10                      | 80                       | 176    |           |                 |          |      |               |       |           |                                                        |                     |
| $11\,$                  | 90                       | 194    |           |                 |          |      |               |       |           |                                                        |                     |
| 12                      | 100                      | 212    |           |                 |          |      |               |       |           |                                                        |                     |
| 13<br>$H$ $4$           | Sheet1<br>H              | Sheet2 | Sheet3    |                 |          |      | $\frac{1}{2}$ |       | ш         |                                                        | <b>DELL</b>         |

Figure 1-15

The formula has been copied into cells B3:B12.

The key difference between a sub procedure and a function procedure is that a function procedure returns a value. Fahrenheit() calculates a numeric value, which is returned to the worksheet cell where Fahrenheit() is used. A function procedure indicates the value to be returned by setting its own name equal to the return value.

Function procedures normally have one or more input parameters. Fahrenheit() has one input parameter called Centigrade, which is used to calculate the return value. When you enter the formula, Fahrenheit(A2), the value in cell A2 is passed to Fahrenheit() through Centigrade. In the case where the value of Centigrade is 0, Fahrenheit () sets its own name equal to the calculated result, which is 32. The result is passed back to cell B2, as shown in Figure 1-15. The same process occurs in each cell that contains a reference to Fahrenheit().

A different example that shows how you can reduce the complexity of spreadsheet formulas for users is shown in Figure 1-16. The lookup table in cells A1:D5 gives the price of each product, the discount sales

volume (above which a discount will be applied), and the percent discount for units above the discount volume. Using normal spreadsheet formulas, users would have to set up three lookup formulas together with some logical tests to calculate the invoice amount.

|                | $\sqrt{\infty}$ | Holmě | Page Layout<br>Insert        | Formulas        |   | Data<br>Review                      | View. |   | Developer | $\mathbb{Z}$ |   |
|----------------|-----------------|-------|------------------------------|-----------------|---|-------------------------------------|-------|---|-----------|--------------|---|
|                | C <sub>9</sub>  | ۰     | E<br>×                       |                 |   | =InvoiceAmount(A9,B9,\$A\$2:\$D\$5) |       |   |           |              | × |
|                | $\Delta$        | B     | C                            | D               | E | E                                   | G     | H |           |              |   |
| T              | Product         |       | <b>Price Discount Volume</b> | <b>Discount</b> |   |                                     |       |   |           |              |   |
| $\overline{2}$ | Apples          | 10    | 100                          | 5%              |   |                                     |       |   |           |              |   |
| 3              | Mangoes         | 30    | 50                           | 10%             |   |                                     |       |   |           |              |   |
| $\Delta$       | Oranges         | 8     | 100                          | 5%              |   |                                     |       |   |           |              |   |
| 5              | Pears           | 12    | 100                          | 5%              |   |                                     |       |   |           |              |   |
| $\overline{6}$ |                 |       |                              |                 |   |                                     |       |   |           |              |   |
| $\overline{7}$ |                 |       |                              |                 |   |                                     |       |   |           |              |   |
| 8              | Product Volume  |       | <b>Invoice Amount</b>        |                 |   |                                     |       |   |           |              |   |
| 9              | Apples          | 50    | 500                          |                 |   |                                     |       |   |           |              |   |
|                | 10 Pears        | 200   | 2340                         |                 |   |                                     |       |   |           |              |   |
|                | 11 Apples       | 150   | 1475                         |                 |   |                                     |       |   |           |              |   |
|                | 12 Mangoes      | 50    | 1500                         |                 |   |                                     |       |   |           |              |   |
|                | 13 Apples       | 20    | 200                          |                 |   |                                     |       |   |           |              |   |
| 54             |                 |       |                              |                 |   |                                     |       |   |           |              |   |

Figure 1-16

The InvoiceAmount () function has three input parameters: Product is the name of the product, Volume is the number of units sold, and Table is the lookup table. The formula in cell C9, in Figure 1-16, defines the ranges to be used for each input parameter:

```
Function InvoiceAmount(Product, Volume, Table)
  'Find price in table
 Price = WorksheetFunction.VLookup(Product, Table, 2)
  'Find discount volume threshold
 DiscountVolume = WorksheetFunction.VLookup(Product, Table, 3)
  'Apply discount if volume above threshold
 If Volume > DiscountVolume Then
    'Calculate invoice with discount
    DiscountPct = WorksheetFunction.VLookup(Product, Table, 4)
   InvoiceAmount = Price * DiscountVolume + Price * _
                    (1 - DiscountPct) * (Volume - DiscountVolume)
 Else
    'Calculate invoice without discount
   InvoiceAmount = Price * Volume
 End If
End Function
```
The range for the table is absolute so that the copies of the formula below cell C8 refer to the same range. The first calculation in the function uses the VLookup function to find the product in the lookup table and return the corresponding value from the second column of the lookup table, which it assigns to the variable Price.

*If you want to use an Excel worksheet function in a VBA procedure, you need to tell VBA where to find it by preceding the function name with* WorksheetFunction *and a period. For compatibility with Excel 5 and 95, you can use* Application *instead of* WorksheetFunction*. Not all worksheet functions are available this way. In these cases, VBA has equivalent functions, or mathematical operators, to carry out the same calculations.*

In the next line of the function, the discount volume is found in the lookup table and assigned to the variable DiscountVolume. The If test on the next line compares the sales volume in Volume with DiscountVolume. If Volume is greater than DiscountVolume, the calculations following it, down to the Else statement, are carried out. Otherwise, the calculation after the Else is carried out.

If Volume is greater than DiscountVolume, the percent discount rate is found in the lookup table and assigned to the variable DiscountPct. The invoice amount is then calculated by applying the full price to the units up to DiscountVolume plus the discounted price for units above DiscountVolume. Note the use of the underscore character, preceded by a blank space, to indicate the continuation of the code on the next line.

The result is assigned to the name of the function, InvoiceAmount, so that the value will be returned to the worksheet cell. If Volume is not greater than DiscountVolume, the invoice amount is calculated by applying the price to the units sold, and the result is assigned to the name of the function.

## Direct Reference to Ranges

When you define a UDF, it is possible to directly refer to worksheet ranges rather than through the input parameters of the UDF. This is illustrated in the following version of the InvoiceAmount () function:

```
Function InvoiceAmount2(Product, Volume)
  'Create object variable referring to table in worksheet
 Set Table = ThisWorkbook.Worksheets("Sheet2").Range("A2:D5")
  'Find price in table
  Price = WorksheetFunction.VLookup(Product, Table, 2)
 'Find discount volume threshold
 DiscountVolume = WorksheetFunction.VLookup(Product, Table, 3)
 'Apply discount if volume above threshold
 If Volume > DiscountVolume Then
    'Calculate invoice with discount
   DiscountPct = WorksheetFunction.VLookup(Product, Table, 4)
   InvoiceAmount2 = Price * DiscountVolume + Price * _
                    (1 - DiscountPct) * (Volume - DiscountVolume)
 Else
   'Calculate invoice without discount
   InvoiceAmount2 = Price * Volume
 End If
  End Function
```
Note that Table is no longer an input parameter. Instead, the Set statement defines Table with a direct reference to the worksheet range. Although this method still works, the return value of the function will not be recalculated if you change a value in the lookup table. Excel does not realize that it needs to recalculate the function when a lookup table value changes, because it does not see that the table is used by the function.

Excel only recalculates a UDF when it sees its input parameters change. If you want to remove the lookup table from the function parameters and still have the UDF recalculate automatically, you can declare the function to be volatile on the first line of the function, as shown here:

```
Function InvoiceAmount2(Product, Volume)
  Application.Volatile
   Set Table = ThisWorkbook.Worksheets("Sheet2").Range("A2:D5")
   ...
```
However, you should be aware that this feature comes at a price. If a UDF is declared volatile, the UDF is recalculated every time any value changes in the worksheet. This can add a significant recalculation burden to the worksheet if the UDF is used in many cells.

## What UDFs Cannot Do

A common mistake made by users is to attempt to create a worksheet function that changes the structure of the worksheet by, for example, copying a range of cells. Such attempts will fail. No error messages are produced because Excel simply ignores the offending code lines, so the reason for the failure is not obvious.

**UDFs, used in worksheet cells, are not permitted to change the structure of the worksheet, meaning that a UDF cannot return a value to any other cell than the one it is used in, and it cannot change a physical characteristic of a cell, such as the font color or background pattern. In addition, UDFs cannot carry out actions such as copying or moving spreadsheet cells. They cannot even carry out some actions that imply a change of cursor location, such as an Edit** ➪ **Find. A UDF can call another function procedure, or even a sub procedure, but that procedure will be under the same restrictions as the UDF. It will still not be permitted to change the structure of the worksheet.**

A distinction is made (in Excel VBA) between UDFs that are used in worksheet cells and function procedures that are not connected with worksheet cells. As long as the original calling procedure was not a UDF in a worksheet cell, a function procedure can carry out any Excel action, just like a sub procedure.

It should also be noted that UDFs are not as efficient as the built-in Excel worksheet functions. If UDFs are used extensively in a workbook, recalculation time will be greater compared with a similar workbook using the same number of built-in functions.

# The Excel Object Model

The Visual Basic for Applications programming language is common across all the Microsoft Office applications. In addition to Excel, you can use VBA in Word, Access, PowerPoint, and Outlook. Once you learn it, you can apply it to any of these. However, to work with an application, you need to learn about the objects it contains. In Word, you deal with documents, paragraphs, and words. In Access, you deal with databases, recordsets, and fields. In Excel, you deal with workbooks, worksheets, and ranges.

Unlike many programming languages, you don't have to create your own objects in Office VBA. Each application has a clearly defined set of objects that are arranged according to the relationships between them. This structure is referred to as the application's object model. This section is an introduction to the Excel object model, which is fully documented in Appendix A.

## **Objects**

First up, this section covers a few basics about Object-Oriented Programming (OOP). This not a complete formal treatise on the subject, but it covers what you need to know to work with the objects in Excel.

OOP's basic premise is that you can describe everything known to us as objects. You and I are objects, the world is an object, and the universe is an object. In Excel, a workbook is an object, a worksheet is an object, and a range is an object. These objects are only a small sample of around two hundred object types available to us in Excel. Look at some examples of how to refer to Range objects in VBA code. One simple way to refer to cells B2:C4 is as follows:

```
Range("B2:C4")
```
If you give the name Data to a range of cells, you can use that name in a similar way:

Range("Data")

There are also ways to refer to the currently active cell and selection using shortcuts.

In Figure 1-17, ActiveCell refers to the B2 cell, and Selection refers to the range B2:E6. For more information on ActiveCell and Selection, see Chapter 3.

|                          | ы             | $-18$<br>in)         | 乡口     | ्हे ।       | Recorder:xism - Microsoft Excel |      |              |                   |                  |               |                           |
|--------------------------|---------------|----------------------|--------|-------------|---------------------------------|------|--------------|-------------------|------------------|---------------|---------------------------|
| Pg                       | $\mathbb{G}$  | Home                 | Insert | Page Layout | Formulas                        | Data | Review.      | View <sup>1</sup> | <b>Developer</b> | $\mathcal{D}$ |                           |
|                          | <b>B2</b>     | ÷                    | ٠      | $f_{\rm z}$ |                                 |      |              |                   |                  |               | ¥                         |
|                          | $\mathsf A$   | $\mathsf{B}$         | C      | D           | E                               | E    | $\mathbf{G}$ | $\overline{H}$    |                  | J             | ⋴                         |
| $\mathbbm{1}$            |               |                      |        |             |                                 |      |              |                   |                  |               |                           |
| 2                        |               |                      |        |             |                                 |      |              |                   |                  |               |                           |
| 3                        |               |                      |        |             |                                 |      |              |                   |                  |               | 三                         |
| $\bar{a}$                |               |                      |        |             |                                 |      |              |                   |                  |               |                           |
| 5                        |               |                      |        |             |                                 |      |              |                   |                  |               |                           |
| 6                        |               |                      |        |             |                                 |      |              |                   |                  |               |                           |
|                          |               |                      |        |             |                                 |      |              |                   |                  |               |                           |
| $\frac{7}{8}$            |               |                      |        |             |                                 |      |              |                   |                  |               |                           |
| $\overline{9}$           |               |                      |        |             |                                 |      |              |                   |                  |               |                           |
| 10                       |               |                      |        |             |                                 |      |              |                   |                  |               |                           |
| $\frac{3}{14}$ 4 $\mu$ H |               | Sheet1 Sheet2 Sheet3 |        |             |                                 |      |              | <b>HILL</b>       |                  |               |                           |
| Ready                    | $\frac{3}{2}$ |                      |        |             |                                 |      | 山<br>睡回      | 100%              |                  | Ŀυ            | $^{(+)}$<br>$\frac{1}{2}$ |

Figure 1-17

### Collections

Many objects belong to collections. A city block is a collection of high-rise buildings. A high-rise building is a collection of floor objects. A floor is a collection of room objects. Collections are objects themselves objects that contain other objects that are closely related. Collections and objects are often related in a hierarchical or tree structure.

Excel is an object itself, called the Application object. In the Excel Application object, there is a Workbooks collection that contains all the currently open Workbook objects. Each Workbook object has a Worksheets collection that contains the Worksheet objects in that workbook.

**Note that you need to make a clear distinction between the plural** Worksheets **object, which is a collection, and the singular** Worksheet **object. They are quite different objects.**

If you want to refer to a member of a collection, you can refer to it by its position in the collection, as an index number starting with 1, or by its name, as quoted text. If you have opened just one workbook called Data.xls, you can refer to it by either of the following:

```
Workbooks(1)
Workbooks("Data.xls")
```
If you have three worksheets in the active workbook that have the names North, East, and South, in that order, you can refer to the second worksheet by either of the following:

```
Worksheets(2)
Worksheets("East")
```
If you want to refer to a worksheet called DataInput in a workbook called Sales.xls, and Sales.xls is not the active workbook, you must qualify the worksheet reference with the workbook reference, separating them with a period, as follows:

Workbooks("Sales.xls").Worksheets("DataInput")

When you refer to the B2 cell in DataInput, while another workbook is active, you use:

Workbooks("Sales.xls").Worksheets("DataInput").Range("B2")

The following section examines objects more closely and explains how you can manipulate them in VBA code. You need to be aware of two key characteristics of objects to do this. They are the properties and methods associated with an object.

### **Properties**

Properties are the physical characteristics of objects, and can be measured or quantified. You and I have a height property, an age property, a bank balance property, and a name property. Some of our properties can be changed fairly easily, such as our bank balance. Other properties are more difficult or impossible to change, such as our name and age.

A worksheet Range object has a RowHeight property and a ColumnWidth property. A Workbook object has a Name property, which contains its filename. Some properties can be changed easily, such as the Range object's ColumnWidth property, by assigning the property a new value. Other properties, such as the Workbook object's Name property, are read-only. You can't change the Name property by simply assigning a new value to it.

You refer to the property of an object by referring to the object, then the property, separated by a period. For example, to change the width of the column containing the active cell to 20 points, you would assign the value to the ColumnWidth property of the ActiveCell using:

```
ActiveCell.ColumnWidth = 20
```
To enter the name Florence into cell C10, you assign the name to the Value property of the Range object:

```
Range("C10").Value = "Florence"
```
If the Range object is not in the active worksheet in the active workbook, you need to be more specific:

```
Workbooks("Sales.xls").Worksheets("DataInput").Range("C10").Value = 10
```
**VBA can do what is impossible to do manually. It can enter data into worksheets that are not visible on the screen. It can copy and move data without having to make the sheets involved active. Therefore, it is very seldom necessary to activate a specific workbook, worksheet, or range to manipulate data using VBA. The more you can avoid activating objects, the faster your code will run. Unfortunately, the macro recorder can only record what you do and uses activation extensively.**

In the previous examples, you have seen how to assign values to the properties of objects. You can also assign the property values of objects to variables or to other objects' properties. You can directly assign the column width of one cell to another cell on the active sheet, using:

Range("C1").ColumnWidth = Range("A1").ColumnWidth

You can assign the value in C1 in the active sheet to D10 in the sheet named Sales, in the active workbook, using:

Worksheets("Sales").Range("D10").Value = Range("C1").Value

You can assign the value of a property to a variable so it can be used in later code. This example stores the current value of cell M100, sets M100 to a new value, prints the auto-recalculated results, and sets M100 back to its original value:

```
OpeningStock = Range("M100").Value
Range("M100").Value = 100
ActiveSheet.PrintOut
Range("M100").Value = OpeningStock
```
Some properties are read-only, which means that you can't assign a value to them directly. Sometimes there is an indirect way. One example is the Text property of a Range object. You can assign a value to a cell using its Value property, and you can give the cell a number format using its NumberFormat property. The Text property of the cell gives you the formatted appearance of the cell. The following example displays \$12,345.60 in a Message box:

```
Range("B10").Value = 12345.6
Range("B10").NumberFormat = "$#,##0.00"
MsgBox Range("B10").Text
```
This is the only means by which you can set the value of the Text property.

## Methods

Whereas properties are the quantifiable characteristics of objects, methods are the actions that can be performed by objects or on objects. If you have a linguistic bent, you might like to think of objects as nouns, properties as adjectives, and methods as verbs. Methods often change the properties of objects. I have a walking method that takes me from A to B, changing my location property. I have a spending method that reduces my bank balance property and a working method that increases my bank balance property. My dieting method reduces my weight property, temporarily.

A simple example of an Excel method is the Select method of the Range object. To refer to a method, as with properties, put the object first, add a period, and then add the method. The following selects cell G4:

Range("G4").Select

Another example of an Excel method is the Copy method of the Range object. The following copies the contents of range A1:B3 to the clipboard:

Range("A1:B3").Copy

Methods often have parameters that you can use to modify the way the method works. For example, you can use the Paste method of the Worksheet object to paste the contents of the clipboard into a worksheet, but if you do not specify where the data is to be pasted, it is inserted with its top-left corner in the active cell. This can be overridden with the Destination parameter (parameters are discussed later in this section):

ActiveSheet.Paste Destination:=Range("G4")

#### **Note that the value of a parameter is specified using** :=**, not just** =**.**

Often, Excel methods provide shortcuts. The previous examples of Copy and Paste can be carried out entirely by the Copy method:

Range("A1:B3").Copy Destination:=Range("G4")

This is far more efficient than the code produced by the macro recorder:

```
Range("A1:B3").Select
Selection.Copy
Range("G4").Select
ActiveSheet.Paste
```
## Events

Another important concept in VBA is that objects can respond to events. A mouse click on a command button, a double-click on a cell, a recalculation of a worksheet, and the opening and closing of a workbook are examples of events.

All of the ActiveX controls can respond to events. These controls can be embedded in worksheets and in UserForms to enhance the functionality of those objects. Worksheets and workbooks can also respond to a wide range of events. If you want an object to respond to an event, enter VBA code into the appropriate event procedure for that object. The event procedure resides in the code module behind the Workbook, Worksheet, or UserForm object concerned.

For example, you might want to detect that a user has selected a new cell and highlight the cell's complete row and column. You can do this by entering code in the Worksheet\_SelectionChange() event procedure:

- **1.** First activate the VBE window and double-click the worksheet in the Project Explorer.
- 2. From the drop-down lists at the top of the worksheet code module, choose Worksheet and SelectionChange, and enter the following code:

```
Private Sub Worksheet_SelectionChange(ByVal Target As Range)
  Rows.Interior.ColorIndex = xlColorIndexNone
  Target.EntireColumn.Interior.ColorIndex = 36
 Target.EntireRow.Interior.ColorIndex = 36
End Sub
```
This event procedure runs every time the user selects a new cell, or block of cells. The parameter, Target, refers to the selected range as a Range object. The first statement sets the ColorIndex property of all the worksheets cells to no color, to remove any existing background color. The second and third statements set the entire columns and entire rows that intersect with the selected cells to a background color of pale yellow. This color can be different, depending on the color palette set up in your workbook.

The use of properties in this example is more complex than you have seen before. Now analyze the component parts. If you assume that Target is a Range object referring to cell B10, then the following code uses the EntireColumn property of the B10 Range object to refer to the entire B column, which is the range B1:B1048576, or B:B for short:

Target.EntireColumn.Interior.ColorIndex = 36

Similarly, the next line of code changes the color of row 10, which is the range A10:XFD10, or 10:10 for short:

Target.EntireRow.Interior.ColorIndex = 36

The Interior property of a Range object refers to an Interior object, which is the background of a range. Finally, set the ColorIndex property of the Interior object equal to the index number for the required color.

This code might appear to many to be far from intuitive. So how do you go about figuring out how to carry out a task involving an Excel object?

## Getting Help

The easiest way to discover the required code to perform an operation is to use the macro recorder. The recorded code is likely to be inefficient, but it will indicate the objects required and the properties and methods involved. If you turn on the recorder to find out how to color the background of a cell, you will get something like the following:

```
With Selection.Interior
        .Pattern = xlSolid
        .PatternColorIndex = 56
        .color = 65535.TintAndShade = 0
        .PatternTintAndShade = 0
End With
```
This With...End With construction is discussed in more detail later in this chapter. It is equivalent to:

```
Selection.Interior.Pattern = xlSolid
Selection.Interior.PatternColorIndex = 56
Selection.Interior.Color = 65535
Selection.Interior.TintAndShade = 0
Selection.Interior.PatternTintAndShade = 0
```
The lines of code that specify Pattern, TintAndShade, and PatternTintAndShade are unnecessary, because they specify default values. The macro recorder is not sophisticated enough to know what the user does or doesn't want, so it includes everything. However, the recorded code provides the clues you need to get started. You only need to figure out how to change the Range object, Selection, into a complete row or complete column. If this can be done, it will be accomplished by using a property or method of the Range object.

### The Object Browser

The Object Browser is a valuable tool for discovering the properties, methods, and events applicable to Excel objects. To display the Object Browser, you need to be in the VBE window. You can use View  $\Leftrightarrow$ Object Browser, press F2, or click the Object Browser button on the Standard toolbar to see the window shown in Figure 1-18.

The objects are listed in the window with the title Classes. Objects are instances of classes. You can click in this window and type an r to get quickly to the Range object.

Alternatively, you can click in the search box, second from the top with the binoculars to its right, and type in range. When you press Enter or click the binoculars, you will see a list of items containing this text. When you click Range, under the Class heading in the Search Results window, Range will be highlighted in the Classes window below. This technique is handy when you are searching for information on a specific property, method, or event.

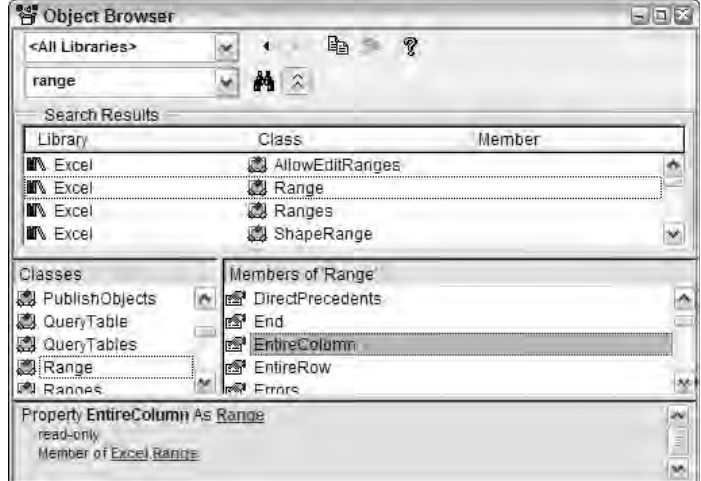

Figure 1-18

You now have a list of all the properties, methods, and events (if applicable) for this object, sorted alphabetically. If you right-click this list, you can choose Group Members to separate the properties, methods, and events, which makes it easier to read. If you scan through this list, you will see the EntireColumn and EntireRow properties, which look to be likely candidates for your requirements. To confirm this, select EntireColumn and click the question mark icon at the top of the Object Browser window to go to the window in Figure 1-19.

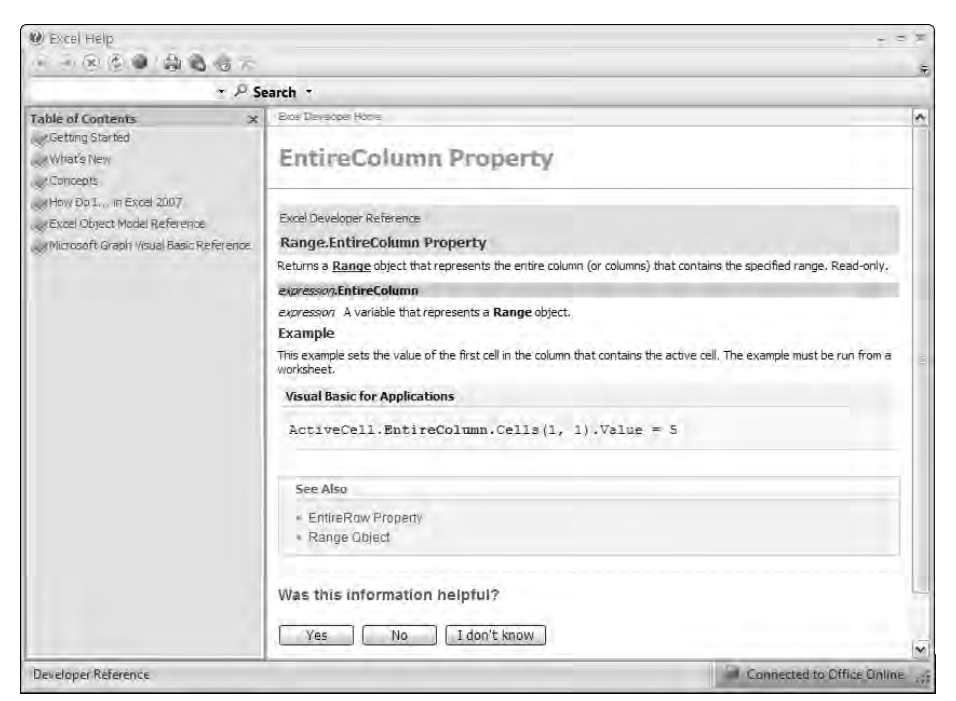

Figure 1-19

*See Also* can often lead to further information on related objects and methods. Now, all that remains to do is connect the properties you found and apply them to the right object.

## Experimenting in the Immediate Window

If you want to experiment with code, you can use the VBE's Immediate window. Use View  $\ddot{\triangledown}$  Immediate Window, press Ctrl+G, or click the Immediate Window button on the Debug toolbar to make the Immediate window visible. You can tile the Excel window and the VBE window so you can type commands into the Immediate window and see the effects in the Excel window, as shown in Figure 1-20.

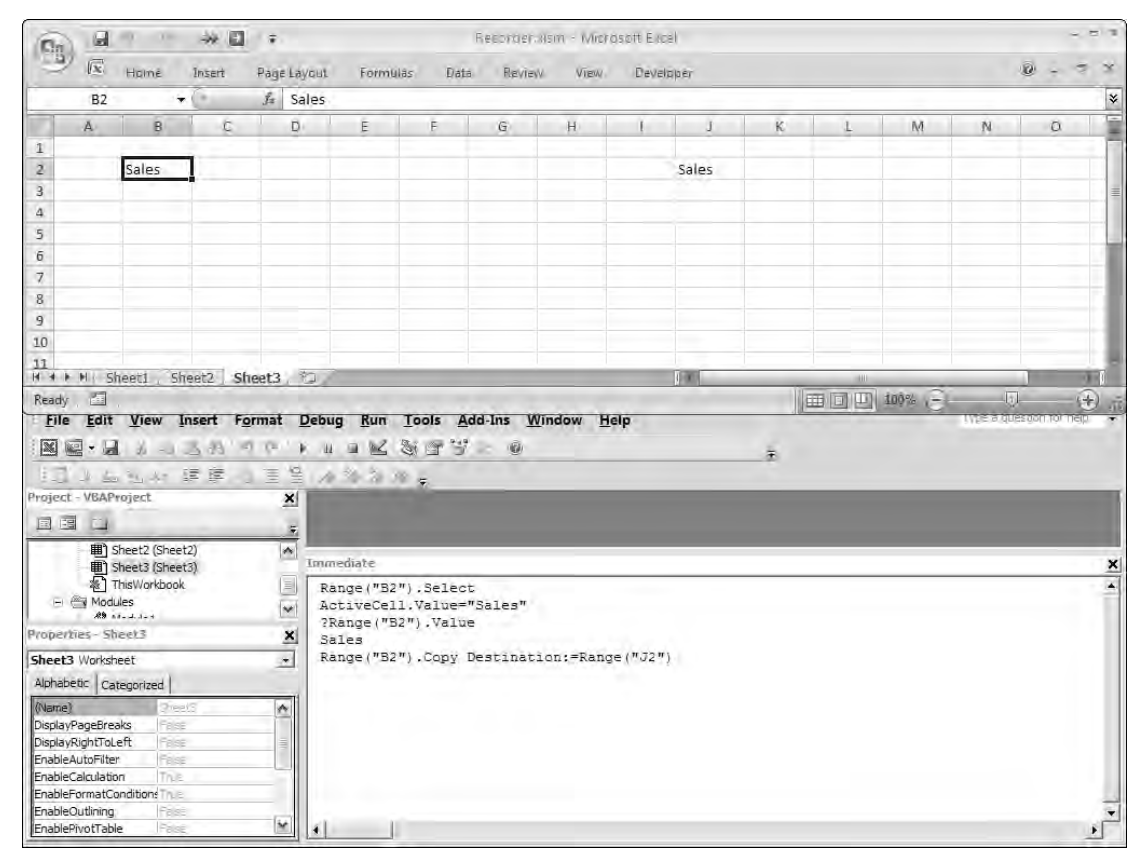

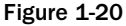

When a command is typed in and Enter is pressed, the command is immediately executed. To execute the same command again, click anywhere in the line with the command and press Enter again.

Here, the Value property of the ActiveCell object has been assigned the text "Sales". If you want to display a value, you precede the code with a question mark, which is a shortcut for Print:

```
?Range("B2").Value
```
This code has printed Sales on the next line of the Immediate window. The last command has copied the value in B2 to J2.

# The VBA Language

In this section, you see the elements of the VBA language that are common to all versions of Visual Basic and the Microsoft Office applications. The section uses examples that employ the Excel object model, but the aim is to examine the common structures of the language. Many of these structures and concepts are common to other programming languages, although the syntax and keywords can vary. This section examines the following:

- ❑ Storing information in variables and arrays
- ❑ Decision-making in code
- ❑ Using loops
- ❑ Basic error-handling

## Basic Input and Output

First, look at some simple communication techniques you can use to make your macros more flexible and useful. If you want to display a message, use the  $MsgBox$  function, which is useful if you want to display a warning message or ask a simple question.

In the first example, you want to make sure that the printer is switched on before a print operation. The following code generates the dialog box in Figure 1-21, giving the user a chance to check the printer. The macro pauses until the OK button is clicked:

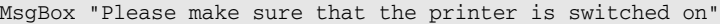

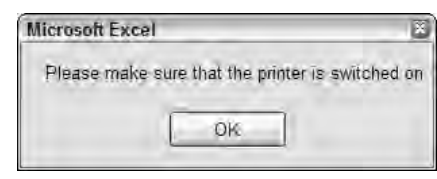

Figure 1-21

If you want to experiment, you can use the Immediate window to execute single lines of code. Alternatively, you can insert your code into a standard module in the VBE window. In this case, you need to include Sub and End Sub lines as follows:

```
Sub Test1()
 MsgBox "Please make sure that the printer is switched on"
End Sub
```
An easy way to execute a sub procedure is to click somewhere in the code to create an insertion point, then press F5.

MsgBox has many options that control the types of buttons and icons that appear in the dialog box. If you want to get help with this, or any VBA word, just click somewhere in the word and press the F1 key. The Help screen for the word will immediately appear. Among other details, you will see the input parameters accepted by the function:

MsgBox(prompt[, buttons] [, title] [, helpfile, context])

Parameters in square brackets are optional, so only the prompt message is required. If you want to have a title at the top of the dialog box, you can specify the third parameter. There are two ways to specify parameter values: by position and by name.

### Parameters Specified by Position

If you specify a parameter by position, you need to make sure that the parameters are entered in the correct order. You also need to include extra commas for missing parameters. The following code provides a title for the dialog box, specifying the title by position and producing the result shown in Figure 1-22:

```
MsgBox "Is the printer on?", , "Caution!"
```
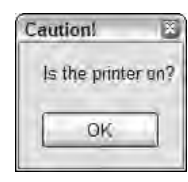

Figure 1-22

### Parameters Specified by Name

There are some advantages and some special considerations required when specifying parameters by name:

- $\Box$  You can enter them in any order and do not need to include extra commas with nothing between them to allow for undefined parameters.
- $\Box$  You do need to use : = rather than just = between the parameter name and the value, as already pointed out.

The following code generates the same dialog box as in Figure 1-22:

MsgBox Title:="Caution!", Prompt:="Is the printer on?"

Another advantage of specifying parameters by name is that the code is better documented. Anyone reading the code is more likely to understand it.

If you want more information on the buttons parameter, you will find a table of options in the help screen as follows:

## Chapter 1: Primer in Excel VBA

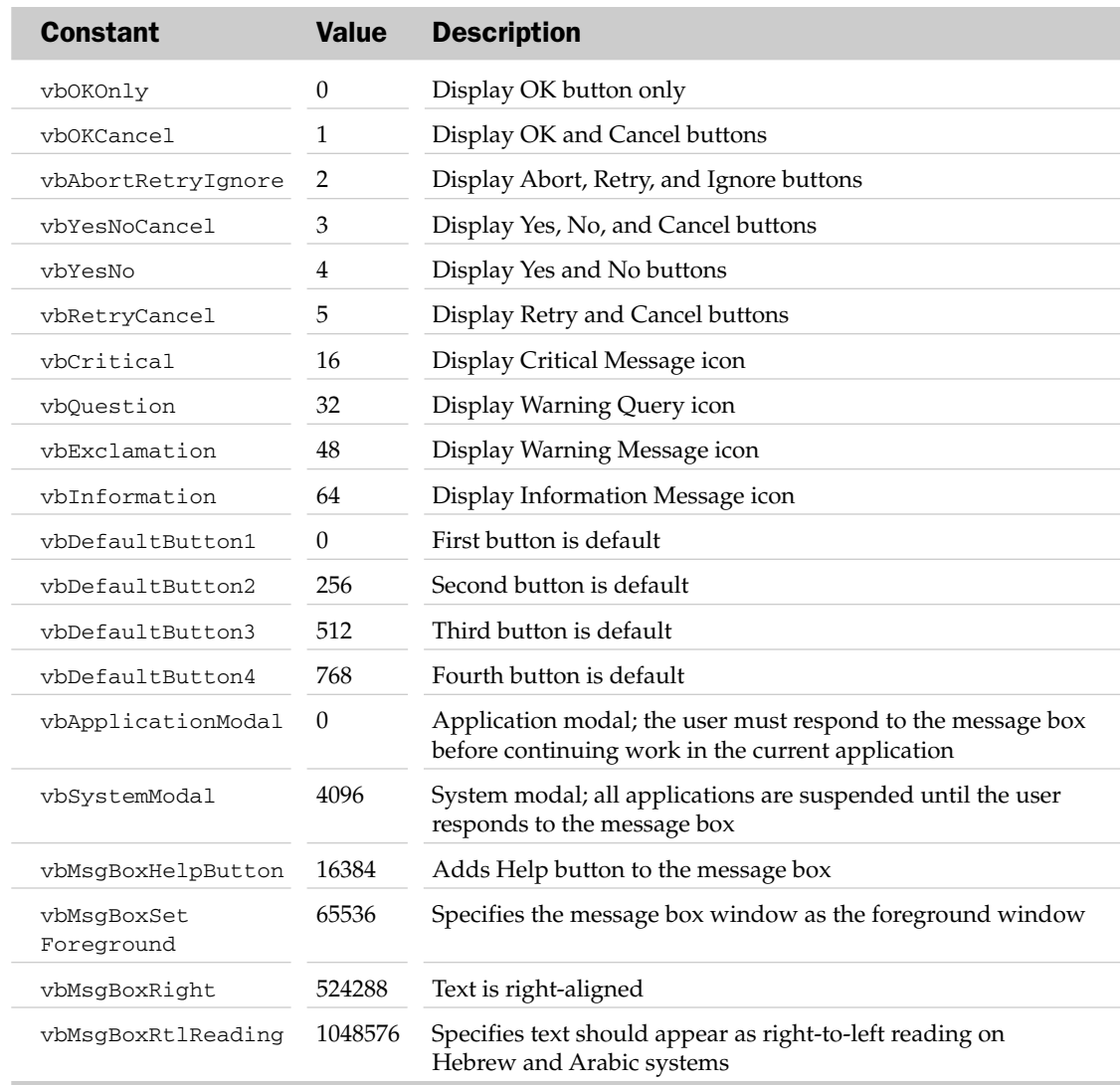

Values 0 to 5 control the buttons that appear. A value of 4 gives Yes and No buttons, as shown in Figure 1-23:

MsgBox Prompt:="Delete this record?", Buttons:=4

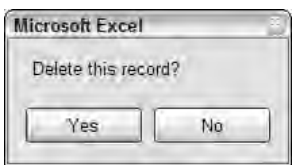

Figure 1-23

Values 16 to 64 control the icons that appear; 32 gives a question mark icon. If you want both value 4 and value 32, add them to see the dialog box in Figure 1-24:

MsgBox Prompt:="Delete this record?", Buttons:=36 Microsoft Excel Delete this record? Yes No Figure 1-24

### **Constants**

Specifying a Buttons value of 36 ensures that your code is indecipherable to all but the most battlehardened programmer. This is why VBA provides the constants shown to the left of the button values in the help screen. Rather than specifying Buttons by numeric value, you can use the constants, which provide a better indication of the choice behind the value. The following code generates the same dialog box as the previous example:

MsgBox Prompt:="Delete this record?", Buttons:=vbYesNo + vbQuestion

**The VBE helps you as you type by providing a pop-up list of the appropriate constants after you type** Buttons:=**. Point to the first constant and press the plus key (+), and you will be prompted for the second constant. Choose the second and press the spacebar or Tab to finish the line. If there is another parameter to be specified, enter a comma rather than a space or a Tab.**

Constants are a special type of variable that do not change, if that makes sense. They are used to hold key data and, as you have seen, provide a way to write more understandable code. VBA has many builtin constants that are referred to as intrinsic constants. You can also define your own constants, as you will see later in this chapter.

## Return Values

There is something missing from the previous examples of  $MsgBox$ . You are asking a question, but failing to capture the user's response to the question. That is because you have been treating MsgBox as a statement, rather than a function. This is perfectly legal, but you need to know some rules if you are to avoid syntax errors. You can capture the return value of the MsgBox function by assigning it to a variable.

However, if you try the following, you will get a syntax error:

Answer = MsgBox Prompt:="Delete this record?", Buttons:=vbYesNo + vbQuestion

The error message, Expected: End of Statement, is not really very helpful. You can click the Help button on the error message to get a more detailed description of the error, but even then you might not understand the explanation.

#### *Parentheses*

The problem with the previous line of code is that there are no parentheses around the function arguments. It should read as follows:

Answer = MsgBox(Prompt:="Delete this record?", Buttons:=vbYesNo + vbQuestion)

The general rule is that if you want to capture the return value of a function, you need to put any arguments in parentheses. If you don't want to use the return value, you should not use parentheses, as with the original examples of using MsgBox.

*The parentheses rule also applies to methods used with objects. Many methods have return values that you can ignore or capture. See the section on object variables later in this chapter for an example.*

Now that you have captured the return value of  $_{\text{MsgBox}}$ , how do you interpret it? Once again, the help screen provides the required information in the form of the following table of return values:

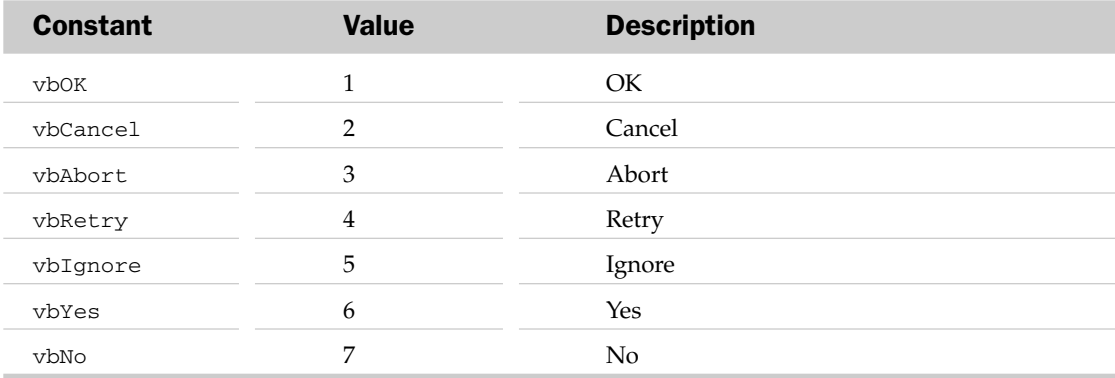

If the Yes button is clicked, MsgBox returns a value of 6. You can use the constant vbYes, instead of the numeric value, in an If test:

Answer = MsgBox(Prompt:="Delete selected Row?", Buttons:=vbYesNo + vbQuestion) If Answer = vbYes Then ActiveCell.EntireRow.Delete ...

### InputBox

Another useful VBA function is InputBox, which allows you to get input data from a user in the form of text. The following code generates the dialog box shown in Figure 1-25:

UserName = InputBox(Prompt:="Please enter your name")

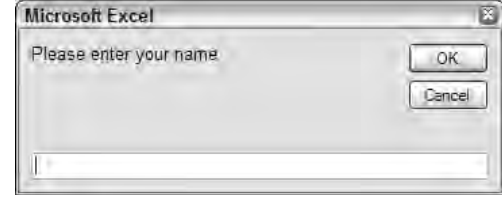

Figure 1-25

InputBox returns a text (string) result. Even if a numeric value is entered, the result is returned as text. If you click Cancel or OK without typing anything into the text box, InputBox returns a zero-length string. It is a good idea to test the result before proceeding so this situation can be handled. In the following example, the sub procedure does nothing if Cancel is clicked. The Exit Sub statement stops the procedure at that point. Otherwise, it places the entered data into cell B2:

```
Sub GetData()
  Sales = InputBox(Prompt:="Enter Target Sales")
  If Sales = "" Then Exit Sub
  Range("B2").Value = Sales
End Sub
```
In this code, the If test compares Sales with a zero-length string. There is nothing between the two double quote characters. Don't be tempted to put a blank space between the quotes.

*There is a more powerful version of* InputBox *that is a method of the Excel Application object. It has the ability to restrict the type of data that you can enter. It is covered in Chapter 2.*

## Calling Functions and Sub Procedures

When you develop an application, you should not attempt to place all your code in one large procedure. You should write small procedures that carry out specific tasks, and test each procedure independently. You can then write a master procedure that runs your task procedures. This approach makes the testing and debugging of the application much simpler, and also makes it easier to modify the application later.

The following code illustrates this modular approach, although in a practical application your procedures would have many more lines of code:

```
Sub Master()
  SalesData = GetInput("Enter Sales Data")
  If SalesData = False Then Exit Sub
  PostInput SalesData, "B3"
End Sub
Function GetInput(Message)
  Data = InputBox(Message)
  If Data = "" Then GetInput = False Else GetInput = Data 
End Function
Sub PostInput(InputData, Target)
  Range(Target).Value = InputData
End Sub
```
Master uses the GetInput function and the PostInput sub procedure. GetInput has one input parameter, which passes the prompt message for the InputBox function and tests for a zero-length string in the response. A value of False is returned if this is found. Otherwise, GetInput returns the response.

Master tests the return value from GetInput and exits if it is False. Otherwise, Master calls PostInput, passing two values that define the data to be posted and the cell the data is to be posted to.

**Note that sub procedures can accept input parameters, just like function procedures, if they are called from another procedure. You can't run a sub procedure with input parameters directly.**

Also note that, when calling PostInput and passing two parameters to it, Master does not place parentheses around the parameters. Because sub procedures do not generate a return value, you should not put parentheses around the arguments when one is called, except when using the Call statement that is discussed next.

When calling your own functions and subs, you can specify parameters by name, just as you can with built-in procedures. The following version of Master uses this technique:

```
Sub Master()
  SalesData = GetInput(Message:="Enter Sales Data")
  If SalesData = False Then Exit Sub
   PostInput Target:="B3", InputData:=SalesData
```
End Sub

### The Call Statement

When running a sub procedure from another procedure, you can use the Call statement. There is no particular benefit in doing this; it is just an alternative to the previous method. Master can be modified as follows:

```
Sub Master()
 SalesData = GetInput("Enter Sales Data")
 If SalesData = False Then Exit Sub
 Call PostInput(SalesData, "B3")
```
End Sub

Note that if you use Call, you must put parentheses around the parameters passed to the called procedure, regardless of the fact that there is no return value from the procedure. You can also use Call with a function, but only if the return value is not used.

## Parentheses and Argument Lists

As you have seen, the use of parentheses around arguments when calling procedures is a bit of a minefield, so the following sections summarize when to use them, at the risk of opening a can of worms and getting lost in mixed metaphors. Bear in mind that the same rules apply to argument lists of methods.

## Without the Call Statement

Only place parentheses around the arguments when you are calling a function procedure and are also making use of the return value from the function procedure:

```
SalesData = GetInput("Enter Sales Data")
```
Don't place parentheses around the arguments when you are calling a function procedure and are not making use of the return value from the function procedure:

GetInput "Enter Sales Data"

Don't place parentheses around the arguments when you are calling a sub procedure:

PostInput SalesData, "B3"

## An Important Subtlety Regarding Parentheses

The following is correct syntax and leads to untold confusion:

MsgBox ("Insert Disk")

It is not what it appears and it is not a negation of the parentheses rules. VBA has inserted a space between MsgBox and the left parenthesis, which it does not insert in the following:

```
Response = MsgBox("Insert Disk")
```
The extra space indicates that the parentheses are around the argument, not around the argument list. If you pass two input parameters, the following is not valid syntax:

MsgBox ("Insert Disk", vbExclamation)

The following is valid syntax:

MsgBox ("Insert Disk"), (vbExclamation)

It is fine to place parentheses around individual arguments, but not around the argument list. However, you might not get the result you expect.

Apologies if you are bored, but this is important stuff. It is more important when you get to refer to objects in parameter lists. Placing an object reference in parentheses causes VBA to convert the object reference to the object's default property. For example, (Range("B1")) is converted to the value in the B1 cell and is not a reference to a Range object. The following is valid syntax to copy A1 to B1:

```
Range("A1").Copy Range("B1")
```
The following is valid syntax but causes a run-time error:

```
Range("A1").Copy (Range("B1"))
```
## With the Call Statement

If you use the Call statement, you must place parentheses around the arguments you pass to the called procedure:

```
Call PostInput(SalesData, "B3")
```
Because Call is of limited use, not being able to process a return value, and muddies the water with its own rules, it is preferable not to use it.

## Variable Declaration

You have seen many examples of the use of variables for storing information. It is now time to discuss the rules for creating variable names, look at different types of variables, and talk about the best way to define variables.

**Variable names can be constructed from letters and numbers and the underscore character. The name must start with a letter and can be up to 255 characters in length. It is a good idea to avoid using any special characters in variable names. To be on the safe side, you should only use the letters of the alphabet (upper- and lowercase), plus the numbers 0–9 and the underscore (\_). Also, variable names can't be the same as VBA keywords, such as Sub and End, or VBA function names.**

So far you have been creating variables simply by using them. This is referred to as implicit variable declaration. Most computer languages require you to employ explicit variable declaration. This means that you must define the names of all the variables you are going to use before using them in code. VBA allows both types of declarations. If you want to declare a variable explicitly, do so using a Dim statement or one of its variations, which is discussed shortly. The following Dim statement declares a variable called SalesData:

```
Sub GetData()
  Dim SalesData
   SalesData = InputBox(Prompt:="Enter Target Sales")
   ...
```
Most users find implicit declaration easier than explicit declaration, but there are many advantages to being explicit. One advantage is the preservation of capitalization. More important advantages are discussed later in this chapter.
**You might have noticed that if you enter VBA words, such as inputbox, in lowercase, they are automatically converted to VBA's standard capitalization when you move to the next line. This is a valuable form of feedback that tells you the word has been recognized as valid VBA code. It is a good idea to always type VBA words in lowercase and look for the change.**

If you do not explicitly declare a variable name, you can get odd effects regarding its capitalization. Say you write the following code:

```
Sub GetData()
   SalesData = InputBox(Prompt:="Enter Target Sales")
   If salesdata = "" Then Exit Sub
   ...
```
You will find that when you press Enter at the end of line 3, the original occurrence of SalesData loses its capitalization and the procedure reads as follows:

```
Sub GetData()
  salesdata = InputBox(Prompt:="Enter Target Sales")
   If salesdata = "" Then Exit Sub
   ...
```
In fact, any time you edit the procedure and alter the capitalization of salesdata, the new version will be applied throughout the procedure. If you declare SalesData in a Dim statement, the capitalization you use on that line will prevail throughout the procedure. You can now type the variable name in lowercase in the body of the code and obtain confirmation that it has been correctly spelled as you move to a new line.

#### Option Explicit

There is a way to force explicit declaration in VBA. Place the statement Option Explicit in the declarations section of your module, which is at the very top of your module, before any procedures, as shown in Figure 1-26.

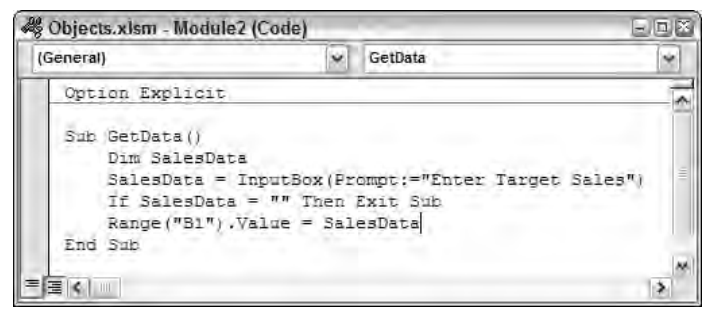

Figure 1-26

Option Explicit **only applies to the module it appears in. Each module requiring explicit declaration of variables must repeat the statement in its declarations section.**

When you try to compile your module or run a procedure using explicit variable declaration, VBA will check for variables that have not been declared, highlight them, and show an error message. This has an enormous benefit. It picks up spelling mistakes, which are among the most common errors in programming. Consider the following version of GetData, where there is no Option Explicit at the top of the module and, therefore, implicit declaration is used:

```
Sub GetData()
   SalesData = InputBox(Prompt:="Enter Target Sales")
  If SaleData = "" Then Exit Sub
  Range("B2").Value = SalesData
End Sub
```
This code will never enter any data into cell B2. VBA happily accepts the misspelled SaleData in the If test as a new variable that is empty, and thus is considered to be a zero-length string for the purposes of the test. Consequently, the Exit Sub is always executed and the final line is never executed. This type of error, especially when embedded in a longer section of code, can be very difficult to see.

If you include Option Explicit in your declarations section, and Dim SalesData at the beginning of GetData, you will get an error message, Variable not defined, immediately after you attempt to run GetData. The undefined variable will be highlighted so that you can see exactly where the error is.

**You can have** Option Explicit **automatically added to any new modules you create. In the VBE, use Tools** ➪ **Options and click the Editor tab. Check the box against Require Variable Declaration. This is a highly recommended option. Note that settting this option will not affect any existing modules, where you will need to insert** Option Explicit **manually.**

### Scope and Lifetime of Variables

There are two important concepts associated with variables:

- ❑ The scope of a variable defines which procedures can use that variable
- ❑ The lifetime of a variable defines how long that variable retains the values assigned to it

The following procedure illustrates the lifetime of a variable:

```
Sub LifeTime()
 Dim Sales
 Sales = Sales + 1
 MsgBox Sales
End Sub
```
Every time LifeTime is run, it displays a value of one. This is because the variable Sales is only retained in memory until the end of the procedure. The memory Sales uses is released when the End Sub is reached. Next time LifeTime is run, Sales is re-created and treated as having a 0 value. The lifetime of Sales is the time taken to run the procedure. You can increase the lifetime of Sales by declaring it in a Static statement:

```
Sub LifeTime()
 Static Sales
  Sales = Sales + 1MsgBox Sales
End Sub
```
The lifetime of Sales is now extended to the time that the workbook is open. The more times LifeTime is run, the higher the value of Sales will become.

The following two procedures illustrate the scope of a variable:

```
Sub Scope1()
 Static Sales
 Sales = Sales + 1MsgBox Sales
End Sub
Sub Scope2()
  Static Sales
  Sales = Sales + 10MsgBox Sales
End Sub
```
The variable Sales in Scope1 is not the same variable as the Sales in Scope2. Each time Scope1 is executed, the value of its Sales will increase by one, independently of the value of Sales in Scope2. Similarly, the Sales in Scope2 will increase by 10 with each execution of Scope2, independently of the value of Sales in Scope1. Any variable declared within a procedure has a scope that is confined to that procedure. A variable that is declared within a procedure is referred to as a procedure-level variable.

Variables can also be declared in the declarations section at the top of a module, as shown in the following version of the code:

```
Option Explicit
Dim Sales
Sub Scope1()
 Sales = Sales + 1
 MsgBox Sales
End Sub
Sub Scope2()
  Sales = Sales + 10MsgBox Sales
End Sub
```
Scope1 and Scope2 are now processing the same variable, Sales. A variable declared in the declarations section of a module is referred to as a module-level variable, and its scope is now the whole module. Therefore, it is visible to all the procedures in the module. Its lifetime is now the time that the workbook is open.

If a procedure in the module declares a variable with the same name as a module-level variable, the module-level variable will no longer be visible to that procedure. It will process its own procedure-level variable.

Module-level variables, declared in the declarations section of the module with a Dim statement, are not visible to other modules. If you want to share a variable between modules, you need to declare it as Public in the declarations section:

Public Sales

Public variables can also be made visible to other workbooks, or VBA projects. To accomplish this, a reference to the workbook containing the Public variable is created in the other workbook, using Tools ➪ References in the VBE.

### Variable Type

Computers store different types of data in different ways. The way a number is stored is quite different from the way text, or a character string, is stored. Different categories of numbers are also stored in different ways. An integer (a whole number with no decimals) is stored differently from a number with decimals. Most computer languages require that you declare the type of data to be stored in a variable. VBA does not require this, but your code will be more efficient if you do declare variable types. It is also more likely that you will discover any problems that arise when data is converted from one type to another, if you have declared your variable types.

The following table has been taken directly from the VBA Help files. It defines the various data types available in VBA and their memory requirements. It also shows you the range of values that each type can handle:

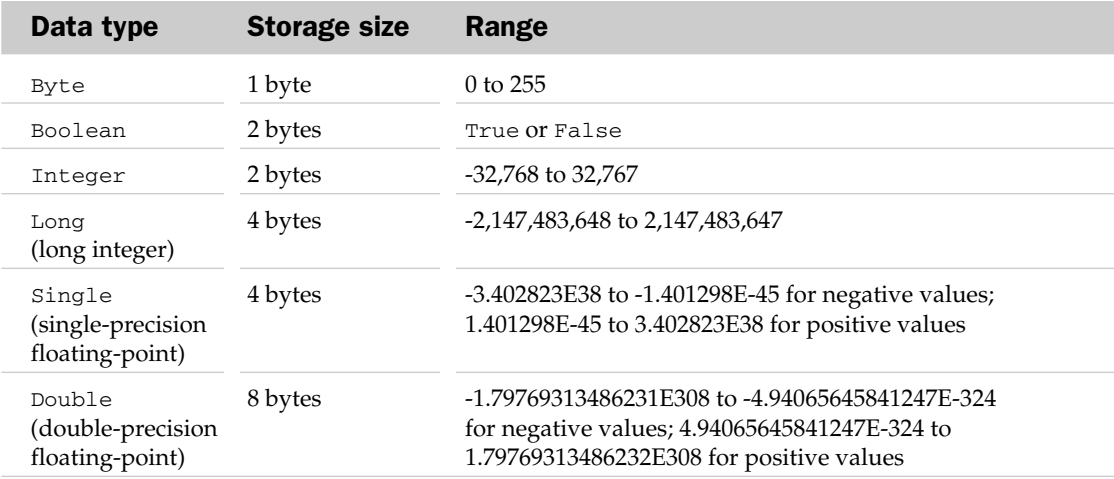

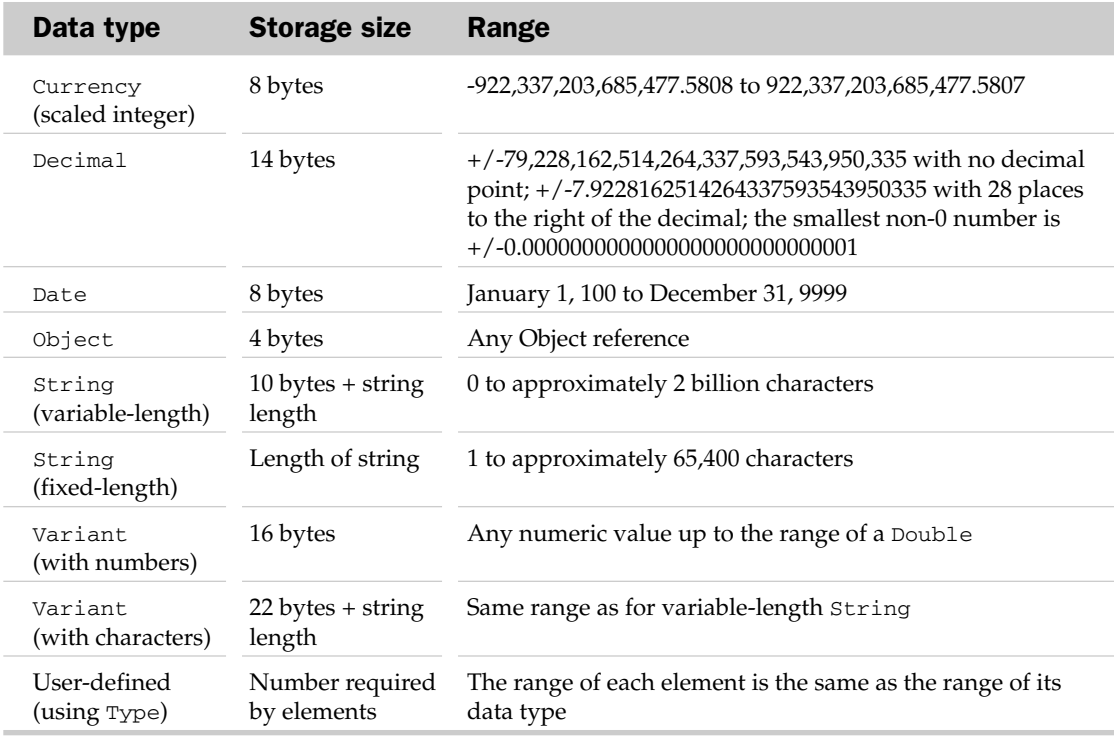

If you do not declare a variable's type, it defaults to the Variant type. Variants take up more memory than any other type because each Variant has to carry information with it that tells VBA what type of data it is currently storing, as well as store the data itself.

Variants use more computer overhead when they are processed. VBA has to figure out what types it is dealing with and whether it needs to convert between types in order to process the number. If maximum processing speed is required for your application, you should declare your variable types, taking advantage of those types that use less memory when you can. For example, if you know your numbers will be whole numbers in the range of -32000 to +32000, you would use an Integer type.

#### Declaring Variable Type

You can declare a variable's type on a Dim statement, or related declaration statements such as Public. The following declares Sales to be a double precision floating-point number:

Dim Sales As Double

You can declare more than one variable on a Dim:

Dim SalesData As Double, Index As Integer, StartDate As Date

The following can be a trap:

Dim Col, Row, Sheet As Integer

Many users assume that this declares each variable to be Integer. This is not true. Col and Row are Variant because they have not been given a type. To declare all three as Integer, the line should be as follows:

Dim Col As Integer, Row As Integer, Sheet As Integer

#### Declaring Function and Parameter Types

If you have input parameters for sub procedures or function procedures, you can define each parameter type in the first line of the procedure as follows:

```
Function IsHoliday(WhichDay As Date)
```
Sub Marine(CrewSize As Integer, FuelCapacity As Double)

You can also declare the return value type for a function. The following example is for a function that returns a value of True or False:

Function IsHoliday(WhichDay As Date) As Boolean

#### **Constants**

You have seen that many intrinsic constants are built into VBA, such as  $v$ bYes and  $v$ bNo, discussed previously. You can also define your own constants. Constants are handy for holding numbers or pieces of text that do not change while your code is running, but that you want to use repeatedly in calculations and messages. Constants are declared using the Const keyword, as follows:

Const Pi = 3.14159265358979

You can include the constant's type in the declaration:

Const Version As String = "Release 3.9a"

Constants follow the same rules regarding scope as variables. If you declare a constant within a procedure, it will be local to that procedure. If you declare it in the declarations section of a module, it will be available to all procedures in the module. If you want to make it available to all modules, you can declare it to be Public as follows:

Public Const Error666 As String = "You can't do that"

#### Variable Naming Conventions

You can call your variables and user-defined functions anything you want, except where there is a clash with VBA keywords and function names. However, many programmers adopt a system whereby the variable or object type is included, in abbreviated form, in the variable name, usually as a prefix, so instead of declaring:

```
Dim SalesData As Double
```
you can use:

Dim dSalesData As Double

Wherever dSalesData appears in your code, you will be reminded that the variable is of type Double. Alternatively, you could use this line of code:

Dim dblSalesData As Double

For the sake of simplicity, this approach has not been used so far in this chapter, but from here onward, the examples will use a system to create variable names. This is the convention used in this book:

❑ One-letter prefixes for the common data types:

```
Dim iColumn As Integer
Dim lRow As Long
Dim dProduct As Double
Dim sName As String
Dim vValue As Variant
Dim bChoice As Boolean
```
❑ Two- or three-letter prefixes for object types:

Dim objExcel As Object Dim rngData As Range Dim wkbSales As Workbook

In addition to these characters, a lowercase a will be inserted in front of array variables, which are discussed later in this chapter. If the variable is a module-level variable, it will also have a lowercase m placed in front of it. If it is a public variable, it will have a lowercase g (for global) placed in front of it. For example, malEffect would be a module-level array variable containing long integer values.

### Object Variables

The variables you have seen so far have held data such as numbers and text. You can also create object variables to refer to objects such as worksheets and ranges. The Set statement is used to assign an object reference to an object variable. Object variables should also be declared and assigned a type as with normal variables. If you don't know the type, you can use the generic term Object as the type:

```
Dim objWorkbook As Object
Set objWorkbook = ThisWorkbook
MsgBox objWorkbook.Name
```
It is more efficient to use the specific object type if you can. The following code creates an object variable rng, referring to cell B10 in Sheet1, in the same workbook as the code. It then assigns values to the object and the cell above:

```
Sub ObjectVariable()
 Dim rng As Range
 Set rng = ThisWorkbook.Worksheets("Sheet1").Range("C10")
 rng.Value = InputBox("Enter Sales for January")
 rng.Offset(-1, 0).Value = "January Sales"
End Sub
```
If you are going to refer to the same object more than once, it is more efficient to create an object variable than to keep repeating a lengthy specification of the object. It also makes code easier to read and write.

Object variables can also be very useful for capturing the return values of some methods, particularly when you are creating new instances of an object. For example, with either the Workbooks object or the Worksheets object, the Add method returns a reference to the new object. This reference can be assigned to an object variable so that you can easily refer to the new object in later code:

```
Sub NewWorkbook()
  Dim wkb As Workbook, wks As Worksheet
  Set wkb = Workbooks.Add
 Set wks = wkb.Worksheets.Add(After:=wkb.Sheets(wkb.Sheets.Count))
 wks.Name = "January"
 wks.Range("A1").Value = "Sales Data"
 wkb.SaveAs Filename:="JanSales.xlsx"
End Sub
```
This example creates a new empty workbook and assigns a reference to it to the object variable wkb. A new worksheet is added to the workbook, after any existing sheets, and a reference to the new worksheet is assigned to the object variable wks. The name on the tab at the bottom of the worksheet is then changed to January, and the heading Sales Data is placed in cell A1. Finally, the new workbook is saved as JanSales.xlsx.

Note that the parameter after the Worksheets.Add is in parentheses. Because you are assigning the return value of the Add method to the object variable, any parameters must be in parentheses. If the return value of the Add method were ignored, the statement would be without parentheses, as follows:

wkb.Worksheets.Add After:=wkb.Sheets(wkb.Sheets.Count)

#### With...End With

Object variables provide a useful way to refer to objects in shorthand, and are also more efficiently processed by VBA than fully qualified object strings. Another way to reduce the amount of code you write, and also increase processing efficiency, is to use a With...End With structure. The final example in the previous section could be rewritten as follows:

```
With wkb
 .Worksheets.Add After:=.Sheets(.Sheets.Count)
End With
```
VBA knows that anything starting with a period is a property or a method of the object following the With. You can rewrite the entire NewWorkbook procedure to eliminate the wkb object variable, as follows:

```
Sub NewWorkbook()
 Dim wks As Worksheet
 With Workbooks.Add
   Set wks = .Worksheets.Add(After:=.Sheets(.Sheets.Count))
   wks.Name = "January"
   wks.Range("A1").Value = "Sales Data"
   .SaveAs Filename:="JanSales.xlsx"
 End With
End Sub
```
You can take this a step further and eliminate the wks object variable:

```
Sub NewWorkbook()
 With Workbooks.Add
   With .Worksheets.Add(After:=.Sheets(.Sheets.Count))
      .Name = "January"
      .Range("A1").Value = "Sales Data"
   End With
    .SaveAs Filename:="JanSales.xlsx"
 End With
End Sub
```
If you find this confusing, you can compromise with a combination of object variables and With...End With:

```
Sub NewWorkbook()
  Dim wkb As Workbook, wks As Worksheet
 Set wkb = Workbooks.Add
 With wkb
   Set wks = .Worksheets.Add(After:=.Sheets(.Sheets.Count))
   With wks
     .Name = "January"
     .Range("A1").Value = "Sales Data"
    End With
    .SaveAs Filename:="JanSales.xlsx"
  End With
End Sub
```
With...End With is useful when references to an object are repeated in a small section of code.

### Making Decisions

VBA provides two main structures for making decisions and carrying out alternative processing, represented by the If and Select Case statements. If is the more flexible one, but Select Case is better when you are testing a single variable.

#### If Statements

If comes in three forms: the IIf function, the one-line If statement, and the block If structure. The following dTax function uses the IIf (Immediate If) function:

```
Function dTax(dProfitBeforeTax As Double) As Double
  d\text{Tax} = \text{IIf} (d\text{ProfitBeforeTax} > 0, 0.3 * d\text{ProfitBeforeTax}, 0)End Function
```
IIf is similar to the Excel worksheet IF function. It has three input arguments: the first is a logical test, the second is an expression that is evaluated if the test is true, and the third is an expression that is evaluated if the test is false.

In this example, the IIf function tests that the dProfitBeforeTax value is greater than 0. If the test is true, IIf calculates 30% of dProfitBeforeTax. If the test is false, IIf calculates 0. The calculated IIf value is then assigned to the return value of the  $\text{Tax function}$ . The  $\text{Tax function}$  can be rewritten using the single-line If statement as follows:

```
Function dTax(dProfitBeforeTax As Double) As Double
 If dProfitBeforeTax > 0 Then dTax = 0.3 * dProfitBeforeTax Else dTax = 0
End Function
```
One difference between IIf and the single-line If is that the Else section of the single-line If is optional. The third parameter of the IIf function must be defined. In VBA, it is often useful to omit the Else:

If dProfitBeforeTax < 0 Then MsgBox "A Loss has occurred", , "Warning"

Another difference is that, whereas  $IIIf$  can only return a value to a single variable, the single-line If can assign values to different variables:

```
If iJohnsScore > iMarysScore Then iJohn = iJohn + 1 Else iMary = iMary + 1
```
#### Block If

If you want to carry out more than one action when a test is true, you can use a block If structure, as follows:

```
If iJohnsScore > iMarysScore Then
 iJohn = iJohn + 1
 iMary = iMary - 1
End If
```
Using a block If, you must not include any code after the Then, on the same line. You can have as many lines after the test as required, and you must terminate the scope of the block If with an End If statement. A block If can also have an Else section, as follows:

```
If iJohnsScore > iMarysScore Then
 iJohn = iJohn + 1
 iMary = iMary - 1
Else
  iJohn = iJohn - 1
 iMary = iMary + 1
End If
```
A block If can also have as many ElseIf sections as required:

```
If iJohnsScore > iMarysScore Then
 iJohn = iJohn + 1
 iMary = iMary - 1
ElseIf iJohnsScore < iMarysScore Then
 iJohn = iJohn - 1
 iMary = iMary + 1
Else
  iJohn = iJohn + 1
  iMary = iMary + 1
End If
```
When you have a block If followed by one or more ElseIf tests, VBA keeps testing until it finds a true section. It executes the code for that section and then proceeds directly to the statement following the End If. If no test is true, the Else section is executed.

A block If does nothing when all tests are false and the Else section is missing. Block If tests can be nested, one inside the other. You should make use of indenting to show the scope of each block. This is vital — you can get into an awful muddle with the nesting of  $I f$  blocks within other  $I f$  blocks, and  $I f$ blocks within Else blocks, and so on. If code is unindented, it isn't easy, in a long series of nested If tests, to match each End If with each If:

```
If Not ThisWorkbook.Saved Then
  lAnswer = MsgBox("Do you want to save your changes", vbQuestion + _
                                                                   vbYesNo)
 If lAnswer = vbYes Then
   ThisWorkbook.Save
   MsgBox ThisWorkbook.Name & " has been saved"
 End If
End If
```
This code uses the Saved property of the Workbook object containing the code to see if the workbook has been saved since changes were last made to it. If changes have not been saved, the user is asked if they want to save changes. If the answer is yes, the inner block If saves the workbook and informs the user.

#### Select Case

The following block If is testing the same variable value in each section:

```
Function vPrice(sProduct As String) As Variant
 If sProduct = "Apples" Then
   vPrice = 12.5ElseIf sProduct = "Oranges" Then
  vPrice = 15
 ElseIf sProduct = "Pears" Then
   vPrice = 18
 ElseIf sProduct = "Mangoes" Then
   vPrice = 25
 Else
   vPrice = CVErr(xlErrNA)
 End If
End Function
```
If sProduct is not found, the vPrice function returns an Excel error value of #NA. Note that vPrice is declared as a Variant so it can handle the error value as well as numeric values. For a situation like this, Select Case is a more elegant construction. It looks like this:

```
Function vPrice(sProduct As String) As Variant
 Select Case sProduct
   Case "Apples"
     vPrice = 12.5
   Case "Oranges"
    vPrice = 15
   Case "Pears"
     vPrice = 18
   Case "Mangoes"
     vPrice = 25
   Case Else
     vPrice = CVErr(xlErrNA)
 End Select
End Function
```
If you have only one statement per case, the following format works quite well. You can place multiple statements on a single line by placing a colon between statements:

```
Function vPrice(sProduct As String) As Variant
 Select Case sProduct
   Case "Apples": vPrice = 12.5
  Case "Oranges": vPrice = 15
  Case "Pears": vPrice = 18
   Case "Mangoes": vPrice = 25
   Case Else: vPrice = CVErr(xlErrNA)
 End Select
End Function
```
Select Case can also handle ranges of numbers or text, as well as comparisons using the keyword Is. The following example calculates a fare of 0 for infants up to 3 years old and anyone older than 65, with two ranges between. Negative ages generate an error:

```
Function vFare(iAge As Integer) As Variant
 Select Case iAge
   Case 0 To 3, Is > 65vFare = 0Case 4 To 15
    vFare = 10
   Case 16 To 65
     vFare = 20Case Else
    vFare = CVErr(xlErrNA)
 End Select
End Function
```
### Looping

All computer languages provide a mechanism for repeating the same, or similar, operations in an efficient way. VBA has two main structures that allow you to loop through the same code over and over again. They are the Do...Loop and the For...Next loop.

The  $D \circ \ldots$  Loop is for those situations where the loop will be terminated when a logical condition applies, such as reaching the end of your data. The  $For...Next loop$  is for situations where you can predict in advance how many times you want to loop, such as when you want to enter expenses for the 10 people in your department.

VBA also has an interesting variation on the  $For...$  Next loop that is used to process all the objects in a collection — the For Each...Next loop. You can use it to process all the cells in a range or all the sheets in a workbook, for example.

#### Do...Loop

To illustrate the use of a Do...Loop, construct a sub procedure to shade every second line of a worksheet, as shown in Figure 1-27, to make it more readable. You want to apply the macro to different report sheets with different numbers of products, so the macro will need to test each cell in the A column until it gets to an empty cell to determine when to stop.

|                | $\mathbf{d}$<br>Pg                  | 9X)<br>$-100$ | → □            | Loops xism - Microsoft Excel<br>$\rightarrow$ |          |      |                                                                                                    |              |                |              |             |     |         | $\equiv$      |  |  |
|----------------|-------------------------------------|---------------|----------------|-----------------------------------------------|----------|------|----------------------------------------------------------------------------------------------------|--------------|----------------|--------------|-------------|-----|---------|---------------|--|--|
|                | $\ensuremath{\widehat{\mathbb{R}}}$ | Home          | Insert         | Page Layout                                   | Formulas | Data | Review                                                                                                | View.        | Developer      |              |             |     | $\odot$ | ż             |  |  |
|                | A22                                 | ۰             | Cm.            | fr:                                           |          |      |                                                                                                    |              |                |              |             |     |         | ¥             |  |  |
|                | $\overline{A}$                      | B             | $\overline{c}$ | D.                                            | E        | E    | $\mathsf{G}% _{\mathsf{G}}^{\mathsf{G}}(\mathsf{G})=\mathsf{G}_{\mathsf{G}}^{\mathsf{G}}(\mathsf{G})$ | $\mathbf{H}$ | $\blacksquare$ | $\mathbf{I}$ | K           | L   | M       | ⋸             |  |  |
| 1              |                                     | Jan           | Feb            | Mar                                           | Apr      | May  | Jun                                                                                                   | Jul          | Aug            | Sep          | Oct         | Nov | Dec     |               |  |  |
| $\overline{2}$ | Product1                            |               |                |                                               |          |      |                                                                                                    |              |                |              |             |     |         |               |  |  |
| 3              | Product <sub>2</sub>                |               |                |                                               |          |      |                                                                                                    |              |                |              |             |     |         |               |  |  |
| 4              | Product3                            |               |                |                                               |          |      |                                                                                                    |              |                |              |             |     |         |               |  |  |
| 5              | Product4                            |               |                |                                               |          |      |                                                                                                    |              |                |              |             |     |         |               |  |  |
| $\overline{6}$ | Product5                            |               |                |                                               |          |      |                                                                                                    |              |                |              |             |     |         |               |  |  |
| $\overline{7}$ | Product6                            |               |                |                                               |          |      |                                                                                                    |              |                |              |             |     |         |               |  |  |
| 8              | Product7                            |               |                |                                               |          |      |                                                                                                    |              |                |              |             |     |         |               |  |  |
| 9              | Product8                            |               |                |                                               |          |      |                                                                                                    |              |                |              |             |     |         |               |  |  |
|                | 10 Product9                         |               |                |                                               |          |      |                                                                                                    |              |                |              |             |     |         |               |  |  |
|                | 11 Product10                        |               |                |                                               |          |      |                                                                                                    |              |                |              |             |     |         | 亖             |  |  |
|                | 12 Product11                        |               |                |                                               |          |      |                                                                                                    |              |                |              |             |     |         |               |  |  |
|                | 13 Product12                        |               |                |                                               |          |      |                                                                                                    |              |                |              |             |     |         |               |  |  |
| 14             | Product13                           |               |                |                                               |          |      |                                                                                                    |              |                |              |             |     |         |               |  |  |
|                | 15 Product14                        |               |                |                                               |          |      |                                                                                                    |              |                |              |             |     |         |               |  |  |
|                | 16 Product15                        |               |                |                                               |          |      |                                                                                                    |              |                |              |             |     |         |               |  |  |
|                | 17 Product16                        |               |                |                                               |          |      |                                                                                                    |              |                |              |             |     |         |               |  |  |
|                | 18 Product17                        |               |                |                                               |          |      |                                                                                                    |              |                |              |             |     |         |               |  |  |
|                | 19 Product18                        |               |                |                                               |          |      |                                                                                                    |              |                |              |             |     |         |               |  |  |
|                | 20 Product19                        |               |                |                                               |          |      |                                                                                                    |              |                |              |             |     |         |               |  |  |
|                | 21 Product20                        |               |                |                                               |          |      |                                                                                                    |              |                |              |             |     |         |               |  |  |
| 22             |                                     |               |                |                                               |          |      |                                                                                                    |              |                |              |             |     |         |               |  |  |
| 23             |                                     |               |                |                                               |          |      |                                                                                                    |              |                |              |             |     |         |               |  |  |
|                | H 4 F H Sheet1                      |               |                | Sheet2 Sheet3                                 |          |      |                                                                                                    |              | 011            |              | <b>HILL</b> |     |         | ъī            |  |  |
|                | Ready <b>11</b>                     |               |                |                                               |          |      |                                                                                                    |              |                |              | 田口山 100%    |     | Ū.      | $\widehat{+}$ |  |  |

Figure 1-27

The first macro will select every other row and apply the formatting:

```
Sub ShadeEverySecondRow()
 Range("A2").EntireRow.Select
  Do While ActiveCell.Value <> ""
    Selection.Interior.ColorIndex = 15
   ActiveCell.Offset(2, 0).EntireRow.Select
  Loop
End Sub
```
ShadeEverySecondRow begins by selecting row 2 in its entirety. When you select an entire row, the leftmost cell (in column A) becomes the active cell. The code between the Do and Loop statements is then repeated While the value property of the active cell is not a zero-length string, that is, the active cell is not empty. In the loop, the macro sets the interior color index of the selected cells to 15, which is gray. Then the macro selects the entire row, two rows under the active cell. When a row is selected that has an empty cell in column A, the While condition is no longer true and the loop terminates.

You can make ShadeEverySecondRow run faster by avoiding selecting. It is seldom necessary to select cells in VBA, but you are led into this way of doing things because that's the way you do it manually, and that's what you get from the macro recorder.

The following version of ShadeEverySecondRow does not select cells, and it runs considerably faster. It sets up an index lRow, which indicates the row of the worksheet and is initially assigned a value of 2. The Cells property of the worksheet allows you to refer to cells by row number and column number, so when the loop starts,  $Cells(1Row,1)$  refers to cell A2. Each time around the loop, i is increased by two. You can, therefore, change any reference to the active cell to a Cells (lRow, 1) reference and apply the EntireRow property to Cells(lRow,1) to refer to the complete row:

```
Sub ShadeEverySecondRow()
 Dim lRow As Long
 lRow= 2
 Do Until IsEmpty(Cells(lRow, 1))
   Cells(lRow, 1).EntireRow.Interior.ColorIndex = 15
   lRow= lRow+ 2
 Loop
End Sub
```
To illustrate some alternatives, two more changes have been made on the Do statement line in the previous code. Either While or Until can be used after the Do, so the test has been changed to an Until and you have used the VBA IsEmpty function to test for an empty cell.

**The** IsEmpty **function is the best way to test that a cell is empty. If you use** If Cells (lRow,1) = ""**, the test will be true for a formula that calculates a zero-length string.**

It is also possible to exit a loop using a test within the loop and the Exit Do statement, as follows, which also shows another way to refer to entire rows:

```
Sub ShadeEverySecondRow()
 Dim lRow as Long
  lRow= 0D<sub>0</sub>lRow= lRow+ 2
   If IsEmpty(Cells(lRow, 1)) Then Exit Do
   Rows(lRow).Interior.ColorIndex = 15
 Loop
End Sub
```
Yet another alternative is to place the While or Until on the Loop statement line. This ensures that the code in the loop is executed at least once. When the test is on the Do line, it is possible that the test will be false to start with, and the loop will be skipped.

Sometimes, it makes more sense if the test is on the last line of the loop. In the following example, it seems more sensible to test sPassWord after getting input from the user, although the code would still work if the Until statement were placed on the Do line:

```
Sub GetPassword()
 Dim sPassWord As String, i As Integer
 i = 0Do
   i = i + 1If i > 3 Then
     MsgBox "Sorry, Only three tries"
    Exit Sub
   End If
```

```
sPassWord = InputBox("Enter Password")
   Loop Until sPassWord = "XXX"
 MsgBox "Welcome"
End Sub
```
GetPassword loops until the password XXX is supplied, or the number of times around the loop exceeds three.

#### For...Next Loop

The For...Next loop differs from the  $\neg$ ...Loop in two ways. It has a built-in counter that is automatically incremented each time the loop is executed, and it is designed to execute until the counter exceeds a predefined value, rather than depending on a user-specified logical test. The following example places the full file path and name of the workbook into the center footer for each worksheet in the active workbook:

```
Sub FilePathInFooter()
  Dim i As Integer, sFilePath As String
  sFilePath = ActiveWorkbook.FullName
  For i = 1 To Worksheets.Count Step 1
   Worksheets(i).PageSetup.CenterFooter = sFilePath
 Next i
End Sub
```
Versions of Excel prior to Excel 2002 do not have an option to automatically include the full file path in a custom header or footer, so this macro inserts the information as text. It begins by assigning the FullName property of the active workbook to the variable sFilePath. The loop starts with the For statement and loops on the Next statement. i is used as a counter, starting at 1 and finishing when i exceeds Worksheets.Count, which uses the Count property of the Worksheets collection to determine how many worksheets there are in the active workbook.

The Step option defines the amount that i will be increased each time around the loop. Step 1 could be left out of this example, because a step of 1 is the default value. In the loop, i is used as an index to the Worksheets collection to specify each individual Worksheet object. The PageSetup property of the Worksheet object refers to the PageSetup object in that worksheet, so that the CenterFooter property of the PageSetup object can be assigned the sFilePath text.

The following example shows how you can step backwards. It takes a complete file path and strips out the filename, excluding the file extension. The example uses the FullName property of the active workbook as input, but the same code could be used with any file path. It starts at the last character in the file path and steps backwards until it finds the period between the filename and its extension, and then the backslash character before the filename. It then extracts the characters between the two:

```
Sub GetFileName()
  Dim iBackSlash As Integer, iPoint As Integer
  Dim sFilePath As String, sFileName As String
 Dim i As Integer
  sFilePath = ActiveWorkbook.FullName
  For i = Len(sFilePath) To 1 Step -1
```

```
If Mid$(sFilePath, i, 1) = "." Then
     iPoint = i
    Exit For
   End If
 Next i
 If iPoint = 0 Then iPoint = Len(sFilePath) + 1
 For i = i Point - 1 To 1 Step -1
   If Mid\ (sFilePath, i, 1) = "\" Then
     iBackSlash = i
     Exit For
   End If
 Next i
 sFileName = Mid$(sFilePath, iBackSlash + 1, iPoint - iBackSlash - 1)
 MsgBox sFileName
End Sub
```
The first For...Next loop uses the Len function to determine how many characters are in the sFilePath variable, and i is set up to step backwards, counting from the last character position, working toward the first character position. The Mid\$ function extracts the character from  $sFilePath$  at the position defined by i and tests it to see if it is a period.

When a period is found, the position is recorded in iPoint and the first  $For \dots$  Next loop is exited. If the filename has no extension, no period is found and iPoint will have its default value of 0. In this case, the If test records an imaginary period position in iPoint that is one character beyond the end of the filename.

The same technique is used in the second For...Next loop as the first, starting one character before the period, to find the position of the backslash character, and storing the position in iBackSlash. The Mid\$ function is then used to extract the characters between the backslash and the period.

#### For Each...Next Loop

When you want to process every member of a collection, you can use the For Each...Next loop. The following example is a rework of the FilePathInFooter procedure:

```
Sub FilePathInFooter()
 Dim sFilePath As String, wks As Worksheet
 sFilePath = ActiveWorkbook.FullName
 For Each wks In Worksheets
   wks.PageSetup.CenterFooter = sFilePath
 Next wks
End Sub
```
The loop steps through all the members of the collection. During each pass, a reference to the next member of the collection is assigned to the object variable wks.

The following example lists all the files in the root directory of the C: drive. It uses the Windows Scripting FileSystemObject to create a reference to the C drive root directory. The example uses a For Each...Next loop to display the names of all the files in the directory:

```
Sub FileList()
  'Listing files with a For...Each loop
 Dim objFSO As Object
 Dim objFolder As Object
 Dim objFile As Object
  'Create a reference to the FileSystemObject
 Set objFSO = CreateObject("Scripting.FileSystemObject")
  'Create a folder reference
 Set objFolder = objFSO.GetFolder("C:\")
  'List files in folder
 For Each objFile In objFolder.Files
     MsgBox objFile.Name
 Next objFile
End Sub
```
The code uses techniques that are discussed in Chapter 19 to reference objects outside the Excel object model. If you test this procedure on a directory with lots of files, and get tired of clicking OK, don't forget that you can break out of the code with Ctrl+Break.

### Arrays

Arrays are VBA variables that can hold more than one item of data. An array is declared by including parentheses after the array name. An integer is placed within the parentheses, defining the number of elements in the array:

```
Dim avData(2)
```
You assign values to the elements of the array by indicating the element number as follows:

```
avData(0) = 1avData(1) = 10avData(2) = 100
```
The number of elements in the array depends on the array base. The default base is 0, which means that the first data element is item 0. Dim avData(2) declares a three-element array if the base is 0. Alternatively, you can place the following statement in the declarations section at the top of your module to declare that arrays are 1-based:

```
Option Base 1
```
With a base of 1, Dim avData(2) declares a two-element array. Item 0 does not exist.

You can use the following procedure to test the effect of the Option Base statement:

```
Sub Array1()
 Dim aiData(10) As Integer
 Dim sMessage As String, i As Integer
 For i = LBound(aiData) To UBound(aiData)
   aiData(i) = i
 Next i
 sMessage = "Lower Bound = " & LBound(aiData) & vbCr
  sMessage = sMessage & "Upper Bound = " & UBound(aiData) & vbCr
 sMessage = sMessage & "Num Elements = " & WorksheetFunction.Count(aiData) & vbCr
 sMessage = sMessage & "Sum Elements = " & WorksheetFunction.Sum(aiData)
 MsgBox sMessage
End Sub
```
Array1 uses the LBound (lower bound) and UBound (upper bound) functions to determine the lowest and highest index values for the array. It uses the Count worksheet function to determine the number of elements in the array. If you run this code with Options Base 0, or no Options Base statement, in the declarations section of the module, it will show a lowest index number of 0 and 11 elements in the array. With Options Base 1, it shows a lowest index number of 1 and 10 elements in the array.

*Note the use of the intrinsic constant* vbCr*, which contains a carriage return character.* vbCr *is used to break the message text to a new line.*

If you want to make your array size independent of the Option Base statement, you can explicitly declare the lower bound as well as the upper bound as follows:

Dim avData(1 To 2)

Arrays are very useful for processing lists or tables of items. If you want to create a short list, you can use the Array function as follows:

```
Dim avData As Variant
avData = Array("North", "South", "East", "West")
```
You can then use the list in a For...Next loop. For example, you could open and process a series of workbooks called North.xls, South.xls, East.xls, and West.xls:

```
Sub Array2()
 Dim avData As Variant, wkb As Workbook
 Dim i As Integer
 avData = Array("North", "South", "East", "West")
 For i = LBound(avData) To UBound(avData)
   Set wkb = Workbooks.Open(Filename:=avData(i) & ".xls")
   'Process data here
   wkb.Close SaveChanges:=True
 Next i
End Sub
```
#### Multi-Dimensional Arrays

So far you have only looked at arrays with a single dimension. You can actually define arrays with up to 60 dimensions, although few people would use more than two or three dimensions. The following statements declare two-dimensional arrays:

```
Dim avData(10,20)
Dim avData(1 To 10,1 to 20)
```
You can think of a two-dimensional array as a table of data. The preceding example defines a table with 10 rows and 20 columns.

Arrays are very useful in Excel for processing the data in worksheet ranges. It can be far more efficient to load the values in a range into an array, process the data, and write it back to the worksheet, than to access each cell individually.

The following procedure shows how you can assign the values in a range to a Variant. The code uses the LBound and UBound functions to find the number of dimensions in avData. Note that there is a second parameter in LBound and UBound to indicate which index you are referring to. If you leave this parameter out, the functions refer to the first index:

```
Sub Array3()
 Dim avData As Variant, vUBound As Variant
 Dim Message As String, i As Integer
 avData = Range("A1:A20").Value
 i = 1D<sub>O</sub>Message = "Lower Bound = " & LBound(avData, i) & vbCr
   Message = Message & "Upper Bound = " & UBound(avData, i) & vbCr
   MsgBox Message, , "Index Number = " & i
   i = i + 1On Error Resume Next
   vUBound = UBound(avData, i)
   If Err.Number <> 0 Then Exit Do
   On Error GoTo 0
 Loop
 Message = "Number of Non Blank Elements =" _
                 & WorksheetFunction.CountA(avData) & vbCr
 MsgBox Message
End Sub
```
The first time around, the  $Do...Log$ ,  $Array3$  determines the upper and lower bounds of the first dimension of avData, as i has a value of 1. It then increases the value of i to look for the next dimension. It exits the loop when an error occurs, indicating that no more dimensions exist.

By substituting different ranges into Array3, you can determine that the array created by assigning a range of values to a Variant is two-dimensional, even if there is only one row or one column in the range. You can also determine that the lower bound of each index is 1, regardless of the Option Base setting in the declarations section.

#### Dynamic Arrays

When writing your code, it is sometimes not possible to determine the size of the array that will be required. For example, you might want to load the names of all the .xls files in the current directory into an array. You won't know in advance how many files there will be. One alternative is to declare an array that is big enough to hold the largest possible amount of data — but this would be inefficient. Instead, you can define a dynamic array and set its size when the procedure runs.

You declare a dynamic array by leaving out the dimensions:

```
Dim avData()
```
You can declare the required size at run time with a ReDim statement, which can use variables to define the bounds of the indexes:

```
ReDim avData(iRows, iColumns)
ReDim avData(iminRow to imaxRow, iminCol to imaxCol)
```
ReDim will re-initialize the array and destroy any data in it, unless you use the Preserve keyword. Preserve is used in the following procedure that uses a  $D_0$ ...Loop to load the names of files into the dynamic array called asFNames, increasing the upper bound of its index by one each time to accommodate the new name.

The Dir function returns the first filename found that matches the wildcard specification in sFType. Subsequent usage of Dir, with no parameter, repeats the same specification, getting the next file that matches, until it runs out of files and returns a zero-length string:

```
Sub FileNames()
Dim sFName As String
 Dim asFNames() As String
 Dim sFType As String
 Dim i As Integer
 sFType = "*.xls"sFName = Dir(sFType)
 Do Until sFName = ""
   i = i + 1ReDim Preserve asFNames(1 To i)
   asFNames(i) = sFName
   sFName = Dir
 Loop
 If i = 0 Then
   MsgBox "No files found"
 Else
   For i = 1 To UBound (asFNames)
     MsgBox asFNames(i)
   Next i
 End If
End Sub
```
*If you intend to work on the files in a directory and save the results, it is a good idea to get all the filenames first, as in the* FileNames *procedure, and use that list to process the files. It is not a good idea to rely on the* Dir *function to give you an accurate file list while you are in the process of reading and overwriting files.*

### Run-Time Error-Handling

When you are designing an application, you should try to anticipate any problems that could occur when the application is used in the real world. You can remove all the bugs in your code and have flawless logic that works with all permutations of conditions, but a simple operational problem could still bring your code crashing down with a less than helpful message displayed to the user.

For example, if you try to save a workbook file to the floppy disk in the A: drive, and there is no disk in the A: drive, your code will grind to a halt and display a message that will probably not mean anything to the average user.

If you anticipate this particular problem, you can set up your code to gracefully deal with the situation. VBA allows you to trap error conditions using the following statement:

```
On Error GoTo LineLabel
```
LineLabel is a marker that you insert at the end of your normal code, as shown in the following code with the line label errTrap. Note that a colon follows the line label. The line label marks the start of your error recovery code and should be preceded by an Exit statement to prevent execution of the error recovery code when no error occurs:

```
Sub ErrorTrap1()
 Dim lAnswer As Long, sMyFile As String
  Dim sMessage As String, sCurrentPath As String
  On Error GoTo errTrap
  sCurrentPath = CurDir$
 ChDrive "A"
 ChDrive sCurrentPath
 ChDir sCurrentPath
 sMyFile = "A:\Data.xls"
 Application.DisplayAlerts = False
 ActiveWorkbook.SaveAs Filename:=sMyFile
TidyUp:
 ChDrive sCurrentPath
 ChDir sCurrentPath
Exit Sub
errTrap:
 sMessage = "Error No: = " & Err.Number & vbCr
 sMessage = sMessage & Err.Description & vbCr & vbCr
 sMessage = sMessage & "Please place a disk in the A: drive" & vbCr
 sMessage = sMessage & "and press OK" & vbCr & vbCr
  sMessage = sMessage & "Or press Cancel to abort File Save"
 lAnswer = MsgBox(sMessage, vbQuestion + vbOKCancel, "Error")
 If lAnswer = vbCancel Then Resume TidyUp
 Resume
End Sub
```
Once the On Error statement is executed, error trapping is enabled. If an error occurs, no message is displayed and the code following the line label is executed. You can use the Err object to obtain information about the error. The Number property of the Err object returns the error number, and the Description property returns the error message associated with the error. You can use Err. Number to determine the error when it is possible that any of a number of errors could occur. You can incorporate Err.Description into your own error message, if appropriate.

*In Excel 5 and 95,* Err *was not an object, but a function that returned the error number. Because* Number *is the default property of the* Err *object, using* Err *by itself is equivalent to using* Err.Number, *and the code from the older versions of Excel still works in Excel 97 and later versions.*

The code in ErrorTrap1, after executing the On Error statement, saves the current directory drive and path into the variable sCurrentPath. It then executes the ChDrive statement to try to activate the A: drive. If there is no disk in the A: drive, error  $68$  — (Device unavailable) occurs and the error recovery code executes. For illustration purposes, the error number and description are displayed and the user is given the opportunity to either place a disk in the A: drive and continue, or abort the save.

If the user wishes to stop, you branch back to  $TidyUp$  and restore the original drive and directory settings. Otherwise the Resume statement is executed. This means that execution returns to the statement that caused the error. If there is still no disk in the A: drive, the error recovery code is executed again. Otherwise the code continues normally.

The only reason for the ChDrive "A" statement is to test the readiness of the A: drive, so the code restores the stored drive and directory path. The code sets the DisplayAlerts property of the Application object to False, before saving the active workbook. This prevents a warning if an old file called Data.xls is being replaced by the new Data.xls. (See Chapter 3 for more on DisplayAlerts.)

The Resume statement comes in three forms:

- ❑ Resume causes execution of the statement that caused the error.
- ❑ Resume Next returns execution to the statement following the statement that caused the error, so the problem statement is skipped.
- ❑ Resume LineLabel jumps back to any designated line label in the code, so you can decide to resume where you want.

The following code uses Resume Next to skip the Kill statement, if necessary. The charmingly named Kill statement removes a file from disk. The following code removes any file with the same name as the one you are about to save, so there will be no need to answer the warning message about overwriting the existing file.

The problem is that Kill will cause a fatal error if the file does not exist. If Kill does cause a problem, the error recovery code executes and you use Resume Next to skip Kill and continue with SaveAs. The MsgBox is there for educational purposes only. You would not normally include it:

```
Sub ErrorTrap2()
 Dim sMyFile As String, sMessage As String
 Dim sAnswer As String
 On Error GoTo errTrap
 Workbooks.Add
 sMyFile = "C:\Data.xls"
 Kill sMyFile
```

```
ActiveWorkbook.SaveAs Filename:=sMyFile
 ActiveWorkbook.Close
 Exit Sub
errTrap:
 sMessage = "Error No: = " & Err.Number & vbCr
 sMessage = sMessage & Err.Description & vbCr & vbCr
 sMessage = sMessage & "File does not exist"
  sAnswer = MsgBox(sMessage, vbInformation, "Error")
  Resume Next
End Sub
```
#### On Error Resume Next

As an alternative to On Error GoTo, you can use:

On Error Resume Next

This statement causes errors to be ignored, so it should be used with caution. However, it has many uses. The following code is a rework of ErrorTrap2:

```
Sub ErrorTrap3()
 Dim sMyFile As String
 Workbooks.Add
 sMyFile = "C:\Data.xls"
 On Error Resume Next
 Kill sMyFile
 On Error GoTo 0
 ActiveWorkbook.SaveAs Filename:=sMyFile
 ActiveWorkbook.Close
End Sub
```
Use On Error Resume Next just before the Kill statement. If C:\Data.xls does not exist, the error caused by Kill is ignored and execution continues on the next line. After all, you don't care if the file does not exist. That's the situation you are trying to achieve.

On Error GoTo 0 is used to turn on normal VBA error-handling again. Otherwise, any further errors would be ignored. It is best not to try to interpret this statement, which appears to be directing errorhandling to line 0. Just accept that it works.

You can use On Error Resume Next to write code that would otherwise be less efficient. The following sub procedure determines whether a name exists in the active workbook:

```
Sub TestForName()
 If bNameExists("SalesData") Then
   MsgBox "Name Exists"
 Else
   MsgBox "Name does not exist"
 End If
End Sub
Function bNameExists(sMyName As String) As Boolean
```

```
Dim sName As String
 On Error Resume Next
 sName = Names(sMyName).RefersTo
 If Err.Number <> 0 Then
   bNameExists = False
   Err.Clear
 Else
   bNameExists = True
  End If
End Function
```
TestForName calls the bNameExists function, which uses On Error Resume Next to prevent a fatal error when it tries to assign the name's RefersTo property to a variable. There is no need for On Error GoTo 0 here, because error-handling in a procedure is disabled when a procedure exits, although Err.Number is not cleared.

If no error occurred, the Number property of the Err object is 0. If Err. Number has a non-0 value, an error occurred, presumably because the name did not exist, so  $b$ NameExists is assigned a value of False and the error is cleared. The alternative to this single pass procedure is to loop through all the names in the workbook, looking for a match. If there are lots of names, this can be a slow process.

## Summary

In this chapter, you have seen those elements of the VBA language that enable you to write useful and efficient procedures. You have seen how to add interaction to macros with the MsgBox and InputBox functions, how to use variables to store information, and how to get help with VBA keywords.

You have seen how to declare variables and define their type, and the effect on variable scope and lifetime of different declaration techniques. In addition, you used the block If and Select Case structures to perform tests and carry out alternative calculations, and Do...Loop and For...Next loops that allow you to efficiently repeat similar calculations. You have seen how arrays can be used, particularly with looping procedures. Moreover, you learned how to use On Error statements to trap errors.

When writing VBA code for Excel, the easiest way to get started is to use the macro recorder. You can then modify that code, using the VBE, to better suit your purposes and to operate efficiently. Using the Object Browser, Help screens, and the reference section of this book, you can discover objects, methods, properties, and events that can't be found with the macro recorder. Using the coding structures provided by VBA, you can efficiently handle large amounts of data and automate tedious processes.

You now have the knowledge required to move on to the next chapter, where you will find a rich set of practical examples showing you how to work with key Excel objects. You will discover how to create your own user interface, setting up your own Ribbon buttons and dialog boxes, and embedding controls in your worksheets to enable yourself and others to work more productively.

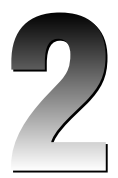

# The Application Object

This chapter examines a range of Excel functionality, looking at features that are not necessarily related to each other. In general, the Excel object model contains objects designed to address quite specific tasks. The Application object sits at the top of the Excel object model hierarchy and contains all the other objects in Excel. It also acts as a catch-all area for properties and methods that do not fall neatly into any other object, but are necessary for programmatic control of Excel. There are Application properties that control screen updating and toggle alert messages, for example. There is an Application method that calculates the formulas in the open workbooks.

### Globals

Many of the Application object's methods and properties are also members of <globals>, which can be found at the top of the list of classes in the Object Browser, as shown in Figure 2-1.

If a property or method is in <globals>, you can refer to that property or method without a preceding reference to an object. For example, the following two references are equivalent:

```
Application.ActiveCell
ActiveCell
```
However, you do need to be careful. It is easy to assume that frequently used Application object properties, such as ScreenUpdating, are <globals> when they are not. The following code is correct:

Application.ScreenUpdating = False

You will get unexpected results with the following:

ScreenUpdating = False

This code sets up a new variable and assigns the value False to it. You can easily avoid this error by having the line of code Option Explicit at the top of each module so that such references are flagged as undefined variables when your code is compiled.

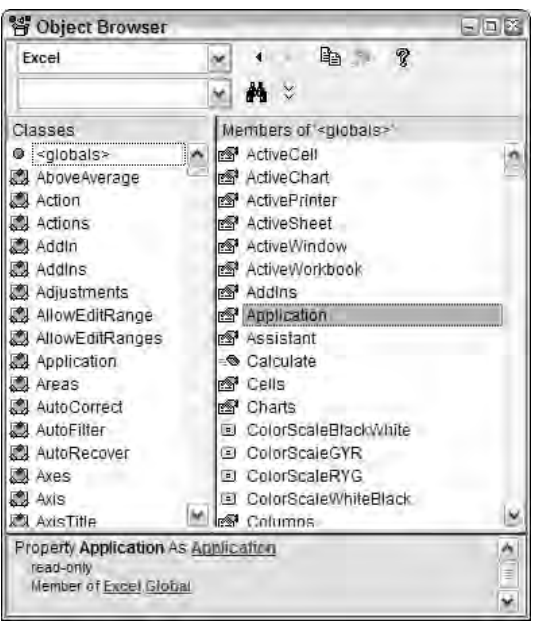

Figure 2-1

**Remember that you can have** Option Explicit **automatically inserted in new modules if you use Tools** ➪ **Options in the VBE window and, under the Editor tab, tick the Require Variable Declaration checkbox.**

# The Active Properties

The Application object provides many shortcuts that allow you to refer to active objects without naming them explicitly. This makes it possible to discover what is currently active when your macro runs. It also makes it easy to write generalized code that can be applied to objects of the same type with different names.

The following Application object properties are global properties that allow you to refer to active objects:

- ❑ ActiveCell
- ❑ ActiveChart
- ❑ ActivePrinter
- ❑ ActiveSheet
- ❑ ActiveWindow
- ❑ ActiveWorkbook
- ❑ Selection

If you have just created a new workbook and want to save it with a specific filename, using the ActiveWorkbook property is an easy way to return a reference to the new Workbook object:

```
Workbooks.Add
ActiveWorkbook.SaveAs Filename:="C:\Data.xls"
```
If you want to write a macro that can apply a bold format to the currently selected cells, you can use the Selection property to return a reference to the Range object containing the selected cells:

Selection.Font.Bold = True

Be aware that Selection will not refer to a Range object if another type of object, such as a Shape object, is currently selected or the active sheet is not a worksheet. You might want to build a check into a macro to ensure that a worksheet is selected before attempting to enter data into it:

```
If TypeName(ActiveSheet) <> "Worksheet" Or _
   TypeName(Selection) <> "Range" Then
     MsgBox "You can only run this macro in a range", vbCritical
     Exit Sub
End If
```
# Display Alerts

It can be annoying to have to respond to system alerts while a macro runs. For example, if a macro deletes a worksheet, an alert message appears and you have to click the OK button to continue. However, there is also the possibility of a user clicking the Cancel button, which would abort the delete operation and could adversely affect subsequent code where the delete operation was assumed to have been carried out.

You can suppress most alerts by setting the DisplayAlerts property to False. When you suppress an alert dialog box, the action that is associated with the default button in that box is automatically carried out, as follows:

```
Application.DisplayAlerts = False
ActiveSheet.Delete
Application.DisplayAlerts = True
```
**It is not necessary to reset** DisplayAlerts **to** True **at the end of your macro because VBA does this automatically. However, it is usually a good idea, after suppressing a particular message, to turn the alerts back on so that any unexpected warnings do appear on screen.**

DisplayAlerts is commonly used to suppress the warning that you are about to overwrite an existing file using File  $\Leftrightarrow$  SaveAs. When you suppress this warning, the default action is taken and the file is overwritten without interrupting the macro.

# Screen Updating

It can likewise be annoying to see the screen change and flicker while a macro is running. This happens with macros that select or activate objects and is typical of the code generated by the macro recorder.

**It is better to avoid selecting objects in VBA. It is seldom necessary to do this, and your code will run faster if you can avoid selecting or activating objects. Most of the code in this book avoids selecting where possible.**

If you want to freeze the screen while your macro runs, you use the following line of code:

Application.ScreenUpdating = False

The screen remains frozen until you assign the property a value of True, or when your macro finishes executing and returns control to the user interface. There is no need to restore ScreenUpdating to True, unless you want to display screen changes while your macro is still running.

There is one situation where it is a good idea to set ScreenUpdating to True while your macro is running. If you display a user form or built-in dialog box while your macro is running, you should make sure screen updating is on before showing the object. If screen updating is off and the user drags the user form around the screen, the user form will act as an eraser on the screen behind it. You can turn screen updating off again after showing the object.

**A beneficial side effect of turning off screen updating is that your code runs faster. It will even speed up code that avoids selecting objects, where little screen updating is required. Your code runs at maximum speed when you avoid selecting and turn off screen updating.**

### Evaluate

The Evaluate method can be used to calculate Excel worksheet formulas and generate references to Range objects. The normal syntax for the Evaluate method is as follows:

```
Evaluate("Expression")
```
You can also use a shortcut format where you omit the quotes and place square brackets around the expression, as follows:

[Expression]

Expression can be any valid worksheet calculation, with or without the equal sign on the left, or it can be a reference to a range of cells. The worksheet calculations can include worksheet functions that are not made available to VBA through the WorksheetFunction object, or they can be worksheet array formulas. You will find more information about the WorksheetFunction object later in this chapter.

For instance, the ISBLANK function, which you can use in your worksheet formulas, is not available to VBA through the WorksheetFunction object, because the VBA equivalent function IsEmpty provides the same functionality. All the same, you can use ISBLANK if you need to. The following two examples are equivalent and return True if A1 is empty or False if A1 is not empty:

```
MsgBox Evaluate("=ISBLANK(A1)")
MsgBox [ISBLANK(A1)]
```
The advantage of the first technique is that you can generate the string value using code, which makes it very flexible. The second technique is shorter, but you can only change the expression by editing your code. The following procedure displays a True or False value to indicate whether or not the active cell is empty, and illustrates the flexibility of the first technique:

```
Sub IsActiveCellEmpty()
 Dim sFunctionName As String, sCellReference As String
 sFunctionName = "ISBLANK"
 sCellReference = ActiveCell.Address
 MsgBox Evaluate(sFunctionName & "(" & sCellReference & ")")
End Sub
```
Note that you cannot evaluate an expression containing variables using the second technique.

The following two lines of code show you two ways you can use Evaluate to generate a reference to a Range object, and assign a value to that object:

Evaluate("A1").Value = 10 [A1].Value = 10

The first expression is unwieldy and is rarely used, but the second is a convenient way to refer to a Range object, although it is not very flexible. You can further shorten the expressions by omitting the Value property, because this is the default property of the Range object:

[A1] = 10

More interesting uses of Evaluate include returning the contents of a workbook's Names collection and efficiently generating arrays of values. The following code creates a hidden name to store a password. Hidden names cannot be seen in the Insert < Name < Define dialog box, so they are a convenient way to store information in a workbook without cluttering the user interface:

```
Names.Add Name:="PassWord", RefersTo:="Bazonkas", Visible:=False
```
You can then use the hidden data in expressions like the following:

```
sUserInput = InputBox("Enter Password")
If sUserInput = [PassWord] Then
...
```
The use of names for storing data is discussed in more detail in Chapter 5.

The Evaluate method can also be used with arrays. The following expression generates a Variant array with two dimensions, 100 rows and one column, containing the values from 101 to 200. This process is carried out more efficiently than using a For...Next loop:

```
vRowArray = [ROW(101:200)]
```
Similarly, the following code assigns the values 101 to 200 to the range B1:B100, and again does it more efficiently than a For...Next loop:

 $[B1:B100] = [ROW(101:200)]$ 

## InputBox

VBA has an InputBox function that provides an easy way to prompt for input data. There is also the InputBox method of the Application object that produces a very similar dialog box for obtaining data, but is more powerful. It allows you to control the type of data that must be supplied by the user, and allows you to detect when the Cancel button is clicked.

If you have an unqualified reference to InputBox in your code, as follows, you are using the VBA InputBox function:

sAnswer = InputBox(prompt:="Enter range")

The user can only type data into the dialog box. It is not possible to point to a cell with the mouse. The return value from the InputBox function is always a string value, and there is no check on what that string contains. If the user enters nothing, a zero-length string is returned. If the user clicks the Cancel button, a zero-length string is also returned. Your code cannot distinguish between no entry and the result of clicking Cancel.

The following example uses the Application object's InputBox method to prompt for a range:

```
vAnswer = Application.InputBox(Prompt:="Enter range", Type:=8)
```
The Type parameter can take the following values, or any sum of the following values if you want to allow for multiple types.

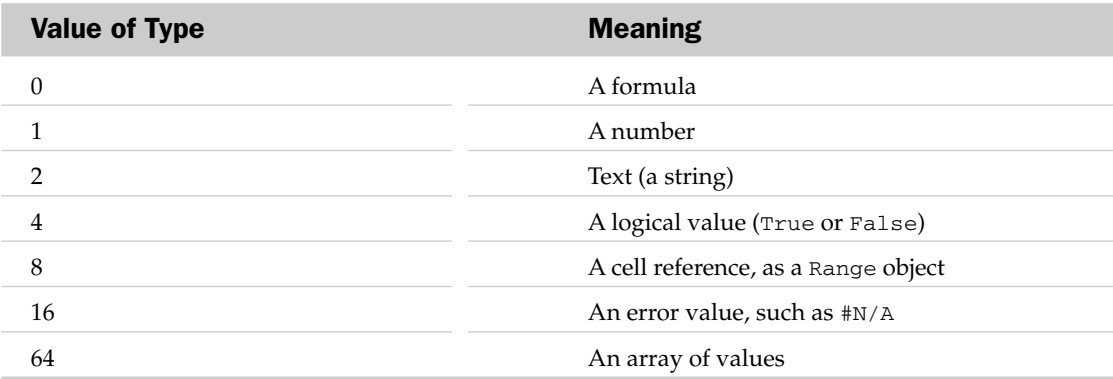

The user can point to cells with the mouse or type in data. If the input is of the wrong type, the InputBox method displays an error message and prompts for the data again. If the user clicks the Cancel button, the InputBox method returns a value of False.

If you assign the return value to a Variant, you can check to see if the value is False, for most return types, to detect a Cancel. If you are prompting for a range, the situation is not so simple. You need to use code like the following:

```
Sub GetRange()
 Dim rng As Range
  On Error Resume Next
  Set rng = Application.InputBox(prompt:="Enter range", Type:=8)
  If rng Is Nothing Then
   MsgBox "Operation Cancelled"
 Else
   rng.Select
 End If
End Sub
```
When you run this code, use the mouse to select the range. The output should look something like Figure 2-2.

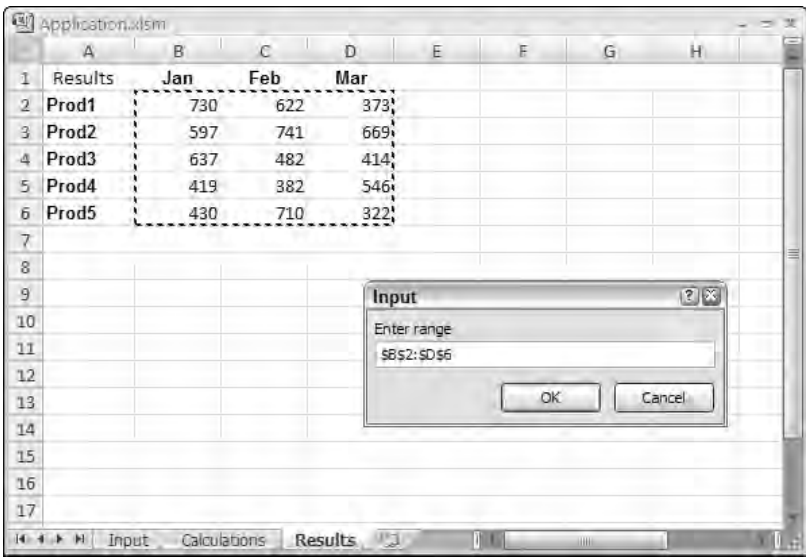

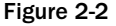

The problem is that you must use the Set statement to assign a range object to an object variable. If the user clicks Cancel and a False value is returned, the Set fails and you get a run-time error. Using the On Error Resume Next statement, you can avoid the run-time error and then check to see if a valid range was generated. You know that the built-in type checking of the InputBox method ensures a valid range will be returned if the user clicks OK, so an empty range indicates that Cancel was clicked.

# **StatusBar**

The StatusBar property allows you to assign a text string to be displayed at the left-hand side of the Excel status bar at the bottom of the screen. This is an easy way to keep users informed of progress during a lengthy macro operation. It is a good idea to keep users informed, particularly if you have screen updating turned off and there is no sign of activity on the screen. Even though you have turned off screen updating, you can still display messages on the status bar.

The following code shows how you can use this technique in a looping procedure:

```
Sub ShowMessage()
Dim lCounter As Long
 For lCounter = 0 To 100000000
   If lCounter Mod 1000000 = 0 Then
     Application.StatusBar = "Processing Record " & lCounter
   End If
 Next lCounter
 Application.StatusBar = False
End Sub
```
At the end of your processing, you must set the StatusBar property to False so that it returns to normal operation. Otherwise, your last message will stay on the screen.

# SendKeys

SendKeys allows you to send keystrokes to the currently active window. It is used to control applications that do not support any other form of communication, such as DDE (Dynamic Data Exchange) or OLE. It is generally considered a last-resort technique.

The following example opens the Notepad application, which does not support DDE or OLE, and writes a line of data to the Notepad document:

```
Sub SKeys()
 Dim dReturnValue As Double
 dReturnValue = Shell("NOTEPAD.EXE", vbNormalFocus)
 AppActivate dReturnValue
 Application.SendKeys "Copy Data.xlsx c:\", True
 Application.SendKeys "~", True
 Application.SendKeys "%FABATCH%S", True
End Sub
```
**This example might not execute correctly from the VBE. Run it from the Excel window.**

SKeys uses Alt+F+A to perform a File  $\div$  SaveAs and enters the filename as BATCH and then enters Alt+S to save the text file. The percent symbol  $\binom{9}{0}$  is used to represent Alt and the tilde  $(\sim)$  represents Enter. The caret symbol  $(\wedge)$  is used to represent Ctrl, and other special keys are specified by putting their names in curly braces. For example, the Delete key is represented by {Del}, as shown in the following example.

You can also send keystrokes directly to Excel. The following procedure clears the VBE's Immediate window. If you have been experimenting in the Immediate window or using Debug. Print to write to the Immediate window, it can get cluttered with old information. This procedure switches focus to the Immediate window and sends Ctrl+a to select all the text in the window. The text is then deleted by sending Del:

```
Sub ImmediateWindowClear()
  Application.VBE.Windows.Item("Immediate").SetFocus
  Application.SendKeys "^a"
  Application.SendKeys "{Del}"
End Sub
```
**It is necessary for you to have programmatic access to your Visual Basic project for this macro to work. This can be set from the Excel Ribbon. Select the Developer tab, select Macro Security, and check the box against Trust access to the VBA project object model.**

# OnTime

You can use the OnTime method to schedule a macro to run sometime in the future. You need to specify the date and time for the macro to run, and the name of the macro. If you use the Wait method of the Application object to pause a macro, all Excel activity, including manual interaction, is suspended. The advantage of OnTime is that it allows you to return to normal Excel interaction, including running other macros, while you wait for the scheduled macro to run.

Say you have an open workbook with links to Data.xls, which exists on your network server but is not currently open. At 3 p.m. you want to update the links to Data.xls. The following example schedules the RefreshData macro to run at 3 p.m., which is 15:00 hours using a 24-hour clock, on the current day. Date returns the current date, and the TimeSerial function is used to add the necessary time:

```
Sub RunOnTime()
 Application.OnTime Date + TimeSerial(15, 0, 0), "RefreshData"
End Sub
```
**It is worth noting that if you attempt to run this macro when it is currently after 3 p.m., you will receive an error message because you cannot schedule a task to run in the past. If necessary, change the time to one in the future.**

The following RefreshData macro updates the links to Data.xlsx that exist in ThisWorkbook using the UpdateLink method. ThisWorkbook is a convenient way to refer to the workbook containing the macro:

```
Sub RefreshData()
 ThisWorkbook.UpdateLink Name:="C:\Data.xlsx", Type:=xlExcelLinks
End Sub
```
If you want to keep refreshing the data on a regular basis, you can make the macro run itself as follows:

```
Dim mdteScheduledTime As Date
Sub RefreshData()
 ThisWorkbook.UpdateLink Name:="C:\Data.xlsx", Type:= xlExcelLinks
 mdteScheduledTime = Now + TimeSerial(0, 1, 0)
  Application.OnTime mdteScheduledTime, "RefreshData"
End Sub
Sub StopRefresh()
 Application.OnTime mdteScheduledTime, "RefreshData", , False
End Sub
```
Once you run RefreshData, it will keep scheduling itself to run every minute. In order to stop the macro, you need to know the scheduled time, so the module-level variable mdteScheduledTime is used to store the latest scheduled time. StopRefresh sets the fourth parameter of OnTime to False to cancel the scheduled run of RefreshData.

**When you schedule a macro to run at a future time using the** OnTime **method, you must make sure that Excel keeps running in memory until the scheduled time occurs. It is not necessary to leave the workbook containing the** OnTime **macro open. Excel will open it, if it needs to.**

The OnTime method is also useful when you want to introduce a delay in macro processing to allow an event to occur that is beyond your control. For example, you might want to send data to another application through a DDE link and wait for a response from that application before continuing with further processing. To do this, you would create two macros. The first macro sends the data and schedules the second macro (which processes the response) to run after sufficient time has passed. The second macro could keep running itself until it detected a change in the worksheet or the environment caused by the response from the external application.

### **OnKey**

You can use the OnKey method to assign a macro procedure to a single keystroke or any combination of Ctrl, Shift*,* and Alt with another key. You can also use the method to disable key combinations.

The following example shows how to assign the DownTen macro to the down arrow key. Once AssignDown has been run, the down arrow key will run the DownTen macro and move the cell pointer down ten rows instead of one:

```
Sub AssignDown()
  Application.OnKey "{Down}", "DownTen"
End Sub
Sub DownTen()
 ActiveCell.Offset(10, 0).Select
```

```
End Sub
Sub ClearDown()
 Application.OnKey "{Down}"
End Sub
```
ClearDown returns the down arrow key to its normal function.

OnKey can be used to disable existing keyboard shortcuts. You can disable the Ctrl+c shortcut, normally used to copy, with the following code that assigns a null procedure to the key combination:

```
Sub StopCopyShortCut()
 Application.OnKey "^c", ""
End Sub
```
Note that a lowercase c is used. If you used an uppercase C, it would apply to Ctrl+Shift+c. Once again, you can restore the normal operation of Ctrl+c with the following code:

```
Sub ClearCopyShortCut()
  Application.OnKey "^c"
End Sub
```
**The key assignments made with the** OnKey **method apply to all open workbooks and only persist during the current Excel session.**

# Worksheet Functions

You can use two sources of built-in functions directly in your Excel VBA code. One group of functions is part of the VBA language. The other group of functions is a subset of the Excel worksheet functions.

Excel and the Visual Basic language, in the form of VBA, were not merged until Excel 5. Each system independently developed its own functions, so there are inevitably some overlaps and conflicts between the two series of functions. For example, Excel has a DATE function and VBA also has a Date function. The Excel DATE function takes three input arguments (year, month, and day) to generate a specific date. The VBA Date function takes no input arguments and returns the current date from the system clock. In addition, VBA has a DateSerial function that takes the same input arguments as the Excel DATE function and returns the same result as the Excel DATE function. Finally, Excel's TODAY function takes no arguments and returns the same result as the VBA Date function.

As a general rule, if a VBA function serves the same purpose as an Excel function, the Excel function is not made directly available to VBA macros (although you can use the Evaluate method to access any Excel function, as pointed out previously in this chapter). There is also a special case regarding the Excel MOD function. MOD is not directly available in VBA, but VBA has a Mod operator that serves the same purpose. The following line of code uses the Evaluate method shortcut and displays the day of the week as a number, using the Excel MOD function and the Excel TODAY function:

```
MsgBox [MOD(TODAY(),7)]
```
The same result can be achieved more simply with the VBA Date function and the Mod operator, as follows:

MsgBox Date Mod 7

The Excel CONCATENATE function is also not available in VBA. You can use the concatenation operator  $(x)$ as a substitute, just as you can in an Excel worksheet formula. If you insist on using the CONCATENATE function in VBA, you can write code like the following:

```
Sub ConcatenateExample1()
  Dim s1 As String, s2 As String
  s1 = "Jack"s2 = "Smith"MsgBox Evaluate("CONCATENATE(""" & s1 & """,""" & s2 & """)")
End Sub
```
On the other hand, you can avoid being absurd and get the same result with the following code:

```
Sub ConcatenateExample2()
  Dim s1 As String, s2 As String
  sl = "Jack"s2 = "Smith"MsgBox s1 & s2
End Sub
```
The VBA functions, such as Date, DateSerial, and IsEmpty, can be used without qualification, because they are members of <globals>. For example, you can use the following:

StartDate = DateSerial(1999, 6, 1)

The Excel functions, such as VLOOKUP and SUM, are methods of the WorksheetFunction object and are used with the following syntax:

Total = WorksheetFunction.Sum(Range("A1:A10"))

For compatibility with Excel 5 and Excel 95, you can use Application rather than WorksheetFunction:

Total = Application.Sum(Range("A1:A10"))

For a complete list of the worksheet functions directly available in VBA, see the WorksheetFunction object in Appendix A.

### Caller

The Caller property of the Application object returns a reference to the object that called or executed a macro procedure. It had a wide range of uses in Excel 5 and Excel 95, where it was used with menus and controls on dialog sheets. From Excel 97 onward, command bars and ActiveX controls on user forms have replaced menus and controls on dialog sheets, and the Ribbon and Quick Access Menu have now replaced command bars. The Caller property does not apply to these new features.
Caller still applies to the Forms toolbar controls, drawing objects that have macros attached and userdefined functions. It is particularly useful in determining the cell that called a user-defined function. The worksheet in Figure 2-3 uses the WorksheetName function to display the name of the worksheet in B2.

|                | $\boxed{\mathbf{x}}$ | <b>Life</b>                                                             | Ð<br>÷  |                  | Application kism - Microsoft Ex. |         |   |   |
|----------------|----------------------|-------------------------------------------------------------------------|---------|------------------|----------------------------------|---------|---|---|
|                | A1                   | Home   Insert Page La   Formul   Data   Review   View   Davalo   W<br>▼ | fx.     | =WorkSheetName() |                                  |         |   | × |
|                | $\mathbf{A}$         | B                                                                       | C       | Đ                | E                                | F       | G |   |
|                | Calculations         |                                                                         |         |                  |                                  |         |   |   |
| $\overline{2}$ |                      |                                                                         |         |                  |                                  |         |   |   |
| $\overline{3}$ |                      |                                                                         |         |                  |                                  |         |   |   |
| $\Delta$       |                      |                                                                         |         |                  |                                  |         |   |   |
| 5              |                      |                                                                         |         |                  |                                  |         |   |   |
| $\overline{6}$ |                      |                                                                         |         |                  |                                  |         |   |   |
| 7              |                      |                                                                         |         |                  |                                  |         |   |   |
| 8              |                      |                                                                         |         |                  |                                  |         |   |   |
| Ready          | Input<br>题           | <b>Calculations</b>                                                     | Results | 曲                | 100%<br>l —                      | Ш<br>U. |   |   |

Figure 2-3

When used in a function, Application.Caller returns a reference to the cell that called the function, which is returned as a Range object. The following WorksheetName function uses the Parent property of the Range object to generate a reference to the Worksheet object containing the Range object. It assigns the Name property of the Worksheet object to the return value of the function. The Volatile method of the Application object forces Excel to recalculate the function every time the worksheet is recalculated, so that if you change the name of the sheet, the new name is displayed by the function:

```
Function WorksheetName()
  Application.Volatile
  WorksheetName = Application.Caller.Parent.Name
End Function
```
It would be a mistake to use the following code in the WorksheetName function:

WorksheetName = ActiveSheet.Name

If a recalculation takes place while a worksheet is active that is different from the one containing the formula, the wrong name will be returned to the cell.

## Summary

This chapter highlighted some of the more useful properties and methods of the Application object. Because Application is used to hold general-purpose functionality that does not fall clearly under other objects, it is easy to miss some of these very useful capabilities.

The following properties and methods were covered:

- ❑ ActiveCell: Contains a reference to the active cell.
- ❑ ActiveChart: Contains a reference to the active chart.
- ❑ ActivePrinter: Contains a reference to the active printer.
- ❑ ActiveSheet: Contains a reference to the active worksheet.
- ❑ ActiveWindow: Contains a reference to the active window.
- ❑ ActiveWorkbook: Contains a reference to the active workbook.
- ❑ Caller: Contains reference to the object that called a macro.
- ❑ DisplayAlerts: Determines whether or not alert dialogs are displayed.
- ❑ Evaluate: Used to calculate Excel functions and generate Range objects.
- ❑ InputBox: Used to prompt a user for input.
- ❑ OnKey: Assigns a macro to a single keystroke, or a combination (with Ctrl, Alt, and so on).
- ❑ OnTime: Used to set the time for a macro to run.
- ❑ ScreenUpdating: Determines whether screen updating is turned on or off.
- ❑ Selection: Contains a reference to the selected range.
- ❑ SendKeys: Sends keystrokes to the active window.
- ❑ StatusBar: Allows messages to be displayed on the status bar.
- ❑ WorksheetFunction: Contains the Excel functions available to VBA.

This is but a small sample of the total number of properties and methods of the Application object there are more than 200 of them in Excel 2007. A full list is given in Appendix A.

# Workbooks and Worksheets

In this chapter, you learn how to create new Workbook objects and how to interact with the files that you use to store those workbooks. To do this, some basic utility functions are presented. You also see how to handle the Sheet objects within the workbook, and how some important features must be handled through the Window object. Finally, you learn how to synchronize your worksheets as you move from one worksheet to another.

## The Workbooks Collection

The Workbooks collection consists of all the currently open Workbook objects in memory. Members can be added to the Workbooks collection in a number of ways. You can create a new empty workbook based on the default properties of the Workbook object, or you can create a new workbook based on a template file. Finally, you can open an existing workbook file.

To create a new empty workbook based on the default workbook, use the Add method of the Workbooks collection:

Workbooks.Add

The new workbook will be the active workbook, so you can refer to it in the following code as ActiveWorkbook. If you immediately save the workbook, using the SaveAs method, you can give it a filename that can be used to refer to the workbook in later code, even if it is no longer active. Before you try the following code, make sure you have a  $C:\Delta$  directory or change the directory name used in the code:

```
Workbooks.Add
ActiveWorkbook.SaveAs Filename:="C:\Data\SalesData1.xlsx"
Workbooks.Add
ActiveWorkbook.SaveAs Filename:="C:\Data\SalesData2.xlsx"
Workbooks("SalesData1.xlsx").Activate
```
However, a better technique is to use the return value of the Add method to create an object variable that refers to the new workbook. This provides a shortcut to refer to your workbook, and you can keep track of a temporary workbook without the need to save it:

```
Sub NewWorkbooks()
  Dim wkb1 As Workbook
  Dim wkb2 As Workbook
   Set wkb1 = Workbooks.Add
   Set wkb2 = Workbooks.Add
  wkb1.Activate
End Sub
```
The Add method allows you to specify a template for the new workbook. The template does not need to be a file saved as a template, with an .xltx extension — it can be a normal workbook file with an .xlsx extension. The following code creates a new, unsaved workbook called SalesDataX, where X is a sequence number that increments as you create more workbooks based on the same template, in the same way that Excel creates workbooks called Book1, Book2, and so forth when you create new workbooks through the user interface:

Set wkb1 = Workbooks.Add(Template:="C:\Data\SalesData.xlsx")

To add an existing workbook file to the Workbooks collection, you use the Open method. Once again, it is a good idea to use the return value of the Open method to create an object variable that you can use later in your code to refer to the workbook:

```
Set wkb1 = Workbooks.Open(Filename:="C:\Data\SalesData1.xlsx")
```
**Many of the examples have data, such as filenames, hard coded. That is, data is placed inside the code instead of putting it into a variable and using the variable in the code. This is not good programming practice, in general, and isn't to be recommended. However, examples will continue in this format in order to simplify the code.**

#### Getting a Filename from a Path

When you deal with workbooks in VBA, you often need to specify directory paths and filenames. Some tasks require that you know just the path — for example, if you set a default directory. Some tasks require you to know just the filename — for example, if you want to activate an open workbook. Other tasks require both path and filename — for example, if you want to open an existing workbook file that is not in the active directory.

Once a workbook is open, there is no problem getting its path, getting its full path and filename, or just getting the filename. For example, the following code displays SalesData1.xlsx in the message box:

```
Set wkb = Workbooks.Open(FileName:="C:\Data\SalesData1.xlsx")
MsgBox wkb.Name
```
wkb.Path returns "C:\Data" and wkb.FullName returns "C:\Data\SalesData1.xlsx".

However, if you are trying to discover whether a certain workbook is already open, and you have the full path information, you need to extract the filename from the full path to get the value of the Name property of the Workbook object. The following GetFileName function returns the name "SalesData1.xlsx" from the full path "C:\Data\SalesData1.xlsx":

```
Function sGetFileName(sFullName As String) As String
  'sGetFileName returns the file name, such as Cash.xlsx from
  'the end of a full path such as C:\Data\Project1\Cash.xlsx
  'sFullName is returned if no path separator is found
 Dim sPathSeparator As String 'Path Separator Character
  Dim iFNLength As Integer 'Length of FullName
 Dim i As Integer
  sPathSeparator = Application.PathSeparator
  iFNLength = Len(sFullName)
  'Find last path separator character, if any
  For i = i FNLength To 1 Step -1If Mid(sFullName, i, 1) = sPathSeparator Then Exit For
 Next i
  sGetFileName = Right(sFullName, iFNLength - i)
End Function
```
So that sGetFileName works on the Macintosh as well as under Windows, the path separator character is obtained using the PathSeparator property of the Application object. This returns : on the Macintosh and  $\setminus$  under Windows. The Len function returns the number of characters in  $sFullName$ , and the For...Next loop searches backwards from the last character in sFullName, looking for the path separator. If it finds one, it exits the For...Next loop, and the index i is equal to the character position of the separator. If it does not find a separator, i will have a value of 0 when the For...Next loop is completed.

**When a** For...Next **loop is permitted to complete normally, the index variable will not be equal to the** Stop **value. It will have been incremented past the end value.**

sGetFileName uses the Right function to extract the characters to the right of the separator in sFullName. If there is no separator, all the characters from sFullName are returned. Once you have the filename of a workbook, you can use the following bIsWorkbookOpen function to see if the workbook is already a member of the Workbooks collection:

```
Function bIsWorkbookOpen(wkbName As String) As Boolean
  'bIsWorkbookOpen returns True if wkbName is a member
  'of the Workbooks collection. Otherwise, it returns False
  'wkbName must be provided as a file name without path
 Dim wkb As Workbook
 On Error Resume Next
 Set wkb = Workbooks(wkbName)
 If Not wkb Is Nothing Then
  bIsWorkbookOpen = True
 End If
End Function
```
In this code, bIsWorkbookOpen tries to assign a reference to the workbook to an object variable, and then sees whether or not that attempt was successful. An alternative way to achieve the same result would be to search through the WorkBooks collection to see if any Workbook object had the name required.

In the preceding code, the On Error Resume Next ensures that no run-time error occurs when the workbook is not open. If the named document is found, bIsWorkbookOpen returns a value of True. If you do not define the return value of a Boolean function, it will return False. In other words, if no open workbook of the given name is found, False is returned.

**You might prefer to use the following more lengthy but more explicit code to define the return value of** bIsWorkbookOpen**. It is also easier to understand because it avoids the double negative. Despite this, my own preference is for the shorter code as just presented, because it is shorter.**

```
If wkb Is Nothing Then
  bIsWorkbookOpen = False
Else
  bIsWorkbookOpen = True
End If
```
The following code uses the user-defined sGetFileName and bIsWorkbookOpen functions described earlier. ActivateWorkbook1 is designed to activate the workbook file in the path assigned to the variable sFullName:

```
Sub ActivateWorkbook1()
 Dim sFullName As String
 Dim sFileName As String
 Dim wkb As Workbook
 sFullName = "C:\Data\SalesData1.xlsx"
 sFileName = sGetFileName(sFullName)
 If bIsWorkbookOpen(sFileName) Then
   Set wkb = Workbooks(sFileName)
   wkb.Activate
 Else
    Set wkb = Workbooks.Open(FileName:=sFullName)
  End If
End Sub
```
ActivateWorkbook1 first uses sGetFileName to extract the workbook filename, SalesData1.xlsx, from sFullName and assigns it to sFileName. Then it uses bIsWorkbookOpen to determine whether SalesData1.xlsx is currently open. If the file is open, it assigns a reference to the Workbook object to the wkb object variable and activates the workbook. If the file is not open, it opens the file and assigns the return value of the Open method to wkb. When the workbook is opened, it will automatically become the active workbook.

Note that the preceding code assumes that the workbook file exists at the specified location. It will fail if this is not the case. You will find a function, called bFileExists, in the "Overwriting an Existing Workbook" section later in the chapter that you can use to test for the file's existence.

#### Files in the Same Directory

It is common practice to break up an application into a number of workbooks and keep the related workbook files in the same directory, including the workbook containing the code that controls the application. In this case, you could use the common directory name in your code when opening the related workbooks. However, if you "hard wire" the directory name into your code, you will have problems if the directory name changes, or if you copy the files to another directory on the same PC or another PC. You will have to edit the directory path in your macros.

To avoid maintenance problems in this situation, you can make use of ThisWorkbook.Path. ThisWorkbook is a reference to the workbook that contains the code. No matter where the workbook is located, the Path property of ThisWorkbook gives you the required path to locate the related files, as demonstrated in the following code:

```
Sub ActivateWorkbook2()
 Dim sPath As String
 Dim sFileName As String
 Dim sFullName As String
 Dim wkb As Workbook
  sFileName = "SalesData1.xlsx"
  If bIsWorkbookOpen(sFileName) Then
   Set wkb = Workbooks(sFileName)
   wkb.Activate
  Else
   sPath = ThisWorkbook.Path
   sFullName = sPath & "\" & sFileName
   Set wkb = Workbooks.Open(FileName:=sFullName)
 End If
End Sub
```
#### Overwriting an Existing Workbook

When you want to save a workbook using the SaveAs method and using a specific filename, there is the possibility that a file with that name will already exist on disk. If the file does already exist, the user receives an alert message and has to make a decision about overwriting the existing file. If you want, you can avoid the alert and take control programmatically.

If you want to overwrite the existing file every time, you can just suppress the alert with the following code:

```
Set wkb1 = Workbooks.Add
Application.DisplayAlerts = False
wkb1.SaveAs Filename:="C:\Data\SalesData1.xlsx"
Application.DisplayAlerts = True
```
If you want to check for the existing file and take alternative courses of action, you can use the  $Dir$  function. If this is a test that you need to perform often, you can create the following bFileExists function:

```
Function bFileExists(sFile As String) As Boolean
  If Dir(sFile) <> "" Then bFileExists = True
End Function
```
The Dir function attempts to match its input argument against existing files. Dir can be used with wildcards under Windows for matches such as "\*.xlsx". If it finds a match, it returns the first match found and can be called again without an input argument to get subsequent matches. Here, you are trying for an exact match that will either return the same value as the input argument or a zero-length string if there is no match. The bFileExists function has been declared to return a Boolean type value and, as explained earlier, is set to the default value of False if no return value is defined. The If test assigns a value of True to the return value if Dir does not return a zero-length string.

The following code shows how you can use the bFileExists function to test for a specific filename and take alternative courses of action:

```
Sub TestForFile()
 Dim sFileName As String
 sFileName = "C:\Data\SalesData1.xlsx"
 If bFileExists(sFileName) Then
   MsgBox sFileName & " exists"
 Else
   MsgBox sFileName & " does not exist"
 End If
End Sub
```
What you actually do in each alternative depends very much on the situation you are dealing with. One alternative could be to prompt the user for a new filename if the name already exists. Another approach could be to compute a new filename by finding a new sequence number to be appended to the end of the text part of the filename, as shown here:

```
Sub CreateNextFileName()
 Dim wkb1 As Workbook
 Dim i As Integer
 Dim sFName As String
 Set wkb1 = Workbooks.Add(Template:="C:\Data\SalesData.xlsx")
 i = 0Do
   i = i + 1sFName = "C:\Data\SalesData" & i & ".xlsx"
 Loop While bFileExists(sFName)
 wkb1.SaveAs FileName:=sFName
End Sub
```
Here, the code in the Do...Loop is repeated, increasing the value of i by one for each loop, as long as the filename generated exists. When i reaches a value for which there is no matching filename, the loop ends and the file is saved using the new name.

#### Saving Changes

You can close a workbook using the Close method of the Workbook object, as shown here:

```
ActiveWorkbook.Close
```
If changes have been made to the workbook, the user will be prompted to save the changes when an attempt is made to close the workbook. If you want to avoid this prompt, you can use several techniques, depending on whether or not you want to save the changes.

If you want to save changes automatically, you can specify this as a parameter of the Close method:

```
Sub CloseWorkbook()
  Dim wkb1 As Workbook
  Set wkb1 = Workbooks.Open(FileName:="C:\Data\SalesData1.xlsx")
   Range("A1").Value = Format(Date, "ddd mmm dd, yyyy")
  Range("A1").EntireColumn.AutoFit
  wkb1.Close SaveChanges:=True
End Sub
```
If you don't want to save changes, you can set the SaveChanges parameter of the Close method to False.

Another situation that could arise is where you want to leave a changed workbook open to view, but you don't want to save those changes or be prompted to save the changes when you close the workbook or Excel. In this situation, you can set the Saved property of the workbook to True and Excel will think that there are no changes to be saved. You should make doubly sure you would want to do this before you add this line of code:

ActiveWorkbook.Saved = True

## The Sheets Collection

Within a Workbook object, there is a Sheets collection whose members can be either Worksheet objects or Chart objects. For compatibility with older versions of Excel, they can also be DialogSheets, Excel4MacroSheets, and Excel4InternationalMacroSheets. Excel 5 and Excel 95 included modules as part of the Sheets collection, but since Excel 97, modules have moved to the VBE.

**Modules in workbooks created under Excel 5 or Excel 95 are considered by later versions of Excel to belong to a hidden Modules collection and can still be manipulated by the code originally set up in the older versions.**

Worksheet and Chart objects also belong to their own collections — the Worksheets collection and the Charts collection, respectively. The Charts collection only includes chart sheets — that is, charts that are embedded in a worksheet are *not* members of the Charts collection. Charts embedded in worksheets are contained in ChartObject objects, which are members of the ChartObjects collection of the worksheet. See Chapter 9 for more details.

#### **Worksheets**

You can refer to a worksheet by its name or index number in the Sheets collection and the Worksheets collection. If you know the name of the worksheet you want to work on, it is appropriate, and usually

safer, to use that name to specify the required member of the Worksheets collection. If you want to process all the members of the Worksheets collection — in a For...Next loop, for example — you would usually reference each worksheet by its index number.

The index number of a worksheet in the Worksheets collection can be different from the index number of the worksheet in the Sheets collection. In the workbook shown in Figure 3-1, Sheet1 can be referenced by any of the following:

```
ActiveWorkbook.Sheets("Sheet1")
ActiveWorkbook.Worksheets("Sheet1")
ActiveWorkbook.Sheets(2)
ActiveWorkbook.Worksheets(1)
```

| 圍              |                  |                    |        |        |    |    |    |
|----------------|------------------|--------------------|--------|--------|----|----|----|
|                | А                | B                  | c      | D      | Ε  | Е  | G  |
|                |                  |                    |        |        |    |    |    |
|                |                  | Jan                | Feb    | Mar    |    |    |    |
| $\frac{2}{3}$  |                  | 122                | 212    | 232    |    |    |    |
| đ              |                  |                    |        |        |    |    |    |
|                |                  |                    |        |        |    |    |    |
| $\frac{5}{6}$  |                  |                    |        |        |    |    |    |
| Þ              |                  |                    |        |        |    |    | ÷, |
| 8              |                  |                    |        |        |    |    |    |
| $\overline{a}$ |                  |                    |        |        |    |    |    |
|                | Chart1<br>Sheet1 | Chart <sub>2</sub> | Sheet2 | Sheet3 | ŤJ | ШÙ |    |

Figure 3-1

There is a trap, however, concerning the Index property of the Worksheet object in that it returns the value of the index in the Sheets collection, not the Worksheets collection. The following code tells you that Worksheets(1) is Sheet1 with index 2, Worksheets(2) is Sheet2 with index 4, and Worksheets(3) is Sheet3 with index 5. You can see the message for Sheet2 in Figure 3-2.

```
Sub WorksheetIndex()
  Dim i As Integer
  For i = 1 To ThisWorkbook.Worksheets.Count
      MsgBox ThisWorkbook.Worksheets(i).Name & _
             " has Index = " \& \_ThisWorkbook.Worksheets(i).Index
  Next i
End Sub
```
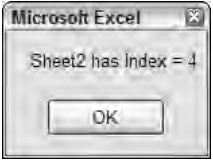

Figure 3-2

You should avoid using the Index property of the worksheet, if possible, because it leads to confusing code. The following example shows how you must use the worksheet Index as an index in the Sheets collection, not the Worksheets collection. The macro adds a new empty chart sheet to the left of every worksheet in the active workbook:

```
Sub InsertChartsBeforeWorksheets()
   Dim wks As Worksheet
   For Each wks In Worksheets
     Charts.Add Before:=Sheets(wks.Index)
  Next wks
End Sub
```
In most cases you can avoid using the worksheet Index property. The preceding code should have been written as follows:

```
Sub InsertChartsBeforeWorksheets2()
  Dim wks As Worksheet
   For Each wks In Worksheets
     Charts.Add Before:=wks
  Next wks
End Sub
```
Strangely enough, Excel will not allow you to add a new chart after the last worksheet, although it will let you move a chart after the last worksheet. If you want to insert chart sheets after each worksheet, you can use code like the following:

```
Sub InsertChartsAfterWorksheets()
  Dim wks As Worksheet
  Dim cht As Chart
   For Each wks In Worksheets
     Set cht = Charts.Add
     cht.Move After:=wks
  Next wks
End Sub
```
Chart sheets are covered in more detail in Chapter 8.

#### Copy and Move

The Copy and Move methods of the Worksheet object allow you to copy or move one or more worksheets in a single operation. They both have two optional parameters that allow you to specify the destination of the operation. The destination can be either before or after a specified sheet. If you do not use one of these parameters, the worksheet will be copied or moved to a new workbook.

Copy and Move do not return any value or reference, so you have to rely on other techniques if you want to create an object variable referring to the copied or moved worksheets. This is not generally a problem, because the first sheet created by a Copy operation, or the first sheet resulting from moving a group of sheets, will be active immediately after the operation.

Say you have a workbook like that shown in Figure 3-3 and want to add another worksheet for February — and then more worksheets for the following months. The numbers on rows 3 and 4 are the input data, but row 5 contains calculations to give the difference between rows 3 and 4. When you copy the worksheet, you will want to clear the input data from the copies but retain the headings and formulas.

|                |              | R   | c   |                                |     |   |
|----------------|--------------|-----|-----|--------------------------------|-----|---|
| $\overline{c}$ |              |     |     | Apples Mangoes Bananas Lychees |     | ≡ |
| $\overline{3}$ | Production   | 907 | 956 | 937                            | 961 |   |
|                | <b>Sales</b> | 964 | 947 | 915                            | 915 |   |
| 5              |              |     |     | 22                             | 46  |   |
| 6              |              |     |     |                                |     |   |
|                |              |     |     |                                |     |   |
|                | Jan 2007     | €⊒  |     |                                | Ш   |   |

Figure 3-3

The following code creates a new monthly worksheet that is inserted into the workbook after the latest month. It copies the first worksheet, removes any numeric data from it but leaves any headings or formulas in place, and then renames the worksheet to the new month and year:

```
Sub NewMonth()
  'Copy the first worksheet in the active workbook
  'to create a new monthly sheet with name of format "mmm yyyy".
 'The first worksheet must have a name that is in a recognizable
 'date format.
 Dim wks As Worksheet
 Dim dteFirstDate As Date
 Dim iFirstMonth As Integer
 Dim iFirstYear As Integer
 Dim iCount As Integer
 'Initialize counter to number of worksheets
 iCount = Worksheets.Count
  'Copy first worksheet after last worksheet and increase counter
 Worksheets(1).Copy After:=Worksheets(iCount)
 iCount = iCount + 1'Assign last worksheet to wks
 Set wks = Worksheets(iCount)
  'Calculate date from first worksheet name
 dteFirstDate = DateValue(Worksheets(1).Name)
  'Extract month and year components
  iFirstMonth = Month(dteFirstDate)
 iFirstYear = Year(dteFirstDate)
  'Compute and assign new worksheet name
```

```
wks.Name = _
    Format(DateSerial(iFirstYear, iFirstMonth + iCount - 1, 1), "mmm yyyy")
  'Clear data cells in wks, avoiding error if there is no data
 wks.Cells.SpecialCells(xlCellTypeConstants, 1).ClearContents
End Sub
```
The result of the copy is shown in Figure 3-4.

|                |              | R | с                              |  |  |
|----------------|--------------|---|--------------------------------|--|--|
|                |              |   |                                |  |  |
| 2              |              |   | Apples Mangoes Bananas Lychees |  |  |
| $\overline{a}$ | Production   |   |                                |  |  |
|                | <b>Sales</b> |   |                                |  |  |
| 5              |              |   |                                |  |  |
| 6              |              |   |                                |  |  |
|                |              |   |                                |  |  |

Figure 3-4

NewMonth first determines how many worksheets are in the workbook and then copies the current worksheet, appending it to the workbook. It updates the number of worksheets in iCount and creates an object variable wks that refers to the copied sheet. It then uses the DateValue function to convert the name of the January worksheet to a date.

NewMonth extracts the month and year of the date into the two integer variables iFirstMonth and iFirstYear using the Month and Year functions. It then uses the DateSerial function to calculate a new date that follows on from the last one. This calculation is valid even when new years are created, because DateSerial, like the worksheet DATE function, treats month numbers greater than 12 as the appropriate months in the following year.

NewMonth uses the VBA Format function to convert the new date into "mmm yyyy" format as a string. It assigns the text to the Name property of the new worksheet. Finally, NewMonth clears the contents of any cells containing numbers, using the SpecialCells method to find the numbers. SpecialCells is discussed in more detail in the following chapter on the Range object. The On Error Resume Next statement suppresses a run-time error when there is no numeric data to be cleared.

#### Grouping Worksheets

You can manually group the sheets in a workbook by clicking a sheet tab, then holding down Shift or Ctrl and clicking on another sheet tab. Shift groups all the sheets between the two tabs. Ctrl adds just the new sheet to the group. You can also group sheets in VBA by using the Select method of the Worksheets collection in conjunction with the Array function. The following code groups the first, third, and fifth worksheets and makes the third worksheet active:

```
Worksheets(Array(1, 3, 5)).Select
Worksheets(3).Activate
```
In addition to this, you can also create a group using the Select method of the Worksheet object. The first sheet is selected in the normal way. Other worksheets are added to the group by using the Select method while setting its Replace parameter to False:

```
Sub GroupSheets()
 Dim asNames(1 To 3) As String
 Dim i As Integer
 asNames(1) = "Jan 2007"asNames(2) = "Mar 2007"
 asNames(3) = "May 2007"Worksheets(asNames(1)).Select
 For i = 2 To 3
   Worksheets(asNames(i)).Select Replace:=False
 Next i
```
End Sub

This technique is particularly useful when the names have been specified by user input, via a multiselect list box, for example.

**One benefit of grouping sheets manually is that any data inserted into the active sheet and any formatting applied to the active sheet is automatically copied to the other sheets in the group. However, only the active sheet is affected when you apply changes to a grouped sheet using VBA code. If you want to change the other members of the group, you need to set up a** For Each...Next **loop and carry out the changes on each member.**

The following code places the value 100 into the A1 cell of worksheets with index numbers 1, 3, and 5 and bolds the numbers:

```
Sub FormatGroup()
 Dim shts As Sheets
 Dim wks As Worksheet
 Set shts = Worksheets(Array(1, 3, 5))
 For Each wks In shts
   wks.Range("A1").Value = 100
   wks.Range("A1").Font.Bold = True
 Next wks
End Sub
```
## The Window Object

In VBA, if you want to detect what sheets are currently grouped, you use the SelectedSheets property of the Window object. You might think that SelectedSheets should be a property of the Workbook object, but that is not the case. SelectedSheets is a property of the Window object, because you can open many windows on the same workbook and each window can have different groups, as Figure 3-5 shows.

|                     | u<br>Пn                              | Y III        | m<br>定:                        |              | <b>Microsoft Excel</b> |   |             |      |                            |
|---------------------|--------------------------------------|--------------|--------------------------------|--------------|------------------------|---|-------------|------|----------------------------|
|                     | Home                                 | Insert       | Page Layout                    |              | Formulas: Data         |   | Review      | View | $\mathcal{P}$<br>Developer |
|                     | <b>B5</b>                            | ( m<br>÷     | fx.                            | $=$ B3-B4    |                        |   |             |      | ¥                          |
|                     | Sine Luis, 30 a                      | <b>LARA</b>  |                                |              |                        |   |             |      |                            |
|                     | A                                    | B            | c                              | $\mathbb{D}$ | IE.                    | F | G           | H    |                            |
| 1<br>$\overline{2}$ |                                      |              | Apples Mangoes Bananas Lychees |              |                        |   |             |      |                            |
| 3                   | Production                           | 907          | 956                            | 937          | 961                    |   |             |      |                            |
| $\frac{1}{2}$       | Sales                                | 964          | 947                            | 915          | 915                    |   |             |      |                            |
| 5                   |                                      | $-57$        | 9                              | 22           | 46                     |   |             |      |                            |
| ×.                  | H 4 K H Jan 2007 Feb 2007 / Mar 2007 |              |                                |              | Apr 2007               | 安 |             |      |                            |
|                     | SheetCopyNsm(1 [Group]               |              |                                |              |                        |   |             |      |                            |
|                     | $\mathbf{A}$                         | $\mathbb{R}$ | C                              | Đ            | E                      | F | G           | H    |                            |
| 1                   |                                      |              |                                |              |                        |   |             |      |                            |
| $\overline{c}$      |                                      |              | Apples Mangoes Bananas Lychees |              |                        |   |             |      |                            |
| 3                   | Production                           |              |                                |              |                        |   |             |      |                            |
| $\overline{4}$      | Sales                                |              |                                |              |                        |   |             |      |                            |
| $\overline{5}$      |                                      | $\mathbf{0}$ | $\mathbf{0}$                   | $\bf{0}$     | $\mathbf{0}$           |   |             |      |                            |
|                     | м « » ») Jan 2007                    |              | Feb 2007                       | Mar 2007     | Apr 2007               | л | <b>HHII</b> |      | ▶   日                      |
|                     | 园<br>Ready                           |              |                                |              | 囲                      | 0 | $100% (-$   | LO.  | $\pm$                      |

Figure 3-5

There are many other common workbook and worksheet properties that you might presume to be properties of the Workbook object or the Worksheet object, but which are actually Window object properties. Some examples of these are ActiveCell, DisplayFormulas, DisplayGridlines, DisplayHeadings, and Selection. See the Window object in Appendix A for a full list.

The following code determines which cells are selected on the active sheet, makes them bold, and then goes on to apply bold format to the corresponding ranges on the other sheets in the group:

```
Sub FormatSelectedGroup()
 Dim sht As Object
 Dim sRangeAddress As String
  sRangeAddress = Selection.Address
  For Each sht In ActiveWindow.SelectedSheets
    If TypeName(sht) = "Worksheet" Then
     sht.Range(sRangeAddress).Font.Bold = True
   End If
 Next sht
End Sub
```
The address of the selected range on the active sheet is captured in sRangeAddress as a string. It is possible to activate only the selected sheets and apply bold format to the selected cells. Group mode ensures that the selections are the same on each worksheet. However, activating sheets is a slow process. By capturing the selection address as a string, you can generate references to the same range on other sheets using the Range property of the other sheets. The address is stored as a string in the form " $$B$2$ : $$E$2$ , $$A$3$ : $$A$4"$ , for example, and need not be a single contiguous block.

FormatSelectedGroup allows for the possibility that the user can include a chart sheet or another type of sheet in the group of sheets. It checks that the TypeName of the sheet is indeed "Worksheet" before applying the new format.

**It is necessary to declare** sht **as the generic** Object **type if you want to allow it to refer to different sheet types. There is a** Sheets **collection in the Excel object model, but there is no** Sheet **object.**

#### Synchronizing Worksheets

When you move from one worksheet in a workbook to another, the sheet you activate will be configured as it was when it was last active. The top-left corner cell, the selected range of cells, and the active cell will be in exactly the same positions as they were the last time the sheet was active, unless you are in Group mode. In Group mode, the selection and active cell are synchronized across the group. However, the top-left corner cell is not synchronized in Group mode, and it is possible that you will not be able to see the selected cells and the active cell when you activate a worksheet.

If you want to synchronize your worksheets completely, even out of Group mode, you can add the following code to the ThisWorkbook module of your workbook:

```
Dim mshtOldSheet As Object
Private Sub Workbook_SheetDeactivate(ByVal Sht As Object)
   'If the deactivated sheet is a worksheet,
  'store a reference to it in mshtOldSheet
  If TypeName(Sht) = "Worksheet" Then Set mshtOldSheet = Sht
End Sub
Private Sub Workbook_SheetActivate(ByVal NewSheet As Object)
  Dim lCurrentCol As Long
  Dim lCurrentRow As Long
  Dim sCurrentCell As String
  Dim sCurrentSelection As String
  On Error GoTo Fin
  If mshtOldSheet Is Nothing Then Exit Sub
  If TypeName(NewSheet) <> "Worksheet" Then Exit Sub
  Application.ScreenUpdating = False
   Application.EnableEvents = False
  mshtOldSheet.Activate 'Get the old worksheet configuration
   lCurrentCol = ActiveWindow.ScrollColumn
   lCurrentRow = ActiveWindow.ScrollRow
```

```
sCurrentSelection = Selection.Address
   sCurrentCell = ActiveCell.Address
   NewSheet.Activate 'Set the new worksheet configuration
   ActiveWindow.ScrollColumn = lCurrentCol
   ActiveWindow.ScrollRow = lCurrentRow
   Range(sCurrentSelection).Select
   Range(sCurrentCell).Activate
Fin:
   Application.EnableEvents = True
End Sub
```
The Dim mshtOldSheet as Object statement must be at the top of the module in the declarations area, so that mshtOldSheet is a module-level variable that will retain its value while the workbook is open and can be accessed by the two event procedures. The Workbook\_SheetDeactivate event procedure is used to store a reference to any worksheet that is deactivated. The Deactivate event occurs after another sheet is activated, so it is too late to store the active window properties. The procedure's Sht parameter refers to the deactivated sheet and its value is assigned to mshtOldSheet.

The Workbook\_SheetActivate event procedure executes after the Deactivate procedure. The On Error GoTo Fin statement ensures that, if an error occurs, there are no error messages displayed and that control jumps to the Fin: label where event processing is enabled, just in case event processing has been switched off.

The first If tests check that mshtOldSheet has been defined, indicating that a worksheet has been deactivated during the current session. The second If test checks that the active sheet is a worksheet. If either If test fails, the procedure exits. These tests allow for other types of sheets, such as charts, being deactivated or activated.

Next, screen updating is turned off to minimize screen flicker. It is not possible to eliminate all flicker, because the new worksheet has already been activated and the user will get a brief glimpse of its old configuration before it is changed. Then, event processing is switched off so that no chain reactions occur. To get the data it needs, the procedure has to reactivate the deactivated worksheet, which would trigger the two event procedures again.

After reactivating the old worksheet, the ScrollRow (the row at the top of the screen), the ScrollColumn (the column at the left of the screen), the addresses of the current selection, and the active cell are stored. The new worksheet is then reactivated and its screen configuration is set to match the old worksheet. Because there is no Exit Sub statement before the Fin: label, the final statement is executed to make sure event processing is enabled again.

## Summary

In this chapter you saw many techniques for handling workbooks and worksheets in VBA code. You have seen how to:

- ❑ Create new workbooks and open existing workbooks.
- ❑ Handle saving workbook files and overwriting existing files.
- ❑ Move and copy worksheets and interact with Group mode.

You have also seen that you access some workbook and worksheet features through the Window object, and have been shown that you can synchronize your worksheets using workbook events procedures. See Chapter 9 for more discussion on this topic.

In addition, a number of utility macros have been presented, including routines to check that a workbook is open and to extract a filename from the full file path, and a simple macro that confirms that a file does indeed exist.

# Using Ranges

The Range object is probably the object you will utilize the most in your VBA code. A Range object can be a single cell, a rectangular block of cells, or the union of many rectangular blocks (a noncontiguous range). A Range object is contained within a Worksheet object.

The Excel object model does not support three-dimensional Range objects that span multiple worksheets — every cell in a single Range object must be on the same worksheet. If you want to process 3D ranges, you must process a Range object in each worksheet separately.

This chapter examines the most useful properties and methods of the Range object.

### Activate and Select

The Activate and Select methods cause some confusion, and it is sometimes claimed that there is no difference between them. To understand the difference between them, you first need to understand the difference between the ActiveCell and Selection properties of the Application object. The screen in Figure 4-1 illustrates this.

Selection refers to B3:E10. ActiveCell refers to C5, the cell where data will be inserted if the user types something. ActiveCell only ever refers to a single cell, whereas Selection can refer to a single cell or a range of cells. The active cell is usually the top left-hand cell in the selection, but can be any cell in the selection, as shown in Figure 4-1. You can manually change the position of the active cell in a selection by pressing Tab, Enter, Shift+Tab, or Shift+Enter.

You can achieve the combination of selection and active cell shown in Figure 4-1 by using the following code:

Range("B3:E10").Select Range("C5").Activate

|                                       | $\Box$                          | $10 -$         | ÷.     |               | Baok1 - Microsoft Excel |             |               |                    | $-0$               |
|---------------------------------------|---------------------------------|----------------|--------|---------------|-------------------------|-------------|---------------|--------------------|--------------------|
| Fg)                                   | $\mathbb{R}$                    | Home<br>Insert |        | Page Layout   | Formulas Data           | Review      |               | View Developer @ = | 芝<br>$\frac{1}{2}$ |
|                                       | C <sub>5</sub>                  | ٠              |        | $f_{\rm z}$   |                         |             |               |                    | «                  |
|                                       | A.                              | B              | C      | D             | E                       | E           | $\mathbb{G}$  | H                  |                    |
| $\overline{1}$                        |                                 |                |        |               |                         |             |               |                    |                    |
|                                       |                                 |                |        |               |                         |             |               |                    |                    |
| $\begin{array}{c} 2 \\ 3 \end{array}$ |                                 |                |        |               |                         |             |               |                    |                    |
|                                       |                                 |                |        |               |                         |             |               |                    |                    |
| 5                                     |                                 |                |        |               |                         |             |               |                    | 〓                  |
| 6                                     |                                 |                |        |               |                         |             |               |                    |                    |
| $\overline{z}$                        |                                 |                |        |               |                         |             |               |                    |                    |
| 8                                     |                                 |                |        |               |                         |             |               |                    |                    |
| 9                                     |                                 |                |        |               |                         |             |               |                    |                    |
| 10                                    |                                 |                |        |               |                         |             |               |                    |                    |
| $11\,$                                |                                 |                |        |               |                         |             |               |                    |                    |
| 12                                    |                                 |                |        |               |                         |             |               |                    |                    |
| 13                                    |                                 |                |        |               |                         |             |               |                    |                    |
| $H = 4$                               | Sheet1<br>$\blacktriangleright$ | Sheet2         | Sheet3 | $\frac{1}{2}$ |                         |             | HULL          |                    | m                  |
| Ready                                 | 酉                               |                |        |               |                         | 田<br>o<br>ш | $(-)$<br>100% | J.                 | $\bigoplus$<br>riê |

Figure 4-1

If you try to activate a cell that is outside the selection, you will change the selection, and the selection will become the activated cell.

Confusion also arises because you are permitted to specify more than one cell when you use the Activate method. Excel's behavior is determined by the location of the top-left cell in the range you activate. If the top-left cell is within the current selection, the selection does not change and the top-left cell becomes active. The following example creates the screen in Figure 4-1:

```
Range("B3:E10").Select
Range("C5:Z100").Activate
```
If the top-left cell of the range you activate is not in the current selection, the range that you activate replaces the current selection, as shown by the following:

```
Range("B3:E10").Select
Range("A2:C5").Activate
```
In this case, the Select is overruled by the Activate and A2:C5 becomes the selection.

**To avoid errors, it is recommended that you don't use the** Activate **method to select a range of cells. If you get into the habit of using** Activate **instead of** Select**, you will get unexpected results when the top-left cell you activate is within the current selection.**

## Range Property

You can use the Range property of the Application object to refer to a Range object on the active worksheet. The following example refers to a Range object that is the B2 cell on the currently active worksheet:

Application.Range("B2")

Note that you can't test code examples like this one as they are presented. However, as long as you are referring to a range on the active worksheet, these examples can be tested by the Immediate window of the VBE, as follows:

Application.Range("B2").Select

It is important to note that the preceding reference to a Range object will cause an error if there is no worksheet currently active. For example, it will cause an error if you have a chart sheet active.

Because the Range property of the Application object is a member of <globals>, you can omit the reference to the Application object, as follows:

Range("B2")

You can refer to more complex Range objects than a single cell. The following example refers to a single block of cells on the active worksheet:

```
Range("A1:D10")
```
And this code refers to a non-contiguous range of cells:

Range("A1:A10,C1:C10,E1:E10")

The Range property also accepts two arguments that refer to diagonally opposite corners of a range. This gives you an alternative way to refer to the A1:D10 range:

Range("A1","D10")

Range also accepts names that have been applied to ranges. If you have defined a range of cells with the name SalesData, you can use the name as an argument:

```
Range("SalesData")
```
The arguments can be objects as well as strings, which provides much more flexibility. For example, you might want to refer to every cell in column A, from cell A1 down to a cell that has been assigned the name LastCell:

Range("A1",Range("LastCell"))

#### Shortcut Range References

You can also refer to a range by enclosing an A1 style range reference or a name in square brackets, which is a shortcut form of the Evaluate method of the Application object. It is equivalent to using a single string argument with the Range property, but is shorter:

```
[B2]
[A1:D10]
[A1:A10,C1:C10,E1:E10]
[SalesData]
```
This shortcut is convenient when you want to refer to an absolute range. However, it is not as flexible as the Range property, because it cannot handle variable input as strings or object references.

#### Ranges on Inactive Worksheets

If you want to work efficiently with more than one worksheet at the same time, it is important to be able to refer to ranges on worksheets without having to activate those worksheets. Switching between worksheets is slow, and code that does this is more complex than it needs to be. This also leads to code that is harder to read and debug.

All the examples so far apply to the active worksheet, because they have not been qualified by any specific worksheet reference. If you want to refer to a range on a worksheet that is not active, simply use the Range property of the required Worksheet object:

Worksheets("Sheet1").Range("C10")

If the workbook containing the worksheet and range is not active, you need to further qualify the reference to the Range object as follows:

Workbooks("Sales.xls").Worksheets("Sheet1").Range("C10")

However, you need to be careful if you want to use the Range property as an argument to another Range property. Say you want to sum A1:A10 on Sheet1 while Sheet2 is the active sheet. You might be tempted to use the following code, which results in a run-time error:

```
MsgBox WorksheetFunction.Sum(Sheets("Sheet1").Range(Range("A1"), _
                                                               Range("A10")))
```
The problem is that Range("A1") and Range("A10") refer to the active sheet, Sheet2. You need to use fully qualified properties:

```
MsgBox WorksheetFunction.Sum(Sheets("Sheet1").Range( _
                             Sheets("Sheet1").Range("A1"),
                             Sheets("Sheet1").Range("A10")))
```
In this situation it is more elegant, and more efficient, to use a With...End With construct:

```
With Sheets("Sheet1")
  MsgBox WorksheetFunction.Sum(.Range(.Range("A1"), .Range("A10")))
End With
```
#### Range Property of a Range Object

The Range property is normally used as a property of the Worksheet object. You can also use the Range property of the Range object. In this case, it acts as a reference relative to the Range object itself. The following is a reference to the D4 cell:

Range("C3").Range("B2")

If you consider a virtual worksheet that has C3 as the top left-hand cell, and B2 is one column across and one row down on the virtual worksheet, you arrive at D4 on the real worksheet.

You will see this "Range in a Range" technique used in code generated by the macro recorder when relative recording is used (discussed in Chapter 2). For example, the following code was recorded when the active cell and the four cells to its right were selected while recording relatively:

ActiveCell.Range("A1:E1").Select

Because the preceding code is obviously very confusing, it is best to avoid this type of referencing. The Cells property is a much better way to reference relatively.

### Cells Property

You can use the Cells property of the Application, Worksheet, or Range objects to refer to the Range object containing all the cells in a Worksheet object or Range object. The following two lines of code each refer to a Range object that contains all the cells in the active worksheet:

ActiveSheet.Cells Application.Cells

Because the Cells property of the Application object is a member of <globals>, you can also refer to the Range object containing all the cells on the active worksheet as follows:

Cells

You can use the Cells property of a Range object as follows:

Range("A1:D10").Cells

However, this code achieves nothing because it simply refers to the original Range object it qualifies.

You can refer to a specific cell relative to the Range object by using the Item property of the Range object and specifying the relative row and column positions. The row parameter is always numeric. The column parameter can be numeric, or you can use the column letters entered as a string. The following are both references to the Range object containing the B2 cell in the active worksheet:

```
Cells.Item(2,2)
Cells.Item(2,"B")
```
Because the Item property is the default property of the Range object, you can omit it as follows:

Cells(2,2) Cells(2,"B") The numeric parameters are particularly useful when you want to loop through a series of rows or columns using an incrementing index number. The following example loops through rows 1 to 10 and columns A to E in the active worksheet, placing values in each cell:

```
Sub FillCells()
    Dim lRow As Long, lColumn As Long
    'Using Cells property to refer to range
    'Loop through rows
    For lRow = 1 To 10'Loop through columns
        For lColumn = 1 To 5
            Cells(lRow, lColumn).Value = lRow * lColumn
        Next lColumn
    Next lRow
End Sub
```
This gives the results shown in Figure 4-2.

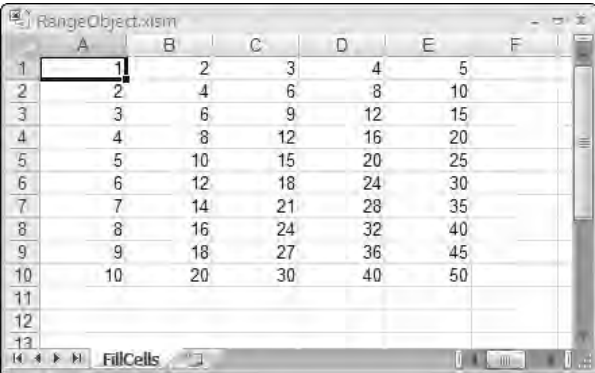

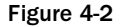

#### Cells Used in Range

You can use the Cells property to specify the parameters within the Range property to define a Range object. The following code refers to A1:E10 in the active worksheet:

```
Range(Cells(1,1), Cells(10,5))
```
This type of referencing is particularly powerful because you can specify the parameters using numeric variables, as shown in the previous looping example.

#### Ranges of Inactive Worksheets

As with the Range property, you can apply the Cells property to a worksheet that is not currently active:

```
Worksheets("Sheet1").Cells(2,3)
```
If you want to refer to a block of cells on an inactive worksheet using the Cells property, the same precautions apply as with the Range property. You must make sure you qualify the Cells property fully. If Sheet2 is active, and you want to refer to the range A1:E10 on Sheet1, the following code will fail because Cells(1,1) and Cells(10,5) are properties of the active worksheet:

```
Sheets("Sheet1").Range(Cells(1,1), Cells(10,5)).Font.Bold = True
```
A With...End With construct is an efficient way to incorporate the correct sheet reference:

```
With Sheets("Sheet1")
   Range(.Cells(1, 1), .Cells(10, 5)). Font. Bold = True
End With
```
#### More on the Cells Property of the Range Object

The Cells property of a Range object provides a nice way to refer to cells relative to a starting cell, or within a block of cells. The following refers to cell F11:

Range("D10:G20").Cells(2,3)

If you want to examine a range with the name SalesData and color any figure under 100 red, you can use the following code:

```
Sub ColorCells()
   Dim rngSales As Range
   Dim lRow As Long, lColumn As Long
    'Color cells using Cells property
    Set rngSales = Range("SalesData")
   For lRow = 1 To rngSales.Rows.Count
       For lColumn = 1 To rngSales.Columns.Count
            If rngSales.Cells(lRow, lColumn).Value < 100 Then
                rngSales.Cells(lRow, lColumn).Font.ColorIndex = 3
            Else
                rngSales.Cells(lRow, lColumn).Font.ColorIndex = 1
            End If
       Next lColumn
   Next lRow
End Sub
```
The result is shown in Figure 4-3.

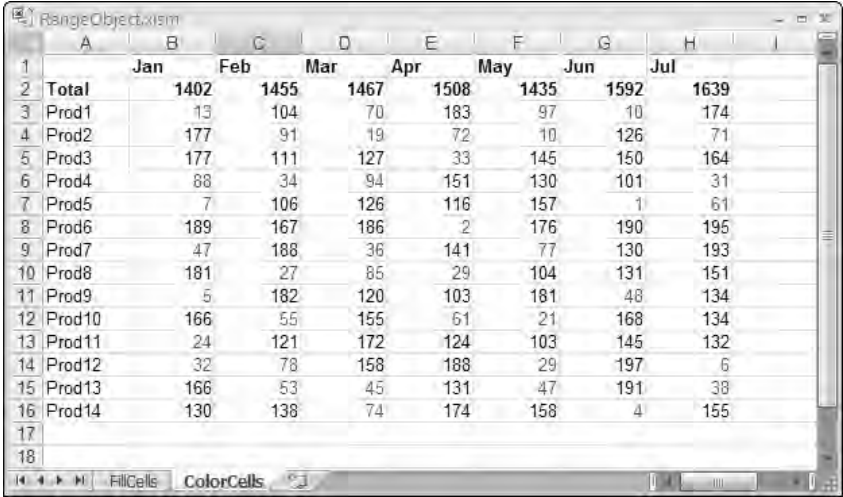

Figure 4-3

**If you want to count all the cells in an Excel 2007 worksheet, you need to be aware that the** Count **property of the** Range **object is a Long Integer type and** Cells.Count **can't return the value of 17,179,869,184 cells, which exceeds the size of a Long. For compatibility with previous versions of Excel,** Count **is retained as it was and is supplemented by a new** CountLarge **property, which is a Variant that can return the larger value.**

It is not, in fact, necessary to confine the referenced cells to the contents of the Range object. You can reference cells outside the original range. This means that you really only need to use the top-left cell of the Range object as a starting point. This code refers to F11, as in the earlier example:

Range("D10").Cells(2,3)

You can also use a shortcut version of this form of reference. The following is also a reference to cell F11:

Range("D10")(2,3)

Technically, this works because it is an allowable shortcut for the Item property of the Range object, rather than the Cells property, as described previously:

Range("D10").Item(2,3)

It is even possible to use zero or negative subscripts, as long as you don't attempt to reference outside the worksheet boundaries. This can lead to some odd results. The following code refers to cell C9:

```
Range("D10")(0,0)
```
The following refers to B8:

```
Range("D10")(-1,-1)
```
The previous Font.ColorIndex example using rngSales can be written as follows, using this technique:

```
Sub ColorCells2()
    Dim rngSales As Range
    Dim lRow As Long, lColumn As Long
    'Color cells using implied Item property
    Set rngSales = Range("SalesData")
    For lRow = 1 To rngSales.Rows.Count
        For lColumn = 1 To rngSales.Columns.Count
            If rngSales(lRow, lColumn).Value < 100 Then
                rngSales(lRow, lColumn).Font.ColorIndex = 3
            Else
                rngSales(lRow, lColumn).Font.ColorIndex = 1
            End If
        Next lColumn
   Next lRow
End Sub
```
There is actually a small increase in speed if you adopt this shortcut. Running the second example, the increase is about 5% on my PC when compared to the first example.

#### Single-Parameter Range Reference

The shortcut range reference accepts a single parameter as well as two. If you are using this technique with a range with more than one row, and the index exceeds the number of columns in the range, the reference wraps within the columns of the range, down to the appropriate row.

The following refers to cell E10:

```
Range("D10:E11")(2)
```
The following refers to cell D11:

Range("D10:E11")(3)

The index can exceed the number of cells in the Range object and the reference will continue to wrap within the Range object's columns. The following refers to cell D12:

```
Range("D10:E11")(5)
```
Qualifying a Range object with a single parameter is useful when you want to step through all the cells in a range without having to separately track rows and columns. The ColorCells example can be further rewritten as follows, using this technique:

```
Sub ColorCells3()
    Dim rngSales As Range
    Dim lCell As Long
    'Color cells using single parameter range reference
    Set rngSales = Range("SalesData")
    For lCell = 1 To rngSales.Count
        If rngSales(lCell).Value < 100 Then
            rngSales(lCell).Font.ColorIndex = 3
        Else
            rngSales(lCell).Font.ColorIndex = 1
        End If
    Next lCell
End Sub
```
In the fourth and final variation on the ColorCells theme, you can step through all the cells in a range using a For Each...Next loop, if you do not need the index value of the For...Next loop for other purposes:

```
Sub ColorCells4()
    Dim rng As Range
    'Color cells using For Each...Next loop
    For Each rng In Range("SalesData")
       If rng.Value < 100 Then
           rng.Font.ColorIndex = 6
        Else
           rng.Font.ColorIndex = 1
       End If
    Next rng
End Sub
```
## Offset Property

The Offset property of the Range object returns a similar object to the Cells property, but is different in two ways. The first difference is that the Offset parameters are zero-based, rather than one-based, as the term *offset* implies. These examples both refer to the A10 cell:

```
Range("A10").Cells(1,1)
Range("A10").Offset(0,0)
```
The second difference is that the Range object generated by Cells consists of one cell. The Range object referred to by the Offset property of a range has the same number of rows and columns as the original range. The following refers to B2:C3:

```
Range("A1:B2").Offset(1,1)
```
Offset is useful when you want to refer to ranges of equal sizes with a changing base point. For example, you might have sales figures for January to December in B1:B12 and want to generate a three-month moving average from March to December in C3:C12. The code to achieve this is:

```
Sub MovingAvgerage()
   Dim rng As Range
   Dim lRow As Long
    'Calculate moving average using Offset property
    Set rng = Range("B1:B3")For lRow = 3 To 12
       Cells(lRow, "C").Value = WorksheetFunction.Sum(rng) / 3
       Set rng = rng.Offset(1, 0)Next lRow
End Sub
```
The result of running the code is shown in Figure 4-4.

|                | 電) RangeObject.xism<br>A | в                | c   | D | Ε |
|----------------|--------------------------|------------------|-----|---|---|
| 1              | Jan                      | 100              |     |   |   |
| $\overline{2}$ | Feb                      | 123              |     |   |   |
| $\overline{3}$ | Mar                      | 115              | 113 |   |   |
| 4              | Apr                      | 140              | 126 |   |   |
| $\sqrt{5}$     | May                      | 120              | 125 |   |   |
| 6              | Jun                      | 132 <sub>1</sub> | 131 |   |   |
| $\overline{t}$ | Jul                      | 124              | 125 |   |   |
| 8              | Aug                      | 120              | 125 |   |   |
| $\overline{9}$ | Sep                      | 115              | 120 |   |   |
| 10             | Oct                      | 132              | 122 |   |   |
| 11             | Nov                      | 143              | 130 |   |   |
|                | 12 Dec                   | 128              | 134 |   |   |
| 13             |                          |                  |     |   |   |
| 14             |                          |                  |     |   |   |

Figure 4-4

## Resize Property

You can use the Resize property of the Range object to refer to a range with the same top left-hand corner as the original range, but with a different number of rows and columns. The following refers to D10:E10:

```
Range("D10:F20").Resize(1,2)
```
Resize is useful when you want to extend or reduce a range by a row or column. For example, if you have a data list, which has been given the name Database, and you have just added another row at the bottom, you need to redefine the name to include the extra row. The following code extends the name by the extra row:

```
With Range("Database")
  .Resize(.Rows.Count + 1).Name = "Database"
End With
```
When you omit the second parameter, the number of columns remains unchanged. Similarly, you can omit the first parameter to leave the number of rows unchanged. The following refers to A1:C10:

```
Range("A1:B10").Resize(, 3)
```
You can use the following code to search for a value in a list and, having found it, copy it and the two columns to the right to a new location. The code to do this is:

```
Sub FindIt()
   Dim rng As Range
    'Find data and use Resize property to copy range
    Set rng = Range("A1:A12"). Find(What:="Jun", \_LookAt:=xlWhole, LookIn:=xlValues)
    If rng Is Nothing Then
       MsgBox "Data not found"
       Exit Sub
    Else
       rng.Resize(1, 3).Copy Destination:=Range("G1")
    End If
End Sub
```
And the result is shown in Figure 4-5.

| J<br>132<br>131 |
|-----------------|
|                 |
|                 |
|                 |
|                 |
|                 |
|                 |
|                 |
|                 |
|                 |
|                 |
|                 |
|                 |
|                 |
|                 |
|                 |
|                 |

Figure 4-5

The Find method does not act like the Edit  $\Leftrightarrow$  Find command. It returns a reference to the found cell as a Range object, but it does not select the found cell. If Find does not locate a match, it returns a null object that you can test for with the Is Nothing expression. If you attempt to copy the null object, a run-time error occurs.

## SpecialCells Method

When you press the F5 key in a worksheet, the Go To dialog box appears. You can then click the Special button to show the dialog box in Figure 4-6.

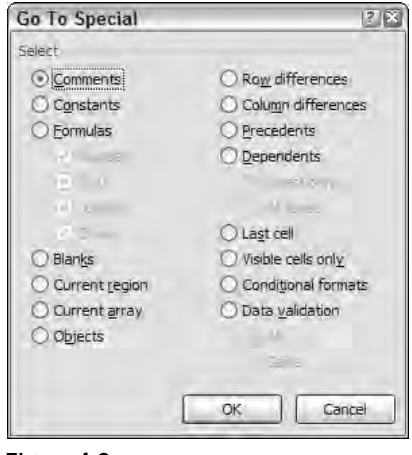

Figure 4-6

This dialog allows you to do a number of useful things, such as find the last cell in the worksheet or all the cells with numbers rather than calculations. As you might expect, all these operations can be carried out in VBA code. Some have their own methods, but most of them can be performed using the SpecialCells method of the Range object.

#### Last Cell

The following code determines the last row and column in the worksheet:

```
Set rngLast = Range("A1").SpecialCells(xlCellTypeLastCell)
lLastRow = rngLast.Row
lLastCol = rngLast.Column
```
The last cell is considered to be the intersection of the highest-numbered row in the worksheet that contains information and the highest-numbered column in the worksheet that contains information. Excel also includes cells that have contained information during the current session, even if you have deleted that information. The last cell is not reset until you save the worksheet.

#### Chapter 4: Using Ranges

Excel considers formatted cells and unlocked cells to contain information. As a result, you will often find the last cell well beyond the region containing data, especially if the workbook has been imported from another spreadsheet application, such as Lotus 1-2-3. If you want to consider only cells that contain data in the form of numbers, text, and formulas, you can use the following code:

```
Sub GetRealLastCell()
   Dim lRealLastRow As Long
    Dim lRealLastColumn As Long
    'Get bottom right corner of cells with data
    Range("A1").Select
    On Error Resume Next
    lRealLastRow = Cells.Find("*", Range("A1"), xlFormulas, , xlByRows, _
                             xlPrevious).Row
    lRealLastColumn = Cells.Find("*", Range("A1"), xlFormulas, , _
                                 xlByColumns, xlPrevious).Column
    Cells(lRealLastRow, lRealLastColumn).Select
End Sub
```
In this example, the Find method searches backward from the A1 cell (which means that Excel wraps around the worksheet and starts searching from the last cell toward the A1 cell) to find the last row and column containing any characters. The On Error Resume Next statement is used to prevent a run-time error when the spreadsheet is empty.

**Note that it is necessary to declare the row number variables as Long, rather than Integer, because integers can only be as high as 32,767 and Excel 2007 worksheets can contain 1,048,576 rows.**

If you want to get rid of the extra rows containing formats, you should select the entire rows by selecting their row numbers and then clicking Edit ☆ Delete to remove them. You can also select the unnecessary columns by their column letters and delete them. At this point, the last cell will not be reset. You can save the worksheet to reset the last cell, or execute ActiveSheet.UsedRange in your code to perform a reset. The following code will remove extraneous rows and columns and reset the last cell:

```
Sub DeleteUnusedFormats()
   Dim lLastRow As Long, lLastColumn As Long
   Dim lRealLastRow As Long, lRealLastColumn As Long
    'Delete from used range rows & columns that have no data
    'Detect end of used range including empty formatted cells
   With Range("A1").SpecialCells(xlCellTypeLastCell)
       lLastRow = .Row
       lLastColumn = .Column
```

```
End With
    'Find end of cells with data
    lRealLastRow = _
    Cells.Find("*", Range("A1"), xlFormulas, , xlByRows, xlPrevious).Row
    lRealLastColumn = _
    Cells.Find("*", Range("A1"), xlFormulas, , _
               xlByColumns, xlPrevious).Column
    'If used range exceeds data, delete unused rows & columns
    If lRealLastRow < lLastRow Then
        Range(Cells(lRealLastRow + 1, 1), Cells(lLastRow, 1)).EntireRow.Delete
    End If
    If lRealLastColumn < lLastColumn Then
        Range(Cells(1, lRealLastColumn + 1), _
              Cells(1, lLastColumn)).EntireColumn.Delete
    End If
   ActiveSheet.UsedRange 'Resets LastCell
End Sub
```
The EntireRow property of a Range object refers to a Range object that spans the entire spreadsheet — that is, columns 1 to 16,384. (Or A to XFD on the rows contained in the original range. The EntireColumn property of a Range object refers to a Range object that spans the entire spreadsheet [rows 1 to 1,048,576] in the columns contained in the original object.)

#### Deleting Numbers

Sometimes it is useful to delete all the input data in a worksheet or template so it is more obvious where new values are required. The following code deletes all the numbers in a worksheet, leaving the formulas intact:

```
On Error Resume Next
Cells.SpecialCells(xlCellTypeConstants, xlNumbers).ClearContents
```
**The preceding code should begin with the** On Error **statement if you want to prevent a run-time error when there are no numbers to be found.**

Excel considers dates as numbers, and they will be cleared by the preceding code. If you have used dates as headings and want to avoid this, you can use the following code:

```
On Error Resume Next
For Each rng In Cells.SpecialCells(xlCellTypeConstants, xlNumbers)
 If Not IsDate(rng.Value) Then rng.ClearContents
Next rng
```
## CurrentRegion Property

If you have tables of data that are separated from surrounding data by at least one empty row and one empty column, you can select an individual table using the CurrentRegion property of any cell in the table. It is equivalent to the manual Ctrl+\* keyboard shortcut (or Ctrl+A). In the Figure 4-7 worksheet, you could select the Bananas table by clicking the A9 cell and pressing Ctrl+\*.

|               | 尾) RangeObject.xism<br>А | R                      | ß    | $\Gamma$ | Е |
|---------------|--------------------------|------------------------|------|----------|---|
|               |                          | Amalgamated Fruit Inc. |      |          |   |
| $\frac{1}{2}$ |                          |                        |      |          |   |
| 3             | Mangoes                  | Jan                    | Feb  | Mar      |   |
| 4             | South                    | 6666                   | 7345 | 5364     |   |
| 5             | North                    | 1284                   | 3238 | 4212     |   |
| ĥ             | East                     | 841                    | 733  | 7858     |   |
| 7             | West                     | 5569                   | 4311 | 5280     |   |
| 8             |                          |                        |      |          |   |
| 9             | <b>Bananas</b>           | Jan                    | Feb  | Mar      |   |
| 10            | South                    | 436                    | 6539 | 8166     |   |
| 11            | North                    | 4175                   | 6362 | 4026     |   |
| 12            | East                     | 2568                   | 9731 | 9735     |   |
|               | 13 West                  | 3135                   | 1312 | 661      |   |
| 14            |                          |                        |      |          |   |
| 15            | Lychees                  | Jan                    | Feb  | Mar      |   |
| 16            | South                    | 7052                   | 905  | 6428     |   |
| 17            | North                    | 3964                   | 116  | 6013     |   |
| 18            | East                     | 9256                   | 1434 | 6409     |   |
|               | 19 West                  | 1684                   | 8708 | 4412     |   |
| 20            |                          |                        |      |          |   |
| 21            | Rambutan                 | Jan                    | Feb  | Mar      |   |
| 22            | South                    | 8068                   | 8683 | 4976     |   |
| 23            | North                    | 7480                   | 565  | 21       |   |
|               | 24 East                  | 8190                   | 7642 | 4888     |   |
|               | 25 West                  | 1659                   | 4444 | 5905     |   |
| 26            |                          |                        |      |          |   |

Figure 4-7

The same result can be achieved with the following code, given that cell A9 has been named Bananas:

Range("Bananas").CurrentRegion.Select

This property is very useful for tables that change size over time. You can select all the months up to the current month as the table grows during the year, without having to change the code each month. Naturally, in your code, there is rarely any need to select anything. If you want to perform a consolidation of the fruit figures into a single table in a sheet called Consolidation, and you have named the top-left corner of each table with the product name, you can use the following code:

```
Sub Consolidate()
 Dim vProducts As Variant
 Dim rngCopy As Range 'Range to be copied
 Dim rngDestination As Range
```

```
Dim iProductIndex As Integer
  'Sum each product to give consolidated result
 Application.ScreenUpdating = False
 vProducts = Array("Mangoes", "Bananas", "Lychees", "Rambutan")
 Set rngDestination = Worksheets("Consolidation").Range("B4")
 For iProductIndex = LBound(vProducts) To UBound(vProducts)
   With Range(vProducts(iProductIndex)).CurrentRegion
      'Exclude headings from copy range
     Set rngCopy = .Offset(1, 1).Resize(.Rows.Count - 1, .Columns.Count - 1)
   End With
   rngCopy.Copy
   If iProductIndex = LBound(vProducts) Then
      'Paste the first product values
     rngDestination.PasteSpecial xlPasteValues, xlPasteSpecialOperationNone
   Else
     'Add the other product values
     rngDestination.PasteSpecial xlPasteValues, xlPasteSpecialOperationAdd
   End If
 Next iProductIndex
 Application.CutCopyMode = False 'Clear the clipboard
End Sub
```
This gives the output in Figure 4-8.

|                | 图) RangeObject.xism | R                      |       | Ю     |  |
|----------------|---------------------|------------------------|-------|-------|--|
|                |                     | Amalgamated Fruit Inc. |       |       |  |
| $\overline{2}$ |                     |                        |       |       |  |
| $\overline{3}$ | Consolidation       | Jan                    | Feb.  | Mar   |  |
| 4              | South               | 22222                  | 23472 | 24934 |  |
| 5              | North               | 16903                  | 10281 | 14272 |  |
| $\overline{h}$ | East                | 20855                  | 19540 | 28890 |  |
|                | West                | 12047                  | 18775 | 16258 |  |
| 8              |                     |                        |       |       |  |
| $\overline{q}$ |                     |                        |       |       |  |
| 10             |                     |                        |       |       |  |
| 11             |                     |                        |       |       |  |
| 19             | Sales               | Consolidation          |       |       |  |

Figure 4-8

Screen updating is suppressed to cut out screen flicker and speed up the macro. The Array function is a convenient way to define relatively short lists of items to be processed. The LBound and UBound functions are used to avoid worrying about which Option Base has been set in the declarations section of the module. The code can be reused in other modules without a problem.

The first product is copied and its values are pasted over any existing values in the destination cells. The other products are copied and their values added to the destination cells. The clipboard is cleared at the end to prevent users accidentally carrying out another paste by pressing the Enter key.

## End Property

The End property emulates the operation of Ctrl+arrow key. If you have selected a cell at the top of a column of data, Ctrl+down arrow takes you to the next item of data in the column that is before an empty cell. If there are no empty cells in the column, you go to the last data item in the column. If the cell after the selected cell is empty, you jump to the next cell with data, if there is one, or the bottom of the worksheet.

The following code refers to the last data cell at the bottom of column A if there are no empty cells between it and A1:

Range("A1").End(xlDown)

To go in other directions, you use the constants xlUp, xlToLeft, and xlToRight.

If there are gaps in the data, and you want to refer to the last cell in column A, you can start from the bottom of the worksheet and go up, as long as data does not extend as far as A1048576:

Range("A1048576").End(xlUp)

In the section on rows later in this chapter, you will see a way to avoid the A1048576 reference and generalize the preceding code for different versions of Excel.

#### Referring to Ranges with End

You can refer to a range of cells from the active cell to the end of the same column with:

Range(ActiveCell, ActiveCell.End(xlDown)).Select

Say you have a table of data, starting at cell B3, which is separated from surrounding data by an empty row and an empty column. You can refer to the table, as long as it has continuous headings across the top and continuous data in the last column, using this line of code:

Range("B3", Range("B3").End(xlToRight).End(xlDown)).Select

The effect, in this case, is the same as using the CurrentRegion property, but End has many more uses, as you will see in the following examples.

As usual, there is no need to select anything if you want to operate on a Range object in VBA. The following code copies the continuous headings across the top of Sheet1 to the top of Sheet2:

```
With Worksheets("Sheet1").Range("A1")
  .Range(.Cells(1), .End(xlToRight)).Copy Destination:=
                                           Worksheets("Sheet2").Range("A1")
End With
```
This code can be executed, no matter what sheet is active, as long as the workbook that contains Sheet1 and Sheet2 is active.

## Summing a Range

Say you want to place a SUM function in the active cell to add the values of the cells below it, down to the next empty cell. You can do that with the following code:

```
With ActiveCell
  Set rng = Range(.Offset(1), .Offset(1).End(xlDown))
  .Formula = "=SUM(" & rng.Address & ")"
End With
```
The Address property of the Range object returns an absolute address by default. If you want to be able to copy the formula to other cells and sum the data below them, you can change the address to a relative one and perform the copy as follows:

```
With ActiveCell
  Set rng = Range(.Offset(1), .Offset(1).End(xlDown))
  .Formula = "=SUM(" & rng.Address(RowAbsolute:=False, _
                                               ColumnAbsolute:=False) & ")"
  .Copy Destination:=Range(.Cells(1), .Offset(1).End(xlToRight).Offset(-1))
End With
```
The end of the destination range is determined by dropping down a row from the SUM, finding the last data column to the right, and popping back up a row.

Figure 4-9 shows what you get after selecting B2 and running the code.

|                | <b>B2</b>          | ÷    |              | fx.  | $=$ SUM(B3:B16) |      |               |      |  |
|----------------|--------------------|------|--------------|------|-----------------|------|---------------|------|--|
|                | A                  | B    | $\mathbb{C}$ | O    | E               | F    | G             | Н    |  |
| 1              |                    | Jan  | Feb          | Mar  | Apr             | May  | Jun           | Jul  |  |
| $\overline{2}$ | Total              | 1402 | 1455         | 1467 | 1508            | 1435 | 1592          | 1639 |  |
| 3              | Prod1              | 13   | 104          | 70   | 183             | 97   | 10            | 174  |  |
| 4              | Prod <sub>2</sub>  | 177  | 91           | 19   | 72              | 10   | 126           | 71   |  |
| 5              | Prod <sub>3</sub>  | 177  | 111          | 127  | 33              | 145  | 150           | 164  |  |
| 6              | Prod4              | 88   | 34           | 94   | 151             | 130  | 101           | 31   |  |
| 7              | Prod <sub>5</sub>  |      | 106          | 126  | 116             | 157  | $\mathcal{F}$ | 61   |  |
| 8              | Prod6              | 189  | 167          | 186  | 2               | 176  | 190           | 195  |  |
| 9              | Prod7              | 47   | 188          | 36   | 141             | 77   | 130           | 193  |  |
| 10             | Prod <sub>8</sub>  | 181  | 27           | 85   | 29              | 104  | 131           | 151  |  |
| 11             | Prod9              | 5    | 182          | 120  | 103             | 181  | 48            | 134  |  |
| 12             | Prod <sub>10</sub> | 166  | 55           | 155  | 61              | 21   | 168           | 134  |  |
| 13             | Prod11             | 24   | 121          | 172  | 124             | 103  | 145           | 132  |  |
| 14             | Prod12             | 32   | 78           | 158  | 188             | 29   | 197           | 6    |  |
| 15             | Prod <sub>13</sub> | 166  | 53           | 45   | 131             | 47   | 191           | 38   |  |
| 16             | Prod14             | 130  | 138          | 74   | 174             | 158  | $\cdot$ 4     | 155  |  |

Figure 4-9

## Columns and Rows Properties

Columns and Rows are properties of the Application, Worksheet, and Range objects. They return a reference to all the columns or rows in a worksheet or range. In each case, the reference returned is a Range object, but this Range object has some odd characteristics that might make you think there are such things as a "Column object" and a "Row object," which do not exist in Excel. They are useful when you want to count the number of rows or columns, or process all the rows or columns of a range.

Excel 97 increased the number of worksheet rows from the 16,384 in previous versions to 65,536. Excel 2007 has increased the number to 1,048,576. If you want to write code to detect the number of rows in the active sheet, you can use the Count property of Rows:

Rows.Count

This is useful if you need a macro that will work with all versions of Excel VBA and detect the last row of data in a column, working from the bottom of the worksheet:

Cells(Rows.Count, "A").End(xlUp).Select

If you have a multi-column table of data in a range named Data, and you want to step through each row of the table, making every cell in each row bold where the first cell is greater than 1000, you can use:

```
For Each rngRow In Range("Data").Rows
  If rngRow.Cells(1).Value > 1000 Then
    rngRow.Font.Bold = True
  Else
    rngRow.Font.Bold = False
  End If
Next rngRow
```
This provides the result shown in Figure 4-10.

|                | A                  | $\mathbb{B}$ | C.  | п   | E   |     | G   |     |     |
|----------------|--------------------|--------------|-----|-----|-----|-----|-----|-----|-----|
| 1              |                    | Total        | Jan | Feb | Mar | Apr | May | Jun | Jul |
| $\overline{2}$ | Prod1              | 651          | 13  | 104 | 70  | 183 | 97  | 10  | 174 |
| 3              | Prod <sub>2</sub>  | 566          | 177 | 91  | 19  | 72  | 10  | 126 | 71  |
| u              | Prod3              | 907          | 177 | 111 | 127 | 33  | 145 | 150 | 164 |
| 5              | Prod4              | 629          | 88  | 34  | 94  | 151 | 130 | 101 | 31  |
| 6              | Prod5              | 574          | 7   | 106 | 126 | 116 | 157 |     | 61  |
|                | Prod6              | 1105         | 189 | 167 | 186 | 2   | 176 | 190 | 195 |
| ß              | Prod7              | 812          | 47  | 188 | 36  | 141 | 77  | 130 | 193 |
| 9              | Prod8              | 708          | 181 | 27  | 85  | 29  | 104 | 131 | 151 |
| 10             | Prod9              | 773          | 5   | 182 | 120 | 103 | 181 | 48  | 134 |
| 11             | Prod10             | 760          | 166 | 55  | 155 | 61  | 21  | 168 | 134 |
| 12             | Prod11             | 821          | 24  | 121 | 172 | 124 | 103 | 145 | 132 |
| 13             | Prod <sub>12</sub> | 688          | 32  | 76  | 158 | 188 | 29  | 197 | 局   |
|                | 14 Prod13          | 671          | 166 | 53  | 45  | 131 | 47  | 191 | 38  |
|                | 15 Prod14          | 833          | 130 | 138 | 74  | 174 | 158 | 4   | 155 |
| 16             |                    |              |     |     |     |     |     |     |     |
| 17             |                    |              |     |     |     |     |     |     |     |

Figure 4-10

Curiously, you cannot replace rngRow.Cells(1) with rngRow(1), as you can with a normal Range object, because it returns a reference to the entire row and causes a run-time error. It seems that there is something special about the Range object referred to by the Rows and Columns properties. You may find it helps to think of them as Row and Column objects, even though such objects do not officially exist.

#### Areas

You need to be careful when using the Columns or Rows properties of non-contiguous ranges, such as those returned from the SpecialCells method when locating the numeric cells or blank cells in a worksheet, for example. Recall that a non-contiguous range consists of a number of separate rectangular blocks. If the cells are not all in one block, and you use the Rows.Count properties, you only count the rows from the first block. The following code generates an answer of 5, because only the first range, A1:B5, is evaluated:

```
Range("A1:B5,C6:D10,E11:F15").Rows.Count
```
The blocks in a non-contiguous range are Range objects contained within the Areas collection and can be processed separately. The following displays the address of each of the three blocks in the Range object, one at a time:

```
For Each rng In Range("A1:B5,C6:D10,E11:F15").Areas
  MsgBox rng.Address
Next rng
```
The worksheet shown in Figure 4-11 contains sales estimates that have been entered as numbers. The cost figures are calculated by formulas.

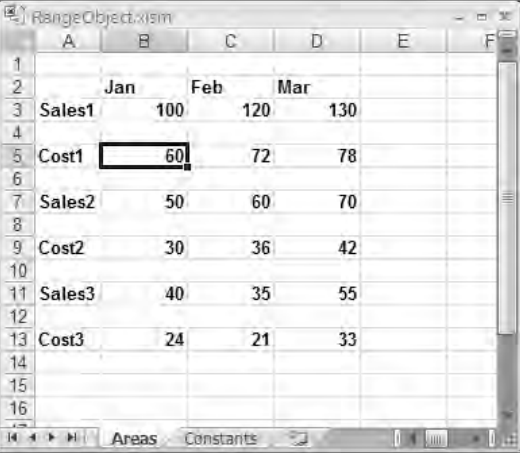

Figure 4-11

#### Chapter 4: Using Ranges

The following code copies all the numeric constants in the active sheet to blocks in the sheet named Constants, leaving an empty row between each block:

```
Sub CopyAreas()
    Dim rng As Range, rngDestination As Range
    'Copy the areas in a non-contiguous range
    'Set the destination range
    Set rngDestination = Worksheets("Constants").Range("A1")
    'Process each non-contiguous area of numeric values
    For Each rng In Cells.SpecialCells(xlCellTypeConstants, xlNumbers).Areas
        rng.Copy Destination:=rngDestination
        ' Set next destination under previous block copied
        Set rngDestination = rngDestination.Offset(rng.Rows.Count + 1)
    Next rng
End Sub
```
This gives the result shown in Figure 4-12.

|                                   | 图 RangeObject.xism |           |     |   |   | ь |
|-----------------------------------|--------------------|-----------|-----|---|---|---|
|                                   | Α                  | B         | e   | D | Ε |   |
|                                   | 100                | 120       | 130 |   |   |   |
| $\frac{1}{4}$ $\frac{1}{3}$       |                    |           |     |   |   |   |
|                                   | 50                 | 60        | 70  |   |   |   |
|                                   |                    |           |     |   |   |   |
| 5                                 | 40                 | 35        | 55  |   |   |   |
| 6                                 |                    |           |     |   |   |   |
| $\overline{t}$                    |                    |           |     |   |   | 亖 |
| 8                                 |                    |           |     |   |   |   |
| 9                                 |                    |           |     |   |   |   |
| 10                                |                    |           |     |   |   |   |
| 11                                |                    |           |     |   |   |   |
| 12                                |                    |           |     |   |   |   |
| 13                                |                    |           |     |   |   |   |
| 14                                |                    |           |     |   |   |   |
| 15                                |                    |           |     |   |   |   |
| 16                                |                    |           |     |   |   |   |
| $\overline{1}$<br>$\overline{14}$ | Areas              | Constants | ŶJ  |   |   | ш |

Figure 4-12

## Union and Intersect Methods

Union and Intersect are methods of the Application object, but they can be used without preceding them with a reference to Application because they are members of <globals>. They can be very useful tools, as you shall see.

Use Union when you want to generate a range from two or more blocks of cells. Use Intersect when you want to find the cells that are common to two or more ranges, or in other words, where the ranges overlap. The following event procedure, entered in the module behind a worksheet, illustrates how you can apply the two methods to prevent a user from selecting cells in two ranges B10:F20 and H10:L20. One use for this routine is to prevent a user from changing data in these two blocks:

```
Private Sub Worksheet_SelectionChange(ByVal Target As Range)
    Dim rngForbidden As Range
    'Define forbidden range 
    Set rngForbidden = Union(Range("B10:F20"), Range("H10:L20"))
    'If selection does not overlap forbidden areas, do nothing
    If Intersect(Target, rngForbidden) Is Nothing Then Exit Sub
    'Select A1 and issue warning
    Range("A1").Select
   MsgBox "You can't select cells in " & rngForbidden.Address, vbCritical
End Sub
```
If you are not familiar with event procedures, refer to the "Events" section in Chapter 1. For more information on event procedures, see Chapter 10.

The Worksheet\_SelectionChange event procedure is triggered every time the user selects a new range in the worksheet associated with the module containing the event procedure. The preceding code uses the Union method to define a forbidden range consisting of the two non-contiguous ranges. It then uses the Intersect method, in the If test, to see if the Target range, which is the new user selection, is within the forbidden range. Intersect returns Nothing if there is no overlap and the Sub exits. If there is an overlap, the code in the two lines following the  $I f$  test are executed — cell A1 is selected and a warning message is issued to the user.

## Empty Cells

You have seen that if you want to step through a column or row of cells until you get to an empty cell, you can use the End property to detect the end of the block. Another way is to examine each cell, one at a time, in a loop structure and stop when you find an empty cell. You can test for an empty cell with the VBA IsEmpty function.

In the spreadsheet shown in Figure 4-13, you want to insert blank rows between each week to produce a report that is more readable.

#### Chapter 4: Using Ranges

|                | 吗] RangeObject2nlsm<br>Α                   | B        | C       | D                  | E          | F.        |  |
|----------------|--------------------------------------------|----------|---------|--------------------|------------|-----------|--|
| 'n             | Date                                       | Customer |         | Product NumberSold | Price      | Revenue   |  |
| $\overline{2}$ | Sun Jan 01, 2006 Roberts                   |          | Oranges | 903                | 15.00      | 13.545.00 |  |
| ä              | Sun Jan 01, 2006 Roberts                   |          | Oranges | 331                | 15.00      | 4.965.00  |  |
| 4              | Mon Jan 02, 2006 Smith                     |          | Mangoes | 299                | 20.00      | 5:980.00  |  |
| 5              | Fri Jan 06, 2006 Roberts                   |          | Oranges | 612                | 15.00      | 9,180.00  |  |
| 6              | Sun Jan 08, 2006 Roberts                   |          | Apples  | 907                | 12.50      | 11.337.50 |  |
| 7              | Sun Jan 08, 2006 Pradesh                   |          | Pears   | 107                | 18.00      | 1,926.00  |  |
| 8              | Tue Jan 10, 2006 Roberts                   |          | Apples  | 770                | 12.50      | 9.625.00  |  |
| $\overline{q}$ | Sat Jan 14, 2006 Smith                     |          | Apples  | 223                | 12.50      | 2.787.50  |  |
| 10             | Sat Jan 14, 2006 Smith                     |          | Oranges | 132                | 15.00      | 1,980.00  |  |
| 11             | Sun Jan 15, 2006 Pradesh                   |          | Oranges | 669                | 15.00      | 10.035.00 |  |
| 12             | Tue Jan 17, 2006 Roberts                   |          | Mangoes | 881                | 20.00      | 17.620.00 |  |
| 13             | Sat Jan 21, 2006 Kee                       |          | Pears   | 624                | 18.00      | 11.232.00 |  |
| 14             | Sun Jan 22, 2006 Roberts                   |          | Mangoes | 193                | 20.00      | 3.860.00  |  |
| 15             | Mon Jan 23, 2006 Smith                     |          | Mangoes | 255                | 20.00      | 5.100.00  |  |
| 16             | Fri Jan 27, 2006 Kee                       |          | Mangoes | 6                  | 20.00      | 120.00    |  |
| 17             | Fri Jan 27, 2006 Kee                       |          | Mangoes | 311                | 20.00      | 6,220.00  |  |
| 18             | Sat Jan 28, 2006 Roberts                   |          | Oranges | 9                  | 15.00      | 135.00    |  |
| 19             | Sat Jan 28, 2006 Kee                       |          | Apples  | 706                | 12.50      | 8.825.00  |  |
| 20             | Sun Jan 29, 2006 Kee                       |          | Mangoes | 441                | 20.00      | 8.820.00  |  |
| 21             | Mon Jan 30, 2006 Kee                       |          | Oranges | 936                | 15.00      | 14,040.00 |  |
| 22             | Fri Feb 03, 2006 Kee                       |          | Oranges | 901                | 15.00      | 13 515 00 |  |
| 23             | Sat Feb 04, 2006 Smith                     |          | Oranges | 631                | 15.00      | 9,465.00  |  |
| 24             | Mon Feb 06, 2006 Pradesh                   |          | Apples  | 181                | 12.50      | 2,262.50  |  |
| 25             | Fri Feb 10, 2006 Kee                       |          | Pears   | 748                | 18.00      | 13.464.00 |  |
| 26             | Sat Feb 11, 2006 Roberts                   |          | Mangoes | 593                | 20.00      | 11:860.00 |  |
| 27             | Sun Feb 12, 2006 Kee                       |          | Oranges | 845                | 15.00      | 12.675.00 |  |
| 28             | Mon Feb 13, 2006 Smith                     |          | Apples  | 742                | 12.50      | 9,275.00  |  |
| 29             | Fri Feb 17, 2006 Smith                     |          | Mangoes | 804                | 20.00      | 16,080.00 |  |
| 30             | Sat Feb 18, 2006 Pradesh                   |          | Oranges | 863                | 15.00      | 12.945.00 |  |
| 3ł<br>$+ +$    | Sun Fah 19, 2006 Roberte<br>÷.<br>Database | Backup   | Annlac  | 27<br><b>Bill</b>  | 12.50<br>ш | 337.50    |  |

Figure 4-13

The following macro compares dates, using the VBA Weekday function to get the day of the week as a number. By default, Sunday is day 1 and Saturday is day 7. If the macro finds that today's day number is less than yesterday's, it assumes a new week has started and inserts a blank row:

```
Sub ShowWeeks()
 Dim iToday As Integer
 Dim iYesterday As Integer
  'Insert empty rows between weeks
 Range("A2").Select
 iYesterday = Weekday(ActiveCell.Value)
  'Loop until an empty cell is found
 Do Until IsEmpty(ActiveCell.Value)
    'Select cell below
    ActiveCell.Offset(1, 0).Select
    'Calculate day of week from date in cell
```

```
iToday = Weekday(ActiveCell.Value)
   'If day index has decreased, insert row
   If iToday < iYesterday Then
     ActiveCell.EntireRow.Insert
     ActiveCell.Offset(1, 0).Select
   End If
    'Store latest week day index
   iYesterday = iToday
 Loop
End Sub
```
The result is shown in Figure 4-14.

|                | 图 RangeObject2ixlsm       | B             | C             | D                 | E     | F.        |  |
|----------------|---------------------------|---------------|---------------|-------------------|-------|-----------|--|
| 1              | Date                      | Customer      | Product       | <b>NumberSold</b> | Price | Revenue   |  |
| $\overline{2}$ | Sun Jan 01, 2006 Roberts  |               | Oranges       | 903               | 15.00 | 13 545 00 |  |
| $\overline{3}$ | Sun Jan 01, 2006 Roberts  |               | Oranges       | 331               | 15.00 | 4.965.00  |  |
| 4              | Mon Jan 02, 2006 Smith    |               | Mangoes       | 299               | 20.00 | 5:980.00  |  |
| 5              | Fri Jan 06, 2006 Roberts  |               | Oranges       | 612               | 15.00 | 9.180.00  |  |
| 6              |                           |               |               |                   |       |           |  |
| $\overline{t}$ | Sun Jan 08, 2006 Roberts  |               | Apples        | 907               | 12.50 | 11,337.50 |  |
| 8              | Sun Jan 08, 2006 Pradesh  |               | Pears         | 107               | 18.00 | 1.926.00  |  |
| $\overline{g}$ | Tue Jan 10, 2006 Roberts  |               | Apples        | 770               | 12.50 | 9.625.00  |  |
| 10             | Sat Jan 14, 2006 Smith    |               | Apples        | 223               | 12.50 | 2.787.50  |  |
| 11             | Sat Jan 14, 2006 Smith    |               | Oranges       | 132               | 15.00 | 1,980.00  |  |
| 12             |                           |               |               |                   |       |           |  |
| 13             | Sun Jan 15, 2006 Pradesh  |               | Oranges       | 669               | 15.00 | 10.035.00 |  |
| 14             | Tue Jan 17, 2006 Roberts  |               | Mangoes       | 881               | 20.00 | 17 620 00 |  |
| 15             | Sat Jan 21, 2006 Kee      |               | Pears         | 624               | 18.00 | 11.232.00 |  |
| 16             |                           |               |               |                   |       |           |  |
| 17             | Sun Jan 22, 2006 Roberts  |               | Mangoes       | 193               | 20.00 | 3.860.00  |  |
| 18             | Mon Jan 23, 2006 Smith    |               | Mangoes       | 255               | 20.00 | 5.100.00  |  |
| 19             | Fri Jan 27, 2006 Kee      |               | Mangoes       | 6                 | 20.00 | 120.00    |  |
| 20             | Fri Jan 27, 2006 Kee      |               | Mangoes       | 311               | 20 00 | 6.220.00  |  |
| 21             | Sat Jan 28, 2006 Roberts  |               | Oranges       | 9                 | 15.00 | 135.00    |  |
| 22             | Sat Jan 28, 2006 Kee      |               | Apples        | 706               | 12.50 | 8.825.00  |  |
| 23             |                           |               |               |                   |       |           |  |
| 24             | Sun Jan 29, 2006 Kee      |               | Mangoes       | 441               | 20.00 | 8.820.00  |  |
| 25             | Mon Jan 30, 2006 Kee      |               | Oranges       | 936               | 15.00 | 14,040.00 |  |
| 26             | Fri Feb 03, 2006 Kee      |               | Oranges       | 901               | 15.00 | 13,515.00 |  |
| 27             | Sat Feb 04, 2006 Smith    |               | Oranges       | 631               | 15.00 | 9,465.00  |  |
| 28             |                           |               |               |                   |       |           |  |
| 29             | Mon Feb 06, 2006 Pradesh. |               | <b>Apples</b> | 181               | 12.50 | 2.262.50  |  |
| 30             | Fri Feb 10, 2006 Kee      |               | Pears         | 748               | 18.00 | 13.464.00 |  |
| 71             | Sat Fah 11 2006 Roberte   |               | Mannnoc       | 593               | 20.00 | 11 860 00 |  |
| H.             | Database                  | PJ.<br>Backup |               | 捕動                | Ш     |           |  |

Figure 4-14

Note that many users detect an empty cell by testing for a zero-length string:

```
Do Until ActiveCell.Value = ""
```
This test works in most cases, and would have worked in the previous example, had it been used. However, problems can occur if you are testing cells that contain formulas that can produce zero-length strings, such as the following:

=IF(B2="Kee","Trainee","")

The zero-length string test does not distinguish between an empty cell and a zero-length string resulting from a formula. It is better practice to use the VBA IsEmpty function when testing for an empty cell.

## Transferring Values between Arrays and Ranges

If you want to process all the data values in a range, it is much more efficient to assign the values to a VBA array and process the array rather than process the Range object itself. You can then assign the array back to the range.

You can assign the values in a range to an array very easily, as follows:

vSalesData = Range("A2:F10000").Value

The transfer is very fast compared with stepping through the cells one at a time. Note that this is quite different from creating an object variable referring to the range using:

Set rngSalesData = Range("A2:F10000")

When you assign range values to a variable such as vSalesData, the variable must have a Variant data type. VBA copies all the values in the range to the variable, creating an array with two dimensions. The first dimension represents the rows and the second dimension represents the columns, so you can access the values by their row and column numbers in the array. To assign the value in the first row and second column of the array to sCustomer, use:

sCustomer = vSalesData(1, 2)

When the values in a range are assigned to a Variant, the indexes of the array that is created are always one-based, not zero-based, regardless of the Option Base setting in the declarations section of the module. Also, the array always has two dimensions, even if the range has only one row or one column. This preserves the inherent column and row structure of the worksheet in the array and is an advantage when you write the array back to the worksheet.

For example, if you assign the values in A1:A10 to vSalesData, the first element is vSalesData(1,1) and the last element is vSalesData(10,1). If you assign the values in A1:E1 to vSalesData, the first element is vSalesData(1,1) and the last element is vSalesData(1,5).

You might want a macro that sums all the Revenues for Kee in the previous example. The following macro uses the traditional method to directly test and sum the range of data:

```
Sub KeeTotal()
   Dim dTotal As Double
   Dim lRow As Long
    'Specify data range
   With Range("A2:F54")
        'Loop through rows
        For lRow = 1 To .Rows.Count
            'Sum rows for Kee
            If .Cells(lRow, 2) = "Kee" Then dTotal = dTotal + .Cells(lRow, 6)
        Next lRow
    End With
    'Display result
   MsgBox "Kee Total = " & Format(dTotal, "$#,##0")
End Sub
```
The following macro does the same job by first assigning the Range values to a Variant and processing the resulting array. The speed increase is very significant, which can be a great advantage if you are handling large ranges:

```
Sub KeeTotal2()
   Dim vSalesData As Variant
    Dim dTotal As Double
   Dim lRow As Long
    'Assign range values to variant
   vSalesData = Range("A2:F54").Value
    'Sum elements of the array
    For lRow = 1 To UBound(vSalesData, 1)
        If vSalesData(lRow, 2) = "Kee" Then dTotal = dTotal + vSalesData(lRow, 6)
   Next lRow
    'Display result
```

```
MsgBox "Kee Total = " & Format(dTotal, "$#,##0")
End Sub
```
You can also assign an array of values directly to a Range. Say you want to place a list of numbers in column G of the RangeObject2.xlsm example, containing a 10% discount on Revenue for customer Kee only. The following macro, once again, assigns the range values to a Variant for processing:

```
Sub KeeDiscount()
   Dim vSalesData As Variant
   Dim vaDiscount() As Variant
   Dim i As Long
    'Assign range values to variant
```

```
vSalesData = Range("A2:F54").Value
    'Match output array row count to input row count
   ReDim vaDiscount(1 To UBound(vSalesData, 1), 1 To 1)
    'Process data in variant
   For i = 1 To UBound(vSalesData, 1)
       If vSalesData(i, 2) = "Kee" ThenvaDiscount(i, 1) = vSalesData(i, 6) * 0.1End If
   Next i
    'Write array values to worksheet
   Range("G2").Resize(UBound(vSalesData, 1), 1).Value = vaDiscount
End Sub
```
The code sets up a dynamic array called vaDiscount and uses ReDim to give vaDiscount the same number of rows in vSalesData and one column, so that it retains a two-dimensional structure like a range, even though there is only one column. After the values have been assigned to vaDiscount, vaDiscount is directly assigned to the range in column G. Note that it is necessary to specify the correct size of the range receiving the values, not just the first cell as in a worksheet copy operation.

The outcome of this operation is shown in Figure 4-15.

|                | B<br>Α.                                                    | Ć             | Ð                 | E              | F            | G                   |  |
|----------------|------------------------------------------------------------|---------------|-------------------|----------------|--------------|---------------------|--|
|                | Date<br>Customer                                           | Product       | <b>NumberSold</b> | Price          | Revenue      | <b>Kee Discount</b> |  |
| $\overline{2}$ | Sun Jan 01, 2006 Roberts                                   | Oranges       | 903               | 15.00          | 13 545 00    |                     |  |
| $\overline{3}$ | Sun Jan 01, 2006 Roberts                                   | Oranges       | 331               | 15.00          | 4.965.00     |                     |  |
| 4              | Mon Jan 02, 2006 Smith                                     | Mangoes       | 299               | 20.00          | 5:980.00     |                     |  |
| 5              | Fri Jan 06, 2006 Roberts                                   | Oranges       | 612               | 15.00          | 9.180.00     |                     |  |
| 6              | Sun Jan 08, 2006 Roberts                                   | Apples        | 907               | 12.50          | 11.337.50    |                     |  |
| 7              | Sun Jan 08, 2006 Pradesh                                   | Pears         | 107               | 18.00          | 1.926.00     |                     |  |
| 8              | Tue Jan 10, 2006 Roberts                                   | Apples        | 770               | 12.50          | 9,625.00     |                     |  |
| 9              | Sat Jan 14, 2006 Smith                                     | Apples        | 223               | 12.50          | 2,787.50     |                     |  |
| 10             | Sat Jan 14, 2006 Smith                                     | Oranges       | 132               | 15.00          | 1,980.00     |                     |  |
| 11             | Sun Jan 15, 2006 Pradesh                                   | Oranges       | 669               | 15.00          | 10.035.00    |                     |  |
| 12             | Tue Jan 17, 2006 Roberts                                   | Mangoes       | 881               | 20.00          | 17,620.00    |                     |  |
| 13             | Sat Jan 21, 2006 Kee                                       | Pears.        | 624               | 18.00          | 11,232.00    | 1.123.20            |  |
| 14             | Sun Jan 22, 2006 Roberts                                   | Mangoes       | 193               | 20.00          | 3.860.00     |                     |  |
| 15             | Mon Jan 23, 2006 Smith                                     | Mangoes       | 255               | 20.00          | 5.100.00     |                     |  |
| 16             | Fri Jan 27, 2006 Kee                                       | Mangoes       | 6                 | 20.00          | 120.00       | 1200                |  |
| 17             | Fri Jan 27, 2006 Kee                                       | Mangoes       | 311               | 20.00          | 6.220.00     | 622.00              |  |
| 18             | Sat Jan 28, 2006 Roberts                                   | Oranges       | 9                 | 15.00          | 135.00       |                     |  |
| 19             | Sat Jan 28, 2006 Kee                                       | Apples        | 706               | 12.50          | 8.825.00     | 882.50              |  |
| 20             | Sun Jan 29, 2006 Kee                                       | Mangoes       | 441               | 20.00          | 8.820.00     | 882 00              |  |
| 21             | Mon Jan 30, 2006 Kee                                       | Oranges       | 936               | 15.00          | 14.040.00    | 1.404.00            |  |
| 22             | Fri Feb 03, 2006 Kee                                       | Oranges       | 901               | 15.00          | 13 515 00    | 1.351.50            |  |
| 23             | Sat Feb 04, 2006 Smith                                     | Oranges       | 631               | 15.00          | 9.465.00     |                     |  |
| 24             | Mon Feb 06, 2006 Pradesh                                   | Apples        | 181               | 12.50          | 2.262.50     |                     |  |
| 25             | Fri Feb 10, 2006 Kee                                       | Pears         | 748               | 18.00          | 13.464.00    | 1.346.40            |  |
| 26             | Sat Feb 11, 2006 Roberts                                   | Mangoes       | 593               | 20.00          | 11:860.00    |                     |  |
| 27             | Sun Feb 12, 2006 Kee                                       | Oranges       | 845               | 15.00          | 12.675.00    | 1,267.50            |  |
| 28             | Mon Feb 13, 2006 Smith                                     | Apples        | 742               | 12.50          | 9,275.00     |                     |  |
| 29             | Fri Feb 17, 2006 Smith                                     | Mangoes       | 804               | 20.00          | 16.080.00    |                     |  |
| 30             | Sat Feb 18, 2006 Pradesh                                   | Oranges       | 863               | 15.00          | 12.945.00    |                     |  |
| 71<br>计标准      | Sun Fah 19, 2006 Roberts<br>Database<br><b>Backup</b><br>۰ | Annlac<br>RJ. | 27                | 12.50<br>01001 | 337.50.<br>曲 |                     |  |

Figure 4-15

It is possible to use a one-dimensional array for vaDiscount. However, if you assign the one-dimensional array to a range, it will be assumed to contain a row of data, not a column. It is possible to get around

this by using the worksheet Transpose function when assigning the array to the range. Say you have changed the dimensions of vaDiscount as follows:

ReDim vaDiscount(1 To Ubound(vSalesData,1))

You could assign this version of vaDiscount to a column with:

Range("G2").Resize(UBound(vSalesData, 1), 1).Value = WorkSheetFunction.Transpose(vaDiscount)

#### Deleting Rows

A commonly asked question is, "What is the best way to delete unneeded rows from a spreadsheet?" Generally, the requirement is to find the rows that have certain text in a given column and remove those rows. The best solution depends on how large the spreadsheet is and how many items are likely to be removed.

Say that you want to remove all the rows that contain the text *Mangoes* in column C. One way to do this is to loop through all the rows and test every cell in column C. If you do this, it is better to test the last row first and work up the worksheet row by row. This is more efficient because Excel does not have to move any rows up that would later be deleted, which would not be the case if you worked from the top down. Also, if you work from the top down, you can't use a simple For...Next loop counter to keep track of the row you are on, because as you delete rows, the counter and the row numbers no longer correspond:

```
Sub DeleteRows()
   Dim lRow As Long
    'Freeze screen
    Application.ScreenUpdating = False
    'Process rows from last data row up to row 1
    For lRow = Cells(Rows.Count, "C").End(xlUp).Row To 1 Step -1
        'Delete rows with Mangoes in C column
        If Cells(lRow, "C").Value = "Mangoes" Then
            Cells(lRow, "C").EntireRow.Delete
        End If
   Next lRow
End Sub
```
A good programming principle to follow is this: If there is an Excel spreadsheet technique you can utilize, it is likely to be more efficient than a VBA emulation of the same technique, such as the For...Next loop used here.

Excel VBA programmers, especially when they do not have a strong background in the user interface features of Excel, often fall into the trap of writing VBA code to perform tasks that Excel can handle already. For example, you can write a VBA procedure to work through a sorted list of items, inserting rows with subtotals. You can also use VBA to execute the Subtotal method of the Range object. The second method is much easier to code, and it executes in a fraction of the time taken by the looping procedure.

**It is much better to use VBA to harness the power built into Excel than to reinvent existing Excel functionality.**

However, it isn't always obvious which Excel technique is the best one to employ. A fairly obvious Excel contender to locate the cells to be deleted, without having to examine every row using VBA code, is the Edit $\Leftrightarrow$  Find command. The following code uses the Find method to reduce the number of cycles spent in VBA loops:

```
Sub DeleteRows2()
    Dim rngFoundCell As Range
    'Freeze screen
    Application.ScreenUpdating = False
    'Find a cell containing Mangoes
    Set rngFoundCell = Range("C:C").Find(What:="Mangoes")
    'Keep looping until no more cells found
    Do Until rngFoundCell Is Nothing
        'Delete found cell row
        rngFoundCell.EntireRow.Delete
        'Find next
        Set rngFoundCell = Range("C:C").FindNext
    Loop
End Sub
```
This code is faster than the first procedure when there are not many rows to be deleted. As the percentage increases, the code becomes less efficient. Perhaps you need to look for a better Excel technique.

The fastest way to delete rows that I am aware of is provided by Excel's AutoFilter feature:

```
Sub DeleteRows3()
   Dim lLastRow As Long 'Last row
   Dim rng As Range
   Dim rngDelete As Range
   'Freeze screen
   Application.ScreenUpdating = False
    'Insert dummy row for dummy field name
   Rows(1).Insert
    'Insert dummy field name
   Range("C1").Value = "Temp"
   With ActiveSheet
        'Reset Last Cell
```

```
.UsedRange
        'Determine last row
        lLastRow = .Cells.SpecialCells(xlCellTypeLastCell).Row
        'Set rng to the C column data rows
        Set rng = Range("C1", Cells(lLastRow, "C"))
        'Filter the C column to show only the data to be deleted
        rng.AutoFilter Field:=1, Criteria1:="Mangoes"
        'Get reference to the visible cells, including dummy field name
        Set rngDelete = rng.SpecialCells(xlCellTypeVisible)
        'Turn off AutoFilter
       rng.AutoFilter
        'Delete rows
        rngDelete.EntireRow.Delete
        'Reset the last cell
        .UsedRange
   End With
End Sub
```
This is a bit more difficult to code, but it is significantly faster than the other methods, no matter how many rows are to be deleted. To use AutoFilter, you need to have field names at the top of your data. A dummy row is first inserted above the data, and a dummy field name is supplied for column C. The AutoFilter is only carried out on column C, which hides all the rows except those that have the text *Mangoes*.

The SpecialCells method is used to select only the visible cells in column C, which includes the dummy field name row. A reference to these rows is assigned to rngDelete. The AutoFilter is turned off and the rows in rngDelete are deleted.

## Summary

This chapter has shown you the most important properties and methods that can be used to manage ranges of cells in a worksheet. The emphasis was on techniques that are difficult or impossible to discover using the macro recorder. The properties and methods discussed include the following:

- ❑ Activate method
- ❑ Cells property
- ❑ Columns and Rows properties
- ❑ CurrentRegion property
- ❑ End property
- ❑ Offset property
- ❑ Range property
- ❑ Resize property
- ❑ Select method
- ❑ SpecialCells method
- ❑ Union and Intersect methods

You also saw how to assign a worksheet range of values to a VBA array for efficient processing, and how to assign a VBA array of data to a worksheet range.

This chapter also emphasized that it is very rarely necessary to select cells or activate worksheets, which the macro recorder invariably does because it can only record what you do manually. Activating cells and worksheets is a very time-consuming process and should be avoided if you want your code to run at maximum speed.

The final examples showed that it is usually best to utilize Excel's existing capabilities, tapping into the Excel object model, rather than to write a VBA-coded equivalent. And bear in mind that some Excel techniques are better than others. Experimentation might be necessary to get the best code when speed is important.

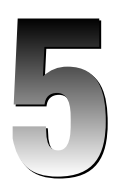

# Using Names

One of the most useful features in Excel is the ability to create names. You can create a name by selecting the Formulas tab on the Ribbon and clicking the Name Manager button to display the Name Manager dialog box, shown in Figure 5-1. If the name refers to a range, you can create it by selecting the range, typing the name into the Name box at the left side of the Formula bar, and pressing Enter. However, in Excel, names can refer to more than just ranges.

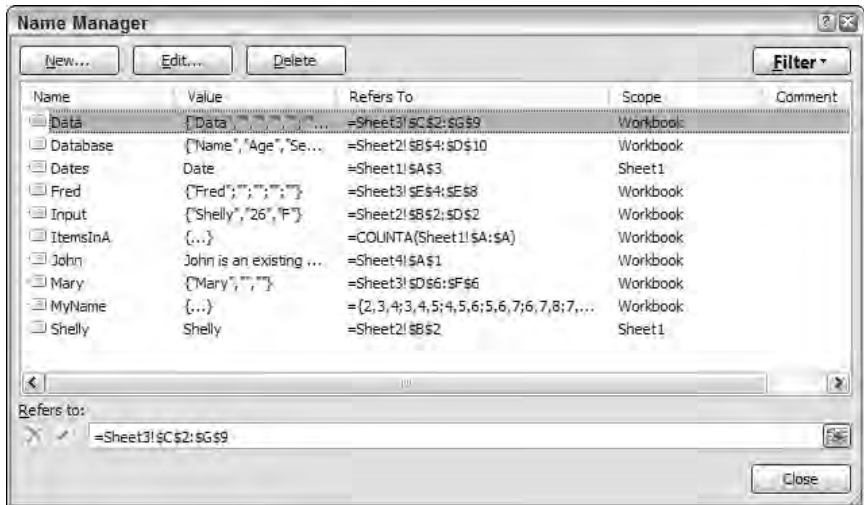

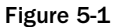

A name can contain a number, text, or a formula. Such a name has no visible location on the worksheet and can only be viewed in the Name Manager dialog box. Therefore, you can use names to store information in a workbook without having to place the data in a worksheet cell. Names can be declared hidden so they don't appear in the Name Manager dialog box. This can be a useful way to keep the stored information from being seen by users.

#### Chapter 5: Using Names

The normal use of names is to keep track of worksheet ranges. This is particularly useful for tables of data that vary in size. If you know that a certain name is used to define the range containing the data you want to work on, your VBA code can be much simpler than it might otherwise be. It is also relatively simple, given a few basic techniques, to change the definition of a name to allow for changes that you make to the tables in your code.

The Excel object model includes a Names collection and a Name object that can be used in VBA code. Names can be defined globally, at the workbook level, or they can be local, or worksheet-specific. The Name Manager dialog box indicates the level of a name under Scope. If you create local names, you can repeat the same name on more than one worksheet in the workbook. To make a Name object worksheetspecific, if you are entering it in the Name box, you precede its Name property with the name of the active worksheet and an exclamation mark. For example, you can type Sheet1!Costs to define a name Costs that is local to Sheet1, as shown in Figure 5-2.

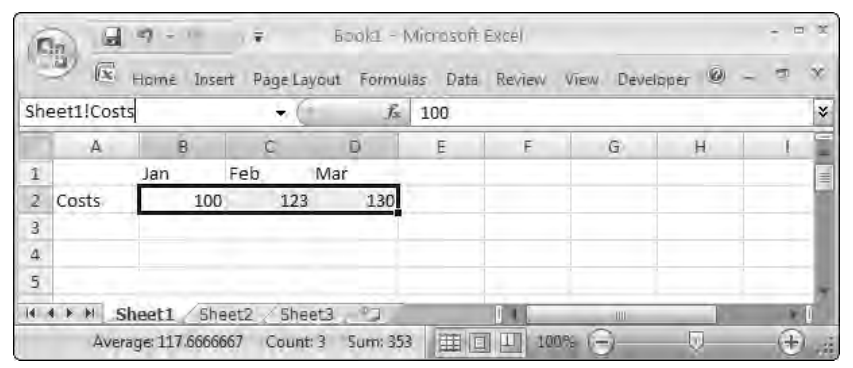

Figure 5-2

If you create the name using the New button in the Name Manager dialog box, you can select the scope of the name in the drop-down shown in Figure 5-3.

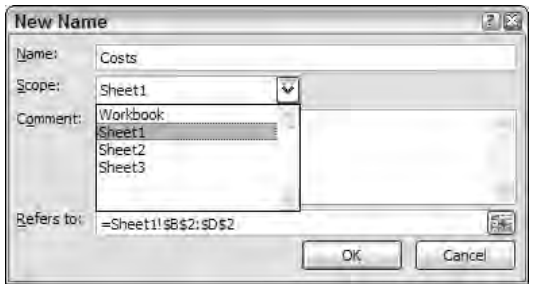

Figure 5-3

When you select a name using the Name box, you see the global names and those that are local to the active sheet. When you display the Name Manager dialog box, you see all the names in the workbook. The local names are identified by the worksheet name under Scope.

A great source of confusion with names is that they also have names. You need to distinguish between a Name object and the Name property of that object. The following code returns a reference to a Name object in the Names collection:

Names("Data")

If you want to change the Name property of a Name object, you use code like the following:

Names("Data").Name = "NewData"

Having changed its Name property, you would now refer to this Name object as follows:

Names("NewData")

Global names and local names belong to the Names collection associated with the Workbook object. If you use a reference such as Application.Names or Names, you are referring to the Names collection for the active workbook. If you use a reference such as Workbooks("Data.xls").Names, you are referring to the Names collection for that specific workbook.

Local names, but not global names, also belong to the Names collection associated with the WorkSheet object to which they are local. If you use a reference such as Worksheets("Sheet1").Names or ActiveSheet.Names, you are referring to the local Names collection for that worksheet.

There is also another way to refer to names that refer to ranges. You can use the Name property of the Range object. More on this later.

## Naming Ranges

You can create a global name that refers to a range using the Add method of the Workbook object's Names collection:

Names.Add Name:="Data", RefersTo:="=Sheet1!\$D\$10:\$D\$12"

It is important to include the equals sign in front of the definition and to make the cell references absolute, using the dollar sign (\$). Otherwise, the name will refer to an address relative to the cell address that was active when the name was defined. You can omit the worksheet reference if you want the name to refer to the active worksheet:

Names.Add Name:="Data", RefersTo:="=\$D\$10:\$D\$12"

If the name already exists, it will be replaced by the new definition.

If you want to create a local name, you can use the following:

Names.Add Name:="Sheet1!Sales", RefersTo:="=Sheet1!\$E\$10:\$E\$12"

Alternatively, you can add the name to the Names collection associated with the worksheet, which only includes the names that are local to that worksheet:

Worksheets("Sheet1").Names.Add Name:="Costs", RefersTo:="=Sheet1!\$F\$10:\$F\$12"

## Using the Name Property of the Range Object

There is a much simpler way to create a name that refers to a Range. You can directly define the Name property of the Range object:

```
Range("A1:D10").Name = "SalesData"
```
If you want the name to be local, you can include a worksheet name:

Range("F1:F10").Name = "Sheet1!Staff"

It is generally easier, in code, to work with Range objects in this way than to have to generate the string address of a range, preceded by the equals sign that is required by the RefersTo parameter of the Add method of the Names collection. For example, if you created an object variable rng and want to apply the name Data to it, you need to get the Address property of rng and append it to an =:

Names.Add Name:="Data", RefersTo:="=" & rng.Address

The alternative method is:

rng.Name = "Data"

You cannot completely forget about the Add method, however, because it is the only way to create names that refer to numbers, formulas, and strings.

## Special Names

Excel uses some names internally to track certain features. When you apply a print range to a worksheet, Excel gives that range the name Print\_Area as a local name. If you set print titles, Excel creates the local name Print\_Titles. If you select the Data tab on the Ribbon and click the Advanced button in the Sort & Filter chunk to extract data from a list to a new range, Excel creates the local names Criteria and Extract.

*In older versions of Excel, the name Database was used to name the range containing your data list (or database). Although it is no longer mandatory to use this name, Database is still recognized by some Excel features such as Advanced Filter.*

**If you create a macro that uses the** ActiveSheet.ShowDataForm **method to edit your data list, you will find that the macro does not work if the data list does not start in A1. You can rectify this by applying the name Database to your data list.**

You need to be aware that Excel uses these names, and in general, you should avoid using them unless you want the side effects they can produce. For example, you can remove the print area by deleting the name Print\_Area. The following two lines of code have the same effect if you have defined a print area:

```
ActiveSheet.PageSetup.PrintArea = ""
ActiveSheet.Names("Print_Area").Delete
```
Excel 2007 also generates special names if you use the Table feature to manage a list of data. By default, Excel calls the tables Table1, Table2, and so on. These names appear in the Name Manager dialog box but are not included in the Names collection. They can't be deleted manually in the Name Manager or in code that references the Names collection. For more information on the Table feature, see Chapter 6.

To summarize, you need to take care when using the following names:

- ❑ Criteria
- ❑ Database
- ❑ Extract
- ❑ Print\_Area
- ❑ Print\_Titles
- ❑ Tablen

## Storing Values in Names

The use of names to store data items has already been mentioned in Chapter 2, specifically under the Evaluate method topic. Now it's time to look at it in a bit more detail.

When you use a name to store numeric or string data, you should *not* precede the value of the RefersTo parameter with an equals sign (=). If you do, it will be taken as a formula. The following code stores a number and a string into StoreNumber and StoreString, respectively:

```
Dim v As Variant
v = 3.14159Names.Add Name:="StoreNumber", RefersTo:=v
v = "Sales"
Names.Add Name:="StoreString", RefersTo:=v
```
This provides you with a convenient way to store the data you need in your VBA code from one Excel session to another, so that it does not disappear when you close Excel. When storing strings, you can store up to 255 characters.

You can retrieve the value in a name using the Evaluate method equivalent, as follows:

```
v = [StoreNumber]
```
You can also store formulas into names. The formula must start with an equals sign (=). The following places the COUNTA function into a name:

```
Names.Add Name:="ItemsInA", RefersTo:="=COUNTA($A:$A)"
```
This name can be used in worksheet cell formulas to return a count of the number of items in column A, as shown in Figure 5-4.

|                | C <sub>3</sub> | $f_x$ | $=$ ItemsinA |   | × |
|----------------|----------------|-------|--------------|---|---|
|                | A              | B     | G<br>œ       | Ð |   |
| 1              |                |       |              |   |   |
| $\frac{2}{4}$  |                |       |              |   |   |
|                | Date           |       |              |   |   |
|                | Jan 01, 2007   |       |              |   |   |
| 5              | Jan 08, 2007   |       |              |   |   |
| 6              | Jan 15, 2007   |       |              |   | ≡ |
| 7              | Jan 22, 2007   |       |              |   |   |
| $\overline{8}$ | Jan 29, 2007   |       |              |   |   |
| 9              | Feb 05, 2007   |       |              |   |   |
| 10             | Feb 12, 2007   |       |              |   |   |
| 11             | Feb 19, 2007   |       |              |   |   |
| 12             | Feb 26, 2007   |       |              |   |   |
| 13             | Mar 05, 2007   |       |              |   |   |
| 14             |                |       |              |   |   |
| 15             |                |       |              |   |   |

Figure 5-4

Once again, you can use the Evaluate method equivalent to evaluate the name in VBA:

MsgBox [ItemsInA]

## Storing Arrays

You can store the values in an array variable in a name just as easily as you can store a number or a label. The following code creates an array of numbers in aiArray and stores the array values in MyName:

```
Sub ArrayToName()
  Dim aiArray(1 To 200, 1 To 3) As Integer
  Dim iRow As Integer
  Dim iColumn As Integer
   'Create array and store in name
   'Create array
```

```
For iRow = 1 To 200
   For iColumn = 1 To 3
      aiArray(iRow, iColumn) = iRow + iColumn
   Next iColumn
Next iRow
'Store in name
Names.Add Name:="MyName", RefersTo:=aiArray
```
End Sub

**There is a limit to the size of an array that can be assigned to a name in Excel 97 and Excel 2000. The maximum number of columns is 256 and the total number of elements in the array cannot exceed 5,461. In Excel 2002, 2003, and 2007, the size is only limited by memory.**

The Evaluate method can be used to assign the values in a name that holds an array to a Variant variable. The following code assigns the contents of MyName, created in ArrayToName, to vArray and displays the last element in the array:

```
Sub NameToArray()
  Dim vArray As Variant
   'Assign contents of name to variant
  vArray = [MyName]
   'Display element of array
  MsgBox vArray(200, 3)
End Sub
```
*The array created by assigning a name containing an array to a variant is always one-based, even if you have an Option Base 0 statement in the declarations section of your module.*

## Hiding Names

You can hide a name by setting its Visible property to False. You can do this when you create the name:

Names.Add Name:="StoreNumber", RefersTo:=v, Visible:=False

You can also hide the name after it has been created:

```
Names("StoreNumber").Visible = False
```
#### Chapter 5: Using Names

Now the name cannot be seen by users in the Name Manager dialog box. This is not a highly secure way to conceal information, because anyone with VBA skills can detect the name. But it is an effective way to ensure that users are not confused by the presence of strange names.

You should also be aware that if, through the Excel user interface, a user creates a Name object with a Name property corresponding to your hidden name, the hidden name is destroyed. You can prevent this by protecting the worksheet.

Despite some limitations, hidden names do provide a nice way to store information in a workbook.

## Working with Named Ranges

The spreadsheet in Figure 5-5 contains a data list in B4:D10 that has been given the name Database. There is also a data input area in B2:D2 that has been given the name Input.

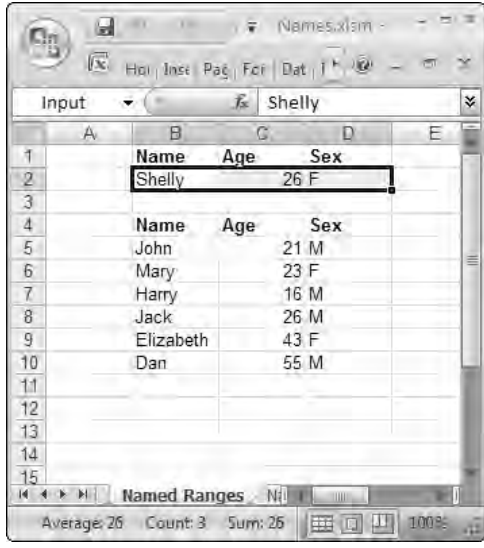

Figure 5-5

If you want to copy the Input data to the bottom of the data list and increase the range referred to by the name Database to include the new row, you can use the following code:

```
Sub AddNewData()
  Dim lRows As Long
   'Copy data & Extend range of Database by one row
  With Range("Database")
      lRows = .Rows.Count + 1
```

```
Range("Input").Copy Destination:=.Cells(lRows, 1)
      .Resize(lRows).Name = "Database"
   End With
End Sub
```
The output resulting from this code will be the same as Figure 5-5, but with the data Shelley 26 F in cells B11:D11. The range Database will now refer to B4:D11.

The variable 1 Rows is assigned the count of the number of rows in Database plus 1, to allow for the new record of data. Input is then copied. The destination of the copy is the B11 cell, which is defined by the Cells property of Database, being lRows down from the top of Database in column 1 of Database. The Resize property is applied to Database to generate a reference to a Range object with one more row than Database, and the Name property of the new Range object is assigned the name Database.

The nice thing about this code is that it is quite independent of the size or location of Database in the active workbook and the location of Input in the active workbook. Database can have seven rows or 7,000 rows. You can add more columns to Input and Database and the code still works without change. Input and Database can even be on different worksheets and the code will still work.

## Searching for a Name

If you want to test to see if a name exists in a workbook, you can use the following function. It has been designed to work both as a worksheet function and as a VBA callable function, which makes it a little more complex than if it were designed for either job alone:

```
Function IsNameInWorkbook(sName As String) As Boolean
   Dim s As String
   Dim rng As Range
    'See if name exists in workbook
    'Force recalculation if used as worksheet function
   Application.Volatile
    'Ignore errors
    On Error Resume Next
    'Try to get reference to cell using function
    Set rng = Application.Caller
    Err.Clear
    If rng Is Nothing Then
        'Function was called by VBA code
       s = ActiveWorkbook.Names(sName).Name
    Else
        'Function was called by cell
        s = rng.Parent.Parent.Names(sName).Name
```

```
End If
    'If no error, name exists
   If Err.Number = 0 Then IsNameInWorkbook = True
End Function
```
IsNameInWorkbook has an input parameter sName, which is the required name as a string. The function has been declared volatile, so it recalculates when it is used as a worksheet function and the referenced name is added or deleted. The function first determines if it has been called from a worksheet cell by assigning the Application.Caller property to rng.

If it has been called from a cell, Application.Caller returns a Range object that refers to the cell containing the function. If the function has not been called from a cell, the Set statement causes an error, which is suppressed by the preceding On Error Resume Next statement. That error, should it have occurred, is cleared because the function anticipates further errors that should not be masked by the first error.

Next, the function uses an If test to see if rng is undefined. If so, the call was made from another VBA routine. In this case, the function attempts to assign the Name property of the Name object in the active workbook to the dummy variable s. If the name exists, this attempt succeeds and no error is generated. Otherwise an error does occur, but is once again suppressed by the On Error Resume Next statement.

If the function has been called from a worksheet cell, the Else clause of the If test identifies the workbook containing rng and attempts to assign the Name property of the required Name object to s. The parent of rng is the worksheet containing rng, and the parent of that worksheet is the workbook containing rng. Once again, an error will be generated if the name does not exist in the workbook.

Finally, IsNameInWorkbook checks the Number property of the Err object to see if it is zero. If it is, the return value of the function is set to True because the name does exist. If there is a non-zero error number, the function is left to return its default value of False because the name does not exist.

You could use IsNameInWorkbook in a spreadsheet cell as follows:

```
=IF(IsNameInWorkbook("John"),"John is ","John is not ")&"an existing name"
```
You could use the following procedure to ask the user to enter a name and determine its existence:

```
Sub TestName()
  If IsNameInWorkbook(InputBox("What Name")) Then
     MsgBox "Name exists"
  Else
     MsgBox "Name does not exist"
  End If
End Sub
```
Note that if you are searching for a local name, you must include its sheet name, in the form Sheet1!Name, in the previous examples.

If you invoke IsNameInWorkbook as a worksheet function *and* if the name John is present, you will get output like that shown in Figure 5-6.

|                  |   | "John is not ")&"an existing name" |   |  |
|------------------|---|------------------------------------|---|--|
| B                | c | п                                  | F |  |
| <b>Name Test</b> |   | Ш                                  |   |  |
|                  | 盽 | 100%                               |   |  |

Figure 5-6

#### Searching for the Name of a Range

The Name property of the Range object returns the name of the range, if the range has a name and the RefersTo property of the Name object corresponds exactly to the range.

You might be tempted to display the name of a range rng with the following code:

MsgBox rng.Name

This code fails because the Name property of a Range object returns a Name object. The code will display the default property value of the Name object, which is its RefersTo property. What you want is the Name property of the Name object, so you must use:

MsgBox rng.Name.Name

This code only works if rng has a name. It will return a run-time error if rng does not have one. You can use the following code to display the names of the selected cells in the active sheet:

```
Sub TestNameOfRange()
   Dim nmName As Name
    'See if range has a name
    'Ignore errors
   On Error Resume Next
    'Try to get name
   Set nmName = Selection.Name
   'Display result
   If nmName Is Nothing Then
       MsgBox " Selection has no name"
   Else
       MsgBox nmName.Name
   End If
End Sub
```
If a range has more than one name, the first of the names, in alphabetical order, will be returned.

When this macro is run, the output will look something like Figure 5-7.

| <b>B4</b>      |                    | $f_x$ | Name         |   |                                           |   |   | ¥ |
|----------------|--------------------|-------|--------------|---|-------------------------------------------|---|---|---|
|                | $\mathsf{B}$<br>A. | C.    | $\mathsf{D}$ | E | F                                         | G | H |   |
| đ              | Name               | Age   | Sex          |   |                                           |   |   |   |
| $\overline{2}$ | Shelly             |       | 26 F         |   |                                           |   |   |   |
| 3              |                    |       |              |   |                                           |   |   |   |
| ¥              | Name               | Age   | Sex          |   | <b>Microsoft Excel</b>                    | 函 |   |   |
| 5              | John               |       | 21 M         |   |                                           |   |   |   |
| 6              | Mary               |       | 23 F         |   | Database                                  |   |   |   |
| 7              | Harry              |       | 16 M         |   |                                           |   |   |   |
| 8              | Jack               |       | 26 M         |   | ,,,,,,,,,,,,,,,,,,,,,,,,,,,,,,,,,<br>UJK. |   |   |   |
| 9              | Elizabeth          |       | 43 F         |   |                                           |   |   |   |
| 10             | Dan                |       | 55 M         |   |                                           |   |   |   |
| 11             |                    |       |              |   |                                           |   |   |   |
| 12             |                    |       |              |   |                                           |   |   |   |
| 13             |                    |       |              |   |                                           |   |   |   |
| 14             |                    |       |              |   |                                           |   |   |   |

Figure 5-7

#### Determining which Names Overlap a Range

When you want to check the names that have been applied to ranges in a worksheet, it can be handy to get a list of all the names that are associated with the currently selected cells. You might be interested in names that completely overlap the selected cells, or names that partly overlap the selected cells. The following code lists all the names that completely overlap the selected cells of the active worksheet:

```
Sub SelectionEntirelyInNames()
   Dim sMessage As String
   Dim nmName As Name
   Dim rngNameRange As Range
   Dim rng As Range
    'List all names that entirely contain
    'the selected cells
    'Ignore errors
   On Error Resume Next
    'Look at all names in workbook
   For Each nmName In Names
        'Start with nothing & try to assign range
        Set rngNameRange = Nothing
```

```
Set rngNameRange = nmName.RefersToRange
        'If successful, we have a range reference
       If Not rngNameRange Is Nothing Then
            'See if range is in active sheet
            If rngNameRange.Parent.Name = ActiveSheet.Name Then
                'See if selection is in range
                Set rng = Intersect(Selection, rngNameRange)
                If Not rng Is Nothing Then
                    'See if range is entirely in selection
                    If Selection.Address = rng.Address Then
                        sMessage = sMessage & nmName.Name & vbCr
                    End If
                End If
            End If
       End If
   Next nmName
    'Displaymessage
    If sMessage = "" Then
       MsgBox "The selection is not entirely in any name"
   Else
       MsgBox sMessage
   End If
End Sub
```
SelectionEntirelyInNames starts by suppressing errors with On Error Resume Next. It then goes into a For Each...Next loop that processes all the names in the workbook. It sets rngNameRange to Nothing to get rid of any range reference left in it from one iteration of the loop to the next. It then tries to use the Name property of the current Name object as the name of a Range object and assign a reference to the Range object to rngNameRange. This will fail if the name does not refer to a range, so the rest of the loop is only carried out if a valid Range object has been assigned to rngNameRange.

The next If test checks that the range that rngNameRange refers to is on the active worksheet. The parent of rngNameRange is the worksheet containing rngNameRange. The inner code is only executed if the name of the parent worksheet is the same as the name of the active sheet. rng is then assigned to the intersection (the overlapping cells) of the selected cells and rngNameRange. If there is an overlap and rng is not Nothing, the innermost If is executed.

This final If checks that the overlapping range in rng is identical to the selected range. If this is the case, then the selected cells are contained entirely in rngNameRange and the Name property of the current Name object is added to any names already in sMessage. In addition, a carriage return character is appended, using the VBA intrinsic constant vbCr, so each name is on a new line in sMessage.

When the For Each...Next loop terminates, the following If tests to see if there is anything in sMessage. If sMessage is a zero-length string, MsgBox displays an appropriate message to say that no names were found. Otherwise, the list of found names in sMessage is displayed.

When this code is run in a spreadsheet with three named ranges — Data, Fred, and Mary — you get the result shown in Figure 5-8 upon running SelectionEntirelyInNames.

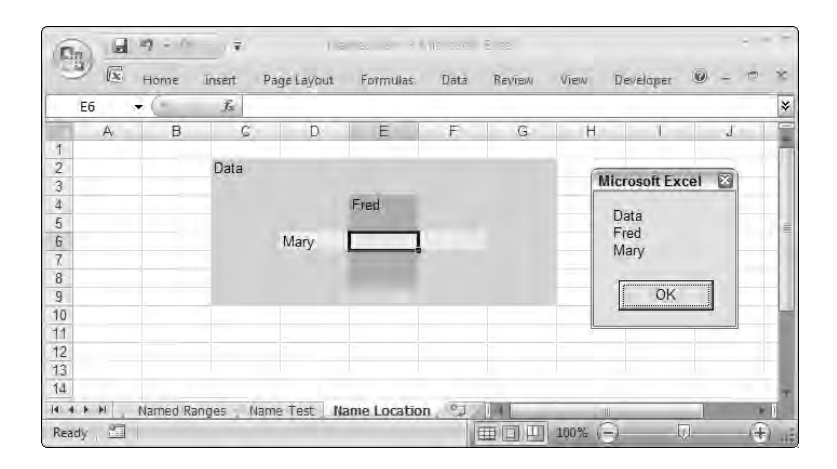

#### Figure 5-8

If you want to find out which names are overlapping the selected cells, regardless of whether they entirely contain the selected cells, you can remove the second innermost If test, as in the following code:

```
Sub NamesOverlappingSelection()
   Dim sMessage As String
   Dim nmName As Name
   Dim rngNameRange As Range
   Dim rng As Range
    'List all names that overlap
    'the selected cells
    'Ignore errors
   On Error Resume Next
    'Look at all names in workbook
   For Each nmName In Names
        'Start with nothing & try to assign range
        Set rngNameRange = Nothing
        Set rngNameRange = Range(nmName.Name)
        'If successful, we have a range reference
        If Not rngNameRange Is Nothing Then
            'See if range is in active sheet
```

```
If rngNameRange.Parent.Name = ActiveSheet.Name Then
                'See if selection overlaps range
                Set rng = Intersect(Selection, rngNameRange)
                If Not rng Is Nothing Then
                        sMessage = sMessage & nmName.Name & vbCr
                End If
            End If
       End If
   Next nmName
    'Displaymessage
    If sMessage = "" Then
       MsgBox "The selection is not entirely in any name"
    Else
       MsgBox sMessage
   End If
End Sub
```
Note that SelectionEntirelyInNames and NamesOverlappingSelection use different techniques to assign the range referred to by the name to the object variable rngNameRange. The following statements are equivalent:

```
Set rngNameRange = nmName.RefersToRange
Set rngNameRange = Range(nmName.Name)
```
## Summary

This chapter has presented an in-depth discussion of using names in Excel VBA. You have seen how to do the following:

- ❑ Use names to keep track of worksheet ranges
- ❑ Use names to store numeric and string data in a worksheet
- ❑ Hide names from the user if necessary
- ❑ Check for the presence of names in workbooks and in ranges
- ❑ Determine which names completely or partially overlap a selected range

# 6

## Data Lists

This chapter shows you how to set up VBA code to manage data in lists, and code to filter and sort information in lists. The features examined are:

#### ❑ Sorting

- ❑ Tables (called Lists in Excel 2003)
- ❑ AutoFilter
- ❑ Advanced Filter
- ❑ Data Forms

As always, you can use the macro recorder to generate some basic code for these operations. However, the recorded code needs modification to make it useful, and the recorder can even generate erroneous code in some cases. You will see that dates can be a problem, if not handled properly, especially in an international setting.

You will also see that there is more than one way to perform some tasks. Because Excel has introduced new objects that manage, filter, and sort data, there has been some duplication of the features of older objects. This can be confusing, but it does give you a wide choice of options that you can tailor to fit your needs.

## Structuring the Data

Before you can apply Excel's list management tools, your data must be set up in a very specific way. The data must be structured like a database table, with headings at the top of each column, which are the field names, and the data itself must consist of single rows of information, which are the equivalent of database records. The top row holding the field names is called the header record. Figure 6-1 shows a list that holds information on students.

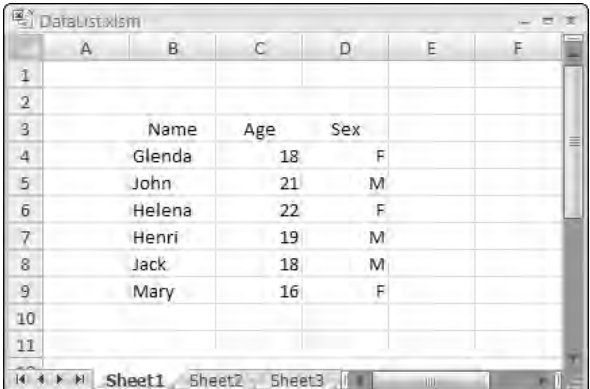

Figure 6-1

**Excel should never be considered a fully equipped database application. It is limited in the amount of data it can handle, and it cannot efficiently handle multiple related database tables. However, Excel can work with other database applications to provide you with the data you need, and it has some powerful tools, such as Data Form,** AutoFilter**, Advanced Filter,** SubTotal**, and PivotTables, for analyzing, manipulating, and presenting that data. Learn about PivotTables in Chapter 7. See how to connect to external data sources in Chapters 20 and 21.**

## Sorting a Range

To sort the data displayed in Figure 6-1 by Sex, turn on the macro recorder and select D3, as shown in Figure 6-2. Select the Data tab in the Ribbon and click the AZ button in the top-left corner of the Sort & Filter group.

You will record code similar to the following:

```
Range("D3").Select
ActiveWorkbook.Worksheets("Sheet1").Sort.SortFields.Clear
ActiveWorkbook.Worksheets("Sheet1").Sort.SortFields.Add Key:=Range("D3"), _
    SortOn:=SortOnValues, Order:=xlAscending, DataOption:=xlSortNormal
With ActiveWorkbook.Worksheets("Sheet1").Sort
    .SetRange Range("B4:D9")
    .Header = xlNo
    .MatchCase = False
    .Orientation = xlTopToBottom
    .SortMethod = xlPinYin
    .Apply
End With
```

|                                                                                                    | ū          | $\mathbb{R}$ i - 18 | $\overline{r}$ |        |  |  |          |  |   |              |       | - 三芝                              |
|----------------------------------------------------------------------------------------------------|------------|---------------------|----------------|--------|--|--|----------|--|---|--------------|-------|-----------------------------------|
| DataList Msm - Microsoft Excel<br>C <sub>B</sub><br>$\boxed{\infty}$<br>$\omega$<br>Home<br>Page Layout<br>Formulas<br>Data<br>Developer<br>Review<br>View<br>Insert<br>Connections<br>$\frac{1}{\sqrt{2}}$<br>Ed Data Validation ~<br>$6$ Clear<br>From Access<br>$\rightarrow$ Group<br>$\frac{1}{\sqrt{2}}$<br>E2<br>ĥ<br><b>FILE</b><br>$\frac{\mathbf{A}}{\mathbf{Z}} \begin{bmatrix} \mathbf{Z} \\ \mathbf{A} \end{bmatrix}$<br>γ<br>$\frac{1}{2}$<br>(v Resppi.<br>File Consolidate<br>Ti Properties<br>From Web<br>↓ Ungroup<br>Remove<br>From Other<br>Existing<br>Refresh<br>Sort<br>Text to<br>Filter<br>$\frac{7}{3}$<br>Advanced<br>Columns Duplicates E2 What-If Analysis -<br>部 Subtotal<br>= Equitori<br><b>From Text</b><br>$All -$<br>Sources-<br>Connections<br>Get External Data<br>Sort & Filter<br>Data Tools<br>Outline<br>Connections<br>$f_{x}$<br>D <sub>3</sub><br>Sex<br>v.<br>$\overline{\mathsf{K}}$<br>B<br>H<br>M<br>N<br>$\circ$<br>A<br>$\mathsf{C}$<br>D<br>Ε<br>F.<br>G<br>$1\,$<br>$\overline{2}$<br>$\overline{3}$<br>Age<br>Name<br>Sex<br>Glenda<br>18<br>F<br>$\overline{A}$<br>5<br>F<br>Helena<br>22<br>F<br>$\overline{6}$<br>16<br>Mary<br>$\overline{7}$<br>John<br>21<br>M<br>$\rm ^8$<br>19<br>M<br>Henri<br>$\frac{9}{10}$<br>$\frac{11}{12}$<br>$\frac{12}{13}$<br>Jack<br>18<br>M |            | $\sigma x$          |                |        |  |  |          |  |   |              |       |                                   |
|                                                                                                    |            |                     |                |        |  |  |          |  |   |              |       | Iξ<br>59<br>156                   |
|                                                                                                    |            |                     |                |        |  |  |          |  |   |              |       | $\boldsymbol{\check{\mathsf{x}}}$ |
|                                                                                                    |            |                     |                |        |  |  |          |  |   |              |       | F                                 |
|                                                                                                    |            |                     |                |        |  |  |          |  |   |              |       |                                   |
|                                                                                                    |            |                     |                |        |  |  |          |  |   |              |       |                                   |
|                                                                                                    |            |                     |                |        |  |  |          |  |   |              |       |                                   |
|                                                                                                    |            |                     |                |        |  |  |          |  |   |              |       |                                   |
|                                                                                                    |            |                     |                |        |  |  |          |  |   |              |       |                                   |
|                                                                                                    |            |                     |                |        |  |  |          |  |   |              |       |                                   |
|                                                                                                    |            |                     |                |        |  |  |          |  |   |              |       |                                   |
| $14 - 4$                                                                                                    | H          | Sheet1 Sheet2       |                | Sheet3 |  |  | $11 + 1$ |  | Ш |              |       | m                                 |
| Ready                                                                                                    | $\sqrt{2}$ |                     |                |        |  |  |          |  |   | 田回凹 100% (一) | Littl | $\bigoplus$                       |

Figure 6-2

This code uses the Sort object introduced in Excel 2007. The Sort object's parent can be a Worksheet object, as here, or it can be the AutoFilter object or the ListObject object. You will take a look at the last two shortly. The QueryTable object can also be the parent of the Sort object. See Chapter 21 for more details.

The Sort object contains a SortFields collection, where SortField objects can be added to define as many fields as you need to carry out your sort. In the recorded code, the SortFields collection is cleared before the single new SortField is added that specifies the D column as the column to be sorted. The SetRange method is used to specify the data range, which does not include the header fields, and the Apply method executes the sort. The SortMethod property is only applicable to Asian languages and can be omitted if you are not using an Asian language. The code can be used pretty much as it is, with the exception of the selection of D3, which is unnecessary. You could tidy it up as follows:

```
With ActiveWorkbook.Worksheets("Sheet1").Sort
    .SortFields.Clear
    .SortFields.Add Key:=Range("D3"), _
                    SortOn:=SortOnValues, _
                   Order:=xlAscending, _
                   DataOption:=xlSortNormal
    .SetRange Range("B4:D9")
    .Header = xlNo
    .MatchCase = False
    .Orientation = xlTopToBottom
    .SortMethod = xlPinYin
    .Apply
End With
```
To specify more sort keys, you use the Add method of the SortFields collection as many times as necessary. The keys need to be added in the order of their significance.

## Older Excel Versions

If you record the same sort in earlier versions of Excel, you get code like the following:

```
Range("B3:D9").Sort Key1:=Range("D3"), Order1:=xlAscending, Header:= _
    xlGuess, OrderCustom:=1, MatchCase:=False, Orientation:=xlTopToBottom, _
    DataOption1:=xlSortNormal
```
This code uses the Sort method of the Range object. The code is much simpler than the code generated by the Sort object but is also more limited.

You can define as many sort keys as you need by adding DataField objects to the DataFields collection of the Sort object. The Range object Sort method is limited to three keys, all specified in a single execution of the Sort method. This limitation can be overcome by performing a series of sorts in the reverse order of the significance of the keys.

Naturally, this code is still supported in Excel 2007 and will be in the future. If you only need to sort on three or fewer keys, it gives you a simpler alternative to the Sort object.

## Creating a Table

The data in Figure 6-1 can be easily converted to a Table. Select a cell in the data and select the Insert tab of the Ribbon. Click the Table button in the Tables group to show the dialog box in Figure 6-3.

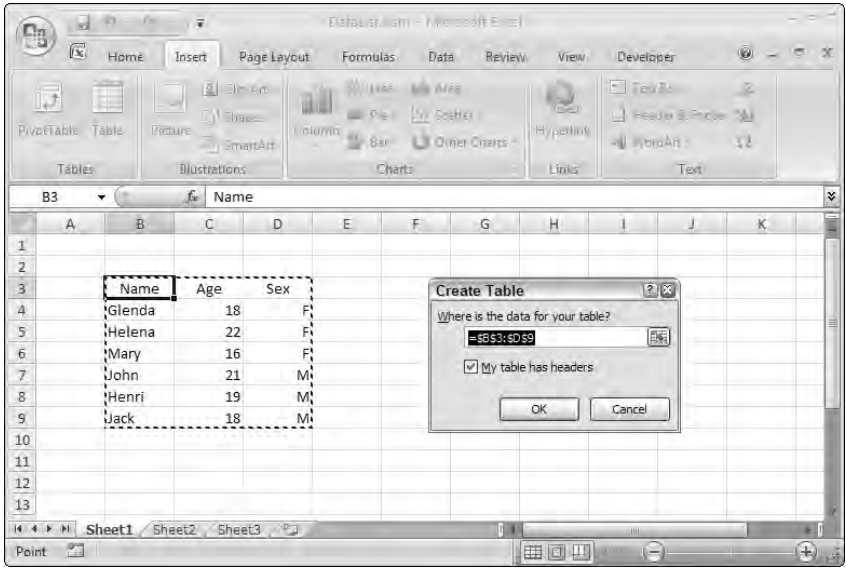

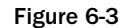

The resulting table is shown in Figure 6-4. It has been assigned the name Table1 by default. You can change this to something more meaningful in the Properties group on the Table Tools Design tab of the Ribbon.

If you record the creation of the table, you will get code like the following:

```
ActiveSheet.ListObjects.Add(xlSrcRange, Range("$B$3:$D$9"), , xlYes).Name = _
    "Table1"
```
Converting a range to a table creates a ListObject object. This is the same object introduced in Excel 2003, where the table is called a list. Excel 2007 supports a number of new properties for the ListObject object, mainly concerned with the table's appearance.

Tables provide you with a way of formally identifying a data structure, and Excel provides tools and intelligence to help manage the data and its formatting. Tables also allow you to link to external data. See Chapter 21 for information on using ListObject objects to link to external data.

| $\overline{a}$<br>$\mathbf{c}_0$      | $\infty$<br>$-18$                                                                                                    | $\sqrt{\pi}$         |             |                                 |                             | DataList.xlsm - Microsoft Excel |                           |                                |                             | Table Tools |                           |              |          |         |
|---------------------------------------|----------------------------------------------------------------------------------------------------|----------------------|-------------|---------------------------------|-----------------------------|---------------------------------|---------------------------|--------------------------------|-----------------------------|-------------|---------------------------|--------------|----------|---------|
| $\sqrt{\infty}$                       | Home                                                                                                    | Insert               | Page Layout | Formulas                        | Data                        | Review                          | View                      | Developer                      |                             | Design      |                           |              | $\omega$ |         |
| Table Name:<br>Table1<br>Resize Table | <b>12</b> Summarize with Pivot<br>Remove Duplicates<br>Convert to Range<br>Tools<br>$f_{x}$<br>Name<br>۰<br>B<br>$\mathbb C$<br>A |                      |             | Ę<br>$\Xi$<br>Refresh<br>Export | Properties<br>盯<br>& Unlink | g Open in Blowsen               | V Header Row<br>Total Row | V Banded Rows   Banded Columns | First Column<br>Last Column |             | EDECIS                    |              |          |         |
| Properties                            |                                                                                                    |                      |             |                                 | External Table Data         |                                 |                           | Table Style Options            |                             |             |                           | Table Styles |          |         |
| <b>B3</b>                             | $\mathbb{D}%$                                                                                                    |                      |             |                                 |                             |                                 |                           |                                |                             |             |                           |              |          |         |
|                                       |                                                                                                    |                      |             | Ε                               | F.                          | G                               | Ħ                         |                                |                             | K           |                           | M            | N        | $\circ$ |
|                                       |                                                                                                    |                      |             |                                 |                             |                                 |                           |                                |                             |             |                           |              |          |         |
|                                       |                                                                                                    |                      |             |                                 |                             |                                 |                           |                                |                             |             |                           |              |          |         |
|                                       | <b>Name</b>                                                                                                    | Age v                | Sex +       |                                 |                             |                                 |                           |                                |                             |             |                           |              |          |         |
|                                       | Glenda                                                                                                    | 18                   |             |                                 |                             |                                 |                           |                                |                             |             |                           |              |          |         |
|                                       | Helena                                                                                                    | 22                   |             |                                 |                             |                                 |                           |                                |                             |             |                           |              |          |         |
|                                       | Mary                                                                                                    | 16                   | F           |                                 |                             |                                 |                           |                                |                             |             |                           |              |          |         |
|                                       | John                                                                                                    | 21<br>19             | M<br>M      |                                 |                             |                                 |                           |                                |                             |             |                           |              |          |         |
|                                       | Henri<br>Jack.                                                                                                    | 18                   | M)          |                                 |                             |                                 |                           |                                |                             |             |                           |              |          |         |
|                                       |                                                                                                    |                      |             |                                 |                             |                                 |                           |                                |                             |             |                           |              |          |         |
|                                       |                                                                                                    |                      |             |                                 |                             |                                 |                           |                                |                             |             |                           |              |          |         |
|                                       |                                                                                                    |                      |             |                                 |                             |                                 |                           |                                |                             |             |                           |              |          |         |
|                                       |                                                                                                    |                      |             |                                 |                             |                                 |                           |                                |                             |             |                           |              |          |         |
| DH.<br>P.                             |                                                                                                    |                      |             |                                 |                             |                                 |                           |                                | W                           |             |                           |              |          | AL.     |
| $14 - 4$<br>Ready <b>Mal</b>          |                                                                                                    | Sheet1 Sheet2 Sheet3 |             |                                 |                             |                                 | Average: 19               |                                | Count: 21                   |             | Sum: 114   田 回   100% (-) |              | u)       |         |

Figure 6-4

## Sorting a Table

You can sort the data in the table in the same way as you sort a range, or by clicking one of the dropdowns beside the field names and selecting one of the sort options. If you record a sort based on the Name field using the drop-down beside the field name, you will get code like the following:

```
ActiveWorkbook.Worksheets("Sheet1").ListObjects("Table1").Sort.SortFields.Clear
ActiveWorkbook.Worksheets("Sheet1").ListObjects("Table1").Sort.SortFields.Add _
   Key:=Range("Table1[[#All],[Name]]"), SortOn:=SortOnValues, Order:= _
    xlAscending, DataOption:=xlSortNormal
With ActiveWorkbook.Worksheets("Sheet1").ListObjects("Table1").Sort
    .SetRange Range("Table1[#All]")
    .Header = xlYes
```

```
.MatchCase = False
    .Orientation = xlTopToBottom
    .SortMethod = xlPinYin
    .Apply
End With
```
The code for sorting a table is similar to the code for sorting a range. Instead of the Worksheet object being the parent of the Sort object, the ListObject object is the parent. Notice also that there are new ways to reference data ranges. The SetRange method uses Range("Table1[#All]") to specify all of the data in the table. The SortField object key is specified using Range("Table1[[#All],[Name]]").

## AutoFilter

The AutoFilter feature is a very easy way to select data from a list. As you might expect, AutoFilter works with tables or with any list of data. You can activate AutoFilter by selecting a cell in your data, selecting the Data tab on the Ribbon, and clicking the Filter button in the Sort & Filter group. Dropdown menu buttons will appear beside each field name, as shown in Figure 6-5. If you want an exact match on a field such as Customer, all you need to do is click the drop-down beside the field and check the required match, as shown in Figure 6-5.

|               | $27 - 10$<br>$\blacksquare$                                          | $\overline{r}$                                                            |                            |                  |                         | DataListZixlam - Microsoft Excel                                     |                |                                                           |                              |                                      | Table Tools                     |                  |                                                                                                    |                                                  | 三芝                          |
|---------------|----------------------------------------------------------------------|---------------------------------------------------------------------------|----------------------------|------------------|-------------------------|----------------------------------------------------------------------|----------------|-----------------------------------------------------------|------------------------------|--------------------------------------|---------------------------------|------------------|----------------------------------------------------------------------------------------------------|--------------------------------------------------|-----------------------------|
|               | C <sub>3</sub><br>$\boxed{\infty}$<br>Home                           | Insert                                                                    |                            | Page Layout      |                         | Data<br>Formulas                                                     |                | Review                                                    | View                         | Developer                            | Design                          |                  |                                                                                                    | $\omega$                                         | $\propto$<br>$\blacksquare$ |
|               | <b>B. HUIT COBE</b><br>3 limm Mg-<br>$\frac{1}{2}$ Front 1 $\approx$ | $=$<br>$\rightarrow$<br>From Other<br><b>Aramonic</b><br>Get Ertemal Data | -53<br>Lione<br>Consoliens |                  | E<br>Refresh<br>$All =$ | <b>La Connections</b><br>Ti Pridesmies<br>= Equitinle<br>Connections | 引<br>弘         | $\frac{\Lambda}{Z}\left \frac{Z}{\Lambda}\right $<br>Sort | J<br>Filter<br>Solt & Filter | $\Box$<br><b>Seapply</b><br>Advanced | $\frac{1}{\sqrt{2}}$<br>Text to | $\Box$<br>Remove | Ed Data Validation ~<br>File Consolidate<br>Columns Duplicates EP What-If Analysis -<br>Data Tools | + Group -<br>& Ungroup<br>All Fobrest<br>Outline | $\frac{1}{2}$<br>一定         |
|               | <b>B6</b>                                                            | ۰.                                                                        |                            | $f_{\mathbb{R}}$ | Roberts                 |                                                                      |                |                                                           |                              |                                      |                                 |                  |                                                                                                    |                                                  | ×                           |
|               | AA                                                                   | B                                                                         | C.                         |                  | $\mathbf{D}$            | E                                                                    |                | F                                                         | G                            | H                                    |                                 | J.               | K.                                                                                                 | M                                                | N.                          |
| А<br>5        |                                                                      |                                                                           |                            |                  |                         |                                                                      |                |                                                           |                              |                                      |                                 |                  |                                                                                                    |                                                  | E                           |
|               | Date<br>÷                                                            |                                                                           |                            |                  |                         | Customer - State - Product + NumberSold + Price + Revenue            |                |                                                           |                              |                                      |                                 |                  |                                                                                                    |                                                  |                             |
| $\frac{1}{2}$ | Sort A to Z                                                          |                                                                           |                            |                  | Dranges                 |                                                                      | 903            | 15                                                        | 13545                        |                                      |                                 |                  |                                                                                                    |                                                  |                             |
| 튋             | Sort Z to A                                                          |                                                                           |                            |                  | Dranges                 |                                                                      | 331            | 15                                                        | 4965                         |                                      |                                 |                  |                                                                                                    |                                                  |                             |
|               |                                                                      |                                                                           |                            |                  | <b>Aangoes</b>          |                                                                      | 299            | 20 <sub>1</sub>                                           | 5980                         |                                      |                                 |                  |                                                                                                    |                                                  |                             |
|               | Sort by Color                                                        |                                                                           |                            |                  | Dranges                 |                                                                      | 612            | 15                                                        | 9180                         |                                      |                                 |                  |                                                                                                    |                                                  |                             |
|               |                                                                      |                                                                           |                            |                  | Apples                  |                                                                      | 907            | 12.5                                                      | 11337.5                      |                                      |                                 |                  |                                                                                                    |                                                  |                             |
| $\sqrt{q}$    | Clear Filter From Customer                                           |                                                                           |                            |                  | Pears                   |                                                                      | 107            | 18                                                        | 1926                         |                                      |                                 |                  |                                                                                                    |                                                  |                             |
|               | Filter by Color                                                      |                                                                           |                            |                  | Apples                  |                                                                      | 770            | 12.5                                                      | 9625                         |                                      |                                 |                  |                                                                                                    |                                                  |                             |
|               |                                                                      |                                                                           |                            |                  | Apples                  |                                                                      | 223            | 12.5                                                      | 2787.5                       |                                      |                                 |                  |                                                                                                    |                                                  |                             |
|               | <b>Text Eilters</b>                                                  |                                                                           |                            |                  | <b>Dranges</b>          |                                                                      | 132            | 15                                                        | 1980                         |                                      |                                 |                  |                                                                                                    |                                                  |                             |
|               | (Select All)                                                         |                                                                           |                            |                  | Dranges                 |                                                                      | 669            | 15                                                        | 10035                        |                                      |                                 |                  |                                                                                                    |                                                  |                             |
|               | ∏Kee                                                                 |                                                                           |                            |                  | Mangoes                 |                                                                      | 881            | 20                                                        | 17620                        |                                      |                                 |                  |                                                                                                    |                                                  |                             |
|               | $\nabla$ Pradesh                                                     |                                                                           |                            |                  | Pears                   |                                                                      | 624            | 18                                                        | 11232                        |                                      |                                 |                  |                                                                                                    |                                                  |                             |
|               | Roberts                                                              |                                                                           |                            |                  | Mangoes                 |                                                                      | 193            | 20                                                        | 3860                         |                                      |                                 |                  |                                                                                                    |                                                  |                             |
|               | <b>□ Smith</b>                                                       |                                                                           |                            |                  | Mangoes                 |                                                                      | 255            | 20                                                        | 5100                         |                                      |                                 |                  |                                                                                                    |                                                  |                             |
|               |                                                                      |                                                                           |                            |                  | <b>Mangoes</b>          |                                                                      | 6              | 20                                                        | 120                          |                                      |                                 |                  |                                                                                                    |                                                  |                             |
|               |                                                                      |                                                                           |                            |                  | Mangoes                 |                                                                      | 311            | 20                                                        | 6220                         |                                      |                                 |                  |                                                                                                    |                                                  |                             |
|               |                                                                      |                                                                           |                            |                  | Dranges.                |                                                                      | $\overline{9}$ | 15                                                        | 135                          |                                      |                                 |                  |                                                                                                    |                                                  |                             |
|               |                                                                      |                                                                           |                            |                  | Apples                  |                                                                      | 706            | 12.5                                                      | 8825                         |                                      |                                 |                  |                                                                                                    |                                                  |                             |
|               |                                                                      |                                                                           |                            |                  | <b>Mangoes</b>          |                                                                      | 441            | 20                                                        | 8820                         |                                      |                                 |                  |                                                                                                    |                                                  |                             |
|               |                                                                      |                                                                           |                            |                  | Dranges                 |                                                                      | 936            | 15                                                        | 14040                        |                                      |                                 |                  |                                                                                                    |                                                  |                             |
|               |                                                                      | OK                                                                        | Cancel                     |                  | Dranges                 |                                                                      | 901            | 15                                                        | 13515                        |                                      |                                 |                  |                                                                                                    |                                                  |                             |
|               |                                                                      |                                                                           |                            |                  | Dranges                 |                                                                      | 631            | 15                                                        | 9465                         |                                      |                                 |                  |                                                                                                    |                                                  |                             |
| 28            | Feb 06, 2006 Pradesh                                                 |                                                                           | <b>NT</b>                  |                  | Apples                  |                                                                      | 181            | 12.5                                                      | 2262 5                       |                                      |                                 |                  |                                                                                                    |                                                  |                             |
| 29            | Feb 10, 2006 Kee                                                     |                                                                           | <b>WA</b>                  |                  | Pears                   |                                                                      | 748            | 18                                                        | 13464                        |                                      |                                 |                  |                                                                                                    |                                                  |                             |
| 30.           | Feh 11 2006 Poherte<br>$14 + H$ Sales                                |                                                                           | $M\Delta$                  |                  | Mannnos.                |                                                                      | 507            | 20                                                        | 11860                        | $  \cdot  $                          |                                 |                  |                                                                                                    |                                                  | M.                          |
|               |                                                                      | $\sigma$                                                                  |                            |                  |                         |                                                                      |                |                                                           |                              |                                      |                                 |                  |                                                                                                    |                                                  |                             |
|               | Ready <b>E</b>                                                       |                                                                           |                            |                  |                         |                                                                      |                |                                                           |                              |                                      |                                 |                  | 田回 100%~                                                                                           | 団                                                | $\widehat{+}$<br>嶉          |

Figure 6-5
If you record this process with a normal range of data, you will get code like the following:

ActiveSheet.Range("\$A\$5:\$G\$433").AutoFilter Field:=2, Criteria1:="Pradesh"

If you record the same process in a table, you will get code like the following:

```
ActiveSheet.ListObjects("Table2").Range.AutoFilter Field:=2, Criteria1:= _
     "Pradesh"
```
If you select two items, you will get code like the following:

```
ActiveSheet.ListObjects("Table2").Range.AutoFilter Field:=2, Criteria1:= _
    "=Kee", Operator:=xlOr, Criteria2:="=Pradesh"
```
If you select more than two items, you will get code like the following:

```
ActiveSheet.ListObjects("Table2").Range.AutoFilter Field:=2, Criteria1:= _
   Array("Kee", "Pradesh", "Roberts"), Operator:=xlFilterValues
```
The following code clears the filter and displays all the data for the field:

ActiveSheet.ListObjects("Table2").Range.AutoFilter Field:=2

#### AutoFilter Object

When you AutoFilter a range that is not in a table, Excel uses an AutoFilter object whose parent is the Worksheet object. There can only be one AutoFilter object for each worksheet. If you AutoFilter a second range in a worksheet, all the settings for the first AutoFilter are lost.

When you AutoFilter a table, the parent of the AutoFilter object is the ListObject object. Because you can have multiple tables in a worksheet, it is possible to have an AutoFilter operating simultaneously in each table.

You don't create or manipulate an AutoFilter object directly. You use the AutoFilter method of the Range object. If you examine the previous code, you will see that with a table, the Range property of the ListObject object is used to reference the range associated with the table and the AutoFilter method of that Range object is executed.

You can use the AutoFilter object to obtain information about an existing AutoFilter. However, you will get an error if you reference the AutoFilter object if it is not in use. The AutoFilter object only exists when the AutoFilter feature is turned on. You can determine whether the Worksheet AutoFilter is active by using the value of the AutoFilterMode property, which returns a Boolean value:

If ActiveSheet.AutoFilterMode Then

This is a read-only property that can't be used to switch on the AutoFilter. As you have seen, you do that with the AutoFilter method of the Range object. To switch off a range AutoFilter, you use the AutoFilter method of the Range object with no parameters:

Range("B3:D9").AutoFilter

This code acts as a toggle. It switches AutoFilter on if it is off, and off if it is on. If you want to ensure that the worksheet AutoFilter is turned off, you can use code like the following:

```
If ActiveSheet.AutoFilterMode Then 
    ActiveSheet.AutoFilter.Range.AutoFilter
End If
```
You can determine whether a ListObject object AutoFilter is turned on or off by testing its ShowAutoFilter property. This is a read/write property that can also be used to explicitly turn the table's AutoFilter on or off. You can ensure that the AutoFilter is switched off with the following code:

```
ActiveSheet.ListObjects("Table1").ShowAutoFilter = False
```
#### Filter Object

There is a Filters collection associated with the AutoFilter object that holds a Filter object for each field in the AutoFilter. The On property of the Filter object indicates whether it is active. If it is active, you can discover the values of its properties. The following code returns the value "=Pradesh" after you have set the filter as shown in Figure 6-5, after converting the data to a table:

```
With ActiveSheet.ListObjects(1)
   If .ShowAutoFilter Then
       With .AutoFilter.Filters(2)
            If .On Then
               MsgBox .Criteria1
            End If
        End With
    End If
End With
```
The Filter object can only return the properties of a filter. You can't assign values to the properties. That can only be done using the AutoFilter method of the Range object.

#### Date Custom Filter

If you want something a bit more complex, such as a range of dates, you need to do a bit more work. The following screen shows how you can manually filter the data in a table to show a particular month. Click the drop-down button beside Date and choose Date Filters. Then select either Custom Filter or Between. You can then fill in the dialog box as shown in Figure 6-6.

**The format you use when you type in dates in the Custom AutoFilter dialog box depends on your regional settings. You can use a dd/mm/yy format if you work with UK settings, or a mm/dd/yy format if you work with U.S. settings. Some formats that are more international, such yyyy-m-d, are also recognized. You can use the calendar controls in the AutoFilter dialog box to insert your dates in your regional date format.**

|     | <b>CA DataList2 klsm</b>   |                |                |                                                 |      |                                             |                        |              |                 |                       |    | ы |
|-----|----------------------------|----------------|----------------|-------------------------------------------------|------|---------------------------------------------|------------------------|--------------|-----------------|-----------------------|----|---|
|     | A.                         | в<br>С         | D              | E                                               | F    | G                                           | H                      |              | ä               | ĸ                     | Ш  | M |
| 4   |                            |                |                |                                                 |      |                                             |                        |              |                 |                       |    |   |
| 5   | <b>Customer</b><br>Date    | State <b>R</b> |                | <b>Product - NumberSold - Price - Revenue -</b> |      |                                             |                        |              |                 |                       |    |   |
| 222 | Jan 01, 2007 Smith         | VIC            | Apples         | 520                                             | 12.5 | 6500                                        |                        |              |                 |                       |    |   |
| 223 | Jan 05, 2007 Pradesh       | SA             | Pears          | 856                                             | 18   | 15408                                       |                        |              |                 |                       |    |   |
| 224 | Jan 06, 2007 Pradesh       | <b>TAS</b>     | Apples         | 247                                             | 12.5 | 30875                                       |                        |              |                 |                       |    |   |
| 225 | Jan 06, 2007 Pradesh       | <b>SA</b>      | Mangoes        | 541                                             | 20   | 10820                                       |                        |              |                 |                       |    |   |
| 226 | Jan 06, 2007 Roberts       | <b>VIC</b>     | Oranges        | 291                                             | 15   | <b>Custom AutoFilter</b>                    |                        |              |                 |                       | 2区 |   |
| 227 | Jan 06 2007 Roberts        | <b>TAS</b>     | Pears.         | 285                                             | 18   |                                             |                        |              |                 |                       |    |   |
| 228 | Jan 07, 2007 Pradesh       | <b>WA</b>      | Pears          | 191                                             | 18   | Show rows where:                            |                        |              |                 |                       |    |   |
| 229 | Jan 09, 2007 Kee           | <b>NSW</b>     | <b>Apples</b>  | 339                                             | 125  | Date                                        |                        |              |                 |                       |    |   |
| 230 | Jan 13, 2007 Kee           | NT             | Apples         | 10 <sup>°</sup>                                 | 12.5 |                                             | is after or equal to   | $\checkmark$ | $2007 - 1 - 1$  | $\sim$                | 圃  |   |
| 231 | Jan 13, 2007 Pradesh       | NT             | Mangoes        | 943                                             | 20   |                                             | <b>O</b> And O Or      |              |                 |                       |    |   |
| 232 | Jan 13, 2007 Pradesh       | <b>NSW</b>     | Oranges        | 905                                             | 45.  |                                             |                        |              |                 |                       |    |   |
| 233 | Jan 13, 2007 Roberts       | <b>SA</b>      | <b>Apples</b>  | 843                                             | 12.5 |                                             | is before or equal to. | $\checkmark$ | $2007 - 1 - 31$ | $\blacktriangleright$ | 圖  |   |
| 234 | Jan 13, 2007 Roberts       | SA             | Oranges        | 84                                              | 15   |                                             |                        |              |                 |                       |    |   |
| 235 | Jan 14 2007 Pradesh        | <b>TAS</b>     | <b>Oranges</b> | 314                                             | 15   | Use ? to represent any single character     |                        |              |                 |                       |    |   |
| 236 | Jan 15, 2007 Kee           | <b>TAS</b>     | Mangoes        | 754                                             | 20   | Use * to represent any series of characters |                        |              |                 |                       |    |   |
| 237 | Jan 19, 2007 Roberts       | NT             | Mangoes        | 414                                             | 20   |                                             |                        |              | OK              | Cancel                |    |   |
| 238 | Jan 20, 2007 Kee           | <b>WA</b>      | Oranges        | 589                                             | 15   |                                             |                        |              |                 |                       |    |   |
| 239 | Jan 21, 2007 Kee           | <b>VIC</b>     | Oranges        | 224                                             | 15   | 3360                                        |                        |              |                 |                       |    |   |
| 240 | Jan 22 2007 Roberts        | SA             | Oranges        | 864                                             | 15   | 12960                                       |                        |              |                 |                       |    |   |
| 241 | Jan 26, 2007 Pradesh       | NT             | Apples         | 43                                              | 12.5 | 537.5                                       |                        |              |                 |                       |    |   |
| 242 | Jan 27, 2007 Kee           | QLD            | Mangoes        | 62                                              | 20   | 1240                                        |                        |              |                 |                       |    |   |
| 243 | Jan 27, 2007 Pradesh       | <b>VIC</b>     | Mangoes        | 206                                             | 20   | 4120                                        |                        |              |                 |                       |    |   |
| 244 | Jan 28, 2007 Roberts       | <b>TAS</b>     | Pears          | 139                                             | 18   | 2502                                        |                        |              |                 |                       |    |   |
| 245 | Jan 28, 2007 Smith         | <b>VIC</b>     | <b>Oranges</b> | 20                                              | 15   | 300                                         |                        |              |                 |                       |    |   |
| 246 | Jan 28, 2007 Roberts       | NT             | Apples         | 221                                             | 12.5 | 2762.5                                      |                        |              |                 |                       |    |   |
| 247 | Jan 29, 2007 Smith         | QLD            | Oranges        | 610                                             | 15   | 9150.                                       |                        |              |                 |                       |    |   |
| 434 |                            |                |                |                                                 |      |                                             |                        |              |                 |                       |    |   |
|     | $-4 + 1$<br>$P_3$<br>Sales |                |                |                                                 |      | 0.4                                         |                        |              | <b>HIM</b>      |                       |    |   |

Figure 6-6

#### Adding Combo Boxes

You can make filtering even easier for a user by placing controls in the worksheet to run AutoFilter. This also gives you the opportunity to do far more with the data than filter it. You could copy the filtered data to another worksheet and generate a report, you could chart the data, or you could delete it. Figure 6-7 shows two ActiveX combo box controls that allow the user to select the month and year required.

|                | А                    | B                    |                          | C            |   | D                    | E                   | E                | G                      | H |     |
|----------------|----------------------|----------------------|--------------------------|--------------|---|----------------------|---------------------|------------------|------------------------|---|-----|
| 1              |                      |                      |                          |              |   |                      |                     |                  |                        |   |     |
| $\overline{c}$ |                      | May                  | $\overline{\phantom{a}}$ | 2007         | ۰ |                      | Copy To New Sheet   |                  |                        |   |     |
| 3              |                      |                      |                          |              |   |                      |                     |                  |                        |   |     |
| 4              |                      |                      |                          |              |   |                      |                     |                  |                        |   |     |
| 5              | Date                 | <b>W</b> Customer    | $\bullet$                | <b>State</b> | ۰ | Product <sup>+</sup> | Number Sold & Price |                  | $\overline{r}$ Revenue |   |     |
| 293            |                      | May 04, 2007 Pradesh |                          | <b>VIC</b>   |   | Oranges              | 493                 | 15               | 7395                   |   |     |
| 294            | May 05, 2007 Kee     |                      |                          | <b>WA</b>    |   | Mangoes              | 766                 | 20               | 15320                  |   |     |
| 295            | May 05, 2007 Roberts |                      |                          | <b>VIC</b>   |   | Mangoes              | 580                 | 20               | 11600                  |   |     |
| 296            | May 06, 2007 Pradesh |                      |                          | <b>WA</b>    |   | Apples               | 990                 | 125              | 12375                  |   |     |
| 297            | May 07, 2007 Smith   |                      |                          | <b>SA</b>    |   | <b>Oranges</b>       | 536                 | 15               | 8040                   |   |     |
| 298            | May 11, 2007 Smith   |                      |                          | <b>TAS</b>   |   | Pears                | 690                 | 18               | 12420                  |   |     |
| 299            | May 11, 2007 Smith   |                      |                          | <b>WA</b>    |   | <b>Oranges</b>       | 790                 | 15               | 11850                  |   |     |
| 300            | May 12, 2007 Smith   |                      |                          | <b>WA</b>    |   | Mangoes              | 804                 | 20               | 16030                  |   |     |
| 301            | May 13, 2007 Roberts |                      |                          | <b>SA</b>    |   | <b>Apples</b>        | 219                 | 125              | 2737.5                 |   |     |
| 302            | May 14, 2007 Roberts |                      |                          | VIC          |   | Mangoes              | 449                 | 20               | 8980                   |   |     |
| 303            | May 18, 2007 Kee     |                      |                          | <b>TAS</b>   |   | Pears                | 865                 | 18               | 15570                  |   |     |
| 304            | May 18, 2007 Kee     |                      |                          | QLD          |   | Oranges              | 961                 | 15               | 14415                  |   |     |
| 305            | May 18, 2007 Kee     |                      |                          | TAS          |   | Pears                | 821                 | 18 <sup>18</sup> | 14778                  |   |     |
| 306            | May 20, 2007 Pradesh |                      |                          | <b>NSW</b>   |   | Oranges              | 847                 | 15               | 12705                  |   |     |
| 307            | May 21, 2007 Smith   |                      |                          | <b>VIC</b>   |   | Mangoes              | 78                  | 20               | 1560                   |   |     |
| 308            |                      | May 25, 2007 Pradesh |                          | <b>VIC</b>   |   | Mangoes              | 845                 | 20               | 16900                  |   |     |
| 309            | May 26, 2007 Roberts |                      |                          | <b>NSW</b>   |   | Mangoes              | 898                 | 20               | 17960                  |   |     |
| 310            |                      | May 27, 2007 Pradesh |                          | <b>WA</b>    |   | Apples               | 277                 | 12.5             | 3462.5                 |   |     |
| 311            | May 29, 2007 Kee     |                      |                          | <b>WA</b>    |   | <b>Mangoes</b>       | 326                 | 20               | 6520.                  |   |     |
| 434            |                      |                      |                          |              |   |                      |                     |                  |                        |   |     |
| 435            |                      |                      |                          |              |   |                      |                     |                  |                        |   |     |
| 436            |                      |                      |                          |              |   |                      |                     |                  |                        |   |     |
| 127            | $H + H$ Sales        | 0                    |                          |              |   |                      | n an                | m                |                        |   | 117 |

Figure 6-7

The combo boxes have the default names of ComboBox1 and ComboBox2. To place list values into the combo boxes, you can enter the list values into a worksheet column and define the ListFillRange property of the ComboBox object as something like "=Sheet2!A1:A12". Alternatively, you can use the following Workbook\_Open event procedure in the ThisWorkbook module of the workbook to populate the combo boxes when the workbook is opened:

```
Private Sub Workbook_Open()
    Dim vMonths As Variant
    Dim vYears As Variant
    Dim i As Integer
    'Create date arrays
    vMonths = Array("Jan", "Feb", "Mar", "Apr", "May", "Jun", \overline{\phantom{a}}"Jul", "Aug", "Sep", "Oct", "Nov", "Dec")
    vYears = Array(2006, 2007)
    'Populate months using AddItem method
    For i = LBound(vMonths) To UBound(vMonths)
        Sheet1.ComboBox1.AddItem vMonths(i)
    Next i
    'Populate years using List property
    Sheet1.ComboBox2.List = WorksheetFunction.Transpose(vYears)
End Sub
```
The AddItem method of the ComboBox object adds the Months array values to the ComboBox1 list. To show an alternative technique, the worksheet Transpose function is used to convert the Years array from a row to a column, and the values are assigned to the List property of ComboBox2.

Note that the programmatic name of Sheet1, which you can see in the Project Explorer window or the Properties window of the VBE, has been used to define the location of the combo boxes. Even though the name of the worksheet is Sales, the programmatic name is still Sheet1, unless you change it at the top of the Properties window where it is identified by (Name), rather than Name, as shown in Figure 6-8.

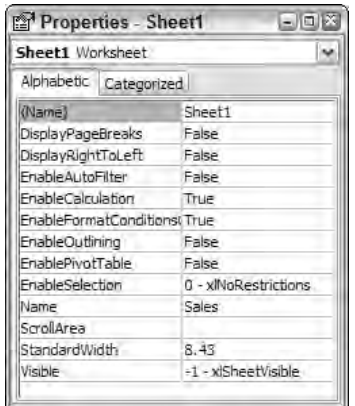

Figure 6-8

In the code module behind the worksheet, the following code is entered:

```
Private Sub ComboBox1_Click()
  If ComboBox2.Value="" Then Exit Sub
  Call FilterDates
End Sub
Private Sub ComboBox2_Click()
  If ComboBox1.Value="" Then Exit Sub
   Call FilterDates
End Sub
```
As long as the other combo box has been assigned a value, when you click an entry in their drop-down lists, each combo box executes the FilterDates procedure, which is described next. FilterDates can be in the same module and declared Private if you do not want any other modules to be able to use it, or it can be in a standard code module if you want to use it as a general utility procedure.

So, how do you construct the FilterDates procedure? As shown in previous chapters, you can use the macro recorder to get something to start with, and then refine the code to make it more flexible and efficient. If you use the macro recorder to record the process of filtering the dates, you will get code like this:

```
ActiveSheet.ListObjects("Table1").Range.AutoFilter Field:=1, Criteria1:= _
    ">=1/01/2007", Operator:=xlAnd, Criteria2:="<=31/01/2007"
```
You might notice that the dates have been translated to the format of the regional settings — in this case that of Australia, which uses the same format as the UK. The format generated by the recorder is d/mm/yyyy. Also note that the dates are formatted as text, rather than dates, because the criteria must include the logical operators.

#### Date Format Problems

Unfortunately, the previous code does not perform as expected. When you run the recorded macro, the dates are interpreted by VBA as U.S. dates in the format mm/dd/yyyy. Criteria2 is not understood by VBA. To make this macro perform properly, you need to convert the dates to a U.S. format. Of course, you will not have this problem with your recorded code if you work with U.S. date formats in your regional settings in the first place.

**Trying to make your VBA code compatible with dates in all language versions of Excel is very difficult. See Chapter 25 for more details.**

The following FilterDates procedure is executed from the Click event procedures of the combo boxes, and it computes the start and end dates required for the criteria of the AutoFilter method. FilterDates has been placed in the same module as the combo box event procedures and declared as Private, so it does not appear in the Macro dialog box:

Private Sub FilterDates() Dim iStartMonth As Integer Dim iStartYear As Integer Dim dteStartDate As Date

```
Dim dteEndDate As Date
    Dim sStartCriterion As String
    Dim sEndCriterion As String
    'Get Date values
    iStartMonth = Me.ComboBox1.ListIndex + 1
    iStartYear = Me.ComboBox2.Value
    'Calculate date values and format as US Dates
    dteStartDate = DateSerial(iStartYear, iStartMonth, 1)
    dteEndDate = DateSerial(iStartYear, iStartMonth + 1, 1)
    sStartCriterion = ">=" & Format(dteStartDate, "mm/dd/yyyy")
    sEndCriterion = "<" & Format(dteEndDate, "mm/dd/yyyy")
    'Apply AutoFilter
        Me.ListObjects("Table1").Range.AutoFilter _
            Field:=1, -Criteria1:=sStartCriterion, _
           Operator:=xlAnd, _
            Criteria2:=sEndCriterion
End Sub
```
FilterDates assigns the values selected in the combo boxes to iStartMonth and iStartYear. The Me keyword has been used to refer to the sheet containing the code, rather than the object name Sheet1. This makes the code portable, which means it can be used in other sheet modules without worrying about the name of the sheet.

iStartMonth uses the ListIndex property of ComboBox1 to obtain the month as a number. Because the ListIndex is zero-based, 1 is added to give the correct month number. The DateSerial function translates the year and month numbers into a date and assigns the date to dteStartDate. The second DateSerial function calculates a date that is one month ahead of dteStartDate and assigns it to dteEndDate.

The Format function is used to turn dteStartDate and dteEndDate back into strings in the U.S. date format of mm/dd/yyyy. The appropriate logical operators are placed in front, and the resulting strings are assigned to sStartCriterion and sEndCriterion, respectively. FilterDates finally executes the AutoFilter method on the table Table1, using the computed criteria.

#### Getting the Exact Date

Another tricky problem with AutoFilter occurs with dates in all language versions of Excel. The problem arises when you want to get an exact date, rather than a date within a range of dates. In this case, AutoFilter matches your date with the formatted appearance of the dates in the worksheet, not the underlying date values.

Excel holds dates as numeric values equal to the number of days since Jan 1, 1900. For example, Jan 1, 2007 is held as 39,083. When you ask for dates greater than or equal to Jan 1, 2007, Excel looks for date serial numbers greater than or equal to 39,083. However, when you ask for dates equal to Jan 1, 2007, Excel does not look for the numeric value of the date. Excel checks for the string value "Jan 1, 2007" as it appears formatted in the worksheet and as it is returned by the Text property of the Range object.

The following adaptation of FilterDates will handle an exact date match in your list, because  $s$ ExactCriterion is assigned the date value as a string, in the format "mmm dd,  $_{\rm{yyyy}}$ ". It obtains the format from the worksheet using the NumberFormat property of the first cell in the body of the table, where the date is formatted as mmm dd, yyyy:

```
Sub FilterExactDate()
   Dim iExactMonth As Integer
   Dim iExactYear As Integer
   Dim dteExactDate As Date
   Dim sExactCriterion As String
   Dim sDateFormat As String
   Dim loMyData as ListObject
    'Get Date values
    iExactMonth = Sheet1.ComboBox1.ListIndex + 1
    iExactYear = Sheet1.ComboBox2.Value
    'Get Format from Table
    Set loMyData = Sheet1.ListObjects("Table1")
    sDateFormat = loMyData.DataBodyRange(1).NumberFormat
   'Calculate as a date and format as in worksheet
   dteExactDate = DateSerial(iExactYear, iExactMonth, 1)
    sExactCriterion = Format(dteExactDate, sDateFormat)
    'Filter Table1
    loMyData.Range.AutoFilter _
           Field:=1, Criteria1:=sExactCriterion
End Sub
```
*The previous code will give all the entries for the first of the month, because 1 is specified as the third parameter in the* DateSerial *function. To select any day of the month, a third combo box could be added to cell A2 and some code added to the* ComboBox1\_Click *event procedure to list the correct number of days for the month specified in* ComboBox1*.*

#### Copying the Visible Rows

If you want to make it easy to create a new worksheet containing a copy of the filtered data, you can place an ActiveX command button at the top of the worksheet and enter the following Click event procedure in the worksheet module. This procedure copies the visible cells in Table1:

```
Private Sub CommandButton1_Click()
   Dim wksNew As Worksheet
   Dim sWksName As String
   Dim sMonth As String
   Dim sYear As String
   Dim wksDummyWks As Worksheet
    'Get Date values
    sMonth = Me.ComboBox1.Value
    sYear = Me.ComboBox2.Value
    'Check that month has not been copied
```

```
On Error Resume Next
   sWksName = Format(DateValue(sYear & "-" & sMonth & "-1"), "mmm yyyy")
   Set wksDummyWks = Worksheets(sWksName)
   If Err.Number = 0 Then
       MsgBox "This data has already been copied"
       Exit Sub
   End If
   On Error GoTo 0
    'Add new worksheet and copy visible cells from Table1
   Set wksNew = Worksheets.Add
   Me.ListObjects(1).Range.SpecialCells(xlCellTypeVisible).Copy _
           Destination:=wksNew.Range("A1")
   wksNew.Columns("A:G").AutoFit
    'Name worksheet
   wksNew.Name = sWksName
End Sub
```
The Click event procedure first calculates a name for the new worksheet in the format mmm yyyy. It then checks to see if this worksheet already exists by setting a dummy object variable to refer to a worksheet with the new name. If this does not cause an error, the worksheet already exists and the procedure issues a message and exits.

If there is no worksheet with the new name, the event procedure adds a new worksheet at the beginning of the existing worksheets. It copies the visible cells in Table1 to the new sheet and AutoFits the column widths to accommodate the copied data. The procedure then names the new worksheet.

#### Finding the Visible Rows

When you use AutoFilter, Excel simply hides the rows that do not match the current filters. If you want to process just the rows that are visible in your code, you need to look at each row in the list and decide if it is hidden or not. There is a trick to this. When referring to the Hidden property of a Range object, the Range object must be an entire row, extending from column A to column XFD, or an entire column, extending from row 1 to row 1048576. You can't use the Hidden property with a single cell or a sevencolumn row from the list shown in Figure 6-9.

The following code checks each row that is visible on the screen and shades the background of any row that has an invalid Revenue calculation:

```
Private Sub CommandButton1_Click()
   Dim rngData As Range
   Dim rngRow As Range
   Dim dNumberSold As Double
   Dim dPrice As Double
   Dim dRevenue As Double
    'Locate datarows
   Set rngData = Sheet1.ListObjects("Table1").DataBodyRange
    'Loop through all data rows
```

```
For Each rngRow In rngData.Rows
    'Only process visible rows
    If rngRow.EntireRow.Hidden = False Then
        'Check calculation
        dNumberSold = rngRow.Cells(5).Value
        dPrice = rngRow.Cells(6).Value
        dRevenue = rngRow.Cells(7).Value
        'If wrong, display error
        If Abs(dNumberSold * dPrice - dRevenue) > 0.000001 Then
            rngRow.Select
            rngRow.Interior.ColorIndex = 3
            MsgBox "Error in selected row"
        End If
    End If
Next rngRow
```

```
End Sub
```

|                                  | DataList4.xlsm               |                 |                  |                         |                        |             |           |    |
|----------------------------------|------------------------------|-----------------|------------------|-------------------------|------------------------|-------------|-----------|----|
|                                  | А                            | B               | c                | D                       | E                      | F           | G         | HE |
| 1                                |                              |                 |                  |                         |                        |             |           |    |
| $\overline{c}$<br>$\overline{3}$ |                              |                 | Validate Revenue |                         |                        |             |           |    |
| $\Delta$                         |                              |                 |                  |                         |                        |             |           |    |
| 5                                |                              |                 |                  |                         |                        |             |           |    |
| 6                                | Date                         | <b>Customer</b> | State            | T Product M Number Sold | Price<br>$\mathcal{P}$ | ×           | Revenue V |    |
| 10                               | Jan 06, 2006 Roberts         |                 | QLD              | Oranges                 | 612                    | 15          | 9180      |    |
| 16                               |                              | <b>Tagesh</b>   | <b>GUIN</b>      | Orendes                 | - 59                   | 冏           | $-10$     |    |
| 32                               | Feb 12, 2006 Kee             |                 | QLD              | Oranges                 | 845                    | 15          | 12675     |    |
| 45                               | Mar 04 2006 Smith            |                 | QLD              | Oranges                 | 272                    | 15          | 4080      |    |
| 53                               | Mar 20, 2006 Pradesh         |                 | QLD              | Oranges                 | 769                    | 15          | 11535     |    |
| 58                               | Mar 26, 2006 Roberts         |                 | QLD              | Oranges                 | 589                    | 15          | 8835      |    |
| 78                               | Apr 28, 2006 Smith           |                 | QLD              | Oranges                 | <b>Microsoft Excel</b> | 國           | 10170     |    |
| 105                              | Jun 12, 2006 Kee             |                 | QLD              | Oranges.                |                        |             | 1320      |    |
| 112                              | Jun 26, 2006 Pradesh         |                 | QLD              | Oranges                 | Error in selected row  |             | 1080      |    |
| 150                              | Sep 04, 2006 Roberts         |                 | QID              | Oranges                 |                        |             | 14175     |    |
| 248                              | Jan 29, 2007 Smith           |                 | QLD              | Oranges                 |                        |             | 9150      |    |
| 275                              | Mar 25, 2007 Kee             |                 | QLD              | Oranges                 | OK                     |             | 735       |    |
| 277                              | Mar 26, 2007 Pradesh         |                 | QLD              | Oranges                 |                        |             | 1830      |    |
| 305                              | May 18, 2007 Kee             |                 | QLD              | Oranges                 | 961                    | 15          | 14415     |    |
| 337                              | Jul 10, 2007 Roberts         |                 | QLD              | Oranges                 | 594                    | 15          | 8910      |    |
| 354                              | Aug 12, 2007 Smith           |                 | QLD              | <b>Oranges</b>          | 674                    | 15          | 10110     |    |
| 362                              | Aug 28, 2007 Smith           |                 | QLD              | Oranges                 | 577                    | 15          | 8655      |    |
| 374                              | Sep 14, 2007 Smith           |                 | QLD              | <b>Oranges</b>          | 496                    | 15          | 7440      |    |
| 412                              | Nov 18, 2007 Smith           |                 | QLD              | Oranges                 | 388                    | 15          | 5820      |    |
| 423                              | Dec 09, 2007 Smith           |                 | QLD              | Oranges.                | 964                    | 15          | 14460     |    |
| 435                              |                              |                 |                  |                         |                        |             |           |    |
| 436                              | $F - F$<br>Sales<br>$14 - 4$ | e y             |                  |                         | 1                      | <b>HILL</b> |           |    |

Figure 6-9

The Click event procedure for the command button first defines an object variable rngData referring to the rows of data in Table1, excluding the Header Row, which is returned by the DataBodyRange property of the ListObject object. It then uses a For Each...Next loop to process all the rows in rngData.

The first If test ensures that only rows that are not hidden are processed. The dNumberSold, dPrice, and dRevenue values for the current row are assigned to variables, and the second If tests that the dRevenue figure is within a reasonable tolerance of the product of dNumberSold and dPrice.

*Because worksheet computations are done with binary representations of numbers to an accuracy of about 15 significant figures, it is not always appropriate to check that two numbers are equal to the last decimal point, especially if the input figures have come from other worksheet calculations. It is better to see if they differ by an acceptably small amount. Because the difference can be positive or negative, the* Abs *function is used to convert both positive and negative differences to a positive difference before comparison.*

If the test shows an unacceptable difference, the row is selected and a message is displayed. The row is also given a background color of red.

# Advanced Filter

A powerful way to filter data from a list is to use Advanced Filter. You can filter the list in place, like AutoFilter, or you can extract it to a different location. The extract location can be in the same worksheet, in another worksheet in the same workbook, or in another open workbook. In the following example, the data for NSW and VIC has been extracted for the first quarter of 2007. The data has been copied from the workbook containing the data list to a new workbook.

The source data can be in a Table or can be in a normal range. In the following examples, the data is in a normal range named Database.

When you use Advanced Filter, you specify your criteria in a worksheet range. An example of a Criteria range is shown in A1:C3 of the screen in Figure 6-10. This worksheet is in a workbook called DataList6 .xlsm. The data list is in DataList5.xlsm, which contains the same data used in the AutoFilter examples.

|                | C2                   | v 11       | fx.           | =AND(Date>=SD\$2,Date<=SE\$2) |                   |                     |              |   |
|----------------|----------------------|------------|---------------|-------------------------------|-------------------|---------------------|--------------|---|
|                | A                    | B          | $\mathcal{C}$ | Ð                             | F                 | F                   | $\mathbb{G}$ | H |
| ă              | Customer             | State      | Calc          | <b>StartDate</b>              | EndDate           |                     |              |   |
| $\overline{2}$ |                      | <b>NSW</b> | #NAME?        | Jan 01, 2007                  | Mar 31, 2007      | <b>Extract Data</b> |              |   |
| 3              |                      | <b>VIC</b> | #NAME?        |                               |                   |                     |              |   |
| 4              |                      |            |               |                               |                   |                     |              |   |
| 5              |                      |            |               |                               |                   |                     |              |   |
| 6              | Date                 | Customer   | State         | Product                       | <b>NumberSold</b> | Price               | Revenue      |   |
| 7              | Jan 01, 2007 Smith   |            | <b>VIC</b>    | <b>Apples</b>                 | 520               | 125                 | 6500         |   |
| R              | Jan 06, 2007 Roberts |            | <b>VIC</b>    | Oranges                       | 291               | 15                  | 4365         |   |
| 9              | Jan 09, 2007 Kee     |            | <b>NSW</b>    | Apples                        | 339               | 125                 | 4237.5       |   |
| 10             | Jan 13, 2007 Pradesh |            | <b>NSW</b>    | Oranges.                      | 905               | 15                  | 13575        |   |
| 11             | Jan 21, 2007 Kee     |            | <b>VIC</b>    | Oranges                       | 224               | 15                  | 3360         |   |
| 12             | Jan 27, 2007 Pradesh |            | <b>VIC</b>    | <b>Mangoes</b>                | 206               | 20                  | 4120         |   |
| 13             | Jan 28, 2007 Smith   |            | <b>VIC</b>    | Oranges                       | 20                | 15                  | 300          |   |
| 14             | Feb 17, 2007 Kee     |            | <b>VIC</b>    | Apples                        | 458               | 125                 | 5725         |   |
| 15             | Feb 24, 2007 Kee     |            | <b>NSW</b>    | Pears                         | 792               | 18                  | 14256        |   |
| 16             | Feb 25, 2007 Kee     |            | <b>VIC</b>    | <b>Oranges</b>                | 355               | 15                  | 5325         |   |
| 17             | Feb 27, 2007 Pradesh |            | <b>NSW</b>    | Apples                        | 137               | 125                 | 17125        |   |
| 18             | Mar 10, 2007 Kee     |            | <b>NSW</b>    | <b>Mangoes</b>                | 584               | 20                  | 11680        |   |
| 19             | Mar 19, 2007 Pradesh |            | <b>VIC</b>    | Oranges                       | 687               | 15                  | 10305        |   |
| 20             | Mar 25, 2007 Roberts |            | <b>VIC</b>    | Mangoes                       | 556               | 20                  | 11120        |   |
| 21             | Mar 30, 2007 Smith   |            | <b>NSW</b>    | Oranges                       | 80                | 15                  | 1200         |   |

Figure 6-10

The top row of the Criteria range contains the field names from the list that you want to filter on. You can have as many rows under the field names as you need. Criteria on different rows are combined using the OR operator. Criteria across a row are combined using the AND operator. You can also use computed criteria in the form of logical statements that evaluate to True or False. In the case of computed criteria, the top row of the Criteria range must be empty or contain a label that is not a field name in the list, such as Calc in this case.

When you create computed criteria, you can refer to the data list field names in your formulas, as you can see in the Formula bar above the worksheet. The Formula bar shows the contents of C2, which is as follows:

```
=AND(Date>=$D$2,Date>=$E$2)
```
The formula in C3 is identical to the formula in C2.

The criteria shown can be thought of as applying this filter:

```
(State=NSW AND Date>=Jan 1, 2007 AND Date<=Mar 31, 2007) OR _
                     (State=VIC AND Date>=Jan 1, 2007 AND Date<=Mar 31, 2007)
```
Because the field names are not workbook names, the formulas evaluate to a #NAME? error.

To facilitate the Advanced Filter, the data list in the DataList5.xlsm workbook has been named Database. In the DataList6.xlsm workbook, A1:C3 has been named Criteria and A6:G6 has been named Extract. If you carry out the Advanced Filter manually, selecting the Data tab of the Ribbon and clicking the Advanced button in the Sort & Filter group, you see the dialog box in Figure 6-11, where you can enter the names as shown. The List Range entry, which is obscured, is DataList5.xlsm!Database.

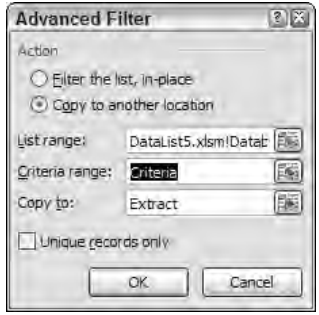

Figure 6-11

To automate this process, the command button with the Extract Data caption runs the following Click event procedure:

```
Private Sub CommandButton1_Click()
    Dim rngData As Range
    Dim rngCriteria As Range
   Dim rngExtract As Range
    'Define Database, Criteria & Extract Ranges
```

```
Set rngData = Workbooks("DataList5.xlsm").Worksheets("Sales").Range("Database")
   Set rngCriteria = ThisWorkbook.Worksheets("Sales").Range("Criteria")
    Set rngExtract = ThisWorkbook.Worksheets("Sales").Range("Extract")
    'Extract data with Advanced Filter
   rngData.AdvancedFilter Action:=xlFilterCopy, _
                           CriteriaRange:=rngCriteria, _
                           CopyToRange:=rngExtract, _
                           Unique:=False
End Sub
```
The event procedure defines three object variables referring to the Database, Criteria, and Extract ranges. It then runs the AdvancedFilter method of the Database Range object.

# Data Form

Excel has a built-in form that you can use to view, find, and edit data in a list. The feature is not available on the Ribbon, so you need to add it to the Quick Access menu if you want to use it through the user interface. Right-click the Quick Access menu and choose Customize Quick Access Toolbar to open the dialog box shown in Figure 6-12. Select the Customization button, if necessary, and from the drop-down above the left list box, select Commands Not in the Ribbon. Find the Form command and add it to the Quick Access menu.

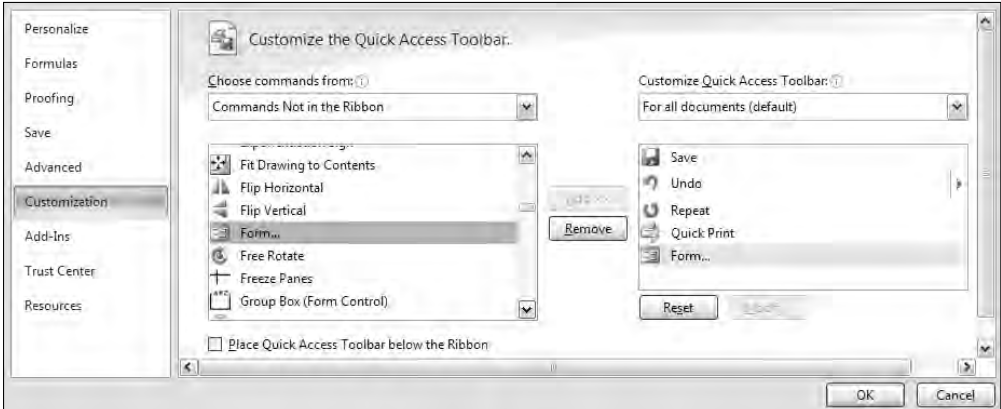

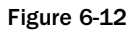

This feature can be used with a normal range of data or a Table. If you select a single cell in the data, or select the entire list, and click the Form button, you will see a form like the one in Figure 6-13.

If you record this process, you will get code like the following:

```
Range("B2").Select
ActiveSheet.ShowDataForm
```

| C <sub>G</sub> | 6d                   |      | 圖<br><b>I</b> Cor     | $\overrightarrow{v}$ |                | Selection and Pyrrogeom Eller        |                 |             |             | Table Tools     |           |                  |            |
|----------------|----------------------|------|-----------------------|----------------------|----------------|--------------------------------------|-----------------|-------------|-------------|-----------------|-----------|------------------|------------|
|                | $\sqrt{\infty}$      | Homě | Insert                | Page Layout          |                | Formulas<br>Date.                    | Review          | View        | Developer   | Design          |           | (47)             |            |
|                | <b>B9</b>            |      | $-11$                 | $f_{\rm T}$          | Roberts        |                                      |                 |             |             |                 |           |                  | ¥          |
|                | A                    |      | B                     | C                    | Ð              | E                                    | F.              | G           | H           | J.              | К         | <b>IL</b>        | N          |
| 4              |                      |      |                       |                      |                |                                      |                 |             |             |                 |           |                  | 3          |
| 5              | Date                 |      | Customer <sup>y</sup> | State <b>E</b>       |                | Product MumberSold > Price > Revenue |                 |             | Sales       |                 |           | 2 <sup>2</sup>   |            |
| 6              | Jan 01, 2006 Roberts |      |                       | <b>NSW</b>           | Oranges        | 903                                  | 15              | 13545       |             |                 |           |                  |            |
| 7              | Jan 01, 2006 Roberts |      |                       | <b>TAS</b>           | Oranges        | 331                                  | 15              | 4965        | Date:       | 1/01/2006       | $\bullet$ | 1 of 428         |            |
| $\overline{8}$ | Jan 02: 2006 Smith   |      |                       | QLD                  | Mangoes        | 299                                  | 20 <sup>°</sup> | 5980        | Customer:   | Roberts         |           | New              |            |
| $\overline{9}$ | Jan 06, 2006 Roberts |      |                       | OLD                  | Oranges        | 612                                  | 15              | 9180        |             |                 |           |                  |            |
| 10             | Jan 08, 2006 Roberts |      |                       | VIC                  | Apples         | 907                                  | 12.5            | 11337 5     | State:      | <b>NSW</b>      |           | Delete           |            |
| 11             |                      |      | Jan 08, 2006 Pradesh  | <b>TAS</b>           | Pears          | 107                                  | 18              | 1926        | Product:    | Oranges         |           | <b>Despite</b>   |            |
| 12             | Jan 10, 2006 Roberts |      |                       | VIC                  | Apples         | 770                                  | 125             | 9625        |             |                 |           |                  |            |
| 13             | Jan 14, 2006 Smith   |      |                       | NT                   | Apples         | 223                                  | 12.5            | 27875       | NumberSold: | 903             |           |                  |            |
| 14             | Jan 14, 2006 Smith   |      |                       | <b>VIC</b>           | Oranges        | 132                                  | 15              | 1980        | Price:      | 15              |           | Find Prev        |            |
| 15             |                      |      | Jan 15, 2006 Pradesh  | QLD                  | <b>Oranges</b> | 669                                  | 15              | 10035       |             |                 |           | <b>Find Next</b> |            |
| 16             | Jan 17, 2006 Roberts |      |                       | <b>NSW</b>           | <b>Mangoes</b> | 881                                  | 20 <sup>°</sup> | 17620       | Revenue:    | 13545           |           |                  |            |
| 17             | Jan 21, 2006 Kee     |      |                       | SA                   | Pears          | 624                                  | 18              | 11232       |             |                 |           | Criteria         |            |
| 18             | Jan 22 2006 Roberts  |      |                       | QLD                  | Mangoes        | 193                                  | 20              | 3860        |             |                 |           |                  |            |
| 19             | Jan 23 2006 Smith    |      |                       | <b>SA</b>            | Mangoes        | 255                                  | 20              | 5100        |             |                 |           | Close            |            |
| 20             | Jan 27, 2006 Kee     |      |                       | QLD                  | Mangoes        | $\delta$                             | 20 <sup>°</sup> | 120         |             |                 |           |                  |            |
| 21             | Jan 27, 2006 Kee     |      |                       | <b>VIC</b>           | Mangoes        | 311                                  | 20              | 6220        |             |                 |           |                  |            |
| 22             | Jan 28, 2006 Roberts |      |                       | NT <sup></sup>       | Oranges        | 9                                    | 15              | 135         |             |                 | ×         |                  |            |
| 23             | Jan 28, 2006 Kee     |      |                       | <b>TAS</b>           | <b>Apples</b>  | 706                                  | 12.5            | 8825        |             |                 |           |                  |            |
| 24             | Jan 29, 2006 Kee     |      |                       | NT                   | <b>Mangoes</b> | 441                                  | 20              | 8820        |             |                 |           |                  |            |
| 25             | Jan 30, 2006 Kee     |      |                       | <b>WA</b>            | Oranges        | 936                                  | 15              | 14040       |             |                 |           |                  |            |
| 26             | Feb 03, 2006 Kee     |      |                       | <b>NSW</b>           | Oranges        | 901                                  | 15              | 13515       |             |                 |           |                  |            |
| 27             | Feb 04, 2006 Smith   |      |                       | NT                   | Oranges        | 631                                  | 15              | 9465        |             |                 |           |                  |            |
| 28             | Feb 06, 2006 Pradesh |      |                       | NT                   | Apples         | 181                                  | 12.5            | 2262.5      |             |                 |           |                  |            |
| 图 计            | M Sales              |      |                       |                      |                |                                      |                 | <b>FREE</b> |             |                 |           |                  | 東京         |
| Ready          | 國                    |      |                       |                      |                |                                      |                 |             |             | 曲面<br>画<br>100% | ۳         | $\mathbb{F}$     | $+1$<br>wā |
|                |                      |      |                       |                      |                |                                      |                 |             |             |                 |           |                  |            |

Figure 6-13

If your list starts in A1, and you record selecting the first cell and showing the Data Form, then the recorded macro works. If your list starts in any cell other than A1, and you record while selecting the top-left corner and showing the Data Form, the recorded macro will give an error message when you try to run it. You can overcome this problem by applying the name Database to your list.

**If you don't work entirely with U.S. date and number formats, the Data Form feature is quite dangerous when displayed by VBA code using the** ShowDataForm **method. The Data Form, when invoked by VBA, displays dates and numbers only in U.S. format. On the other hand, any dates or numbers typed in by a user are interpreted according to the regional settings in the Windows Control Panel. Therefore, if you set the date in the British format (dd/mm/yyyy), when you use the Data Form, the dates become corrupted. See Chapter 25 for more details.**

## Summary

As you have seen, the AutoFilter and Advanced Filter features can be combined with VBA code to provide flexible ways for users to extract information from data lists. By combining these features with ActiveX controls, such as combo boxes and command buttons, you can make them readily accessible to all levels of users. You can use the macro recorder to get an indication of the required methods and adapt the recorded code to accept input from the ActiveX controls.

Tables provide a way to formalize data structures and tools to maintain data lists. Sorting and filtering is facilitated when the data is in a table. The Tables ListObject object makes it easier to generate VBA references to your data and to manipulate it programmatically.

However, you need to take care if you work with non-U.S. date formats. You need to bear in mind that VBA requires you to use U.S. date formats when you compare ranges of dates using AutoFilter. If this interests you, you should check out Chapter 21, which deals with international programming issues.

Also, when you want to detect which rows have been hidden by AutoFilter, you need to be aware that the Hidden property of the Range object can only be applied to entire worksheet rows.

Advanced Filter provides the VBA programmer with very powerful filtering in Excel. You can set up much more complex criteria with Advanced Filter than you can with AutoFilter, and you can copy filtered data to a specified range. You can also use Advanced Filter to copy filtered data from one workbook to another.

The Data Form feature makes it very easy to set up a data maintenance macro. However, you should apply the name Database to your data list if the top-left corner of the list is not in the A1 cell.

# $\overline{\phantom{a}}$

# PivotTables

PivotTables are an extension of the cross tabulation tables used in presenting statistics, and can be used to summarize complex data in a table format. An example of cross tabulation is a table showing the number of employees in an organization, broken down by age and sex. PivotTables are more powerful and can show more than two variables, so they could be used to show employees broken down by age, sex, and alcohol, to quote an old statistician's joke.

The input data for a can come from an Excel worksheet, a text file, an Access database, or a wide range of external database applications. PivotTables can handle up to 256 column or row fields, if you can interpret the results. They can perform many types of standard calculations, such as summing, counting, and averaging. They can produce subtotals and grand totals.

Data can be grouped as in Excel's outline feature, and you can hide unwanted rows and columns. You can also define calculations within the body of the table. PivotTables are also very flexible if you want to change the layout of the data and add or delete variables. You can create PivotCharts that are linked to your PivotTable results in such a way that you can manipulate the data layout from within the chart.

PivotTables are designed so that you can easily generate and manipulate them manually. If you want to create many of them, or provide a higher level of automation to users, you can tap into the Excel object model. This chapter examines the following objects:

- ❑ PivotTables
- ❑ PivotCaches
- ❑ PivotFields
- ❑ PivotItems
- ❑ PivotCharts

The PivotTable feature has evolved more than most other established Excel features. With each new version of Excel, PivotTables have been made easier to use and provided with new features. Some of these capabilities and the code covered in this chapter might not work in older versions of Excel.

# Creating a PivotTable Report

PivotTables can accept input data from a spreadsheet, or from an external source such as an Access database. When using Excel data, the data should be structured as a data list, as explained at the beginning of Chapter 6, although it is also possible to use data from another PivotTable or from multiple consolidation ranges. The columns of the list are fields and the rows are records, apart from the top row that defines the names of the fields.

Take the Table in Figure 7-1, containing data for 2006 and 2007, as your input data. It is not necessary to have your data in a Table, but the Table provides tools that help maintain and identify the data.

| $\mathsf{C}_{i}$ n | G<br>93                           | $-18$<br>l.≆      |                                                                               |                | PivotTable.klsm - Microsoft Excel                                                              |        |                                             |                                                                           | Table Tools |                               |          |       |
|--------------------|-----------------------------------|-------------------|-------------------------------------------------------------------------------|----------------|------------------------------------------------------------------------------------------------|--------|---------------------------------------------|---------------------------------------------------------------------------|-------------|-------------------------------|----------|-------|
|                    | $\boxed{\infty}$<br>Home          | Insert            | Page Layout                                                                   |                | Formulas<br>Date                                                                               | Review | View                                        | Developer                                                                 | Design      |                               |          |       |
|                    | PivotTable<br>Talific.<br>Tables. | $\sim$<br>Picture | <b>g</b> Clip Art<br>TP Shapes<br><b>Art</b> SmartArt<br><b>Illustrations</b> | ΩU<br>Column   | W Line - les Area -<br>My Scatter +<br><b>Mill</b> Pier<br>O Other Charts -<br>Bar -<br>Charts | 10g    | <b>CONTROL</b><br><b>Hyperlink</b><br>Links | <sup>*</sup> Text Box<br>Header & Footer (A) Object<br><b>24 WordArt-</b> | Text        | & Signature Line<br>£2 Symbol |          |       |
|                    | A <sub>2</sub>                    | ۰                 | $f_{\pm}$                                                                     | 1/01/2006      |                                                                                                |        |                                             |                                                                           |             |                               |          | ¥     |
|                    | Ä.                                | B                 | C                                                                             | $\mathbf{D}$   | E                                                                                              | F      | G                                           | H                                                                         | $\Box$      |                               | K.       |       |
| đ                  | Date                              | Customer          | State                                                                         | Product        | Number Sold                                                                                    | Price  | Revenue                                     |                                                                           |             | J.                            |          |       |
| 2                  | Jan 01. 2006 Roberts              |                   | <b>NSW</b>                                                                    | Oranges        | 903                                                                                            | 15     | 13545                                       |                                                                           |             |                               |          | 亖     |
| 3                  | Jan 01, 2006 Roberts              |                   | <b>TAS</b>                                                                    | <b>Oranges</b> | 331                                                                                            | 15     |                                             | 4965                                                                      |             |                               |          |       |
| 4                  | Jan 02, 2006 Smith                |                   | QLD                                                                           | Mangoes        | 299                                                                                            | 20     |                                             | 5980                                                                      |             |                               |          |       |
| 5                  | Jan 06, 2006 Roberts              |                   | QLD                                                                           | Oranges        | 612                                                                                            | 15     |                                             | 9180                                                                      |             |                               |          |       |
| 6                  | Jan 08, 2006 Roberts              |                   | VIC                                                                           | Apples         | 907                                                                                            | 12.5   | 11337 5                                     |                                                                           |             |                               |          |       |
| 7                  | Jan 08, 2006 Pradesh              |                   | <b>TAS</b>                                                                    | Pears          | 107                                                                                            | 18     |                                             | 1926                                                                      |             |                               |          |       |
| 8                  | Jan 10, 2006 Roberts              |                   | VIC                                                                           | Apples         | 770                                                                                            | 12.5   |                                             | 9625                                                                      |             |                               |          |       |
| 9                  | Jan 14, 2006 Smith                |                   | NT                                                                            | Apples         | 223                                                                                            | 12.5   | 27875                                       |                                                                           |             |                               |          |       |
| 10                 | Jan 14, 2006 Smith                |                   | VIC                                                                           | Oranges        | 132                                                                                            | 15     |                                             | 1980                                                                      |             |                               |          |       |
| 11                 | Jan 15, 2006 Pradesh              |                   | QLD                                                                           | <b>Oranges</b> | 669                                                                                            | 15     | 10035                                       |                                                                           |             |                               |          |       |
| 12                 | Jan 17, 2006 Roberts              |                   | <b>NSW</b>                                                                    | Mangoes        | 881                                                                                            | 20     |                                             | 17620                                                                     |             |                               |          |       |
| 13                 | Jan 21, 2006 Kee                  |                   | SA                                                                            | Pears          | 624                                                                                            | 18     |                                             | 11232                                                                     |             |                               |          |       |
| 14                 | Jan 22 2006 Roberts               |                   | QLD                                                                           | <b>Mangoes</b> | 193                                                                                            | 20     |                                             | 3860                                                                      |             |                               |          |       |
| 15                 | Jan 23, 2006 Smith                |                   | <b>SA</b>                                                                     | Mangoes        | 255                                                                                            | 20     |                                             | 5100                                                                      |             |                               |          |       |
| 16                 | Jan 27, 2006 Kee                  |                   | QLD                                                                           | Mangoes        | 6                                                                                              | 20     |                                             | 120                                                                       |             |                               |          |       |
| 17                 | Jan 27, 2006 Kee                  |                   | <b>VIC</b>                                                                    | Mangoes        | 311                                                                                            | 20     |                                             | 6220                                                                      |             |                               |          |       |
| 18                 | Jan 28, 2006 Roberts              |                   | NT                                                                            | Oranges        | $\overline{9}$                                                                                 | 15     |                                             | 135                                                                       |             |                               |          |       |
| 19                 | Jan 28, 2006 Kee                  |                   | <b>TAS</b>                                                                    | Apples         | 706                                                                                            | 125    |                                             | 8825                                                                      |             |                               |          |       |
| 图 计                | M Sales                           |                   |                                                                               |                |                                                                                                |        | <b>The </b>                                 | HHH                                                                       |             |                               | ю        |       |
| Ready              | 圖                                 |                   |                                                                               |                |                                                                                                |        | 田田                                          | 画<br>100%                                                                 | Ξ           | $q_1$                         | $^{(+)}$ | $-18$ |

Figure 7-1

As usual in Excel, it is a good idea to have an identifier for your data range that you can use as a reference in your code. You could define a name for the data range. Alternatively, you can create a Table to contain the data. In this case the data is placed in Table1. You can then refer to the Table in your code.

You want to summarize NumberSold within the entire time period by Customer and Product. With the cell pointer in the data list, select the Insert tab of the Ribbon and click the PivotTable button in the Tables group. You will see the dialog box shown in Figure 7-2, which will show the name of the Table as the data source.

When you click OK, you will see a screen like that in Figure 7-3. Drag the Customer field to the Row Labels area, the Product field to the Column Labels area, and the NumberSold field to the Values area, as shown in Figure 7-3. As you drag the fields, the PivotTable Report will be constructed in the worksheet.

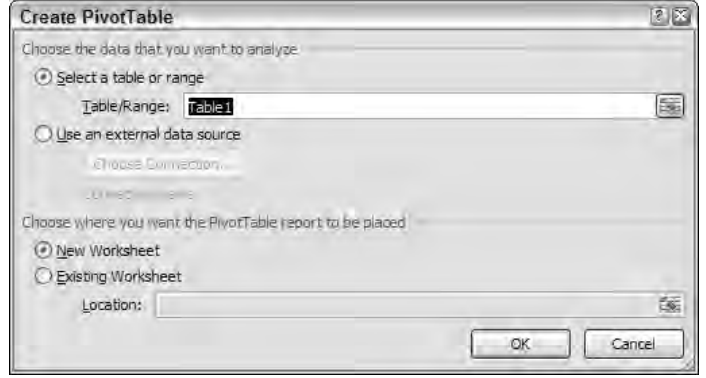

Figure 7-2

| ы<br>٩ŋ                                                                                                    | ■ → 1=<br>$\sqrt{x}$                                                              |                                                                          | PivotTable.klsm - Microsoft Excel                                                                          |                                                                               |           | PivotTable Tools                                     |                                                                        | $-1$ $x$                                                                |
|----------------------------------------------------------------------------------------------------|-----------------------------------------------------------------------------------|--------------------------------------------------------------------------|----------------------------------------------------------------------------------------------------|-------------------------------------------------------------------------------|-----------|------------------------------------------------------|------------------------------------------------------------------------|-------------------------------------------------------------------------|
| $\sqrt{\infty}$                                                                                            | Holně<br>Insert                                                                   | Page Layout<br>Farmulas                                                  | Data                                                                                                    | Review<br>View                                                                | Developer | Options Design                                       |                                                                        | ×<br>$\omega$                                                           |
| PivotTable Name:<br>PivotTable1<br>Options -<br>PivotTable                                                 | Active Field:<br>u2<br>Sum of NumberS<br><b>Og</b> Field Settings<br>Active Field | - <i>Froug</i> Selection<br>* Ungraup.<br>(7) Group Field<br>Group       | 生<br>刘青<br>Sort<br>Seit                                                                                    | $\overline{\mathcal{C}}$<br>Refresh<br>Change Data<br>Source +<br><b>Oata</b> | Clear     | Select<br>Move<br>PivotTable<br>Actions              | <b>■ PivotChart</b><br>深 Formulas -<br>ex OLAP tools<br>Tools          | Field List<br>$\frac{1}{n-1}$ +/- Buttons<br>Field Headers<br>Show/Hide |
| A3                                                                                                    | œ<br>w.                                                                           | Sum of NumberSold                                                        |                                                                                                    |                                                                               |           |                                                      |                                                                        | <b>V</b>                                                                |
| $\overline{A}$<br>$\overline{2}$<br><b>Row Labels</b><br>4<br>Kee<br>5<br>Pradesh<br>Roberts<br>Smith<br>8 | <b>B</b><br>Sum of NumberSold Column Labels v<br>$ $ Apples                       | C<br>10462<br>14904<br>15068<br>13018<br>13202<br>16376<br>8551<br>12222 | E<br>D<br>Mangoes Oranges Pears Grand Total<br>13029 14875<br>13619 11688<br>13541 10075<br>13563<br>14581 | F.<br>G<br>53270<br>53393<br>53194<br>48917                                   | H         | $\Box$ Date<br><b>U</b> Customer<br>State<br>Product | PivotTable Field List<br>Choose fields to add to report:<br>MumberSold | $x \times$<br>$\mathbb{Z}$ .                                            |
| g<br><b>Grand Total</b><br>10<br>11<br>$\frac{12}{13}$                                                     |                                                                                   | 47283<br>56520                                                           | 54770 50201                                                                                                | 208774                                                                        |           | Price<br>Revenue                                     | Drag fields between areas below:                                       |                                                                         |
| $\frac{14}{15}$<br>17                                                                                      |                                                                                   |                                                                          |                                                                                                    |                                                                               |           |                                                      | Report Filter                                                          | <b>Column Labels</b><br>Product<br>▼                                    |
| 18<br>19<br>20<br>21                                                                                       |                                                                                   |                                                                          |                                                                                                    |                                                                               |           | <b>Hill Row Labels</b><br>Customer                   | $\blacktriangledown$<br>Defer Layout Update                            | $\Sigma$ Values<br>Sum of NumberSold<br>Linked I.E.                     |
| + H Sheet1<br>$14 - 4$<br>$\mathbb{R}$<br>Ready                                                            | Sales                                                                             |                                                                          | n en                                                                                                    | <b>TILL</b>                                                                   |           |                                                      | 田回凹 100%(一)                                                            | $\left( 4\right)$<br>km)                                                |

Figure 7-3

If you use the macro recorder to create a macro to carry out this operation, it will look similar to the following code:

```
Sheets.Add
ActiveWorkbook.PivotCaches.Create(SourceType:=xlDatabase, SourceData:= _
    "Table1", Version:=xlPivotTableVersion12).CreatePivotTable _
    TableDestination:="Sheet1!R3C1", TableName:="PivotTable1", _
    DefaultVersion:= xlPivotTableVersion12
```

```
Sheets("Sheet1").Select
With ActiveSheet.PivotTables("PivotTable1").PivotFields("Customer")
    .Orientation = xlRowField
    .Position = 1
End With
With ActiveSheet.PivotTables("PivotTable1").PivotFields("Product")
    .Orientation = xlColumnField
    .Position = 1
End With
ActiveSheet.PivotTables("PivotTable1").AddDataField ActiveSheet.PivotTables( _
    "PivotTable1").PivotFields("NumberSold"), "Sum of NumberSold", xlSum
```
The code creates a new worksheet, which becomes the active sheet. It then uses the Add method of the PivotCaches collection to create a new PivotCache. PivotCaches are discussed later. It next uses the CreatePivotTable method of the PivotCache object to create an empty PivotTable in the new worksheet, starting in the R3C1 (or A3) cell, and names the PivotTable PivotTable1. The code also uses a parameter declaring the DefaultVersion. The source range is specified as the Table range.

The PivotTable is set up to start in A3 to leave room for page fields, which are also called Report Filters in Excel 2007, above the Table. Page fields are discussed later.

The Customer field is defined to be a row field and the Product field to be a column field. The Position property ranks multiple row fields or column fields, which is not necessary here. Finally, NumberSold is added as a data field, which means that it appears in the body of the Table where it is to be summed.

As it stands, the recorded code is very inflexible. It adds a new worksheet and assumes that it is named Sheet1. It applies the name PivotTable1 and then depends on that name in the subsequent code. The code can be generalized and tidied up as shown:

```
Sub CreatePivotTable()
    Dim wks As Worksheet
    Dim pvc As PivotCache
    Dim pvt As PivotTable
    'Add new worksheet
    Set wks = Worksheets.Add
    'Create PivotCache
    Set pvc = ActiveWorkbook.PivotCaches.Create( _
              SourceType:=xlDatabase, _
              SourceData:=Sheet1.ListObjects("Table1").Range)
    'Create PivotTable
    Set pvt = pvc.CreatePivotTable(TableDestination:=wks.Range("A3"), _
                                   DefaultVersion:=xlPivotTableVersion12)
    'Define fields in PivotTable
    With pvt
        With .PivotFields("Customer")
            .Orientation = xlRowField
            .Position = 1
        End With
```

```
With .PivotFields("Product")
            .Orientation = xlColumnField
            .Position = 1
       End With
        .AddDataField .PivotFields("NumberSold"), "Sum of NumberSold", xlSum
    End With
End Sub
```
The SourceData parameter of the Create method of the PivotCaches collection is very flexible. It accepts a Range object or a text address as well as a text reference to a Table. You have specified the Range property of Table1. If you had assigned the name Database to the data, you could use the following:

SourceData:="Database")

The TableDestination parameter of the CreatePivotTable method also accepts the Range object reference you used. If you are not concerned about the name of the PivotTable, you can leave out the TableName parameter and accept the default name.

#### **PivotCaches**

A PivotCache is a buffer, or holding area, where data is stored and accessed as required from a data source. It acts as a communication channel between the data source and the PivotTable.

In Excel 2007, you can create a PivotCache using the Create method of the PivotCaches collection, as seen in the recorded code. You have extensive control over what data you draw from the source when you create a PivotCache. Particularly in conjunction with ADO (ActiveX Data Objects), which is demonstrated at the end of this chapter, you can achieve high levels of programmatic control over external data sources. Chapters 20 and 21 show you the great flexibility of ADO and other ways to handle external data sources. You can use the techniques from those chapters to construct data sources for PivotTables.

You can also use a PivotCache to generate multiple PivotTables from the same data source. This is more efficient than forcing each PivotTable to maintain its own data source.

When you have created a PivotCache, you can create any number of PivotTables from it using the CreatePivotTable method of the PivotCache object.

#### PivotTables Collection

You can use another method to create a PivotTable from a PivotCache, using the Add method of the PivotTables collection. If you have already created a PivotCache in your workbook and you want to create a second PivotTable, you can use the following code:

```
Sub AddTable()
  Dim pvc As PivotCache
  Dim pvt As PivotTable
  'Access existing PivotCache
  Set pvc = ActiveWorkbook.PivotCaches(1)
  'Add new PivotTable to PivotTables collection
```

```
Set pvt = ActiveSheet.PivotTables.Add(PivotCache:=pvc, _
                                      TableDestination:=Range("A3"))
```
End Sub

There is no particular advantage to using this method compared with the CreatePivotTable method. It's just another thread in the rich tapestry of Excel.

### PivotFields

The columns in the data source are referred to as fields. When the fields are used in a PivotTable, they become PivotField objects and belong to the PivotFields collection of the PivotTable object. The PivotFields collection contains all the fields in the data source and any calculated fields you have added, not just the fields that are visible in the PivotTable report. Calculated fields are discussed later in this section.

You can add PivotFields to a report using two different techniques. You can use the AddFields method of the PivotTable object, or you can assign a value to the Orientation property of the PivotField object, as shown here:

```
Sub AddFieldsToTable()
    'Adds new fields to an existing PivotTable
    'Access existing PivotTable
    With ActiveSheet.PivotTables(1)
    'Add new State field to rows
    .AddFields RowFields:="State", AddToTable:=True
    'Add Date as new page field
    .PivotFields("Date").Orientation = xlPageField
    End With
End Sub
```
If you run this code on the example PivotTable, you will get the result shown in Figure 7-4.

The AddFields method can add multiple row, column, and page fields. These fields replace any existing fields, unless you set the AddToTable parameter to True, as in the previous example. However, AddFields can't be used to add or replace data fields. The following code redefines the layout of the fields in the existing Table, apart from the data field:

```
Sub RedefinePivotTable()
   'Reorganize an existing PivotTable
   Dim pvt As PivotTable
    'Access existing PivotTable
```

```
Set pvt = ActiveSheet.PivotTables(1)
'Specify arrangement of row, column and page fields
pvt.AddFields RowFields:=Array("Product", "Customer"), _
              ColumnFields:="State", _
              PageFields:="Date"
```
End Sub

|                | PrictTable1.>ism<br>A             | B             | C.    | D     | E           | F                                 | G |
|----------------|-----------------------------------|---------------|-------|-------|-------------|-----------------------------------|---|
| 1              | Date                              | (A  )<br>٠    |       |       |             |                                   |   |
| $\overline{2}$ |                                   |               |       |       |             |                                   |   |
| $\overline{3}$ | Sum of NumberSold Column Labels * |               |       |       |             |                                   |   |
| 4              | <b>Row Labels</b>                 | $\sim$ Apples |       |       |             | Mangoes Oranges Pears Grand Total |   |
|                | ⊕Kee                              | 10462         | 14904 |       | 13029 14875 | 53270                             |   |
| $rac{5}{6}$    | <b>NSW</b>                        | 2059          | 2452  | 2779  | 792         | 8082                              |   |
|                | NT                                | 1353          | 2364  | 1722  | 1283        | 6722                              |   |
| 8              | QLD                               | 526           | 2257  | 1943  | 1259        | 5985                              |   |
| Ŋ              | <b>SA</b>                         | 2559          | 2076  | 1612  | 2919        | 9166                              |   |
| 10             | TAS                               | 1562          | 994   | 499   | 3976        | 7031                              |   |
| 11             | VIC                               | 1837          | 2976  | 856   | 1917        | 7586                              |   |
| 12             | WA.                               | 566           | 1785  | 3618  | 2729        | 8698                              |   |
| 13             | - Pradesh                         | 15068         | 13018 | 13619 | 11688       | 53393                             |   |
| 14             | <b>NSW</b>                        | 2188          | 1112  | 2318  | 1929        | 7547                              |   |
| 15             | NT                                | 2285          | 2369  | 1681  | 4563        | 10898                             |   |
| 16             | QLD                               | 2176          | 1352  | 1632  |             | 5160                              |   |
| 17             | SA                                | 2795          | 1329  | 1589  | 1734        | 7447                              |   |
| 18             | TAS                               | 2065          | 1272  | 1433  | 724         | 5494                              |   |
| 19             | VIC                               | 1593          | 3807  | 2618  | 1911        | 9929                              |   |
| 20             | <b>WA</b>                         | 1966          | 1777  | 2348  | 827         | 6918                              |   |
| 21             | -Roberts                          | 13202         | 16376 | 13541 | 10075       | 53194                             |   |
| 22             | <b>NSW</b>                        | 274           | 2807  | 1738  | 3127        | 7946                              |   |
| 23             | NT                                | 2791          | 1483  | 1056  | 1460        | 6790                              |   |
| 24             | QLD                               | 2053          | 1045  | 2740  | 1852        | 7690                              |   |
| 25             | <b>SA</b>                         | 3572          | 1846  | 2942  |             | 8360                              |   |
| 26             | <b>TAS</b>                        | 876           | 3407  | 1599  | 781         | 6663                              |   |
| 27             | VIC                               | 3015          | 2428  | 291   | 2317        | 8051                              |   |
| 28             | <b>WA</b>                         | 621           | 3360  | 3175  | 538         | 7694                              |   |
| 29             | Smith                             | 8551          | 12222 | 14581 | 13563       | 48917                             |   |
| 30             | <b>NSW</b>                        | 1182          | 1886  | 2711  | 1069        | 6848                              |   |

Figure 7-4

Note that you can use the Array function to include more than one field in a field location. The result is shown in Figure 7-5.

You can use the Orientation and Position properties of the PivotField object to reorganize the Table. Position defines the hierarchy of fields within the Table, counting from the top level down. The following code, added to the end of the RedefinePivotTable code, would move the Customer fields above the Product fields as shown in Figure 7-6, for example:

```
pvt.PivotFields("Customer").Position = 1
```
#### Chapter 7: PivotTables

| ۹                | PrietTable1.115m                |        |   |      |       |              |           |            |                                           |           |                    |  |
|------------------|---------------------------------|--------|---|------|-------|--------------|-----------|------------|-------------------------------------------|-----------|--------------------|--|
|                  | A                               |        | E |      | c     | $\mathbb{D}$ | Ε         | F          | G                                         | H         |                    |  |
| 1                | Date                            | (A  )  |   | ÷    |       |              |           |            |                                           |           |                    |  |
| $\overline{2}$   |                                 |        |   |      |       |              |           |            |                                           |           |                    |  |
| ä                | Sum of NumberSold Column Labels |        |   |      |       |              |           |            |                                           |           |                    |  |
| Δ                | <b>Row Labels</b>               | M>NSW  |   |      | NT    | <b>QLD</b>   | <b>SA</b> | <b>TAS</b> | <b>VIC</b>                                | <b>WA</b> | <b>Grand Total</b> |  |
| 5                | <b>Apples</b>                   |        |   | 5703 | 7660  | 5538         | 10141     | 5587       | 9206                                      | 3448      | 47283              |  |
| 6                | Kee                             |        |   | 2059 | 1353  | 526          | 2559      | 1562       | 1837                                      | 566       | 10462              |  |
| $\overline{7}$   | Pradesh                         |        |   | 2188 | 2285  | 2176         | 2795      | 2065       | 1593                                      | 1966      | 15068              |  |
| 8                | Roberts                         |        |   | 274  | 2791  | 2053         | 3572      | 876        | 3015                                      | 621       | 13202              |  |
| 9                | Smith                           |        |   | 1182 | 1231  | 783          | 1215      | 1084       | 2761                                      | 295       | 8551               |  |
| 10               | <b>E</b> Mangoes                |        |   | 8257 | 8663  | 6490         | 7112      |            | 5970 11171                                | 8857      | 56520              |  |
| 11               | Kee                             |        |   | 2452 | 2364  | 2257         | 2076      | 994        | 2976                                      | 1785      | 14904              |  |
| 12               | Pradesh                         |        |   | 1112 | 2369  | 1352         | 1329      | 1272       | 3807                                      | 1777      | 13018              |  |
| 13               | Roberts                         |        |   | 2807 | 1483  | 1045         | 1846      | 3407       | 2428                                      | 3360      | 16376              |  |
| 14               | Smith                           |        |   | 1886 | 2447  | 1836         | 1861      | 297        | 1960                                      | 1935      | 12222              |  |
| 15               | - Oranges                       |        |   | 9546 |       | 7585 10974   | 6733      | 4891       | 5110                                      | 9931      | 54770              |  |
| 16               | Kee                             |        |   | 2779 | 1722  | 1943         | 1612      | 499        | 856                                       | 3618      | 13029              |  |
| 17               | Pradesh                         |        |   | 2318 | 1681  | 1632         | 1589      | 1433       | 2618                                      | 2348      | 13619              |  |
| 18               | Roberts                         |        |   | 1738 | 1056  | 2740         | 2942      | 1599       | 291                                       | 3175      | 13541              |  |
| 19               | Smith                           |        |   | 2711 | 3126  | 4659         | 590       | 1360       | 1345                                      | 790       | 14581              |  |
| 20               | <b>Pears</b>                    |        |   | 6917 | 11682 | 4253         | 8287      | 6607       | 7423                                      | 5032      | 50201              |  |
| 21               | Kee                             |        |   | 792  | 1283  | 1259         | 2919      | 3976       | 1917                                      | 2729      | 14875              |  |
| 22               | Pradesh                         |        |   | 1929 | 4563  |              | 1734      | 724        | 1911                                      | 827       | 11688              |  |
| 23               | Roberts                         |        |   | 3127 | 1460  | 1852         |           | 781        | 2317                                      | 538       | 10075              |  |
| $\overline{v}$ 4 | Smith                           |        |   | 1069 | 4376  | 1142         | 3634      | 1126       | 1278                                      | 938       | 13563              |  |
| 25               | <b>Grand Total</b>              |        |   |      |       |              |           |            | 30423 35590 27255 32273 23055 32910 27268 |           | 208774             |  |
| 26               |                                 |        |   |      |       |              |           |            |                                           |           |                    |  |
| 27               |                                 |        |   |      |       |              |           |            |                                           |           |                    |  |
| 拼号               | Sheet1<br>州                     | Ealaid | s |      |       |              |           | $1 - 1$    |                                           | illi.     |                    |  |

Figure 7-5

| $\left(\frac{1}{\alpha}\right)$ | Printitiable1.115m                | Ħ            |              |            | D          | F            | F                                         |      |           |                    |  |
|---------------------------------|-----------------------------------|--------------|--------------|------------|------------|--------------|-------------------------------------------|------|-----------|--------------------|--|
| 1                               | A<br>Date                         | (A  )        |              | c          |            |              |                                           | G    | н         |                    |  |
| z                               |                                   |              | ž            |            |            |              |                                           |      |           |                    |  |
| ā                               | Sum of NumberSold Column Labels . |              |              |            |            |              |                                           |      |           |                    |  |
| Δ                               | <b>Row Labels</b>                 | $M \times W$ |              | NT         | <b>QLD</b> | <b>SA</b>    | TAS VIC                                   |      | <b>WA</b> | <b>Grand Total</b> |  |
|                                 | -Kee                              |              | 8082         | 6722       | 5985       | 9166         | 7031                                      | 7586 | 8698      | 53270              |  |
| 5<br>6                          | Apples                            |              | 2059         | 1353       | 526        | 2559         | 1562                                      | 1837 | 566       | 10462              |  |
| 7                               |                                   |              |              | 2364       | 2257       | 2076         |                                           | 2976 | 1785      | 14904              |  |
| 8                               | Mangoes                           |              | 2452<br>2779 | 1722       | 1943       |              | 994<br>499                                | 856  | 3618      |                    |  |
| 9                               | Oranges                           |              |              |            |            | 1612         |                                           |      |           | 13029              |  |
|                                 | Pears                             |              | 792          | 1283       | 1259       | 2919         | 3976                                      | 1917 | 2729      | 14875              |  |
| 10                              | $=$ Pradesh                       |              | 7547         | 10898      | 5160       | 7447         | 5494                                      | 9929 | 6918      | 53393              |  |
| 11                              | Apples                            |              | 2188         | 2285       | 2176       | 2795         | 2065                                      | 1593 | 1966      | 15068              |  |
| 12                              | Mangoes                           |              | 1112         | 2369       | 1352       | 1329         | 1272                                      | 3807 | 1777      | 13018              |  |
| 13                              | Oranges                           |              | 2318         | 1681       | 1632       | 1589         | 1433                                      | 2618 | 2348      | 13619              |  |
| 14                              | Pears                             |              | 1929         | 4563       |            | 1734         | 724                                       | 1911 | 827       | 11688              |  |
| 15                              | - Roberts                         |              | 7946         | 6790       | 7690       | 8360         | 6663                                      | 8051 | 7694      | 53194              |  |
| 16                              | <b>Apples</b>                     |              | 274          | 2791       | 2053       | 3572         | 876                                       | 3015 | 621       | 13202              |  |
| 17                              | Mangoes                           |              | 2807         | 1483       | 1045       | 1846         | 3407                                      | 2428 | 3360      | 16376              |  |
| 18                              | Oranges                           |              | 1738         | 1056       | 2740       | 2942         | 1599                                      | 291  | 3175      | 13541              |  |
| 19                              | Pears                             |              | 3127         | 1460       | 1852       |              | 781                                       | 2317 | 538       | 10075              |  |
| 20                              | $\equiv$ Smith                    |              |              | 6848 11180 | 8420       | 7300         | 3867                                      | 7344 | 3958      | 48917              |  |
| 21                              | Apples                            |              | 1182         | 1231       | 783        | 1215         | 1084                                      | 2761 | 295       | 8551               |  |
| 22                              | Mangoes                           |              | 1886         | 2447       | 1836       | 1861         | 297                                       | 1960 | 1935      | 12222              |  |
| 23                              | Oranges                           |              | 2711         | 3126       | 4659       | 590          | 1360                                      | 1345 | 790       | 14581              |  |
| P4                              | Pears                             |              | 1069         | 4376       | 1142       | 3634         | 1126                                      | 1278 | 938       | 13563              |  |
| 25                              | <b>Grand Total</b>                |              |              |            |            |              | 30423 35590 27255 32273 23055 32910 27268 |      |           | 208774             |  |
| 26                              |                                   |              |              |            |            |              |                                           |      |           |                    |  |
| 77                              |                                   |              |              |            |            |              |                                           |      |           |                    |  |
| <b>H #</b>                      | I H Sheet1 Salas                  | SH.          |              |            |            | $\mathbf{H}$ |                                           |      | шí        |                    |  |

Figure 7-6

You can use the Function property of the PivotField object to change the way a data field is summarized, and the NumberFormat property to set the appearance of the numbers. The following code, added to the end of RedefinePivotTable, adds Revenue to the data area, summing it and placing it second to NumberSold by default. The next lines of code change the position of NumberSold to the second position, and change "Sum of NumberSold" to "Count of NumberSold", which tells you how many sales transactions occurred:

```
Sub AddDataField()
 Dim pvt As PivotTable
  Set pvt = ActiveSheet.PivotTables(1)
  'Add and format new Data field
 With pvt.PivotFields("Revenue")
   .Orientation = xlDataField
    .NumberFormat = "0"
 End With
  'Edit existing Data field
 With pvt.DataFields("Sum of NumberSold")
   .Position = 2
    .Function = xlCount
    .NumberFormat = "0"
 End With
End Sub
```
Note that you need to refer to the name of the data field in the same way as it is presented in the Table — "Sum of NumberSold". If any further code followed, it would need to now refer to "Count of NumberSold". Alternatively, you could refer to the data field by its index number or assign it a name of your own choosing.

The result of all these code changes is shown in Figure 7-7.

| 罔               | PretTables IIsm<br>A | B                             | c              | D         | E               | F.         | G                                                                                                    |
|-----------------|----------------------|-------------------------------|----------------|-----------|-----------------|------------|----------------------------------------------------------------------------------------------------|
|                 | Date                 | (All)<br>٠                    |                |           |                 |            |                                                                                                    |
| z               |                      | Column Labels *<br><b>NSW</b> |                | <b>NT</b> |                 | <b>OLD</b> | <b>SA</b>                                                                                                   |
|                 | Row Labels -         |                               |                |           |                 |            | Sum of Revenue Count of NumberSold Sum of Revenue Count of NumberSold Sum of Revenue Count of NumberSold Su |
| 6               | $\exists$ Kee        | 130719                        | 14             | 113117    | 13              | 103522     | 16                                                                                                    |
|                 | Apples               | 25738                         | 6              | 16913     | 3               | 6575       | Ħ.                                                                                                    |
| 8               | Mangoes              | 49040                         |                | 47280     | 5               | 45140      |                                                                                                    |
| 9               | Oranges              | 41685                         |                | 25830     |                 | 29145      |                                                                                                    |
| 10              | Pears                | 14256                         |                | 23094     |                 | 22662      |                                                                                                    |
| $-11$           | $=$ Pradesh          | 119082                        | 16             | 183292    | 21              | 78720      | 10                                                                                                    |
| 12              | Apples               | 27350                         |                | 28563     | ĥ.              | 27200      | 3                                                                                                    |
| 13              | Mangoes              | 22240                         | $\overline{c}$ | 47380     |                 | 27040      | 3                                                                                                    |
| $\frac{14}{15}$ | Oranges              | 34770                         |                | 25215     | 3               | 24480      |                                                                                                    |
|                 | Pears                | 34722                         | 6              | 82134     | $\overline{8}$  |            |                                                                                                    |
| 16              | $\exists$ Roberts    | 141921                        | 13             | 106668    | 17              | 120999     | 14                                                                                                    |
| 17              | Apples               | 3425                          |                | 34888     | ĥ               | 25663      | 3                                                                                                    |
| 18              | Mangoes              | 56140                         |                | 29660     |                 | 20900      | Э                                                                                                    |
| 19              | Oranges              | 26070                         |                | 15840     |                 | 41100      |                                                                                                    |
| 20              | Pears                | 56286                         |                | 26280     | 3               | 33336      | 4                                                                                                    |
| 21              | Smith<br>Θ           | 112402                        | 15             | 189986    | 21              | 136949     | 15                                                                                                    |
| 22              | Apples               | 14775                         | 3              | 15388     | 3               | 9788       | $\overline{\mathbf{2}}$                                                                                     |
| 23              | Mangoes              | 37720                         | 4              | 48940     | 5               | 36720      | $\overline{3}$                                                                                              |
| 24              | Oranges              | 40665                         | 5              | 46890     | 6               | 69885      | 8                                                                                                    |
| 25              | Pears                | 19242                         | 3              | 78768     |                 | 20556      | $\overline{2}$                                                                                              |
| 26              | <b>Grand Total</b>   | 504124                        | 58             | 593061    | 72              | 440189     | 55                                                                                                    |
| 27<br>$-14 - 4$ | Sheet1<br>$+1$       | Sales<br>$\rightarrow$        |                |           | 山町<br><b>HH</b> |            |                                                                                                    |

Figure 7-7

#### CalculatedFields

You can create new fields in a PivotTable by performing calculations on existing fields. For example, you might want to calculate the weighted average price of each product. You could create a new field called AveragePrice and define it to be Revenue divided by NumberSold, as in the following code:

```
Sub CalculateAveragePrice()
 Dim pvt As PivotTable
  'Add new Worksheet and PivotTable
 Worksheets.Add
 Set pvt = ActiveWorkbook.PivotCaches(1).CreatePivotTable( _
            TableDestination:=ActiveCell, TableName:="AveragePrice")
 With pvt
    'Remove AveragePrice if it exists
   On Error Resume Next
    .PivotFields("AveragePrice").Delete
   On Error GoTo 0
    'Create new AveragePrice
    .CalculatedFields.Add Name:="AveragePrice", _
      Formula:="=Revenue/NumberSold"
    'Add Row and Column fields
    .AddFields RowFields:="Customer", ColumnFields:="Product"
   'Add AveragePrice as Data field
   With .PivotFields("AveragePrice")
     .Orientation = xlDataField
      .NumberFormat = "0.00"
   End With
    'Remove grand totals
    .ColumnGrand = False
    .RowGrand = False
 End With
End Sub
```
CalculateAveragePrice adds a new worksheet and uses the CreatePivotTable method of the previously created PivotCache to create a new PivotTable in the new worksheet. So you can run this code repeatedly, it deletes any existing PivotField objects called AveragePrice. The On Error statements ensure that the code keeps running if AveragePrice does not exist.

The CalculatedFields collection is accessed using the CalculatedFields method of the PivotTable. The Add method of the CalculatedFields collection is used to add the new field. Note that the new field is really added to the PivotCache, even though it appears to have been added to the PivotTable. It is now also available to your first PivotTable, and deleting the new PivotTable would not delete AveragePrice from the PivotCache. Once the new field exists, you treat it like any other member of the PivotFields collection. The final lines of code remove the grand totals that appear by default.

The Table in Figure 7-8 results from the changes outlined in the previous paragraph. Because the prices do not vary in the source data, it is not surprising that the weighted average prices for each product in the PivotTable do not vary either.

|                | А                                   | Α        |       |                              | D | E           |  |
|----------------|-------------------------------------|----------|-------|------------------------------|---|-------------|--|
|                | Sum of AveragePrice Column Labels - |          |       |                              |   |             |  |
|                | <b>Row Labels</b>                   | * Apples |       | <b>Mangoes Oranges Pears</b> |   |             |  |
|                | <b>Kee</b>                          |          | 12.50 | 20.00                        |   | 15.00 18.00 |  |
|                | Pradesh                             |          | 12.50 | 20.00                        |   | 15 00 18 00 |  |
| 5              | <b>Roberts</b>                      |          | 12.50 | 20.00                        |   | 15.00 18.00 |  |
|                | Smith                               |          | 12.50 | 20 00                        |   | 15.00 18.00 |  |
| 7.             |                                     |          |       |                              |   |             |  |
| 8              |                                     |          |       |                              |   |             |  |
| $\overline{a}$ | Sheet:<br>1eet2                     |          |       |                              |   |             |  |

Figure 7-8

**Take care when creating** CalculatedFields**. You need to appreciate that the calculations are performed** *after* **the source data has been summed. In this example,** Revenue **and** NumberSold **were summed and one sum was divided by the other sum. This works fine for calculating a weighted average price and is also suitable for simple addition or subtraction. Other calculations might not work as you expect.**

For example, say you don't have Revenue in the source data, and you decide to calculate it by defining a CalculatedField equal to Price multiplied by NumberSold. This would not give the correct result. You can't get Revenue by multiplying the sum of Price by the sum of NumberSold, except in the special case where only one record from the source data is represented in each cell of the PivotTable.

# PivotItems

Each PivotField object has a PivotItems collection associated with it. You can access the PivotItems using the PivotItems method of the PivotField object. It is a bit peculiar that this is a method and not a property, and is in contrast to the HiddenItems property and VisibleItems property of the PivotField object that return subsets of the PivotItems collection.

The PivotItems collection contains the unique values in a field. For example, the Product field in the source data has four unique values —"Apples", "Mangoes", "Oranges", and "Pears", which constitute the PivotItems collection for that field.

#### Grouping

You can group the items in a field in any way you like. For example, NSW, QLD, and VIC (New South Wales, Queensland, and Victoria, respectively) could be grouped as EasternStates. This can be very useful when you have many items in a field. You can also group dates, which have a predefined group structure including years, quarters, and months.

If you bring the Date field from the source data into the PivotTable as a row field, as shown in Figure 7-9, you will have nearly 350 rows in the Table because there are that many unique dates.

| ۹<br>PryotTable1.xism             |                                   |              |     |     |           |            |     |           |                    |
|-----------------------------------|-----------------------------------|--------------|-----|-----|-----------|------------|-----|-----------|--------------------|
| Α                                 | B                                 |              | C   | Đ   | F         | F          | G   | Н         |                    |
|                                   | Sum of NumberSold Column Labels * |              |     |     |           |            |     |           |                    |
| 2<br><b>Row Labels</b><br>з       | M>NSW                             |              | NT  | QLD | <b>SA</b> | <b>TAS</b> | VIC | <b>WA</b> | <b>Grand Total</b> |
| Jan 01, 2006                      |                                   | 903          |     |     |           | 331        |     |           | 1234               |
| Jan 02, 2006<br>Δ                 |                                   |              |     | 299 |           |            |     |           | 299                |
| 5<br>Jan 06, 2006                 |                                   |              |     | 612 |           |            | 907 |           | 612                |
| 6<br>Jan 08, 2006<br>Jan 10, 2006 |                                   |              |     |     |           | 107        | 770 |           | 1014<br>770        |
| Jan 14, 2006<br>8                 |                                   |              | 223 |     |           |            | 132 |           | 355                |
| 9<br>Jan 15, 2006                 |                                   |              |     |     |           |            |     |           | 669                |
| 10<br>Jan 17, 2006                |                                   | 881          |     | 669 |           |            |     |           | 881                |
| Jan 21, 2006<br>11                |                                   |              |     |     | 624       |            |     |           | 624                |
| Jan 22, 2006<br>12                |                                   |              |     | 193 |           |            |     |           | 193                |
| 13<br>Jan 23, 2006                |                                   |              |     |     | 255       |            |     |           | 255                |
| Jan 27, 2006<br>14                |                                   |              |     | B   |           |            | 311 |           | 317                |
| 15<br>Jan 28, 2006                |                                   |              | g   |     |           | 706        |     |           | 715.               |
| 16<br>Jan 29, 2006                |                                   |              | 441 |     |           |            |     |           | 441                |
| 17<br>Jan 30, 2006                |                                   |              |     |     |           |            |     | 936       | 936                |
| 18<br>Feb 03, 2006                |                                   | 901          |     |     |           |            |     |           | 901                |
| Feb 04, 2006<br>19                |                                   |              | 631 |     |           |            |     |           | 631                |
| 20<br>Feb 06, 2006                |                                   |              | 181 |     |           |            |     |           | 181                |
| Feb 10, 2006<br>21                |                                   |              |     |     |           |            |     | 748       | 748                |
| 22<br>Feb 11, 2006                |                                   |              |     |     |           |            |     | 593       | 593                |
| Feb 12, 2006<br>23                |                                   |              |     | 845 |           |            |     |           | 845                |
| 24<br>Feb 13, 2006                |                                   |              | 742 |     |           |            |     |           | 742                |
| Feb 17, 2006<br>25                |                                   |              | 804 |     |           |            |     |           | 804                |
| 26<br>Feb 18, 2006                |                                   |              |     |     |           |            | 863 |           | 863                |
| 27<br>Feb 19, 2006                |                                   | 27           |     |     |           |            |     |           | 27                 |
| 28<br>Feb 21, 2006                |                                   |              | 996 |     |           |            |     |           | 996                |
| 29<br>Feb 25, 2006                |                                   |              | 217 |     |           | 206        |     |           | 423                |
| 30<br>Feb 26, 2006                |                                   | 274          |     |     |           |            | 771 |           | 1045               |
| 31<br>Feb 28, 2006                |                                   |              | 523 |     |           |            |     |           | 523                |
| 32 Mar 04, 2006                   |                                   |              |     | 272 |           | 165        | 934 |           | 1371               |
| H + > H Sheet3                    | <b>Cheese</b><br><b>Sheet!</b>    | <b>Balés</b> | IJ  |     | 行議        |            | HH) |           |                    |

Figure 7-9

You can group the Date items to get a more meaningful summary. You can do this manually by selecting a cell in the PivotTable containing a date item, right-clicking the cell, and clicking Group. The dialog box shown in Figure 7-10 appears, where you can select both Months and Years.

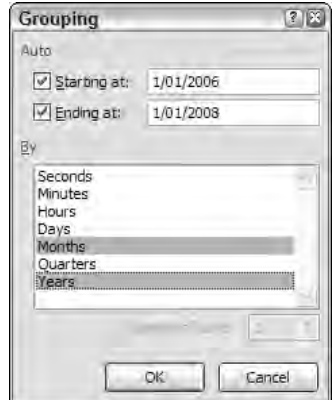

Figure 7-10

When you click OK, you will see the result shown in Figure 7-11.

|                | 風] PryptTable1.xism<br>А          | B                             | C    | D                                         | Ε         | F          | G          | H         |                    |
|----------------|-----------------------------------|-------------------------------|------|-------------------------------------------|-----------|------------|------------|-----------|--------------------|
|                | Sum of NumberSold Column Labels = |                               |      |                                           |           |            |            |           |                    |
| 2              | $\neg NSW$<br><b>Row Labels</b>   |                               | NT   | <b>QLD</b>                                | <b>SA</b> | <b>TAS</b> | <b>VIC</b> | <b>WA</b> | <b>Grand Total</b> |
| 3              | $-2006$                           |                               |      |                                           |           |            |            |           |                    |
| $\Delta$       | Jan                               | 1784                          | 673  | 1779                                      | 879       | 1144       | 2120       | 936       | 9315               |
| $\overline{5}$ | Feb                               | 1202                          | 4094 | 845                                       |           | 206        | 1634       | 1341      | 9322               |
| 6              | Mar                               | 565                           | 869  | 2204                                      | 567       | 456        | 1357       | 295       | 6313               |
| $\overline{7}$ | Apr                               | 1614                          | 1085 | 678                                       | 1376      | 223        | 2326       | 1476      | 8778               |
| 8              | May                               | 2776                          | 3133 |                                           | 2887      | 755        | 286        | 325       | 10162              |
| 9              | Jun                               | 1726                          | 1477 | 506                                       | 625       | 2442       |            | 263       | 7039               |
| 10             | Jul                               | 1020                          | 1681 | 776                                       | 448       | 695        | 1120       | 1618      | 7358               |
| 11             | Aug                               | 2015                          | 1238 | 1790                                      | 843       | 553        | 2371       |           | 8810               |
| 12             | Sep                               | 2351                          | 1265 | 2212                                      | 347       | 1680       | 405        | 1397      | 9657               |
| 13             | Oct                               | 1322                          | 1196 | 88                                        | 2038      | 1375       | 1215       | 97        | 7331               |
| 14             | Nov                               | 744                           | 2252 | 641                                       | 2595      | 864        | 575        | 423       | 8094               |
| 15             | Dec                               | 1662                          | 2454 | 2431                                      | 2519      | 528        | 1699       | 3533      | 14826              |
| 16             | $= 2007$                          |                               |      |                                           |           |            |            |           |                    |
| 17             | Jan                               | 1244                          | 1631 | 672                                       | 3188      | 1739       | 1261       | 780       | 10515              |
| 18             | Feb                               | 929                           | 2219 | 673                                       | 201       | 1020       | 813        | 42        | 5897               |
| 19             | Mar                               | 664                           | 1717 | 1337                                      | 1442      | 729        | 1243       | 664       | 7796               |
| 20             | Apr                               | 2383                          | 584  |                                           | 548       | 1006       | 969        |           | 5490               |
| 21             | May                               | 1745                          |      | 961                                       | 755       | 2376       | 2445       | 3953      | 12235              |
| 22             | Jun                               | 930                           | 560  | 866                                       | 220       | 1202       | 831        | 3051      | 7660               |
| 23             | Jul                               | 73                            |      | 1762                                      | 3664      | 1997       | 2064       | 1130      | 10690              |
| 24             | Aug                               | 751                           | 885  | 1695                                      | 604       | 481        | 1556       | 107       | 6079               |
| 25             | Sep                               | 119                           | 3402 | 496                                       | 3368      | 443        | 1444       | 1801      | 11073              |
| 26             | Oct                               | 364                           | 1282 | 1165                                      | 1505      | 642        | 1355       | 996       | 7309               |
| 27             | Nov                               | 936                           | 1009 | 2065                                      | 122       | 499        | 1596       | 920       | 7147               |
| 28             | Dec                               | 1504                          | 884  | 1613                                      | 1532      |            | 2225       | 2120      | 9878               |
| 29<br>30       | <b>Grand Total</b>                |                               |      | 30423 35590 27255 32273 23055 32910 27268 |           |            |            |           | 208774             |
| $14 - 4$       | > H Sheet3<br>Gheet2              | <b>Eheet1</b><br><b>Sales</b> | -3   |                                           | 11 L L    |            |            | illi      |                    |

Figure 7-11

The following code can be used to perform the same grouping operation:

```
Sub GroupDates()
   Dim pvc As PivotCache
   Dim pvt As PivotTable
   Dim rng As Range
   'Add New Worksheet
   Worksheets.Add Before:=Sheets(1)
   'Get reference to existing PivotCache
    Set pvc = ActiveWorkbook.PivotCaches(1)
   'Add PivotTable
    Set pvt = ActiveSheet.PivotTables.Add(PivotCache:=pvc, _
                                          TableDestination:=Range("A3"))
    'Define fields in PivotTable
   With pvt
        .PivotFields("Date").Orientation = xlRowField
        .PivotFields("State").Orientation = xlColumnField
        .AddDataField .PivotFields("NumberSold"), "Sum of NumberSold", xlSum
        'Locate the first Date
```

```
Set rng = .PivotFields("Date").DataRange.Cells(1,1)
        'Group all Dates by Month & Year
        rng.Group Start:=True, End:=True, _
                  Periods:=Array(False, False, False, False, True, False, True)
    End With
End Sub
```
The grouping is carried out on the Range object underneath the labels for the field or its items. You need to select one of the labels containing an item name. If you choose a number of item names, you will group just those selected items.

GroupDates creates an object variable, rng, referring to the cell containing the first Date item. The Group method is applied to this cell, using the parameters that apply to dates. The Start and End parameters define the start date and end date to be included. When they are set to True, all dates are included. The Periods parameter array corresponds to the choices in the Grouping dialog box, selecting Months and Years.

The following code ungroups the dates:

```
Sub UnGroupDates()
 Dim rng As Range
  'Get reference to data
 Set rng = ActiveSheet.PivotTables(1).PivotFields("Date").DataRange
  'Ungroup
 rng.Ungroup
End Sub
```
Note that you have used the DataRange property of the PivotField object to locate the dates. The DataLabel property, which you could use to locate the dates when grouping them in previous versions of Excel, does not work in Excel 2007.

You can regroup them with the following code:

```
Sub ReGroupDates()
 Dim rng As Range
  'Get reference to single cell in data
 Set rng = ActiveSheet.PivotTables(1).PivotFields("Date").DataRange.Cells(1, 1)
  'Group all dates by Month & Year
  rng.Group Start:=True, End:=True, _
      Periods:=Array(False, False, False, False, True, False, True)
End Sub
```
The DataRange property has been used to refer to the items to be grouped. You can't refer to all the cells in the range, as mentioned previously, so the Cells property is used to refer to the first cell in the range.

#### Visible Property

You can hide items by setting their Visible property to False. Say you are working with the grouped dates from the last exercise, and you want to see only Jan 2006 and Jan 2007, as shown in Figure 7-12.

| 粵             | PrvotTable1.xism                  |                |        |        |                                    |        |                    |   |           |     |                        |  |
|---------------|-----------------------------------|----------------|--------|--------|------------------------------------|--------|--------------------|---|-----------|-----|------------------------|--|
|               | A.                                |                | R      |        | C                                  | D      | ne.                | F | G         | H   |                        |  |
| 1             |                                   |                |        |        |                                    |        |                    |   |           |     |                        |  |
| $\frac{2}{3}$ |                                   |                |        |        |                                    |        |                    |   |           |     |                        |  |
|               | Sum of NumberSold Column Labels * |                |        |        |                                    |        |                    |   |           |     |                        |  |
| 4             | <b>Row Labels</b>                 | $\sqrt{x}$ NSW |        |        | NT                                 | OLD SA |                    |   |           |     | TAS VIC WA Grand Total |  |
| 5             | $\approx$ 2006                    |                |        |        |                                    |        |                    |   |           |     |                        |  |
| 6             | Jan                               |                |        | 1784   | 673                                | 1779   | 879                |   | 1144 2120 | 936 | 9315                   |  |
| 7             | $-2007$                           |                |        |        |                                    |        |                    |   |           |     |                        |  |
| 8             | Jan                               |                |        |        | 1244 1631                          |        | 672 3188 1739 1261 |   |           | 780 | 10515                  |  |
| 9             | <b>Grand Total</b>                |                |        |        | 3028 2304 2451 4067 2883 3381 1716 |        |                    |   |           |     | 19830                  |  |
| 10            |                                   |                |        |        |                                    |        |                    |   |           |     |                        |  |
| 11            |                                   |                |        |        |                                    |        |                    |   |           |     |                        |  |
| 12            |                                   |                |        |        |                                    |        |                    |   |           |     |                        |  |
|               | Sheet3                            | Sheet2         | Sheet1 | Sales: | ю                                  |        |                    |   |           | Ш   |                        |  |

Figure 7-12

You could use the following code:

```
Sub CompareMonths()
 Dim pvt As PivotTable
 Dim pvi As PivotItem
 Dim sMonth As String
  'Specify month to be visible
  sMonth = "Jan"
  'Get reference to PivotTable
  Set pvt = ActiveSheet.PivotTables(1)
  'Hide all years except 2006 & 2007
  For Each pvi In pvt.PivotFields("Years").PivotItems
    If pvi.Name <> "2006" And pvi.Name <> "2007" Then
     pvi.Visible = False
   End If
 Next pvi
  'Make sure specified month is visible - can't hide all data
  pvt.PivotFields("Date").PivotItems(sMonth).Visible = True
  'Hide all months in Date except specified month
  For Each pvi In pvt.PivotFields("Date").PivotItems
    If pvi.Name <> sMonth Then pvi.Visible = False
 Next pvi
```
CompareMonths loops through all the items in the Years and Date fields, setting the Visible property to False if the item is not one of the required items. The code has been designed to be reusable for comparing other months by assigning new values to sMonth. Note that the required month is made visible before processing the items in the Date field. This is necessary to ensure that the required month is visible, and also so you don't try to make all the items hidden at once, which would cause a run-time error.

#### CalculatedItems

You can add calculated items to a field using the Add method of the CalculatedItems collection. Say you wanted to add a new product — melons. You estimate that you would sell 50% more melons than mangoes. This could be added to the Table created by CreatePivotTable using the following code:

```
Sub AddCalculatedItem()
'Add a new calculated item to the
'PivotTable produced by CreatePivotTable
With ActiveSheet.PivotTables(1).PivotFields("Product")
    .CalculatedItems.Add Name:="Melons", Formula:="=Mangoes*1.5"
End With
End Sub
```
This would give the result in Figure 7-13.

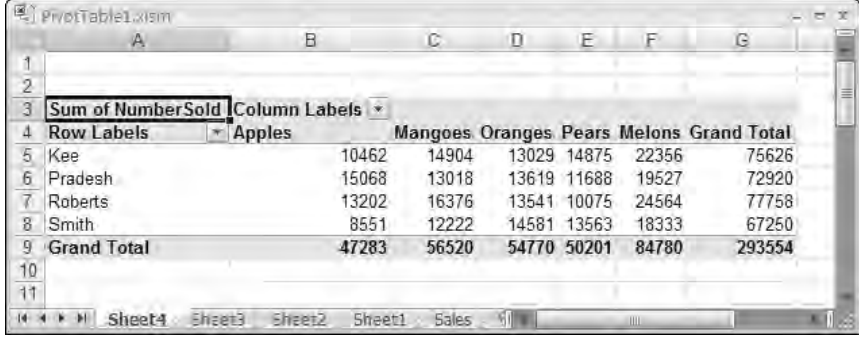

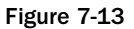

You can remove the CalculatedItem by deleting it from either the CalculatedItems collection or the PivotItems collection of the PivotField:

```
Sub DeleteCalculatedItem()
'Delete an item from the
'PivotTable produced by CreatePivotTable
'and AddCalculatedItem
With ActiveSheet.PivotTables(1).PivotFields("Product")
    .PivotItems("Melons").Delete
End With
End Sub
```
# PivotCharts

PivotCharts were introduced in Excel 2000. They follow all the rules associated with Chart objects, except that they are linked to a PivotTable object. If you change the layout of a PivotChart, Excel automatically changes the layout of the linked PivotTable. Conversely, if you change the layout of a PivotTable that is linked to a PivotChart, Excel automatically changes the layout of the chart.

The following code creates a new PivotChart, based on the PivotTable set up by CreatePivotTable in the active worksheet:

```
Sub CreatePivotChart()
'Add a PivotChart to a PivotTable in the active worksheet
    Dim shp As Shape
    'Create the chart in a Shape object
    Set shp = ActiveSheet.Shapes.AddChart(xlColumnStacked)
    'Assign the PivotTable data to the chart source
    shp.Chart.SetSourceData Source:=ActiveSheet.PivotTables(1).TableRange1, _
                            PlotBy:=xlColumns
    'Fit the Chart to a range of cells
    With Range("A11:F28")
        shp.Left = .Left
        shp.Top = .Top
        shp.Width = .Width
        shp.Height = .Height
    End With
    'Change the layout of the PivotTable & the PivotChart
    With shp.Chart.PivotLayout.PivotTable
        .PivotFields("Customer").Orientation = xlColumnField
        .PivotFields("Product").Orientation = xlRowField
    End With
    'Change PivotChart format
    shp.Chart.ChartType = xlCylinderColStacked
End Sub
```
The code produces the chart in Figure 7-14.

The code creates a new Shape object containing a Chart object using the AddChart method of the Shapes collection. This Shape object is also a member of the ChartObjects collection, which is explained in more detail in Chapter 8. It then assigns the PivotTable range to be the data source for the Chart object using the SetSourceData method of the Chart object.

To change the position of the chart, the Shape object is aligned with a range of cells. To change the layout of the PivotTable and the PivotChart that is now linked to the PivotTable, the code uses the PivotLayout property of the Chart object to reference the Chart object's PivotLayout object that gives access to the PivotTable object.

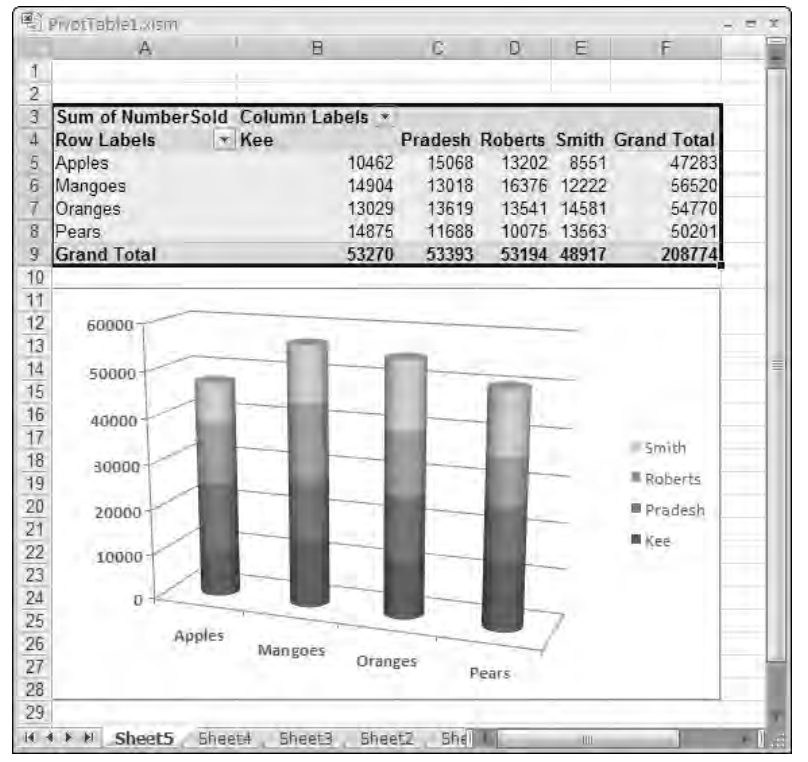

Figure 7-14

Formatting changes to the chart can be made through the properties and methods of the Chart object embedded in the Shape object. See Chapter 8 for more information on manipulating charts.

# External Data Sources

Excel is ultimately limited in the quantity of data it can store, and it is very poor at handling multiple related Tables of data. Therefore, you might want to store your data in an external database application and draw out the data you need as required. A powerful way to do this is to use ADO (ActiveX Data Objects), a topic covered in greater depth in Chapter 20.

The following example shows how to connect to an Access database called SalesDB.accdb containing data similar to that you have been using, but potentially much more comprehensive and complex. To run the following code, you must create a reference to ADO. To do this, go to the VBE window and click Tools **↔** References. From the list, find Microsoft ActiveX Data Objects and click in the checkbox beside it. If you find multiple versions of this library, choose the one with the highest version number.

When you run the code, it creates a PivotCache, creates a new worksheet at the front of the workbook, and adds a PivotTable that is similar to those you have already created, but the data source will be the Access database:

```
Sub PivotTableDataViaADO()
 Dim con As ADODB.Connection
 Dim rs As ADODB.Recordset
 Dim sSQL As String
 Dim pvc As PivotCache
 Dim pvt As PivotTable
  'Set up connection
 Set con = New ADODB.Connection
 con.Open "Provider=Microsoft.ACE.OLEDB.12.0;" & _
           "Data Source=C:\Data\SalesDB.accdb;"
  'Define SQL statement
 sSQL = "Select * From SalesData"
  'Open the recordset
 Set rs = New ADODB.Recordset
 Set rs.ActiveConnection = con
 rs.Open sSQL
  'Create the PivotTable cache
 Set pvc = ActiveWorkbook.PivotCaches.Add(SourceType:=xlExternal)
 Set pvc.Recordset = rs
  'Create the PivotTable
 Worksheets.Add Before:=Sheets(1)
 Set pvt = ActiveSheet.PivotTables.Add(PivotCache:=pvc, _
             TableDestination:=Range("A1"))
 With pvt
    .NullString = "0"
    .SmallGrid = False
    .AddFields RowFields:="State", ColumnFields:="Product"
    .PivotFields("NumberSold").Orientation = xlDataField
 End With
End Sub
```
First you create a Connection object linking you to the Access database using the Open method of the ADO Connection object. You then define a SQL (Structured Query Language) statement that says you want to select all the data in a Table called SalesData in the Access database. The Table is almost identical to the one you have been using in Excel, having the same fields and data. See Chapter 20 to get more information on SQL and the terminology that is used in ADO.

You then assign a reference to a new ADO Recordset object to the object variable rs. The ActiveConnection property of rs is assigned a reference to the Connection object. The Open method then populates the recordset with the data in the Access SalesData Table, following the instruction in the SQL statement.

#### Chapter 7: PivotTables

You then open a new PivotCache, declaring its data source as external by setting the SourceType parameter to xlExternal, and set its Recordset property equal to the ADO recordset rs. The rest of the code uses techniques you have already seen to create the PivotTable using the PivotCache.

Chapter 20 goes into much more detail about creating recordsets, and with a much greater explanation of the techniques used. Armed with the knowledge in that chapter, and knowing how to connect a recordset to a PivotCache from the previous example, you will be in a position to utilize an enormous range of data sources.

# Summary

You use PivotTables to summarize complex data. This chapter examined various techniques that you can use to create PivotTables from a data source such as an Excel Table using VBA.

The chapter covered setting up PivotCaches and showed how they relate to PivotTables. You can add fields to PivotTables as row, column, or data fields. You can calculate fields from other fields, and items in fields. You can group items. You might do this to summarize dates by years and months, for example. You can hide items, so you see only the data required.

You can link a PivotChart to a PivotTable so changes in either are synchronized. A PivotLayout object connects them.

Using ADO, you can link your PivotTables to external data sources.

 $\overline{0}$ 

# Charts

In this chapter, you see how you can use the macro recorder to discover what objects, methods, and properties are required to manipulate charts. You will then improve and extend that code to make it more flexible and efficient. This chapter is designed to show you how to gain access to Chart objects in VBA code so that you can start to program the vast number of objects that Excel charts contain. You can find more information on these objects in Appendix A. Specifically, this chapter examines:

- ❑ Creating Chart objects on separate sheets
- ❑ Creating Chart objects embedded in a worksheet
- ❑ Editing data series in charts
- ❑ Defining series with arrays
- ❑ Defining chart labels

You can create two types of charts in Excel: charts that occupy their own chart sheets and charts that are embedded in a worksheet. They can be manipulated in code in much the same way. The only difference is that, whereas the chart sheet is a Chart object in its own right, the chart embedded in a worksheet is contained by a ChartObject object. Each ChartObject on a worksheet is a member of the worksheet's ChartObjects collection. Chart sheets are members of the workbook's Charts collection.

*Each* ChartObject *is a member of the* Shapes *collection, as well as a member of the* ChartObjects *collection. The* Shapes *collection provides you with an alternative way to refer to embedded charts. The macro recorder generates code that uses the* Shapes *collection rather than the* ChartObjects *collection.*

# Chart Sheets

Select the data in cells A3:D7, as shown in Figure 8-1, and turn on the macro recorder. Right-click the sheet name tab, which contains the sheet name Sales, and select Insert. In the Insert dialog box, select Chart and click OK.

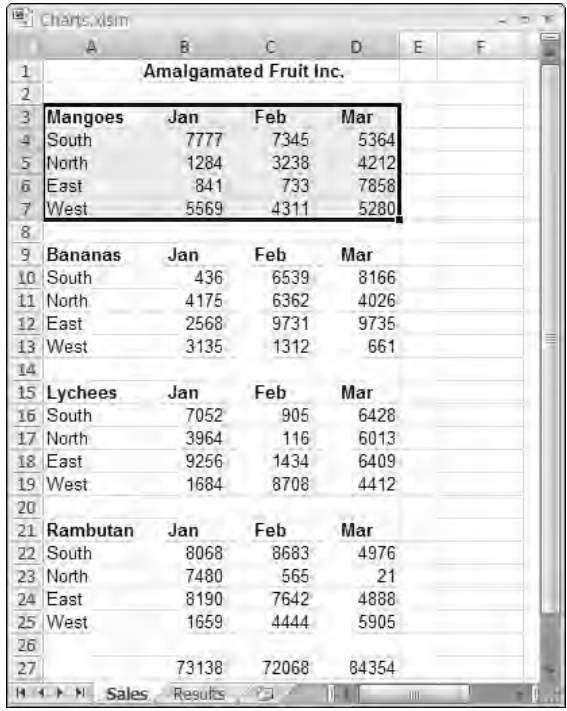

Figure 8-1

Figure 8-2 shows the chart that's created. Don't turn off the recorder. You will record some adjustments to the chart.

From the Design tab of the Ribbon, click the Switch Row/Column button in the Data group and then the Quick Layout Button in the Chart Layouts group, and choose the top-left layout. A Chart title will appear that you can change to Mangoes. Click in the chart area to force the recorder to add the title change to its code, and turn off the recorder. The final chart should look like the chart in Figure 8-3.
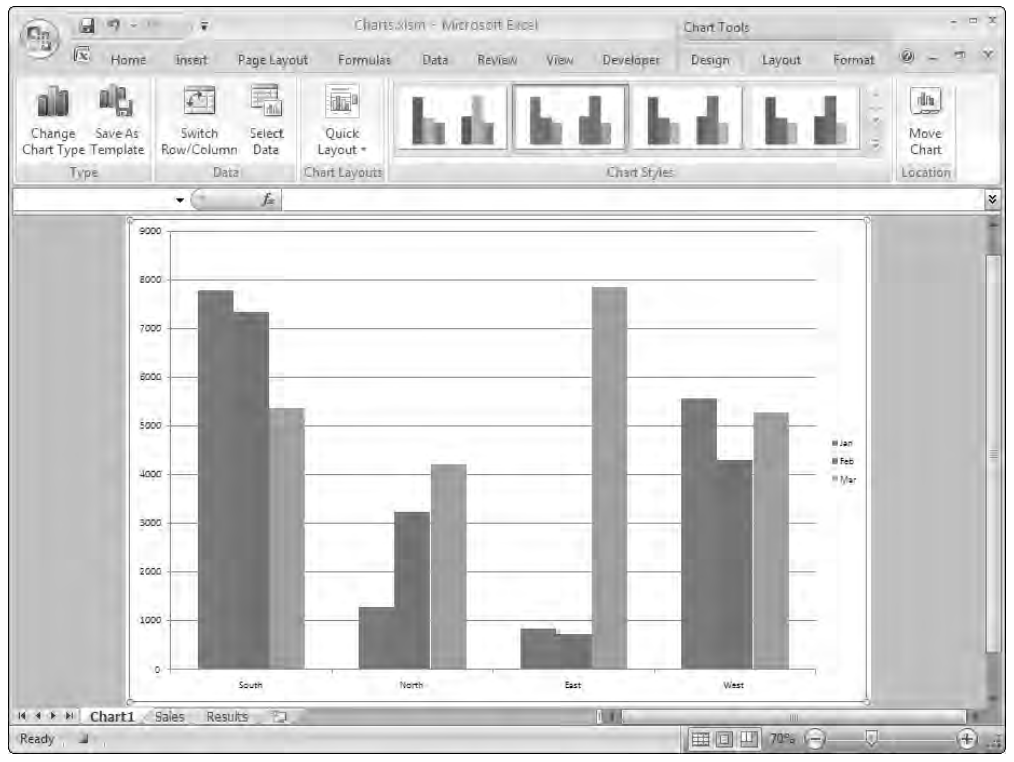

Figure 8-2

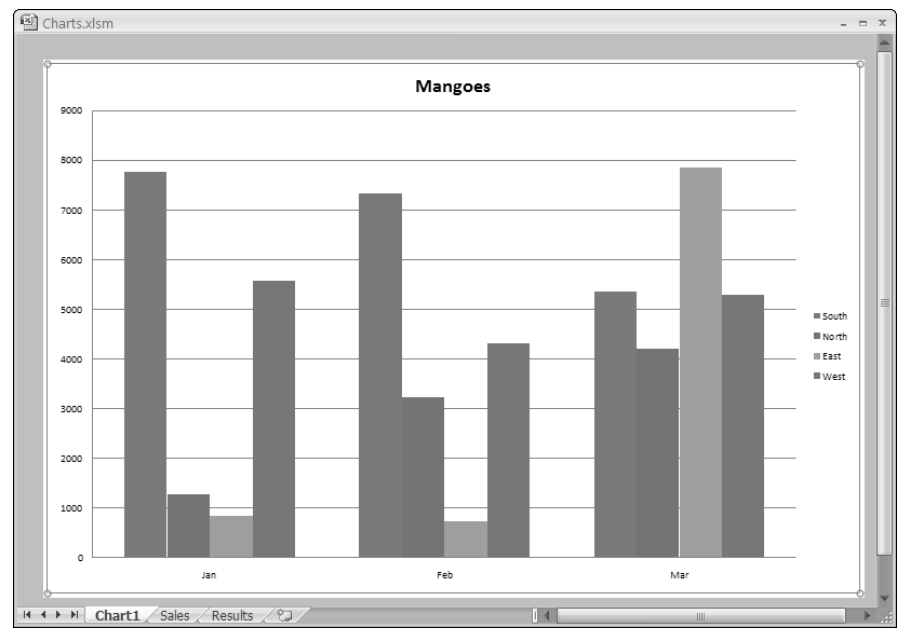

Figure 8-3

#### The Recorded Macro

The recorded macro should look like the following:

```
Sheets("Sales").Select
ActiveSheet.Shapes.AddChart.Select
ActiveChart.SetSourceData Source:=Range("Sales!$A$3:$D$7"), PlotBy:= _
    xlColumns
ActiveChart.ChartType = xlColumnClustered
Charts.Add
ActiveChart.ChartArea.Select
ActiveChart.PlotBy = xlRows
ActiveChart.ApplyLayout (1)
ActiveChart.ChartTitle.Select
ActiveChart.ChartTitle.Text = "Mangoes"
ActiveChart.ChartArea.Select
```
Although you inserted a new chart sheet, the recorded macro uses the AddChart method of the Shapes object to create an embedded chart in the Sales worksheet. (Note that the recorder prefers to refer to a ChartObject as a Shape object, which is an alternative pointed out at the beginning of this chapter.) It uses the SetSourceData method to define the ranges plotted by the active chart and sets the chart's ChartType property.

The macro then uses the Add method of the Charts collection to create a new chart sheet. At this point, the embedded chart is used to create the new chart sheet. The PlotBy property changes the orientation of the chart, and the ApplyLayout method applies the selected format so that a title appears. The Text property of the ChartTitle object is assigned the string "Mangoes". Finally, the macro records that you selected the chart area.

#### Adding a Chart Sheet Using VBA Code

The recorded code is a bit odd. There is no need to create an embedded chart. You can simply add a chart sheet and set its properties directly. You can also create an object variable, so that you have a simple and efficient way of referring to the chart in subsequent code. Rather than limit yourself to the preset layouts, you can select the chart features you want, such as a title. There is no need to plot by columns and then plot by rows. The following code incorporates these changes:

```
Sub AddChartSheet()
    Dim cht As Chart
    'Create new chart sheet
    Set cht = Charts.Add
    With cht
        'Specify source data and orientation
        .SetSourceData Source:=Sheets("Sales").Range("A3:D7"), _
                       PlotBy:=xlRows
        .ChartType = xlColumnClustered
        'Add a title and assign it a value
```

```
.HasTitle = True
        .ChartTitle.Text = "Mangoes"
    End With
End Sub
```
# Embedded Charts

When you create a chart embedded as a ChartObject, it is a good idea to name the ChartObject so that it can be easily referenced in later code. When you select the chart, you will see its name to the left of the Formula bar at the top of the screen in the name box.

You can select and change the name of the ChartObject in the name box and press Enter to update it. The embedded chart in Figure 8-4 was created, dragged to its new location, and had its name changed to MangoesChart. The name can also be changed in the Layout tab of the Ribbon by clicking the Properties button.

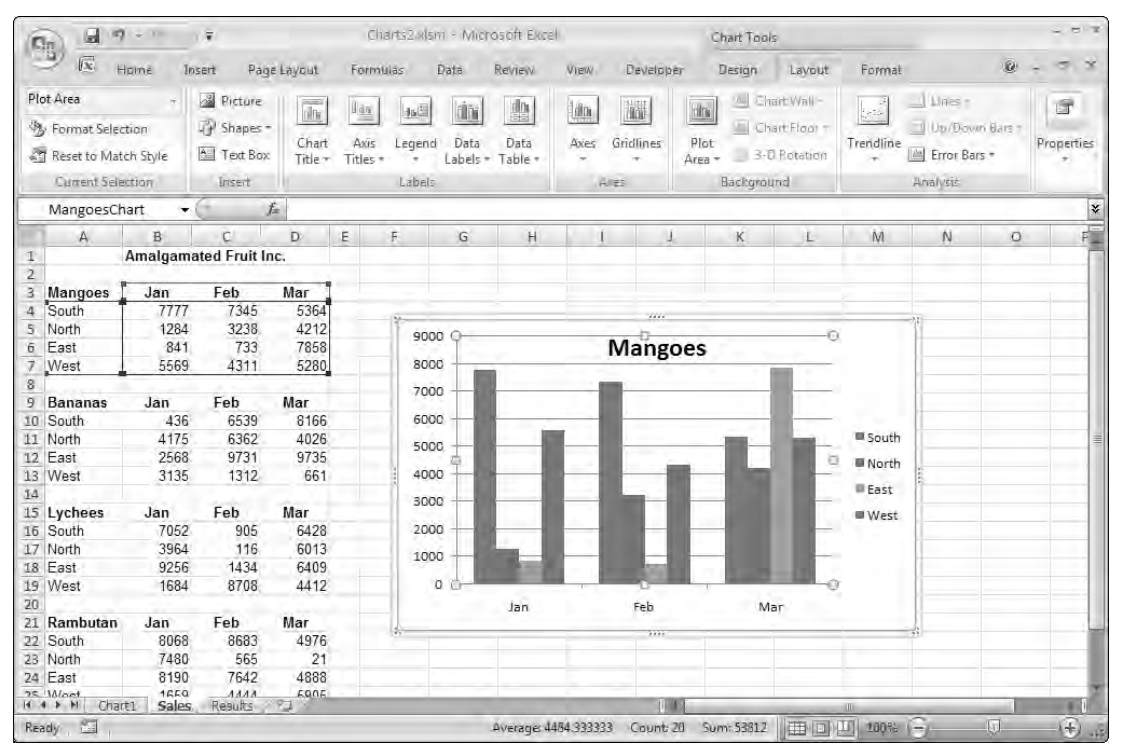

Figure 8-4

The chart was created, using the Insert tab of the Ribbon, by clicking the Column button and selecting the top-left chart type from the 2-D Column section of the resulting dialog box. The name was changed in the name box. The row/column orientation was switched in the Design tab as before. The title was added by activating the Layout tab of the Ribbon and clicking the Chart Title button in the Labels group and choosing Centered Overlay Title.

#### Using the Macro Recorder

If you select cells A3:D7 and turn on the macro recorder before creating the chart in Figure 8-4, you will get code like the following:

```
ActiveSheet.Shapes.AddChart.Select
ActiveChart.SetSourceData Source:=Range("Sales!$A$3:$D$7"), PlotBy:= _
    xlColumns
Selection.Name = "MangoesChart"
ActiveChart.ChartType = xlColumnClustered
ActiveChart.PlotBy = xlRows
ActiveChart.SetElement (msoElementChartTitleCenteredOverlay)
ActiveChart.ChartTitle.Text = "Mangoes"
ActiveChart.ChartArea.Select
```
The recorded macro is similar to the one that created a chart sheet, with some interesting differences. Whereas most lines refer to the ActiveChart object, the code that names the ChartObject refers to Selection, which is the Shape or ChartObject containing the Chart object.

The title of the chart is created using the SetElement method. This method has more than 100 constants with self-explanatory names that you can use to change the appearance of the chart. You can find these constants listed in the Object Browser.

#### Adding an Embedded Chart Using VBA Code

The following code creates a Shape object containing the required chart:

```
Sub AddChart()
   Dim shp As Shape
    'Delete any existing ChartObjects
    On Error Resume Next
    ActiveSheet.ChartObjects.Delete
    On Error GoTo 0
    'Create new embedded chart
    Set shp = ActiveSheet.Shapes.AddChart
    'Position Shape over range
    With Range("F3:M19")
       shp.Top = .Top
        shp.Left = .Left
```

```
shp.Height = .Height
       shp.Width = .Width
    End With
   With shp
        'Assign name to Shape containing chart
        .Name = "MangoesChart"
       With .Chart
            'Specify source data and orientation
            .SetSourceData Source:=Sheets("Sales").Range("A3:D7"), _
                           PlotBy:=xlRows
            .ChartType = xlColumnClustered
            'Add a title and assign it a value
            .SetElement msoElementChartTitleCenteredOverlay
            .ChartTitle.Text = "Mangoes"
       End With
    End With
End Sub
```
AddChart first deletes any existing ChartObjects. It then sets the object variable shp to refer to the Shape object added using the AddChart method. Although the Shape is also a ChartObject, the AddChart method returns a Shape object. There is no AddChart method for the ChartObjects collection.

AddChart aligns the Shape with F3:M19 by assigning the Top, Left, Width, and Height property values of the range to the same properties of the Shape, and then applies the name "MangoesChart" to the Shape. The Chart property of the Shape object is then used to return a reference to the embedded chart and the properties set, as you have seen previously.

# Editing Data Series

The SetSourceData method of the Chart object is the quickest way to define a completely new set of data for a chart. You can also manipulate individual series using the Series object, which is a member of the chart's SeriesCollection object. The following example is designed to show you how to access individual series.

The code will take the MangoesChart and delete all the series from it, and then replace them with four new series, one at a time. The new chart will contain product information for a region nominated by the user. To make it easier to locate each set of product data, names have been assigned to each product range in the worksheet. For example, A3 has been given the name Mangoes, corresponding to the label in A3. The final chart will be similar to the chart in Figure 8-5.

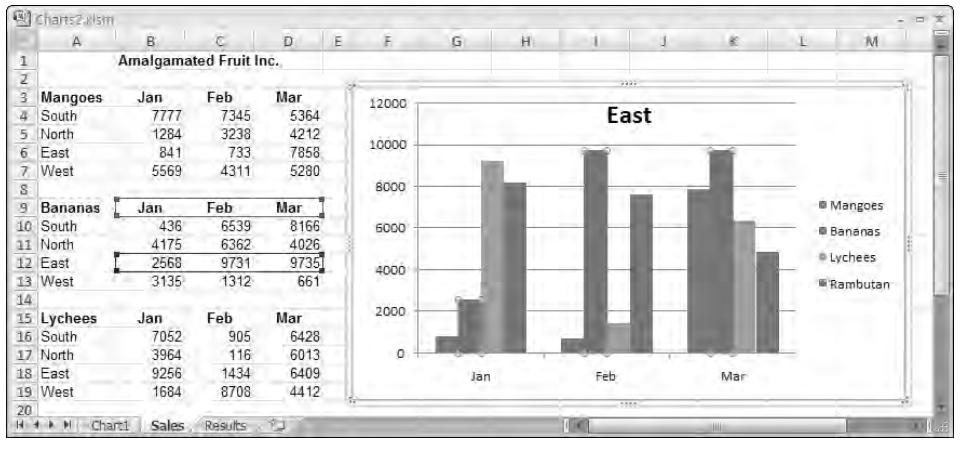

Figure 8-5

The following code converts MangoesChart to include the new data (note that the original chart must still be on the spreadsheet for this to work). Because MangoesToRegion is a fairly long procedure, it is examined in sections:

```
Sub MangoesToRegion()
 Dim cbo As ChartObject
 Dim cht As Chart
 Dim scSeries As SeriesCollection
 Dim iCount As Integer
 Dim rngYAxis As Range
 Dim rngXAxis As Range
 Dim vProducts As Variant
 Dim vRegions As Variant
 Dim iRegion As Integer
 Dim vAnswer As Variant
  'Set up arrays for Product & Region names
 vProducts = Array("Mangoes", "Bananas", "Lychees", "Rambutan")
 vRegions = Array("South", "North", "East", "West")
  'Determine that MangoesChart exists
 On Error Resume Next
 Set cbo = Worksheets("Sales").ChartObjects("MangoesChart")
 If cbo Is Nothing Then
   MsgBox "MangoesChart was not found - procedure aborted", vbCritical
   Exit Sub
 End If
  On Error GoTo 0
```
MangoesToRegion first assigns the product names to vProducts and the region names to vRegions. It then tries to set the cbo object variable by assigning the variable a reference to the ChartObject named MangoesChart. If this fails, the procedure is aborted. Because it is not the main point of the exercise, this section of code has been kept very simple:

```
'Get Region number
Do 'While vAnswer < 1 Or vAnswer > 4
 vAnswer = InputBox("Enter Region number (1 to 4)")
 If vAnswer = "" Then Exit Sub
 If vAnswer >= 1 And vAnswer <= 4 Then
   Exit Do
 Else
   MsgBox "Region must be 1, 2, 3 or 4", vbCritical
 End If
Loop
iRegion = CInt(vAnswer)
```
The user is then asked to enter the region number. The Do...Loop will continue until the user clicks Cancel, clicks OK without entering anything, or enters a number between 1 and 4. If a number between 1 and 4 is entered, the value is converted to an integer value, using the CInt function, and assigned to iRegion:

```
'Set up new chart
Set cht = cbo.Chart
Set scSeries = cht.SeriesCollection
'Delete all existing chart series
For iCount = scSeries.Count To 1 Step -1
  scSeries(iCount).Delete
Next iCount
```
Next, cht is assigned a reference to the chart in the ChartObject. Then scSeries is assigned a reference to the SeriesCollection in the chart. The following For...Next loop deletes all the members of the collection. This is done backwards because deleting the lower number series first automatically decreases the item numbers of the higher series. In this case there will be no series 3 when you try to delete it, which will cause a run-time error. Alternatively, you could have deleted series 1 each time around the loop and the direction of the loop would not have mattered:

```
'Add Products for Region
For iCount = LBound(vProducts) To UBound(vProducts)
 'Define chart ranges
  Set rngYAxis = Range(vProducts(iCount)).Offset(iRegion, 1).Resize(1, 3)
  Set rngXAxis = Range(vProducts(iCount)).Offset(0, 1).Resize(1, 3)
  'Add new series & assign data
 With scSeries.NewSeries
    .Name = vProducts(iCount)
    .Values = rngYAxis
    .XValues = "=" & rngXAxis.Address _
        (RowAbsolute:=True, _
        ColumnAbsolute:=True, _
        ReferenceStyle:=xlR1C1, _
        External:=True)
  End With
Next iCount
```
The For...Next loop adds a new series to the chart for each product. The loop uses the UBound and LBound functions to avoid having to know the Option Base setting for the module. The range object rngYAxis is assigned a reference to the chosen region data within the current product data.

Range (vProducts $(i)$ ) refers to the ranges containing the product tables. Each range has been assigned a name corresponding to the text entries in vProducts(i). iRegion is used as the row offset into the product data to refer to the correct region data. The column offset is 1 so that the name of the region is excluded from the data. Resize ensures that the data range has one row and three columns. The range object rngXAxis is assigned a reference to the month names at the top of the product data table.

Following the With statement, MangoesToRegion uses the NewSeries method to add a new empty series to the chart. The NewSeries method returns a reference to the new series, which supplies the With...End With reference that is used by the lines between With and End With. The Name property of the series, which appears in the legend, is assigned the current product name.

The Values property of the new series is assigned a reference to rngYAxis. The XValues property could have been assigned a direct reference to rngXAxis in the same way. However, both properties can also be defined by a formula reference as an external reference in the A1 or R1C1 style. The string value generated and assigned to the Mangoes series XValues property is:

```
=[Charts2.xlsm]Sales!R3C2:R3C4
```
The final section of code is as follows:

```
'Define chart title
  cht.ChartTitle.Text = vRegions(iRegion + LBound(vRegions) - 1)
  'Give name to chartobject
 cbo.Name = "RegionChart"
End Sub
```
The ChartTitle.Text property is assigned the appropriate string value in the vRegions array, using the value of iRegion as an index to the array. To avoid having to know the Option Base setting for the module, LBound(vRegions) - 1 has been used to adjust the index value in iRegion, which ranges from 1 to 4. If the Option Base setting is 0, this expression returns a value of 1, which adjusts the value of iRegion such that it ranges from 0 to 3. If the Option Base setting is 1, the expression returns 0, which does not change the iRegion value so it still has the range of 1 to 4. Another way to handle the Option Base is to use the following code:

Cht.ChartTitle.Text = vaRegions(iRegion - Array(0,1)(1))

The code finally changes the name of the ChartObject to RegionChart.

### Defining Chart Series with Arrays

A chart series can be defined by assigning a VBA array to its Values property. This can come in handy if you want to generate a chart that is not linked to the original data. The chart can be distributed in a separate workbook that is independent of the source data.

Figure 8-6 shows a chart of the Mangoes data. You can see the definition of the first data series in the SERIES function in the Formula bar above the worksheet. The month names and the values on the vertical axis are defined by arrays. The region names have been assigned as text to the series names.

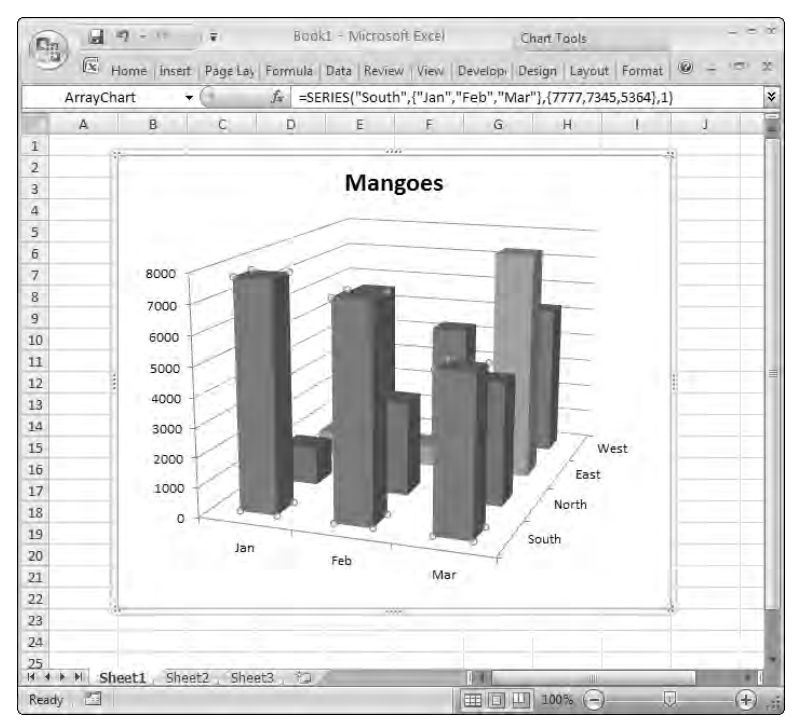

Figure 8-6

The 3D chart can be created using the following code:

```
Sub MakeArrayChart()
    Dim wksSource As Worksheet
   Dim rngSource As Range
    Dim wkb As Workbook
    Dim wks As Worksheet
   Dim cht As Chart
    Dim seNewSeries As Series
   Dim iCount As Integer
    Dim vSalesArray As Variant
   Dim vMonthArray As Variant
    'Create month array
   vMonthArray = Array("Jan", "Feb", "Mar")
    'Define the data source
    Set wksSource = ThisWorkbook.Worksheets("Sales")
    Set rngSource = wksSource.Range("Mangoes")
    'Create a new workbook
```

```
Set wkb = Workbooks.Add
Set wks = wkb.Worksheets(1)
'Add a new chart object and embed it in the worksheet
Set cht = wks.Shapes.AddChart.Chart
```
MakeArrayChart assigns the month names to vMonthArray. This data could have come from the worksheet, if required, like the sales data. A reference to the worksheet that is the source of the data is assigned to wksSource. The Mangoes range is assigned to rngSource. A new workbook is created for the chart and a reference to it is assigned to wkb. A reference to the first worksheet in the new workbook is assigned to wks. A new chart is embedded in a Shape belonging to the Shapes collection in wks, and a reference to the embedded chart is assigned to cht:

```
With cht
        'Define the chart type
        .ChartType = xl3DColumn
        For iCount = 1 To 4'Create a new series
            Set seNewSeries = .SeriesCollection.NewSeries
            'Assign the data as arrays
            vSalesArray = WorksheetFunction.Transpose( _
                          rngSource.Offset(iCount, 1).Resize(1, 3).Value)
            seNewSeries.Values = vSalesArray
            seNewSeries.XValues = WorksheetFunction.Transpose(vMonthArray)
            seNewSeries.Name = "=""" & rngSource.Cells(iCount + 1, 1).Value & """"
        Next iCount
        'Adjust format
        .HasLegend = False
        .HasTitle = True
        .ChartTitle.Text = "Mangoes"
        'Position the ChartObject in B2:I22 and name it
        With .Parent
            .Top = wks.Range("B2").Top
            .Left = wks.Range("B2").Left
            .Width = wks.Range("B2:I22").Width
            .Height = wks.Range("B2:I22").Height
            .Name = "ArrayChart"
        End With
    End With
End Sub
```
In the With...End With structure, the ChartType property of cht is changed to a 3D column type. The For...Next loop creates the four new series. Each time around the loop, a new series is created with the NewSeries method. The region data from the appropriate row is directly assigned to the variant vSalesArray, and vSalesArray is immediately assigned to the Values property of the new series. vMonthArray is assigned to the XValues property of the new series. The text in column A of the Mangoes range is assigned to the Name property of the new series.

The code then removes the chart legend, which is added by default, and sets the chart title. The final code operates on the Shape, which is the chart's parent, to place the chart exactly over B2:I22, and names the chart ArrayChart.

The result is a chart in a new workbook that is quite independent of the original workbook and its data. If the chart had been copied and pasted into the new workbook, it would still be linked to the original data.

#### Converting a Chart to Use Arrays

You can easily convert an existing chart to use arrays instead of cell references and make it independent of the original data it was based on. The following code shows how:

```
Sub ConvertSeriesValuesToArrays()
   Dim seSeries As Series
   Dim cht As Chart
    On Error GoTo Failure
    'Get reference to embedded chart
    Set cht = ActiveSheet.ChartObjects(1).Chart
    'Process each series in charts series collection
    For Each seSeries In cht.SeriesCollection
        'Convert range references to numeric/string values
        seSeries.Values = seSeries.Values
       seSeries.XValues = seSeries.XValues
        seSeries.Name = seSeries.Name
   Next seSeries
   Exit Sub
Failure:
   MsgBox "Sorry, the data exceeds the array limits""
End Sub
```
For each series in the chart, the Values, XValues, and Name properties are set equal to themselves. Although these properties can be assigned range references, they always return an array of values when they are interrogated. This behavior can be exploited to convert the cell references to arrays.

In previous versions of Excel, the number of characters that can be contained in the SERIES function arrays is limited to 250 characters, or thereabouts. This limit does not apply to Excel 2007, but the code sets up an error trap to cover this possibility, should it be used in a previous version.

## Determining the Ranges Used in a Chart

The behavior that is beneficial when converting a chart to use arrays is a problem when you need to programmatically determine the ranges that a chart is based on. If the Values and XValues properties returned the strings or range objects that you used to define them, the task would be easy.

The only property that contains information on the ranges is the Formula property that returns the formula containing the SERIES function as a string. The formula would be like the following:

=SERIES("Mangoes", Sales!\$B\$3:\$D\$3, Sales!\$B\$5:\$D\$5, 1)

The XValues are defined by the second parameter and the Values by the third parameter. You need to locate the commas and extract the text between them as shown in the following code, designed to work with a chart embedded in the active sheet:

```
Sub GetRangesFromChart()
    Dim seSeries As Series
    Dim sSeriesFunction As String
    Dim iFirstComma As Integer, iSecondComma As Integer, iThirdComma As Integer
    Dim sValueRange As String, sXValueRange As String
    Dim rngValueRange As Range, rngXValueRange As Range
    On Error GoTo Oops
    'Get the SERIES function from the first series in the chart
    Set seSeries = ActiveSheet.ChartObjects(1).Chart.SeriesCollection(1)
    sSeriesFunction = seSeries.Formula
    'Locate the commas
    iFirstComma = InStr(1, sSeriesFunction, ",")
    iSecondComma = InStr(iFirstComma + 1, sSeriesFunction, ",")
    iThirdComma = InStr(iSecondComma + 1, sSeriesFunction, ",")
    'Extract the range references as strings
    sXValueRange = Mid(sSeriesFunction, if firstComm + 1, \_iSecondComma - iFirstComma - 1)
    sValueRange = Mid(sSeriesFunction, iSecondComma + 1, _iThirdComma - iSecondComma - 1)
    'Convert the strings to range objects
    Set rngXValueRange = Range(sXValueRange)
    Set rngValueRange = Range(sValueRange)
    'Color the ranges
    rngXValueRange.Interior.ColorIndex = 3
    rngValueRange.Interior.ColorIndex = 4
    Exit Sub
Oops:
    MsgBox "Sorry, an error has occurred" & vbCr & _
           "This chart might not contain range references"
End Sub
```
sSeriesFunction is assigned the formula of the series, which contains the SERIES function as a string. The positions of the first, second, and third commas are found using the InStr function. The Mid function is used to extract the range references as strings, and they are converted to Range objects using the Range property.

The conversion of the strings to Range objects works even when the range references are not on the same sheet or in the same workbook as the embedded chart, as long as the source data is in an open workbook.

You could then proceed to manipulate the Range objects. You can change cell values in the ranges, for example, or extend or contract the ranges, once you have programmatic control over them. For illustration purposes, the code changes the color of the ranges in the worksheet by changing the ColorIndex property.

### Chart Labels

In Excel, it is easy to add data labels to a chart as long as the labels are based on the data series values or X-axis values. These options are available in the Layout tab of the Ribbon under the Data Labels button in the Labels group.

You can also enter your own text as labels, but this involves a lot of manual work. You would need to add standard labels to the series, and then individually select each one and replace it with your own text. Alternatively, you can write a macro to do it for you.

Figure 8-7 shows a chart of sales figures for each month, with the name of the top salesperson for each month. The labels have been given the text entries from row 4 of the worksheet.

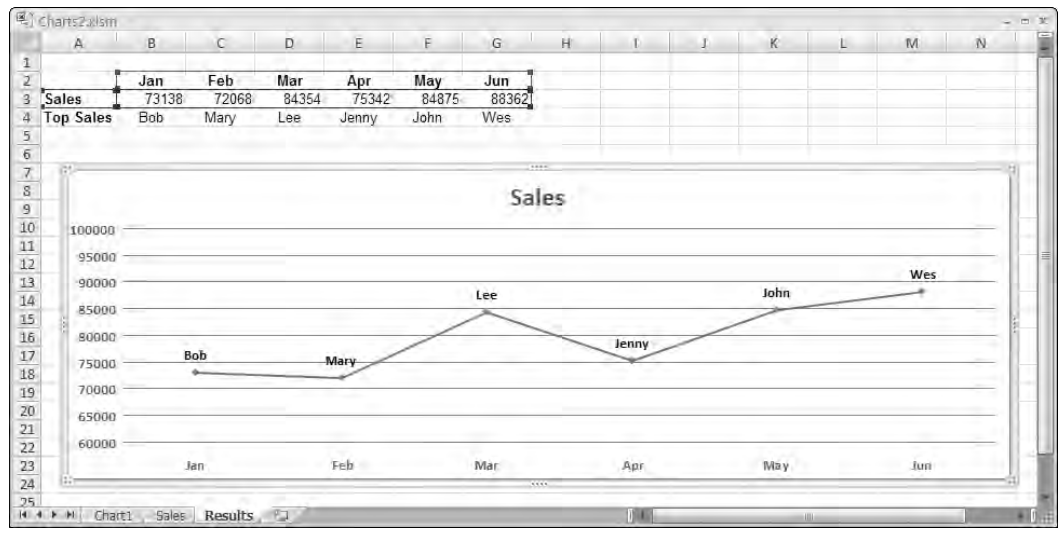

Figure 8-7

Say you have set up a line chart like the one in Figure 8-7, but without the data labels. You can add the data labels using the following code:

```
Sub AddDataLabels()
    Dim seSales As Series
    Dim pts As Points
    Dim pt As Point
    Dim rngLabels As Range
    Dim iPointIndex As Integer
    'Specify cells containing labels
    Set rngLabels = Range("B4:G4")
    'Get first series from chart
    Set seSales = ActiveSheet.ChartObjects(1).Chart.SeriesCollection(1)
    'Enable labels
    seSales.HasDataLabels = True
    'Processs each point in Points collection
    Set pts = seSales.Points
    For Each pt In pts
        iPointIndex = iPointIndex + 1
        pt.DataLabel.Text = rngLabels.Cells(iPointIndex).Text
        pt.DataLabel.Font.Bold = True
        pt.DataLabel.Position = xlLabelPositionAbove
    Next pt
End Sub
```
The object variable rngLabels is assigned a reference to B4:G4. seSales is assigned a reference to the first, and only, series in the embedded chart, and the HasDataLabels property of the series is set to True. The For Each...Next loop processes each Point object in the Points collection in the data series. For each point, the code assigns the Text property of the corresponding cell to the Text property of the point's data label. The data label is also made bold and the label is positioned above the data point.

## Summary

It is easy to create a programmatic reference to a chart on a chart sheet. The Chart object is a member of the Charts collection of the workbook. To reference a chart embedded in a worksheet, you need to be aware that the Chart object is contained in a ChartObject object that belongs to the ChartObjects collection of the worksheet. ChartObject objects also belong to the Shapes collection of the worksheet.

You can move or resize an embedded chart by changing the Top, Left, Width, and Height properties of the ChartObject. If you already have a reference to the Chart object, you can get a reference to the ChartObject object through the Parent property of the Chart object.

Individual series in a chart are Series objects, and they belong to the SeriesCollection object of the chart. The Delete method of the Series object is used to delete a series from a chart. You use the NewSeries method of the SeriesCollection object to add a new series to a chart.

You can assign a VBA array, rather than the more commonly used Range object, to the Values property of a Series object. This creates a chart that is independent of worksheet data and can be distributed without a supporting worksheet.

The Values and XValues properties return data values, not the range references used in a chart. You can determine the ranges referenced by a chart by examining the SERIES function in the Formula property of each series.

The data points in a chart are Point objects and belong to the Points collection of the Series object. Excel does not provide an easy way to specify cell values as labels on series data points through the user interface. However, this can be easily done using VBA code.

# Event Procedures

Excel makes it very easy for you to write code that runs when a range of worksheet, chart sheet, and workbook events occur. Previous chapters have shown you how to highlight the active row and column of a worksheet by placing code in the Worksheet\_SelectionChange event procedure (see Chapter 1). This runs every time the user selects a new range of cells. You have also seen how to synchronize the worksheets in a workbook using the Worksheet\_Deactivate and Worksheet Activate events (see Chapter 3).

It is easy to create workbook, chart sheet, and worksheet events, because Excel automatically provides you with code modules for these objects. However, note that the chart events that are supplied automatically in a chart module apply only to chart sheets, not to embedded charts. If you want to write event procedures for embedded charts, you can do so, but it takes a bit more knowledge and effort.

Many other high-level events also can be accessed, for the Application object, for example. These events are covered later on in Chapters 16 and 26. Events associated with controls and forms are also discussed in their own chapters. This chapter examines in more detail worksheet, chart, and workbook events and related issues.

**Event procedures are always associated with a particular object and are contained in the class module that is associated with that object, such as the** ThisWorkbook **module or the code module behind a worksheet or a UserForm. Don't try to place an event procedure in a standard module.**

### Worksheet Events

The following worksheet event procedures are available in the code module behind each worksheet:

- ❑ Private Sub Worksheet\_Activate()
- ❑ Private Sub Worksheet\_BeforeDoubleClick(ByVal Target As Range, Cancel As Boolean)
- ❑ Private Sub Worksheet\_BeforeRightClick(ByVal Target As Range, Cancel As Boolean)
- ❑ Private Sub Worksheet\_Calculate()
- ❑ Private Sub Worksheet\_Change(ByVal Target As Range)
- ❑ Private Sub Worksheet\_Deactivate()
- ❑ Private Sub Worksheet\_FollowHyperlink(ByVal Target As Hyperlink)
- ❑ Private Sub Worksheet\_PivotTableUpdate(ByVal Target As PivotTable)
- ❑ Private Sub Worksheet\_SelectionChange(ByVal Target As Range)

You should use the drop-down menus at the top of the code module to create the first and last lines of any procedure you want to use. For example, in a worksheet code module, you can select the Worksheet object from the left-hand drop-down list. This will generate the following lines of code:

```
Private Sub Worksheet_SelectionChange(ByVal Target As Range)
...
End Sub
```
The SelectionChange event is the default event for the Worksheet object. If you want a different event, select the event from the right-hand drop-down list, and delete the preceding lines of code.

As an alternative to using the drop-downs, you can type the first line of the procedure yourself, but by doing so, it's easy to make mistakes. The arguments must correspond in number, order, and type with the arguments specified for each event procedure. You are permitted to use different parameter names if you wish, but it is better to stick with the standard names to avoid confusion.

Most parameters must be declared with the ByVal keyword, which prevents your code from passing back changes to the object or item referenced by assigning a new value to the parameter. If the parameter represents an object, you can change the object's properties and execute its methods, but you cannot pass back a change in the object definition by assigning a new object definition to the parameter.

Some event procedures are executed before the associated event occurs and have a Cancel parameter that is passed by reference. You can assign a value of True to the Cancel parameter to cancel the associated event. For example, you could prevent a user accessing the worksheet shortcut menu by canceling the RightClick event in the Worksheet\_BeforeRightClick event procedure:

```
Private Sub Worksheet_BeforeRightClick(ByVal Target As Range, _
                                              Cancel As Boolean)
  Cancel = True
End Sub
```
#### Enable Events

It is important to turn off event handling in some event procedures to prevent unwanted infinite recursion. For example, if a worksheet Change event procedure changes the worksheet, it will trigger the Change event and run itself again. The event procedure will change the worksheet again and trigger the Change event again, and so on.

If only one event procedure is involved, Excel 2007 will usually detect the recursion and terminate it after about 100 cycles. If more than one event procedure is involved, the process can continue indefinitely or until you press Esc or Ctrl+Break enough times to stop each process. It is even possible that Excel 2007 will crash, depending on how much RAM is available and what other code is doing.

For example, there could be a Calculation event procedure active as well as a Change event procedure. If both procedures change a cell that is referenced in a calculation, both events are triggered into an interactive chain reaction. That is, the first event triggers the second event, which triggers the first event again, and so on. The following Change event procedure makes sure that it does not cause a chain reaction by turning off event handling while it changes the worksheet. It is important to turn event handling back on again before the procedure ends:

```
Private Sub Worksheet_Change(ByVal Target As Range)
  Application.EnableEvents = False
  Range("A1").Value = 100
  Application.EnableEvents = True
End Sub
```
Application.EnableEvents = False **does not affect events outside the Excel object model. Events associated with ActiveX controls and user forms, for example, will continue to occur.**

#### Worksheet Calculate

The Worksheet\_Calculate event occurs whenever the worksheet is recalculated. It is usually triggered when you enter new data into cells that are referenced in formulas in the worksheet. You could use the Worksheet\_Calculate event to warn you, as you enter new data assumptions into a forecast, when key results go outside their expected range of values. In the Figure 9-1 worksheet, you want to know when the profit figure in cell N9 exceeds 600 or is lower than 500.

|               | A.                             | B      | c        | D     | Ε     | F     | G                         | H     |                         | a      | ĸ                          |      | M     |        |
|---------------|--------------------------------|--------|----------|-------|-------|-------|---------------------------|-------|-------------------------|--------|----------------------------|------|-------|--------|
|               |                                |        |          |       |       |       | <b>Walrus Enterprises</b> |       | <b>Microsoft Excel</b>  |        |                            |      |       |        |
| 2             | Jan Sales                      | 99     |          |       |       |       |                           |       | $\boxtimes$             |        |                            |      |       |        |
|               | Growth/Mo                      | 0.50%  |          |       |       |       |                           |       |                         |        |                            |      |       |        |
| 4             | <b>Cost Factor</b>             | 63%    |          |       |       |       |                           |       | $\overline{\mathbf{z}}$ |        | Profit has fallen to 451 9 |      |       |        |
| $\frac{5}{6}$ |                                |        |          |       |       |       |                           |       |                         |        |                            |      |       |        |
|               |                                | Jan    | Feb      | Mar   | Apr   | May   | Jun                       | Jul   |                         |        |                            |      | Dec   | Total  |
|               | Sales                          | 99.0   | 99.5     | 100.0 | 100.5 | 101.0 | 101.5                     | 102.0 |                         | OK     |                            | 04.1 | 104.6 | 1221.2 |
| 8             | Costs                          | 62.4   | 62.7     | 63.0  | 63.3  | 63.6  | 63.9                      | 64.3  |                         |        |                            | 65.6 | 65.9  | 769.4  |
| 9             | Profit                         | 36.6   | 36.8     | 37.0  | 37.2  | 37.4  | 37.6                      | 37.7  | 37.9                    | $38 -$ | 38.3                       | 38.5 | 38.7  | 451.9  |
| 10            |                                |        |          |       |       |       |                           |       |                         |        |                            |      |       |        |
|               | $14 - 4 + 1 + 1 + 1$<br>Chart1 | Profit | Analysis | つ     |       |       |                           |       | $\frac{1}{2}$           |        | $\mathbf{m}$               |      |       |        |

Figure 9-1

The following event procedure runs every time the worksheet recalculates, checks cell N9, which has been named FinalProfit, and generates messages if the figure goes outside the required band of values:

```
Private Sub Worksheet_Calculate()
  Dim dProfit As Double
   'After recalc access value in FinalProfit cell
```

```
dProfit = Me.Range("FinalProfit").Value
  'Display value if outside range 500 to 600
  If dProfit > 600 Then
     MsgBox "Profit has risen to " & Format(dProfit, "#,##0.0"), vbExclamation
  ElseIf dProfit < 500 Then
     MsgBox "Profit has fallen to " & Format(dProfit, "#,##0.0"), vbCritical
  End If
End Sub
```
# Chart Events

The following chart event procedures are available in the code module for each chart object:

- ❑ Private Sub Chart\_Activate()
- ❑ Private Sub Chart\_BeforeDoubleClick(ByVal ElementID As Long, ByVal Arg1 As Long, ByVal Arg2 As Long, Cancel As Boolean)
- ❑ Private Sub Chart\_BeforeRightClick(Cancel As Boolean)
- ❑ Private Sub Chart\_Calculate()
- ❑ Private Sub Chart\_Deactivate()
- ❑ Private Sub Chart\_MouseDown(ByVal Button As XlMouseButton, ByVal Shift As Long, ByVal x As Long, ByVal y As Long)
- ❑ Private Sub Chart\_MouseMove(ByVal Button As XlMouseButton, ByVal Shift As Long, ByVal x As Long, ByVal y As Long)
- ❑ Private Sub Chart\_MouseUp(ByVal Button As XlMouseButton, ByVal Shift As Long, ByVal x As Long, ByVal y As Long)
- ❑ Private Sub Chart\_Resize()
- ❑ Private Sub Chart\_Select(ByVal ElementID As XlChartItem, ByVal Arg1 As Long, ByVal Arg2 As Long)
- ❑ Private Sub Chart\_SeriesChange(ByVal SeriesIndex As Long, ByVal PointIndex As Long)

#### Before Double Click

Say you wanted to provide users with some shortcuts for formatting a chart. You could provide those shortcuts by trapping the double-click event and writing your own code to respond to the event.

The following event procedure formats three chart elements when they are double-clicked. If, in the chart shown in Figure 9-2, you double-click the legend, it is removed.

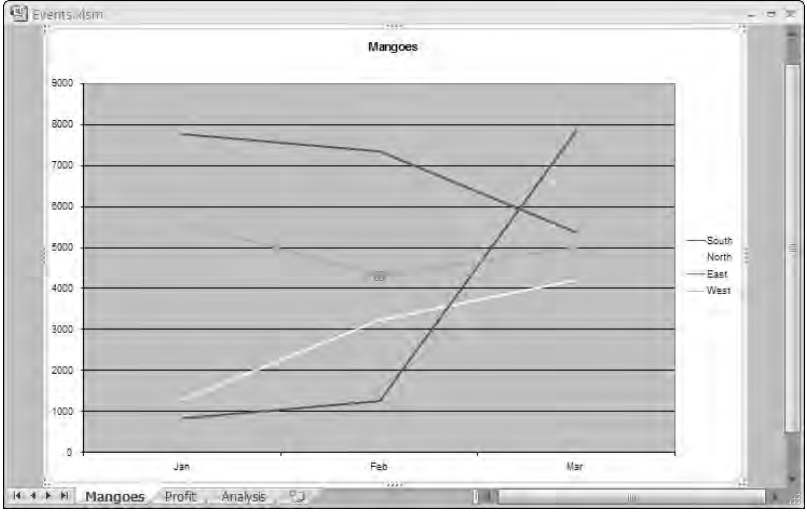

Figure 9-2

If you double-click the plot area (the area containing the plotted lines), the legend is displayed. If you double-click a series line with all points selected, it changes the color of the line. If a single point in the series is selected, the data label at the point is toggled on and off:

```
Private Sub Chart_BeforeDoubleClick(ByVal ElementID As Long, _
                     ByVal Arg1 As Long, ByVal Arg2 As Long, Cancel As Boolean)
    Dim seSeries As Series
    'Determine which chart element has been double clicked
    Select Case ElementID
        'If Legend double clicked - remove it
   Case xlLegend
       Me.HasLegend = False
       Cancel = True
        'If plot area - add legend
   Case xlPlotArea
       Me.HasLegend = True
       Cancel = True
        'If a data series
   Case xlSeries
        'Arg1 is the Series index
        'Arg2 is the Point index (-1 if the entire series is selected)
       Set seSeries = Me.SeriesCollection(Arg1)
        'If series selected - change line color
```

```
If Arg2 = -1 Then
            With seSeries.Border
                If .ColorIndex = xlColorIndexAutomatic Then
                    .ColorIndex = 1
                Else
                   .ColorIndex = (.ColorIndex Mod 56) + 1
               End If
           End With
        Else
            'If point selected - toggle data label
            With seSeries.Points(Arg2)
                .HasDataLabel = Not .HasDataLabel
           End With
        End If
        Cancel = True
   End Select
End Sub
```
The ElementID parameter passes an identifying number to indicate the element that was doubleclicked. You can use intrinsic constants, such as xlLegend, to determine the element. At the end of each case, Cancel is assigned True so any default double-click event is canceled.

**When restoring the legend, it would have been more intuitive to double-click the chart area where the legend is placed. Unfortunately, the initial release of Excel 2007 does not respond to most chart area events. Presumably this will be fixed in a service release before too long.**

Note the use of the keyword Me to refer to the object associated with the code module. Using Me instead of Chart1 makes the code portable to other charts. In fact, you can omit the object reference "Me." and use "HasLegend =". In a class module for an object, you can refer to properties of the object without qualification. However, qualifying the property makes it clear that you have created a property and not a variable.

If the chart element is a series, Arg1 contains the series index in the SeriesCollection, and if a single point in the series has been selected, Arg2 contains the point index. Arg2 is -1 if the whole series is selected.

If the whole series is selected, the event procedure assigns 1 to the color index of the series border, if the color index is automatic. If the color index is not automatic, it increases the color index by 1. To limit the choice to 56 colors, the procedure uses the Mod operator, which divides the color index by 56 and gives the remainder, before adding 1. The only color index value that is affected by this is 56. 56 Mod 56 returns 0, which means that the next color index after 56 is 1.

If a single point is selected in the series, the procedure toggles the data label for the point. If the HasDataLabel property of the point is True, Not converts it to False. If the HasDataLabel property of the point is False, Not converts it to True.

#### Workbook Events

The following workbook event procedures are available:

- ❑ Private Sub Workbook\_Activate()
- ❑ Private Sub Workbook\_AddinInstall()
- ❑ Private Sub Workbook\_AddinUninstall()
- ❑ Private Sub Workbook\_AfterXmlExport(ByVal Map As XmlMap, ByVal Url As String, ByVal Result As XlXmlExportResult)
- ❑ Private Sub Workbook\_AfterXmlImport(ByVal Map As XmlMap, ByVal IsRefresh As Boolean, ByVal Result As XlXmlImportResult)
- ❑ Private Sub Workbook\_BeforeClose(Cancel As Boolean)
- ❑ Private Sub Workbook\_BeforePrint(Cancel As Boolean)
- ❑ Private Sub Workbook\_BeforeSave(ByVal SaveAsUI As Boolean, Cancel As Boolean)
- ❑ Private Sub Workbook\_BeforeXmlExport(ByVal Map As XmlMap, ByVal Url As String, Cancel As Boolean)
- ❑ Private Sub Workbook\_BeforeXmlImport(ByVal Map As XmlMap, ByVal Url As String, ByVal IsRefresh As Boolean, Cancel As Boolean)
- ❑ Private Sub Workbook\_Deactivate()
- ❑ Private Sub Workbook\_NewSheet(ByVal Sh As Object)
- ❑ Private Sub Workbook\_Open()
- ❑ Private Sub Workbook\_PivotTableCloseConnection(ByVal Target As PivotTable)
- ❑ Private Sub Workbook\_PivotTableOpenConnection(ByVal Target As PivotTable)
- ❑ Private Sub Workbook\_RowsetComplete(ByVal Description As String, ByVal Sheet As String, ByVal Success As Boolean)
- ❑ Private Sub Workbook\_SheetActivate(ByVal Sh As Object)
- ❑ Private Sub Workbook\_SheetBeforeDoubleClick(ByVal Sh As Object, ByVal Target As Range, Cancel As Boolean)
- ❑ Private Sub Workbook\_SheetBeforeRightClick(ByVal Sh As Object, ByVal Target As Range, Cancel As Boolean)
- ❑ Private Sub Workbook\_SheetCalculate(ByVal Sh As Object)
- ❑ Private Sub Workbook\_SheetChange(ByVal Sh As Object, ByVal Target As Range)
- ❑ Private Sub Workbook\_SheetDeactivate(ByVal Sh As Object)
- ❑ Private Sub Workbook\_SheetFollowHyperlink(ByVal Sh As Object, ByVal Target As Hyperlink)
- ❑ Private Sub Workbook\_SheetPivotTableUpdate(ByVal Sh As Object, ByVal Target As PivotTable)
- ❑ Private Sub Workbook\_SheetSelectionChange(ByVal Sh As Object, ByVal Target As Range)
- ❑ Private Sub Workbook\_Sync(ByVal SyncEventType As Office.MsoSyncEventType)
- ❑ Private Sub Workbook\_WindowActivate(ByVal Wn As Window)
- ❑ Private Sub Workbook\_WindowDeactivate(ByVal Wn As Window)
- ❑ Private Sub Workbook\_WindowResize(ByVal Wn As Window)

Some of the workbook event procedures are the same as the worksheet and chart event procedures. The difference is that when you create these procedures (such as the Change event procedure) in a worksheet or chart, it applies to only that sheet. When you create a workbook event procedure (such as the SheetChange event procedure), it applies to all the sheets in the workbook.

One of the most commonly used workbook event procedures is the Open event procedure. This is used to initialize the workbook when it opens. You can use it to set the calculation mode, establish screen settings, alter the Ribbon, or enter data into combo boxes or list boxes in the worksheets.

Similarly, the Workbook\_BeforeClose event procedure can be used to tidy up when the workbook is closed. It can restore screen and option settings, for example. It can also be used to prevent a workbook's closure by setting Cancel to True. The following event procedure will only allow the workbook to close if the figure in the cell named FinalProfit is between 500 and 600:

```
Private Sub Workbook_BeforeClose(Cancel As Boolean)
  Dim dProfit As Double
   dProfit = ThisWorkbook.Worksheets(1).Range("FinalProfit").Value
  If dProfit < 500 Or dProfit > 600 Then
     MsgBox "Profit must be in the range 500 to 600"
     Cancel = True
   End If
End Sub
```
Note that if you assign True to Cancel in the workbook BeforeClose event procedure, you also prevent Excel from closing.

#### Save Changes

If you want to make sure that all changes are saved when the workbook closes, but you don't want the user to be prompted to save changes, you can save the workbook in the BeforeClose event procedure. You can check to see if this is really necessary using the Saved property of the workbook, which will be False if there are unsaved changes:

```
Private Sub Workbook_BeforeClose(Cancel As Boolean)
  If Not ThisWorkbook.Saved Then
     ThisWorkbook.Save
  End If
End Sub
```
If, on the other hand, you want to discard any changes to the workbook, and you don't want users to be prompted to save changes in a workbook when they close it, you can set the Saved property of the workbook to True in the BeforeClose event procedure:

```
Private Sub Workbook_BeforeClose(Cancel As Boolean)
  ThisWorkbook.Saved = True
End Sub
```
This fools Excel into thinking that any changes have been saved.

#### Headers and Footers

A common need in Excel is to print information in the page header or footer that either comes from the worksheet cells or is not available in the standard header and footer options. You might want to insert a company name that is part of the data in the worksheet and display the full path to the workbook file.

The filename is available as an option in headers and footers in Excel 2007. It can be inserted using the code  $\&\mathrm{F}$ , as shown in the following code. Data can be accessed from worksheet cells in the usual way. You can insert this information using the BeforePrint event procedure to ensure it is always up-todate in reports. The following procedure puts the text in cell A1 of the worksheet named Profit in the left footer, clears the center footer, and puts the filename in the right footer. It applies the changes to every worksheet in the file:

```
Private Sub Workbook_BeforePrint(Cancel As Boolean)
  Dim wks As Worksheet
  Dim sFileName As String
  Dim sCompanyName As String
   'Set up values & codes for footer
  sCompanyName = Worksheets("Profit").Range("A1").Value
  sFileName = "&F" 'Code generating file name
   For Each wks In ThisWorkbook.Worksheets
     'Define footer
     With wks.PageSetup
         .LeftFooter = sCompanyName
        .CenterFooter = ""
        .RightFooter = sFileName
     End With
  Next wks
```
End Sub

The footer can be seen in Page Layout View, as shown in Figure 9-3.

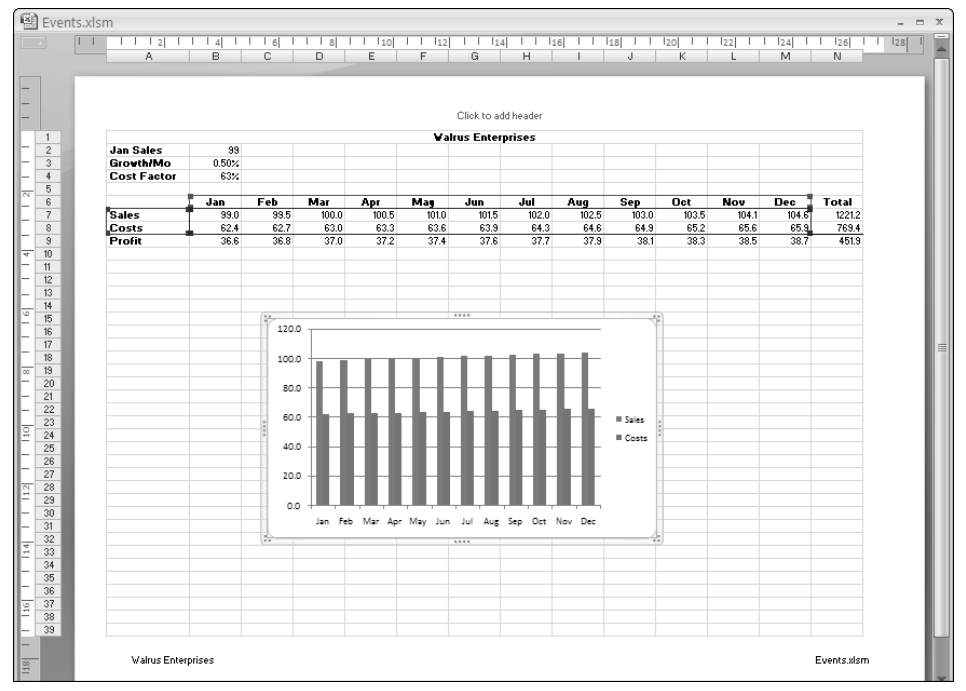

Figure 9-3

# Summary

In this chapter, you have seen some useful examples of how to utilize event procedures to respond to user actions.

You have been introduced to worksheet, chart, and workbook events, delving a little deeper into the following events:

- ❑ Worksheet\_Calculate
- ❑ Chart\_BeforeDoubleClick
- ❑ Workbook\_BeforeClose
- ❑ Workbook\_BeforePrint

VBA is essentially an event-driven language, so a good knowledge of the events at your disposal can open up a whole new world of functionality you never knew existed.

To find out more, have a play with the Object Browser, and consult the object model in Appendix A.

# Adding Controls

As discussed in Chapter 1, you can add two different types of controls to Excel worksheets: ActiveX controls or Form controls. The Form controls originated in Excel 5 and Excel 95 and provide controls for the dialog sheets used in those versions, as well as controls embedded in a worksheet or chart. Dialog sheets have been superseded by UserForms since the release of Excel 97, and UserForms utilize the ActiveX controls.

You can create controls by activating the Developer tab of the Ribbon and clicking the Insert button in the Controls group. This displays the dialog box shown in Figure 10-1.

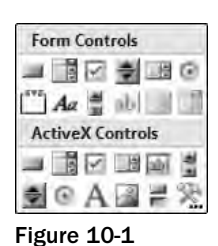

# Form and ActiveX Controls

The Form controls and dialog sheets are still supported in Excel. Form controls even have some advantages over the ActiveX controls. They are less complex than the ActiveX controls. However, each Form control can only respond to a single event. In most cases, that event is the Click event the edit box is an exception, responding to the Change event.

If you want to create controls and define their event procedures in your VBA code, as opposed to creating them manually, the Form controls are easier to work with. A big advantage over an ActiveX control is that the event procedure for a Form control can be placed in a standard module, can have any valid VBA procedure name, and can be created when you write the code for the application, before the control is created.

#### Chapter 10: Adding Controls

You can create the control programmatically, when it is needed, and assign the procedure name to the OnAction property of the control. You can even assign the same procedure to more than one control. On the other hand, ActiveX event procedures must be placed in the class module behind the worksheet or user form in which they are embedded, and must have a procedure name that corresponds with the name of the control and the name of the event. For example, the click event procedure for a control named OptionButton1 must be as follows:

Sub OptionButton1\_Click()

If you try to create an event procedure for an ActiveX control before the control exists, and you try to reference that control in your code, you will get compiler errors, so you have to create the event procedure programmatically. This is not an easy task, as you will see in later sections.

*In addition, see Chapter 26 for an example of adding an event procedure programmatically to a UserForm control.*

On the other hand, a procedure that is executed by a Form control does not need to have a special name and can use the Caller property of the Application object to obtain a reference to the control that executes it. The control name does not need to be included in the name of the procedure or in references to the control, as you will see later in this chapter.

#### ActiveX Controls

Figure 10-2 shows four types of ActiveX controls embedded in the worksheet. The scrollbar in cells C3:F3 allows you to set the value in cell B3. The spin button in cell C4 increments the growth percentage in cell B4. The checkbox in cell B5 increases the tax rate in cell B16 from 30% to 33%, if it is checked. The option buttons in column I change the cost factor in cell B15, and also change the maximum and minimum values for the scrollbar.

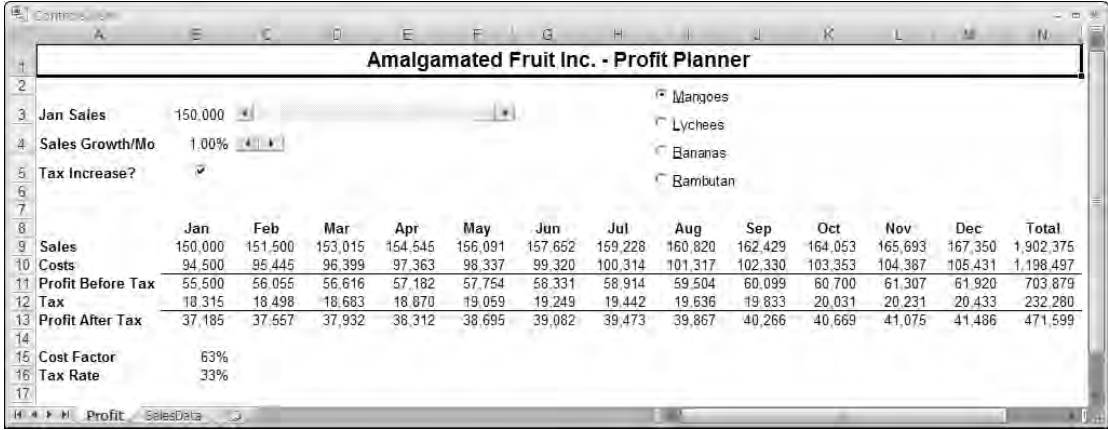

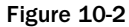

An ActiveX control can be linked to a worksheet cell, using its LinkedCell property, so that the cell always displays the Value property of the control. None of the ActiveX controls shown in Figure 10-2 use a link cell, although the scrollbar could have been linked because its value is displayed in B3. Each control uses an event procedure to make its updates. This gives you far more flexibility than a simple cell link and removes the need to dedicate a worksheet cell to the task.

#### Scrollbar Control

The scrollbar uses the Change event and the Scroll event to assign the Value property of the scrollbar to cell B3. The maximum and minimum values of the scrollbar are set by the option buttons (this is discussed later):

```
Private Sub ScrollBar1_Change()
'Assign scrollbar value to B3
    Range("B3").Value = ScrollBar1.Value
End Sub
```
The Change event procedure is triggered when the scrollbar value is changed by clicking the scroll arrows, by clicking above or below the scroll box (or to the left or right if it is aligned horizontally), or by dragging the scroll box. However, a small glitch occurs immediately after you change the option buttons. Dragging the scroll box does not trigger the Change event on the first attempt. Utilizing the Scroll event procedure solves this problem.

The Scroll event causes continuous updating as you drag the scrollbar, so you can see what figure you are producing as you drag, rather than after you have released the scrollbar. It might not be practical to use the Scroll event procedure in a very large worksheet in auto-recalculation mode because of the large number of recalculations it causes.

#### Spin Button Control

The spin button control uses the SpinDown and SpinUp events to decrease and increase the value in cell B4:

```
'Spin down event procedure for spin button
Private Sub SpinButton1_SpinDown()
   With Range("B4")
        'Decrease value in B4 by .05%. Stop at 0%
        .Value = WorksheetFunction.Max(0, .Value - 0.0005)
    End With
End Sub
'Spin up event procedure for spin button
```

```
Private Sub SpinButton1_SpinUp()
   With Range("B4")
        'Increase value in B4 by .05%. Stop at 1%
        .Value = WorksheetFunction.Min(0.01, .Value + 0.0005)
   End With
End Sub
```
The Value property of the spin button is ignored. It is not suitable to be used directly as a percentage figure because it can only be a long integer value. The events are used as triggers to run the code that operates directly on the value in B4. The growth figure is kept in the range of zero to 1 percent.

Clicking the down side of the spin button runs the SpinDown event procedure, which decreases the value in cell B4 by 0.05%. The worksheet Max function is used to ensure that the calculated figure does not become less than zero. The SpinUp event procedure increases the value in cell B4 by 0.05%. It uses the Min function to ensure that the calculated value does not exceed 1%.

#### CheckBox Control

The CheckBox control returns a True value when checked, or a False value if it is unchecked. The Click event procedure that follows uses an If structure to set the value in cell B16:

```
Private Sub CheckBox1_Click()
   If CheckBox1.Value Then
        'If check box ticked, tax rate is 33%
       Range("B16").Value = 0.33
   Else
        'If check box not ticked, tax rate is 30%
        Range("B16").Value = 0.3
   End If
End Sub
```
#### Option Button Controls

Each option button has code similar to the following:

```
Private Sub OptionButton1_Click()
  Call Options
End Sub
```
The processing for all the buttons is carried out in the following procedure, which is in the class module behind the Profit worksheet that holds the previous event procedures:

```
Private Sub Options()
   Dim dCostFactor As Double
   Dim lScrollBarMax As Long
   Dim lScrollBarMin As Long
    'Determine which option button is True
   Select Case True
    'Mangoes
    Case OptionButton1.Value
       dCostFactor = 0.63
       lScrollBarMin = 50000
       lScrollBarMax = 150000
    'Lychees
    Case OptionButton2.Value
       dCostFactor = 0.74
       lScrollBarMin = 25000
       lScrollBarMax = 75000
    'Bananas
    Case OptionButton3.Value
       dCostFactor = 0.57lScrollBarMin = 10000
       lScrollBarMax = 30000
    'Rambutan
    Case OptionButton4.Value
       dCostFactor = 0.65lScrollBarMin = 15000
       lScrollBarMax = 30000
   End Select
    'Apply factors
   Range("B15").Value = dCostFactor
    ScrollBar1.Min = lScrollBarMin
    ScrollBar1.Max = lScrollBarMax
    ScrollBar1.Value = lScrollBarMax
End Sub
```
The Select Case structure is used here in an unusual way. Normally you use a variable reference in the first line of a Select Case and use comparison values in the Case statements. Here, you used the value True in the Select Case and referenced the option button Value property in the Case statements. This provides a nice structure for processing a set of option buttons where you know that only one can have a True value.

Only one option button can be selected and have a value of True in the preceding worksheet, because they all belong to the same group. As you add option buttons to a worksheet, the GroupName property of the button is set to the name of the worksheet — Profit, in this case. If you want two sets of unrelated option buttons, you need to assign a different GroupName to the second set.

Options uses the Select Case structure to carry out any processing that is different for each option button. The code following the End Select carries out any processing that is common to all the option buttons. This approach also works very well when the coding is more complex, and also when the code is triggered by another control, such as a command button, rather than the option button events.

# Forms Controls

Figure 10-3 shows a Form control that is being used to select a product name to be entered in column D. The control appears over any cell in column D that you double-click. When you select the product, the product name is entered in the cell "behind" the control, the price of the product is entered in column F on the same row, and the control disappears.

|    | A                    | $\mathbf{B}$ | C          | D.                  | Е                 | F       | G           | н |
|----|----------------------|--------------|------------|---------------------|-------------------|---------|-------------|---|
| 1  | Date                 | Customer     | State      | Product             | <b>NumberSold</b> | Price   | Revenue     |   |
| 2  | Jan 01, 2007 Roberts |              | <b>NSW</b> | <b>Bananas</b>      | 903               | \$15.00 | \$13,545.00 |   |
| 3  | Jan 01, 2007 Roberts |              | <b>TAS</b> | <b>Bananas</b>      | 331               | \$15.00 | \$4,965.00  |   |
| 4  | Jan 02, 2007 Smith   |              | QLD        | Mangoes             | 299               | \$20.00 | \$5,980.00  |   |
| 5  | Jan 06, 2007 Roberts |              | QLD        | <b>Bananas</b>      | 612               | \$15.00 | \$9,180.00  |   |
| 6  | Jan 08, 2007 Roberts |              | VIC.       | Lychees             | 907               | \$12.50 | \$11.337.50 |   |
| 7  | Jan 08, 2007 Pradesh |              | <b>TAS</b> | Rambutan            | 107               | \$18.00 | \$1,926.00  |   |
| 8  | Jan 10, 2007 Roberts |              | <b>VIC</b> | Lychees             | 770               | \$12.50 | \$9,625.00  |   |
| 9  | Jan 14, 2007 Smith   |              | NT         | Lychees             | 223               | \$12.50 | \$2,787.50  |   |
| 10 | Jan 14, 2007 Smith   |              | <b>VIC</b> | <b>Bananas</b>      | 132               | \$15.00 | \$1,980.00  |   |
| 11 | Jan 15, 2007 Pradesh |              | QLD        | <b>Bananas</b>      | 669               | \$15.00 | \$10.035.00 |   |
| 12 | Jan 17, 2007 Roberts |              | <b>NSW</b> | Mangoes             | 881               | \$20.00 | \$17,620.00 |   |
| 13 | Jan 21, 2007 Kee     |              | <b>SA</b>  | Rambutan            | 624               | \$18.00 | \$11,232.00 |   |
| 14 | Jan 22, 2007 Roberts |              | QLD        | Rambutan            | 193               | \$20.00 | \$3,860.00  |   |
| 15 | Jan 23, 2007 Smith   |              | SA.        | Mangoes             | 255               | \$20.00 | \$5,100.00  |   |
| 16 | Jan 27, 2007 Kee     |              | QLD        | Mangoes             | 6                 | \$20.00 | \$120.00    |   |
| 17 |                      |              |            | ÷                   |                   |         |             |   |
| 18 |                      |              |            | Bananas             |                   |         |             |   |
| 19 |                      |              |            | Lychees             |                   |         |             |   |
| 20 |                      |              |            | Mangoes<br>Rambutan |                   |         |             |   |
| 21 |                      |              |            |                     |                   |         |             |   |

Figure 10-3

If you hover your cursor over the Form button that creates the control shown in Figure 10-3, the ScreenTip that pops up describes this control as a ComboBox. However, in the Excel object model, it is called a DropDown object, and it belongs to the DropDowns collection.

**The** DropDown **object is a hidden member of the Excel object model in Excel 97 and later versions. You will not find any help screens for this object, and it will not normally appear in the Object Browser. You can make it visible in the Object Browser if you right-click in the Object Browser window and select Show Hidden Members from the shortcut menu. You can learn a lot about the Forms toolbar controls by using the macro recorder and the Object Browser, but you will need to have access to Excel 5 or Excel 95 to get full documentation on them.**

The DropDown control is created by a procedure called from the following BeforeDoubleClick event procedure in the SalesData sheet, which has the programmatic name Sheet2:

```
Private Sub Worksheet_BeforeDoubleClick(ByVal Target As Range, Cancel As Boolean) 
   If Not Intersect(Target, Columns("D")) Is Nothing Then
     Call AddDropDown(Target)
     Cancel = True
  End If
End Sub
```
The event procedure checks that Target (the cell that was double-clicked) is in column D. If so, it then runs the AddDropDown procedure, passing Target as an input argument, and cancels the double-click event.

The following two procedures are in a standard module:

```
Sub AddDropDown(Target As Range)
  Dim ddBox As DropDown
  Dim vProducts As Variant
  Dim i As Integer
   'Create array of products
  vProducts = Array("Bananas", "Lychees", "Mangoes", "Rambutan")
   'Add the drop down control in Target cell
  With Target
     Set ddBox = Sheet2.DropDowns.Add(.Left, .Top, .Width, .Height)
   End With
   'Define macro to run and populate list
  With ddBox
      .OnAction = "EnterProdInfo"
      For i = LBound(vProducts) To UBound(vProducts)
        .AddItem vProducts(i)
     Next i
   End With
End Sub
Private Sub EnterProdInfo()
  Dim vPrices As Variant
   'Create array of prices
  vPrices = Array(15, 12.5, 20, 18)
   'Enter selected item into cell beneath drop down
  With Sheet2.DropDowns(Application.Caller)
      .TopLeftCell.Value = .List(.ListIndex)
      .TopLeftCell.Offset(0, 2).Value = vPrices(.ListIndex + LBound(vPrices) - 1)
      'Delete drop down
      .Delete
  End With
End Sub
```
The AddDropDown procedure is not declared Private, because it would not then be possible to call it from the Sheet2 code module. This would normally be a problem if you wanted to prevent users from seeing the procedure in the Macro dialog box. However, because it has an input argument, it will not be shown in the dialog box anyway. Also, it does not matter whether AddDropDown is placed in the Sheet2 module or a standard module. It will operate in either location.

AddDropDown uses the Add method of the DropDowns collection to create a new drop-down. It aligns the new control exactly with Target, giving it the same Left, Top, Width, and Height properties as the cell. In the With...End With construction, the procedure defines the OnAction property of the dropdown to be the EnterProdInfo procedure. This means that EnterProdInfo will be run when an item is chosen from the drop-down. The For...Next loop uses the AddItem method of the drop-down to place the list of items in vProducts into the drop-down list.

EnterProdInfo has been declared Private to prevent its appearance in the Macro dialog box. Although it is private, the drop-down can access it. EnterProdInfo could have been placed in the Sheet2 code module, but the OnAction property of the drop-down would have to be assigned Sheet2.EnterProdInfo.

EnterProdInfo loads vPrices with the prices corresponding to the products. It then uses Application.Caller to return the name of the drop-down control that called the OnAction procedure. It uses this name as an index into the DropDowns collection on Sheet2 to get a reference to the DropDown object itself. In the With...End With construction, EnterProdInfo uses the ListIndex property of the DropDown object to get the index number of the item chosen in the drop-down list.

You cannot directly access the name of the chosen item in a DropDown object, unlike an ActiveX ComboBox object that returns the name in its Value property. The Value property of a drop-down is the same as the ListIndex, which returns the numeric position of the item in the list. To get the item name from a drop-down, you use the ListIndex property as a one-based index to the List property of the drop-down. The List property returns an array of all the items in the list.

The TopLeftCell property of the DropDown object returns a reference to the Range object under the top-left corner of the DropDown object. EnterProdInfo assigns the item chosen in the list to the Value property of this Range object. It then assigns the price of the product to the Range object that is offset two columns to the right of the TopLeftCell Range object.

EnterProdInfo also uses the ListIndex property of the drop-down as an index into the Prices array. The problem with this is that the drop-down list is always one-based, whereas the Array function list depends on the Option Base statement in the declarations section of the module. LBound (vPrices)  $-1$ is used to reduce the ListIndex value by 1 if Option Base 0 is in effect or by 0 if Option Base 1 is in effect.

You can also use the following code to ensure that the resulting array is zero-based under Option-Base-1:

```
vPrices = VBA.Array(15, 12.5, 20, 18)
```
# Dynamic ActiveX Controls

As previously stated, it is more difficult to program the ActiveX controls than the Form controls. At the same time, the ActiveX controls are more powerful, so it is a good idea to know how to program them.

You will see how to construct a combo box that behaves in a similar way to the drop-down in the previous example. Just to be different, use the BeforeRightClick event to trigger the appearance of a combo box in the D column of the SalesData worksheet, as follows:

```
Private Sub Worksheet_BeforeRightClick(ByVal Target As Range, _
                                       Cancel As Boolean)
   Dim ole As OLEObject
   Dim ctl As MSForms.ComboBox
   Dim lLine As Long
   Dim oCodeModule As Object
    'Turn screen updating off
   Application.ScreenUpdating = False
    'Determine if the combo box should be built
    If Intersect(ActiveCell, Columns("D")) Is Nothing Then Exit Sub
   On Error Resume Next
   Set ole = Me.OLEObjects("Combo")
   If Not ole Is Nothing Then
       Cancel = True
       Exit Sub
   End If
   On Error GoTo 0
    'Add the combo box to the active cell
   With ActiveCell
       Set ole = Me.OLEObjects.Add(ClassType:="Forms.ComboBox.1", _
                  Link:=False, DisplayAsIcon:=False, Left:=.Left, Top:=.Top, _
                                               Width:=.Width, Height:=.Height)
   End With
   ole.Name = "Combo"
    Set ctl = ole.Object
   ctl.Name = "Combo"
   With ctl
        .AddItem "Bananas"
        .AddItem "Lychees"
        .AddItem "Mangoes"
        .AddItem "Rambutan"
    End With
    'Build the event procedure for the combo box click event
   Set oCodeModule = ThisWorkbook.VBProject.VBComponents(Me.CodeName).CodeModule
   With oCodeModule
       lLine = .CreateEventProc("Click", "Combo")
        .ReplaceLine lLine + 1, " ProcessComboClick"
    End With
   Cancel = True
    'Make sure the Excel window is active
   Application.Visible = False
   Application.Visible = True
```
#### Chapter 10: Adding Controls

First, check to see that the event took place in the D column. Also, check to make sure that there is no existing combo box in the worksheet, which would mean that the user has created a combo box but has not yet selected an item from it. This did not matter in the previous example, where the combo boxes were independent even though they used the same OnAction code. Your ActiveX controls can't share the single Click event procedure you are going to create, so you need to ensure that you don't already have a control in the worksheet.

Use the name Combo for your ActiveX control. The quickest way to determine if there is already a control called Combo is to create an object variable referring to it. If this attempt fails, you know that the control does not exist. The error recovery code is used to ensure that the macro does not display an error message and stop running if the control does not exist. It would be friendlier to display an explanatory message before exiting the sub, but that is not the main point of this exercise. Setting Cancel to True suppresses the normal right-click menu from appearing.

If all is well, add a new combo box in the active cell. You need to know that an ActiveX object is not added directly onto a worksheet. It is contained in an OLEObject object, in the same way that a chart embedded in a worksheet is contained in a ChartObject object, as you saw in Chapter 8. The return value from the Add method of the OLEObjects collection is assigned to ole to make it easy to refer to the OLEObject object later. The Name property of the OleObject is changed to Combo to make it easy to identify later.

Next, create an object variable, ctl, referring to the ComboBox object contained in the OleObject, which is returned by the Object property of the OLEObject. The next line of code assigns the name Combo to the ComboBox object. This is not necessary in Excel 2007. When you assign a name to the OLEObject, it is also automatically assigned to the embedded object in these versions. This is not the case in Excel 97, where the name needs to be explicitly assigned.

Now you need to create the list of items to appear when the ComboBox is clicked. This can be done using the AddItem method, which needs to be executed for each item in the list.

Now create the Click event procedure code for the combo box. You can't create the event procedure in advance. It will cause compile errors if the ActiveX control it refers to does not exist. The methodology for creating event procedures programmatically is explained in detail in Chapter 26, so check that chapter for full details.

oCodeModule is assigned a reference to the class module behind the worksheet, and the CreateEventProc method of the code module is used to enter the first and last lines of the Combo\_Click event procedure, with a blank line between. This method returns the line number of the first line of the procedure, which is assigned to lLine. The ReplaceLine method replaces the blank second line of the procedure with a call to a sub procedure named ProcessComboClick, which is listed in the next code snippet. The code for ProcessComboClick already exists in the worksheet's code module.

Set Cancel to True to ensure that the popup menu normally associated with a right-click in a cell does not appear.

Unfortunately, when you add code to a code module as done here, the code module is activated and the user could be left staring at a screen full of code. By setting the Excel application window's Visible property to False and then True, you ensure that the Excel window is active at the end
of the procedure. There will still be some screen flicker, even though screen updating was suppressed at the start of the macro. It is possible to suppress this flicker by calls to the Windows API (discussed in Chapter 27).

The Click event procedure code that is created by the preceding code looks like the following:

```
Private Sub Combo_Click()
 ProcessComboClick
End Sub
```
When the user selects a value in the combo box, the Click event procedure executes and, in turn, executes ProcessComboClick. The code for ProcessComboClick, which is a permanent procedure in the worksheet's code module, contains the following:

```
Private Sub ProcessComboClick()
   Dim lLine As Long
   Dim lCount As Long
   Dim oCodeModule As Object
   'Enter the chosen value
   With Me.OLEObjects("Combo")
       .TopLeftCell.Value = .Object.Value
        .Delete
   End With
    'Delete the combo box click event procedure
    Set oCodeModule =
   ThisWorkbook.VBProject.VBComponents(Me.CodeName).CodeModule
   With oCodeModule
       lLine = .ProcStartLine("Combo_Click", 0)
       lCount = .ProcCountLines("Combo_Click", 0)
       .DeleteLines lLine, lCount
    End With
End Sub
```
The combo box is the object contained in the OLEObject named Combo. The preceding code enters the selected value from the combo box into the cell underneath the combo box, and then deletes the OLEObject and its contents.

The code then deletes the event procedure. oCodeModule is assigned a reference to the worksheet's code module. The ProcStartLine method returns the line number of the Combo\_Click event procedure, including any blank lines or comment lines that precede it. The ProcCountLines method returns the number of lines in the procedure, including the lines that precede it. The Delete method removes all the lines in the procedure and the blank lines that precede it.

As you can see, dynamically coding an ActiveX control is quite complex. It is simpler to use a Forms toolbar control if you don't really need the extra power of an ActiveX control.

# Controls on Charts

Figure 10-4 shows a chart that contains a button to remove or add the profit series from the chart, which is based on the Profit Planner figures of the Profit sheet. The control is a Forms toolbar Button object belonging to the Buttons collection (remember, ActiveX controls cannot be used in charts).

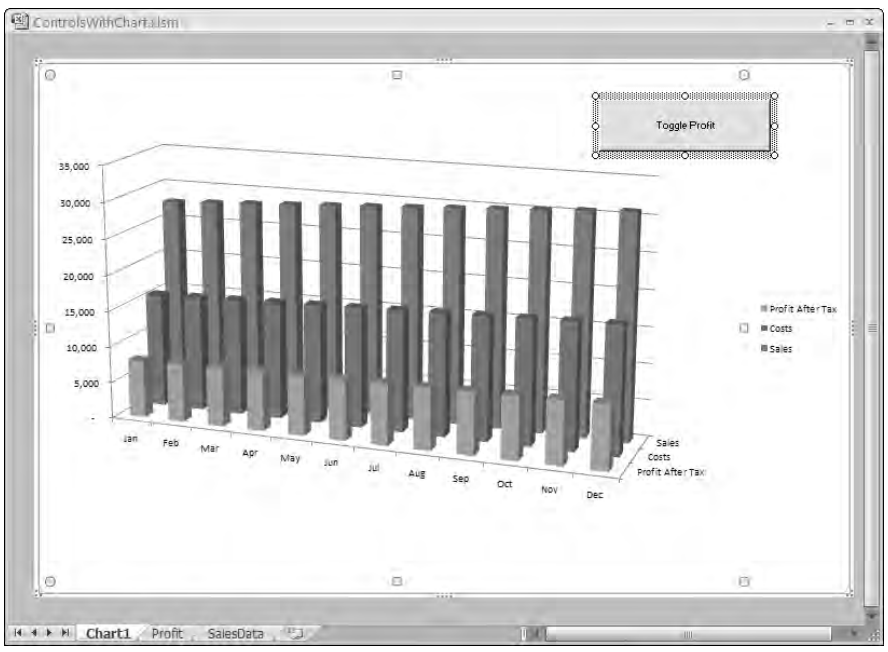

Figure 10-4

The code assigned to the OnAction property of the Button object is as follows:

```
Sub Button1_Click()
  With ActiveChart
      If .SeriesCollection.Count = 3 Then
         .SeriesCollection(1).Delete
     Else
         With .SeriesCollection.NewSeries
            .Name = Sheet1.Range("A13")
            .Values = Sheet1.Range("B13:M13")
            .XValues = Sheet1.Range("B12:M12")
            .PlotOrder = 1
         End With
      End If
  End With
End Sub
```
If the SeriesCollection.Count property is 3, the first series is deleted. Otherwise, a new series is added and the appropriate ranges are assigned to it to show the profit after tax figures. The new series is added as the last series, which would plot behind the existing series, so the PlotOrder property of the new series is set to 1 to place it in front of the others.

# Summary

This chapter explained some of the differences between ActiveX controls embedded in worksheets and Form controls embedded in worksheets, and you've also seen how to work with them. You have seen how scrollbars, spin buttons, checkboxes, and option buttons can be used to execute macros that can harness the full power of VBA and that do not need to depend on a link cell.

In addition, this chapter demonstrated how Form controls and ActiveX controls can be created and manipulated programmatically. ActiveX controls are more difficult to create programmatically, because they are contained within OLEObjects and you can't create their event procedures in advance.

# Text Files and File Dialog

Text files provide one way to communicate information between different types of computers. There is no universal format for the binary files that usually provide the most efficient format for working within a particular computer system, so text files are often used for this. This chapter examines how to create text files and how to read them.

Increasingly, XML is becoming the standard way to exchange data across the Internet. XML files are text files, but in a highly organized format. They are covered in Chapter 12. However, there are many legacy systems, particularly where mainframe computers are concerned, where text files in a variety of formats are used.

Excel is capable of importing text files and can save data in .csv (comma separated variables) and .prn (print) files, as well as other formats. Often these features are not flexible enough to cater to specific needs. Using VBA, you can produce text files in whatever format you like and read text files in whatever format is provided.

This chapter also discusses the FileDialog object, which allows you to display the Office dialogs for opening and saving files and browsing folders.

# Opening Text Files

Before you can read or write to a file, you need to open it using the Open statement. When opening a text file for sequential access, Open has the following options:

```
Open file [For mode] As [#]filenumber
```
The mode can be Input, Output, or Append. If you specify Output and there is an existing file with the same name, it will be overwritten. You can use Append to write to the end of an existing file. The filenumber must be an integer between 1 and 511. If you are opening more than one file, you can ensure that each file has a unique file number by using the FreeFile function to return the next available file number.

# Writing to Text Files

You can write to a text file with the Write statement or the Print statement. Write produces a line of values separated by commas, and puts hash marks (#) around dates and quotes (") around strings, as shown in the example that follows. Print produces a line that is suitable to be printed, with the data arranged in columns with spaces between. You will first see how Write performs and look at Print a little later.

Say you have a spreadsheet like the one shown in Figure 11-1. You want to create a file containing some of the data. You can use code like the following:

```
Sub WriteFile()
    Dim dDate As Date
   Dim sCustomer As String
   Dim sProduct As String
    Dim dPrice As Double
    Dim sFName As String 'Path and name of text file
    Dim iFNumber As Integer 'File number
    Dim lRow As Long 'Row number in worksheet
    sFName = "C:\VBA_Prog_Ref\Chapter12\JanSales.txt"
    'Get an unused file number
    iFNumber = FreeFile
    'Create new file or overwrite existing file
    Open sFName For Output As #iFNumber
    1Row = 2D<sub>O</sub>'Read data from worksheet
        With Sheet1
           dDate = .Cells(lRow, 1)
           sCustomer = .Cells(lRow, 2)
           sProduct = .Cells(lRow, 4)
           dPrice = .Cells(lRow, 6)
        End With
        'Write data to file
        Write #iFNumber, dDate, sCustomer, sProduct, dPrice
        'Address next row of worksheet
        1Row = 1Row + 1'Loop until an empty cell is found
    Loop Until IsEmpty(Sheet1.Cells(lRow, 1))
    'Close the file
    Close #iFNumber
End Sub
```
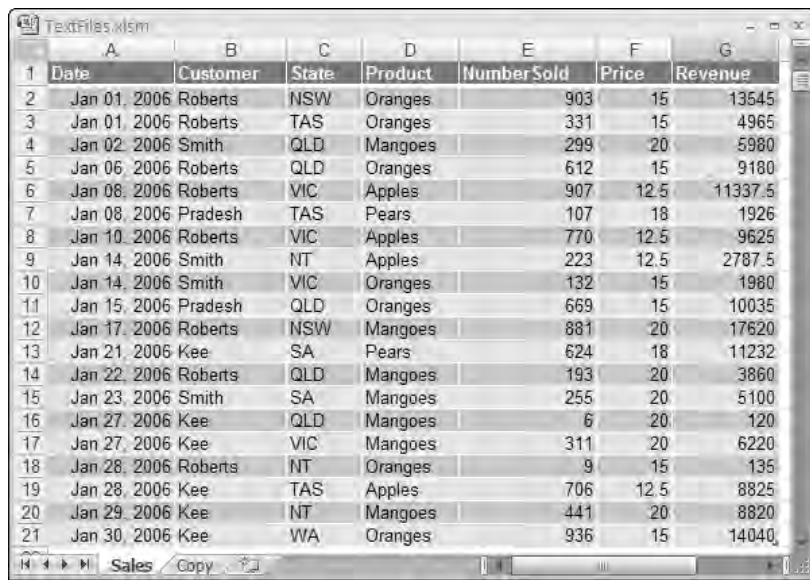

Figure 11-1

FreeFile is used to get the next available file number, and the file is opened in Output mode so it can be written to. Use a Do...Loop to process each row of the worksheet until you find an empty cell in column A. The required data on each row is read into four variables, which are then written to the file. You must Close the file when you have finished using it, or it might not be completed properly and will be left open. You can use Notepad to view the file that's created, as shown in Figure 11-2.

|                                                                                                    | Jan Sales.txt - Notepad                                                                                                    |                                                                                                    | $ \Box$ $\boxtimes$ |
|----------------------------------------------------------------------------------------------------|----------------------------------------------------------------------------------------------------|----------------------------------------------------------------------------------------------------|---------------------|
|                                                                                                    | File Edit Format View Help                                                                                                    |                                                                                                    |                     |
| #2006-01-14#.<br>#2006-01-14#.<br>#2006-01-15#,<br>#2006-01-17#.<br>*2006-01-21#.<br>#2006-01-22#.<br>#2006-01-27#.<br>#2006-01-27#.<br>#2006-01-28#,<br>#2006-01-29#,<br>#2006-01-30#. | #2006-01-01#,"Roberts","Oranges",15<br>#2006-01-01#, "Roberts", "Oranges", 15<br>#2006-01-02#,"Smith","Mangoes",20<br>#2006-01-06#, "Roberts", "Oranges", 15<br>#2006-01-08#,"Roberts","Applés",12.5<br>#2006-01-08#,"Pradesh","Pears",18<br>#2006-01-10#,"Roberts","Apples",12.5<br>"Kee", "Pears", 18<br>#2006-01-23#,"Smith","Mangoes",20<br>"Kee", "Mangoes", 20<br>#2006-01-28#, "Roberts", "Oranges", 15<br>"Kee", "Mangoes", 20<br>"Kee", "Or anges", 15 | "Smith","Apples",12:5<br>"Smith","Oranges",12:5<br>"Pradesh","Oranges",15<br>"Roberts","Mangoes",20<br>'Roberts", "Mangoes", 20<br>Kee", "Mangoes", 20<br>"Kee", "Apples", 12.5 |                     |

Figure 11-2

# Reading Text Files

You can read text files with the Input statement or the Line Input statement. Input expects data like that produced by Write and reads the data into a list of variables. Line Input reads the whole line of data as a single string into a single variable. The following code reads the JanSales.txt file and inserts the data into a worksheet:

```
Sub ReadFile()
   Dim dDate As Date
   Dim sCustomer As String
   Dim sProduct As String
   Dim dPrice As Double
   Dim sFName As String 'Path and name of text file
   Dim iFNumber As Integer 'File number
   Dim lRow As Long 'Row number in worksheet
   sFName = "C:\VBA_Prog_Ref\Chapter12\JanSales.txt"
    'Get an unused file number
    iFNumber = FreeFile
    'Prepare file for reading
   Open sFName For Input As #iFNumber
   Sheet2.Cells.Clear
   1Row = 2Do
        'Read data from file
        Input #iFNumber, dDate, sCustomer, sProduct, dPrice
        'Write data to worksheet
        With Sheet2
           .Cells(lRow, 1) = dDate
            .Cells(lRow, 2) = sCustomer
            .Cells(lRow, 3) = sProduct
            .Cells(lRow, 4) = dPrice
        End With
        'Address next row of worksheet
        1Row = 1Row + 1'Loop until end of file
   Loop Until EOF(iFNumber)
    'Close the file
   Close #iFNumber
End Sub
```
The Do...Loop processes each line in the file until the EOF function detects that the end of file has been reached. The Input statement reads each line of the file into four variables. It is important to have variables of the correct type to match the data, or unexpected results can occur.

If you just want to record data for your own purposes or exchange it with users of the same systems, Write and Input would probably be all you need. Unfortunately, other systems can use formats that are not quite the same. They can use different separator characters and different delimiter characters, or none. Some work in fixed-sized fields for different variables. You need to find more flexible ways to produce these files and read them.

### Writing to Text Files Using Print

Print enables you to write text files in any format; you just have to do a bit more work. To see the effect of using Print instead of Write, change the Write statement in the WriteFile sub as follows:

Print #iFNumber, dDate, sCustomer, sProduct, dPrice

The output looks like that in Figure 11-3.

|                          | Jan Sales txt - Notepad |                    | $\Box$ $\Box$ $X$ |
|--------------------------|-------------------------|--------------------|-------------------|
|                          | File Edit Format View   | Help               |                   |
| 1/01/2006<br>1/01/2006   | Roberts<br>Roberts      | Oranges<br>oranges | 15.<br>15         |
| 2/01/2006                | smith                   | Mangoes            | 20                |
| 6/01/2006                | Roberts                 | oranges            | 15                |
| 8/01/2006                | Roberts                 | Apples             | 12.5              |
| 8/01/2006                | Pradesh                 | Pears              | 18                |
| 10/01/2006               | Roberts                 | Apples             | 12.5              |
| 14/01/2006               | smith                   | Apples             | 12.5              |
| 14/01/2006<br>15/01/2006 | smith<br>Pradesh        | oranges            | 15<br>15          |
| 17/01/2006               | Roberts                 | oranges<br>Mangoes | 20                |
| 21/01/2006               | Kee                     | Pears              | 18                |
| 22/01/2006               | Roberts                 | Mangoes            | 20                |
| 23/01/2006               | smith                   | Mangoes            | 20                |
| 27/01/2006               | Kee                     | Mangoes            | 20                |
| 27/01/2006               | Kee                     | Mangoes            | 20                |
| 28/01/2006               | Roberts                 | Oranges            | 15                |
| 28/01/2006<br>29/01/2006 | Kee                     | Apples             | 12.5<br>20        |
| 30/01/2006               | Kee<br>Kee              | Mangoes<br>oranges | 15                |
|                          |                         |                    |                   |
|                          |                         |                    |                   |
|                          |                         |                    |                   |

Figure 11-3

If you want to read data in this format, you can read each line of the file using the Line Input statement. You then need to have code to parse out the data. Taking a hint from Write, you might want to use a separator character, but you want to be able to use any character that does not appear in the data. You might also introduce some flexibility with the characters used to delimit items. The following code shows how you can assemble your own strings and write them to a file. Code that is specific to WriteFile is highlighted:

```
Sub WriteStrings()
   Dim sLine As String
   Dim sFName As String 'Path and name of text file
   Dim iFNumber As Integer 'File number
   Dim lRow As Long 'Row number in worksheet
   sFName = "C:\VBA_Prog_Ref\Chapter12\JanSalesStrings.txt"
    'Get an unused file number
```

```
iFNumber = FreeFile
    'Create new file or overwrite existing file
    Open sFName For Output As #iFNumber
    1Row = 2Do
        'Read data from worksheet
        With Sheet1
           sLine = Format(.Cells(lRow, 1), "yyyy-mmm-dd") & ";"
            sLine = sLine & .Cells(lRow, 2) & ";"
           sLine = sLine & .Cells(lRow, 4) & ";"
            sLine = sLine & Format(.Cells(lRow, 6), "0.00")
        End With
        'Write data to file
        Print #iFNumber, sLine
        'Address next row of worksheet
        1Row = 1Row + 1'Loop until an empty cell is found
    Loop Until IsEmpty(Sheet1.Cells(lRow, 1))
    'Close the file
    Close #iFNumber
End Sub
```
The code assembles each line of the file in a variable sLine. For data other than strings, it uses the Format function to convert the data to a string. A semicolon is used as a separator. The Print statement writes the string to the file. The result is shown in Figure 11-4.

|  | File Edit Format View Help                                                                                                    |                                                                                                    |  |
|--|----------------------------------------------------------------------------------------------------|----------------------------------------------------------------------------------------------------|--|
|  | 2006-Jan-14; Smith; Apples; 12.50<br>2006-Jan-21; Kee; Pears; 18.00<br>2006-Jan-27; Kee; Mangoes; 20, 00                                      | 2006-Jan-01; Roberts; Oranges; 15.00<br>2006-Jan-01; Roberts; Oranges; 15.00<br>2006-Jan-02:Smith:Mangoes:20.00<br>2006-Jan-06; Roberts; Oranges; 15.00<br>2006-Jan-08; Roberts; Apples; 12.50<br>2006-Jan-08; Pradesh; Pears; 18.00<br>2006-Jan-10; Roberts; Apples; 12.50<br>2006-Jan-14; Smith; Oranges; 15.00<br>2006-Jan-15; Pradesh; Oranges; 15.00<br>2006-Jan-17; Roberts; Mangoes; 20.00<br>2006-Jan-22; Roberts; Mangoes; 20.00<br>2006-Jan-23; Smith; Mangoes; 20.00 |  |
|  | 2006-Jan-27; Kee; Mangoes; 20.00<br>2006-Jan-28; Kee; Apples; 12, 50<br>2006-Jan-29; Kee; Mangoes; 20.00<br>2006-Jan-30; Kee; Or anges; 15,00 | 2006-Jan-28; Rober ts; Or anges; 15.00                                                                                                    |  |

Figure 11-4

### Reading Data Strings

To read this data, you need to split the strings to locate the values as shown in the following code. Code that is specific to ReadFile is highlighted:

```
Sub ReadStrings()
  Dim sLine As String
  Dim sFName As String 'Path and name of text file
  Dim iFNumber As Integer 'File number
  Dim lRow As Long 'Row number in worksheet
  Dim lColumn As Long 'Column number in worksheet
  Dim vValues As Variant 'Hold split values
  Dim iCount As Integer 'Counter
  sFName = "C:\VBA_Prog_Ref\Chapter12\JanSalesStrings.txt"
   'Get an unused file number
   iFNumber = FreeFile
   'Prepare file for reading
   Open sFName For Input As #iFNumber
   Sheet2.Cells.Clear
   'First row for data
   1Row = 2Do
      'Read data from file
     Line Input #iFNumber, sLine
      'Split values apart into array
     vValues = Split(sLine, ";")
     With Sheet2
        'First column for data
        lColum = 1'Process each value in array
        For iCount = LBound(vValues) To UBound(vValues)
            'Write value to worksheet
            .Cells(lRow, lColumn) = vValues(iCount)
            'Increase column count
           lColumn = lColumn + 1
        Next iCount
      End With
```
'Address next row of worksheet

```
1Row = 1Row + 1'Loop until end of file
   Loop Until EOF(iFNumber)
   'Close the file
   Close #iFNumber
End Sub
```
Line Input reads an entire line of the file into sLine. The Split function breaks the text apart using the delimiter character, creating an array of values in vValues. The For...Next loop processes each value in the array, writing the value into the worksheet.

### Flexible Separators and Delimiters

Now that you have seen the basic techniques in action, you will set up some code that allows you to choose the separator and delimiter characters to suit the situation. The following code defines them using constants, which can be varied. The code inserts the delimiters and separators as required:

```
Sub WriteStringsWithDelimiters()
 Dim sLine As String
 Dim sFName As String 'Path and name of text file
 Dim iFNumber As Integer 'File number
 Dim lRow As Long 'Row number in worksheet
 Const sVS As String = ";" 'Variable separator character
 Const sTD As String = """" 'Text delimiter character
 Const sDD As String = "#" 'Date delimiter character
 sFName = "C:\VBA_Prog_Ref\Chapter12\JanSalesStringsDelimited.txt"
  'Get an unused file number
 iFNumber = FreeFile
  'Create new file or overwrite existing file
 Open sFName For Output As #iFNumber
 lRow = 2D<sub>0</sub>'Read data from worksheet
   With Sheet1
     sLine = sDD & Format(.Cells(lRow, 1), "yyyy-mmm-dd") & sDD & sVS
     sLine = sLine & sTD & .Cells(lRow, 2) & sTD & sVS
     sLine = sLine & sTD & .Cells(lRow, 4) & sTD & sVS
     sLine = sLine & Format(.Cells(lRow, 6), "0.00")
   End With
    'Write data to file
   Print #iFNumber, sLine
    'Address next row of worksheet
```

```
1Row = 1Row + 1'Loop until an empty cell is found
Loop Until IsEmpty(Sheet1.Cells(lRow, 1))
'Close the file
Close #iFNumber
```
End Sub

The file produced by the code is shown in Figure 11-5.

|  |                            | Jan Sales Strings Delimited.txt - Notepad                                                                                                    | $=$ $\Box$ |
|--|----------------------------|----------------------------------------------------------------------------------------------------|------------|
|  | File Edit Format View Help |                                                                                                    |            |
|  |                            | #2006-Jan-01#;"Roberts";"Oranges";15.00<br>#2006-Jan-01#:"Roberts":"Oranges":15.00<br>#2006-Jan-02#;"Smith";"Mangoes":20.00<br>#2006-Jan-06#; "Roberts"; "Oranges";15.00<br>#2006-Jan-08#; "Roberts"; "Apples";12.50<br>#2006-Jan-08#; "Pradesh"; "Pears";18.00<br>#2006-Jan-10#;"Roberts";"Apples";12.50<br>#2006-Jan-14#; "Smith"; "Apples";12.50<br>#2006-Jan-14#:"Smith";"Oranges";15.00<br>#2006-Jan-15#; "Pradesh"; "Oranges"; 15.00<br>#2006-Jan-17#: "Roberts": "Mangoes"; 20.00<br>#2006-Jan-21#; "Kee"; "Pears";18.00<br>#2006-Jan-22#; "Roberts"; "Mangoes"; 20.00<br>#2006-Jan-23#;"Smith";"Mangoes";20.00<br>#2006-Jan-27#; "Kee"; "Mangoes"; 20.00<br>#2006-Jan-27#; "Kee"; "Mangoes"; 20, 00<br>#2006-Jan-28#: "Roberts": "Oranges":15.00<br>#2006-Jan-28#; "Kee"; "Apples";12,50<br>#2006-Jan-29#; "Kee"; "Mangoes"; 20.00<br>#2006-Jan-30#; "Kee"; "Oranges"; 15.00 |            |

Figure 11-5

The following code is used to read the file. It uses the delimiter characters to decide the data type of each item and treat it appropriately:

```
Sub ReadStringsWithDelimiters()
  Dim sLine As String
  Dim sFName As String 'Path and name of text file
  Dim iFNumber As Integer 'File number
  Dim lRow As Long 'Row number in worksheet
  Dim lColumn As Long 'Column number in worksheet
  Dim vValues As Variant
  Dim vValue As Variant
  Dim iCount As Integer
  Const sVS As String = ";" 'Variable separator character
  Const sTD As String = """" 'Text delimiter character
  Const sDD As String = "#" 'Date delimiter character
   sFName = "C:\VBA_Prog_Ref\Chapter12\JanSalesStringsDelimited.txt"
   'Get an unused file number
```

```
iFNumber = FreeFile
   'Prepare file for reading
  Open sFName For Input As #iFNumber
  Sheet2.Cells.Clear
   'First row for data
  1Row = 2Do
      'Read data from file
     Line Input #iFNumber, sLine
      'Split values apart into array
     vValues = Split(sLine, sVS)
      'First column for data
      lColumn = 1
      'Process each value in array
     For Each vValue In vValues
         'Determine value type using first character
         Select Case Left(vValue, 1)
               'String
            Case sTD
               Sheet2.Cells(lRow, lColumn) = Mid(vValue, 2, Len(vValue) - 2)
               'Date
            Case sDD
               Sheet2.Cells(lRow, lColumn) = _
               DateValue(Mid(vValue, 2, Len(vValue) - 2))
               'Other
            Case Else
               Sheet2.Cells(lRow, lColumn) = vValue
         End Select
         lColumn = lColumn + 1
     Next vValue
      'Address next row of worksheet
      1Row = 1Row + 1'Loop until end of file
   Loop Until EOF(iFNumber)
   'Close the file
  Close #iFNumber
End Sub
```
The For...Next loop of ReadStrings has been replaced by a For Each...Next loop, to show a slightly different approach. The Select Case structure determines the data type of each item by examining the first character. For strings and dates, it strips off the delimiters. For dates, it converts the character string to a VBA date type.

# FileDialog

The FileDialog object allows you to display the File  $\Rightarrow$  Open and File  $\Rightarrow$  Save As dialog boxes using VBA. Excel 2007 users can also use the GetOpenFileName and GetSaveAsFileName methods of the Application object to carry out similar tasks. One advantage of FileDialog is that it has one extra capability that allows you to display a list of directories, rather than files and directories. FileDialog also has the advantage of being available to all Office applications.

Set up a worksheet to display images and allow the user to choose them through the File  $\ddot{\circ}$  Open dialog box. Figure 11-6 shows how the application looks.

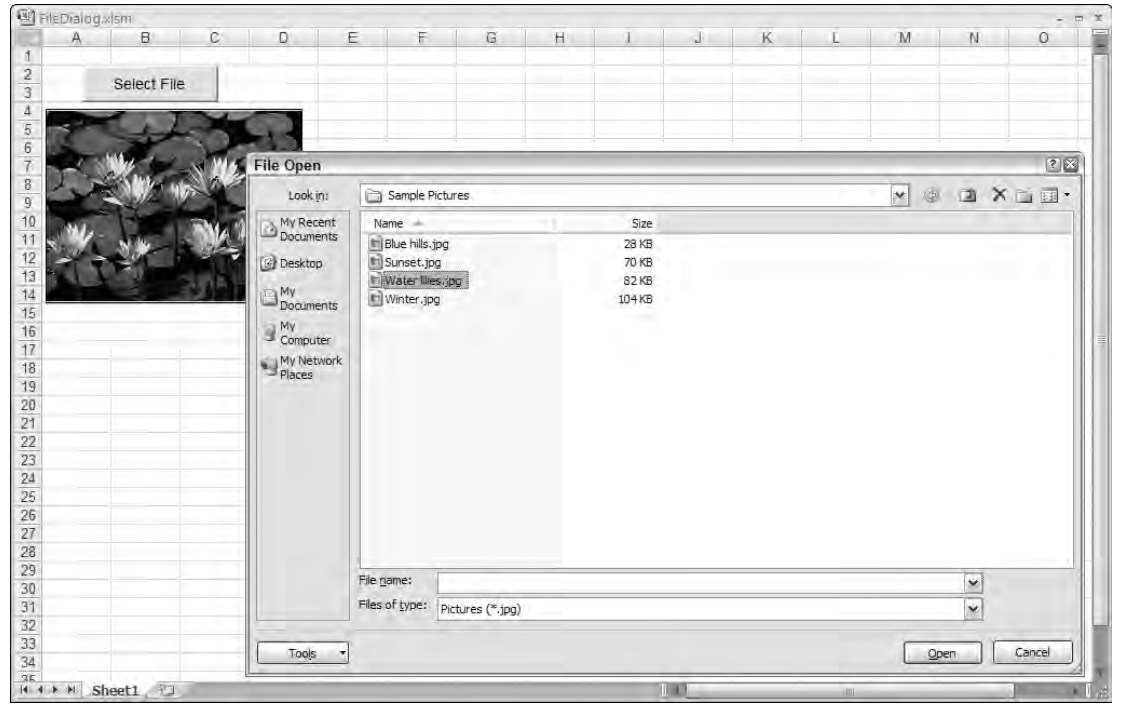

Figure 11-6

The worksheet contains an Image control created using the ActiveX controls from the Developer tab of the Ribbon, with the default name of "Image1". The pictureSizeMode property of the control is set to zoom so the picture is automatically fitted in the control. The command button above it has been named cmdGetFile.

The class module behind Sheet1 contains the following event procedure:

```
Private Sub cmdGetFile_Click()
 Dim fd As FileDialog
 Dim ffs As FileDialogFilters
 On Error GoTo Problem
  'Set up File | Open dialog
 Set fd = Application.FileDialog(msoFileDialogOpen)
 With fd
   'Clear default filters and create picture filter
   Set ffs = .Filters
   With ffs
     .Clear
     .Add "Pictures", "*.jpg"
    End With
    'Allow only one file selection
    .AllowMultiSelect = False
   'Show the dialog. Exit if Cancel is pressed
   If .Show = False Then Exit Sub
  'Load selected file into Image
   Image1.Picture = LoadPicture(.SelectedItems(1))
 End With
 Exit Sub
Problem:
 MsgBox "That was not a valid picture"
End Sub
```
The FileDialog property of the Application object returns a reference to the Office FileDialogs object. Use the following msoFileDialogType constants to specify the type of dialog.

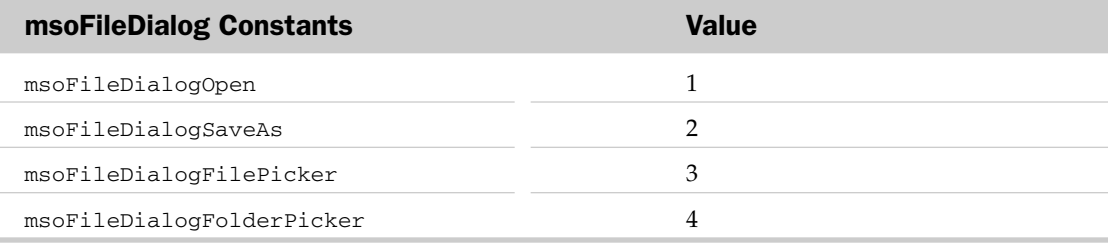

# FileDialogFilters

Use the Filters property of the FileDialog object to return a reference to the FileDialogFilters collection for the FileDialog. The filters control the types of files that are displayed. By default, there are 24 preset filters that the user can select from the drop-down menu at the bottom of the File  $\ddot{\sim}$  Open dialog box. The Clear method of the FileDialogFilters collection removes the preset filters, and you add your own filter that shows only .jpg files.

The Show method of the FileDialog object displays the dialog box. When the user clicks the Open button, the Show method returns a value of True. If the user clicks the Cancel button, the Show method returns False and you exit from the procedure.

# FileDialogSelectedItems

The Show method does not actually open the selected file, but places the filename and path into a FileDialogSelectedItems collection. As you will see later, it is possible to allow multiple file selection. In the present example, the user can only select one file. The name of the file is returned from the first item in the FileDialogSelectedItems collection, which is referred to by the SelectedItems property of the FileDialog object.

Use the LoadPicture function to assign the file to the Picture property of the Image control.

### Dialog Types

There is very little difference among the four possible dialog types, apart from the heading at the top of the dialog. The file picker and folder picker types show Browse in the title bar, and the others show File ↔ Open and File ↔ Save As dialogs, as appropriate. All the dialogs show directories and files except the folder picker dialog, which shows only directories.

### Execute Method

As you have seen, the Show method displays the FileDialog, and the items chosen are placed in the FileDialogSelectedItems object without any attempt to open or save any files. You can use the Execute method with the File  $\heartsuit$  Open and File  $\heartsuit$  Save As dialogs to carry out the required Open or Save As operations after the user clicks the Open or Save button, as shown in the following code:

```
With Application.FileDialog(xlDialogOpen)
```

```
If .Show Then .Execute
```
End With

### **MultiSelect**

The application in Figure 11-7 has been modified to allow the user to select multiple filenames by holding down Shift or Ctrl while clicking filenames. The filenames are then loaded into the combo box, called ComboBox1, at the top of the screen, from which the files can be chosen for viewing.

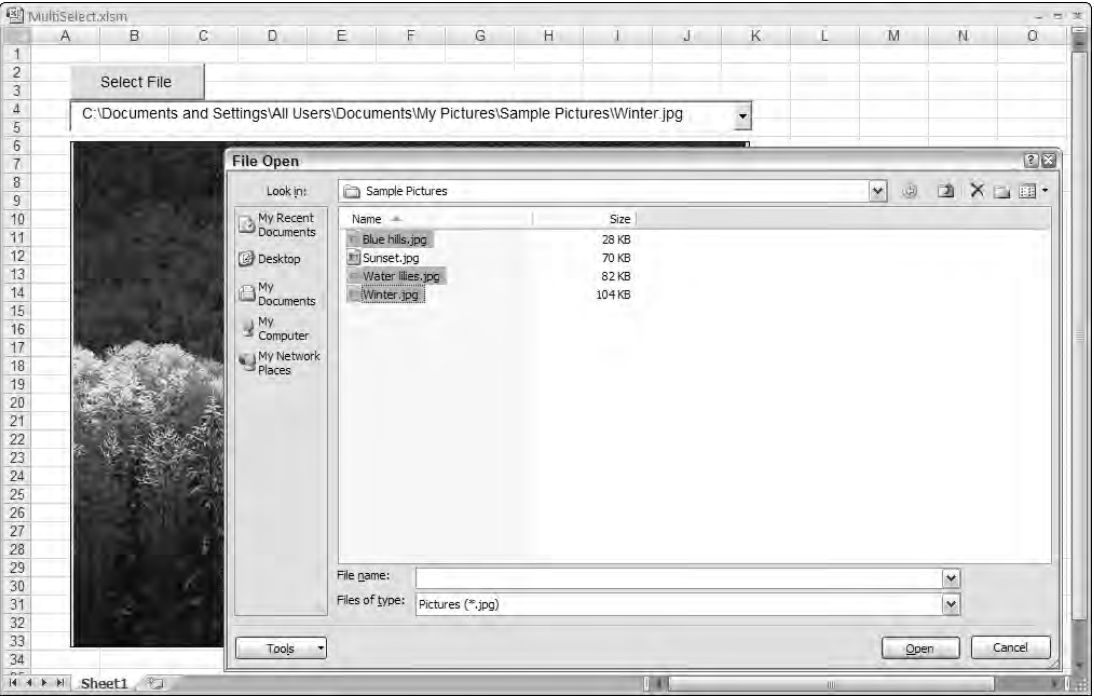

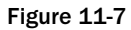

The code has been modified as follows:

```
Private Sub cmdGetFile_Click()
 Dim fd As FileDialog
 Dim ffs As FileDialogFilters
 Dim vItem
```
On Error GoTo Problem 'Set up File | Open dialog Set fd = Application.FileDialog(msoFileDialogOpen) With fd

```
'Clear default filters and create picture filter
    Set ffs = .Filters
   With ffs
      .Clear
      .Add "Pictures", "*.jpg"
    End With
    'Allow multiple file selection
    .AllowMultiSelect = True
    'Show the dialog. Exit if Cancel is pressed
    If .Show = False Then Exit Sub
    'Load selected files into combo box
   ComboBox1.Clear
   For Each vItem In .SelectedItems
     ComboBox1.AddItem vItem
   Next vItem
    'Display first file
    ComboBox1.ListIndex = 0
  End With
 Exit Sub
Problem:
 MsgBox "That was not a valid picture"
End Sub
Private Sub ComboBox1_Change()
  Image1.Picture = LoadPicture(ComboBox1.Text)
End Sub
```
You set the AllowMultiSelect property to True. The combo box list is cleared of any previous items, and you use a For Each...Next loop to add the items in the FileDialogSelectedItems collection to the combo box list. When you set the combo box ListIndex property to 0, it triggers the Change event and the event procedure loads the first picture into the image control.

# Summary

Although Excel has many facilities for importing and exporting text files, it can't handle every possible format. Using VBA, you can import and export text with much greater flexibility.

FileDialog allows you to display the File < Open and File < Save As dialog boxes as well as a directory browser. It provides more powerful facilities than the GetOpenFileName and GetSaveAsFileName functions, which are only available in Excel.

FileDialog could be used in conjunction with the text file handling procedures that were presented to allow users to specify the location of input and output files.

# Working with XML and the Open XML File Formats

XML (Extensible Markup Language) functionality has been available in various forms since Office 2000. It made its debut in the Office suite of applications in 1999 with relatively little fanfare, waiting there quietly until the release of Office 2003, where it was touted as one of the most significant improvements in Excel. Office 2003 came with many new XML capabilities and the promise of major changes in the way businesses would work with data. In addition to seamless exchange of data, XML promised easy analysis, dynamic reporting, and the ability to consume data from an untold number of external sources.

Unfortunately, XML has failed to find a place in the hearts of many Excel programmers. The problem is that many Excel programmers still look at XML as a solution to a problem that they haven't quite encountered yet. This is because much of the functionality offered by XML can be handled by existing technologies and processes that programmers are already comfortable with. In addition, most Excel developers don't live in environments where XML shines the brightest — environments where data is routinely exchanged between disparate platforms (such as the web). The reality is that most Excel programmers live in a world where the Office suite of applications and a few SQL Server databases are as diverse as it gets. The bottom line is that there has never been that one compelling reason to leave the comfort of existing technologies and processes to go to XML. That is, not until now.

Why has XML suddenly become so important? Two words: Open XML. With Office 2007, Microsoft gives XML a leading role by introducing the Open XML file format. These new file formats are XML-based, meaning that each Excel workbook you create in Office 2007 is essentially a group of XML documents. These XML documents are saved as a collection of parts, compressed into a Zip container, and given a file extension (for example, .xlsx, .xlsm, .xlam, and so on).

As illogical as Microsoft's move toward XML may seem, the decision to bet on XML is a fairly rational one. An XML-based Office will be able to move into an increasing number of environments as XML becomes a widely adopted standard. An XML-based Office can be integrated with much wider array of XML-capable software and web-based applications. An XML-based Office opens up new opportunities for programmers to develop applications that revolve around the Office suite.

With this move toward XML, Microsoft takes a huge step toward making Excel spreadsheets universal widgets that can be integrated into almost any application or web-based solution. Within the next few years, XML-based solutions will start materializing everywhere until XML becomes a part of the Excel developer's everyday vernacular.

So as Microsoft pushes us all into a new realm of development, it's important to start to get a grasp of the XML technology. In this chapter, you will get a firm understanding of XML as it pertains to both Excel and the new Open XML file formats. That being said, it's important to note that the goal of this chapter is not to make you an expert XML developer. Indeed, the topic of XML is a robust one that cannot be fully covered in one chapter. The goal of this chapter is to give you a solid understanding of all the aspects of XML you will need to be familiar with when working with XML in Excel.

# The Basics of Using XML Data in Excel

As intimidating as an XML document may seem, it's really nothing more than a text file that contains data wrapped in *markup* (tags that denote structure and meaning). These tags essentially make the text file machine-readable. The term *machine-readable* essentially means that any application or web-based solution designed to read XML files will be able to discern the structure and content of your file.

Because XML is text-based, it is not platform-dependent. That is to say, XML is not dependent on a specific application for construction, reading, or editing. This versatility promotes application interoperability, collaboration, and data sharing. In addition, because of their text-based nature, XML documents tend to compress at a higher compression rate than binary files, making them ideal for storing and archiving data.

Another benefit of XML documents is that they internally describe their own content and structure in parent/child hierarchies. This allows applications to search and extract data far more efficiently than standard text files. And because XML documents are intrinsically open, programmers don't have to spend valuable time developing processes to work around the ugly internal details of proprietary components.

This section gives you a solid understanding of the fundamentals of XML. You will also get some context for XML functionality in Excel by exploring some of the ways Excel allows you to work with XML data through the user interface.

### XML Fundamentals

XML files are made up of several syntactic constructs. Take a moment to explore the fundamental components of a standard XML document.

#### The XML Declaration

The first line of an XML document is called the XML declaration. The following line of code shows an example of a typical XML declaration:

<?xml version="1.0"? encoding="UTF-8" standalone="Yes"?>

The XML declaration typically contains three parts: a version attribute, and optional encoding and standalone attributes.

The version attribute tells the processing application that this text file is an XML document. You will rarely see XML documents that go beyond version 1.0, primarily for two reasons: version 1.0 has been around since 1998, and changes to XML since version 1.0 have been relatively minor.

The encoding attribute is primarily used to work around character encoding issues. Because XML documents are inherently Unicode, the encoding attribute is optional if the character encoding used to create the document is UTF-8, UTF-16, or ASCII. Indeed, you will find that the character encoding is omitted from many of the XML documents you may encounter.

The standalone attribute tells the processing application whether the document references an external data source. If the document contains no reference to external data sources, it is deemed to be standalone; thus the "Yes" value. Because every XML document is inherently standalone, this attribute is optional for documents that do not reference an external source.

#### Processing Instructions

As their namesake implies, processing instructions provide explicit instructions to the processing application. These can be identified by distinctive tags comprised of left and right angle brackets coupled with question marks  $\langle \langle \cdot \rangle$  ?>). These instructions are typically found directly under the XML declaration and can provide any number of directives. For example, the following processing instruction would direct the use of Excel to open the given XML document:

<?mso-application progid="Excel.Sheet"?>

#### **Comments**

Comments allow XML developers to enter plain-language explanations or remarks about the contents of the document. Just as in VBA, where the single quote signifies a comment, XML has its own syntax to denote a comment. Comments in XML begin with the <!-- characters and end with the --> characters, as follows:

<!--Document created by Mike Alexander-->

Comments are also useful when you want to disable a particular construct or processing instruction in the XML document. For instance, imagine your XML document contained a processing instruction that forced the document to open with Excel. You may want to disable this processing instruction so the document opens in Internet Explorer by default. Instead of removing the processing instruction, you can simply comment it out by wrapping it in a comment as shown here:

```
<!-- <?mso-application progid="Excel.Sheet"?> -->
```
#### Elements and the Root Element

An element is defined by a start tag (such as < $MyData$ ) and an end tag (such as </ $MyData$ ). Any data you enter between the start and end tags makes up the contents of that element. As you can see in the following example, the document begins with <MyTable> and ends with </MyTable>; all of the syntax you see between these tags makes up the content of the MyTable element:

```
<?xml version="1.0"?>
<MyTable>
     <Customer>
          <Quarter>Q1</Quarter>
           <Region>North</Region>
           <Revenue>25000</Revenue>
     </Customer>
</MyTable>
```
The concept of tags will be a familiar one to those who have worked with HTML. However, unlike HTML, tags in XML are not predefined. That is to say, the text *MyTable* has no predefined utility or meaning. You can change that text to *Pork* and it would be all the same to the XML document. And herein, you stumble on the beauty of XML. XML allows you to create custom tags: tags to which you give definition and purpose. As long as you adhere to a few basic rules, you can create and describe any number of elements by creating your own custom tags. Here are the basic syntactic rules that must be followed when creating elements:

- $\Box$  Every element must have a start tag, represented by left and right angle brackets ( $\langle \rangle$ ), as well as a corresponding end tag represented by a left angle bracket, forward slash, and right angle bracket  $\left\langle \langle \rangle \right\rangle$ .
- ❑ Names in XML are case sensitive, so the start and end tags of an element must match in case as well as in syntax. For example, an element defined by the tags <Data> </data> would cause a parsing error. XML would look for the end tag for <Data> as well as the start tag for </data>.
- ❑ You must begin all element names with a letter or an underscore; never a digit. In addition, names that begin with any permutation of *xml* are reserved and cannot be used.

The MyTable element is the *root element* for this particular XML document. The root element (which is always the topmost element in an XML document) serves as the container for all of the contents within the document. Every XML document must have one (and only one) root element.

Below the root element, you will see four elements, each one containing its own content. Elements can contain numbers, text, and even other elements.

Elements are normally framed in a parent/child hierarchy. For instance, in the previous example, the Customer element is a child o the MyTable root element. Likewise, the MyTable element is the parent of the Customer element. Following that logic, the Quarter, Region, and Revenue elements are the children of the Customer element. This parent/child hierarchy allows the XML document to describe the structure of the data as well as the content. Later in this chapter, you will discover how this parent/child hierarchy is leveraged to programmatically move around in XML documents.

#### Attributes

Attributes in XML documents come in two flavors: data attributes and metadata attributes. Data attributes are used to provide the actual data for an element. For example, the following attributes (name and age) provide the data for the Pet element:

```
<Pet name='Shnuckums' age="4">Dog</Pet>
```
Notice that the age attribute is wrapped in quotes even though the value itself is a number. This is because unlike elements, attributes are textual. This means that attributes must be wrapped in either single or double quotes.

You may also see attributes that exist in an empty element that contains no nested children. In these situations, you will see the attributes formatted as such:

```
<name='Doodoo' age="4"/>
```
Metadata attributes provide descriptive information about the contents of elements. For instance, in the following example, the Customer element has an attribute called id that provides that Customer with a unique identifier:

```
<?xml version="1.0"?>
<MyTable>
      <Customer id="1"/>
     <Quarter>Q1</Quarter>
      <Region>North</Region>
      <Revenue>25000</Revenue>
```

```
</MyTable>
```
Many new users of XML find the concept of attributes versus elements a bit confusing. After all, most elements can be easily converted to attributes (or vice versa) and the XML document would parse just fine. For example, the Customer id attribute could just as easily be presented in an element as such: <id>1</ id >. There are, however, general rules of thumb that most XML documents seem to adhere to when it comes to elements versus attributes:

- ❑ If the content is not an actual data item, but a descriptor of the data (record number, index number, unique identifier, and so forth), then an attribute is typically used.
- ❑ Elements are used for any content that consists of multiple values.
- ❑ If there is a chance that the content will expand in structure to include children, then elements are typically used.

#### Namespaces

The idea behind namespaces is simple. Because XML lets developers create and name their own elements and attributes, there is a possibility that a particular name could be used in different contexts. For instance, an XML document may use the name ID to describe both a customer ID and an invoice ID. Namespaces associate overlapping identifiers with Uniform Resource Identifiers (URI), allowing applications that process XML documents to make a distinction between similar names.

A URI is typically made up of a URL and a relative descriptor. For instance, the following line of code defines a namespace. As you can imagine, xmlns stands for XML namespace:

```
xmlns="http://www.datapigtechnologies.com/customers"
```
#### Chapter 12: Working with XML and the Open XML File Formats

The fact that URLs are used to define namespaces leads many to believe that namespaces point to some sort of online source. The fact is that URLs are only used to provide some semblance of ownership to anyone reading the XML file. The goal of a namespace is merely to create a unique string. So you could technically use something like xmlns="arbitrary\_namespace", although it wouldn't be very useful in identifying ownership or utility.

As you can imagine, using a URL can lead to some fairly long namespace strings. Most XML developers get around this problem by creating namespace prefixes. A prefix is nothing more than an alias for the namespace. For instance, the following namespace uses the prefix dpc. Then the dpc prefix is applied to an attribute:

```
Xmlns:dpc="http://www.datapigtechnologies.com/customers"
<Invoice dpc:id="201">
```
In most XML documents, the first namespace is considered to be the default namespace for the document. That is to say, the names in the document that are not explicitly associated with other namespaces will be associated with this catch-all namespace.

You will notice that in the example illustrated in the following listing, the namespace is placed directly into the root element. Any namespace declared within an element is automatically applied to all child elements. You may be wondering why a namespace would be needed in a document where there are no duplicate names. Many XML documents contain a default namespace to avoid overlapping names with other XML documents that may be consumed in the same process or application:

```
<?xml version="1.0"?>
<Customer xmlns="http://www.datapigtechnologies.com/customers">
          <Quarter>Q1</Quarter>
          <Region>North</Region>
          <Revenue>25000</Revenue>
</Customer>
```
Now take a look at an example of namespaces in action. In this XML document, you are using the name id to describe both the invoice ID and the customer ID. As you can see, you have applied three namespaces; one namespace is the default for the document, one is a prefixed namespace used for the orders ID, and one is used directly in the id element:

```
<?xml version="1.0" encoding="UTF-8"?>
<Order xmlns="http://www.datapigtechnologies.com"
xmlns:O="http://www.datapigtechnologies.com/orders">
<Invoice O:id="1-A-234">
      <Customer>Zalex Corp</Customer>
     <id xmlns="http://www.datapigtechnologies.com/customers">21112</id>
    <Amount>1000</Amount>
</Invoice>
</Order>
```
The first namespace is considered to be the default namespace for the document. The next namespace uses the letter  $\circ$  as a prefix. The invoice ID is then qualified with the association of the  $\circ$  prefix. Finally, the last namespace declaration can be found within the i element.

#### Viewing and Editing an XML Document

Double-clicking a standard XML document will typically open it in Internet Explorer. When XML documents are presented through a browser, they are read-only. To edit XML documents, you must open them with either a text editor such as Notepad or an XML editor.

**Although you can use simple text editors, you will find that an XML editor structures your XML documents into reader-friendly trees that make finding and editing content much easier. You can find both free and commercial XML editors online. XML Marker and XML Cook Top are both excellent free editors.**

It's generally a good idea to open any new XML documents you encounter with Internet Explorer so they can be checked with Internet Explorer's built-in XML parser. Internet Explorer 5 and above has a built-in DLL that can read XML documents and check for well-formedness. This is akin to the VBA compiling your code and checking for syntax errors. If the XML document you are trying to open is not well formed, the parser will throw an error message. The idea here is that if Internet Explorer cannot open your XML file, you will not be able to use it in Excel.

**Every version of Internet Explorer from Internet Explorer 5 on has its version of the built-in MSXML.DDL parser. The MSXML.DLL comes with its own object model called the Document Object Model (DOM). Later, you will learn how to leverage this object model to read and edit data from XML files.**

Just for the record, a well-formed document has the following characteristics:

- ❑ There is one root element encapsulating all content in the XML document.
- $\Box$  All element tags have a start tag and a matching end tag, as in <element></element>.
- ❑ None of the element tags have mismatched cases (such as <Element></element>).
- ❑ All child elements are closed before their parents. For instance, <Parent><Child></Parent> </Child> would cause a parsing error because the child element is closed after the parent element has been closed. The correct sequence would be <Parent><Child></Child></Parent>.
- ❑ All attributes have one value wrapped in either single or double quotes.

Once your XML document has been validated by Internet Explorer, opening with no parsing errors, it is ready to be used.

### Consuming XML Data Directly

Once you have a well-formed XML document, you can start using the data it contains. One of the simplest ways to use an XML document is to open it directly from Excel. To help demonstrate this, open EmployeeSales.xml, shown here. This XML document contains data revolving around the invoices filed by the employee in an organization:

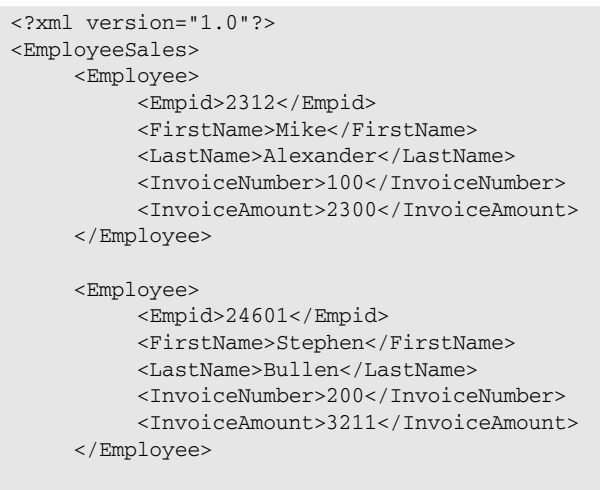

</EmployeeSales>

**You can find the sample files used in the various walkthroughs for this chapter at** www.wrox.com, **in this chapter's XMLSampleFiles folder.**

Start Excel, select File ↔ Open, and then open the XML document titled EmployeeSales.xml. You will immediately see the Open XML dialog box, shown here in Figure 12-1.

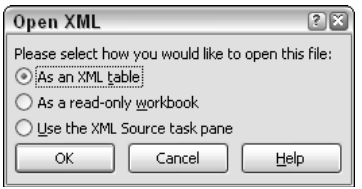

Figure 12-1

Select As an XML table and click the OK button. This will activate the dialog box, shown here in Figure 12-2, where Excel tells you that it could not find a schema for your XML document so it will create one for you.

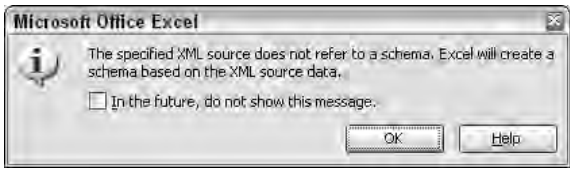

Figure 12-2

**In XML terms, the word** *schema* **refers to an XML Schema Description (XSD). An XSD is a file typically associated with an XML file in order to provide rules for the document. XSD files dictate the layout and sequencing for the data in an XML document, as well as the data types and default values for each element and attribute.**

**The topic of XSD is a subject that is worthy of its own book. This chapter is, alas, focused on areas outside the scope of XSD, so XSD is not covered in detail here. Although there are plenty of books that cover this subject, a visit to www.w3shcools.** com/schema **will get you off on the right foot. This site will give you a solid (and free) start on learning more about XSD.**

Because the EmployeeSales.xml file does not have an associated schema file (XSD), Excel will infer a schema from your XML document. This means Excel essentially creates an internal schema that will dictate the rules for the document.

Once you click the OK button, Excel will create a new workbook and populate it with your XML data table. At this point, you should see the same table shown in Figure 12-3.

| д |               |           |                                                              |      |
|---|---------------|-----------|--------------------------------------------------------------|------|
|   |               |           | pid & FirstName & LastName & InvoiceNumber & InvoiceAmount & |      |
|   | 2312 Mike     | Alexander | 100                                                          | 2300 |
|   | 24601 Stephen | Bullen    | 200                                                          |      |

Figure 12-3

Excel automatically creates an XML list, mapping a range of cells to the elements in the source XML document. These cells are linked back to the XML document and can be refreshed with the latest data by right-clicking inside the XML list and selecting XML ➪ Refresh XML Data.

**You can also refresh using the Refresh Data button, found in the XML Group under the Developer tab of the Ribbon.**

To test this out, save your Excel file and close it. Now edit the EmployeeSales.xml file to add a new employee record, as demonstrated here:

```
<?xml version="1.0"?>
<EmployeeSales>
    <Employee>
          <Empid>2312</Empid>
          <FirstName>Mike</FirstName>
          <LastName>Alexander</LastName>
          <InvoiceNumber>100</InvoiceNumber>
          <InvoiceAmount>2300</InvoiceAmount>
     </Employee>
     <Employee>
          <Empid>24601</Empid>
          <FirstName>Stephen</FirstName>
          <LastName>Bullen</LastName>
          <InvoiceNumber>200</InvoiceNumber>
          <InvoiceAmount>3211</InvoiceAmount>
     </Employee>
     <Employee>
          <Empid>1132</Empid>
          <FirstName>Rob</FirstName>
         <LastName>Bovey</LastName>
```

```
<InvoiceNumber>300</InvoiceNumber>
     <InvoiceAmount>4211</InvoiceAmount>
</Employee>
```
</EmployeeSales>

Once you save your edits in the XML document, return to the Excel file and refresh the XML map. As you can see in Figure 12-4, the newly added employee will be included in the mapped range.

|                         | д        |               |               |                                                                |      |
|-------------------------|----------|---------------|---------------|----------------------------------------------------------------|------|
|                         |          |               |               | Empid > FirstName > LastName > InvoiceNumber > InvoiceAmount > |      |
| $\overline{\mathbf{c}}$ |          | 2312 Mike     | Alexander     | 100                                                            | 2300 |
| $\overline{3}$          |          | 24601 Stephen | <b>Bullen</b> | 200                                                            | 3211 |
| 4                       | 1132 Rob |               | Bovey         | 300                                                            | 4211 |

Figure 12-4

Take a moment to think about how this functionality could be useful to you as an Excel programmer. Once your XML data is mapped to a range of cells, it can be used just as other data in Excel. For instance, you can use XML data as variables in formulas, as feeds for charts, and as the source data for pivot tables. Imagine building an Excel-based reporting system where all data that feeds your pivot tables and charts links back to XML files on a network server. You can imagine that those XML files could be updated on a nightly basis, while your client's workbooks could be designed to automatically refresh on open. Later in this chapter, you will discover how you can leverage VBA to create XML documents and automate many of the actions you have taken here thus far.

**Keep in mind that when Excel infers a schema for you, the source XML document is automatically rendered read-only. In this context, the term read-only means that you cannot make changes to the source XML document via the XML map created in Excel. This prevents your users from editing or adding data in the source XML document.**

### Creating and Managing Your Own XML Maps

Although it *is* convenient to let Excel handle the mapping of XML data to your spreadsheet, creating your own XML maps gives you a bit more flexibility and control over how your data is used. In particular, creating your own XML maps allows you to write back to your XML document, selectively map elements individually, and integrate data from multiple XML documents. In this section, you walk through a scenario where creating a custom XML map will help you build a simple data entry template for employee invoices. As you go through this example, keep in mind that this is one of many possible scenarios that benefit from a custom XML mapping.

#### Creating Your Own XML Schema Description

One of the requirements for the data entry template is that it needs to be able to edit and add content in an XML document. To meet this requirement, you will have to provide Excel with an XML Schema Description (XSD). Although you could try to create your own XSD from scratch, there is enough complexity around developing XSD files to make that option a rather unappealing one. Instead, you can leverage Excel to create an XSD for you.

First, create a simple XML document using a simple text or XML editor. The goal here is to enter the elements that make up the data points you need to capture. In this example, you want to capture a set of five data points: employee ID, first name, last name, invoice number, and invoice amount. In that light, create the simple XML document shown here:

```
<?xml version="1.0"?>
<EmployeeSales>
    <Employee>
         <Empid>999</Empid>
          <FirstName>Text</FirstName>
          <LastName>Text</LastName>
          <InvoiceNumber>999</InvoiceNumber>
         <InvoiceAmount>999</InvoiceAmount>
     </Employee>
    <Employee></Employee>
</EmployeeSales>
```
Note that fake data is placed into the elements. This will allow Excel to identify the data type for each element when it infers a schema. You will also note the inclusion of an empty Employee element. This will ensure that the Employee element is tagged as a repeating element in Excel's schema. Why do you need this particular element to repeat? The data entry template will need to accept multiple entries at the employee level; a repeating employee element will satisfy this requirement. Be sure to save your file as an XML document.

#### XML Map Properties

It's important to note that your XML map has certain properties that can be adjusted to suit your needs. To access the properties dialog box, simply right-click anywhere inside the XML list and select XML  $\Leftrightarrow$  XML Map Properties. Again, later in this chapter, you will discover how you adjust these properties dynamically via VBA.

- ❑ **Name:** The name property specifies the name of the XML map.
- ❑ **Validate data against schema for import and export:** When selected, this property will direct Excel to validate any data entered into the XML map against its corresponding schema, ensuring that the data conforms to the rules specified in the schema before importing or exporting.
- ❑ **Save data source definition in workbook:** When selected, this property ensures that your XML map is linked to the source XML document, thus allowing the document to be refreshed. Deselecting this property will make the XML map static.
- ❑ **Adjust column width:** When selected, Excel will automatically adjust the width of columns to fit the mapped XML data.
- ❑ **Preserve column filter:** When selected, Excel preserves the sorting and filtering applied to the XML list when refreshing the XML map.
- ❑ **Preserve number formatting:** When selected, Excel preserves the formatting applied to numbers in the XML list when refreshing the XML map.
- ❑ **Overwrite existing data with new data:** When selected, existing data in the XML list will be overwritten when the XML map is refreshed.
- ❑ **Append new data to existing XML lists:** When selected, any new data from the source XML document will be added to the bottom of the existing data in the XML list when the XML map is refreshed.

Next, open the XML document from Excel, allowing Excel to infer its own schema. Once the XML document has been mapped, open the XML Source task pane to inspect the XML map. To do so, select the Developer tab in the Ribbon, and then select XML Source. This will activate the XML Source task pane, shown in Figure 12-5, where you will see the elements that make up your XML document.

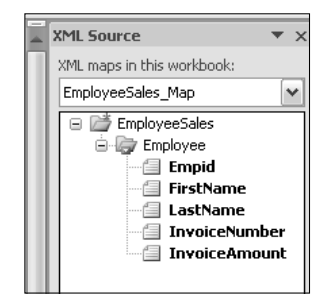

Figure 12-5

**Notice that this particular XML map is named** EmployeeSales\_Map**. Every XML map must have a name. When Excel infers a schema for you, it automatically assigns a name made up of the root element name and** \_Map**. You can change this name by adjusting the** Name **property in the XML Map Properties dialog box. It is generally good practice to use the assigned name when referencing an XML map via VBA.**

Excel has successfully created a schema for the data structure you specified via the XML document. Your goal now is to get that schema out of Excel and into an XSD file. Unfortunately, there is no way to extract the inferred schema via the user interface. You will have to use a bit of VBA to get to the schema. Start a new module and enter the following code:

```
Sub GetSchema()
Dim MySchema As String
'Get the schema
MySchema = ActiveWorkbook.XmlMaps("EmployeeSales_Map").Schemas(1).XML
'Create and fill an xsd file with your schema
Open "C:\MySchema.xsd" For Output As #1
Print #1, MySchema
Close #1
End Sub
```
In this code, you first use the XmlMaps collection to identify the XML map and schema you are targeting. As you can see, the target schema is the primary schema for the XML map named "EmployeeSales\_Map" in the active workbook. Next, you create empty text file and save it as "C:\MySchema.xsd". Finally, you output your schema to the newly created XSD file. Your reward for creating and running this code is an XSD file that took very little effort to create.

#### Creating Your Own XML Map

With your newly created XSD in hand, you can create your XML-based data entry template. Start by opening a new Excel workbook and activating the XML Source task pane by selecting XML Source in the Developer tab. Next, click the XML Maps button to activate the XML Maps dialog box, shown here in Figure 12-6.

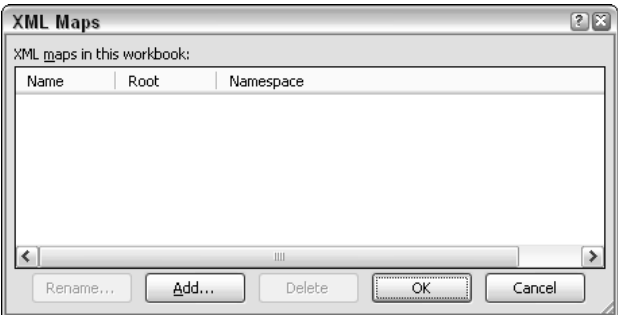

Figure 12-6

Here, you will click the Add button to link to the MySchema.xsd you created in the  $C:\$  drive. Once your XSD is referenced, click OK to create the map. When your XML map is created, the XML Source will show you the elements that are available for use in your spreadsheet.

**Keep in mind that you are not limited to one XML mapping. You can map multiple XML documents and schemas. Simply activate the XML Maps dialog box and add another link to an XML document or schema.**

At this point, you can drag the Employee parent element to your spreadsheet to create a data entry table. From here, you can add a little formatting to achieve a particular look and feel. Now here comes the impressive bit. Enter some data into the template, as demonstrated here in Figure 12-7.

|                | A |        |                   |                                                            |               |                      | G |
|----------------|---|--------|-------------------|------------------------------------------------------------|---------------|----------------------|---|
|                |   |        |                   | Enter Employee Enter Employee Enter Employee Enter Invoice |               | <b>Enter Invoice</b> |   |
|                |   | ID     | <b>First Name</b> | <b>Last Name</b>                                           | <b>Number</b> | <b>Amount</b>        |   |
| 3              |   | 24601  | Mike              | Alexander                                                  | 100           | \$2,400              |   |
| $\overline{4}$ |   | 211321 | John              | Green                                                      | 200           | \$5,400              |   |
| 5              |   | 203400 | Rob               | Bovey                                                      | 300           | \$3,300              |   |

Figure 12-7

Now you need to export the data entered into your template as an XML document by right-clicking anywhere inside the mapped range and selecting XML  $\Leftrightarrow$  Export. This will open a dialog box where you will be asked to specify a name and location for the XML export. Once the document is exported, you can open it to see that your data has indeed been output into the XML structure specified by your custom schema. Figure 12-8 demonstrates the output for the data entered in Figure 12-7.

| xml version="1.0" encoding="UTF-8" standalone="yes" ?                                   |
|-----------------------------------------------------------------------------------------|
| - <employeesales xmlns:xsi="http://www.w3.org/2001/XMLSchema-instance"></employeesales> |
| - <employee></employee>                                                                 |
| <empid>24601</empid>                                                                    |
| <firstname>Mike</firstname>                                                             |
| <lastname>Alexander</lastname>                                                          |
| <invoicenumber>100</invoicenumber>                                                      |
| <invoiceamount>2400</invoiceamount>                                                     |
|                                                                                         |
| - <employee></employee>                                                                 |
| <empid>211321</empid>                                                                   |
| <firstname>John</firstname>                                                             |
| <lastname>Green</lastname>                                                              |
| <invoicenumber>200</invoicenumber>                                                      |
| <invoiceamount>5400</invoiceamount>                                                     |
|                                                                                         |
| $-$ <employee></employee>                                                               |
| <empid>203400</empid>                                                                   |
| <firstname>Rob</firstname>                                                              |
| <lastname>Bovey</lastname>                                                              |
| <invoicenumber>300</invoicenumber>                                                      |
| <invoiceamount>3300</invoiceamount>                                                     |
|                                                                                         |
|                                                                                         |

Figure 12-8

You can imagine how automating the export functionality would allow a user to send entered data to a specified location with the click of a button. Once the data is in an XML document, any procedure or application that can process the XML document will be able to consume the data.

As mentioned at the beginning of this section, the scenario you just walked through is just one of countless ways you can choose to implement your own XML maps. You are encouraged to take some time to think about your data processes in terms of XML.

# Using VBA to Program XML Processes

The functionality gained by using XML technologies has less to do with actual XML documents than the processes you build to leverage their benefits. Although many of the tasks involved in these XML-based processes can be done manually through Excel's UI, the very nature of XML functionality lends itself to automation. This section contains examples demonstrating how VBA can help you program many of the common tasks associated with an XML-based process.

### Programming XML Maps

Fortunately, Excel exposes a robust set of objects, properties, and methods that make it possible for many of the tasks associated with mapping to XML data to be accomplished via VBA. Here, you will perform many of the tasks you performed in the last section programmatically.

#### Open an XML Document Directly into a List

Through the user interface, you can open an XML document directly from Excel, automatically creating an XML list that is mapped to the elements in the source XML document. This functionality can be replicated via code by using the OpenXML method of the Workbooks collection. This method returns a workbook object with the XML data mapped to your spreadsheet:

```
Sub ImportXMLtoList()
Dim strTargetFile As String
'Inhibit schema warning
  Application.DisplayAlerts = False
'Select target XML document
  strTargetFile = ThisWorkbook.Path & "\EmployeeSales.xml"
'Use the OpenXML method to open the target file
   Workbooks.OpenXML Filename:=strTargetFile, LoadOption:=xlXmlLoadImportToList
'Turn alerts back on
   Application.DisplayAlerts = True
```
End Sub

First you inhibit the schema warning (where Excel tells you it will infer a schema for you) by setting the DisplayAlerts property to False. This prevents user confusion when custom-made schemas are not involved in your automated XML processes. You then assign the target XML document to a variable, allowing for some flexibility when incorporating this code into a larger process. Next, you pass the target filename to the OpenXML expression and include the xlXmlLoadImportToList variant, telling Excel to import the XML data directly into a list object. Finally, you set the DisplayAlerts property back to True.

#### Programmatically Changing XML Map Properties

Once an XML map exists, there may be cause to change a few of its properties programmatically. In the following code snippet, you pass the name of your map the XMLMaps collection, and then adjust each available property. These properties coincide with those discussed in the section called "Consuming XML Data Directly":

```
Sub ChangeXmlMapProperties()
   With ActiveWorkbook.XmlMaps("EmployeeSales_Map")
'Change map name
        .Name = "New Name"
'XML schema definition validation
        .ShowImportExportValidationErrors = False
'Data source property
       .SaveDataSourceDefinition = True
'Data formatting and layout properties
        .AdjustColumnWidth = True
        .PreserveColumnFilter = True
        .PreserveNumberFormatting = True
'Overwrite or Append data
'False Overwrites while True Appends
        .AppendOnImport = False
    End With
'This example references the XML map by index number 
        ThisWorkbook.XmlMaps(1).Name = "EmployeeSales_Map"
```
End Sub

#### Refresh Your XML Data

Once your XML map has been created, you can refresh it by using the following code. Here, you are using the Refresh method to update the data binding for a specified XML map:

```
Sub RefreshXML()
    ThisWorkbook.XmlMaps("EmployeeSales_Map").DataBinding.Refresh
End Sub
```
#### Turn Your XML Lists into Hard Data

In the context of XML lists, *hard data* means that the data residing in the list object is no longer mapped to the XML schema you are using. You may often find that once the needed XML data is in your spreadsheet, there is no need for the data to be refreshed. In these situations, you can simply delete the XML map to disconnect the cells in your spreadsheet from the schema. To do so, use the Delete method, as demonstrated here:

```
Sub RemoveMap()
   ThisWorkbook.XmlMaps("EmployeeSales_Map").Delete
End Sub
```
### Creating Your Own XSD

For many Excel developers, creating a custom XML schema from scratch is simply out of the question. In the last section, you discovered that instead of developing an XML schema from scratch, you could leverage Excel to help you create and output a schema. The good news is that even this task can be automated, as demonstrated here:

```
Sub Create_XSD()
   Dim StrMyXml As String, MyMap As XmlMap
   Dim StrMySchema As String
'Fill a string with your template XML 
   StrMyXml = "<EmployeeSales>"
   StrMyXml = StrMyXml & "<Employee>"
   StrMyXml = StrMyXml & "<Empid>999</Empid>"
   StrMyXml = StrMyXml & "<FirstName>Text</FirstName>"
    StrMyXml = StrMyXml & "<LastName>Text</LastName>"
   StrMyXml = StrMyXml & "<InvoiceNumber>999</InvoiceNumber>"
   StrMyXml = StrMyXml & "<InvoiceAmount>999</InvoiceAmount>"
   StrMyXml = StrMyXml & "</Employee>"
    StrMyXml = StrMyXml & "<Employee></Employee>"
   StrMyXml = StrMyXml & "</EmployeeSales>"
'Use your XML string to add an XML map
   Application.DisplayAlerts = False
    Set MyMap = ThisWorkbook.XmlMaps.Add(StrMyXml)
   Application.DisplayAlerts = True
'Get the schema
    StrMySchema = ThisWorkbook.XmlMaps(1).Schemas(1).XML
'Create and fill an xsd file with your schema
  Open "C:\StrMySchema.xsd" For Output As #1
  Print #1, StrMySchema
  Close #1
End Sub
```
First, declare a string called MyXML, and then assign to it the elements that will make up the content and parent/child hierarchy of the XML document. What you're looking for here is structure: a format that makes the XML easy to read and manage within the VBE. The first line starts the string. Each subsequent line is concatenated to the previous line. By the last line, the MyXml variable contains the entire XML string.

Next, pass your newly created XML string to the Add method of the XmlMaps collection. Notice that again, the DisplayAlerts property is set to False to inhibit any schema warning messages. From here, you can use the newly created XML map's index number to identify and pass the inferred schema to a string variable. Finally, create an empty XSD and output your schema file.

#### Creating a Custom XML List

When you create your own XML lists, you gain the ability to control what information is included in your schema, which elements are mapped to the spreadsheet, and where the XML data is mapped. The following code demonstrates how to create a custom XML list, allowing you to manage each aspect of the mapping process; from the schema, you use to the location of the XML list:

```
Sub CreateXMLList()
  Dim oMyMap As XmlMap
   Dim strXPath As String
   Dim oMyList As ListObject
   Dim oMyNewColumn As ListColumn
    'Add a schema map
   ThisWorkbook.XmlMaps.Add (ThisWorkbook.Path & "\Myschema.xsd")
    ' Idenfity the target schema map.
   Set oMyMap = ThisWorkbook.XmlMaps("EmployeeSales_Map")
    ' Create a new list in A1.
   Range("A1").Select
   Set oMyList = ActiveSheet.ListObjects.Add
   'Find the first element to map.
   strXPath = "/EmployeeSales/Employee/Empid"
    ' Map the element.
   oMyList.ListColumns(1).XPath.SetValue oMyMap, strXPath
    ' Add a column to the list.
   Set oMyNewColumn = oMyList.ListColumns.Add
    ' find the next element to map.
   strXPath = "/EmployeeSales/Employee/InvoiceNumber"
    ' Map the element.
   oMyNewColumn.XPath.SetValue oMyMap, strXPath
    ' Add a column to the list.
   Set oMyNewColumn = oMyList.ListColumns.Add
    ' find the next element to map.
   strXPath = "/EmployeeSales/Employee/InvoiceAmount"
```

```
' Map the element.
    oMyNewColumn.XPath.SetValue oMyMap, strXPath
    'Give the columns logical names
    oMyList.ListColumns(1).Name = "EmployeeId"
    oMyList.ListColumns(2).Name = "Invoice Number"
    oMyList.ListColumns(3).Name = "Invoice Amount"
End Sub
```
Take a moment to analyze what you are doing here.

You are using the Add method of the XmlMaps collection to map a custom-made schema. You then specify the XML map you are using. In this scenario, the map is the first map in the spreadsheet, thus the index (1) is used. Next, you create a new worksheet and then add a list object to cell B5. This list object will contain the range of cells that will be mapped back to your schema. At this point, the list object you added only has one column.

There is a lot going on here. The net result of this line of code is that the Empid element is mapped to the first column in your XML list. This is accomplished by using the SetValue method of the XPath object. The XPath object is used to connect a range or list column to an XML schema that has been mapped to a workbook. The SetValue expression requires two variables: an XML map and an XPath string. The XML map (represented here by the MyMap object variable) identifies the source schema to connect to, and the XPath string tells Excel which elements in the source schema to employ.

**Don't be too concerned if you do not yet understand the XPath expression you see in the previous code. You will take a more detailed look at XPath in the next section of this chapter.**

Add subsequent columns to the list object, and then use XPath. Setvalue to map the new columns to the InvoiceNumber and InvoiceAmount, respectively. Finally, you give each column in the XML list a logical name.

#### Importing Data into an Existing XML Map

As you may have guessed, the Import method imports data from an XML file into an XML list or cells that have been mapped to a particular XML map. This method is particularly useful when building automated XML-based reporting processes where data is programmatically imported from XML documents in shared locations. In the example shown here, the code imports data from the EmployeeSales.xml file to the specified XML map:

```
Sub ImportXmlFromFile()
ThisWorkbook.XmlMaps("EmployeeSales_Map").Import _
    (ThisWorkbook.Path & "\EmployeeSales.xml")
```
End Sub

```
XML Events
The Workbook object provides a few XML events that allow you to define and manage
what happens before and after import and export procedures:
  ❑ BeforeXMLImport: This event is typically used to trap XML data before it is
       imported, allowing for data and environment evaluations.
  ❑ AfterXMLImport: This event is typically used to perform some post-processing
       operations after XML data has been imported.
  ❑ BeforeXMLExport: This event is typically used to trap XML data before it is
       exported, allowing for data and environment evaluations.
  ❑ AfterXMLExport: This event is typically used to perform some post-processing
       operations after XML data has been exported.
These events are also exposed through the Application object in the following
forms: WorkbookBeforeXMLImport, WorkbookBeforeXMLExport,
WorkbookAfterXMLImport, and WorkbookAfterXMLExport.
```
### Exporting to an XML File

Similar to the Import method, the Export method allows for the exporting of data from an XML list or range of cells into an XML document. As you can see in the following code, the data is exported to a URL of your choice. Although the URL shown here points to a local location, the export URL can be on a network drive or web server. This method comes in handy when integrating data inputs from various users into a standardized data-gathering exercise:

```
Sub ExportToXmlFile()
   ActiveWorkbook.XmlMaps("EmployeeSales_Map").Export _
   URL:=ThisWorkbook.Path & "\Exported.xml"
End Sub
```
### Leveraging DOM and XPath to Manipulate XML Files

The Document Object Model (DOM) is a programming interface that exposes the contents of an XML document, allowing you to access and manipulate the data within. DOM is based on the Microsoft XML Parser (MSXML) that comes with Internet Explorer. Every version of Internet Explorer from Internet Explorer 5 on has its version of the built-in MSXML.DDL. The concept behind DOM is reasonably simple. After MSXML parses an XML document, the contents of the XML document are placed in data containers that can be navigated and surveyed by other applications. DOM exposes its own set of properties, methods, and parameters that allow any application that supports DOM to program against these parsed XML documents.

This section explores both DOM and XPath; discovering these two interfaces allows you to explore, modify, and manipulate XML documents. As with all XML technologies, both DOM and XPath are rich in scope and complexity. In that light, you only touch the surface of these technologies. However, after this section, you will be armed with enough information to explore and code against the Open XML file formats.

### Loading XML into a DOM Document

Before you can do anything with DOM, you will have to set a reference to the MSXML object library. To do so, open the Visual Basic Editor and select Tools  $\triangle$  References. In the References dialog box, select the latest version of Microsoft XML, as demonstrated in Figure 12-9.

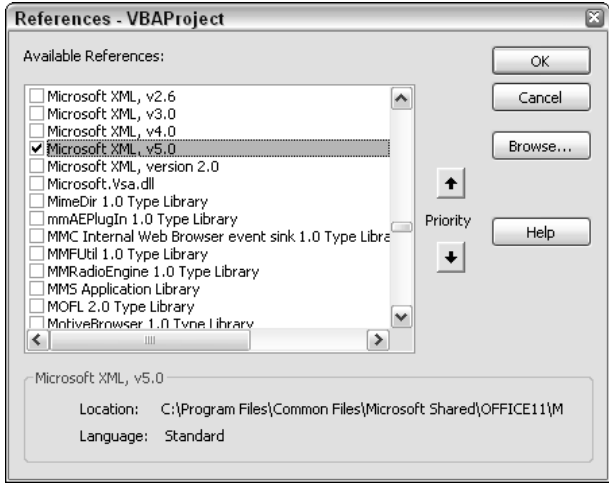

Figure 12-9

**You will notice that there are four different versions of MSXML shown in Figure 12-9. A fifth version (Microsoft XML, v6.0) may be available to you if you have installed SQL Server 2005. You generally want to set your reference to the latest version available. However, if you are building XML-based solutions that will be distributed to other users, you will want to take into account the version of Internet Explorer your users have installed. If there is a good chance that some of your users are using Internet Explorer 5.0, you will want to set the reference to Microsoft XML, v3.0.**

**In any case, the differences between the various versions, for the most part, will not impact most of the tasks you as an Excel developer will need to accomplish. For instance, you can be confident that the rest of the procedures in this chapter would run fine with Microsoft XML, v3.0. If you have a burning need to find out what are the exact differences between the various versions of MSXML, you can find out here:** http://windowssdk.msdn.microsoft.com/en-us/library/ms753751.aspx**.**

Once your reference is set, take a look at the code shown here. In this procedure, you are loading an XML file into a DOMDocument object. The DOMDocument object is the top-level container for the parsed XML file, serving as the parent for all nodes in the XML file's node structure. To programmatically explore and manipulate XML documents, they must first be exposed through the DOMDocument object.

```
Sub Load_ReadXMLDoc()
Dim oMyDoc As DOMDocument
'Create an instance of the DOMDocument
    Set oMyDoc = New DOMDocument
'Disable asynchronous loading
   oMyDoc.async = False
'Load XML information from a file
    oMyDoc.Load (ThisWorkbook.Path & "\SalesByRegion.xml")
'Use the DOMDocument object's XML property to retrieve the raw data
   Debug.Print oMyDoc.XML
'Cleanup
   Set oMyDoc = Nothing
End Sub
```
First, instantiate a DOMDocument object, assigning it to the MyDoc variable. Next, disable asynchronous loading. Asynchronous loading is a process that MSXML uses by default to load documents in stages, allowing for cancellation and feedback during load. You generally will want to disable asynchronous loading to ensure that the document loads in its entirety before a result is returned.

Use the Load method to load the chosen XML document into the DOMDocument object. This essentially takes a snapshot of the XML document and loads an in-memory version of the XML document that you can explore and modify via VBA. In this example, you retrieve the raw XML data from the document and output it to the Immediate window. After you are done with any DOMDocument, you should always release it from memory.

### Using DOM with ADO to Convert Excel Data to XML

A useful aspect of a DOMDocument object is that it can serve as the container for any hierarchical XML structure. This allows you to load any valid XML construct into a DOMDocument object. Coincidentally, ADO has an XML persistence constant that enables any recordset to persist in an XML stream.

**ADO (ActiveX Data Objects) is a data access technology that is installed with Microsoft Data Access Components, and it's covered in detail in Chapter 20.**

**To use the procedure demonstrated here, you will need to first set a reference to Microsoft ActiveX Data Access 2.6 Library (any later version is also valid).**

To help demonstrate this, open the Programming XML.xlsm file, found in the XMLSampleFiles folder in this chapter's download page at www.wrox.com. In this file, you will find the following procedure. This procedure loads an Excel range (in this case range A1:D43) into an ADO recordset, and then saves the recordset into the DOMDocument object, which is then output to an XML file:

```
Sub Convert_Excel_Data_to_XML()
Dim oMyconnection As Connection
Dim oMyrecordset As Recordset
Dim oMyXML As DOMDocument
Dim oMyWorkbook As String
Set oMyconnection = New Connection
Set oMyrecordset = New Recordset
Set oMyXML = New DOMDocument
'Identify the workbook you are referencing
    oMyWorkbook = Application.ThisWorkbook.FullName
'Open connection to the workbook
oMyconnection.Open "Provider=Microsoft.Jet.OLEDB.4.0;" & _
                  "Data Source=" & oMyWorkbook & ";" & _
                  "Extended Properties=excel 8.0;" & _
                  "Persist Security Info=False"
'Load the selected range into the recordset
   oMyrecordset.Open "Select * from [Sheet1$A1:D43]", oMyconnection, adOpenStatic
'Load the recordset into the DOM Document
    oMyrecordset.Save oMyXML, adPersistXML
'Save DOM Document to an xml file
    oMyXML.Save (ThisWorkbook.Path & "\Output.xml")
'Clean up
   oMyrecordset.Close
   Set oMyconnection = Nothing
   Set oMyrecordset = Nothing
    Set oMyXML = Nothing
End Sub
```
Once the procedure is run, you will find the output XML file in the same directory as the Programming XML.xlsm file. When you open the output XML documents, you will notice that it does not look like the ones you have experienced here so far. This is because ADO produces attribute-based XML. An attributebased XML document is almost exclusively made up of attribute nodes and is self-describing — they contain metadata that describes both the structure of the recordset and the data inside the recordset.

An XML file generated by ADO typically contains one root element and two child nodes: Schema and Data. The Schema node contains information about the recordset structure: field names, data type, field length, position, and so on. The Data node contains the actual data. Although attribute-based documents are difficult for humans to read, they are well formed and pose no problem for Excel.

When mapping an ADO-produced XML document, the XML Source pane will look similar to Figure 12-10. Remember to map the Data node to your spreadsheet.

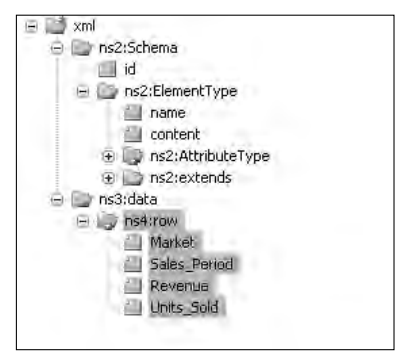

Figure 12-10

#### Traversing and Modifying XML Files with DOM and XPath

You'll remember from the start of this chapter that the construct of XML ensures that a parent/child hierarchy exists between all elements and attributes within an XML document. This gives XML documents an inherent logical structure that allows each construct in the document to be parsed into nodes.

XPath is a language that allows you to locate the component parts in an XML document by specifying a path to each node in the tree. With XPath, you can build an expression called a location path. A location path is similar to the file path you use to locate a file on your PC, starting at a given location, stepping through each directory in the file tree until you reach the file you want.

You compose your Xpath expression with location steps, evaluating the nodes at each step until all the location steps have been evaluated. The final step results in a node set that can be extracted, modified, deleted, and so on.

Take a moment to go through a few examples where combining DOM and XPath allows you to find, extract, and edit the data in a DOMDocument.

**Keep in mind that the concepts presented here are key to your ability to program against the XML parts that make up your Excel file. Each one of the examples demonstrated here is employed later in this chapter when programming the Open XML file formats.**

#### *Return all Employee IDs*

The first thing you will notice in the following example is that in addition to declaring a DOMDocument object, you are also declaring IXMLDOMNode and IXMLDOMNodeList. The IXMLDOMNode object is used to hold and pass a single node, whereas the IXMLDOMNodeList object is used to hold and pass a collection of nodes.

In this procedure, your goal is to return all Employee IDs contained in the chosen XML document. First, load the document in a DOMDocument object, as demonstrated in the previous section. Next, pass an Xpath expression to the SelectNodes method of the DOMDocument:

```
"/EmployeeSales/Employee/Empid"
```
This expression steps through each element node in the document until it reaches the Empid element. As you can see, the XPath starts with the forward slash (/). A single forward slash establishes the root element of the document as the starting point for the location steps in the XPath expression. Each single forward slash from there steps through the hierarchy of elements until the one you need (the Empid) is reached. Once the destination path is reached, the SelectNodes method executes the query, trapping each element node in the xmlnodes object variable. It then iterates through xmlnodes to retrieve each single element node and output it:

```
Sub FindNode()
Dim oXmlDoc As DOMDocument
Dim oXmlNode As IXMLDOMNode
Dim oXmlNodes As IXMLDOMNodeList
'Load your XML Document into a DOM Document 
  Set oXmlDoc = New DOMDocument
  oXmlDoc.async = False
  oXmlDoc.Load (ThisWorkbook.Path & "\EmployeeSales.xml")
'Find and select the all EMPID nodes in the document
   Set oXmlNodes = oXmlDoc.SelectNodes("/EmployeeSales/Employee/Empid")
'Iterate through the nodes and output each Empid
  For Each oXmlNode In oXmlNodes
  Debug.Print oXmlNode.Text
  Next
End Sub
```
#### *Return all Nodes for Any Employee with an Invoice Amount over \$3000*

In this procedure, the goal is to return all the element nodes for any employees who have an invoice over \$3,000:

```
"//Employee[InvoiceAmount>3000]"
```
Notice in this expression the use of the double forward slashes  $\frac{1}{2}$ . The double forward slash is an abbreviated syntax that can be used in any expression to jump directly to the desired node. This allows programmers to avoid the redundancy of declaring each step in the node hierarchy. In this example, you are selecting all Employee elements in the document that meet a specific criterion. You can pass a criterion through XPath by using a predicate placed in brackets ([ ]), as shown in previous procedure. Here, you are limiting the employees that are returned to only those whose InvoiceAmount element node has a value greater than 3000:

```
Sub FindNode()
Dim oXmlDoc As DOMDocument
Dim oXmlNode As IXMLDOMNode
Dim oXmlNodes As IXMLDOMNodeList
'Load your XML Document into a DOM Document 
  Set oXmlDoc = New DOMDocument
  oXmlDoc.async = False
  oXmlDoc.Load (ThisWorkbook.Path & "\EmployeeSales.xml")
'Find and select the all Employee that meet the criteria
```

```
Set oXmlNodes = oXmlDoc.SelectNodes("//Employee[InvoiceAmount>3000]")
'Iterate through the nodes and output each Employee
  For Each oXmlNode In oXmlNodes
  Debug.Print oXmlNode.Text
  Next
End Sub
```
#### *Trap the Node that Contains the FirstName Mike*

This procedure uses the same concepts to trap the node that contains the FirstName Mike. Note that you are using the SelectSingleNode method to trap and return one specific node. Other things to notice here are the use of the predicate text() followed by the criterion wrapped in single quotes, *not* double quotes. Because the IXMLDOMNode object does not hold a collection of nodes, there is no need to iterate through the nodes; you can simply output the node:

```
Sub FindNode()
Dim oXmlDoc As DOMDocument
Dim oXmlNode As IXMLDOMNode
   Set oXmlDoc = New DOMDocument
   oXmlDoc.async = False
   oXmlDoc.Load (ThisWorkbook.Path & "\EmployeeSales.xml") 
 Set oXmlNode = oXmlDoc.SelectSingleNode("//FirstName[text()='Mike']")
  Debug.Print oXmlNode.XML
End Sub
```
#### *Find and Edit the Node that Contains the FirstName Mike*

In this procedure, you go a step further and actually change the text of the returned node. Because you are working with an in-memory version of the XML document, you must use the Save method of the DOMDocument to save changes back to the XML document:

```
Sub ChangeNode()
Dim oXmlDoc As DOMDocument
Dim oXmlNode As IXMLDOMNode
'Create a test copy of the EmployeeSales.xml file
    FileCopy ThisWorkbook.Path & "\EmployeeSales.xml", _
    ThisWorkbook.Path & "\EmployeeSalesTest.xml"
'Load your XML Document into a DOM Document 
    Set oXmlDoc = New DOMDocument
    oXmlDoc.async = False
    oXmlDoc.Load (ThisWorkbook.Path & "\EmployeeSalesTest.xml")
'Find and select the all Employee that meet the criteria
   Set oXmlNode = oXmlDoc.SelectSingleNode("//FirstName[text()='Mike']")
'Edit the text and save back to the XML document
  oXmlNode.Text = "Michael"
  oXmlDoc.Save ThisWorkbook.Path & "\EmployeeSalesTest.xml"
End Sub
```
#### *Find and Delete all Nodes for the Employee Bullen*

In this example, first find the nodes where the employee's last name is Bullen. Once the correct set of nodes has been identified, iterate through the collection to remove each node. Here's how it works. Use each node as a starting point to find its parent by using the parentnode property. For instance, xmlnode.parentnode will return the parent of the xmlnode in focus. Once the parent is identified, use the RemoveChild method to remove the given xmlnode. After iterating through all the nodes in the collection, save the changes back to the XML document:

```
Sub DeleteNode() 
Dim oXmlDoc As DOMDocument
Dim oXmlNode As IXMLDOMNode
 Dim oXmlNodes As IXMLDOMNodeList
'Load your XML Document into a DOM Document 
    Set oXmlDoc = New DOMDocument
    oXmlDoc.async = False
    oXmlDoc.Load (ThisWorkbook.Path & "\EmployeeSalesTest.xml")
'Find and select the all Employee that meet the criteria
   Set oXmlNodes = oXmlDoc.SelectNodes("//Employee[LastName='Bullen']")
'Find and select the all Employee that meet the criteria
   For Each oXmlNode In oXmlNodes
   oXmlNode.parentnode.RemoveChild oXmlNode
  Next
  oXmlDoc.Save ThisWorkbook.Path & "\EmployeeSalesTest.xml"
End Sub
```
# Using VBA to Program Open XML Files

You may be wondering why anyone would try to manipulate an Excel file by programming its XML parts. After all, doesn't Excel have a perfectly good object model? Well, there are a few benefits to be gained by programming against the Open XML files directly:

- ❑ **Encoding text files is always faster:** Remember that when you are programming against the Open XML files, you are essentially working with text files. Because there is very little overhead involved in programming XML files, your procedures will run more efficiently and far faster than they would using Excel's object model.
- ❑ **Find it, change it, get out:** Efficient relationship management, indexing, and shared files make it easy to find the exact component you need to manipulate. For instance, changing one string in the Sharedstring.xml file will apply that change to every instance of that string in your workbook. Changing a connection to external data is as easy as editing text within the connections. xml. Removing macros from a workbook is as easy as deleting the VBA project in the Excel container and updating the .rels XML file. With the Excel object model, you must negotiate over various objects, methods, and properties to make any change in the workbook.
- ❑ **Working with multiple workbooks:** When you need to make changes to dozens of files at one time, you typically apply some automation to instantiate a new instance of Excel to make the needed changes to that workbook. You then save that workbook and commence to open the

next one to apply the same changes. With the Open XML files, there is no need to call Excel at all. You simply unpack the compressed container, edit the XML files, and repack. This not only simplifies the updating of multiple workbooks, but it speeds up the process considerably.

In this section, you get a glimpse of these benefits by walking through some examples of how you can use the techniques you have learned thus far to program Excel via its XML parts.

## Programming Open XML Files with VBA

In this section, you will encounter three examples demonstrating how to automate the manipulation of the Open XML files. But first, let's take a look at how to unzip and zip your Excel containers via VBA.

#### Programmatically Unzipping an Excel Container

The unzip procedure is little more than a series of simple steps that duplicate the manual act of copying files out of an Excel container and saving them into a destination folder.

**There are probably dozens of different methods and utilities that can be used to programmatically zip and unzip a compressed file. The procedures demonstrated here leverage the built-in file compression functionality within Windows XP. If you do not have Windows XP, you can use any one of dozens of compression software packages that provide command line and shell utilities for managing zip files. To find one, simply enter "Zip Command Line" in your favorite search engine.**

First, load the name of your target Excel file to the TargetFile variable. The NewFileName is defined as the TargetFile string concatenated with the .zip extension. Next, use these variables in a FileCopy statement, essentially copying the target Excel file and saving it with a .zip file extension. This converts the target Excel file to a temporary .zip file while keeping the target file intact. Then create a destination folder and copy each of the XML parts located in the temporary .zip file into the destination folder. Once all XML parts have been copied, delete the temporary .zip file:

```
Sub UnzipPackage()
Dim o As Object
Dim TargetFile, NewFileName, DestinationFolder, ofile
'Define the source file path and the path for the new file
    TargetFile = ThisWorkbook.Path & "\SalesByPeriod.xlsx"
    NewFileName = TargetFile & ".zip"
'Create the temp zip File
    FileCopy TargetFile, NewFileName
'Define a destination folder path and Make the destination folder
    DestinationFolder = "C:\MyUnzipped"
         On Error Resume Next
         MkDir (DestinationFolder)
'Copy each file to the destination folder
    Set o = CreateObject("Shell.Application")
        For Each ofile In o.Namespace(NewFileName).items
```

```
o.Namespace(DestinationFolder).CopyHere (ofile)
   Next ofile
'Clean up
   Kill NewFileName
   Set o = Nothing
End Sub
```
### Programmatically Zipping an Excel Container

In the ZipPackage procedure demonstrated here, you are creating an empty .zip file and then filling it with the contents of a source directory. Notice that you are using the Sleep API function here. This lets you pause Excel for a specified number of milliseconds. Pausing Excel allows each file to be completely compressed and saved before moving on the next file. In this procedure, you are making Excel sleep for 500 milliseconds each time you copy a file to the .zip container:

```
Public Declare Sub Sleep Lib "kernel32" (ByVal dwMilliseconds As Long)
Sub ZipPackage()
Dim ZipFile, TargetFolder, NewFileName, ofile
Dim o As Object
'Create Empty Zip Package
    ZipFile = "C:\UpdatedFile.zip"
   Open ZipFile For Output As #1
   Print #1, Chr$(80) & Chr$(75) & Chr$(5) & Chr$(6) & String(18, 0)
   Close #1
'Indentify Folder with Source Files
   TargetFolder = "C:\MyUnzipped"
'Check for empty folder
    If Len(Dir$(TargetFolder & "\*.*")) < 1 Then
        MsgBox "There are no files in your target folder"
        Kill ZipFile
        Exit Sub
    End If
'Copy each file to the zip file
   On Error Resume Next
   Set o = CreateObject("Shell.Application")
    For Each ofile In o.Namespace(TargetFolder).items
        o.Namespace(ZipFile).CopyHere (ofile)
        Sleep 500
   Next ofile
'Rename the container to change the file extension to xlsx
   Name ZipFile As Replace$(ZipFile, ".zip", ".xlsx")
'Clean up
   Kill ZipFile
   Set o = Nothing
End Sub
```
### Edit the sharedStrings XML File to Implement Mass Updates to Text

As mentioned before, the sharedStringsXML part holds all of the strings used in the Excel file. These strings are referenced via the shared index number by each sheet in the container to apply them to the correct cell. One nifty trick is to change a string in the sharedStrings file and watch that change take effect in your Excel file.

For example, in the SalesByPeriod.xlsx sample file, certain records are tagged with the market South America. Suppose you wanted to change all instances of South America to Latin America. All you would have to do is open the sharedStrings file, find South America, and change it to Latin America. After repackaging the Excel file, you will see that every instance of South America has been changed to Latin America. Although you could make this change manually, imagine doing this for dozens of files.

The good news is that you can automate this process using MSXML DOM and XPath. The procedure shown here demonstrates how:

```
Sub Change_SharedString_File()
Dim oXmlDoc As DOMDocument
Dim oXmlNode As IXMLDOMNode
'Run the Unzip procedure
   Call UnzipPackage
'Create an instance of the DOMDocument and load XML file
    Set oXmlDoc = New DOMDocument
    oXmlDoc.async = False
   oXmlDoc.Load ("C:\MyUnzipped\xl\sharedstrings.xml")
'Pass Xpath to find the text that needs to be changed
    Set oXmlNode = oXmlDoc.SelectSingleNode("//t[text()='South America']")
'Make sure text exists
  If oXmlNode Is Nothing Then
       Exit Sub
   End If
'Change the text and save your changes
    oXmlNode.Text = "Latin America"
   oXmlDoc.Save "C:\MyUnzipped\xl\sharedstrings.xml"
'Run the Zip procedure
   Call ZipPackage
'Ready message
   MsgBox "Find your updated file here:" & vbCrLf & "C:\UpdatedFile.xlsx"
    Set oXmlNode = Nothing
   Set oXmlDoc = Nothing
End Sub
```
To understand what is going on here, evaluate this code in steps:

- **1.** Run the UnzipPackage procedure you created previously.
- 2. Create an instance of the DOMDocument object and load the sharedstrings.xml file.
- 3. Use an XPath expression to find the t node that contains the text 'South America'.
- 4. Check to make sure the text exists; if it doesn't, exit the procedure.
- 5. Edit the text to "Latin America" and save the change back to the sharedstrings. xml file.
- **6.** Repackage the Excel file using the ZipPackage procedure created previously.
- **7.** Clean up and output a message.

After running the procedure, open the  $C:\Upsilon$  detection  $S$  and  $S$  file to see that all of the records that were tagged as South America are now tagged Latin America.

#### Unprotect a Worksheet via Open XML Manipulation

It may seem rather amazing that all you have to do to unprotect a worksheet is delete the sheetProtection element in that sheet's XML part. That's right; simply removing the sheetProtection element from the XML part negates all protections placed on that sheet. The following procedure demonstrates how to unprotect a worksheet by manipulating its XML part; here you will unprotect Sheet1 in the SalesByPeriod.xlsx sample file:

```
Sub RemovePasswordProtection()
Dim oXmlDoc As DOMDocument
Dim oxmlNode As IXMLDOMNode
'Run the Unzip procedure
   Call UnzipPackage
'Create an instance of the DOMDocument and load XML file
    Set oXmlDoc = New DOMDocument
    oXmlDoc.async = False
    oXmlDoc.Load ("C:\MyUnzipped\xl\worksheets\sheet1.xml")
'Find and remove the sheetprotection element
    Set oxmlNode = oXmlDoc.SelectSingleNode("//sheetProtection")
    oxmlNode.parentnode.RemoveChild oxmlNode
'Save Changes
   oXmlDoc.Save "C:\MyUnzipped\xl\worksheets\sheet1.xml"
'Run the Zip procedure
   Call ZipPackage
'Ready message and clean up
   MsgBox "Find your updated file here:" & vbCrLf & "C:\UpdatedFile.xlsx"
   Set oxmlNode = Nothing
   Set oXmlDoc = Nothing
End Sub
```
In this procedure, you:

- **1.** Run the UnzipPackage procedure created previously.
- 2. Create an instance of the DOMDocument object and load the sharedstrings.xml file.
- 3. Use an XPath expression to find the sheet Protection node and then remove the node.
- 4. Save the change back to the sheet's XML file.
- **5.** Repackage the Excel file using the ZipPackage procedure created previously.
- **6.** Clean up and output a message.

Once your procedure has run its course, open the  $C:\Upsilon$  datedFile.xlsx file to see that Sheet1 is now unprotected.

### Updating Connection Strings

A particularly useful trick is to use the techniques in this chapter to change the connection strings to the external data sources in your files. For example, the sample file SalesByPeriod.xlsx contains an external data source that comes from the Facility Services Access database in the same directory. If you were to move the database, the connection to the external data source would be severed. Suppose you had dozens of files that were linked to a data source that moved or was renamed. You would have dozens of files that would have severed links that would need to be fixed.

In this walkthrough, you update the connection strings in an Excel file by coding against the workbook's connections.xml file. To prepare for this walkthrough, create a new directory on your C:\ drive and call it NewLocation. Next, move the Facility Services Access database found in the sample folder for this chapter to your newly created directory.

Next, run the code you see here:

```
Sub Change_ConnectionString()
Dim oxmlDoc As DOMDocument
Dim oxmlNode As IXMLDOMNode
Dim StrOldLocation As String
Dim StrNewLocation As String
 'Define the old and new location paths
   StrOldLocation = "C:\VBA Reference\SampleFiles\Facility Services.accdb"
   StrNewLocation = "C:\StrNewLocation\Facility Services.accdb"
'Run the Unzip procedure
   Call UnzipPackage
'Create an instance of the DOMDocument and load XML file
   Set oxmlDoc = New DOMDocument
   oxmlDoc.async = False
   oxmlDoc.Load ("C:\MyUnzipped\xl\connections.xml")
'Pass Xpath to find the SourceFile attribute
```

```
Set oxmlNode = oxmlDoc.SelectSingleNode("/connections/connection/@sourceFile")
'Replace the old string with new string and save changes
   oxmlNode.Text = Replace$(oxmlNode.Text, StrOldLocation, StrNewLocation)
    oxmlDoc.Save ("C:\MyUnzipped\xl\connections.xml")
'Pass Xpath to find the connection string attribute
Set oxmlNode =
oxmlDoc.SelectSingleNode("/connections/connection/dbPr/@connection")
'Replace the old string with new string and save changes
    oxmlNode.Text = Replace$(oxmlNode.Text, StrOldLocation, StrNewLocation)
    oxmlDoc.Save ("C:\MyUnzipped\xl\connections.xml")
'Run the Zip procedure
   Call ZipPackage
'Ready message
   MsgBox "Find your updated file here:" & vbCrLf & "C:\UpdatedFile.xlsx"
   Set oxmlNode = Nothing
   Set oxmlDoc = Nothing
End Sub
```
Here are the steps involved in this procedure:

- **1.** Store the old and new location paths in strings for later use.
- 2. Run the UnzipPackage procedure.
- **3.** Create an instance of the DOMDocument object and load the connections. xml file.
- 4. Use an XPath expression to locate and trap the sourcefile attribute for the connection element.

**The at symbol (@) is the abbreviated syntax for** *attribute***. Placing @ directly in front of a location step in an XPath expression identifies that step as an attribute node.**

- 5. Use the Replace expression to find any part of the attribute's text containing the old location path and replace that path with the new location path. Then save the change to the connections.xml file.
- 6. Use an XPath expression to locate and trap the connection attribute for the dbPR element.
- **7.** Use the Replace expression to find any part of the attribute's text containing the old location path and replace that path with the new location path. Then save the change to the connections.xml file.
- 8. Repackage the Excel file using the ZipPackage procedure created previously.
- **9.** Clean up and output a message.

After running the procedure, open the  $C:\Upsilon$  detectrile.xlsx file and refresh the employee table located on Sheet2.

# Summary

This chapter brought you closer to understanding XML and seeing the potential impact that XML, if adopted, could have on your Excel processes and procedures. Can you continue to work with Excel without using XML? Sure you can. But XML is not the paperless office. XML will not go away anytime soon. It is fast becoming an industry standard that is used in an increasing number of environments. The new Open XML file formats promote interoperability, exposing new opportunities for Excel programmers to integrate with and expand to platforms that were previously out of scope. Congratulations, you have taken your first steps toward being able to develop the next generation of Excel solutions.

# UserForms

UserForms are essentially user-defined dialog boxes. You can use them to display information and to allow the user to input new data or modify the displayed data. The MSgBox and InputBox functions provide simple tools to display messages and get input data, respectively, but UserForms take you to a new dimension. With these, you can implement nearly all the features that you are accustomed to seeing in normal Windows dialog boxes.

You create a UserForm in the VBE window using Insert **↔** UserForm. You add controls from the Toolbox in the same way that you add controls to a worksheet. If the Toolbox is not visible, use View < Toolbox.

UserForms can contain Labels, TextBoxes, ListBoxes, ComboBoxes, CommandButtons, and many other ActiveX controls. You have complete control over the placement of controls and can use as many controls as you need. Naturally, each control can respond to a wide variety of events.

# Displaying a UserForm

To load a UserForm called UserForm1 into memory, without making it visible, you use the Load statement:

Load UserForm1

You can remove UserForm1 from memory using the Unload statement:

Unload UserForm1

To make UserForm1 visible, use the Show method of the UserForm object:

UserForm1.Show

If you show a UserForm that has not been loaded, it will be automatically loaded. You can use the Hide method to remove a UserForm from the screen without removing it from memory:

UserForm1.Hide

Figure 13-1 shows a simple UserForm in action that will be developed over the course of this chapter. It has been designed to allow you to see the current values in cells B2:B6 and to make changes to those values. It is linked directly to the cells in the worksheet, which makes it very easy to set up with a minimum of VBA code.

|                | 图) userForm1.xkm                                                                                                    |                 |                                          |                      |                                                                                                 |   |        |   |    |
|----------------|----------------------------------------------------------------------------------------------------|-----------------|------------------------------------------|----------------------|-------------------------------------------------------------------------------------------------|---|--------|---|----|
|                | А                                                                                                    | B               |                                          | c                    | D                                                                                               | Ε | F<br>G | Н |    |
| 1              |                                                                                                    |                 |                                          |                      |                                                                                                 |   |        |   |    |
| $\overline{2}$ | Name                                                                                                    | John            |                                          |                      |                                                                                                 |   |        |   |    |
| Э              | Age                                                                                                    |                 | 21                                       | <b>TRUE</b><br>FALSE | Show Dialog                                                                                     |   |        |   |    |
| 4              | Sex                                                                                                    | Male            |                                          |                      |                                                                                                 |   |        |   |    |
| 5              | Married                                                                                                    | FALSE           |                                          |                      |                                                                                                 |   |        |   |    |
| 6              | Department                                                                                                    | Human Resources |                                          |                      |                                                                                                 |   |        |   |    |
| 7              |                                                                                                    |                 |                                          |                      |                                                                                                 |   |        |   |    |
| 8              |                                                                                                    |                 |                                          | <b>Personal Data</b> |                                                                                                 |   | 國      |   |    |
| 9              |                                                                                                    |                 |                                          |                      |                                                                                                 |   |        |   |    |
| 10             | Administration<br><b>Computer Resources</b><br><b>Distribution</b><br>Human Resources<br>Manufacturing<br>Marketing<br>R&D |                 | John<br>Name<br>21<br>Age                |                      | Department                                                                                      |   |        | 亖 |    |
| 11             |                                                                                                    |                 |                                          |                      |                                                                                                 |   |        |   |    |
| 12             |                                                                                                    |                 |                                          |                      |                                                                                                 |   |        |   |    |
| 13             |                                                                                                    |                 |                                          |                      |                                                                                                 |   |        |   |    |
| 14             |                                                                                                    |                 | Sex<br><br>r.<br>Male<br><b>C</b> Female |                      | Administration<br>Computer Resources<br>Distribution<br><b>Human Resources</b><br>Manufacturing |   |        |   |    |
| 15             |                                                                                                    |                 |                                          |                      |                                                                                                 |   |        |   |    |
| 16             |                                                                                                    |                 |                                          |                      |                                                                                                 |   |        |   |    |
| 17             |                                                                                                    |                 |                                          |                      |                                                                                                 |   |        |   |    |
| 18             | <b>Sales</b>                                                                                                    |                 |                                          |                      |                                                                                                 |   |        |   |    |
| 19             |                                                                                                    |                 |                                          |                      |                                                                                                 |   |        |   |    |
| 20             |                                                                                                    |                 | Married                                  |                      | OK                                                                                              |   |        |   |    |
| 21             |                                                                                                    |                 |                                          |                      |                                                                                                 |   |        |   |    |
| 22             |                                                                                                    |                 |                                          |                      |                                                                                                 |   |        |   |    |
| 23             |                                                                                                    |                 |                                          |                      |                                                                                                 |   |        |   |    |
| H              | b <br>Sheet1                                                                                                    | $\mathfrak{D}$  |                                          |                      |                                                                                                 |   | Ш      | ٠ | 【注 |

Figure 13-1

The ActiveX command button in the worksheet, with the caption Show Dialog, contains the following event procedure:

```
Private Sub cmdShowUserForm_Click()
  frmPersonal.Show
End Sub
```
The UserForm is modal by default. This means that the UserForm retains the focus until it is unloaded or hidden. The user cannot activate the worksheet or click Ribbon buttons until the UserForm is closed.

*Modeless UserForms, which do allow the user to perform other tasks while they are visible, are discussed later in this chapter.*

## Creating a UserForm

Figure 13-2 shows the UserForm in the VBE window.

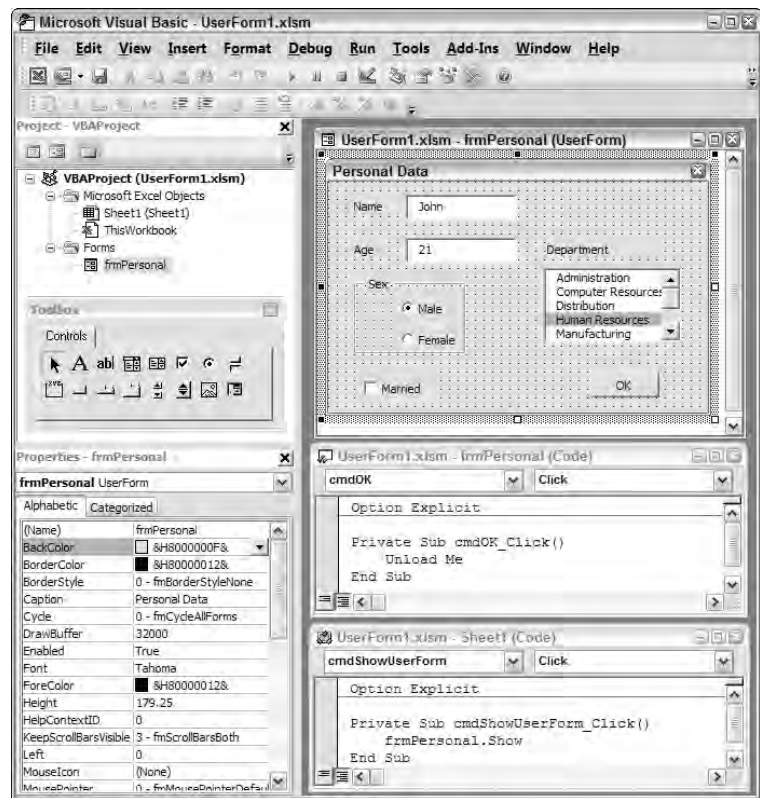

Figure 13-2

The name of the UserForm was changed from the default name UserForm1 to frmPersonal. You do this in the first entry, (Name), in the Properties window. The Caption property is changed to Personal Data. The controls were added from the Toolbox.

There are two TextBox controls at the top of the form for name and age data. There are two option buttons (also known as radio buttons) for Male and Female, which are inside a frame control.

**When you want to have a frame around other controls, you must insert the frame first, and then insert the controls into the frame.**

There is also a CheckBox for Married, a ListBox for Department, and a CommandButton for OK.

**It is a good idea to give your UserForms and controls descriptive names that identify what type of object they are and what their purpose is. The lowercase three-character prefix identifies the object type. For example, you use** frm **for a UserForm,** scb **for a scrollbar, and** txt **for a TextBox. The capitalized words that follow identify the control's purpose. This makes it much easier to write and maintain the VBA code that manipulates these objects.**

The name of the first TextBox was changed to txtName, and the ControlSource property of txtName was entered as Sheet1!B2. The name of the second TextBox was changed to txtAge, and the ControlSource property of txtAge was entered as Sheet1!B3. Similar changes were made to the other main controls. The changes are summarized in the following table.

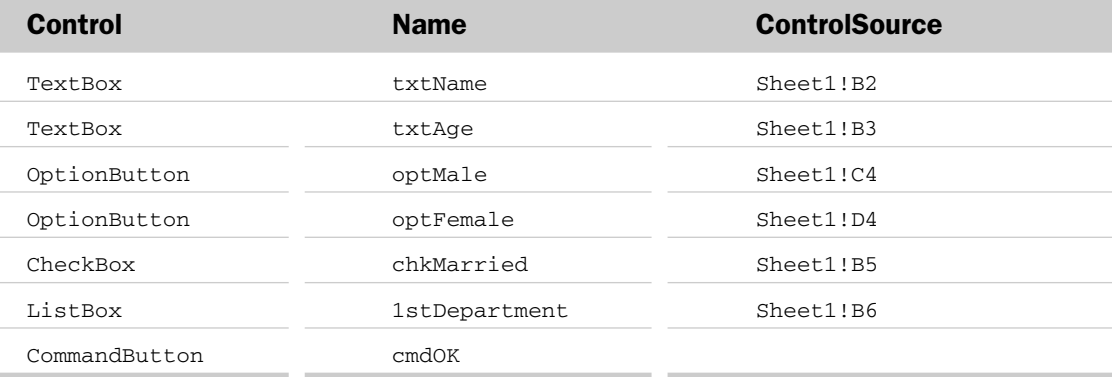

When you assign a ControlSource property to a worksheet cell, the cell and the control are linked in both directions. Any change to the control affects the cell, and any change to the cell affects the control.

The descriptive titles on the form to the left of the TextBoxes and above the ListBox show that the departments are Label controls. The Caption properties of the Label controls were changed to Name, Age, and Department. The Caption property of the frame around the OptionButton controls was changed to Sex, and the Caption properties of the option buttons were changed to Male and Female. The Caption property of the CheckBox was changed to Married.

The Male and Female option buttons can't be linked to B4. It is not appropriate to display the values of these controls directly, so the following IF function in cell B4 converts the True or False value in cell C4 to the required Male or Female result:

=IF(C4=TRUE,"Male","Female")

Although you only need to set cell C4 to get the required result, you need to link both option buttons to separate cells if you want the buttons to display properly when the UserForm is shown.

The RowSource property of lstDepartment was entered as Sheet1!A11:A18. It is good practice to create names for the linked cells and use those names in the ControlSource, rather than the cell references used here, but this extra step has been omitted to simplify this example.

The following Click event procedure was created for the button in the code module behind the UserForm:

```
Private Sub cmdOK_Click()
  Unload Me
End Sub
```
Me is a shortcut keyword that refers to the UserForm object containing the code. Me can be used in any class module to refer to the object the class module represents. If you want to access the control values later in your VBA code, you must use the Hide method, which leaves the UserForm in memory. Otherwise, the Unload statement removes the UserForm from memory and the control values are lost. You will see examples that use Hide shortly.

Clicking the x in the top-right corner of the UserForm will also dismiss the UserForm. This unloads the UserForm so that it is removed from memory. You will see how to prevent this later.

## Directly Accessing Controls in UserForms

Linking UserForm controls to cells is not always the best way to work. You can gain more flexibility by directly accessing the data in the UserForm. Figure 13-3 shows a revised version of the previous example. You want to display essentially the same UserForm, but you want to store the resulting data as shown. Sex will be stored as a single-letter code, M or F. The Department name will be stored as a twocharacter code.

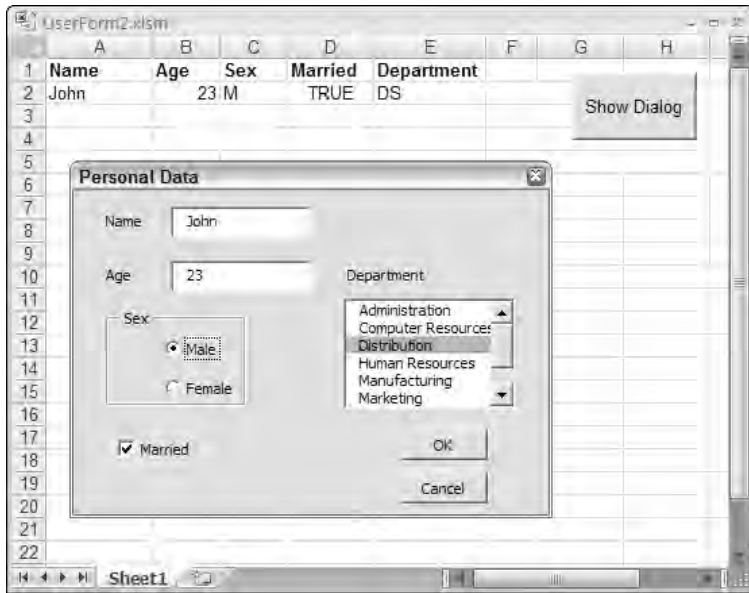

Figure 13-3

A Cancel button has been added to the UserForm so that any changes made to the controls while the UserForm is being shown can be discarded if the user wishes, rather than being automatically applied to the worksheet. The module behind frmPersonal now contains the following code:

```
Option Explicit
Public Cancelled As Boolean
Private Sub cmdCancel_Click()
   Cancelled = True
  Me.Hide
End Sub
Private Sub cmdOK_Click()
  Cancelled = False
  Me.Hide
End Sub
```
The Public variable Cancelled will provide a way to detect that the Cancel button has been clicked. If the OK button is clicked, Cancelled is assigned the value False. If the Cancel button is clicked, Cancelled is assigned a value of True. Both buttons hide frmPersonal so it remains in memory. The following event procedure has also been added to the module behind frmPersonal:

```
Private Sub UserForm_Initialize()
    Dim vDepartment As Variant
    Dim vDeptCode As Variant
    Dim saDeptList() As String
    Dim i As Integer
    'Department name array
    vDepartment = VBA.Array("Administration", _
                             "Computer Resources", _
                             "Distribution", _
                             "Human Resources", _
                             "Manufacturing", _
                             "Marketing", _
                             "R&D", _
                             "Sales")
    'Department code array
    vDeptCode = VBA.Array("AD", _
                           "CR", \overline{\phantom{a}}"DS", -"HR", -"MF", _
                           "MK", \_"RD", -"SL")
    'Assign array values to string array
    ReDim saDeptList(0 To UBound(vDepartment), 0 To 1)
    For i = 0 To UBound(vDepartment)
        saDeptList(i, 0) = vDeptCode(i)
        saDeptList(i, 1) = vDepartment(i)
```

```
Next i
    'Assign string array to list box
    lstDepartment.List = saDeptList
End Sub
```
The UserForm\_Initialize event is triggered when the UserForm is loaded into memory. It does not occur when the form has been hidden and is shown again. It is used here to load lstDepartment with two columns of data. The first column contains the department codes, and the second contains the department names to be displayed.

vDepartment and vDeptCode are assigned arrays in the usual way using the Array function, except that VBA.Array has been used to ensure that the arrays are zero-based. saDeptList is a dynamic array, and ReDim is used to dimension it to the same number of rows as in vDepartment and two columns, once again zero-based.

The For...Next loop assigns the department codes and names to the two columns of saDeptList. saDeptList is then assigned directly to the List property of lstDepartment. If you prefer, you can maintain a table of departments and codes in a worksheet range and set the ListBox control's RowSource property equal to the range you saw in the first example in this chapter.

When you have a multi-column ListBox, you need to specify which column contains the data that will appear in a link cell and be returned in the control's Value property. This column is referred to as the bound column. The BoundColumn property of lstDepartment has been set to 1. This property is one-based, so the bound column is the department code. The ColumnCount property has been set to 2, because there are two columns of data in the list.

However, you only want to see the department names in the ListBox, so you want to hide the first column. You can do that by setting the column width of the first column to 0. To do this, you only need to enter a single 0 in the ColumnWidths property, rather than, for example, 0;40. Entering a single 0 sets the first column to a width of 0 and leaves the second column to fill the ListBox width.

The following code has been placed in the module behind Sheet1:

```
Private Sub cmdShowUserForm_Click()
   Dim rngData As Range
   Dim vData As Variant
'First block of code
    'Get current data values
    Set rngData = Range("Database").Rows(2)
   vData = rngData.Value
   With frmPersonal
        'Load data into controls
        .txtName.Value = vData(1, 1)
       .txtAge.Value = vData(1, 2)Select Case vData(1, 3)
       Case "F"
            .optFemale.Value = True
```

```
Case "M"
           .optMale.Value = True
        End Select
        .chkMarried.Value = vData(1, 4)
        .lstDepartment.Value = vData(1, 5)
'Second block of code
        'Display UserForm
        .Show
'Third block of code
        'Continue if Cancel not clicked
        If Not .Cancelled Then
            'Assemble data in vData
            vData(1, 1) = .txtNamevData(1, 2) = .txtAgeSelect Case True
            Case .optFemale.Value
               vData(1, 3) = "F"Case .optMale.Value
               vData(1, 3) = "M"End Select
            vData(1, 4) = .chkMarried.Value
            vData(1, 5) = .lstDepartment.Value
            'Transfer data to worksheet
            rngData.Value = vData
        End If
    End With
    Unload frmPersonal
End Sub
```
The code is in three blocks after the initial declaration statements. The first block loads the data from the worksheet into frmPersonal. The second block (only two lines) displays frmPersonal, then checks to see if the Cancel button is clicked. The third block copies the data in frmPersonal back to the worksheet.

At the start of the first block, rngData is assigned a reference to cells A2:E2. The range A1:E2 has been given the name Database, so Range("Database").Rows(2) refers to the required data range. The values in rngData are then assigned directly to the variant vData. This creates a two-dimensional, one-based array of values having one row and five columns. It is much more efficient to access the worksheet data in this way, rather than to access each cell individually.

Most of the remaining code is within the With... End With structure, which makes it possible to use shorter and more efficient references to the controls, properties, and methods associated with frmPersonal. The first reference to frmPersonal also causes frmPersonal to be loaded into memory, although it remains hidden at this point.

The Value properties of the controls on frmPersonal are then assigned the values in vData. The option buttons are an exception, because the M and F code values need to be translated to True values as appropriate. It is only necessary to set one of the option buttons to True, because the other will automatically be set to False. You can group option buttons by assigning them the same value in their GroupName property, or by placing them in the same frame. The option buttons here do not have a value in their GroupName property. They are considered to be in the same group because they are in the same frame.

The Show method displays frmPersonal. Control then passes to frmPersonal until it is hidden, which occurs when the user clicks OK or Cancel, or the x at the top of the UserForm. The user can also press Esc to activate the Cancel button because it has had its Cancel property set to True. The user can also press Enter to activate the OK button, as long as the Cancel button does not have the focus, because the OK button's Default property has been set to True.

When frmPersonal is hidden, the cmdShowUserForm\_Click event procedure regains control, and checks to see if the Cancel button was clicked. It does this by examining the value of the Public variable Cancelled on frmPersonal.

**The code modules behind UserForms (as well as those behind sheets and workbooks) are class modules. When you define a Public variable in a class module, the variable behaves as a property of the object associated with the class module. See Chapter 16 for more details.**

If Cancelled is False, the procedure loads the values of the controls back into vData, translating the option button settings back into an F or M value, and the values in vData are directly assigned back to the worksheet. The final step is to unload frmPersonal from memory.

# Stopping the Close Button

One problem with the previous code is that, if the user clicks the x, which is the Close button at the top of frmPersonal, the event procedure does not exit. Instead, it transfers any changes back to the worksheet. This is because the default value for Cancelled is False. Normally, clicking the x would also unload the form and the code would fail when it tries to access the controls on the form. However, in this case the With...End With structure keeps frmPersonal in scope, and frmPersonal is not unloaded until after the End With statement.

There are a number of simple ways in which the preceding problem could be corrected, but the following method gives you total control over that little x. You can use the QueryClose event of the UserForm object to discover what is closing the UserForm and cancel the event if necessary. Adding the following code to the frmPersonal module blocks the Close button exit:

```
Private Sub UserForm_QueryClose(Cancel As Integer, CloseMode As Integer)
  If CloseMode = vbFormControlMenu Then
     MsgBox "Please use only the OK or Cancel buttons", vbCritical
     Cancel = True
  End If
End Sub
```
The QueryClose event can be triggered in four ways. You can determine what caused the event by using the following intrinsic constants to test the CloseMode parameter.

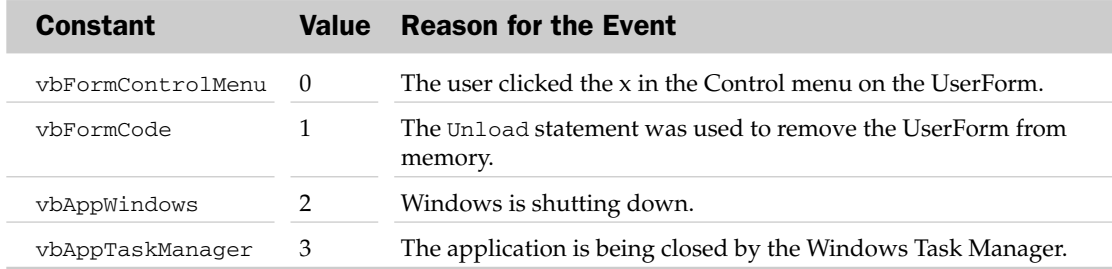

## Maintaining a Data List

The code you have developed can now be extended to maintain a data list without too much extra effort. However, the last example takes a different approach. This time you will build all the code into frmPersonal, apart from the code behind the command button in the worksheet that shows the UserForm. The code behind this button now becomes the following:

```
Private Sub cmdShowUserForm_Click()
   frmPersonal.Show
End Sub
```
*It is really much easier to maintain a data list in a proper database application, such as Microsoft Access, but it can be done in Excel without too much trouble if your requirements are fairly simple.*

If you are going to manage more than one row of data, you need to be able to add new rows, delete existing rows, and navigate through the rows. frmPersonal needs some extra controls, as shown in Figure 13-4.

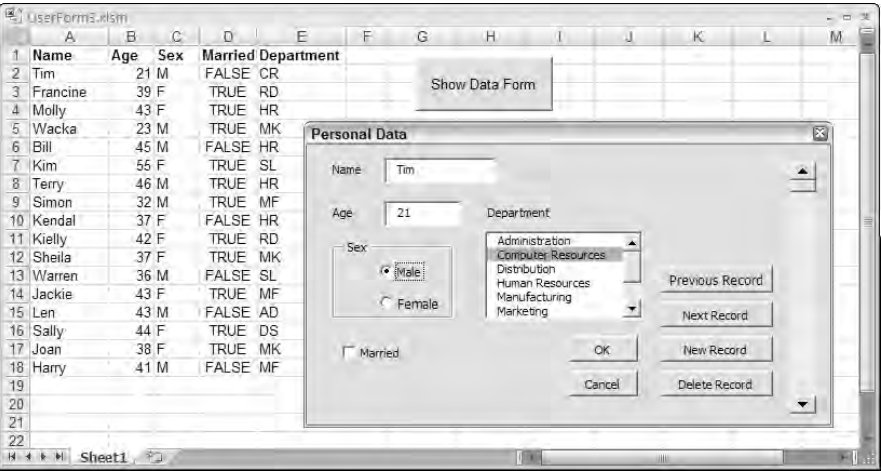

Figure 13-4

The scrollbar is a handy way to navigate through many records quickly. It also makes it easy to get to the last or first record. It can also be used to go to the next or previous record. For variety, buttons to go to the next and previous records are included as well. The New Record button adds a record to the end of the data list and initializes some of the values in the new record. The Delete button deletes the record that is currently showing in frmPersonal.

The code in frmPersonal is discussed next. It is important to note first that the following module-level variables have been declared in the (declarations) section at the top of the frmPersonal code module:

Dim mrngData As Range Dim mvData As Variant

These variables are used in exactly the same way as they were used in the previous example, except that the row referred to can vary. The object variable mrngData is always set to the current row of data in the named range Database, which currently refers to A1:E18 in the worksheet shown in Figure 13-4. mvData always holds the values from mrngData as a VBA array.

The code from the command button event procedure in the previous example has been converted to two utility procedures that reside in frmPersonal's code module:

```
Private Sub LoadRecord()
  'Copy values in mrngData from worksheet to mvData array
  mvData = mrngData.Value
  'Assign array values to frmPersonal controls
   txtName.Value = mvData(1, 1)txtAqe.Vallow = myData(1, 2)Select Case mvData(1, 3)
     Case "F"
        optFemale.Value = True
     Case "M"
        optMale.Value = True
   End Select
  chkMarried.Value = mvData(1, 4)
  lstDepartment.Value = mvData(1, 5)
End Sub
Private Sub SaveRecord()
  'Copy values from frmPersonal controls to Data array
  mvData(1, 1) = txtName.<br>ValuemvData(1, 2) = txLAge.ValueSelect Case True
     Case optFemale.Value
       mvData(1, 3) = "F"
     Case optMale.Value
        mvData(1, 3) = "M"
```

```
End Select
  mvData(1, 4) = chkMarried.Value
  mvData(1, 5) = lstDepartment.Value
   'Assign Data array values to current record in Database
  mrngData.Value = mvData
End Sub
```
Because the code is in the frmPersonal module, there is no need to refer to frmPersonal when referring to a control, so all controls are directly addressed in the code.

LoadRecord and SaveRecord are the only procedures tailored to the data list structure and the controls. As long as the data list has the name Database, none of the other code in frmPersonal needs to change if you decide to add more fields to the data list or remove fields. It also means that you can readily apply the same code to a completely different data list. All you have to do is redesign the UserForm controls and update LoadRecord and SaveRecord.

The key navigation device in frmPersonal is the scrollbar, which has been named scbNavigator. It is used by the other buttons when a change of record is required, as well as being available to the user directly. The Value property of scbNavigator corresponds to the row number in the range named Database.

The minimum value of scbNavigator is fixed permanently at 2, because the first record is the second row in Database, so you need to set the Min property of the scrollbar in the Properties window. The maximum value is altered as needed by the other event procedures in frmPersonal so it always corresponds to the last row in Database:

```
Private Sub scbNavigator_Change()
   'When Scrollbar value changes, save current record and load
   'record number corresponding to scrollbar value
  Call SaveRecord
  Set mrngData = Range("Database").Rows(scbNavigator.Value)
  Call LoadRecord
End Sub
```
When the user changes the scbNavigator. Value property (or when it is changed by other event procedures), the Change event fires and saves the current record in frmPersonal, redefines mrngData to be the row in Database corresponding to the new value of scbNavigator.Value, and loads the data from that row into frmPersonal.

The UserForm\_Initialize event procedure has been updated from the previous exercise to set the correct starting values for scbNavigator:

```
Private Sub UserForm_Initialize()
    Dim vDepartment As Variant
    Dim vDeptCode As Variant
    Dim saDeptList() As String
    Dim i As Integer
    vDepartment = VBA.Array("Administration", _
                               "Computer Resources", _
                               "Distribution", _
                               "Human Resources", _
                               "Manufacturing", _
                               "Marketing", _
                               "R&D",
                               "Sales", _
                               "None")
    vDeptCode = VBA.Array("AD", _
                             "CR", \overline{\phantom{a}}"DS", \overline{\phantom{a}}"HR", \overline{\phantom{a}}"MF",
                            "MK", _{-}"RD", -"SL", _
                            "NA")
    ReDim saDeptList(0 To UBound(vDepartment), 0 To 1)
    For i = 0 To UBound(vDepartment)
        saDeptList(i, 0) = vDeptCode(i)
        saDeptList(i, 1) = vDepartment(i)
    Next i
    lstDepartment.List = saDeptList
    'Load 1st record in Database and initialize scrollbar
    With Range("Database")
        Set mrngData = . Rows(2)
        Call LoadRecord
        scbNavigator.Value = 2
        scbNavigator.Max = .Rows.Count
    End With
```
End Sub

After initializing the lstDepartment.List property, the code initializes mrngData to refer to the second row of Database, row two being the first row of data under the field names on row one, and loads the data from that row into frmPersonal. It then initializes the Value property of scbNavigator to 2 and sets the Max property of scbNavigator to the number of rows in Database. If the user changes the scrollbar, he can navigate to any row from row two through the last row in Database.

The buttons captioned Next Record and Previous Record have been named cmdNext and cmdPrevious. The Click event procedure for cmdNext is as follows:

```
Private Sub cmdNext_Click()
    With Range("Database")
        If mrngData.Row < .Rows(.Rows.Count).Row Then
            'Load next record only if not on last record
            scbNavigator.Value = scbNavigator.Value + 1
            'Note: Setting sbNavigator.Value runs its Change event procedure
        End If
    End With
End Sub
```
The If test checks that the current row number in Database is less than the last row number in Database, to ensure that you don't try to go beyond the data. If there is room to move, the value of scbNavigator is increased by one. This change triggers the Change event procedure for scbNavigator, which saves the current data, resets mrngData, and loads the next row's data.

The code for cmdPrevious is similar to cmdNext, except that there is no need for the With...End With because you don't need to keep repeating the reference to Range("Database"):

```
Private Sub cmdPrevious_Click()
    If mrngData.Row > Range("Database").Rows(2).Row Then
        'Load previous record if not on first record
        scbNavigator.Value = scbNavigator.Value - 1
        'Note: Setting scbNavigator.Value runs its Change event procedure
    End If
End Sub
```
The check ensures that you don't try to move to row numbers lower than the second row in Database. This, and the cmdNext check, could have also been carried out using the Value, Max, and Min properties of scbNavigator, but the method used in cmdNext\_Click shows you how to determine the row number of the last row in a named range, which is a technique that it is very useful to know. It is important to carry out these checks, because trying to set the scbNavigator.Value property outside the Min to Max range causes a run-time error.

The code for cmdDelete is as follows:

```
Private Sub cmdDelete_Click()
'Deletes current record in frmPersonal
   If Range("Database").Rows.Count = 2 Then
       'Don't delete if only one record left
       MsgBox "You cannot delete every record", vbCritical
       Exit Sub
   ElseIf mrngData.Row = Range("Database").Rows(2).Row Then
       'If on 1st record, move down one record and delete 1st record
       Set mnpData = mrngData.Offset(1)mrngData.Offset(-1).Delete shift:=xlUp
```

```
Call LoadRecord
   Else
        'If on other than 1st record, move to previous record before delete
        scbNavigator.Value = scbNavigator.Value - 1
        'Note: Setting scbNavigator.Value runs its Change event procedure
       mrngData.Offset(1).Delete shift:=xlUp
    End If
    scbNavigator.Max = scbNavigator.Max - 1
End Sub
```
This procedure carries out the following actions:

- **1.** It aborts if you try to delete the last remaining record in Database.
- 2. If you delete the first record, mrngData is assigned a reference to the second record. ScbNavigator.Value is not reset, because row 2 becomes row 1, once the original row 1 is deleted. LoadRecord is called to load the data in mrngData into the UserForm.
- **3.** If you delete a record that is not the first one, scbNavigator. Value is reduced by 1. This causes the previous record to be loaded into the UserForm.
- 4. At the end, the count of the number of rows in Database, held in scbNavigator.Max, is decreased by 1.

The code for cmdNew is as follows:

```
Private Sub cmdNew_Click()
'Add new record at bottom of database
   Dim iRowCount As Integer
   With Range("Database")
       'Add extra row to name Database
       iRowCount = .Rows.Count + 1
        .Resize(iRowCount).Name = "Database"
       scbNavigator.Max = iRowCount
       scbNavigator.Value = iRowCount
        'Note: Setting scbNavigator.Value runs its Change event procedure
    End With
    'Set default values
    optMale.Value = True
    chkMarried = False
   lstDepartment.Value = "NA"
End Sub
```
This event procedure defines iRowCount to be one higher than the current number of rows in Database. It then generates a reference to a range with one more row than Database and redefines the name Database to refer to the larger range. It then assigns iRowCount to both the Max property of scbNavigator and the Value property of scbNavigator. Setting the Value property fires the Change event procedure for scbNavigator, which makes the new empty row the current row and loads the empty values into frmPersonal. Default values are then applied to some of the frmPersonal controls.

The only remaining code in frmPersonal is for the cmdOK\_Click and cmdCancel\_Click events, as follows:

```
Private Sub cmdOK_Click()
'Save Current Record and unload frmPersonal
   Call SaveRecord
   Unload Me
End Sub
Private Sub cmdCancel_Click()
'Unload frmPersonal without saving current record
    Unload Me
End Sub
```
Both buttons unload frmPersonal. Only the OK button saves any changes to the current record in the UserForm.

## Modeless UserForms

The modal UserForms you have dealt with so far do not allow the user to change the focus away from the UserForm while it is being displayed. You cannot activate a worksheet, menu, or toolbar, for example, until the UserForm has been hidden or unloaded from memory. If you have a procedure that uses the Show method to display a modal UserForm, that procedure cannot execute the code that follows the Show method until the UserForm is hidden or unloaded.

A modeless UserForm does allow the user to activate worksheets, menus, and toolbars. It floats in the foreground until it is hidden or unloaded. The procedure that uses the Show method to display a modeless UserForm will immediately continue to execute the code that follows the Show method. frmPersonal, from the previous example that maintains a data list, can easily be displayed modeless. All you need to do is change the code that displays it, as follows:

```
Private Sub CommandButton1_Click()
```
frmPersonal.Show vbModeless

End Sub

When the UserForm is modeless, you can carry on with other work while it is visible. You can even copy and paste data from TextBoxes on the UserForm to worksheet cells.

### Progress Indicator

One feature that has been lacking in Excel is a good progress indicator that lets you show how much work has been done, and remains to be done, while a lengthy task is carried out in the background. You can display a message on the status bar using Application.StatusBar, as discussed in Chapter 2, but this message is not very obvious.

You can set up a good progress indicator very easily using a modeless UserForm. Figure 13-5 shows a simple progress bar indicator that moves from left to right to give a graphic indication of progress.

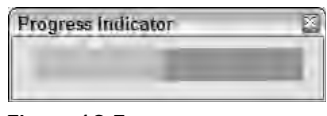

Figure 13-5

The progress indicator is a normal UserForm with two Label controls, one on top of the other, which have been given contrasting background colors. The Caption properties of both labels are blank.

This UserForm has been given the name frmProgress. The longer label is named lblFixed, because it extends over almost all the width of the UserForm and never changes. The shorter label, which is on top of the fixed label, is named lblIndicate. Initially, it is given a width of 0, and its width is gradually increased until it equals the width of the fixed label. The UserForm module contains the following procedure:

```
Public Sub Progress(dPerCent As Double)
    'Change width of indicator label
    lblIndicate.Width = dPerCent * lblFixed.Width
    'Allow Operating system to update screen
   DoEvents
End Sub
```
When you execute  $P_{\text{rogress}}$ , you pass a number between 0 and 1 as the input argument d $P_{\text{erCent}}$ . Progress sets the width of lblIndicate to dPerCent times the width of lblFixed. The DoEvents statement instructs the operating system to update the UserForm.

*The operating system gives priority to the running macro and holds back on updating the modeless UserForm.* DoEvents *tells the operating system to stop the macro and complete any pending events. This technique often corrects problems with screen updating, or where background tasks need to be completed before a macro can continue processing. In this case you can alternatively use* Refresh.

The progress indicator can be used with a procedure like the following, which counts how many cells contain errors within a range:

```
Sub TakesAWhile()
  Dim rng As Range
  Dim lErrorCount As Long
  For Each rng In Range(Cells(1, 1), Cells(4000, 250))
     If IsError(rng.Value) Then lErrorCount = lErrorCount + 1
  Next rng
  MsgBox "Error count = " & lErrorCount
End Sub
```
To incorporate the progress indicator, you can add the following code to the procedure:

```
Sub TakesAWhile()
    'Routine to demonstrate progress indicator
   Dim rng As Range
   Dim lErrorCount As Long
   Dim lCount As Long
   Dim lRows As Long
   Dim lColumns As Long
   Dim lTotalIterations As Long
   Dim lInterval As Long
    'Adjust these numbers to adjust duration of demonstration
   lRows = 4000lColumns = 250
    'Show the progress indicator UserForm
   frmProgress.Show vbModeless
    'Calculate interval needed for 100 progress updates
   lTotalIterations = lRows * lColumns
   lInterval = lTotalIterations / 100
   For Each rng In Range(Cells(1, 1), Cells(lRows, lColumns))
        If IsError(rng.Value) Then lErrorCount = lErrorCount + 1
        'Each lInterval, update the indicator
        If lCount Mod lInterval = 0 Then
            frmProgress.Progress lCount / lTotalIterations
        End If
        lCount = lCount + 1Next rng
   Unload frmProgress
   MsgBox "Error count = " & lErrorCount
```
End Sub

The changes include showing frmProgress as a modeless UserForm at the start. lTotalIterations is the number of times the loop will be repeated. lInterval is the number of iterations between each update of the indicator. Here it is calculated so as to give 100 updates. Within the For Each...Next loop, the variable lCount is used to count the loops. lCount Mod lInterval has a value of 0 when lCount is 0 and every multiple of lInterval loops, so frmProgress is updated 100 times, with the Progress input parameter varying from 0 to .99 in steps of .01.

*When a class module (such as the module behind a UserForm) contains a public procedure, you can execute the procedure as a method of the object represented by the class module.*
The time taken by the macro will vary according to your processor. For demonstration purposes, you can alter the time taken by the procedure by changing the values of 1 Rows and 1 Columns.

### Variable UserForm Name

All the examples of UserForms have referred to the UserForm by its programmatic name (such as frmProgress). There can be situations where you need to run a number of different forms with the same code, or you don't know the programmatic name of the UserForm before the code is executed. In these cases, you need to be able to assign the UserForm name to a variable and use the variable as an argument. The following code allows you to do this:

```
FormName = "frmPersonal"
VBA.UserForms.Add(FormName).Show
```
### Summary

This chapter introduced the topic of UserForms. You have seen how to:

- ❑ Directly link controls on a form to a worksheet
- ❑ Use VBA code to access UserForm controls and copy data between the form and a worksheet
- $\Box$  Prevent closure of a UserForm by modifying the code executed when the x button is clicked
- ❑ Set up a form to maintain a data list and the difference between modal and modeless UserForms
- ❑ Construct a progress indicator using a modeless UserForm

# RibbonX

One of the biggest changes in Office 2007 is, of course, the Ribbon. Early in the design of the Ribbon, Microsoft realized that there had to be a way for it to be customized by developers and (to a certain extent) end users. That realization led to *RibbonX*, the Ribbon's programmability mechanism. This chapter provides an introduction to RibbonX and explains how you can customize the Ribbon, both for yourself and within your applications.

#### Overview

In previous versions of Office, you created menus and toolbars by using VBA to manipulate the objects that make up the CommandBars object model (see Chapter 15). The code to do that for a non-trivial application often extended to hundreds and sometimes thousands of lines of VBA that proved hard to maintain when menus were added, removed, or rearranged. For some time, best practice has been to use a table-driven approach to building menus, in which the menus and toolbars were defined by filling in a table on a worksheet and a dedicated (and reusable) VBA procedure interpreted the table to create the menus and toolbars. Even when using a table-driven approach, you still needed quite a bit of custom VBA to ensure that specific menus were visible only when their workbook was active, and had to be extremely careful about removing customizations when the workbook was closed.

When designing the programmability model for the Ribbon, Microsoft started with the current best practices, identified the remaining pain points, and removed them. It took the resultant architecture on a world tour of key clients and other interested parties, listened to all their issues, and modified the RibbonX design to resolve most of the issues that were encountered. The result is an entirely new paradigm for the Excel developer, in which:

❑ The customizations are defined at design-time, rather than coded individually. Instead of using a table in a worksheet (which would only be available in Excel), they're defined using XML and stored as a custom part in the XML file formats (for all the Office applications that have the Ribbon).

- ❑ When the workbook is opened, Excel automatically reads the XML part and applies the customizations to the Ribbon.
- ❑ If a standard workbook is used, its Ribbon customizations are only applied and visible when that workbook is active.
- ❑ If an add-in workbook is used, its Ribbon customizations are always applied and available.
- ❑ Whenever a workbook is closed, its Ribbon customizations are automatically removed.
- ❑ Even though the customizations are defined at design-time, most of the controls' attributes can be modified at run time, using VBA (such as enabled, visible, label, and so on).
- ❑ A few of the controls can be totally dynamic so their structure as well as their attributes can be defined at run time, using VBA.
- ❑ All the built-in controls are available for our use and can be overridden, executed, and queried for their images, caption, and so forth.

# **Prerequisites**

If you intend to spend more than ten minutes investigating RibbonX, there are a few key downloads you'll need and web sites you'll need to know:

- ❑ The official RibbonX site is at http://msdn.microsoft.com/office/tool/ribbon.
- ❑ The Office 2007 Custom UI Editor is available from http://openxmldeveloper.org/ articles/CustomUIeditor.aspx.
- ❑ There are two invaluable files available on the MSDN web site. The first contains a list of the names of all Excel's built-in tabs, groups, and controls; the second is an Excel add-in that adds a gallery of all the available built-in images that can be used for your custom controls.
- $\Box$  If you want to get into the guts of RibbonX, the customui.xsd schema is also available on MSDN. This is the official schema used to validate your customizations, and it details exactly which controls have which attributes and contents.
- ❑ To be informed of any errors in your RibbonX XML, check the box at Office Menu ➪ Excel Options ➪ Advanced ➪ Show add-in user interface errors.

# Adding the Customizations

Adding RibbonX customizations to a workbook requires just two steps:

- **1.** Create the XML to define the required customization.
- 2. Insert the XML into the workbook's file (which must be using one of the XML file formats).

The first step is the subject of the remainder of this chapter. You can add the XML part to the workbook by hand or programmatically, using the techniques shown in Chapter 12. The following changes need to be made:

- ❑ Add the XML file to the workbook's zipped structure. By convention, it has the name /customUI/customUI.xml, though any other name can be used. It's a good idea to put the XML part into its own folder, because you may need to store button images in there as well.
- ❑ Edit the root rels file to include a reference to the new XML part, such as:
	- ❑ <Relationship Type="http://schemas.microsoft.com/office/2006/ relationships/ui/extensibility" Target="/customUI/customUI.xml" Id="rID5" />
	- $\Box$  The important thing to get right is the relationship  $\text{Type}$  attribute, because that is what Excel looks for to see if the relationship is for a RibbonX customization. Note that because this is XML, it is case-sensitive, so it's critical to get the correct capitalization.

These changes are easily made by hand using the Office 2007 Custom UI Editor utility, available to download from http://openxmldeveloper.org/articles/CustomUIeditor.aspx.

# XML Structure

One of the main criticisms of the Ribbon is that all the controls are grouped according to related functionality, so the text formatting controls are in the Font group on the Home tab, and the formula auditing tools are all in the Formula Auditing group on the Formulas tab. Yes, it's logical when viewed from a functional perspective, but totally illogical if you view the Ribbon from a process perspective. For example, it's quite common for an Excel user to be asked to look at a workbook created by someone else. When faced with such a challenge, most people work their way through the file, tracing formula precedents and dependents, checking defined names, applying different formatting to the cells they identify, adding comments, and regularly switching between the original and a working copy of the file. Unfortunately, every one of those actions is found on a different tab of the Ribbon.

In previous versions of Excel, you could bring all these actions together by creating a custom toolbar and adding the required buttons to it; when you finished auditing the workbook, you'd close the toolbar and forget about it until you were next asked to look at someone else's file.

In Office 2007, the concept of custom toolbars has been dropped. Instead, you can define some RibbonX XML to create a custom tab containing all the built-in groups and/or controls you need for your auditing, then add that XML to an otherwise empty add-in workbook. Now when you're asked to audit a workbook, you can load the Auditing add-in and have all the controls you need conveniently located on one tab; when you're finished, you can unload the add-in to remove the custom tab. No VBA required.

Start by creating a new workbook. Click Office Menu ➪ Prepare ➪ Properties to give it a Title and Comment (shown in the Add-ins dialog) and save it as Auditing.xlam (using the Excel Add-in .xlam file type in the Save As dialog).

Now start the Office 2007 Custom UI Editor, use it to open the Auditing.xlam file, enter the following XML, and click Save to add the XML to the file. Note that everything in the XML file is case-sensitive, so be careful to get the capitalization correct:

```
<customUI xmlns="http://schemas.microsoft.com/office/2006/01/customui">
  <ribbon>
   <tabs>
      <tab id="rxAuditing" label="Auditing" >
        <group id="rxAuditMisc" label="Miscellaneous" >
          <control idMso="Copy" />
          <control idMso="PasteMenu" />
          <separator id="rxAuditMiscSeparator1"/>
          <control idMso="NameManager" />
          <control idMso="ViewFreezePanesGallery" />
          <control idMso="WindowSwitchWindowsMenuExcel" />
        </group>
        <group idMso="GroupFormulaAuditing" />
        <group idMso="GroupFont" />
        <group idMso="GroupNumber" />
      \langle /tab>
   </tabs>
  </ribbon>
</customUI>
```
Back in Excel, navigate to the Add-ins dialog (Office Menu  $\div$  Excel Options  $\div$  Add-Ins  $\div$  Manage: Excel Add-Ins < Go) and load the Auditing.xlam add-in. When you OK out of the dialog, you should see an extra Auditing tab on the Ribbon containing the groups and controls defined in the XML, as depicted in Figure 14-1.

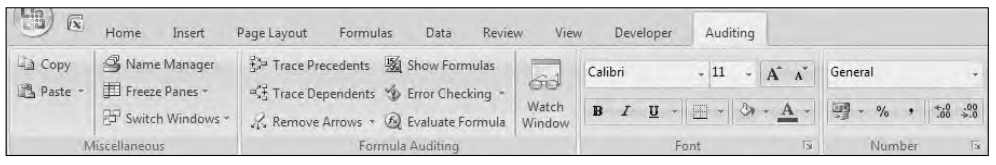

Figure 14-1

The following paragraphs work through each line of the XML definition and relate it to the resultant changes to the Ribbon.

The <customUI ... > element is the root container for the XML, and the namespace identifies it as a RibbonX document.

The <ribbon> element is a container for all changes related to the visible Ribbon. The <customUI> element could also contain a <commands> element that you could use to repurpose built-in controls (see later in this chapter).

The <tabs> element is a container for all changes related to existing or new tabs on the Ribbon. The <ribbon> element could also contain <officeMenu>, <qat>, and/or <contextualTabs> elements to control the corresponding parts of the Ribbon. Note that you don't have <miniToolbar> or <statusBar> elements, and indeed, those are off limits to RibbonX.

The <tab id="rxAuditing" label="Auditing"> element is where customizations really begin, by creating the custom tab. Every item you include in your customizations has to have at least an ID. There are three types of ID attributes: id, idMso, and idQ, specifying a custom item, a built-in item, or an item shared across multiple files, respectively. In this case, you're creating a custom tab, so you use the id attribute and give it a unique name. It's a good idea to use a standard prefix for all your custom items, to easily distinguish between them and the built-in names. I tend to use  $rx$  to indicate it's a RibbonX item, which also helps to further distinguish it from other types of controls when you refer to it in VBA.

The <group id="rxAuditMisc" label="Miscellaneous"> element creates the first of the groups and opens the definition of its contents. Groups are displayed on the tab in the same order they're defined in the RibbonX file, and they display controls below each other for three rows, then across — again, in the order they're defined.

The <control idMso="Copy"/> element adds the built-in Copy button to the custom group. The generic control element type can be used for all built-in controls regardless of their actual type, and the idMso ID type provides the actual control name. As mentioned earlier, the names of all Excel's controls are listed in the ExcelRibbonControls.xls file available from MSDN.

The <control idMso="PasteMenu"/> element adds the standard Paste split button/drop-down.

The <separator id="rxAuditMiscSeparator1"/> element adds a vertical separator to the group, and starts a second column of controls. Note that even though it's a "do nothing" visual element, it still has to have a unique custom ID.

The next three elements add the built-in Name Manager, Freeze Panes, and Switch Windows controls to the custom group.

The </group> line completes the definition of the first group.

The <group idMso="GroupFormulaAuditing"/> element adds the entire built-in Formula Auditing group to the custom tab, again using the idMso and the correct name to identify it as built-in.

The <group idMso="GroupFont"/> and <group idMso="GroupNumber"/> elements add the built-in Font and Number Format groups.

The </tab> line completes the definition of your custom tab, and the remaining lines close out the containers for the tabs, ribbon, and customUI elements.

Using this technique, you can create multiple add-ins that only contain RibbonX definitions, each one creating custom tabs that bring together different sets of built-in controls, appropriate for different highlevel tasks. If you do so, you'll probably want to add the Add-ins dialog to your QAT — it's listed as *Add-Ins* in the *All commands* section of the QAT Customization dialog.

Although it's easy to add entire built-in groups to your tabs, you'll usually get better results by creating custom groups and adding specific controls to them. There are a number of different container controls you can include, to provide layout control or to create custom drop-down menus of built-in controls, and a number of display attributes you can set to control their appearance. For example, you could include a custom <box> element and use the showLabel attribute to show the standard Sort buttons as a horizontal set of icons above the Copy menu you have already:

```
<group id="rxAuditMisc" label="Miscellaneous" >
  <box id="rxSortBox">
    <control idMso="SortAscendingExcel" showLabel="false"/>
    <control idMso="SortDescendingExcel" showLabel="false"/>
   <control idMso="SortDialog" showLabel="false"/>
  </box> 
  <control idMso="Copy" />
```
*A full list of the available control types and their attributes is included later in the chapter.*

Including the  $\langle$ box> element results in the group shown in Figure 14-2.

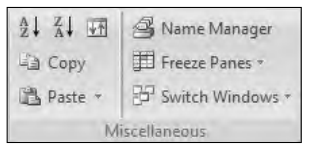

Figure 14-2

# RibbonX and VBA

As well as having the ability to create custom tabs and groups containing built-in controls, Microsoft has provided the ability to add many types of custom controls to the Ribbon, and to hook their actions and most of their attributes to VBA procedures and functions. This is done using a mechanism known as a *callback*. A callback means simply that, as part of a RibbonX definition, you provide the name of a procedure to run when the control is clicked, changed, and so on. It's exactly the same as you've been doing for years with Application.OnKey, CommandBarButton.OnAction, and so forth. The main difference in RibbonX is that it passes a number of parameters to the function being called, so the function signature must be declared correctly for the call to work. Again, that is no different than how you've been coding UserForm control event procedures (other than the function signature usually being written for you).

Callbacks are also used when you need to be able to change a control's attributes at run time. Rather than defining a specific value for the attribute in the XML, provide the name of a procedure that Excel should call whenever it needs to know the attribute's value; it's up to that procedure to work out (and remember) what the value should be and return it to Excel. For example, rather than including the label="Miscellaneous" attribute in your earlier custom group, you could have specified a getLabel callback:

<group id="rxAuditMisc" getLabel="rxAuditMisc\_getLabel" >

When the tab is first displayed, Excel will call the rxAuditMisc\_getLabel VBA procedure (in a standard module), which should provide the text for Excel to use. If you want to change that text sometime later, you can't just update an object's property; RibbonX does not have an object model. Instead, there's an interface to tell Excel that the information provided in an earlier callback is no longer valid; when Excel next needs to display the group or control, it will call the procedure again to get the new value. Most attributes of most controls can be set dynamically in this way. All the available callbacks and their function signatures are detailed later in the chapter, but first, have a look at all the available types of custom controls you can add to the Ribbon and all the attributes you can set to modify their appearance and behavior.

# Control Types

Previous versions of Office had a relatively limited set of control types that could be added to the menus or toolbars. Office 2007 allows you to add much more than a simple button or popup menu, and includes control types for almost every display mechanism that can be found in Excel's built-in Ribbons. The table on the following pages lists all the available control types, with a brief description and example picture of a built-in control of each type.

#### Basic Controls

The following table lists all the basic controls that you can add to custom groups or that can be contained in other control types.

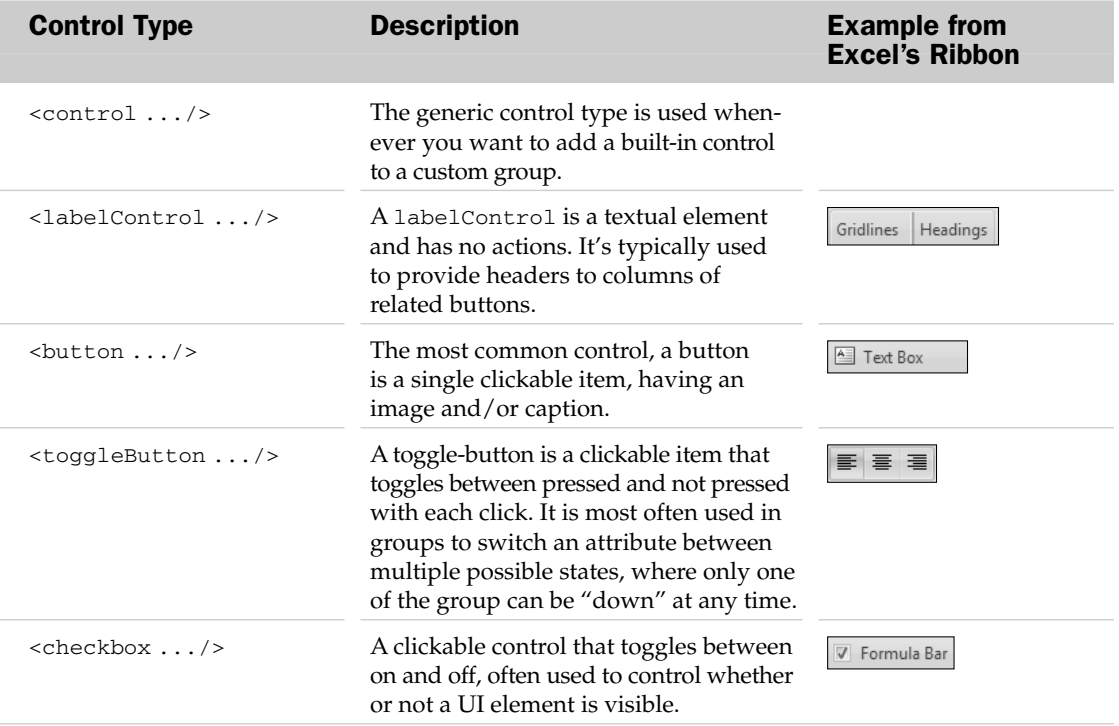

*Table continued on following page*

#### Chapter 14: RibbonX

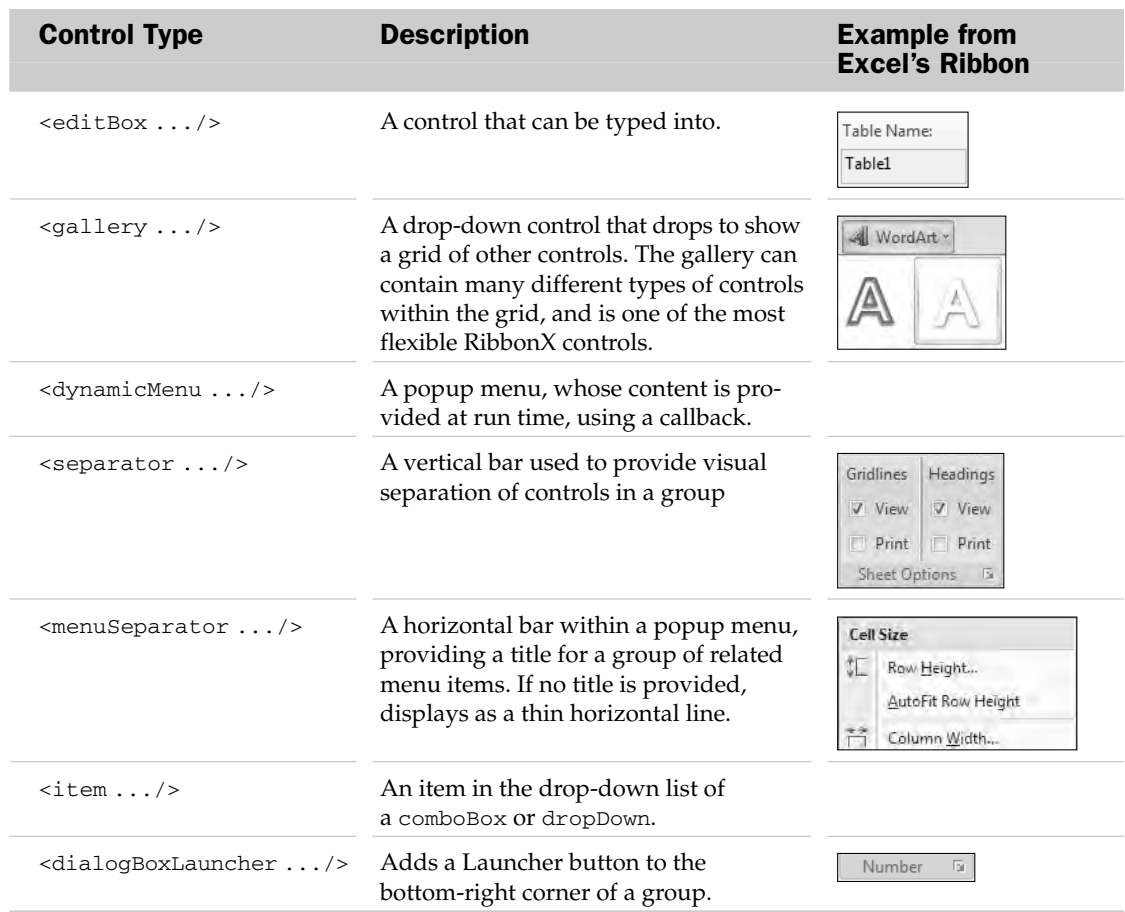

#### Container Controls

The following table lists all the container controls you can add to custom groups. By nesting container controls within other containers, you can create hierarchical structures.

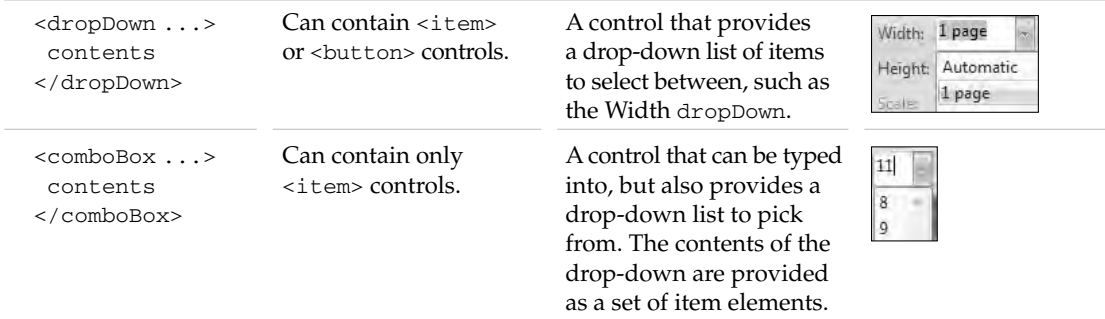

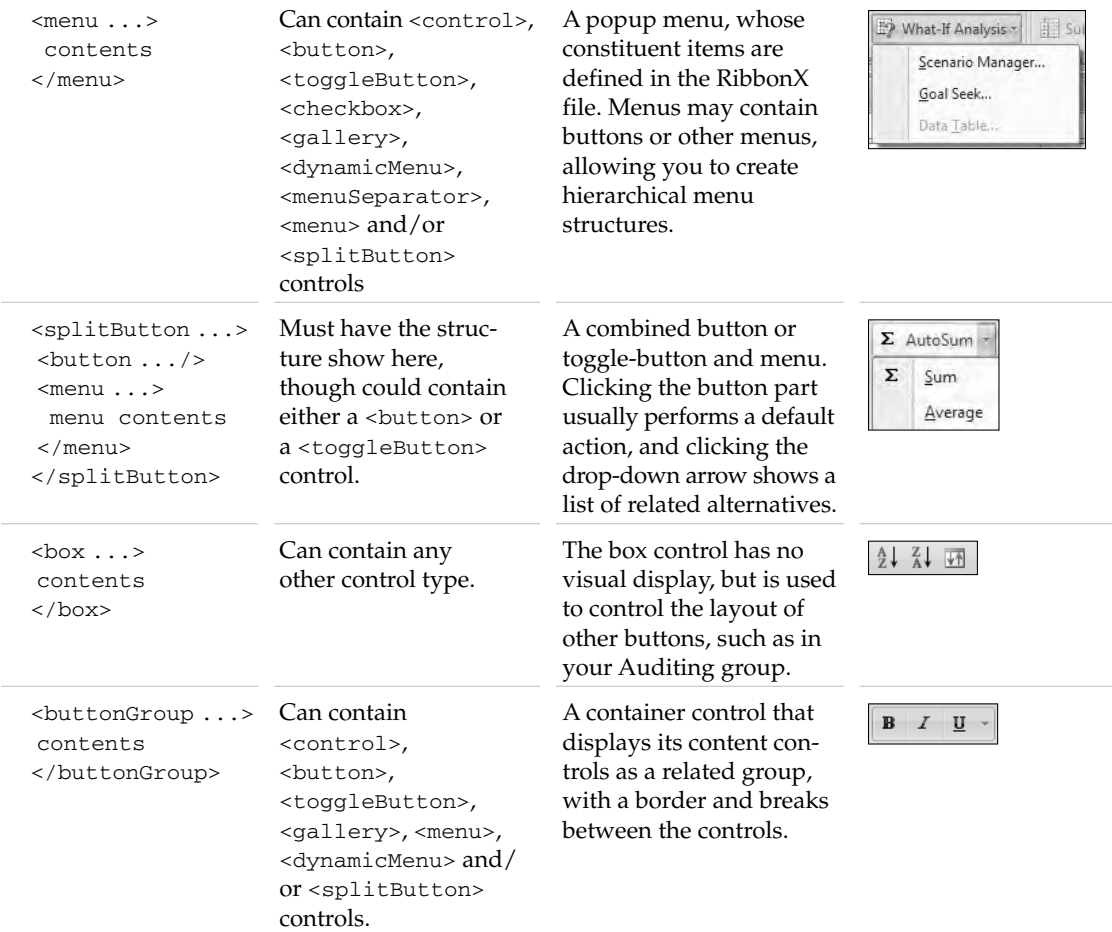

# Control Attributes

All of the control types have numerous attributes you can use to modify their appearance. All the available attributes are listed in the following table in alphabetical order, with their allowed values and the controls that they can be used with.

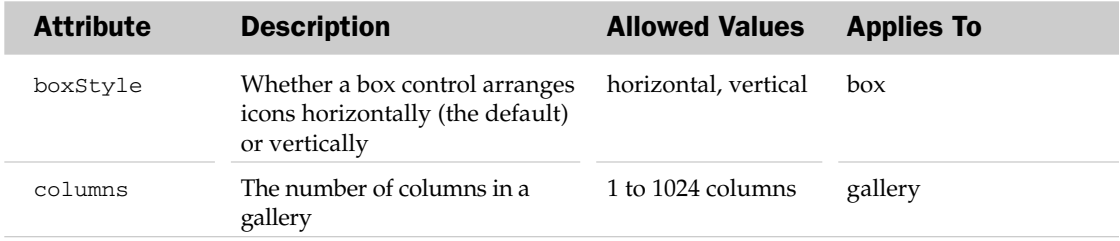

*Table continued on following page*

### Chapter 14: RibbonX

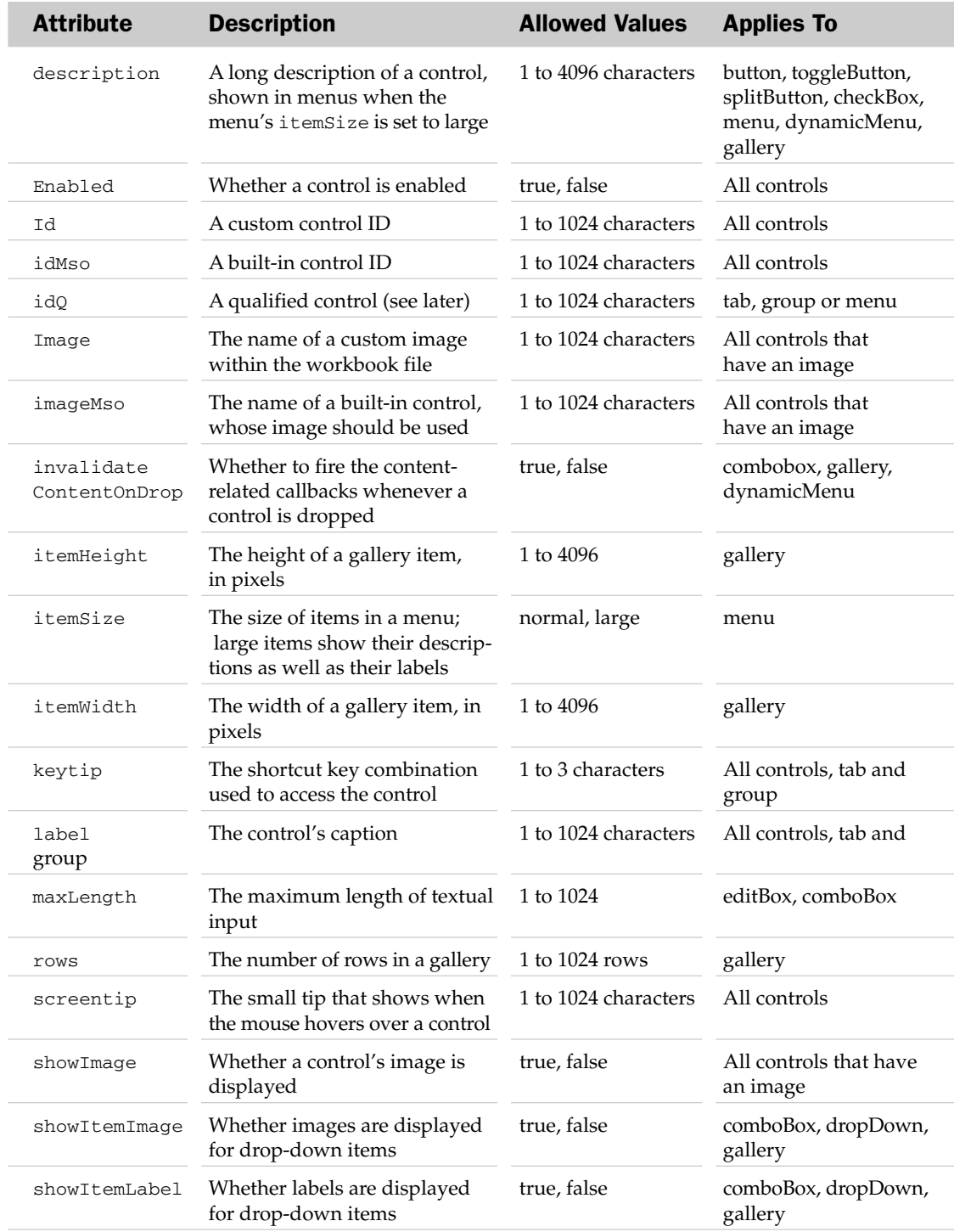

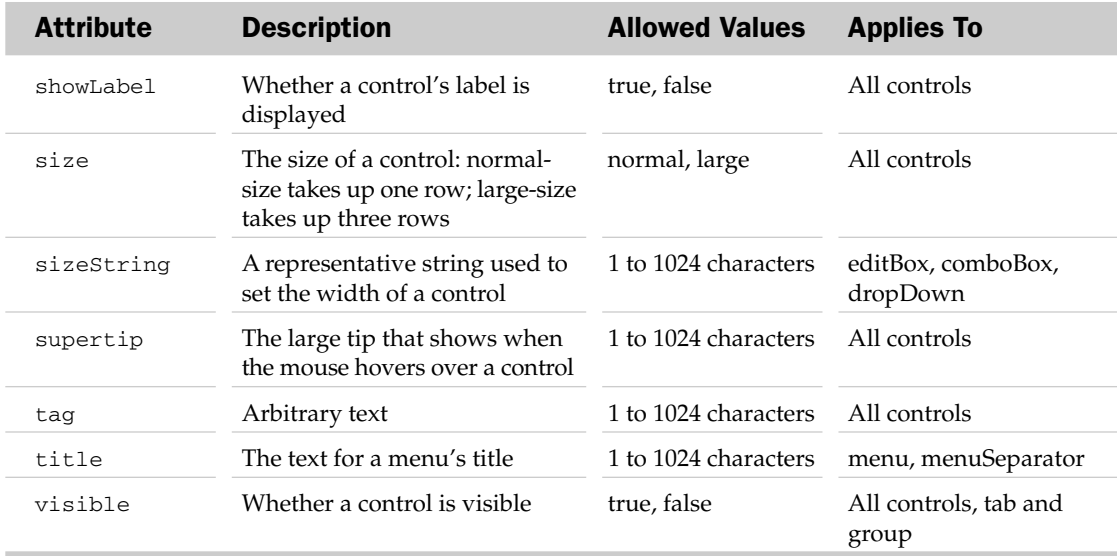

## Control Callbacks

Most RibbonX customization can be defined at design-time and can thereby be included directly within the XML file. If, however, there are some attributes that need to be set at startup or can change at run time, you can use the equivalent get attribute to provide the name of a callback function. When Excel starts, it calls the function and the function provides the value of the attribute. Unlike the OnAction calls you're used to, Excel does *not* automatically scope the callback to the workbook containing the RibbonX definition; if multiple workbooks contain a procedure with the same callback name, there is no guarantee which one will be called!

For example, the following line was originally included in the XML to hard code the group label:

<group id="rxAuditMisc" label="Miscellaneous">

To use a callback instead, add the following VBA procedure to the Auditing.xlam workbook to provide the label at run time. The VBA procedure's parameters must match those that RibbonX expects to provide. Most of them pass in a reference to the RibbonX control and a ByRef parameter for the return value:

```
Sub rxAuditMisc_getLabel(ByRef Control As IRibbonControl, _
                         ByRef ReturnValue As Variant)
    ReturnValue = "Miscellaneous - " & Format(Date, "dddd")
End Sub
```
Save the add-in, unload it, and use the Custom UI Editor to change the RibbonX XML to use the getLabel attribute, calling the procedure you just added:

<group id="rxAuditMisc" getLabel="rxAuditMisc\_getLabel">

If you reload the add-in and click the Auditing tab, the first group should now include the day of the week in its name.

The Control reference passed into the callback is an extremely simple object, having only three read-only properties and no methods:

- ❑ id The control's id attribute
- ❑ tag The control's tag attribute, if defined in the XML
- ❑ context Not used in Excel

The id property can be used to distinguish between controls if you specify a common callback name for multiple controls. For example, in a multilingual application, you could include getLabel="rxGetLabel" in the definition for all controls and read the appropriate text from a language lookup table, matching on the control ID:

```
Sub rxGetLabel(ByRef Control As IRibbonControl, _
               ByRef ReturnValue As Variant)
    ReturnValue = Application.WorksheetFunction.VLookup(Control.ID, _
                  shtLanguages.Range("rngLabels"), glLanguageID, False)
End Sub
```
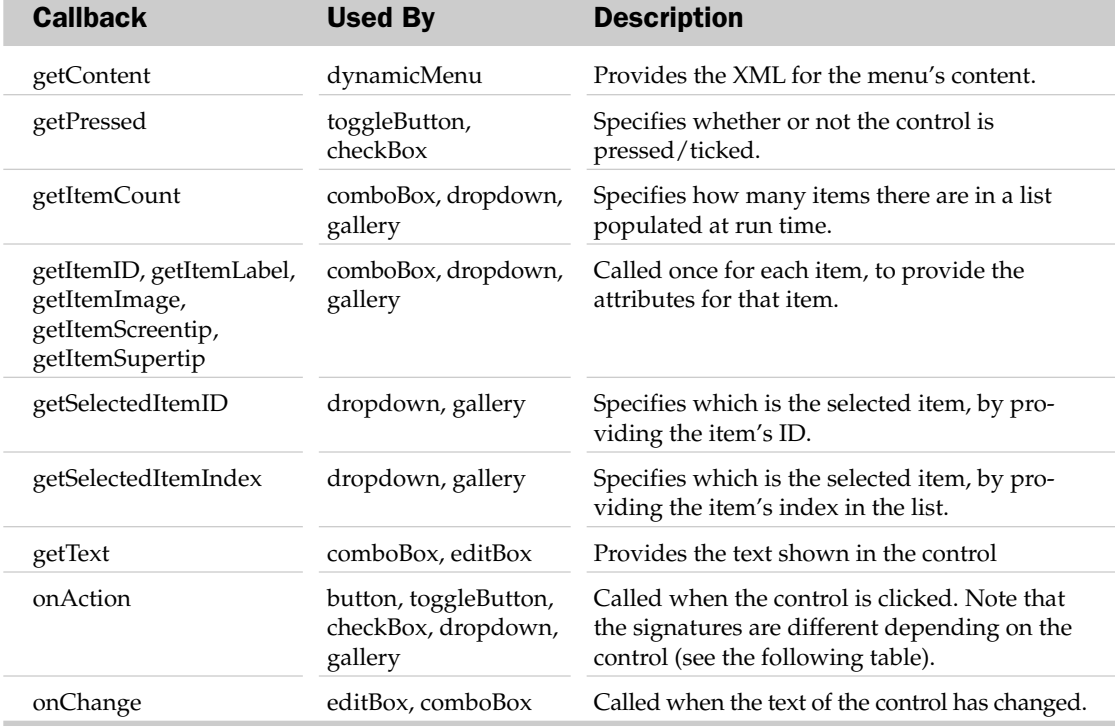

In addition to the get equivalents of all the design-time attributes, the following control callbacks are available only at run time.

The following tables show the function signatures for all the available control callbacks. If you use the Office 2007 Custom UI Editor, it can generate the correct callback signatures for any callbacks included in the XML, ready for you to paste into your VBA project.

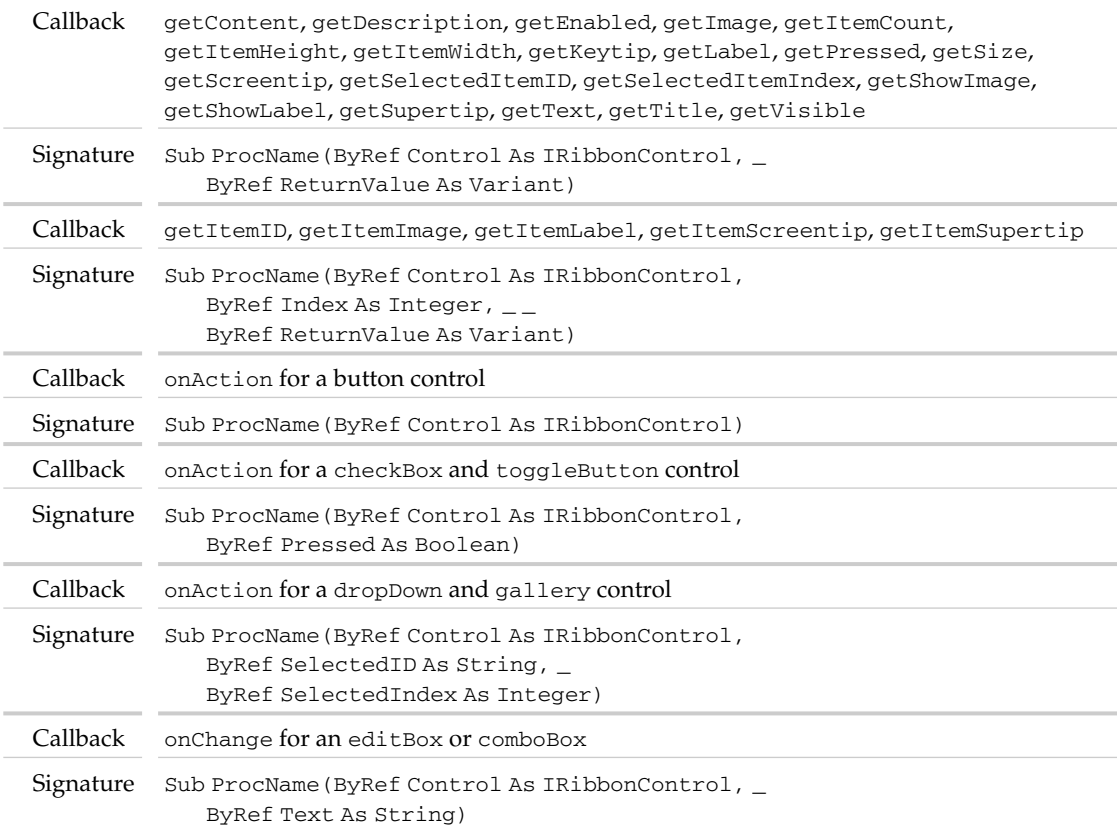

# Managing Control Images

Most of the control types can have an associated image. The choice of image and display style is controlled by the imageMso, image, getImage, showImage, getShowImage, showItemImage, getShowItemImage, size, and getSize attributes.

The imageMso attribute is used when you want to use one of the built-in icons for a custom control. The value of the attribute must be the name of the built-in control, which can be found by downloading the Office2007IconsGallery.xlsm file from the MSDN web site. That file adds a set of galleries to Excel's Developer tab that together show all of the 2,586 available images. For example, you can show a button with a smiley face using the XML:

```
<button id="rxButtonSmiley" imageMso="HappyFace"/>
```
The image attribute is used when you want to provide custom images for your controls. Those images are usually contained inside the workbook file. The Ribbon drawing engine is designed to work best with full-color (24-bit) images that also have an alpha channel to control each pixel's transparency. The best graphics format to use for custom images is therefore the Portable Network Graphics (.png) format, as that supports an alpha channel and results in relatively small file sizes.

The Office 2007 Custom UI Editor can be used to add custom images to workbook files — just click the Insert Icons button and select the file to add. The Editor will show the icon in a pane on the right-hand side and give it a default ID. The ID can be changed by right-clicking the icon and is then used in the image attribute for the control:

```
<button id="rxButtonCustom" image="MyPNG"/>
```
Within the file, the editor stores all the images in a separate customUI\images folder and creates a customUI.xml.rels file in a customUI\\_rels folder to relate the IDs used in the XML to the image files:

```
<Relationships
xmlns="http://schemas.openxmlformats.org/package/2006/relationships">
<Relationship
Type="http://schemas.openxmlformats.org/officeDocument/2006/relationships/image"
Target="images/myCustomImage.png" Id="MyPNG"/>
</Relationships>
```
If there are likely to be a large number of workbooks all using the same custom images, it may be more efficient to store them all on a network drive, rather than copy them within each workbook file, and load them at run time. You can do this with the loadImage callback of the customUI element:

```
<customUI xmlns="http://schemas.microsoft.com/office/2006/01/customui"
          loadImage="rxcustomUI_loadImage">
...
        <button id="rxButtonCustom" image="Custom1.bmp">
...
</customUI>
```
And some VBA code to load the images and provide them as an IPicture object:

```
Sub rxcustomUI_loadImage(imageID as String, ByRef returnedVal)
    Set returnedVal = LoadPicture("X:\Images\" & imageID)
End Sub
```
When Excel loads the workbook, it calls the loadImage callback for every image attribute it finds that doesn't point to an image contained within the file, passing the value of the image attribute as the imageID. The returnedVal parameter must be set to either a standard IPicture image object or the name of a built-in control. The code uses the standard LoadPicture function to load the image from the network share as the correct object type. Unfortunately, LoadPicture does not handle the .png file format, so if you want to load .png files using this technique, you have to use Windows API calls into the GDI+ libraries. That is beyond the scope of this chapter, but a drop-in module is available for download from www.wrox.com, providing a LoadPictureGDI function that handles .png files.

The getImage callback is used if you want to change a custom control's image while your application is running. An example is the splitButton control used to apply cell borders; when an item is selected from the menu part of the button (for example, double-bottom border), the button image (and behavior) is updated to match the selected item. This is achieved by assigning an onAction callback to all the menu items, which records the appropriate image in a module-level variable and marks the button as needing to be refreshed (see later for details). When Excel next needs to display the button, it calls the getImage callback again, which returns the new image from the module-level variable.

The showImage attribute and getShowImage callback can be true or false, and they control whether or not a control's image is displayed.

The showItemImage attribute and getShowItemImage callback can be true or false and control whether or not an image is displayed for a dropDown, comboBox, or gallery item.

The size attribute and getSize callback can be normal or large. The normal size takes up one row of the Ribbon (with the caption beside the icon), and the large size takes up all three rows (with the caption below the icon).

# Other RibbonX Elements, Attributes, and Callbacks

Though most of the elements, attributes, and callbacks in RibbonX are used to set properties of controls, there are a few more you need to understand to fully use the Ribbon.

If you omit the XML elements that define the controls, the full RibbonX structure is shown as follows, where the ellipses (. . .) indicate one or more optional attributes. These elements and their attributes are described in the sections that follow:

```
<customUI xmlns="http://schemas.microsoft.com/office/2006/01/customui"
          ... >
  <commands>
   <command ... /> 
 </commands>
  <ribbon ... >
    <officeMenu>
        Any control type that can be in a menu
   </officeMenu>
    <qat>
      <sharedControls>
        <control>, <button> or <separator> control types
      </sharedControls>
      <documentControls>
        <control>, <button> or <separator> control types
      </documentControls>
    \langle qat\rangle<tabs>
```

```
<tab \ldots >
       <group ... >
         All control types
        </group>
      \langle/tab>
    </tabs>
    <contextualTabs>
      <tabSet idMso="TabSetChartTools">
        <tab \ldots >
          <group ... >
           All control types
          </group>
        \langle /tab>
      </tabSet>
    </contextualTabs>
  </ribbon>
</customUI>
```
#### Sharing Controls among Multiple Workbooks

When you create custom tabs, groups, and controls using the id attribute, you always get a brand new tab, group, or control created for you — even if one already exists with the same ID or label. This is usually beneficial, because it prevents multiple add-ins accidentally changing each other's items. Occasionally, though, you may want to share those items among many add-ins or workbooks. For example, you might have an add-in that creates a basic tab, group, and menu structure, and many individual workbooks that should add items to that structure. This is achieved by using the idQ attribute to provide *qualified* IDs — IDs associated with a specific namespace. The namespace is provided within the customUI element and just needs to be a unique string. It is typically given an alias (Q in this case) to make the XML easier to read:

```
<customUI xmlns="http://schemas.microsoft.com/office/2006/01/customui"
         xmlns:Q="Excel 2007 VBA Prog Ref">
```
Any elements you want to share between workbooks are then defined using the idQ attribute and including the namespace alias within the ID:

```
<ribbon>
  <tabs>
    <tab idQ="Q:rxShared" label="Shared Tab"> 
       <group id="Group1" label="Group Not Shared">
```
Any workbooks using the same namespace string to qualify controls with the same ID will share those controls rather than getting their own copies. In this example, any workbooks that included a namespace of xmls:Q="Excel 2007 VBA Prog Ref" and a qualified tab ID of idQ="Q:rxShared" would all use the same tab for their controls. However, because you've used an unqualified ID for the group, that would not be shared between the workbooks. The ability to use qualified IDs in this way applies to all the container-type controls, so an add-in could create a complex menu structure using qualified IDs for all the tabs, groups, and menus, and individual workbooks could add their customizations to the shared menus.

#### Updating Controls at Run Time

Callbacks aren't just used to get controls' attributes when the workbook is loaded; you can also use them to change the attribute values at any time. This is done by using a special interface (IRibbonUI) to mark a control as invalid. The next time Excel needs to display the control, all its callbacks will be called again to get the latest values.

You tell Excel to give you an IRibbon interface by adding the onLoad callback to the customUI element:

```
<customUI xmlns="http://schemas.microsoft.com/office/2006/01/customui"
         xmlns:Q="Excel 2007 VBA Prog Ref"
          onLoad="rxcustomUI_onLoad">
```
The signature for the onLoad callback includes an IRibbon parameter, which is stored in a module-level variable for later use:

```
Dim moRibbon As IRibbonUI
Sub rxcustomUI_onLoad(ribbon as IRibbonUI)
    Set moRibbon = ribbon
End Sub
```
The IRibbonUI interface has only two methods:

- ❑ The InvalidateControl("ControlID") method marks an individual control as invalid, and hence should be refreshed when it's next displayed. In general, it is best to only invalidate those controls that are necessary.
- ❑ The Invalidate method marks your entire Ribbon customization as invalid, so every callback for every control is called again. This might be used if you provide a choice of UI language and use getLabel for every control; when the user changes their language choice, every control can be invalidated, and thereby updated to show the new text.

As an example, the following XML creates a splitButton with Up, Goto, and Down menus, using built-in images, with callbacks defined such that you can change the button's image and action to repeat the last selected menu (just like the Border splitButton). Create a new workbook, save it as an add-in, and use the Custom UI Editor to add the XML:

```
<customUI xmlns="http://schemas.microsoft.com/office/2006/01/customui"
     onLoad="rxcustomUI_onLoad">
 <ribbon>
    <tabs>
     <tab id="rxExcelVBA" label="VBA Prog Ref">
       <group id="rxDemo" label="Demo">
          <splitButton id="rxSplit" size="large">
            <button id="rxButton" getImage="rxButton_getImage"
                    onAction="rxButton_onAction"/>
            <menu id="rxMenu">
              <button id="rxMenuOutlineMoveUp" label="Up" 
                     imageMso="OutlineMoveUp" 
                     onAction="rxMenu_onAction"/>
              <button id="rxMenuGoTo" label="Goto" 
                      imageMso="GoTo" 
                      onAction="rxMenu_onAction"/>
```

```
<button id="rxMenuOutlineMoveDown" label="Down"
                        imageMso="OutlineMoveDown" 
                        onAction="rxMenu_onAction"/>
             </menu>
           </splitButton>
        </group>
      \langle /tab>
    \langle/tabs>
  </ribbon>
</customUI>
```
Now open the add-in (ignoring any errors) and add the following VBA code to a standard module, to implement all the callbacks defined in the XML:

```
'Variable to invalidate controls
Dim moRibbon As IRibbonUI
'Variable to store current splitButton style,
'which is the same as the image name
Dim msSplitStyle As String
'Callback for customUI.onLoad
Sub rxcustomUI_onLoad(ribbon As IRibbonUI)
    Set moRibbon = ribbon
End Sub
'Callback for rxButton getImage
Sub rxButton getImage(control As IRibbonControl, ByRef returnedVal)
    'Default the style to GoTo
    If msSplitStyle = "" Then msSplitStyle = "GoTo"
    'Return the built-in image name
    returnedVal = msSplitStyle
End Sub
'Callback for rxButton onAction
Sub rxButton_onAction(control As IRibbonControl)
    DoSplitAction msSplitStyle
End Sub
'Callback for all rxMenu onActions
Sub rxMenu_onAction(control As IRibbonControl)
    'Get the style from the control ID
    msSplitStyle = Mid$(control.ID, 7)
    'Tell the ribbon that the button needs to be refreshed
    moRibbon.InvalidateControl "rxButton"
    'Do the appropriate action
    DoSplitAction msSplitStyle
End Sub
'Do the action
```

```
Private Sub DoSplitAction(ByVal sStyle As String)
    Select Case sStyle
   Case "OutlineMoveUp": MsgBox "Up"
   Case "GoTo": MsgBox "Goto"
   Case "OutlineMoveDown": MsgBox "Down"
   End Select
End Sub
```
Save, close, and reopen the file. You should now have a tab called VBA Prog Ref with a single large split button, whose image and action changes to match the menu selected (see Figure 14-3).

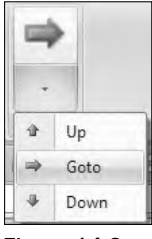

Figure 14-3

#### Hooking Built-In Controls

Whereas most of RibbonX concentrates on customizing the visual appearance of the Ribbon, the commands and command elements provide a mechanism for overriding any built-in menu, to modify its enabled state or to intercept any button clicks. To achieve that, you can include the following XML to, say, override the Print button so you can set up some formatting:

```
<customUI xmlns="http://schemas.microsoft.com/office/2006/01/customui">
 <commands>
   <command idMso="FilePrint" onAction="rxPrint_onAction" />
 </commands>
</customUI>
```
The command element can only have an enabled attribute or getEnabled and/or onAction callbacks. You could, for example, disable a control by including enabled="false", or use a getEnabled callback to determine whether or not to enable the control depending on the state of the application. The onAction callback is used to intercept the default behavior, allowing you to do some preprocessing and optionally cancel the action:

```
'Callback for Print onAction, with ability to cancel
Sub rxPrint onAction(control as IRibbonControl, ByRef cancelDefault)
    If CDb1(Time) > 0.5 Then
        Msgbox "Printing can only be done in the morning!"
        cancelDefault = True
    End If
End Sub
```
Unfortunately, overriding Ribbon controls in this way only affects the user actually clicking the control or using the Alt+Key shortcuts to trigger the control; it does not intercept the many operations that can be achieved using the function keys and Ctrl+Key combinations (such as Ctrl+P in this case).

If two add-ins attempt to override the same control, the last-loaded add-in wins. For these two reasons, the ability to override a built-in control should be used with extreme caution.

#### RibbonX in Dictator Applications

Most dictator-style Excel applications typically start by removing all Excel's menus and as many other UI elements as possible, so as to present a locked-down interface to the user. To do this for the Ribbon, use the startFromScratch attribute of the ribbon element to give a minimal Office Menu with New, Open, Save As, Recent Files, and Excel Options:

```
<customUI xmlns="http://schemas.microsoft.com/office/2006/01/customui">
 <ribbon startFromScratch="true">
  </ribbon>
</customUI>
```
Obviously, you'd then include lots more XML to build custom tabs, groups, and so on!

#### Customizing the Office Menu

The Office Menu is treated as a special case within the RibbonX definitions, in that it's an element in its own right (rather than, say, being a special tab). You can add controls to it through the officeMenu element:

```
<customUI xmlns="http://schemas.microsoft.com/office/2006/01/customui">
 <ribbon>
   <officeMenu>
     <button id="rxOMBtn" label="Office Menu" onAction="rxOMBtn_onAction" />
   </officeMenu>
 </ribbon>
</customUI>
```
You can also add buttons to the built-in items on the Office Menus, such as the Send menu, by nesting the appropriate control IDs. Note that to do this, you have to use the correct control type, rather than the generic control element:

```
<customUI xmlns="http://schemas.microsoft.com/office/2006/01/customui">
 <ribbon>
   <officeMenu>
      <menu idMso="FileSendMenu">
        <button id="rxSend" label="Send Menu" onAction="rxSend_onAction" />
      </menu>
   </officeMenu>
  </ribbon>
</customUI>
```
### Customizing the QAT

The Office 2007 design philosophy is that the QAT belongs to the user and applications should never add their controls directly to it. If the users consider your feature to be useful, they'll put it on the QAT and Excel will automatically handle the interaction.

In certain scenarios it would be highly beneficial to be able to add controls to the QAT — such as a user creating add-ins similar to the Auditing add-in presented at the start of this chapter, but by moving groups of controls on and off the QAT rather than adding custom tabs. Unfortunately, Microsoft chose to disable this capability, and restricted QAT customization to Dictator Applications that also set startFromScratch="true".

The QAT has two sections — one for controls shared across all open documents, and one for controls that should only appear on the QAT when this document has the focus. You can add built-in controls using the generic <control> type, <br/> <br/>ston> controls, and separators to either of the two areas:

```
<customUI xmlns="http://schemas.microsoft.com/office/2006/01/customui">
  <ribbon startFromScratch="true">
   <qat>
      <sharedControls>
        <control>,<br/>button> or <separator> types
      </sharedControls>
      <documentControls>
        <control>,<br/>button> or <separator> types
      </documentControls>
   \langle qat\rangle</ribbon>
</customUI>
```
### Controlling Tabs, Tab Sets, and Groups

The <tabs>, <tab>, <contextualTabs>, <tabSet>, and <group> elements are all used to provide the structure to the Ribbon. You've been using tabs and groups all the way through this chapter; the tabSet element provides access to the built-in sets of contextual tabs. For example, when a chart is selected, Excel displays a Chart Tools set of three contextual tabs. You could add a custom group to the Chart Tools Design tab with the following XML:

```
<customUI xmlns="http://schemas.microsoft.com/office/2006/01/customui">
 <ribbon>
   <contextualTabs>
      <tabSet idMso="TabSetChartTools">
        <tab idMso="TabChartToolsDesign">
          <group id="MyChartGroup">
           <!-- All control types -->
         </group>
        \langle /tab>
      </tabSet>
   </contextualTabs>
</ribbon>
</customUI>
```
Microsoft has placed a few restrictions on what you can do with tabs, contextual tabs, and groups, including:

- ❑ You can't create your own contextual tabSet, but can only refer to built-in ones
- ❑ You can add custom tabs to a tab set, and custom groups to a built-in tab
- ❑ You can't add controls to built-in groups
- ❑ You can add built-in groups to different tabs (either built-in or custom)
- ❑ You can make a built-in tab or group invisible
- ❑ You can move a tab or group to be before or after another one

These are all achieved by setting appropriate attributes on the <tab> and <group> elements, such as:

- ❑ visible="false" to hide the tab or group
- ❑ insertAfterMso="TabData" to move or add the tab or group after a built-in tab or group
- ❑ insertBeforeMso="GroupZoom" to move or add the tab or group before a built-in tab or group
- ❑ insertAfterQ="Q:SharedTab" to move or add the tab or group after a qualified custom tab or group
- ❑ insertBeforeQ="Q:SharedGroup" to move or add the tab or group in front of a qualified custom tab or group

# Dynamic Controls

The Ribbon is designed to be a static structure of tabs, groups, and controls; while you're working with Excel, all the controls in the Ribbon stay in the same place and have the same structure, size, and actions. The only parts of the Ribbon that could be considered dynamic are the contextual tabs, the Window list, and the File MRU — and even then, it's only the visibility of the contextual tabs that changes; their structure remains constant.

This philosophy is reflected in the design of RibbonX, with the restriction that your XML customization has to be defined up front and hard coded into your document files; you do not have a mechanism in VBA for providing the XML at run time. Indeed, if you agree with the philosophy, you wouldn't need to provide the XML at run time, because the getLabel, getImage, and other callbacks would be sufficient for any localization requirements.

There are, however, times when the philosophy breaks down — the Window menu is a built-in example. There might also be problems when migrating CommandBar code to use the Ribbon, if that code changed the command bar structures as workbooks were opened or closed, or worksheets were added and removed.

Fortunately, Microsoft recognized the requirement for a certain amount of dynamism in our UIs and provided four controls whose contents can be provided at run time. They are the comboBox, dropDown, gallery, and dynamicMenu controls. The content is provided using a set of callbacks, called when the controls are first displayed and when they're explicitly marked as invalid. They also have the extremely

useful invalidateContentOnDrop attribute, which if true ensures the callbacks get called every time, just before the control is dropped down.

#### dropDown, comboBox, and gallery

These controls are essentially three styles of drop-down controls, where the gallery drops to show a 2D grid of images and/or labels. The dropDown and comboBox controls can be static, by including their content as  $\le$  item> controls in the XML. You can populate all three controls at run time by using their getItemCount, getItemID, getItemLabel, getItemImage, getItemScreentip, or getItemSupertip callbacks. At a minimum, you have to use getItemCount to provide the number of items in the list. The remaining getItem callbacks will be called once for each item, with the item index passed in. You are required to provide an ID for each item with getItemID, and will typically provide an image or a label with getItemImage or getItemLabel, respectively. The dropDown and comboBox controls usually look best with images and labels, while the gallery is designed to look best as a grid of images. In all cases, the onAction callback of the dropDown or gallery provides both the selected item's ID and its index as parameters (but not the comboBox, which only has an onChange callback to provide the text).

#### dynamicMenu

The dynamicMenu is a unique control in RibbonX, because it is the only one whose content's *structure* can be changed at run time. The dropDown, comboBox, and gallery are essentially flat lists; the dynamicMenu can contain a full control hierarchy of both custom and built-in controls — including other dynamicMenus. This control was created to satisfy the specific requirement for dynamic content that changes radically as workbooks are opened, closed, and changed.

Imagine a workbook containing multiple sheets of different types (for example, raw data, intermediate calculations, summaries, and reports), and each sheet requiring a different set of menus. You might define it statically using the following menu definition (where extra attributes and callbacks such as Image and onAction have been omitted for clarity):

```
<menu id="rxSheetOperations" label="Sheet Operations">
<menu id="rxData1Menu" label="Data Sheet 1">
        <button id="rxData1Refresh" label="Refresh Sheet 1 data"/>
</menu>
 <menu id="rxData2Menu" label="Data Sheet 2">
       <button id="rxData2Refresh" label="Refresh Sheet 2 data"/>
</menu>
<menu id="rxCalcMenu" label="Calculation Sheet">
        <button id="rxCalcRecalc" label="Recalculate"/>
\langle/menu>
<menu id="rxReport1Menu" label="Report Sheet 1">
       <button id="rxReport1Show" label="Show Report Sheet"/>
        <button id="rxReport1Print" label="Print Report Sheet"/>
</menu>
 <menu id="rxReport2Menu" label="Report Sheet 2">
        <button id="rxReport1Show" label="Show Report Sheet"/>
        <button id="rxReport1Print" label="Print Report Sheet"/>
</menu>
</menu>
```
#### Chapter 14: RibbonX

The problem is that you don't know at design-time how many sheets of each type there might be in the final workbook, or in what order they'll be shown. The dynamicMenu's getContent callback provides the mechanism through which you can use VBA to create the preceding XML at run time (by examining the workbook directly). Within the XML definition, you include a single entry for the dynamicMenu:

```
<dynamicMenu id="rxSheetOperations" label="Sheet Operations" 
             getContent="rxSheetOperations_getContent">
```
The rxSheetOperations\_getContent procedure builds the XML definition for the contained controls and returns it, wrapped in a containing <menu> element:

```
Sub rxSheetOperations qetContent(ByRef control As IRibbonControl,
                                 ByRef returnedVal)
   Dim sXML As String
   Dim wks As Worksheet
    'Start with a container <menu> element
   sXML = "<menu xmlns=""http://schemas.microsoft.com/office/2006/01/customui"">"
   For Each wks In ThisWorkbook.Worksheets
       'TODO: Add the control definitions for each sheet to the sXML string
   Next
    'End by closing the container <menu> element
   sXML = sXML & "</menu>"
    'Return the full XML to the dynamicMenu
   returnedVal = sXML
End Sub
```
## CommandBar Extensions for the Ribbon

With the design of RibbonX based around XML and callbacks instead of an object model, it is the responsibility of the customizing application to maintain the state information for all its controls. That raises the question of how to query that state information — without an object, you have nothing to read the properties from! Fortunately, the CommandBars object has been extended with GetEnabledMso, GetImageMso, GetLabelMso, GetPressedMso, GetScreenTipMso, GetSuperTipMso, and GetVisibleMso properties to expose all the state information for the built-in controls. In each case, you pass in the name of the built-in control. These functions are likely to be most useful to add-in writers who want to include control images on their UserForms or ensure that they're using the correct control labels when directing users to click a Ribbon control. Note that you don't have a GetTextMso to return the text of a dropDown, comboBox, or editBox, nor can you call these functions with the ID of a custom control to query other add-ins' customizations.

As well as being able to retrieve the state information, you can also click any built-in control using the new ComandBars.ExecuteMso method. This is extremely useful for triggering those actions that don't have an object model equivalent — such as putting the user in drawing mode to draw a text box on a sheet:

Application.CommandBars.ExecuteMso "TextBoxInsertExcel"

# RibbonX Limitations

The first version of any new technology can never hope to be perfect for everyone. To their great credit, the RibbonX team at Microsoft implemented a huge number of the suggestions that were submitted during the Office 2007 Beta testing (within the limits imposed on them by the overall Ribbon design) and have done an amazing job of making RibbonX as feature-rich, well-rounded, and stable as it is. The remaining major limitations are, in our view and in no particular order, as follows:

- ❑ There is no way for VBA to provide the full XML at run time. It would have been nice to see a standard GetCustomUI event added to the Workbook object, or a CreateCustomUI method added to the CommandBars object.
- ❑ The only way to remove a workbook's customizations is to close the workbook. A better alternative might have been a RemoveCustomUI method added to the CommandBars object.
- ❑ The getImage callback can be fed either an idMso name or an IPicture object to provide a built-in or custom image. You should also be able to provide an internal relationship ID to use a custom image contained in the workbook file.
- ❑ There are a number of controls on Excel's Ribbon that can't be created using RibbonX such as the Page Layout Scale spinner, the galleries that display directly in the Ribbon area, and the list boxes from the Filter popup.
- ❑ You cannot create custom contextual tab sets. It would be beneficial to be able to define your own contexts (for example, inside a P&L report) and display appropriate context-sensitive tabs.
- ❑ The only way to activate a tab is to use SendKeys; there should be an ActivateMso method to select rather than execute a control — or perhaps using ExecuteMso on a tab name should activate it.
- ❑ You can't modify the Mini Toolbar or the status bar.
- ❑ You cannot add custom ActiveX controls to the Ribbon (though you can now create Task Panes with them).
- ❑ You cannot modify the built-in groups though that's as much a Ribbon design issue as a RibbonX one.
- ❑ You can't read the text of built-in dropDown, comboBox, or editBox controls, identify the currently active tab, group, or control, or identify the selected item from a gallery; indeed, missing are all the getItem equivalents to those properties that were added to the CommandBars object.
- ❑ There is no way to execute an item from a comboBox, dropdown, or gallery. ExecuteMso should take an optional ItemID or ItemIndex parameter.
- ❑ Every RibbonX container item, from the root customUI element to a deeply nested menu, should support having its contents set dynamically, using a getContent callback.
- ❑ Both the RibbonX XML and any images in the file should be exposed through the Workbook object's CustomXMLParts collection, so they can be easily read or updated with VBA.
- $\Box$  There is no way for a custom group to fit in with the resize/collapse behavior of the built-in groups. You should be able to determine how large a custom group is, and how much spare space there is on a tab — thereby allowing you to change what you display to make the best use of the available space.

# Summary

In RibbonX, Microsoft has done an extremely good job of exposing the capabilities of the Office 2007 Ribbon for developers to use.

You can easily create custom tabs, groups, menus, buttons, toggle buttons, drop-downs, galleries, checkboxes, and dynamic menus to add your application's features to the Ribbon.

You have a comprehensive and cohesive set of attributes that can be applied to all control types, and (nearly) every attribute has an equivalent getAttribute callback.

Using those controls and attributes, you can create an entirely new style of interface for your applications significantly better than previous versions' CommandBars.

Though very good, RibbonX is still a v1.0 technology, and you might encounter a number of limitations when trying to push its limits.

15

# Command Bars

The CommandBars collection is an object contained in the Office Object Model, documented in Appendix C. It contains all the menus, toolbars, and shortcut popup menus that are already built into Excel and the other Office applications, as well as any of those objects that you create yourself. You access command bars through the CommandBars property of the Application object.

Command bars were first introduced into Office in Office 97. Excel 5 and 95 supported menu bars and toolbars as separate object types. Shortcut menus, or popups, such as those that appear when you right-click a worksheet cell, were a special type of menu bar. In Excel 97 and later versions, *command bar* is a generic term that includes menu bars, toolbars, and shortcut menus.

Excel 2007 has made a giant leap forward and replaced menus and toolbars with the Ribbon to provide access to commands. Only the popup type command bars are included in the standard Excel 2007 user interface. However, Excel 2007 still maintains all the old command bars internally and still allows you to create your own command bars, although the way menus and toolbars are exposed is different compared with previous versions. User-defined menus and toolbars now appear in the Add-Ins tab of the Ribbon.

The Visual Basic Editor window in Excel 2007 still has the menu and toolbar interface it has always supported. You can manipulate the VBE command bars using the same techniques that are outlined in this chapter. See Chapter 26 for more information.

Command bars contain items that are called *controls*. When clicked, some controls execute operations, such as copy. Until this chapter gets down to the nuts and bolts, these types of controls will be referred to as *commands*. There are other controls, such as File, that produce an additional list of controls when clicked. These controls are referred to as *menus*. You can create new controls, or you can use the built-in controls that come with Excel.

This chapter shows you how to create and manipulate these useful tools. It takes a look at how command bars were used in Excel 2003 and then shows how to use them in Excel 2007.

# Toolbars, Menu Bars, and Popups

Figure 15-1 shows the standard Worksheet menu bar at the top of the Excel window in Excel 2003.

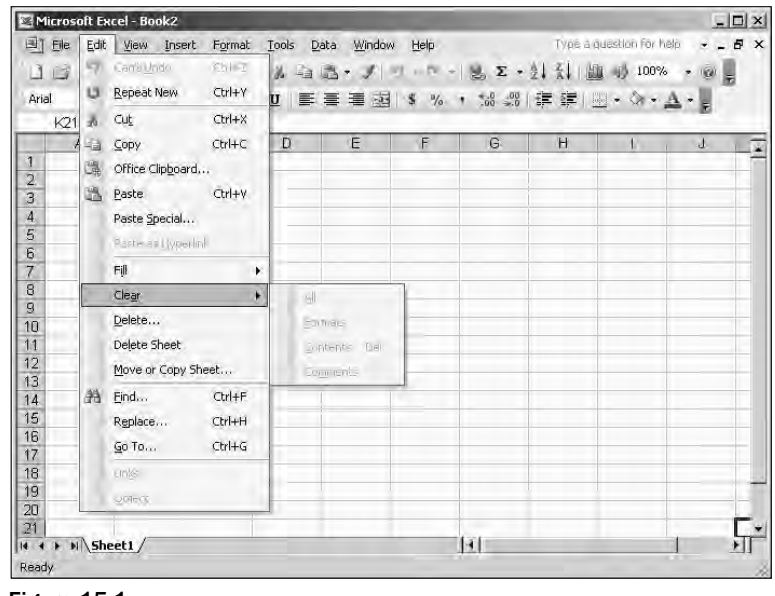

Figure 15-1

The Worksheet menu bar contains menus, such as File and Edit. When you click a menu, you see another list containing commands and menus:

- ❑ Cut and Copy are examples of commands in the Edit menu.
- ❑ Clear is an example of a menu contained within the Edit menu.

Figure 15-2 shows the Standard toolbar in Excel 2003.

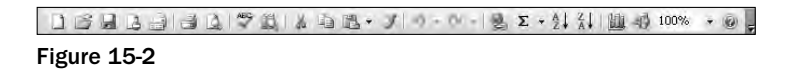

Toolbars contain controls that can be clicked to execute Excel commands. For example, the button with the scissors icon carries out a cut. Toolbars can also contain other types of controls, such as the zoom combo box (two from the end of the Standard toolbar in Figure 15-2) that allows you to select or type in a zoom factor, displayed as a percentage. Some toolbars contain buttons that display menus.

Figure 15-3 shows the shortcut menu that appears when you right-click a worksheet cell in Excel 2003.

This shortcut menu contains commands, such as Paste, and menus, such as Delete, for those operations appropriate to the selected context, in this case a worksheet cell.

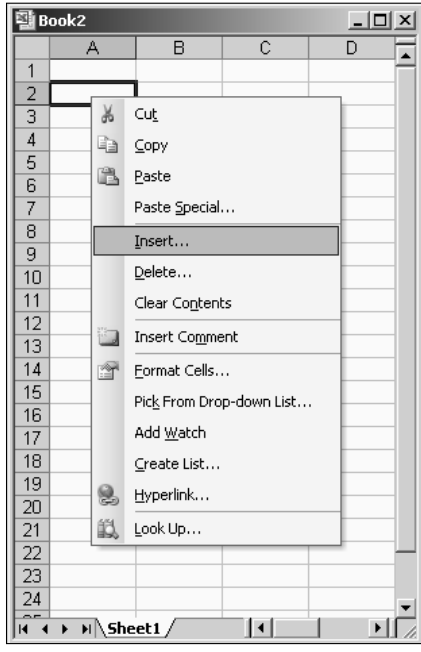

Figure 15-3

To summarize, a command bar can be any one of three types. It can be a menu, toolbar, or shortcut popup menu. When you create a command bar using VBA, you specify which of the three types it will be, using the appropriate parameters of the Add method of the CommandBars collection. You will see examples of this later in the chapter. You can find out what type an existing command bar is by testing its Type property, which will return a numeric value equal to the value of one of the following intrinsic constants.

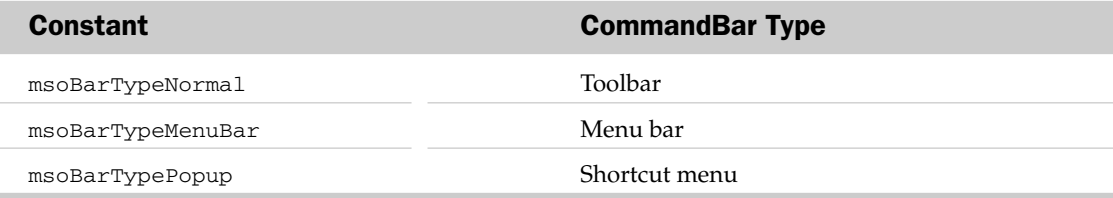

Controls on command bars also have a Type property similar to the msoXXX constants shown in the preceding table. The control that is used most frequently has a Type property of msoControlButton, which represents a command such as the Copy command on the Edit menu of the Worksheet menu bar, or a command button on a toolbar, such as the Cut button on the Standard toolbar. This type of control runs a macro or a built-in Excel action when it is clicked.

The second most common control has a Type property of msoControlPopup. This represents a menu on a menu bar, such as the Edit menu on the Worksheet menu bar, or a menu contained in another a menu, such as the Clear submenu on the Edit menu on the Worksheet menu bar. This type of control contains its own Controls collection, to which you can add further controls.

Controls have an Id property. For built-in controls, the Id property determines the internal action carried out by the control. When you set up a custom control, you assign the name of a macro to its OnAction property to make it execute that macro when it is clicked. Custom controls have an Id property of 1.

Many built-in menu items and most built-in toolbar controls have a graphic image associated with them. The image is defined by the FaceId property. The Id and FaceId properties of built-in commands normally have the same numeric value. You can assign the built-in FaceId values to your own controls, if you know what numeric value to use. You can determine these values using VBA, as you will see in the next example.

# Excel's Built-in Command Bars

Before launching into creating your own command bars, it will help to understand how the built-in command bars are structured. You can use the following code to list the existing command bars and any that you have added yourself. It lists the name of each command bar in column A and the names of the controls in the command bars Controls collection in column B, as shown in Figure 15-4. The code does not attempt to display lower-level controls that belong to controls such as the File menu on the Worksheet menu bar, so the procedure has been named ListFirstLevelControls.

|                | $\mathbb{A}$       | $\mathbf{B}$                 | c          | D     |
|----------------|--------------------|------------------------------|------------|-------|
| 1              | CommandBar         | Control                      | FaceID ID  |       |
| 2              | Worksheet Menu Bar |                              |            |       |
| 3              |                    | &File                        |            | 30002 |
| 4              |                    | &Edit                        |            | 30003 |
|                |                    | &View                        |            | 30004 |
| $\frac{5}{6}$  |                    | &Insert                      |            | 30005 |
| $\overline{7}$ |                    | F&ormat                      |            | 30006 |
| 8              |                    | &Tools                       |            | 30007 |
| $\overline{g}$ |                    | &Data                        |            | 30011 |
| 10             |                    | A&ction                      |            | 30083 |
| 11             |                    | &Window                      |            | 30009 |
| 12             |                    | &Help                        |            | 30010 |
| 13             | Chart Menu Bar     |                              |            |       |
| 14             |                    | &File                        |            | 30002 |
| 15             |                    | &Edit                        |            | 30003 |
| 16             |                    | &View                        |            | 30004 |
| 17             |                    | &insert                      |            | 30005 |
| 18             |                    | F&ormat                      |            | 30006 |
| 19             |                    | &Tools                       |            | 30007 |
| 20             |                    | &Chart                       |            | 30022 |
| 21             |                    | A&ction                      |            | 30083 |
| 22             |                    | &Window                      |            | 30009 |
| 23             |                    | &Help                        |            | 30010 |
| 24             | WordArt            |                              |            |       |
| 25             |                    | &WordArt                     | 4 1031     | 1031  |
| 26             |                    | Edit Te&xt                   | nE<br>2094 | 2094  |
| 27             |                    | &WordArt Gallery             | 1606       | 1606  |
| 28             |                    | &Object.                     | 962        | 962   |
| 29             |                    | &WordArt Shape               |            | 1058  |
| 30             |                    | &WordArt Same Letter Heights | Aa 1063    | 1063  |
| 31             |                    | &WordArt Vertical Text       | 诗 1061     | 1061  |
| 32             |                    | &WordArt Alignment           |            | 1059  |
| PF             |                    | &MordArt Character Spacing   |            | 1060  |

Figure 15-4

The macro also shows the control's 1d property value, in all cases, and its image and its FaceId property value when such an image exists. Although you can no longer display the built-in command bars, you can use the controls and images they contain in your own command bars.

**Make sure you are in an empty worksheet when you run this macro and the following two examples. They contain tests to make sure they will not overwrite any data in the active sheet.**

If you are testing this code, it should be placed in a standard code module, not in a class module. Don't put the code in the ThisWorkbook module or a class module behind a worksheet. You should also include the IsEmptyWorksheet function listed further down.

Here is the code to list the first-level controls:

```
Sub ListFirstLevelControls()
   Dim ctl As CommandBarControl
   Dim cbr As CommandBar
   Dim iRow As Integer
    If Not IsEmptyWorksheet(ActiveSheet) Then Exit Sub
    'Ignore errors and freeze screen
    On Error Resume Next
   Application.ScreenUpdating = False
    'Enter headings
   Cells(1, 1).Value = "CommandBar"
   Cells(1, 2).Value = "Control"
   Cells(1, 3).Value = "FaceID"
   Cells(1, 4). Value = "ID"
   Cells(1, 1). Resize(1, 4). Font. Bold = True
    'Start at row 2
    iRow = 2'Loop through all commandbars
    For Each cbr In CommandBars
       Application.StatusBar = "Processing Bar " & cbr.Name
       Cells(iRow, 1).Value = cbr.Name
       iRow = iRow + 1'Loop through controls on commandbar
       For Each ctl In cbr.Controls
            Cells(iRow, 2).Value = ctl.Caption
            'Try to get image
            ctl.CopyFace
            If Err.Number = 0 Then
               ActiveSheet.Paste Cells(iRow, 3)
                Cells(iRow, 3).Value = ctl.FaceId
```

```
End If
            Cells(iRow, 4).Value = ctl.ID
            Err.Clear
            iRow = iRow + 1Next ctl
    Next cbr
    Range("A:D").EntireColumn.AutoFit
    Application.StatusBar = False
End Sub
```
**This example, and the two following, can take a long time to complete. You can watch the progress of the code on the status bar. If you only want to see part of the output, press Ctrl+Break after a minute or so to interrupt the macro, click Debug, and then choose Run** ➪ **Reset.**

ListFirstLevelControls first checks that the active sheet is an empty worksheet, using the IsEmptyWorksheet function that is shown in the following code. It then uses On Error Resume Next to avoid run-time errors when it tries to access control images that do not exist. In the outer For Each...Next loop, it assigns a reference to each command bar to cbr, shows the Name property of the command bar on the status bar so you can track what it is doing, and places the Name in the A column of the current row, defined by iRow.

The inner For Each...Next loop processes all the controls on cbr, placing the Caption property of each control in column B. It then attempts to use the CopyFace method of the control to copy the control's image to the clipboard. If this does not create an error, it pastes the image to column C and places the value of the FaceId property in the same cell. It places the ID property of the control in column D. It clears any errors, increments iRow by one, and processes the next control.

The IsEmptyWorksheet function, shown next, checks that the input parameter object sht is a worksheet. If so, it checks that the count of entries in the used range is 0. If both checks succeed, it returns True. Otherwise, it issues a warning message and the default return value, which is False, is returned:

```
Function IsEmptyWorksheet(sht As Object) As Boolean
    'If sht is a worksheet, count the non empty cells
   If TypeName(sht) = "Worksheet" Then
        If WorksheetFunction.CountA(sht.UsedRange) = 0 Then
            IsEmptyWorksheet = True
```
Exit Function End If End If MsgBox "Please make sure that an empty worksheet is active" End Function

#### Controls at All Levels

Figure 15-5 and the following code take the previous procedure to greater levels of detail. All controls are examined to see what controls are contained within them. Where possible, the contained controls are listed. Some controls, such as those containing graphics, can't be listed in greater detail. The information on sub-controls is indented across the worksheet. The code is capable of reporting to as many levels as there are, but Excel 2007 does not have controls beyond the fourth level.

|                          | C<br>B         | D                 | E                       | F                                      |      | G               | н     |
|--------------------------|----------------|-------------------|-------------------------|----------------------------------------|------|-----------------|-------|
| Worksheet Menu Bar &File | 10 &New        |                   | ם ו                     |                                        | 18   |                 |       |
|                          | &Open          |                   | 12                      |                                        | 23   |                 |       |
|                          | &Close:        |                   | 1日                      |                                        | 106  |                 |       |
|                          | &Save          |                   |                         |                                        | 3    |                 |       |
|                          | Save &As.      |                   |                         |                                        | 748  |                 |       |
|                          |                | Save as Web Pa≥   | 叠                       |                                        | 3823 |                 |       |
|                          |                | Save &Workspace   | 41                      |                                        | 846  |                 |       |
|                          | File Searc&h   |                   | 1回                      |                                        | 5905 |                 |       |
|                          | Per&mission    |                   |                         |                                        | 7994 |                 |       |
|                          | Per&mission    |                   | 10 &Unrestricted Access |                                        |      |                 | 7990  |
|                          |                |                   | &Restricted Access      |                                        |      |                 | 7991  |
|                          |                |                   | &Manage Credentials     |                                        |      |                 | 10014 |
|                          | Ch&eck Out     |                   |                         |                                        | 6127 |                 |       |
|                          | Ch&eck In      |                   | 10<br>15                |                                        | 6128 |                 |       |
|                          |                | Ve&rsion History  | 120                     |                                        | 7799 |                 |       |
|                          |                | We&b Page Preview |                         |                                        | 3655 |                 |       |
|                          | Page Set&up    |                   |                         |                                        | 247  |                 |       |
|                          | Prin&t Area    |                   | 10 &Set Print Area      |                                        |      |                 | 364   |
|                          |                |                   | &Clear Print Area       |                                        |      |                 | 1584  |
|                          | Print Pre&view |                   | 12                      |                                        | 109  |                 |       |
|                          | &Print         |                   |                         |                                        |      |                 |       |
|                          | Sen&d To       |                   | 10 &Mail Recipient      |                                        |      | d               | 3738  |
|                          |                |                   | Original &Sender.       |                                        |      |                 | 6139  |
|                          |                |                   |                         | Mail Re&cipient (for Review)           |      | ۱Ø              | 5958  |
|                          |                |                   |                         | M&ail Recipient (as Attachment).       |      | 10 <sup>2</sup> | 2188  |
|                          |                |                   | &Exchange Folder        |                                        |      | 12              | 938   |
|                          |                |                   |                         | &Online Meeting Participant            |      |                 | 3728  |
|                          |                |                   |                         | Recipient using Internet Fa&x Service. |      | 1色              | 7392  |
|                          | Propert&ies    |                   | 1图                      |                                        | 750  |                 |       |

Figure 15-5

Here is the code to list controls at all levels:

```
Sub ListAllControls()
   Dim cbr As CommandBar
   Dim rng As Range
```

```
Dim ctl As CommandBarControl
    'Test for empty worksheet and freeze screen
    If Not IsEmptyWorksheet(ActiveSheet) Then Exit Sub
    Application.ScreenUpdating = False
    'Start in A1 cell
    Set rng = Range("A1")
    'Loop through all commandbars
    For Each cbr In Application.CommandBars
        Application.StatusBar = "Processing Bar " & cbr.Name
        'List name of bar
        rng.Value = cbr.Name
        'Loop through controls on bar
        For Each ctl In cbr.Controls
            'Call ListControls function
            Set rng = rng.Offset(ListControls(ctl, rng))
        Next ctl
    Next cbr
    'Fit columns to data
    Range("A:J").EntireColumn.AutoFit
    Application.StatusBar = False
End Sub
```
ListAllControls loops through the CommandBars collection, using rng to keep track of the current A column cell of the worksheet it is writing to. It posts the name of the current command bar in a message on the status bar, so you can tell where it is up to, and also enters the name of the command bar at the current rng location in the worksheet. It then loops through all the controls on the current command bar, executing the ListControls function, which is shown in the next code snippet.

In Chapter 26, you will need to get listings of the VBE command bars. You can easily accomplish this by changing the following line:

For Each cBar in Application.CommandBars

To:

For Each cBar in Application.VBE.CommandBars

ListControls is responsible for listing the details of each control it is passed and the details of any controls under that control, starting at the current rng location in the worksheet. When it has performed its tasks, ListControls returns a value equal to the number of lines that it has used for its list. Offset is used to compute the new rng cell location for the start of the next command bar's listing:
```
Function ListControls(ctl As CommandBarControl, rng As Range) As Long
   Dim lOffset As Long 'Tracks current row relative to rng
   Dim ctlSub As CommandBarControl 'Control contained in ctl
   'Ignore Errors
   On Error Resume Next
   'Start in rng cell
   lOffset = 0'List control name and type
   rng.Offset(lOffset, 1).Value = ctl.Caption
   rng.Offset(lOffset, 2).Value = ctl.Type
   'Attempt to copy control face. If error, don't paste
   ctl.CopyFace
   If Err.Number = 0 Then
       ActiveSheet.Paste rng.Offset(lOffset, 3)
       rng.Offset(lOffset, 3).Value = ctl.FaceId
   End If
   Err.Clear
   'Check Control Type
   Select Case ctl.Type
   Case 1, 2, 4, 6, 7, 13, 18
        'Do nothing for these control types
   Case Else
       'Call function recursively if current control contains other controls
       For Each ctlSub In ctl.Controls
           lOffset = lOffset + \_ListControls(ctlSub, rng.Offset(lOffset, 2))
       Next ctlSub
       10ffset = 10ffset - 1End Select
   ListControls = lOffset + 1
End Function
```
ListControls is a recursive function, and it runs itself to process as many levels of controls as it finds. It uses lOffset to keep track of the rows it writes to, relative to the starting cell rng. It uses very similar code to ListFirstLevelControls, but records the control type as well as the caption, icon, and face ID. Most of the control types are:

- ❑ 1 msoControlButton
- ❑ 10 msoControlPopup

However, you will see other types in the list as well:

- ❑ 2 msoControlEdit
- ❑ 4 msoControlComboBox
- ❑ 6 msoControlSplitDropdown
- ❑ 7 msoControlOCXDropdown
- ❑ 13 msoControlSplitButtonPopup
- ❑ 18 msoControlGrid

The Select Case construct is used to avoid trying to list the sub-controls where this is not possible.

When ListControls finds a control with sub-controls it can list, it calls itself with a rng starting point that is offset from its current rng by lOffset lines down and two columns across. ListControls keeps calling itself as often as necessary to climb down into every level of sub-control, and then it climbs back to continue with the higher levels. Each time it is called, it returns the number of lines it has written to, relative to rng.

#### FaceIds

The following code gives you a table of the built-in button faces, as shown in Figure 15-6. There are more than 15,000 faces in Office 2007. Note that many FaceId values represent blank images, and that the same images appear repeatedly as the numbers increase.

|                             | 奥] CommendBarsList, Sff         |                         |                                      |                             |                     |                             |                  |                        |                                 |                    | œ |
|-----------------------------|---------------------------------|-------------------------|--------------------------------------|-----------------------------|---------------------|-----------------------------|------------------|------------------------|---------------------------------|--------------------|---|
|                             |                                 | B                       | C                                    | n                           | E                   | F                           | ß                | н                      |                                 |                    | ĸ |
|                             |                                 | 2 <sup>etc</sup>        | 3日                                   | 4 <sup>4</sup>              | 5回                  | 6回                          | 7厘               | $8\sqrt{2}$            | 9 壨                             | 10里                |   |
| 2                           | 11距                             | 12語                     | 13 圖                                 | 14 德                        | 15 編                | 164                         | 17 舰             | 18门                    | 19 年                            | 20%                |   |
| ä                           | 21<br>$\frac{M}{10}$            | 22隐                     | $230^2$                              | 24回                         | $25\Omega$          | $26\sqrt{\alpha}$           | 27Z              | 28 国                   | 29 0%                           | 30 <sup>4</sup>    |   |
| 4                           | $31\%$                          | 32日                     | 33 3                                 | 34 鱼                        | 35要                 | 36 田                        | 37 Q             | 38 金                   | $39 +$                          | 40 号               |   |
| 5                           | $\ast$<br>41                    | 42 <b>网</b>             | $43\frac{5}{20}$                     | 44画                         | 45                  | 46 66                       | 470              | 48 6d <sup>*</sup>     | 49 P                            | 50 国               |   |
| 6                           | 画<br>51                         | 52 C                    | 53 印                                 | $54 =$                      | $55 =$              | $56 =$                      | $57 \times^2$    | $58 \times_2$          | 59 ©                            | 60 旦               |   |
| $\overline{I}$              | 61 W                            | 62A                     | 63 A                                 | 64 画                        | 65日                 | 66 25                       | 67 童             | 68 (1)                 | 69回                             | 70 0               |   |
| 8                           | 71 1                            | 72 2                    | 73 3                                 | 74 4                        | 75 5                | 76 6                        | 777              | 78 8                   | 79 9                            | 80 A               |   |
| 9                           | 81 B                            | 82 C                    | 83 D                                 | 84 E                        | 85 F                | 86 G                        | 87 H             | 88 <sub>1</sub>        | 89J                             | 90 K               |   |
| 10                          | 91L                             | 92 M                    | 93 N                                 | 94 O                        | 95 P                | 96 Q                        | 97 R             | 98 S                   | 99 T                            | 100 U              |   |
| 11                          | 101 V                           | 102 W                   | 103 X                                | 104 Y                       | 105 Z               | 106 m                       | 107计             | 108<7                  | $109$ $a$                       | 110%               |   |
| 12                          | 111.57                          | 112                     | 113 B                                | $114$ $I$                   | 115 U               | 116日                        | 117日             | 118篇                   | 119 T                           | 120 三              |   |
| 13                          | 121章                            | 122 三                   | 123 三                                | $124$ $22$                  | 125 盟               | 126 <sup>O</sup>            | 127 屏            | $128 - 2$              | 129 6                           | 130 <sub>N</sub>   |   |
| 14                          | 131                             | 132 ←                   | 133 →                                | 134 金                       | 135 号               | 136 幸                       | 137 +            | $138 -$                | 139图                            | 140 %              |   |
| 15                          | 141.04                          | 142                     | 143国                                 | 144 台                       | 145                 | 146                         | 147              | 148                    | $149 +$                         | 150日               |   |
| 16                          | 151                             | $152$ $\circ$           | 153                                  | 154 14                      | 155 4               | $156$ $\blacktriangleright$ | 157 M            | 158 K <sub>22</sub>    | 159T                            | 160 96             |   |
| 17                          | 161D                            | 162图                    | 163 %                                | 164日                        | 165日                | 166 口                       | 167 四            | 168局                   | 169 马                           | 170日               |   |
| 18                          | 171回                            | 172 (                   | 173                                  | 174                         | 175回                | 176国                        | 177图             | 178回                   | $179\%$                         | 180口               |   |
| 19                          | 181图                            | 182 <sub>k</sub>        | 1835                                 | $184$ $\bullet$             | $185$ <sub>11</sub> | 186                         | 187 <sub>b</sub> | 1889章                  | 189 11                          | 190g               |   |
| 20                          | 191回                            | 192 三                   | 193 or                               | 194 [≣                      | 195 国               | 196 ZM                      | 197 €            | 198 公                  | 199.42                          | 200G               |   |
| 21                          | 201同                            | 202 Q                   | 203日                                 | 2044                        | 205                 | 206亿                        | 207%             | 208 %                  | 209 届                           | 210 身              |   |
| 22                          | $211\frac{21}{3}$               | 212 星                   | 213画                                 | 214                         | 215日                | 216B                        | 217 排            | 218 因                  | 219ab                           | $220\overline{V}$  |   |
| 23                          | 2211                            | 222                     | 223 26                               | 224 国                       | 225 合               | 226 E                       | 227 三            | 228                    | 229 66                          | 230                |   |
| $\overline{v}$ <sub>4</sub> | 231日                            | 232 %                   | 233日                                 | 234日                        | 235日                | 236 4                       | 237回             | $238 +$                | $239F_0$                        | 240 (4)            |   |
| 25                          | 241.4                           | $242$ $\frac{104}{104}$ | $243$ $\blacktriangle$               | 244 甲                       | 245号                | 246 吧                       | 247              | 248 马                  | 249章                            | 250 里              |   |
| 26                          | $251 =$                         | $252^{\text{A}}A$       | 253 A                                | $254$ <sup>A</sup> $\bm{A}$ | 255 A               | 256 品                       | 257品             | 258 问                  | 259 图                           | $260 \text{ AB}^4$ |   |
| 27                          | $261$ $\AA$                     | 262                     | 263 区                                | 264 2                       | 265                 | 266                         | 267回             | 268 <sub>P</sub>       | 269                             | 270日               |   |
| 28                          | 271 图                           | 272 <sub>b</sub>        | 273 日                                | 274<br>nn. Offe             | 275 8               | 276(3)                      | $277$ or         | 278                    | 279 s <sup>2</sup>              | 280 单              |   |
| n×.<br>H #                  | <b>DISA Resi</b><br>First Level | nnn                     | bog les<br>All Levels FaceIDs Popuos |                             | nor 20              | nne El                      | $m = 5$          | nnn feit<br><b>ALL</b> | $n \times n = \pm \pm \sqrt{n}$ | nne Jea            |   |

Figure 15-6

Here is the code to list all the FaceIds:

```
Sub ListAllFaces()
   Dim iFaceId As Integer 'Tracks current FaceId
   Dim iColumn As Integer 'Tracks current column in worksheet
   Dim iRow As Integer 'Tracks current row in worksheet
   Dim ctl As CommandBarControl
   Dim cbr As CommandBar
   If Not IsEmptyWorksheet(ActiveSheet) Then Exit Sub
    'Ignore errors and freeze screen
   On Error GoTo Recover
   Application.ScreenUpdating = False
    'Create temporary command bar with single control button
    'to hold control button face to be copied to worksheet
   Set cbr = CommandBars.Add(Position:=msoBarFloating, _
                               MenuBar:=False, _
                                temporary:=True)
   Set ctl = cbr.Controls.Add(Type:=msoControlButton, _
                                  temporary:=True)
   iRow = 1Do
       For iColumn = 1 To 10
           iFaceId = iFaceId + 1
           Application.StatusBar = "FaceID = " & iFaceId
            'Set control button to current FaceId
           ctl.FaceId = iFaceId
            'Attempt to copy Face image to worksheet
           ctl.CopyFace
           ActiveSheet.Paste Cells(iRow, iColumn + 1)
           Cells(iRow, iColumn).Value = iFaceId
       Next iColumn
       iRow = iRow + 1Loop
Recover:
   If Err.Number = 1004 Then Resume Next
   Application.StatusBar = False
   cbr.Delete
End Sub
```
**Note that when you run this macro, your computer may well freeze for a while. The CPU has to do a lot of hard work! You can follow the macro's progress by watching the status bar.**

ListAllFaces creates a temporary toolbar, cbr, using the Add method of the CommandBars collection. The toolbar is declared:

- ❑ Temporary, which means that it will be deleted when you exit Excel, if it has not already been deleted
- ❑ Floating, rather than docked at an edge of the screen or a popup
- ❑ Not to be a menu bar, which means that cbBar will be a toolbar

A temporary control is added to cbr, using the Add method of the Controls collection for the command bar, and assigned to ctl.

The Do...Loop continues looping until there are no more valid FaceId values. The Do...Loop increments iRow, which represents the row numbers in the worksheet. On every row, iColumn is incremented from 1 to 10. j represents the columns of the worksheet. The value of iRow is increased by 1 for every iteration of the code in the For...Next loop. iFaceId represents the FaceId. The FaceId property of ctl is assigned the value of iFaceId, and the resulting image is copied to the worksheet.

Some button images are blank and some are missing. The blank images are copied without error, but the missing images cause an error number 1004. When an error occurs, the code branches to the error trap at Recover:. If the error number is 1004, the code resumes executing at the statement after the one that caused the error, leaving an empty slot for the button image. Eventually the code gets to the last FaceId in Office. This causes error number –2147467259. At this point the code clears the status bar, removes the temporary command bar, and exits.

**The information you have gathered with the last three exercises is not documented in any easily obtainable form by Microsoft. It is a valuable guide to the built-in button faces at your disposal. There is an add-in application,** CBList.xla**, available with the code that accompanies this book that makes it easy to generate these lists.**

#### Creating New Menus

In versions of Office prior to Office 2007, you can add a new menu to the built-in command bars. The code is still valid in Office 2007, but produces a different result. The new menu is displayed in the Add-Ins tab of the Ribbon, as shown in Figure 15-7.

The code to create this menu is as follows:

```
Public Sub AddCustomMenu()
   Dim cbr As CommandBar
   Dim ctlMenu As CommandBarControl
    'Add new menu control
   Set cbr = Application.CommandBars("Worksheet Menu Bar")
   Set ctlMenu = cbr.Controls.Add(Type:=msoControlPopup)
    'Add controls to new menu control
```

```
With ctlMenu
       .Caption = "Custom"
       With .Controls.Add(Type:=msoControlButton)
           .Caption = "Show Data Form"
           .OnAction = "ShowDataForm"
       End With
       With .Controls.Add(Type:=msoControlButton)
           .Caption = "Print Data List"
           .OnAction = "PrintDataList"
       End With
       With .Controls.Add(Type:=msoControlButton)
           .Caption = "Sort Names Ascending"
           .BeginGroup = True
           .OnAction = "SortList"
           .Parameter = "Asc"
       End With
       With .Controls.Add(Type:=msoControlButton)
           .Caption = "Sort Names Descending"
           .OnAction = "SortList"
           .Parameter = "Dsc"
       End With
' With .Controls.Add(Type:=msoControlButton)
' .Caption = "Show Products"
' .OnAction = "'ShowProduct ""Apple"", 3, 4'"
' End With
```
End With

```
End Sub
```

| $\mathbb{Z}_{\mathbb{Z}}$ | G                         | $81 - 12$<br>$\approx$ |              |            |          | CommandBarssilsm - Microsoft Excel |           |             |           |               |                          | $-0.4$ |                             |
|---------------------------|---------------------------|------------------------|--------------|------------|----------|------------------------------------|-----------|-------------|-----------|---------------|--------------------------|--------|-----------------------------|
|                           | $\sqrt{\infty}$           | Home<br>Insert         | Page Laybut  |            | Fermulas | Data                               | Review    | <b>View</b> | Developer | Add-Ins       | $\overline{\mathcal{L}}$ | ÷      | ×.                          |
|                           | Custom ×                  |                        |              |            |          |                                    |           |             |           |               |                          |        |                             |
|                           | Show Data Form            |                        |              |            |          |                                    |           |             |           |               |                          |        |                             |
|                           | Print Data List           |                        |              |            |          |                                    |           |             |           |               |                          |        |                             |
|                           | Sort Names Ascending      |                        |              |            |          |                                    |           |             |           |               |                          |        |                             |
|                           | Sort Names Descending     |                        | $\tilde{f}$  | Name       |          |                                    |           |             |           |               |                          |        | ¥                           |
|                           |                           |                        | D.           | E          | F        | G                                  | Ħ         |             | J         | $\mathbf{K}$  | L                        | M      |                             |
|                           | Show Products             |                        | Married      | Department |          |                                    |           |             |           |               |                          |        |                             |
| 2                         | Bill                      | 36 M                   | <b>FALSE</b> | SL         |          |                                    |           |             |           |               |                          |        |                             |
| а                         | Francine                  | 23 F                   | <b>TRUE</b>  | МK         |          |                                    |           |             |           |               |                          |        |                             |
| 4                         | Harry                     | 46 M                   | <b>TRUE</b>  | <b>HR</b>  |          |                                    |           |             |           |               |                          |        |                             |
| 5                         | Jackie                    | 32 F                   | <b>TRUE</b>  | MF         |          |                                    |           |             |           |               |                          |        |                             |
| 6                         | Joan                      | 37 F                   | <b>TRUE</b>  | MK         |          |                                    |           |             |           |               |                          |        |                             |
|                           | John                      | 44 M                   | <b>TRUE</b>  | DS         |          |                                    |           |             |           |               |                          |        |                             |
|                           | 8 Kendal                  | 43 M                   | <b>FALSE</b> | <b>HR</b>  |          |                                    |           |             |           |               |                          |        |                             |
| ū                         | Kielly                    | 40 F                   | <b>FALSE</b> | AD         | $\sim$   | $\sim$                             |           |             |           |               |                          |        |                             |
|                           | H * * * Sheet1            | ū                      |              |            |          |                                    | <b>RE</b> |             |           | Ш             |                          |        | шı                          |
|                           | $\sim$ $\approx$<br>Ready |                        |              |            |          |                                    |           |             | 曲回凹       | $(-)$<br>100% | L.                       |        | $\bigoplus$ $\mathfrak{sl}$ |

Figure 15-7

#### Chapter 15: Command Bars

AddCustomMenu creates an object variable cbr referencing the Worksheet menu bar, and uses the Add method of the menu bar's Controls collection to add the new menu. The Type property is declared msoControlPopup so that other controls can be attached to the menu. The Caption property of the new menu is assigned Custom.

The Add method of the new menu's Controls collection is then used to add four commands to the menu. They are all of type msoControlButton so they can each run a macro. Each is given an appropriate Caption property. The OnAction property of each command is assigned the name of the macro it is to run. The first of the sort menu items has its BeginGroup property set to True. This places the dividing line above it to mark it as the beginning of a different group. Both sort commands are assigned the same OnAction macro, but also have their Parameter properties assigned text strings that distinguish them.

The Parameter property is a holder for a character string. You can use it for any purpose. Here it is used to hold the strings "Asc", for ascending, and "Dsc", for descending. As you will see in the next section, the SortList procedure will access the strings to determine the sort order required.

#### The OnAction Macros

The macro assigned to the OnAction property of the Show Data Form menu item is as follows:

```
Private Sub ShowDataForm()
  frmPersonal.Show
```
End Sub

It displays exactly the same data form as in Chapter 13. The macro assigned to the Print Data List menu item is as follows:

```
Private Sub PrintDataList()
  Range("Database").PrintPreview
End Sub
```
PrintDataList shows a print preview of the list, from which the user can elect to print the list.

The macro assigned to the Sort menu items is as follows:

```
Private Sub SortList()
  Dim lAscDsc As Long
   Select Case CommandBars.ActionControl.Parameter
      Case "Asc"
        lAscDsc = xlAscending
     Case "Dsc"
```

```
lAscDsc = xlDescending
   End Select
   Range("Database").Sort Key1:=Range("A2"), Order1:=lAscDsc, Header:=xlYes
End Sub
```
SortList uses the ActionControl property of the CommandBars collection to get a reference to the command bar control that caused SortList to execute. This is similar to Application.Caller, used in user-defined functions to determine the Range object that executed the function.

Knowing the control object that called it, SortList can examine the control's Parameter property to get further information. If the Parameter value is "Asc", SortList assigns an ascending sort. If the Parameter value is "Dsc", it assigns a descending sort. Controls also have a Tag property that can be used, in exactly the same way as the Parameter property, to hold another character string. You can use the Tag property as an alternative to the Parameter property, or you can use it to hold supplementary data.

#### Passing Parameter Values

The previous example used the Parameter property of the control on the menu to store information to be passed to the OnAction macro, and pointed out that you can also use the Tag property. If you have more than two items of information to pass, it is more convenient to use a macro procedure that has input parameters.

Say you wanted to pass three items of data, such as a product name and its cost and selling price. The macro might look like the following:

```
Sub ShowProduct(sName As String, dCost As Double, dPrice As Double)
 MsgBox "Product: " & sName & vbCr & _
      "Cost: " & Format(dCost, "$0.00") & vbCr & _
      "Price: " & Format(dPrice, "$0.00")
End Sub
```
To execute this macro from a command bar control, you need to assign something like the following code to the OnAction property of the control:

'ShowProduct "Apple", 3, 4'

The entire expression is enclosed in single quotes. Any string parameter values within the expression are enclosed in double quotes. To define this as the OnAction property of a control referred to by an object variable, ctl, for example, you need to use the following code:

```
ctl.OnAction = "'ShowProduct ""Apple"", 3, 4'"
```
The mix of single and double quotes is tricky to get right. The entire string is enclosed in double quotes, and any internal double quotes need to be shown twice.

## Deleting a Menu

Built-in and custom controls can be deleted using the control's Delete method. The following macro deletes the Custom menu:

```
Public Sub RemoveCustomMenu()
   Dim cbr As CommandBar
   On Error Resume Next
   Set cbr = CommandBars("Worksheet Menu Bar")
  cbr.Controls("Custom").Delete
End Sub
```
On Error is used in case the menu has already been deleted.

**You can use a built-in command bar's** Reset **method to make the entire command bar revert to its default layout and commands. This is not a good idea if users have other workbooks or add-ins that alter the setup, because all their work will be lost.**

The following event procedures should be added to the ThisWorkbook module to add the Custom menu when the workbook is opened, and delete it when the workbook is closed:

```
Private Sub Workbook_BeforeClose(Cancel As Boolean)
   Call RemoveCustomMenu
End Sub
Private Sub Workbook_Open()
  Call AddCustomMenu
End Sub
```
**It is important to recognize that command bar changes are permanent. If you do not remove the Custom menu in this example, it will stay in the Excel Worksheet menu bar during the current session and future sessions. Trying to use this menu with another workbook active could cause unexpected results.**

### Creating a Toolbar

In previous versions of Office, you could manually create a simple toolbar with buttons and dropdowns. Now you can only do this using VBA code. The more complex controls, such as those of type msoControlEdit, msoControlDropdown, and msoControlComboBox, have always required VBA code. As with the new menu created earlier, Excel 2007 displays the new toolbar in the Add-Ins tab of the Ribbon. The toolbar in Figure 15-8 contains three controls.

The first is of type msoControlButton and displays the user form for the data list.

|                | $\Box$<br>$\mathbf{G}_{\mathrm{B}}$ | $-18$       | 屋                          |                             |                  |          |      | CommandBarsalsm - Microsoft Excel |       |              |              |            |            | $-0.1$                            |
|----------------|-------------------------------------|-------------|----------------------------|-----------------------------|------------------|----------|------|-----------------------------------|-------|--------------|--------------|------------|------------|-----------------------------------|
|                | $\boxed{\infty}$                    | Homě        | Insert                     | Page Layout                 |                  | Formulas | Data | Review                            | View. | Developer    |              | Add-Ins    | $\omega =$ | $-2$                              |
|                | Custom~<br>Menu Commands            |             | $E_2$ Sort $\times$ (All). | Custom Toolhars             |                  |          |      |                                   |       |              |              |            |            |                                   |
|                | A1                                  |             | $\blacktriangledown$       | f                           | Name             |          |      |                                   |       |              |              |            |            | $\boldsymbol{\check{\mathrm{x}}}$ |
|                | A                                   | B           | C                          | D                           | E                | F        |      | G<br>H                            |       | $\mathbf{I}$ | $\mathbf{d}$ | К          | L          | d<br>M                            |
| 2              | Name<br>Bill                        | <b>LAge</b> | 36 M                       | Sex Married<br><b>FALSE</b> | Department<br>SL |          |      |                                   |       |              |              |            |            | ≣                                 |
| 3              | Francine                            |             | 23 F                       | <b>TRUE</b>                 | MK               |          |      |                                   |       |              |              |            |            |                                   |
| 4              | Harry                               |             | 46 M                       | <b>TRUE</b>                 | <b>HR</b>        |          |      |                                   |       |              |              |            |            |                                   |
| 5              | Jackie                              |             | 32 F                       | <b>TRUE</b>                 | MF               |          |      |                                   |       |              |              |            |            |                                   |
| 6              | Joan                                |             | 37 F                       | <b>TRUE</b>                 | MK               |          |      |                                   |       |              |              |            |            |                                   |
| $\overline{7}$ | John                                |             | 44 M                       | <b>TRUE</b>                 | <b>DS</b>        |          |      |                                   |       |              |              |            |            |                                   |
| 8              | Kendal                              |             | 43 M                       | <b>FALSE</b>                | <b>HR</b>        |          |      |                                   |       |              |              |            |            |                                   |
|                | 9 Kielly<br>H + + + H Sheet1        | - 1900      | 40 F                       | <b>FALSE</b>                | AD               |          |      |                                   | li i  |              |              | Ш          | ≂          |                                   |
|                | Ready [33]                          |             |                            |                             |                  |          |      |                                   |       | 田口凹          |              | $100%$ (-) | L.         | $\bigoplus$ $\mathfrak{g}$        |

Figure 15-8

The second control is of type msoControlPopup and displays two controls of type msoControlButton, as shown in Figure 15-9.

|   | $\mathbf{d}$<br>$\mathbf{G}_{\overline{\mathbf{G}}}$ | $-18$<br>-90          | $\sqrt{\pi}$            |             |          |      | CommandBarsalsm - Microsoft Excel |             |     |           |              |                          |   | $-0.1$        |                                   |
|---|------------------------------------------------------|-----------------------|-------------------------|-------------|----------|------|-----------------------------------|-------------|-----|-----------|--------------|--------------------------|---|---------------|-----------------------------------|
|   | $\boxed{\infty}$                                     | Homě                  | Insert                  | Page Layout | Formulas | Data | Review                            | View.       |     | Developer | Add-Ins      | $\overline{\mathcal{L}}$ | ٠ | $\frac{1}{2}$ | ×                                 |
|   | Custom~                                              | $\sqrt{2}$ Sort (All) |                         |             |          |      |                                   |             |     |           |              |                          |   |               |                                   |
|   | $rac{1}{2}$                                          | Sort Ascending        |                         |             |          |      |                                   |             |     |           |              |                          |   |               |                                   |
|   | $\frac{Z}{A}$                                        | Sort Decending        |                         |             |          |      |                                   |             |     |           |              |                          |   |               |                                   |
|   | Menu commands                                        |                       | <b>Custom Toolliars</b> |             |          |      |                                   |             |     |           |              |                          |   |               |                                   |
|   | A1                                                   | $\blacktriangledown$  | $\tilde{f}$             | Name        |          |      |                                   |             |     |           |              |                          |   |               | $\boldsymbol{\check{\mathrm{x}}}$ |
|   | A                                                    | B                     | C<br>D                  | E           | Ë        | G    | H                                 |             |     | J         | $\mathbf{K}$ | L                        |   | M             |                                   |
|   | Name                                                 | <b>LAge</b>           | Sex Married             | Department  |          |      |                                   |             |     |           |              |                          |   |               |                                   |
| 2 | Bill                                                 | 36 M                  | <b>FALSE</b>            | <b>SL</b>   |          |      |                                   |             |     |           |              |                          |   |               |                                   |
| 3 | Francine                                             | 23 F                  | <b>TRUE</b>             | <b>MK</b>   |          |      |                                   |             |     |           |              |                          |   |               |                                   |
| 4 | Harry                                                | 46 M                  | <b>TRUE</b>             | <b>HR</b>   |          |      |                                   |             |     |           |              |                          |   |               |                                   |
| 5 | Jackie                                               | 32 F                  | <b>TRUE</b>             | MF          |          |      |                                   |             |     |           |              |                          |   |               |                                   |
| 6 | Joan                                                 | 37 F                  | <b>TRUE</b>             | MK          |          |      |                                   |             |     |           |              |                          |   |               |                                   |
|   | John                                                 | 44 M                  | <b>TRUE</b>             | <b>DS</b>   |          |      |                                   |             |     |           |              |                          |   |               |                                   |
| 8 | Kendal                                               | 43 M                  | <b>FALSE</b>            | <b>HR</b>   |          |      |                                   |             |     |           |              |                          |   |               |                                   |
| Q | Kielly                                               | 40 F                  | <b>FALSE</b>            | AD          |          |      |                                   |             |     |           |              |                          |   |               |                                   |
|   |                                                      | H + + H Sheet1        |                         |             |          |      |                                   | <b>IT I</b> |     |           | Ш            |                          |   | ×.            |                                   |
|   | Ready Lat                                            |                       |                         |             |          |      |                                   |             | 田口田 |           | $100%$ (-)   | b                        |   | $^{(+)}$      | 192                               |

Figure 15-9

The third control is of type msoControlDropdown and applies an AutoFilter on Department, as shown in Figure 15-10.

| $\mathbf{d}$<br>V.≆<br>$-18$<br>40<br>$\mathbf{C}_{\mathbf{B}}$                             |                         | CommandBarsalsm - Microsoft Excel |                |           |            |                          | <b>COMPOS</b>                     |
|---------------------------------------------------------------------------------------------|-------------------------|-----------------------------------|----------------|-----------|------------|--------------------------|-----------------------------------|
| $\boxed{\infty}$<br>Homě<br>Insert                                                          | Page Layout<br>Formulas | Data                              | View<br>Review | Developer | Add-Ins    | $\overline{\mathcal{Q}}$ | ×<br>¢                            |
| G Sort - MF<br>Custom~<br>(AH)<br>AD<br>CR<br>Cust<br>Menu Commands<br>DS.                  |                         |                                   |                |           |            |                          |                                   |
| A1<br>HR.<br>۰                                                                              |                         |                                   |                |           |            |                          | $\boldsymbol{\check{\mathrm{x}}}$ |
| MF<br>Ċ<br>B<br>A                                                                           | F                       | G                                 | H              | u)        | К          | L                        | M                                 |
| $\tau$ Se<br>MK<br>Name - Age<br>32 F<br>Jackie<br>5<br><b>RD</b><br>43 M<br>15 Simon<br>SL | rtme <sup>-7</sup>      |                                   |                |           |            |                          |                                   |
| 16 Terry<br>41 M                                                                            | <b>FALSE MF</b>         |                                   |                |           |            |                          |                                   |
| $\frac{19}{20}$<br>21<br>22                                                                 |                         |                                   |                |           |            |                          |                                   |
| 23<br>M Sheet1<br><b>H 4</b><br>b.                                                          |                         |                                   | <b>Film</b>    |           | Ш          |                          |                                   |
| 3 of 17 records found<br>Ready                                                              |                         |                                   |                | 田口田       | $100%$ (-) | L.                       | $\Theta$<br>$\overline{1}$        |

Figure 15-10

The following code creates the toolbar:

```
Public Sub CreateToolbar()
'Get rid of any existing toolbar called Manage Data
   On Error Resume Next
   CommandBars("Manage Data").Delete
   On Error GoTo 0
    'Create new toolbar
    With CommandBars.Add(Name:="Manage Data")
        With .Controls.Add(Type:=msoControlButton)
            .OnAction = "ShowDataForm"
            .FaceId = 264.TooltipText = "Show Data Form"
        End With
        With .Controls.Add(Type:=msoControlPopup)
            .Caption = "Sort"
            .TooltipText = "Sort Ascending or Descending"
            With .Controls.Add(Type:=msoControlButton)
                .Caption = "Sort Ascending"
                .FaceId = 210.OnAction = "SortList"
                .Parameter = "Asc"
            End With
            With .Controls.Add(Type:=msoControlButton)
                .Caption = "Sort Descending"
                .FaceId = 211.OnAction = "SortList"
                .Parameter = "Dsc"
```

```
End With
        End With
        With .Controls.Add(Type:=msoControlDropdown)
            .AddItem "(All)"
            .AddItem "AD"
            .AddItem "CR"
            .AddItem "DS"
            .AddItem "HR"
            .AddItem "MF"
            .AddItem "MK"
            .AddItem "RD"
            .AddItem "SL"
            .OnAction = "FilterDepartment"
            .TooltipText = "Select Department"
        End With
        .Visible = True
    End With
End Sub
```
The toolbar itself is very simple to create. CreateToolbar uses the Add method of the CommandBars collection and accepts all the default parameter values, apart from the Name property. The first control button is created in much the same way as a menu item, using the Add method of the Controls collection. It is assigned an OnAction macro, a FaceId, and a ToolTip.

The second control is created as type msoControlPopup. It is given the Caption of Sort and a ToolTip. It is then assigned two controls of its own, of type msoControlButton. They are assigned the SortList macro and Parameter values, as well as FaceIds and captions.

Finally, the control of type msoControlDropdown is added. Its drop-down list is populated with department codes and its OnAction macro is FilterDepartment. It is also given a ToolTip. The last action is to set the toolbar's Visible property to True to display it.

The FilterDepartment macro follows:

```
Sub FilterDepartment()
  Dim sDept As String
  With CommandBars.ActionControl
     sDept = .List(.ListIndex)
  End With
  If sDept = "(A11)" Then
     Range("Database").Parent.AutoFilterMode = False
  Else
     Range("Database").AutoFilter Field:=5, Criteria1:=sDept
  End If
```

```
End Sub
```
#### Chapter 15: Command Bars

A drop-down control has a List property that is an array of its list values and a ListIndex property that is the index number of the current list value. The ActionControl property of the CommandBar object, which refers to the currently active control, is a quick way to reference the control and access the List and ListIndex properties to get the department code required. The code is then used to perform the appropriate AutoFilter operation. If the (All) option is chosen, the AutoFilterMode property of the worksheet that is the parent of the Database Range object is set to False, removing the AutoFilter drop-downs and showing any hidden rows.

It is a good idea to run CreateToolbar from the Workbook\_Open event procedure, and to delete the toolbar in the Workbook\_BeforeClose event procedure. The toolbar will remain permanently in Excel if it is not deleted, and will give unexpected results if its buttons are pressed when other workbooks are active. If you do refer to command bars directly in workbook event procedures, you need to qualify the reference with Application:

Application.CommandBars("Manage Data").Delete

## Popup Menus

Excel's built-in shortcut menus are included in the command bar listing created by the macro ListFirstLevelControls, which you saw earlier in this chapter. The following modified version of this macro shows only the command bars of type msoBarTypePopup, as shown in Figure 15-11.

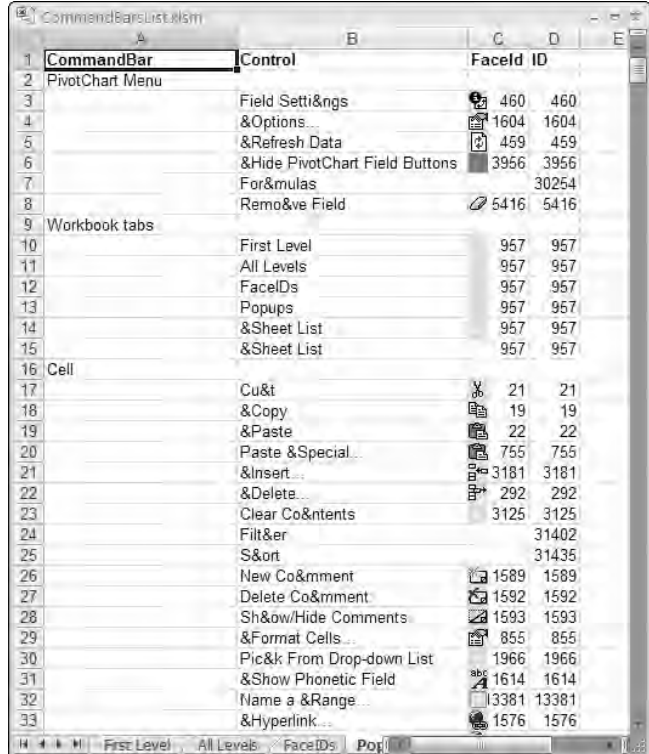

Figure 15-11

The code to display the popups is shown here:

```
Sub ListPopups()
    Dim ctl As CommandBarControl
    Dim cbr As CommandBar
    Dim iRow As Integer
    If Not IsEmptyWorksheet(ActiveSheet) Then Exit Sub
    'Ignore errors and freeze screen
    On Error Resume Next
    Application.ScreenUpdating = False
    'Enter headings
   Cells(1, 1).Value = "CommandBar"
    Cells(1, 2).Value = "Control"
    Cells(1, 3).Value = "FaceId"
    Cells(1, 4). Value = "ID"
   Cells(1, 1).Resize(1, 4).Font.Bold = True
    'Set row to 2
    iRow = 2'Loop through all commandbars
    For Each cbr In CommandBars
        Application.StatusBar = "Processing Bar " & cbr.Name
        'Only list popups
        If cbr.Type = msoBarTypePopup Then
            Cells(iRow, 1).Value = cbr.Name
            iRow = iRow + 1'Loop through controls on popup commandbar
            For Each ctl In cbr.Controls
                Cells(iRow, 2).Value = ctl.Caption
                ctl.CopyFace
                If Err.Number = 0 Then
                    ActiveSheet.Paste Cells(iRow, 3)
                    Cells(iRow, 3).Value = ctl.FaceId
                End If
                Cells(iRow, 4).Value = ctl.ID
                Err.Clear
                iRow = iRow + 1Next ctl
        End If
```
Next cbr Range("A:B").EntireColumn.AutoFit Application.StatusBar = False End Sub

The listing is identical to ListFirstLevelControls, apart from the introduction of a block If structure that processes only command bars of type  $ms$  $barType$ Popup. If you look at the listing produced by ListPopups, you will find you can identify the common shortcut menus. For example, there are command bars named Cell, Row, and Column that correspond to the shortcut menus that pop up when you right-click a worksheet cell, row number, or column letter.

You might be confused about the fact that the Cell, Row, and Column command bars are listed twice. The first set is for a worksheet in Normal view. The second set is for a worksheet in Page Break Preview.

**Another tricky one is the Workbook tabs command bar. This is not the shortcut that you get when you click an individual worksheet tab. It is the shortcut for the workbook navigation buttons to the left of the worksheet tabs. The shortcut for the tabs is the Ply command bar.**

Having identified the shortcut menus, you can tailor them to your own needs using VBA code. For example, Figure 15-12 shows a modified Cell command bar that includes an option to Clear All.

The Clear All control was added using the following code:

```
Public Sub AddShortCut()
   Dim cbr As CommandBar
   Dim ctl As CommandBarControl
   Dim lIndex As Long
   Set cbr = CommandBars("Cell")
   lIndex = cbr.Controls("Clear Contents").Index
   Set ctl = cbr.Controls.Add(Type:=msoControlButton, _
                               ID:=1964, Before:=lIndex)
   ctl.Caption = "Clear &All"
End Sub
```
AddShortCut starts by assigning a reference to the Cell command bar to cbr.

If you want to refer to the Cell command bar that is shown in Page Break view in Excel 2007, you can use its Index property:

```
Set cbBar = CommandBars(39)
```
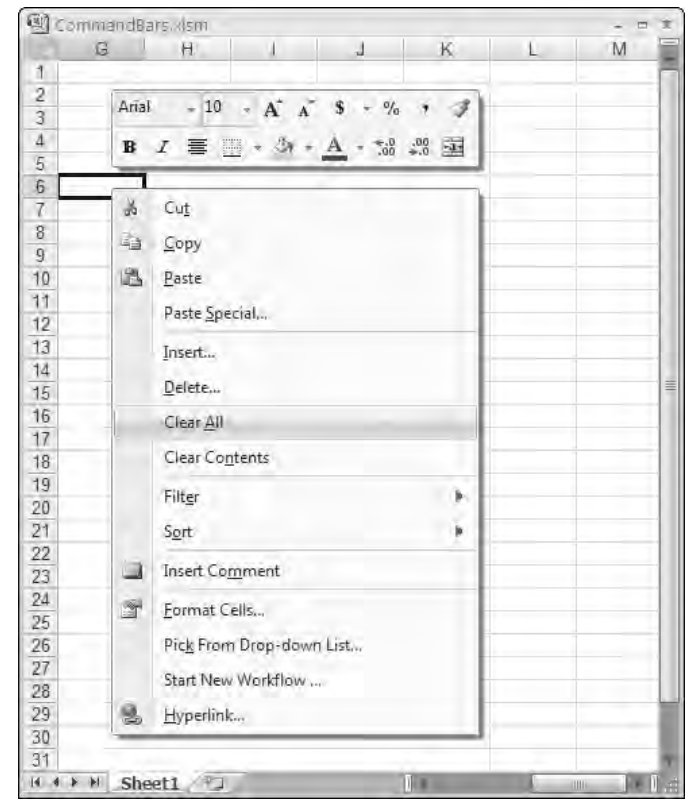

Figure 15-12

You need to take care here, if you want code compatible with other versions of Office. In Excel 2003, the Index property of the Cell command bar in Page Break view is 32, in Excel 2000 it is 26, and in Excel 97 it is 24.

AddShortCut records the Index property of the Clear Contents control in lIndex, so that it can add the new control before the Clear Contents control. AddShortCut uses the Add method of the Controls collection to add the new control to cbBar, specifying the ID property of the built-in Edit  $\div$  Clear  $\div$ All menu item on the Worksheet menu bar.

*The* Add *method of the* Controls *collection allows you to specify the* Id *property of a built-in command. The listing from* ListAllControls *allows you to determine that the* Id *property, which is the same as the* FaceId *property, of the Edit* ➪ *Clear* ➪ *All menu item is 1964.*

The built-in Caption property for the newly added control is All, so AddShortCut changes the Caption to be more descriptive.

*You can safely leave the modified Cell command bar in your* CommandBars *collection. It is not tied to any workbook and does not depend on having access to macros in a specific workbook.*

## Showing Popup Command Bars

If you want to display a shortcut menu without having to right-click a cell, or chart, you can create code to display the shortcut in a number of ways. For example, you might like to display the shortcut Cell command bar from the keyboard, using Ctrl+Shift+C. You can do this using the following code:

```
Sub SetShortCut()
  Application.OnKey "^+c", "ShowCellShortCut"
End Sub
Private Sub ShowCellShortCut()
   CommandBars("Cell").ShowPopup x:=0, y:=0
End Sub
```
ShowCellShortCut uses the ShowPopup method to display the Cell shortcut menu at the top-left corner of the screen. The parameters are the x and y screen coordinates for the top-left corner of the menu.

You can also create a popup menu from scratch. The popup in Figure 15-13 appears when you right-click inside the range named Database. Outside the range, the normal Cell popup menu appears.

|                | А             | R                     | P          | D                 | F          |
|----------------|---------------|-----------------------|------------|-------------------|------------|
| 1              | Name          | Age                   | <b>Sex</b> | Married           | Department |
| $\overline{2}$ | Bill          |                       | 36 M       | <b>FALSE</b>      | SL         |
| Э              | Francine      |                       | 23 F       | <b>TRUE</b>       | <b>MK</b>  |
| 4              | Harry         |                       | 46 M       | TRUE              | <b>HR</b>  |
| 5              | Jackie        |                       | 32 F       | <b>TRUE</b>       | MF         |
| 6              | Joan          |                       | 37 F       | <b>TRUE</b>       | MK         |
| 7              | John          |                       | 44 M       | <b>TRUE</b>       | DS         |
| g              | Kondol        |                       | 12111      | FALSE             | <b>HR</b>  |
| 9              | A             | Data Form             |            | W<br><b>FALSE</b> | AD         |
| 10             | $-41$         | Sort Ascending        |            | <b>TRUE</b>       | SL         |
| 11             |               |                       |            | TRUE.             | <b>RD</b>  |
| 12             | $\frac{2}{A}$ | <b>Sort Decending</b> |            | FALSE             | <b>HR</b>  |
| 13             | Sally         |                       | 21F        | FALSE             | CR         |
| 14             | Sheila        |                       | 38 F       | <b>TRUE</b>       | MK         |
| $15 -$         | Simon         |                       | 43 M       | <b>TRUE</b>       | MF         |
|                | 16 Terry      |                       | 41 M       | <b>FALSE</b>      | MF         |
| 17             | Wacka         |                       | 39 F       | <b>TRUE</b>       | RD         |
| 18             | Warren        |                       | 45 M       | FALSE             | <b>HR</b>  |
| 19             |               |                       |            |                   |            |
| 20             |               |                       |            |                   |            |
| 21             |               |                       |            |                   |            |

Figure 15-13

The following code created the popup menu:

```
Sub MakePopup()
'Get rid of any existing toolbar called Data Popup
   On Error Resume Next
   CommandBars("Data Popup").Delete
   On Error GoTo 0
    'Add new popup commandbar
   With CommandBars.Add(Name:="Data Popup", Position:=msoBarPopup)
        'Add controls
        With .Controls.Add(Type:=msoControlButton)
            .OnAction = "ShowDataForm"
            .FaceId = 264.Caption = "Data Form"
            .TooltipText = "Show Data Form"
        End With
        With .Controls.Add(Type:=msoControlButton)
            .Caption = "Sort Ascending"
            .FaceId = 210.OnAction = "SortList"
            .Parameter = "Asc"
        End With
        With .Controls.Add(Type:=msoControlButton)
            .Caption = "Sort Descending"
            .FaceId = 211.OnAction = "SortList"
            .Parameter = "Dsc"
        End With
    End With
End Sub
```
The code is similar to the code that created the custom menu and toolbar in previous examples. The difference is that, when the popup is created by the Add method of the CommandBars collection, the Position parameter is set to msoBarPopup. The Name property here is set to Data Popup.

You can display the popup with the following BeforeRightClick event procedure in the code module behind the worksheet that displays the Database range:

```
Private Sub Worksheet_BeforeRightClick(ByVal Target As Range, _
                                             Cancel As Boolean)
   If Not Intersect(Range("Database"), Target) Is Nothing Then
     CommandBars("Data Popup").ShowPopup
     Cancel = True
  End If
End Sub
```
When you right-click the worksheet, the event procedure checks to see if Target is within Database. If so, it displays Data Popup and cancels the right-click event. Otherwise the normal Cell shortcut menu appears.

#### Table-Driven Command Bar Creation

Very few professional Excel developers write code to add their menu items and toolbars one-by-one. Most use a table-driven approach, whereby they fill out a table with information about the items they want to add, then have a routine that generates all the items based on this table. This makes it much easier to define and modify the design of your command bars.

Say you want to create the Custom menu, which you set up earlier in this chapter, using this new method. The first thing that is needed is a table for the menu information. Insert a new worksheet, change its name to MenuTable, and fill out the sheet as shown in Figure 15-14 and Figure 15-15. The worksheet named Data contains the employee database, and DataLists will be used later to define a list of departments.

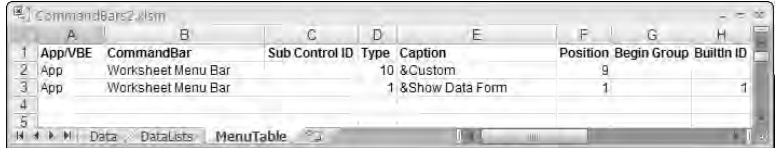

Figure 15-14

|                  | Ν      | M |                    |    |                       |           |              |
|------------------|--------|---|--------------------|----|-----------------------|-----------|--------------|
| Popup3<br>Popup2 | Popup1 |   | Parameter DataList |    | <b>Faceld ToolTip</b> |           | Procedure    |
|                  |        |   |                    |    | Custom Menu           |           |              |
|                  | Custom |   |                    |    |                       | 264       | ShowDataForm |
|                  |        |   |                    |    |                       |           |              |
|                  |        |   |                    |    |                       |           |              |
| <b>HALL</b>      |        |   |                    | еJ | MenuTable             | DataLists | Data         |

Figure 15-15

The columns of the MenuTable are:

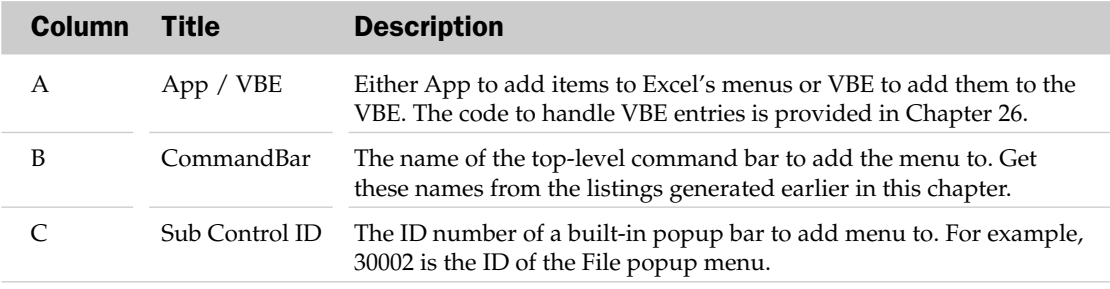

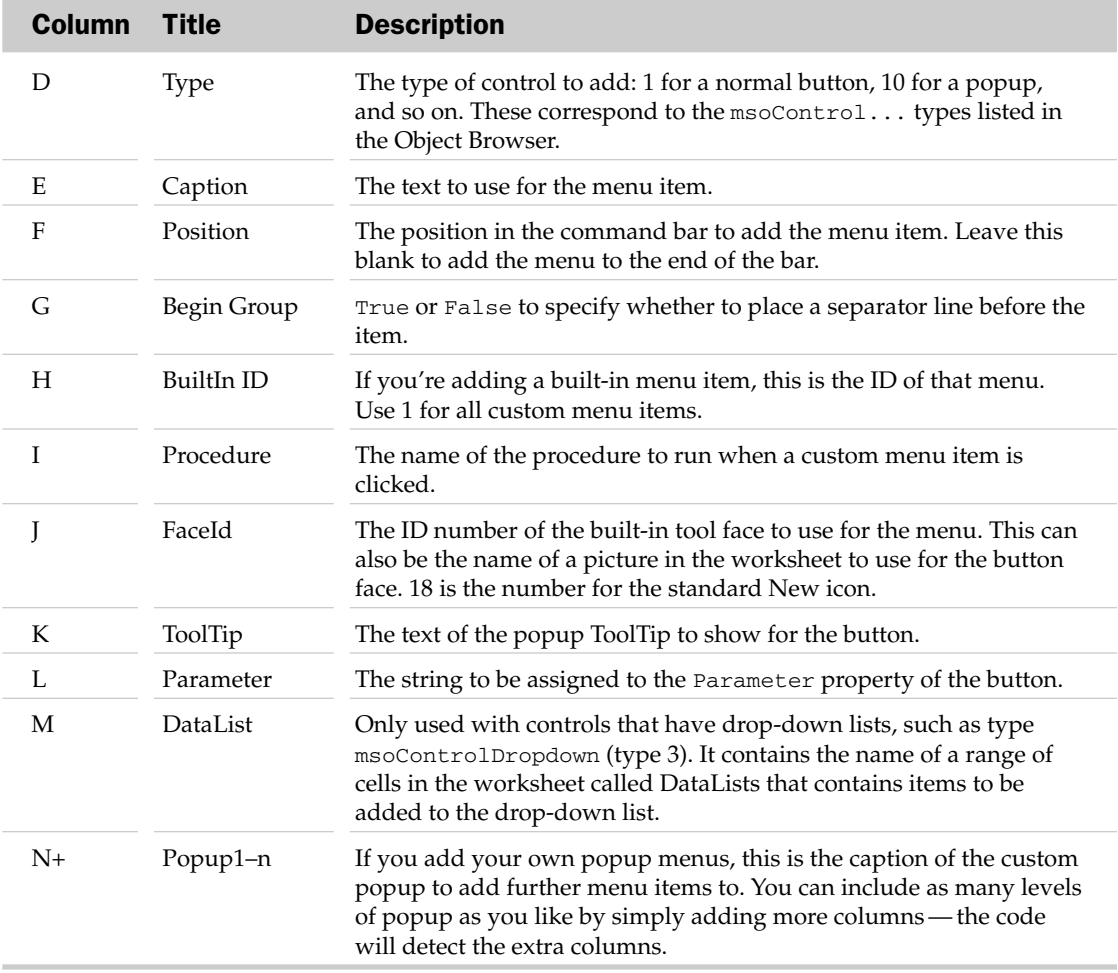

Because the MenuTable sheet will be referred to a number of times in code, it is a good idea to give it a meaningful "code name," such as wksMenuTable. To do this, locate and select the sheet in the Project Explorer in the VBE, and change its name in the Properties window. It should now be shown as wksMenuTable (MenuTable) in the Project Explorer. Using the code name allows you to refer directly to that sheet as an object, so the following two lines are equivalent:

Debug.Print ThisWorkbook.Worksheets("MenuTable").Name Debug.Print wksMenuTable.Name

The DataLists sheet needs to be renamed as wksDataLists in the same way.

The code to create the menu from this table is shown next. The code should be copied into a new module called modSetupBars.

At the top of the module, a number of constants are declared, which correspond to each column of the menu table, and you will use these throughout your code. If the menu table structure changes, all you need to do is renumber these constants — you don't need to search through the code:

```
'Constants for the columns in the commandbar creation table
Const miTABLE_APP_VBE As Integer = 1
Const miTABLE_COMMANDBAR_NAME As Integer = 2
Const miTABLE_CONTROL_ID As Integer = 3
Const miTABLE_CONTROL_TYPE As Integer = 4
Const miTABLE_CONTROL_CAPTION As Integer = 5
Const miTABLE_CONTROL_POSITION As Integer = 6
Const miTABLE_CONTROL_GROUP As Integer = 7
Const miTABLE_CONTROL_BUILTIN As Integer = 8
Const miTABLE_CONTROL_PROC As Integer = 9
Const miTABLE_CONTROL_FACEID As Integer = 10
Const miTABLE_CONTROL_TOOLTIP As Integer = 11
Const miTABLE_CONTROL_PARAMETER As Integer = 12
Const miTABLE_CONTROL_DATALIST As Integer = 13
Const miTABLE_POPUP_START As Integer = 14
'Constant to determine whether commandbars are temporary or permanent
'If you set this to False, users will not loose any additional controls
'that they add to your custom commandbars
Const mbTEMPORARY As Boolean = False
'The following Application ID is used to identify our menus, making it easy to
'remove them
Const psAppID As String = "TableDrivenCommandBars"
```
The mbTEMPORARY constant allows you to make the menu changes temporary or permanent. psAppID provides an identifying string that will be assigned to the Tag property of your added controls, which makes it easy to find and remove them.

The routine to actually set up the menus is called from the workbook's Auto\_Open procedure or Workbook\_Open event procedure:

```
' Subroutine: SetUpMenus
'
' Purpose: Adds the commandbars defined in the wksMenuTable worksheet'
Sub SetUpMenus()
  Dim rngRow As Range
  Dim cbrAllBars As CommandBars
  Dim cbrBar As CommandBar
  Dim ctlButton As CommandBarControl
  Dim iBuiltInID As Integer, iPopUpCol As Integer, vData As Variant
  Dim rng As Range
  On Error Resume Next 'Just ignore errors in the table definition
   'Remove all of our menus before adding them.
```

```
'This ensures we don't get any duplicated menus
RemoveMenus
'Loop through each row of our menu generation table
For Each rngRow In wksMenuTable.Cells(1).CurrentRegion.Rows
   'Ignore the header row
   If rngRow.Row > 1 Then
      'Read the row into an array of the cells' values
      vData = rngRow.Value
      Set cbrBar = Nothing
```
A single routine can be used to add menu items to both the Excel and VBE menus. The only difference is the CommandBars collection that is used — Excel's or the VBE's. This code does not contain all the elements necessary to add VBE menus. The additional requirements are discussed in Chapter 26:

```
'Get the collection of all command bars, either in the VBE or Excel
If vData(1, mITABLE APP VBE) = "VBE" ThenSet cbrAllBars = Application.VBE.CommandBars
Else
   Set cbrAllBars = Application.CommandBars
End If
'Try to find the commandbar we want
Set cbrBar = cbrAllBars.Item(vData(1, miTABLE_COMMANDBAR_NAME))
'Did we find it - if not, we must be adding one!
If cbrBar Is Nothing Then
   Set cbrBar = cbrAllBars.Add( _
       Name:=vData(1, miTABLE_COMMANDBAR_NAME), temporary:=mbTEMPORARY)
End If
```
If you want to look for a built-in popup menu to add your control to, you can recursively search for it in the CommandBars collection. For example, if you want to add a menu item to the Cell shortcut under the Filter menu, you can enter the ID of the Filter menu (31402) in the Sub Control ID column of the table. Alternatively, you can enter one or more control name entries in the PopUp columns of the table. Entering Filter under PopUp1 accomplishes the same result as placing 31402 under Sub Control ID. The first method is convenient when adding controls to the built-in menus. The alternative method is necessary to add items to the menus you create yourself:

```
'If set, locate the built-in popup menu bar (by ID) to add our control to.
'e.g. Worksheet Menu Bar > Edit
If Not IsEmpty(vData(1, miTABLE_CONTROL_ID)) Then
   Set cbrBar = cbrBar.FindControl(ID:=vData(1, miTABLE_CONTROL_ID), _
                                   Recursive:=True).CommandBar
End If
'Loop through the PopUp name columns to navigate down the menu structure
For iPopUpCol = miTABLE_POPUP_START To UBound(vData, 2)
  'If set, navigate down the menu structure to the next popup menu
   If Not IsEmpty(vData(1, iPopUpCol)) Then
      Set cbrBar = cbrBar.Controls(vData(1, iPopUpCol)).CommandBar
   End If
Next
```
If you are adding an existing Excel control, you can specify its  $Id$  property value in the BuiltIn ID column. If you want the control to run your own procedure, you specify the name of the procedure in the Procedure column:

```
'Get the ID number if we're adding a built-in control
         iBuiltInID = vData(1, miTABLE_CONTROL_BUILTIN)
         'If it's empty, set it to 1, indicating a custom control
         If iBuiltInID = 0 Then iBuiltInID = 1
         'Now add our control to the command bar
         If IsEmpty(vData(1, miTABLE_CONTROL_POSITION)) Or _
                   vData(1, miTABLE_CONTROL_POSITION) > cbrBar.Controls.Count Then
            Set ctlButton = cbrBar.Controls.Add(Type:=vData(1,
miTABLE_CONTROL_TYPE), _
                                            ID:=iBuiltInID,
temporary:=mbTEMPORARY)
        Else
            Set ctlButton = cbrBar.Controls.Add(Type:=vData(1,
miTABLE_CONTROL_TYPE), _
                                            ID:=iBuiltInID,
temporary:=mbTEMPORARY, _
                                           Before:=vData(1,
miTABLE_CONTROL_POSITION))
        End If
         'Set the rest of button's properties
         With ctlButton
            .Caption = vData(1, miTABLE_CONTROL_CAPTION)
            .BeginGroup = vData(1, miTABLE_CONTROL_GROUP)
            .TooltipText = vData(1, miTABLE_CONTROL_TOOLTIP)
```
You can either use one of the standard Office tool faces, by supplying the numeric FaceId, or provide your own picture to use. To use your own picture, just give the name of the Picture object in the FaceId column of the menu table:

```
'The FaceID can be empty for a blank button, the number of a standard
'button face, or the name of a picture object on the sheet, which
'contains the picture to use.
If Not IsEmpty(vData(1, miTABLE_CONTROL_FACEID)) Then
  If IsNumeric(vData(1, miTABLE_CONTROL_FACEID)) Then
     'A numeric face ID, so use it
      .FaceId = vData(1, miTABLE_CONTROL_FACEID)
  Else
     'A textual face ID, so copy the picture to the button
     wksMenuTable.Shapes(vData(1, miTABLE_CONTROL_FACEID)).CopyPicture
     .PasteFace
  End If
End If
```
It is a good idea to set a property for all your menu items that identifies them as yours. If you use the Tag property to do this, you can use the FindControl method of the CommandBars object to locate all of your menu items, without having to remember exactly where you added them. This is done in the RemoveMenus procedure later in the module:

```
'Set the button's tag to identify it as one we created.
'This way, we can still find it if the user moves or renames it
.Tag = psAppID
'Set the control's OnAction property.
'Surround the workbook name with quote marks, 
'in case the name includes spaces
If Not IsEmpty(vData(1, miTABLE_CONTROL_PROC)) Then
  .OnAction = "'" & ThisWorkbook.Name & "'!" & vData(1,
                                           miTABLE_CONTROL_PROC)
End If
```
If your procedure expects to find information in the control's Parameter property, you enter that information under the Parameter column of the table:

```
'Assign Parameter property value, if specified
If Not IsEmpty(vData(1, miTABLE_CONTROL_PARAMETER)) Then
  .Parameter = vData(1, miTABLE_CONTROL_PARAMETER)
End If
```
For a drop-down control or combo box, you enter a list of values in the DataLists worksheet and assign a name to the list. You enter the name in the DataList column of the table:

```
'Assign data list to ComboBox
            If Not IsEmpty(vData(1, miTABLE_CONTROL_DATALIST)) Then
             For Each rng In wksDataLists.Range(vData(1,
                                                 miTABLE_CONTROL_DATALIST))
                .AddItem rng.Value
             Next rng
             End If
        End With
     End If
  Next rngRow
End Sub
```
When the application workbook is closed, you need to run some code to remove your menus. Some developers just use CommandBars. Reset, but this removes all other customizations from the command bars as well as their own. It is much better to locate all the menu items and command bars that were created for your application and delete them. This takes two routines. The first removes all the menus from a specific CommandBars collection, by searching by its Tag value:

```
Private Sub RemoveMenusFromBars(cbrBars As CommandBars)
  Dim ctl As CommandBarControl
   'Ignore errors while deleting our menu items
  On Error Resume Next
   'Using the application or VBE CommandBars ...
  With cbrBars
      'Find a CommandBarControl with our tag
     Set ctl = .FindControl(Tag:=psAppID)
      'Loop until we didn't find one
```

```
Do Until ctl Is Nothing
         'Delete the one we found
         ctl.Delete
         'Find the next one
         Set ctl = .FindControl(Tag:=psAppID)
      Loop
   End With
End Sub
```
The second removal routine calls the first to remove the menu items from the Excel command bars and the VBE command bars, and removes any custom bars that might have been created, as long as the user has not added his or her own controls to them:

```
Sub RemoveMenus()
   Dim cbrBar As CommandBar, rngRow As Range, sBarName As String
   'Ignore errors while deleting our menu items and commandbars
   On Error Resume Next
   'Delete our menu items from the Excel and VBE commandbars
   RemoveMenusFromBars Application.CommandBars
   RemoveMenusFromBars Application.VBE.CommandBars
   'Loop through each row of our menu generation table
   For Each rngRow In wksMenuTable.Cells(1).CurrentRegion.Rows
      'Ignore the header row
      If rngRow.Row > 1 Then
         sBarName = rngRow.Cells(1, miTABLE_COMMANDBAR_NAME)
         Set cbrBar = Nothing
         'Find the command bar, either in the VBE or Excel
         If rngRow.Cells(1, miTABLE_APP_VBE) = "VBE" Then
            Set cbrBar = Application.VBE.CommandBars(sBarName)
         Else
            Set cbrBar = Application.CommandBars(sBarName)
         End If
         'If we found it, delete it if it is not a built-in bar
         If Not cbrBar Is Nothing Then
            If Not cbrBar.BuiltIn Then
               'Only delete blank command bars - in case user
               'or other applications added menu items to the
               'same custom bar
               If cbrBar.Controls.Count = 0 Then cbrBar.Delete
            End If
         End If
      End If
  Next
End Sub
```
You should run the SetUpMenus procedure from the Auto\_Open procedure or the Workbook\_Open event procedure, and run the RemoveMenus procedure from the Auto\_Close procedure or the Workbook\_BeforeClose event procedure.

You now have a complete template, which can be used as the basis for any Excel application (or just in a normal workbook where you want to modify the menu structure).

*See Chapter 26 for the extra code needed to create a template that can be used with Excel and the VBE.*

The first table entry shown in Figure 15-14 and Figure 15-15 adds a new popup menu to the Worksheet menu bar called Custom. The second entry adds a menu item called Show Data Form to the Custom menu, as shown in Figure 15-16.

| C <sub>0</sub> | ы                       | $-15$<br>$\mathbb{Z}$ | $\overline{\bullet}$ |              |         |                             |                   | CommandBarsLalsm - Microsoft Excell |      |           |     |               |                                           |        | e m     |
|----------------|-------------------------|-----------------------|----------------------|--------------|---------|-----------------------------|-------------------|-------------------------------------|------|-----------|-----|---------------|-------------------------------------------|--------|---------|
|                | $\mathbb{R}$            | Home                  | Insert               | Page Layout  |         | Fermulas                    | Date              | Review                              | View | Developer |     | Add-Ins       | $\omega$                                  |        | w       |
|                | Custom *                |                       |                      |              |         |                             |                   |                                     |      |           |     |               |                                           |        |         |
| 厄              | Show Data Form          |                       |                      |              |         |                             |                   |                                     |      |           |     |               |                                           |        |         |
|                |                         |                       |                      |              |         |                             |                   |                                     |      |           |     |               |                                           |        |         |
|                | <b>Inferru Commands</b> |                       |                      |              |         |                             |                   |                                     |      |           |     |               |                                           |        |         |
|                | A1                      |                       | ۰                    | $f_{\rm ff}$ | App/VBE |                             |                   |                                     |      |           |     |               |                                           |        | $\bf x$ |
|                | Ä.                      |                       | B                    |              | C.      | D                           |                   | E                                   | F    |           | Ġ   | H             |                                           | Ĵ.     | 匡       |
|                | App/VBE                 | <b>CommandBar</b>     |                      |              |         | Sub Control ID Type Caption |                   |                                     |      |           |     |               | Position Begin Group BuiltIn ID Procedure | Faceld |         |
| 2              | App                     | Worksheet Menu Bar    |                      |              |         |                             | 10 &Custom        |                                     |      | 9         |     |               |                                           |        | ≢       |
| 3              | App                     | Worksheet Menu Bar    |                      |              |         |                             | 1 &Show Data Form |                                     |      | 11        |     |               | 1 ShowDataForm                            | 264    |         |
| 4              |                         |                       |                      |              |         |                             |                   |                                     |      |           |     |               |                                           |        |         |
| 5              |                         |                       |                      |              |         |                             |                   |                                     |      |           |     |               |                                           |        |         |
| 6              |                         |                       |                      |              |         |                             |                   |                                     |      |           |     |               |                                           |        |         |
| $14 - 4$       | $F$ $H$<br>Data         | <b>DataLists</b>      |                      | MenuTable    | 中国      |                             |                   |                                     |      |           | imi |               |                                           |        |         |
| Ready          | 酉                       |                       |                      |              |         |                             |                   |                                     |      | 亜         | ш   | 100%<br>$1 -$ | in.                                       |        | 七点      |

Figure 15-16

You can expand the table to add more items to the custom menu and create new command bars and controls, as shown in Figure 15-17 and Figure 15-18.

|          | Α.      | B                                     |                             | D | F                         |   | G                               | н    |  |
|----------|---------|---------------------------------------|-----------------------------|---|---------------------------|---|---------------------------------|------|--|
|          | App/VBE | CommandBar                            | Sub Control ID Type Caption |   |                           |   | Position Begin Group BuiltIn ID |      |  |
| 2        | App     | Worksheet Menu Bar                    |                             |   | 10 &Custom                |   |                                 |      |  |
|          | App     | Worksheet Menu Bar                    |                             |   | 1 &Show Data Form         |   |                                 |      |  |
|          | App     | Worksheet Menu Bar                    |                             |   | 1 & Print Data List       | 2 |                                 |      |  |
| 5        | App     | Worksheet Menu Bar                    |                             |   | 1 Sort Names & Ascending  | 3 | TRUE                            |      |  |
| 6        | App     | Worksheet Menu Bar                    |                             |   | 1 Sort Names & Descending |   |                                 |      |  |
|          | App     | Manage Data                           |                             |   | 1 &Show Data Form         |   |                                 |      |  |
| ø        | App     | Manage Data                           |                             |   | 10 &Sort                  |   |                                 |      |  |
| g        | App     | Manage Data                           |                             |   | 3 Department              |   |                                 |      |  |
| 10       | App     | Manage Data                           |                             |   | 1 Sort Names & Ascending  |   |                                 |      |  |
|          | App     | Manage Data                           |                             |   | 1 Sort Names & Descending | 2 |                                 |      |  |
| 12<br>13 | App     | Cell                                  |                             |   | 1 Clear &All              |   |                                 | 1964 |  |
|          |         | <b>MenuTable</b><br>DataLists<br>Data |                             |   | m                         |   |                                 |      |  |

Figure 15-17

|    | 图) commandBars2.Wsm |           |                           | к                                      |           | M           | N      | O      | P      |     |
|----|---------------------|-----------|---------------------------|----------------------------------------|-----------|-------------|--------|--------|--------|-----|
|    | Procedure           |           | <b>Faceld ToolTip</b>     |                                        | Parameter | DataList    | Popup1 | Popup2 | Popup3 |     |
| 2  |                     |           | Custom Menu               |                                        |           |             |        |        |        |     |
| 3  | ShowDataForm        | 264       |                           |                                        |           |             | Custom |        |        |     |
|    | PrintDataList       | 4         |                           |                                        |           |             | Custom |        |        |     |
| 5  | SortList            | 210       |                           |                                        | Asc       |             | Custom |        |        |     |
| 6  | SortList            | 211       |                           |                                        | Dsc       |             | Custom |        |        |     |
|    | ShowDataForm        |           | 264 Show Data Form        |                                        |           |             |        |        |        |     |
| 8  |                     |           | Sort Data                 |                                        |           |             |        |        |        |     |
| g  | FilterDepartment    |           | <b>Select Department</b>  |                                        |           | Departments |        |        |        |     |
| 10 | SortList            |           |                           | 210 Sort Names in Ascending Order      | Asc.      |             | Sort   |        |        |     |
| 19 | SortList            |           |                           | 211 Sort Names in Descending Order Dsc |           |             | Sort   |        |        |     |
| 12 |                     |           | Clear Data and Formatting |                                        |           |             |        |        |        |     |
| 13 |                     |           |                           |                                        |           |             |        |        |        |     |
|    | $+ + -$ Daug        | DataLists | MenuTable                 | <b>SPI</b>                             |           | il all      |        | m      |        | 体前は |

Figure 15-18

The following procedures will automate the running of the code as the workbook is opened and closed:

```
' Subroutine: Auto_Open
' Purpose: Adds our menus and menuitems to the application
Sub Auto_Open()
  SetUpMenus
  CommandBars("Manage Data").Visible = True
End Sub
' Subroutine: Auto_Close
' Purpose: Removes our menus and menu items from the application
Sub Auto_Close()
  RemoveMenus
End Sub
```
The data in rows 2 through 6 of the MenuTable table create the Custom menu shown in Figure 15-19, which is identical to the Custom menu created earlier in this chapter, apart from some added icons.

Rows 7 through 11 create a Manage Data toolbar identical to the one created earlier. The data required for the drop-down list of departments is in the DataLists worksheet, as shown here. The highlighted range has been given the name Departments, as shown in Figure 15-20.

Row 12 of the table creates a Clear All entry in the popup menu that appears when you right-click a worksheet cell.

Although the code presented here allows you to add items to existing shortcut menus, it is not capable of creating a new popup shortcut menu. However, you could easily add an extra column that allows you to specify this, as long as you adapt the code accordingly. The technique is flexible enough to accommodate whatever options you need.

| g.             | $\overrightarrow{(\infty}$ |      |                |                        |            |      |        | CommandBars2.xlsm - IVircrosoft Excel |                      |                    |                           | $\sim$ 10 $\pm$ |
|----------------|----------------------------|------|----------------|------------------------|------------|------|--------|---------------------------------------|----------------------|--------------------|---------------------------|-----------------|
|                |                            | Home | Insert         | Page Laybut            | Fermulas   | Data | Review | VIEW.                                 | Developer            | Add-Ins            | $\mathcal{Q}$ = $\subset$ |                 |
|                | Custom *                   |      | <b>E</b> Sort- |                        | ÷          |      |        |                                       |                      |                    |                           |                 |
| C              | Show Data Form             |      |                |                        |            |      |        |                                       |                      |                    |                           |                 |
| 蟲              | Print Data List            |      |                |                        |            |      |        |                                       |                      |                    |                           |                 |
| $\frac{1}{2}$  | Sort Names Ascending       |      |                | Toelhans               |            |      |        |                                       |                      |                    |                           |                 |
| $\frac{7}{8}$  | Sort Names Descending      |      |                | $\mathbf{f}$           | Kim        |      |        |                                       |                      |                    |                           | ¥               |
|                |                            |      |                | $\Box$                 | E          | F    | G      | Ħ.                                    | $\mathbf{I}$         | J)<br>$\mathbf{K}$ | Ł                         |                 |
|                | Name                       | Age  | Sex            | Married                | Department |      |        |                                       |                      |                    |                           |                 |
| $\overline{2}$ | Bill                       |      | 36 M           | FALSE                  | <b>SL</b>  |      |        |                                       |                      |                    |                           |                 |
| 3              | Sheila                     |      | 38 F           | TRUE                   | MК         |      |        |                                       |                      |                    |                           |                 |
| 4              | Harry                      |      | 46 M           | <b>TRUE</b>            | <b>HR</b>  |      |        |                                       |                      |                    |                           |                 |
| 5              | Jackie                     |      | 32 F           | TRUE                   | MF         |      |        |                                       |                      |                    |                           |                 |
| 6              | Joan                       |      | 37 F           | <b>TRUE</b>            | MK         |      |        |                                       |                      |                    |                           |                 |
| 7              | John                       |      | 44 M           | <b>TRUE</b>            | DS         |      |        |                                       |                      |                    |                           |                 |
| 8              | Kendal                     |      | 43 M           | FALSE                  | <b>HR</b>  |      |        |                                       |                      |                    |                           |                 |
| g              | Kielly                     |      | 40 F           |                        | FALSE AD   |      |        |                                       |                      |                    |                           |                 |
| 10             | Kim                        |      | 55 F           | <b>TRUE</b>            | <b>SL</b>  |      |        |                                       |                      |                    |                           |                 |
|                | 11 Len                     |      | 42 M           | <b>TRUE</b>            | <b>RD</b>  |      |        |                                       |                      |                    |                           |                 |
|                | 12 Molly                   |      | 47 F           | FALSE                  | HR         |      |        |                                       |                      |                    |                           |                 |
|                | 13 Sally                   |      | 21F            |                        | FALSE CR   |      |        |                                       |                      |                    |                           |                 |
|                | 14 Francine                |      | 23 F           | <b>TRUE</b>            | MK         |      |        |                                       |                      |                    |                           |                 |
|                | 15 Simon                   |      | 43 M           | <b>TRUE</b>            | <b>MF</b>  |      |        |                                       |                      |                    |                           |                 |
|                | 16 Terry                   |      | 41 M           | FALSE                  | MF         |      |        |                                       |                      |                    |                           |                 |
|                | 17 Wacka                   |      | 39 F           | <b>TRUE</b>            | <b>RD</b>  |      |        |                                       |                      |                    |                           |                 |
|                | 18 Warren                  |      | 45 M           |                        | FALSE HR   |      |        |                                       |                      |                    |                           |                 |
|                | $H \rightarrow H$ Data     |      | DataLists      | MenuTable <sup>D</sup> |            |      |        | $n - 1$                               |                      | <b>HH</b>          |                           | $\blacksquare$  |
|                | Ready <b>Mal</b>           |      |                |                        |            |      |        |                                       | 画画画<br>$100^{\circ}$ | $\Leftrightarrow$  | è13                       | F(1, 15)        |

Figure 15-19

|                | Departments        |   | f. | (A  ) |   | × |
|----------------|--------------------|---|----|-------|---|---|
|                | А.                 | B | C  | Ð     | Ε |   |
|                | <b>Departments</b> |   |    |       |   |   |
|                | (All)              |   |    |       |   |   |
| $2 - 4 - 5$    | AD                 |   |    |       |   |   |
|                | <b>CR</b>          |   |    |       |   |   |
|                | DS                 |   |    |       |   |   |
| $\overline{6}$ | <b>HR</b>          |   |    |       |   |   |
| $\frac{7}{8}$  | MF                 |   |    |       |   |   |
|                | MK                 |   |    |       |   |   |
| 9              | RD                 |   |    |       |   |   |
| 10             | SL                 |   |    |       |   |   |
| 11             |                    |   |    |       |   |   |

Figure 15-20

## Summary

In this chapter, you have seen how the Excel command bars are structured and learned how to create:

- ❑ Lists of the built-in control images with their Id and FaceId properties
- ❑ An entire list of the FaceIds available
- ❑ A complete list of popup menu items

You have also seen how to create your own command bars and how to add controls to your command bars. The differences between the three types of command bars — that is, toolbars, menu bars, and popup menus — have been described, and methods of creating them programmatically have been presented.

Finally, you have seen how you can create a table to define the changes you want to make to a command bar structure while your application is open. This approach simplifies the task of customizing menus and makes it very easy to make changes.

# 16

## Class Modules

Class modules are used in VBA to create your own customized objects. Most VBA users will never have to create their own objects because Excel already provides all of the objects they need. However, there are occasions when class modules can be very useful. You can use them to:

- ❑ Respond to application events; you can write code that is executed whenever any open workbook is saved or printed, for example
- ❑ Respond to embedded chart events
- ❑ Set up a single event procedure that can be used by a number of ActiveX controls, such as text boxes in a UserForm
- ❑ Encapsulate Windows API code so it is easy to use
- ❑ Encapsulate standard VBA procedures in a form that is easy to transport into other workbooks

In this chapter, you create some simple (if not terribly useful) objects, to get the idea of how class modules work. Then you apply the principles to some more useful examples. You are already familiar with Excel's built-in objects, such as the Worksheet object, and you know that objects often belong to collections such as the Worksheets collection. You also know that objects have properties and methods, such as the Name property and the Copy method of the Worksheet object.

Using a class module, you can create your own "blueprint" for a new object, such as an Employee object. You can define properties and methods for the object, such as a Rate property that records the employee's current rate of pay, and a Training method that consumes resources and increases the employee's skills. You can also create a new collection for the object, such as the Employees collection. The class module is a plan for the objects you want to create. From it you can create instances of your object. For example, Mary, Jack, and Anne could be instances of an Employee object, all belonging to the Employees collection.

*You might not be aware of it, but you have been using some class modules already. The modules behind worksheets, charts, workbooks, and UserForms are class modules. However, they are special types of class modules that behave a little differently from those you create yourself. They are designed specifically to support the object with which they are associated, they give you access to the event procedures for that object, and they cannot be deleted without deleting the associated object.*

## Creating Your Own Objects

Proceed with creating the Employee object just discussed. You want to store the employee's name, hours worked per week, and rate of pay. From this information, you want to calculate the employee's weekly pay. You can create an Employee object with three properties to hold the required data and a method that calculates the weekly pay.

To do this, you create a class module named CEmployee, as shown in the top right of Figure 16-1.

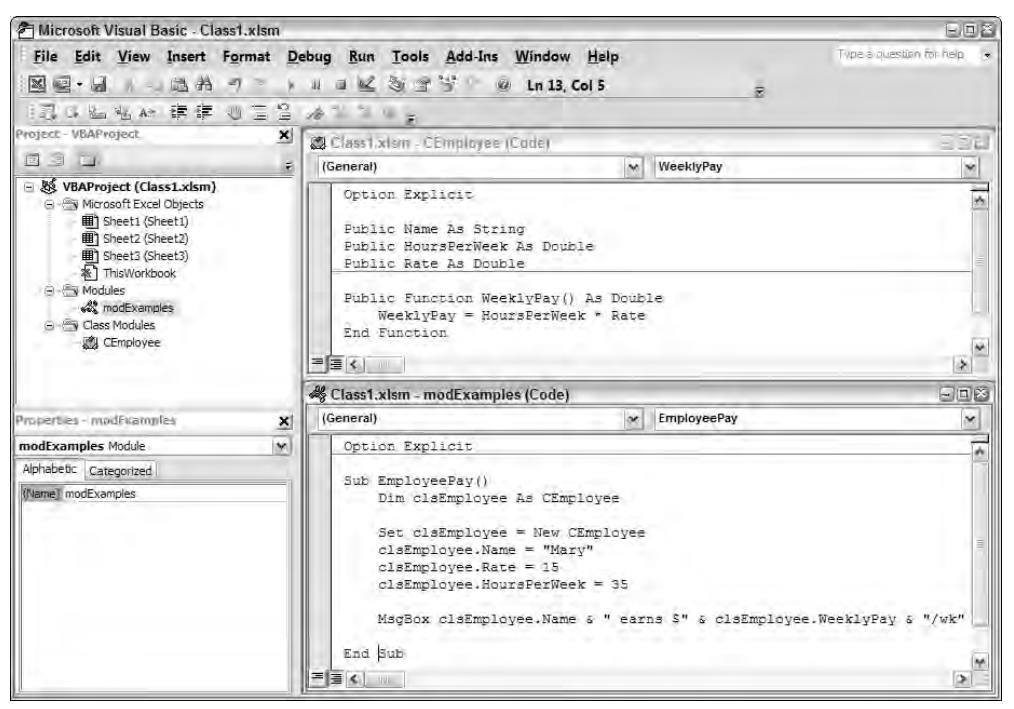

Figure 16-1

The class module declares three public variables — Name, HoursPerWeek, and Rate — which are the properties of the Employee object. There is also one public function, WeeklyPay. Recall that any public function or sub procedure in the class module behaves as a method of the object. A function is a method that can generate a return value. A sub is a method that does not return a value.

The code in the standard module modExamples (at the bottom right of Figure 16-1) generates an Employee object from the CEmployee blueprint. The module declares clsEmployee as a CEmployee type. The EmployeePay sub procedure uses the Set statement to assign a new instance of CEmployee to clsEmployee; that is, Set creates the new object.

The sub then assigns values to the three properties of the object, before generating the message that appears in the message box shown in Figure 16-2. To form the message, it accesses the Name property of the Employee object and executes the WeeklyPay method of the Employee object.

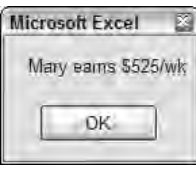

Figure 16-2

An alternative way of setting up the standard code module, when you only need to create a single instance of the object variable, is as follows:

```
Dim Employee As New CEmployee
Sub EmployeePay()
  Employee.Name = "Mary"
  Employee.Rate = 15
  Employee.HoursPerWeek = 35
  MsgBox Employee.Name & " earns $" & Employee.WeeklyPay & "/wk"
End Sub
```
Here, the keyword New is used on the declaration line. In this case, the Employee object is automatically created when it is first referenced in the code.

## Property Procedures

If your properties are defined by public variables, they are read/write properties. They can be directly accessed and can be directly assigned new values, as you have seen in the previous section. If you want to perform checks or calculations on properties, you use the Property Let and Property Get procedures to define the properties in your class module, instead of using public variables.

Property Get procedures allow the class module to control the way in which properties are accessed. Property Let procedures allow the class module to control the way in which properties can be assigned values. You can also use Property Set procedures. They are similar to Property Let procedures, but they process objects instead of values.

For example, say you want to break up the employee hours into normal time and overtime, where the value of overtime is anything over 35 hours. You want to have an HoursPerWeek property, which includes both normal and overtime hours that can be read and can be assigned new values. You want the class module to split the hours into normal and overtime, and set up two properties, NormalHours and OverTimeHours, that can be read but cannot be directly assigned new values. You can set up the following code in the CEmployee class module:

Public Name As String Public Rate As Double Private dNormalHrs As Double Private dOverTimeHrs As Double 'Return weekly pay

```
Public Function WeeklyPay() As Double
    WeeklyPay = dNormalHrs * Rate + dOverTimeHrs * Rate * 1.5
End Function
'Convert input hours to normal and overtime
Property Let HoursPerWeek(dHours As Double)
    dNormalHrs = WorksheetFunction.Min(35, dHours)
    dOverTimeHrs = WorksheetFunction.Max(0, dHours - 35)
End Property
'Return total hours per week
Property Get HoursPerWeek() As Double
    HoursPerWeek = dNormalHrs + dOverTimeHrs
End Property
'Return normal hours
Property Get NormalHours() As Double
   NormalHours = dNormalHrs
End Property
'Return overtime hours
Property Get OverTimeHours() As Double
   OverTimeHours = dOverTimeHrs
End Property
```
HoursPerWeek is no longer declared as a variable in the declarations section. Instead, two new private variables have been added —dNormalHrs and dOverTimeHrs. HoursPerWeek is now defined by a Property Let procedure, which processes the input when you assign a value to the HoursPerWeek property. It breaks the hours into normal time and overtime. The Property Get procedure for HoursPerWeek returns the sum of normal and overtime hours when you access the property value.

NormalHours and OverTimeHours are defined only by Property Get procedures that return the values in the Private variables, dNormalHrs and dOverTimeHrs, respectively. This makes the properties NormalHours and OverTimeHours read-only. There is no way they can be assigned values except through the HoursPerWeek property.

The WeeklyPay function has been updated to calculate pay as normal hours at the standard rate and overtime hours at 1.5 times the standard rate. You can change the standard module code as follows to generate the message shown in Figure 16-3:

```
Sub EmployeePay()
   Dim clsEmployee As CEmployee
    'Create instance of CEmployee
   Set clsEmployee = New CEmployee
    'Define properties
   clsEmployee.Name = "Mary"
   clsEmployee.Rate = 15
   clsEmployee.HoursPerWeek = 45
    'Display properties
```

```
MsgBox clsEmployee.Name & " earns $" _
     & clsEmployee.WeeklyPay & "/wk" _
    & " including " & clsEmployee.OverTimeHours _
     & " hrs overtime"
```
End Sub

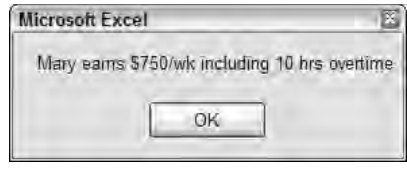

Figure 16-3

#### Creating Collections

Now that you have an Employee object, you will want to have many Employee objects, and what better way is there to organize them but in a collection? VBA has a Collection object that you can use as follows, in a standard module:

```
'Collection to hold Employee objects
Dim mcolEmployees As New Collection
Sub AddEmployees()
   Dim clsEmployee As CEmployee
   Dim lCount As Long
    'Ensure collection is empty
   For lCount = 1 To mcolEmployees.Count
       mcolEmployees.Remove 1
   Next lCount
   'Define Employee
   Set clsEmployee = New CEmployee
   clsEmployee.Name = "Mary"
   clsEmployee.Rate = 15
   clsEmployee.HoursPerWeek = 45
    'Add Employee to collection
   mcolEmployees.Add clsEmployee, clsEmployee.Name
    'Define Employee
    Set clsEmployee = New CEmployee
   clsEmployee.Name = "Jack"
    clsEmployee.Rate = 14
   clsEmployee.HoursPerWeek = 35
    'Add Employee to collection
```

```
mcolEmployees.Add clsEmployee, clsEmployee.Name
'Display data from collection
MsgBox "Number of Employees = " & mcolEmployees.Count
MsgBox "mcolEmployees(2).Name = " & mcolEmployees(2).Name
MsgBox "mcolEmployees(""Jack"").Rate = " & mcolEmployees("Jack").Rate
'Process all Employees
For Each clsEmployee In mcolEmployees
   MsgBox clsEmployee.Name & " earns $" & clsEmployee.WeeklyPay
Next clsEmployee
```
End Sub

At the top of the standard module, you declare mcolEmployees to be a new collection. The AddEmployees procedure uses the Remove method of the collection in the For...Next loop to remove any existing objects. It keeps removing the first object in the collection, because as soon as you remove it, the second object automatically becomes the first object, and so on — hence the . Remove 1 statement. This step is normally not necessary, because the collection is initialized empty. It is only here to demonstrate the Remove method, and also to allow you to run the procedure more than once without doubling up the items in the collection.

AddEmployees creates the first employee, Mary, and uses the Add method of the collection to place the Mary object in the collection. The first parameter of the Add method is a reference to the object itself. The second parameter, which is optional, is an identifying key that can be used to reference the object later. In this case you have used the Employee object's Name property as the key. The same procedure is used with Jack.

**If you supply a key value for each member of the collection, the keys must be unique. You will get a run-time error when you attempt to add a new member to the collection with a key value that is already in use. Using a person's name as the key is not recommended, because different people can have the same name. Use a unique identifier, such as a Social Security number.**

The MsgBox statements illustrate that you can reference the collection in the same ways as you can reference Excel's built-in collections. For instance, the Employees collection has a Count property. You can reference a member of the collection by position or by key, if you have entered a key value.

#### Class Module Collection

You can also set up your collection in a class module. There are advantages and disadvantages to doing this. The advantages are that you get much more control over interaction with the collection, you can prevent direct access to the collection, and the code is encapsulated into a single module that makes it more transportable and easier to maintain. The disadvantages are that it takes more work to set up the collection, and you lose some of the shortcut ways to reference members of the collection and the collection itself.

The following shows the contents of a class module CEmployees:

```
'Collection to hold Employee instances
Private mcolEmployees As New Collection
'Method to add emloyees to collection
Public Function Add(clsEmployee As CEmployee)
   mcolEmployees.Add clsEmployee, clsEmployee.Name
End Function
'Return Count property
Public Property Get Count() As Long
   Count = mcolEmployees.Count
End Property
'Return collection
Public Property Get Items() As Collection
   Set Items = mcolEmployees
End Property
'Return a member of the collection
Public Property Get Item(vItem As Variant) As CEmployee
    Set Item = mcolEmployees(vItem)
End Property
'Remove a member of the collection
Public Sub Remove(vItem As Variant)
   mcolEmployees.Remove vItem
End Sub
```
When the collection is in its own class module, you can no longer directly use the collection's four methods (Add, Count, Item, and Remove) in your standard module. You need to set up your own methods and properties in the class module, even if you have no intention of modifying the collection's methods. On the other hand, you have control over what you choose to implement and what you choose to modify, as well as what you present as a method and what you present as a property.

In CEmployees, Function Add, Sub Remove, Property Get Item, and Property Get Count pass on most of the functionality of the collection's methods. There is one new feature in the Property Get Items procedure. Whereas Property Get Item passes back a reference to a single member of the collection, Property Get Items passes back a reference to the entire collection. This is to provide the capability to use the collection in a For Each...Next loop.

The standard module code is now as follows:

```
Option Explicit
Sub AddEmployees()
    Dim clsEmployees As CEmployees
    Dim clsEmployee As CEmployee
    Dim lCount As Long
    Dim vNames As Variant
    Dim vRates As Variant
    Dim vHours As Variant
    Dim sText As String
    'Input data
    vNames = Array("Mary", "Jack", "Anne", "Harry")
    vRates = Array(15, 14, 20, 17)vHours = Array(45, 35, 40, 40)
    'Initialize collection
    Set clsEmployees = New CEmployees
    'Define and add employees to collection
    For lCount = LBound(vNames) To UBound(vNames)
        Set clsEmployee = New CEmployee
        clsEmployee.Name = vNames(lCount)
        clsEmployee.Rate = vRates(lCount)
        clsEmployee.HoursPerWeek = vHours(lCount)
        clsEmployees.Add clsEmployee
        Set clsEmployee = Nothing
    Next lCount
    'Display data from collection
    MsgBox "Number of Employees = " & clsEmployees.Count
    MsgBox "Employees.Item(2).Name = " & clsEmployees.Item(2).Name
    MsgBox "Employees.Item(""Jack"").Rate = " & clsEmployees.Item("Jack").Rate
    For Each clsEmployee In clsEmployees.Items
        sText = sText & clsEmplope.Name & " earns $" & _
                        clsEmployee.WeeklyPay & vbCrLf
    Next clsEmployee
    MsgBox sText
End Sub
```
clsEmployees is declared to be of type CEmployees. The code that follows defines three arrays as a convenient way to make it clear which data is being used. After initializing the Employees collection, you create the Employee instances and add them to the collection. As one small convenience, you no longer need to specify the key value when using the Add method of the Employees collection. The Add method code in clsEmployees does this for you.
The second, third, and fourth MsgBox statements show the new properties needed to reference the collection and its members. You need to use the Item property to reference a member and the Items property to reference the whole collection.

#### Encapsulation

Class modules allow you to encapsulate code and data in such a way that it becomes very easy to use, very easy to share, and much easier to maintain.

You hide the code that does the work from the user, who only needs to know what sort of object the class module represents, and what properties and methods are associated with the object. This is particularly useful when it is necessary to make calls to the Windows API (application programming interface) to perform tasks that are not possible in normal VBA. This topic is presented in Chapter 27, where you can see examples that encapsulate very complex code and create very usable objects.

Class modules provide a mechanism for encapsulating code that you can use in other workbooks or share with other programmers to reduce development time. You can easily copy a class module to another workbook. In the Project Explorer window, it is as straightforward as dragging the class module between the projects.

You can also export the code in the class module to a file by right-clicking the module in the Project Explorer and choosing Export File to create a text file that can be copied to another PC. The file can then be imported into another workbook by right-clicking its project in the Project Explorer and choosing Import File.

So far, this chapter has examined class modules from a general programming perspective. You will now see how to use class modules to gain more control over Excel.

## Trapping Application Events

You can use a class module to trap application events. Most of these events are the same as the workbook events, but they apply to all open workbooks, not just the particular workbook that contains the event procedures. For example, in a workbook there is a BeforePrint event that is triggered when you start to print anything in that workbook. At the application level, there is a WorkbookBeforePrint event that is triggered when any open workbook starts to print.

To see what application events are available, you first insert a class module into your project. The class module can have any valid module name. The one shown in Figure 16-4 has been named CAppEvents. You then type in the following variable declaration at the top of the module:

```
Public WithEvents xlApp As Application
```
The object variable name, xlApp, can be any valid variable name, as long as you use it consistently in code that refers to the class module, as a property of the class. The WithEvents keyword causes the events associated with the application object to be exposed. You can now choose  $x1App$  from the dropdown at the top left of the module and then use the drop-down at the top right to see the event list, as shown in Figure 16-4.

| <b>2 Microsoft Visual Basic - ClassEvents.xlsm - [CAppEvents (Code)]</b>                                                                                                    |                                                                                                    | 中国区                                                                                                    |
|----------------------------------------------------------------------------------------------------|----------------------------------------------------------------------------------------------------|----------------------------------------------------------------------------------------------------|
| 過书 7<br>図<br>空・日<br><b>COL</b><br> 月日出名は 講演 り三合 ゆううしょ                                                                                                    | File Edit View Insert Format Debug Run Tools Add-Ins Window Help<br>11 三区 高雪等<br>22 Lm 6, Col 1                 | De a question for help<br>$-5x$                                                                                                    |
| Project - VBAProject.<br>×                                                                                                    | xlApp<br>×                                                                                                    | New Workbook<br>×                                                                                                    |
| 国国门<br>□ & VBAProject (ClassEvents.xlsm)<br>G - Fiv Microsoft Excel Objects<br><b>田</b> Sheet1 (Sheet1)<br><b>田</b> Sheet2 (Sheet2)<br><b>町 Sheet3 (Sheet3)</b><br><b>※】ThisWorkbook</b><br>A 4 Modules<br><b>We modTrapEvents</b><br><b>GIVEN Class Modules</b><br><b>CAppEvents</b><br><b>Properties - CAppEvents</b><br>×<br>$\ddot{\sim}$<br><b>CAppEvents ClassModule</b> | Option Explicit<br>Public WithEvents xlApp As Application<br>Private Sub xlApp NewWorkhook (ByVal Wh<br>End Sub | <b>IlewWorkbook</b><br>×<br>SheetActivate<br>SheetBeforeDoubleClick<br>SheetBeforeRightClick<br><b>SheetCalculate</b><br>SheetChange<br>SheetDeactivate<br>SheetFollowHyperlink<br>SheetPivotTableUpdate<br>SheetSelectionChange<br>Window Activate<br>Window Deactivate<br><b>WindowResize</b><br>WorkbookActivate<br>WorkbookAddiglostali<br>WorkbookAddinUninstall<br>WorkbookAfterXmlExport<br>WorkbookAfterXmllmport |
| Alphabetic Categorized<br>(Name)<br>CAppEvents<br>Instancing 1 - Private                                                                                                    | 연물 이 고                                                                                                    | WorkbookBeforeClose<br>WorkbookBeforePrint<br>WorkbookBeforeSave<br>WorkbookBeforeXmExport<br>WorkbookBeforeXmllmport<br>WorkhookDeactivate<br>WorkbookNewSheet<br>WorkbookOpen<br>WorkbookPivotTableCloseConnection<br>WorkpookPivotTableOpenConnection<br>WorkbookRowsetComplete<br>WorkbookSvnc                                                                                                    |

Figure 16-4

Choose the WorkbookBeforePrint event and extend the event procedure presented in Chapter 9, using the following code in CAppEvents:

```
Private Sub xlApp_WorkbookBeforePrint(ByVal Wbk As Workbook, _
                                     Cancel As Boolean)
    Dim wks As Worksheet
    Dim sFullFileName As String
    Dim sCompanyName As String
    With Wbk
        'Define footer data
        sCompanyName = "Execuplan Consulting"
        sFullFileName = .FullName
        'Process each worksheet
        For Each wks In .Worksheets
            With wks.PageSetup
                .LeftFooter = sCompanyName
                .CenterFooter = ""
                .RightFooter = sFullFileName
            End With
        Next wks
    End With
End Sub
```
Unlike sheet and workbook class modules, the event procedures you place in your own class modules do not automatically function. You need to create an instance of your class module and assign the Application object to the xlApp property of the new object. The following code must be set up in a standard module:

```
Public xlApplication As CAppEvents
Sub TrapApplicationEvents()
   'Create instance of class module
   Set xlApplication = New CAppEvents
    'Assign the Excel Application object to the xlApp property
    Set xlApplication.xlApp = Application
End Sub
```
All you need to do now is execute the TrapApplicationEvents procedure. The WorkbookBeforePrint event procedure will then run when you use any Print or Preview commands, until you close the workbook containing the event procedure.

It is possible to terminate application event trapping during the current session. Any action that resets module-level variables and public variables will terminate application event processing, because the class module instance will be destroyed. Actions that can cause this include editing code in the VBE and executing the End statement in VBA code.

If you want to enable application event processing for all Excel sessions, you can place your class module and standard module code in Personal.xlsb and execute TrapApplicationEvents in the Workbook\_Open event procedure. You can even transfer the code in TrapApplicationEvents to the Workbook\_Open event procedure. However, you must keep the Public declaration of xlApplication in a standard module.

To illustrate, you can place the following code in the declarations section of a standard module:

```
Public xlApplication As CAppEvents
```
You can place the following event procedure in the ThisWorkbook module:

```
Private Sub Workbook_Open()
  Set xlApplication = New CAppEvents
  Set xlApplication.xlApp = Application
End Sub
```
#### Embedded Chart Events

If you want to trap events for a chart embedded in a worksheet, you use a process similar to the process for trapping application events. First, insert a new class module into your project, or you could use the same class module that you used for the application events. You place the following declaration at the top of the class module:

```
Public WithEvents cht As Chart
```
Set up the same BeforeDoubleClick event procedure used in Chapter 10. The class module should be as follows:

```
Public WithEvents cht As Chart
Private Sub cht_BeforeDoubleClick(ByVal ElementID As Long, _
          ByVal Arg1 As Long, ByVal Arg2 As Long, Cancel As Boolean)
   Dim se As Series
   'Determine what part of chart was double clicked
   Select Case ElementID
      'If legend, remove it
      Case xlLegend
        ActiveChart.HasLegend = False
         Cancel = True
      'If chart area, display legend
      Case xlChartArea
         ActiveChart.HasLegend = True
         Cancel = True
      'If series, determine which series
      Case xlSeries
         'Arg1 is the Series index
         'Arg2 is the point index (-1 if the entire series is selected)
         Set se = ActiveChart.SeriesCollection(Arg1)
         If Arg2 = -1 Then
            'Whole series selected
            With se.Border
               If .ColorIndex = xlColorIndexAutomatic Then
                  .ColorIndex = 1
               Else
                  .ColorIndex = (.ColorIndex Mod 56) + 1
               End If
            End With
         Else
            'Data point selected
            With se.Points(Arg2)
               .HasDataLabel = Not .HasDataLabel
            End With
         End If
         'Cancel double click
         Cancel = True
   End Select
End Sub
```
This code allows you to double-click the chart legend to make it disappear, or double-click in the chart area to make it reappear. If you double-click a series line, it changes color. If you select a point in a series by clicking it, and then double-click it, it will toggle the data label on and off for that point.

Say your chart is contained in a ChartObject that is the only ChartObject in a worksheet called Mangoes, as shown in Figure 16-5, and you have named your class module CChartEvents. In your standard module, you enter the following:

```
Public chtMangoes As CChartEvents
Sub InitializeChartEvents()
    'Create instance of CChartEvents
    Set chtMangoes = New CChartEvents
    'Assign reference to chart to cht property
    Set chtMangoes.cht = ThisWorkbook.Worksheets("Mangoes").ChartObjects(1).Chart
```
End Sub

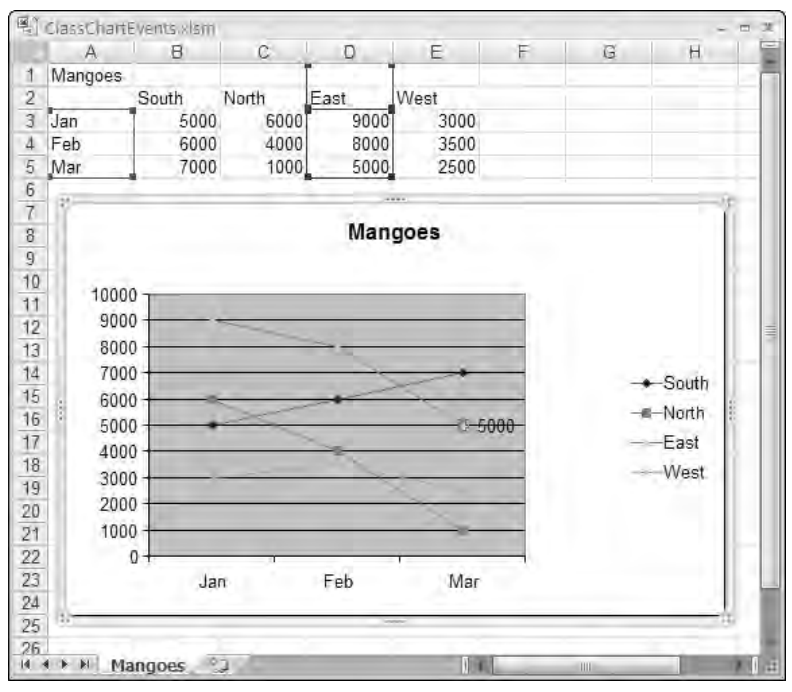

Figure 16-5

After executing InitializeChartEvents, you can double-click the series, points, and legend to run the BeforeDoubleClick event procedure.

## A Collection of UserForm Controls

When you have a number of the same type of control on a form, you often write almost identical event procedures for each one. For example, say you want to be able to double-click the label to the left of each of the TextBox in the UserForm in Figure 16-6 to clear the TextBox and set the focus to the TextBox. You would normally write four almost identical event procedures, one for each label control.

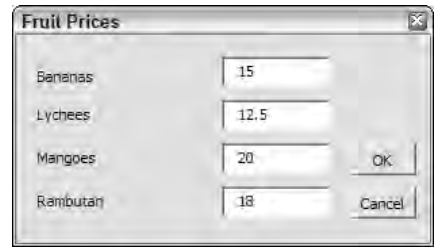

Figure 16-6

Using a class module, you can write a single generic event procedure to apply to all the label controls, or just those that need the procedure. The label controls and TextBox in the UserForm have been given corresponding names, as follows:

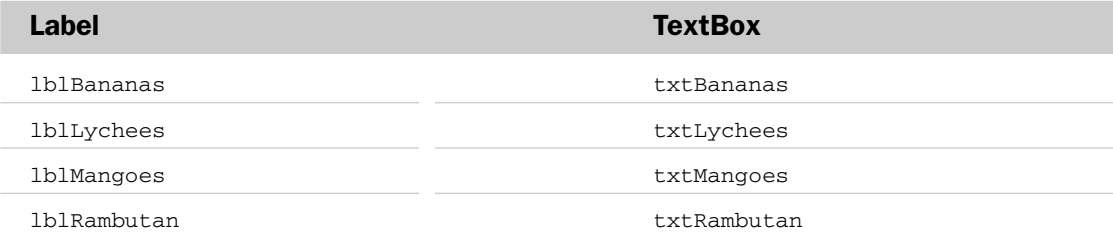

The following code is entered in a class module CControlEvents:

```
Public WithEvents lbl As MSForms.Label
Public frm As UserForm
Private Sub lbl_DblClick(ByVal Cancel As MSForms.ReturnBoolean)
  Dim sProduct As String
  Dim sTextBoxName As String
   'Get product name from label caption
   sProduct = lbl.Caption
   'Construct name of associated text box
   sTextBoxName = "txt" & sProduct
   'Assign zero length string and set focus
  With frm.Controls(sTextBoxName)
      Text = "
```
.SetFocus End With End Sub

lbl is declared with events as a UserForm label. frm is declared to be a UserForm. The generic DblClick event procedure for lbl gets the product name from the Caption property of the label, and converts this to the TextBox name by appending  $\forall$  txt $\neg$  in front of the product name.

The With...End With structure identifies the TextBox object by using the TextBox name as an index into the Controls collection of the UserForm. It sets the Text property of the TextBox to a zero-length string and uses the SetFocus method to place the cursor in the TextBox.

The following code is entered into the class module behind the UserForm:

```
Dim mcolLabels As New Collection
Private Sub UserForm_Initialize()
   Dim ctl As MSForms.Control
   Dim clsEvents As CControlEvents
    'Loop through all controls on userform
    For Each ctl In Me.Controls
        'Only process labels
       If TypeOf ctl Is MSForms.Label Then
            'Instantiate class module and assign properties
            Set clsEvents = New CControlEvents
            Set clsEvents.lbl = ctl
            Set clsEvents.frm = Me
            'Add instance to collection
            mcolLabels.Add clsEvents
       End If
   Next ctl
End Sub
```
mcolLabels is declared as a new collection to hold the objects that will be created from the CControlEvents class module. In the UserForm Initialize event procedure, the label controls are associated with instances of CControlEvents.

The For Each...Next loop processes all the controls on the form. When it identifies a control that is a label, using the TypeOf keyword to identify the control type, it creates a new instance of CControlEvents and assigns it to clsEvents. The lbl property of the new object is assigned a reference to the control, and the frm property is assigned a reference to the UserForm. The new object is then added to the mcolLabels collection.

When the UserForm is loaded into memory, the Initialize event runs and connects the label controls to instances of the class module event procedure. Double-clicking any label clears the TextBox to the right and sets the focus to that TextBox, ready for new data to be typed in.

**You need to be aware that some events associated with some controls are not made available in a class module using** With Events**. For example, the most useful events exposed by UserForm text boxes are** BeforeUpdate**,** AfterUpdate**,** Enter**, and** Exit**. None of these is available in a class module. You can only handle these events in the class module associated with the UserForm.**

## Referencing Classes Across Projects

When you want to run macros in another workbook, you can use Tools ↔ References in the VBE window to create a reference to the other workbook's VBA project. The reference appears as a special entry in the Project Explorer, as shown in Figure 16-7.

ClassReferences.xlsm has a reference to ClassUserFormControls.xlsm, which contains the UserForm from the previous example. The reference allows you to run procedures in standard modules in ClassUserFormControls.xlsm from standard modules in ClassReferences.xlsm. However, the reference does not allow you to create instances of class modules or UserForms in the referenced workbook.

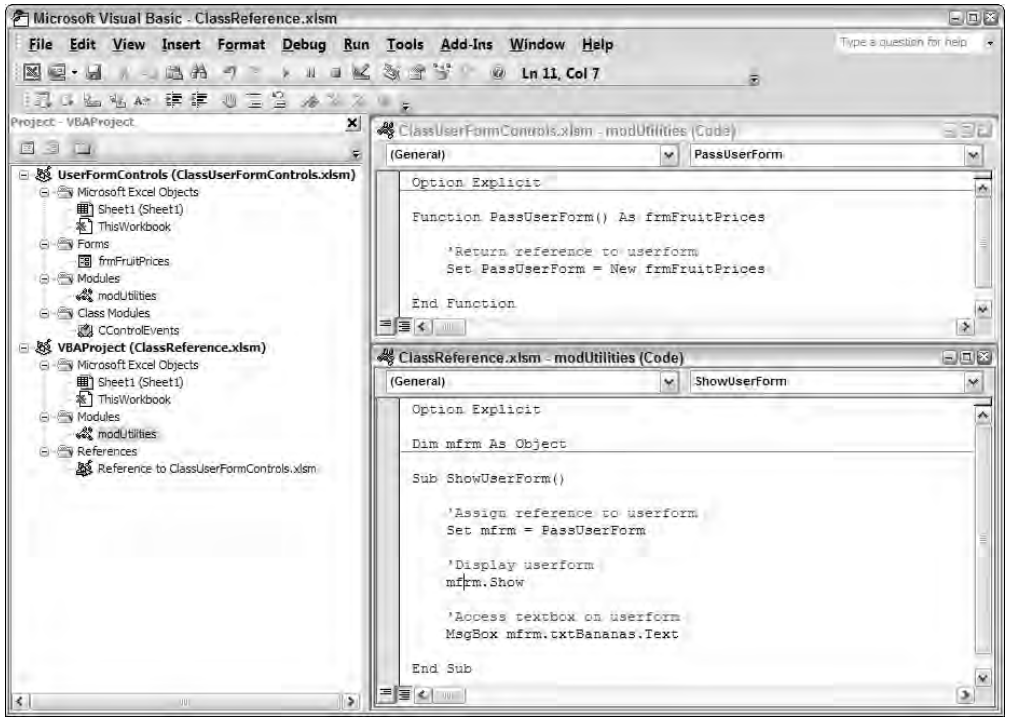

Figure 16-7

**When you create a reference to another workbook, you should make sure that the VBA Project in the referenced workbook has a unique name. By default, it will be named VBA Project. Click Tools** ➪ **VBA Project Properties and enter a new project name.**

There is a way to get around this. You can indirectly access a UserForm in the referenced workbook if that workbook has a function that returns a reference to the UserForm. There is an example of this type of function in the top-right corner of Figure 16-7. PassUserForm, in ClassUserFormControls.xlsm, is a function that assigns a new instance of frmFruitPrices to its return value. In ClassReferences.xlsm, mfrm is declared as a generic Object type. ShowUserform assigns the return value of PassUserForm to mfrm. mfrm can then be used to show the UserForm and access its control values, as long as the UserForm is hidden, not unloaded.

## Summary

Class modules are used to create blueprints for new objects, such as the Employee object presented in this chapter:

- ❑ Function and Sub procedures are used in the class module to create methods for the object.
- ❑ Public variables declare the properties for the object.
- ❑ However, if you need to take programmatic control when a property is assigned a value, you can define the property using a Property Let procedure.
- ❑ In addition, Property Get procedures allow you to control access to property values.

To use the code in your class module, you create one or more instances of your object. For example, you can create Mary and Jack as instances of an Employee object. You can further customize your objects by creating your own collection, where you add all the instances of your object.

Class modules are not used to create objects to the same extent in Excel VBA as they are used in a standalone programming language such as Visual Basic. This is because Excel already contains the objects that most Excel programmers want to use. However, Excel programmers can use class modules to:

- ❑ Trap application-level events, such as the WorkbookBeforePrint event that allows you to control the printing of all open workbooks
- ❑ Trap events in embedded charts
- ❑ Write a single event procedure that can be used by many instances of a particular object, such as a TextBox control on a UserForm
- ❑ Encapsulate difficult code and make it easier to use
- ❑ Encapsulate code so you can share the code among different projects and users

See Chapter 27 for examples of encapsulation of API code.

# 17

## Add-ins

If you want to make your workbook invisible to the user in the Excel window, you can turn it into an Add-in file. An Add-in can be loaded into memory using Open under the Microsoft Office button, but it generally makes more sense to access it via the Add-Ins dialog box, which is covered later in this chapter. Either way, the file does not appear in the Excel Application window, but the macros it contains can be executed from the user interface. Any user-defined functions it contains can be used in worksheet calculations. The Add-ins macros can be attached to menu commands and toolbar buttons, and the Add-in can communicate with the user through UserForms and VBA functions such as InputBox and MsgBox.

It is widely believed that an Add-in is a compiled version of a workbook. In programming, compilation involves translating the human-readable programming code into machine language. This is *not* the case with an Excel Add-in. In fact, all that happens is that the workbook is hidden from the user interface. The Add-in's worksheets and charts can no longer be seen by anyone. Its code modules can still be viewed, as normal, in the VBE window and remain complete with comments as well as code.

However, it is possible to create a compiled version of an Add-in. This is referred to as a COM (Component Object Model) Add-in. COM Add-ins are discussed separately in Chapter 18.

This chapter has taken the CommandBars2.xlsm file used in Chapter 15, saved it as AddIn.xlsm prior to converting it to Addin.xlam, and adapted the code to make it suitable for an Add-in. The code on popup menus has been removed because it is not relevant.

**In previous versions of Excel, it is not necessary to give an Add-in filename any special extension. In Excel 2007, however, it is necessary to give an Add-in filename an** .xlam **extension. It is a good idea to do so, in any case, because it identifies the file as an Add-in and ensures that the Add-in icon appears against the file in the Windows File Manager. The conversion of a workbook file to an Add-in file is covered later in this chapter.**

## Hiding the Code

You cannot stop users from seeing a standard workbook's name, or an Add-in's name, in the Project Explorer window. However, you can stop users from expanding the workbook's name, or Add-in's name, to view the component modules and user forms and the code they contain.

You prevent access to your code by putting a password on the VBA project. Select the project and use Tools ➪ <ProjectName> Properties (where <ProjectName> is the name of your particular project), or right-click the project in the Project Explorer window and click <ProjectName> Properties, to see the screen shown in Figure 17-1.

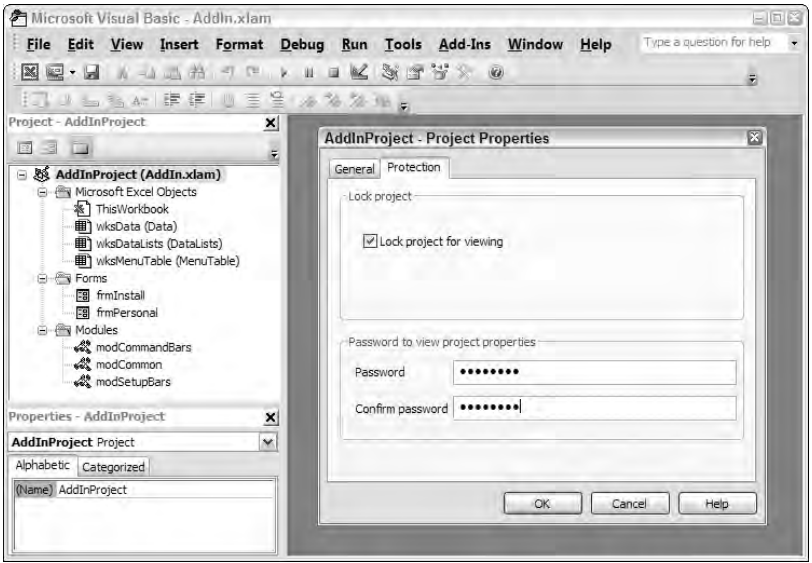

Figure 17-1

After you have entered the password and confirmed it, click OK and save the file. To see the effect, close and reopen the file. The file has been password-protected and cannot be expanded unless you supply the password. You are prompted for the password when you try to expand the project.

*It is a common misconception that Excel's passwords cannot be broken. There are programs available that can decipher file, workbook, and worksheet passwords, as well as the VBA project passwords for all versions of Excel. Since the introduction of Excel 97, the workbook file password has proven a difficult nut to crack if it contains more than just a few characters. Unfortunately, this password is useless to developers who want users to be able to open their files and actually use them.*

## Creating an Add-in

Converting a workbook to an Add-in is a trivial exercise, on the face of it. Make sure that a worksheet is active in your workbook, click the Microsoft Office button, select Save As, scroll down the dropdown labeled Save as type:, and choose Excel Add-In (\*.xlam). Excel will automatically position you

in a special Add-ins folder, although there is no requirement that you use it. The advantage of this method is that you do not overwrite the original .xlsm file, and you create a file with the .xlam extension that distinguishes it as an Add-in to the operating system.

**Note that you must have a worksheet active when using Save As to create an Add-in. Otherwise, you will not find the** .xlam **type offered as an option.**

An easier way to create an Add-in is to change the IsAddin property of ThisWorkbook to True in the Properties window, as shown in Figure 17-2.

| Properties - ThisWorkbook<br>ThisWorkbook Workbook |                         | $-10X$<br>× |  |  |
|----------------------------------------------------|-------------------------|-------------|--|--|
| Alphabetic Categorized                             |                         |             |  |  |
| (Name)                                             | ThisWorkbook            | ۸           |  |  |
| AutoUpdateFrequency                                | σ                       |             |  |  |
| ChangeHistoryDuration                              | σ                       |             |  |  |
| CheckCompatibility                                 | False                   |             |  |  |
| ConflictResolution                                 | 1 - xiUserResolution    |             |  |  |
| Date 1904                                          | False                   |             |  |  |
| DisplayDrawingObjects                              | -4104 - xlDisplayShapes |             |  |  |
| DisplayInkComments                                 | True                    |             |  |  |
| DoNotPromptForConvert                              | False                   |             |  |  |
| EnableAutoRecover                                  | True                    |             |  |  |
| EncryptionProvider                                 |                         |             |  |  |
| EnvelopeVisible                                    | False                   |             |  |  |
| Final                                              | False                   |             |  |  |
| HasRoutingSlip                                     | False                   |             |  |  |
| HighlightChangesOnScreen                           | False                   |             |  |  |
| InactiveListBorderVisible                          | True                    |             |  |  |
| <b>IsAddin</b>                                     | False                   |             |  |  |
| KeepChangeHistory                                  | True                    |             |  |  |
| $1 - 1$                                            | False                   |             |  |  |

Figure 17-2

The disadvantage of this method is that you change the original .xlsm file to an Add-in, but its .xlsm extension remains unchanged and, when you open the file later, Excel 2007 objects to the mismatch between the file type and the extension. You need to change the file extension to .xlam manually, using the Windows Explorer.

### Closing Add-ins

If you have just converted a workbook to an Add-in by changing its IsAddin property and saving it, or you have loaded the Add-in using Open, there is no obvious way to close the file from the menus without closing Excel. One way to close the Add-in is to go to the Immediate window and type in code that uses the Close method, treating the Add-in as a member of the Workbooks collection:

Workbooks("AddIn.xlsm").Close

Add-ins do not have an Index property value in the Workbooks collection and are not included in the Count property of the Workbooks collection, but they can be addressed by name as members of the Workbooks collection.

Another method you can use to close an Add-in is to click the filename in the Recent Documents list while holding down Shift. You may get a message about overwriting the copy in memory (depending on whether or not it has changed), and then you will get a message about not being able to open an Add-in for editing (a hangover from previous versions). Click OK and the Add-in will be removed from memory.

## Code Changes

In most cases, you need to make some changes to the VBA code that was written for a standard workbook to make it suitable for an Add-in. This is particularly true if you reference data within your Add-in workbook. Most Excel programmers write code that assumes that the workbook is the active workbook and that the worksheet is the active sheet. Nothing is active in an Add-in, so your code must explicitly reference the Add-in workbook and worksheet. For example, in Chapters 13 and 15, the code assumed that it was dealing with the active workbook, using statements like the following:

```
With Range("Database")
  Set rngData = .Rows(2)
  Call LoadRecord
   scbNavigator.Value = 2
   scbNavigator.Max = .Rows.Count
End With
```
This code only works if the worksheet containing the name Database is active. In your Add-in code, you need to include a reference to the workbook and worksheet. You could say:

With Workbooks("Addins.xlsm").Sheets("Data").Range("Database")

A more useful way to refer to the workbook containing the code is to use the ThisWorkbook property of the Application object that refers to the workbook containing the code. This makes the code much more flexible; you can save the workbook under any filename and the code still works:

```
With ThisWorkbook.Sheets("Data").Range("Database")
```
You can also use the object name for the sheet that you see in the Project Explorer:

```
With Sheet1.Range("Database")
```
**You can edit both the workbook's programmatic name and the sheet's programmatic name in the Properties window. If you change the sheet's programmatic name, you must also change your code. If you change the workbook's programmatic name, you can use the new name if you wish, but** ThisWorkbook **remains a valid reference, because it is a property of the** Application **object and a member of** <globals>**.**

If you want to be able to ignore the sheet name to allow the name Database to exist on any sheet, you can use the following construction:

With ThisWorkbook.Names("Database").RefersToRange

## Saving Changes

Another potential problem with an Add-in that contains data is that changes to the data will not be saved automatically at the end of an Excel session. For example, Addin.xlam allows users to edit the data in the range Database, so it is essential to save those changes before the Add-in is closed. One of the nice things about Add-ins is that users are never bothered with prompts about saving changes. Therefore, you need to ensure that data is saved by setting up a procedure in your VBA code. One way to do this is to add the following code to the Workbook\_BeforeClose event procedure, or the Auto\_Close procedure:

If Not ThisWorkbook.Saved Then ThisWorkbook.Save

## Interface Changes

You need to bear in mind that the Add-in's sheets will not be visible and you will not see the names of the Add-in's macros in the Macro dialog box. You need to create menus, toolbars, or command buttons in other workbooks to execute your macros. Luckily, you have already built a menu and toolbar interface in your CommandBars2.xlsm application, which has been converted to the AddIn.xlam application.

It is also a good idea to make all your code as robust as possible. You should allow for abnormal events such as system crashes that could affect your code. The CommandBars2.xlsm application adds a menu and a toolbar to Excel when it is opened. Before doing this, CommandBars2.xlsm deletes any previously created versions of these command bars, which is a very good practice. It is possible that previous versions could exist following a system crash, for example.

Finally, CommandBars2.xlsm made the data list visible on the screen, so the results of an AutoFilter were obvious. The data list is not visible when it is in an Add-in, so you need another way to show the results of a filter. The Next and Previous buttons on the user form frmPersonal have been adapted to show only the filtered data. The Add-in user interface appears as shown in Figure 17-3.

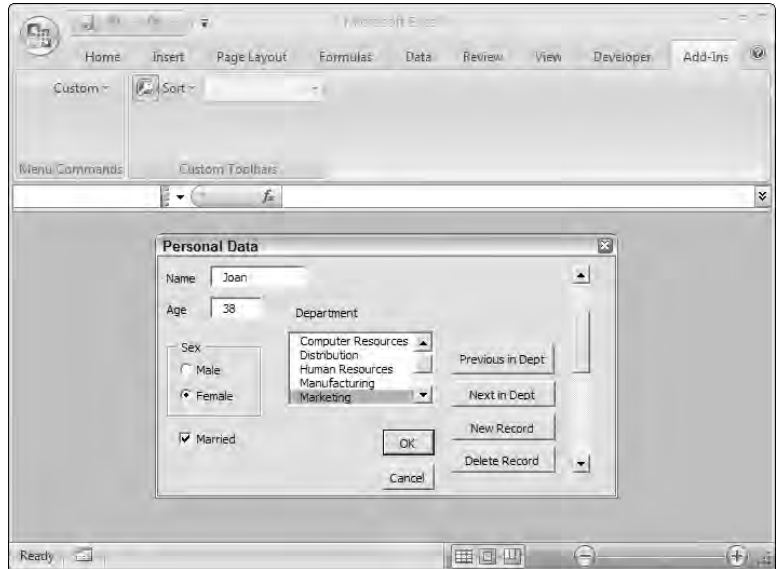

Figure 17-3

The captions on the Next and Previous buttons have been changed to Next in Dept and Previous in Dept. The code in the Click event procedure of the two buttons has been rewritten (from that in Chapter 15) to show only the rows in the data that are not hidden by the AutoFilter:

```
Private Sub cmdNext_Click()
 Dim lBottomRow As Long
 Dim lCheckRow As Long
 With ThisWorkbook.Names("Database").RefersToRange
   'Determine last row to check
   lBottomRow = .Rows(.Rows.Count).Row + 1
   'Start looking at row below current row
   lCheckRow = rngData.Row + 1
   'Look for first row down that is not hidden
    Do Until lCheckRow = lBottomRow
     If .Parent.Rows(lCheckRow).Hidden = False Then
       Exit Do
     Else
       lCheckRow = lCheckRow + 1
     End If
    Loop
    'If we found a visible row within the data, display it
    If lCheckRow <> lBottomRow Then
      scbNavigator.Value = lCheckRow + .Row - 1
    End If
  End With
End Sub
```
When you search down through the data to find a row that is not hidden, you need to take into account that there might not be one. The first visible row will then be the row after the last row of data, so you need to search that far. The first row to check is the row after the current row, which is the one you are viewing. The code in the Do...Loop increments the check row until you either find a visible row or reach the bottom row. If you have found the bottom row, do nothing. Otherwise, change the scrollbar value to the found rows location in the database, which runs the scrollbar event procedure to show the data that was found:

```
Private Sub cmdPrevious_Click()
 Dim lTopRow As Long
 Dim lCheckRow As Long
 With ThisWorkbook.Names("Database").RefersToRange
    'The top row to check is the database header row
    lTopRow = .Row
    'Start looking at row above current row
   lCheckRow = rngData.Row - 1
    'Look for first row up that is not hidden
    Do Until lCheckRow = lTopRow
      If .Parent.Rows(lCheckRow).Hidden = False Then
       Exit Do
     Else
        lCheckRow = lCheckRow - 1
     End If
    Loop
```

```
'If we found a visible row within the data, display it
    If lCheckRow <> lTopRow Then
      scbNavigator.Value = lCheckRow + .Row - 1
    End If
  End With
End Sub
```
Searching up through the data to find a row that is not hidden is a similar task to searching down. Set the top row to be checked to the header record in the database, because it might be the only unhidden row above the current row.

The operating procedure for these buttons may not be clear initially to users, so an explanatory screen will be included that appears when the Add-in is installed, as you will see later.

#### Installing an Add-in

An Add-in can be opened from the Office Open menu, as has been mentioned. However, you get better control over an Add-in if you install it using the Add-Ins dialog box. Click the Microsoft Office button and click Excel Options at the bottom of the dialog box. Click Add-Ins, which displays the dialog box depicted in Figure 17-4.

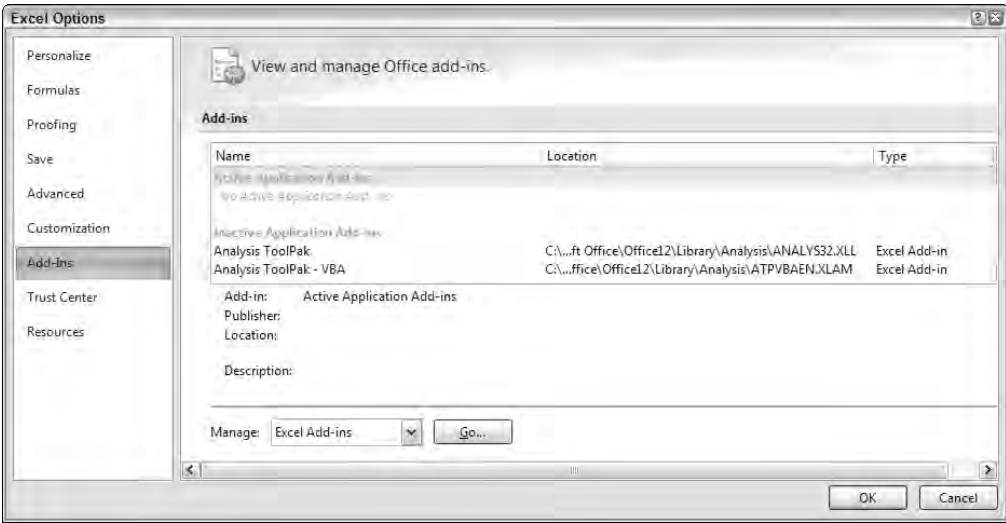

Figure 17-4

Select Excel Add-ins in the Manage drop-down and click Go to display the dialog box illustrated in Figure 17-5.

The Company Data List Add-in is the Addin.xlam file. If it does not already appear in the list, you can click the Browse button to locate it.

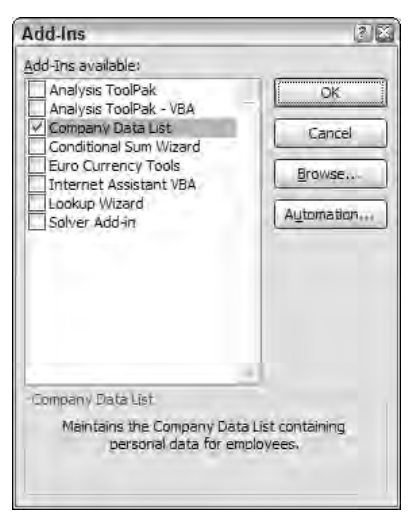

Figure 17-5

The friendly title and description are provided by filling in the workbook's Properties. If you have already converted the workbook to an Add-in, you can set its IsAddin property to False to make the workbook visible in the Excel window, click the Microsoft Office button, and then choose Prepare  $ូ$ Properties to display the dialog box shown in Figure 17-6.

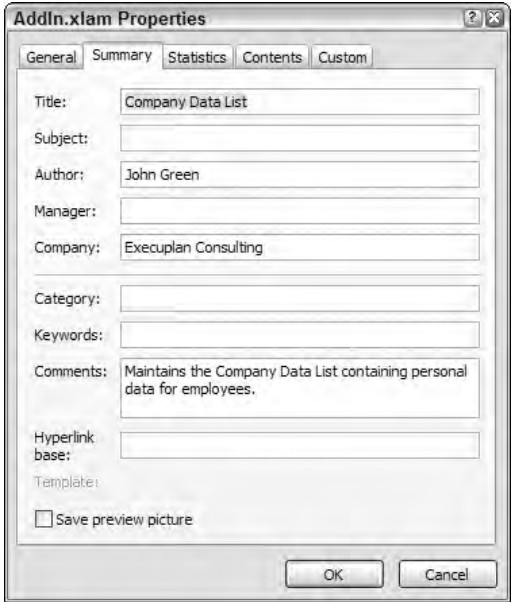

Figure 17-6

The Title and Comments boxes supply the information for the Add-Ins dialog box. When you have added the required information, you can set the IsAddin property back to True and save the file.

*If you change the Add-in workbook properties after adding it to the Add-Ins dialog box, the friendly text will not appear. You need to remove the Add-in from the list and add it back again. The removal process is covered later.*

Once the Add-in is visible in the Add-Ins dialog box, you can install and uninstall the Add-in by checking and unchecking the checkbox beside the Add-in's description. When it is installed, it is loaded into memory and becomes visible in the VBE window, and will be automatically loaded in future Excel sessions. When it is uninstalled, it is removed from memory and is no longer visible in the VBE window, and will no longer be loaded in future Excel sessions.

#### AddinInstall Event

Two special events are triggered when you install and uninstall an Add-in. The following code, in the ThisWorkbook module, shows how to display a user form when the Add-in is installed:

```
Private Sub Workbook_AddinInstall()
   frmInstall.Show
End Sub
```
The user form displays the information shown in Figure 17-7 for the user.

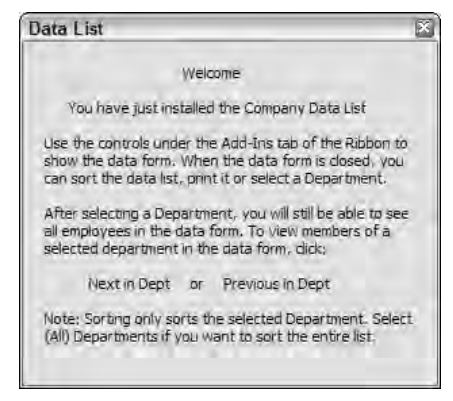

Figure 17-7

The other event is the AddinUninstall event.

#### Removing an Add-in from the Add-ins List

There is no easy way to remove an Add-in from the Add-Ins dialog box. One way you can do this is to move the Add-in file from its current folder using the Windows Explorer, before opening Excel. An

alternative is to change the Add-in's filename before opening Excel. The message shown in Figure 17-8 will appear when you open Excel.

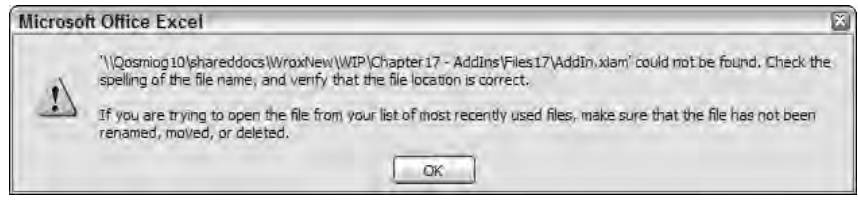

Figure 17-8

Open the Add-Ins dialog box and click the checkbox against the Add-in's entry. You will get the message depicted in Figure 17-9.

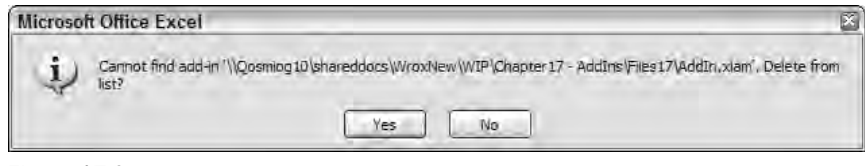

Figure 17-9

Click Yes and the Add-in will be deleted from the list.

### Summary

You can provide users with all the power of VBA customization, without cluttering the Excel screen with a workbook, by creating an Add-in. Workbook files can be easily converted to Add-in files using Save As, or by changing the workbook's IsAddin property to True. It is usually necessary to make some changes to the code when converting a workbook to an Add-in, to be able to refer to its hidden objects.

Once a file is an Add-in, it is no longer visible in the Excel window — its sheets still exist and can be used by the Add-in, but they are not displayed. You can still see the Add-in file in the Project Explorer in the VBE window. However, a password can be applied to lock the VBA project and prevent users from viewing or editing the project's modules and UserForms, just as you can lock the VBA project of a normal workbook.

An Add-in application can be accessed by users through menu commands, toolbar controls, or controls embedded in workbooks, though you cannot use popup menus. It can obtain and display information through functions such as MsgBox and InputBox and through UserForms. A workbook-based application usually needs some redesign in this area before it can be converted to an Add-in application.

Although Add-in files can be opened in the same way as workbooks, they work best when added to the Add-ins listed in the Add-Ins dialog box. Once added, they can be installed and uninstalled using the same dialog box. If they are installed, they will open automatically in every Excel session.

## Automation Add-Ins and COM Add-Ins

With the release of Office 2000, Microsoft introduced a new concept for creating custom Add-Ins for all the Office applications. Instead of creating application-specific Add-Ins (xlam in Excel, dotm in Word, and so on), you can create DLLs using Visual Basic, C++, or .NET that all the Office applications can use. Because these DLLs conform to Microsoft's Component Object Model, they are known as COM Add-Ins. The second half of this chapter explains how to create and implement your own COM Add-Ins.

In Excel 2002, Microsoft extended the concept and simplified the implementation of the COM Add-In mechanism, so their functions could be used in the same way as worksheet functions and VBA user-defined functions. These Add-Ins are known as *Automation Add-Ins*.

In Excel 2007, Microsoft has further extended COM Add-Ins to support application-level customization of the Ribbon and the creation of custom task panes.

#### Automation Add-Ins

Automation Add-Ins are COM DLLs (ActiveX DLLs) that have a creatable class and a public function in the creatable class. For example, when Excel can do the following with your class, you can then call FunctionName from the worksheet:

```
Dim oAutoAddin As Object
Set oAutoAddin = CreateObject("TheProgID")
TheResult = CallByName(oAutoAddin, "FunctionName",
                       VbMethod, param1, param2, ...)
```
In other words, your function must satisfy the following conditions:

- ❑ The class must be publicly creatable (that is, have an Instancing property of Multi-Use or Global-Multi-Use).
- ❑ The procedure must be a Function (as opposed to a Sub or Property procedure).

#### A Simple Add-In — Sequence

For the Excel VBA developer, the easiest way to create Automation Add-Ins is still to use Visual Basic 6. This is because it uses the same syntax as VBA, and most Excel user-defined functions can be converted to Automation Add-Ins by simply copying the code to a VB6 class. Although it is possible to create Automation Add-Ins using .NET, there are a number of hoops to jump through, and creating Add-Ins with .NET is outside the scope of this book.

In this example, you create a simple Automation Add-In using VB6. It will contain a single function to provide a sequence of numbers as an array (which is often used in array formulas).

Start VB6 and create a new ActiveX DLL project. Rename the project Excel2007ProgRef and rename the class Simple in the Properties window. Set the class's Instancing property to 5-MultiUse (this should be the default setting). By setting this property, you're making the class publicly creatable (that is, Excel can create instances of this class when or if you tell it to).

Type the following code into the Simple class, to calculate and return a sequence of numbers:

```
'***************************************************************************
'*
'* FUNCTION NAME: Sequence
'*
'* DESCRIPTION: Returns a sequence of numbers, often used in array formulas.
'*
'* PARAMETERS: Items The number of elements in the sequence
'* Start The starting value for the sequence, default = 1
'* Step The step value in the sequence, default = 1
'*
'***************************************************************************
Public Function Sequence(Items As Long, Optional Start As Double = 1, _
                       Optional Step As Double = 1) As Variant
   Dim vaResult As Variant
   Dim i As Long
   Dim dValue As Double
   ' Validate entries
   If Items < 1 Then
       Sequence = CVErr(2015) '#Value
       Exit Function
   End If
    ' Create an array for the series
   ReDim vaResult(1 To Items)
   ' Get the initial value
   dValue = Start
   ' Calculate all the values, populating the array
   For i = 1 To Items
       vaResult(i) = dValue
```

```
dValue = dValue + Step
   Next
    ' Return the array
    Sequence = vaResult
End Function
```
By defining the function to be Public, Excel will be able to see it and you'll be able to call it from the worksheet. Save the project, then use File  $\Rightarrow$  Make Excel2007ProgRef.dll to create the DLL — you've just created an Automation Add-In.

#### Registering Automation Add-Ins with Excel

Before you can use the Sequence function in a worksheet, you need to tell Excel about the DLL. Microsoft has extended the Add-Ins paradigm to include Automation Add-Ins, making their usage extremely similar to normal Excel xla or xlam Add-Ins. The main difference is that instead of a filename, Automation Add-Ins use the class's ProgID, which is the Visual Basic Project name, a period, then the class name. In this example, the ProgID of the Simple class is Excel2007ProgRef.Simple.

#### Through the Excel User Interface

To load an Automation Add-In through Excel's dialog, do the following:

- 1. Click Office Menu ➪ Excel Options ➪ Add-Ins to show the Add-Ins options.
- 2. Select Excel Add-Ins in the Manage drop-down and click the Go button to show the Add-Ins dialog.
- **3.** Click the Automation button to show the Automation Add-Ins dialog.
- 4. Select the entry for Excel2007ProgRef. Simple in the list, and click OK to return to the Add-Ins dialog.

You should see that the Automation Add-In is now included in the list of known Add-Ins and you can load or unload it by checking or unchecking the checkbox — just like any other Add-In.

#### Using VBA

Automation Add-Ins are loaded in the same way as normal xla Add-Ins, but using the ProgID instead of the filename, as in the following code:

```
Sub InstallAutomationAddIn()
   AddIns.Add Filename:="Excel2007ProgRef.Simple"
   AddIns("Excel2007ProgRef.Simple").Installed = True
End Sub
```
#### In the Registry

If you are creating an installation routine for your Add-In, you may want to write directly to the registry in order to set the Automation Add-In as installed. To do so, you need to create the following registry entry (which will already exist if you've used the previous technique).

In the registry key:

HKEY\_CURRENT\_USER\Software\Microsoft\Office\12.0\Excel\Options

Create the string value:

```
Name = the first unused item in the series: Open, Open1, Open2, Open3, Open4, Open5
etc.
Value = /A "Excel2007ProgRef.Simple"
```
If you want to add the Automation Add-In to the list shown in the Add-Ins dialog, but not have it installed, create the following registry key instead:

HKEY\_CURRENT\_USER\Software\Microsoft\Office\12.0\Excel\Add-In Manager

In this registry key, create an empty string value with the Name = Excel2007ProgRef.Simple.

#### Using Automation Add-Ins

Like normal xlam Add-Ins, the functions contained in Automation Add-Ins can be used both in the worksheet and within VBA routines.

#### In the Worksheet

Once installed, you can simply type the name of the function directly into the worksheet. To test it, start Excel 2007, install the Add-In as shown in the previous section, select a horizontal range of 5 cells, type the function =Sequence(5,10,2), and enter the function as an array formula by pressing Shift+Ctrl+ Enter. You should see a sequence of numbers, as shown in Figure 18-1.

|   | <b>B2</b> |    | $f_x$ {=Sequence(5,10,2)} |  |  |
|---|-----------|----|---------------------------|--|--|
|   |           | R  |                           |  |  |
|   |           |    |                           |  |  |
|   |           | 10 |                           |  |  |
|   |           |    |                           |  |  |
| 4 |           |    |                           |  |  |
|   |           |    |                           |  |  |

Figure 18-1

If the function name in the Automation Add-In conflicts with a built-in Excel function or a function defined in a normal Excel Add-In, Excel will use the first one that it finds in the order of preference:

- 1. Built-in function
- 2. Function in x<sub>1</sub> a or x<sub>1</sub> am Add-In
- 3. Function in Automation Add-In

To force Excel to use the function from the Automation Add-In, prefix the function name by the Add-In's ProgID when typing it in, as in:

```
=Excel2007ProgRef.Simple.Sequence(5,10,2)
```
As soon as you enter the function, Excel will remove the ProgID, but will still use it to reference the function correctly. This will probably cause some confusion if you subsequently edit the function, because you must remember to re-enter the ProgID each time (or Excel will think it is the built-in function).

#### In VBA

There are a number of alternatives for using the function in VBA. Because the DLL is a simple ActiveX DLL, you can create your own instance of it and use the function directly. This will work regardless of whether it is installed as an Add-In, as long as you have a reference to the Excel2007ProgRef library:

```
Private Sub CommandButton1_Click()
    ' Assumes a reference has been created to the Excel2007ProgRef library,
    ' using Tools | References
   Dim oSimple As Excel2007ProgRef.Simple
    Dim vaSequence As Variant
    ' Create our own instance of the class
   Set oSimple = New Excel2007ProgRef.Simple
    ' Get the sequence
   vaSequence = oSimple.Sequence(5, 10, 2)
    ' Write the sequence to the sheet
   ActiveCell.Resize(1, 5) = vaSequence
End Sub
```
If you know that the Add-In is installed, you can use the instance that Excel has created, by using Application.Evaluate:

```
Private Sub CommandButton1_Click()
   Dim vaSequence As Variant
    'Use Application.Evaluate – which doesn't require a reference to the DLL
   vaSequence = _
       Application.Evaluate("Excel2007ProgRef.Simple.Sequence(5,10,2)")
    'Or the shorthand:
    'vaSequence = [Excel2007ProgRef.Simple.Sequence(5,10,2)]
    'Write the sequence to the sheet
   ActiveCell.Resize(1, 5) = vaSequence
End Sub
```
When using Application.Evaluate, the full ProgID is only needed if there is a risk that the function name conflicts with a built-in function, or one in a loaded xla or xlam Add-In (or workbook), so the following works equally well:

vaSequence = Application.Evaluate("Sequence(5,10,2)")

It is generally safer and more robust to use the first method — creating and using your own instance of the class.

#### Introducing the IDTExtensibility2 Interface

The simple Add-In shown in the previous section is simple for one reason — it's self-contained and doesn't need to use Excel at all. In most real-world examples, you will want to use the Excel Application object in a number of ways:

- ❑ Use Application.Caller to identify the range that the function was called from
- ❑ Use Application.Volatile to mark an Automation Add-In function as volatile, and hence that Excel should call the function every time it recalculates the worksheet
- ❑ Use Excel's built-in functions within your Add-In

To use the Excel Application object within your Automation Add-In, you need to get (or be given) a reference to it, which you can store in a private variable within your Add-In class. This is achieved by implementing a specific interface within your Add-In class.

An *interface* is simply a predefined and fixed set of sub procedures, functions, and properties. *Implementing an interface* means that you are including all those predefined sub procedures, functions, and properties within your class. By doing this you are providing fixed, known, and predictable entry points through which Excel can call into your class.

When Excel loads an Automation Add-In, it checks to see if the Add-In has implemented an interface called IDTExtensibility2. If that interface has been implemented, Excel calls the OnConnection method defined in the interface, passing a reference to itself (that is, to the Excel Application object). In VBA terms, Excel is doing something like the following (don't type this in):

```
Dim oIDT2 As IDTExtensibility2
Dim oAutoAddIn As Object
' Create an instance of the Automation Add-In
Set oAutoAddIn = CreateObject("Excel2007ProgRef.Simple")
' Does it implement the special interface?
If TypeOf oAutoAddIn Is IDTExtensibility2 Then
    ' Yes it does, so get a reference to that 
    ' interface within the Add-In class
    Set oIDT2 = oAutoAddIn
    ' And call the interface's OnConnection method, 
    ' passing the Application
    oIDT2.OnConnection Me
End If
```
Within the Add-In's class, you can respond to the call to OnConnection by storing the reference to the Application object in a class-level variable, and using it in the Add-In's functions.

The IDTExtensibility2 interface has five methods, each called at specific points in Excel's lifetime, though only two are used by Automation Add-Ins (the others are used by COM Add-Ins and are discussed later in the chapter). OnConnection has already been mentioned; the other method used here is OnDisconnection. Even though they are not used, you have to include code for every routine defined in the interface, as shown a bit later.

The first task in implementing an interface is to create a reference to the library in which the interface is defined. In this case, the IDTExtensibility2 interface is defined in the Microsoft Add-In Designer library.

Open the Excel2007ProgRef project in Visual Basic, select Project ↔ References, and put a check mark next to the Microsoft Add-In Designer item. Because you're interacting with Excel, you also need a reference to the Excel object library, so find the entry for Microsoft Excel 12.0 Object Library and check that one too. Now select Project ➪ Excel2007ProgRef Properties and select the Component tab. Choose Binary Compatibility and select the file Excel2007ProgRef.dll that you created in the previous section (which might already be selected). This ensures that VB updates the current DLL registry entries rather than creating new ones each time you recompile.

Then add a new class module to the project, call it Complex, set its Instancing property to 5- MultiUse, and copy in the following code to implement the IDTExtensibility2 interface and respond to Excel calling its entry points:

```
' Implement the IDTExtensibility2 interface, so Excel can call into the class
Implements IDTExtensibility2
' Declare a private reference to the Excel application
Private moXL As Excel.Application
' Called by Excel when the class is loaded, passing a reference to the
' Excel object
Private Sub IDTExtensibility2_OnConnection(ByVal Application As Object, _
               ByVal ConnectMode As AddInDesignerObjects.ext_ConnectMode, _
               ByVal AddInInst As Object, custom() As Variant)
    ' Set a reference to the Excel application, for use in the functions
    Set moXL = Application
End Sub
' Called by Excel when the class is unloaded, so destroy the reference
' to Excel
Private Sub IDTExtensibility2_OnDisconnection( _
              ByVal RemoveMode As AddInDesignerObjects.ext_DisconnectMode, _
              custom() As Variant)
    Set moXL = Nothing
End Sub
' Not used by Automation Add-Ins, but have to be included in the class to 
' implement the interface
Private Sub IDTExtensibility2_OnAddInsUpdate(custom() As Variant)
    ' Have a comment to stop VB removing the routine when doing its tidy-up
End Sub
' Not used by Automation Add-Ins, but have to be included in the class to 
' implement the interface
Private Sub IDTExtensibility2_OnBeginShutdown(custom() As Variant)
    ' Have a comment to stop VB removing the routine when doing its tidy-up
```

```
End Sub
' Not used by Automation Add-Ins, but have to be included in the class to 
' implement the interface
Private Sub IDTExtensibility2_OnStartupComplete(custom() As Variant)
    ' Have a comment to stop VB removing the routine when doing its tidy-up
End Sub
```
#### A Complex Add-In — RandUnique

Now that you have a reference to the Excel Application object, you can use it in a more complex function. The RandUnique function shown next returns a random set of integers between two limits, without any duplicates in the set. It uses the Excel Application object in two ways:

- $\Box$  It uses Application. Caller to identify the range containing the function, and hence the size and shape of the array to create and return.
- ❑ It uses Application.Volatile to ensure the function is recalculated each time Excel calculates the sheet.

The routine works by doing the following:

- ❑ It creates an array of all the integers between the given limits, with a random number associated with each item.
- ❑ It sorts the array by the random number, effectively putting the array into a random order.
- ❑ It reads the first *n* items from the jumbled-up array to fill the required range.

The function has also been written to take an optional Items parameter, enabling it to be called from VBA as well as from the worksheet. If the Items parameter is provided, the function returns a 2D array  $(1, n)$  of unique integers. If the Items parameter is not provided, the function uses Application.Caller to identify the size of array to create. Because you're using VB's random number generator, it's a good idea to add a Randomize statement in the initial OnConnection call to ensure that you get different numbers each time (type in the shaded rows):

```
' Called by Excel when the class is loaded, passing a reference to the
' Excel object
Private Sub IDTExtensibility2_OnConnection(ByVal Application As Object, _
               ByVal ConnectMode As AddInDesignerObjects.ext_ConnectMode, _
               ByVal AddInInst As Object, custom() As Variant)
    ' Set a reference to the Excel application, for use in the functions
    Set moXL = Application
    ' Initialize the VB random number generator
    Randomize
End Sub
'***************************************************************************
'*
'* FUNCTION NAME: RandUnique
'*
```

```
'* DESCRIPTION: Returns an array of random integers between two limits, 
'* without duplication
'*
'* PARAMETERS: Min The lower limit for the random numbers
'* Max The upper limit for the random numbers
'*
'***************************************************************************
Public Function RandUnique(Min As Long, Max As Long, _
                          Optional Items As Long) As Variant
   Dim oRng As Range
   Dim vaValues() As Double, vaResult() As Double
   Dim iItems As Long, i As Long, iValue As Long
   Dim iRows As Long, iCols As Long, iRow As Long, iCol As Long
    ' Tell Excel that this function is volatile, and should be called
    ' every time the sheet is recalculated
   moXL.Volatile
    ' If we've been given the number of items required, use it...
   If Items > 0 Then
       iRows = 1
       iCols = Items
   Else
        '... Otherwise get the range of cells that this function is in 
            ' (as an array formula)
       Set oRng = moXL.Caller
       iRows = oRng.Rows.Count
       iCols = oRng.Columns.Count
   End If
    ' How many cells in the range
   iItems = iRows * iCols
    ' We can't generate a unique set of numbers if there are more
    ' cells to fill than there are numbers to choose from, 
    ' so return an error value in that case
    If iItems > (Max - Min + 1) Then
       RandUnique = CVErr(xlErrValue)
       Exit Function
   End If
    ' Fill an array with all the possible numbers to choose from,
    ' and a column of random numbers to sort on
   ReDim vaValues(Min To Max, 1 To 2)
   For i = Min To Max
       vaValues(i, 1) = i
       vavvalues(i, 2) = Rnd()Next
    ' Sort by the array by the column of random numbers,
    ' jumbling up the array
```

```
Sort2DVert vaValues, 2, "A"
    ' Dimension an array to be the same size as the range we're called from
    ReDim vaResult(1 To iRows, 1 To iCols)
    ' Start the counter at the beginning of the jumbled array
    iValue = Min
    ' Fill the result array from the jumbled array of all values
    For iRow = 1 To iRows
       For iCol = 1 To iCols
           vaResult(iRow, iCol) = vaValues(iValue, 1)
            iValue = iValue + 1
       Next
    Next
    ' Return the result
    RandUnique = vaResult
End Function
```
#### A QuickSort Routine

The RandUnique function uses a standard QuickSort algorithm to sort the array, reproduced next. This is one of the fastest sorting algorithms and uses a recursive divide-and-conquer approach to sorting:

- ❑ Choose one of the numbers in the array (usually the middle one).
- $\Box$  Group all the numbers less than it at the top of the array, and all the numbers greater than it at the bottom.
- ❑ Repeat for the top half of the array, then for the bottom half.

```
'***************************************************************************
'*
'* FUNCTION NAME: SORT ARRAY - 2D Vertically
'*
'* DESCRIPTION: Sorts the passed array into required order, using the
'* given key. The array must be a 2D array of any size.
'*
'* PARAMETERS: avArray The 2D array of values to sort
'* iKey The column to sort by
'* sOrder A-Ascending, D-Descending
'* iLow1 The first item to sort between
'* iHigh1 The last item to sort between
'*
'***************************************************************************
Private Sub Sort2DVert(avArray As Variant, iKey As Integer, _
                    sOrder As String, Optional iLow1, Optional iHigh1)
   Dim iLow2 As Integer, iHigh2 As Integer, i As Integer
   Dim vItem1, vItem2 As Variant
   On Error GoTo PtrExit
   If IsMissing(iLow1) Then iLow1 = LBound(avArray)
```

```
If IsMissing(iHigh1) Then iHigh1 = UBound(avArray)
' Set new extremes to old extremes
iLow2 = iLow1
iHigh2 = iHigh1
' Get value of array item in middle of new extremes
vItem1 = avArray((iLow1 + iHigh1) \ \ a, iKey)' Loop for all the items in the array between the extremes
Do While iLow2 < iHigh2
    If sOrder = "A" Then
        ' Find the first item that is greater than the mid-point item
        Do While avArray(iLow2, iKey) < vItem1 And iLow2 < iHigh1
            iLow2 = iLow2 + 1Loop
        ' Find the last item that is less than the mid-point item
        Do While avArray(iHigh2, iKey) > vItem1 And iHigh2 > iLow1
            iHigh2 = iHigh2 - 1
        Loop
    Else
        ' Find the first item that is less than the mid-point item
        Do While avArray(iLow2, iKey) > vItem1 And iLow2 < iHigh1
            iLow2 = iLow2 + 1Loop
        ' Find the last item that is greater than the mid-point item
        Do While avArray(iHigh2, iKey) < vItem1 And iHigh2 > iLow1
           iHigh2 = iHigh2 - 1
        Loop
    End If
    ' If the two items are in the wrong order, swap the rows
    If iLow2 < iHigh2 Then
        For i = LBound(auxArray, 2) To UBound(avArray, 2)
            vItem2 = avArray(iLow2, i)
            avArray(iLow2, i) = avArray(iHigh2, i)avArray(iHigh2, i) = vItem2Next
    End If
    ' If the pointers are not together, advance to the next item
    If iLow2 <= iHigh2 Then
        iLow2 = iLow2 + 1iHigh2 = iHigh2 - 1
    End If
Loop
' Recurse to sort the lower half of the extremes
If iHigh2 > iLow1 Then Sort2DVert avArray, iKey, sOrder, iLow1, iHigh2
' Recurse to sort the upper half of the extremes
```
If iLow2 < iHigh1 Then Sort2DVert avArray, iKey, sOrder, iLow2, iHigh1 PtrExit: End Sub

You must now save and recompile your project by using File ☆ Make Excel2007ProgRef.dll to create the updated DLL.

**Due to a bug in some versions of VB, you may be presented with an error message stating that there is a sharing violation with the file you are trying to replace. If this occurs, try closing VB (making sure you have saved your project) and then reopening it. You will also get an error if the Add-In is currently loaded in an Excel session, so you'll need to close your Excel session(s) before rebuilding the Add-In.** 

The complex Add-In is used in the same way as the simple Sequence function shown previously. The only difference is that you have to tell Excel to load the Excel2007ProgRef.Complex Add-In, by clicking Office Menu  $\div$  Excel Options  $\div$  Add-Ins  $\div$  Manage: Excel Add-Ins  $\div$  Automation Add-Ins and selecting it from the list. When entered as an array formula, the RandUnique function looks something like Figure 18-2.

|                | $f_x$ {=RandUnique(10,100)}<br><b>B2</b> |    |    |     |    |  |
|----------------|------------------------------------------|----|----|-----|----|--|
|                |                                          | B  |    | D   |    |  |
|                |                                          |    |    |     |    |  |
| 2              |                                          | 82 | 37 | 97  | 53 |  |
| $\overline{3}$ |                                          | 65 | 63 | 76  |    |  |
| Δ              |                                          | 91 | 30 | 100 | 67 |  |
| 5              |                                          | 89 | 32 | 48  | 87 |  |
| 6              |                                          | 60 | 49 | 94  |    |  |
|                |                                          |    |    |     |    |  |

Figure 18-2

## COM Add-Ins

Whereas Automation Add-Ins enable you to create your own worksheet functions, COM Add-Ins provide a way to extend the user interface of Excel and all the other Office applications. They have a number of advantages over normal xla or xlam Add-Ins, including:

- ❑ They're much faster to open.
- ❑ They're less obtrusive (not showing up in the VBE Project Explorer).
- ❑ They're more secure (being compiled DLLs).
- ❑ They're not specific to a single application the same mechanism works with all the Office applications and the VBE itself (and any other application that uses VBA 6), allowing you to create a single Add-In that can extend all the Office applications.

#### The IDTExtensibility2 Interface (Continued)

The previous section introduced the IDTExtensibility2 interface, where you used the OnConnection and OnDisconnection methods to obtain a reference to the Excel Application. The remaining methods defined in the interface can be used by COM Add-Ins to respond to specific events in Excel's lifetime. The methods are outlined in the following table.

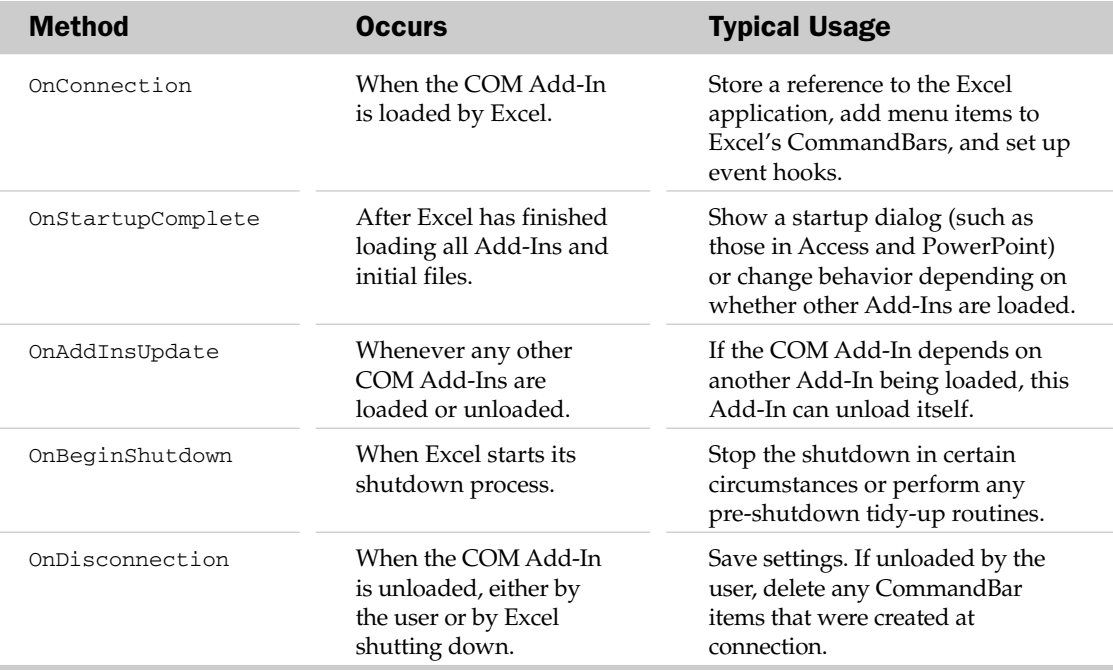

Most COM Add-Ins use only the OnConnection method (to add their menu items) and OnDisconnection method (to remove them), though code has to exist in the class module for all five methods to correctly implement the interface.

#### Registering a COM Add-In with Excel

For Automation Add-Ins, you told Excel that the Add-In exists by selecting it in the Automation Add-Ins dialog (resulting in some entries being written to the registry). You tell Excel that a COM Add-In exists by writing specific keys and values to specific places in the registry. When Excel starts, it looks in those keys to see which COM Add-Ins exist, then checks the values in those keys to see how to display them in the COM Add-Ins list, whether or not to load them, and so on. The keys for COM Add-Ins targeted to Excel are:

❑ Registered for the current user:

HKEY\_CURRENT\_USER\Software\Microsoft\Office\Excel\Addins\AddInProgID

❑ Registered for all users:

HKEY\_USERS\.DEFAULT\Software\Microsoft\Office\Excel\Addins\AddInProgID

#### ❑ Registered for the machine:

HKEY\_LOCAL\_MACHINE\Software\Microsoft\Office\Excel\Addins\AddInProgID

The values are as follows.

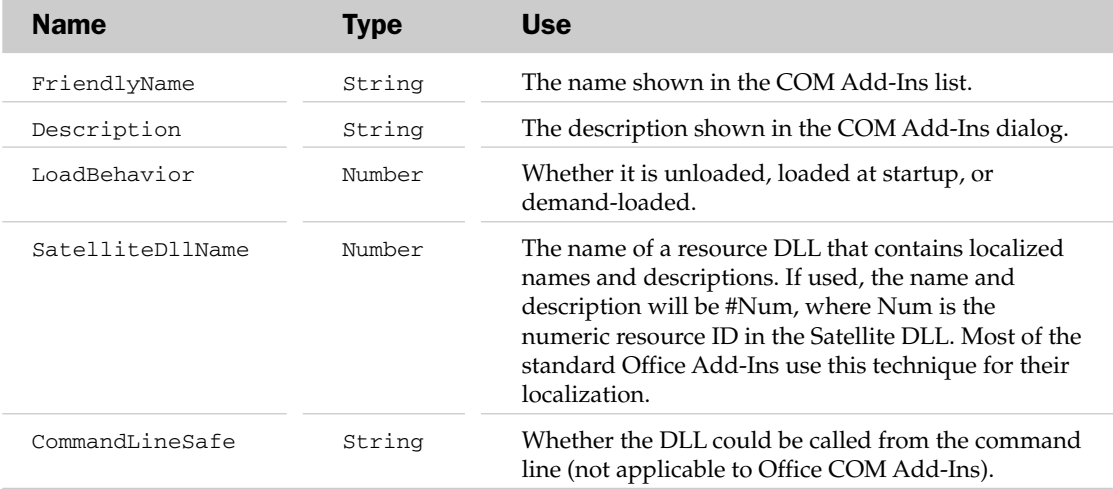

Once registered correctly, the COM Add-In will show up in Excel's COM Add-Ins dialog, where it can be loaded and unloaded like any other Add-In. You can find the COM Add-Ins dialog by clicking Office Menu ➪ Excel Options ➪ Add-Ins ➪ Manage: COM Add-Ins ➪ Go.

#### The COM Add-In Designer

Microsoft has provided a COM Add-In Designer class to assist in the creation and registration of COM Add-Ins. It provides the following benefits:

- $\Box$  Implements the IDTExtensibility2 interface, exposing the methods as events that you can either hook or ignore. You don't, therefore, have to include code for unused interface methods in your class module.
- ❑ Provides a form to fill in to provide the values for the registry entries used to register the COM Add-In, and to select which application to target.
- ❑ When compiled, it adds code to the standard DllRegisterServer entry point in the DLL that writes all the registry entries for you when the DLL is registered on the system (though only for the Current User key). This greatly simplifies installation, because you can install the Add-In by running the following command: RegSvr32°c: \MyPath\MyComAddIn.DLL.

By way of an example, you'll create a COM Add-In that provides a Wizard for entering the RandUnique Automation Add-In function created in the previous section. You will continue to use Visual Basic, building on the Excel2007ProgRef DLL from the previous section.

Open the Excel2007ProgRef project in Visual Basic. Add a new Add-In class to the project by clicking Project  $\Leftrightarrow$  Add Addin Class (if that menu item doesn't exist, click Project  $\Leftrightarrow$  Components  $\Leftrightarrow$  Designers and check the Addin Class entry). This adds a new Designer class and gives it the name AddInDesigner1. Using the Properties window, change the name to COMAddIn and set the Public property to True (ignoring any warnings). Fill in the Designer form as follows:

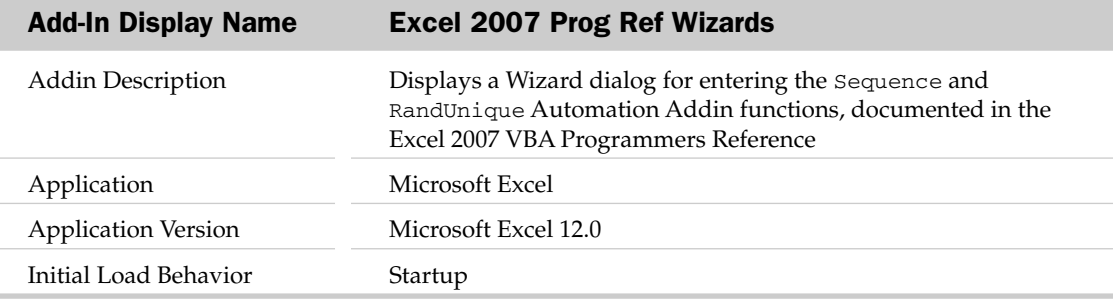

**The Designer only creates registry entries for the current user. If you wish to install the Add-In for all users on the machine, you will need to add your own registry entries in the Advanced tab of the Designer form, as documented in Microsoft KnowledgeBase article Q290868 at** http://support.microsoft.com/kb/q290868/**.**

#### Linking to Excel

Click View  $\div$  Code to get to the Designer's code module, and copy in the following code to hook into the IDTExtensibility2 interface and link the COM Add-In to Excel by storing a reference to the Excel Application object, passed to the Add-In in the OnConnection method:

```
Dim WithEvents moXL As Excel.Application
' The IDTExtensibility2_OnConnection method is handled by the Designer,
' and exposed to us through the AddInInstance_OnConnection method
Private Sub AddInInstance_OnConnection( _
               ByVal Application As Object, _
               ByVal ConnectMode As AddInDesignerObjects.ext_ConnectMode, _
               ByVal AddInInst As Object, custom() As Variant)
   Set moXL = Application
   MsgBox "Connected" 
End Sub
' The IDTExtensibility2_OnDisconnection method is handled by the Designer,
' and exposed to us through the AddInInstance_OnDisconnection method
Private Sub AddInInstance_OnDisconnection( _
              ByVal RemoveMode As AddInDesignerObjects.ext_DisconnectMode, _
              custom() As Variant)
    Set moXL = Nothing
   MsgBox "Disconnected"
```
Save the project and make the Add-In DLL by clicking File  $\Leftrightarrow$  Make Excel2007ProgRef.dll, and then open Excel 2007 (note that you will not be able to subsequently rebuild the DLL if it is being accessed by Excel at the time). As Excel opens, you'll see a Connected message pop up as the Add-In is connected, and a Disconnected message when Excel is closed. You will also get these messages if you load or unload the Add-In using the COM Add-Ins dialog.

#### *Responding to Excel's Events*

The Designer code module is a type of class module that allows you to declare a variable WithEvents, to hook into their events. In the previous code, you hooked into the Excel Application events, enabling the COM Add-In to respond to the users opening or closing workbooks, changing data in cells, and so on, in the same way you can in a normal Excel Add-In. See Chapters 8 and 16 for more information about these events.

#### *Adding CommandBar Controls*

Prior to Excel 2007, you used the CommandBars objects to create all menus and toolbars. In Excel 2007, the Ribbon replaced the top-level menus and toolbars, but you still use the CommandBars objects for the popup menus. This example COM Add-In adds two menu items to the cell's right-click popup menu to show Wizard forms to assist in the entry of Automation Add-In formulas. Using the Ribbon with COM Add-Ins is explained later in the chapter.

Once you have a reference to the Excel Application object, you can add buttons to command bars in the same way as described in Chapter 15. The only difference is how the code responds to a button being clicked.

When adding a CommandBarButton from within Excel, set its OnAction property to be the name of the VBA procedure to run when the button is clicked.

When adding a CommandBarButton from outside Excel (from within a COM Add-In), hook the button's Click event using a variable declared WithEvents inside the Add-In.

To use CommandBarButtons, you need a reference to the Office object library, so click Project ➪ References and check the Microsoft Office 12.0 Object Library.

Delete any code that may already exist in the Designer's code module (such as the example code added in the previous section), and replace it with the following. This defines the class-level variables you'll be using to store the reference to the Excel Application object, and to hook the CommandBarButton's events:

```
Dim WithEvents moXL As Excel.Application
Dim WithEvents moBtn As Office.CommandBarButton
```
Const msAddInTag As String = "Excel2007ProgRefTag"

When you hook a command bar button's events using the WithEvents keyword, the variable (moBtn) is associated with the Tag property of the button it's set to reference. All buttons that share the same Tag will cause the Click event to fire. In this way, you can handle the click events for all your buttons
using a single WithEvents variable, by ensuring they all have the same Tag. You can distinguish between buttons by giving them each a unique Parameter property as you create them in the OnConnection method, which should be copied into the Designer's code module:

```
' The IDTExtensibility2_OnConnection method is handled by the Designer,
' and exposed to us through the Add-InInstance_OnConnection method
Private Sub AddInInstance_OnConnection( _
               ByVal Application As Object, _
               ByVal ConnectMode As AddInDesignerObjects.ext_ConnectMode, _
               ByVal AddInInst As Object, custom() As Variant)
    Dim oToolsBar As CommandBar, oBtn As CommandBarButton
    Set moXL = Application
    ' Get a reference to the cell right-click menus
    Set oToolsBar = moXL.CommandBars("Cell")
    ' If our controls don't exist on the menu bar, add them
    ' Handle errors in-line (such as the button not existing)
    On Error Resume Next
    ' Check for, and add, the 'Sequence Wizard' button
    Set oBtn = oToolsBar.Controls("Sequence Wizard")
    If oBtn Is Nothing Then
        Set oBtn = oToolsBar.Controls.Add( _
                      msoControlButton, ,"SequenceWiz", , True)
        With oBtn
            .Caption = "Sequence Wizard"
            .Style = msoButtonCaption
            .Tag = msAddInTag
        End With
    End If
    ' Check for, and add, the 'RandUnique Wizard' button
    Set oBtn = Nothing
    Set oBtn = oToolsBar.Controls("RandUnique Wizard")
    If oBtn Is Nothing Then
        Set oBtn = oToolsBar.Controls.Add( _
                      msoControlButton, , "RandUniqueWiz", , True)
        With oBtn
            .Caption = "RandUnique Wizard"
            .Style = msoButtonCaption
            .Tag = msAddInTag
        End With
    End If
    ' Set the WithEvents object to hook these buttons. All buttons 
    ' that share the same Tag property will fire the moBtn_Click event
    Set moBtn = oBtn
```
End Sub

Although you set the Temporary parameter to True when adding the controls, it is good practice to delete them when the Add-In is unloaded, using the OnDisconnection event:

```
' The IDTExtensibility2_OnDisconnection method is handled by the Designer,
' and exposed to us through the AddInInstance_OnDisconnection method
Private Sub AddInInstance_OnDisconnection( _
              ByVal RemoveMode As AddInDesignerObjects.ext_DisconnectMode, _
              custom() As Variant)
    Dim oCtl As CommandBarControl
    ' Find and remove the buttons
    For Each oCtl In moXL.CommandBars.FindControls(Tag:=msAddInTag)
        oCtl.Delete
    Next
    Set moBtn = Nothing
    Set moXL = Nothing
End Sub
```
In the Click event, you check the Parameter property of the button that was clicked and show the appropriate form. For this example, just add two blank forms to the project, giving them the names frmSequenceWiz and frmRandUniqueWiz:

```
' The moBtn Click event is fired when any of our commandbar buttons are
' clicked. This is because the event handler is associated with the Tag
' property of the button, not the button itself. Hence, all buttons that
' have the same Tag will fire this event.
Private Sub moBtn_Click(ByVal Ctrl As Office.CommandBarButton, _
                        CancelDefault As Boolean)
    ' Check that a cell range is selected
    If TypeOf moXL.Selection Is Range Then
        ' Run the appropriate form, depending on the control's Parameter
        Select Case Ctrl.Parameter
            Case "SequenceWiz"
                frmSequenceWiz.Show vbModal
            Case "RandUniqueWiz"
               frmRandUniqueWiz.Show vbModal
        End Select
    Else
        ' Display an error message if a range is not selected
        MsgBox "A range must be selected to run the Wizard.", vbOKOnly, _
              "Excel 2007 Prog Ref Wizards"
    End If
End Sub
```
Save the project and use File  $\odot$  Make Excel2007ProgRef.dll to create the DLL, which also adds the registry entries for Excel to see it. Start Excel 2007, right-click a cell, and click the Sequence Wizard menu to show the Wizard form.

#### Using a COM Add-In from VBA

It is possible (though unfortunately quite rare) for the creator of a COM Add-In to provide programmatic access to the Add-In from VBA. This would be done either to:

- ❑ Expose the Add-In's functionality for use through code
- ❑ Provide a mechanism for controlling or customizing the Add-In

It is achieved by setting the Add-In instance's Object property to reference the COM Add-In class (or a separate class within the Add-In), and then exposing the required functionality using Public properties and methods, just like any other class. This example provides yet another way of getting to the Sequence and RandUnique functions.

Add the following lines to the bottom of the AddInInstance\_OnConnection routine, to provide a reference to the Add-In class using the Add-In's Object property:

```
' Set the Add-In instance's Object property to be this class, providing
' access to the Com Add-In's object model from within VBA. Note that we
' don't use Set here!
AddInInst.Object = Me
```
And add the following code to the bottom of the Designer's class module, to create and return new instances of our Simple and Complex classes:

```
' Property to return a reference to our Simple class, providing access
' from VBA:
'vaSeq = Application.ComAddIns("Excel2007ProgRef.ComAddIn").Object _
        ' .SimpleFuncs.Sequence(...)
Public Property Get SimpleFuncs() As Simple
   Set SimpleFuncs = New Simple
End Property
' Property to return a reference to our Complex class, providing access
' from VBA:
'vaRU = Application.ComAddIns("Excel2007ProgRef.ComAddIn").Object _
       ' .ComplexFuncs.RandUnique(...)
Public Property Get ComplexFuncs() As Complex
   Set ComplexFuncs = New Complex
End Property
```
From within Excel, you can then use the following code to access the Sequence function, going through the COM Add-In and its Object property:

```
Private Sub CommandButton1_Click()
    Dim vaSequence As Variant
    ' Get the sequence using the COM Add-In
```

```
vaSequence = Application.ComAddIns("Excel2007ProgRef.ComAddIn") _
                 .Object.SimpleFuncs.Sequence(5, 10, 2)
    ' Write the sequence to the sheet
   ActiveCell.Resize(1, 5) = vaSequence
End Sub
```
The key point about using this method is that you are accessing the same instance of the class that Excel is using for the Add-In, allowing you to manipulate, query, or control that Add-In from VBA. For more complex COM Add-Ins, the same method can be used to provide access to a full object model for controlling the Add-In.

#### *Adding Ribbon Controls*

Chapter 14 explained how VBA applications can modify the Ribbon by creating custom tabs, groups, or controls. This was done by creating a text file containing the XML for the custom UI definition and adding it to the XML workbook file. When Excel loads the workbook, it sees the custom part and processes it, creating custom controls. As designed, this allows you to create document-level RibbonX customizations, but that chapter demonstrated how to achieve application-level customizations by simply using a standard Excel XML Add-In (.xlam). The "official" approach to application-level UI customizations is to use a COM Add-In.

Obviously, COM Add-Ins don't have an XML workbook that Excel can check for any custom UI XML. Instead, each time Excel 2007 loads a COM Add-In, it checks to see if the Add-In implements another specific interface, IRibbonExtensibility. If that interface is found, Excel calls its GetCustomUI function and the Add-In returns the custom UI XML as text. After that point, the behavior of a COM Add-In is exactly the same as the VBA code shown in Chapter 14, except that all the callbacks must exist in the same class that implements the IRibbonExtensibility interface. To demonstrate this concept, this section creates a simple COM Add-In that uses RibbonX to add a menu to Excel's View tab. Start by creating a new VB6 Add-In project and performing the following steps to configure it correctly:

- **1.** Remove the default form.
- 2. Delete all the code from the Designer Connect class.
- 3. Edit the Designer to give it a meaningful name and description, targeting Excel 12.0 and loading at startup.
- **4.** Change the project name from MyAddIn to XLVBARibbonX.
- **5.** Click Project  $\div$  References and uncheck the reference to the Visual Basic 6.0 Extensibility library.
- 6. Check that the project references the Microsoft Excel 12.0 Object Library and the Microsoft Office 12.0 Object Library (which contains the definition of the IRibbonExtensibility interface), adding them if they're missing.
- **7.** Copy the following code into the Connect class (which can also be found in the XLVBARibbonX folder in the code download for this chapter):

'Implement an interface to tell Excel we're doing things with RibbonX Implements IRibbonExtensibility

'Store a reference to the ribbon, so we can invalidate controls when needed

```
Dim moRibbon As IRibbonUI
'Called by Excel at startup. Provide the custom UI.
Private Function IRibbonExtensibility_GetCustomUI(ByVal RibbonID As String) _
          As String
     Dim sXML As String
     'Build the XML for the custom UI
     'Here, we're Adding a simple button to the middle of Excel's View tab
     'Typically, this would be read from a resource file
     SXML = ""sXML = sXML & "<customUI " & _
              "xmlns=""http://schemas.microsoft.com/office/2006/01/customui"" " & _ 
              "onLoad=""CustomUI_OnLoad"">"
     sXML = sXML & " <right>oribbon"sXML = sXML & " <<>tds</sub>sXML = sXML & " <tab idMso=""TabView"">"<br>sXML = sXML & " <group id=""XLVBAView"
                                <group id=""XLVBAView"" "
     sXML = sXML & " insertAfterMso=""GroupViewShowHide"" " 
     sXML = sXML & " label=""VBA Prog Ref"">"<br>sXML = sXML & " <button id=""CTPTest""
     sXML = sXML & " <br/> <br/> <br/> <br/> <br/> <br/> <br/> <br/> <br/> <br/> <br/>\begin{array}{lll} \mbox{sXML} & = & \mbox{sXML} & \mbox{s} & \mbox{``} \\ \mbox{sXML} & = & \mbox{sXML} & \mbox{s} & \mbox{``} \\ \mbox{and} & \mbox{and} & \mbox{and} & \mbox{and} & \mbox{and} \\ \mbox{and} & \mbox{and} & \mbox{and} & \mbox{and} & \mbox{and} &imageMso=""DateAndTimeInsert"" size=""large"" "
     sXML = sXML & " onAction=""CTPTest_Click""/>"
    \begin{array}{rcl} \texttt{SXML} & = & \texttt{SXML} \ \& \ \texttt{``} & & \texttt{</group>} \texttt{''} \\ \texttt{SXML} & = & \texttt{SXML} \ \& \ \texttt{''} & & \texttt{</tab>} \texttt{''} \end{array}sXML = sXML & "sXML = sXML \& " < /tabs>"sXML = sXML & " </ribbon>"
     sXML = sXML & "</customUI>"
     IRibbonExtensibility_GetCustomUI = sXML
End Function
'Called by Excel to provide the Ribbon object, 
'which is used to invalidate controls, forcing a refresh.
Public Sub CustomUI_OnLoad(ribbon As IRibbonUI)
     Set moRibbon = ribbon
End Sub
'Show a message when the button is clicked
Public Sub CTPTest_Click(control As IRibbonControl)
     MsgBox "Clicked me!"
End Sub
```
Compile the DLL, start Excel 2007, click the View tab, and click the Date Picker button in the middle of the tab. You should get the Clicked me! message box.

Note that the GetCustomUI function is only called once in the life of the COM Add-In, at startup. That means you have only the one opportunity to provide your custom UI XML. Although you can change the visibility of controls, in practice that means you are extremely limited in the degree to which you can change your UI in response to changes within Excel (such as opening or closing workbooks). This is a serious deficiency of the COM Add-In RibbonX extensibility model. Instead of being asked to provide CustomUI XML at startup, Excel should provide a reference to a class factory the Add-In could use to create or modify UI customizations at any time during its life. As you'll see later in this chapter, that design is used for custom task panes and it works extremely well.

#### Creating Custom Task Panes

When task panes were introduced in Office XP, developers were soon eager to use them for their own content. In Office 2007, Microsoft has answered that request by adding the ability for COM Add-Ins to create custom task panes (CTPs), using custom ActiveX controls to define their content. Just like RibbonX, the COM Add-In tells Excel that it contains a custom task pane by implementing another interface, ICustomTaskPaneConsumer. A COM Add-In, therefore, needs to do the following to create a CTP:

- ❑ Implement the ICustomTaskPaneConsumer interface, which contains a single method, CTPFactoryAvailable.
- ❑ The CTPFactoryAvailable procedure is passed a reference to Excel's CTP factory class, which the Add-In stores in a module-level variable.
- ❑ Design a custom ActiveX control to provide the content of the CTP.
- ❑ Create, show, and hide the CTP in response to a user trigger.

From a VBA developer's perspective, the restriction that you can only use ActiveX controls to provide the CTP content is a rather nasty one, because you can't create ActiveX controls using VBA. There are, however, two ways to get around that. The first is to realize that there are a number of readily available ActiveX controls that you can drop into a CTP, such as the Web Browser control. All you need is a simple COM Add-In that exposes the capability to create new CTPs to VBA, then use VBA code to create a CTP containing a Web Browser control and automate the Web Browser control to show an HTML page. To create the COM Add-In, follow the steps listed in the "Adding Ribbon Controls" section, give the project the name OACTPVBA, and copy in the following code to implement the ICustomTaskPaneConsumer interface and expose CTP creation to VBA:

```
'Tell Excel that we're working with custom task panes
Implements ICustomTaskPaneConsumer
'Store a reference to Excel's CTP factory class
Dim moCTPFactory As ICTPFactory
'Expose the functions in this class to VBA
Private Sub AddInInstance_OnConnection(ByVal Application As Object, _
            ByVal ConnectMode As AddInDesignerObjects.ext_ConnectMode, _
            ByVal AddInInst As Object, custom() As Variant)
    AddInInst.object = Me
End Sub
'Called by Excel when the Add-In is loaded, 
'providing a factory object that we use to
'create custom task panes.
Private Sub ICustomTaskPaneConsumer_CTPFactoryAvailable( _
           ByVal CTPFactoryInst As Office.ICTPFactory)
    'Store a reference to the factory object, for use when required
    Set moCTPFactory = CTPFactoryInst
End Sub
'Expose CTP-creation to VBA, e.g. to create a web browser task pane:
'Dim moCTP As CustomTaskPane
'Set moCTP = Application.ComAddIns("OACTPVBA.Connect").Object
```

```
' .CreateTaskPane("Internet Explorer","Shell.Explorer.2")
Public Function CreateTaskPane(ByVal sTitle As String,
          ByVal sProgID As String) As Office.CustomTaskPane
   On Error Resume Next
   Set CreateTaskPane = moCTPFactory.CreateCTP(sProgID, sTitle)
End Function
```
Compile the DLL, start Excel, and use the following VBA code in a standard module to show Google in a custom task pane:

```
'Keep a reference to the CTP, so we can show/hide it
Dim moCTP As CustomTaskPane
Sub ShowGoogleCTP()
    'Create the CTP containing a Web Browser control
    Set moCTP = Application.COMAddIns("OACTPVBA.Connect").Object _
                .CreateTaskPane("Internet Explorer", "Shell.Explorer.2")
    'Show the CTP
   moCTP.Visible = True
    'Navigate to Google
   moCTP.ContentControl.navigate "http://www.google.com"
End Sub
```
It's enlightening to compare the way in which CTPs have been implemented to the RibbonX mechanism. For CTPs, when the COM Add-In starts up, Excel passes a factory class into the CTPFactoryAvailable method, which is stored in a module-level variable. You can then use the factory class to create new instances of custom task panes at any time you like. In turn, that allows you to very easily expose the new CTP functionality to VBA. In contrast, the RibbonX design requires you to specify all customization as soon as the COM Add-In starts, so you can only create one customization snippet and can neither expose the RibbonX features to VBA nor create dynamic interfaces that respond to the changing Excel environment.

#### Showing VBA UserForms as Task Panes

While CTPs are a very useful addition to Excel VBA, you're either limited by the set of generally available ActiveX controls or you need to learn how to create your own ActiveX controls. Although this is beyond the scope of this book, it is actually quite easy to do, using either VB6 or .NET.

There is, however, a third possibility, which is for someone to create a custom ActiveX control that can in turn host a normal VBA UserForm — and we've done exactly that! The OACTPUserformHost is a single ocx file containing both a COM Add-In and an ActiveX control, and it's available as one of the download files for this chapter from www.wrox.com.

Load the COM Add-In by using the Add... button on the COM Add-Ins dialog (Office Menu ↔ Excel Options  $\div$  Add-Ins  $\div$  Manage: COM Add-Ins  $\div$  Go), choosing Files of Type: All Files, and navigating to the OACTPUserformHost.ocx file.

You can show a standard VBA UserForm as a task pane by including the following code within the UserForm's code module. You'll first need to add a Project reference to the OACTPUserformHost library, listed as Custom Task Pane Userform Host in the Project References dialog. If not in the list, it can be added by clicking the Browse button, choosing Files of Type: ActiveX Controls, and navigating to the OACTPUserformHost.ocx file.

```
'A WithEvents object variable to refer to the Custom Task Pane Userform Host
'object. Requires a reference to OACTPUserformHost.OCX, listed as 
'"Custom Task Pane Userform Host" in the Project References dialog
Dim WithEvents moCTP As CTPUserformHost
' Public method to show a VBA userform in a custom
' task pane. Typical usage is:
'
' UserformName.ShowAsTaskPane
'
Public Sub ShowAsTaskPane()
    If moCTP Is Nothing Then
        'Create a task pane with the required title
        Set moCTP = Application.COMAddIns("OACTPUserformHost.Connect").Object _
                    .CreateUserformTaskPaneHost(Me, "Hello World")
        With moCTP
            'Set the task pane's properties
            '(default = msoCTPDockPositionRestrictNone)
            .DockPositionRestrict = msoCTPDockPositionRestrictNone 
            '(default = msoCTPDockPositionRight)
            .DockPosition = msoCTPDockPositionRight 
            'Tell the task pane whether to handle the userform's resizing
            '(default = False)
            .HandleResizing = True 
       End With
    End If
    'Make the task pane visible
    moCTP.Visible = True
End Sub
'Close the CTP when the form is unloaded
Private Sub UserForm_Terminate()
   On Error Resume Next
   moCTP.Visible = False
   Set moCTP = Nothing
End Sub
```
A call to Userform.ShowAsTaskPane uses the OACTPUserformHost COM Add-In to create a custom task pane hosting the UserForm, which is then initialized and displayed. As well as acting as a host for the UserForm, the COM Add-In also handles the form's resizing, using the technique for resizable forms shown in Chapter 27.

#### Putting it all Together

By adding extra interfaces that a COM Add-In can choose to implement, Microsoft has created an easily extensible architecture that works across all the Office applications and across multiple development platforms — commonly VB6 and .NET. A feature-rich COM Add-In can implement all three interfaces (IDTExtensibility2, IRibbonExtensibility, and ICustomTaskPaneConsumer) to deliver its functionality. The sample XLVBADatePicker COM Add-In does this to create a custom task pane that contains the standard Month View control, with a RibbonX toggle button to control its visibility. To make it all work seamlessly, it handles the following events:

- ❑ When the toggle button is clicked, the task pane is shown or hidden.
- ❑ When the user closes the task pane, the toggle button is restored.
- ❑ When a date is selected in the task pane, the value is put into the active cell.
- ❑ When a cell containing a date is selected, the task pane shows that date in the calendar.

You can find the complete code for the COM Add-In at www.wrox.com, in the XLVBADatePicker folder in the sample downloads for this chapter.

#### Linking to Multiple Office Applications

The start of this chapter mentioned that one of the fundamental advantages of COM Add-Ins over xla or xlam Add-Ins is that the same DLL can target multiple Office applications. All you need to do to achieve this is to add a new Add-In Designer class for each application you want to target, in exactly the same way you added the Designer to target Excel previously in the chapter. Of course, you still have to handle the idiosyncrasies of each application separately.

In the following simple example, you make the Sequence function available through the COM Add-Ins collection in Access and use it to populate a list box on a form.

Start by opening the Excel2007ProgRef project and adding a new Add-In class to the project. In the Properties window, change its name to AccessAddIn, set its Public property to True (ignoring any warnings), and complete the Designer's form as follows:

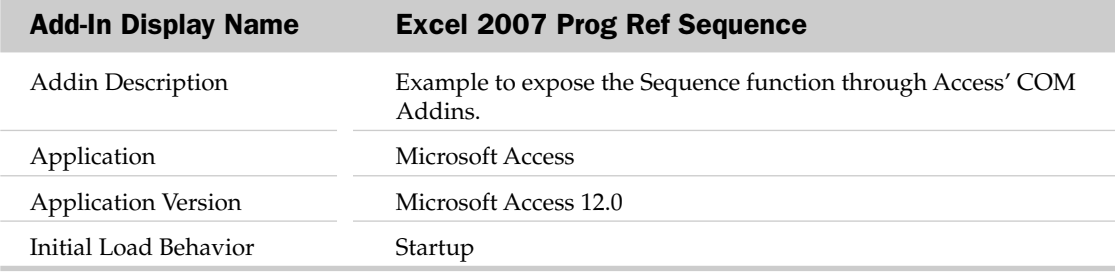

Click View  $\leftrightarrow$  Code and copy the following into the Designer's code module:

' Simple COM Add-In to provide the Sequence function to MS Access,

' through Access' COMAdd-Ins collection

Private Sub Add-InInstance\_OnConnection(ByVal Application As Object, \_

```
ByVal ConnectMode As Add-InDesignerObjects.ext_ConnectMode, _
                ByVal Add-InInst As Object, custom() As Variant)
    ' Set the Add-In instance's Object property to be this class,
    ' providing access to the Com Add-In's object model from within VBA.
    ' Note that we don't use Set here!
    Add-InInst.object = Me
End Sub
' Property to return a reference to our Simple class, providing access
' from VBA:
'vaSeq = Application.ComAdd-Ins("Excel2007ProgRef.ComAdd-In").Object _
         ' .SimpleFuncs.Sequence(...)
Public Property Get SimpleFuncs() As Simple
    Set SimpleFuncs = New Simple
End Property
```
Save the project and use File ↔ Make Excel2007ProgRef.dll to build the DLL. Start Access 2007 with a blank database, create a new form, add a list box, and copy the following code into the form's code module:

```
Private Sub Form_Load()
    Dim vaSequence As Variant
    Dim i As Integer
    ' Use the COMAdd-In to get the sequence
    vaSequence = Application.COMAddIns("Excel2007ProgRef.AccessAddIn") _
                 .Object.SimpleFuncs.Sequence(5, 10, 2)
    ' Add the sequence to the list box
    List0.RowSourceType = "Value list"
    For i = LBound(vaSequence) To UBound(vaSequence)
       List0.AddItem vaSequence(i)
    Next
End Sub
```
Save the form and run it to show the COM Add-In at work (see Figure 18-3).

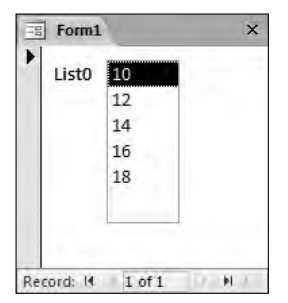

Figure 18-3

## Summary

In Excel 2007, Microsoft has provided a number of ways to extend Excel using Add-Ins written in Visual Basic, or any other language that can produce Component Object Model (COM) DLLs, including .NET:

- ❑ With Automation Add-Ins, you can add new functions for use in Excel worksheets and VBA routines.
- ❑ The performance of Automation and COM Add-Ins is typically much faster than their VBA equivalents.
- ❑ With COM Add-Ins, you can add new menu items and respond to Excel's events. You can also use these to create Add-Ins that work across multiple Office applications and the VBE.
- ❑ The COM Add-In can provide programmatic access to the behavior of the Add-In, such as enabling or disabling its actions, or using its functions.
- ❑ In Excel 2007, COM Add-Ins can be used for application-level customization of the Ribbon or to create custom task panes.
- ❑ The Custom Task Pane extensibility model can be used to create multiple CTPs within a single COM Add-In and expose the CTP-creation features to VBA.
- ❑ The RibbonX extensibility model forces you to declare your UI customizations as soon as the COM Add-In is loaded, preventing you from exposing RibbonX to VBA or creating highly dynamic interfaces.

# Interacting with Other Office Applications

The Office application programs Excel, Word, PowerPoint, Outlook, and Access all use the same VBA language. Once you understand VBA syntax in Excel, you know how to use VBA in all the other applications. Where these applications differ is in their object models.

One of the really nice things about the common VBA language is that all the Office applications are able to expose their objects to each other, and you can program interaction between all of the applications from any one of them. To work with Word objects from Excel, for example, you only need to establish a link to Word, and then you have access to its objects as if you were programming with VBA in Word itself.

This chapter explains how to create the link in a number of different ways, and presents some simple examples of programming the other application. In all cases, the code is written in Excel VBA, but it could easily be modified for any other Office application. The code is equally applicable to products outside Office that support the VBA language. These include other Microsoft products such as Visual Basic and SQL Server. There is also a growing list of non-Microsoft products that can be programmed in the same way.

## Establishing the Connection

Once you have made a connection with an Office application, its objects are exposed for automation through a type library. There are two ways to establish such a connection: *late binding* and *early binding*. In either case, you establish the connection by creating an object variable that refers to the target application, or a specific object in the target application. You can then proceed to use the properties and methods of the object referred to by the object variable.

In late binding, you create an object that refers to the Office application before you make a link to the Office application's type library. In earlier versions of the Office applications, it was necessary to use late binding, and you will still see it used because it has some advantages over early

binding. One advantage is that you can write code that can detect the presence or absence of the required type library on the PC running your code, and link to different versions of applications based on decisions made as the code executes.

Late binding is very useful when you have to run an application under different versions of Office. Office happily upgrades an application's *early bound* links when those links are to an earlier version. Unfortunately, the opposite is not true. An application linked to a later version of Office than the version it is running under gives errors. The problem is compounded if users can save the changes to the links in applications on a network. Because late binding does not create the links until execution time, the links are always to the version it is running under.

The disadvantage of late binding is that the type library for the target application is not accessed when you are writing your code. Therefore, you get no help information regarding the application, you cannot reference the intrinsic constants in the application, and when the code is compiled, the references to the target application may not be correct, because they cannot be checked. The links are only fully resolved when you try to execute the code, and this takes time. It is also possible that coding errors may be detected at this point that cause your program to fail.

Early binding is supported by all the Office applications, from Office 97 onward. Code that uses early binding executes faster than code using late binding, because the target application's type library is present when you write your code. Therefore, more syntax and type checking can be performed, and more linkage details can be established, before the code executes.

It is also easier to write code for early binding because you can see the objects, methods, and properties of the target application in the Object Browser, and as you write your code, you will see automatic tips appear, such as a list of related properties and methods after you type an object reference. You can also use the intrinsic constants defined in the target application.

**In the following examples that involve Outlook, you could be interrupted by your virus scanning software when accessing Outlook, because the scanner could identify your actions as possible virus activity.**

#### Late Binding

The following code creates an entry in the Outlook calendar. The code uses the late binding technique:

```
Sub MakeOutlookAppointment()
  'Example of Outlook automation using late binding
   'Creates an appointment in Outlook
  Dim olApp As Object 'Reference to Outlook
  Dim olAppointment As Object 'Reference to Outlook Appointment
  Dim olNameSpace As Object 'Reference to Outlook NameSpace
  Dim olFolder As Object 'Dummy reference to initialize Outlook
  Const olAppointmentItem = 1 'Outlook intrinsic constants not available
  Const olFolderInbox = 6 'Outlook intrinsic constants not available
   'Create link to Outlook
```

```
Set olApp = CreateObject("Outlook.Application")
   Set olNameSpace = olApp.GetNamespace("MAPI")
   Set olFolder = olNameSpace.GetDefaultFolder(olFolderInbox)
   Set olAppointment = olApp.CreateItem(olAppointmentItem)
   'Set details of appointment
  With olAppointment
     .Subject = "Discuss Whitefield Contract"
      .Start = DateSerial(2007, 2, 26) + TimeSerial(9, 30, 0)
     .End = DateSerial(2007, 2, 26) + TimeSerial(11, 30, 0)
     .ReminderPlaySound = True
     .Save
   End With
   'Release object variable
   Set olApp = Nothing
End Sub
```
The basic technique in programming another application is to create an object variable referring to that application. The object variable in this case is olApp. You then use olApp (as you would use the Application object in Excel) to refer to objects in the external application's object model. In this case, the CreateItem method of Outlook's Application object is used to create a reference to a new AppointmentItem object.

You have also created references to the NameSpace object and the Inbox folder. This is not because you want to use these objects. It is a way of initializing Outlook that has been found to be effective. If you don't do this, errors can occur.

Because Outlook's intrinsic constants are not available in late binding, you need to define your own constants, such as olAppointmentItem here, or substitute the value of the constant as the parameter value. You go on to use the properties and methods of the Appointment object in the With...End With structure. Note the times have been defined using the DateSerial and TimeSerial functions to avoid ambiguity or problems in an international context. See Chapter 25 for more details on international issues.

By declaring olApp and olAppointment as the generic Object type, you force VBA to use late binding. VBA cannot resolve all the links to Outlook until it executes the CreateObject function.

The CreateObject input argument defines the application name and class of object to be created. Outlook is the name of the application and Application is the class. Many applications allow you to create objects at different levels in the object model. For example, Excel allows you to create WorkSheet or Chart objects from other applications, using Excel.WorkSheet or Excel.Chart as the input parameter of the CreateObject function.

It is good programming practice to close the external application when you are finished with it and set the object variable to Nothing. This releases the memory used by the link and the application.

If you run this macro, nothing will happen in Excel at all. However, open up Outlook, and in the Calendar you will find that the appointment has been added for the morning of February 26, as shown in Figure 19-1.

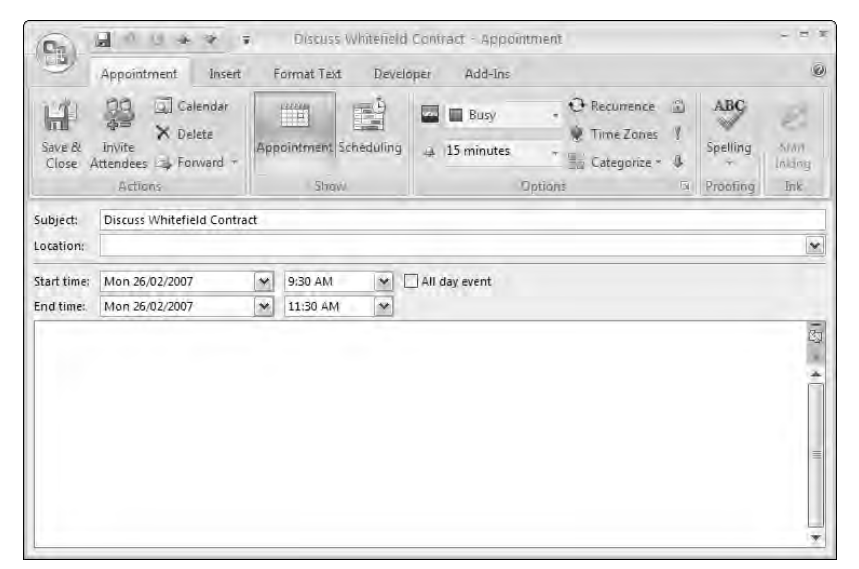

Figure 19-1

#### Early Binding

If you want to use early binding, you need to establish a reference to the type library of the external application in your VBA project. You do this from the VBE by clicking Tools ↔ References, which displays the dialog box shown in Figure 19-2.

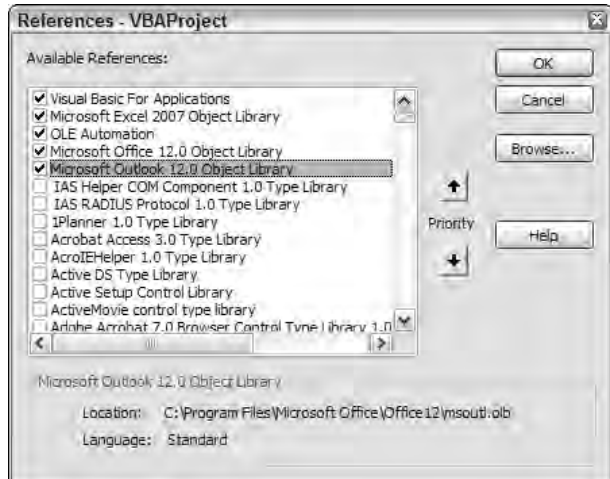

Figure 19-2

You create a reference by checking the box next to the object library. Once you have a reference to an application, you can declare your object variables as the correct type. For example, you could declare olEntry as an AddressEntry type, as follows:

```
Dim olEntry As AddressEntry
```
VBA will search through the type libraries, in the order shown from the top down, to find references to object types. If the same object type is present in more than one library, it will use the first one found. You can select a library and click the Priority buttons to move it up or down the list to change the order in which libraries are searched. There is no need to depend on priority, however. You can always qualify an object by preceding it with the name of the main object in the library. For example, instead of using AddressEntry, use Outlook.AddressEntry.

The following example uses early binding. It lists all the names of the entries in the Outlook Contacts folder, placing them in column A of the active worksheet. Make sure that you have created a reference to the Outlook object library before you try to execute it, or you will get the error "User-defined type not defined":

```
Sub DisplayOutlookContactNames()
  'Example of Outlook automation using early binding
   'Lists all the Contact names from Outlook in the A column
  'of the active sheet
  Dim olApp As Outlook.Application
  Dim olNameSpace As Outlook.NameSpace
  Dim olFolder As Outlook.Folder
  Dim olAddresslist As AddressList
  Dim olEntry As AddressEntry
  Dim i As Long
  'Create link to Outlook Contacts folder
  Set olApp = New Outlook.Application
  Set olNameSpace = olApp.GetNamespace("MAPI")
  Set olFolder = olNameSpace.GetDefaultFolder(olFolderInbox)
  Set olAddresslist = olNameSpace.AddressLists("Contacts")
  For Each olEntry In olAddresslist.AddressEntries
     i = i + 1'Enter contacts in A column of active sheet
     Cells(i, 1).Value = olEntry.Name
  Next
   'Release object variable
  Set olApp = Nothing
End Sub
```
Here, you directly declare olApp to be an Outlook. Application type. The other Dim statements also declare object variables of the type you need. If the same object name is used in more than one object library, you can precede the object name by the name of the application, rather than depend on the priority of the type libraries. You did this with Outlook.NameSpace to illustrate the point. The New keyword is used when assigning a reference to Outlook. Application to olApp to create a new instance of Outlook.

The fact that you declare the variable types correctly makes VBA use early binding. You could use the CreateObject function to create the olApp object variable, instead of the New keyword, without affecting the early binding. However, it is more efficient to use New.

## Opening a Document in Word

If you want to open a file created in another Office application, you can use the GetObject function to directly open the file. However, it is just as easy to open an instance of the application and open the file from the application. Another use of GetObject is examined shortly.

**If you are not familiar with the Word object model, you can use the Word macro recorder to discover which objects, properties, and methods you need to use to perform a Word task that you can do manually.**

The following code copies a range in Excel to the clipboard. It then starts a new instance of Word, opens an existing Word document, and pastes the range to the end of the document. Because the code uses early binding, make sure you establish a reference to the Word object library:

```
Sub CopyTableToWordDocument()
  'Example of Word automation using early binding
   'Copies range from workbook and appends it to existing Word document
  Dim wdApp As Word.Application
   'Copy A1:B6 in Table sheet
  ThisWorkbook.Sheets("Table").Range("A1:B6").Copy
   'Establish link to Word
  Set wdApp = New Word.Application
  With wdApp
      'Open Word document
     .Documents.Open Filename:="C:\VBA_Prog_Ref\Chapter19\Table.docx"
     With .Selection
         'Go to end of document and insert paragraph
         .EndKey Unit:=wdStory
         .TypeParagraph
        'Paste table
         .Paste
     End With
     .ActiveDocument.Save
     'Exit Word
     .Quit
  End With
  'Release object variable
  Set wdApp = Nothing
End Sub
```
The New keyword creates a new instance of Word, even if Word is already open. The Open method of the Documents collection is used to open the existing file. The code then selects the end of the document, enters a new empty paragraph, and pastes the range. The document is then saved and the new instance of Word is closed.

### Accessing an Active Word Document

Say you are working in Excel, creating a table. You also have Word open with a document active, into which you want to paste the table you are creating. You can copy the table from Excel to the document using the following code. There is no need to establish a reference to Word if you declare wdApp as an Object type, because VBA will use late binding. On the other hand, you can establish a reference to Word, declare wdApp as a Word.Application type, and VBA will use early binding. In this example, you are using early binding:

```
Sub CopyTableToOpenWordDocument()
  'Example of Word automation using late binding
   'Copies range from workbook and appends it to
   ' a currently open Word document
  Dim wdApp As Word.Application
   'Copy Range A1:B6 on sheet named Table
  ThisWorkbook.Sheets("Table").Range("A1:B6").Copy
  'Establish link to open instance of Word
  Set wdApp = GetObject(, "Word.Application")
  With wdApp.Selection
     'Go to end of document and insert paragraph
     .EndKey Unit:=wdStory
      .TypeParagraph
     'Paste table
     .Paste
  End With
  'Release object variable
  Set wdApp = Nothing
End Sub
```
The GetObject function has two input parameters, both of which are optional. The first parameter can be used to specify a file to be opened. The second can be used to specify the application program to open. If you do not specify the first parameter, GetObject assumes you want to access a currently open instance of Word. If you specify a zero-length string as the first parameter, GetObject assumes you want to open a new instance of Word.

You can use GetObject with no first parameter, as in the previous code, to access a current instance of Word that is in memory. However, if there is no current instance of Word running, GetObject with no first parameter causes a run-time error.

## Creating a New Word Document

Say you want to use a current instance of Word if one exists, or if there is no current instance, you want to create one. In either case, you want to open a new document and paste the table into it. The following code shows how to do this. Again, you are using early binding:

```
Sub CopyTableToAnyWordDocument()
  'Example of Word automation using early binding
  'Copies range from workbook and pastes it in
 'a new Word document, in a active instance of
 'Word, if there is one.
  'If not, opens new instance of Word
 Dim wdApp As Word.Application
 'Copy Range A1:B6 on sheet named Table
 ThisWorkbook.Sheets("Table").Range("A1:B6").Copy
 On Error Resume Next
 'Try to establish link to open instance of Word
 Set wdApp = GetObject(, "Word.Application")
 'If this fails, open Word
 If wdApp Is Nothing Then
   Set wdApp = GetObject("", "Word.Application")
 End If
 On Error GoTo 0
 With wdApp
   'Add new document
   .Documents.Add
   'Make Word visible
   .Visible = True
 End With
 With wdApp.Selection
    'Go to end of document and insert paragraph
   .EndKey Unit:=wdStory
   .TypeParagraph
   'Paste table
   .Paste
 End With
 'Release object variable
 Set wdApp = Nothing
End Sub
```
If there is no current instance of Word, using GetObject with no first argument causes a run-time error, and the code then uses GetObject with a zero-length string as the first argument, which opens a new instance of Word, and then creates a new document. The code also makes the new instance of Word visible, unlike the previous examples, where the work was done behind the scenes without showing the Word window. The table is then pasted at the end of the Word document. At the end of the procedure, the object variable wdApp is released, but the Word window is accessible on the screen so that you can view the result.

### Access and ADO

If you want to copy data from Access to Excel, you can establish a reference to the Access object library and use the Access object model. However, this is overkill because you don't really need most of the functionality in Access. You can also use ADO (ActiveX Data Objects), which is Microsoft's technology for programmatic access to relational databases, and many other forms of data storage. For a comprehensive treatment of ADO, see Chapter 20.

Figure 19-3 shows an Access table named SalesData that is in an Access database file SalesDB.accdb.

| H<br>$\mathsf{c}_1$                                                                      | Ŧ.                                                                                                  | SalesData - Microsoft Access                                                               | Table Tools                        |                                          |                                                                        |                               |              |
|------------------------------------------------------------------------------------------|----------------------------------------------------------------------------------------------------|--------------------------------------------------------------------------------------------|------------------------------------|------------------------------------------|------------------------------------------------------------------------|-------------------------------|--------------|
| 匛<br>Home                                                                                | External Data<br>Greate                                                                             | Database Tools                                                                             | Add-Ins<br>Datasheet               |                                          |                                                                        |                               | $\mathbb{Z}$ |
| K<br>量<br>View<br>Paulo<br>Circlosard Ta<br>VIEWS                                        | Calibri<br>$\mathcal{I}$<br>U<br>$\mathbf{B}$<br>畫<br>畺<br>用<br>壘<br>$\frac{1}{2}$<br>$A -$<br>Font | $-11$<br>空<br>購<br>罩<br>$\mathbb{E}[\mathbf{b}_i]$<br>圖<br><b>Rich Text</b><br><b>Tail</b> | $\frac{1}{2}$<br>團<br>갋<br>Records | $V_{\rm S}$ -<br>Filter<br>Sort & Filter | $\mathbb{E}$ in<br><b>Switch</b><br>定さり<br>Fir Farm Windows<br>Window. | A<br>Find<br>$15 - 5$<br>Find |              |
| All Access Objects<br>$\begin{array}{c} \ast \cdot \cdot \cdot \times \cdot \end{array}$ | ID.<br>÷.                                                                                           | - Customer -<br>Date                                                                       | State                              | Product<br>$\overline{r}$                | - NumberSolc -                                                         | Price<br>٠                    | Revenue      |
| Tables<br>交                                                                              | þ,                                                                                                  | 1/01/2006 Roberts                                                                          | <b>NSW</b>                         | <b>Oranges</b>                           | 903                                                                    | 15                            | 13545        |
| SalesData                                                                                | $\mathbf{2}^{\circ}$                                                                                | 1/01/2006 Roberts                                                                          | <b>TAS</b>                         | <b>Oranges</b>                           | 331                                                                    | 15                            | 4965         |
|                                                                                          | 3 <sup>2</sup>                                                                                      | 2/01/2006 Smith                                                                            | QLD                                | Mangoes                                  | 299                                                                    | 20                            | 5980         |
|                                                                                          | 4                                                                                                   | 6/01/2006 Roberts                                                                          | QLD                                | Oranges                                  | 612                                                                    | 15                            | 9180         |
|                                                                                          | 5 <sub>1</sub>                                                                                      | 8/01/2006 Roberts                                                                          | VIC                                | <b>Apples</b>                            | 907                                                                    | 12.5                          | 11337.5      |
|                                                                                          | 6                                                                                                   | 8/01/2006 Pradesh                                                                          | <b>TAS</b>                         | Pears                                    | 107                                                                    | 18                            | 1926         |
|                                                                                          | $\overline{7}$                                                                                      | 10/01/2006 Roberts                                                                         | VIC                                | Apples                                   | 770                                                                    | 12.5                          | 9625         |
|                                                                                          | $\mathbf{S}$                                                                                        | 14/01/2006 Smith                                                                           | NT <sup></sup>                     | Apples                                   | 223                                                                    | 12.5                          | 2787.5       |
|                                                                                          | $\overline{9}$                                                                                      | 14/01/2006 Smith                                                                           | <b>VIC</b>                         | Oranges                                  | 132                                                                    | 15 <sub>1</sub>               | 1980         |
|                                                                                          | 10 <sup>°</sup>                                                                                     | 15/01/2006 Pradesh                                                                         | QLD                                | Oranges                                  | 669                                                                    | 15                            | 10035        |
|                                                                                          | 11                                                                                                  | 17/01/2006 Roberts                                                                         | <b>NSW</b>                         | Mangoes                                  | 881                                                                    | 20                            | 17620        |
|                                                                                          | 12                                                                                                  | 21/01/2006 Kee                                                                             | SA                                 | Pears                                    | 624                                                                    | 18                            | 11232        |
|                                                                                          | 13                                                                                                  | 22/01/2006 Roberts                                                                         | QLD                                | Mangoes                                  | 193                                                                    | 20                            | 3860         |
|                                                                                          | 14                                                                                                  | 23/01/2006 Smith                                                                           | SA                                 | Mangoes                                  | 255                                                                    | 20                            | 5100         |
|                                                                                          | 15                                                                                                  | 27/01/2006 Kee                                                                             | QLD                                | Mangoes                                  | 6                                                                      | 20                            | 120          |
|                                                                                          | 16                                                                                                  | 27/01/2006 Кее                                                                             | VIC                                | Mangoes                                  | 311                                                                    | 20                            | $6220 -$     |
|                                                                                          | 1 of 428<br>Record: 14                                                                              | <b>* H F</b><br>$-36.14$                                                                   | Search                             | 41<br><b>ATTIL</b>                       |                                                                        |                               | k            |
| Datasheet View                                                                           |                                                                                                    |                                                                                            |                                    |                                          |                                                                        |                               | 四国也名后        |

Figure 19-3

The following code uses ADO to open a recordset based on the Sales table. It uses early binding, so a reference to the ADO object library is required. You will need to create a reference to Microsoft ActiveX Data Objects. If you find multiple versions of this library, choose the one with the highest version number:

```
Sub GetSalesDataViaADO()
   'Example of ADO automation using early binding
   'Copies Sales table from Access database to new worksheet
   Dim con As ADODB.Connection
   Dim rsSales As ADODB.Recordset
   Dim i As Integer
   Dim wks As Worksheet
  Dim iCount As Integer
   'Establish connection to database
   Set con = New ADODB.Connection
   con.Open "Provider=Microsoft.ACE.OLEDB.12.0;" & _
```

```
"Data Source=C:\VBA_Prog_Ref\Chapter19\SalesDB.accdb"
   'Open recordset based on Sales Table
   Set rsSales = New ADODB.Recordset
   Set rsSales.ActiveConnection = con
   rsSales.Open "Select * From SalesData"
   'Add new worksheet to active workbook
   Set wks = Worksheets.Add
  iCount = rsSales.Fields.Count
  'Enter field names across row 1
  For i = 0 To iCount - 1
     wks.Cells(1, i + 1).Value = rsSales.Fields(i).NameNext
   'Copy entire recordset data to worksheet, starting in A2
  wks.Range("A2").CopyFromRecordset rsSales
   'Format worksheet dates in A column
  wks.Columns("B").NumberFormat = "mmm dd, yyyy"
   'Bold row 1 and fit columns to largest entry
  With wks.Range("A1").Resize(1, iCount)
     .Font.Bold = True
     .EntireColumn.AutoFit
  End With
   'Release object variables
  Set rsSales = Nothing
  Set con = Nothing
End Sub
```
The code creates a connection to the database and a recordset based on the SalesData table. A new worksheet is added to the Excel workbook, and the field names in rsSales are assigned to the first row of the new worksheet. The code uses the CopyFromRecordSet method of the Range object to copy the records in rsSales to the worksheet, starting in cell A2. CopyFromRecordSet is a very fast way to copy the data, compared to a looping procedure that copies record by record.

## Access, Excel, and, Outlook

As another example of integrating different Office applications, you will extract some data from Access, chart it using Excel, and e-mail the chart using Outlook. The code has been set up as four procedures. The first procedure is a sub procedure named EmailChart that establishes the operating parameters and executes the other three procedures. Note that the code uses early binding, and you need to create references to the ADO and Outlook object libraries:

```
Sub EmailChart()
'Gets data from Access using SQL statement
'Creates chart and emails chart file to recipient
```

```
Dim sSQL As String
```

```
Dim rngData As Excel.Range
   Dim sFileName As String
   Dim sRecipient As String
   sSQL = "SELECT Product, Sum(Revenue)"
    sSQL = sSQL & " FROM SalesData"
    sSQL = sSQL & " WHERE Date >= #1/1/2006# and Date<#1/1/2007#"
   sSQL = sSQL & " GROUP BY Product;"
    sFileName = "C:\VBA_Prog_Ref\Chapter19\Chart.xlsx"
    ' Replace the made up email address with a valid one (perhaps your own)
   sRecipient = "somebody@foobar.com"
   Set rngData = rngSalesData(sSQL)
   ChartData rngData, sFileName
   SendEmail sRecipient, sFileName
End Sub
```
sSQL is used to hold a string that is a SQL (Structured Query Language) command. SQL is covered in more detail in Chapter 20. In this case, the SQL specifies that you want to select the unique product names and the sum of the revenues for each product from your Access database SalesData table for all dates in the year 2006. sFileName defines the path and filename that will be used to hold the chart workbook. sRecipient holds the e-mail address of the person you are sending the chart to.

The code then executes the rngSalesData function that is listed as follows. The function accepts the SQL statement as an input parameter and returns a reference to the range containing the extracted data, which is assigned to rngData. The ChartData sub procedure is then executed, passing in the data range, as well as the path and filename for the chart workbook. Finally, the SendEMail sub procedure is executed, passing in the recipient's e-mail address and the location of the chart workbook to be attached to the e-mail:

```
Function rngSalesData(sSQL As String) As Excel.Range
'Function to extract data from database using
'SQL statement in sSQL
'Returns a reference to the range containing
'the data
    Dim con As ADODB.Connection
    Dim rsSales As ADODB.Recordset
    'Establish connection to database
    Set con = New ADODB.Connection
    con.Open "Provider=Microsoft.ACE.OLEDB.12.0;" & _
             "Data Source=C:\VBA_Prog_Ref\Chapter19\SalesDB.accdb"
    'Open recordset based on Sales Table
    Set rsSales = New ADODB.Recordset
    Set rsSales.ActiveConnection = con
    rsSales.Open sSQL
    'Clear sheet and bring in new data
```

```
With Worksheets("Data")
        .Cells.Clear
        With .Range("A1")
            'Copy entire recordset data to worksheet, starting in A1
            .CopyFromRecordset rsSales
            'Return reference to data range
            Set rngSalesData = .CurrentRegion
       End With
    End With
    'Release object variables
    Set rsSales = Nothing
    Set con = Nothing
End Function
```
The rngSalesData function is similar to the GetSalesDataViaADO sub procedure presented earlier. Instead of getting the entire SalesData table from the database, it uses SQL to be more selective. It clears the worksheet named Data and copies the selected data to a range starting in A1. It does not add the field names to the worksheet, just the product names and total revenue. It uses the CurrentRegion property to obtain a reference to all the extracted data and assigns the reference to the return value of the function:

```
Sub ChartData(rngData As Range, sFileName As String)
'Procedure to create chart based on data in rngData
'Binds data to chart as arrays
'Saves chart to path and file in sFileName
'Create new workbook
   With Workbooks.Add
        'Create new chart sheet
        With .Charts.Add
            'Create new data series and assign data
            With .SeriesCollection.NewSeries
                .XValues = rngData.Columns(1).Value
                .Values = rngData.Columns(2).Value
            End With
            'Format chart
            .HasLegend = False
            .HasTitle = True
            .ChartTitle.Text = "Year 2006 Revenue"
        End With
        'Save workbook and close it
        Application.DisplayAlerts = False
        .SaveAs sFileName
        Application.DisplayAlerts = True
```

```
.Close
    End With
End Sub
```
ChartData has input parameters to define the range containing the data to be charted and the destination for the file it creates. It creates a new workbook and adds a chart sheet to it. It creates a new series in the chart and assigns the values from the data range as arrays to the axes of the series. DisplayAlerts is set to False to prevent a warning if it overwrites an old file of the same name.

The following SendEmail sub sends the chart workbook as an attachment to an e-mail:

```
Sub SendEmail(sRecipient As String, sAttachment As String)
'Send email to sRecipient
'Attaching file in sAttachment
    Dim olApp As Object
   Dim olNameSpace As Object
   Dim olFolder As Object 
   Dim olMail As Object
   Set olApp = CreateObject("Outlook.Application")
    Set olNameSpace = olApp.GetNamespace("MAPI")
   'Might be necessary to Logon
    'olNameSpace.Logon "UserName", "Password"
   Set olFolder = olNameSpace.GetDefaultFolder(6)
    Set olMail = olApp.CreateItem(0)
   With olMail
        .Subject = "Year 2006 Revenue Chart"
        .Recipients.Add sRecipient
        .Body = "Workbook with chart attached"
        .Attachments.Add sAttachment
        .Send
    End With
End Sub
```
SendEMail has input parameters for the e-mail address of the recipient and the filename of the attachment for the e-mail. If your Outlook configuration requires you to log on, you will need to uncomment the lines that get a reference to the Namespace and supply the username and password. A new mail item is created, using the CreateItem method. Text is added for the subject line and the body of the e-mail, and the recipient and attachment are specified. The Send method sends the e-mail.

## Better than Mail Merge

Using VBA, it is possible to emulate a Word mail merge. Mail merge is not capable of producing variable-length tables within a document, but you can do this using VBA. The following techniques and code show how.

Say you run an educational institution that provides courses to students, who are agents providing a specific service to the community. You have an Access database containing information on your students and the courses they attend. You want to produce a letter to go to each student, containing a summary of the courses they have attended.

The tAgents table holds information on the students, as shown in Figure 19-4.

|   | AgentID | ÷ | Title  | · GivenName · FamilyName · |       | Address1       | Address <sub>2</sub> | Suburb<br>$\rightarrow$<br>×. | State      |  |
|---|---------|---|--------|----------------------------|-------|----------------|----------------------|-------------------------------|------------|--|
|   |         |   | II Ms  | Mary                       | Smith | 3/100 Grant St |                      | Surry Hills                   | <b>NSW</b> |  |
|   |         |   | $2$ Mr | Kim                        | Ong   | Arklands       | 20 Pitt St           | Darlinghurst                  | <b>NSW</b> |  |
| ₩ | (New)   |   |        |                            |       |                |                      |                               |            |  |

Figure 19-4

The tCourses table holds information on the available courses, as shown in Figure 19-5.

|        | El tCourses |                      |        |  |
|--------|-------------|----------------------|--------|--|
|        | CourseID    | CourseName -         | Points |  |
|        |             | Migrant Law          |        |  |
|        |             | 2 Business Practices |        |  |
|        |             | 4 Visa Requirements  |        |  |
| $\ast$ | (New)       |                      |        |  |

Figure 19-5

The tCoursesAttended table holds information on the dates on which students attended courses, as shown in Figure 19-6.

|   | Record: 14<br>$1$ of $4$<br><b>HH</b> |          |   | Search  |   |                |
|---|---------------------------------------|----------|---|---------|---|----------------|
| ₩ | (New)                                 |          | U |         | ñ |                |
|   | А                                     |          | h |         |   | 5/06/2005      |
|   | 3                                     |          | 4 |         |   | 4/05/2005      |
|   |                                       |          | 2 |         |   | 3/04/2005      |
|   |                                       |          |   |         |   | 2/03/2005      |
|   | CoursesAttendedID -                   | CourseID |   | AgentID |   | · CourseDate · |
|   | tCoursesAttended                      |          |   |         |   |                |

Figure 19-6

There is also a query named qCoursesAttended, shown in Figure 19-7, that joins the tCoursesAttended table and the tCourses table to provide the details you need for the mail merge letter.

| 图 qCoursesAttended            |                                                                                                    |                                |                                                   |                    | п | $\mathbf{x}$ |
|-------------------------------|----------------------------------------------------------------------------------------------------|--------------------------------|---------------------------------------------------|--------------------|---|--------------|
| <b>LILL</b><br>∢.             | tCoursesAttended<br>$\star$<br><sup>8</sup> CoursesAttendedID<br>CourseID<br>AgentID<br>CourseDate | ,,,,,,,,,                      | tCourses<br>윻<br>CourseID<br>CourseName<br>Points |                    |   | 言            |
| Field:<br>Table:              | AgentID<br>tCoursesAttended                                                                        | CourseDate<br>tCoursesAttended | CourseName<br>tCourses                            | Points<br>tCourses |   | $\equiv$     |
| Sort:<br>Show:<br>Criteria: L | Ascending<br>V                                                                                     | Ascending<br>v                 | ✓                                                 | ⊽                  |   |              |

Figure 19-7

In Word, you have prepared a template letter, as shown in Figure 19-8.

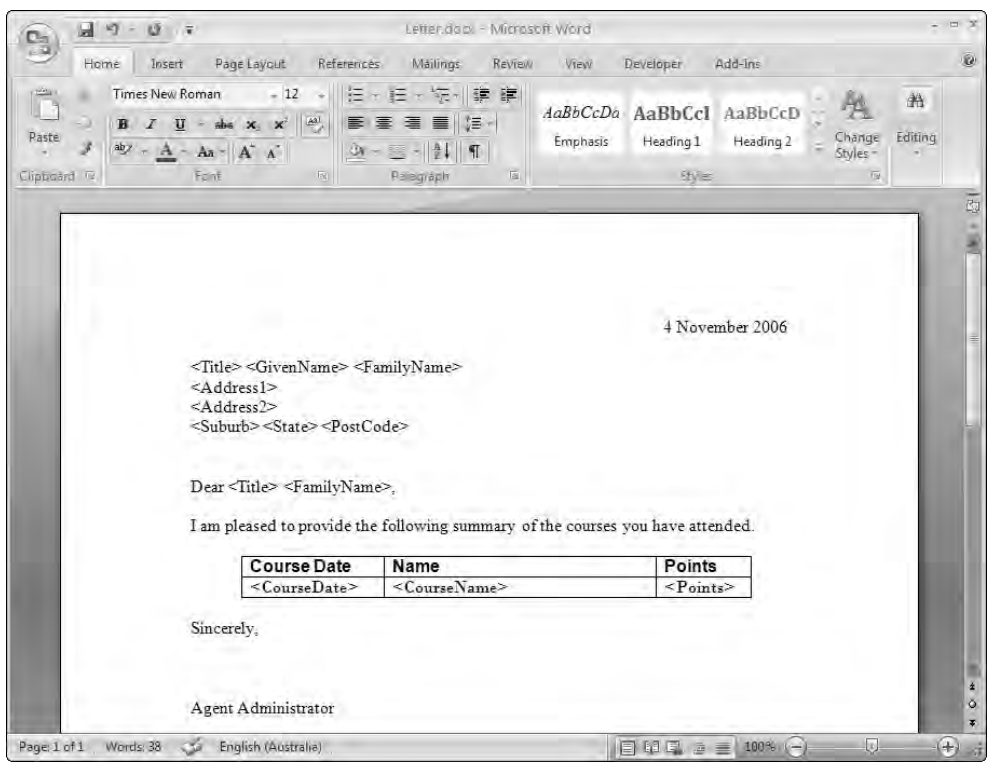

Figure 19-8

The items in angle brackets are actually field codes, as shown in Figure 19-9. You can toggle all the field codes in a document between the two views by using Alt+F9. Use Shift+F9 to toggle field codes you have selected. The field codes refer to document variables. You are going to assign values to these document variables using VBA. There is also a bookmark named CourseTable that has been inserted in the first line of the table. Its size and position are not relevant, as long as it is somewhere in the table. It serves as a way of identifying which table you are filling with data. The techniques used here will allow you to fill multiple tables in the one document.

| $9 - 07$                             |                                                                                                    | Letter doct - Microsoft Word                          |                                      |                                                     |           |                                     |                                       |
|--------------------------------------|----------------------------------------------------------------------------------------------------|-------------------------------------------------------|--------------------------------------|-----------------------------------------------------|-----------|-------------------------------------|---------------------------------------|
| Home<br>Insert                       | Page Layout<br>References                                                                                                    | Mailings<br>REVIEW                                    | View                                 | Developer                                           | Add-Ins   |                                     | Q                                     |
| $\mathbb{P}$<br>Paste<br>Clipboard G | Times New Roman 412 + 三十三十三十三十 韓 康<br>$\stackrel{\mathsf{ab}}{=} \mathsf{A} = \mathsf{A}\mathsf{a} + \begin{bmatrix} \mathsf{A}^* & \mathsf{A}^* \end{bmatrix}$<br>Font<br><b>The Contract of Contract Contract of Contract Contract Contract Only 1999</b>                                                                                                    | $  \mathbf{W}  \leq   \mathbf{W}  $<br>Paragraph<br>匾 | AaBbCcDa AaBbCcl AaBbCcD<br>Emphasis | Heading 1<br>助画                                     | Heading 2 | Change<br>Styles-<br>$\overline{u}$ | 省<br>Editing                          |
|                                      | DocVariable Title & DocVariable GivenName & DocVariable FamilyName &<br>DocVariable Address1?<br>[If {DocVariable Address2} = "."."". [ DocVariable Address2}<br>NocVariable Suburb NDocVariable State NDocVariable PostCode<br>Dear{{DocVariable-Title-}{{DocVariable-FamilyName-}<br>I am pleased to provide the following summary of the courses you have attended. |                                                       |                                      | <b>\$DATE</b> · \@ · "d · MMMM·vvvv" · <sup>3</sup> |           |                                     |                                       |
|                                      | Course-Daten                                                                                                    | Namen                                                 |                                      | Points¤                                             |           |                                     |                                       |
|                                      | DocVariable<br>CourseDate <sup>3</sup>                                                                                                    | DocVariable CourseName                                |                                      | k<br>DocVariab<br>le Points &                       |           |                                     |                                       |
|                                      | Sincerely.<br>Agent Administrator                                                                                                    |                                                       |                                      |                                                     |           |                                     | $\frac{1}{\phi}$<br>$\overline{\ast}$ |
| Page: 1 of 1 Words: 38               | English (Australia)                                                                                                    |                                                       |                                      | 日印马 三三 100%。                                        |           | ы                                   | $(+)$<br>шŦ                           |

Figure 19-9

The code that extracts the information from the database and fills in the letters is as follows:

```
Sub CreateLetters()
   Dim wdApp As Word.Application
   Dim doc As Word.Document
   Dim tbl As Word.Table
   Dim wrgCopyRange As Word.Range
   Dim wrgDestinationRange As Word.Range
   Dim lPos As Long
   Dim con As ADODB.Connection
   Dim rs1 As ADODB.Recordset
   Dim rs2 As ADODB.Recordset
   Dim fld As ADODB.Field
```

```
Dim sFolder As String
sFolder = ThisWorkbook.Path
Set con = New ADODB.Connection
con.Open "Provider=Microsoft.ACE.OLEDB.12.0;" & _
        "Data Source=" & sFolder & "\MailMerge.accdb;"
Set rs1 = New ADODB.Recordset
rs1.Open "Select * FROM [tAgents];", con
```
The first part of the code is very similar to that already seen. The coding determines the path to the database by finding the location of the Excel workbook file containing the code, and assumes that the database is in the same location. It creates a recordset containing all the information for each student from tAgents. A new instance of Word is opened and made visible so you can watch the action:

```
Set wdApp = New Word.Application
wdApp.Visible = True 'deleting this line will improve performance
'Loop through all the agents
Do Until rs1.EOF
   'Open copy of document
   Set doc = wdApp.Documents.Add(Template:=sFolder & "\Letter.docx")
    'Assign field values to document variables
   For Each fld In rs1.Fields
       If IsNull(fld.Value) Then
            doc.Variables(fld.Name) = " "
        Else
           doc.Variables(fld.Name) = fld.Value
        End If
   Next fld
```
It is better not to make Word visible, because the code will run faster if Word remains hidden. You then loop through all the agents in the database, opening a copy of the form letter for each one. Once again, it is assumed that the template letter is in the same folder as the Excel workbook. For each agent, the code loops through all the fields in the current record of the recordset and feeds the data into the document variables with the same names. This covers all the data outside the table. Null values are converted to a single blank space. Word document variables can't hold a null or a zero-length string. Now locate the table in the document using the bookmark it contains:

```
'Locate the table containing the bookmark "CourseTable"
Set tbl = doc.Bookmarks("CourseTable").Range.Tables(1)
'Second row of table is to be copied
Set wrgCopyRange = tbl.Rows(2).Range
'Create recordset with data for current agent's table
Set rs2 = New ADODB.Recordset
rs2.Open "Select * FROM [qCoursesAttended] WHERE AgentID=" & _
         rs1!AgentID & ";", con
'Loop through the table records for current agent
Do Until rs2.EOF
    For Each fld In rs2.Fields
```

```
If IsNull(fld.Value) Then
    doc.Variables(fld.Name) = " "
Else
   doc.Variables(fld.Name) = fld.Value
End If
Next fld
```
Next, create an object variable wrgCopyRange that refers to the second row of the table, which you want to copy to the end of the table for each row of data. To get the appropriate data, open a second recordset that selects all the data for the current student and feeds the first record of that data into the document variables in the table. The second row of the table is then copied and pasted to the end of the table:

```
'Copy second row to end of table and lock the current field 
    'values in the copy
    wrgCopyRange.Copy
   lPos = tbl.Range.End
    Set wrgDestinationRange = doc.Range(lPos, lPos)
    wrgDestinationRange.Paste
    wrgDestinationRange.Fields.Update
    wrgDestinationRange.Fields.Unlink
   rs2.MoveNext
Loop
```
The field codes in the copied row are updated with the latest values of the document variables and then unlinked from the variables, which converts them to plain text. The copy process is repeated for all the records in the current recordset. Next, the second row of the table, containing the field codes, is deleted, leaving only the table data:

```
'Delete the second row of the table and lock all 
        'variable values in document
        tbl.Rows(2).Delete
        doc.Fields.Update
        doc.Fields.Unlink
       rs1.MoveNext
   Loop
End Sub
```
The fields in the remainder of the document are then updated and unlinked. The code then loops back to create the letter for the next student. You could print each letter and close it before looping back to the next letter, or it could be copied to a new document to form a continuous document with all the letters, as in Word mail merge. In this example, the letters are left as separate documents for viewing.

#### Readable Document Variables

Figure 19-8 displays each document variable using text that represents the name of the corresponding Access field name in angle brackets. When you enter references to document variables in field codes in a document, the variables have no value and do not display any text. You can assign text values to the document variables to make the document more readable and easier to edit, by running the following code:

```
Sub AddVariables()
  Dim sFolder As String
  Dim con As New ADODB.Connection
  Dim rs As New ADODB.Recordset
  Dim fld As ADODB.Field
  Dim wdApp As Word.Application
  Dim doc As Word.Document
   'Open instance of Word and make it visible
   Set wdApp = New Word.Application
   wdApp.Visible = True
   'Get directory of this file
   sFolder = ThisWorkbook.Path
   'Open the template letter in same directory
   Set doc = wdApp.Documents.Open(Filename:=sFolder & "\Letter.docx")
   With doc
      'Connect to database in same directory
      con.Open "Provider=Microsoft.ACE.OLEDB.12.0;" & _
               "Data Source=" & sFolder & "\MailMerge.accdb;"
      'Open agents table
      rs.Open "tAgents", con
      'Define document variables with name identical to field name
      'and value equal to <field name>
     For Each fld In rs.Fields
         .Variables(fld.Name) = "<" & fld.Name & ">"
     Next fld
     rs.Close
      'Repeat operation for courses attended query
     rs.Open "qCoursesAttended", con
      For Each fld In rs.Fields
```

```
.Variables(fld.Name) = "<" & fld.Name & ">"
Next fld
```
.Fields.Update

End With

End Sub

The only substantial difference in this code, compared with CreateLetters, is that you open the document to edit it using the Open method instead of using the Add method to create a copy of the document. When creating the document variables, you assign them values that consist of the field names in angle brackets.

## Summary

To automate the objects in another application, you create an object variable referring to the target application or an object in the application. You can use early binding or late binding to establish the link between VBA and the other application's objects. Early binding requires that you establish a reference to the target application's type library, and you must declare any object variables that refer to the target objects using their correct type. If you declare the object variables as the generic Object type, VBA uses late binding.

Early binding produces code that executes faster than late binding, and you can get information on the target application's objects using the Object Browser and the shortcut tips that automatically appear as you type your code. Syntax and type checking is also performed as you code, so you are less likely to get errors when the code executes than with late binding, where these checks cannot be done until the code is run.

You must use the CreateObject or GetObject function to create an object variable reference to the target application when using late binding. You can use the same functions when early binding, but it is more efficient to use the New keyword. However, if you want to test for an open instance of another application at run time, GetObject can be usefully employed with early binding.

The techniques presented in this chapter allow you to create powerful programs that seamlessly tap into the unique abilities of different products. The user remains in a familiar environment such as Excel, while the code ranges across any product that has a type library and exposes its objects to VBA.

You need to be aware that virus writers can use the information presented here to wreak havoc on unprotected systems. Make sure that your system is adequately covered.

ZU

# Data Access with ADO

ActiveX Data Objects, or ADO for short, is Microsoft's technology of choice for performing clientserver data access between any data consumer (the client) and any data source (the server). There are other data-access technologies you may have heard of in relation to Excel, including DAO and ODBC. However, these are not covered in this chapter because Microsoft intends for ADO to supercede these older technologies, and for the most part this has occurred.

ADO is a vast topic, easily the subject of its own book. This chapter necessarily presents only a small subset of ADO, covering the topics and situations that I've run across most frequently in my career as an Excel programmer. This chapter focuses on ADO 2.5. This version of ADO ships natively with Windows 2000 or Office 2000 and higher, so you can assume it will be present on any computer you distribute your application to.

## An Introduction to Structured Query Language (SQL)

It's impossible to get very far into a discussion of data access without running into SQL, the querying language used to communicate with all databases commonly in use today. SQL is a standardsbased language that has as many variations as there are databases. This chapter uses constructs compliant with the latest SQL standard, SQL-92, wherever possible.

There are four fundamental operations supported by SQL:

- ❑ SELECT Used to retrieve data from a data source
- ❑ INSERT Used to add new records to a data source
- ❑ UPDATE Used to modify existing records in a data source
- ❑ DELETE Used to remove records from a data source

The terms *record* and *field* are commonly used when describing data. The data sources you'll be concerned with in this chapter can all be thought of as being stored in a two-dimensional grid. A record represents a single row in that grid. A field represents a column in the grid. The intersection of a record and a field is a specific value. A *resultset* is the term used to describe the set of data returned by a SQL SELECT statement.

**You will notice that SQL keywords such as** SELECT **and** UPDATE **are shown in uppercase. This is considered good SQL programming practice. When viewing complex SQL statements, having SQL keywords in uppercase makes it significantly easier to distinguish between those keywords and their operands. The subsections of a SQL statement are called clauses. In all SQL statements, some clauses are required and others are optional. When describing the syntax of SQL statements, optional clauses and keywords will be surrounded by square brackets.**

Use the Customers table from Microsoft's Northwind sample database, as shown in Figure 20-1, to illustrate the SQL syntax examples. Northwind must be installed with Access 2007 in order to follow many of the examples in this chapter.

|                | Customers |                |                          |                  | $\mathsf{x}$ |
|----------------|-----------|----------------|--------------------------|------------------|--------------|
|                | ID        | - Company<br>× | First Name               | Last Name        |              |
| $\overline{+}$ |           | 1 Company A    | Anna                     | <b>Bedecs</b>    |              |
| $\overline{+}$ |           | 2 Company B    | Antonio                  | Gratacos Solsona |              |
| $\overline{+}$ |           | 3 Company C    | Thomas                   | Axen             |              |
| $\overline{+}$ |           | 4 Company D    | Christina                | Lee              |              |
| $\overline{+}$ |           | 5 Company E    | Martin                   | O'Donnell        |              |
| $\overline{+}$ |           | 6 Company F    | Francisco                | Pérez-Olaeta     |              |
| $\overline{+}$ |           | 7 Company G    | Ming-Yang                | Xie              |              |
| $\overline{+}$ |           | 8 Company H    | Elizabeth                | Andersen         |              |
| $\overline{+}$ |           | 9 Company I    | Sven                     | Mortensen        |              |
| $\overline{+}$ |           | 10 Company J   | Roland                   | Wacker           |              |
| Record:        |           | 1 of 29        | <b>K</b> No Filter<br>丰富 | Search           |              |

Figure 20-1

### The SELECT Statement

The SELECT statement is by far the most commonly used statement in SQL. This is the statement that allows you to retrieve data from a data source. The following clauses of the SELECT statement are used in this chapter. Only the SELECT and FROM clauses are required to constitute a valid SQL statement:

```
SELECT [DISTINCT] column1, column2, ...
FROM table_name
[WHERE restriction condition]
[ORDER BY column_name [ASC|DESC]]
```
The SELECT clause tells the data source what fields you wish to return. The field names in the SELECT clause are called the SELECT list. The FROM clause tells the data source which table the records should be retrieved from. For instance, a simple example statement could look like this:

```
SELECT Company, [First Name], [Last Name]
FROM Customers
```
This statement will notify the data source that you want to retrieve all of the values for the Company, First Name, and Last Name fields from the Customers table.

**Note that the** First Name **and** Last Name **fields in the SQL statement are surrounded by square brackets. This is required for any field or table name that contains spaces or non-alphanumeric characters.**

The SELECT statement also provides a shorthand method for indicating that you want to retrieve all fields from the specified table. This involves using a single asterisk as the SELECT list:

SELECT \* FROM Customers

This SQL statement will return all fields and all records from the Customers table. It's generally not considered a good practice to use \* in the SELECT list, because it leaves your code vulnerable to changes in field names or the order of fields in the table. It can also be very resource intensive with large tables, because all columns and rows will be returned whether or not they are actually needed by the client. However, there are times when it is a useful and time-saving shortcut.

Say that you want to see a list of countries where you have at least one customer located. Simply performing the following query would return one record for every customer in your table:

```
SELECT [Country/Region]
FROM Customers
```
This resultset would contain many duplicate country names. The optional DISTINCT keyword allows you to return only unique values in your query:

```
SELECT DISTINCT [Country/Region]
FROM Customers
```
If you only want to see the list of customers located in the U.S., you can use the WHERE clause to restrict the results to only those customers:

```
SELECT Company, [First Name], [Last Name]
FROM Customers
WHERE [Country/Region] = 'USA'
```
Note that the string literal USA must be surrounded by single quotes. This is also true of dates. Numeric expressions do not require any surrounding characters.

Finally, suppose you would like to have your USA customer list sorted by Company. This can be accomplished using the ORDER BY clause:

```
SELECT Company, [First Name], [Last Name]
FROM Customers
WHERE Country = 'USA'
ORDER BY Company
```
The ORDER BY clause will order fields in ascending order by default. If instead you wanted to sort a field in descending order, you could use the optional DESC specifier immediately after the name of the column whose sort order you wanted to modify.

#### The INSERT Statement

The INSERT statement allows you to add new records to a table. The basic syntax of the INSERT statement is the following:

```
INSERT INTO table_name (column1, column2, ...)
VALUES (value1, value2, ...)
```
Use of the INSERT statement is very simple. You provide the name of the table and its columns that you'll be inserting data into, and then provide a list of values to be inserted. You must provide a value in the VALUES clause for each column named in the INSERT clause, and the values must appear in the same order as the column names they correspond to. Here's an example showing how to insert a new record into the Customers table:

INSERT INTO Customers (Company, [First Name], [Last Name], [Country/Region]) VALUES ('New Company', 'Rob', 'Bovey', 'USA')

Note that as with the WHERE clause of the SELECT statement, all of the string literals in the VALUES clause are surrounded by single quotes. This is the rule throughout SQL.

If you have provided values for every field in the table in your VALUES clause, the field list in the INSERT clause can be omitted. For example, if the four preceding fields were the only fields in the Customers table, you could simply use:

```
INSERT INTO Customers
VALUES ('New Company', 'Rob', 'Bovey', 'USA')
```
#### The UPDATE Statement

The UPDATE statement allows you to modify the values in one or more fields of an existing record or records in a table. The basic syntax of the UPDATE statement is the following:

```
UPDATE table_name
SET column1 = value1, column2 = value2, \ldots[WHERE restriction_condition]
```
Even though the WHERE clause of the UPDATE statement is optional, you must take care to specify it unless you are sure that you don't need it. Executing an UPDATE statement *without* a WHERE clause will modify the specified field(s) of every record in the specified table. Say, for example, you executed the following statement:

```
UPDATE Customers
SET [Country/Region] = 'USA'
```
Every record in the Customers table would have its Country field modified to contain the value USA. There are some cases where this mass update capability is useful, but it can also be very dangerous, because there is no way to undo the update if you execute it by mistake.

The more common use of the UPDATE statement is to modify the value of a specific record, identified by the use of the WHERE clause. Before examining an example of this usage, you need to understand a very important aspect of database design called the *primary key*. The primary key is a field or group of fields in a database table whose values can be used to uniquely identify each record in that table. There is no way to identify a specific record in a table that does not have a primary key. Without that capability, you cannot perform an update on a specific record.

The primary key in this sample Customers table is the ID field. Each customer record in the Customers table has a unique value for ID. In other words, a specific ID value occurs in one, and only one, customer record in the table.

Say that the First Name and Last Name fields have changed for the customer "Company A", whose ID is 1. You could perform an UPDATE to record those changes in the following manner:

```
UPDATE Customers
SET [First Name] = 'First', [Last Name] = 'Last'
WHERE ID = 1
```
Because you used the primary key field to specify a single record in the Customers table, only this record will be updated.

## The DELETE Statement

The DELETE statement allows you to remove one or more records from a table. The basic syntax of the DELETE statement is the following:

```
DELETE FROM table_name
[WHERE restriction_condition]
```
As with the UPDATE statement, notice that the WHERE clause is optional. This is probably more dangerous in the case of the DELETE statement, however, because executing a DELETE statement without a WHERE clause *will delete every single record in the specified table*. Once again, there is no way to undo this, so be very careful. You should always include a WHERE clause in your DELETE statements unless you have some very specific reason for wanting to remove all records from a table.

Assume that, for some reason, an entry was made into the Customers table with the ID value of 30 by mistake (maybe they were a supplier rather than a customer). To remove this record from the Customers table, you would use the following DELETE statement:

```
DELETE FROM Customers
WHERE ID = 30
```
Once again, because you used the record's primary key in the WHERE clause, only that specific record will be affected by the DELETE statement.

## An Overview of ADO

ADO is Microsoft's universal data-access technology. *Universal* means that ADO is designed to allow access to any kind of data source imaginable, from a SQL Server database to the Windows Active Directory to a text file saved on your local hard disk, and even to non-Microsoft products such as Oracle. All these things and many more can be accessed by ADO.

ADO doesn't actually access a data source directly. Instead, ADO is a data consumer that receives its data from a lower-level technology called *OLE DB*. OLE DB cannot be accessed directly using VBA, so ADO was designed to provide an interface that allows you to do so. ADO receives data from OLE DB *providers*. Most OLE DB providers are specific to a single type of data source. Each is designed to provide a common interface to whatever data its source may contain. One of the greatest strengths of ADO is that, regardless of the data source you are accessing, you use essentially the same set of commands. There's no need to learn different technologies or methods to access different data sources.

Microsoft also provides an OLE DB provider for ODBC. This general-purpose provider allows ADO to access any data source that understands ODBC, even if a specific OLE DB data provider is not available for that data source. Figure 20-2 shows the communication path between ADO and a data source.

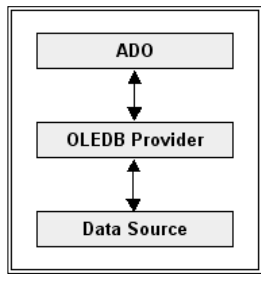

Figure 20-2

Unlike the deep, complex object models of the data access technologies that preceded it, the ADO object model is very flat and simple to understand. It achieves this simplicity without losing any of its power to access and manipulate data.

ADO consists of five top-level objects, all of which can be created independently. This chapter covers the Connection object, the Command object, and the Recordset object. ADO also exposes a Record object (not to be confused with the Recordset object), as well as a Stream object. These objects are not commonly used in Excel applications, so they are not covered in this chapter.

In addition to the five top-level objects, ADO contains four collections. That's it. Five objects and four collections are all you need to master to gain the power of ADO at your fingertips. Figure 20-3 shows the ADO object model.

The next three sections provide an introduction to each of the top-level ADO objects that you'll use in this chapter. These sections provide general information that will be applicable whenever you are using ADO. Specific examples of how to use ADO to accomplish a number of the most common data access tasks you'll encounter in Excel VBA are covered in the sections that follow.

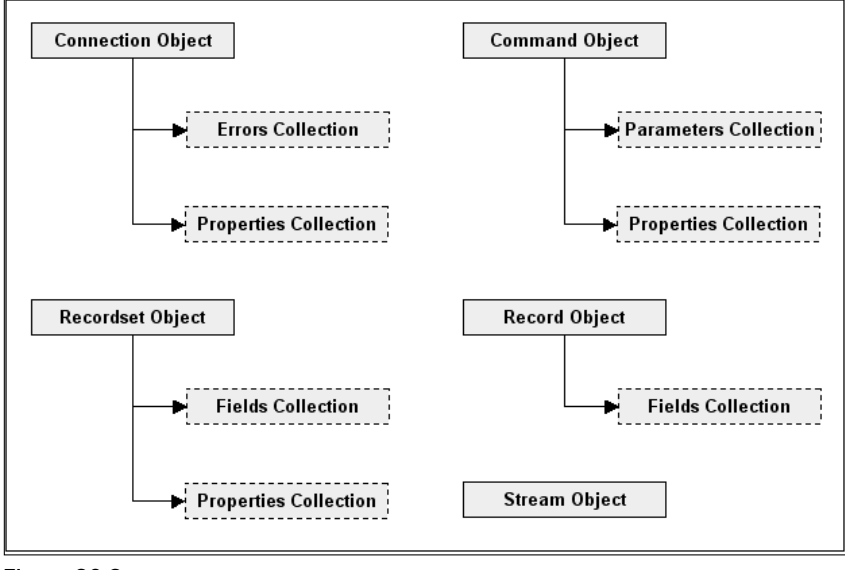

Figure 20-3

This is not intended to be an exhaustive reference to ADO. I will only be covering those items whose use will be demonstrated in this chapter, or those I consider particularly important to point out. ADO frequently gives you the flexibility to make the same setting in multiple ways, as both an object property and an argument to a method, for instance. In these cases, I will usually only cover the method I intend to demonstrate in the example sections.

## The Connection Object

The Connection object is what provides the pipeline between your application and the data source you want to access. Like the other top-level ADO objects, the Connection object is extremely flexible. In some cases, this may be the only object you need to use. Simple commands can easily be executed directly through a Connection object. In other cases, you may not need to create a Connection object at all. The Command and Recordset objects can create a Connection object automatically if they need one.

Constructing and tearing down a data source connection can be a time-consuming process. If you will be executing multiple SQL statements over the course of your application, you should create a publicly scoped Connection object variable and use it for each query. This allows you to take advantage of *connection pooling*.

Connection pooling is a feature provided by ADO that will preserve and reuse connections to the data source rather than creating new connections for each query, which would be a waste of resources. Connections can be reused for different queries as long as their connection strings are identical. This is typically the case in Excel applications, so I recommend taking advantage of it.

## Connection Object Properties

This section examines the important Connection object properties.

#### *The ConnectionString Property*

This property is used to provide ADO, and the OLE DB provider you are using, with the information required to connect to the data source. The connection string consists of a semicolon-delimited series of arguments in the form of "name=value;" pairs.

For the purposes of this chapter, the only ADO argument used is the Provider argument. The Provider argument tells ADO which OLE DB provider to use. All other arguments in connection strings presented in this chapter will be specific to the OLE DB provider being used. ADO will pass these arguments directly through to the provider. The following sample code demonstrates how to create a connection string to the Northwind database using the Access 2007 OLE DB provider:

```
objConn.ConnectionString = "Provider=Microsoft.ACE.OLEDB.12.0;" & _
                           "Data Source=C:\Files\Northwind 2007.accdb"
```
The only argument specific to ADO in the connection string is the Provider argument. All other arguments are passed directly through to the specified OLE DB provider. If a different provider were being used, the arguments would be different as well. You will see this when you begin to connect to various data sources in the example sections. The Provider argument to the connection string is optional. If no provider is specified, ADO uses the OLE DB provider for ODBC by default.

#### *The ConnectionTimeout Property*

This property specifies how many seconds ADO will wait for a connection to complete before canceling the attempt and raising an error. The default value is 15 seconds. If you have a situation where connections normally take a long time to complete, you can increase this number so ADO doesn't terminate the connection attempt prematurely. The following code sample changes the timeout value on the connection to 30 seconds:

objConn.ConnectionTimeout = 30

#### *The State Property*

The State property allows you to determine whether a connection is open, closed, connecting, or executing a command. The value will be a bit mask containing one or more of the following ObjectStateEnum constants:

- ❑ adStateClosed The connection is closed
- ❑ adStateOpen The connection is open
- ❑ adStateConnecting The object is in the process of making a connection
- ❑ adStateExecuting The connection is executing a command

If you attempt to close a Connection object that is already closed, you will cause an error. You can prevent this from occurring by testing the state of the Connection object before closing it:

If CBool(objConn.State And adStateOpen) Then objConn.Close

### Connection Object Methods

This section examines the Connection object's more important methods, all of which have self-explanatory names.

#### *The Open Method*

This method opens a connection to the data source, and has the following syntax:

connection.Open ConnectionString, UserID, Password, Options

The ConnectionString argument serves the same purpose as the ConnectionString property discussed in the previous section. ADO allows you to set this property in advance or pass it in at the time you open the connection. The UserID and Password arguments can be passed separately from the connection string if you wish.

The Options argument is particularly interesting. This argument allows you to make your connection *asynchronously*. That is, you can tell your Connection object to go off and open the connection in the background while your code continues to run. You do this by setting the Options argument to the ConnectOptionEnum value adAsyncConnect. The following code sample demonstrates making an asynchronous connection:

objConn.Open Options:=adAsyncConnect

This is especially useful in situations where you have lengthy connection times, because it allows you to connect without freezing your application during the connection process.

#### *The Execute Method*

This method executes the command text provided to its CommandText argument. The Execute method has the following syntax for an action query (one that does not return a resultset):

connection.Execute CommandText, [RecordsAffected], [Options]

And for a select query:

Set Recordset = connection. Execute (CommandText, \_ [RecordsAffected], [Options])

The CommandText argument can contain any executable string recognized by the OLE DB provider. However, it will most commonly contain a SQL statement. The optional RecordsAffected argument is a return value that tells you how many records the CommandText operation has affected. It's a good idea to check this value against the number of records that you expected to be affected, so you can detect potential errors in your command text.

The Options argument is crucial to optimizing the execution efficiency of your command. Therefore, you should always use it even though it's nominally optional. The Options argument allows you to relay two different types of information to your OLE DB provider: what type of command is contained in the CommandText argument, and how the provider should execute the contents of the CommandText argument.

To execute the CommandText, the OLE DB provider must know what type of command it contains. If you don't specify the type, the provider will have to determine that information for itself. This will slow down the execution of your query. You can avoid this by specifying the CommandText type using one of the following CommandTypeEnum values:

- ❑ adCmdText The CommandText is a raw SQL string.
- ❑ adCmdTable The CommandText is the name of a table. This sends an internally generated SQL statement to the provider that looks something like "SELECT \* FROM table\_name".
- ❑ adCmdStoredProc The CommandText is the name of a stored procedure (stored procedures are covered in the section "Using ADO with Microsoft SQL Server").
- ❑ adCmdTableDirect The CommandText is the name of a table. However, unlike adCmdTable, this option does not generate a SQL statement and therefore returns the contents of the table more efficiently. Use this option if your provider supports it.

You can provide specific execution instructions to the provider by including one or more of the ExecuteOptionEnum constants:

- ❑ adAsyncExecute Tells the provider to execute the command asynchronously, which returns execution to your code immediately.
- ❑ adExecuteNoRecords Tells the provider not to construct a Recordset object. ADO will always construct a recordset in response to a command, even if your CommandText argument is not a row-returning query. To avoid the overhead required to create an unnecessary recordset, use this value in the Options argument whenever you execute a non-row-returning query.

The CommandTypeEnum and ExecuteOptionEnum values are bit masks that can be combined together in the Options argument using the logical Or operator. For example, to execute a plain text SQL command and tell ADO not to construct a Recordset object, you would use the following syntax:

```
szSQL = "DELETE FROM Customers WHERE CustomerID = 'XXXX'"
objConn.Execute szSQL, lNumAffected, adCmdText Or adExecuteNoRecords
If lNumAffected <> 1 Then MsgBox "Error executing SQL statement."
```
#### *The Close Method*

This method closes the connection to the data source. Simply closing the connection does not destroy the Connection object. To destroy the Connection object and free its memory, you need to set the Connection object variable to Nothing. For example, to ensure that a Connection object variable is closed and removed from memory, you would execute the following code:

```
If CBool(objConn.State And adStateOpen) Then objConn.Close
Set objConn = Nothing
```
### Connection Object Events

Connection object events must be trapped by creating a WithEvents Connection object variable in a class module. Trapping these events is necessary whenever you are using a Connection object asynchronously, because these events are what notify your application that the Connection object has completed its task.

Covering asynchronous connections is beyond the scope of this chapter. However, they are important enough to deserve mention so you can pursue them further if you like. The two most commonly used Connection events are:

- ❑ ConnectComplete Triggered when an asynchronous connection has been completed. You can examine the arguments passed to this event to determine if the connection was successful or not.
- ❑ ExecuteComplete Triggered when an asynchronous command has finished executing.

## Connection Object Collections

The Connection object has two collections, Errors and Properties.

#### *Errors Collection*

This collection contains a set of Error objects, each of which represents an OLE DB provider-specific error (ADO itself generates run-time errors). The Errors collection can contain not only errors, but also warnings and even messages (generated by the T-SQL PRINT statement, for instance). The Errors collection is very helpful in providing extra detail when something in your ADO code has malfunctioned. When debugging ADO problems, you can dump the contents of the Errors collection to the Immediate window with the following code:

```
For Each objError In objConn.Errors
    Debug.Print objError.Description
Next objError
```
#### *The Properties Collection*

This collection contains provider-specific, or *extended properties*, for the Connection object. Some providers add important settings that you will want to be aware of. Extended properties are beyond the scope of this chapter.

## The Recordset Object

Just as the most commonly used SQL statement is the SELECT statement, the most commonly used ADO object is the Recordset object. The Recordset object serves as a container for the records and fields returned from a SELECT statement executed against a data source.

## Recordset Object Properties

The examination of the Recordset object begins with a look at its important properties.

#### *The ActiveConnection Property*

Prior to opening the Recordset object, you can use the ActiveConnection property to assign an existing Connection object to the Recordset or a connection string for the recordset to use to connect to the database. If you assign a connection string, the recordset will create a Connection object for itself. Once the recordset has been opened, this property returns an object reference to the Connection object being used by the recordset.

The following code assigns a Connection object to the ActiveConnection property:

Set rsData.ActiveConnection = objConn

The following code assigns a connection string to the ActiveConnection property:

```
rsData.ActiveConnection = "Provider=Microsoft.ACE.OLEDB.12.0;" & _
                          "Data Source=C:\Files\Northwind 2007.accdb"
```
#### *The BOF and EOF Properties*

These properties indicate whether the record pointer of the Recordset object is positioned before the first record in the recordset (BOF, or beginning of file) or after the last record in the recordset (EOF, or end of file). If the recordset is empty, both BOF and EOF will be True. The following code example demonstrates using these properties to determine if there is data in a recordset:

```
If Not rsData.EOF Then
    ' The Recordset contains data.
Else
   ' The Recordset is empty.
End If
```
Note that there is a difference between an empty recordset and a closed recordset. If you execute a query that returns no data, ADO will present you with a perfectly valid open recordset, but one that contains no data. Therefore, you should always verify that a recordset contains data using the previous method prior to any attempt to access that data. Attempting to access data from an empty recordset will cause a run-time error.

#### *The CursorLocation Property*

This property allows you to specify whether the server-side cursor engine or the client-side cursor engine manages the records in the recordset. A cursor is the underlying object that manages the data in the recordset. Certain operations require the cursor engine to be on one side or the other. This is explored in more detail in the examples section.

This property must be set before the recordset is opened. If you do not specify a cursor location, the default is server-side. You can set this property to one of the two CursorLocationEnum values, either adUseClient or adUseServer. The following code sample demonstrates setting the cursor location to client-side:

rsData.CursorLocation = adUseClient

#### *The Filter Property*

This property allows you to filter an open recordset so that only records that meet the specified condition are visible. The records that cannot be seen are not deleted, removed, or changed in any way, but are simply hidden from normal recordset operations. This property can be set to a string that specifies the filter you want to place on the records, or to one of the FilterGroupEnum constants.

You can set multiple filters, and the records exposed by the filtered recordset will be only those records that meet all of the conditions. To remove the filter from the recordset, set the Filter property to an

empty string or the adFilterNone constant. The following code sample demonstrates filtering a recordset so that it displays only company names that begin with the letter B. Note that the use of wildcards is supported in a filter string:

```
rsData.Filter = "Company LIKE 'B*'"
```
You can use the logical AND, OR, and NOT operators to set additional Filter property values:

rsData.Filter = "Company LIKE 'B\*' AND [Country/Region] = 'USA'"

#### *The State Property*

This is the same as the State property discussed in the section on the Connection object.

### Recordset Object Methods

This section examines only five of the Recordset object's methods, because they are the ones that you are most likely to use.

#### *The Open Method*

This method opens the Recordset object and retrieves the data specified by the Source argument. The Open method has the following syntax:

recordset.Open Source, ActiveConnection, CursorType, LockType, Options

The Source argument tells the recordset what data it should retrieve. This is most commonly a SQL string or the name of a stored procedure, but can also be the name of a table or a Command object.

The ActiveConnection argument can be a connection string or a Connection object that identifies the connection to be used. If you assign a connection string to the ActiveConnection argument, the recordset will create a Connection object for itself.

The CursorType argument specifies the type of cursor to use when opening the recordset. This is set using one of the CursorTypeEnum values. This chapter uses only the adOpenForwardOnly and adOpenStatic cursor types. The first type will be used for normal queries, and using it means that the recordset can be navigated in only one direction, from beginning to end, which is the fastest method for accessing data. Note that the data in a forward-only recordset cannot be modified. The second type will be used for disconnected recordsets and allows complete navigation. If you do not specify a cursor type, adOpenForwardOnly is the default.

The LockType argument specifies what type of locks the provider should place on the underlying data source when opening the recordset. This is set using one of the LockTypeEnum values. This chapter uses only the following two lock types, corresponding to normal and disconnected recordsets, respectively: adLockReadOnly and adLockBatchOptimistic.

The Options argument here is the same as the Options argument covered in the Connection object's Execute method earlier in the chapter. It is used to tell the provider how to interpret and execute the contents of the Source argument.

#### *The Close Method*

This method closes the Recordset object. This does not free any memory used by the recordset. To free up the memory used by the Recordset object, you must set the Recordset object variable to Nothing.

#### *The Move Methods*

When a recordset is first opened, the *current record pointer* is positioned on the first record in the recordset. The Move methods are used to navigate through the records in an open recordset. They do this by repositioning the Recordset object's current record pointer. The following Move methods are used in this chapter:

- ❑ MoveFirst Positions the current record pointer on the first record of the recordset.
- ❑ MoveNext Positions the current record pointer to the next record in the recordset.

The following code sample demonstrates common recordset navigation handling:

```
' Verify that the Recordset contains data.
If Not rsData.EOF Then
    ' Loop until we reach the end of the Recordset.
    Do While Not rsData.EOF
        ' Perform some action on the current record's data.
        Debug.Print rsData.Fields(0).Value
        ' Move to the next record.
       rsData.MoveNext
   Loop
Else
   MsgBox "Error, no records returned.", vbCritical
End If
```
Pay particular attention to the use of the MoveNext method within the Do While loop. Omitting this is a very common error and will lead to an endless loop condition in your code. The very first line of code that you should place in the Do While loop is the call to MoveNext.

#### *The NextRecordset Method*

Some providers allow you to execute commands that return multiple recordsets. The NextRecordset method is used to move through these recordsets. The NextRecordset method clears the current recordset from the Recordset object, loads the next recordset into the Recordset object, and sets the current record pointer to the first record in that recordset. If the NextRecordset method is called and there are no more recordsets to retrieve, the Recordset object is set to Nothing. The following code sample demonstrates the use of the NextRecordset method:

```
' Verify that the Recordset contains more data.
Do While Not rsData Is Nothing
    ' Loop the records in the current recordset.
   Do While Not rsData.EOF
        ' Perform some action on the current record's data.
       Debug.Print rsData.Fields(0).Value
        ' Move to the next record.
       rsData.MoveNext
   Loop
```

```
' Return the next recordset
    Set rsData = rsData.NextRecordset
Loop
```
## Recordset Object Events

Recordset object events must be trapped by creating a WithEvents Recordset object variable in a class module. Trapping these events is necessary whenever you are using a Recordset object asynchronously, because these events are what notify your application that the Recordset object has completed its task.

Covering asynchronous recordset usage is beyond the scope of this chapter; however, the topic is important enough to deserve mention so that you can pursue it further if you like. The two most commonly used Recordset object events are:

- ❑ FetchComplete This event is fired after all of the records have been retrieved when opening an asynchronous recordset.
- $\Box$  FetchProgress The provider fires this event periodically to report the number of records retrieved so far during an asynchronous open operation. It is typically used to provide a visual progress indicator to the user.

## Recordset Object Collections

Finish your look at the Recordset object by examining its collections.

#### *The Fields Collection*

The Fields collection contains the values, and information about those values, from the current record in a Recordset object. In Excel, the Fields collection is most commonly used to return the column names of each field in the recordset, prior to accessing the contents of the recordset using the CopyFromRecordset method of the Range object. The following example demonstrates how to read the field names from the Fields collection of a Recordset object:

```
With Sheet1.Range("A1")
    For Each objField In rsData.Fields
        .Offset(0, lOffset).Value = objField.Name
       lOffset = lOffset + 1Next objField
End With
```
#### *The Properties Collection*

This collection contains provider-specific or extended properties for the Recordset object. Some providers add important settings — called *extended properties* — that you will want to be aware of. The most important extended properties of each provider are covered in that provider's section.

## The Command Object

The Command object is most commonly used for executing action queries. Action queries are queries that perform some action on the data source and do not return a resultset. Action queries include INSERT, UPDATE, and DELETE statements.

## Command Object Properties

Begin by looking at the three most important Command object properties.

#### *The ActiveConnection Property*

This property is identical to the ActiveConnection property discussed in the section on the Recordset object.

#### *The CommandText Property*

This property is used to set the command that will be executed by the data provider. This property will normally be a SQL string or the name of a stored procedure. As you will see in the section on SQL Server, you must use the CommandText property along with the Parameters collection to take advantage of return values and output parameters in SQL Server stored procedures.

#### *The CommandType Property*

The CommandType property is identical to the Options argument to the Connection object's Execute method, covered earlier in the chapter. It is used to tell the provider how to interpret and execute the Command object's CommandText.

### Command Object Methods

Only two of the Command object's methods are examined, because they are the most commonly used.

#### *The CreateParameter Method*

This method is used to manually create Parameter objects that can then be added to the Command object's Parameters collection. The CreateParameter object has the following syntax:

```
Set Parameter = command. CreateParameter([Name], [Type], [Direction], _
                                         [Size], [Value])
```
Name is the name of the parameter object. You can use this name to reference the Parameter object through the Command object's Parameters collection. When working with SQL Server, the name of a Parameter should be the same as the name of the stored procedure argument that it corresponds to.

Type indicates the data type of the parameter. It is specified as one of the DataTypeEnum constants. There are several dozen possible data types, so I will not go into them in any detail here. You will see a few of them in the examples section. The rest can be located in the ADO help file.

Direction is a ParameterDirectionEnum value that indicates whether the parameter will be used to pass data to an input argument, receive data from an output argument, or accept a return value from a stored procedure. Direction can be one of the following values:

- ❑ adParamInput The parameter represents an input argument
- ❑ adParamInputOutput The parameter represents an input/output argument
- ❑ adParamOutput The parameter represents an output argument
- ❑ adParamReturnValue The parameter represents a return value

Size is used to specify the size of Parameter in bytes, and is dependent on Parameter's data type.

Value is used to provide an initial value for the Parameter.

The following code sample demonstrates how you can use the CreateParameter method in conjunction with the Parameters collection Append method to create a Parameter and append it to the Parameters collection with one line of code:

```
objCmd.Parameters.Append _
    objCmd.CreateParameter("MyParam", adInteger, adParamInput, 0)
```
#### *The Execute Method*

This method executes the text contained in the Command object's CommandText property. The Execute method has the following syntax for an action query (one that does not return a resultset):

```
command.Execute [RecordsAffected], [Parameters], [Options]
```
And for a select query:

Set Recordset = command.Execute([RecordsAffected], [Parameters], [Options])

The RecordsAffected and Options arguments are identical to the corresponding arguments for the Connection object's Execute method, described in the "Connection Object Methods" section. If you are executing a SQL statement that requires one or more parameters to be passed, you can supply an array of values to the Parameters argument, one for each parameter required.

### Command Object Collections

The final section before delving into ADO in Excel covers the Command object's two collections.

#### *The Parameters Collection*

This collection contains all of the Parameter objects associated with the Command object. Parameters are used to pass arguments to SQL statements and stored procedures, as well as to receive output and return values from stored procedures.

#### *The Properties Collection*

This collection contains provider-specific or extended properties for the Command object. Some providers add important settings that you will want to be aware of. The most important extended properties of each provider are covered in the provider-specific discussions later in the chapter.

## Using ADO in Microsoft Excel Applications

Here's where it all comes together. This section combines the understanding of Excel programming that you've gained from previous chapters with the SQL and ADO techniques discussed so far in this chapter. Excel applications frequently require data from outside sources. The most common of these sources are Access and SQL Server databases. However, I've created applications that required source data from mainframe text file dumps and even Excel workbooks. As you'll see, ADO makes acquiring data from these various data sources easy.

To run the code examples shown in the sections that follow, you must set a reference from your Excel project to the ADO 2.5 Object Library. To do this, bring up the References dialog by selecting the Tools  $\Leftrightarrow$ References menu item from within the VBE. Scroll down until you locate the entry labeled Microsoft ActiveX Data Objects 2.5 Library. Place a check mark beside this entry and click OK (see Figure 20-4).

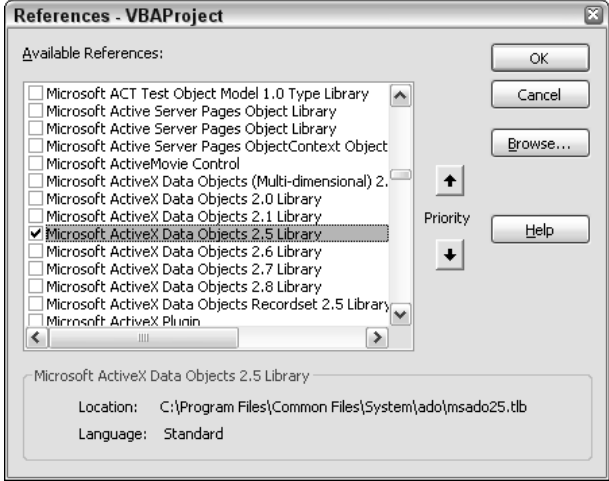

Figure 20-4

Note that it's perfectly normal to have multiple versions of the ADO object library available.

## Using ADO with Microsoft Access

Because Excel applications that utilize data from Microsoft Access tend to have less complicated data access requirements than those using SQL Server, Access is used to introduce the basics of ADO.

**In this section you'll utilize the Northwind database. This is a sample database provided with Microsoft Access 2007. If you don't have this database available, you will need to install it to run the example code.**

### Connecting to Microsoft Access

ADO connects to Microsoft Access databases through the use of the Microsoft Office 12 Access Database Engine OLE DB Provider. To connect to a Microsoft Access database, you simply specify this provider in the ADO connection string and then include any additional provider-specific arguments required. The following is a summary of the connection string arguments you will most frequently use when connecting to an Access database:

- ❑ Provider=Microsoft.ACE.OLEDB.12.0 (required)
- ❑ Data Source=[full path and filename to the Access database] (required)
- ❑ Mode=mode (optional) The three most commonly used settings for this property are:
	- ❑ adModeShareDenyNone Opens the database and allows complete shared access to other users. This is the default setting if the Mode argument is not specified.
	- ❑ adModeShareDenyWrite Opens the database and allows other users read access but prevents write access.
	- ❑ adModeShareExclusive Opens the database in exclusive mode, which prevents any other users from connecting to the database.
- ❑ User ID=username (optional) The username to use when connecting to the database. If the database requires a username and it is not supplied, the connection will fail.
- $\Box$  Password=password (optional) If a password is required to connect to the database, this argument is used to supply it. Again, the connection will fail if it is required and not supplied, or is incorrect.

The following example shows a connection string that uses all of these arguments:

```
Public Const gsCONNECTION As String =
    "Provider= Microsoft.ACE.OLEDB.12.0;" & _
    "Data Source=C:\Files\Northwind 2007.accdb;" & _
    "Mode=Share Exclusive;" & _
    "User ID=Admin;" & _
    "Password=password"
```
### Retrieving Data from Microsoft Access Using a Plain Text Query

The following procedure demonstrates how to retrieve data from a Microsoft Access database using a plain text (sometimes referred to as ad hoc) query and place it on an Excel worksheet:

```
Public Sub PlainTextQuery()
   Dim rsData As ADODB.Recordset
   Dim sConnect As String
   Dim sSQL As String
    ' Create the connection string.
    sConnect = "Provider=Microsoft.ACE.OLEDB.12.0;" & _
        "Data Source=C:\Files\Northwind 2007.accdb"
    ' Create the SQL Statement.
    sSQL = "SELECT Company, [First Name] + ' ' + [Last Name] " & _
           "FROM Customers " & _
            "WHERE [Country/Region] = 'USA' " & _
            "ORDER BY Company;"
    ' Create the Recordset object and run the query.
    Set rsData = New ADODB.Recordset
    rsData.Open sSQL, sConnect, adOpenForwardOnly, _
       adLockReadOnly, adCmdText
    ' Make sure we got records back
```

```
If Not rsData.EOF Then
       ' Dump the contents of the recordset onto the worksheet.
       Sheet1.Range("A2").CopyFromRecordset rsData
       ' Close the Recordset object.
       rsData.Close
        ' Add headers to the worksheet.
       With Sheet1.Range("A1:B1")
           .Value = Array("Company", "Contact Name")
           .Font.Bold = True
        End With
        ' Fit the column widths to the data.
       Sheet1.UsedRange.EntireColumn.AutoFit
   Else
       ' Close the Recordset object.
       rsData.Close
       MsgBox "Error: No records returned.", vbCritical
   End If
    ' Destroy the Recordset object.
   Set rsData = Nothing
End Sub
```
There are a number of things to note about this procedure:

- ❑ The only ADO object used was the Recordset object. As mentioned at the beginning of the ADO section, all of the top-level ADO objects can be created and used independently. If you were going to perform multiple queries over the course of your application, you would have created a separate, publicly scoped Connection object to take advantage of ADO's connectionpooling feature.
- ❑ The syntax of the Recordset.Open method has been optimized for maximum performance. You've told the provider what type of command is in the Source argument (adCmdText, a plain text query), and you've opened a forward-only, read-only, server-side cursor (server-side is the default if the Recordset.CursorLocation property is not specified). This type of cursor is often referred to as a *firehose cursor*, because it's the fastest way to retrieve data from a database.
- ❑ You do not make any modifications to the destination worksheet until you are sure you have successfully retrieved data from the database. This avoids having to undo anything if the query fails.
- ❑ You dump the data onto the destination worksheet and close the recordset as quickly as possible. In most data-access situations, you will be dealing with a multi-user environment, where multiple users can access the database simultaneously. Getting in and out of the database as quickly as possible is critical to preventing contention problems, or situations in which two users attempt to perform mutually incompatible actions on the same piece of data at the same time.
- $\Box$  Note the use of the CopyFromRecordset method of the Excel Range object. This is by far the fastest method for moving data out of a recordset and onto a worksheet. As you'll see, it doesn't fit every data-access situation, but it's the method of choice in any situation where its use is possible. Note that the CopyFromRecordset method does not copy the field names, only data.

### Retrieving Data from Microsoft Access Using a Stored Query

Microsoft Access allows you to create and store SQL queries in the database. You can retrieve data from these stored queries just as easily as you can use a plain text SQL statement. The following procedure demonstrates this:

```
Public Sub SavedQuery()
    Dim objField As ADODB.Field
    Dim rsData As ADODB.Recordset
   Dim lOffset As Long
   Dim sConnect As String
    ' Create the connection string.
    sConnect = "Provider=Microsoft.ACE.OLEDB.12.0;" & _
        "Data Source=C:\Files\Northwind 2007.accdb"
    ' Create the Recordset object and run the query.
    Set rsData = New ADODB.Recordset
    rsData.Open "[Product Sales By Category]", sConnect, _
       adOpenForwardOnly, adLockReadOnly, adCmdTable
    ' Make sure we got records back
    If Not rsData.EOF Then
        ' Add headers to the worksheet.
       With Sheet1.Range("A1")
           For Each objField In rsData.Fields
                .Offset(0, lOffset).Value = objField.Name
                10ffset = 10ffset + 1Next objField
            .Resize(1, rsData.Fields.Count).Font.Bold = True
       End With
        ' Dump the contents of the recordset onto the worksheet.
        Sheet1.Range("A2").CopyFromRecordset rsData
        ' Close the Recordset object.
       rsData.Close
        ' Fit the column widths to the data.
       Sheet1.UsedRange.EntireColumn.AutoFit
    Else
        ' Close the Recordset object.
       rsData.Close
       MsgBox "Error: No records returned.", vbCritical
    End If
    ' Destroy the Recordset object.
    Set rsData = Nothing
End Sub
```
There are two important points to note about this procedure:

❑ Examine the differences between the Recordset.Open method used in this procedure and the one used in the plain text query. In this case, rather than providing a SQL string, you specified the name of the stored query you wanted to execute. You also told the provider that the type of

query being executed was a table query. The Access OLE DB provider treats stored queries and queries of entire database tables in the same manner.

❑ Because you did not create the SQL statement yourself, you did not know the names of the fields you were retrieving, or even how many fields there were. Therefore, to create the correct set of headers for each column in the destination worksheet, you needed to loop the Fields collection of the Recordset object and determine this information dynamically. To accomplish this, the recordset had to be open, so you added the fields to the worksheet prior to closing the recordset.

## Inserting, Updating, and Deleting Records with Plain Text SQL in Microsoft Access

Executing plain text INSERT, UPDATE, and DELETE statements uses virtually identical methodology. Therefore, you'll examine these action queries by inserting a new record, updating that record, and then deleting it, all within the same procedure. This, of course, is not normally something you would do. You can take this generic procedure, however, and create a single-purpose insert, update, or delete procedure by simply removing the sections that you don't need.

Use the Shippers table from the Northwind database in the next procedure. The first few columns of this table are shown in Figure 20-5.

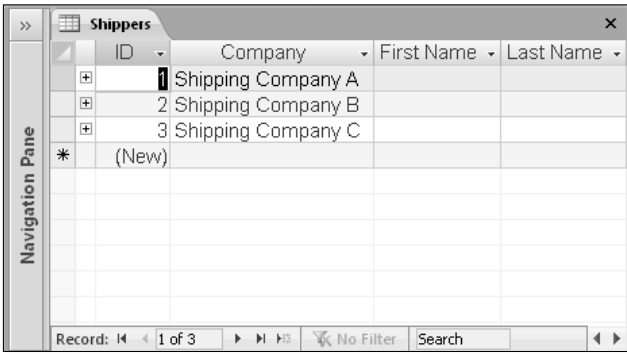

Figure 20-5

Notice that the last row in the ID column contains the value (New). This isn't really a value; rather, it's a prompt that alerts you to the fact that values for the ID column are automatically generated by the Access database. This column is the primary key for the Shippers table, and AutoNumber fields are a common method used to generate the unique value required for the primary key. You don't (and can't) set or change the value of an AutoNumber field. If you need to maintain a reference to a new record that you've inserted into the table, you'll need to retrieve the value that was assigned to that record by the AutoNumber field. You'll see how this is done in the example that follows:

```
Public Sub InsertUpdateDelete()
    Dim objCommand As ADODB.Command
   Dim rsData As ADODB.Recordset
   Dim lRecordsAffected As Long
   Dim lKey As Long
```

```
Dim sConnect As String
On Error GoTo ErrorHandler
' Create the connection string.
sConnect = "Provider=Microsoft.ACE.OLEDB.12.0;" & _
    "Data Source=C:\Files\Northwind 2007.accdb;" & _
    "Mode=Share Exclusive"
' Create the Command object we'll use for all three queries.
Set objCommand = New ADODB.Command
objCommand.ActiveConnection = sConnect
''''' INSERT a new record into the database '''''''''''''''''''
' Load the SQL string into the Command object.
objCommand.CommandText = "INSERT INTO Shippers" & _
        "(Company, [Business Phone]) " & _
        "VALUES('Air Carriers', '(205) 555-1212');"
' Execute the SQL statement.
objCommand.Execute RecordsAffected:=lRecordsAffected, _
    Options:=adCmdText Or adExecuteNoRecords
' Check for errors. Only one record should have been affected.
If lRecordsAffected <> 1 Then Err.Raise _
    Number:=vbObjectError + 1024, _
    Description:="Error executing INSERT statement."
' Retrieve the primary key generated for our new record.
objCommand.CommandText = "SELECT @@IDENTITY;"
Set rsData = objCommand.Execute(Options:=adCmdText)
' Check for errors. The recordset should contain data.
If rsData.EOF Then Err.Raise _
    Number:=vbObjectError + 1024, _
    Description:="Error retrieving primary key value."
' Store the primary key value for later use.
lKey = rsData.Fields(0).Value
rsData.Close
''''' UPDATE the record we just created '''''''''''''''''''
' Load the SQL string into the Command object.
objCommand.CommandText = "UPDATE Shippers " & _"SET [Business Phone]='(206) 546-0086' " & _
    "WHERE ID=" & CStr(lKey) & ";"
' Execute the SQL statement.
objCommand.Execute RecordsAffected:=lRecordsAffected, _
    Options:=adCmdText Or adExecuteNoRecords
' Check for errors. Only one record should have been affected.
If lRecordsAffected <> 1 Then Err.Raise _
    Number:=vbObjectError + 1024, _
    Description:="Error executing UPDATE statement."
''''' DELETE our record from the database '''''''''''''''''''
' Load the SQL string into the Command object.
objCommand.CommandText = "DELETE FROM Shippers " & _
    "WHERE ID = " & CStr(lKey) & ";"' Execute the SQL statement.
objCommand.Execute RecordsAffected:=lRecordsAffected, _
```

```
Options:=adCmdText Or adExecuteNoRecords
    ' Check for errors. Only one record should have been affected.
    If lRecordsAffected <> 1 Then Err.Raise _
       Number:=vbObjectError + 1024, _
        Description:="Error executing DELETE statement."
ErrorExit:
    ' Destroy our ADO objects.
    Set objCommand = Nothing
    Set rsData = Nothing
    Exit Sub
ErrorHandler:
   MsgBox Err.Description, vbCritical
    Resume ErrorExit
End Sub
```
Quickly review what you've done in this procedure. First you inserted a new record into the Shippers table. Then you retrieved the primary key that had been assigned to that new record by the database (more on this in a moment). Next you used the primary key of your new record to locate it and modify the telephone number in its Business Phone field. Finally, you used the primary key of the record to locate it and delete it from the database.

Important things to note about this procedure:

- ❑ You used the same ADO Command object throughout the procedure. All that was required to execute different commands was to load new SQL statements into the Command.CommandText property.
- ❑ The process of preparing and executing the command and then checking for errors upon completion was identical for all three types of action query.
- ❑ After inserting a new record in the first part of the procedure, you needed to retrieve the primary key value that had been assigned to that record by the ID AutoNumber field. You did this by querying the value of the @@IDENTITY system variable. This is a variable maintained by the Access database that holds the value of the most recently assigned AutoNumber field. In most cases, you must be sure to query this value immediately after performing the insert. The @@IDENTITY variable is a database-wide variable, so your primary key value will be overwritten if any other user performs a similar insert before you query it. You prevented the possibility of this occurring in this example by opening the database in exclusive mode (note the Mode argument in the connection string).

## Using ADO with Microsoft SQL Server

The previous section on Microsoft Access covered the basics of performing the various types of queries in ADO. Because ADO is designed to present a common gateway to different data sources, there isn't a lot of difference in these basic operations whether your database is in Access or in SQL Server. Therefore, after a brief introduction to the few important differences that arise when using ADO with SQL Server, this section covers more advanced topics, including stored procedures, multiple recordsets, and disconnected recordsets.

**The examples in this section use the SQL Server version of the Northwind sample database. This database is similar to the Access 2007 version of Northwind used previously, but there will be some differences in the names and data types of various fields.**

## Connecting to Microsoft SQL Server

To connect to a Microsoft SQL Server database, you simply specify the OLE DB provider for SQL Server in the ADO connection string, and then include any additional provider-specific arguments required. The following is a summary of the connection string arguments you will most frequently use when connecting to a SQL Server database:

- ❑ Provider=SQLOLEDB;
- ❑ Data Source=server name; This will typically be the NetBIOS name of the computer that SQL Server is installed on. If SQL Server is installed as a named instance, the server name will have the following syntax: NetBIOS Name\SQL Server Instance Name.
- ❑ Initial Catalog=database name; Unlike Access, one instance of SQL Server can contain many databases. This argument will contain the name of the database you want to connect to.
- $\Box$  User ID=username; The username for SOL Server authentication.
- ❑ Password=password; The password for SQL Server authentication.
- ❑ Network Library=netlib; By default, the SQL Server OLE DB provider will attempt to use *named pipes network protocol* to connect to SQL Server. This is required for using Windows integrated security (explained later). There are many instances, however, where it is not possible to use named pipes. These include accessing SQL Server from a Windows 9x operating system and accessing SQL Server over the Internet. In these cases, the preferred protocol for connecting to SQL Server is TCP/IP. This can be specified on each machine by using the SQL Server Client Network Utility, or you can simply use the Network Library connection string argument to specify the name of the TCP/IP network library, which is dbmssocn.
- ❑ Integrated Security=SSPI; This connection string argument specifies that you want to use Windows integrated security rather than SQL Server authentication. The User ID and Password arguments will be ignored if this argument is present.

#### **A Note About SQL Server Security**

**SQL Server can be set to use three types of security: SQL Server authentication, Windows integrated security, and mixed mode. SQL Server authentication means that separate user accounts must be added to SQL Server, and each user must supply a SQL Server username and password to connect.**

**This type of security is most commonly used when SQL Server must be accessed from outside the network. With Windows integrated security, SQL Server recognizes the same usernames and passwords that are used to log in to the Windows network. Mixed mode simply means you can use either one of the two.**

Following are examples of two different SQL Server connection strings. The first example shows a connection string that uses SQL Server authentication and the TCP/IP connection protocol. The second example shows a connection string that uses Windows integrated security:

```
Public Const gsCONNECTION As String =
   "Provider=SQLOLEDB;" & _
   "Data Source=ComputerName\SQLServerName;" & _
   "Initial Catalog=Northwind;" & _
   "User ID=User;Password=password;" & _
   "Network Library=dbmssocn"
Public Const gsCONNECTION As String = _
   "Provider=SQLOLEDB;" & _
   "Data Source=ComputerName\SQLServerName;" & _
   "Initial Catalog=Northwind;" & _
    "Integrated Security=SSPI"
```
## Microsoft SQL Server Stored Procedures

The syntax for executing plain text (or ad hoc) queries against SQL Server is identical to that which you used in the example for Access. The only difference is the contents of the connection string. When programming with SQL Server, however, it is more common to call SQL Server *stored procedures*.

Stored procedures are simply precompiled SQL statements that can be accessed by name from the database. They are much like VBA procedures in that they can accept arguments and return values. An example of a simple stored procedure that queries the Customers table is shown here:

```
CREATE PROC spGetCustomerNames
   @Country nvarchar(24)
AS
   SELECT CustomerID,
          CompanyName,
           ContactName
    FROM Customers
    WHERE Country = @Country
   ORDER BY CompanyName
```
This stored procedure takes one argument, @Country, and returns a recordset containing the values for the fields specified in the SELECT list for customers whose country matches the value passed to the @Country argument.

ADO provides a very quick and simple way to execute stored procedures using the Connection object. ADO treats all stored procedures in the currently connected database as dynamic methods of the Connection object. You can call a stored procedure exactly like any other Connection object method, passing any arguments to the stored procedure as method arguments, and optionally passing a Recordset object as the last argument if the stored procedure returns a recordset.

This method is best used for "one-off" procedures rather than those you will execute multiple times, because it isn't the most efficient method. However, it is significantly easier to code. The following example demonstrates executing the previous stored procedure as a method of the Connection object:

```
Public Sub ExecuteStoredProcAsMethod()
    Dim objConn As ADODB.Connection
    Dim rsData As ADODB.Recordset
   Dim sConnect As String
    ' Create the connection string.
    sConnect = "Provider=SQLOLEDB;Data Source=P2800\P2800;" & _
        "Initial Catalog=Northwind;Integrated Security=SSPI"
    ' Create the Connection and Recordset objects.
    Set objConn = New ADODB.Connection
    Set rsData = New ADODB.Recordset
    ' Open the connection and execute the stored procedure.
    objConn.Open sConnect
    objConn.spGetCustomerNames "UK", rsData
    ' Make sure we got records back
   If Not rsData.EOF Then
       ' Dump the contents of the recordset onto the worksheet.
       Sheet1.Range("A1").CopyFromRecordset rsData
       ' Close the recordset
       rsData.Close
        ' Fit the column widths to the data.
       Sheet1.UsedRange.EntireColumn.AutoFit
    Else
       MsgBox "Error: No records returned.", vbCritical
   End If
    ' Clean up our ADO objects.
   If CBool(objConn.State And adStateOpen) Then objConn.Close
    Set objConn = Nothing
    Set rsData = Nothing
End Sub
```
In this procedure, you executed the spGetCustomerNames stored procedure and passed it the value "UK" for its @Country argument. This populated the rsData recordset with all of the customers located in the UK. Note that the Connection object must be opened before the dynamic methods are populated, and that you must instantiate the Recordset object prior to passing it as an argument.

The most efficient way to handle stored procedures that will be executed multiple times is to prepare a publicly scoped Command object to represent them. The Connection will be stored in the Command object's ActiveConnection property, the stored procedure's name will be stored in the Command object's CommandText property, and any arguments to the stored procedure will be used to populate the Command object's Parameters collection.

Once this Command object has been created, it can be executed as many times as you like over the course of your application, without incurring the overhead required to perform the tasks just described with each execution.

For this example, create a simple stored procedure that you can use to insert new records into the Shippers table:

```
CREATE PROC spInsertShippers
    @CompanyName nvarchar(40),
    @Phone nvarchar(24)
AS
   INSERT INTO Shippers(CompanyName, Phone)
    VALUES(@CompanyName, @Phone)
    RETURN @@IDENTITY
```
As you can see, the stored procedure has two arguments, @CompanyName and @Phone, which are used to collect the values to insert into those respective fields in the Shippers table. Similar to the ID field in the Access version of the Northwind database, the ShipperID field in the SQL Server version of Northwind is populated automatically by the database any time a new record is inserted. You retrieve this automatically assigned value in a similar fashion, through the use of SQL Server's @@IDENTITY system function. In this case, however, you won't have to make a separate query to retrieve the Shipper ID value because it will be returned to you by the stored procedure.

To present a more realistic application scenario, the following example uses publicly scoped Connection and Command objects, procedures to create and destroy the connection, a procedure to prepare the Command object for use, and a procedure that demonstrates how to use the Command object:

```
Public Const gszCONNECTION As String =
    "Provider=SQLOLEDB;Data Source=P2800\P2800;" & _
    "Initial Catalog=Northwind;Integrated Security=SSPI"
Public gobjCmd As ADODB.Command
Public gobjConn As ADODB.Connection
Private Sub CreateConnection()
    ' Create the Connection object.
    Set gobjConn = New ADODB.Connection
   gobjConn.Open gszCONNECTION
End Sub
Private Sub DestroyConnection()
    ' Check to see if connection is still open before attempting to close it.
   If CBool(gobjConn.State And adStateOpen) Then gobjConn.Close
    Set gobjConn = Nothing
End Sub
Private Sub PrepareCommandObject()
    ' Create the Command object.
    Set gobjCmd = New ADODB.Command
    Set gobjCmd.ActiveConnection = gobjConn
    gobjCmd.CommandText = "spInsertShippers"
    gobjCmd.CommandType = adCmdStoredProc
    ' Load the parameters collection. The first parameter
    ' is always the stored procedure return value.
    gobjCmd.Parameters.Append _
```

```
gobjCmd.CreateParameter("@RETURN_VALUE", adInteger, _
                                adParamReturnValue, 0)
    gobjCmd.Parameters.Append _
       gobjCmd.CreateParameter("@CompanyName", adVarWChar, _
                                adParamInput, 40)
    gobjCmd.Parameters.Append _
       gobjCmd.CreateParameter("@Phone", adVarWChar, _
                                adParamInput, 24)
End Sub
Public Sub UseCommandObject()
   Dim lKeyValue As Long
   Dim lNumAffected As Long
   On Error GoTo ErrorHandler
    ' Create the Connection and the reusable Command object.
   CreateConnection
   PrepareCommandObject
    ' Set the values of the input parameters.
   gobjCmd.Parameters("@CompanyName").Value = "Air Carriers"
   gobjCmd.Parameters("@Phone").Value = "(206) 555-1212"
    ' Execute the Command object and check for errors.
   gobjCmd.Execute Recordsaffected:=lNumAffected, _
                    Options:=adExecuteNoRecords
    If lNumAffected <> 1 Then Err.Raise Number:=vbObjectError + 1024, _
       Description:="Error executing Command object."
    ' Retrieve the primary key value for the new record.
    lKeyValue = gobjCmd.Parameters("@RETURN_VALUE").Value
    Debug.Print "The key value of the new record is: " & CStr(lKeyValue)
ErrorExit:
    ' Destroy the Command and Connection objects.
    Set gobjCmd = Nothing
   DestroyConnection
   Exit Sub
ErrorHandler:
   MsgBox Err.Description, vbCritical
   Resume ErrorExit
End Sub
```
A few things to note about the mini application:

❑ In a normal application, you would not create and destroy the Connection and Command objects in the UseCommandObject procedure. These objects are intended for reuse and therefore typically would be created when your application first started and destroyed just before it ended.

- ❑ When constructing and using the Command object's Parameters collection, keep in mind that the first parameter is always reserved for the stored procedure return value, even if the stored procedure doesn't have a return value.
- ❑ Even though you didn't make any particular use of the Shipper ID value returned from the stored procedure for the new record, in a normal application this value would be very important. The CompanyName and Phone fields are for human consumption; the primary key value is how the database identifies the record. For example, in the Northwind database, the Shipper ID is a required field for entering new records into the Orders table. Therefore, if you planned on adding an order that was going to use the new shipper, you would have to know the Shipper ID.

## Multiple Recordsets

The SQL Server OLE DB provider is an example of a provider that allows you to execute a SQL statement that returns multiple recordsets. This feature comes in very handy when you need to populate multiple controls on a form with lookup-table information from the database. You can combine all of the lookup-table SELECT queries into a single stored procedure and then loop through the individual recordsets, assigning their contents to the corresponding controls.

For example, if you needed to create a user interface for entering information into the Orders table, you would need information from several related tables, including Customers and Shippers, as shown in Figure 20-6.

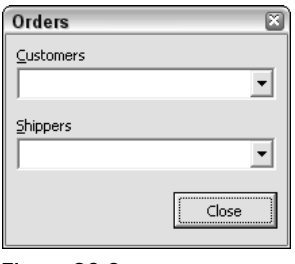

Figure 20-6

Create an abbreviated example of a stored procedure that returns the lookup information from these two tables, and then use the result to populate drop-downs on a UserForm:

```
CREATE PROC spGetLookupValues
AS
   -- Customers lookup table info.
   SELECT CustomerID,
           CompanyName
   FROM Customers
   -- Shippers lookup table info.
   SELECT ShipperID,
           CompanyName
   FROM Shippers
```
Note that this stored procedure contains two separate SELECT statements. These will populate two independent recordsets when the stored procedure is executed using ADO. The double dashes that you see at the beginning of the lines above each SELECT statement are T-SQL comment prefixes.

The following procedure is an example of a UserForm\_Initialize event that populates drop-downs on the UserForm with the results of the spGetLookupValues stored procedure. For the purpose of this example, assume that the public Connection object gobjConn used in the previous example is still open and available for use:

```
Private Sub UserForm_Initialize()
    Dim rsData As ADODB.Recordset
    ' Create and open the Recordset object.
    Set rsData = New ADODB.Recordset
    rsData.Open "spGetLookupValues", gobjConn, _
               adOpenForwardOnly, adLockReadOnly, adCmdStoredProc
    ' The first recordset contains the customer list.
    Do While Not rsData.EOF
        ' Load the dropdown with the recordset values.
       ddCustomers.AddItem rsData.Fields(1).Value
       rsData.MoveNext
   Loop
    Set rsData = rsData.NextRecordset
    ' The second recordset contains the shippers list.
   Do While Not rsData.EOF
       ' Load the dropdown with the recordset values.
       ddShippers.AddItem rsData.Fields(1).Value
       rsData.MoveNext
   Loop
    Set rsData = rsData.NextRecordset
    ' No need to clean up the Recordset object at this point,
    ' it will be closed and set to nothing after the last
    ' call to the NextRecordset method.
```
End Sub

One thing to note about the method demonstrated here is that it requires prior knowledge of the number and order of recordsets returned by the call to the stored procedure. Also left out is any handling of the primary key values associated with the lookup table descriptions. In a real-world application, you would need to maintain these keys (I prefer using a hidden column in a multi-column drop-down for this purpose) so you could retrieve the primary key value that corresponded to the user's selection in each drop-down.

### Disconnected Recordsets

The "Retrieving Data from Microsoft Access Using a Plain Text Query" section mentioned that getting in and out of the database as quickly as possible was an important goal. However, the Recordset object is a powerful tool that you would often like to hold onto and use without locking other users out of the database. The solution to this problem is the ADO disconnected recordset feature.

A disconnected recordset is a Recordset object whose connection to its data source has been severed, but that can still remain open. The result is a fully functional Recordset object that does not hold any locks in the database from which it was queried. Disconnected recordsets can remain open as long as

you need them, they can be reconnected to and resynchronized with the data source, and they can even be persisted to disk for later retrieval. A few of these capabilities are examined in the following example.

Imagine you wanted to implement a feature that would allow users to view any group of customers they chose. Running a query against the database each time the user specified a different criterion would be an inefficient way to accomplish this. A much better alternative would be to query the complete set of customers from the database and hold them in a disconnected recordset. You could then use the Filter property of the Recordset object to quickly extract the set of customers that your user requested.

The following example shows all of the elements required to create a disconnected recordset. Again, assume the availability of the public gobjConn Connection object:

```
Public grsData As ADODB.Recordset
Public Sub CreateDisconnectedRecordset ()
    Dim szSQL As String
    ' Create the SQL Statement.
    szSQL = "SELECT CustomerID, CompanyName, ContactName, Countary " <math>\&</math>"FROM Customers"
    ' Steps to creating a disconnected recordset:
    ' 1) Create the Recordset object.
    Set grsData = New ADODB.Recordset
    ' 2) Set the cursor location to client side.
    grsData.CursorLocation = adUseClient
    ' 3) Set the cursor type to static.
    grsData.CursorType = adOpenStatic
    ' 4) Set the lock type to batch optimistic.
    grsData.LockType = adLockBatchOptimistic
    ' 5) Open the recordset.
    grsData.Open szSQL, gobjConn, , , adCmdText
    ' 6) Set the Recordset's Connection object to Nothing.
    Set grsData.ActiveConnection = Nothing
    ' grsData is now a disconnected recordset.
    Sheet1.Range("A1").CopyFromRecordset grsData
End Sub
```
Note that the Recordset object variable in the preceding example is declared with public scope. If you were to declare the Recordset object variable at the procedure level, VBA would automatically destroy it when the procedure ended and it would no longer be available for use.

Six crucial steps are required to successfully create a disconnected recordset. It's possible to combine several of them into one step during the Recordset. Open method, and it's more efficient to do so, but they are separated here for the sake of clarity:

- ❑ You must create a new, empty Recordset object to start with.
- ❑ You must set the cursor location to client-side. Because the recordset will be disconnected from the server, the cursor cannot be managed there. Note that this setting must be made *before* you open the recordset. It is not possible to change the cursor location once the recordset is open.
- ❑ The ADO client-side cursor engine supports only one type of cursor, the static cursor, so this is what the CursorType property must be set to.
- ❑ ADO has a lock type specifically designed for disconnected recordsets called Batch Optimistic. The Batch Optimistic lock type makes it possible to reconnect the disconnected recordset to the database and update the database with records that have been modified while the recordset was disconnected. This operation is beyond the scope of this chapter, so note that the Batch Optimistic lock type is required in order to create a disconnected recordset.
- ❑ Opening the recordset is the next step. This example used a plain text SQL query. This is not a requirement. You can create a disconnected recordset from almost any source that can be used to create a standard recordset. The client-side cursor engine lacks a few capabilities, however; multiple recordsets are one example.
- ❑ The final step is disconnecting the recordset from the data source. This is accomplished by setting the recordset's Connection object to Nothing. If you recall from the "Recordset Object Properties" section, the Connection object associated with a Recordset object is accessed through the Recordset.ActiveConnection property. Setting this property to Nothing severs the connection between the recordset and the data source.

Now that you have a disconnected recordset to work with, what kinds of things can you do with it? Just about any operation the Recordset object allows. Say that the user wanted to see a list of customers located in Germany, sorted by alphabetical order. This is how you'd accomplish that task:

```
' Set the Recordset filter to display only records 
' whose Country field is Germany.
grsData.Filter = "Country = 'Germany'"
' Sort the records by CompanyName.
grsData.Sort = "CompanyName"
' Load the processed data onto Sheet1
Sheet1.Range("A1").CopyFromRecordset grsData
```
If you are working in a busy multi-user environment, the data in your disconnected recordset may become out-of-date during the course of your application due to other users inserting, updating, and deleting records. You can solve this problem by requerying the recordset. As demonstrated by the following example, this is a simple matter of reconnecting to the data source, executing the Recordset. Requery method, then disconnecting from the data source:

```
' Reconnect to the data source.
Set grsData.ActiveConnection = gobjConn
' Rerun the Recordset object's underlying query,
grsData.Requery Options:=adCmdText
' Disconnect from the data source.
Set grsData.ActiveConnection = Nothing
```
## Using ADO with Non-Standard Data Sources

This section describes how you can use ADO to access data from two common non-standard data sources (data sources that are not strictly considered databases), Excel workbooks, and text files. Although the idea may seem somewhat counterintuitive, ADO is often the best choice for retrieving data from workbooks and text files because it eliminates the often lengthy process of opening them in Excel. Using ADO also allows you to take advantage of the power of SQL to do exactly what you want in the process.

## Querying Microsoft Excel Workbooks

When using ADO to access data from Excel 2007 workbooks, you use the same OLE DB provider that you used earlier in this chapter to access data from Microsoft Access 2007. In addition to Access, this provider also supports most *ISAM data sources* (data sources that are laid out in a tabular, row and column format). You will use the Sales.xlsx workbook, shown in Figure 20-7, as the data source for the Excel examples.

| 图<br>Sales.xlsx<br>X         |           |               |           |             |          |   |
|------------------------------|-----------|---------------|-----------|-------------|----------|---|
|                              | А         | R             | С         | D           | Е        |   |
| 1                            |           | State Channel | Type      | Price Range | Quantity | 亖 |
| $\overline{2}$               | <b>WA</b> | Retail        | Art       | Mid         | 9        |   |
| $\overline{3}$               | WA        | Retail        | Art       | Low         | 143      |   |
| 4                            | WA        | Retail        | Art       | High        | 17       |   |
| 5                            | WA        | Retail        | Art       | Mid         | 23       |   |
| 6                            | WA        | Retail        | Art       | High        | 26       |   |
| 7                            | <b>WA</b> | Retail        | Art       | Mid         | հ        |   |
| 8                            | <b>WA</b> | Retail        | Art       | Low         | 4        |   |
| 9                            | <b>WA</b> | Retail        | Art       | High        | 13       |   |
| 10                           | <b>WA</b> | Retail        | Art       | Mid         | 7        |   |
| 11                           | WA        | Retail        | Art       | Low         | 25       |   |
| 12                           | <b>WA</b> | Retail        | Dinosaurs | Mid         | 22       |   |
| ù<br>軒<br><b>Sales</b><br>I4 |           |               |           | ij<br>Ш     |          |   |

Figure 20-7

When using ADO to work with Excel, the workbook file takes the place of the database, while worksheets within the workbook, as well as named ranges, serve as tables. Compare a connection string used to connect to an Access database with a connection string used to connect to an Excel workbook.

Connection string to an Access database:

```
sConnect = "Provider=Microsoft.ACE.OLEDB.12.0;" & _
            "Data Source=C:\Files\Northwind 2007.accdb;"
```
Connection string to an Excel workbook:

```
sConnect = "Provider=Microsoft.ACE.OLEDB.12.0;" & _
            "Data Source=C:\Files\Sales.xlsx;" & _
            "Extended Properties=Excel 12.0;"
```
Note that the same provider is used, and that the full path and filename of the Excel workbook takes the place of the full path and filename of the Access database. The only difference is that you must specify the type name of the data source you want to connect to in the Extended Properties argument. When connecting to Excel 2007, you set the Extended Properties argument to Excel 12.0. For versions of Excel earlier than 2007, you set the Extended Properties argument to Excel 8.0.

You query data from an Excel worksheet using a plain text SQL statement exactly like you would query a database table. However, the format of the table name is different for Excel queries. You can specify the table that you want to query from an Excel workbook in one of four different ways:

- ❑ Worksheet Name Alone When using the name of a specific worksheet as the table name in your SQL statement, the worksheet name must be suffixed with a  $\frac{1}{2}$  character and surrounded with square brackets. For example, [Sheet1\$] is a valid worksheet table name. If the worksheet name contains spaces or non-alphanumeric characters, you must surround it with single quotes. An example of this is ['My Sheet\$'].
- ❑ Worksheet-level Range Name You can use a worksheet-level range name as a table name in your SQL statement. Simply prefix the range name with the worksheet name it belongs to, using the formatting conventions just described. An example of this would be [Sheet1\$SheetLevelName].
- ❑ Specific Range Address You can specify the table in your SQL statement as a specific range address on the target worksheet. The syntax for this method is identical to that for a worksheetlevel range name: [Sheet1\$A1:E20].
- ❑ Workbook-level Range Name You can also use a workbook-level range name as the table in your SQL statement. In this case there is no special formatting required. You simply use the name directly, without brackets.

Although your sample workbook contains only one worksheet, this is not a requirement. The target workbook can contain as many worksheets and named ranges as you wish. You simply need to know which one to use in your query. The following procedure demonstrates all four table-specifying methods just discussed:

```
Public Sub QueryWorksheet()
   Dim rsData As ADODB.Recordset
   Dim sConnect As String
   Dim sSQL As String
    ' Create the connection string.
    sConnect = "Provider=Microsoft.ACE.OLEDB.12.0;" & _
       "Data Source=C:\Files\Sales.xlsx;" & _
        "Extended Properties=Excel 12.0;"
    ' Query based on the worksheet name.
    'sSQL = "SELECT * FROM [Sales$]"
    ' Query based on a sheet-level range name.
    'sSQL = "SELECT * FROM [Sales$SheetLevelName];"
    ' Query based on a specific range address.
    'sSQL = "SELECT * FROM [Sales$A1:E89];"
    ' Query based on a book-level range name.
    sSQL = "SELECT * FROM BookLevelName;"
    Set rsData = New ADODB.Recordset
   rsData.Open sSQL, sConnect, adOpenForwardOnly, _
       adLockReadOnly, adCmdText
    ' Check to make sure we received data.
    If Not rsData.EOF Then
       Sheet1.Range("A1").CopyFromRecordset rsData
   Else
       MsgBox "No records returned.", vbCritical
```

```
End If
    ' Clean up our Recordset object.
   rsData.Close
   Set rsData = Nothing
End Sub
```
By default, the OLE DB provider for Microsoft Jet assumes that the first row in the table you specify with your SQL statement contains the field names for the data. If this is the case, you can perform more complex SQL queries, making use of the WHERE and ORDER BY clauses. If the first row of your data table does not contain field names, however, you must inform the provider of this fact or you will lose the first row of data. The way to accomplish this is by providing an additional setting, HDR=No, to the Extended Properties argument of the connection string:

```
sConnect = "Provider=Microsoft.ACE.OLEDB.12.0;" & _
           "Data Source=C:\Files\Sales.xlsx;" & _
            "Extended Properties=""Excel 12.0;HDR=No"";"
```
Note that when you pass multiple settings to the Extended Properties argument, the entire setting string must be surrounded with double quotes and the individual settings must be delimited with semicolons. If your data table does not include column headers, you will be limited to SELECT queries.

## Inserting and Updating Records in Microsoft Excel Workbooks

ADO can do more than just query data from an Excel workbook. You can also insert and update records in the workbook, just as you would with any other data source. Deleting records, however, is not supported. Updating records, although possible, is somewhat problematic when an Excel workbook is the data source, because Excel-based data tables rarely have anything that can be used as a primary key to uniquely identify a specific record. Therefore, you must specify the values of enough fields to uniquely identify the record concerned in the WHERE clause of your SQL statement when performing an update. If more than one record meets WHERE clause criteria, all such records will be updated.

Inserting is significantly less troublesome. All you do is construct a SQL statement that specifies values for each of the fields, and then execute it. Note once again that your data table must have column headers in order for it to be possible to execute action queries against it. The following example demonstrates how to insert a new record into the sales worksheet data table:

```
Public Sub WorksheetInsert()
   Dim objConn As ADODB.Connection
   Dim sConnect As String
   Dim sSQL As String
    ' Create the connection string.
   sConnect = "Provider=Microsoft.ACE.OLEDB.12.0;" & _
        "Data Source=C:\Files\Sales.xlsx;" & _
        "Extended Properties=Excel 12.0;"
    ' Create the SQL statement.
    SSQL = "INSERT INTO [Sales$] " &
```
"VALUES('VA', 'On-Line', 'Computers', 'Mid', 30);" ' Create and open the Connection object. Set objConn = New ADODB.Connection objConn.Open sConnect ' Execute the insert statement. objConn.Execute sSQL, , adCmdText Or adExecuteNoRecords ' Close and destroy the Connection object. objConn.Close Set objConn = Nothing

End Sub

Note that if you use ADO to insert a new record into an Excel worksheet, and you use a range name as the table in the INSERT statement, that range name will not be extended to include the new record. Therefore, you should only use ADO to insert records into worksheets in situations where the worksheet name can be used as the table in the INSERT statement.

## Querying Text Files

The last data access technique to discuss in this chapter is querying text files using ADO. The need to query text files doesn't come up as often as some of the other situations addressed in this chapter. However, when you're faced with an extremely large text file, the result of a mainframe database data dump, for example, ADO can be a lifesaver.

Not only will it allow you to rapidly load large amounts of data into Excel, but using the power of SQL to limit the size of the resultset can also enable you to work with data from a text file that is simply too large to be opened directly in Excel. For the discussion on text file data access, use a comma-delimited text file, Sales.csv, whose contents are identical to the Sales.xlsx workbook used in the Excel examples in the previous section. The following example demonstrates how to construct a connection string to access a text file:

```
szConnect = "Provider=Microsoft.ACE.OLEDB.12.0;" & _
            "Data Source=C:\Files\;" & _
            "Extended Properties=Text;"
```
Note that in the case of text files, the Data Source argument is set to the directory that contains the text file. Do not include the name of the file in this argument. Once again, the provider is informed of the format to be queried by using the Extended Properties argument. In this case, you simply set this argument to the value "Text".

Querying a text file is virtually identical to querying an Excel workbook. The main difference is how the table name is specified in the SQL statement. When querying a text file, the filename itself is used as the table name in the query. This has the added benefit of allowing you to work with multiple text files in a single directory without having to modify your connection string.

As with Excel, you are limited to SELECT queries if the first row of your text file does not contain field names. You must also add the HDR=No setting to the Extended Properties argument if this is the case, in order to avoid losing the first row of data. The example text file has field names in the first row, and

you should assume that you need to limit the number of records you bring into Excel by adding a restriction in the form of a WHERE clause to your query. The following procedure demonstrates this:

```
Public Sub QueryTextFile()
        Dim rsData As ADODB.Recordset
    Dim sConnect As String
    Dim sSQL As String
    ' Create the connection string.
    sConnect = "Provider=Microsoft.ACE.OLEDB.12.0;" & _
        "Data Source=C:\Files\;" & _
        "Extended Properties=Text;"
    ' Create the SQL statement.
    sSQL = "SELECT * FROM Sales.csv WHERE Type='Art';"
    Set rsData = New ADODB.Recordset
    rsData.Open sSQL, sConnect, adOpenForwardOnly, _
        adLockReadOnly, adCmdText
    ' Check to make sure we received data.
    If Not rsData.EOF Then
        ' Dump the returned data onto Sheet1.
        Sheet1.Range("A1").CopyFromRecordset rsData
    Else
        MsgBox "No records returned.", vbCritical
    End If
    ' Clean up our Recordset object.
    rsData.Close
    Set rsData = Nothing
End Sub
```
## Summary

Many years ago you could concentrate on understanding Excel, and that would have been enough to get by. Today, however, it is becoming increasingly difficult to avoid coordinating your Excel activities with a back-end data source of some kind. This chapter provided you with a solid introduction to using SQL and ADO to access various data sources. Due to space constraints, this chapter could only scratch the surface of possibilities in each section. So if data access is or might become a significant part of your development effort, you are strongly recommended to obtain and read more specialized books on the subject.

The next chapter continues to look at managing external data with Excel by examining some of the builtin features provided by Excel for this purpose.

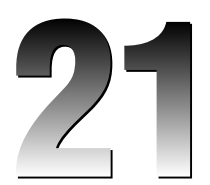

# Managing External Data

Chapter 20 discussed how to access data with essentially unlimited flexibility using ADO. Excel also provides some built-in data management features, primarily through the QueryTable, ListObject, and WorkbookConnection objects. Excel's built-in data management features have less flexibility than custom ADO programming. For example, you can only use these features to retrieve data, not modify it. But they are simpler and offer a number of useful capabilities right out of the box. This chapter examines some of Excel's built-in data management capabilities.

## The External Data User Interface

The built-in data management features in Excel 2007 are accessed from two groups on the Data tab of the Ribbon in the Excel 2007 user interface. The Get External Data and Manage Connections groups are shown in Figure 21-1.

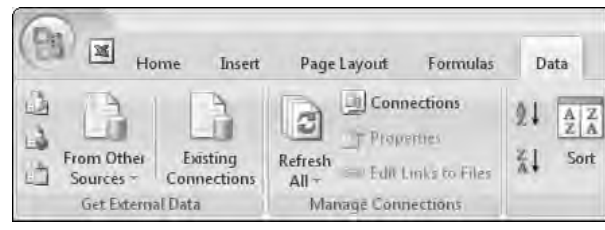

Figure 21-1

The controls on the Get External Data group are used to create new connections from your workbook to various data sources, and the controls on the Manage Connections group are used to manage data connections that already exist in your workbook.

## Get External Data

The controls in the Get External Data group allow you to retrieve external data directly from various data sources or use predefined queries stored in various data connection files. The three buttons along the left side of the Get External Data group provide quick access for retrieving Microsoft Access data, data from the web, and data from text files, respectively. The From Other Sources button provides you with a drop-down list of all the other options available for retrieving data from external data sources, as shown in Figure 21-2.

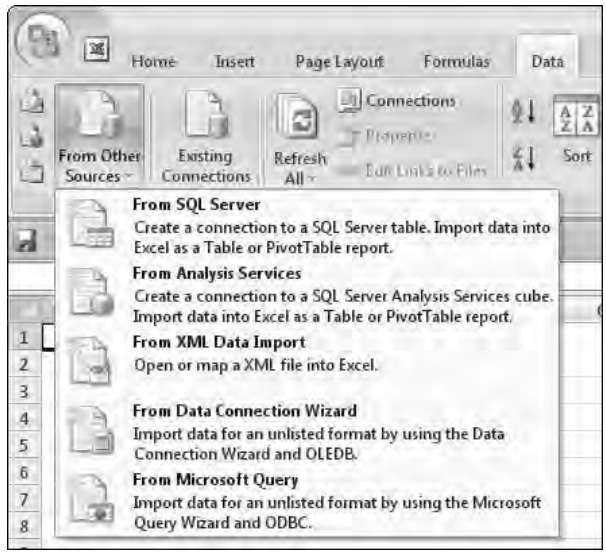

Figure 21-2

This chapter is concerned with the external data features that create a QueryTable object in the background. These features include Web Queries and all queries performed on data sources that return uncomplicated tabular data, including text files and relational databases like Access and SQL Server.

The Existing Connections button displays the Existing Connections dialog, shown in Figure 21-3. This dialog displays a list of connections that currently exist in the workbook, as well as a list of stored data connection files that you can use to retrieve external data.

The controls in the Get External Data group will be disabled if you have selected a cell within the range of an existing external data connection. If these controls are disabled, try selecting an unused cell outside of any existing data tables.
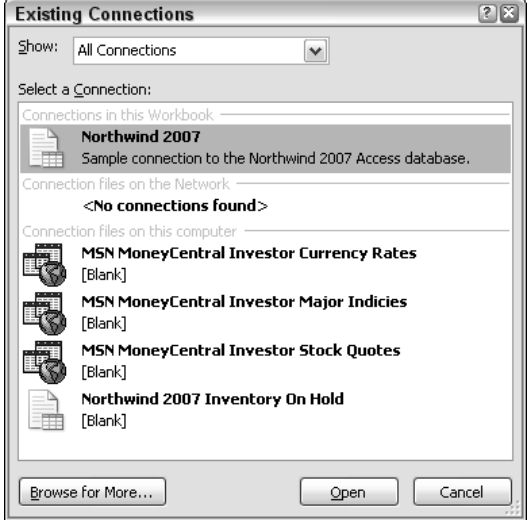

Figure 21-3

#### Manage Connections

The controls on the Manage Connections group allow you to manipulate the individual connections in your workbook, as well as providing a central location for viewing and managing all connections in the currently active workbook. The buttons in this group that operate on a specific connection will be disabled until you select a cell within the range assigned to a connection. With a cell in a connection range selected, the Manage Connections group will look similar to Figure 21-4.

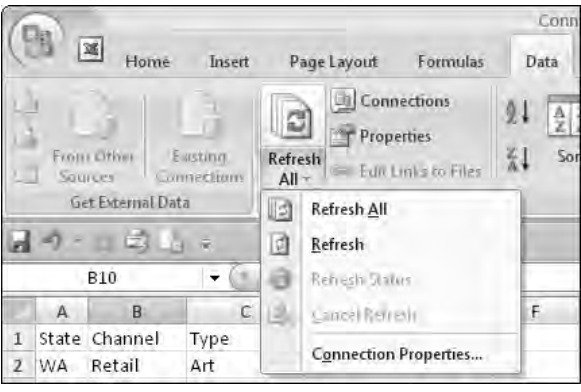

Figure 21-4

The most interesting control on the Manage Connections group is the new Connections button. This displays a dialog that lists all of the external data connections in the currently active workbook and allows you to see where they are used, as well as view and manipulate their properties. The Workbook Connections dialog is shown in Figure 21-5.

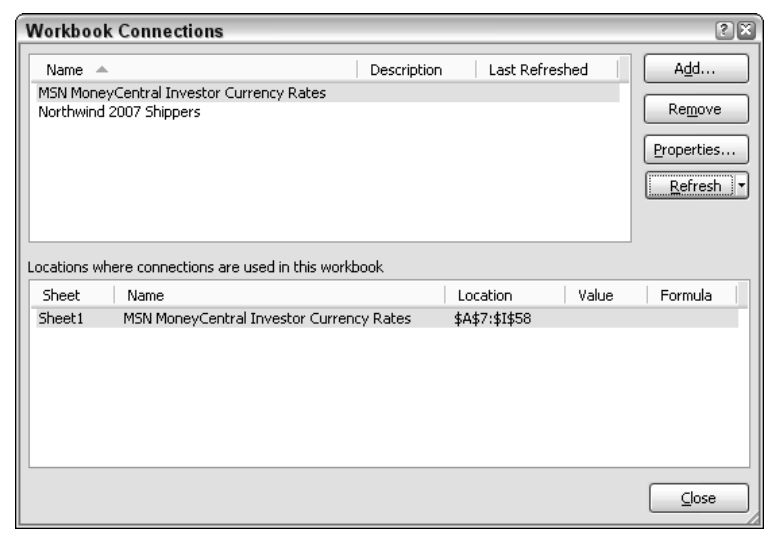

Figure 21-5

The Properties and Refresh buttons on this dialog expose exactly the same features as those shown on the Refresh All button in Figure 21-4.

# The QueryTable and ListObject

When you use the Get External Data feature to create Web Queries or retrieve tabular data, you are creating a QueryTable to manage that data. This QueryTable can exist alone, or it can be associated with a ListObject (the ListObject is also covered in Chapter 6). Retrieving data using Web Queries or text files from the user interface will create a standalone QueryTable. Retrieving data from relational databases like Access or SQL Server will create a ListObject whose data source is a QueryTable. When you create your own QueryTable objects using VBA, you are free to create them either way. Both methods are demonstrated in this section.

**This section utilizes the Northwind database, a sample database provided with Microsoft Access 2007. If you don't have this database available, you will need to install it to run the example code.**

# A QueryTable from a Relational Database

As a first introduction to the QueryTable object, create a simple QueryTable based on a table from the Access 2007 Northwind database used in Chapter 20. The code to create the QueryTable is as follows:

```
Sub CreateSimpleQueryTable()
    Dim qryTable As QueryTable
    Dim rngDestination As Range
    Dim strConnection As String
    ' Define the connection string and destination range.
    strConnection = "OLEDB;Provider=Microsoft.ACE.OLEDB.12.0;" & _
                    "Data Source=C:\Files\Northwind 2007.accdb"
    Set rngDestination = Sheet1.Range("A1")
    ' Create the QueryTable.
    Set qryTable = Sheet1.QueryTables.Add(strConnection, rngDestination)
    ' Populate the QueryTable.
    qryTable.CommandText = "Customers"
    qryTable.CommandType = xlCmdTable
    qryTable.Refresh
End Sub
```
There are three steps involved in creating a QueryTable:

- **1.** Define the connection string and destination range. If the connection string used here looks familiar, that's no coincidence. It's almost exactly the same connection string used to create an ADO connection to the Northwind 2007 Access database in Chapter 20. This is because both ADO and QueryTables use the same underlying OLE DB drivers to connect to relational databases. The only difference in this case is that the first item in the connection string must specify what type of connection string it is (in this case OLEDB). This is because a QueryTable can be based on several different connection types, so you need to tell it which type you're using. The destination range is a reference to the cell on the destination worksheet that you want to be the top-left cell in the resulting QueryTable.
- **2.** Create the QueryTable object. This is a simple matter of calling the QueryTables. Add method, passing it the connection string and destination range defined in step 1, and assigning the result to a QueryTable object variable that will be used for further manipulation of the QueryTable.
- **3.** Populate the QueryTable object. After step 2, the QueryTable exists, it knows what its data source is, and it knows where on the destination worksheet it will be located. However, it doesn't know what data to display. Remedy this by using the CommandText and CommandType properties of the QueryTable object to tell it to display the contents of the Customers table. Actual retrieval of data is accomplished by calling the QueryTable.Refresh method.

A section of the QueryTable created in the previous example is shown in Figure 21-6.

|    | R                 |                   |                  |       |
|----|-------------------|-------------------|------------------|-------|
|    | <b>ID</b> Company | <b>First Name</b> | Last Name        | E-mai |
|    | 1 Company A       | First             | Last             |       |
|    | 2 Company B       | Antonio           | Gratacos Solsona |       |
| 4. | 3 Company C       | Thomas            | Axen             |       |
| 5. | 4 Company D       | Christina         | Lee              |       |

Figure 21-6

A QueryTable that displays data from a relational database may need to be updated periodically — for example, in cases where other users may have added new records that need to be displayed. You can update the QueryTable data at any time by calling the QueryTable.Refresh method. The QueryTable will also perform this operation for you automatically, if you tell it to do so by adding the following line of code:

' Populate the QueryTable. qryTable.CommandText = "Customers" qryTable.CommandType = xlCmdTable qryTable.RefreshPeriod = 30 qryTable.Refresh

This line of code tells the QueryTable to refresh itself automatically every 30 minutes, and it will continue to do so every 30 minutes for as long as the workbook is open. The value assigned to the QueryTable.RefreshPeriod property is persisted, so even after you close and reopen the workbook containing the QueryTable, it will continue to refresh automatically at the interval you've specified. The refresh period is specified in minutes, with valid values being 1 through 32,767. Setting the QueryTable.RefreshPeriod property to 0 disables automatic refreshing. This is also the default value if you don't specify this property.

You can think of a QueryTable as a container for whatever data you want to put in it. Just like you can refresh the QueryTable at any time to update it with the latest data from the data source, you can also change the data displayed by the QueryTable at any time by simply changing its CommandText and CommandType properties and calling its Refresh method:

```
With Sheet1.QueryTables(1)
    .CommandText = "SELECT [First Name], [Last Name] FROM Customers"
    .CommandType = xlCmdSql
    .Refresh
End With
```
This code changes the QueryTable from displaying the entire Customers table to deriving its data from a SQL statement that retrieves just the first and last names of each customer. See Chapter 20 for an introduction to SQL if you aren't familiar with it. As soon as this code is executed, the results displayed by the QueryTable will change accordingly, as shown in Figure 21-7.

| <b>First Name</b> | Last Name        |
|-------------------|------------------|
| First             | Last             |
| Antonio           | Gratacos Solsona |
| Thomas            | Aken             |
| Christina         | $P^{\alpha}$     |

Figure 21-7

By default, a QueryTable will perform what is called a *background query*. This means that as soon as the query specified by the QueryTable has been submitted, VBA will return control of Excel back to the user. This may be a good choice if the QueryTable performs a long-running query and you don't want to require the user to sit and wait for it to finish. It may also be a bad choice if something critical in your application depends on the result of the query, and it therefore must be completed before your code continues.

In this case you may want to turn off background querying by setting the QueryTable.BackgroundQuery property to False:

```
' Populate the QueryTable.
qryTable.CommandText = "Customers"
qryTable.CommandType = xlCmdTable
qryTable.RefreshPeriod = 30
qryTable.BackgroundQuery = False
qryTable.Refresh
```
The QueryTable.Refresh method also has a BackgroundQuery argument that can be set to False to accomplish the same thing without requiring an additional line of code. The difference is that the QueryTable.BackgroundQuery property is persistent and applies to all future refreshes, whereas the BackgroundQuery argument to the QueryTable.Refresh method must be specified each time you refresh the QueryTable or it will simply default to True.

# A Query Table Associated with a ListObject

Standalone QueryTables are good for retrieving data that will be used for background or display purposes only. If you want the user to be able to interact with the data after it has been retrieved, a better option is to create a QueryTable associated with a ListObject. This creates a table in the Excel user interface with all of the built-in ease-of-manipulation features that users need to work with the data.

**Note that there is some overlap between the** QueryTable **and** ListObject **properties and methods. For example, both the** QueryTable **and** ListObject **have a** Refresh **method that updates their data. When there is duplication, which object's property or method you decide to use is a matter of preference. Because this chapter focuses on** QueryTables**, the** QueryTable **properties and methods are used wherever there is duplication between the two object models.**

The code for creating a QueryTable associated with a ListObject is very similar to the code for creating a QueryTable alone. In fact, the preceding QueryTable example can be modified to use a ListObject by changing a single line of code:

```
Sub CreateQueryTableWithList()
```

```
Dim qryTable As QueryTable
Dim rngDestination As Range
Dim strConnection As String
' Define the connection string and destination range.
strConnection = "OLEDB;Provider=Microsoft.ACE.OLEDB.12.0;" & _
                "Data Source=C:\Files\Northwind 2007.accdb"
Set rngDestination = Sheet2.Range("A1")
' Create the ListObject and get a reference to its QueryTable.
Set qryTable = Sheet2.ListObjects.Add(SourceType:=xlSrcExternal, _
   Source:=strConnection, Destination:=rngDestination).QueryTable
```
' Populate the QueryTable.

```
qryTable.CommandText = "Customers"
qryTable.CommandType = xlCmdTable
qryTable.Refresh False
```
End Sub

The process for creating a standalone QueryTable and the process for creating a QueryTable associated with a ListObject are fundamentally the same, the only difference being that you use the arguments of the ListObjects.Add method to specify the connection string and destination. Because a ListObject can have a number of additional data sources besides the external data used in this example, you also need to specify what type of data source your connection string represents, using the SourceType argument of the ListObjects.Add method. See Chapter 6 for more details on ListObjects.

A portion of the table created by the previous code is shown in Figure 21-8.

|   | д | R           |                                  | Ð                |        |
|---|---|-------------|----------------------------------|------------------|--------|
|   |   |             | Company F First Name F Last Name |                  | E-mail |
| 2 |   | 1 Company A | First                            | Last             |        |
| 3 |   | 2 Company B | Antonio                          | Gratacos Solsona |        |
| 4 |   | 3 Company C | <b>Thomas</b>                    | Axen             |        |
| 5 |   | 4 Company D | Christina                        | Lee              |        |

Figure 21-8

Any time a ListObject is created from an external data source, either using VBA or through the Excel UI, an associated QueryTable object is created. You can use this QueryTable to manipulate the source data for any ListObject in a workbook.

**Note that a** QueryTable **associated with a** ListObject **is not part of the** Worksheet .QueryTables **collection. It can only be accessed through the** ListObject.QueryTable **property of its associated** ListObject**. If you are using VBA to examine worksheets for the existence of query tables, you will need to look for them both directly in the** QueryTables **collection and indirectly in the** ListObjects **collection.**

# QueryTables and Parameter Queries

It is often useful to base your QueryTable on a parameter query rather than a fixed SQL statement. This allows you to determine which subset of the data you display, and even allows you to provide your users with the ability to modify the parameters when the QueryTable is refreshed.

One notable quirk of parameter queries is that QueryTables will not support them if you use the OLE DB provider used in the previous two sections. Instead, you must switch to the ODBC driver. This is a simple matter of changing the first argument of the connection string from OLEDB to ODBC and providing ODBC connection information:

```
Sub CreateQueryTableWithParameters()
    Dim qryTable As QueryTable
   Dim rngDestination As Range
```

```
Dim strConnection As String
   Dim strSQL As String
    ' Define the connection string and destination range.
    strConnection = "ODBC;DSN=MS Access Database;" & _
                    "DBQ=C:\Files\Northwind 2007.accdb;"
    Set rngDestination = Sheet3.Range("A1")
    ' Create a parameter query.
    strSQL = "SELECT [Product Name], [List Price], [Quantity Per Unit]" & _
            " FROM Products" & _
           " WHERE Category = ?;" ' This is the parameter.
    ' Create the QueryTable.
    Set qryTable = Sheet3.QueryTables.Add(strConnection, rngDestination)
    ' Populate the QueryTable.
    qryTable.CommandText = strSQL
    qryTable.CommandType = xlCmdSql
    qryTable.Refresh False
End Sub
```
In this example, you set the CommandText property of the QueryTable to a SQL statement that selects the Product Name, List Price, and Quantity Per Unit from the Products table of the Northwind 2007 database. The WHERE clause of the SQL statement contains a parameter. A parameter is created by placing a question mark character (?) where an actual value would normally go. A SQL statement may contain one or more parameters at any point where a value from the database would normally go. You cannot use parameters for table names, column names, or SQL keywords.

When this code is executed, VBA automatically recognizes that the SQL contains a parameter, and it will prompt you to enter a value for the parameter by displaying the dialog box shown in Figure 21-9.

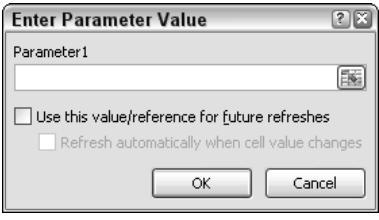

Figure 21-9

For each parameter in the CommandText property of the QueryTable, VBA creates a Parameter object that it adds to the QueryTable. Parameters collection. You can gain some additional control over how parameters are handled by creating these Parameter objects and adding them to the Parameters collection yourself.

You create parameters using the QueryTable. Parameters. Add method. This method adds a Parameter object to the QueryTable and returns a reference to it. You can then use that reference to modify the behavior of the Parameter object. The next example uses this capability to prepopulate the parameter with an initial value when the QueryTable is first created, and then to have it prompt the user for a new value each time the QueryTable is refreshed after that.

**If you create your own** Parameter **objects, they must be created in the same order that the corresponding parameters appear in the SQL statement.**

```
Sub CreateQueryTableWithParameters()
```

```
Dim objParam As Parameter
Dim qryTable As QueryTable
Dim rngDestination As Range
Dim strConnection As String
Dim strSQL As String
' Define the connection string and destination range.
strConnection = "ODBC;DSN=MS Access Database;" & _
                "DBQ=C:\Files\Northwind 2007.accdb;"
Set rngDestination = Sheet3.Range("A1")
' Create a parameter query.
strSQL = "SELECT [Product Name], [List Price], [Quantity Per Unit]" & _
        " FROM Products" & _
        " WHERE Category = ?;" ' This is the parameter.
    ' Create the QueryTable.
Set qryTable = Sheet3.QueryTables.Add(strConnection, rngDestination)
' Create the parameter and give it an initial value.
Set objParam = qryTable.Parameters.Add("Select Category", _
       xlParamTypeVarChar)
objParam.SetParam xlConstant, "Beverages"
' Populate the QueryTable.
qryTable.CommandText = strSQL
qryTable.CommandType = xlCmdSql
qryTable.Refresh False
' Configure the parameter to prompt the user for a
' new value the next time the QueryTable is refreshed.
objParam.SetParam xlPrompt, "Select Category"
```
End Sub

You can also configure a Parameter to retrieve its value from a cell on the worksheet, and to automatically refresh the QueryTable whenever the value in that cell changes. This allows you to, for example, provide the users with a data validation list of choices for the parameter, rather than forcing them to remember all the potentially valid values. This feature is also very useful when your query requires multiple parameters. Rather than having to contend with a prompt dialog for every parameter, the user can simply make the appropriate entries in the cells that specify the parameters.

If you replace the final line of code in the preceding procedure with the following two lines of code, the Parameter will retrieve its value from cell F1 and refresh the QueryTable automatically whenever the value in cell F1 changes:

```
' Configure the parameter to retrieve its value from cell F1
' and refresh the QueryTable whenever that value changes.
objParam.SetParam xlRange, Sheet3.Range("F1")
objParam.RefreshOnChange = True
```
In the previous examples, you used all three options provided by the Parameter. Set Param method. The first argument of the SetParam method specifies the option to be used, and the second argument provides additional data for that option. The three Set Param options are as follows:

- ❑ xlConstant Tells the parameter to use the value specified by the second argument. The second argument can be anything that returns a value of the correct data type for the parameter, including a variable, a cell reference, or a hard-coded value.
- $\Box$  xlPrompt Tells the parameter to prompt the user for its value. The second argument is the prompt string that will appear in the dialog box.
- ❑ xlRange Tells the parameter to retrieve its value from the cell specified by the second argument. The second argument must be a valid Range object.

# QueryTables from Web Queries

QueryTables are not limited to retrieving data from traditional databases. They can also retrieve data from web sites. Creating a QueryTable based on a web site is known as performing a Web Query. A simple example of a QueryTable based on a Web Query follows. It pulls in the most recent data on major U.S. financial indexes from the Wall Street Journal web site:

```
Sub CreateWebQuery()
    Dim qryTable As QueryTable
    Dim rngDestination As Range
    Dim strConnection As String
    ' Define the connection string and destination range.
    strConnection = "URL;http://online.wsj.com/public/page/" & _
                   "markets.html?mod=hpp_us_indexes"
    Set rngDestination = Sheet4.Range("A1")
    ' Create the QueryTable.
    Set qryTable = Sheet4.QueryTables.Add(strConnection, rngDestination)
    ' Populate the QueryTable.
    qryTable.WebSelectionType = xlSpecifiedTables
    qryTable.WebTables = "19"
    qryTable.WebFormatting = xlWebFormattingAll
    qryTable.Refresh False
```
Note the similarity between this code and the code used to create a QueryTable from a relational database. The differences are the content of the connection string and a different set of properties that must be set prior to refreshing the QueryTable.

You inform the QueryTable that it will be performing a Web Query by specifying URL as the first argument in the connection string. The rest of the connection string is a URL that specifies the web page from which you want to retrieve the data.

You could retrieve an entire web page with your Web Query, but this is rarely what you want to do. Most web pages are structured as a group of HTML tables nested and arranged to produce the visual layout you see in your browser. The Web Querying functionality of the QueryTable object lets you take advantage of this fact by allowing you to specify just the table or tables on the web site that you want to retrieve.

This is accomplished by setting the WebSelectionType property to xlSpecifiedTables and then listing the index numbers of the tables you want to retrieve in the WebTables property. If you want to retrieve more than one table, simply separate the list of index numbers with commas. There is no tried and true method for determining which table index number holds the data you want. The easiest way to determine this value is to start with code similar to that shown earlier, and increment the WebTables property beginning with the number 1 until you locate the index that corresponds to the data you want. A section of the result of the Web Query is shown in Figure 21-10.

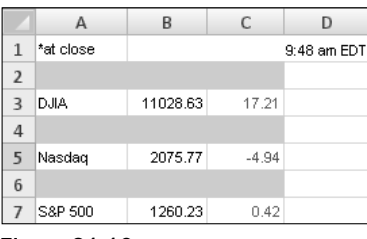

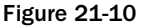

**Although the ability to specify a table index gives you significant flexibility in a Web Query, it also makes your code vulnerable to design changes on the target web site that might cause a change in the table index number of the table you want to retrieve.**

You have three formatting options for the results returned by the Web Query, controlled by the value of the WebFormatting property:

- ❑ xlWebFormattingAll Imports the HTML format of the results exactly as they appear on the source web page, including functioning hyperlinks.
- ❑ xlWebFormattingRTF Imports the data with the HTML formatting converted to rich-text format. This will produce results similar to xlWebFormattingAll, but without hyperlinks or merged cells.
- ❑ xlWebFormattingNone Imports the data as plain text.

You will note the obvious thick gray bars separating the rows of data in Figure 21-10. These appear because that is how the table was structured on the source web page. You will often get artifacts like this when performing web queries. You can simply hide these rows and they will remain hidden, even when the QueryTable is refreshed. Just don't forget to unhide any rows and/or columns you've hidden if you do something that changes the structure of the Web Query such that the data you want to display ends up hidden.

Some web sites provide parameterized URLs specifically designed for use in web queries. The Yahoo Finance web site is one example. It provides a URL to which you can append a comma-delimited list of stock symbols to retrieve the information for. The following example creates a parameterized Web Query procedure that wraps this Yahoo Finance URL. Just call this procedure and pass it a comma-delimited list of stock ticker symbols, and it will return a table with the latest data for those symbols. You can pass as few or as many symbols as you like:

```
Sub ParameterizedWebQuery(strQuoteList As String, wksSheet As Worksheet)
    Dim qryTable As QueryTable
    Dim rngDestination As Range
    Dim strConnection As String
    ' Define the connection string and destination range.
    strConnection = "URL;http://finance.yahoo.com/q/cq?d=v1&s=" & strQuoteList
    Set rngDestination = wksSheet.Range("A1")
    ' Create the QueryTable.
    Set qryTable = wksSheet.QueryTables.Add(strConnection, rngDestination)
    ' Populate the QueryTable.
    qryTable.WebSelectionType = xlSpecifiedTables
    qryTable.WebTables = "9"
    qryTable.WebFormatting = xlWebFormattingNone
    qryTable.Refresh False
End Sub
Sub CallParameterizedWebQuery()
   ParameterizedWebQuery "MSFT, DELL, IBM", Sheet6
End Sub
```
In this example, you call the parameterized Web Query procedure, pass it the stock symbols for Microsoft, Dell, and IBM, and tell it to place the resulting QueryTable on Sheet6. The results of this Web Query are shown in Figure 21-11.

|                | Δ             | в                                          |  | F.                        | F                                          |
|----------------|---------------|--------------------------------------------|--|---------------------------|--------------------------------------------|
|                | 1 Symbol Time |                                            |  | Trade Change % Chg Volume |                                            |
|                | 2 MSFT        | 9:35AM ET 23,93 Up 0.06 Up 0.25% 3,077,336 |  |                           |                                            |
| $\overline{3}$ | <b>DELL</b>   |                                            |  |                           | 9:35AM ET 20.32 Up 0.41 Up 2.06% 2.343.948 |
| $\overline{4}$ | <b>IBM</b>    | 9:30 AM ET                                 |  | 75 Up 0.14 Up 0.19%       | 88,000                                     |
| 5              |               |                                            |  |                           |                                            |

Figure 21-11

In a real-world application, you would typically let the user specify the list of stock symbols — for example, by allowing them to pick the symbols from a list in a UserForm or allowing them to enter the symbols on a worksheet. You would then read the selected symbols, create a comma-delimited list from them, and pass this list to the ParameterizedWebQuery procedure.

**There is no tried and true method for determining how to structure the URL used in a Web Query. If the format is not documented on the web site (and it rarely will be), you can use the macro recorder and experiment with the site directly in the web browser to determine the appropriate format for the Web Query URL. This is how both of the URLs in the previous examples were created.**

Like all QueryTables, you can modify the data displayed by a QueryTable based on a Web Query at any time. Unlike QueryTables based on relational databases, however, you cannot modify the CommandText property of a QueryTable based on a Web Query. In fact, attempting to do so will render the QueryTable inoperable.

Instead, you change the data displayed in a QueryTable based on a Web Query by modifying its Connection property. The new connection string must be in exactly the same format as a connection string used to create a Web Query initially, and if the table index you want to retrieve is different from the current WebTables property value, you will have to update that property as well prior to refreshing the QueryTable.

# A QueryTable from a Text File

You can also use a QueryTable to extract data from a text file. The advantage of using a QueryTable as opposed to the Workbooks.OpenText method is that the text file data can be loaded directly into the workbook you specify, as opposed to being opened in a new workbook.

This example uses the same Sales.csv source file used in the ADO text file example in Chapter 20. The code to load data from this text file using a QueryTable is as follows:

```
Sub QueryTableFromTextFile()
   Dim qryTable As QueryTable
   Dim rngDestination As Range
   Dim strConnection As String
    ' Define the connection string and destination range.
   strConnection = "TEXT;C:\Files\Sales.csv"
   Set rngDestination = Sheet6.Range("A1")
    ' Create the QueryTable.
   Set qryTable = Sheet6.QueryTables.Add(strConnection, rngDestination)
    ' Populate the QueryTable.
   qryTable.TextFileStartRow = 1
   qryTable.TextFileParseType = xlDelimited
   qryTable.TextFileCommaDelimiter = True
```

```
qryTable.TextFileTextQualifier = xlTextQualifierNone
qryTable.TextFileColumnDataTypes = Array(2, 2, 2, 2, 1)
qryTable.Refresh False
```
End Sub

You inform the QueryTable that it will be extracting data from a text file by specifying TEXT as the first argument in the connection string. The second argument of the connection string is the full path and filename of the text file.

The QueryTable object has a series of text file-specific properties that allow you to control how the text file data is loaded. The following list describes the five of these properties that are most commonly used:

- ❑ TextFileStartRow This property tells the query table which row of the text file to start with when it loads the data. A text file may have one or more initial rows that are not part of the data set. You can use this property to skip these initial rows by specifying some number greater than 1. A value of 1 tells the QueryTable to import the entire text file.
- ❑ TextFileParseType— This property tells the QueryTable whether the columns of data in the text file are separated by some delimiting character  $(x1Delimited)$  or are fixed width (xlFixedWidth). The value of this property will determine which additional properties you specify. Your text file is comma-delimited, so the options for a delimited text file are discussed next. If your text file has fixed-width columns, you would also set the TextFileFixedColumnWidths property to an array of column width values, one for each column in your text file.
- ❑ TextFileCommaDelimiter When loading a delimited text file, you need to tell the QueryTable what delimiter to look for. You're loading a comma-delimited text file, so you set the TextFileCommaDelimiter property to True. The following additional properties are available to specify other delimiters: TextFileTabDelimiter, TextFileSemicolonDelimiter, TextFileSpaceDelimiter, and TextFileOtherDelimiter.
- $\Box$  TextFileTextQualifier You will often encounter text files where values in text data type fields are surrounded by single or double quotes. This property is used to inform the QueryTable if this is the case, and if so, which of these characters it should treat as a qualifier and ignore when loading the data. The options are xlTextQualifierSingleQuote, xlTextQualifierDoubleQuote, and xlTextQualifierNone. You use the last option because your text file does not use any text field qualifiers.
- ❑ TextFileColumnDataTypes This property is used to tell the QueryTable how to interpret each column of data in the text file. The property takes an array of integer values, one for each column in the text file, that specify what type of data is contained in those columns. For uncomplicated text and numeric data, you can normally pass the value 1 for every column. This tells the QueryTable to automatically determine what type of data is being loaded. If the text file contains data that may be misinterpreted, you can use this property to tell the QueryTable what type of data is contained in each column. A value of 2 means the column contains text data. A value of 9 tells the QueryTable to skip the column entirely. The additional seven allowable numeric values are used to handle various arrangements of date data types. See the VBA help for more details on these.

# Creating and Using Connection Files

The information used to create query tables can be stored to a file on disk, called a connection file, and reused. Connection files provide several advantages when used in conjunction with QueryTables. They allow you to create a variety of query tables, store them to disk, and distribute them with your applications. Users can also use connection files directly by selecting them from the Existing Connections dialog on the Data tab of the Ribbon. Finally, if some detail of the data source changes — for example, the server name where a relational database is located, you can simply edit the connection file to reflect the new information and redistribute it. QueryTables based on the connection file will then be updated automatically with the new information.

Unfortunately, connection files do not present a very consistent story. There are more than half a dozen potential file types available, and most of them can be used for multiple types of source data. Each of the three data sources covered in this chapter (databases, web queries, and text files) requires a different type of connection file. This section focuses on Office Data Connect (.odc) and Web Query (.iqy) files. Office Data Connect files store connection information for databases, and Web Query files store connection information for web queries.

Connection files are simply text files with a file extension that identifies their type and contents, formatted according to what that type of connection requires. Connection files can be stored and used from any accessible directory on a computer, but connection files that you want to be visible automatically in the Get External Data ➪ Existing Connections list in the Excel user interface must be located in one of the following places:

- $\Box$  The C:\...\My Documents\My Data Sources\ folder under the profile of the currently logged-in user.
- ❑ The C:\Program Files\Common Files\ODBC\Data Sources\ folder.
- ❑ The C:\Program Files\Microsoft Office\Office12\Queries\ folder.
- ❑ A custom location that has been defined by your network administrator through the use of Office policy settings.

#### Office Data Connect Files

An Office Data Connect (ODC) file contains XML data that specifies all of the information required to recreate an external connection to a database. See Chapter 12 for an introduction to XML if you aren't familiar with it. Although an ODC file contains XML data, it is not a well-formed XML file, so if you need to edit its contents, you may find it easier to use a text editor as opposed to an XML editor.

You can save the connection information for a QueryTable or ListObject to an ODC file by using the SaveAsODC method. The following line of code demonstrates how to save an ODC file that represents the first QueryTable created earlier in this chapter:

Sheet1.QueryTables(1).SaveAsODC "C:\Files\CustomersTable.odc"

**ODC files can only be saved from** QueryTables **of** ListObjects **that were created through OLEDB. Because utilizing parameter queries requires the use of ODBC, you cannot save an ODC file for a** QueryTable **or** ListObject **that utilizes a parameter query.**

Upon opening the CustomersTable.odc file in a text editor, you will see a lot of content, most of which is beyond the scope of this chapter. All the data you would potentially need to edit is contained within the two XML elements located near the top of the file. An abbreviated version of these two elements is as follows:

```
<xml id=docprops>
<o:DocumentProperties.....>
 <o:Name>Connection</o:Name>
</o:DocumentProperties>
\langle xm1 \rangle<xml id=msodc>
 <odc:OfficeDataConnection.....>
  <odc:Connection odc:Type="OLEDB">
  <odc:ConnectionString>
   Provider=Microsoft.ACE.OLEDB.12.0;Data Source=C:\Files\Northwind 2007.accdb;...
   </odc:ConnectionString>
   <odc:CommandType>Table</odc:CommandType>
   <odc:CommandText>Customers</odc:CommandText>
  </odc:Connection>
 </odc:OfficeDataConnection>
\langle xm1 \rangle
```
The first XML element, called the docprops element, contains the name that will be displayed to the user in the Existing Connections dialog. This is automatically given the same name as the connection from which the ODC file was derived. Because you did not explicitly name your connection when you created it, VBA gave it the default name Connection. This is what you see stored in the Name element within the XML docprops element. You can simply edit this value to give the ODC file a more meaningful description.

The second XML element, called the msodc element, contains the connection string, command text, and command type used to create the QueryTable. The connection string that you see in the preceding example shows just the arguments you specified when you created the original QueryTable. If you open the ODC file yourself, you will see more than a dozen additional connection string arguments. These are simply the default values that OLEDB uses for any arguments you haven't specified.

Again, however, a connection string is simply plain text, so if you needed to modify the path to the database for all users of your application, you could simply type a new path into the ConnectionString element, save the file, and distribute it to everyone using your application. Any QueryTables built from the connection file would automatically update themselves with the new information.

To use the CustomersTable.odc file, you need to attach it to your QueryTable in the following manner:

```
qryTable.SourceConnectionFile = "C:\Files\CustomersTable.odc"
qryTable.RobustConnect = xlAlways
```
Be sure the QueryTable to which you are attaching the ODC file is the same QueryTable from which it was created. Once you have done this, the QueryTable will use the information contained in the specified ODC file to obtain its connection information whenever it needs to be refreshed.

**It would be nice if you could simply create a new** QueryTable **using the ODC file as the data source in the first place. However, because the** Connection **argument of the** QueryTables.Add **method is required and does not accept an ODC file as its value, you must create the** QueryTable **initially in the manner shown in the previous section, and then attach the** QueryTable **to the ODC file afterward.**

#### Web Query Files

Web Query (IQY) files are far simpler and easier to understand than ODC files. The process of generating an IQY file from an existing Web Query is a bit convoluted. There's no automated method of creating them like there is with ODC files. Creating an IQY file from an existing Web Query requires the following steps:

- **1.** Open the Workbook Connections dialog using the Data  $\odot$  Manage Connections  $\odot$  Connections button.
- 2. In the Workbook Connections dialog, select the connection that corresponds to your Web Query and click the Properties button. This will display the Connection Properties dialog.
- **3.** In the Connection Properties dialog, select the Definition tab and click the Edit Query button. This will display the Edit Web Query dialog.
- 4. You will see a toolbar across the top of the Edit Web Query dialog. The second button from the left on this toolbar is the Save Query button. Click this button and you will be prompted by a Save Workspace dialog to save your Web Query as an IQY file.

If you perform these steps on the connection for the Wall Street Journal Web Query created in the previous section, an IQY file with the following contents will be generated:

```
WEB
1
http://online.wsj.com/public/page/markets.html?mod=hpp_us_indexes
Selection=19
Formatting=All
PreFormattedTextToColumns=False
ConsecutiveDelimitersAsOne=False
SingleBlockTextImport=False
DisableDateRecognition=False
DisableRedirections=True
```
Only three entries in this file are important for your purposes. These are the URL, Selection, and Formatting entries. In fact, you could delete everything in the IQY file other than these three entries and the query would perform exactly as expected.

The URL is self-explanatory. It's the same URL used in the connection string when you originally created the Web Query. The Selection line specifies what the query should retrieve. This will be either the string value EntirePage or a number indicating the specific table you wish to retrieve. In this case the number 19 was generated, because that is the index number of the table specified when the Web Query was created.

The Formatting line specifies how the query should be formatted on the worksheet. Its potential values are All, RTF, or None, which correspond to the similarly named settings for the WebFormatting argument described in the previous section.

In addition to simplicity, IQY files have one additional advantage over ODC files for VBA programmers: you can create a new QueryTable directly from an IQY file using VBA. You could re-create the Wall Street Journal QueryTable example using the preceding IQY file in the following manner:

```
Sub CreateWebQueryFromIQY()
    Dim qryTable As QueryTable
    Dim rngDestination As Range
    Dim strConnection As String
    ' Define the connection string and destination range.
    strConnection = "FINDER;C:\Files\Wall Street Journal Query.iqy"
    Set rngDestination = Sheet7.Range("A1")
    ' Create the QueryTable.
    Set qryTable = Sheet7.QueryTables.Add(strConnection, rngDestination)
    ' Populate the QueryTable.
    qryTable.Refresh False
End Sub
```
When creating a QueryTable from an IQY file, you pass FINDER as the first argument to the connection string and the full path and filename of the IQY file as the second argument. Notice that you don't need to set any additional properties of the QueryTable after creating it and prior to refreshing it. This is because all this information is contained in the IQY file.

# The WorkbookConnection Object and the Connections Collection

New to Excel 2007 is an object and collection designed to manage all external data connections in a workbook. Each time you create any one of the built-in objects that Excel uses to manage external data, including QueryTables, ListObjects, and PivotCaches, you are also creating a new instance of a WorkbookConnection object. All of the WorkbookConnection objects in a given workbook are contained in the Workbook.Connections collection for that workbook.

You can also create a standalone WorkbookConnection object, one that is not associated with any external data container. The eventual intent for this feature is to allow you to create query tables, list objects, and all other external data containers using a WorkbookConnection object as the data source. However, as of Excel 2007, this feature has only been implemented for PivotCache objects. See Chapter 7 for more details on PivotCache objects.

You can create a new WorkbookConnection object using the Add or AddFromFile methods of the Workbook.Connections collection. The following example creates a new WorkbookConnection using the Add method:

```
Sub CreateNewConnection()
    Dim objWBConnect As WorkbookConnection
    Set objWBConnect = ThisWorkbook.Connections.Add( _
        Name:="New Connection", _
        Description:="My New Connection Demo", _
        ConnectionString:="OLEDB;Provider=Microsoft.ACE.OLEDB.12.0;" & _
                        "Data Source=C:\Files\Northwind 2007.accdb", _
        CommandText:="SELECT [First Name], [Last Name] FROM Customers", _
        lCmdtype:=xlCmdSql)
```
End Sub

After a WorkbookConnection object has been created, it is persisted when the workbook is saved. It will then be available any time the workbook is open, so there is no need to re-create it.

You can also use the Workbook. Connections collection to iterate through all the WorkbookConnection objects in a workbook and examine or modify their properties. The next example populates a worksheet with a list of all WorkbookConnection objects in the current workbook, and their type and their connection string if applicable:

```
Sub ExamineWorkbookConnections()
    Dim lOffset As Long
    Dim objWBConnect As WorkbookConnection
    Sheet8.UsedRange.Clear
    With Sheet8.Range("A1:C1")
        .Value = Array("Connection Name", "Connection Type", "Connection String")
        .EntireColumn.AutoFit
    End With
    For Each objWBConnect In ThisWorkbook.Connections
        10ffset = 10ffset + 1Sheet8.Range("A1").Offset(lOffset, 0).Value = objWBConnect.Name
        Sheet8.Range("A1").Offset(lOffset, 1).Value = objWBConnect.Type
        If objWBConnect.Type = xlConnectionTypeODBC Then
            Sheet8.Range("A1").Offset(lOffset, 2).Value = -objWBConnect.ODBCConnection.Connection
        ElseIf objWBConnect.Type = xlConnectionTypeOLEDB Then
            Sheet8.Range("A1").Offset(lOffset, 2).Value = -objWBConnect.OLEDBConnection.Connection
        Else
            Sheet8.Range("A1").Offset(lOffset, 2).Value = "Not Applicable"
        End If
    Next objWBConnect
End Sub
```
Note that WorkbookConnection objects based on ODBC and OLE DB have additional child connection objects, the ODBCConnection object and OLEDBConnection object. These objects maintain the connection information required by ODBC and OLE DB.

# External Data Security Settings

When you open an Excel 2007 workbook that contains connections to external data, you will encounter a security prompt like the one displayed in Figure 21-12.

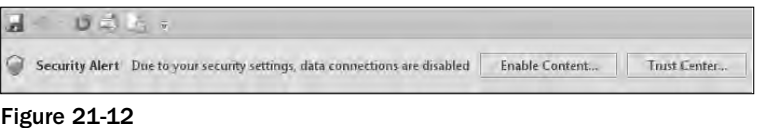

You can enable your external connections by clicking the Enable Content button and choosing the option to enable the content. If you don't do this, any automatic refreshing of your QueryTables, ListObject, or other data containers attached to external data will be disabled without further warning. If you attempt to manually refresh any of the data in your workbook, you will be prompted by another security warning, shown in Figure 21-13.

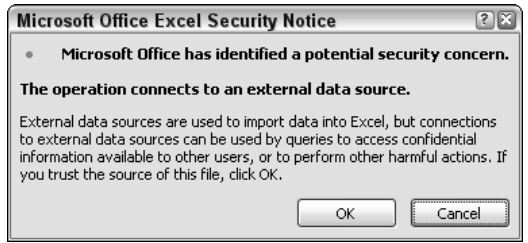

Figure 21-13

If you click OK in this dialog, all of your external data connections will be enabled. If you click Cancel, all of your external data connections will remain disabled and the refresh will not take place.

You can avoid these security issues by placing your file in a trusted location, or by selecting the Enable All Data Connections option in the Trust Center <sup>↓</sup> External Content section. Trusted locations are beyond the scope of this chapter, but you can enable all data connections in all workbooks you open in Excel 2007 using the following steps:

- 1. Click the Microsoft Office Button, and then click the Excel Options button. This will open the Excel Options dialog.
- 2. In the Excel Options dialog, select Trust Center from the list on the left side.
- **3.** Next, click the Trust Center Settings button on the right side of the Excel Options dialog. This will open the Trust Center dialog.
- 4. In the Trust Center dialog, select External Content from the list on the left side.

You should now see at the dialog as it appears in Figure 21-14.

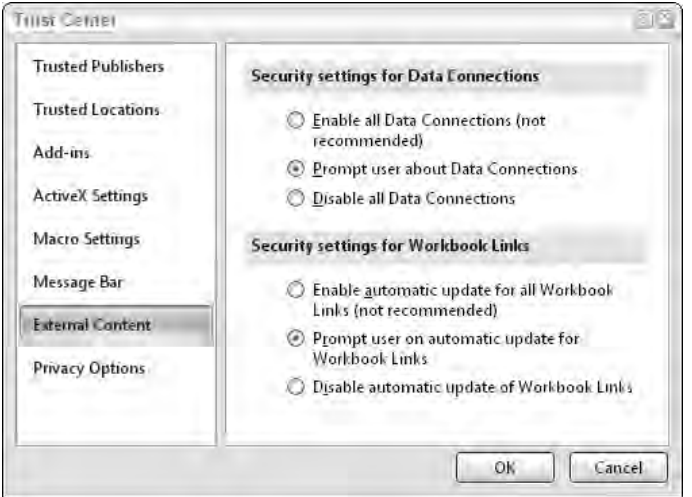

Figure 21-14

If you select the Enable all Data Connections option from the Security Settings for Data Connections section on the left side of the dialog, your external connections will be enabled automatically. Note that this setting can only be made manually; there's no way to use VBA to dynamically enable content on a user's computer. Also, if you're working on a corporate network, your network administrator may set security policies that do not allow you to make this change at all.

# Summary

This chapter examined the built-in features Excel provides for dealing with external data, as exposed through the QueryTable object. It showed how to use query tables to retrieve data from relational databases, web sites, and text files. The chapter examined how connection files allow you to persist QueryTable connection information to an easily modified and distributed text file, and you took a brief look at the two new objects used to manage connection information in Excel 2007: the Workbook .Connections collection and the WorkbookConnection object.

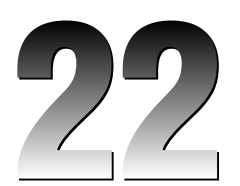

# The Trust Center and Document Security

Document security issues have become inescapable for Excel VBA developers. Even if you intend to develop macros only for use on your own computer, you still need to understand at least a few document security settings in order for them to run properly. This chapter covers the security settings in the Trust Center, as well as automating the removal of personal information from Excel workbooks.

# The Trust Center

The Trust Center is the new user interface for all settings related to document security in Office 2007. Many of these settings have been with Office for a long time and were simply relocated to the Trust Center user interface. There are also some new and enhanced document security features in Office 2007. Many of the Trust Center settings are specific to Excel, but some settings will affect all Office applications.

The Trust Center user interface is buried a bit deeply within the Excel user interface. You access the Trust Center dialog in the following manner:

- **1.** Click the Microsoft Office Button and then click the Excel Options button. This will open the Excel Options dialog.
- 2. In the Excel Options dialog, select Trust Center from the list on the left side.
- **3.** Next, click the Trust Center Settings button on the right side of the Excel Options dialog. This will open the Trust Center dialog, shown in Figure 22-1.

The Trust Center organizes all Excel 2007 document security options under eight categories. The following sections review the settings contained in each of these categories.

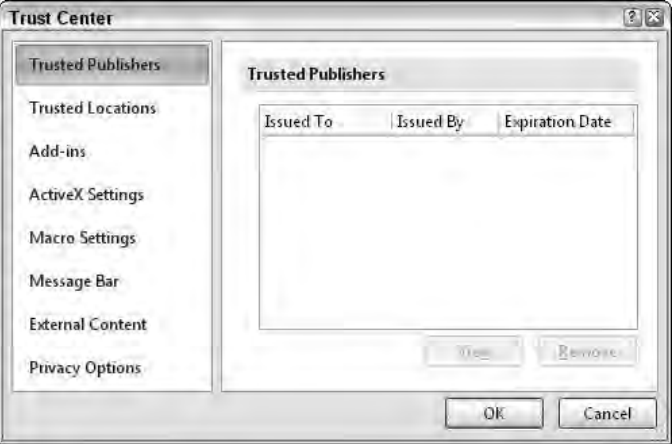

Figure 22-1

#### Trusted Publishers

The Trusted Publishers category, shown in Figure 22-1, lists the digital certificates the user has chosen to trust. A digital certificate is a software signature that can be used to "sign" an Excel add-in or other type of application. The certificate ensures that the application actually originates from where it claims to, and that it has not been tampered with since it was signed. Digital certificates are also called digital signatures.

Digital certificates must be obtained from a certification authority such as VeriSign (www.verisign.com). They are relatively expensive, costing approximately \$500 per year to maintain as of this writing. Because of this, the use of digital certificates is rare in Excel VBA development and is not covered in detail in this chapter.

#### Trusted Locations

Trusted locations are a new concept in Office 2007. A trusted location is a folder on your computer or on your network that has been designated as containing only safe documents. Excel workbooks, add-ins, and other Office documents that are placed in a trusted location will not be subject to any security restrictions. The Trusted Locations category is shown in Figure 22-2.

The Trusted Locations list shows two types of trusted locations. User Locations are trusted locations that are either added by the user or trusted by default. All Office 2007 template and startup folders, as well as the Office library folder, are trusted locations by default. Additional trusted folders can be added by the user. Policy Locations are trusted locations that have been defined by the network administrator for all users.

You can add new trusted locations using the Add New Location button. This button displays the dialog shown in Figure 22-3.

The Browse button is used to select a folder to trust. You can choose to trust all subfolders of the selected folder by placing a check mark in the Subfolders of this location Are Also Trusted checkbox. You can also add a description to the trusted location that will be displayed when this location is selected in the Trusted Locations list.

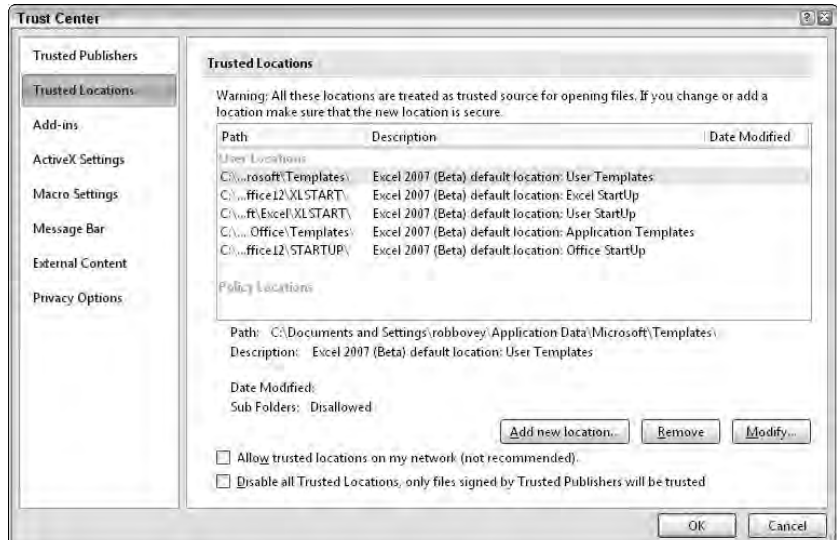

Figure 22-2

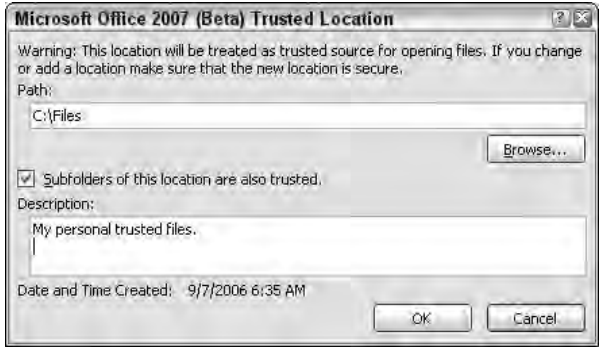

Figure 22-3

You cannot trust the root folder (for example,  $C:\$ ) of any disk on your computer. By default, you cannot designate a network folder as a trusted location. If you want to trust a network folder, you must place a check mark in the Allow Trusted Locations on My Network checkbox shown at the bottom of Figure 22-2.

Selecting a location from the Trusted Locations list and clicking the Remove button will remove that folder from the list and prevent it from being a trusted location. Selecting a location from the Trusted Locations list and clicking the Modify button will redisplay the dialog shown in Figure 22-3 and allow you to make modifications to the selected location. These two buttons are disabled if no location is currently selected in the Trusted Locations list.

You can disable the trusted locations feature entirely by placing a check mark in the Disable All Trusted Locations checkbox shown at the bottom of Figure 22-2. If this option is selected, no folders of any type will be implicitly trusted, and only documents from trusted publishers will bypass security settings.

### Add-ins

The Add-ins category, shown in Figure 22-4, contains some of the settings that control whether or not Excel 2007 trusts the code contained in Excel add-ins. The key word here is "some," because even if none of the settings in this category are selected, there are overlapping settings in other categories covered later in this chapter that can prevent an Excel add-in from running. However, an incorrect setting in the Add-ins category can prevent *any* Excel add-in from functioning properly, so it is important to understand the settings in this category in order to rule out problems with them when you are troubleshooting problems with your Excel applications.

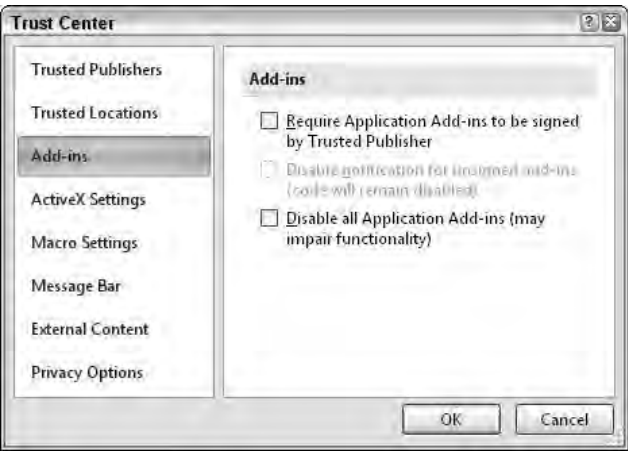

Figure 22-4

The Add-ins category contains the following settings:

- ❑ Require Application Add-ins to be signed by Trusted Publisher If this checkbox is checked, only add-ins signed by a trusted publisher, as described in the "Trusted Publishers" section, will be allowed to run. This setting overrides the fact that an add-in may be located in a trusted folder. If this setting has been selected and you attempt to load an add-in that has not been signed by a trusted publisher, the add-in will be opened but its code will not run. You will receive a notification in the message bar that the add-in was disabled. The message bar will be covered in the Message Bar category later in this chapter.
- ❑ Disable notification for unsigned add-ins (code will remain disabled) This setting is only enabled when the preceding checkbox has been checked. If this setting is selected, add-ins not signed by trusted publishers will be disabled without any notification.
- ❑ Disable all Application Add-ins (may impair functionality) If this checkbox is checked, all Excel add-ins will be disabled without notification. This setting overrides all other Trust Center security settings, including trusted publishers, trusted locations, and macro settings (covered later in this chapter). If this setting is selected, the other two settings in this category will be disabled.

Note that if you modify any of the settings in this category, you must close and restart Excel for the changes to take effect.

### ActiveX Settings

The ActiveX Settings category contains settings that control how Excel treats ActiveX controls embedded in documents. The most common example of ActiveX controls embedded in an Excel worksheet are Excel VBA applications that have used ActiveX controls from the Controls group in the Developer tab of the Ribbon, as shown in Figure 22-5.

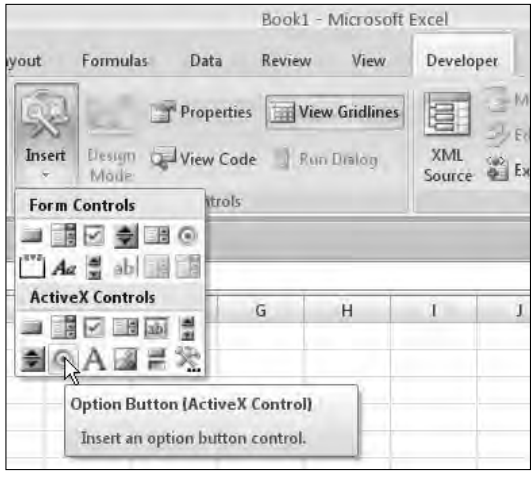

Figure 22-5

Keep in mind that the ActiveX Settings category applies only to ActiveX controls embedded in worksheets. It has no effect on ActiveX controls on UserForms in a VBA project. The settings contained in the ActiveX Settings category are shown in Figure 22-6.

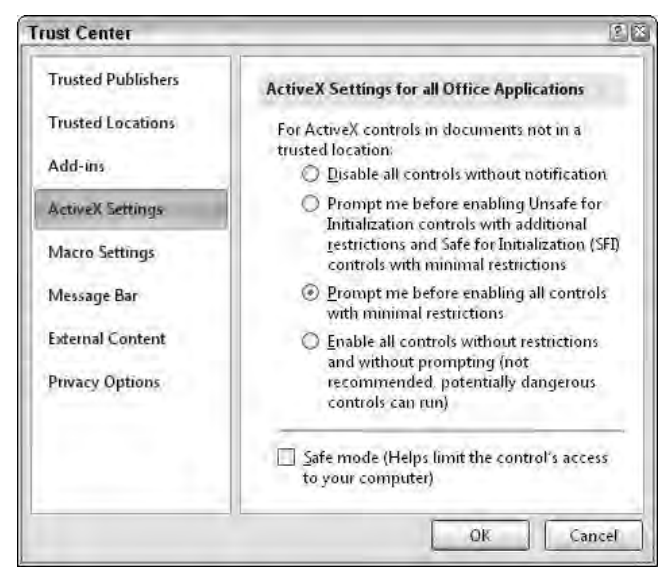

Figure 22-6

Note that the settings in this category will apply to all Office applications, not just Excel. The settings in the ActiveX control category are also overridden by the Trusted Locations settings. That is, if a workbook is located in a trusted folder, the settings in the ActiveX category will not apply to it. The one exception to this is an ActiveX control that has a *kill bit* set for it in the registry. This can occur if a particular ActiveX control is known to be malicious. ActiveX controls with a kill bit set will not run under any circumstances.

ActiveX Settings can be a bit confusing, because their effect can vary depending on the specific type of controls a document contains. There are two types of ActiveX controls:

- ❑ SFI Safe for initialization
- ❑ UFI Unsafe for initialization

How a control is configured to be SFI or UFI is a detail that is beyond the scope of this discussion, and there is no simple way to determine whether a given ActiveX control is considered SFI or UFI. Just remember that all ActiveX controls from the Controls group in the Developer tab of the Ribbon are SFI, whereas other ActiveX controls may be either. For example, the Frame and MultiPage controls that appear in the Control Toolbox in the Visual Basic Editor are both UFI controls. In general, UFI controls are subject to more security restrictions than SFI controls.

The following list describes the settings in the ActiveX Settings category and explains their effect on ActiveX controls embedded in Excel worksheets. The descriptions assume the Excel workbook containing the ActiveX control is not located in a trusted folder:

- ❑ Disable all controls without notification All ActiveX controls in all workbooks will be disabled. You will not be notified that the controls have been disabled.
- ❑ Prompt me before enabling Unsafe for Initialization controls with additional restrictions and Safe for Initialization (SFI) controls with minimal restrictions — If all ActiveX controls in the workbook are SFI controls, then all controls are loaded normally. If the workbook contains at least one UFI control, all controls are disabled and a Message Bar notification is displayed. If you use the Message Bar to enable content, SFI controls are loaded normally, but UFI controls are loaded without any persisted values. This means that enabling ActiveX controls with this option selected will cause you to lose all customizations you have made to any UFI controls in the workbook.
- ❑ Prompt me before enabling all controls with minimal restrictions This is the default option. If all ActiveX controls in the workbook are SFI controls, then all controls are loaded normally. If the workbook contains at least one UFI control, all ActiveX controls are disabled and a Message Bar notification is displayed. If you use the Message Bar to enable content, all controls are loaded normally.
- ❑ Enable all controls without restrictions and without prompting (not recommended, potentially dangerous controls can run) — All ActiveX controls in all workbooks are allowed to run, with no notification that they are present.
- ❑ Safe mode (Helps limit the control's access to your computer) Applies only to SFI controls. Some SFI controls have more extensive (and possibly more dangerous) capabilities when loaded in unsafe mode than when loaded in safe mode. Selecting this checkbox causes Excel to always load SFI controls in safe mode. UFI controls by definition are always in unsafe mode, so you must use the options just described to control how they are managed. This setting is disabled and unavailable if you've selected the Disable All Controls without Notification option.

# Macro Settings

The Macro Settings category contains settings that control how Excel responds to workbooks and addins that contain macros. These settings do not apply to workbooks or add-ins that have been opened from a trusted location. See the "Trusted Locations" section for more details. Unlike ActiveX Settings, changes to Macro Settings only affect Excel. The settings contained in the Macro Settings category are shown in Figure 22-7.

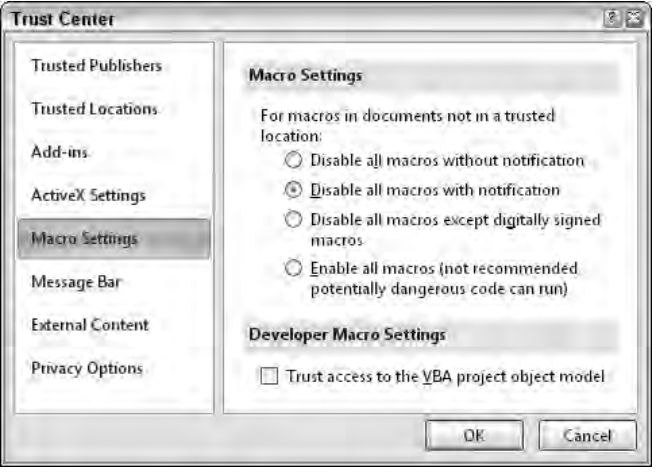

Figure 22-7

The following list describes the settings in the Macro Settings category and explains their effect on workbooks and add-ins that contain macros. Note that changes to these settings will not affect currently open workbooks. You will need to close and reopen any currently open workbook in order for the new settings to take effect.

- ❑ Disable all macros without notification If this option is selected, all macros in all workbooks and add-ins are disabled without Message Bar notification (see the following "Message Bar" section for more information on the Message Bar). Note that you will still be able to view and edit macros in workbooks opened with this setting selected, but you will not be able to run those macros.
- ❑ Disable all macros with notification If this option is selected, you will be presented with a security alert dialog, shown in Figure 22-8, each time you open a workbook or add-in that contains macros. Using the security alert dialog, you can choose to enable or disable macros on an individual basis for each file you open. This is the default option for the Macro Settings category.
- ❑ Disable all macros except digitally signed macros This option operates exactly like the Disable All Macros without Notification option on workbooks containing VBA code that have not been digitally signed. If a workbook containing VBA code has been digitally signed by a trusted publisher, the workbook is opened with macros enabled. If a workbook containing VBA code has been digitally signed but you have not yet trusted the signer, you are presented with a security alert dialog, similar to the one shown in Figure 22-8, that allows you to either enable or disable the VBA code in the signed workbook. For more information on trusted publishers, see the "Trusted Publishers" section.
- ❑ Enable all macros (not recommended, potentially dangerous code can run) If this option is selected, all macros in all workbooks and add-ins will be enabled and you will not be notified when you open a workbook or add-in that contains VBA code.
- ❑ Trust access to the VBA project object model Some VBA programs are designed to operate on the VBA project of a workbook or add-in. These programs are usually tools designed for use by VBA programmers. This checkbox must be checked in order for tools of this nature to function. This checkbox is unchecked by default, and VBA code is not allowed to access the VBA project of any workbook or add-in.

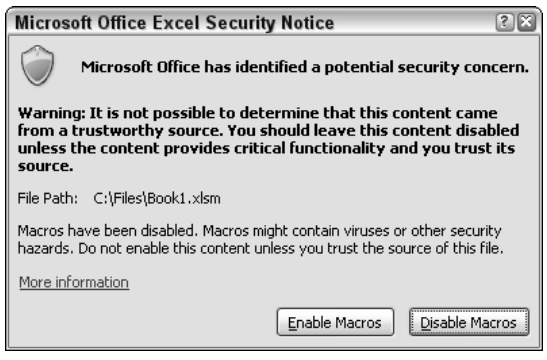

Figure 22-8

#### Message Bar

The Message Bar is a new feature in Office 2007. It alerts you to various document security-related actions taken by Office and allows you to decide what to do about them. The difference between the Message Bar and the dialog-based alerts from previous versions of Office that it replaced is that the Message Bar is not modal and therefore does not interfere with your use of the application. You can respond to the Message Bar immediately or choose to ignore it while you continue to work. If you ignore the Message Bar alert, the security action it is warning you about will remain in effect by default until you choose otherwise.

For example, in the Add-ins category, discussed previously, there is a setting that allows you to Require Application Add-ins to be Signed by Trusted Publisher. If you choose this setting and attempt to open an unsigned add-in, you will receive the Message Bar notification shown in Figure 22-9.

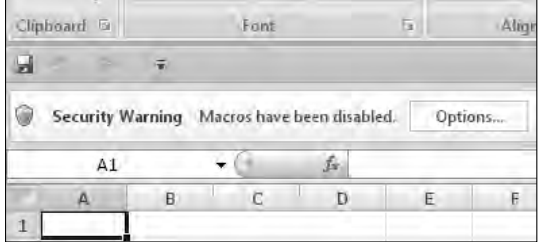

Figure 22-9

The Message Bar notifies you that macros have been disabled in the unsigned add-in. The Message Bar will remain visible, but will not interfere with your use of Excel until you click the Options button and direct Excel to leave the unsigned add-in disabled or enable its macros.

The Message Bar category contains settings that control the display of the Message Bar, as well as a setting related to Trust Center activity logging. The settings contained in the Message Bar category are shown in Figure 22-10.

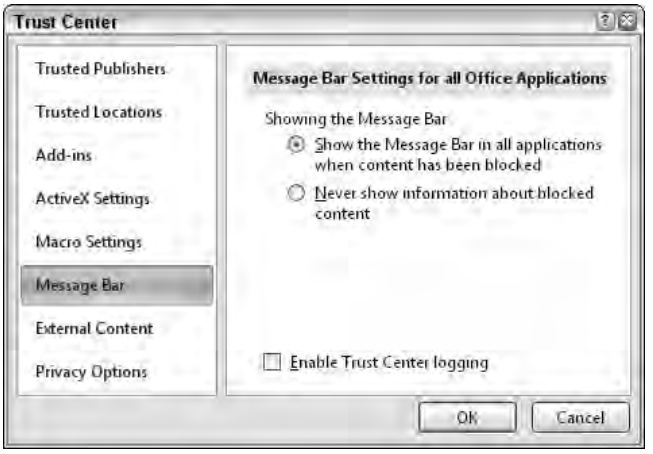

Figure 22-10

Note that the settings in the Message Bar category apply to all Office applications, not just Excel. The following list describes each of the settings in the Message Bar category:

- ❑ Show the Message Bar in all applications when content has been blocked This is the default option. It directs the Trust Center to display a Message Bar notification when it has blocked some content in your document, as specified by your current security settings.
- ❑ Never show information about blocked content Selecting this option will turn off the Message Bar. The Trust Center will continue to block everything specified by your security settings, but it will not notify you that it has done so. If something is not functioning in your application and no Message Bar notification is being displayed, check to see if this option has been selected.
- ❑ Enable Trust Center logging Place a check mark in this box if you want the Trust Center to record all security-related activities in a log file. The log file will be named XLTCD.LOG and will be located in the directory C:\Documents and Settings\<username>\Local Settings\ Application Data\Microsoft\Office\TCDiag.

# External Content

The External Content category controls how Excel updates content external to a workbook. There are two types of external content regulated by the External Content category settings. The first is content from databases and other non-Excel sources, which are usually accessed through PivotTables, ListObjects, and QueryTables. The second are external Excel workbooks, which are most commonly linked to from worksheet formulas. The two types of content are controlled by separate groups of settings under the External Content category. These settings are shown in Figure 22-11.

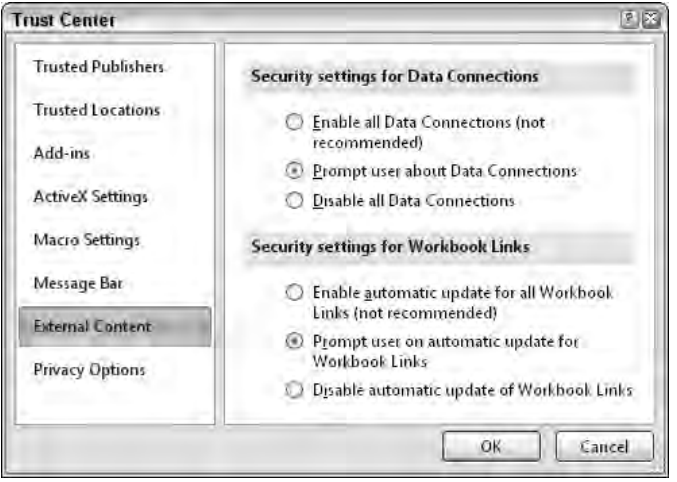

Figure 22-11

- ❑ Security settings for Data Connections These options apply to external connections to non-Excel data sources.
	- ❑ Enable all Data Connections (not recommended) If this option is selected, you will not receive any warning when opening a workbook that contains connections to external data. All external data connection features, including automatic data refreshing of data, will be enabled.
	- ❑ Prompt user about Data Connections If this option is selected, you will receive a Message Bar notification when opening a workbook that contains connections to external data. All external data connection features will be disabled until you click the Options button on the Message Bar and choose to enable the connections. This is the default option for this section.
	- ❑ Disable all Data Connections If this option is selected, all external data connection features will be disabled automatically, with no Message Bar notification.
- ❑ Security settings for Workbook Links These options apply to links to other Excel workbooks.
	- ❑ Enable automatic update for all Workbook Links (not recommended) If this option is selected, all links to external Excel workbooks will be updated automatically, and you will not receive any Message Bar notification.
	- ❑ Prompt user on automatic update for Workbook Links If this option is selected, you will receive a Message Bar notification when opening a workbook that contains links to external workbooks. The links will not be updated unless you click the Options button on the Message Bar and choose to enable the links.
	- ❑ Disable automatic update of Workbook Links If this option is selected, all links to external Excel workbooks will be disabled, with no Message Bar notification given.

# Privacy Options

The Privacy Options category is a catchall category for a number of settings loosely related to privacy and/or security that didn't fit into any of the other Trust Center categories. The settings in the Privacy Options category are shown in Figure 22-12.

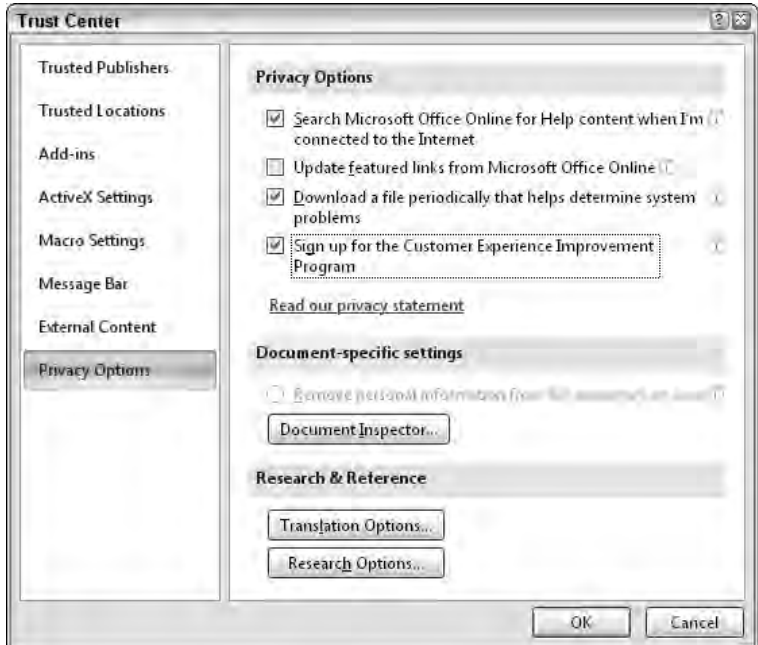

Figure 22-12

The settings in the Privacy Options category have no use in or effect on VBA programs, so they are not covered in this section. What are covered in this section are the new RemoveDocumentInformation method and DocumentInspectors collection. Because the Excel user interface corresponding to these new VBA capabilities is located in the Privacy Options category, it is examined here briefly.

The Document Inspector is a new feature of Office that allows you to search all the places in your document where items of personal information might be stored and then remove those items. In the Trust Center, if you click the Document Inspector button, the dialog in Figure 22-13 will be displayed.

You can choose which areas of your workbook you want to inspect and then click the Inspect button to begin the process. The Document Inspector will analyze your workbook and produce a report of its findings, using the dialog shown in Figure 22-14.

If the Document Inspector locates data in any of the places you directed it to analyze, it will give you the option to remove that data. When using the Document Inspector, keep in mind that it is not smart. It cannot tell the difference between data critical to your document and unwanted personal information. The Document Inspector simply removes all data from the specified place if you click the Remove All button.

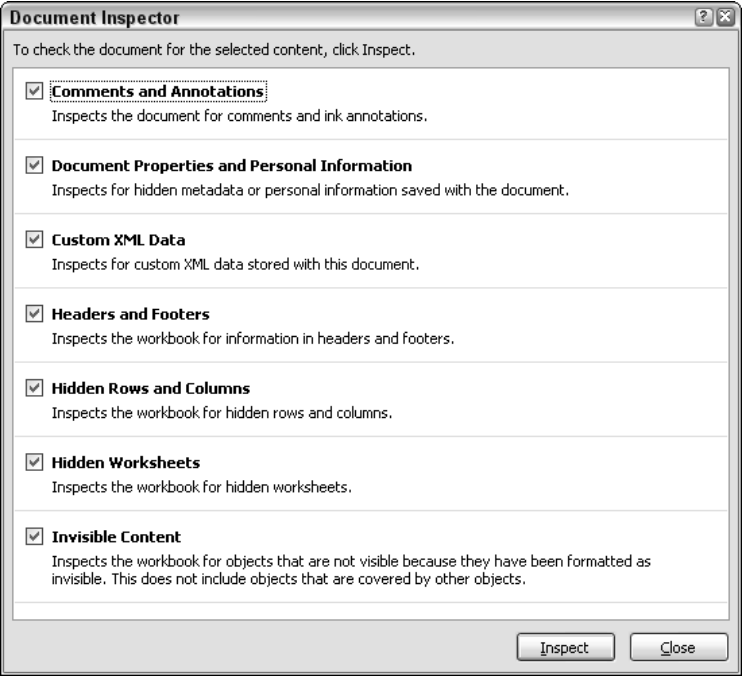

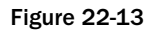

| 28<br><b>Document Inspector</b> |                                                                                                    |  |  |  |  |  |
|---------------------------------|----------------------------------------------------------------------------------------------------|--|--|--|--|--|
|                                 | Review the inspection results.                                                                                                    |  |  |  |  |  |
| Ø                               | <b>Comments and Annotations</b><br>No items were found.                                                                                     |  |  |  |  |  |
| y                               | <b>Document Properties and Personal Information</b><br>Remove All<br>The following document information was found:<br>* Document properties |  |  |  |  |  |
|                                 | <b>Custom XML Data</b><br>No custom XML data was found.                                                                                     |  |  |  |  |  |
| Ø                               | <b>Headers and Footers</b><br>No headers or footers were found.                                                                             |  |  |  |  |  |
| Ø                               | <b>Hidden Rows and Columns</b><br>No hidden rows or columns containing data were found.                                                     |  |  |  |  |  |
| ω                               | <b>Hidden Worksheets</b><br>No hidden worksheets found.                                                                                     |  |  |  |  |  |
| 62                              | <b>Invisible Content</b><br>No invisible objects found.                                                                                     |  |  |  |  |  |
| ΔY.                             | Note: Some changes cannot be undone.<br>Reinspect<br>Close                                                                                  |  |  |  |  |  |

Figure 22-14

You can probably see that, from the perspective of an Excel developer, the Document Inspector looks like a very dangerous thing. If a user has unfettered access to your application workbook and that workbook contains critical information in hidden rows, columns, or worksheets, the Document Inspector can easily strip that data out, leaving the workbook crippled.

Fortunately, there is a simple way to prevent the Document Inspector from destroying your workbook. If there are any protected worksheets in a workbook, it will prevent the Document Inspector from running on the workbook. Therefore, to protect your workbooks from the Document Inspector, make sure they contain at least one protected worksheet. This worksheet doesn't need to contain any critical data, and it can even be hidden from the user.

# Automating Document Inspection

The new document inspection capabilities in Excel 2007 can also be a good thing. In previous versions of Office, it was very easy to release sensitive information accidentally hidden in a workbook with other data intended for release.

The Document Inspector, covered in the previous section, provides a manual method to remove this type of information. If you are faced with processing a large number of workbooks, however, you need an automated solution. This solution is provided by the new RemoveDocumentInformation method and DocumentInspectors collection of the Workbook object in Excel 2007. These two features somewhat arbitrarily divide the Document Inspector sections into two groups with different capabilities for each, as described in the following sections.

**Note that like the Document Inspector user interface, the** RemoveDocument Information **method, and the** DocumentInspectors **collection can only operate on open workbooks with all worksheets unprotected.**

# The RemoveDocumentInformation Method

The RemoveDocumentInformation method is a method of the Workbook object that provides a VBA interface to the features exposed by the Comments and Annotations and Document Properties and Personal Information sections of the Document Inspector user interface. This method provides very granular control over how the specific pieces of information that fall into these two sections are handled.

The RemoveDocumentInformation method takes a single argument that specifies the type of information you want to remove from the workbook. If you want to remove more than one type of information, you can call the method multiple times with different arguments each time. There is also an argument that will remove all types of information covered by this method. This is the  $x1RDIA11$  argument shown in the list that follows.

The following list shows the complete list of arguments to the RemoveDocumentInformation method:

- ❑ xlRDIAll
- ❑ xlRDIComment
- ❑ xlRDIContentType

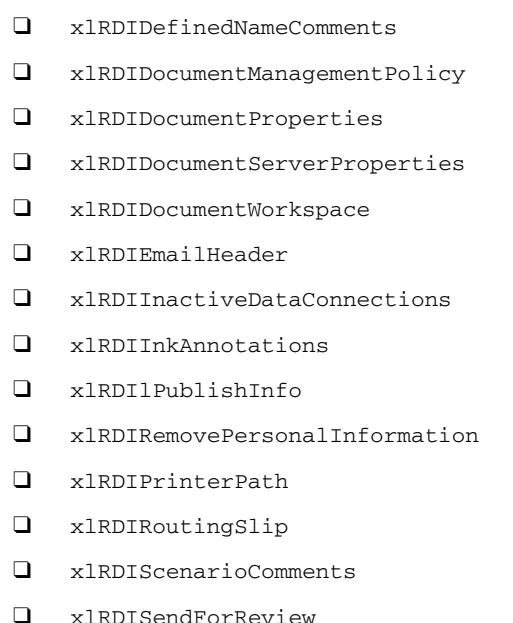

The type of information affected by most of these arguments is easy to determine based on the argument name. If you wanted to remove document properties, you would obviously use the xlRDIDocumentProperties argument, for example.

The following sample code shows how you would loop through all .xlsx format workbooks in the C:\Files folder, and use the RemoveDocumentProperties method to remove all cell comments and document properties from those workbooks:

```
Sub RemoveComments()
    Dim strPath As String
    Dim strFileName As String
    Dim wkbBook As Workbook
    Application.ScreenUpdating = False
    strPath = "C:\Files\"
    strFileName = Dir$(strPath & "*.xlsx")
    Do While Len(strFileName) > 0
        Set wkbBook = Workbooks.Open(strPath & strFileName)
        wkbBook.RemoveDocumentInformation xlRDIComments
       wkbBook.RemoveDocumentInformation xlRDIDocumentProperties
       wkbBook.Save
       wkbBook.Close False
       strFileName = Dir$()
    Loop
    Application.ScreenUpdating = True
End Sub
```
Attempting to invoke the RemoveDocumentInformation method of a workbook that contains any protected worksheets will cause a VBA run-time error, so be sure all worksheets in the documents you want to process are unprotected.

# The DocumentInspectors Collection

The DocumentInspectors collection of the Workbook object contains a group of DocumentInspector objects that provide a VBA interface to the features exposed by the last five sections of the Document Inspector user interface. These features and their corresponding index numbers in the DocumentInspectors collection are shown here:

- □ 1 Custom XML Data
- ❑ 2 Headers and Footers
- ❑ 3 Hidden Rows and Columns
- ❑ 4 Hidden Worksheets
- ❑ 5 Invisible Content

Individual DocumentInspector objects can only be accessed by index number from the Document Inspectors collection, or by iterating the entire collection with a For...Each loop.

There are a number of differences between capabilities of the RemoveDocumentInformation method and the DocumentInspector object. These differences are summarized as follows:

- ❑ The DocumentInspector object has an Inspect method that can be used to passively determine whether a workbook contains any information that would be removed by the object, without actually doing so.
- ❑ Using the Fix method of the DocumentInspector object to remove affected information is an all-or-nothing process. For example, if you choose to remove headers and footers using the DocumentInspector object designed for that purpose, all headers and footers in all worksheets in the workbook will be removed. There is no way to limit the removal to headers or footers alone.
- $\Box$  If the Fix method of the Document Inspector object fails as a result of the workbook containing protected worksheets, or for any other reason, it will simply return an error code and description of the problem rather than causing a VBA run-time error.

The following sample code shows how you would loop through all .xlsx format workbooks in the C:\Files folder and use a DocumentInspector object to remove all hidden rows and columns from those workbooks. If the DocumentInspector object is unable to perform its task on a workbook, the code will display a message box with the reason for the failure:

```
Sub RemoveHiddenRowsAndColumns()
    Dim objDI As DocumentInspector
    Dim uStatus As MsoDocInspectorStatus
    Dim strResult As String
    Dim strPath As String
```

```
Dim strFileName As String
    Dim wkbBook As Workbook
    Application.ScreenUpdating = False
    strPath = "C:\Files\"strFileName = Dir$(strPath & "*.xlsx")
    Do While Len(strFileName) > 0
        Set wkbBook = Workbooks.Open(strPath & strFileName)
        Set objDI = wkbBook.DocumentInspectors(3)
        objDI.Fix uStatus, strResult
        If uStatus = msoDocInspectorStatusError Then
            ' If the Fix method could not complete, display the error.
            MsgBox wkbBook.Name & ": " & strResult, vbExclamation
        Else
            ' Otherwise save the changes made to the workbook.
            wkbBook.Save
        End If
        wkbBook.Close False
        strFileName = Dir$()
    Loop
    Application.ScreenUpdating = True
End Sub
```
As demonstrated in this code sample, the two arguments to the DocumentInspector.Fix method are actually return values. After the method has attempted to run, these arguments tell you what happened and why.

# Summary

All things considered, from a security standpoint Excel 2007 has become much less friendly to VBA code than previous versions of Excel. The good news is that all of the settings that control how Excel responds to VBA code have been gathered in one location, the new Trust Center. When you are having problems getting your VBA applications to run, you will need an excellent understanding of the settings in the Trust Center to distinguish between bugs in your code and problems caused by Excel security features.

If you or your company needs to send workbooks to someone who may try to extract personal information from them, the RemoveDocumentInformation method and the DocumentInspector object can help you ensure that your workbooks don't contain any such information.
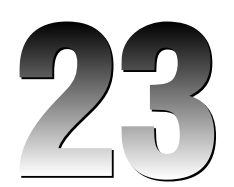

# Browsing OLAP Data Sources with Excel

The dominant database type in most organizations is the OLTP (On-line Transaction Processing) database. Indeed, most of you are probably working with some form of an OLTP database as you read this. The main characteristics of this type of database are: they typically contain many tables, each table usually contains multiple relationships with other tables, and records within any given table can be routinely added, deleted, or updated.

Although OLTP databases are effective in gathering and managing data, they typically don't make for effective data sources for reporting, for three main reasons:

- ❑ **Complexity:** The large number of tables and relationships that can exist in an OLTP database can leave you wondering exactly which tables to join and how the tables relate to each other.
- ❑ **Volume:** OLTP databases normally contain individual records. Lots of them. To create any number of aggregate reports and views, you would have to run views that group, aggregate, and sort records on the fly. The sheer volume of data in the database could very well inundate you with painfully slow reporting.
- ❑ **Consistency:** By its very nature, the records in a transactional database are ever-changing. Building a reporting solution on top of this type of database will inevitably lead to inconsistent results from month to month, or even from day to day.

Some organizations avoid these woes by building their reporting solutions on top of OLAP (On-Line Analytical Processing) databases. OLAP databases are data islands that are isolated from the hustle and bustle of transactional databases. An OLAP database can help alleviate these problems in the following ways:

- ❑ **Structured Data:** In an OLAP database, all of the relationships between the various data points have been predefined and stored in what are known as *cubes*. These cubes contain the hierarchical structures that allow for the easy navigation of available data dimensions and measures. With this configuration, you no longer have to create joins yourself or try to guess how one data table relates to another. All of that complexity is taken care of behind the scenes, leaving you free to develop the reports you need.
- ❑ **Predefined Aggregations:** The data in an OLAP database is not only organized, but it is aggregated. This means that grouping, sorting, and aggregations are all predefined in OLAP databases. In addition, OLAP databases make heavy use of indexes, a technique that allows a database to search for records more efficiently. All of this amounts to reporting solutions that are optimized to provided the reports you need as fast as possible.
- ❑ **Consistent Results:** OLAP databases only contain snapshots of data. That is to say, the data in an OLAP database is typically historical data that is read-only, stored solely for reporting purposes. New data is typically appended to the OLAP database on a regular basis, but the existing data is rarely edited or deleted. This allows you to retrieve consistent results when building your reporting solutions.

Excel has some effective built-in tools that allow for the exploration and reporting of data from OLAP databases. In this chapter, you will discover some of the ways you can browse the OLAP data sources in your organization via Excel and VBA.

**You cannot create an OLAP database using Excel. OLAP databases are typically created with SQL Server Analysis Services. If your organization does not utilize OLAP datbases, you may want to speak with your SQL Server DBA to discuss the possiblity of some OLAP reporting solutions.**

## Analyzing OLAP Data via Pivot Tables

Every so often, you will run into some functionality where the user interface provided in Excel is the most effective way to perform a task. The process of browsing an OLAP data source is just such a task. In Excel, the most effective way to browse an OLAP data source is indeed through a pivot table. This section walks through the process of connecting to and browsing an OLAP data source via a pivot table.

### Connecting to an OLAP Data Source

The process of connecting to an OLAP data source is similar to that of any other external data source. In the Data tab, select the From Other Data Sources option and choose From Analysis Services, as demonstrated in Figure 23-1.

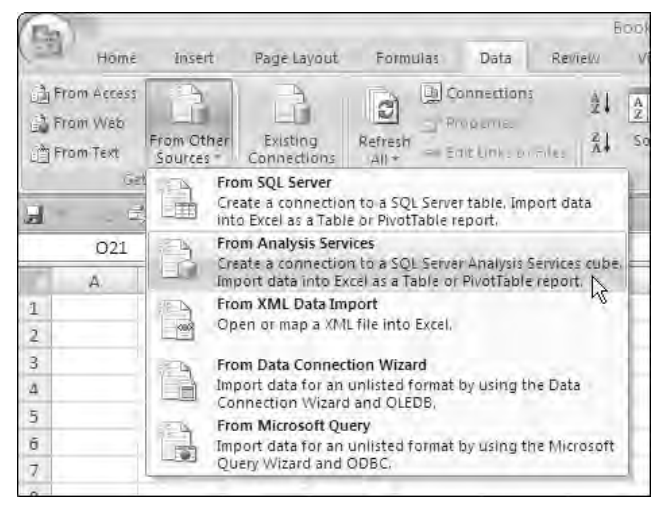

Figure 23-1

From here, you will be taken through the Data Connection Wizard, where you will provide all the information necessary to connect to the appropriate cube. Once you have gone through the entire dialog for the Data Connection Wizard, you will be presented with the options illustrated in Figure 23-2. Select the option of viewing the data in a PivotTable Report.

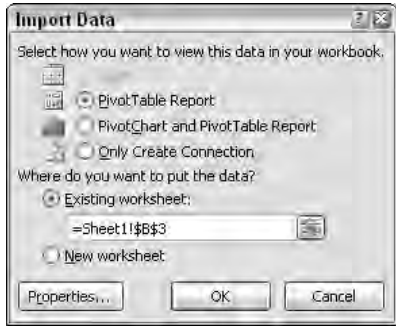

Figure 23-2

Clicking the OK button will create a pivot table whose pivot cache is connected to the OLAP data source to which you just connected. You are now ready to browse your OLAP data source.

**The examples in this chapter use the Analysis Services Tutorial cube that comes with SQL Server Analysis Services 2005. To follow along using this sample data source, simply load the Analysis Services Tutorial OLAP cube found in the supporting files for SQL Server Analysis Services 2005.** 

### Browsing the OLAP Data Source

The PivotTable Field List for a pivot table connected to an OLAP data source will look somewhat different from that of a standard pivot table. The PivotTable Field List for an OLAP pivot table will represent the structure of the OLAP cube you are connected to.

To effectively browse an OLAP cube, you need to understand the components that make up the structure of a cube. Figure 23-3 illustrates the basic structure of a typical OLAP cube.

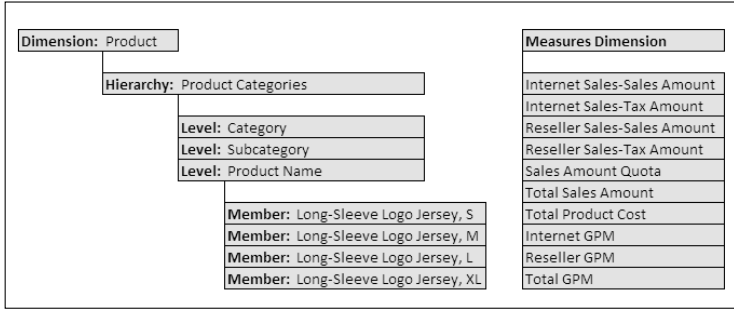

Figure 23-3

- ❑ **Dimension:** A dimension is a high-level classification of data that contains items that are used as criteria by which measures can be sliced. An example of a dimension would be a Product dimension. A single OLAP cube can have multiple dimensions.
- ❑ **Hierarchy:** A hierarchy is the predefined aggregation of levels within a particular dimension. Hierarchies allow a user to work with multiple levels without a previous knowledge of the parent-child relationships between the levels.
- ❑ **Level:** A level is a category of aggregation within a hierarchy. For dimensions with multiple layers of information, each layer is a level.
- ❑ **Member:** A member is an individual data item within a dimension. Members are typically referenced in a structured fashion through the hierarchy and level. In the example shown in Figure 23-3, the members you see belong to the Product Name level. The other levels have their own members that are not shown here.
- ❑ **Measures Dimension:** The measures dimension contains the aggregated data that can be sliced by any of the dimensions, hierarchies, levels, and members in the cube.

Once you understand how the data in an OLAP cube is structured, the structure represented in the PivotTable Field List starts to make sense. You will see Measures (represented by the sigma icon), Dimensions (represented by a table icon), Hierarchies, and Levels. You will find that you can navigate through the OLAP cube with ease using your pivot table's field list.

In Figure 23-4, you will see that the Internet Sales-Sales Amount measure has been added, and that measure is sliced by the Product Categories hierarchy found in the Product dimension.

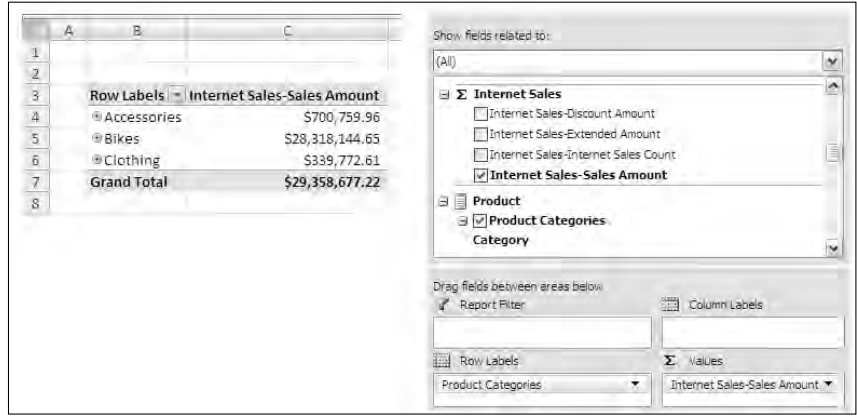

Figure 23-4

With just a few steps, you've built a pivot table report that allows you to drill into the levels of the predefined Product Categories hierarchy, as demonstrated in Figure 23-5.

**Note that the layout of your resulting pivot table may look slightly different based on the default report layout. Your layout options are tabular, compact, or outline.**

| Category             | * Subcategory | <b>Product Name</b>                    | <b>Internet Sales-Sales Amount</b> |  |  |
|----------------------|---------------|----------------------------------------|------------------------------------|--|--|
| <b>E</b> Accessories |               |                                        | \$700,759.96                       |  |  |
| $\neg$ Bikes         |               | Mountain Bikes Mountain-100 Silver, 38 | \$197,199.42                       |  |  |
|                      |               | Mountain-100 Silver, 42                | \$142,799.58                       |  |  |
|                      |               | Mountain-100 Silver, 44                | \$166,599.51                       |  |  |
|                      |               | Mountain-100 Silver, 48                | \$122,399.64                       |  |  |
|                      |               | Mountain-100 Black, 38                 | \$165,374.51                       |  |  |

Figure 23-5

You can imagine a reporting solution that consists entirely of pivot table reports on top of an OLAP cube. This would allow your users to have a robust data source at their fingertips without leaving the familiar Excel environment. And because the data contained in the OLAP pivot tables does not reside in a pivot cache on the local machine, your reporting solutions are inherently streamlined and efficient. Furthermore, because the reporting solution is designed in Excel with Excel pivot tables, you would be able to enhance your reporting solution using the PivotTable VBA techniques covered in Chapter 7.

#### Limitations of OLAP-based PivotTables

For the most part, pivot tables that are based on OLAP data sources look, feel, and act like a standard pivot table. However, you must remember that an OLAP data source is ultimately controlled by the Database Administrator responsible for maintaining the Analysis Services server. That control encompasses every aspect of the OLAP cube's behavior, from the dimensions and measures included in the cube to the ability to drill into the details of a dimension. You, as the consumer of the OLAP data source, have limited control over how the OLAP cube ultimately looks and feels.

This limited control translates into some limitations to the actions you can take with your OLAP-based pivot tables. You should take these limitations into account before moving forward with an OLAP-based reporting solution.

When your PivotTable report is based on an OLAP data source:

- ❑ You cannot create a calculated field.
- ❑ You cannot create a calculated item.
- ❑ The page field settings are not available.
- ❑ You cannot change the function used to summarize a data field.
- ❑ The Show Pages command is disabled.
- ❑ The Show items with no data option is disabled.
- ❑ Any changes made to field names will be lost when you remove the field from the pivot table.
- ❑ The Subtotal hidden page items setting is disabled.
- ❑ The Background query option is not available.
- ❑ The Optimize memory checkbox in the PivotTable Options dialog box is disabled.

## Understanding the MDX behind OLAP-based Pivot Tables

You may not know it, but when you are using a pivot table with an OLAP cube, you are sending the OLAP server MDX (Multidimensional Expression) queries. MDX is an expression language that is used to return data from multidimensional data sources (such as OLAP cubes).

To see the MDX query behind your OLAP-based pivot table, simply run the following procedure, which uses the MDX property of the PivotTable object:

```
Sub GetMDX()
MsgBox ActiveSheet.PivotTables("PivotTable1").MDX
End Sub
```
You will get a message box that looks similar to the one shown in Figure 23-6.

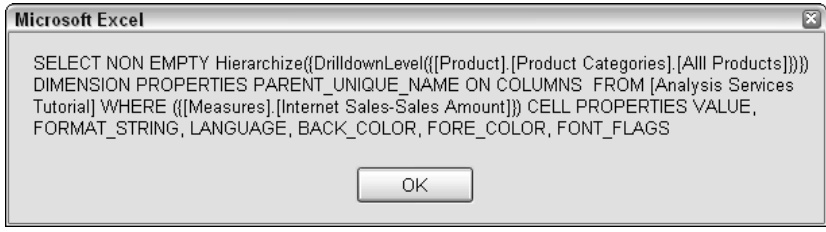

Figure 23-6

What you see in the resulting message box is the actual MDX query that was used to fill the pivot table with which you are working. Because the pivot table is refreshed or changed, subsequent MDX queries are passed to the OLAP database. The results of the query are sent back to Excel and displayed through the pivot table. This is how you are able to work with OLAP data without a local copy of a pivot cache.

Don't be fooled by the seeming complexity of this MDX statement. Excel tends to play it safe by throwing in superfluous syntax. Later you will learn how to decipher Excel's MDX. In the meantime, take a moment to cover the fundamentals of MDX. A basic understanding of MDX is not only beneficial when working with OLAP data sources, but necessary to use the techniques outlined later in this chapter.

**MDX is a robust topic that is rich in scope and complexity. In that light, this chapter only touches on the fundamentals of MDX. If, after reading this chapter, you have a desire to learn more about MDX, consider picking up** *MDX Solutions***, an excellent guide to MDX that is both easy to understand and comprehensive.**

#### The Basics of MDX

Those of you who are familiar with SQL will have relatively little trouble picking up the basic concepts of MDX. As you look at the general syntax for an MDX statement, you will see the familiar SELECT and FROM clauses:

```
SELECT {member selection} ON COLUMNS, 
       {member selection} ON ROWS
FROM [cube name]
```
A member selection can be any combination of dimensions or members. These selections are given an axis designation. In MDX, a member selection can actually be placed in any one of up to 64 axes. To keep things simple, look at the most common axes: columns and rows. When a member selection is placed On Columns, that member selection will be column-oriented. Place a member selection On Rows, and that selection will be row-oriented. Finally, the cube name identifies the name of the cube with which you are working.

Take a look at the following MDX query. Here you are requesting Internet sales and tax amounts as columns, and the product category as rows. As you can see in the FROM clause, this data is coming from the Analysis Services Tutorial cube.

```
SELECT {[Measures].[Internet Sales-Sales Amount], 
       [Measures].[Internet Sales-Tax Amount]} ON COLUMNS, 
       {[Product].[Product Categories].[Category].Members} ON ROWS
FROM [Analysis Services Tutorial]
```
You will note that you are identifying the member selections by explicitly walking through the cube structure that gets you to that member. For instance, the query selects the Category members using [Product]. [Product Categories]. [Category]. Members. This expression explicitly walks through the Product dimension, the Product Categories hierarchy, and the Category level, and finally ends with the members of the Category level. Refer back to Figure 23-3 to get a graphical view of how the cube structure works.

Notice that the resulting dataset, shown in Figure 23-7, is in a cross tab structure. This is the power of MDX and OLAP cubes. With MDX, you can create any number of datasets that are structured in any number of ways. Although this type of result could be achieved via a SQL statement, it would not be as straightforward and as easy as an MDX query.

|              | Sales Amount Tax Amount        |             |
|--------------|--------------------------------|-------------|
| Accessories  | \$700,759.96                   | \$56,060.80 |
| <b>Bikes</b> | \$28,318,144.65 \$2,265,451.62 |             |
| Clothing     | \$339,772.61                   | \$27,181.81 |
|              |                                |             |

Figure 23-7

You can also limit the results of your MDX query by slicing your selections using a WHERE clause. This works similarly to a WHERE clause in a SQL statement. The following MDX query limits the results to sales for the United States only. The resulting dataset is shown in Figure 23-8.

```
SELECT {[Date].[Calendar Quarter].Members} ON COLUMNS,
       {[Product].[Product Categories].[Category].Members} ON ROWS
FROM [Analysis Services Tutorial]
WHERE ([Customer].[Country-Region].[United States],
        [Measures].[Internet Sales-Sales Amount])
```

|               | 2003 1 2003 2 2003 3 2003 4               |  |          |  |          |
|---------------|-------------------------------------------|--|----------|--|----------|
| Accessories l |                                           |  | \$42,245 |  | \$66,664 |
| Bikes         | \$277,589 \$393,458 \$765,330 \$1,270,211 |  |          |  |          |
| Clothing      |                                           |  | \$20,703 |  | \$32,555 |
|               |                                           |  |          |  |          |

Figure 23-8

**You may be wondering why the Internet Sales Amount measure is included in the** WHERE **clause of the previous MDX query. In every OLAP cube, one measure is designated as the default measure. If an MDX query is passed without explicitly asking for a particular measure, the default measure is returned. The default measure is typically designated by the adminstrator of your Analysis Services database.**

**To get the exact measure you are looking for, you must explicitly call for it in your MDX query. The most common way a measure is passed in an MDX query is through the** WHERE **clause. For instance:**

```
SELECT {[Customer].[Country-Region].Members} ON COLUMNS
       {[Product].[Product Categories].[Category].Members} ON ROWS
FROM [Analysis Services Tutorial]
WHERE ([Measures].[Internet Sales-Sales Amount])
```
#### Deciphering Excel's MDX Queries

In the next section of this chapter, you discover how you can pass your own MDX queries to an OLAP server using ADO and a little VBA in order to retrieve a flat dataset. One of the benefits of being able to see the MDX query behind an OLAP-based pivot table is that you can see how the MDX for a particular view should be set up. This gives you a kind of built-in MDX tutor that you can leverage when you need it.

#### Create an MDX Log

You can set up an MDX log that documents every MDX query that is passed to the OLAP server. The procedure shown here does just that. As you can see, this procedure is entered into the PivotTableUpdate event of the worksheet. This ensures that each time there is a change in the pivot table, the MDX query is captured. You then simply trap the MDX query in a string variable and append it to a text file:

```
Private Sub Worksheet_PivotTableUpdate(ByVal Target As PivotTable)
Dim StrMDX As String
'Trap the MDX statement
    StrMDX = ActiveSheet.PivotTables("PivotTable1").MDX
'Append the MDX to a specified text file
   Open "C:\MDX_Log.txt" For Append As #1
   Print #1, StrMDX & Chr(13) & Chr(10)
   Close #1
End Sub
```
After looking at a few of the MDX queries that Excel outputs, you will soon realize that the way Excel uses MDX is different from the way you would. There are two reasons for this. First, Excel adds some syntax that it feels is necessary to make the MDX query run properly. This is analogous to the way that Excel records macros; it errs on the side of creating more syntax than is actually necessary in order to play it safe. Second, Excel imposes automatic rules when building its MDX queries.

In the following example, the text in bold is the syntax that is actually needed to run this MDX query. The rest is syntax Excel uses as safeguards and rules to ensure that the query runs the way Excel expects it to run.

**SELECT** NON EMPTY Hierarchize({DrilldownLevel**({[Product].[Product Categories].Members** [All Products]**})})** DIMENSION PROPERTIES PARENT\_UNIQUE\_NAME **ON COLUMNS FROM [Analysis Services Tutorial] WHERE** ({[Measures].[Internet Sales-Sales Amount]}) CELL PROPERTIES VALUE, FORMAT\_STRING, LANGUAGE, BACK\_COLOR, FORE\_COLOR, FONT\_FLAGS

The following sections outline some of the most common syntactical expressions you will find in Excelgenerated MDX queries that can be safely eliminated.

#### *NON EMPTY*

By default, Excel will inhibit the display of any members that are empty. It does this by using the NON EMPTY keyword. You don't need this keyword unless you are looking for only nonempty members.

**You can force Excel to include empty members by adjusting the Display properties of the pivot table. To do so, right-click the pivot table and select Table Options**  $⇔$ **Display. Then place a check in Show Items with No Data on Rows and Show Items with No Data on Columns. Any subsequent MDX queries will not include the** NON EMPTY **keyword. You can also change these settings by using the** DisplayEmptyRow **and** DisplayEmptyColumn **properties of the** PivotTable **object:**

ActiveSheet.PivotTables("PivotTable1").DisplayEmptyRow = True ActiveSheet.PivotTables("PivotTable1").DisplayEmptyColumn = True

#### *Hierarchize*

The Hierarchize function sorts all members in hierarchical order. Most OLAP cubes are sorted properly by default, so you do not need to include this in your MDX statements. Excel plays it safe by employing this function.

#### *DrilldownLevel*

By default, Excel will always pull the ALL level of any hierarchy and then drill down to the needed level by employing the DrilldownLevel function. This function drills downs one level below the specified level.

#### *Various Server-Side Settings*

Excel will automatically call for all of the server-side settings. These settings allow the OLAP administrators to push down formatting, language, and other properties to the consumers of their OLAP data. When using MDX queries via VBA, you will rarely need these settings. You can, for the most part, ignore any of the formatting-related keywords such as CELL PROPERTIES VALUE, FORMAT\_STRING, LANGUAGE, BACK\_COLOR, FORE\_COLOR, FONT\_FLAGS, and DIMENSION PROPERTIES PARENT\_UNIQUE\_NAME.

With some practice, you will be able to spot the necessary MDX that you can leverage in building your own queries. From the sample MDX created earlier in this section, you can whittle the MDX down to the following query that can be used in VBA to retrieve OLAP data:

```
SELECT {[Product].[Product Categories].Members} ON COLUMNS 
FROM [Analysis Services Tutorial] 
WHERE ({[Measures].[Internet Sales-Sales Amount]})
```
**You would logically think that if an OLAP-based pivot table uses MDX queries to retrieve data, then you would be able to feed a pivot table with custom MDX queries. Unfortunately, that is not the case. There is currently no way to make a pivot table accept custom MDX queries as arguments for its data.**

## Browsing OLAP Data Sources without Pivot Tables

At the start of this chapter, you saw that pivot tables were the most effective way to browse and analyze cube data. So why would you want to browse an OLAP data source without a pivot table? The reason is that you can do some interesting things with your OLAP data sources by using procedures outside of the pivot table environment. In this section, you discover a few techniques that allow you to extend your OLAP experience past pivot tables.

### Using ADO to Return Flattened Recordsets

You may find that you don't necessarily need to create pivot table processes for your reporting. You may only need to get a few tabular datasets from your OLAP data sources. You can automate the creation of flattened datasets by using a combination of MDX and ADO. Once you understand the basics of MDX queries, you can use them just as you would SQL statements.

The following example first sets and opens a connection to the OLAP server by using the MSOLAP provider. The Data Source is the name of the Analysis Services server, and the Initial Catalog is the name of the database you are querying.

Next, you define the MDX query and execute the query into a recordset. You then enumerate through the recordset to output the column headings. The column headings from an OLAP data source do not come out very clean, so take some time to clean up most of the special characters and other strange naming conventions. Finally, use the CopyFromRecordset method to display the data:

```
Sub Return_Flat_Recordset()
   Dim ObjConnection As New ADODB.Connection
   Dim ObjRecordset As New ADODB.Recordset
   Dim ObjWorkSheet As Object
   Dim StrCellValue As String
   Dim StrMDX As String
   Dim c As Integer
```

```
Dim i As Integer
'Set and open a connection to the OLAP Server
    ObjConnection.Open "Provider=MSOLAP;Data Source=D4SBY981;Initial
Catalog=AdventureWorks;"
'Create the MDX query
       StrMDX = "SELECT" &"{[Customer].[Country-Region].Members} ON COLUMNS," & _
                "{[Product].[Product Categories].[SubCategory].Members} ON ROWS"& _
                "FROM [Analysis Services Tutorial] " & _
                "WHERE ([Measures].[Internet Sales-Sales Amount])"
'Execute the MDX query and open in a recordset
    ObjRecordset.Open StrMDX, ObjConnection
'Create fresh worksheet
    Set ObjWorkSheet = Worksheets.Add
    ObjWorkSheet.Activate
'Enumerate through the fields in the recordset and add column headings to the
spreadsheet
    c = 1For i = 0 To ObjRecordset.Fields.Count - 1
    ActiveSheet.Cells(1, c).Value = ObjRecordset.Fields(i).Name
        'Take a moment to clean up column headings
            StrCellValue = ActiveSheet.Cells(1, c).Value
            StrCellValue = Replace(StrCellValue, "[", " ")
            StrCellValue = Replace(StrCellValue, "]", " ")
            StrCellValue = Replace(StrCellValue, ".", " ")
            StrCellValue = Replace(StrCellValue, "&", " ")
            StrCellValue = Replace(StrCellValue, "MEMBER_CAPTION", "")
            ActiveSheet.Cells(1, c).Value = StrCellValue
    c = c + 1Next i
'Start at first row of the recordset and output the dataset
    ObjRecordset.MoveFirst
    ObjWorkSheet.Cells(2, 1).CopyFromRecordset ObjRecordset
'Clean up
    ObjRecordset.Close
    ObjConnection.Close
```
End Sub

### Using ADO MD to Get Cube Schema Information

Some of the most useful information you can have when starting to work with an OLAP data source is information about the data source itself. How many cubes are on the server? How many dimensions are in each cube? What are the levels available? Answers to these types of questions can help you get

acquainted with your OLAP cubes, allowing you to fully understand how the data is organized and structured. These answers can most easily be gained through the use of ADO MD (Microsoft ActiveX Data Objects Multidimensional).

ADO MD allows you to access both data and metadata from an OLAP or multidimensional data provider. Although ADO and ADO MD are related, they have separate object models. Figure 23-9 illustrates the ADO MD object model.

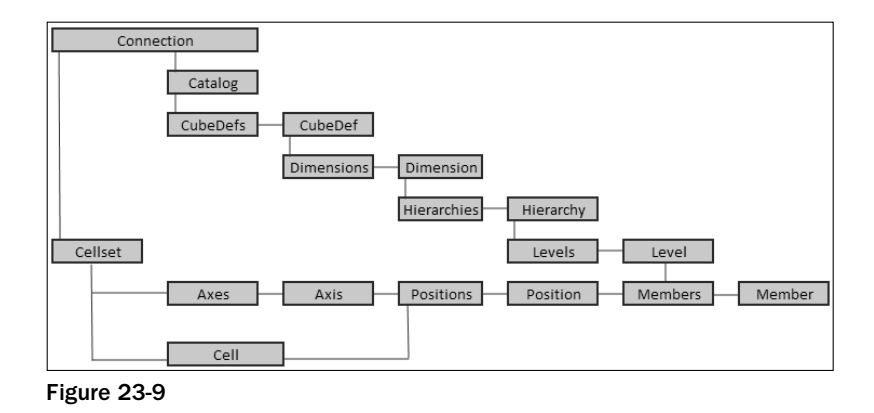

Notice that there are two main branches that stem from the Connection object: the Catalog and Cellset branches. The Catalog branch is used to query the metadata or structure of the OLAP data source, and the Cellset branch is used to query the data in the data source.

To get information about the cube schema, you will utilize the Catalog object. You will note that the object hierarchy in the Catalog branch looks very similar to the hierarchy typically found in an OLAP data source. Note how the Catalog/CubeDef/Dimension/Hierarchy/Level/Member structure within the object model can be related to the Database/Cube/Dimension/Hierarchy/Level/Member in an actual OLAP server. This helps when you start thinking about the schema information you need.

### Creating an Inventory of Dimensions, Hierarchies, and Levels

The procedure shown in this section allows you to create an inventory of the major structures in a particular OLAP cube. This type of inventory allows you to quickly gain familiarity with the new OLAP cubes and allows you see the hierarchical structure of the cube in way that is not limited to the PivotTable Field List.

**To use the ADO MD object model, you must add a reference to the Microsoft ActiveX Data Objects (Multidimensional) reference library.**

In this procedure, first instantiate an ADO MD Catalog Object, and then establish a connection to the data source using this object. Once you have a connection to a valid ADO MD Catalog, you have access to all of the other objects within that catalog. In this case you specifically need the CubeDef, Dimension, Hierarchy, and Level objects. Identify the cube you are querying, and then you enumerate through the cube in a structured fashion, logging the name of each Dimension, Hierarchy, and Level into a text file. This procedure is just one of many ways you can choose to utilize the ADO MD Catalog object to retrieve schema information for your OLAP cubes:

```
Sub Create_Cube_Inventory()
Dim ObjCatalog As New ADOMD.Catalog
Dim ObjCube As ADOMD.CubeDef
Dim ObjDimension As ADOMD.Dimension
Dim ObjHierarchy As ADOMD.Hierarchy
Dim ObjLevel As ADOMD.Level
Dim StrConnection As String
'Create connection string
    StrConnection = "Provider=MSOLAP;Data Source=D4SBY981;" & _
    "Initial Catalog=AdventureWorks;"
'Point catalog object to the data source using your connection string
    ObjCatalog.ActiveConnection = StrConnection
'Indentify the cube you are working with
    Set ObjCube = ObjCatalog.CubeDefs("Analysis Services Tutorial")
'Create an empty text file
    Open "C:\CubeInventory.txt" For Append As #1
'Enumerate through each dimension, hierarchy and level and log them into the text
file
    For Each ObjDimension In ObjCube.Dimensions
        Print #1, Chr(13) & Chr(10)
        Print #1, "Dimension: " & ObjDimension.Name
        Print #1, "************************************"
            For Each ObjHierarchy In ObjDimension.Hierarchies
                Print #1, " Hierarchy Name: " & ObjHierarchy.Name
                    For Each ObjLevel In ObjHierarchy.Levels
                       Print #1, " Level: " & ObjLevel.Name
                    Next ObjLevel
            Next ObjHierarchy
    Next ObjDimension
'Clean up
   Close #1
   Set ObjCatalog = Nothing
End Sub
```
## Creating Offline Cubes

Offline cubes are files that locally store portions of the source data found in an OLAP data source for browsing while disconnected from the network. These types of cubes are useful when you need to distribute reporting solutions to clients that do not have access to your network, or clients for whom network access is extremely slow. This section explores the various ways to create Offline cubes.

### Creating an Offline Cube Manually

To create an offline cube by hand, start with an OLAP-based pivot table. Place your cursor anywhere inside the pivot table, and then go up to the Options tab in the Ribbon and select OLAP Tools  $\div$  Offline OLAP. This will activate the Offline OLAP Settings dialog box, where you will select Create Offline Data File.

From here, you will step through a wizard that allows you to select the dimensions, levels, and measures you want to make available in the offline cube. Keep in mind that your selections through this wizard will determine the data that will be available to you while disconnected from the server. The last screen of the offline cube wizard allows you to select the location and name of your cube file.

Once the process is complete, your reward will be a .cub file that can be used as the data source for your pivot table reports. You can either double-click the cube file or open the cube file from Excel.

**Any attempt to refresh an offline cube file will cause the cube file to try to connect to the original OLAP data source. The idea is that you can use the data within the cube file while you are disconnected from the network, and you can refresh the cube file while a data connection is available.**

### Using the CreateCubeFile Method

If you are in need of something a bit more automated, you can use the CreateCubeFile method. This method creates a cube file from a PivotTable report that is connected to an OLAP data source:

```
Sub CreateCubeFile()
ActiveSheet.PivotTables("PivotTable1").CreateCubeFile File:="C:\CustomCubeFile.cub"
End Sub
```
The benefit of using this method is that the data in the offline cube file will consist of the exact data that existed in the pivot table at the time you executed the procedure. For example, if your pivot table contains a page field that is filtered to show data for only the United States, then the offline cube that is created by the CreateCubeFile method will contain data only for the United States. This is because the CreateCubeFile method essentially runs the MDX query behind the pivot table and outputs the results to a local .cub file. So if you have the need to create several offline cubes, each containing a different set of data, you can simply automate the rearranging of the data fields with the pivot table (using the VBA techniques covered in Chapter 7), and then employ the CreatCubeFile method.

**Note that you may get a security warning when trying to open a cube file. This is a normal security feature that Excel employs in order to protect you from malicious datasets. Simply click the Enable button on the Security notice to allow connection to the cube file.**

### Creating an Offline Cube Using ADO MD and VBA

With a combination of ADO MD and VBA, there is no need to create an OLAP-based pivot table in order to generate offline cube files. You can simply utilize the CREATE GLOBAL CUBE MDX statement.

The CREATE GLOBAL CUBE statement is a bit like an action query, telling the MDX to perform a particular task with the results that are retrieved. That task, in this case, is to output the results of the MDX query into a .cub file.

The basic structure of a CREATE GLOBAL CUBE statement is relatively simple:

```
CREATE GLOBAL CUBE [Name_Given_To_Cube] 
STORAGE 'C:\Location.cub'
FROM [Source Cube]
(MEASURES, DIMENSIONS)
```
First, you specify a name for your offline cube. Next, you use the STORAGE clause to specify the name and location of the .cub file that will be output. Then use the FROM clause to identify the source cube. Finally, you list all of the Measures and Dimensions you would like to be included in the .cub file.

The example demonstrated here will create an offline cube called MyCustomCube.cub. It will contain Internet Sales Amount measures for the Customer and Product Dimensions, including all hierarchies and levels beneath the selected dimensions:

```
CREATE GLOBAL CUBE [MyCustomCube
STORAGE 'C:\MyCustomCube.cub' 
FROM [Analysis Services Tutorial]
(MEASURE [Analysis Services Tutorial].[Internet Sales-Sales Amount], 
DIMENSION [Analysis Services Tutorial].[Customer], 
DIMENSION [Analysis Services Tutorial].[Product])
```
To utilize this statement via VBA, you would execute the query through an ADO MD Cellset, as demonstrated in the following procedure:

```
Public Sub Create_Local_Cube()
Dim ObjCatalog As New ADOMD.Catalog
Dim ObjCellset As New ADOMD.Cellset
Dim StrConnection As String
Dim StrMDX As String
'Create connection string
    StrConnection = "Provider=MSOLAP;Data Source=D4SBY981;" & _
```

```
"Initial Catalog=AdventureWorks;"
'Create the MDX Query
StrMDX = "CREATE GLOBAL CUBE [MyCustomCube]" & _
        "STORAGE 'C:\MyCustomCube.cub' " & _
        "FROM [Analysis Services Tutorial] " & _
         "(" & _
         "MEASURE [Analysis Services Tutorial].[Internet Sales-Sales Amount], " & _
         "DIMENSION [Analysis Services Tutorial].[Customer], " & _
         "DIMENSION [Analysis Services Tutorial].[Product]" & _
         ")"
'Feed the cellset object your MDX Query
   ObjCellset.Source = StrMDX
'Point catalog and cellset objects to the data source using your connection string
    ObjCatalog.ActiveConnection = StrConnection
   ObjCellset.ActiveConnection = StrConnection
'Open Cellset and fill the local cube
   ObjCellset.Open
'Clean up
   Set ObjCatalog = Nothing
   Set ObjCellset = Nothing
End Sub
```
### Summary

Excel pivot tables are extremely powerful OLAP browsers. They allow you to analyze impossible amounts of data in a familiar environment, the most powerful analytical tool in Excel. Reporting solutions built on OLAP data sources are easy to build with pivot tables, and are typically more efficient than those that are built using transactional databases. OLAP-based pivot tables run on MDX queries. It's worth your time to understand MDX and find creative ways to use the MDX behind pivot tables to improve your processes. ADO MD offers some automated ways to do things that are difficult to do using the pivot table interface in Excel. ADO MD allows you to investigate your OLAP cube's schema, as well as automate the creation of offline OLAP cubes.

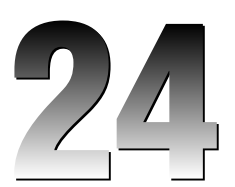

# Excel and the Internet

Until a few years ago, a typical Excel-based application was almost entirely contained within Excel itself; the only external interaction would be with the user, from whom you obtained data and to whom you presented results. If you needed to store data, you'd use separate workbooks and try to mimic a relational database as best you could.

As data access technologies developed, from ODBC drivers through DAO to the current versions of ADO (documented in Chapter 20), it became more commonplace to store data in external databases and retrieve data from (and update data in) other systems across the network. It is now quite common to see Excel used as a front-end querying and analysis tool for large corporate databases, using QueryTables and PivotTables to retrieve the data. The data available to Excel applications was, however, limited to what was available across the company network, and to those databases you could get permission to access.

Starting with the release of Office 97, Microsoft has slowly extended Excel's reach to include the Internet and associated technologies, either by adding native functionality directly to Excel (such as Web Queries), or by ensuring that Excel developers can easily use standard external objects (such as the Internet Transfer Control, the Web Browser control, and the MSXML parser) and including those objects within the Office installation.

In Excel 2007, you have sufficient functionality to think outside of the pure Excel/ADO environment in terms of obtaining data, publishing results, monitoring applications, and sharing data with many disparate systems across the Internet.

This chapter introduces the functionality available in Excel 2007 and demonstrates how to use some of it to exploit the Internet within your applications. A complete discussion of all of Excel's Internet-related functionality is beyond the scope of this book.

**Note that throughout this chapter, the term** *Internet* **is used in its broadest sense, covering both internal and external networks. The chapter assumes a basic understanding of the Internet and how it works. The examples use a web server running on a local PC. However, these techniques are equally applicable to applications running on a remote server.**

### What Can the Internet Do for You?

In a nutshell, the Internet is all about sharing information.

It's about publishing information to unknown consumers, using standard formats and protocols to enable them to access the information you provide in a consistent, reliable, and secure manner.

It's about making that information available globally, both inside and outside the organization's networks, while maintaining control over security and access to potentially sensitive information.

It's about retrieving the information that other individuals or organizations provide, from multiple disparate sources, to use as inputs to your application.

It's about sharing information between producers and consumers, suppliers and customers, using standard formats for that exchange.

It's about looking outside of the classic Excel application, and adding value to that application by sharing its results with a wider audience than simply the user sitting at the PC.

It's about using Excel as a key component of a larger business process that may span multiple organizations.

## Using the Internet for Storing Workbooks

The simplest way of sharing information is to store workbooks on a web server. Though Excel 97 introduced the ability to download workbooks from web sites, Excel 2000 and 2007 extended that to allow you to save workbooks as well. They do this by using the FrontPage Server Extensions, which must be running on the server. To open and save a workbook from or to a web site, use the URL instead of the filename:

```
Sub OpenFromWebSiteAndSaveBack()
   Dim oBk As Workbook
    'Open a workbook from a web site
    Set oBk = Workbooks.Open("http://www.MySite.com/book1.xlsx")
    'Save the workbook to the web site with a new name
   oBk.SaveAs "http://www.MySite.com/Book2.xlsx"
End Sub
```
If the server requires you to log on, you have the option of letting Excel prompt for the ID and password each time (as in the preceding example), or include the ID and password as part of the URL:

```
Sub OpenFromSecureWebSiteAndSaveBack()
   Dim oBk As Workbook
    'Open a workbook from a web site
```

```
Set oBk = Workbooks.Open("http://UserID:Pwd@www.MySite.com/book1.xlsx")
    'Save the workbook to the web site with a new name
    oBk.SaveAs "http://UserID:Pwd@www.MySite.com/Book2.xlsx"
End Sub
```
The URLs can, of course, also be used in Excel's Office Menu ➪ Open and Save As dialogs.

### Using the Internet as a Data Source

The classic Excel application has two sources of data — databases on the network, and the user. If an item of data was not available in a database, the user was required to type it in and maintain it. To enable this, the application had to include a number of sheets and dialogs to store the information and provide a mechanism for the data entry.

A typical example of this would be maintaining exchange rate information in a financial model; it is usually the user's responsibility to obtain the latest rates and type them into the model. You can add value to the application by automating the retrieval of up-to-date exchange rate information from one of many web sites.

The following sections demonstrate different techniques for retrieving information from the web, using the USD exchange rates available from www.x-rates.com/d/USD/table.html (see Figure 24-1) as an example.

| File Edit View Favorites Tools Help                                                                                                    | #1 Exchange Rates Table for American Dollar, U.S.A. - Microsoft Internet Explorer                                                                                                    |                                                                                                |                                                                                                    |                                                                                                    | $\Box$ $\Box$ $\times$        |
|----------------------------------------------------------------------------------------------------|----------------------------------------------------------------------------------------------------|------------------------------------------------------------------------------------------------|----------------------------------------------------------------------------------------------------|----------------------------------------------------------------------------------------------------|-------------------------------|
| ×<br>Back                                                                                                    | 2 A D Search 文Favorites ④ B · A 回 · D 30 数 %                                                                                                    |                                                                                                |                                                                                                    |                                                                                                    |                               |
| Address @ http://www.x-rates.com/d/USD/table.html                                                                                                    |                                                                                                    |                                                                                                |                                                                                                    | $\Rightarrow$ Go<br>$\times$                                                                                                    | $L_{\text{in}}$ $\rightarrow$ |
| Menu                                                                                                    | <b>American Dollar</b>                                                                                                    | Currency                                                                                       | ۸                                                                                                    |                                                                                                    |                               |
| Currency Calculator<br>. Custom Table<br>Historic Lookup<br>Currency Photos<br>Home                                                                             | click on values to see graphs.<br>Australian Dollar<br>Brazilian Real<br>British Pound<br>Canadian Dollar<br>Chinese Yuan<br>Danish Krone                                             | 1 USD<br>1.29752<br>2.1428<br>0.524742<br>1.1275<br>7.8651<br>5,8362                           | in USD<br>0.770701<br>0.466679<br>1.9057<br>0.886918<br>0.127144<br>0.171344                                               | - American Dollar<br>- Argentine Peso<br>- Australian Dollar<br>- Botswana Pula<br>. Brazilian Real<br>British Pound<br>. Canadian Dollar<br>. Chilean Peso<br>. Chinese Yuan                                                                                      |                               |
| <b>FXCM</b><br><b>News &amp; Quotes</b><br>Executable Quotes<br>Forex Market News<br>. Currency Forecasts                                                       | Euro<br>Hong Kong Dollar<br>Indian Rupee<br>Japanese Yen<br>Malaysian Ringgit<br>Mexican Peso                                                                                         | 0.782779<br>7.7838<br>44.59<br>117.74<br>3.64<br>10.866                                        | 1.2775<br>0.128472<br>0.0224266<br>0.00849329<br>0.274725<br>0.0920302                                                     | Colombian Peso<br>. Danish Krone<br>Euro<br>. Hong Kong Dollar<br>. Hungarian Forint<br>. Iceland Krona<br>. Indian Rupee<br>. Iranian Rial                                                                                                    |                               |
| <b>Currency Trading</b><br>. Why Trade<br>Currency?<br>What Moves Rates?<br>How to get started?<br>The \$300 Mini Acct<br>Free Practice Acct<br><b>Services</b> | New Zealand Dollar<br>Norwegian Kroner<br>Singapore Dollar<br>South African Rand<br>South Korean Won<br>Sri Lanka Rupee<br>Swedish Krona<br>Swiss Franc<br>Taiwan Dollar<br>Thai Baht | 1.49678<br>6.4518<br>1.5603<br>7.2925<br>934.7<br>107.15<br>7.1451<br>1.2494<br>32.85<br>36.68 | 0.668101<br>0.154996<br>0.640902<br>0.137127<br>0.00106986<br>0.00933271<br>0.139956<br>0.800384<br>0.0304414<br>0.0272628 | . Israeli New Shekel<br>. Japanese Yen<br>. Malaysian Ringgit<br>. Mexican Peso<br>. Nepalese Rupee<br>. New Zealand Dollar<br>. Norwegian Kroner<br>. Omani Rial<br>. Pakistan Rupee<br>. Oatari Rial<br>. Saudi Rival<br>. Singapore Dollar<br>. Slovenian Tolar |                               |
| Currency Trading Course                                                                                                    | Venezuelan Bolivar<br><b>JITEL</b>                                                                                                    |                                                                                                | 2144.6 0.000466287                                                                                                    | . South African Rand<br>. South Korean Won<br>Online and Disponsibility                                                                                                    | $\rightarrow$                 |

Figure 24-1

### Opening Web Pages as Workbooks

The simplest solution is to open the entire web page as if it were a workbook, then scan the sheet for the required information, such the USD/GBP exchange rate:

```
Sub OpenUSDRatesPage()
   Dim oBk As Workbook
   Dim oRng As Range
    'Open the rates pages as a workbook
   Set oBk = Workbooks.Open("http://www.x-rates.com/d/USD/table.html")
    'Find the British Pounds entry
   Set oRng = oBk.Worksheets(1).Cells.Find("British Pound")
    'Read off the exchange rate
   MsgBox "The USD/GBP exchange rate is " & oRng.Offset(0, 1).Value
End Sub
```
The problem with using this approach is that you have to load the entire web page (including graphics, banners, and so on), which may have much more information than you want. The irrelevant data can greatly slow down the speed of data retrieval.

### Using Web Queries

Web Queries were introduced in Excel 97 and have been enhanced in each subsequent version of Excel. They enable you to retrieve a single table of information from a web page, with options to automatically refresh the data each time the workbook is opened, or at frequent intervals.

One of the problems with Web Queries is that Excel uses the thousands and decimal separators specified in the Windows Regional Settings when attempting to recognize numbers in the page. If the exchange rate web page were retrieved in many European countries, the period would be treated as a thousands separator, not a decimal separator, resulting in exchange rates that are many times too large. In Excel 2002, Microsoft added three properties to the Application object to temporarily override the settings used when recognizing numbers:

- ❑ Application.DecimalSeparator The character to use for the decimal separator
- ❑ Application.ThousandsSeparator The same for the thousands separator
- ❑ Application.UseSystemSeparators Whether to use the Windows separators or Excel's

Using these properties, you can set Excel's separators to match those on the web page, perform the query, and then set them back again. Web Queries could not be used reliably in versions prior to Excel 2002 in countries that used non-U.S. decimal and thousands separators. If you want to use the Web Query's automatic refreshing options, you have to set these separators in the BeforeRefresh event, and set them back in the AfterRefresh event. This requires advanced VBA techniques, using class modules to trap events, as discussed in Chapter 16.

In this case, you can retrieve just the table of exchange rates, using the following code to create and execute a new Web Query. In practice, it's easiest to use the macro recorder to ensure the selections are correct:

```
'Retrieve USD exchange rates using a Web Query
Sub GetRatesWithWebQuery()
   Dim oBk As Workbook
   Dim oQT As QueryTable
    'Store the current settings of Excel's number formatting
   Dim sDecimal As String
   Dim sThousand As String
   Dim bUseSystem As Boolean
    'Create a new workbook
    Set oBk = Workbooks.Add
    'Create a query table to download USD rates
   With oBk.Worksheets(1)
       Set oQT = .QueryTables.Add( _
              Connection:="URL;http://www.x-rates.com/d/USD/table.html", _
              Destination:=.Range("A1"))
    End With
    'Set the QueryTable's properties
   With oQT
        .Name = "USD"
        'State that we're selecting a specific table
        .WebSelectionType = xlSpecifiedTables
        'Import the 14th table on the page
        .WebTables = "14"
        'Ignore the web page's formatting
        .WebFormatting = xlWebFormattingNone
        'Do not try to recognize dates
        .WebDisableDateRecognition = True
        'Don't automatically refresh the query each time the file is opened
        .RefreshOnFileOpen = False
        'Waiting for the query to complete before continuing
        .BackgroundQuery = True
        'Save the query data with the workbook
        .SaveData = True
        'Adjust column widths to autofit new data
```

```
.AdjustColumnWidth = True
   End With
   With Application
        'Remember Excel's current number format settings
       sDecimal = .DecimalSeparator
       sThousand = .ThousandsSeparator
       bUseSystem = .UseSystemSeparators
        'Set Excel's separators to match those of the web site
        .DecimalSeparator = "."
        .ThousandsSeparator = ","
        .UseSystemSeparators = True
        'Ignore any errors raised by the query failing
        On Error Resume Next
        'Perform the query, waiting for it to complete
        oQT.Refresh BackgroundQuery:=False
        'Reset Excel's number format settings
        .DecimalSeparator = sDecimal
        .ThousandsSeparator = sThousand
        .UseSystemSeparators = bUseSystem
   End With
End Sub
```
The .WebTables = "14" line in this example tells Excel that you want the 14th table on the page. Literally, this is the 14th occurrence of a <TABLE> tag in the source HTML for the page.

### Parsing Web Pages for Specific Information

Web Queries are an excellent way of retrieving tables of information from web pages, but they are a little cumbersome if you are only interested in one or two items of information and are extremely susceptible to minor changes in the web page layout (such as adding an extra <table> tag at the top of the page). Another way is to read the page using a hidden instance of Internet Explorer, search within the page for the required information (using either the HTML or plain text representations), and then return the result. The following code requires a reference to the Microsoft Internet Controls object library:

```
Sub GetUSDtoGBPRateUsingIE()
   Dim oIE As SHDocVw.InternetExplorer
   Dim sPage As String
   Dim iGBP As Long, iDec As Long
   Dim iStart As Long, iEnd As Long
   Dim dRate As Double
    'Create a new (hidden) instance of IE
   Set oIE = New SHDocVw.InternetExplorer
    'Open the web page
```

```
oIE.Navigate "http://www.x-rates.com/d/USD/table.html"
   'Wait for the page to complete loading
   Do Until oIE.readyState = READYSTATE_COMPLETE
       DoEvents
   Loop
   'Retrieve the text of the web page into a variable
   sPage = oIE.Document.body.InnerText
    '**********************************************************************
    ' Brazilian Real 2.1397 0.467355
    ' British Pound 0.524934 1.905
    ' Canadian Dollar 1.1056 0.904486
    '**********************************************************************
    'To find the exchange rate, we have to find the entry for British
   'Pounds, then work forwards to find the exchange rate
   'Find the entry for British Pounds in the web page text.
   iGBP = InStr(1, sPage, "British Pound")
   'Find the next decimal, which will be in the middle of the
   'exchange rate number
   iDec = InStr(iGBP, sPage, ".")
   'Find the start and end of the number
   iStart = InStrRev(sPage, " ", iDec) + 1
   iEnd = InStr(iDec, sPage, " ")
   'Evaluate the number, knowing that it's in US format
   dRate = Val(Mid$(sPage, iStart, iEnd - iStart))
   'Display the rate
   MsgBox "The USD/GBP exchange rate is " & dRate
End Sub
```
The most appropriate method to use will depend on the precise circumstances, and how much data is required. For single items, it is probably easier to use the last approach. For more than a few items, it will be easier to use a Web Query to read the page or table into a workbook, and then find the required items on the sheet.

### Using the Internet to Publish Results

A web server can be used as a repository of information, storing your application's results and presenting them to a wider audience than can be achieved with printed reports. By presenting results as web pages, the reader of those pages can easily use the results as sources of data for their own analysis, and easily pass those results to other interested parties.

### Setting Up a Web Server

For all the examples from now on, you will require write access to a web server. Because later examples use Active Server Pages (ASP), here you will use Microsoft's IIS 5.0. Open IIS, and right-click the Default Web Site node. Select Properties and click the Home Directory tab. You will be presented with various configuration options for the default web site. Make sure that the Read and Write checkboxes are selected (see Figure 24-2) and click OK.

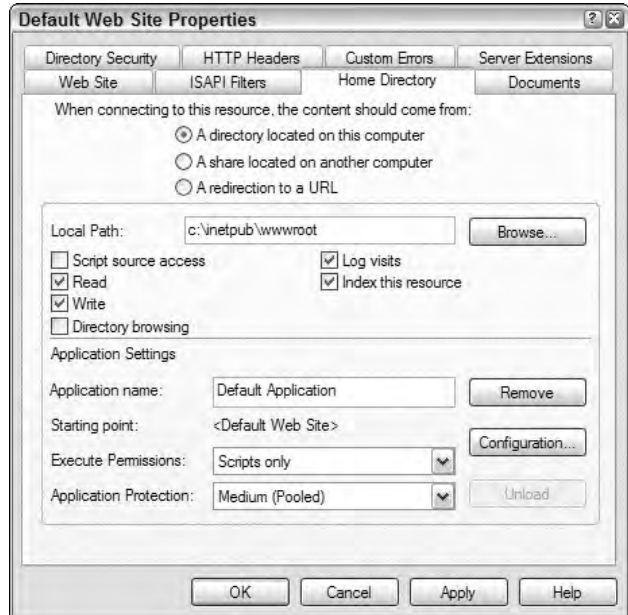

Figure 24-2

Notice the Local Path: box. This is where the root of your web server is located. By default, it is C:\inetpub\wwwroot\. Any web pages placed in this directory are published at the URL http:// localhost/PageName.html.

### Saving Worksheets as Web Pages

The easiest way to present results as a web page is to create a template workbook that has all the formatting and links that you'd like to show. When your application produces its results, it is then a simple task to copy the relevant numbers to the template, then save the template direct to the web server (assuming the server is configured to allow this — if not, you may have to save the HTML file to a network location):

```
Sub PublishResultsToWeb()
   Dim oBk As Workbook
   Dim oSht As Worksheet
    'Create a new copy of the Web Template workbook
```

```
Set oBk = Workbooks.Add("c:\mydir\WebTemplate.xlsx")
    'Get the first sheet in the workbook
    Set oSht = oBk.Worksheets(1)
    'Populate the results
    oSht.Range("Profits").Value = Workbooks("Results.xlsx") _
            .Worksheets("Financials").Range("Profits").Value
    'Save as a web page, direct to the server
    oSht.SaveAs "http://localhost/ResultsJuly2001.htm", xlHtml
    'Close the workbook
    oBk.Close False
End Sub
```
Prior to Excel 2007, the resulting HTML was horrible to modify, because it contained a large amount of extraneous information that could be used to "round-trip" a worksheet through the HTML format. Round-tripping through HTML never worked well, always lost data or formatting, and was almost never used. With the introduction of the XML file formats in Excel 2007, the requirement to round-trip through HTML no longer exists, and the Save to HTML feature has been redesigned as a simple publishing mechanism — resulting in much cleaner HTML.

### Creating Interactive Web Pages

The previous example saved a static rendition of the worksheet in HTML format to the web server. In Excel 2000, Microsoft introduced the Office Web Components to create interactive web pages. When saving a worksheet in interactive form, the worksheet was converted to a set of objects collectively known as the Office Web Components. In Excel 2007, the Office Web Components have been dropped and replaced by a dedicated server-side Excel component. Known as Excel Services, the component runs on top of the SharePoint architecture and is able to open Excel workbooks, update data, perform calculations, and render the results as plain HTML for display in a SharePoint portal. Unfortunately, Excel Services is beyond the scope of this book.

## Using the Internet as a Communication Channel

Retrieving data from web pages and publishing results as web pages is in many ways a passive use of the Internet; the web server is being used primarily as a storage medium. Web servers are also able to host applications, with which you can interact in a more dynamic manner. The server application acts as a single point of contact for all the client workbooks, to perform the following functions:

- ❑ A centralized data store
- ❑ Collation of data from multiple clients
- ❑ Presentation of that data back to other clients
- ❑ Workflow management
- ❑ Calculation engines

As an example, consider a timesheet reporting system, where each member of staff has an Excel workbook to enter their time on a daily basis. At the end of each month, they connect to the Internet and send their timesheets to an application running on a web server. That application stores the submitted data in a central database. Some time later, a manager connects to the server and is sent the submitted hours for her staff. She checks the numbers and authorizes payment, sending her authorization code back to the server. The payroll department retrieves the authorized timesheet data from the same web server directly into its accounting system and processes the payments.

In this business process, Excel is used for the front-end client, providing a rich and powerful user interface, yet it only fulfils a specific part of the overall process. The server application maintains the data (the completed timesheets) and presents it in whichever format is appropriate for the specific part of the process.

By using the Internet and standard data formats for this two-way communication, you can easily integrate Excel clients with completely separate systems, as in the payroll system in the example, and allow the business process to operate outside of the corporate network.

### Communicating with a Web Server

Within a corporate network, nearly all data transfer takes place using proprietary binary formats, ranging from transferring files to performing remote database queries. Due primarily to security considerations, communication across the Internet has evolved to use textual formats, such as HTML and more recently XML. XML is covered in detail in Chapter 12.

To be able to communicate with an application running on a web server, you need to be able to pass information to, and receive information from, that application.

In Excel 2007, the Workbook object's FollowHyperlink method can be used to communicate with a web server. There a few problems with using this, including:

- ❑ If an error occurs during the connection, Excel will freeze.
- $\Box$  Any data returned from the hyperlink is automatically displayed as a new workbook.
- ❑ You have very little control over the communication.

A much more flexible alternative is provided by the Microsoft Internet Transfer Control, msinet.ocx. This ActiveX control, often referred to as the ITC, is an easy-to-use wrapper for the wininet.dll file, which provides low-level Internet-related services for the Windows platform.

#### Sending Data from the Client to the Server Application

Two mechanisms can be used to send information to a web server. You can either include the information as part of the URL string or send it as a separate section of the HTTP request.

#### *URL Encoding*

Parameters can be included within the URL string by appending them to the end of the URL, with a question mark  $(?)$  between the URL and the first parameter and an ampersand  $(\&)$  between each parameter:

http://www.MySite.com/MyPage.asp?param1=value1&param2=value2&param2=value3

This has the advantage that the parameters form part of the URL and hence can be stored in the user's Favorites list or typed directly into the browser. It has the disadvantage that there is a limit to the total length of a URL (2,083 characters in Internet Explorer), restricting the amount of information than can be passed in this way.

#### *POSTing Data*

Whenever a request for a web page is sent to a web server, the request contains a large amount of information in various header records. This includes things like the client application type and version, the communication protocol and version, and user IDs and passwords. It also contains a POST field that can be used to send information to the server application.

Because there is virtually no limit to the amount of data that can be put in a POST field, it is the preferred way of transferring information to the server, and is the method used in most applications.

Most web page forms use the POST mechanism to send the completed form to the server for processing. Excel can mimic the web-based form by sending the same data to the same server in the same POST format, with the result being sent back as the new web page. The names of the parameters can be found by examining the source of the real web page form. The form controls will be surrounded by a pair of <form> and </form> tags, and each control within the form has a name attribute; those names are used as the parameter names when the form's data is sent to the server:

```
Sub SendDataUsingPOST()
   Dim oInet As Inet
   Dim lContent As Long
   Dim sData As String
   Dim sHeader As String
   Dim sResult As String
    'Create a new instance of the Internet Transfer Control
    Set oInet = New Inet
    'Build the POST string with the data to submit
    sData = "Param1=Value1" & "&" &"Param2=Value2" & "&" & _
           "Param3=Value3"
    'Spaces must be replaced with + signs
    sData = Replace(sData, " ", " + ")'Tell the POST that we're sending an encoded parameter list
    sHeader = "Content-Type: application/x-www-form-urlencoded"
    'Send the error information to the server
```

```
oInet.AccessType = icDirect
    oInet.Execute "http://www.mysite.com/mypage.asp", "POST", _
                 sData, sHeader
    'Wait for the server to complete its work
    Do While oInet.StillExecuting
       DoEvents
    Loop
    'Retrieve the returned text
    lContent = oInet.GetHeader("content-length")
    sResult = oInet.GetChunk(lContent + 100)
End Sub
```
In this example, you're simply sending a simple list of name/value pairs to the server. If you need to send more complex data, you can send it as XML by providing the XML in the sData variable, with a header set to "Content-Type: text/xml".

### Summary

In Excel 2007, Microsoft has enabled the Excel developer to use the Internet as an integral part of an application solution in the following ways:

- ❑ Workbooks can be opened from and saved to web servers running the FrontPage Server Extensions.
- ❑ Excel can open HTML pages as though they were workbooks.
- ❑ Web Queries can be used to extract tables of data from web pages.
- ❑ The Internet Explorer object library can be automated to retrieve individual items of data from a web page, without the overhead of using a workbook.
- ❑ Excel workbooks can be saved as content-rich web pages, using either HTML or XML.
- ❑ The ability to publish interactive web pages using the Office Web Components has been removed from Excel 2007 and replaced with the Excel Services server-side component.
- ❑ The Microsoft Internet Transfer Control can be used to exchange data between Excel applications and web servers, using either a simple parameter list or more structured XML.

Together, these tools enable you to develop new types of business solutions, where Excel is one key part of a larger business process that may span multiple organizations and geographical locations.

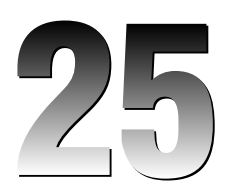

# International Issues

If you think that your application may be used internationally, it has to work with any choice of Windows Regional Setting, on any language version of Windows, and with any language choice for the Excel user interface.

If you are very lucky, all your potential users will have exactly the same settings as your development machine and you won't need to worry about international issues. However, a more likely scenario is that you will not even know who all your users are going to be, let alone where in the world they will live or the settings they will use.

Any bugs in your application that arise from the disregarding or ignoring of international issues will not occur on your development machine unless you explicitly test for them. However, they will be found immediately by your clients.

The combination of Regional Settings and Excel language is called the user's *locale*, and the aim of this chapter is to show you how to write locale-independent VBA applications. To do this, we include an explanation of the features in Excel that deal with locale-related issues, and highlight areas within Excel where locale support is absent or limited. Workarounds are provided for most of these limitations, but some are so problematic that the only solution is to not use the feature at all.

The rules provided in this chapter should be included in your coding standards and used by you and your colleagues. It is easy to write locale-independent code from scratch; it is much more difficult to make existing code compatible with the many different locales in the world today.

## Changing Windows Regional Settings and the Office 2007 UI Language

Throughout this chapter, the potential errors will be demonstrated by using the three locales outlined in the following table.

#### Chapter 25: International Issues

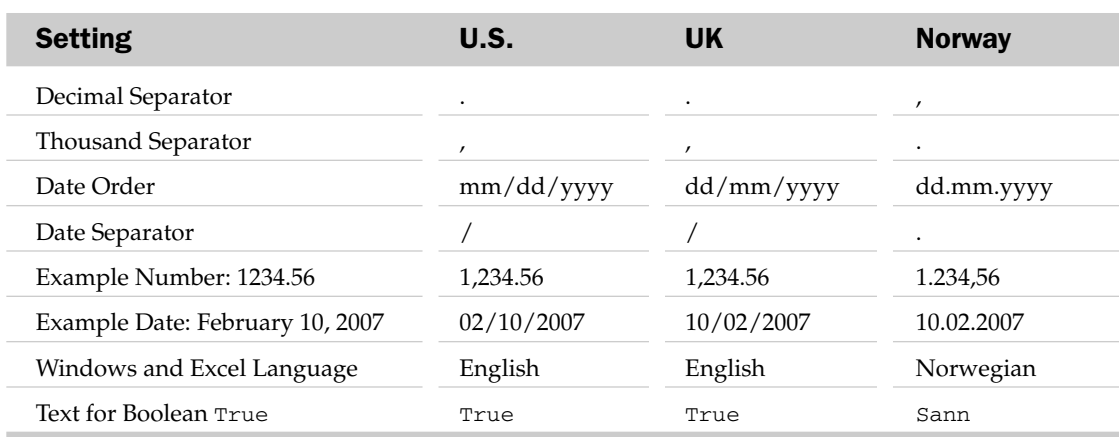

The regional settings are changed using the Regional Settings applet (Regional Options in Windows 2000) in Windows Control Panel, and the Office 2007 language is changed using the Microsoft Office 2007 Language Settings program. Unfortunately, the only way to change the Windows language is to install a new version from scratch.

When testing your application, it is a very good idea to use some fictional regional settings, such as having a hash mark (#) for the thousands separator, an exclamation point (!) for the decimal separator, and a year/month/day date order. It is then very easy to determine if your application is using your settings or some internal default. For completeness, you should also have a machine in your office with a different language version of Windows from the one you normally use.

## Responding to Regional Settings and the Windows Language

This section explains how to write applications that work with different regional settings and Windows language versions, which should be considered the absolute minimum requirement.

### Identifying the User's Regional Settings and Windows Language

Everything you need to know about your user's Windows Regional Settings and Windows language version is found in the Application.International property. The online help lists all of the items that can be accessed, though you are unlikely to use more than a few of them. The most notable are:

- ❑ XlCountryCode: The language version of Excel (or of the currently active Office language)
- ❑ XlCountrySetting: The Windows regional settings location
- ❑ XlDateOrder: The choice of month-day-year, day-month-year, or year-month-day order to display dates

Note that there is no constant that enables you to identify which language version of Windows is installed (but you can get that information from the Windows API if required).

*Windows Regional Settings is abbreviated to WRS in the rest of this chapter, and is also described as local settings.*

### VBA Conversion Functions from an International **Perspective**

The online help files explain the use of VBA's conversion functions in terms of converting between different data types. This section explains their behavior when converting to and from strings in different locales.

#### Implicit Conversion

This is the most common form of type conversion used in VBA code and forces the VBA interpreter to convert the data using whichever format it thinks is most appropriate. A typical example of this code is:

```
Dim dtMyDate As Date
dtMyDate = DateValue("Jan 1, 2007")
MsgBox "This first day of this year is " & dtMyDate
```
When converting a number to a string in Office 2007, VBA uses the WRS to supply either a date string in the user's ShortDate format, the number formatted according to the WRS, or the text for True or False in the WRS language. This is fine, if you want the output as a locally formatted string. If, however, your code assumes you've got a U.S.-formatted string, it will fail. Of course, if you develop using U.S. formats, you won't notice the difference (though your client will).

There is a much bigger problem with using implicit conversion if you are writing code for multiple versions of Excel. In previous versions, the number formats used in the conversion were those appropriate for the Excel language being used at run time (buried within the Excel object library), which might be different from both U.S. and local formats, and were not affected by changing the WRS.

Be very careful with the data types returned from, and used by, Excel and VBA functions. For example, Application.GetOpenFilename returns a Variant containing the Boolean value False if the user cancels, or a string containing the text of the selected file. If you store this result in a String variable, the Boolean False will be converted to a string in the user's WRS language, and it may not equal the string "False" that you may be comparing it to.

To avoid these problems, use the Object Browser to check the function's return type and parameter types, and then make sure to match them, or explicitly convert them to your variable's data type. Applying this recommendation gives you (at least) three solutions to using Application.GetOpenFilename.

Typical code running in Norway:

```
Dim stFile As String
stFile = Application.GetOpenFilename()
If stFile = "False" Then
    ...
```
If the user cancels, GetOpenFilename returns a variable containing the Boolean value False. Excel converts it to a string to put in your variable, using the Windows language. In Norway, the string will contain "Usann". If this is compared to the string "False", it doesn't match, so the program thinks it is a valid filename and subsequently crashes.

Solution 1:

```
Dim vaFile As Variant
vaFile = Application.GetOpenFileName()
If vaFile = False Then 'Compare using the same data types
   ...
```
Solution 2:

```
Dim vaFile As Variant
vaFile = Application.GetOpenFileName()
If CStr(vaFile) = "False" Then 'Explicit conversion with CStr() always
                                    'gives a US Boolean string
    ...
```
Solution 3:

...

```
Dim vaFile As Variant
vaFile = Application.GetOpenFileName()
If TypeName(vaFile) = "Boolean" Then 'Got a Boolean, so must have
                                       'cancelled
```
Note that in all three cases, the key point is that you are matching the data type returned by GetOpenFilename (a Variant) with your variable. If you use the MultiSelect:=True parameter within the GetOpenFileName function, the last of the preceding solutions should be used. This is because the vaFile variable will contain an array of filenames, or the Boolean False. Attempting to compare an array with False, or trying to convert it to a string, will result in a run-time error.

#### Date Literals

When coding in VBA, you can write dates using a format of  $#01/01/2007$ #, which is obviously January 1, 2007. But what is #02/01/2007#? Is it January 2 or February 1? It's actually February 1, 2007. This is because when coding in Excel, you do so in American English, regardless of any other settings you may have, and hence you must use U.S.-formatted date literals (mm/dd/yyyy format). If other formats are typed in (such as #yyyy–mm–dd#), Excel will convert them to the #mm/dd/yyyy# order.

What happens if you happen to be Norwegian or British and try typing in your local date format (which you *will* do at some time, usually near a deadline)? If you type in a Norwegian-formatted date literal, #02.01.2007#, you get a syntax error, which at least alerts you to the mistake you made. However, if you type in dates in a UK format (dd/mm/yyyy format) things get a little more interesting. VBA recognizes the date and so doesn't give an error, but "sees" that you have the day and month the wrong way around; it swaps them for you. So, typing in dates from January 10, 2007 to January 15, 2007 results in:

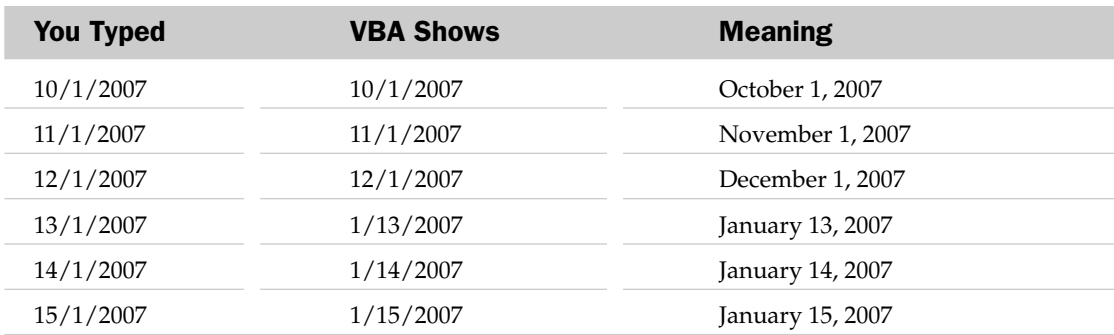

If these literals are sprinkled through your code, you will not notice the errors.

It is much safer to avoid using date literals and use the VBA functions DateSerial(Year, Month, Day) or DateValue(DateString), where DateString is a non-ambiguous string such as "January 1, 2007". Both of these functions return the corresponding Date number.

#### The IsNumeric and IsDate Functions

These two functions test if a string can be evaluated as a number or date according to the WRS and Windows language version. You should always use these functions before trying to convert a string to another data type. There are no IsBoolean functions to check if a string is a U.S.-formatted number or date. Note that IsNumeric does not recognize a percent sign (%) character on the end of a number, and IsDate does not recognize days of the week. IsDate is also extremely generous in its recognition; if there's any possible way that a string could represent a date, it will return True.

#### The CStr Function

This is the function most used by VBA in implicit data type conversions. It converts a Variant to a String, formatted according to the WRS. When converting a Date type, the ShortDate format is used, as defined in the WRS. Note that when converting Booleans, the resulting text is the English "True" or "False" and is not dependent on any Windows settings. Compare this with the implicit conversion of Booleans, whereby MsgBox "I am " & True results in the True being displayed in the WRS language ("I am Sann" in Norwegian Regional Settings).

#### The CDbl, CSng, CLng, CInt, CByte, CCur, and CDec Functions

All of these can convert a string representation of a number into a numeric data type (as well as converting different numeric data types into each other). The string must be formatted according to WRS. These functions do not recognize date strings or percent sign (%) characters.

#### The CDate and DateValue Functions

These methods can convert a string to a Date data type (CDate can also convert other data types to the Date type). The string must be formatted according to WRS and use the Windows language for month names. It does not recognize the names for the days of the week, giving a Type Mismatch error. If the year is not specified in the string, it uses the current year.

#### The CBool

CBool converts a string (or a number) to a Boolean value. Contrary to all the other Cxxx conversion functions, the string must be the English "True" or "False".

#### The Format Function

The Format function converts a number or date to a string, using a number format supplied in code. The number format must use U.S. symbols (m, d, s, and so on), but results in a string formatted according to WRS (with the correct decimal, thousands, and date separators) and the WRS language (for the weekday and month names). For example, the following code will result in Friday 05/01/2007 in the UK, but Fredag 05.01.2007 when used with Norwegian settings:

```
MsgBox Format(DateSerial(2007, 1, 5), "dddd dd/mm/yyyy")
```
If you omit the number format string, it behaves in exactly the same way as the CStr function (even though online help says it behaves like Str), including the strange handling of Boolean values, where Format(True) always results in the English "True". Note that it does not change the date order returned to agree with the WRS, so your code has to determine the date order in use before creating the number format string, using Application.International(xlDateOrder). If the preceding code is run in the U.S., it returns the same as in the UK — Friday 05/01/2007 — but your users will interpret that to mean May 1, not the correct January 5.

#### The FormatCurrency, FormatDateTime, FormatNumber, and FormatPercent Functions

These functions added in Excel 2000 provide the same functionality as the Format function, but use parameters to define the specific resulting format instead of a custom format string. They correspond to standard options in Excel's Number Format dialog, whereas the Format function corresponds to the Custom option. They have the same international behavior as the Format function from the previous section.

#### The Str Function

The Str function converts a number, date, or Boolean to a U.S.-formatted string, regardless of the WRS, Windows language, or Office language version. When converting a positive number, it adds a space on the left. When converting a decimal fraction, it does not add a leading zero. The following custom function is an extension of Str, which removes the leading space and adds the zero.

#### The sNumToUS Function

This function converts a number, date, or Boolean variable to a U.S.-formatted string. There is an additional parameter that can be used to return a string using Excel's DATE function, which would typically be used when constructing .Formula strings:

```
Function sNumToUS(vValue As Variant, Optional bUseDATEFunction) As String
  Dim sTmp As String
   'Don't accept strings or arrays as input
   If TypeName(vValue) = "String" Then Exit Function
```
```
If Right(TypeName(vValue), 2) = "()" Then Exit Function
   If IsMissing(bUseDATEFunction) Then bUseDATEFunction = False
   'Do we want it returned as Excel's DATE function 
   '(which we can't do with strings)?
  If bUseDATEFunction Then
      'We do, so build the Excel DATE() function string
     sTmp = "DATE(" & Year(vValue) & "," & Month(vValue) & "," & _
        Day(vValue) & ")"
  Else
     'Is it a date type?
     If TypeName(vValue) = "Date" Then
        sTmp = Format(vValue, "mm""/""dd""/""yyyy")
     Else
        'Convert number to string in US format and remove leading space
        sTmp = Trim(Str(vValue))
        'If we have fractions, we don't get a leading zero, so add one.
        If Left(sTmp, 1) = "." Then sTmp = "0" & sTmpIf Left(sTmp, 2) = "-." Then sTmp = "-0" & Mid(sTmp, 2)
     End If
  End If
  'Return the US formatted string
  sNumToUS = sTmp
End Function
```
vValue is a variant containing the number to convert, which can be:

- ❑ A number to be converted to a string with U.S. formats
- $\Box$  A date to be converted to a string in mm/dd/yyyy format
- ❑ A Boolean converted to the strings "True" or "False"

bUseDATEFunction is an optional Boolean for handling dates. When it is set to False, sNumToUS returns a date string in  $mm/dd/yyyy$  format. When it is set to  $True$ ,  $slumToUS$  returns a date as DATE(yyyy,mm,dd).

#### The Val Function

This is the most commonly used function to convert from strings to numbers. It actually only converts a U.S.-formatted numerical string to a number. All the other string-to-number conversion functions try to convert the entire string to a number and raise an error if they can't. Val, however, works from left to right until it finds a character that it doesn't recognize as part of a number. Many characters typically found in numbers, such as dollar signs (\$) and commas, are enough to stop it from recognizing the number. Val does not recognize U.S.-formatted date strings.

Val also has the dubious distinction of being the only one of VBA's conversion functions to take a specific data type for its input. Whereas all the others use Variants, Val accepts only a string. This means that anything you pass to Val is converted to a string (implicitly, therefore according to the WRS and Windows language) before being evaluated according to U.S. formats.

**The use of** Val **can have unwanted side effects (otherwise known as bugs), which are very difficult to detect in code that is running fine on your own machine, but which would fail on another machine with different WRS.**

In the following table, myDate is a Date variable containing February 10, 2007 and myDbl is a Double containing 1.234.

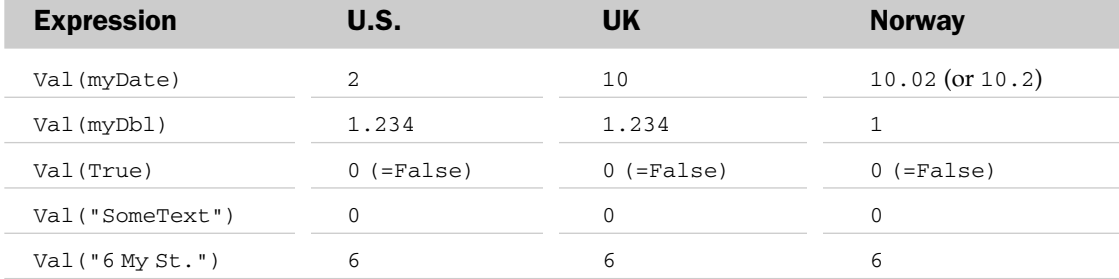

For clarity of comparison, the results are all displayed using U.S./UK number formats, though Val (myDate) would appear as 10,02 with Norwegian settings.

#### Application.Evaluate

Though not normally considered to be a conversion function, Application. Evaluate is the only way to convert a U.S.-formatted date string to a date number. The following two functions, IsDateUS and DateValueUS, are wrapper functions that use this method.

#### *The IsDateUS Function*

The built-in IsDate function validates a string against the Windows Regional Settings. This function provides you with a way to check if a string contains a U.S.-formatted date:

```
Function IsDateUS(sDate As String) As Boolean
  IsDateUS = Not IsError(Application.Evaluate("DATEVALUE(""" & _
                                                            sDate & """)"))
End Function
```
sDate is a string containing a U.S.-formatted date. IsDateUS returns True if the string contains a valid U.S. date, and False if not.

#### *The DateValueUS Function*

The VBA DateValue function converts a string formatted according to the Windows Regional Settings to a Date type. This function converts a string containing a U.S.-formatted date to a Date type. If the string cannot be recognized as a U.S.-formatted date, it returns an Error value that can be tested for, using the IsError function:

```
Function DateValueUS(sDate As String) As Variant
   DateValueUS = Application.Evaluate("DATEVALUE(""" & sDate & """)")
End Function
```
sDate is a string containing a U.S.-formatted date. DateValueUS returns the date value of the given string, in a Variant (because it may contain an error value if sDate is not a valid date string).

# Interacting with Excel

VBA and Excel are two different programs that have had very different upbringings. VBA speaks American. Excel also speaks American. However, Excel can also speak in its users' language if they have the appropriate Windows settings and Office language pack installed. On the other hand, VBA knows only a little about Windows settings, and even less about Office 2007 language packs. So, either you can do some awkward coding to teach VBA how to speak to Excel in the user's language, or you can just let them converse in American. I very much recommend the latter.

Unfortunately, most of the newer features in Excel are not multilingual. Some only speak American, and others only speak in the user's language. You can use the American-only features if you understand their limitations; the others are best avoided. All of them are documented later in the chapter.

### Sending Data to Excel

By far the best way to get numbers, dates, Booleans, and strings into Excel cells is to do so in their native format. Hence, the following code works perfectly, regardless of locale:

```
Sub SendToExcel()
  Dim dtDate As Date, dNumber As Double, bBool As Boolean, _
    stString As String
  dtDate = DateSerial(2007, 2, 13)
  dNumber = 1234.567
  bBool = True
  stString = "Hello World"
  Range("A1").Value = dtDate
  Range("A2").Value = dNumber
  Range("A3").Value = bBool
  Range("A4").Value = stString
End Sub
```
There is a boundary layer between VBA and Excel. When VBA passes a variable through the boundary, Excel does its best to interpret it according to its own rules. If the VBA and Excel data types are mutually compatible, the variable passes straight through unhindered.

The problems start when Excel forces you to pass it numbers, dates, or Booleans within strings, or when you choose to do so yourself. The answer to the latter situation is easy — don't do it. Whenever you have a string representation of some other data type, if it is possible, always explicitly convert it to the data type you want Excel to store before passing it to Excel.

Excel requires string input in the following circumstances:

- ❑ Setting the formula for a cell, chart series, conditional format, data validation rule, or pivot table calculated field
- ❑ Specifying the RefersTo formula for a defined name
- ❑ Specifying AutoFilter criteria
- ❑ Passing a formula to ExecuteExcel4Macro
- ❑ Setting the number format of a cell, style, chart axis, or pivot table field
- ❑ Setting the number format in the VBA Format function

In these cases, you have to ensure that the string that VBA sends to Excel is in U.S.-formatted text — you must use English language formulas and U.S. regional settings. If the string is built within the code, you must be very careful to explicitly convert all your variables to U.S.-formatted strings.

Take this simple example:

```
Sub SetLimit(dLimit As Double)
  ActiveCell.Formula = "=IF(A1<" & dLimit & ",1,0)"
End Sub
```
You are setting a cell's formula based on a parameter supplied by another routine. Note that the formula is being constructed in the code and you are using U.S. language and regional settings (that is, using the English IF and a comma for the list separator). When used with different values for dLimit in different locales, you get the results shown in the following table.

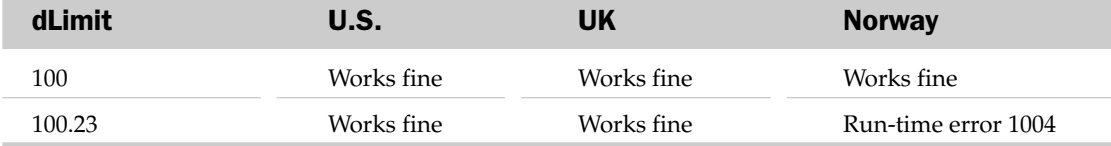

It fails when run in Norway with any non-integer value for dLimit. This is because you are implicitly converting the variable to a string, which you'll recall uses the Windows Regional Settings number formats. The resulting string that you're passing to Excel is:

 $=IF(A1<100, 23, 1, 0)$ 

This fails because the IF function does not have four parameters. If you change the function to read:

```
Sub SetLimit(dLimit As Double)
  ActiveCell.Formula = "=IF(A1<" \& Str(dLimit) \& "1,0)"End Sub
```
The function will work correctly, because  $\text{Str}$  forces a conversion to a U.S.-formatted string.

If you try the same routine with a Date instead of a Double, you come across another problem. The text that is passed to Excel (for example, for February 13, 2007) is:

```
=IF(A1<02/13/2007,1,0)
```
While this is a valid formula, Excel interprets the date as a set of divisions, so the formula is equivalent to:

```
=IF(A1<0.000077,1,0)
```
This is unlikely to ever be true. To avoid this, you have to convert the Date data type to a Double, and from that to a string:

```
Sub SetDateLimit(dtLimit As Date)
  ActiveCell.Formula = "=IF(A1<" & Str(CDbl(dtLimit)) & ",1,0)"
End Sub
```
The function is then the correct (but less readable):

```
=IF(A1<36935,1,0)
```
To maintain readability, you should convert dates to Excel's DATE function, to give:

=IF(A1<DATE(2007,2,13),1,0)

This is also achieved by the sNumToUS function presented earlier in this chapter, when the bUseDateFunction parameter is set to True:

```
Sub SetDateLimit(dLimit As Date)
   ActiveCell.Formula = "=IF(A1<" & sNumToUS(dLimit, True) & ",1,0)"
End Sub
```
If you call the revised SetLimit procedure with a value of 100.23 and look at the cell that the formula was put into, you'll see that Excel has converted the U.S. string into the local language and regional settings. In Norway, for example, the cell actually shows:

 $=$ HVIS(A1<100,23;1;0)

This translation also applies to number formats. Whenever you set a number format within VBA, you can give Excel a format string that uses U.S. characters (d for day, m for month, and y for year). When applied to the cell (or style or chart axis), or used in the Format function, Excel translates these characters to the local versions. For example, the following code results in a number format of dd/mm/åååå when you check it in the Number Format dialog in Norwegian Windows:

ActiveCell.NumberFormat = "dd/mm/yyyy"

This capability of Excel to translate U.S. strings into the local language and formats makes it easy for developers to create locale-independent applications. All you have to do is code in American and ensure that you explicitly convert your variables to U.S.-formatted strings before passing them to Excel.

# Reading Data from Excel

When reading a cell's value, using its Value property, the data type that Excel provides to VBA is determined by a combination of the cell's value and its formatting. For example, the number 3000 could reach VBA as a Double, a Currency, or a Date (March 18, 1908). The only international issue of concern here is if the cell's value is read directly into a string variable — the conversion will then be done implicitly, and you may not get what you expect (particularly if the cell contains a Boolean value).

As is the case when sending data to Excel, the translation between U.S. and local functions and formats occurs when reading data from Excel. This means that a cell's .Formula or .NumberFormat property is given in English, and with U.S. number and date formatting, regardless of the user's choice of language or regional settings.

Although for most applications it is much simpler to read and write using U.S. formulas and formats, you will sometimes need to read exactly what the user is seeing (in their choice of language and regional settings). This is done by using the xxxLocal versions of many properties, which return (and interpret) strings according to the user's settings. They are typically used when displaying a formula or number format on a UserForm, and are discussed in the following section.

# The Rules for Working with Excel

- ❑ Pass values to Excel in their natural format if possible (don't convert dates, numbers, or Booleans to strings if you don't have to). If you have strings, convert them yourself before passing them to Excel.
- ❑ When you have to convert numbers and dates to strings for passing to Excel (such as in criteria for AutoFilter or Formula strings), *always explicitly convert the data* to a U.S.-formatted string, using Trim(Str(MyNumber)), or the sNumToUS function shown previously, for all number and date types. Excel will then use it correctly and convert it to the local number and date formats.
- $\Box$  Avoid using Date literals (such as #1/3/2007#) in your code. It is better to use the VBA DateSerial or Excel DATE functions, which are not ambiguous.
- ❑ If possible, use the date number instead of a string representation of a date. Numbers are much less prone to ambiguity (though not immune).
- ❑ When writing formulas in code to be put into a cell (using the .Formula property), create the string using English functions. Excel will translate them to the local Office language for you.
- ❑ When setting number formats or using the Format function, use U.S. formatting characters for example, ActiveCell.NumberFormat = "dd mmm yyyy". Excel will translate these to the local number format for you.
- ❑ When reading information from a worksheet, using .Formula, .NumberFormat, and so forth, Excel will supply it using English formulas and U.S. format codes, regardless of the local Excel language.

# Interacting with Users

The golden rule when displaying data to your users, or getting data from them, is to always respect their choice of Windows Regional Settings and Office UI Language. They should not be forced to enter numbers, dates, formulas, or number formats according to U.S. settings, just because it's easier for you to develop.

# Paper Sizes

One of the most annoying things for users is discovering that their printer does not recognize the paper sizes used in your templates. If you use templates for your reports, you should always change the paper size to the user's default size. This can easily be determined by creating a new workbook and reading off the paper size from the PageSetup object.

Excel 2002 added the Application.MapPaperSize property to automatically switch between the equivalent common paper sizes of different countries (for example, between Letter in the U.S. and A4 in the UK). If this is property is set to True, Excel should take care of paper sizes for you.

# Displaying Data

Excel does a very good job of displaying worksheets according to the user's selection of regional settings and language. When displaying data in UserForms or dialog sheets, however, you have to do all the formatting yourself.

As discussed previously, Excel converts numbers and dates to strings according to the WRS by default. This means that you can write code like the following and be safe in the knowledge that Excel will display it correctly:

tbNumber.Text = dNumber

There are two problems with this approach:

- ❑ Dates will get the default ShortDate format, which may not include four digits for the year, and will not include a time component. To force a four-digit year and include a time, use the sFormatDate function shown later in this chapter. It may be better, though, to use a less ambiguous date format on UserForms, such as the "mmm dd, yyyy" format used throughout this book.
- ❑ Versions of Excel prior to Excel 97 did not use the Windows Regional Settings for their default formats. If you are creating applications for use in older versions of Excel, you can't rely on the correct behavior.

The solution is simple — just use the Format function. This tells VBA to convert the number to a locally formatted string and works in all versions of Excel:

```
tbNumber.Text = Format(dNumber)
```
# Interpreting Data

Your users will want to type in dates and numbers according to their choice of regional settings, and your code must validate those entries accordingly and maybe display meaningful error messages back to the user. This means that you have to use the Cxxx conversion functions, and the IsNumeric and IsDate validation functions.

Unfortunately, these functions all have their problems (such as not recognizing the % sign at the end of a number), which require some working around. An easy solution is to use the bWinToNum and bWinToDate functions shown at the end of this chapter to perform the validation, conversion, and error prompting for you. The validation code for a UserForm will typically be done in the OK button's Click event, and will be something like this:

```
Private Sub bnOK_Click()
  Dim dResult As Double
   'Validate the number or display an error
   If bWinToNum(tbNumber.Text, dResult, True) Then
     'It was valid, so store the number
     Sheet1.Range("A1").Value = dResult
  Else
     'An error, so set the focus back and quit the routine
     tbNumber.SetFocus
     Exit Sub
   End If
   'All OK and stored, so hide the userform
  Me.Hide
End Sub
```
# The xxxLocal Properties

Up until now, you have had to interact with Excel using English-language functions and the default U.S. formats. Presented now is an alternative situation, where your code interacts with the user in his or her own language using the appropriate regional settings. How, then, can your program take something typed in by the user (such as a number format or formula) and send it straight to Excel, or display an Excel formula in a message box in the user's own language?

Microsoft has anticipated this requirement and has provided us with local versions of most of the functions we need. They have the same names as their U.S. equivalents, with the word "Local" on the end (such as FormulaLocal, NumberFormatLocal, and so on). When you use these functions, Excel does not perform any language or format coercion for you. The text you read and write is exactly how it appears to the user. Nearly all of the older functions that return strings, or have string arguments, have local equivalents; newer objects do not. The following table lists all of the xxxLocal properties and the objects to which they apply.

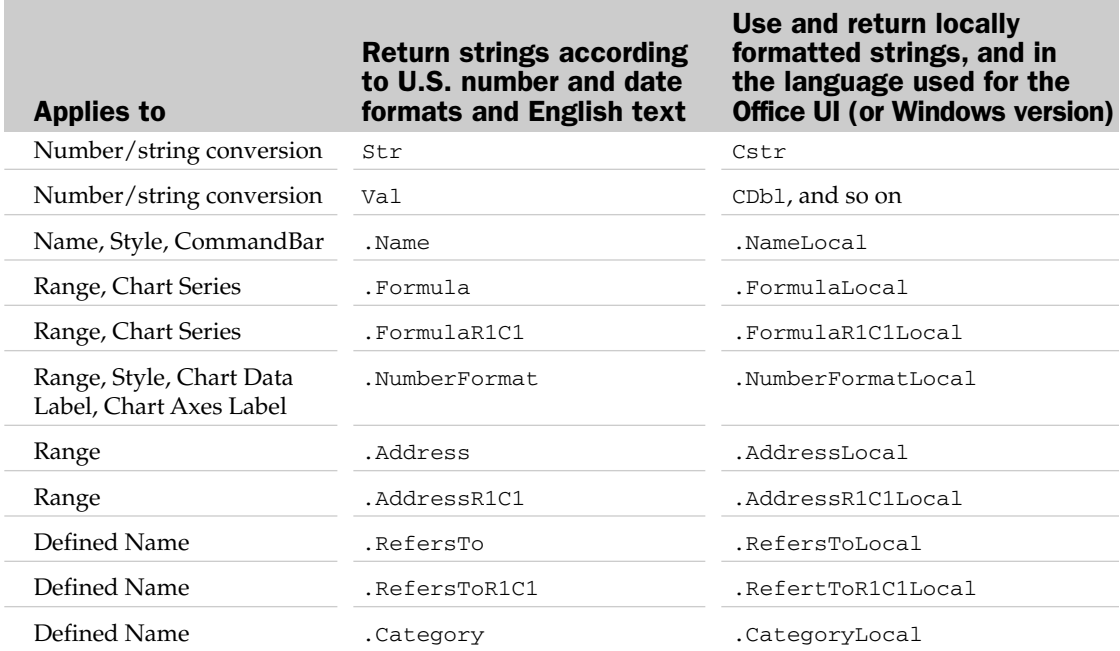

### The Rules for Working with Your Users

- ❑ When converting a number or date to a text string for displaying to your users, or setting it as the .Caption or .Text property of a control, explicitly convert numbers and dates to text according to the WRS, using Format (myNum), or CStr (MyNum).
- ❑ When converting dates to strings, Excel does *not* rearrange the date part order, so Format(MyDate, "dd/mm/yyyy") will always give a DMY date order (but will show the correct date separator). Use Application. International (xlDateOrder) to determine the correct date order — as used in the sFormatDate function shown at the end of this chapter — or use one of the standard date formats (for example, ShortDate).
- ❑ If possible, use locale-independent date formats, such as Format(MyDate, "mmm dd, yyyy"). Excel will display month names according to the user's WRS language.
- ❑ When evaluating date or number strings that have been entered by the user, use CDate or CDbl to convert the string to a date or number. These will use the WRS to interpret the string. Note that CDbl does not handle the percent sign (%) character if the user has put one at the end of the number.
- ❑ Always validate numbers and dates entered by the user before trying to convert them. See the bWinToNum and bWinToDate functions at the end of this chapter for examples.
- ❑ When displaying information about Excel objects, use the xxxLocal properties (where they exist) to display it in your user's language and formats.
- ❑ Use the xxxLocal properties when setting the properties of Excel objects with text provided by the user (which you must assume is in their native language and format).

# Excel 2007's International Options

In the Office Menu ➪ Excel Options dialog, the Advanced section contains Editing Options that allow the user to specify the characters that Excel uses for the thousands and decimal separators, overriding the Windows Regional Settings. These options can be read and changed in code, using Application.ThousandsSeparator, Application.DecimalSeparator, and Application.UseSystemSeparators.

Using these properties you could, for example, print, save (as text), or publish a workbook using local number formats, change the separators being used, print, save (as text), or publish another version for a different target country, and then change them back to their original settings. It is a great pity, though, that Microsoft didn't add the ability to override the rest of the Windows Regional Settings attributes (such as date order, date separator, whether to use (10) or -10, and so on), and it's an omission that makes this feature virtually useless in practice.

One problem with using this feature is that it does not change the number format strings used in the =TEXT worksheet function., So as soon as the option is changed (either in code or through the UI), all cells that use the =TEXT function will no longer be formatted correctly. See later in this chapter for a workaround.

There is a big problem with this feature, in that while these options affect all of Excel's xxxLocal properties and functions (including the Application.International settings), *they are ignored by VBA*.

A couple examples highlight the scale of the problem:

- ❑ The VBA Format function used almost every time a number is displayed to the user ignores these options, resulting in text formatted according to the Windows Regional Settings, not those used by Excel.
- ❑ If the user types numbers into your UserForms or InputBoxes using the override separators, they will not be recognized as numbers by IsNumeric, CDbl, and so on, resulting in TypeMismatch errors.

The only way to work around this problem is to perform your own switching between WRS and Override separators before displaying numbers to the users, and immediately after receiving numbers from them, using the following two functions:

```
Function WRSToOverride(ByVal sNumber As String) As String
   Dim sWRS As String, sWRSThousand As String, sWRSDecimal As String
   Dim sXLThousand As String, sXLDecimal As String
    'Only do for Excel 2002 and greater
   If Val(Application.Version) >= 10 Then
        'Only do if the user is not using System Separators
        If Not Application.UseSystemSeparators Then
            'Get the separators used by the Windows Regional Settings
            sWRS = Format(1000, "#,##0.00")
            sWRSThousand = Mid(sWRS, 2, 1)
```

```
sWRSDecimal = Mid(sWRS, 6, 1)'Get the override separators used by Excel
            sXLThousand = Application.ThousandsSeparator
            sXLDecimal = Application.DecimalSeparator
            'Swap from WRS' to Excel's separators
            sNumber = Replace(sNumber, sWRSThousand, vbTab)
            sNumber = Replace(sNumber, sWRSDecimal, sXLDecimal)
            sNumber = Replace(sNumber, vbTab, sXLThousand)
       End If
   End If
    'Return the converted string
   WRSToOverride = sNumber
End Function
```
WRSToOverride converts between WRS and Excel's number formats, and returns a string using Excel's Override formatting. sNumber is a string containing a WRS-formatted number:

```
Function OverrideToWRS(ByVal sNumber As String) As String
    Dim sWRS As String, sWRSThousand As String, sWRSDecimal As String
    Dim sXLThousand As String, sXLDecimal As String
    'Only do for Excel 2002 and greater
    If Val(Application.Version) >= 10 Then
        'Only do if the user is not using System Separators
        If Not Application.UseSystemSeparators Then
            'Get the separators used by the Windows Regional Settings
            sWRS = Format$(1000, "#,##0.00")
            sWRSThousand = Mid$(sWRS, 2, 1)
            swRSDecimal = Mid$(swRS, 6, 1)'Get the override separators used by Excel
            sXLThousand = Application.ThousandsSeparator
            sXLDecimal = Application.DecimalSeparator
            'Swap from Excel's to WRS' separators
            sNumber = Replace(sNumber, sXLThousand, vbTab)
            sNumber = Replace(sNumber, sXLDecimal, sWRSDecimal)
            sNumber = Replace(sNumber, vbTab, sWRSThousand)
       End If
   End If
    'Return the comverted string
   OverrideToWRS = sNumber
```
End Function

OverrideToWRS converts between WRS and Excel's number formats, and returns the string using WRS' formatting. sNumber is a string containing an Excel Override formatted number.

The final problem is that when you are interacting with users, you should be doing so using the number formats that they are familiar with. By adding the ability to override the Windows Regional Settings, Excel is introducing a third set of separators for you, and your users, to contend with. You are therefore completely reliant on the users remembering that override separators have been set, and that they may not be the separators that the users are used to seeing (that is, according to the WRS).

I strongly recommend that your application checks if Application.UseSystemSeparators is False and displays a warning message to the user, suggesting that it be turned on, so number formatting is set using Control Panel rather than Excel's overrides:

```
If Not Application.UseSystemSeparators Then
  MsgBox "Please set the required number formatting using Control Panel"
  Application.UseSystemSeparators = True
End If
```
# Features That Don't Play by the Rules

The xxxLocal functions discussed in the previous section were all introduced during the original move from XLM functions to VBA in Excel 5.0. They cover most of the more common functions that a developer is likely to use. There were, however, a number of significant omissions in the original conversion, and new features have been added to Excel since then, with almost complete disregard for international issues.

This section guides you through the maze of inconsistency, poor design, and omission that you'll find hidden within the following Excel 2007 features. This table shows the methods, properties, and functions in Excel that are sensitive to the user's locale, but that do not behave according to the rules stated in previous sections.

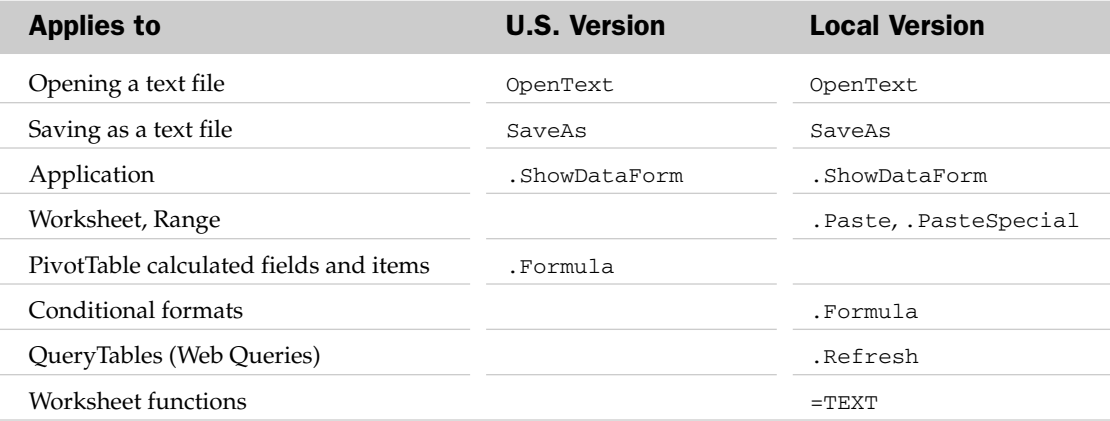

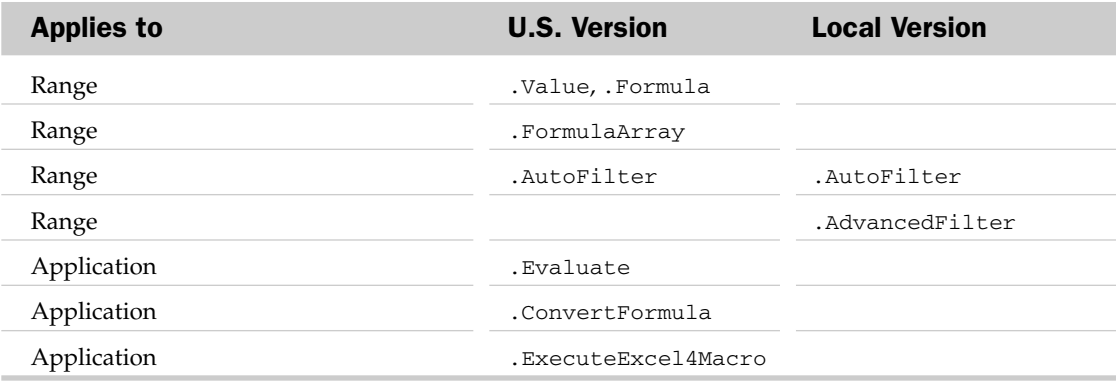

Fortunately, workarounds are available for most of these issues. There are a few, however, that should be completely avoided.

# The OpenText Function

Workbooks. OpenText is the VBA equivalent of opening a text file in Excel by using Office Menu  $\Leftrightarrow$ Open. It opens the text file, parses it to identify numbers, dates, Booleans, and strings, and stores the results in worksheet cells. Of relevance to this chapter is the method Excel uses to parse the data file (and how it has changed over the past few versions).

In Excel 5, the text file was parsed according to your Windows Regional Settings when opened from the user interface, but according to U.S. formats when opened in code. In Excel 97, this was changed to always use these settings from both the UI and code. Unfortunately, this meant that there was no way to open a U.S.-formatted text file with any confidence that the resulting numbers were correct. Since Excel 5, you have been able to specify the date order to be recognized, on a column-by-column basis, which works very well for numeric dates (for example, 01/02/2007).

Excel 2000 introduced the Advanced button on the Text Import Wizard, and the associated DecimalSeparator and ThousandsSeparator parameters of the OpenText method. These parameters allow you to specify the separators that Excel should use to identify numbers, and they are welcome additions. It is slightly disappointing to see that you cannot specify the general date order in the same way:

```
Workbooks.OpenText filename:="DATA.TXT", _
    dataType:=xlDelimited, tab:=True, _
    DecimalSeparator:=",", ThousandsSeparator:="."
```
While Microsoft is to be congratulated for fixing the number format problems in Excel 2000, further congratulations are due for fixing the problem of month and day names in Excel 2002, and for providing a much tidier alternative for distinguishing between U.S.-formatted and locally formatted text files.

Prior to Excel 2002, the OpenText method would only recognize month and day names according to the Windows Regional Settings, and date orders had to be specified for every date field that wasn't in MDY order. In Excel 2002, the OpenText method was given a Local parameter, with which you can specify whether the text file being imported uses U.S. English formatting throughout, or whether it uses locally formatted dates, numbers, and so on:

- ❑ If Local:=True, Excel will recognize numbers, dates, and month and day names according to the Windows Regional Settings (and the Override DecimalSeparator and ThousandsSeparator separators, if set).
- ❑ If Local:=False, Excel will recognize numbers, dates, and month and day names according to standard U.S. English settings.

In either case, the extra parameters of DecimalSeparator, ThousandsSeparator, and FieldInfo can be used to further refine the specification (overriding the Local parameter's defaults).

# The SaveAs Function

Workbook. SaveAs is the VBA equivalent of saving a text file in Excel by using Office Menu  $\heartsuit$  Save As and choosing a format of Text.

In all versions of Excel prior to Excel 2002, this resulted in a U.S.-formatted text file, with a DMY date order, English month and day names, and so on.

In Excel 2002, the SaveAs method was given the same Local parameter described in the OpenText method in the previous section, resulting in a U.S.-formatted or locally formatted text file, as appropriate. Note that if a cell has been given a locale-specific date format (that is, the number format begins with a locale specifier, such as [\$-814] for Norwegian), that formatting will be retained in the text file, regardless of whether it is saved in U.S. or local format:

ActiveWorkbook.SaveAs "Data.Txt", xlText, local:=True

### The ShowDataForm Sub Procedure

Using ActiveSheet.ShowDataForm means exposing yourself to one of the most dangerous of Excel's international issues. ShowDataForm is the VBA equivalent of the pre-2007 Data  $\Leftrightarrow$  Form menu item (which is not available by default in the Excel 2007 Ribbon, but can be added to the QAT by selecting the Form command from the All Commands list). It displays a standard dialog that allows the user to enter and change data in an Excel list or database. When run from Excel, the dates and numbers are displayed according to the WRS, and changes made by the user are interpreted according to the WRS, which fully complies with the user interaction rules stated previously.

When used in code, ActiveSheet.ShowDataForm displays dates and numbers according to U.S. formats but interprets them according to WRS. Hence, if you have a date of February 10, 2007, shown in the worksheet in the dd/mm/yyyy order of 10/02/2007, Excel will display it on the data form as  $2/10/2007$ . If you change this to the 11th  $(2/11/2007)$ , Excel will store November 2, 2007 in the sheet. Similarly, if you are using Norwegian number formats, a number of 1-decimal-234 will be displayed on the form as 1.234. Change that to read 1.235 and Excel stores 1235, one thousand times too big.

Because this is a rarely used feature, our suggestion is to leave it buried in the Ribbon command well and write your own data-entry UserForm.

# Pasting Text

When pasting text from other applications into Excel, it is parsed according to the WRS. There is no way to tell Excel the number and date formats and language to recognize. The only workaround is to use a DataObject to retrieve the text from the clipboard, parse it yourself in VBA, then write the result to the sheet. For clarity, the following example assumes that the clipboard contains a single U.S.-formatted number and that it should be enhanced to check for U.S.-formatted dates as well:

```
Sub ParsePastedNumber()
   Dim oDO As DataObject
   Dim sText As String
    'Create a new data object
    Set oDO = New DataObject
    'Read the contents of the clipboard into the DataObject
   oDO.GetFromClipboard
   'Get the text from the DataObject
    sText = oDO.GetText
    'If we know the text is in a US format,
    'use Val() to convert it to a number
    ActiveCell.Value = Val(sText)
End Sub
```
# PivotTable Calculated Fields and Items, and Conditional Format and Data Validation Formulas

If you are used to using the .Formula property of a range or chart series, you'll know that it returns and accepts formula strings that use English functions and U.S. number formats. There is an equivalent .FormulaLocal property that returns and accepts formula strings as they appear on the sheet (using the Office UI language and WRS number formats).

PivotTable calculated fields and items and conditional formats also have a .Formula property, but for these objects, it returns and accepts formula strings as they appear to the user — that is, it behaves in the same way as the .FormulaLocal property of a Range object. This means that to set the formula for one of these objects, you need to construct it in the Office UI language, and according to the WRS.

A workaround for this is to use the cell's own .Formula and .FormulaLocal properties to convert between the formats, as shown in the following ConvertFormulaLocale function.

This function converts a formula string between U.S. and local formats and languages:

Function ConvertFormulaLocale(sFormula As String, bUSToLocal As Boolean) \_ As String On Error GoTo ERR\_BAD\_FORMULA 'Use a cell that is likely to be empty!

```
'This should be changed to suit your own situation
  With ThisWorkbook.Worksheets(1).Range("IU1")
     If bUSToLocal Then
        .Formula = sFormula
        ConvertFormulaLocale = .FormulaLocal
     Else
        .FormulaLocal = sFormula
        ConvertFormulaLocale = .Formula
     End If
     .ClearContents
  End With
  ERR_BAD_FORMULA:
End Function
```
sFormula is the text of the formula to convert from, and bUSToLocal should be set to True to convert U.S. to local, and False to convert local to U.S.

# Web Queries

Although the concept behind Web Queries is an excellent one, they have been implemented with complete disregard for international issues. When the text of the web page is parsed by Excel, all the numbers and dates are interpreted according to your Windows Regional Settings. This means that if a European web page is opened in the U.S., or a U.S. page is opened in Europe, it is likely that the numbers will be wrong. For example, if the web page contains the text *1.1*, it will appear as January 1 on a computer running Norwegian Windows.

The WebDisableDateRecognition option for the QueryTable can be used to prevent numbers from being recognized as dates. Setting Excel's override number and decimal separators can ensure that numbers are recognized correctly, if the web page is displayed in a known format.

Web Queries must be used with great care in a multinational application, using the following approach:

- ❑ Set Application.UseSystemSeparators to False.
- ❑ Set Application.DecimalSeparator and Application.ThousandsSeparator to those used on the web page.
- ❑ Perform the query, ensuring WebDisableDateRecognition is set to True.
- ❑ Reset Application.DecimalSeparator, Application.ThousandsSeparator, and Application.UseSystemSeparators to their original values.

# =TEXT() Worksheet Function

The =TEXT() worksheet function converts a number to a string, according to a specified format. The format string has to use formatting characters defined by the Windows Regional Settings (or Excel's International Options override). Hence, if you use =TEXT(NOW(),"dd/mm/yyyy"), you will get 01/02/yyyy on Norwegian Windows, because Excel will only recognize å as the Norwegian numberformat character used for years. Excel does not translate the number-format characters when it opens the file on a different platform. The easiest way to work around this is to include a range of formatted cells within your workbook, and some VBA code that writes their number format to the cell when the workbook is opened. Any =TEXT() functions in the sheet can then refer to those cells for their formatting codes.

# The Range.Value, Range.Formula, and Range.FormulaArray Properties

These three properties of a range break the rules by not having local equivalents. The strings passed to (and returned by) them are in U.S. format. Use the ConvertFormulaLocale function shown previously to convert between U.S. and local versions of formulas.

# The Range.AutoFilter Method

The AutoFilter method of a Range object is a very curious beast. You are forced to pass it strings for its filter criteria, and hence you must be aware of its string handling behavior. The criteria string consists of an operator  $(=, >, <, >=, and so on)$  followed by a value. If no operator is specified, the equals operator (=) is assumed.

The key issue is that when using the equals operator, AutoFilter performs a textual match, whereas using any other operator results in a match by value. This gives you problems when trying to locate exact matches for dates and numbers. If you use equals, Excel matches on the text that is displayed in the cell — that is, the formatted number. Because the text displayed in a cell will change with different regional settings and Windows language versions, it is impossible for you to create a criteria string that will locate an exact match in all locales.

There is a workaround for this problem. When using any of the other filter criteria, Excel plays by the rules and interprets the criteria string according to U.S. formats. Hence, a search criterion of ">=02/01/2007" will find all dates on or after February 1, 2007, in all locales. You can use this to match an exact date by using two AutoFilter criteria. The following code will give an exact match on February 1, 2007 and will work in any locale:

```
Range("A1:D200").AutoFilter 2, ">=02/01/2007", xlAnd, "<=02/01/2007"
```
# The Range.AdvancedFilter Method

The AdvancedFilter method does play by the rules, but in a way that may be undesirable. The criteria used for filtering are entered on the worksheet in the criteria range. In a similar way to AutoFilter, the criteria string includes an operator and a value. Note that when using the equals operator, AdvancedFilter correctly matches by value and hence differs from AutoFilter in this respect.

Because this is entirely within the Excel domain, the string must be formatted according to the Windows Regional Settings to work, which poses a problem when matching on dates and numbers. An advanced filter search criterion of ">1.234" will find all numbers greater than 1.234 in the U.S., but all numbers greater than 1234 when run in Norway. A criterion of ">02/03/2007" will find all dates after February 3 in the U.S., but after March 2 in Europe.

The only workarounds are to populate the criteria strings from code, before running the AdvancedFilter method, or to use a calculated criteria string, using the =TEXT trick mentioned previously. Instead of a criterion of ">=02/03/2007", to find all dates on or after February 3, 2007, you could use this formula:

=">="&TEXT(DATE(2007,2,3),DateFormat)

Here, DateFormat is a reference to a cell that has been set to a local date format. If the date is an integer (does not contain a time component), you could also just use the criteria string ">=39116", and hope that the user realizes that 39116 is actually February 3, 2007.

# The Application.Evaluate, Application.ConvertFormula, and Application.ExecuteExcel4Macro Functions

These functions all play by the rules, in that you must use U.S.-formatted strings. They do not, however, have local equivalents. To evaluate a formula that the user may have typed into a UserForm (or convert it from using relative to absolute cell ranges), you need to convert it to U.S. format before passing it to Application.Evaluate or Application.ConvertFormula.

The Application.ExecuteExcel4Macro function is used to execute XLM-style functions. One of the most common uses of it is to call the XLM PAGE.SETUP function, which is much faster than the VBA equivalent. This takes many parameters, including strings, numbers, and Booleans. Be very careful to explicitly convert all these parameters to U.S.-formatted strings, and avoid the temptation to shorten the code by omitting the Str around each one.

# Responding to Office 2007 Language Settings

One major advance, starting with the release of Office 2000, is that there is a single set of executables, with a set of plug-in language packs (whereas in prior versions, each language was a different executable, with its own set of bugs). This makes it very easy for users of Office to have their own choice of language for the user interface, help files, and so on. In fact, if a number of people share the same computer, each person can run the Office applications in a different language.

As a developer of Excel applications, you must respect the user's language selection and do as much as you can to present your own user interface in their choice of language.

# Where Does the Text Come From?

The following sections outline the three factors that together determine the text seen by the Office user.

#### Regional Settings Location

The Regional Settings location is chosen on the first tab (called Regional Settings) of the Control Panel's Regional Settings applet, and it defines:

- ❑ The day and month names shown in Excel cells for long date formats
- ❑ The day and month names returned by the VBA Format function
- ❑ The month names recognized by the VBA CDate function and when typing dates into Excel directly
- ❑ The month names recognized by the Text Import Wizard and the VBA OpenText method (when the Local parameter is True)
- ❑ The number format characters used in the =TEXT worksheet function
- ❑ The text resulting from the implicit conversion of Boolean values to strings, such as: "I am " & True

#### Office UI Language Settings

The Office User Interface language can be selected by using the Microsoft Office Language Settings applet, installed with Office 2007, and it defines:

- ❑ The text displayed on Excel's menus and dialog boxes
- ❑ The text for the standard buttons on Excel's message boxes
- ❑ The text for Excel's built-in worksheet functions
- ❑ The text displayed in Excel's cells for Boolean values
- ❑ The text for Boolean values recognized by the Text Import Wizard, the VBA OpenText method, and when typing directly into Excel
- ❑ The default names for worksheets in a new workbook
- ❑ The local names for command bars

#### Language Version of Windows

By this, I mean the basic language version of Windows itself. This choice defines the text for the standard buttons in the VBA MsgBox function (when using the vbMsgBoxStyles constants). Hence, whereas the text of the buttons on Excel's built-in messages responds to the Office UI language, the text of the buttons on your own messages responds to the Windows language. Note that the only way to discover the Windows language is with a Windows API call.

Some things in Office 2007 are 100% (U.S.) English and don't respond to any changes in Windows language, regional settings, or Office UI language:

- ❑ The text resulting from the explicit conversion of Boolean values to strings that is, all of Str(True), CStr(True), and Format(True) result in "True". Hence, the only way to convert a Boolean variable to the same string that Excel displays for it is to enter it into a cell and then read the cell's .FormulaLocal property.
- ❑ The text of Boolean strings recognized by CBool.

# Identifying the Office UI Language Settings

The first step in creating a multilingual application is to identify the user's settings. You can identify the language chosen in Windows Regional Settings by using Application.International (xlCountrySetting), which returns a number that corresponds approximately to the country codes used by the telephone system (1 is the USA, 44 is the UK, 47 is Norway, and so forth).

You can also use Application. International (xlCountryCode) to retrieve the user interface language using the same numbering system. This method has worked well in previous versions of Excel, where there were only 30 or so languages from which to choose your copy of Office.

Beginning with Office 2000, things have changed a little. By moving all the language configuration into separate language packs, Microsoft can support many more languages with relative ease. If you use the Object Browser to look at the msoLanguageID constants defined in the Office object library, you'll see that there are more than 180 languages and dialects listed.

You can use the following code to find out the exact Office UI language, and then decide whether you can display your application in that language or a similar language, or revert to a default language (as shown in the following section):

lLanguageID = Application.LanguageSettings.LanguageID(msoLanguageIDUI)

# Creating a Multilingual Application

When developing a multilingual application, you have to balance a number of factors, including:

- ❑ The time and cost spent developing, translating, and testing the translated application
- ❑ The increased sales from having a translated version
- ❑ Improved ease of use, and hence reduced support costs
- ❑ The requirement for multilingual support
- ❑ Should you create language-specific versions, or use add-on language packs?

You also have to decide how much of the application to translate, and which languages to support:

- ❑ Translate nothing
- ❑ Translate only the packaging and promotional documentation
- ❑ Enable the code to work in a multilingual environment (month names and so on)
- ❑ Translate the user interface (menus, dialogs, screens, and messages)
- ❑ Translate the help files, examples, and tutorials
- ❑ Customize the application for each location (for example, to use local data feeds)
- ❑ Support left-to-right languages only
- ❑ Support right-to-left languages (and hence redesign your UserForms)
- ❑ Support Double-Byte-Character-Set languages (for example, Japanese)

The decision of how far to go will depend to a large extent on your users, your budget, and the availability of translators.

#### A Suggested Approach

It is doubtful that creating a single Excel application to support all 180-plus Office languages will make economic sense, but the time spent making your application support a few of the more common languages will often be a wise investment. This will, of course, depend on your users, and whether support for a new language is preferable to new features.

The approach that I take is to write the application to support multiple languages, and to provide users with the ability to switch between the installed languages or conform to their choice of Office UI Language. I develop the application in English, and then have it translated into one or two other languages depending on my target users. I will only translate it into other languages if there is sufficient demand.

#### How to Store String Resources

When creating multilingual applications, you cannot hard code *any* text strings that will be displayed to the user; you must look them up in a *string resource*. The easiest form of string resource is a simple worksheet table. Give all your text items a unique identifier and store them in a worksheet, one row per identifier and one column for each supported language. You can then look up the ID and return the string in the appropriate language using a simple VLOOKUP function.

You will need to do the same for all your menu items, worksheet contents, and UserForm controls. The following code is a simple example, which assumes you have a worksheet called shLanguage that contains a lookup table that has been given a name of rgTranslation. It also assumes you have a public variable to identify which column to read the text from. The variable typically would be set in an Options type screen.

Note that the code shown here is not particularly fast and is shown as an example. A faster (and more complex) routine would read the entire column of IDs and selected language texts into two static VBA arrays, then work from those, only reading in a new array when the language selection was changed:

```
Public iLanguageCol As Integer
Sub Test()
  iLanguageCol = 2
  MsgBox GetText(1001)
End Sub
' lTextID – The string ID to look up
Function GetText(lTextID As Long) As String
   Dim vaTest As Variant
   Static rgLangTable As Range
   'Set an object to point to the string resource table (once)
   If rgLangTable Is Nothing Then
      Set rgLangTable = ThisWorkbook.Worksheets("shLanguage") _
         .Range("rgTranslation")
```

```
End If
  'If the language choice is not set, assume the first language in our table
  If iLanguageCol < 2 Then iLanguageCol = 2
   'Try to locate and read off the required text
  vaTest = Application.VLookup(lTextID, rgLangTable, iLanguageCol)
   'If we got some text, return it
  If Not IsError(vaTest) Then GetText = vaTest
End Function
```
Many of your messages will be constructed at run time. For example, you may have code to check that a number is within certain boundaries:

```
If iValue <= iMin Or iValue >= iMax Then
  MsgBox "The number must be greater than " & CStr(iMin) &
          " and less than " & CStr(iMax) & "."
End If
```
This would mean that you have to store two text strings with different IDs in your resource sheet, which is both inefficient and much harder to translate. In the example given, you probably would not have a separate translation string for the full stop. Hence, the maximum value would always come at the end of the sentence, which may not be appropriate for many languages. A better approach is to store the combined string with placeholders for the two numbers, and substitute the numbers at run time (using the custom ReplaceHolders function, shown at the end of the chapter):

```
If iValue < iMin Or iValue > iMax Then
  MsgBox ReplaceHolders( _
                  "The number must be greater than %0 and less than %1.",
                                                CStr(iMin), CStr(iMax))
End If
```
The translator (who may not understand your program) can construct a correct sentence, inserting the values at the appropriate points.

### Working in a Multilingual Environment

These sections provide some tips on how to work in a multilingual environment.

#### Allow Extra Space

In general, most other languages use longer words than the English equivalents. When designing your UserForms and worksheets, you must allow extra room for the non-English text to fit in the controls and cells. A good rule of thumb is to make your controls 1.5 times the width of the English text.

#### Using Excel's Objects

The names that Excel gives to its objects when they are created often depend on the user's choice of Office UI Language. For example, when creating a blank workbook using Workbooks.Add, it will not always be called BookN, and the first worksheet in it will not always be called Sheet1. With the German UI, for example, they are called MappeN and Tabelle1, respectively. Instead of referring to these objects

by name, you should create an object reference as they are created, then use that object elsewhere in your code:

```
Dim Wkb As Workbook, Wks As Worksheet
Set Wbk = Workbooks.Add
Set Wks = Wkb.Worksheets(1)
```
#### Using SendKeys

In the best of cases, the use of SendKeys should be avoided if at all possible. It is most often used to send key combinations to Excel to activate a menu item or navigate a dialog box. It works by matching the menu item or dialog control accelerator keys, in the same way that you can use Alt+key combinations to navigate Excel using the keyboard. When used in a non-English version of Excel, it is highly unlikely that the key combinations in the SendKeys string will match up with the menus and dialogs, having potentially disastrous results.

#### Using RibbonX

Chapter 14 explained how you can customize the Ribbon by storing a RibbonX XML stream in your workbooks. You have the choice of either specifying the control captions directly in the XML (using the label attribute) or using a getLabel or similar callback to specify them at run time. In a multilingual environment, you have to use the callbacks for all captions, ToolTips, and so forth, so you can provide the appropriate string for the chosen language.

### The Rules for Developing a Multilingual Application

- ❑ Decide early in the analysis phase the level of multilingual support that you are going to provide, then stick to it.
- ❑ Do not include any text strings within your code. Always look them up in a table.
- ❑ Never construct sentences by concatenating separate text strings, because the foreign language version is unlikely to use the same word order. Instead, use placeholders in your text and replace the placeholder at run time.
- ❑ When constructing UserForms, always make the controls bigger than you need for the English text; most other languages use longer words.
- ❑ Do not try to guess the name that Excel gives to objects that you create in code. For example, when creating a new workbook, the first sheet will not always be "Sheet1".
- ❑ Do not use SendKeys.

# Some Helpful Functions

In addition to some of the custom functions already presented, such as IsDateUS, here are some more functions that are very useful when creating multinational applications. Note that the code has been written to be compatible with all versions of Excel, from 5.0 to 2007, and hence avoids the use of newer VBA constructs (such as giving optional parameters specific data types).

# The bWinToNum Function

This function checks if a string contains a number formatted according to the Windows Regional Settings and converts it to a Double. The function returns True or False to indicate the success of the validation, and optionally displays an error message to the user. It is best used as a wrapper function when validating numbers entered by a user, as shown in the "Interacting with Users" section.

Note that if the user has used Excel's International Options to override the WRS decimal and thousands separators, the OverrideToWRS function must be used to ensure you send a WRS-formatted string to this function:

```
Function bWinToNum(ByVal sWinString As String, _
                   ByRef dResult As Double, _
                   Optional bShowMsg) As Boolean
  Dim dFrac As Double
   ' Take a copy of the string to play with
  sWinString = Trim(sWinString)
  dFrac = 1If IsMissing(bShowMsg) Then bShowMsg = True
  If sWinString = "-" Then sWinString = "0"
  If sWinString = "" Then sWinString = "0"
   ' Check for percentage, strip it out and remember to divide by 100
  If InStr(1, sWinString, "8") > 0 Then
     dFrac = dFrac / 100sWinString = Application.Substitute(sWinString, "%", "")
  End If
   ' Are we left with a number string in windows format?
  If IsNumeric(sWinString) Then
      ' If so, convert it to a number and return success
     dResult = CDbl(sWinString) * dFrac
     bWinToNum = True
  Else
      ' If not, display a message, return zero and failure
     If bShowMsg Then MsgBox "This entry was not recognized as a number," _
         & Chr(10) & "according to your Windows Regional Settings.", vbOKOnly
     dResult = 0bWinToNum = False
  End If
End Function
```
sWinString is the string to be converted, and dResult is the converted number, set to 0 if the number is not valid or empty. bShowMsg is optional and should be set to True (or missing) to show an error message, or False to suppress the error message.

### The bWinToDate Function

This provides the same functionality as bWinToNum, but for dates instead of numbers:

```
Function bWinToDate(ByVal sWinString As String, \_ByRef dResult As Double, _
                    Optional bShowMsg) As Boolean
   If IsMissing(bShowMsg) Then bShowMsg = True
  If sWinString = "" Then
      ' An empty string gives a valid date of zero
     dResult = 0bWinToDate = True
  ElseIf IsDate(sWinString) Then
     ' We got a proper date, so convert it to a Double
      ' (i.e. the internal date number)
     dResult = CDbl(CDate(sWinString))
     bWinToDate = True
  Else
      ' If not, display a message, return zero and failure
     If bShowMsg Then MsgBox "This entry was not recognized as a date," \& \_Chr(10) & "according to your Windows Regional Settings.", vbOKOnly
     dResult = 0bWinToDate = False
  End If
End Function
```
sWinString is the string to be converted. dResult is the converted number, set to 0 if the number is not valid, or empty. bShowMsg is optional and should be set to True (or missing) to show an error message, or False to suppress the error message.

### The sFormatDate Function

This function formats a date according to the Windows Regional Settings, using a four-digit year, and optionally including a time string in the result:

```
Function sFormatDate(dDate As Date, Optional bTimeReq) As String
  Dim sDate As String
  'Default bTimeReq to False if not supplied
  If IsMissing(bTimeReq) Then bTimeReq = False
  Select Case Application.International(xlDateOrder)
     Case 0 'month-day-year
        sDate = Format$(dDate, "mm/dd/yyyy")
     Case 1 'day-month-year
        sDate = Format$(dDate, "dd/mm/yyyy")
     Case 2 'year-month-day
        sDate = Format$(dDate, "yyyy/mm/dd")
```

```
End Select
  If bTimeReq Then sDate = sDate & " " \& Format$(dDate, "hh:mm:ss")
  sFormatDate = sDate
End Function
```
dDate is the Excel date number, and  $bTimeReg$  is an optional argument that should be set to  $True$  to include the time string in the result.

# The ReplaceHolders Function

This function replaces the placeholders in a string with values provided to it:

```
Function ReplaceHolders(ByVal sString As String, ParamArray avReplace()) As String
  Dim i As Integer
  'Work backwards, so we don't replace %10 with our %1 text
  For i = UBound(avReplace) To LBound(avReplace) Step -1
     sString = Application.Substitute(sString, "%" & i, _
        avReplace(i - LBound(avReplace)))
  Next
  ReplaceHolders = sString
End Function
```
sString is the text to replace the placeholders in, and avReplace is a list of items to replace the placeholders.

# Summary

It is possible to create an Excel application that will work on every installation of Excel in the world and support all 180-plus Office languages, but it is unlikely to be economically viable.

If you have a limited set of users and you are able to dictate their language and Windows Regional Settings, you can create your application without worrying about international issues. Even if this is the case, you should get into the habit of creating locale-independent code. The requirement for locale-independence should be included in your analysis, design, and coding standards. It is much, much easier and cheaper to write locale-independent code at the onset than to rework an existing application.

At a minimum, your application should work regardless of the users' choice of Windows Regional Settings or Windows or Office UI Language, or whether they have set non-standard thousands and decimal separators using Office Menu  $\Leftrightarrow$  Excel Options  $\Leftrightarrow$  Advanced. You should be able to achieve this by following the rules listed in this chapter.

The following Excel features don't play by the rules and have to be treated very carefully:

- ❑ OpenText
- ❑ SaveAs to a text file
- ❑ ShowDataForm
- ❑ Pasting text from other applications
- ❑ The .Formula property in all its guises
- ❑ <range>.Value
- ❑ <range>.FormulaArray
- ❑ <range>.AutoFilter
- ❑ <range>.AdvancedFilter
- ❑ The =TEXT() worksheet function
- ❑ Application.Evaluate
- ❑ Application.ConvertFormula
- ❑ Application.ExecuteExcel4Macro
- ❑ Web Queries

You may have to avoid some features in Excel completely:

- ❑ SendKeys
- ❑ Using True and False in imported text files

 $\mathbf{Z}$ 

# Programming the VBE

Up until now, the book has focused on writing VBA procedures to automate Excel. While writing the code, you have been working in the Visual Basic Editor (VBE), otherwise known as the Visual Basic Integrated Design Environment (VBIDE).

An object library is provided with Office 2007 that is shown as Microsoft Visual Basic for Applications Extensibility 5.3 in the VBE's Tools $\Leftrightarrow$  References list. The objects in this library and their methods, properties, and events enable you to:

- ❑ Programmatically create, delete, and modify the code, UserForms, and references in your own and other workbooks
- ❑ Program the VBE itself to create useful Add-ins to assist you in your development efforts and automate many of your development tasks

**There have been no significant changes to the Visual Basic for Applications Extensibility library between Office 2000 and Office 2007, so all the examples in this chapter apply equally to all versions.**

The only responsible way to start this chapter is with a warning. Macro viruses work by using the methods shown in this chapter to modify the target file's code, thus infecting it. To prevent this, Microsoft has made it possible to disable access to all workbooks' VBProjects. By default the access is disabled, so none of the code in this chapter will work. To enable access to the VBProjects, place a check mark next to the Trust Access to the VBA Project Object Model checkbox in Excel 2007's Office Menu  $\Leftrightarrow$  Excel Options  $\Leftrightarrow$  Trust Center  $\Leftrightarrow$  Trust Center Settings  $\Leftrightarrow$  Macro Settings dialog.

This chapter explains how to write code to automate the VBE by walking you through the development of an Excel-related VBE Toolkit to speed up your application development. You will then add a few utilities to the toolkit that demonstrate how to programmatically manipulate code, UserForms, and references. For simplicity, most of the code examples in this chapter have not been provided with error handling. You can find the completed toolkit Add-in at www.wrox.com.

# Identifying VBE Objects in Code

All the objects that form the VBE, and their properties and methods, are contained in their own object library. You need to create a reference to this library before you can use the objects; do this by switching to the VBE, selecting the menu item Tools ↔ References, checking the Microsoft Visual Basic for Applications Extensibility 5.3 library, and clicking OK (see Figure 26-1).

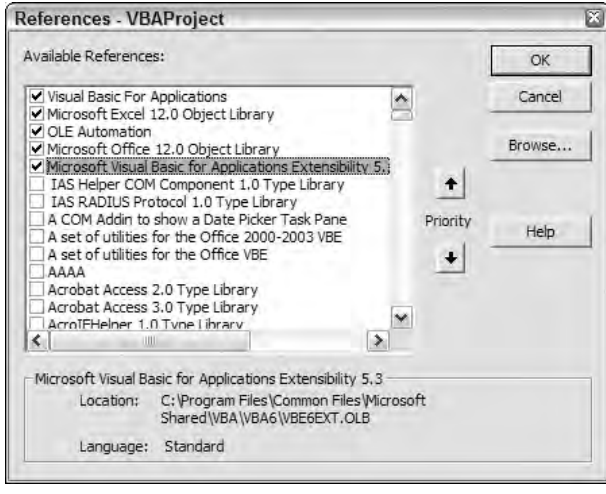

Figure 26-1

In code, this library is referred to as the VBIDE object library.

The full VBIDE object model is documented in Appendix B. The more important objects are summarized in the next sections.

### The VBE Object

The top-level object of the Visual Basic Editor is known as the VBE object and is itself a property of the Excel Application object. Hence, to create an object variable to refer to the VBE, you need code similar to this:

```
Dim oVBE As VBIDE.VBE
Set oVBE = Application.VBE
```
# The VBProject Object

This object is the container for all the programming aspects of a workbook, including UserForms, standard modules, class modules, and the code behind each worksheet and the workbook itself. Each VBProject corresponds to one of the top-level items in the Project Explorer. A specific VBProject object can be located either by iterating through the VBE's VBProjects collection or through the VBProject property of a workbook.

To find the VBProject that corresponds to the workbook Book1.xlsm, the following code can be used:

```
Dim oVBP As VBIDE.VBProject
Set oVBP = Workbooks("Book1.xlsm").VBProject
```
When creating Add-ins for the VBIDE itself, you often need to know which project is currently highlighted in the Project Explorer. This is given by the ActiveVBProject property of the VBE:

Dim obVBP As VBIDE.VBProject Set obVBP = Application.VBE.ActiveVBProject

Note that the ActiveVBProject is the project that the user is editing within the VBE. It is not related in any way to the ActiveWorkbook given by Excel. In fact, with the Developer Editions of Office 2000 and Office XP, it was possible to create self-contained VB Projects that are not part of an Excel workbook. That capability should still be available if you upgraded from one of those versions.

### The VBComponent Object

The UserForms, standard modules, class modules, and code modules behind the worksheets and workbook are all VBComponent objects. Each VBComponent object corresponds to one of the lower-level items in the Project Explorer tree. A specific VBComponent can be located through the VBComponents collection of a VBProject. Hence, to find the VBComponent that represents the UserForm1 form in Book1.xls, code like this can be used:

```
Dim oVBC As VBIDE.VBComponent
Set oVBC = Workbooks("Book1.xlsm").VBProject.VBComponents("UserForm1")
```
The name of the VBComponent that contains the code behind the workbook, worksheets, and charts is given by the CodeName property of the related Excel object (the workbook, worksheet, or chart object). Hence, to find the VBComponent for the code behind the workbook (where code can be written to hook into workbook events), this code can be used:

```
Dim oVBC As VBIDE.VBComponent
With Workbooks("Book1.xlsm")
  Set oVBC = .VBProject.VBComponents(.CodeName)
End With
```
And for a specific worksheet:

```
Dim oVBC As VBIDE.VBComponent
With Workbooks("Book1.xlsm")
   Set oVBC = .VBProject.VBComponents(.Worksheets("Sheet1").CodeName)
End With
```
Note that the name of the workbook's VBComponent is usually ThisWorkbook in the Project Explorer. Do not be tempted to rely on this name. If your user has chosen a different language for the Office User Interface, it will be different. The name can also be easily changed by the user in the VBE. For this reason, *do not* use code like this:

```
Dim oVBC As VBIDE.VBComponent
With Workbooks("Book1.xlsm")
   Set oVBC = .VBProject.VBComponents("ThisWorkbook")
End With
```
When developing Add-ins for the VBE, you often need to know the VBComponent that the user is editing (the one highlighted in the Project Explorer). This is given by the SelectedVBComponent property of the VBE:

```
Dim oVBC As VBIDE.VBComponent
Set oVBC = Application.VBE.SelectedVBComponent
```
Each VBComponent has a Properties collection, corresponding approximately to the list shown in the Properties window of the VBE when a VBComponent is selected in the Project Explorer. One of these is the Name property, shown in the following test routine:

```
Sub ShowNames()
  With Application.VBE.SelectedVBComponent
      Debug.Print .Name & ": " & .Properties("Name")
   End With
End Sub
```
For most VBComponent objects, the text returned by .Name and .Properties("Name") is the same. However, for the VBComponent objects that contain the code behind workbooks, worksheets, and charts, the .Properties collection includes all the properties of the native Excel object, so .Properties("Name") gives the name of the workbook, worksheet, or chart. You can use this to find the Excel object that corresponds to the item that the user is working on in the VBE, or the Excel workbook that corresponds to the ActiveVBProject. The code for doing this is shown later in this chapter.

### The CodeModule Object

All of the VBA code for a VBComponent is contained within its CodeModule object. Through this object, you can programmatically read, add, change, and delete lines of code. There is only one CodeModule for each VBComponent. In the Office VBE, every type of VBComponent has a CodeModule.

### The CodePane Object

This object provides access to the user's view of a CodeModule. Through this object, you can identify such items as the section of a CodeModule that is visible on the screen and the text that the user has selected. You can identify which CodePane is currently being edited by using the VBE's ActiveCodePane property:

```
Dim oCP As VBIDE.CodePane
Set oCP = Application.VBE.ActiveCodePane
```
### The Designer Object

Some VBComponents (such as UserForms) present both code and a graphical interface to the developer. Whereas the code is accessed through the CodeModule and CodePane objects, the Designer object gives

you access to the graphical part. In the standard versions of Office, UserForms are the only components with a graphical interface for you to control. However, the Developer Editions included in Office 2000 and XP included a number of other items (such as the Data Connection Designer) that have graphical interfaces; these too are exposed to us through the Designer object and may be available in Office 2007 if you upgraded from one of those earlier versions.

These are the main objects that you'll be using throughout the rest of this chapter, as you create the VBE Toolkit Add-in.

# Starting Up

There is very little difference in Excel 2007 between a normal workbook and an Add-in. The code and UserForms can be modified in the same manner, and they both offer the same level of protection (locking the Project from view). The two advantages of using an Add-in to hold your tools are that it is invisible within the Excel User Interface, and that it can be loaded using Excel's Add-ins dialog (Office Menu  $\Leftrightarrow$ Excel Options ➪ Add-Ins ➪Manage: Excel Add-Ins ➪ Go). This chapter uses the term *Add-in* to mean a container for tools that you're adding to Excel or the VBE. In fact, during the development of the Add-in, you will actually keep the file as a standard workbook, only converting it to an Add-in at the end.

Most Add-ins have a common structure, and the one you develop in this chapter will be no exception:

- ❑ A startup module to trap the opening and closing of the Add-in
- ❑ Some code to add the custom menu items to the command bars on opening and remove them on closing
- ❑ For the VBE, a class module to handle the menu items' Click events
- ❑ Some code to perform the menus' actions

Start with a new workbook and delete all of the worksheets, apart from the first. Press Alt+F11 to switch to the VBE, and find your workbook in the Project Explorer. Select the VBProject entry for it. In the Properties window, change the project's name to aaVBETools2007. The name starts with the prefix aa, so it always appears at the top of the Project Explorer, nicely out of the way of any other projects you may be developing.

Double-click the ThisWorkbook VBComponent to bring up its code pane and type in the following code:

```
Option Explicit
Dim moMenuHandler As CMenuHandler
''''''''''''''''''''''''''''''''''
' Subroutine: Workbook_Open
'
' Purpose: Create a new instance of the menu-handling class.
              The class's Initialize event sets up the menus.
'
Private Sub Workbook_Open()
    Set moMenuHandler = Nothing
    Set moMenuHandler = New CMenuHandler
End Sub
```
This code is run when the workbook is opened, and it just creates a new instance of a class module (which you'll create next) and stores a reference to it in a module-level variable. Using this technique, the Class\_Initialize event is run when the workbook is opened. The class is kept alive while the workbook is open and is only destroyed (with Class\_Terminate called) when the workbook is actually closed — crucially, *after* the user has been given the opportunity to cancel the close (whereas the Workbook\_BeforeClose event is called before the user's opportunity to cancel the close).

# Adding Menu Items to the VBE

The VBE uses the CommandBar object model rather than the Ribbon, so the procedure for adding menus to the VBE is almost the same as that documented in Chapter 15 for creating popup toolbars. There is one major difference, which is how to run your routine when the menu item is clicked. When adding menu items to Excel's popup toolbars, you set the OnAction property of the CommandBarButton to the name of the procedure to run. In the VBE, the CommandBarButton still has an OnAction property, but it is ignored.

Instead, Microsoft added the Click event to the CommandBarButton (and the Change event to the CommandBarComboBox). To use these events, you have to use a class module containing a variable of the correct type declared WithEvents. So add a class module to the project, give it the name of CMenuHandler, and type in the following code:

```
Option Explicit
'A variable to hook the click event for all our menus.
Private WithEvents mbtnEvents As Office.CommandBarButton
''''''''''''''''''''''''''''''''''
' Subroutine: mbtnEvents_Click
'
' Purpose: Handle the click event of all our menus, by running the procedure
             stored in the button's OnAction property
'
Private Sub mbtnEvents_Click(ByVal Ctrl As Office.CommandBarButton, _
                            CancelDefault As Boolean)
  On Error Resume Next 'In case the routine is wrong/doesn't exist
  'Run the routine given by the commandbar control's OnAction property
  Application.Run Ctrl.OnAction
  'We handled it OK
  CancelDefault = True
End Sub
```
The key things to note here are:

- ❑ A variable, mBtnEvents, is declared to receive the Click event for the menu items.
- ❑ The Click event is raised by the object referred to by the mBtnEvents variable (the only one exposed by it).
- ❑ The Click event passes the Ctrl object (the menu item or toolbar button) that was clicked.
- ❑ The code runs the routine specified in the control's OnAction property. The code is simulating the behavior that occurs when adding menu items to Excel's popup toolbars.

To use this procedure, set the mbtnEvents variable to refer to one of your custom menu items. The CommandBars event model is designed in such a way that when setting the reference, you're also creating an association between the mbtnEvents variable and the menu's Tag property. This means that *all* menu items that share the same Tag property will also raise Click events against that variable. You can now add as many menus as you like, and all their Click events will be handled by that one procedure (as long as you give them all the same Tag property).

Now that you can respond to menus being clicked, all you need to do to build the Add-in is add some custom menus and the procedures to be called from the Click event. The easiest place to create your menus is from within the Class\_Initialize event of the CMenuHandler class, which is called when the class is created in the Workbook\_Open procedure. You can also include code to tidy up after yourself, by removing the custom menus in the Class\_Terminate event. Because you'll be adding lots of menus in this chapter, it makes sense to factor out the menu-creation code into a separate procedure. The entire CMenuHandler class is shown here:

```
Option Explicit
'A variable to hook the click event for all our menus.
Private WithEvents mbtnEvents As Office.CommandBarButton
'A unique tag to identify our menus
Private Const msTAG As String = "Excel2007VBEWorkbookTools"
''''''''''''''''''''''''''''''''''
' Subroutine: Class_Initialize
'
' Purpose: Called when the class is created in the Workbook_Open event,
              this procedure creates the menus for the Add-In
'
Private Sub Class_Initialize()
    'Just in case some of our menus got left behind, remove any previous remnants
    DeleteMenus
    'We'll add our menus here, later in the chapter
    'Associate our event-hook variable with any one of our menus.
    On Error Resume Next 'In case we don't find any
    Set mbtnEvents = Application.VBE.CommandBars.FindControl( _
                     Type:=msoControlButton, Tag:=msTAG)
End Sub
''''''''''''''''''''''''''''''''''
' Subroutine: DeleteMenus
'
' Purpose: Find all the menus with our unique Tag and delete them
```

```
\mathbf{r}Private Sub DeleteMenus()
    Dim oCtl As CommandBarControl
    On Error Resume Next
    For Each oCtl In Application.VBE.CommandBars.FindControls(Tag:=msTAG)
       oCtl.Delete
   Next
End Sub
''''''''''''''''''''''''''''''''''
' Subroutine: AddMenu
'
' Purpose: Add a menu to a menu bar, storing the procedure to run 
              in the control's OnAction
'
Private Sub AddMenu(ByRef oBar As CommandBar, ByVal sCaption As String, _
                    ByVal sProcedure As String,
                    Optional ByVal lPosition As Long, _
                    Optional ByVal lFaceID As Long, _
                    Optional ByVal lStyle As MsoButtonStyle = msoButtonCaption, _
                    Optional ByVal sTooltip As String)
    Dim oBtn As CommandBarButton
    'If we were given a position, add it there. If not, add it at the end
    If lPosition > 0 Then
       Set oBtn = oBar.Controls.Add(msoControlButton, , , lPosition, True)
    Else
       Set oBtn = oBar.Controls.Add(msoControlButton, , , True)
    End If
    With oBtn
        .Tag = msTAG
        .Caption = sCaption
        .FaceId = lFaceID
        .Style = lStyle
        .TooltipText = sTooltip
        .OnAction = "'" & ThisWorkbook.Name & "'!" & sProcedure
    End With
End Sub
''''''''''''''''''''''''''''''''''
' Subroutine: mbtnEvents_Click
'
' Purpose: Handle the click event of all our menus, by running the procedure
             stored in the button's OnAction property
'
Private Sub mbtnEvents_Click(ByVal Ctrl As Office.CommandBarButton, _
                             CancelDefault As Boolean)
 On Error Resume Next 'In case the routine is wrong/doesn't exist
```
```
'Run the routine given by the commandbar control's OnAction property
  Application.Run Ctrl.OnAction
  'We handled it OK
  CancelDefault = True
End Sub
''''''''''''''''''''''''''''''''''
' Subroutine: Class_Terminate
'
' Purpose: Remove our menus when the class is destroyed,
             i.e. as the workbook is unloaded
'
Private Sub Class_Terminate()
   DeleteMenus
End Sub
```
Throughout the rest of this chapter, you'll be creating menus by adding code in Class\_Initialize to call the AddMenu procedure, passing in the command bar for the menu to be added to and the properties for the menu.

The names for each of the top-level CommandBars in the VBE are shown in the following table. Note that Excel should always recognize these names, regardless of the user's choice of language for the Office User Interface (apart from a few rare exceptions, such as the Dutch menus, in which case you'll get a run-time error). The same is not true for the menu items placed on these toolbars. The only language-independent way to locate specific built-in menu items is to use their ID numbers. A routine to list the ID numbers of built-in menu items is provided in Chapter 15.

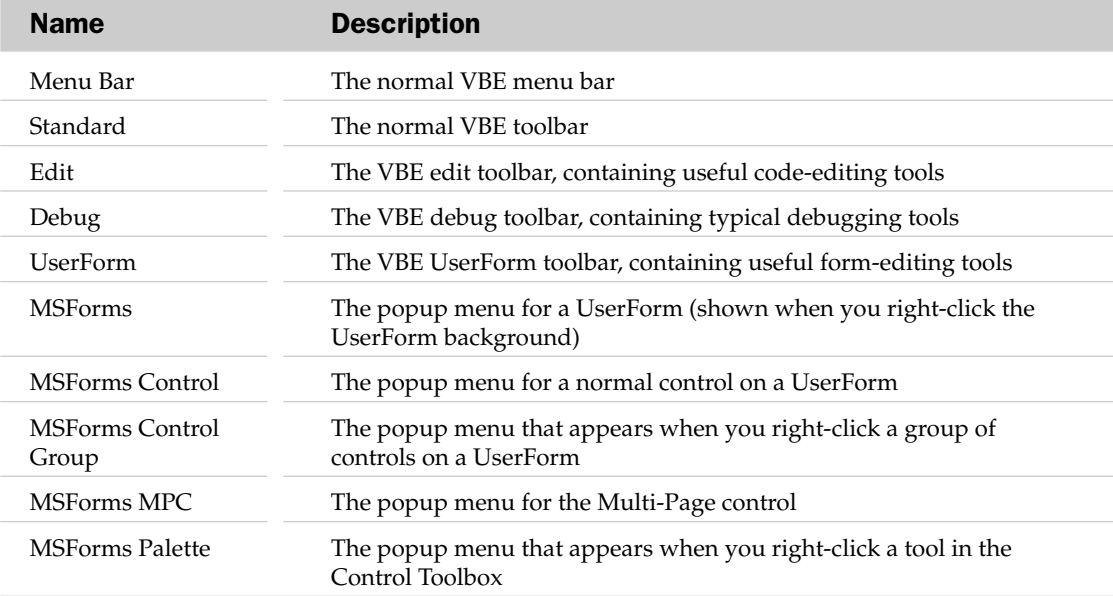

*Table continued on following page*

#### Chapter 26: Programming the VBE

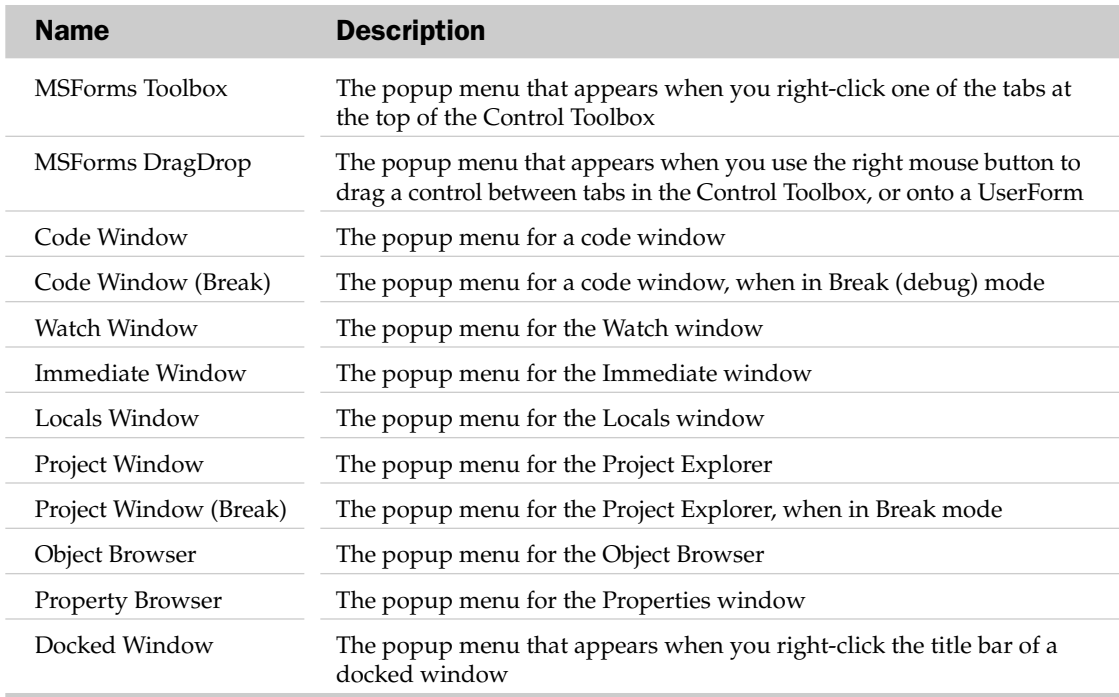

### Working with Workbooks

The ability to save a workbook from the VBE is built into Office 2007, but for a full complement of file operations, you need to add routines to create, open, and close workbooks and display the standard workbook properties form. Adding a Most Recently Used list to the VBE is left as an exercise for the reader.

Start with the simple code to create a new workbook, and then test the Add-in to prove that all the setup you've done so far works as expected. Then add code to the CMenuHandler Class\_Initialize procedure to create the menus. Here you're adding a menu item to the File menu and a button to the Standard toolbar:

```
Private Sub Class_Initialize()
    'Just in case some of our menus got left behind, remove any previous remnants
    DeleteMenus
    'Create the menus
    AddMenu Application.VBE.CommandBars("File"), "&New Workbook", _
            "FileNewBook", 1, 18, msoButtonIconAndCaption, "Create new workbook"
    AddMenu Application.VBE.CommandBars("Standard"), "&New Workbook", _
            "FileNewBook", 3, 18, msoButtonIcon, "Create new workbook"
```

```
'Associate our event-hook variable with any one of our menus.
On Error Resume Next 'In case we don't find any
Set mbtnEvents = Application.VBE.CommandBars.FindControl( _
                Type:=msoControlButton, Tag:=msTAG)
```
End Sub

Add a new module called modMenuFile and copy in the following code. The rest of the file-related routines will be added to this module later:

```
Option Explicit
''''''''''''''''''''''''''''''''''
' Subroutine: FileNewBook
'
' Purpose: Create a new workbook
'
Sub FileNewBook()
  'Just ignore any errors
  On Error Resume Next
   'Create a new workbook
  Application.Workbooks.Add
   'Refresh the VBE display
   With Application.VBE.MainWindow
      .Visible = False
      .Visible = True
   End With
End Sub
```
This just adds a new blank workbook and refreshes the VBE display. Note that the VBE Project Explorer does not always update correctly when workbooks are added and removed through code. The easiest way to refresh the VBE display is to hide and then reshow the main VBE window.

First, check that the Add-in compiles, using the Debug  $\triangle$  Compile menu. If any compile errors are highlighted, check your code against the previous three listings. To run the Add-in, place the cursor within the Workbook\_Open procedure and press F5 to run it. If all goes well, a new menu item will be added to the VBE File menu and a standard New icon will appear on the VBE toolbar, just to the left of the Save icon, as shown in Figures 26-2 and 26-3.

When you click the button, a new workbook will be created in Excel and you will see its VBProject added to the Project Explorer. Congratulations, you have programmed the VBE.

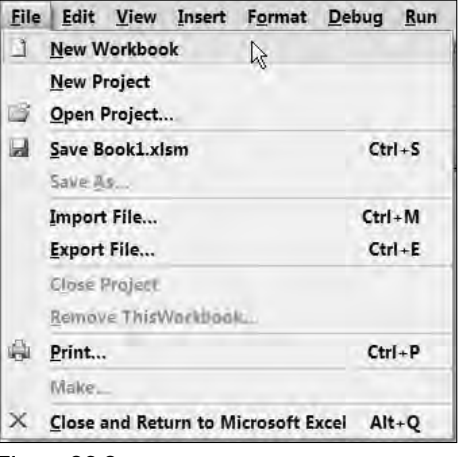

Figure 26-2

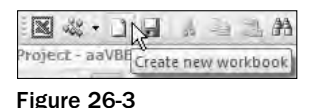

By the end of this chapter, you'll have functionality within the VBE to:

- ❑ Create a new workbook
- ❑ Open an existing workbook
- ❑ Save a workbook (this is built into the VBE)
- ❑ Close a workbook
- ❑ Display a workbook's Properties dialog

For the Open routine, another menu item will be added to the File menu, and another standard button will be added to the toolbar. For the Close and Properties routines, an item will once again be added to the File menu, but it will also be added to the Project Explorer popup menu, allowing you to close a VBProject by right-clicking it in the Project Explorer. The following additions to the Class\_Initialize procedure will achieve this:

```
AddMenu Application.VBE.CommandBars("File"), "&Open Workbook", _
        "FileOpenBook", 2, 23, msoButtonIconAndCaption, "Open a workbook"
AddMenu Application.VBE.CommandBars("Standard"), "&Open Workbook", _
        "FileOpenBook", 4, 23, msoButtonIcon, "Open a workbook"
AddMenu Application.VBE.CommandBars("File"), "Close &Workbook", _
        "FileCloseBook", 3, , , _
        "Close the workbook containing the active project"
AddMenu Application.VBE.CommandBars("Project Window"), "Close &Workbook", _
        "FileCloseBook", , , , _
```

```
"Close the workbook containing the active project"
AddMenu Application.VBE.CommandBars("File"), "Workbook Proper&ties", _
        "FileBookProps", 4, , , "Workbook Properties"
AddMenu Application.VBE.CommandBars("Project Window"), "Workbook Proper&ties", _
        "FileBookProps", , , , "Workbook Properties"
```
Note that the Close menu does not have a standard image, so the lFaceID parameter has been left out, and because you haven't specified a position, it is added to the bottom of the Project Explorer popup menu.

When opening a workbook in Excel, you can hold down the Shift key to prevent any macros from running. To accurately simulate that functionality, a test should be made to see if the Shift key is held down when the menu button is clicked, and to turn off any events if this is the case. Unfortunately, if the user holds down the Shift key when a workbook is opened in the VBE, the routine will stop dead (see Microsoft KnowledgeBase article Q175223 for the gory details at http://support.microsoft.com/kb/q175223/, which lists it as a bug in Excel 97, but it's still there in Excel 2007). Two workarounds are to use the Ctrl key for the same effect or wait until the Shift key is released before opening the workbook. The problem with waiting for the Shift key to be released is that the users will usually keep the key pressed until they see the file opened, so waiting for it to be released will just appear as though Excel has crashed.

You'll need a module in your Add-in for common utility functions, so add a standard module called modCommon, with the following code that uses Windows API calls to check the state of the Shift key:

```
Option Explicit
'The Add-In title is shown on various message boxes
Public Const psAddinTitle As String = "Excel 2007 VBA Prog Ref VBE Tools"
'Windows API call to see if the Shift, Ctrl and/or Alt keys are pressed
Private Declare Function GetAsyncKeyState Lib "user32" ( _
                        ByVal vKey As Long) As Integer
''''''''''''''''''''''''''''''''''
' Subroutine: fnGetShiftCtrlAlt
'
' Purpose: Uses a Windows API call to detect if the shift, ctrl and/or 
             ' alt keys are pressed
'
Function fnGetShiftCtrlAlt() As Integer
 Dim iKeys As Integer
  Const VK_SHIFT As Long = &H10
  Const VK_CONTROL As Long = &H11
  Const VK_ALT As Long = &H12
  'Check to see if the Shift, Ctrl and Alt keys are pressed
  If GetAsyncKeyState(VK_SHIFT) <> 0 Then iKeys = iKeys + 1
  If GetAsyncKeyState(VK_CONTROL) <> 0 Then iKeys = iKeys + 2
  If GetAsyncKeyState(VK_ALT) <> 0 Then iKeys = iKeys + 4
  fnGetShiftCtrlAlt = iKeys
End Function
```
The Public Declare Function line tells VBA about a function that's available in Windows to return whether the Shift, Ctrl, or Alt keys are held down — see Chapter 27 for more information about these types of calls. For the Open routine, Excel's GetOpenFilename method will be used to retrieve the name of a file, and then open it. If the user holds down the Ctrl key, the application events will be turned off, so the user can open the workbook without triggering any other code — within either the workbook being opened or Excel's application-level WorkbookOpen event. If the user is not holding down the Ctrl key, an attempt is made to run any Auto\_Open routines in the workbook.

Add the following routine to the modMenuFile module:

```
''''''''''''''''''''''''''''''''''
' Subroutine: FileOpenBook
'
' Purpose: Opens an existing workbook
'
Sub FileOpenBook()
 Dim vFile As Variant, bCtrl As Boolean
 Dim Wbk As Workbook
  'Use our error handler to display a message if something goes wrong
 On Error GoTo ERR_HANDLER
  'Check if the Ctrl key is held down (1=Shift, 2=Ctrl, 4=Alt)
 bCtrl = (fncetShiftCtrlAlt And 2) = 2'Hide Excel, so the Open dialog appears in the VBE
 Application.Visible = False
  'Get the filename to open (or False if cancelled)
 vFile = Application.GetOpenFilename
  'Make Excel visible again
 Application.Visible = True
  'If the user didn't cancel, open the workbook, adding it to Excel's MRU
 If Not (vFile = False) Then
   If bCtrl Then
      'If the user held the Ctrl key down, we should disable events and
     'not update links
     Application.EnableEvents = False
     Set Wbk = Workbooks.Open(Filename:=vFile, updatelinks:=0, AddToMru:=True)
     'Enable events again
     Application.EnableEvents = True
    Else
      'Shift not held down, so open the book normally and run Auto_Open
     Set Wbk = Workbooks.Open(Filename:=vFile, AddToMru:=True)
     Wbk.RunAutoMacros xlAutoOpen
    End If
  End If
```

```
'Refresh the VBE display
 With Application.VBE.MainWindow
   .Visible = False
   .Visible = True
 End With
 'No error, so Exit routine
 Exit Sub
ERR_HANDLER:
  'Display the error message (in the VBE Window) and end the routine.
 Application.Visible = False
 MsgBox "An Error has occurred." & vbCrLf & _
         Err.Number & ": " & Err.Description, vbOKOnly, psAddinTitle
 Application.Visible = True
End Sub
```
Whenever a dialog is used that would normally be shown in the Excel window (including the built-in dialogs, any UserForms, and even MsgBox and InputBox calls), Excel automatically switches to its own window to show the dialog. When developing applications for the VBE, however, you really want the dialog to appear within the VBE window, not Excel's. The easiest way to achieve this effect is to hide the Excel window before showing the dialog, and then unhide it afterward.

The Close routine presents a new challenge. You are adding a Close Workbook menu item to the popup menu for the Project Explorer, and hence you need to determine which VBProject was clicked. The ActiveVBProject property of the VBE provides this, but a way is needed to get from the VBProject object to the workbook containing it. The method for doing this was described in the "Identifying VBE Objects in Code" section at the start of this chapter, and the code is shown in the following listing. Add it to the modCommon module, because it will be used in most of your functions:

```
Function fnActiveProjectBook() As Workbook
 Dim oVBP As VBIDE.VBProject, oVBC As VBIDE.VBComponent
 Dim sName As String
 'Get the VBProject that is active in the VBE
 Set oVBP = Application.VBE.ActiveVBProject
 On Error Resume Next
  'Try just reading the file name directly from the project
 sName = oVBP.Filename
  'If any errors occur (e.g. the project is locked), 
  'assume we can't find the workbook
 On Error GoTo ERR CANT FIND WORKBOOK
 If sName <> "" Then
    'Strip off the path
    If InStrRev(sName, "\") <> 0 Then
```

```
sName = Mid(sName, InStrRev(sName, "\") + 1)
      'If it's the name of a workbook, we found it! (it could be the name of a 
      'VBE project)
     If fnIsWorkbook(sName) Then
       Set fnActiveProjectBook = Workbooks(sName)
       Exit Function
     End If
    End If
  Else
    'Loop through all the VB Components in the project.
    'The 'ThisWorbook' component exposes the name of the workbook, but the
    'component may not be called "ThisWorkbook"!
    For Each oVBC In oVBP.VBComponents
      'Only need to check Document types (i.e. Excel objects)
     If oVBC.Type = vbext_ct_Document Then
        'Get the underlying name of the component
        sName = oVBC.Properties("Name")
        'Is it the name of an open workbook
        If fnIsWorkbook(sName) Then
          'Yes it is, but is it the correct one?
          If Workbooks(sName).VBProject Is oVBP Then
            'We found it!
            Set fnActiveProjectBook = Workbooks(sName)
            Exit Function
          End If
       End If
     End If
    Next
  End If
PTR_CANT_FIND:
  'We didn't find the workbook, so display an error message in the VBE
 Application.Visible = False
 MsgBox "Unable to identify the workbook for this project.", vbOKOnly, _
         psAddinTitle
 Application.Visible = True
  Set fnActiveProjectBook = Nothing
 Exit Function
ERR_CANT_FIND_WORKBOOK:
  'We had an error, so we can't find the workbook. 
  'Continue with the clean-up code.
 Resume PTR_CANT_FIND
End Function
```

```
Function fnIsWorkbook(sBook As String) As Boolean
    'Use inline error handling to check for a workbook
    On Error Resume Next
    fnIsWorkbook = Len(Workbooks(sBook).Name) > 0
End Function
```
Now that you can identify which workbook corresponds to a VB Project, you can add the procedure to close a workbook in the modMenuFile module:

```
''''''''''''''''''''''''''''''''''
' Subroutine: FileCloseBook
'
' Purpose: Closes the workbook containing the active VB Project
'
Sub FileCloseBook()
 Dim Wbk As Workbook, bCtrl As Boolean
  'Use our error handler to display a message if something goes wrong
  On Error GoTo ERR_HANDLER
  'Try to get the workbook containing the active VB Project
  Set Wbk = fnActiveProjectBook
  'If we didn't find it, just quit
  If Wbk Is Nothing Then Exit Sub
  'Check if the Ctrl key is held down (1=Shift, 2=Ctrl, 4=Alt)
  bCtrl = (f nGetShiftCtrlAlt And 2) = 2If bCtrl Then
    'Ctrl key is held down, so disable events and don't run Auto_Close
    'Disable events, so we don't run anything in the workbook being closed
   Application.EnableEvents = False
    'Close the workbook - Excel will ask to save changes etc.
   Wbk.Close
    'Enable events again
   Application.EnableEvents = True
  Else
    'Normal close so run any Auto_Close macros and close the workbook
   Wbk.RunAutoMacros xlAutoClose
   Wbk.Close
  End If
  'Exit procedure, bypass error handling routine
  Exit Sub
ERR_HANDLER:
  'Display the error message (in the VBE Window) and end the routine.
```
Application.Visible = False

```
MsgBox "An Error has occurred." & vbCrLf & _
         Err.Number & ": " & Err.Description, vbOKOnly, psAddinTitle
 Application.Visible = True
End Sub
```
The last workbook-related tool to be defined displays the File Properties dialog for the active VB Project's workbook. One of the main uses for the workbook properties is to provide the information shown in the Add-Ins dialog. The list box shows the Add-in's title from its Properties dialog, and the description shown when an Add-in is selected is obtained from its Comments box.

Excel's built-in Properties dialog can be used for this, but you cannot tell it which workbook to show the properties for — the active workbook is used. Therefore, any Add-ins need to be temporarily converted to normal workbooks and "unhidden" if they are hidden. After showing the Properties dialog, the workbooks must be converted back to Add-ins. The following code does that, and should also be put in the modMenuFile module:

```
''''''''''''''''''''''''''''''''''
' Subroutine: FileBookProps
'
' Purpose: Displays the workbook properties dialog for the active VB Project
'
Sub FileBookProps()
 Dim Wbk As Workbook, bAddin As Boolean, bVis As Boolean
  'Just ignore any errors
 On Error Resume Next
  'Try to get the workbook containing the active VB Project
  Set Wbk = fnActiveProjectBook
  'If we didn't find it, just quit
  If Wbk Is Nothing Then Exit Sub
  'Hide the Excel window, so the dialog seems to appear within the VBE environment
 Application.Visible = False
  'Using the workbook...
  With Wbk
    'If it is an addin, convert it to a normal workbook temporarily
    bAddin = .IsAddin
    .IsAddin = False
    'Make sure its window is visible
    bVis = .Windows(1).Visible
    .Windows(1).Visible = True
    'Display the Workbook Properties dialog
    Application.Dialogs(xlDialogProperties).Show
    'Restore the workbook's visibility and addin Status
    .Windows(1).Visible = bVis
    .IsAddin = bAddin
```

```
End With
  'Make Excel visible again
 Application.Visible = True
End Sub
```
To test the Add-in so far, just rerun the Workbook Open routine to re-create the menu items, and then check that each item works as intended.

**Attempting to close the Add-in itself using the menu might cause the computer to lock up.**

## Working with Code

So far in this chapter, you have been working at a fairly high level in the VBIDE and Excel object models (limiting yourself to the VBProject and Workbook objects) to add typical file operations to the Visual Basic environment. You now have the ability to create new workbooks (and hence their VB Projects), open existing workbooks, change a workbook's properties, and save and close workbooks from within the VBE.

This section plunges to the lowest level of the VBE object model and explains how to work with the user's code. It shows how to detect the line of code the user is editing (and even identify the selected characters within that line), and get information about the procedure, module, and project containing that line of code. Adding and changing code is left until the next section, where you'll be creating a UserForm, adding some buttons to it, and adding code to handle the buttons' events.

To demonstrate how to identify the code that the user is working on, right-click access will be added to provide a print routine, with individual buttons to print the current selection, current procedure, module, or project. First add some code in CMenuHandler Class\_Initialize to create a cascading menu to the Code Window popup menu, and then add four menu items to the cascading menu, each of which has its own face ID:

```
With Application.VBE.CommandBars("Code Window").Controls.Add(msoControlPopup, _
     before:=4, temporary:=True)
    .Caption = "P&rint"
    \texttt{.Tag} = \texttt{msTAG}AddMenu .CommandBar, "&Selected Text", "CodePrintSel", , 3518, _
           msoButtonIconAndCaption, "Print selected text"
    AddMenu .CommandBar, "&Procedure", "CodePrintProc", , 2564, _
            msoButtonIconAndCaption, "Print current procedure"
    AddMenu .CommandBar, "&Module", "CodePrintMod", , 472, _
           msoButtonIconAndCaption, "Print current module"
    AddMenu .CommandBar, "Pro&ject", "CodePrintProj", , 2557,
           msoButtonIconAndCaption, "Print all modules in the project"
End With
```
The result is shown in Figure 26-4.

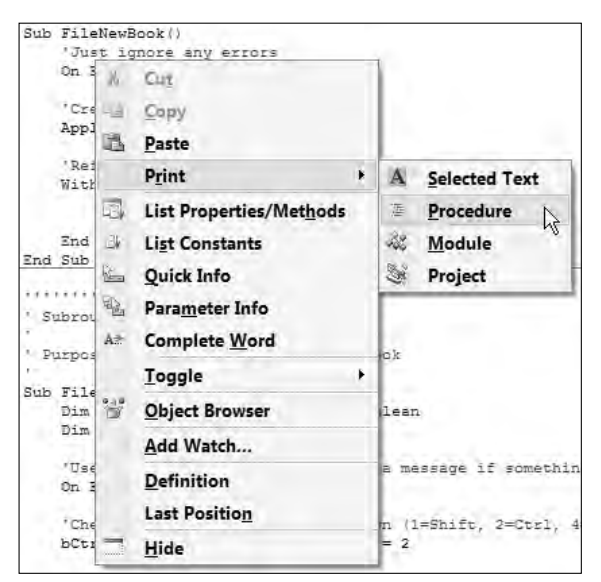

Figure 26-4

The code for the four printing routines will be placed into their own module, so add a new module to the project called modMenuCode.

Unfortunately, the VBIDE object model does not include a Print method for any of its objects. To provide right-click printing, there are three options:

- ❑ Show the VBE's Print dialog and operate it using SendKeys.
- ❑ Copy the code to a worksheet range and print it from there.
- ❑ Copy the code to a private instance of Word, reformat to show the Excel reserved words and so on in their correct colors, and then print it from Word.

For the sake of simplicity, the first option will be implemented. The main problem that this presents is how to select the Selected Text, Module, or Project option buttons on the Print dialog, using SendKeys, especially as the Selected Text option is only enabled when some text is actually selected.

The answer is to identify if any text is selected, then send the appropriate number of down arrow keys to the dialog to select either the Module or Project options. If you could rely on your users only ever having an English user interface language, you could send Alt+M or Alt+J keystrokes — sending down arrows works with any choice of user interface language.

The code for the Selected Text menu item is the simplest and is presented in the following listing. All that is required is to identify if the user has actually selected anything and, if so, to send some keystrokes to the Print dialog to print it:

```
Option Explicit
''''''''''''''''''''''''''''''''''
' Subroutine: CodePrintSel
'
' Purpose: Print the current selection
'
Sub CodePrintSel()
  Dim lStartLine As Long, lStartCol As Long, lEndLine As Long, lEndCol As Long
  'Get the current selected text
  Application.VBE.ActiveCodePane.GetSelection lStartLine, lStartCol, _
                                             lEndLine, lEndCol
  'If there's something selected, print it
  If lStartLine <> lEndLine Or lStartCol <> lEndCol Then
   Application.SendKeys "{ENTER}"
   Application.VBE.CommandBars.FindControl(ID:=4).Execute
  End If
End Sub
```
The main items to note are:

- ❑ The ActiveCodePane property of the VBE is being used to identify which module the user is editing.
- ❑ The variables sent to the GetSelection method are sent ByRef and actually get filled by the method. After the call to GetSelection, they contain the start and ending line numbers and start and ending columns of the currently selected text.
- ❑ A simple Enter keystroke is sent to the keyboard buffer, then the VBE Print dialog is immediately shown by running the File  $\div$  Print menu item (ID = 4) directly. By default (if some text is selected), when the VBE Print dialog is shown the Selected Text option is selected, so this does not need to be changed.

**It should be noted that while no method in the Excel object model changes the value of the variables passed to it, this technique is quite common in the VBIDE object model and is getting more common in Windows applications generally.**

To print the current module and project, very similar code can be used. The only difference is that it checks whether any text is selected (that is, if the Selected Text option in the Print dialog is enabled) and then sends a number of down keystrokes to the dialog to select the correct option. Both of these routines can be added to the modMenuCode module:

```
''''''''''''''''''''''''''''''''''
' Subroutine: CodePrintMod
'
' Purpose: Print the current module
'
Sub CodePrintMod()
```

```
Dim lStartLine As Long, lStartCol As Long, lEndLine As Long, lEndCol As Long
  'Get the current selection
 Application.VBE.ActiveCodePane.GetSelection lStartLine, lStartCol, _
                                              lEndLine, lEndCol
 If lStartLine <> lEndLine Or lStartCol <> lEndCol Then
    'If there's something selected, make sure the 'Module' item is selected
   Application.SendKeys "{DOWN}{ENTER}"
  Else
   'If there's nothing selected, the 'Module' item is selected by default
   Application.SendKeys "{ENTER}"
 End If
 Application.VBE.CommandBars.FindControl(ID:=4).Execute
End Sub
''''''''''''''''''''''''''''''''''
' Subroutine: CodePrintProj
'
' Purpose: Print the current project
Sub CodePrintProj()
 Dim lStartLine As Long, lStartCol As Long, lEndLine As Long, lEndCol As Long
  'Get the current selection
 Application.VBE.ActiveCodePane.GetSelection lStartLine, lStartCol, _
                                             lEndLine, lEndCol
 'Make sure the 'Project' item is selected
 If lStartLine <> lEndLine Or lStartCol <> lEndCol Then
   Application.SendKeys "{DOWN}{DOWN}{ENTER}"
 Else
   Application.SendKeys "{DOWN}{ENTER}"
 End If
 Application.VBE.CommandBars.FindControl(ID:=4).Execute
End Sub
```
The code to print the current procedure is slightly more complex, because the Print dialog does not have a Current Procedure option. The steps you need to perform are as follows:

- **1.** Identify and store away the user's current selection.
- **2.** Identify the procedure (or declaration lines) containing the user's selection.
- **3.** Expand the selection to encompass the full procedure (or all the declaration lines).
- 4. Show the Print dialog to print this expanded selection.
- **5.** Restore the user's original selections.

Doing this on some PCs raises an interesting issue — the final step of restoring the user's original selection sometimes gets run before the Print dialog has been shown. This is presumably because the printing is

done on a separate thread of execution, and Excel 2007 is having a concurrency problem. The easy fix is to include a DoEvents statement immediately after showing the Print dialog, to let the print routine carry out its task. This will also yield control to the operating system, allowing it to process any pending or queued events. The code to print the current procedure should be added to the modMenuCode module:

```
''''''''''''''''''''''''''''''''''
' Subroutine: CodePrintProc
'
' Purpose: Print the current procedure
Sub CodePrintProc()
  Dim lStartLine As Long, lStartCol As Long, lEndLine As Long, lEndCol As Long
  Dim lProcType As Long, sProcName As String, lProcStart As Long, lProcEnd As Long
  With Application.VBE.ActiveCodePane
    'Get the current selection, so we know what to print and can restore it later
    .GetSelection lStartLine, lStartCol, lEndLine, lEndCol
   With .CodeModule
     If lStartLine <= .CountOfDeclarationLines Then
        'We're in the declarations section
       lProcStart = 1
        lProcEnd = .CountOfDeclarationLines
      Else
        'We're in a procedure, so find its start and end
        sProcName = .ProcOfLine(lStartLine, lProcType)
        lProcStart = .ProcStartLine(sProcName, lProcType)
        lProcEnd = lProcStart + .ProcCountLines(sProcName, lProcType)
     End If
    End With
    'Select the text to print
    .SetSelection lProcStart, 1, lProcEnd, 255
    'Print it
   Application.SendKeys "{ENTER}"
    Application.VBE.CommandBars.FindControl(ID:=4).Execute
    'The VBE Printing code is on another thread, so we need to let it do its stuff
    'before setting the selection back.
    DoEvents
    'And select the original text again
    .SetSelection lStartLine, lStartCol, lEndLine, lEndCol
  End With
End Sub
```
The main item to note in this code is that the ProcOfLine method accepts the start line as input, fills the lProcType variable with a number to identify the procedure type (Sub, Function, Property Let, Property Get, and so on), and returns the name of the procedure. The procedure type and name are used to find the start of the procedure (using ProcStartLine) and the number of lines within the procedure (ProcCountLines), which are then selected and printed.

# Working with UserForms

The code examples presented in this chapter so far have been extending the VBE to provide additional tools for the developer. This section shifts its attention to programmatically creating and manipulating UserForms, adding controls, and adding procedures to the UserForm's code module to handle the controls' events. Though the example provided in this section continues to extend the VBE, the same code and techniques can be applied in end-user applications, including:

- ❑ Adding UserForms to workbooks created by the application
- ❑ Sizing the UserForm and moving and sizing its controls to make the best use of the available screen space
- ❑ Adding code to handle events in UserForms created by the application
- ❑ Changing the controls shown on an existing UserForm in response to user input
- ❑ Creating UserForms on the fly, as they are needed (for example, when the number and type of controls on the UserForm will vary significantly depending on the data to be shown)

These techniques will be demonstrated by writing code to add a UserForm to the active project, complete with standard-sized OK and Cancel buttons, as well as code to handle the buttons' Click events and the UserForm's QueryClose event. The UserForm's size will be set to two-thirds of the width and height of the Excel window, and the OK and Cancel buttons' position will be adjusted accordingly.

The example shown here is the difficult way to achieve the desired result, and is intended to be an educational, rather than a practical, example. The easy way to add a standardized UserForm is to create it manually and export it to disk as a . frm file, then import it using the following code (do not type this in):

```
Dim oVBC As VBComponent
Set oVBC = Application.VBE.ActiveVBProject.VBComponents.Import("MyForm.frm")
```
When you need to include it in another project, just import it again. The only advantage to doing it through code is that the UserForm can be given a size appropriate to the user's screen resolution and size, and its controls are positioned correctly.

Start by adding code in CMenuHandler Class\_Initialize to create another menu:

AddMenu Application.VBE.CommandBars("Standard").FindControl(ID:=32806) \_ .CommandBar, "&Standard Form", "FormNewUserform", 2, 581, \_ msoButtonIconAndCaption, "Insert standardized UserForm"

The result of this addition will be the Standard Form menu, shown in Figure 26-5.

You'll be using objects from the MSForms object library to create the form and controls, so add a reference to the Microsoft Forms 2.0 Object Library by using the Tools ↔ References dialog, or just adding and removing a UserForm. It takes quite a lot of code to create an entire form, so in this section the code listing is shown and explained piecemeal; all the highlighted lines of code should be typed in.

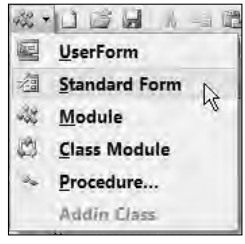

Figure 26-5

Add a new module for this routine, call it modMenuForm, and copy in the following code:

Option Explicit 'Window API call to freeze a window 'It does the same as Application.ScreenUpdating, but for the VBE Private Declare Function LockWindowUpdate Lib "user32" (ByVal hwndLock As Long) \_ As Long

Application.ScreenUpdating does not affect the VBE, and the following FormNewUserform procedure to create a form results in quite a lot of screen activity as the form is sized and the controls are drawn. A simple Windows API call can be used to freeze the VBE window at the start of the routine and unfreeze it at the end (see Chapter 27 for more information about using this and other API functions):

```
''''''''''''''''''''''''''''''''''
' Subroutine: FormNewUserform
'
' Purpose: Creates a new userform, Add-Ing standard OK and Cancel buttons
             and code to handle their events
'
Sub FormNewUserform()
 Dim oVBC As VBIDE.VBComponent, fmFrmDesign As UserForm, lLine As Long
```
Microsoft's Windows design guidelines recommend a gap of 6 points (approximately 4 pixels) between buttons, and between a button and the edge of a form.

Const dGap As Double = 6

This is one of the more complex routines in the Add-in, so some error-handling code will be added to it. Every routine in this chapter should really be given similar error-handling code.

'Use our error handler to display a message if something goes wrong On Error GoTo ERR\_HANDLER

Use the Windows API call to freeze the VBE's window. Note that HWnd is a hidden property of the MainWindow object. To display the hidden properties of an object, open the Object Browser, right-click in its window, and click the Show Hidden Members item.

```
'Freeze the VBE window - same as Application.ScreenUpdating = False
LockWindowUpdate Application.VBE.MainWindow.HWnd
```
The VBComponent object (oVBC in the code) provides the "canvas" (background) of the UserForm, its Properties collection, and its CodeModule. When a new UserForm is added to a project, a VBComponent object is passed back that contains the form. The VBComponent's Properties collection can be used to change the size, color, font, caption, and so forth of the form's background.

```
'Add a new userform to the active VB Project
Set oVBC = Application.VBE.ActiveVBProject.VBComponents.Add(vbext_ct_MSForm)
'Set the form's height and width to 2/3 that of the Excel application.
oVBC.Properties("Width") = Application.UsableWidth * 2 / 3
oVBC.Properties("Height") = Application.UsableHeight * 2 / 3
```
The VBComponent's Designer object provides access to the *content* of the UserForm, and is responsible for the area inside the form's borders and below its title bar. In this code, two controls are added to the normal blank UserForm to provide standard OK and Close buttons. The name to use for the control (Forms.CommandButton.1 in this case) can be found by adding the control to a worksheet, then examining the resulting =EMBED function. The appropriate controls can be found on the Developer tab of the Ribbon by clicking Controls ➪ Insert ➪ ActiveX Controls.

```
'Get the UserForm's Designer
Set fmFrmDesign = oVBC.Designer
'Use the designer to add the standard controls
With fmFrmDesign
  'Add an OK button, according to standard Windows size
 With .Controls.Add("Forms.CommandButton.1", "bnOK")
    .Caption = "OK"
    .Default = True
   .Height = 18
   .Width = 54End With
  'Add a Cancel button, according to standard Windows size
 With .Controls.Add("Forms.CommandButton.1", "bnCancel")
   .Caption = "Cancel"
    .Cancel = True
   Height = 18.Width = 54End With
  'Move the OK and Cancel buttons to the bottom-right of the UserForm,
  'with a standard-width gap around and between them
 With .Controls("bnOK")
    .Top = fmFrmDesign.InsideHeight - .Height - dGap
    .Left = fmFrmDesign.InsideWidth - .Width * 2 - dGap * 2
 End With
 With .Controls("bnCancel")
    .Top = fmFrmDesign.InsideHeight - .Height - dGap
    .Left = fmFrmDesign.InsideWidth - .Width - dGap
 End With
End With
```
This could be extended to add list boxes, labels, checkboxes, and so on. From this point on, you could just as easily be working with an existing UserForm, changing its size and the position and size of its controls to make the best use of the available screen resolution. The preceding code simply moves the OK and Cancel buttons to the bottom-right corner of the UserForm, without adjusting their size. The same technique can be used to move and size all of a UserForm's controls.

Now that buttons have been added to the UserForm at the correct place (the bottom-right corner), code can be added to the UserForm's module to handle the buttons' and UserForm's events. To add a procedure to a code module, you can use the CreateEventProc, InsertLines, or AddFromString methods. In this example, the code is being added from strings. Alternatively, the code could be kept in a separate text file and imported into the UserForm's module. If CreateEventProc is used, all of the procedure's parameters are filled in on your behalf, and you get the Private Sub... line, the End Sub line, and a blank line between them. CreateEventProc returns the number of the line in the module where the Private Sub... was added, which is then used to insert a comment line and to replace the default blank line with the code:

```
' Now add some code to the userform's code module
With oVBC.CodeModule
  'Add the code for the OK button's Click event
 lLine = .CreateEventProc("Click", "bnOK")
  .InsertLines lLine, "'Standard OK button handler"
  .ReplaceLine lLine + 2, " mbOK = True" & vbCrLf & " Me.Hide"
```
If you use AddFromString or InsertLines, you have to supply the full text, such as this for the Cancel button:

```
'Add the code for the Cancel button's Click event
.AddFromString vbCrLf & _
           "'Standard Cancel button handler" & vbCrLf & _
           "Private Sub bnCancel_Click()" & vbCrLf & _
            " mbOK = False" & vbCrLf & _
           " Me.Hide" & vbCrLf & _
           "End Sub"
```
The code for the UserForm's QueryClose event is the same as that of the Cancel button, so some code will be added just to call the bnCancel\_Click routine:

```
'Add the code for the UserForm's Close event - just call the Cancel code
  lLine = .CreateEventProc("QueryClose", "UserForm")
  .InsertLines lLine, "'Standard Close handler, treat same as Cancel"
  .ReplaceLine lLine + 2, " bnCancel_Click"
  'And close the code window that was automatically opened by Excel
  'when we created the event procedures
  .CodePane.Window.Close
End With
'Unfreeze the VBE window - same as Application.ScreenUpdating = True
LockWindowUpdate 0&
Exit Sub
```
The standard error handler unfreezes the window, displays the error message, and closes. Such error handling should be added to all the routines in the Add-in:

```
ERR_HANDLER:
  'Unfreeze the VBE window - same as Application.ScreenUpdating = True
 LockWindowUpdate 0&
  'Display the error message (in the VBE Window) and end the routine.
 Application.Visible = False
 MsgBox "An Error occurred while creating the standard userform." & vbCrLf & \_Err.Number & ": " & Err.Description, vbOKOnly, psAddinTitle
 Application.Visible = True
End Sub
```
The Add-in is now complete. Switch back to Excel, use Office Menu  $\Rightarrow$  Prepare  $\Rightarrow$  Properties to give it a title and comment, then save the workbook as an Add-in (near the bottom of the list of available file types) with a .xlam extension. Then use the Add-Ins dialog box (Office Menu ➪ Excel Options ➪ Add-Ins ➪Manage: Excel Add-Ins  $\Leftrightarrow$  Go) to install it.

### Working with References

One of the major enhancements in recent versions of VBA is the ability to declare a reference to an external object library (using the Tools  $\Leftrightarrow$  References dialog), and then use the objects defined in that library as if they were built into Excel. In this chapter, for example, you have been using the objects defined in the VBA Extensibility library without thinking about where they came from.

The term for this is *early binding*, so named because you are binding the external object library to your application at design time. Using early binding gives the following benefits:

- ❑ The code is much faster, because all the links between the libraries have been checked and compiled.
- ❑ The New operator can be used to create instances of the external objects.
- ❑ All of the constants defined in the object library can be utilized, thus avoiding numerous "magic numbers" throughout the code.
- ❑ Excel displays the Auto List Members, Auto Quick Info, and Auto Data Tips information for the objects while the application is being developed.

This is explained in more detail in Chapter 19.

There is, however, one major disadvantage. If you try to run your application on a computer that does not have the external object library installed, you will get a compile-time error that cannot be trapped using standard error-handling techniques — usually showing a perfectly valid line of code as being the culprit. Excel will display the error when it runs some code in a module, which contains:

- ❑ An undeclared variable in a procedure and you didn't use Option Explicit
- ❑ A declaration of a type defined in the missing object library
- ❑ A constant defined in the missing object library
- ❑ A call to a routine, object, method, or property defined in the missing object library

The VBIDE References collection provides a method of checking that all the application's references are functioning correctly, and that all the required external object libraries are installed and are the correct versions. The code to check this should be put in your Auto\_Open (or Workbook\_Open) routine, and the module that contains the Auto\_Open must not contain any code that uses the external object libraries. If there is a broken reference, it is unlikely that any other code will run, so the routine simply stops after displaying which references are missing. Typical Auto\_Open code is:

```
Sub Auto_Open()
 Dim oRef As Object, bBroken As Boolean, sDescn As String
 For Each oRef In ThisWorkbook.VBProject.References
   'Is the link broken?
   If oRef.IsBroken Then
     'Some broken links don't have descriptions, so ignore the error
     On Error Resume Next
     sDescn = "<Not known>"
     sDescn = oRef.Description
     On Error GoTo 0
     'Display a message, asking the user to install the missing item
     MsgBox "Missing reference to:" & vbCrLf & _
               " Name: " & sDescn & vbCrLf & _
               Path: " & oRef.FullPath & vbCrLf & _
             "Please reinstall this file."
     bBroken = True
   End If
 Next
  'If everything present and correct, carry on with the initializing code
 If Not bBroken Then 
   '...Continue to open
 End If
End Sub
```
### COM Add-ins

The VBE is common to all the Office 2007 applications, so it would be convenient to be able to create Add-ins for the VBE in a way that is not specific to a single Office application. In this chapter, you have created the VBE Toolkit as an Excel Add-in, with the result that the added functionality will only be available when using the VBE from within Excel. This was an appropriate choice, because the Add-in provides some Excel-specific functionality (such as opening and closing workbooks), but is a poor choice for the other functions you've added.

COM Add-ins provide a different way of extending the VBE and other Office applications, in a way that is not necessarily specific to a single application. By using a COM Add-in, you can create a single Add-in that targets the VBE specifically, and hence works across all the Office applications.

Chapter 18 explains how to create COM Add-ins.

# Summary

The Microsoft Visual Basic for Applications Extensibility 5.3 object library provides a rich set of objects, properties, methods, and events for controlling the VBE itself. Using these objects, developers can create their own labor-saving Add-ins to help in their daily development tasks.

Many end-user applications can also utilize these objects to manipulate their own code modules, UserForms, and references to provide a feature-rich, flexible, and robust set of functionality.

The example Add-in developed in this chapter can be downloaded from www.wrox.com.

27

# Programming with the Windows API

Visual Basic for Applications is a high-level language that provides you with a rich, powerful, yet quite simple set of functionality for controlling the Office suite of products, as well as many other applications. You are insulated — some would say protected — from the "mundane minutiae" of Windows programming that, say, a C++ programmer has to contend with.

The price you pay for this protection is an inability to investigate and control many elements of the Windows platform. You can, for example, use Application.International to read most of the Windows Regional Settings and read the screen dimensions from Application.Usable Width and Application.UsableHeight, but that's about it. All the Windows-related items available to you are properties of the Application object and are listed in Appendix A.

The Windows platform includes a vast amount of low-level functionality that is not normally accessible from VBA, from identifying the system colors to creating a temporary file. Some of the functionality has been exposed in VBA, but only to a limited extent, such as creating and using an Internet connection (for example, you can open a page from the Internet using Workbooks.Open "<URL>", but you can't just download it to disk). There are also a number of other object libraries typically available on Windows computers that provide high-level, VBA-friendly access to the underlying Windows functionality. Examples of these are the Windows Scripting Runtime and the Internet Transfer Control.

There are times, though, when you need to go beyond the limits of VBA and the other object libraries, and delve into the files that contain the low-level procedures provided and used by Windows. The Windows Operating System is made up of a large number of separate files, mostly dynamic link libraries (DLLs), each containing code to perform a discrete set of interrelated functions. DLLs are files that contain functions that can be called by other Windows programs or other DLLs. They cannot be run like programs themselves.

These files are collectively known as the Windows Application Programming Interface, or Windows API. Some of the most common files you'll use in the Windows API are detailed in the following table.

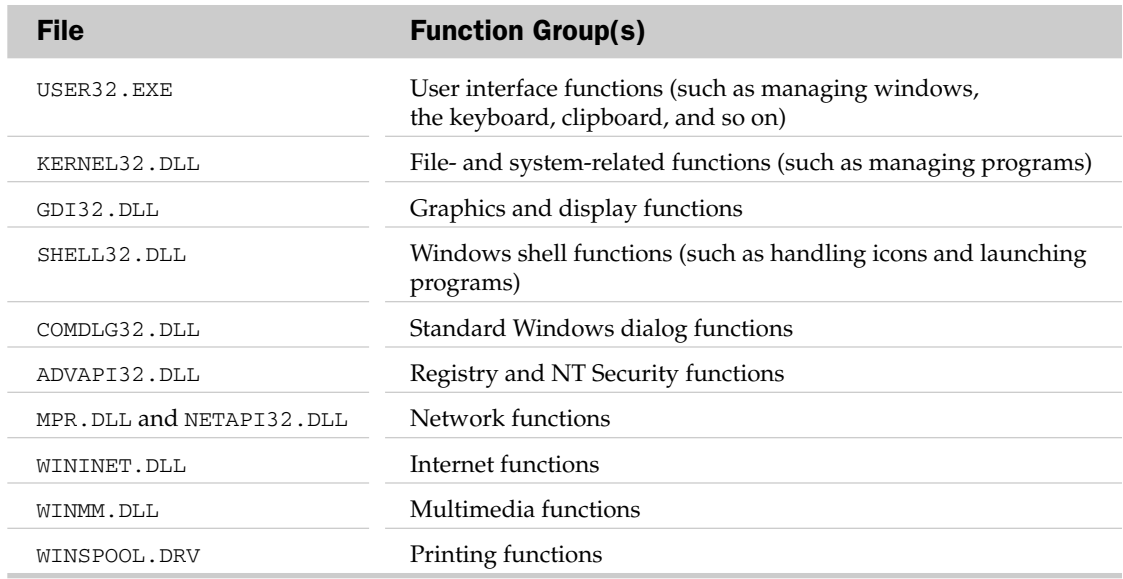

This chapter explains how to use the functions contained in these files in your VBA applications and includes a number of useful examples. All of the Windows API functions are documented in the Platform SDK section of the MSDN Library at http://msdn.microsoft.com/library/ default.asp?url=/library/en-us/winprog/winprog/windows\_api\_start\_page.asp, which can be thought of as the online help for the Windows API. Because Microsoft regularly changes its URLs, that page can be found in the MSDN Library menu under Win32 and COM Development  $\Leftrightarrow$ Development Guides ➪ Windows API ➪ Windows API.

### Anatomy of an API Call

Before you can use the procedures contained in the Windows DLLs, you need to tell the VBA interpreter where they can be found, the parameters they take, and what they return. Do this using the Declare statement, which VBA help shows as:

```
[Public | Private] Declare Sub name Lib "libname" [Alias "aliasname"]
[([arglist])]
[Public | Private] Declare Function name Lib "libname" [Alias "aliasname"]
[([arglist])] [As type]
```
The following is the declaration used to find the Windows TEMP directory:

```
Private Declare Function GetTempPath Lib "kernel32" _
       Alias "GetTempPathA" ( _
       ByVal nBufferLength As Long, _
        ByVal lpBuffer As String) As Long
```
This tells VBA that:

- ❑ The function is going to be referred to in the code as GetTempPath
- ❑ The procedure can be found in kernel32.dll
- ❑ It goes by the name of GetTempPathA in the DLL (case sensitive)
- ❑ It takes two parameters, a Long and a String (more about these later)
- ❑ It returns a Long

Microsoft used to include a simple API declaration viewer with the Developer Editions of Office, but that is now only available by installing Visual Studio and hasn't been updated to include the more recent versions of Windows. At the time of this writing, a great alternative is available for free download from www.activevb.de/rubriken/apiviewer/index-apiviewereng.html.

### Interpreting C-Style Declarations

The MSDN library is the best source for information about the functions in the Windows API, but it's primarily targeted toward C and C++ programmers and displays the function declarations using C notation. The API viewer mentioned in the previous section contains many of the declarations for the core Windows functions in VBA notation, but if you encounter a function that it does not include, it is usually possible to convert the C notation to a VBA Declare statement, using the following method.

```
The declaration shown in MSDN for the GetTempPath function (at
http://msdn.microsoft.com/library/en-us/fileio/fs/gettemppath.asp) is:
```

```
DWORD GetTempPath(
  DWORD nBufferLength,
  LPTSTR lpBuffer
);
```
This should be read as:

```
<Return data type> <Function name>(
   <Parameter data type> <Parameter name>,
   <Parameter data type> <Parameter name>
);
```
Rearranging the C-style declaration to a VBA Declare statement gives the following (where the C-style DWORD and LPSTR are converted to VBA data types later):

```
Declare Function <Our Name> Lib "???" Alias "GetTempPath" ( _
       nBufferLength As DWORD, _
       lpBuffer As LPTSTR _
        ) As DWORD
```
On the Windows platform, there are two types of character sets. The ANSI character set has been the standard for many years and uses one byte to represent one character, which only gives 255 characters available at any time. To provide simultaneous access to a much wider range of characters (such as Far Eastern alphabets), the Unicode character set was introduced. This allocates two bytes for each character, allowing for 65,535 characters.

To provide the same functionality for both character sets, the Windows API includes two versions of all the functions that involve strings, denoted by the A suffix for the ANSI version and W for the Unicode (or Wide) version. VBA always uses ANSI strings, so you will always use the A version of the functions — in this case GetTempPathA. The C-style declarations also use different names for their data types, which you need to convert. Though not an exhaustive list, the following table shows the most common data types.

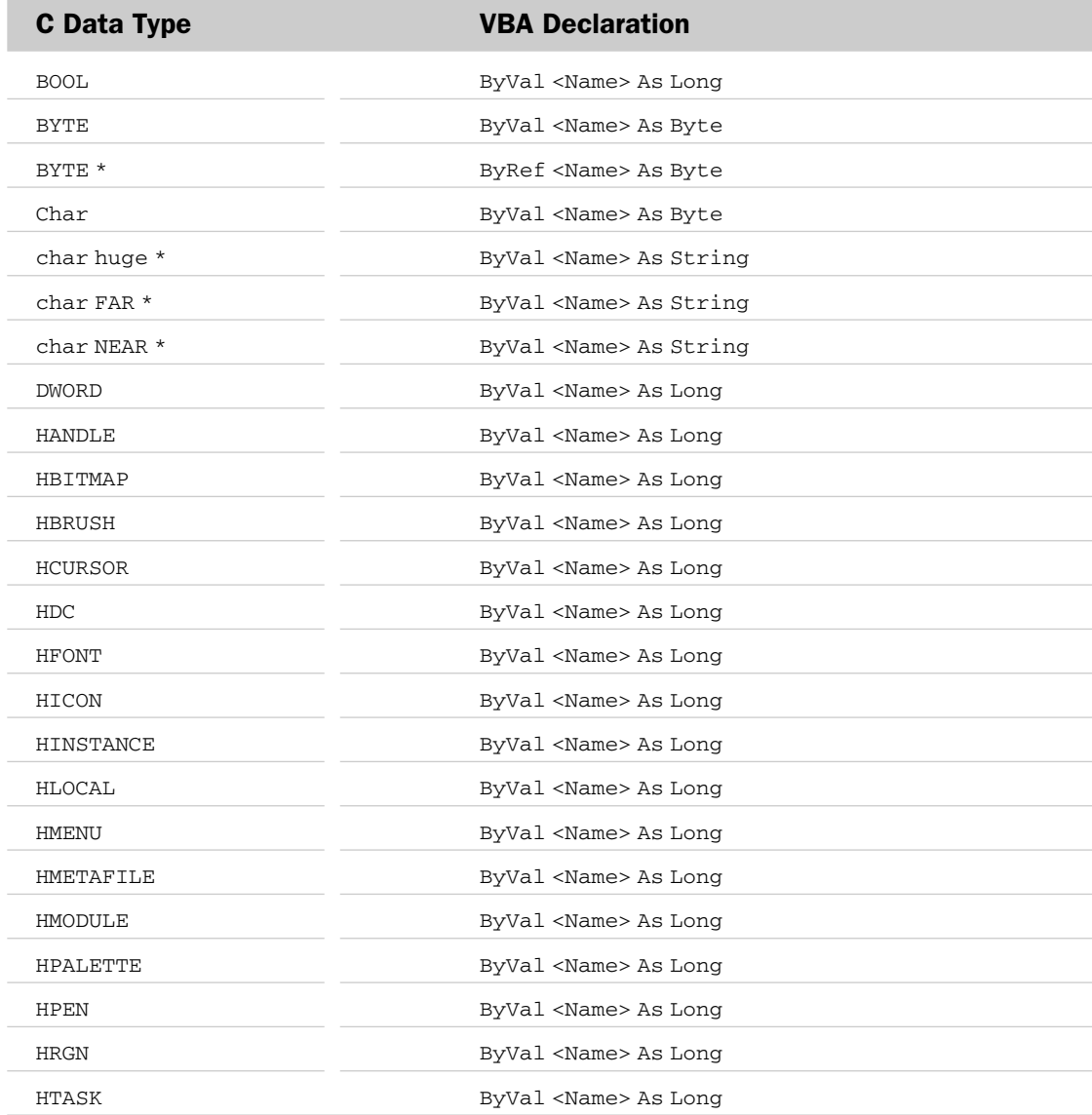

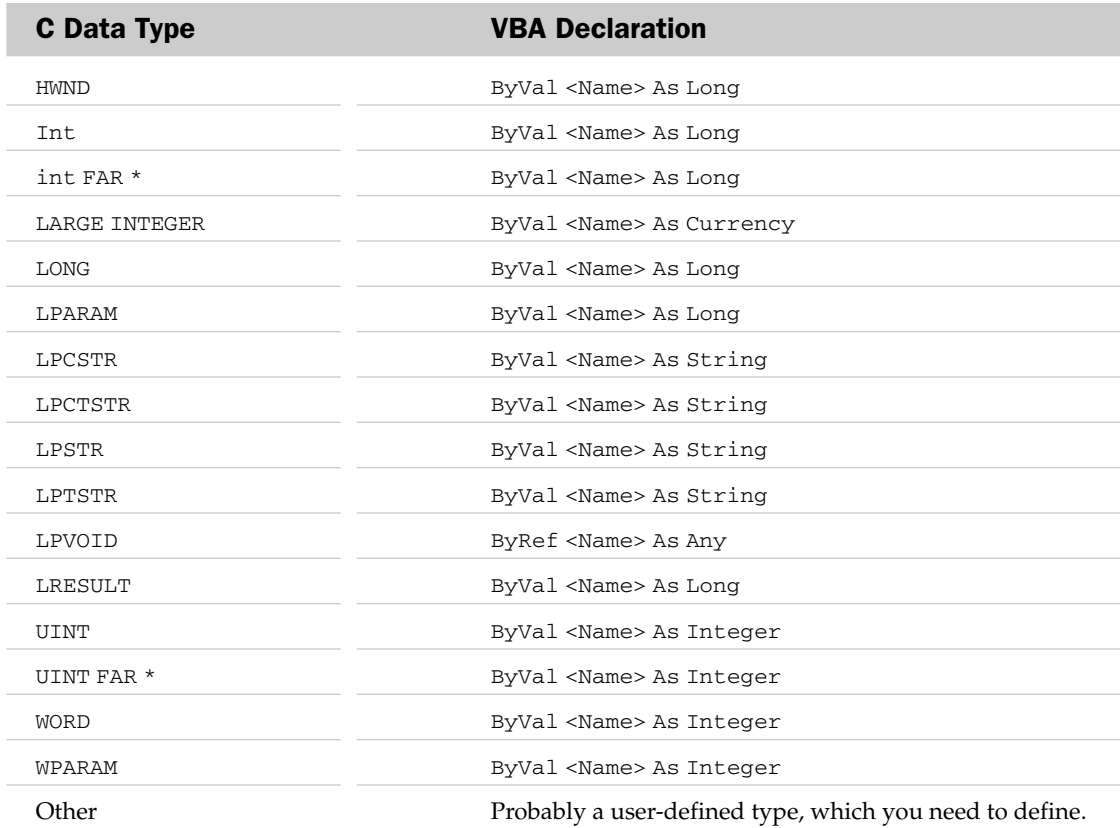

Some API definitions on the MSDN also include the IN and OUT identifiers. If the VBA type is shown in the table as ByVal <Name> As Long, it should be changed to ByRef... for the OUT parameters.

**Strings are always passed** ByVal **(by value) to API functions. This is because VBA uses its own storage mechanism for strings, which the C DLLs do not understand. By passing the string** ByVal**, VBA converts its own storage structure into one that the DLLs can use.**

Putting these into the declaration gives:

```
Declare Function GetTempPath Lib "???" _
       Alias "GetTempPathA" ( _
        ByVal nBufferLength As Long, _
        ByVal lpBuffer As String _
        ) As Long
```
The only thing that the declaration doesn't tell you is the DLL that contains the function. Looking at the bottom of the MSDN page, the Requirements section includes the lines:

DLL: Requires kernel32.dll

This tells you that the function is in the file kernel32.dll, giving the final declaration of:

```
Declare Function GetTempPath Lib "kernel32.dll" _
      Alias "GetTempPathA" ( _
        ByVal nBufferLength As Long, _
        ByVal lpBuffer As String _
        ) As Long
```
This is the same as that shown in the API viewer, which should be your first reference point for all API function definitions. Note that the Alias clause is not required when the function name is the same as the alias (typically when there are no String parameters), and is automatically removed when the function is copied into a code module.

**Warning: Using an incorrect function declaration is likely to crash Excel. When developing with API calls, save your work regularly.**

### Constants, Structures, Handles, and Classes

Most of the API functions include arguments that accept a limited set of predefined constants. For example, to get information about the operating system's capabilities, you can use the GetSystemMetrics function:

```
Declare Function GetSystemMetrics Lib "user32" ( _
        ByVal nIndex As Long) As Long
```
The value that you pass in the nIndex argument tells the function which metric you want to be given, and must be one of a specific set of constants that the function knows about. The applicable constants are listed in the MSDN documentation, with their corresponding values in many cases. The API Viewer also contains most of the constants that you are likely to need. There are more than 80 constants for GetSystemMetrics, including SM\_CXSCREEN and SM\_CYSCREEN to retrieve the screen's dimensions:

```
Const SM_CXSCREEN As Long = 0 'Screen width
Const SM_CYSCREEN As Long = 1 'Screen height
Private Declare Function GetSystemMetrics Lib "user32" _
               (ByVal nIndex As Long) As Long
Sub ShowScreenDimensions()
  Dim lScreenX As Long, lScreenY As Long
   'Get the screen's dimensions
   lScreenX = GetSystemMetrics(SM_CXSCREEN)
```

```
lScreenY = GetSystemMetrics(SM_CYSCREEN)
  MsgBox "Screen resolution is " & lScreenX & "x" & lScreenY
End Sub
```
Many of the Windows API functions pass information using *structures*, which is the C term for a userdefined type (UDT). For example, the GetWindowRect function is used to return the size of a window, and is defined as:

```
Declare Function GetWindowRect Lib "user32" ( _
       ByVal hwnd As Long, _
       lpRect As RECT) As Long
```
The lpRect parameter is a RECT structure that is filled in by the GetWindowRect function with the window's dimensions. The RECT structure is defined on MSDN (at http://msdn.microsoft.com/ library/en-us/gdi/rectangl\_6cqa.asp) as:

```
typedef struct tagRECT {
  LONG left;
  LONG top;
 LONG right;
  LONG bottom;
} RECT;
```
This can be converted to a VBA UDT using the same data-type conversion shown in the previous section, giving:

```
Type RECT
   Left As Long
   Top As Long
   Right As Long
   Bottom As Long
End Type
```
The UDT definitions for most of the common structures are also included in the API Viewer.

The first parameter of the GetWindowRect function is shown as hwnd, and it represents a handle to a window. A *handle* is simply a pointer to an area of memory that contains information about the object being pointed to (in this case, a window). Handles are allocated dynamically by Windows and are unlikely to be the same between sessions. You cannot, therefore, hard code the handle number in your code, but must use other API functions to give you the handle you need. For example, to obtain the dimensions of a window, you need to get the window's hwnd. The API function FindWindow gives it to you:

```
'API call to find a window
Public Declare Function FindWindow Lib "user32" _
       Alias "FindWindowA" ( _
       ByVal lpClassName As String, _
       ByVal lpWindowName As String) As Long
```
This function looks through all the open windows until it finds one with the class name and caption that you ask for. The Hwnd property for Excel's main window was added to the Application object in Excel

2002, so you only need to use FindWindow for the main Excel window if you want to be compatible with Excel 2000 or earlier, or if you want to find the window handle for any other type of window (such as UserForms). All of the code examples in this chapter use FindWindow, to be compatible with as many versions of Excel as possible.

There are many different types of windows in Windows applications, ranging from Excel's application window to the windows used for dialog sheets, UserForms, ListBoxes, and buttons. Each type of window has a unique identifier, known as its *class*. Some common class names in Excel are outlined in the following table.

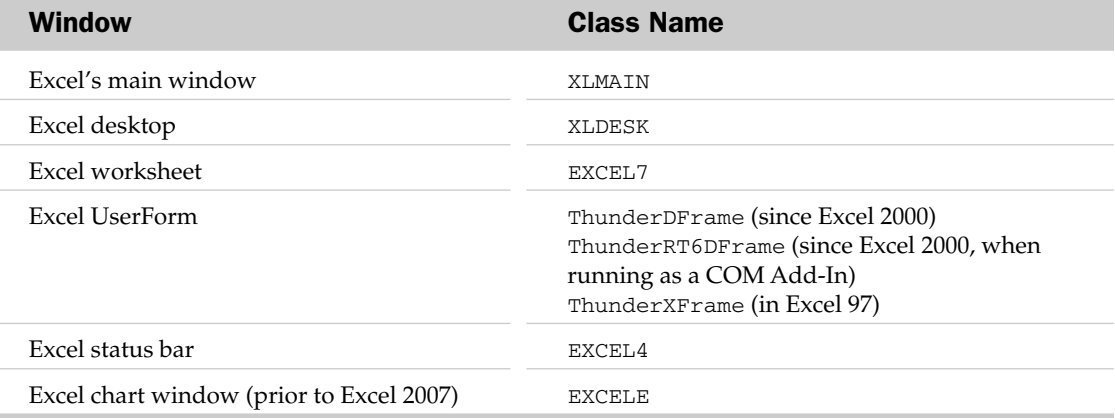

The FindWindow function uses this class name and the window's caption to find the window.

Note that the class names for some of Excel's standard items have changed with every release of Excel (but very few between Excel 2000 and 2007). You therefore need to include version checking in your code to determine which class name to use:

```
Select Case Val(Application.Version)
 Case Is >= 9 'Use Excel 2000/2002/2003/2007 class names
 Case Is >= 8 'Use Excel 97 class names
 Case Else 'Use Excel 5/95 class names
End Select
```
This results in a potential forward-compatibility problem: You don't know what the class names are going to be in future versions. Fortunately, Microsoft tries to retain compatibility as much as possible and has kept the same class names in Excel 2007 as prior versions. One of the more important changes is the loss of the EXCELE window. That class was officially used for the Chart Window in previous versions, but was often hijacked as a convenient way of locating a cell's on-screen position (by creating a chart at that cell and reading the position of the EXCELE window).

Putting these items together, you can use the following code to find the location and size of the Excel main window (in pixels):

```
'UDT to hold window dimensions
Type RECT
    Left As Long
```

```
Top As Long
   Right As Long
   Bottom As Long
End Type
'API function to locate a window
Declare Function FindWindow Lib "user32" _
       Alias "FindWindowA" ( _
        ByVal lpClassName As String, _
        ByVal lpWindowName As String) As Long
'API function to retrieve a window's dimensions
Declare Function GetWindowRect Lib "user32" ( _
        ByVal hWnd As Long, _
        lpRect As RECT) As Long
Sub ShowExcelWindowSize()
  Dim hWnd As Long, uRect As RECT
   'Get the handle on Excel's main window
   'Could also use hWnd = Application.Hwnd in Excel 2002+
  hWnd = FindWindow("XLMAIN", Application.Caption)
   'Get the window's dimensions into the RECT structure
   GetWindowRect hWnd, uRect
   'Display the result
  MsgBox "The Excel window has the following dimensions:" & _
        vbCrLf & " Left: " & uRect.Left & _
        vbCrLf & " Right: " & uRect.Right & _
        vbCrLf & " Top: " & uRect.Top & _
        vbCrLf & " Bottom: " & uRect.Bottom & _
        vbcrLf & " Width: " & (uRect.Right - uRect.Left) & _
        vbCrLf & " Height: " & (uRect.Bottom - uRect.Top)
End Sub
```
Resize the Excel window to cover a portion of the screen, and run the ShowExcelWindowSize routine. You should be given a message box showing the window's dimensions. Now try it with Excel maximized you may get negative values for the top and left. This is because the GetWindowRect function returns the size of the Excel window, measuring around the edge of its borders. When maximized, the borders are off the screen, but still part of the window.

### What If Something Goes Wrong?

One of the hardest parts of working with the Windows API functions is identifying the cause of any errors. If an API call fails for any reason, it *should* return some indication of failure (usually a zero result from the function) and register the error with Windows. You should then be able to use the VBA function Err.LastDLLError to retrieve the error code, and use the FormatMessage API function to retrieve the descriptive text for the error:

```
'Windows API declaration to get the API error text
Private Declare Function FormatMessage Lib "kernel32" _
       Alias "FormatMessageA" ( _
        ByVal dwFlags As Long, _
        ByVal lpSource As Long, _
        ByVal dwMessageId As Long, _
        ByVal dwLanguageId As Long, _
        ByVal lpBuffer As String, _
        ByVal nSize As Long, _
        Arguments As Long) As Long
'Constant for use in the FormatMessage API function
Private Const FORMAT_MESSAGE_FROM_SYSTEM As Long = &H1000
Sub ShowExcelWindowSize()
   'Define some variables to use in the API calls
   Dim hWnd As Long, uRect As RECT
   'Get the handle on Excel's main window
   hWnd = FindWindow("XLMAIN", Application.Caption)
   If hWnd = 0 Then
      'An error occurred, so get the text of the error
     MsgBox LastDLLErrText(Err.LastDllError)
   Else
      'Etc.
   End If
End Sub
Function LastDLLErrText(ByVal lErrorCode As Long) As String
' *****************************************************
\mathbf{r} \mathbf{\star}' * Function Name: LastDLLErrText
' *
' * Input: lErrorCode - a Windows error number
\mathbf{r} \mathbf{r}' * Output: Returns the description corresponding to the error
\mathbf{r} \mathbf{\star}' * Purpose: Retrieve a Windows error description
' *
' *****************************************************
   Dim sBuff As String * 255, iAPIResult As Long
   'Get the text of the error and return it
   iAPIResult = FormatMessage(FORMAT_MESSAGE_FROM_SYSTEM, 0&, lErrorCode, _
                0, sBuff, 255, 0)
   LastDLLErrText = Left(sBuff, iAPIResult)
End Function
```
The full code for this example can be found in the module 'm1\_ExcelWindowSize' in the API Examples.xlsm workbook, available at www.wrox.com.

Unfortunately, this technique does not always work. For example, if you change the class name to XLMAINTEST in the FindWindow function call, you may expect to get an error message of Unable to find window. In Windows XP, the error information is populated with the cryptic text The system cannot find the file specified. In most cases, you do get more useful error information, as shown in the next section.

### Wrapping API Calls in Class Modules

If you need to use lots of API calls in your application, your code can get very messy, very quickly. Most developers prefer to encapsulate the API calls within class modules, which provide a number of benefits:

- ❑ The API declarations and calls are removed from your core application code.
- ❑ The class module can perform a number of initialization and clean-up tasks, improving your system's robustness.
- ❑ Many of the API functions take a large number of parameters, most of which are not used in your situation. The class module needs to expose only those properties that need to be changed by your calling routine.
- ❑ Class modules can be stored as text, providing a self-contained set of functionality that is easy to reuse in future projects.

The following code is an example of a class module for working with temporary files, allowing the calling code to:

- ❑ Create a temporary file in the Windows default TEMP directory
- ❑ Create a temporary file in a user-specified directory
- ❑ Retrieve the path and filename of the temporary file
- ❑ Retrieve the text of any errors that may have occurred while creating the temporary file
- ❑ Delete the temporary file after use

Create a class module called CTempFile and copy in the following code (this class can also be found in the API Examples.xlsm file at www.wrox.com):

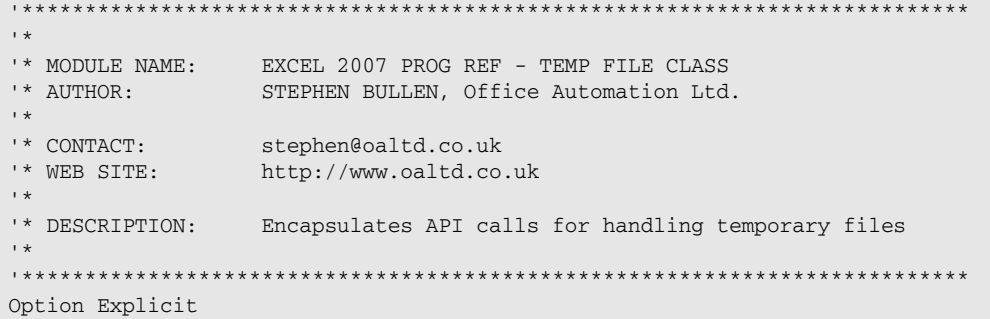

```
'Windows API declaration to find the Windows Temporary directory
Private Declare Function GetTempPath Lib "kernel32" _
        Alias "GetTempPathA" ( _
        ByVal nBufferLength As Long, _
        ByVal lpBuffer As String) As Long
'Windows API declaration to create, and return the name of,
'a temporary filename
Private Declare Function GetTempFileName Lib "kernel32" _
        Alias "GetTempFileNameA" ( _
        ByVal lpszPath As String, _
        ByVal lpPrefixString As String, _
        ByVal wUnique As Long,
        ByVal lpTempFileName As String) As Long
'Windows API declaration to get the text for an API error code
Private Declare Function FormatMessage Lib "kernel32" _
       Alias "FormatMessageA" ( _
        ByVal dwFlags As Long, _
        ByVal lpSource As Long, _
        ByVal dwMessageId As Long, _
        ByVal dwLanguageId As Long, _
        ByVal lpBuffer As String, _
        ByVal nSize As Long, _
        Arguments As Long) As Long
'Constant for use in the FormatMessage API function
Const FORMAT_MESSAGE_FROM_SYSTEM As Long = &H1000
'Variables to store the path, file and error message
Dim msTempPath As String
Dim msTempFile As String
Dim msErrMsg As String
Dim mbTidyUp As Boolean
```
One advantage of using a class module is that you can perform some operations when the class is initialized. In this case, you will identify the default Windows TEMP directory. The temporary file will be created in this directory, unless the calling code tells you otherwise:

```
'Get the Windows temporary path when the class is initialized
Private Sub Class_Initialize()
   'Define some variables to use in the API calls
  Dim sBuff As String * 255, lAPIResult As Long
   'Call the Windows API function to get the TEMP path
   lAPIResult = GetTempPath(255, sBuff)
  If lAPIResult = 0 Then
     'An error occurred, so get the text of the error
     msErrMsg = LastDLLErrText(Err.LastDllError)
  Else
      'Store the TEMP path
     msTempPath = Left(sBuff, lAPIResult)
  End If
End Sub
```
This is the routine to create the temporary file, returning its name (including the path). In its simplest use, the calling routine can just call this one method to create a temporary file:

```
'Create a temporary file, returning its name (including the path)
Public Function CreateFile() As String
  'Define some variables to use in the API calls
  Dim sBuff As String * 255, lAPIResult As Long
   'Try to get a temporary file name (also creates the file)
  lAPIResult = GetTempFileName(msTempPath, "", 0, sBuff)
  If lAPIResult = 0 Then
     'An error occurred, so get the text of the error
     msErrMsg = LastDLLErrText(Err.LastDllError)
  Else
     'Created a temp file OK, so store the file and "OK" error message
     msTempFile = Left(sBuff, InStr(1, sBuff, Chr(0)) - 1)msErrMsg = "OK"
     mbTidyUp = True
     CreateFile = msTempFile
  End If
End Function
```
In a class module, you can expose a number of properties that allow the calling routine to retrieve and modify the temporary file creation. For example, you may want to enable the calling program to set which directory to use for the temporary file. You could extend this to make the property read-only after the file has been created, raising an error in that case. The use of Property procedures in class modules is described in more detail in Chapter 16:

```
'Show the TEMP path as a property of the class
Public Property Get Path() As String
  'Return the path, without the final '\'
   Path = Left(msTempPath, Len(msTempPath) - 1)
End Property
'Allow the user to change the TEMP path
Public Property Let Path(sNewPath As String)
  msTempPath = sNewPath
   'Ensure path ends with a \
   If Right(msTempPath, 1) <> "\" Then 
     msTempPath = msTempPath \& "\\"End If
End Property
```
You can also give the calling routine read-only access to the temporary file's name and full name (that is, including the path):

```
'Show the temporary file name as a property
Public Property Get Name() As String
  Name = Mid(msTempFile, Len(msTempPath) + 1)
End Property
```

```
'Show the full name (directory and file) as a property
Public Property Get FullName() As String
  FullName = msTempFile
End Property
```
Give the calling program read-only access to the error messages:

```
'Show the error message as a property of the class
Public Property Get ErrorText() As String
  ErrorText = msErrMsg
End Property
```
You'll also allow the calling program to delete the temporary file after use:

```
'Delete the temporary file
Public Sub Delete()
  On Error Resume Next 'In case it has already been deleted
  Kill msTempFile
  mbTidyUp = False
End Sub
```
By default, you will delete the temporary file that you created when the class is destroyed. The calling application may not want you to, so provide some properties to control this:

```
'Whether or not to delete the temp file when the 
'class is deleted
Public Property Get TidyUpFiles() As Boolean
   TidyUpFiles = mbTidyUp
End Property
'Allow the user to prevent the deletion of his/her own files
Public Property Let TidyUpFiles(bNew As Boolean)
  mbTidyUp = bNew
End Property
```
In the class's Terminate code, you'll delete the temporary file, unless told not to. This code is run when the instance of the class is destroyed. If declared within a procedure, this will be when the class variable goes out of scope at the end of the procedure. If declared at a module level, it will occur when the workbook is closed:

```
Private Sub Class_Terminate()
  If mbTidyUp Then Delete
End Sub
```
The same function you saw in the previous section is used to retrieve the text associated with a Windows API error code:

```
'Get the text associated with a Windows API error code
Private Function LastDLLErrText(ByVal lErrorCode As Long) As String
  Dim sBuff As String * 255, lAPIResult As Long
   'Get the text of the error and return it
```
```
lAPIResult = FormatMessage(FORMAT_MESSAGE_FROM_SYSTEM, _
            0&, lErrorCode, 0, sBuff, 255, 0)
  LastDLLErrText = Left(sBuff, lAPIResult)
End Function
```
Once this class module is included in a project, the calling routine does not need to know anything about any of the API functions you're using:

```
Sub TestCTempFile()
  Dim oTempFile As New CTempFile
  If oTempFile.CreateFile = "" Then
     MsgBox "An error occurred while creating the temporary file:" & _
            vbCrLf & oTempFile.ErrorText
  Else
     MsgBox "Temporary file " & oTempFile.FullName & " created"
 End If
End Sub
```
This results in a message like this:

Temporary file C:\WINDOWS\TEMP\5024.TMP created

Note that the temporary file is created during the call to CreateFile. When the procedure ends, the variable oTempFile goes out of scope and hence is destroyed by VBA. The Terminate event in the class module ensures the temporary file is deleted — the calling procedure does not need to know about any clean-up routines. If CreateFile is called twice, only the last temporary file is deleted. A new instance of the class should be created for each temporary file required.

You can force an error by amending TestCTempFile to specify a nonexistent directory for the temporary file:

```
Sub TestCTempFile()
  Dim oTempFile As New CTempFile
   'Tell the class to use a non-existent path
  oTempFile.Path = "C:\NoSuchPath"
   If oTempFile.CreateFile = "" Then
     MsgBox "An error occurred while creating the temporary file:" \& \_Chr(10) & oTempFile.ErrorText
  Else
     MsgBox "Temporary file " & oTempFile.FullName & " created"
  End If
End Sub
```
This time, you get a meaningful error message (see Figure 27-1).

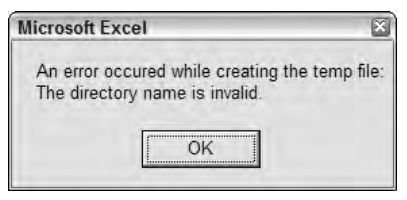

Figure 27-1

## Some Example Classes

This section provides a number of common API calls to include in your projects. Note that in each case, the function and constant definitions must be put in the Declarations section at the top of a module.

### A High-Resolution Timer Class

When testing your code, it is a good idea to time the various routines to identify and eliminate any bottlenecks. VBA includes two functions that can be used as timers:

- ❑ The Now function returns the current time and has a resolution of about one second.
- ❑ The Timer function returns the number of milliseconds since midnight, with a resolution of approximately 10 milliseconds.

Neither of these are accurate enough to time VBA routines, unless the routine is repeated many times.

Modern PCs include a high-resolution timer, which updates many thousands of times per second, accessible through API calls. You can wrap these calls in a class module to provide easy access to a highresolution timer.

### Class Module CHighResTimer

Note that the API Viewer shows these definitions using the LARGE\_INTEGER data type, but they are defined as Currency:

```
Option Explicit
'How many times per second is the counter updated?
Private Declare Function QueryFrequency Lib "kernel32" _
       Alias "QueryPerformanceFrequency" ( _
        lpFrequency As Currency) As Long
'What is the counter's value
Private Declare Function QueryCounter Lib "kernel32" _
       Alias "QueryPerformanceCounter" ( _
        lpPerformanceCount As Currency) As Long
```
The LARGE\_INTEGER is a 64-bit data type, usually made up of two Long types. The VBA Currency data type also uses 64 bits to store the number, so you can use it in place of a LARGE\_INTEGER. The only differences are that the Currency data type is scaled down by a factor of 10,000, and that VBA can perform standard math operations with Currency variables:

```
'Variables to store the counter information
Dim mcyFrequency As Currency
Dim mcyOverhead As Currency
Dim mcyStarted As Currency
Dim mcyStopped As Currency
```
The API call itself takes a small amount of time to complete. For accurate timings, you should take this delay into account. You find this delay and the counter's frequency in the class's Initialize routine:

```
'When first initialized, determine the overhead incurred when retrieving the
'high-performance counter value
Private Sub Class_Initialize()
  Dim cyCount1 As Currency, cyCount2 As Currency
   'Get the counter frequency
   QueryFrequency mcyFrequency
   'Call the hi-res counter twice, to check how long it takes
   QueryCounter cyCount1
  QueryCounter cyCount2
  'Store the call overhead
  mcyOverhead = cyCount2 - cyCount1
End Sub
Public Sub StartTimer()
   'Get the time that you started
  QueryCounter mcyStarted
End Sub
Public Sub StopTimer()
   'Get the time that you stopped
  QueryCounter mcyStopped
End Sub
Public Property Get Elapsed() As Double
  Dim cyTimer As Currency
   'Have you stopped or not?
  If mcyStopped = 0 Then
     QueryCounter cyTimer
   Else
     cyTimer = mcyStopped
  End If
   'If you have a frequency, return the duration, in seconds
   If mcyFrequency > 0 Then
      Elapsed = (cyTimer - mcyStarted - mcyOverhead) / mcyFrequency
   End If
End Property
```
When you calculate the elapsed time, both the timer and the frequency contain values that are a factor of 10,000 too small. Because the numbers are divided, the factors cancel out to give a result in seconds.

The High-Resolution Timer class can be used in a calling routine like this:

```
Sub TestCHighResTimer()
  Dim i As Long
  Dim oTimer As New CHighResTimer
  oTimer.StartTimer
  For i = 1 To 100000
  Next i
  oTimer.StopTimer
  Debug.Print "100,000 iterations took " & oTimer.Elapsed & " seconds"
End Sub
```
#### Freeze a UserForm

When working with UserForms, the display may be updated whenever a change is made to the form, such as adding an item to a ListBox, or enabling or disabling controls. Application. ScreenUpdating has no effect on UserForms; this CFreezeForm class provides a useful equivalent:

```
Option Explicit
'Find a window
Private Declare Function FindWindow Lib "user32" _
       Alias "FindWindowA" ( _
       ByVal lpClassName As String, _
        ByVal lpWindowName As String) As Long
'Freeze the window to prevent continuous redraws
Private Declare Function LockWindowUpdate Lib "user32" ( _
        ByVal hwndLock As Long) As Long
Public Sub Freeze(oForm As UserForm)
  Dim hWnd As Long
   'Get a handle to the UserForm window,
   'using the class name appropriate for the XL version
   If Val(Application.Version) >= 9 Then
     hWnd = FindWindow("ThunderDFrame", oForm.Caption)
   Else
     hWnd = FindWindow("ThunderXFrame", oForm.Caption)
  End If
   'If you got a handle, freeze the window
  If hWnd > 0 Then LockWindowUpdate hWnd
End Sub
'Allow the calling routine to unfreeze the UserForm
```

```
Public Sub UnFreeze()
  LockWindowUpdate 0
End Sub
'If they forget to unfreeze the form, do it at the end
'of the calling routine (when you go out of scope)
Private Sub Class_Terminate()
   UnFreeze
End Sub
```
To demonstrate this in action, create a new UserForm and add a ListBox and a command button. Add the following code for the command button's Click event:

```
Private Sub CommandButton1_Click()
  Dim i As Integer
  For i = 1 To 1000
     ListBox1.AddItem "Item " & i
     DoEvents
  Next i
End Sub
```
The DoEvents line forces the UserForm to redraw, to demonstrate the problem. In more complicated routines, the UserForm may redraw itself without using DoEvents. To prevent the redrawing, you can modify the routine to use the CFreezeForm class as follows:

```
Private Sub CommandButton1_Click()
  Dim obFF As New CFreezeForm, i As Integer
   'Freeze the UserForm
  obFF.Freeze Me
   For i = 1 To 1000
     ListBox1.AddItem "Item " & i
     DoEvents
  Next i
End Sub
```
This is much easier than including several API calls in every function. The class's Terminate event ensures that the UserForm is unfrozen when the obFF object variable goes out of scope. Freezing a UserForm in this way can result in a dramatic performance improvement. For example, the non-frozen version takes approximately 3.5 seconds to fill the ListBox, while the frozen version of the routine takes approximately 1.2 seconds. This should be weighted against user interaction; they may think the computer has frozen if they see no activity for some time. Consider using Application. StatusBar to keep them informed of progress in that case.

### A System Info Class

The classic use of a class module and API functions is to provide all the information about the Windows environment that you cannot get at using VBA. The following properties are typical components of such a CSysInfo class.

**The declarations for the constants and API functions used in these procedures must all be placed together at the top of the class module. For clarity, they are shown here with the corresponding routines.**

Obtaining the screen resolution (in pixels):

```
Option Explicit
Private Const SM_CYSCREEN As Long = 1 'Screen height
Private Const SM_CXSCREEN As Long = 0 'Screen width
'API Call to retrieve system information
Private Declare Function GetSystemMetrics Lib "user32" ( _
       ByVal nIndex As Long) As Long
'Retrieve the screen height, in pixels
Public Property Get ScreenHeight() As Long
   ScreenHeight = GetSystemMetrics(SM_CYSCREEN)
End Property
'Retrieve the screen width, in pixels
Public Property Get ScreenWidth() As Long
   ScreenWidth = GetSystemMetrics(SM_CXSCREEN)
End Property
```
Obtaining the color depth (in bits):

```
Private Declare Function GetDC Lib "user32" ( _
       ByVal hwnd As Long) As Long
Private Declare Function GetDeviceCaps Lib "Gdi32" ( _
        ByVal hDC As Long, _
       ByVal nIndex As Long) As Long
Private Declare Function ReleaseDC Lib "user32" ( _
        ByVal hwnd As Long, _
        ByVal hDC As Long) As Long
Private Const BITSPIXEL = 12
Public Property Get ColorDepth() As Integer
  Dim hDC As Long
   'A device context is the canvas on which a window is drawn
  hDC = GetDC(0)ColorDepth = GetDeviceCaps(hDC, BITSPIXEL)
  ReleaseDC 0, hDC
End Property
```
Obtaining the width of a pixel in UserForm coordinates (where the API declarations are the same as those for the previous ColorDepth and repeated here for clarity):

```
Private Declare Function GetDC Lib "user32" ( _
       ByVal hwnd As Long) As Long
Private Declare Function GetDeviceCaps Lib "Gdi32" ( _
       ByVal hDC As Long, _
       ByVal nIndex As Long) As Long
Private Declare Function ReleaseDC Lib "user32" ( _
       ByVal hwnd As Long, _
       ByVal hDC As Long) As Long
Private Const LOGPIXELSX = 88
'The width of a pixel in Excel's UserForm coordinates
Public Property Get PointsPerPixel() As Double
   Dim hDC As Long
   hDC = GetDC(0)'A point is defined as 1/72 of an inch and LOGPIXELSX returns
    'the number of pixels per logical inch, so divide them to give
    'the width of a pixel in Excel's UserForm coordinates
   PointsPerPixel = 72 / GetDeviceCaps(hDC, LOGPIXELSX)
   ReleaseDC 0, hDC
End Property
```
Reading the user's login ID:

```
Private Declare Function GetUserName Lib "advapi32.dll" _
       Alias "GetUserNameA" ( _
       ByVal lpBuffer As String, _
       ByRef nSize As Long) As Long
Public Property Get UserName() As String
  Dim sBuff As String * 255, lAPIResult As Long 
  Dim lBuffLen As Long
  lBuffLen = 255
   ' The second parameter, lBuffLen is both In and Out.
   ' On the way in, it tells the function how big the string buffer is
   ' On the way out, it tells us how long the user name is (including 
   ' a terminating Chr(0))
  lAPIResult = GetUserName(sBuff, lBuffLen)
  'If you got something, return the text of the user name
  If lBuffLen > 0 Then UserName = Left(sBuff, lBuffLen - 1)
End Property
```
Reading the computer's name:

```
Private Declare Function GetComputerName Lib "kernel32" _
       Alias "GetComputerNameA" ( _
        ByVal lbbuffer As String, _
        nsize As Long) As Long
Public Property Get ComputerName() As String
  Dim sBuff As String * 255, lAPIResult As Long
  Dim lBuffLen As Long
  lBuffLen = 255
  lAPIResult = GetComputerName(sBuff, lBuffLen)
  If lBuffLen > 0 Then ComputerName = Left(sBuff, lBuffLen)
End Property
```
These can be tested by using the following routine (in a standard module):

```
Sub TestCSysInfo()
  Dim oSysInfo As New CSysInfo
  Debug.Print "Screen Height = " & oSysInfo.ScreenHeight
  Debug.Print "Screen Width = " & oSysInfo.ScreenWidth
  Debug.Print "Color Depth = " & oSysInfo.ColorDepth
  Debug.Print "One pixel = " & oSysInfo.PointsPerPixel & " points"
  Debug.Print "User name = " & oSysInfo.UserName
  Debug.Print "Computer name = " & oSysInfo.ComputerName
End Sub
```
# Modifying UserForm Styles

UserForms in Excel do not provide any built-in mechanism for modifying their appearance. Your only choice is a simple popup dialog with a caption and an X button to close the form, though you can choose to show it modally or non-modally.

Using API calls, you can modify the UserForm's window to do any combination of the following:

- ❑ Switching between modal and non-modal while the form is showing
- ❑ Making the form resizable
- ❑ Showing or hiding the form's caption and title bar
- ❑ Showing a small title bar, like those on a floating toolbar
- ❑ Showing a custom icon on the form
- ❑ Showing an icon in the task bar for the form
- ❑ Removing the X button to close the form
- ❑ Adding standard maximize and minimize buttons

You can find example workbooks demonstrating all these choices at www.wrox.com, with the key parts of the code explained in the following sections.

#### Window Styles

The appearance and behavior of a window is primarily controlled by its *style* and *extended style* properties. These styles are both Long values, in which each bit of the value controls a specific aspect of the window's appearance — either on or off. You can change the window's appearance using the following process:

- **1.** Use FindWindow to get the UserForm's window handle.
- 2. Read its style using the GetWindowLong function.
- **3.** Toggle one or more of the style bits.
- 4. Set the window to use this modified style using the SetWindowLong function.
- **5.** For some changes, tell the window to redraw itself using the ShowWindow function.

Some of the main constants for each bit of the basic window style are (no need to type these in):

```
'Style to add a titlebar
Private Const WS_CAPTION As Long = &HC00000 
'Style to add a system menu
Private Const WS_SYSMENU As Long = &H80000 
'Style to add a sizable frame 
Private Const WS_THICKFRAME As Long = &H40000 
'Style to add a Minimize box on the title bar 
Private Const WS_MINIMIZEBOX As Long = &H20000 
'Style to add a Maximize box to the title bar 
Private Const WS_MAXIMIZEBOX As Long = &H10000 
'Cleared to show a task bar icon 
Private Const WS_POPUP As Long = &H80000000 
'Cleared to show a task bar icon 
Private Const WS_VISIBLE As Long = &H10000000
```
And some of those for the extended window style are:

'Controls if the window has an icon Private Const WS EX DLGMODALFRAME As Long = &H1 'Application Window: shown on taskbar Private Const WS\_EX\_APPWINDOW As Long = &H40000 'Tool Window: small titlebar Private Const WS EX TOOLWINDOW As Long = &H80

Note that this is only a subset of all the possible window style bits. See the MSDN documentation for Window Styles for the full list (http://msdn.microsoft.com/library/en-us/winui/winui/ WindowsUserInterface/Windowing/Windows/WindowReference/WindowStyles.asp) and the API Viewer for their values.

The following example uses the preceding process to remove a UserForm's close button, and it can be found in the NoCloseButton.xlsm example in the code download at www.wrox.com:

```
'Find the UserForm's Window
Private Declare Function FindWindow Lib "user32" _
       Alias "FindWindowA" ( _
       ByVal lpClassName As String, _
       ByVal lpWindowName As String) As Long
'Get the current window style
Private Declare Function GetWindowLong Lib "user32" _
       Alias "GetWindowLongA" ( _
        ByVal hWnd As Long, _
        ByVal nIndex As Long) As Long
'Set the new window style
Private Declare Function SetWindowLong Lib "user32" _
       Alias "SetWindowLongA" ( _
       ByVal hWnd As Long, _
       ByVal nIndex As Long, _
        ByVal dwNewLong As Long) As Long
Const GWL_STYLE = -16 The standard syle
Const WS_SYSMENU = &H80000 'The system menu style bit
Private Sub UserForm_Initialize()
    Dim hWnd As Long, lStyle As Long
    '1. Find the UserForm's window handle
    If Val(Application.Version) >= 9 Then
       hWnd = FindWindow("ThunderDFrame", Me.Caption)
    F\simhWnd = FindWindow("ThunderXFrame", Me.Caption)
    End If
    '2. Get the current window style
    lStyle = GetWindowLong(hWnd, GWL_STYLE)
    '3. Toggle the SysMenu bit, to turn off the system menu
    lStyle = (lStyle And Not WS_SYSMENU)
    '4. Set the window to use the new style
    SetWindowLong hWnd, GWL_STYLE, lStyle
End Sub
```
### The CFormChanger Class

As mentioned previously in this chapter, API calls are much easier to use when they are encapsulated within a class module. The CFormChanger class included in the FormFun.xlsm file at www.wrox.com repeats the previous code snippet for all the windows style bits mentioned in the previous section, presenting them as the following properties of the class:

- ❑ Modal
- ❑ Sizeable
- ❑ ShowCaption
- ❑ SmallCaption
- ❑ ShowIcon
- ❑ IconPath (to show a custom icon)
- ❑ ShowCloseBtn
- ❑ ShowMaximizeBtn
- ❑ ShowMinimizeBtn
- ❑ ShowSysMenu
- ❑ ShowTaskBarIcon

To use the class on your own forms, copy the entire class module into your project and call it from your form's Activate event, as in the following example. You can find this example in the ToolbarForm.xlsm workbook at www.wrox.com:

```
Private Sub UserForm_Activate()
    Dim oChanger As CFormChanger
    'Create a new instance of the CFormChanger class
   Set oChanger = New CFormChanger
    'Set the form changer's properties
    oChanger.SmallCaption = True
    oChanger.Sizeable = True
    'Tell the changer which form to apply the style changes to.
    'Also acts as the trigger for applying them
    Set oChanger.Form = Me
```
End Sub

### Resizable UserForms

In Office XP, Microsoft made the File  $\div$  Open and File  $\div$  Save As dialogs resizable. They remember their position and size between sessions, greatly improving their usability. Using the same API calls shown in the previous section and a class module to do all the hard work, you can give your users the same experience when interacting with your UserForms.

One of the curiosities of the UserForm object is that it has a Resize event, but it doesn't have a property to specify whether or not it is resizable — the Resize event only fires when the form is first displayed. As shown in the previous example, you can provide your own Sizeable property by toggling the

WS\_THICKFRAME window style bit; when you do this, the Userform\_Resize event comes to life, triggered every time the users change the size of the form (though not when they move it around the screen). You can respond to this event by changing the size or position of all the controls on the form, such that they make the best use of the UserForm's new size.

There are two approaches that can be used to change the size or position of all the controls on the form: absolute and relative.

#### Absolute Changes

Using an absolute approach, code has to be written to set the size and position of all the controls on the form, relative to the form's new dimensions and to each other. Consider a very simple form showing just a ListBox and an OK button.

The code to resize and reposition the two controls using absolute methods is as follows:

```
Private Sub UserForm_Resize()
    'Handle the form's resizing by specifying the new size and position
    'of all the controls
    'Use a standard gap of 6 points between controls
   Const dGap = 6
    'Ignore errors caused by controls getting too small
   On Error Resume Next
    'The OK button is in the middle ...
   btnOK.Left = (Me.InsideWidth - btnOK.Width) / 2
    '... and at the bottom of the form, with a standard gap below it
   btnOK.Top = Me.InsideHeight - dGap - btnOK.Height
    'The list's width is the form's width,
    'minus two gaps for the left and right edges
   lstItems.Width = Me.InsideWidth - dGap * 2
    'The list should fill the space between the top of the form
    'and the top of the OK button, minus a gap top and bottom
   lstItems.Height = btnOK.Top - dGap * 2
End Sub
```
It works, but has a few major problems:

- $\Box$  Specific code has to be written for every control that changes size or position, which can be a daunting task for more complex forms. See the resize code in FormFun.xlsm for an example of this.
- ❑ The size and position of controls are often dependent on the size and position of other controls (such as the bottom of the ListBox being four pixels above the top of the OK button).
- ❑ If you modify the appearance of the form by adding or moving controls, you have to make corresponding changes to the resize code. For example, to add a Cancel button alongside the OK button, you have to add code to handle the Cancel button's repositioning and also change the code for the OK button.
- ❑ There is no opportunity for code reuse.

### Relative Changes

Using a relative approach, information is added to each control to specify by how much that control's size and position should change as the UserForm's size changes. In the same dialog, the two controls have the following relative changes:

- ❑ The OK button should move down by the full change in the form's height (to keep it at the bottom).
- ❑ The OK button should move across by half the change in the form's width (to keep it in the middle).
- ❑ The ListBox's height and width should change by the full change in the form's height and width.

These statements can be encoded into a single string to state the percentage change for each control's Top, Left, Height, and Width properties, and can be stored against the control. A convenient place to store it is the control's Tag property, which allows the resizing behavior of the control to be set at design time. Using the letters T, L, H, and W for the four properties, and a decimal for the percentage change if not 100%, gives the Tag properties of HW for the list box and TL0.5 for the OK button, as shown in Figure 27-2.

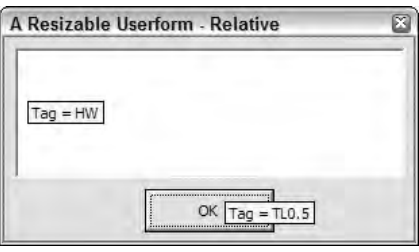

Figure 27-2

When the UserForm\_Resize event fires, the code can calculate the change in the form's height and width and iterate through all the controls, adjusting their Top, Left, Height, and Width as specified by their Tag properties. The CFormResizer class to do this is shown in the next section.

There are a number of benefits to this approach:

- ❑ The resize behavior of each control is set at design time, while the form is being viewed, just like all the other properties of the control.
- ❑ The change in size and position of each control is independent of any other control.
- ❑ Controls can be added, moved, or deleted without having to modify the Resize code or change other controls' resize behavior.
- ❑ The resize code can treat every control in exactly the same way; hence, every UserForm uses exactly the same Resize code, which can be encapsulated in a separate class module.

### The CFormResizer Class

By encapsulating all the resize code in a separate class module, any UserForm can be made resizable by adding just six lines of code to instantiate and call into the class, and setting the resize behavior for each control in its Tag property.

The CFormResizer class provides the following functionality:

- ❑ Sets the form to be resizable.
- ❑ Sets the initial size and position of the form, if it has been shown before.
- ❑ Resizes and repositions all the controls on the form, according to their Tag resizing string.
- ❑ Stores the form's size and position in the registry, for use when the same form is shown again.
- ❑ Allows the calling code to specify a key name for storing the form dimensions in the registry.
- ❑ Prevents a form being resized in either direction if none of the controls are set to respond to changes in height or width.
- ❑ Stops resizing when any control is moved to the left or top edge of the form, or when any control is reduced to zero height or width.

The code for the CFormResizer class is as follows, with comments in the code to explain each section. It is available for download in the FormResizer.xlsm workbook at www.wrox.com:

```
Option Explicit
'Find the UserForm's window handle
Private Declare Function FindWindow Lib "user32" _
               Alias "FindWindowA" ( _
                ByVal lpClassName As String, _
                ByVal lpWindowName As String) As Long
'Get the UserForm's window style
Private Declare Function GetWindowLong Lib "user32" _
               Alias "GetWindowLongA" ( _
                ByVal hWnd As Long, _
                ByVal nIndex As Long) As Long
'Set the UserForm's window style
Private Declare Function SetWindowLong Lib "user32" _
               Alias "SetWindowLongA" ( _
               ByVal hWnd As Long, _
                ByVal nIndex As Long, _
                ByVal dwNewLong As Long) As Long
```
'The offset of a window's style

```
Private Const GWL_STYLE As Long = (-16) 
'Style to add a sizable frame 
Private Const WS_THICKFRAME As Long = &H40000 
Dim moForm As Object
Dim mhWndForm As Long
Dim mdWidth As Double
Dim mdHeight As Double
Dim msRegKey As String
'Default for the registry key to store the dimensions
Private Sub Class_Initialize()
   msRegKey = "Excel 2007 Prog Ref"
End Sub
'Properties to identify where in the registry to store the UserForm 
'position information
Public Property Let RegistryKey(sNew As String)
   msRegKey = sNew
End Property
Public Property Get RegistryKey() As String
    RegistryKey = msRegKey
End Property
'We're told which form to handle the resizing for,
'set in the UserForm_Initialize event.
'Make the form resizable and set its size and position
Public Property Set Form(oNew As Object)
    Dim sSizes As String, vaSizes As Variant
    Dim iStyle As Long
    'Remember the form for later
    Set moForm = oNew
    'Get the UserForm's window handle
    If Val(Application.Version) < 9 Then
        'XL97
        mhWndForm = FindWindow("ThunderXFrame", moForm.Caption) 
    Else
        'XL2000 and 2002
        mhWndForm = FindWindow("ThunderDFrame", moForm.Caption) 
    End If
    'Make the form resizable
    iStyle = GetWindowLong(mhWndForm, GWL_STYLE)
    iStyle = iStyle Or WS_THICKFRAME
    SetWindowLong mhWndForm, GWL_STYLE, iStyle
    'Read its dimensions from the registry (if there)
    'The string has the form of "<Top>;<Left>;<Height>;<Width>"
    sSizes = GetSetting(msRegKey, "Forms", moForm.Name, "")
```

```
'Remember the current size for use in the Resize routine
    mdWidth = moForm.Width
    mdHeight = moForm.Height
    If sSizes <> "" Then
        'If we got a dimension string, split it into its parts
        vaSizes = Split(sSizes, ";")
        'Make sure we got 4 elements!
        ReDim Preserve vaSizes(0 To 3)
        'Set the form's size and position
        moForm.Top = Val(vasizes(0))moForm.Left = Val(vasizes(1))moForm.Height = Val(vasizes(2))moForm.Width = Val(vasizes(3))'Set to manual startup position
        moForm.StartUpPosition = 0
    End If
End Property
'Called from the User_Form resize event, also triggered when we change
'the size ourself.
'This is the routine that performs the resizing, by checking each control's
'Tag property, and moving/sizing it accordingly.
Public Sub FormResize()
    Dim dWidthAdj As Double, dHeightAdj As Double
    Dim bSomeWidthChange As Boolean
    Dim bSomeHeightChange As Boolean
    Dim sTag As String, sSize As String
    Dim oCtl As MSForms.Control
    Static bResizing As Boolean
    'Resizing can be triggered from within this routine,
    'so use a flag to prevent recursion
    If bResizing Then Exit Sub
    bResizing = True
    'Calculate the change in height and width
    dHeightAdj = moForm.Height - mdHeight
    dWidthAdj = moForm.Width - mdWidth
    'Check if we can perform the adjustment 
    '(i.e. widths and heights can't be negative)
    For Each oCtl In moForm.Controls
        'Read the control's Tag property, which contains the resizing info
        sTag = UCase(oCtl.Tag)
        'If we're changing the Top, check that it won't move off the top
```

```
'of the form
    If InStr(1, sTag, "T", vbBinaryCompare) Then
        If oCtl.Top + dHeightAdj * ResizeFactor(sTag, "T") <= 0 Then
            moForm.Height = mdHeight
        End If
        bSomeHeightChange = True
    End If
    'If we're changing the Left, check that it won't move off the 
    'left of the form
    If InStr(1, sTag, "L", vbBinaryCompare) Then
        If oCtl.Left + dWidthAdj * ResizeFactor(sTag, "L") <= 0 Then
            moForm.Width = mdWidth
        End If
        bSomeWidthChange = True
    End If
    'If we're changing the Height, check that it won't go negative
    If InStr(1, sTag, "H", vbBinaryCompare) Then
        If oCtl.Height + dHeightAdj * ResizeFactor(sTag, "H") <= 0 Then
            moForm.Height = mdHeight
        End If
        bSomeHeightChange = True
    End If
    'If we're changing the Width, check that it won't go negative
    If InStr(1, sTag, "W", vbBinaryCompare) Then
        If oCtl.Width + dWidthAdj * ResizeFactor(sTag, "W") <= 0 Then
            moForm.Width = mdWidth
        End If
        bSomeWidthChange = True
    End If
Next 'Control 
'If none of the controls move or size, 
'don't allow the form to resize in that direction
If Not bSomeHeightChange Then moForm.Height = mdHeight
If Not bSomeWidthChange Then moForm.Width = mdWidth
'Recalculate the height and width changes, 
'in case the previous checks reset them
dHeightAdj = moForm.Height - mdHeight
dWidthAdj = moForm.Width - mdWidth
'Loop through all the controls on the form, 
'adjusting their position and size
For Each oCtl In moForm.Controls
    With oCtl
        sTag = UCase(.Tag)
        'Changing the Top
```

```
If InStr(1, sTag, "T", vbBinaryCompare) Then
                .Top = .Top + dHeightAdj * ResizeFactor(sTag, "T")
            End If
            'Changing the Left
            If InStr(1, sTag, "L", vbBinaryCompare) Then
                .Left = .Left + dWidthAdj * ResizeFactor(sTag, "L")
            End If
            'Changing the Height
            If InStr(1, sTag, "H", vbBinaryCompare) Then
                .Height = .Height + dHeightAdj * ResizeFactor(sTag, "H")
            End If
            'Changing the Width
            If InStr(1, sTag, "W", vbBinaryCompare) Then
                .Width = .Width + dWidthAdj * ResizeFactor(sTag, "W")
            End If
        End With
    Next 'Control
    'Remember the new dimensions of the form for next time
    mdWidth = moForm.Width
   mdHeight = moForm.Height
    'Store the size and position in the registry
    With moForm
        SaveSetting msRegKey, "Forms", .Name, Str(.Top) & ";" & _
                    Str(.Left) & ";" & Str(.Height) & ";" & Str(.Width)
    End With
    'Reset the recursion flag, now that we're done
    bResizing = False
End Sub
'Function to locate a property letter (T, L, H or W) in the Tag string 
'and return the resizing factor for it
Private Function ResizeFactor(sTag As String, sChange As String)
    Dim i As Integer, d As Double
    'Locate the property letter in the tag string
    i = InStr(1, sTag, sChange, vbBinaryCompare)
    'If we found it...
    If i > 0 Then
        '... read the number following it
        d = Val(MidS(STag, i + 1))'If there was no number, use a factor of 100%
        If d = 0 Then d = 1End If
```

```
'Return the factor
    ResizeFactor = d
End Function
```
The code to use the CFormResizer class in a UserForm's code module is as follows:

```
'Declare an object for our CFormResizer class to handle 
'resizing for this form
Dim moResizer As CFormResizer
'The Resizer class is set up in the UserForm_Initialize event
Private Sub UserForm_Initialize()
    'Create the instance of the class
    Set moResizer = New CFormResizer
    'Tell it where to store the form dimensions
   moResizer.RegistryKey = "Excel 2007 Prog Ref"
    'Tell it which form it's handling
    Set moResizer.Form = Me
End Sub
'When the form is resized, the UserForm_Resize event is raised,
'which we just pass on to the Resizer class
Private Sub UserForm_Resize()
   moResizer.FormResize
End Sub
'The OK button unloads the form
Private Sub btnOK_Click()
   Unload Me
End Sub
'The QueryClose event in called whenever the form is closed.
'We call the FormResize method one last time, to store the form's
'final size and position in the registry
Private Sub UserForm_QueryClose(Cancel As Integer, CloseMode As Integer)
   moResizer.FormResize
End Sub
```
There are a few points to remember when using this approach in your own UserForms:

- ❑ The resizer works by changing the control's Top, Left, Height, and Width properties in response to changes in the UserForm size, according to the control's resizing information.
- $\Box$  The control's resizing information is set in its Tag property, using the letters  $\mathbb{T}$ , L, H, or W followed by a number specifying the resizing factor (if not 100%).
- ❑ The resizing factors must be in U.S. format, using a period as the decimal separator.
- $\Box$  If there are no controls that have T or H in their Tag strings, the form will not be allowed to resize vertically.
- $\Box$  If there are no controls that have L or W in their Tag strings, the form will not be allowed to resize horizontally.
- ❑ The smallest size for the form is set by the first control to be moved to the top or left edge, or to have a zero width or height.
- $\Box$  This can be used to set a minimum size for the form by using a hidden label with a Tag of HW, where the size of the label equals the amount that the form can be reduced in size. If the label is set to zero height and width to start with, the UserForm can only be enlarged from its designtime size.
- ❑ List boxes must have their IntegralHeight property set to False for this to work, but due to an old bug, they may not fully display the very last item in the list. As a workaround, add a blank entry as the last item in the list, and code to ignore it if it gets selected.

# Summary

The functions defined in the Windows API provide a valuable and powerful extension to the VBA developer's tool set. The API Viewer provides the VBA definitions for most of the core functions. The definitions for the remaining functions can be converted from the C-style versions shown in the online MSDN library.

Class modules enable the user to encapsulate both the API definitions and their use into simple chunks of functionality that are easy to use and reuse in VBA applications. A number of example classes and routines have been provided in this chapter to get you started using the Windows API functions within your applications, including:

- ❑ Creating a TEMP file
- ❑ A high-resolution timer
- ❑ Freezing a UserForm
- ❑ Getting system information
- ❑ Modifying a UserForm's appearance
- ❑ Making UserForms resizable, with a minimum of code in the form

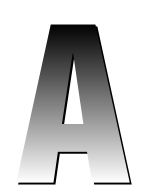

# Excel 2007 Object Model

Most of the objects in the Excel object model have objects with associated collections. The collection object is usually the plural form of the associated object. For example, the Worksheets collection holds a collection of Worksheet objects. For simplicity, each object and associated collection will be grouped together under the same heading.

# Common Properties with Collections and Associated Objects

In most cases, the purpose of the collection object is only to hold a collection of the same objects. The common properties and methods of the collection objects are listed in the following section. Only unique properties, methods, or events are mentioned in each object section.

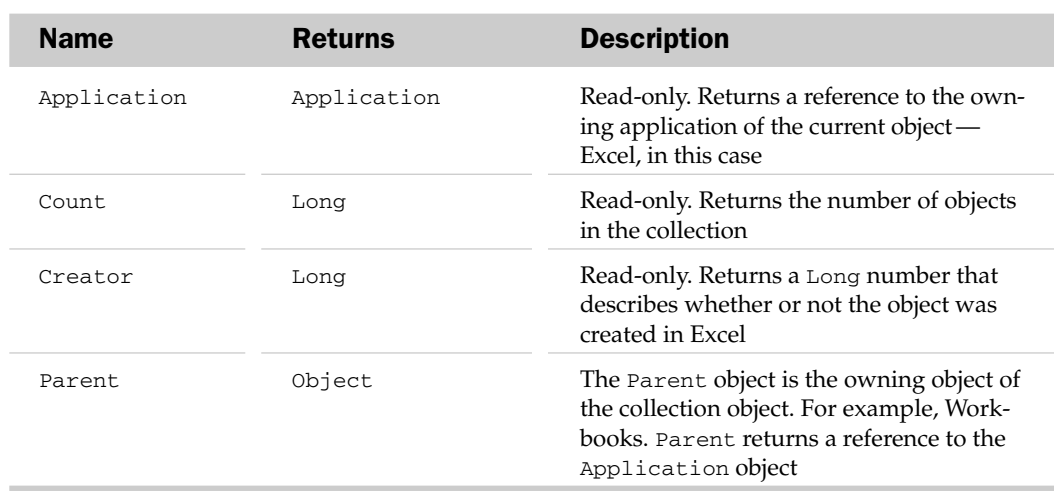

### Common Collection Properties

### Common Collection Methods

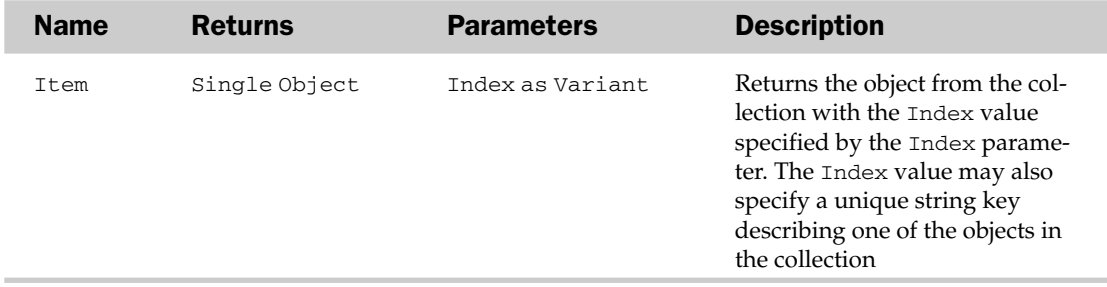

### Common Object Properties

Objects also have some common properties. To avoid redundancy, the common properties and methods of all objects are listed next. They will be mentioned in each object description as existing, but are only defined here.

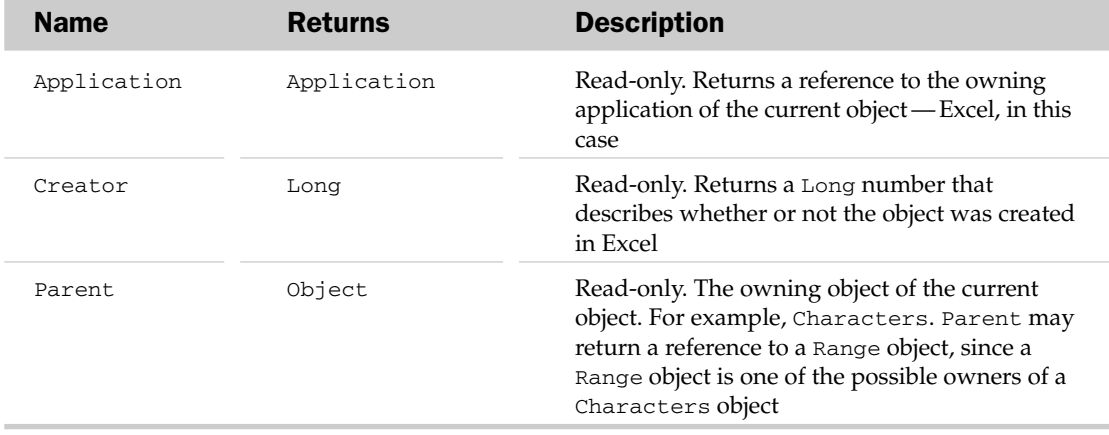

# Excel Objects and Their Properties, Methods, and Events

The objects are listed in alphabetical order. Each object has a general description of the object and possible parent objects. This is followed by a table format of each of the object's properties, methods, and events.

### AboveAverage Object

The AboveAverage object controls the attributes and specifications of a conditional formatting rule that evaluates the values in a given scope or range against the average of that scope or range.

### AboveAverage Properties

The Application, Creator, and Parent properties are defined at the beginning of this appendix.

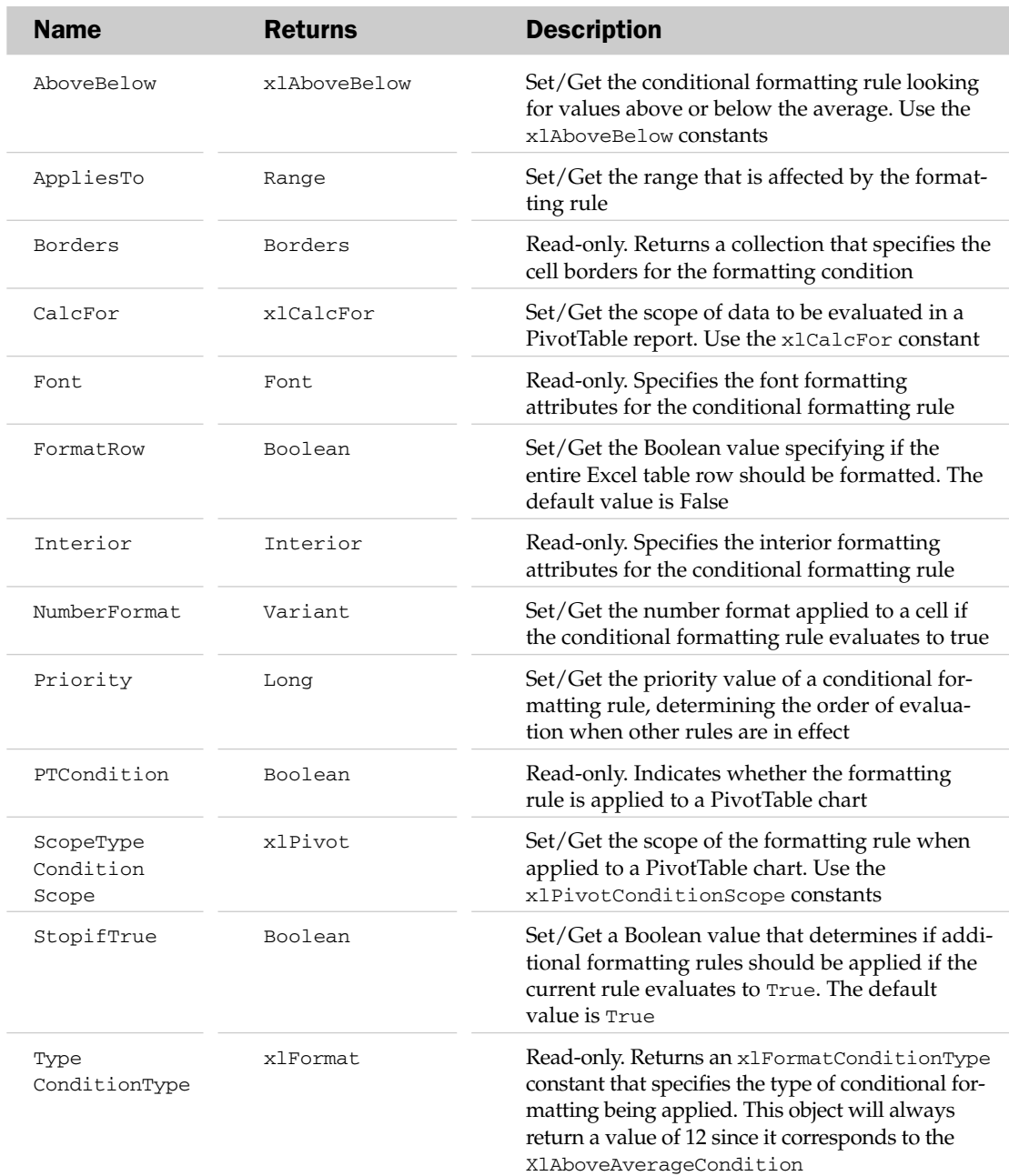

#### AboveAverage Properties

#### AboveAverage Methods

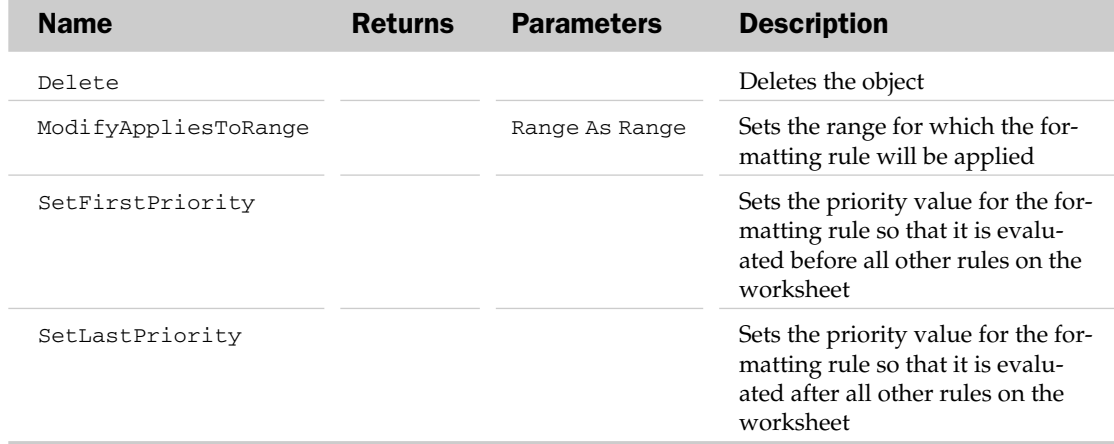

#### AboveAverage Object Example

```
Sub CreateBelowAverageCondition()
Dim oFormatCondition As AboveAverage
'Add a new Formatting rule
   Set oFormatCondition = Range("F6:F16").FormatConditions.AddAboveAverage
'Highlight all values that are below the average for the range.
    oFormatCondition.AboveBelow = xlBelowAverage
    oFormatCondition.Interior.Color = 7039480
End Sub
```
### Action Object and the Actions Collection

The Action object represents an action to be executed in a PivotTable or sheet data, while the Actions collection contains all Action objects for a given series. The Actions collection has properties outside the common properties of Application, Count, Item, and Parent.

#### Action Properties

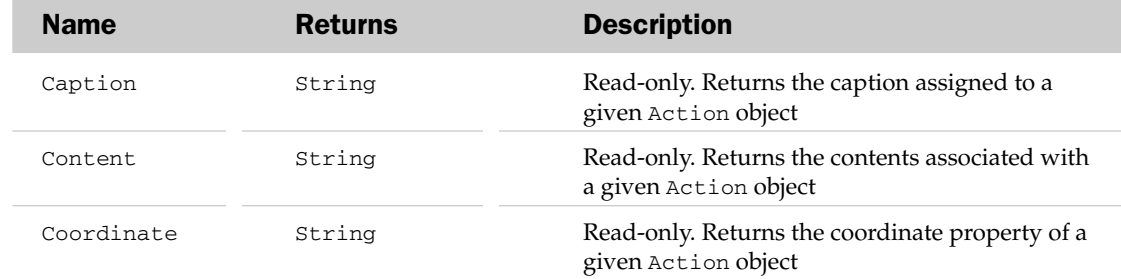

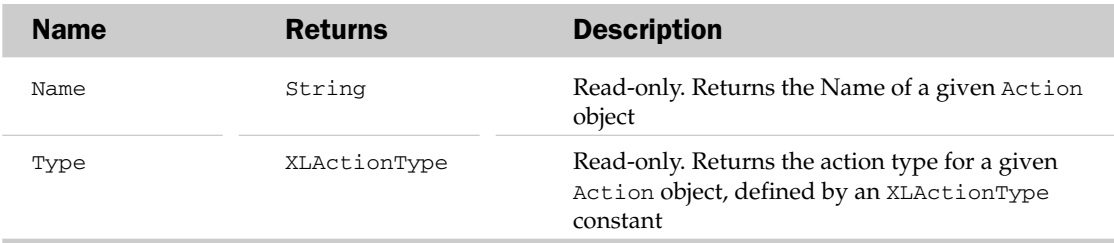

### Add-In Object and the Addins Collection

The Addins collection holds all of the Addin objects available to Excel. The Add-In must be installed (AddIn.Installed = True) to be able to use it in the current session. Examples of available Addin objects in Excel include the Analysis Toolpack, the MS Query Add-In, and the Conditional Sum Wizard.

The Add method of the Addins collection can be used to add a new Addin to the collection. The Add method requires a FileName to be specified (usually with an XLL or XLA file extension). The Count property of the Addins collection returns the number of Add-Ins that are available for use by the current Excel session.

### Add-In Common Properties

The Application, Creator, and Parent properties are defined at the beginning of this appendix.

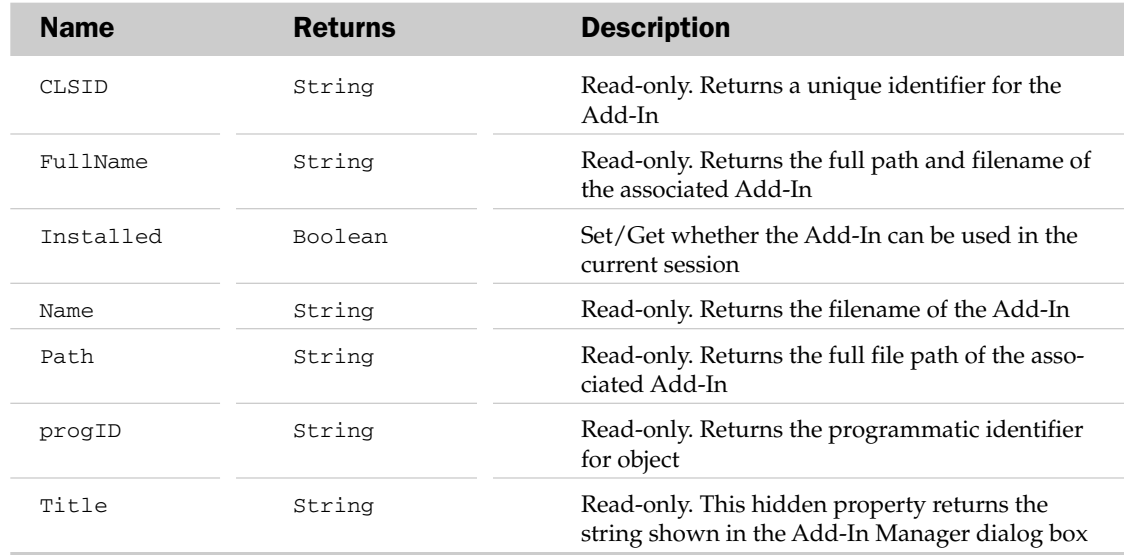

#### Add-In Properties

#### AddIn Object and the AddIns Collection Example

This example ensures that the Analysis Toolpack is installed:

```
Sub UsingAnalysisToolpack():
      Dim oAddin As AddIn
      For Each oAddin In AddIns
         If oAddin.Name = "analys32.xll" Then
           If oAddin.Installed = True Then
              MsgBox "True"
              Else
              MsgBox "False"
          End If
         End If
```
'Make sure the Analysis Toolpack is installed Next End Sub

Note that instead of looping through the Addins collection, you could use the Add-In's title:

```
Sub UsingAnalysisToolpack()
  If AddIns("Analysis Toolpak").Installed = True Then
     MsgBox "True"
 Else
    MsgBox "False"
 End If
End Sub
```
Unfortunately, this approach may not work with a non-English User-Interface language, if the Add-In's title has been localized.

### Adjustments Object

The Adjustments object holds a collection of numbers used to move the adjustment *handles* of the parent Shape object. Each Shape object can have up to eight different adjustments. Each specific adjustment handle can have one or two adjustments associated with it, depending on if it can be moved both horizontally and vertically (two) or in just one dimension. Adjustment values are between 0 and 1 and hence are percentage adjustments — the absolute magnitude of a 100% change is defined by the shape being adjusted.

#### Adjustments Common Properties

The Application, Creator, and Parent properties are defined at the beginning of this appendix.

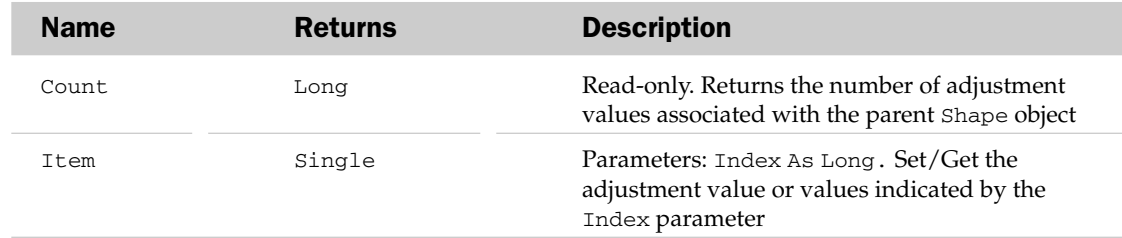

#### Adjustments Properties

#### Adjustments Object Example

This example draws a block arrow on the sheet, and then modifies the dimensions of the arrow head:

```
Sub AddArrow()
   Dim oShp As Shape
   'Add an arrow head to the sheet
   Set oShp = ActiveSheet.Shapes.AddShape( _
                   msoShapeRightArrow, 10, 10, 100, 50)
    'Set the 'head' of the arrow to start 30% of the way across
    'and the 'shaft' to start 40% of the way down.
   oShp.Adjustments(1) = 0.3 'Left/right
   oShp.Adjustments(2) = 0.4 'Up/down
End Sub
```
#### AllowEditRange Object and the AllowEditRanges Collection

The AllowEditRange object represents a range of cells on a worksheet that can still be edited when protected. Each AllowEditRange object can have permissions set for any number of users on your network, and can have a separate password.

Be aware of the Locked property of the Range object when using this feature. When you unlock cells, then protect the worksheet, you are allowing any user access to those cells, regardless of the AllowEditRange objects. When each AllowEditRange object's cells are locked, any user can still edit them, unless you assign a password or add users and deny them permission without using a password.

The AllowEditRanges collection represents all AllowEditRange objects that can be edited on a protected worksheet. See the AllowEditRange object for more details.

#### AllowEditRanges Collection Properties

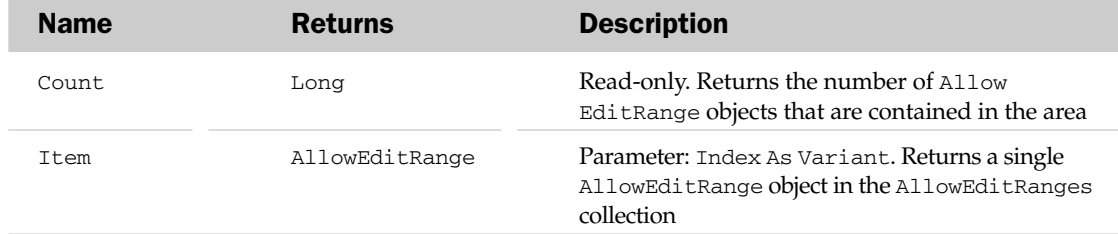

#### AllowEditRanges Collection Methods

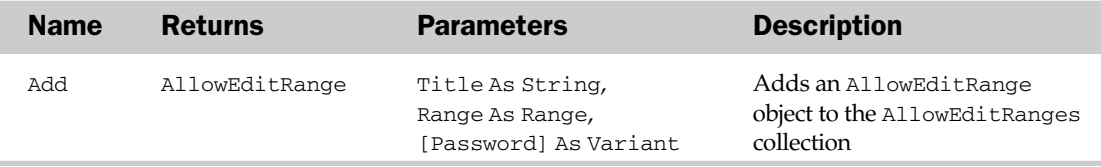

#### AllowEditRange Properties

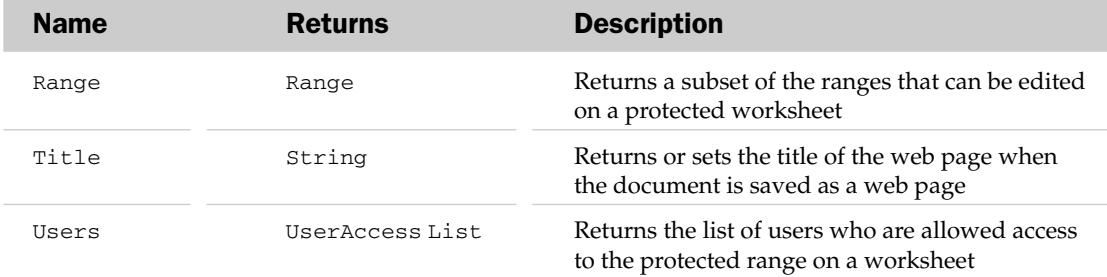

#### AllowEditRange Methods

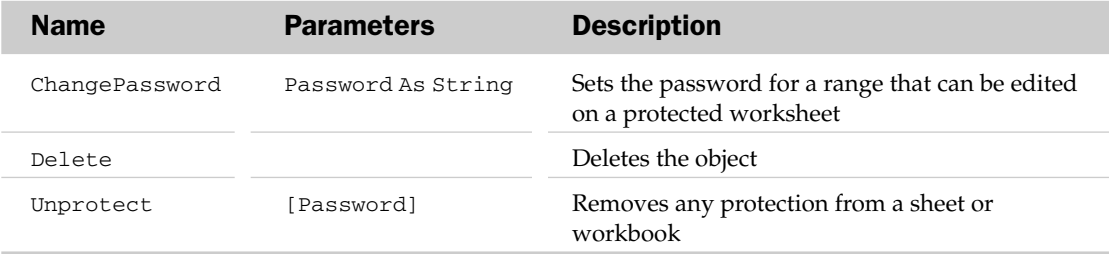

#### AllowEditRange Object Example

The following routine creates an editable range on a protected worksheet, allowing a user to edit range J2:M16 with the successful entry of the password. In this case, the password is unlock:

```
Sub AddAllowEditRange()
   ActiveSheet.Protection.AllowEditRanges.Add _
   Title:="EditableRange", _
   Range: = Range('J2:M16"),
   Password:="unlock" 
End Sub
```
### Application Object

The Application object is the root object of the Excel object model. All the other objects in the Excel object model can only be accessed through the Application object. Many objects, however, are globally available. For example, the ActiveSheet property of the Application object is also available globally. That means that the active worksheet can be accessed in at least two ways: Application.ActiveSheet and ActiveSheet.

The Application object holds most of the application-level attributes that can be set through the Options menu in Excel. For example, the DefaultFilePath is equivalent to the Default File Location text box in the Save section of the Excel Options dialog box.

Many of the Application object's properties and methods are equivalent to things that can be set with the Options dialog box.

The Application object is also used when automating Excel from another application, such as Word. The CreateObject function, the GetObject function, or the New keyword can be used to create a new instance of an Excel Application object from another application. Please refer to Chapter 18 for examples of automation from another application.

The Application object can also expose events. However, Application events are not automatically available for use. The following three steps must be completed before Application events can be used:

**1.** Create a new class module (perhaps called cAppObject) and declare a Public object variable in a class (perhaps called AppExcel) to respond to events. For example:

```
Public WithEvents AppExcel As Excel.Application
```
- ❑ Now the Application object events will be available in the class for the AppExcel object variable.
- **2.** Write the appropriate event handling code in the class. For example, if you wanted a message to appear whenever a worksheet was activated, you could write the following:

```
Private Sub AppExcel_SheetActivate(ByVal Sh As Object)
    'display worksheet name
   MsgBox "The " & Sh.Name & " sheet has just been activated."
End Sub
```
**3.** Finally, in a procedure in a standard module, instantiate the class created in the previous step with a current Application object:

```
Private App As New cAppObject 'class with the above code snippets
Sub AttachEvents()
    Set App.AppExcel = Application
End Sub
```
The EnableEvents property of the Application object must also be set to True for events to be triggered at the appropriate time.

#### Application Common Properties

The Application, Creator, and Parent properties are defined at the beginning of this appendix.

#### Application Properties

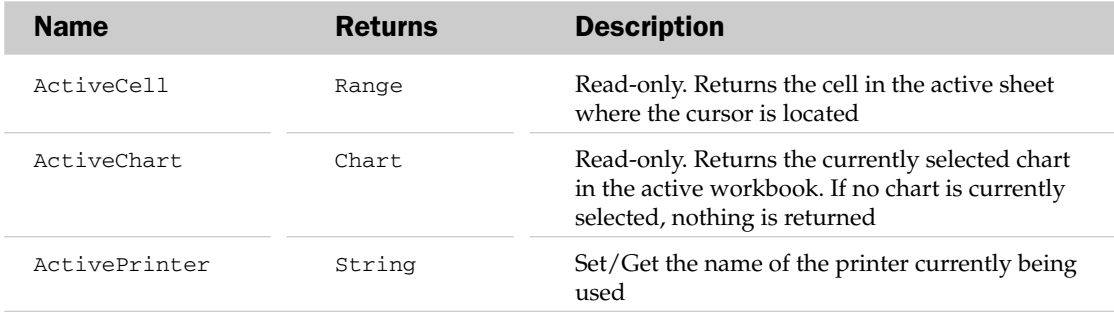

*Table continued on following page*

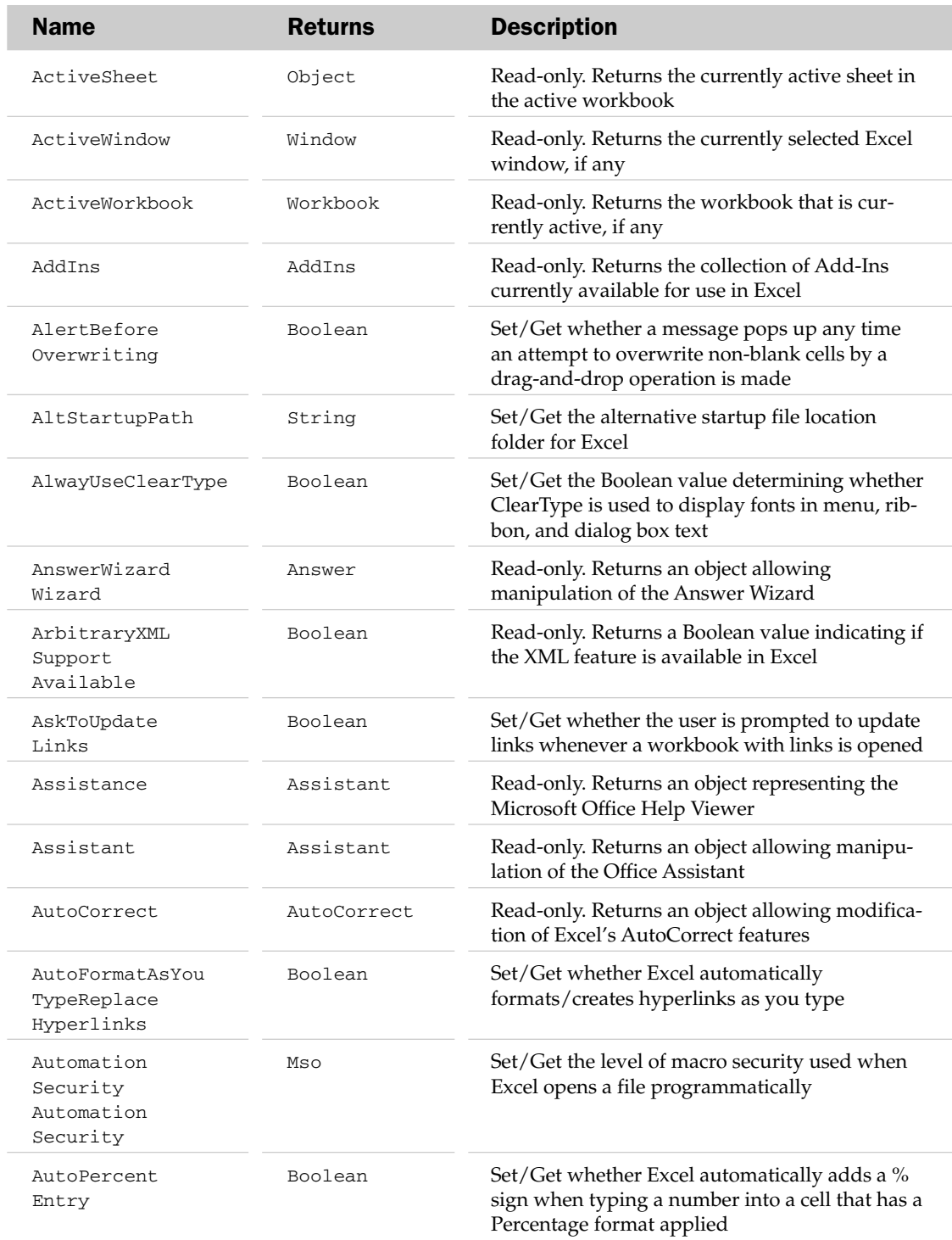

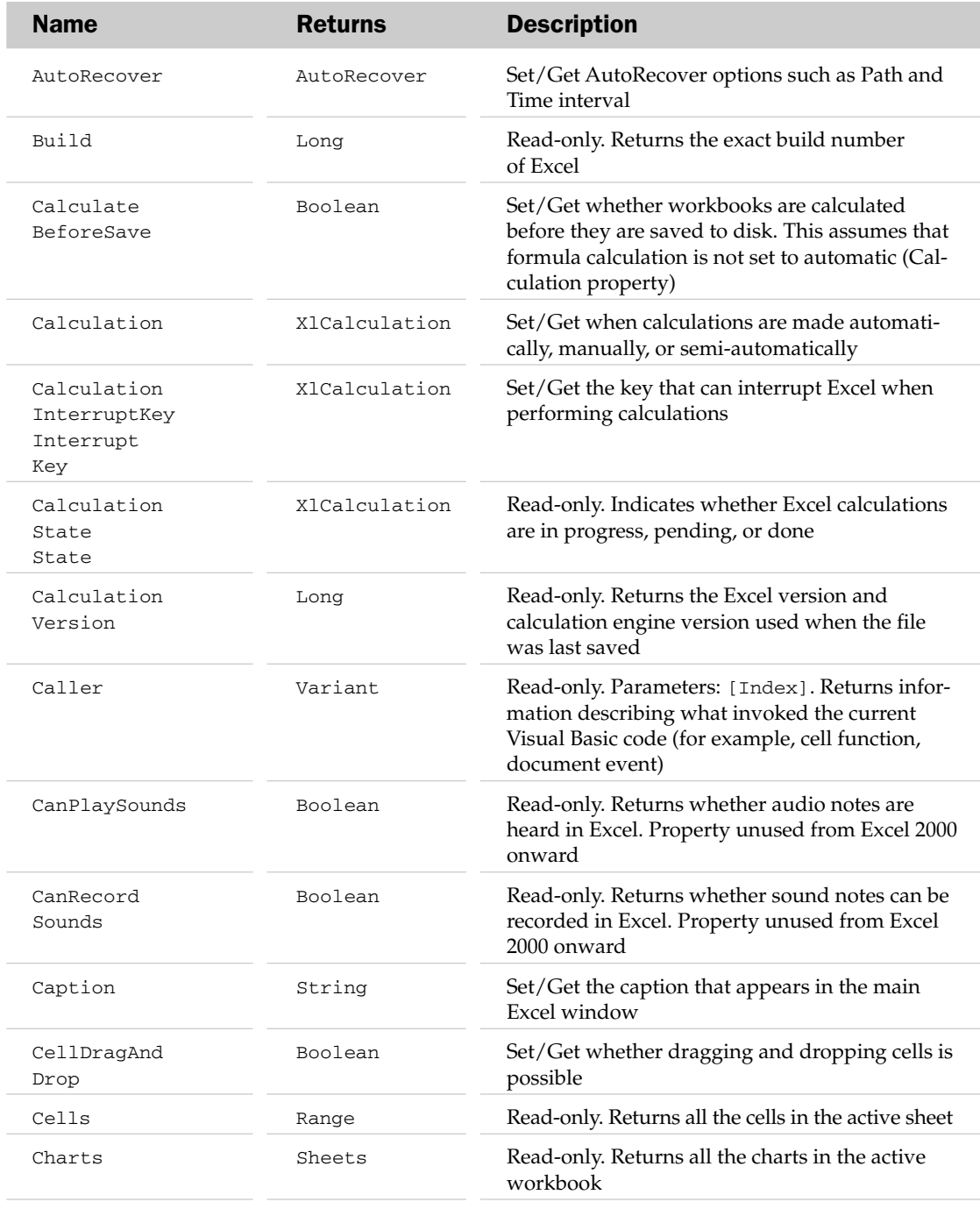

*Table continued on following page*

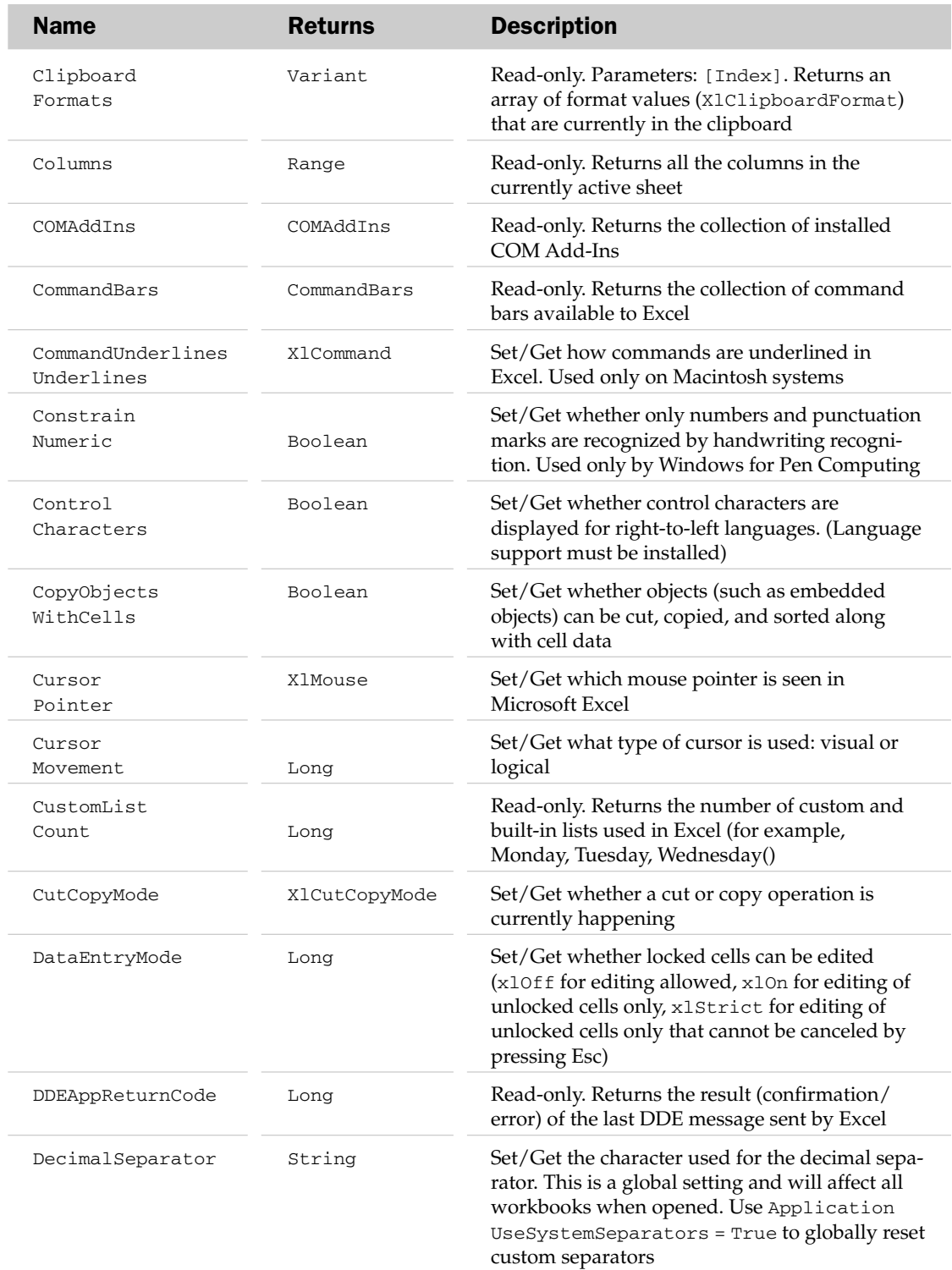

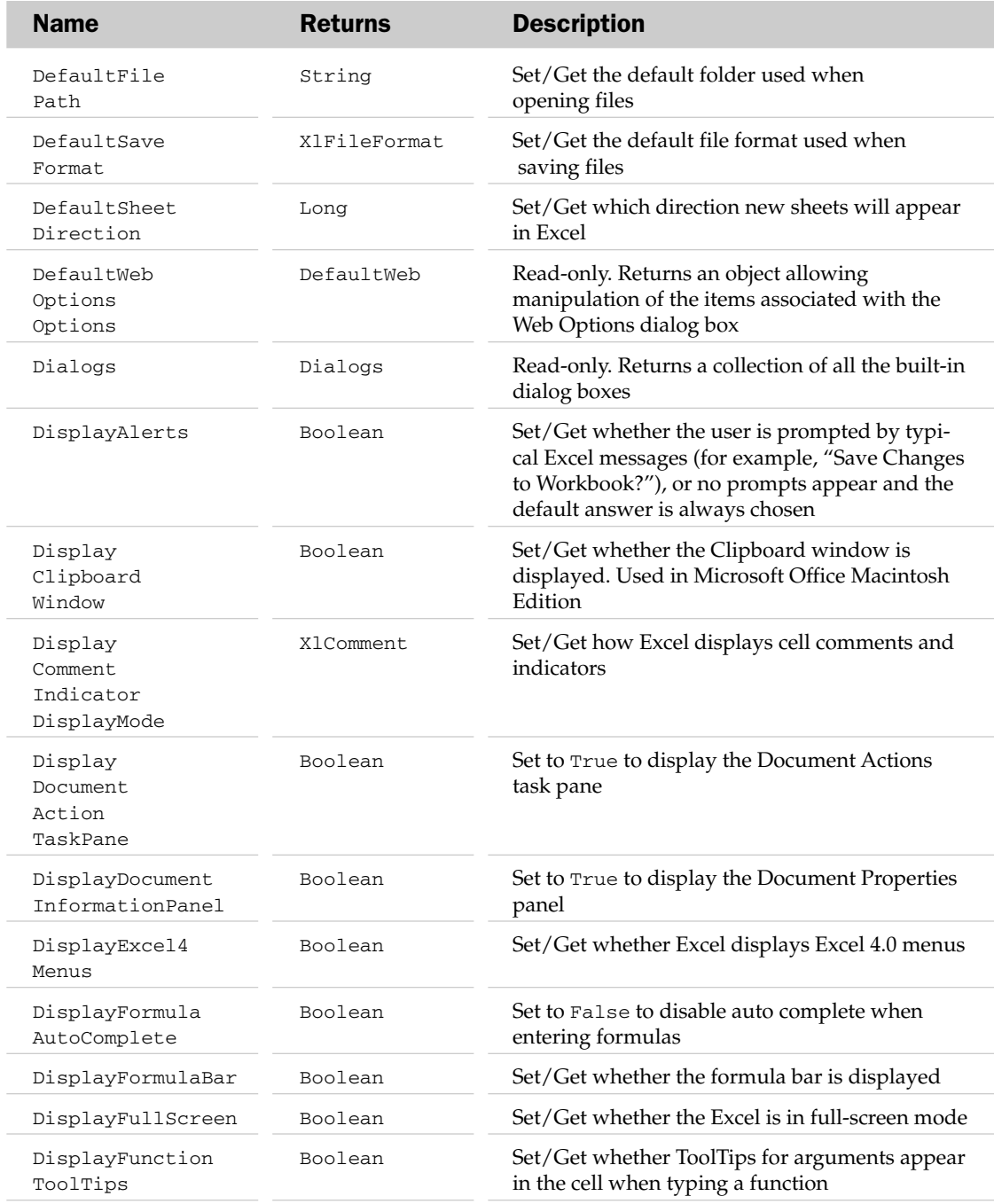

*Table continued on following page*

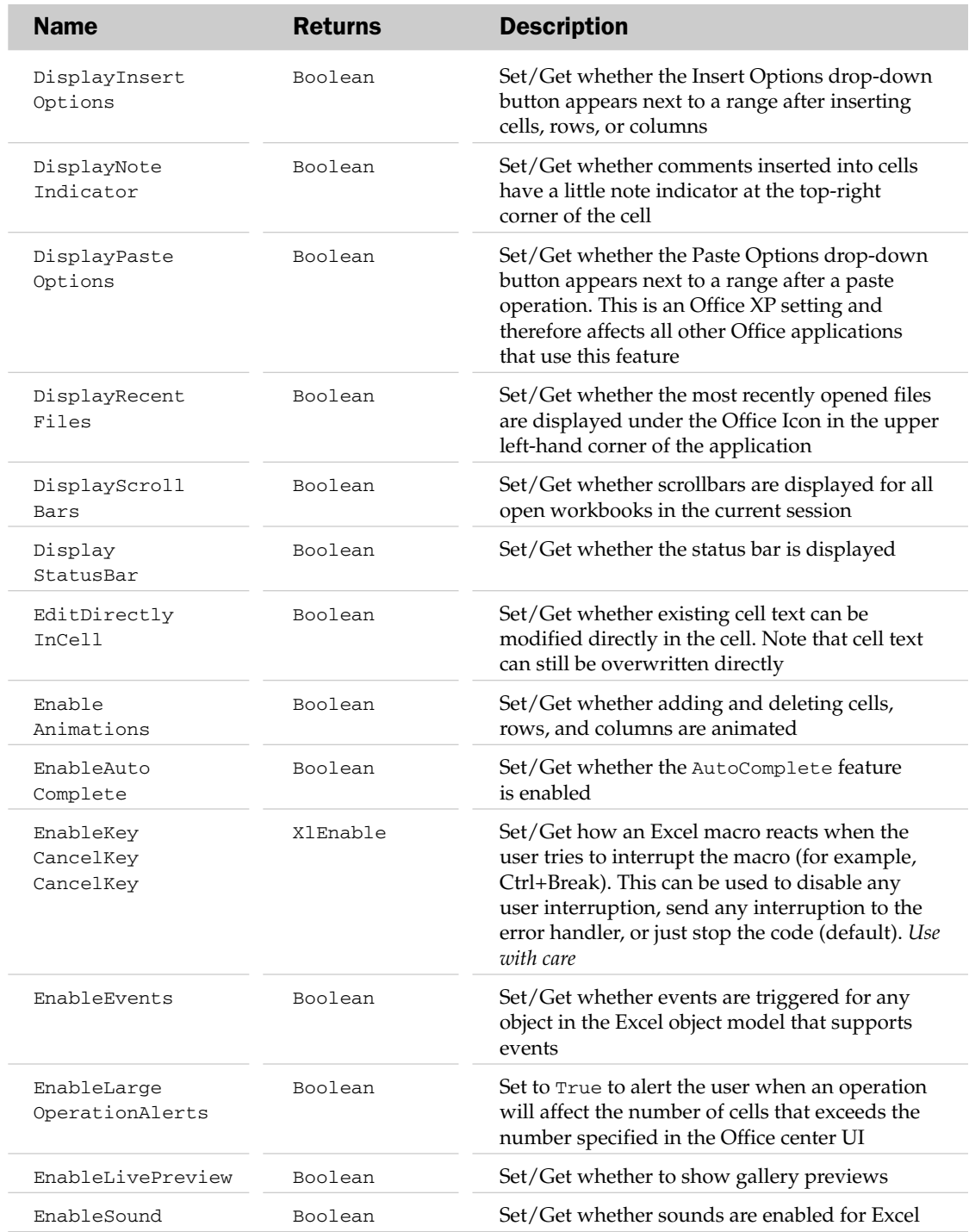

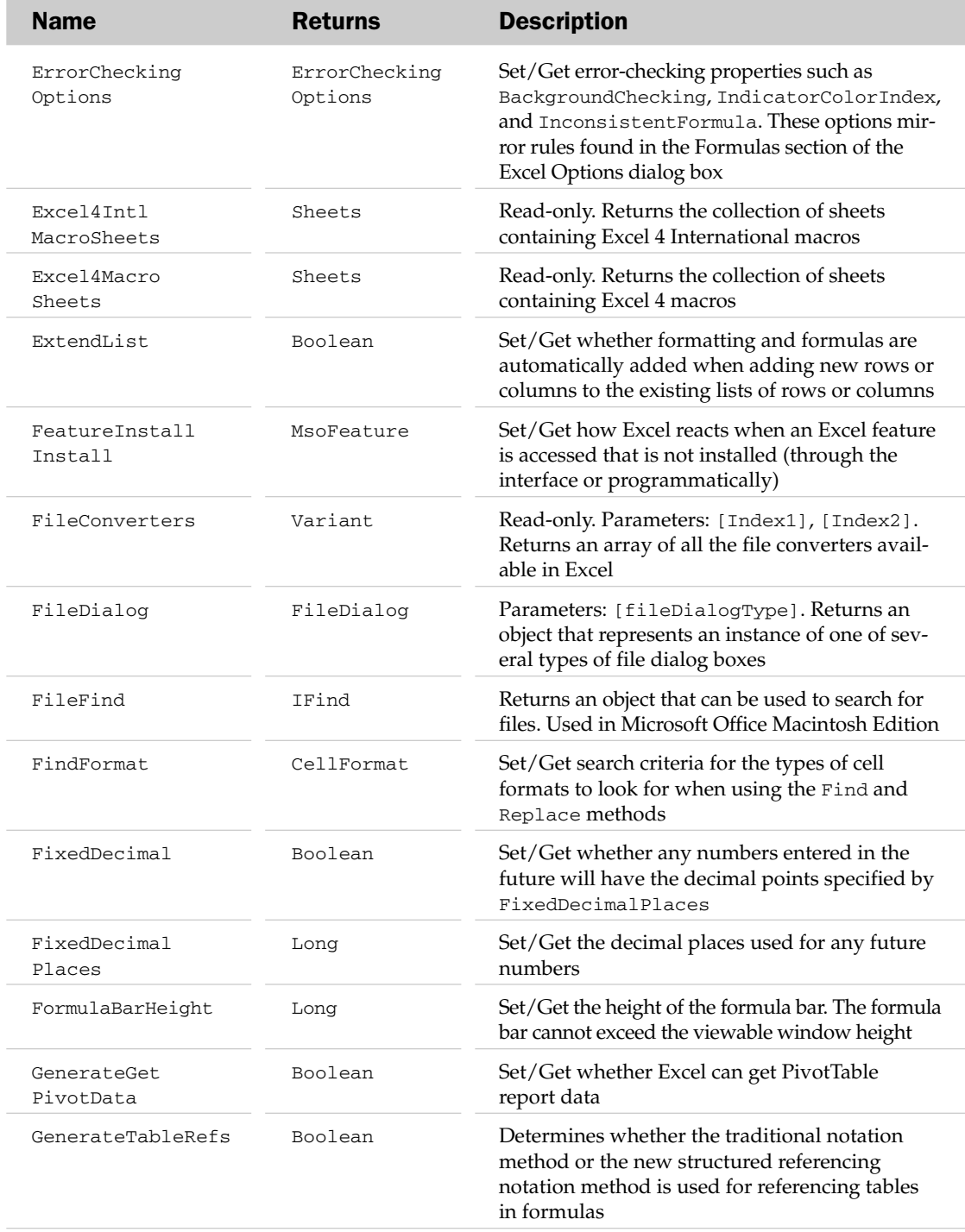

*Table continued on following page*

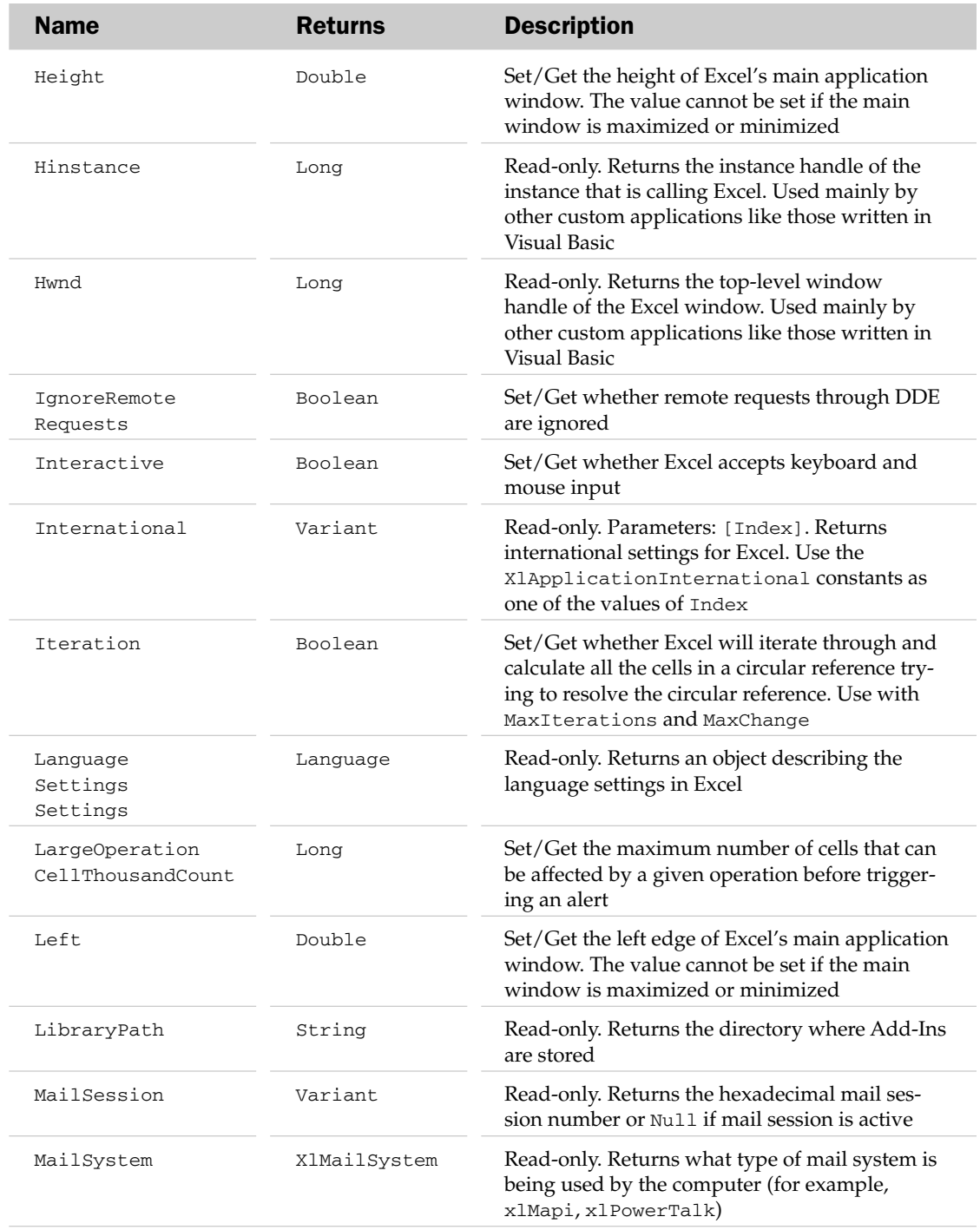
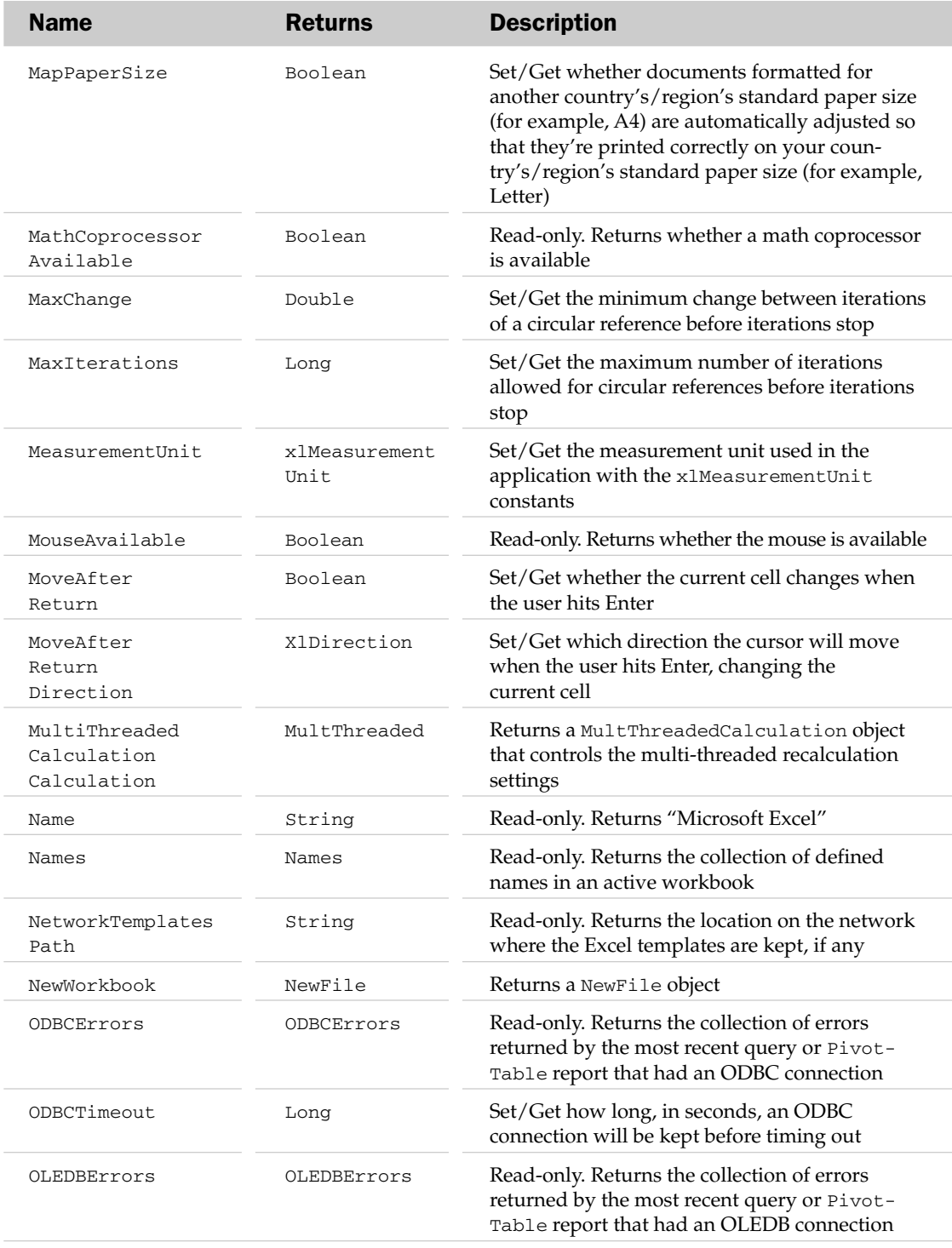

# Application Properties

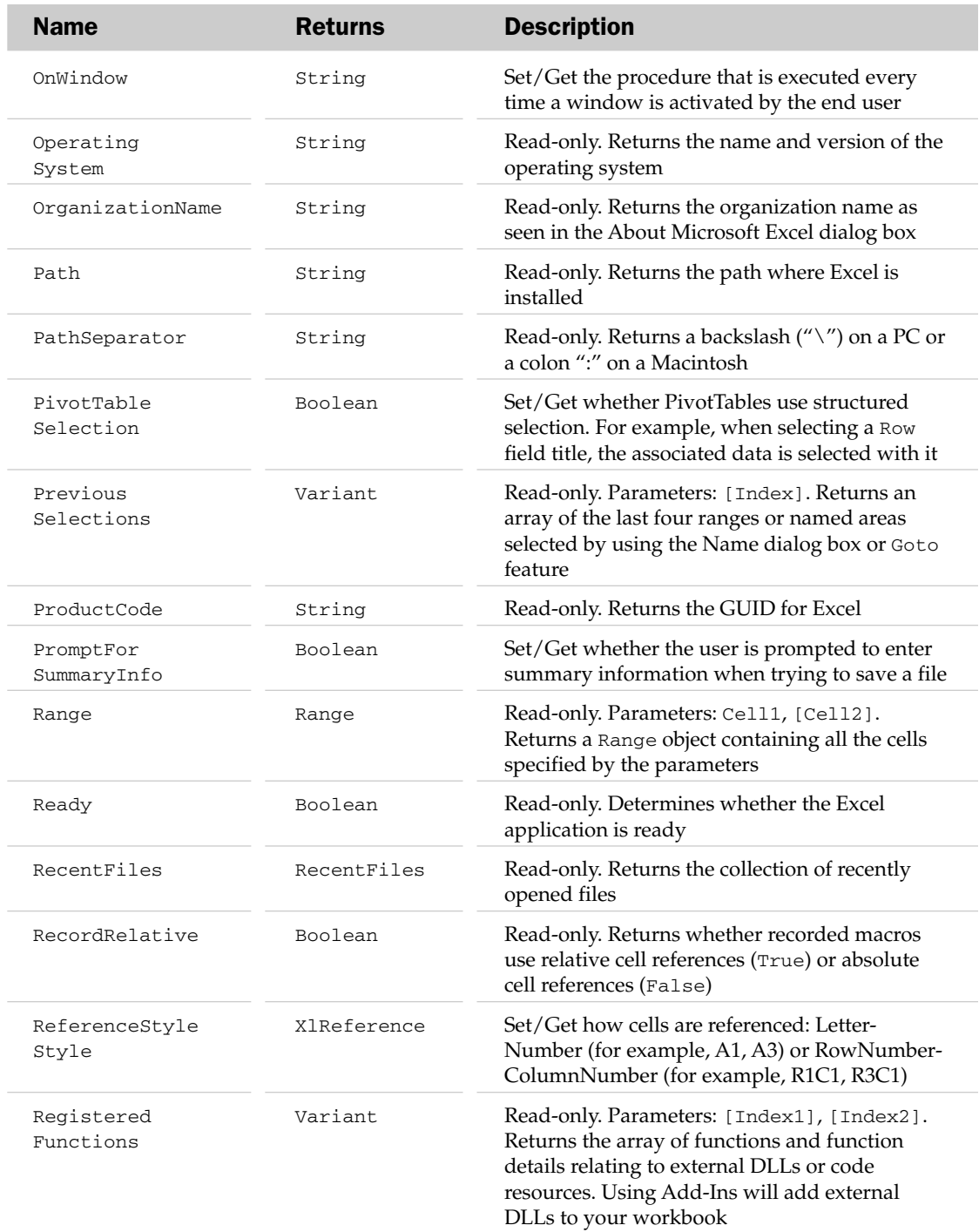

# Application Properties

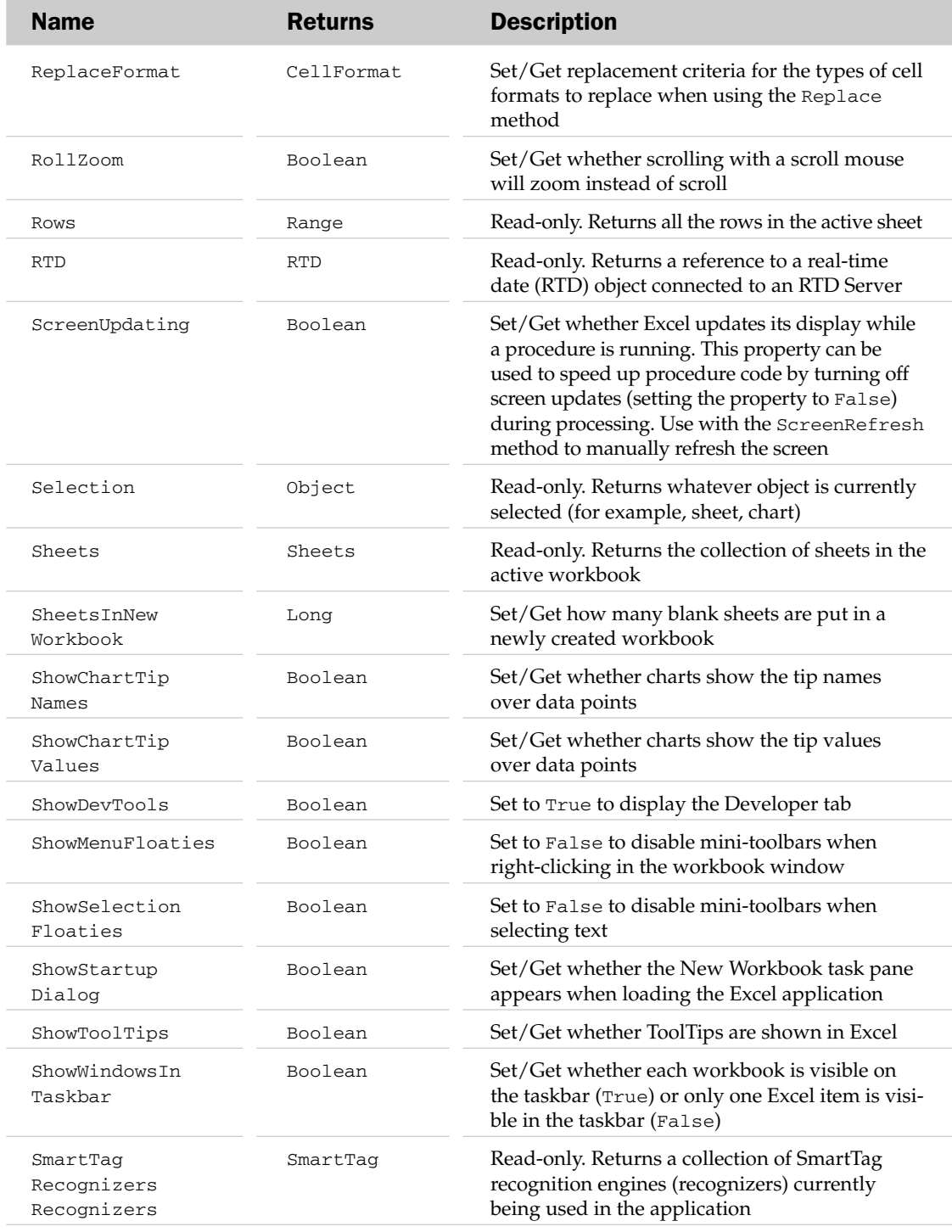

# Application Properties

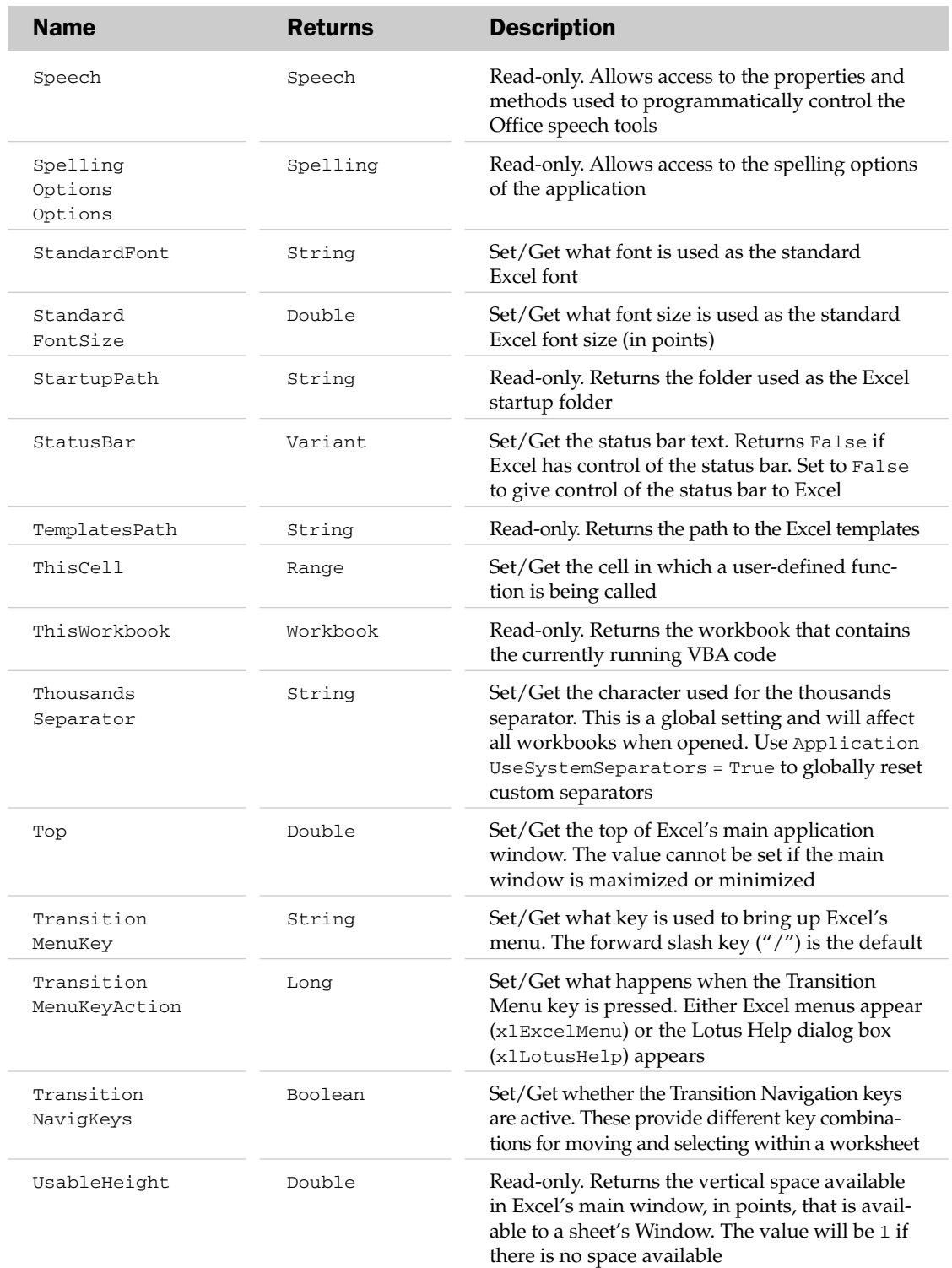

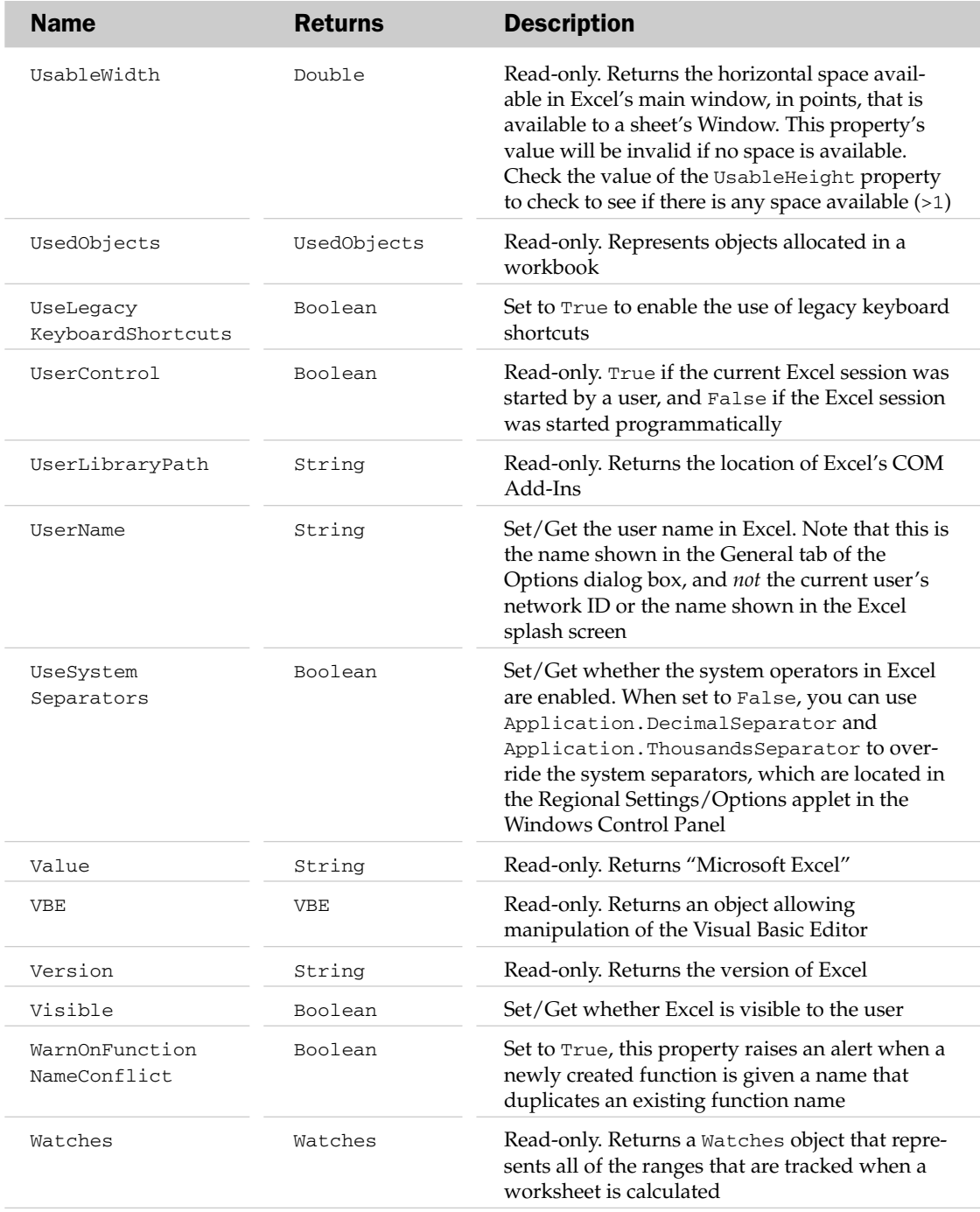

# Application Methods

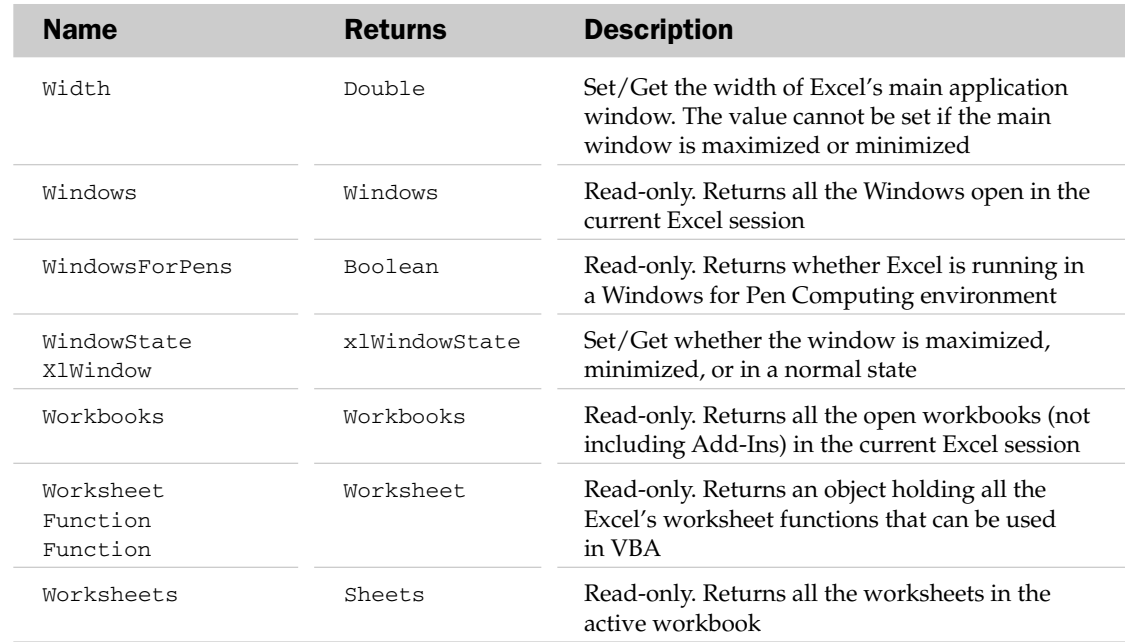

### Application Methods

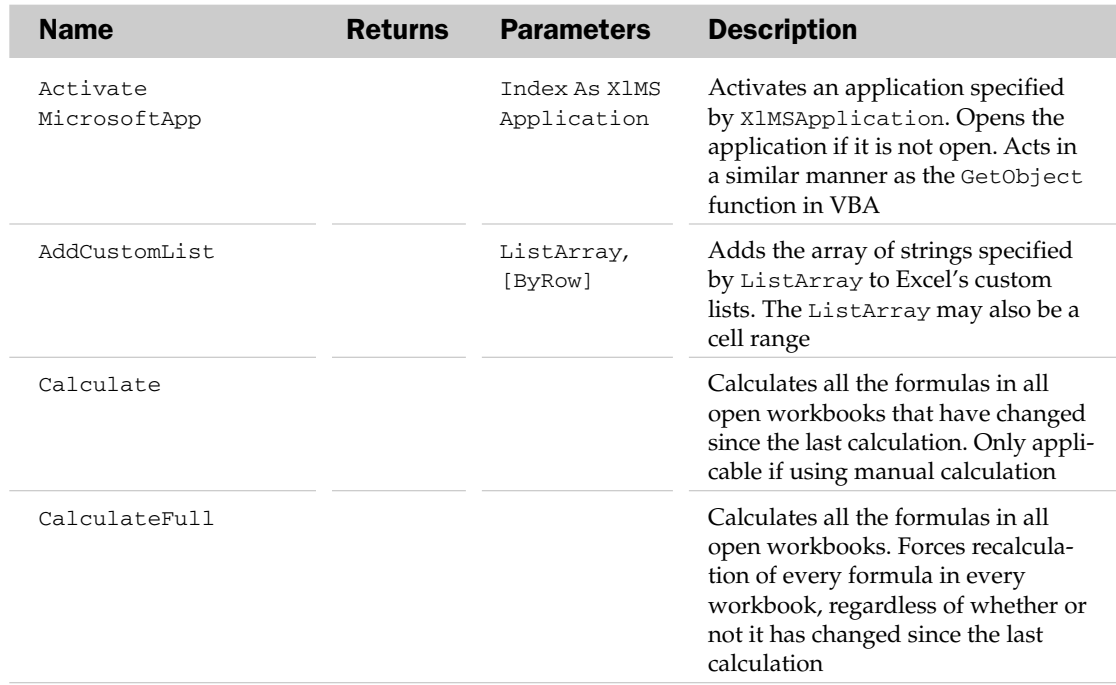

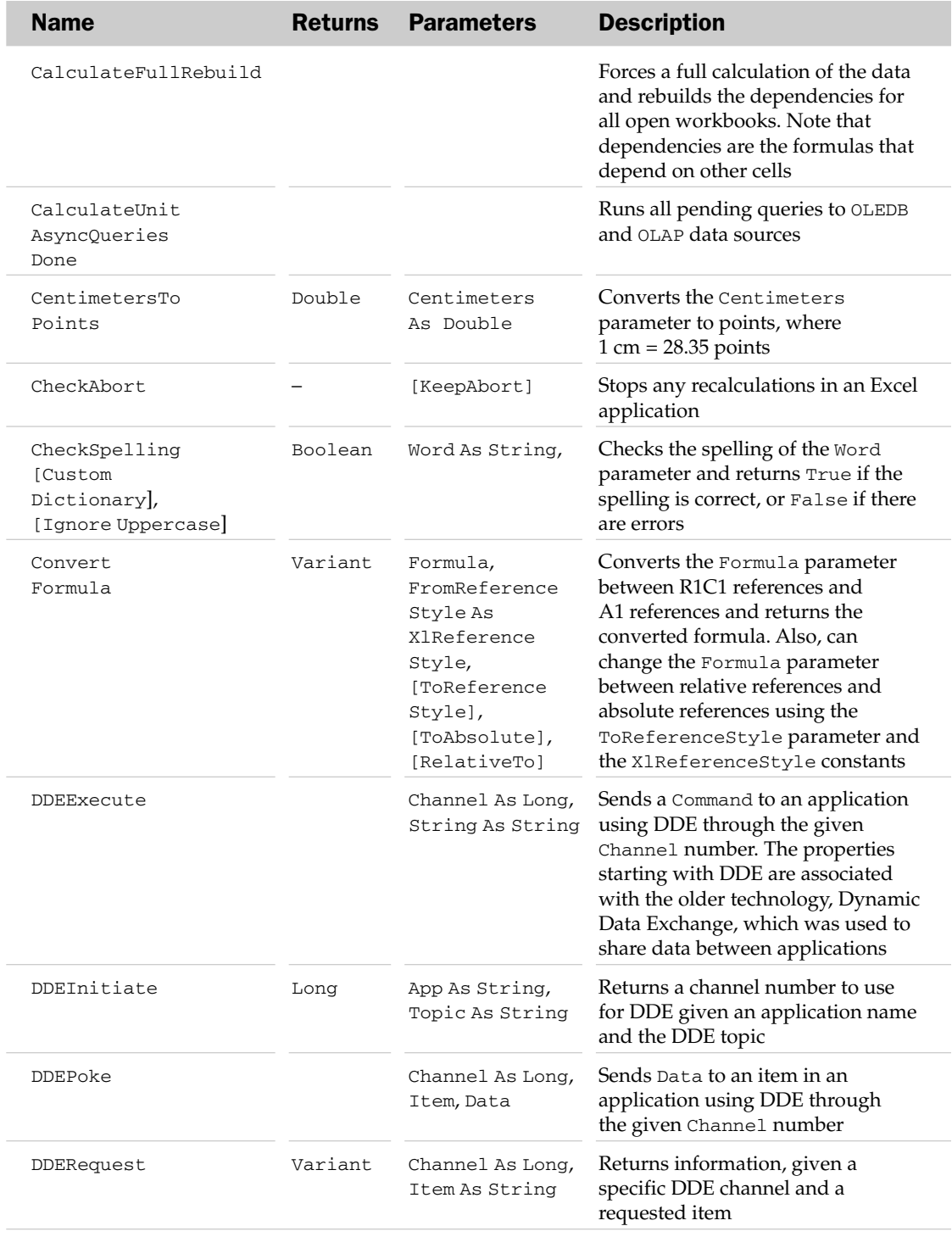

# Application Methods

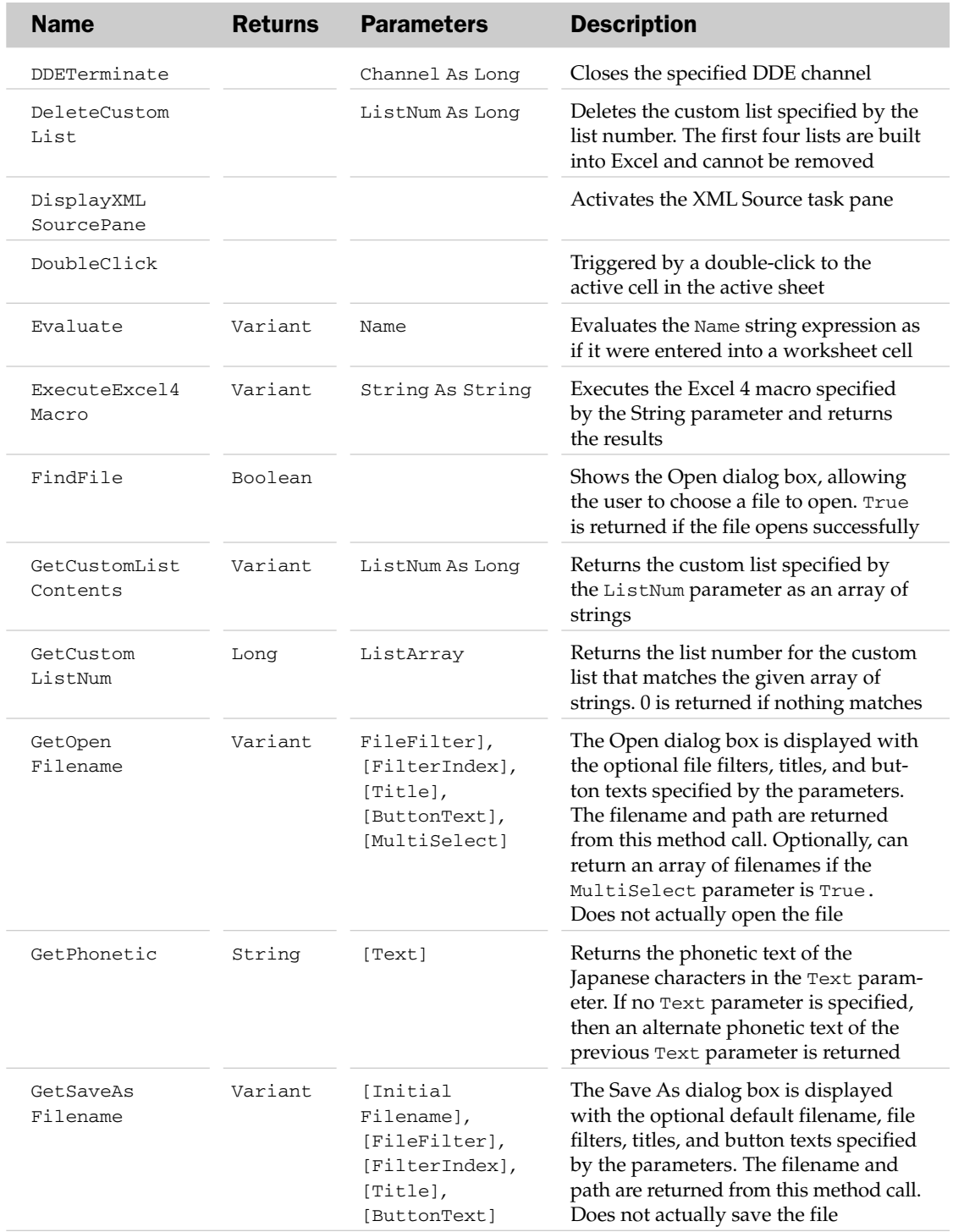

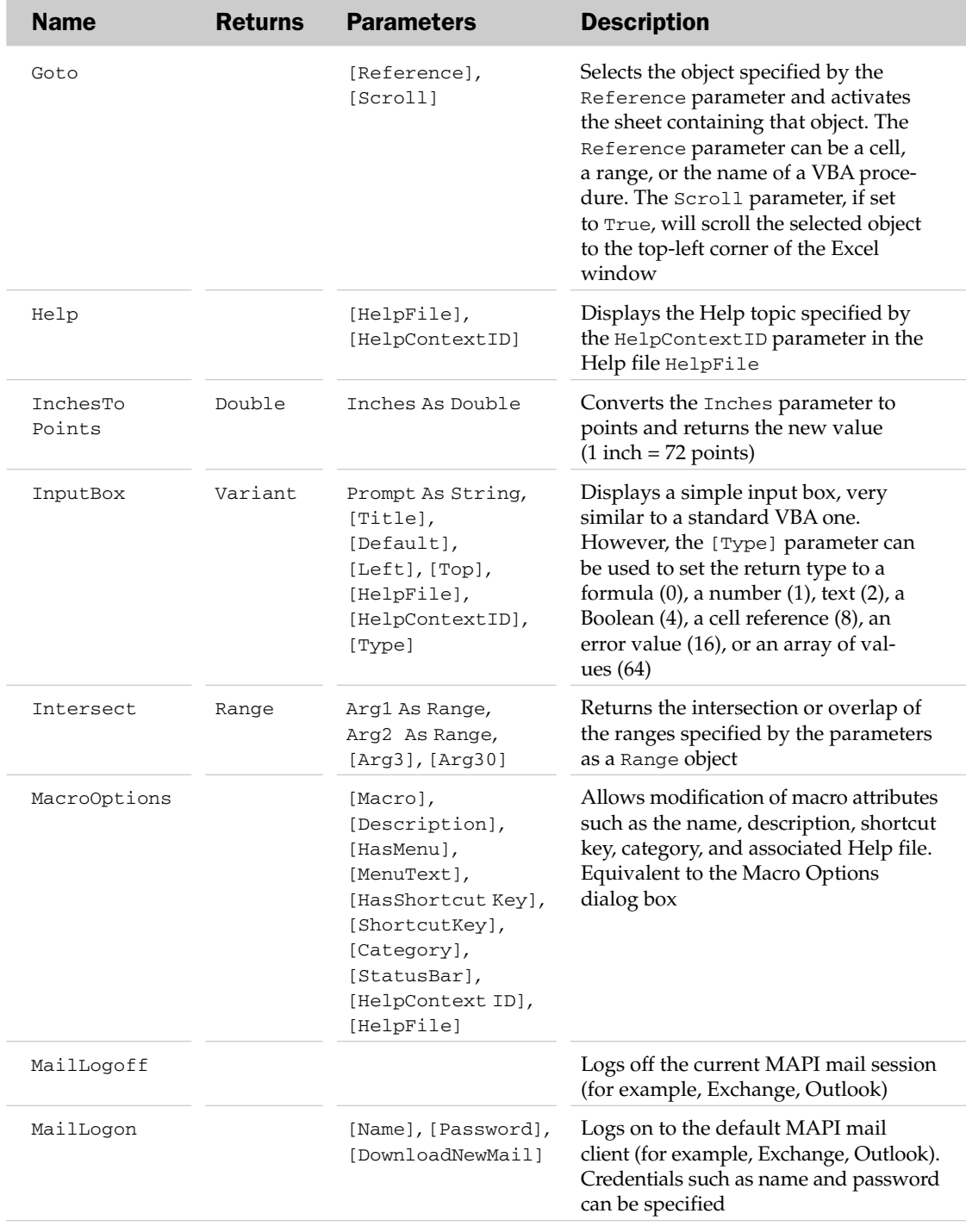

# Application Methods

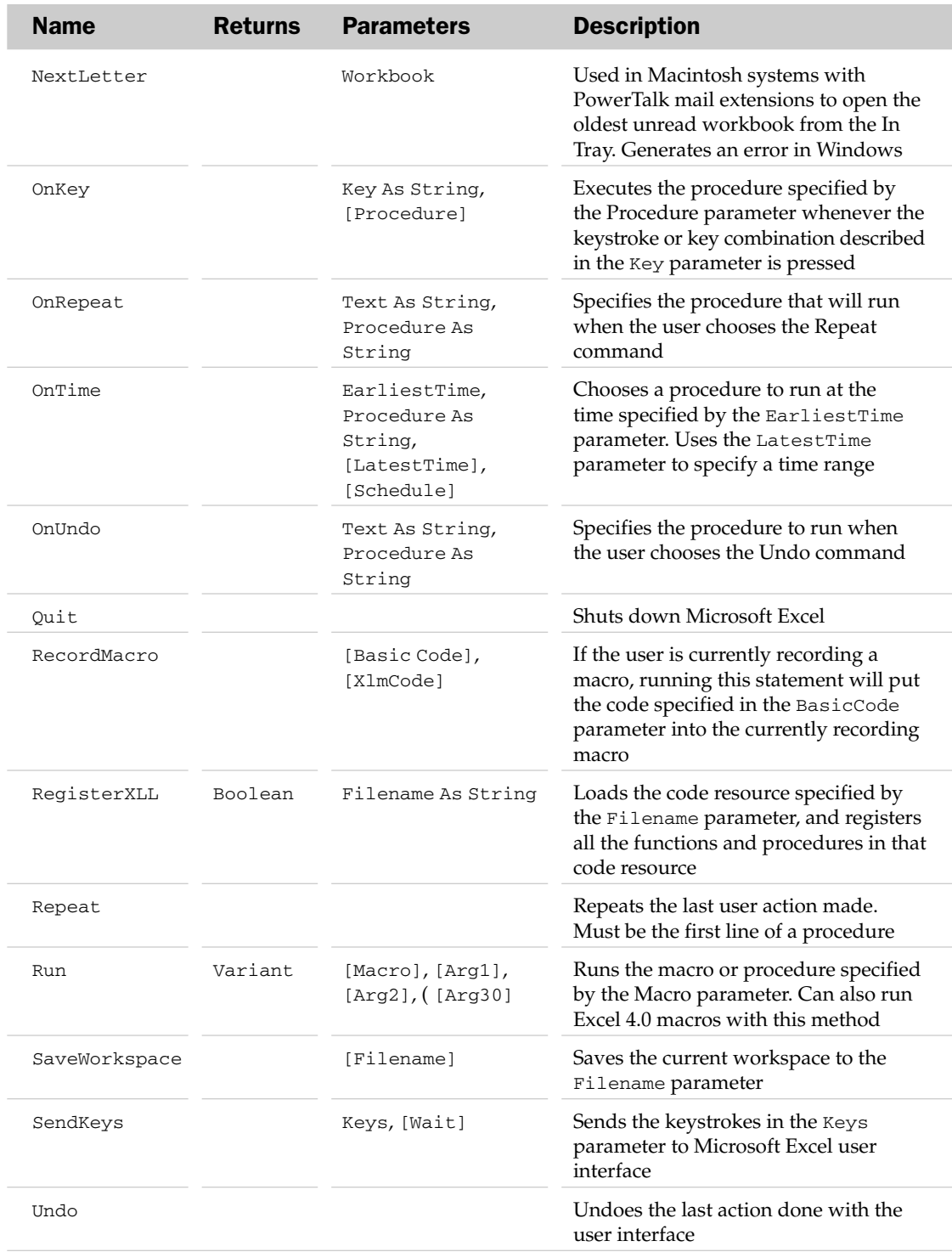

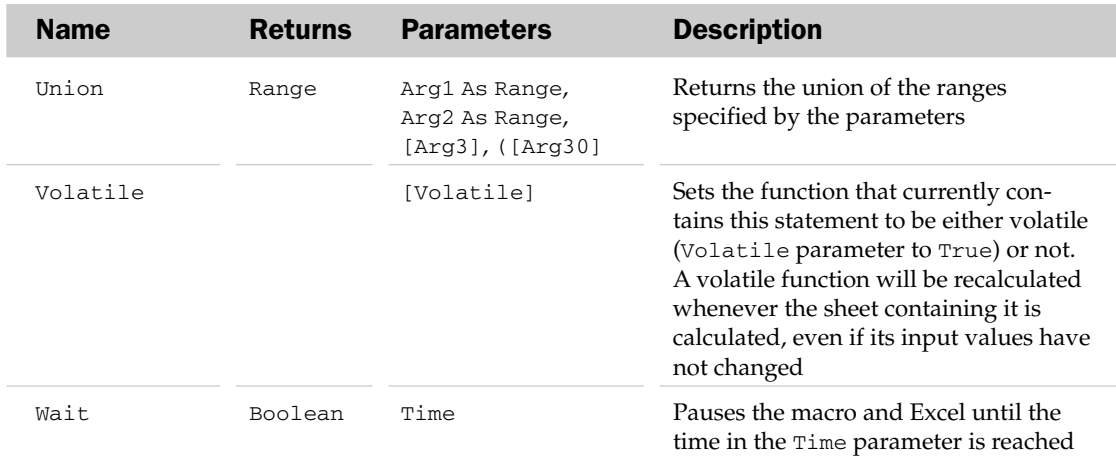

## Application Events

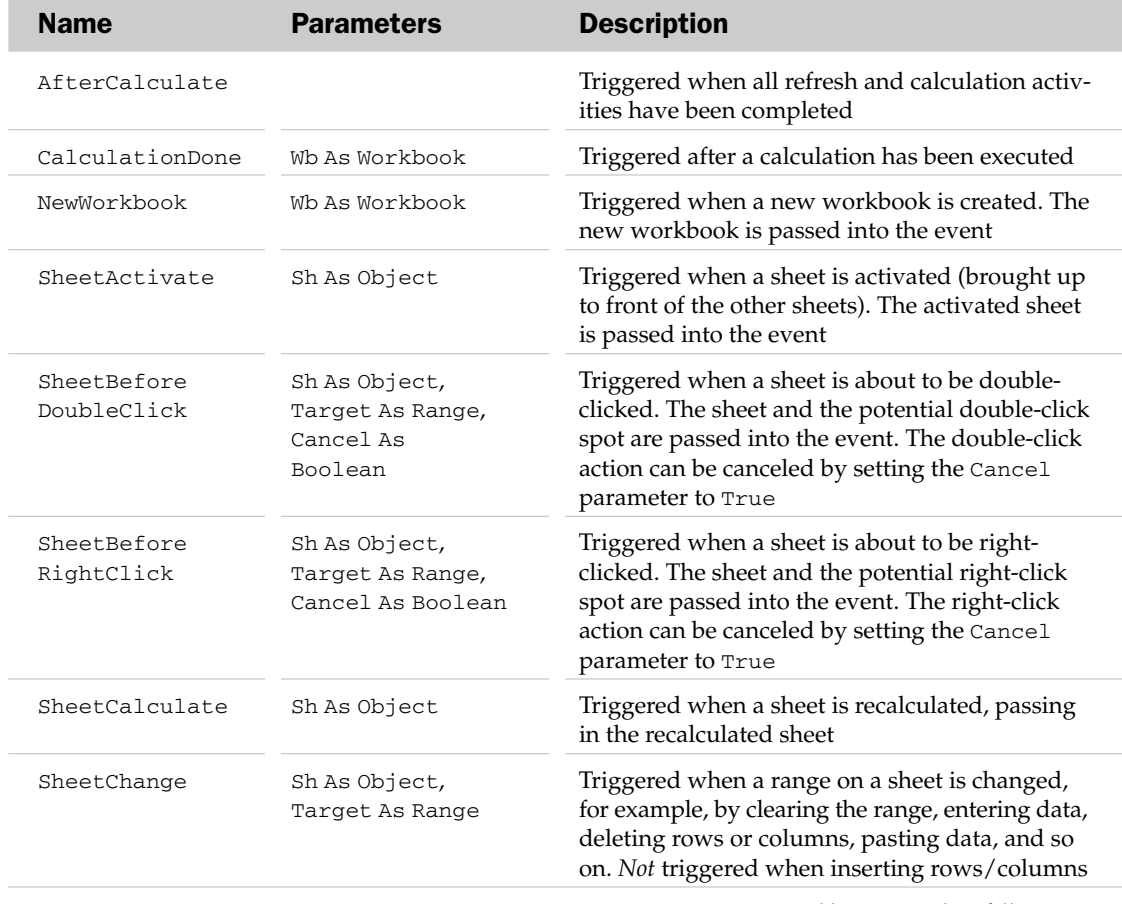

# Application Events

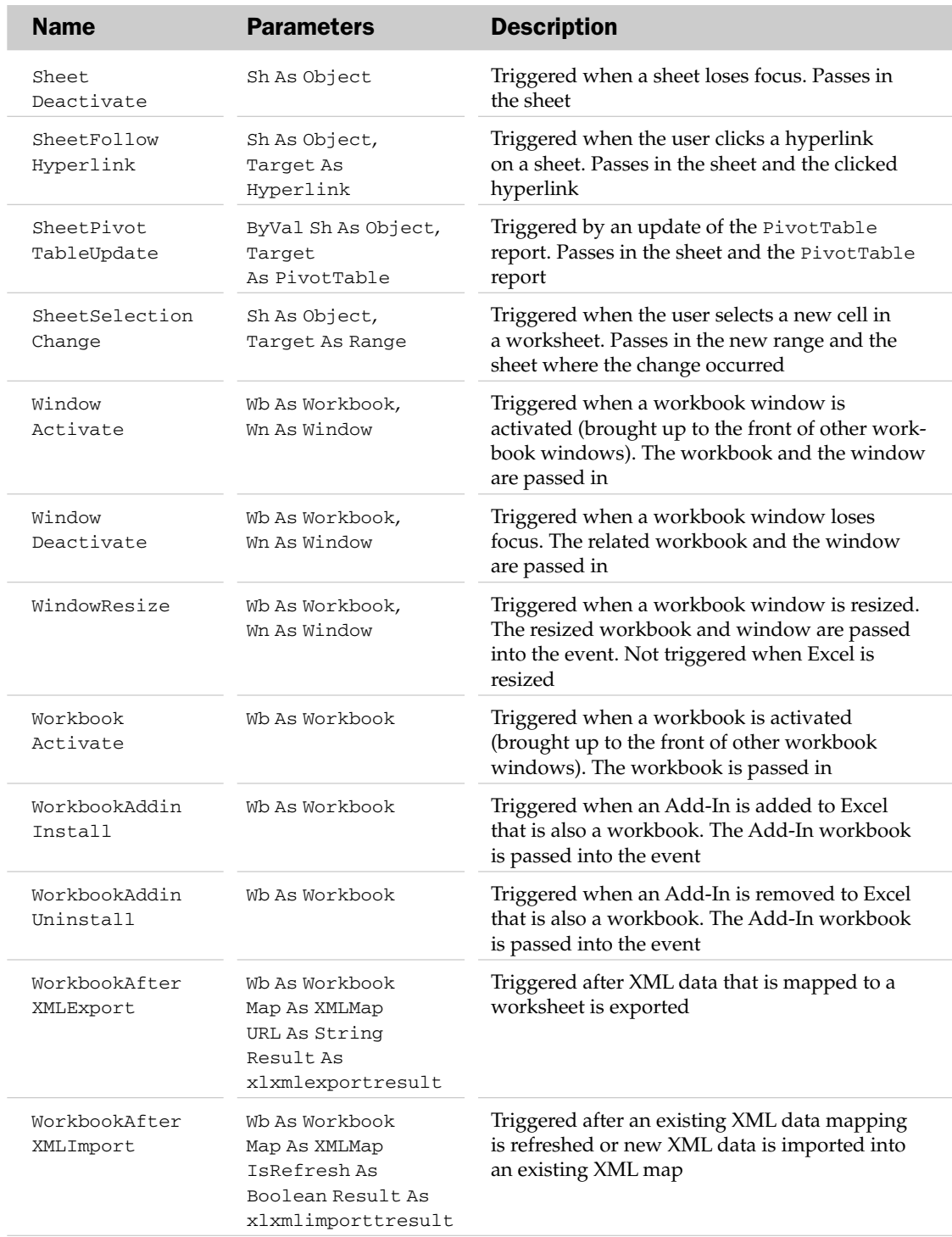

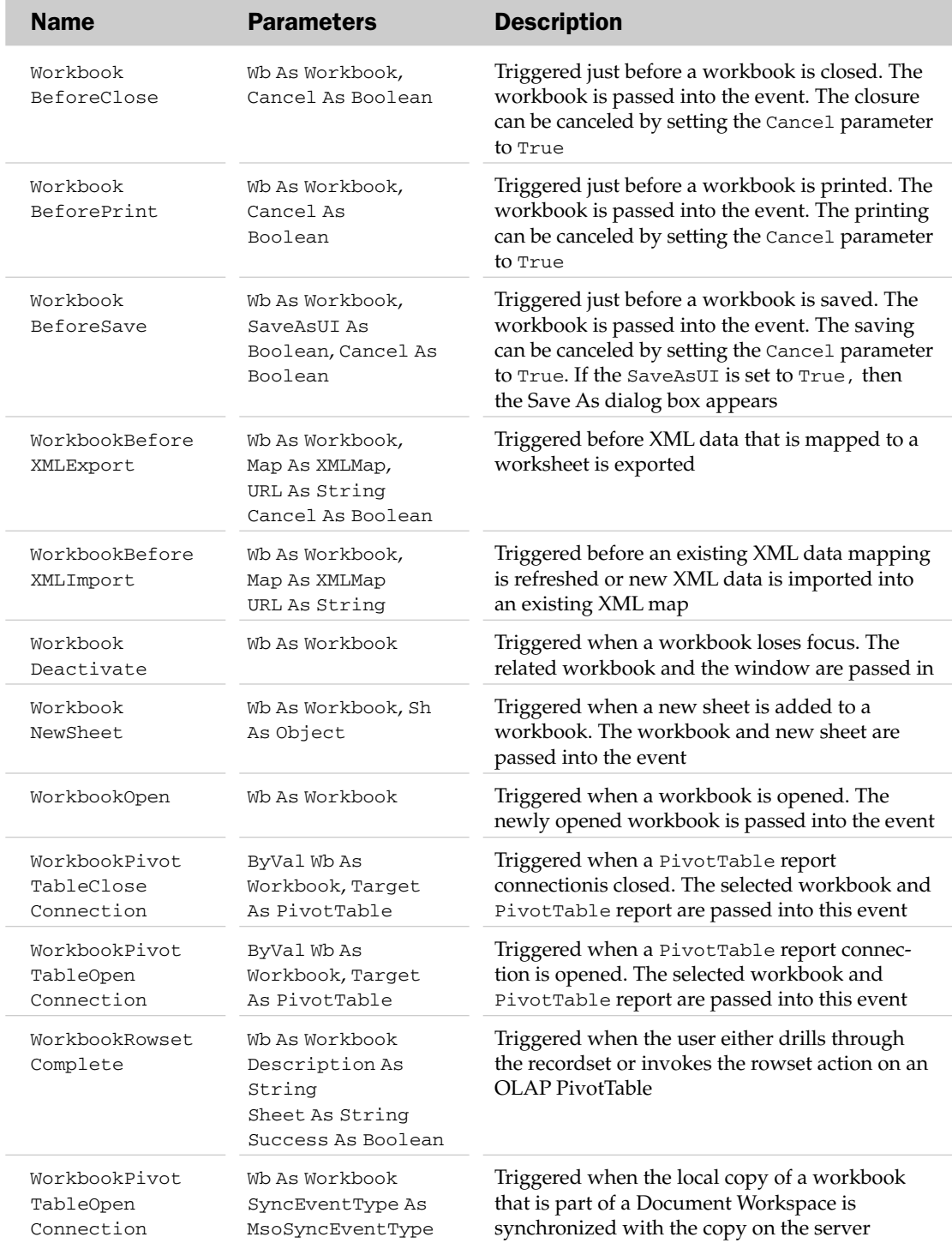

#### Application Object Example

This example demonstrates how to use Application. GetOpenFilename to get the name of a file to open. The key to using this function is to assign its return value to a Variant data type:

```
Sub UsingGetOpenFilename()
  Dim sFilter As String
  Dim vaFile As Variant 
'Build a filter list.
   sFilter = "Excel 2007 Files, *.xlsx, " & _"Excel 2000-2003 Files,*.xls" 
'Display the File Open dialog, putting the result in a Variant
   vaFile = Application.GetOpenFilename(FileFilter:=sFilter, FilterIndex:=1, _
                               Title:="Open a New or Old File", MultiSelect:=False) 
'If user cancelled, then exit, else open the selected file.
   If vaFile <> False Then
       Workbooks.Open Filename:=vaFile
       Else
       MsgBox "Action Cancelled"
   End If
End Sub
```
### Areas Collection

The Areas collection holds a collection of Range objects. Each Range object represents a block of cells (for example, A1:A10) or a single cell. The Areas collection can hold many ranges from different parts of a workbook. The parent of the Areas collection is the Range object.

#### Areas Common Properties

The Application, Creator, and Parent properties are defined at the beginning of this appendix.

#### Areas Properties

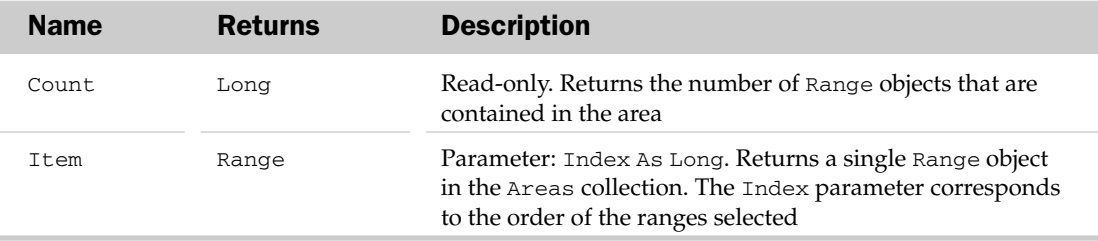

#### Areas Collection Example

When using a Range containing a number of different areas, you cannot use code like rgRange.Cells(20).Value if the 20th cell is not inside the first area in the range. This is because Excel only looks at the first area, implicitly doing rgRange.Areas(1).Cells(20).Value, as this example shows — with a function to provide a workaround:

```
Sub TestMultiAreaCells()
Dim oRNg As Range
'Define a multi-area range
Set oRNg = Range("D2:F5,H2:I5")
'The 12th cell should be F5.
   MsgBox "Rng.Cells(12) is " & oRNg.Cells(12).Address & _
    vbCrLf & "Rng.Areas(1).Cells(12) is " & \alphaRNg.Areas(1).Cells(12).Address & _
    vbCrLf & "MultiAreaCells(oRng, 12) is " & MultiAreaCells(oRNg, 12).Address
'The 13th cell of the multi-area range should be H2,
'that is the first cell in the second area.
    MsgBox "Rng.Cells(13) is " & oRNg.Cells(13).Address & _
    vbCrLf & "Rng.Areas(1).Cells(13) is " & oRNg.Areas(1).Cells(13).Address &
    vbCrLf & "MultiAreaCells(Rng, 13) is " & MultiAreaCells(oRNg, 13).Address 
End Sub
Function MultiAreaCells(oRange As Range, iCellNum As Long) As Range
Dim iTotCells As Long, oArea As Range
'Loop through all the areas in the range,
'starting again from the first if we run out
    D<sub>O</sub>For Each oArea In oRange.Areas 
'Is the cell we want in this area?
'Return it and exit if Yes
        If iTotCells + oArea.Cells.Count >= iCellNum Then
            Set MultiAreaCells = oArea.Cells(iCellNum - iTotCells)
            Exit Function
            Else
            iTotCells = iTotCells + oArea.Cells.Count
        End If
    Next
    Loop
End Function
```
### AutoCorrect Object

The AutoCorrect object represents all of the functionality of the Excel's AutoCorrect features.

#### AutoCorrect Common Properties

The Application, Creator, and Parent properties are defined at the beginning of this appendix.

#### AutoCorrect Properties

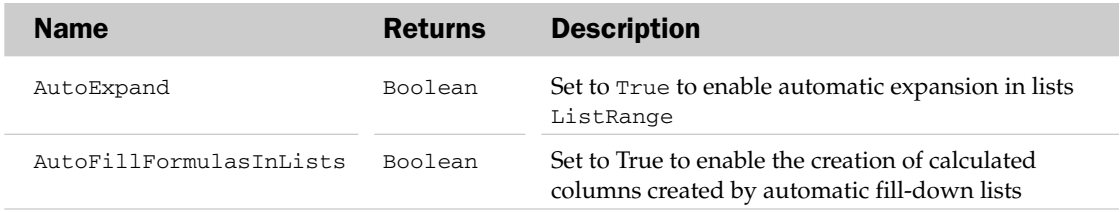

### AutoCorrect Methods

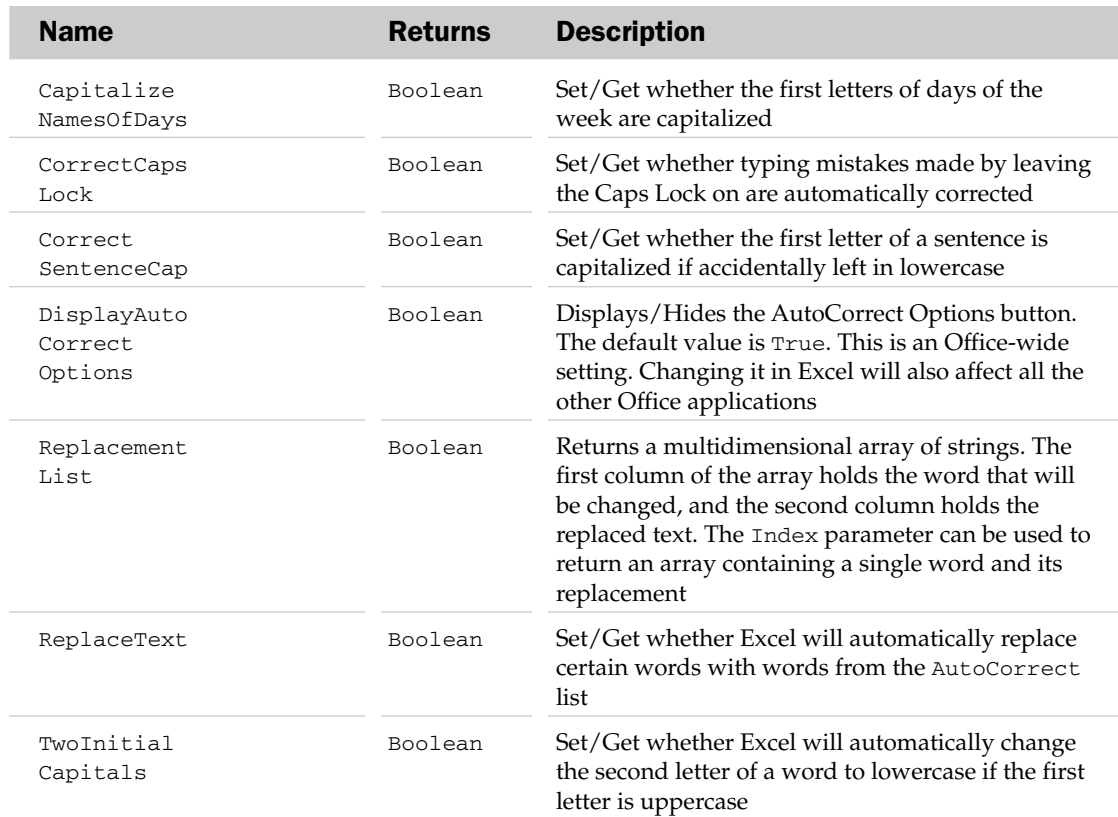

#### AutoCorrect Methods

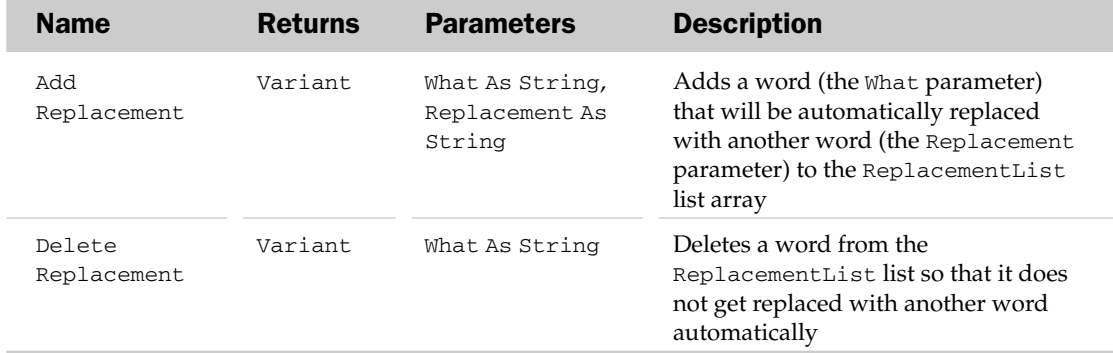

#### AutoCorrect Object Example

This example uses the AutoCorrect object to find the replacement to use for a given word:

```
Sub TestAutoCorrect()
  MsgBox "'(c)' is replaced by " & UseAutoCorrect("(c)")
End Sub
Function UseAutoCorrect(ByVal sWord As String) As String
Dim i As Integer
Dim vaRepList As Variant
Dim sReturn As String 
'Default to returning the word we were given
  sReturn = sWord 
'Get the replacement list into an array
  vaRepList = Application.AutoCorrect.ReplacementList 
'Go through the replacement list
  For i = LBound(vaRepList) To UBound(vaRepList) 
'If there is a match, return the replacement text, else exit loop.
        If vaRepList(i, 1) = sWord Then
            sReturn = vaRepList(i, 2)
           Exit For
        End If
   Next 
   'Return the word, or its replacement if it has one
   UseAutoCorrect = sReturn
End Function
```
## AutoFilter Object

The AutoFilter object provides the functionality equivalent to the AutoFilter feature in Excel. This object can programmatically filter a range of text for specific types of rows, hiding the rows that do not meet the filter criteria. Examples of filters include top 10 rows in the column, rows matching specific values, and non-blank cells in the row. The parent of the AutoFilter object is the Worksheet object (implying that a worksheet can have only one AutoFilter).

The AutoFilter object is used with the AutoFilter method of the Range object and the AutoFilterType property of the Worksheet object.

#### AutoFilter Common Properties

The Application, Creator, and Parent properties are defined at the beginning of this appendix.

#### AutoFilter Properties

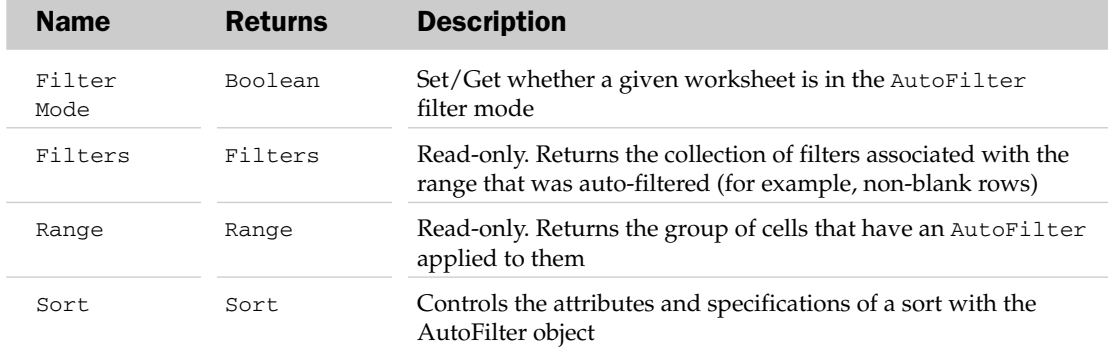

#### AutoFilter Methods

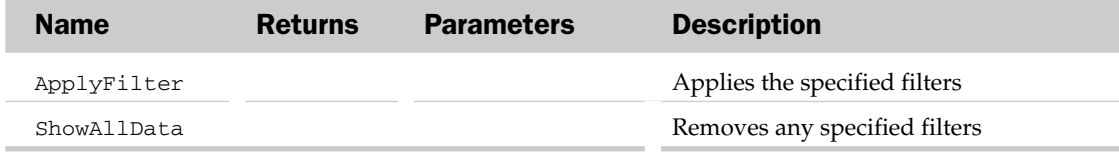

#### AutoFilter Object Example

This example demonstrates how to use the AutoFilter, Filters, and Filter objects by displaying the complete set of auto-filters currently in use:

```
Sub ShowAutoFilterCriteria()
Dim oAF As AutoFilter, oFlt As Filter
Dim sField As String
Dim sCrit1 As String, sCrit2 As String
Dim sMsg As String, i As Integer 
'Check if the sheet is not filtered, then exit
    If ActiveSheet.AutoFilterMode = False Then
      MsgBox "The sheet does not have an AutoFilter"
      Exit Sub
    End If 
'Get the sheet's AutoFilter object
    Set oAF = ActiveSheet.AutoFilter 
'Loop through the Filters of the AutoFilter
    For i = 1 To oAF.Filters.Count 
'Get the field name from the first row of the AutoFilter range
   sField = oAF.Range.Cells(1, i).Value 
'Get the Filter object
      Set oFlt = oAF.Filters(i)
'If it is on, then get the standard filter criteria
       If oFlt.On Then
        sMsg = sMsg & vbCrLf & sField & oFlt.Criteria1 
'If it's a special filter, show it
```

```
Select Case oFlt.Operator
           Case xlAnd
              sMsg = sMsg & " And " & sField & oFlt.Criteria2
           Case xlOr
              sMsg = sMsg & " Or " & sField & oFlt.Criteria2
           Case xlBottom10Items
              sMsg = sMsg & " (bottom 10 items)"
            Case xlBottom10Percent
              sMsg = sMsg \& " (bottom 10%)"Case xlTop10Items
              sMsq = sMsq \& " (top 10 items) "Case xlTop10Percent
              sMsg = sMsg & " (top 10%)"
        End Select
     End If
  Next 
'Construct a no filters message if no filters applied
  If sMsg = "" Then
     sMsg = "The range " & oAF.Range.Address & " is not filtered."
  Else 
'Construct a message showing any filters that are applied
    sMsg = "The range " & oAF.Range.Address & " is filtered by:" & sMsg
  End If 
'Display the message
  MsgBox sMsg
End Sub
```
## AutoRecover Object

This object allows access to the AutoRecover settings for the Excel application. These settings can be found on the Save section of the Excel Options dialog. Note that each workbook can choose whether or not to have AutoRecover applied to it — also located on the Save tab.

#### AutoRecover Common Properties

The Application, Creator, and Parent properties are defined at the beginning of this appendix.

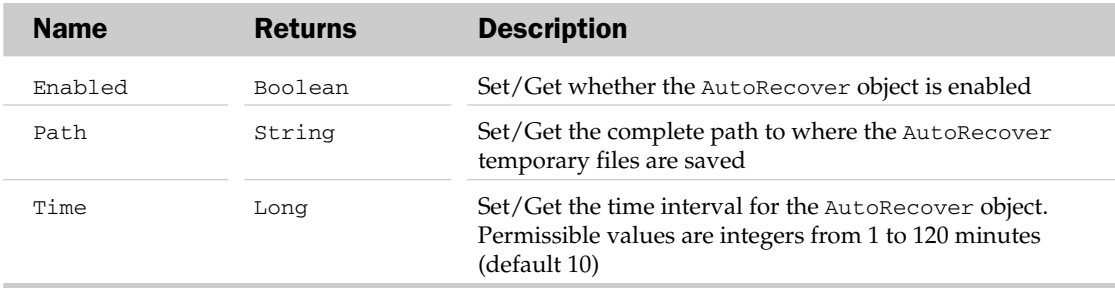

#### AutoRecover Properties

#### AutoRecover Object Example

The following subroutine and function sets AutoRecover properties, then ensures that the workbook the code is in uses them:

```
Sub SetAutoRecoverOptions()
'Set the AutoRecover options for the application
   ChangeAutoRecoverSettings True, "C:\Backup Files\AutoRecover\Excel", 2
'Make sure this workbook uses them
   ThisWorkbook.EnableAutoRecover = True
End Sub
Function ChangeAutoRecoverSettings(Optional ByVal vEnable As Variant, _
Optional ByVal vPath As Variant, Optional ByVal vTime As Variant)
'Only set the property if a value was passed
  With Application.AutoRecover
          If Not IsMissing(vEnable) Then
             'Enable AutoRecover
             .Enabled = vEnable
         End If
'Only set the property if a value was passed
         If Not IsMissing(vPath) Then
             'Change the path to a central backup files area
             .Path = vPath
         End If
'Only set the property if a value was passed
         If Not IsMissing(vTime) Then
             'Save every AutoRecover file every 2 minutes
             .Time = vTime
         End If
    End With
End Function
```
### Axis Object and the Axes Collection

The Axes collection represents all of the Axes in an Excel chart. Each Axis object is equivalent to an axis in an Excel chart (for example, X axis, Y axis, and so on). The parent of the Axes collection is the Chart object.

Unlike most other collections, the Item method of the Axes collection has two parameters: Type and AxisGroup. Use one of the xlAxisType constants for the Type parameter (xlValue, xlCategory, or xlSeriesAxis). The optional second parameter, AxisGroup, can take one of the xlAxisGroup constants (xlPrimary or xlSecondary).

#### Axis Common Properties

The Application, Creator, and Parent properties are defined at the beginning of this appendix.

### Axis Properties

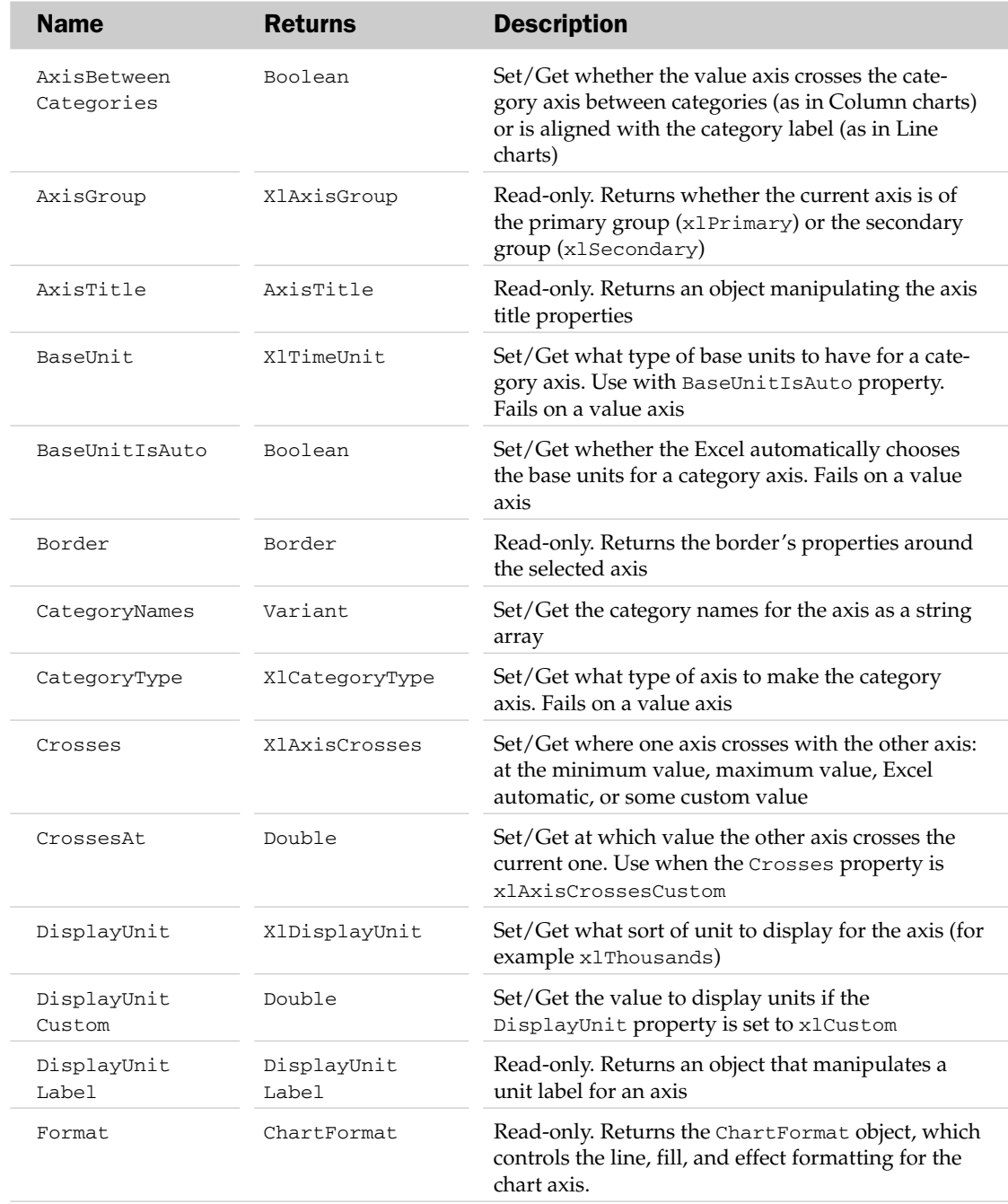

# Axis Properties

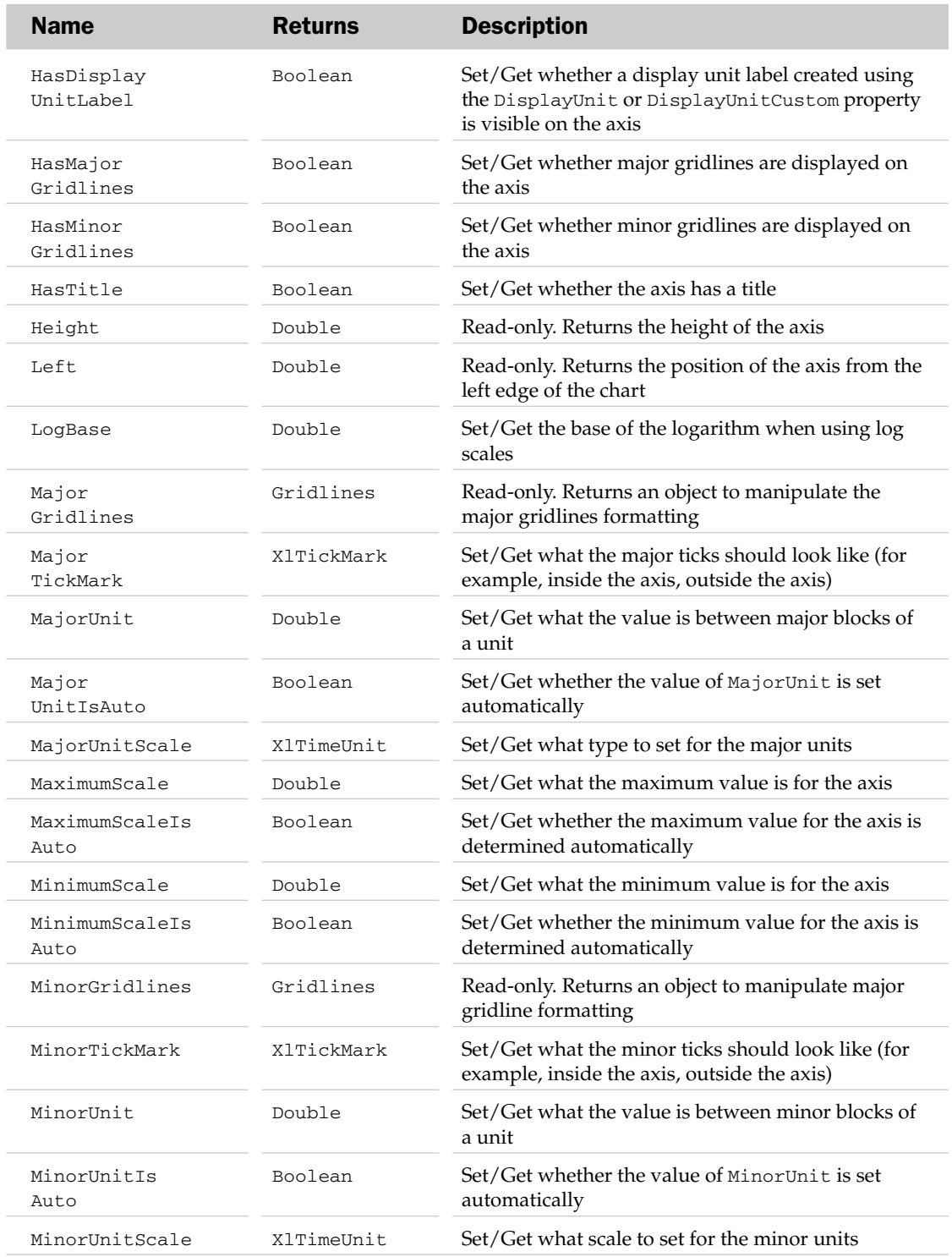

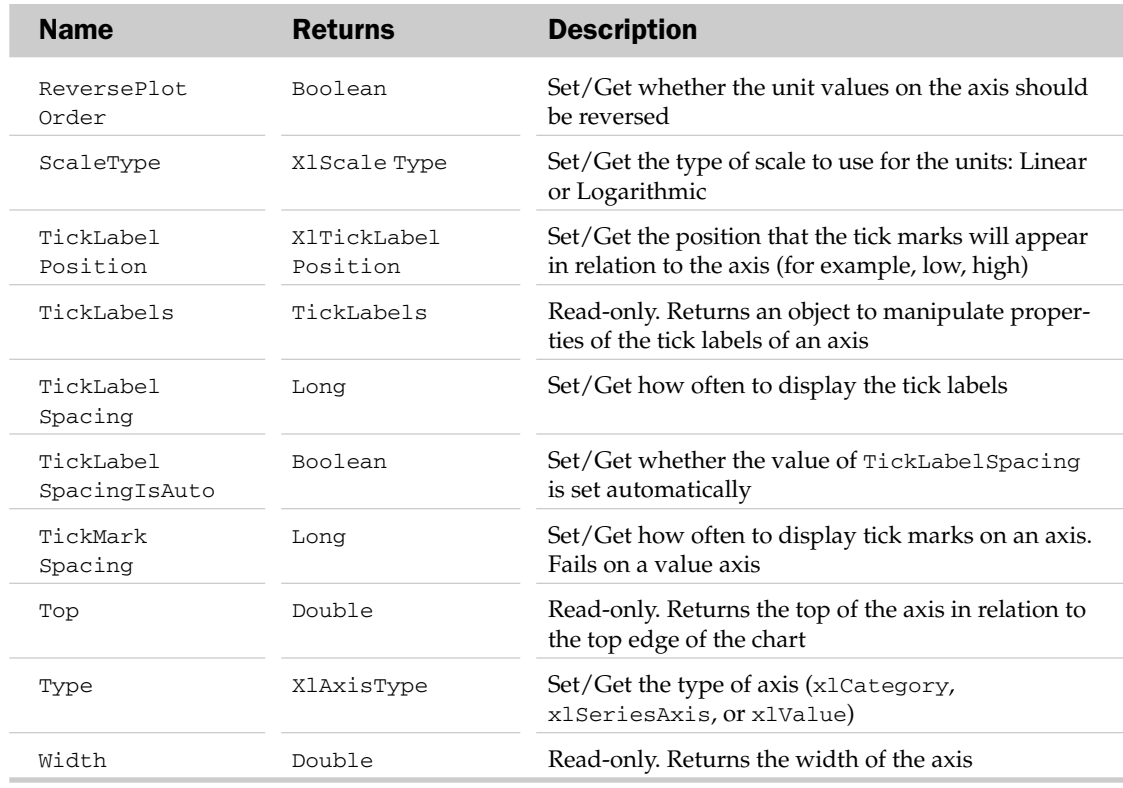

#### Axis Methods

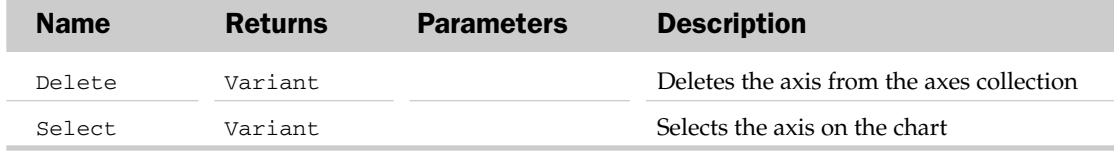

#### Axis Object and the Axes Collection Example

This example sets the labels for the X-axis (independently of the data that's plotted) and applies some formatting:

```
Sub FormatXAxis()
Dim oCht As Chart, oAxis As Axis 
'Get the first embedded chart on the sheet
    Set oCht = ActiveSheet.ChartObjects(1).Chart
'Get it's X axis
   Set oAxis = oCht.Axes(xlCategory)
'Format the X axis
    With oAxis
     .CategoryNames = Array("Item 1", "Item 2", "Item 3")
      .TickLabels.Orientation = 45
```

```
.AxisBetweenCategories = True
      .ReversePlotOrder = False
      .MinorTickMark = xlTickMarkNone
      .MajorTickMark = xlTickMarkCross
    End With
End Sub
```
# AxisTitle Object

The AxisTitle object contains the formatting and words associated with a chart axis title. The parent of the AxisTitle object is the Axis object. The AxisTitle object is used in coordination with the HasTitle property of the parent Axis object. The HasTitle property must be True for a child AxisTitle object to exist.

#### AxisTitle Common Properties

The Application, Creator, and Parent properties are defined at the beginning of this appendix.

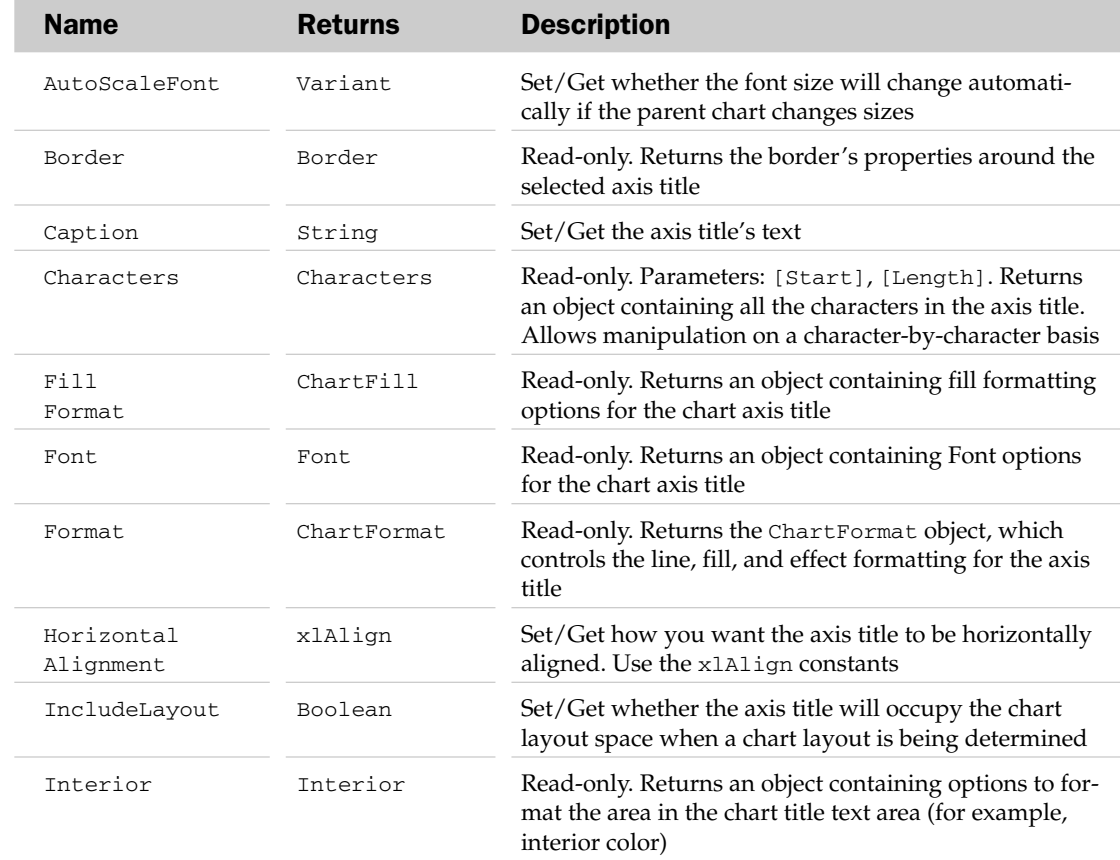

#### AxisTitle Properties

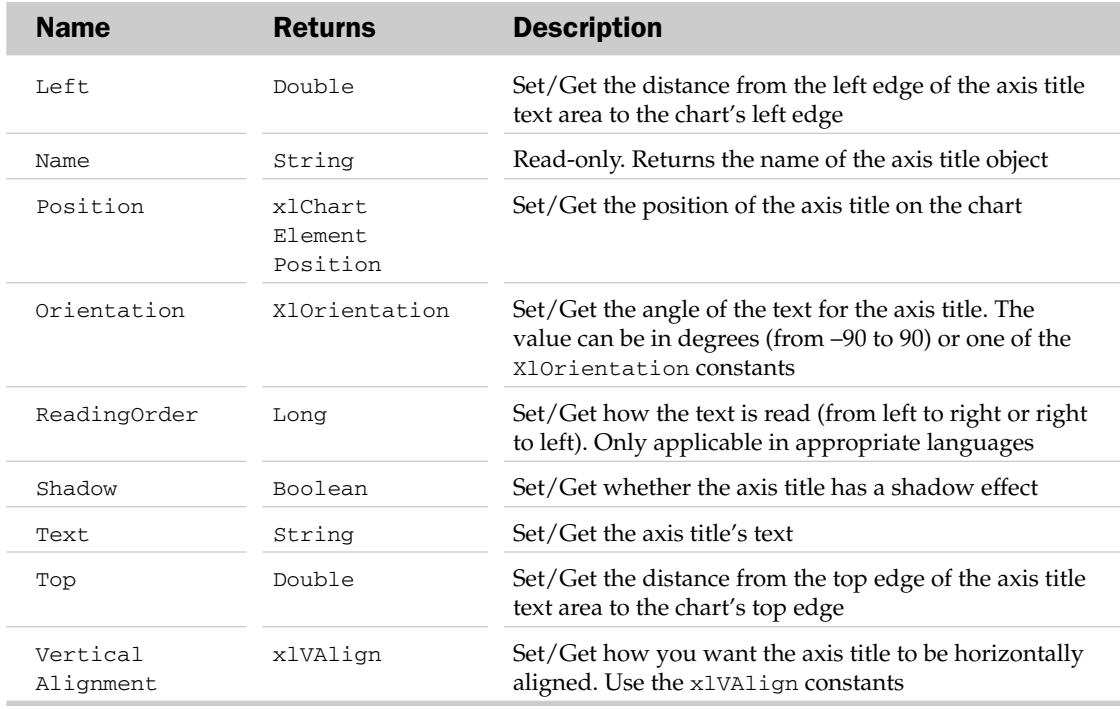

#### AxisTitle Methods

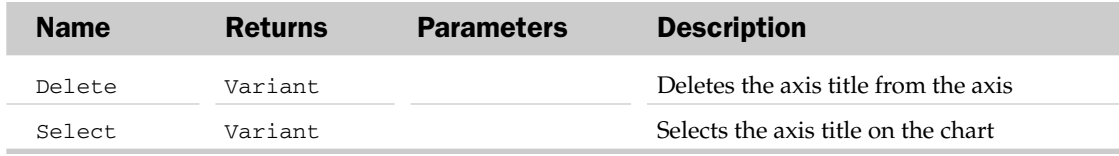

#### AxisTitle Object Example

This example ensures the X-axis has a title and sets the X-axis title's caption and formatting:

```
Sub FormatXAxisTitle()
  Dim oCht As Chart, oAT As AxisTitle
  'Get the first embedded chart on the sheet
  Set oCht = ActiveSheet.ChartObjects(1).Chart
  'Give the X axis a title
  oCht.Axes(xlCategory).HasTitle = True
  'Get the title
  Set oAT = oCht.Axes(xlCategory).AxisTitle
  'Format the title
  With oAT
     .AutoScaleFont = False
     .Caption = "X Axis Title"
     .Font.Bold = True
  End With
End Sub
```
# Border Object and the Borders Collection

The Borders collection contains the properties associated with four borders around the parent object. Parent objects of the Borders collection are the Range and the Style object. A Borders collection always has four borders. Use the xlBordersIndex constants with the Item property of the Borders collection to access one of the Border objects in the collection.

Each Border object corresponds to a side or some sides of a border around a parent object. Some objects only allow access to all four sides of a border as a whole (for example, the left side of border cannot be accessed independently). The following objects are parents of the Border object (not the Borders collection): Axis, AxisTitle, ChartArea, ChartObject, ChartTitle, DataLabel, DataTable, DisplayUnitLabel, Downbars, DropLines, ErrorBars, Floor, GridLines, HiLoLines, LeaderLines, Legend, LegendKey, OleObject, PlotArea, Point, Series, SeriesLines, TrendLine, UpBars, and Walls. The following collections are also possible parents of the Border object: DataLabels, ChartObjects, and OleObjects.

#### Borders Collection Properties

The Borders collection has a few properties besides the typical collection attributes. They are listed in the following table.

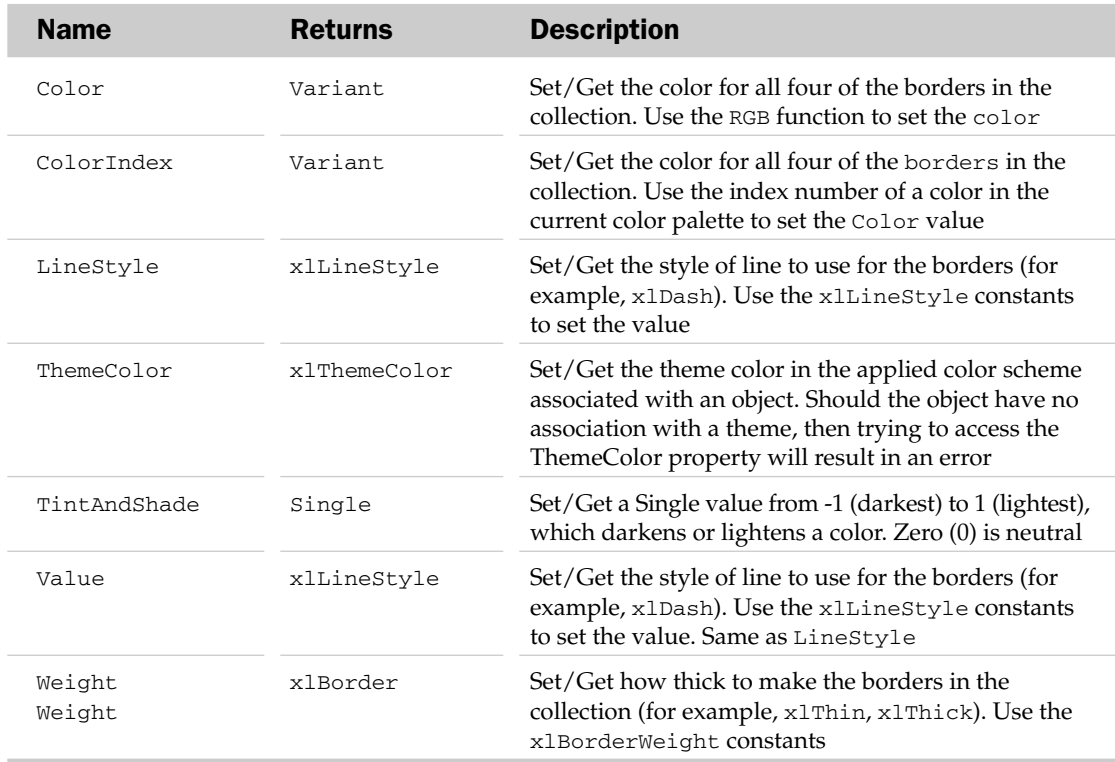

#### Border Common Properties

The Application, Creator, and Parent properties are defined at the beginning of this appendix.

#### Border Properties

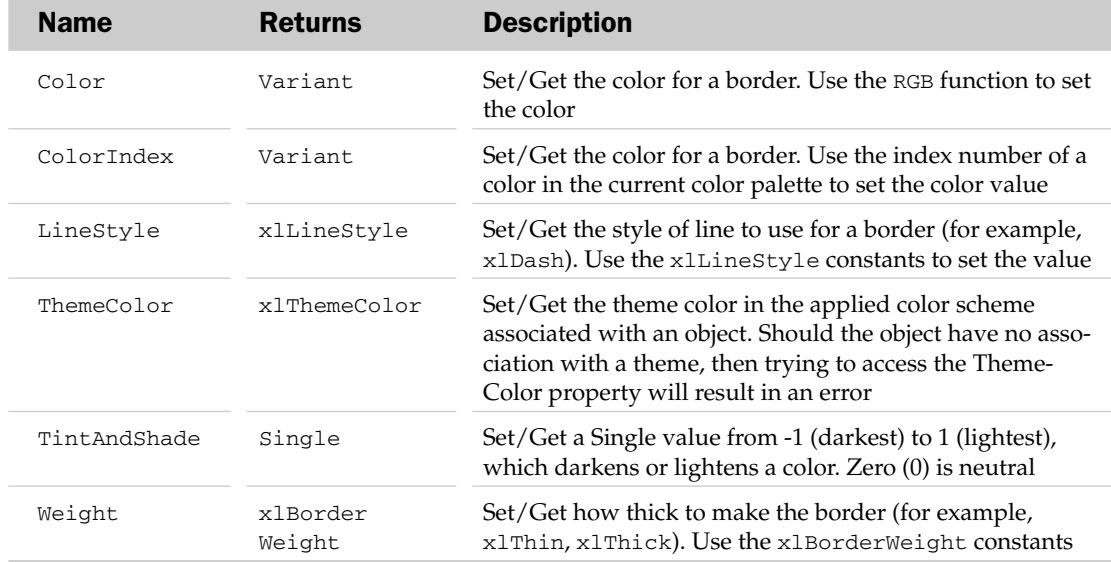

#### Border Object and the Borders Collection Example

Applies a 3D effect to a range:

```
Sub TestFormat3D()
'Format the selected range as 3D sunken
   Format3D Selection
End Sub
Sub Format3D(oRange As Range, Optional bSunken As Boolean = True)
'Using the range(
  With oRange
'Surround it with a white border
       .BorderAround Weight:=xlMedium, Color:=RGB(255, 255, 255)
       If bSunken Then
'Sunken, so make the left and top dark-grey
          .Borders(xlEdgeLeft).Color = RGB(96, 96, 96)
          .Borders(xlEdgeTop).Color = RGB(96, 96, 96)
      Else
'Raised, so make the right and bottom dark-grey
          .Borders(xlEdgeRight).Color = RGB(96, 96, 96)
          .Borders(xlEdgeBottom).Color = RGB(96, 96, 96)
       End If
   End With
End Sub
```
## CalculatedFields Collection

See the "PivotField Object, PivotFields Collection, and the CalculatedFields Collection" section.

# CalculatedItems Collection

See the "PivotItem Object, PivotItems Collection, and the CalculatedItems Collection" section.

# CalculatedMember Object and the CalculatedMembers Collection

The CalculatedMembers collection is a collection of all the CalculatedMember objects on the specified PivotTable. Each CalculatedMember object represents a calculated field, or calculated item.

#### CalculatedMembers Common Properties

The Application, Creator, and Parent properties are defined at the beginning of this appendix.

#### CalculatedMembers Collection Properties

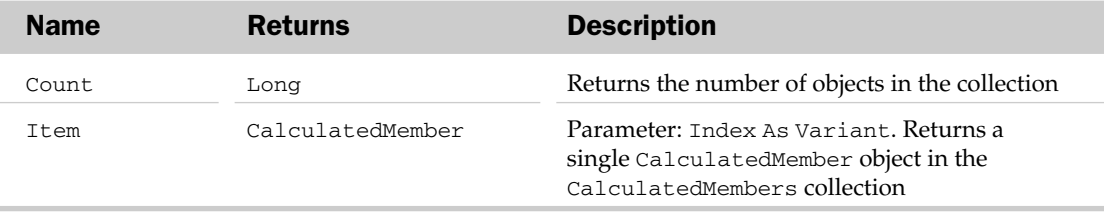

#### CalculatedMembers Collection Methods

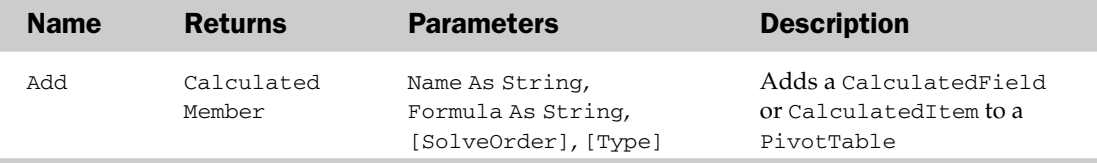

#### CalculatedMember Common Properties

The Application, Creator, and Parent properties are defined at the beginning of this appendix.

#### CalculatedMember Properties

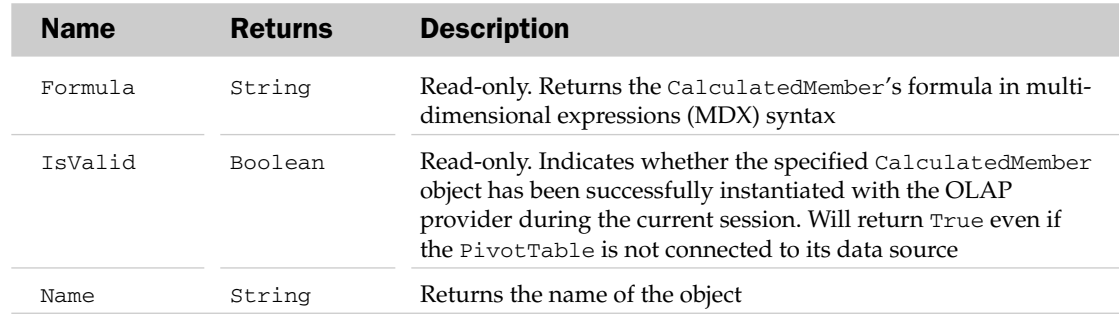

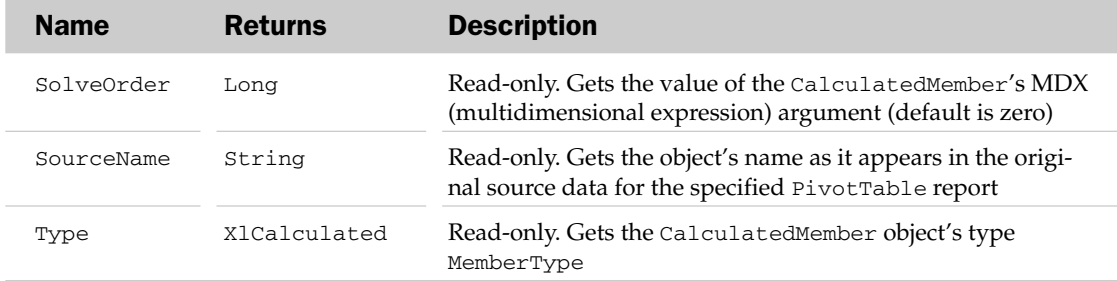

#### CalculatedMember Methods

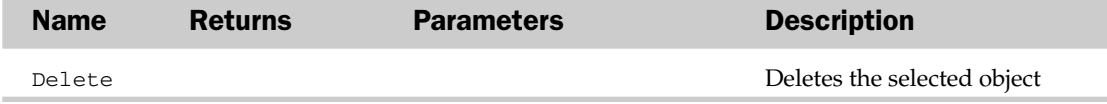

#### CalculatedMembers Collection and CalculatedMember Object Example

The following routine returns information about each CalculatedMember from the data source used by the PivotTable on the active worksheet. It returns messages if either the data source is not an OLAP type or there are no CalculatedMembers:

```
Sub ReturnCalculatedMembers()
Dim lIcon As Long, lCount As Long
Dim ptTable As PivotTable
Dim oCalcMember As CalculatedMember
Dim oCalcMembers As CalculatedMembers
Dim sInfo As String
'Set the reference to the PivotTable
    Set ptTable = ActiveSheet.PivotTables("PivotTable1")
    On Error Resume Next
        Set oCalcMembers = ptTable.CalculatedMembers
    On Error GoTo 0
'Did we return a reference to Calculated Members?
    If Not oCalcMembers Is Nothing Then
'If there's at least one Calculated Member initialize the Count and message
variables
        If oCalcMembers.Count > 0 Then
           lCount = 1lIcon = vbInformation
'Loop through each Calculated Member and store its name and formula
            For Each oCalcMember In oCalcMembers
                With oCalcMember
                    sInfo = sInfo & lCount & ") " & .Name & ": " & .Formula
                    lCount = lCount + 1End With
            Next oCalcMember
```

```
'It's a valid OLAP data source, but no Calculated Members are there
           lIcon = vbExclamation
           sInfo = "No Calculated Members found."
       End If
   Else
'oCalcMembers returned nothing. Not an OLAP data source
       lIcon = vbCritical
       sInfo = "No Calculated Members found. Data Source may not be OLAP type."
   End If
   MsgBox sInfo, lIcon, "Calculated Members"
End Sub
```
# CalloutFormat Object

The CalloutFormat object corresponds to the line callouts on shapes. The parent of the CalloutFormat object is the Shape object.

#### CalloutFormat Common Properties

The Application, Creator, and Parent properties are defined at the beginning of this appendix.

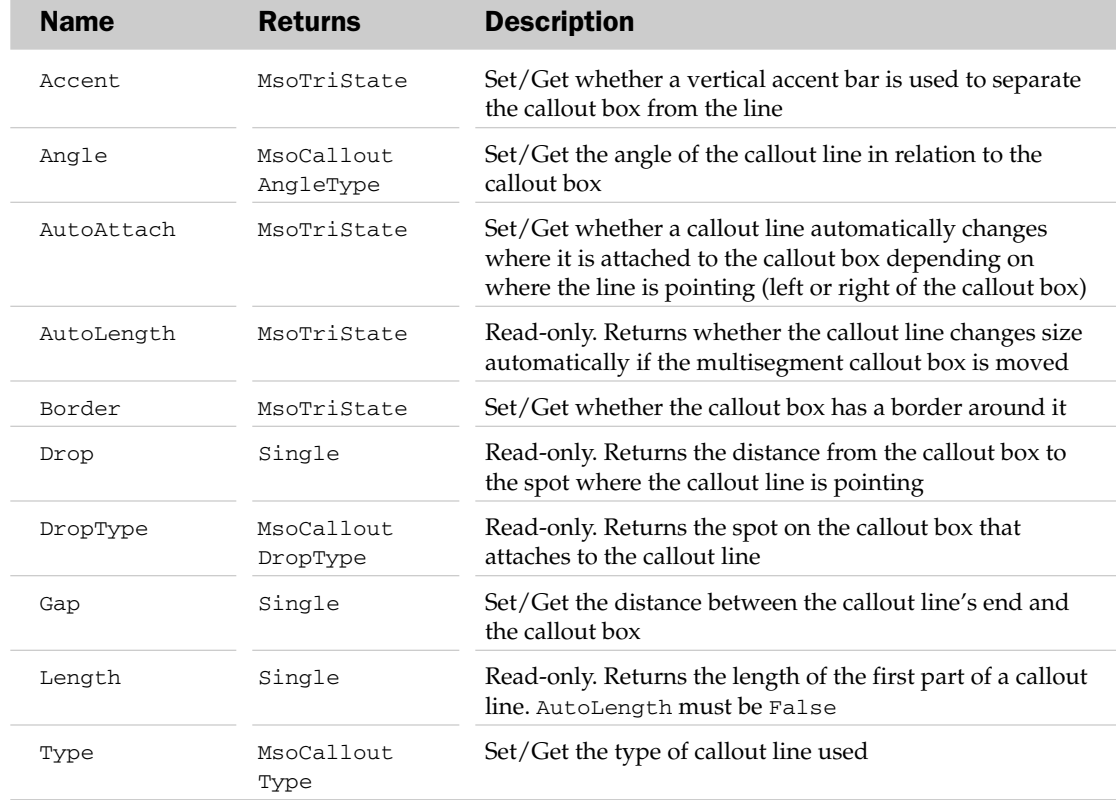

#### CalloutFormat Properties

#### CalloutFormat Methods

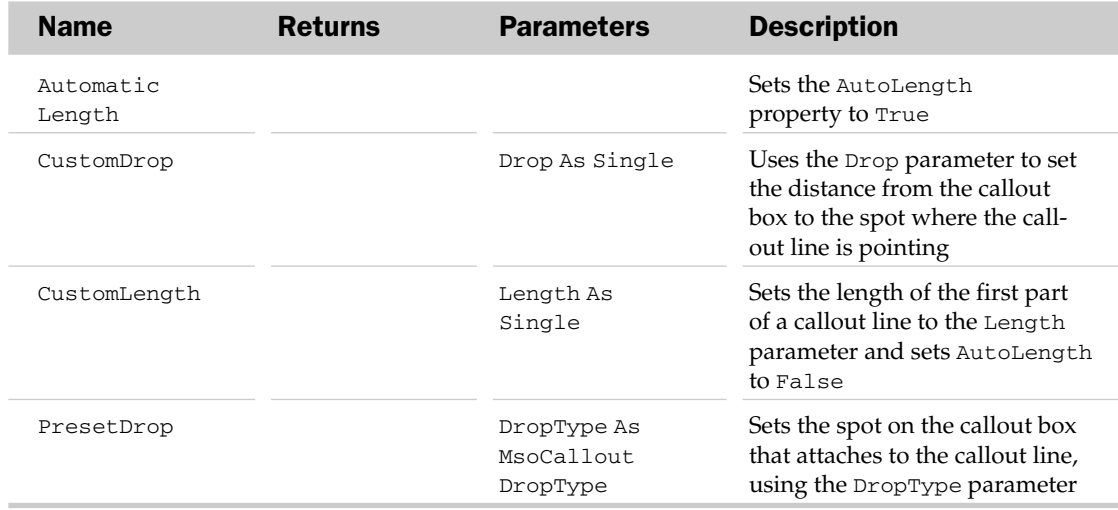

#### CalloutFormat Object Example

This example applies the same formatting to all the callouts in a worksheet:

```
Sub FormatAllCallouts()
  Dim oShp As Shape
  Dim oCF As CalloutFormat
'Loop through all the shapes in the sheet
  For Each oShp In ActiveSheet.Shapes
On Error GoTo MyExit
'Is this a callout?
     If oShp.Type = msoCallout Then
'Yes - set its text box to autosize
        oShp.TextFrame.AutoSize = True
'Get the CalloutFormat object
        Set oCF = oShp.Callout
'Format the callout
        With oCF
           .Gap = 0.Border = msoFalse
           .Accent = msoTrue
           .Angle = msoCalloutAngle30
            .PresetDrop msoCalloutDropCenter
        End With
      End If
  Next
Exit Sub
```
#### CellFormat Object

```
MyExit:
    MsgBox "One or more of your Callouts do not have text"
End Sub
```
# CellFormat Object

Represents both the FindFormat and ReplaceFormat property settings of the Application object, which are then used by the Find and Replace methods (respectively) of the Range object.

Set the FindFormat property settings before using the Find method to search for cell formats within a range. Set the ReplaceFormat property settings if you want the Replace method to replace formatting in cells. Any values specified in the What or Replacement arguments of either the Find or Replace methods will involve an And condition. For example, if you are searching for the word *Wrox* and have set the FindFormat property to search for Bold, only those cells containing both will be found.

When searching for formats, make sure the SearchFormat argument of the Find method is set to True. When replacing formats, make sure the ReplaceFormat argument of the Replace method is set to True.

When you want to search for formats only, make sure the What argument of the Find method contains nothing. When you only want to replace formats, make sure the Replace argument of the Replace method contains nothing.

When replacing one format with another, make sure you explicitly specify formats you no longer want. For example, if you are searching for cells containing both bold and red and want to replace both formats with just blue, you'll need to make sure you set the bold property of the ReplaceFormat property to False. If you don't, you'll end up with blue and bold text.

When you need to search or replace using different format settings (or none at all), be sure to either use the Clear method of the CellFormat object — if you've declared a variable as such — or directly access the Clear methods of the FindFormat and ReplaceFormat properties. Setting the SearchFormat and ReplaceFormat arguments to False for the Find and Replace methods will *not* prevent the FindFormat and/or ReplaceFormat settings from being used.

#### CellFormat Common Properties

The Application, Creator, and Parent properties are defined at the beginning of this appendix.

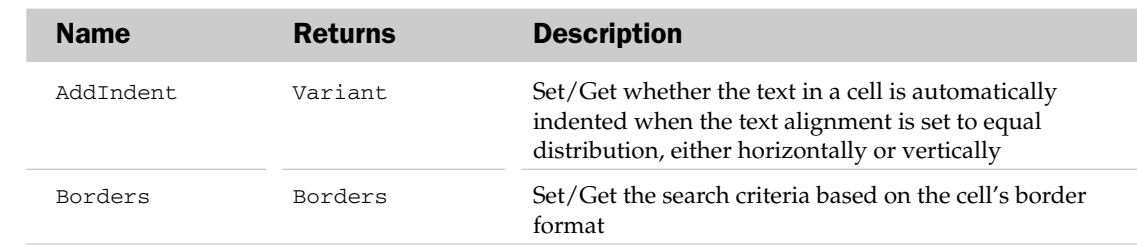

#### CellFormat Properties

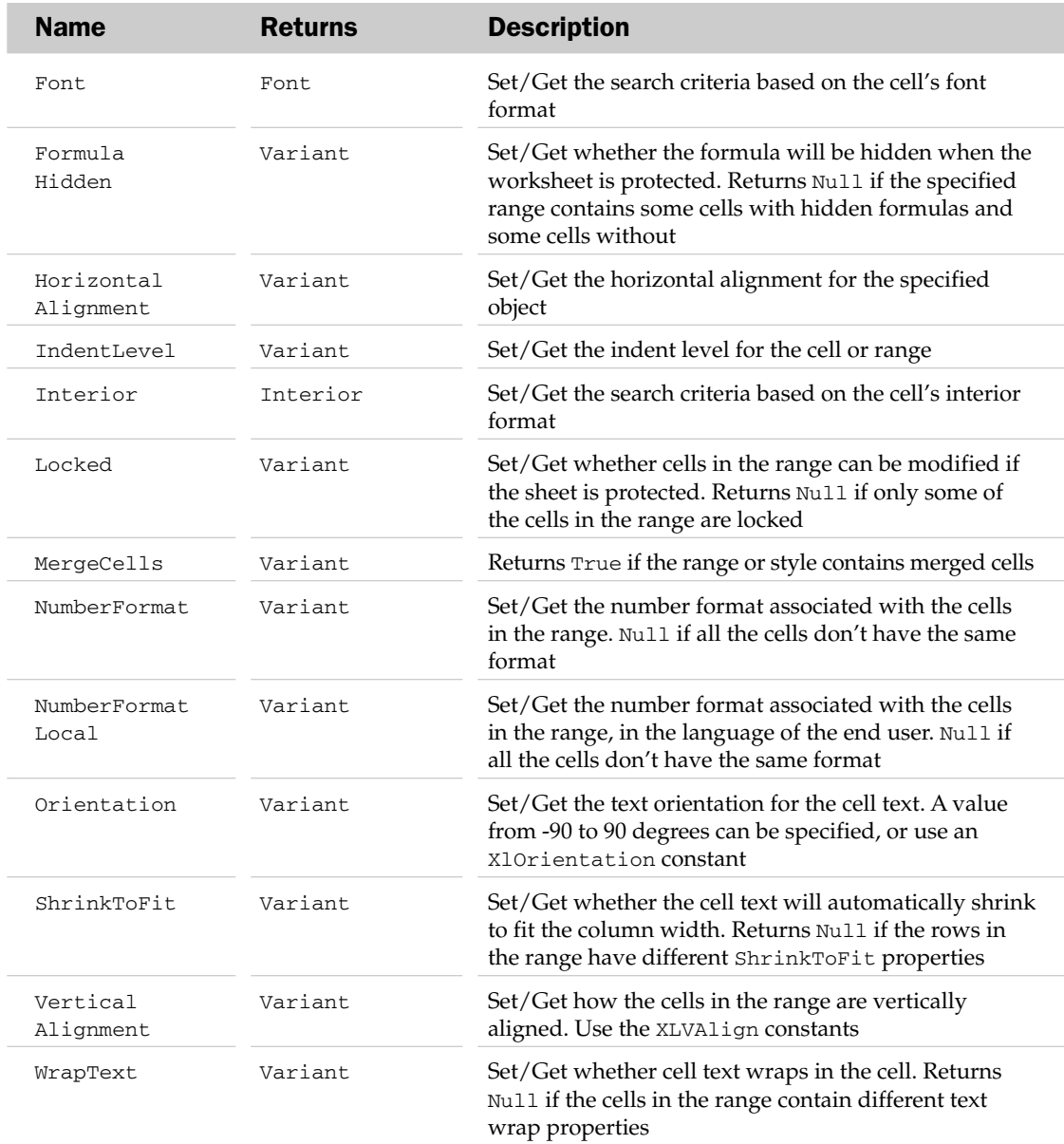

### CellFormat Methods

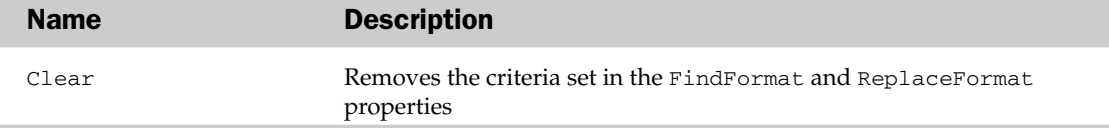

#### CellFormat Object Example

The following routine searches through the used range in the active worksheet, replacing any cells containing both a Tahoma font and a light blue background with Arial light green background:

```
Sub ReplaceFormats()
   Dim oCellFindFormat As CellFormat
   Dim oCellReplaceFormat As CellFormat
   Dim rngReplace As Boolean, sMessage As String
   'Define variables for Find and Replace formats
   Set oCellFindFormat = Application.FindFormat
   Set oCellReplaceFormat = Application.ReplaceFormat
'Set the Search criteria for the Find Formats
   With oCellFindFormat
         .Clear
         .Font.Name = "Tahoma"
         .Interior.ColorIndex = 34
   End With
'Set the Replace criteria for the Replace Formats
   With oCellReplaceFormat
         .Clear
         .Font.Name = "Arial"
         .Interior.ColorIndex = 35
   End With
'Perform the replace
   ActiveSheet.UsedRange.Replace What:="",
   Replacement:="", SearchFormat:=True, ReplaceFormat:=True
'Reset the Find and Replace formats
   oCellFindFormat.Clear
   oCellReplaceFormat.Clear
End Sub
```
## Characters Object

The Characters object allows access to individual characters in a string of text. Characters can have some of the visual properties modified with this object. Possible parents of the Characters object are the AxisTitle, ChartTitle, DataLabel, and Range objects. Each of the parent objects can use the Characters([Start], [Length]) property to access a part of their respective texts. The Start parameter can specify which character to start at, and the Length parameter can specify how many to take from the Start position.

#### Characters Common Properties

The Application, Creator, and Parent properties are defined at the beginning of this appendix.

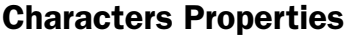

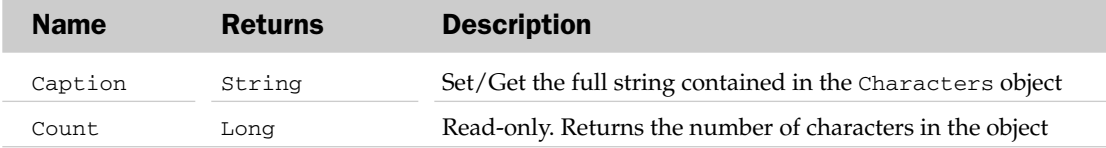

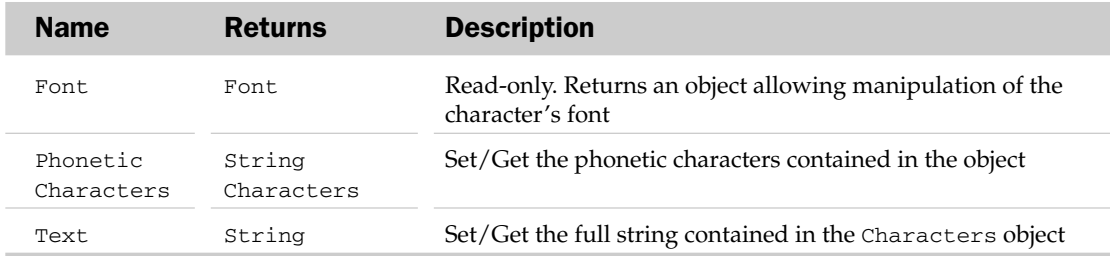

#### Characters Methods

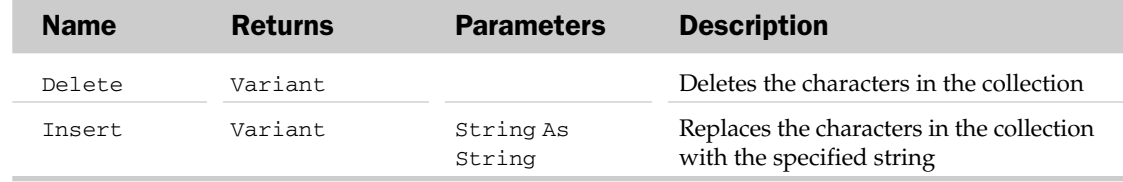

#### Characters Object Example

This example formats all the capital letters in the active cell in red with 16-point bold text:

```
Sub FormatCellCapitals()
  Dim sText As String
  Dim oChars As Characters
  Dim i As Integer
  'Get the text of the active cell
  sText = ActiveCell.Text
  'Loop through the text
  For i = 1 To Len(sText)
     'Is this character a capital letter?
     If Asc(Mid(sText, i, 1)) > 64 And Asc(Mid(sText, i, 1)) < 91 Then
         'Yes, so get the Characters object
         Set oChars = ActiveCell.Characters(i, 1)
         'Format the Characters object in Red, 16pt Bold.
         With oChars
            .Font.Color = RGB(255, 0, 0)
           .Font.Size = 16
            .Font.Bold = True
        End With
     End If
  Next
End Sub
```
## Chart Object and the Charts Collection

The Charts collection holds the collection of chart sheets in a workbook. The Workbook object is always the parent of the Charts collection. The Charts collection only holds the chart sheets. Individual charts

can also be embedded in worksheets and dialog sheets. The Chart objects in the Charts collection can be accessed using the Item property. The name of the chart can be specified either as a parameter to the Item property's parameter or an index number describing the position of the chart in the workbook (from left to right).

The Chart object allows access to all of the attributes of a specific chart in Excel. This includes chart formatting, chart types, and other charting properties. The Chart object also exposes events that can be used programmatically.

#### Charts Collection Properties and Methods

The Charts collection has a few properties and methods besides the typical collection attributes. These are listed in the following table.

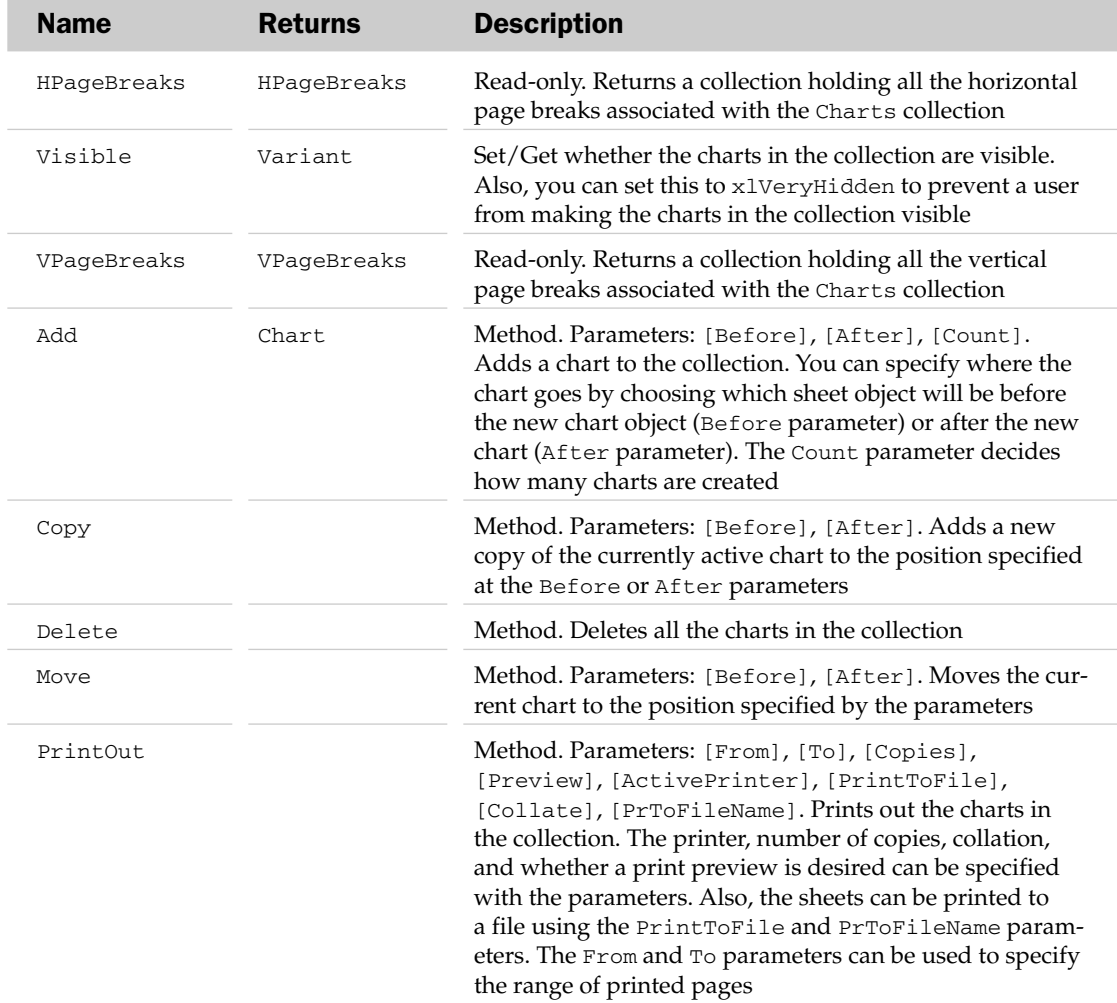
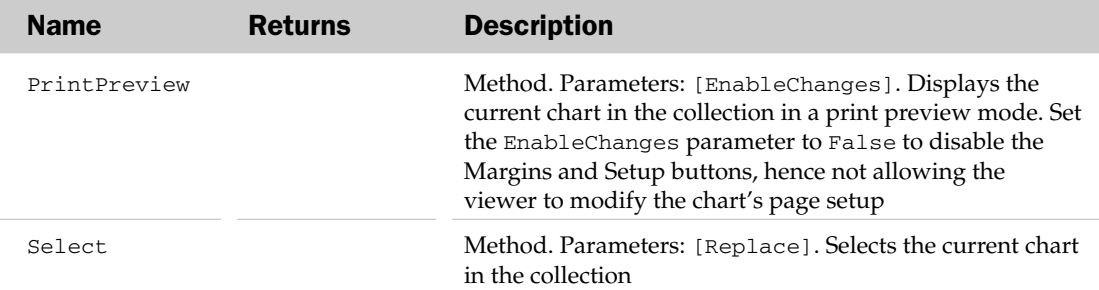

#### Chart Common Properties

The Application, Creator, and Parent properties are defined at the beginning of this appendix.

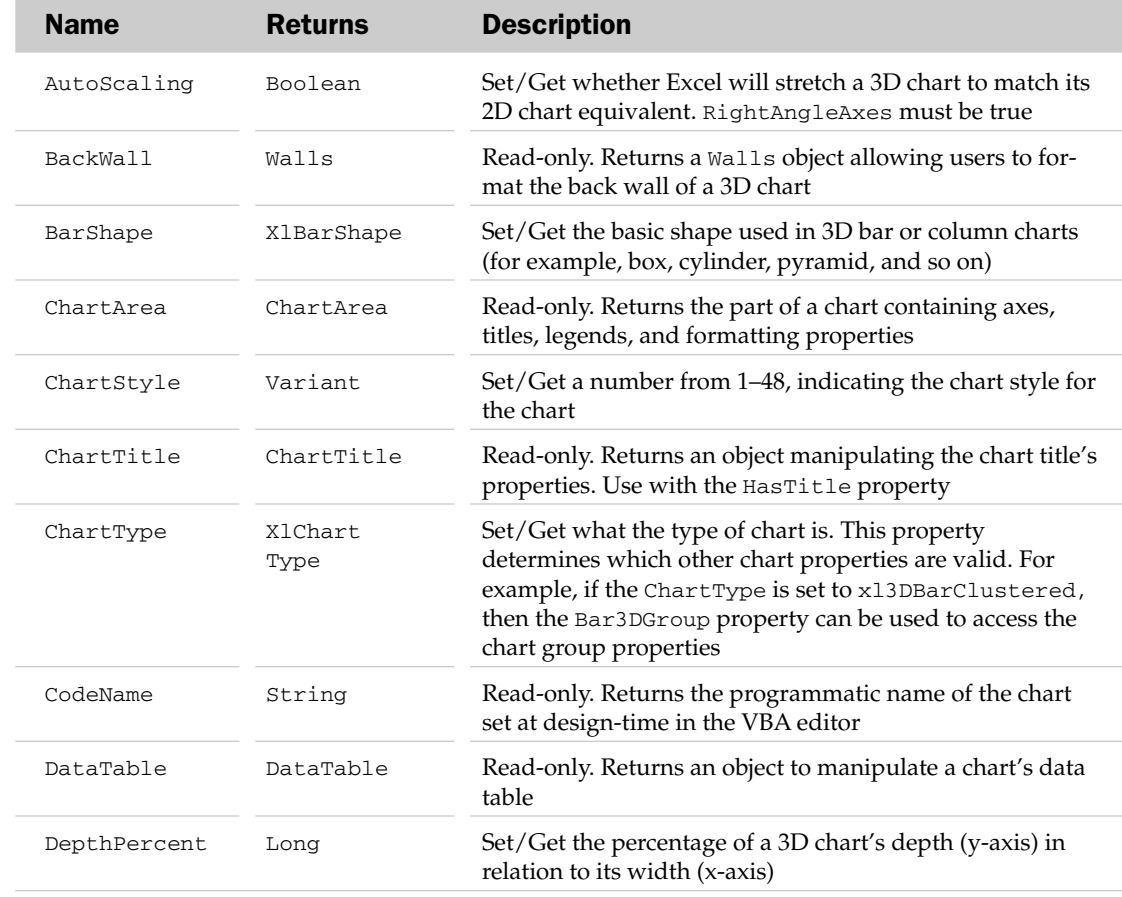

### Chart Properties

# Chart Properties

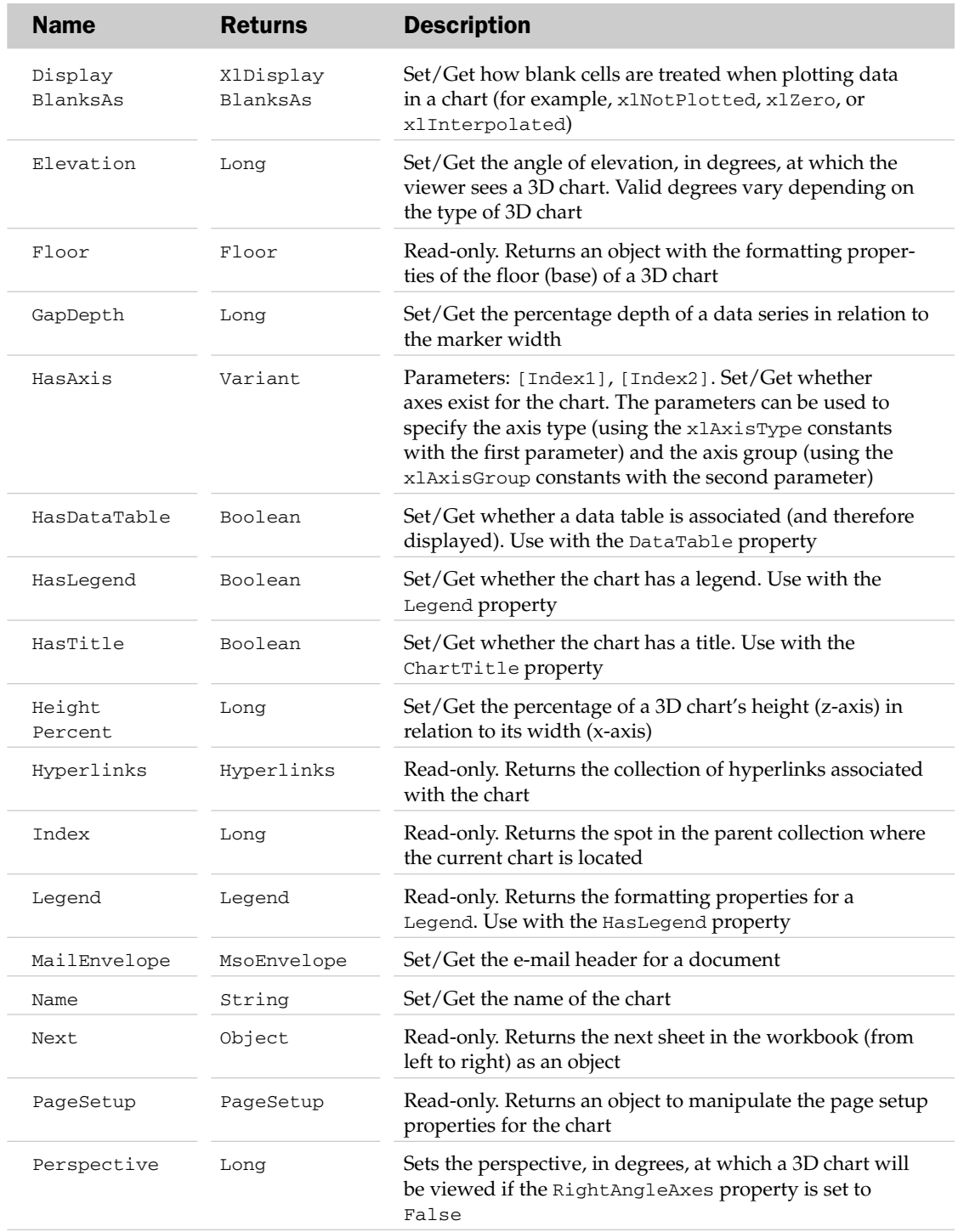

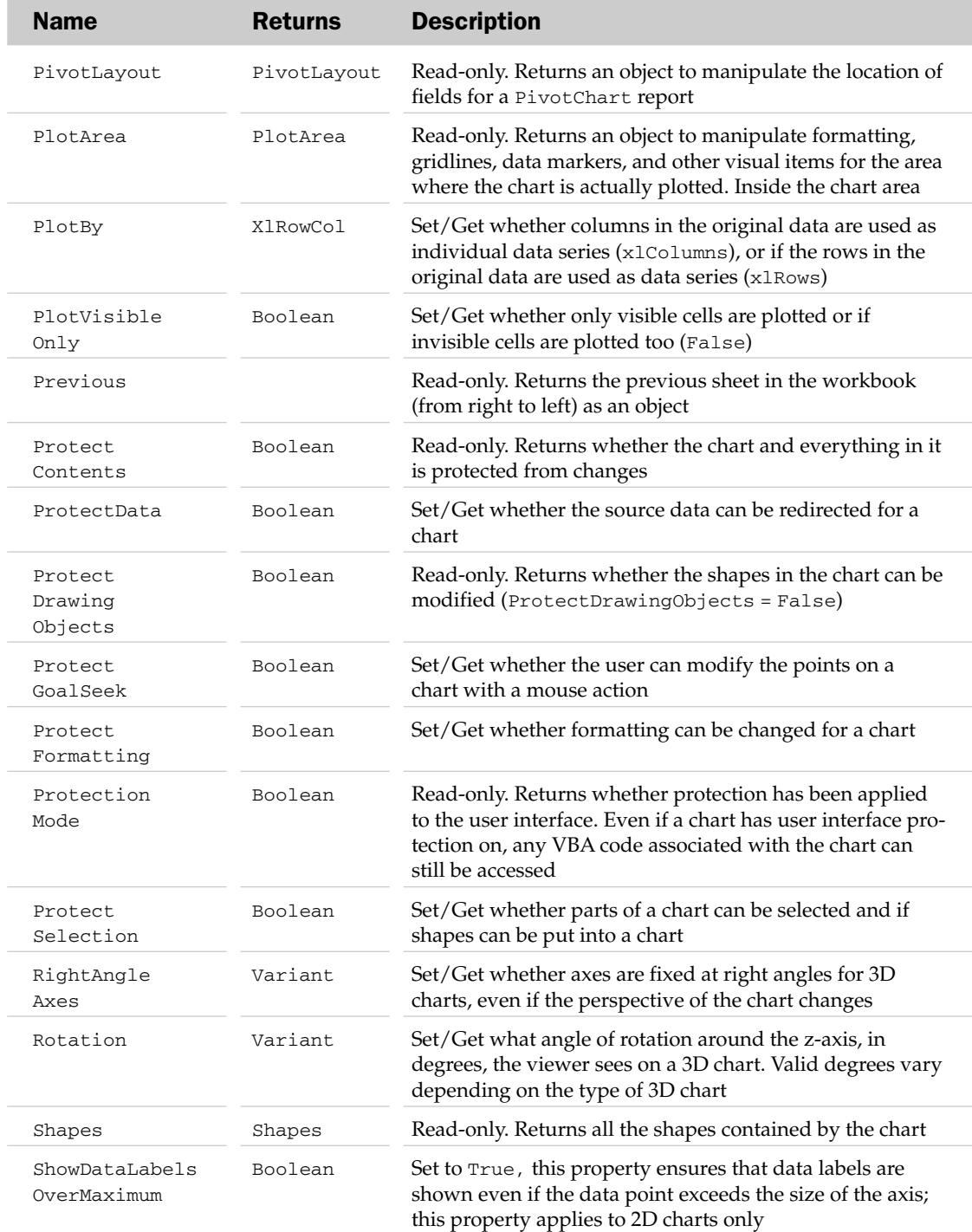

## Chart Methods

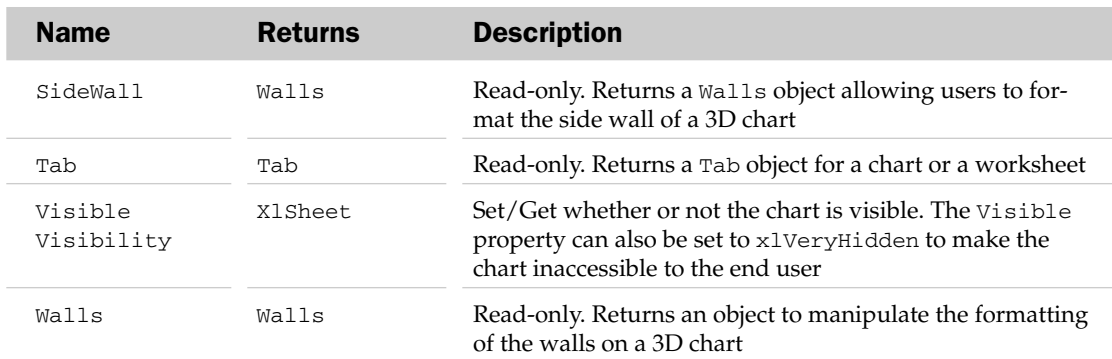

## Chart Methods

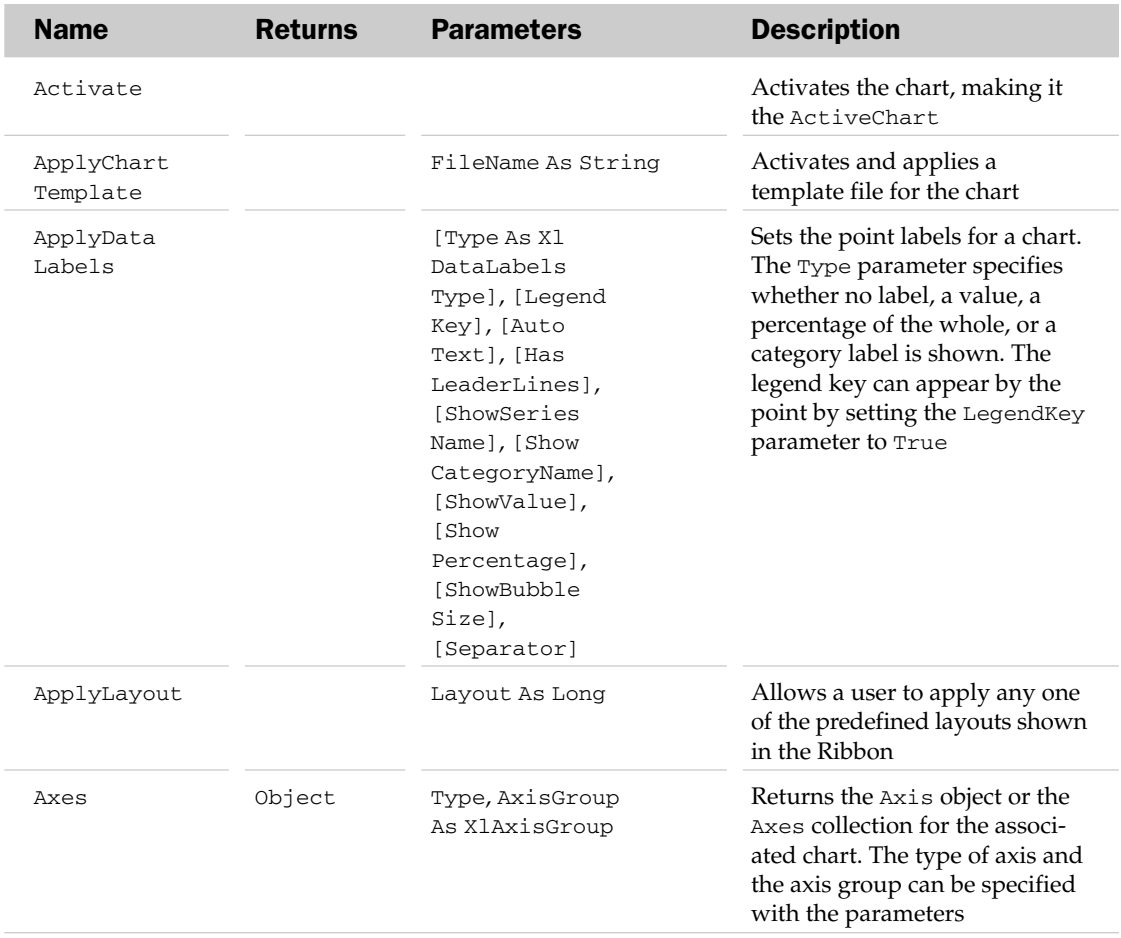

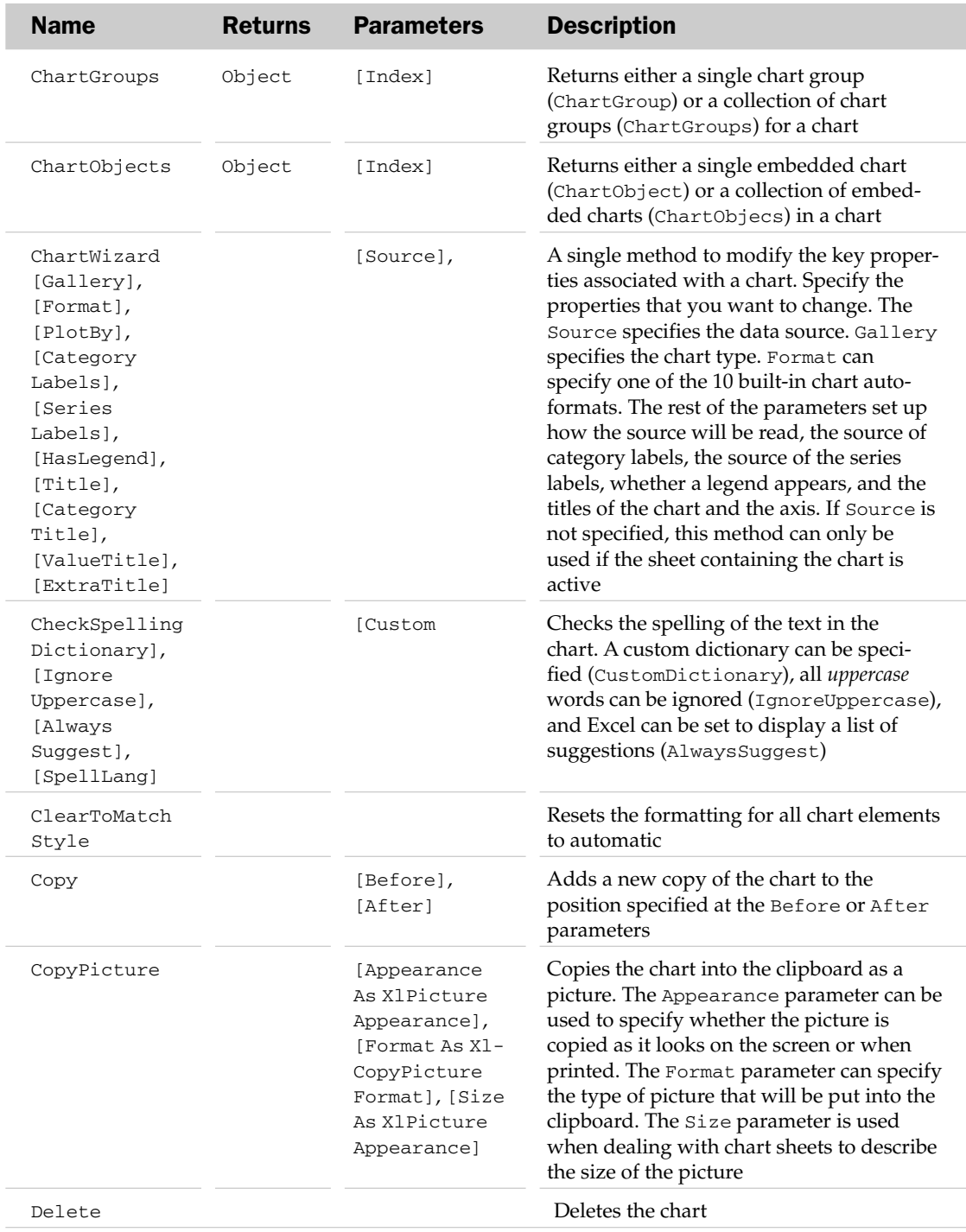

# Chart Methods

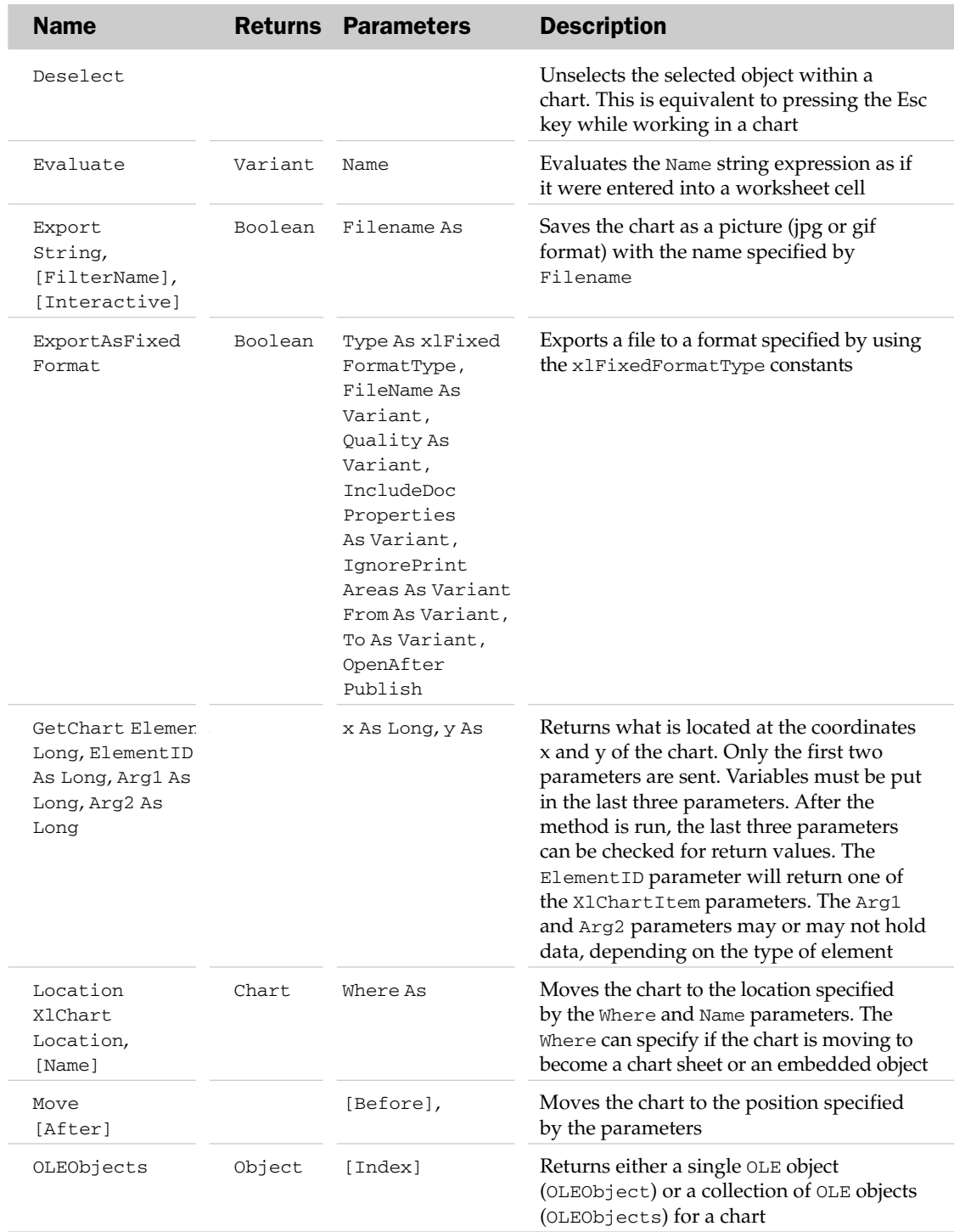

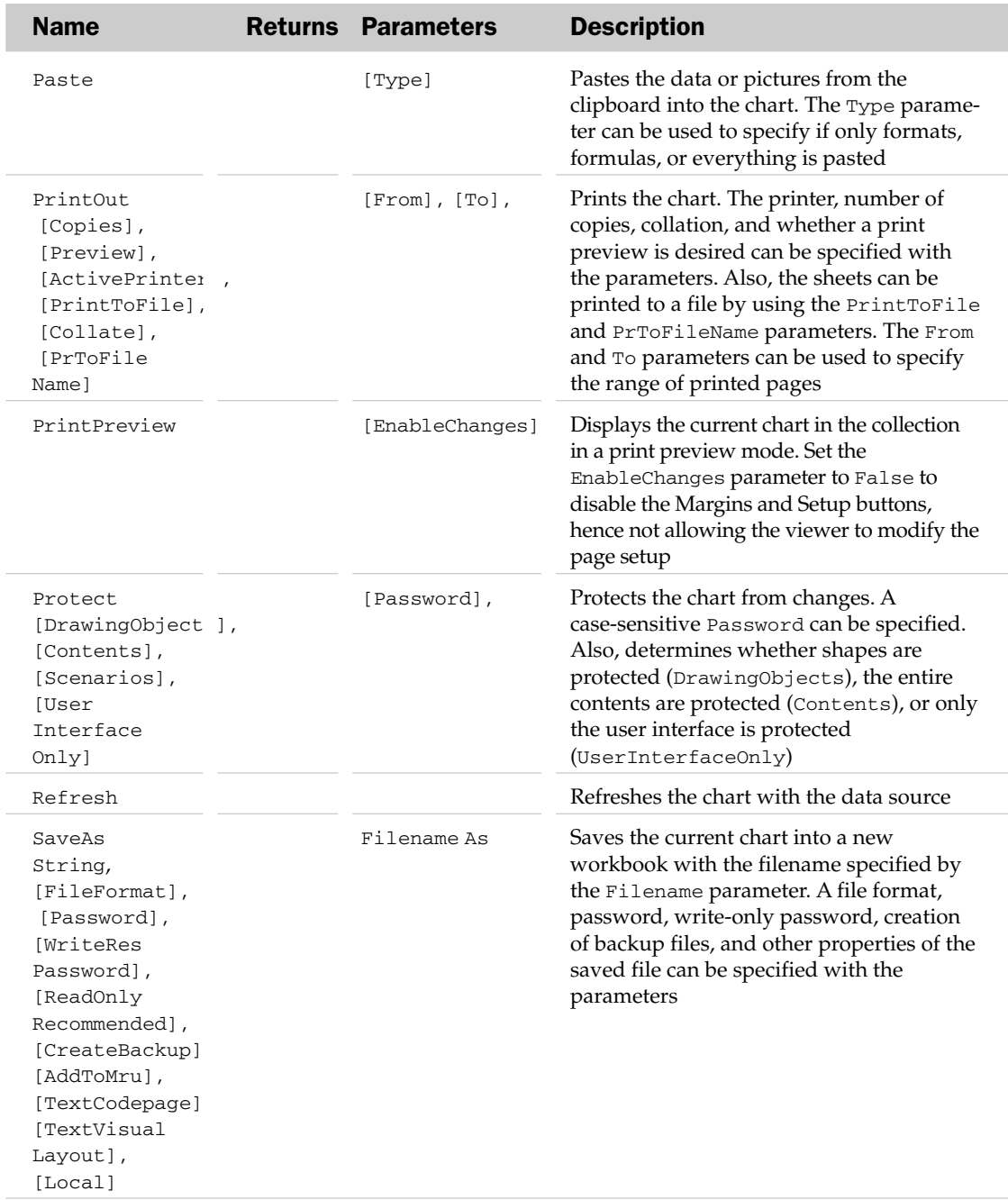

# Chart Events

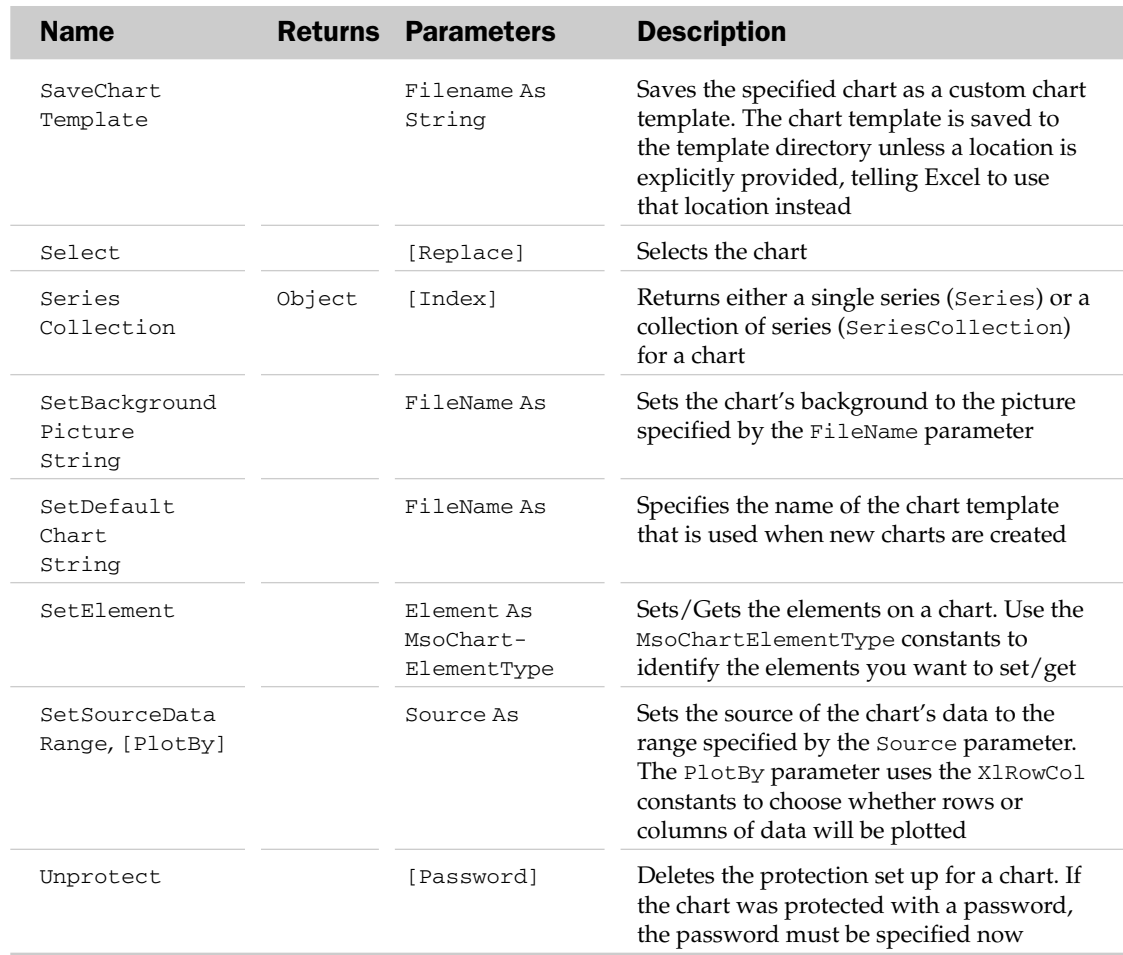

# Chart Events

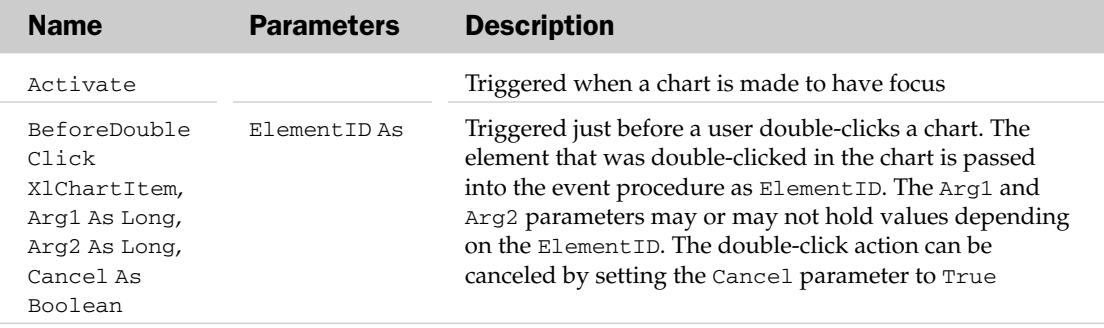

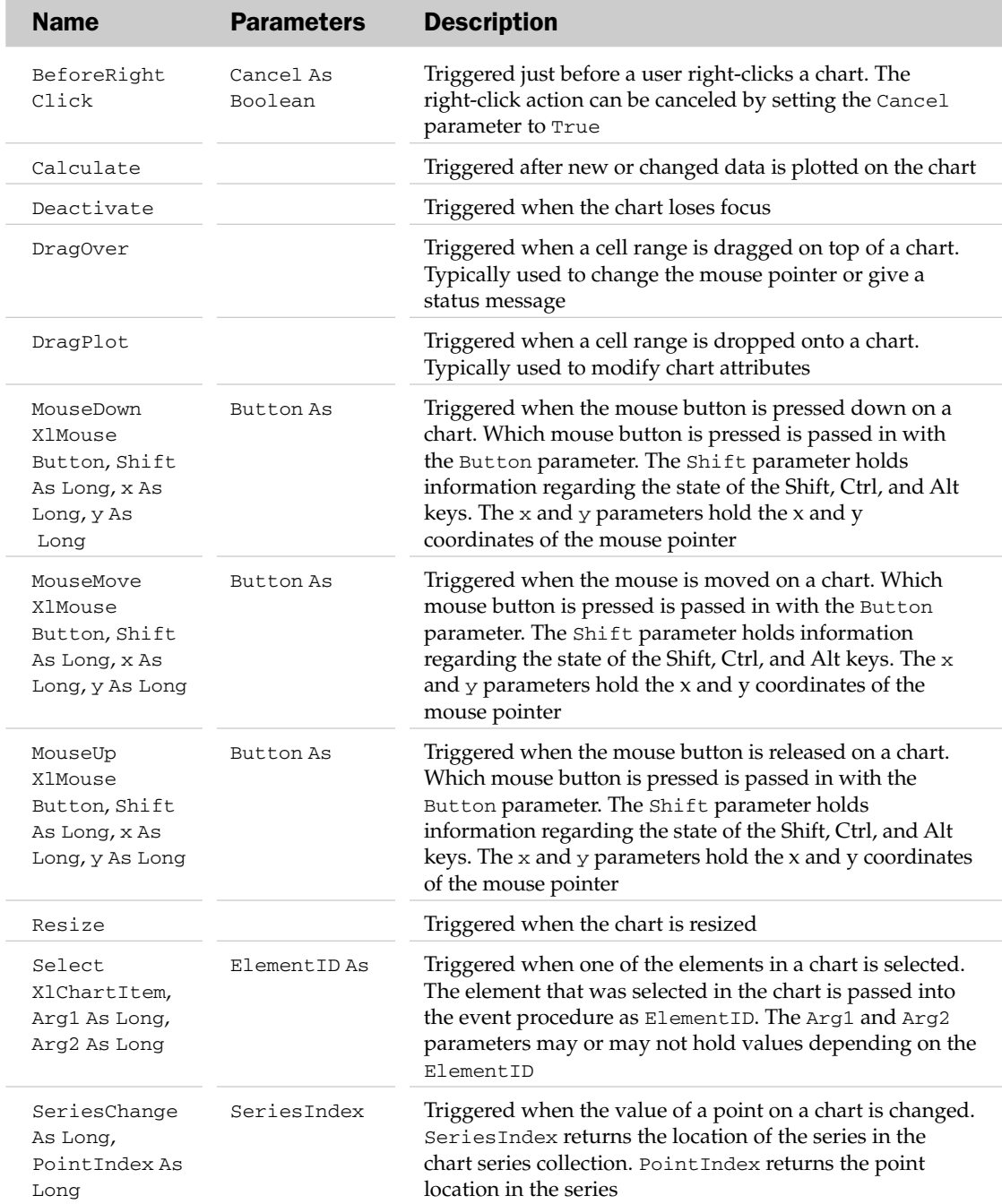

### Chart Object and the Charts Collection Example

This example creates a 3D chart from a given range, formats it, and saves a picture of it as a .jpg image:

```
Sub CreateAndExportChart()
  Dim oCht As Chart
'Create a new (blank) chart
  Set oCht = Charts.Add
'Format the chart
  With oCht
     .ChartType = xl3DColumnStacked
'Set the data source and plot by columns
      .SetSourceData Source:=Range("Sheet1!$B$2:$D$8"), PlotBy:=xlColumns
'Create a new sheet for the chart
     .Location Where:=xlLocationAsNewSheet
'Size and shape matches the window it's in
     .SizeWithWindow = True
'Turn of stretching of chart
     .AutoScaling = False
'Set up a title
     .HasTitle = True
      .ChartTitle.Caption = "Main Chart"
'No titles for the axes
     .Axes(xlCategory).HasTitle = False
      .Axes(xlValue).HasTitle = False
'Set the 3D view of the chart
     .RightAngleAxes = False
      .Elevation = 50 'degrees
     .Perspective = 30 'degrees
     .Rotation = 20 'degrees
     .HeightPercent = 100
'No data labels should appear
     .ApplyDataLabels Type:=xlDataLabelsShowNone
'Save a picture of the chart as a jpg image
     .Export "c:\" & .Name & ".jpg", "jpg", False
  End With
End Sub
```
# ChartArea Object

The ChartArea object contains the formatting options associated with a chart area. For 2D charts, ChartArea includes the axes, axes titles, and chart titles. For 3D charts, ChartArea includes the chart title and its legend. The part of the chart where data is plotted (plot area) is not part of the ChartArea object. Please see the PlotArea object for formatting related to the plot area. The parent of the ChartArea is always the Chart object.

#### ChartArea Common Properties

The Application, Creator, and Parent properties are defined at the beginning of this appendix.

## ChartArea Properties

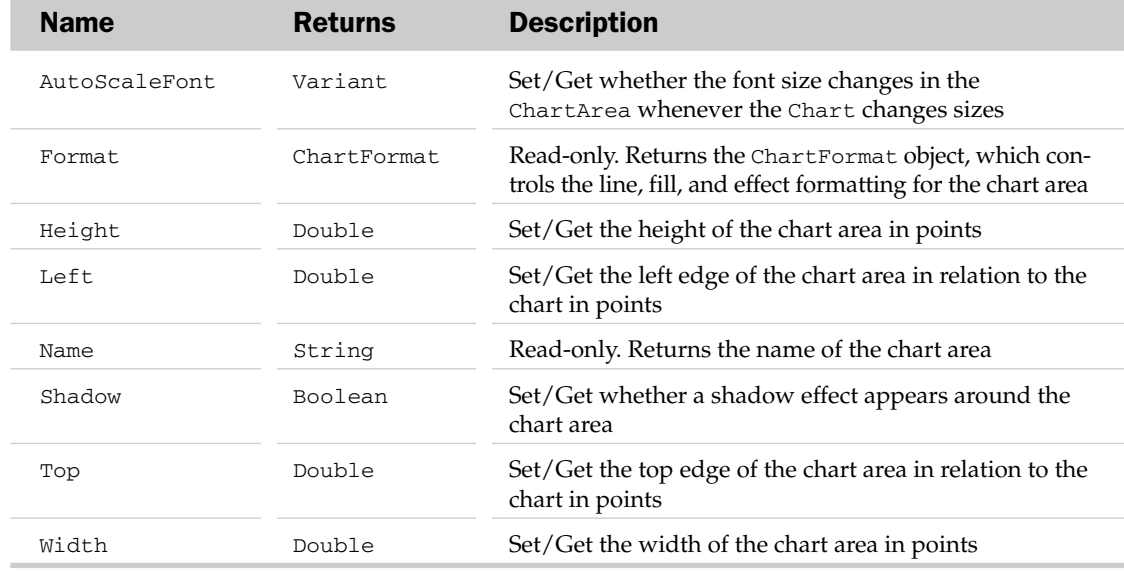

## ChartArea Methods

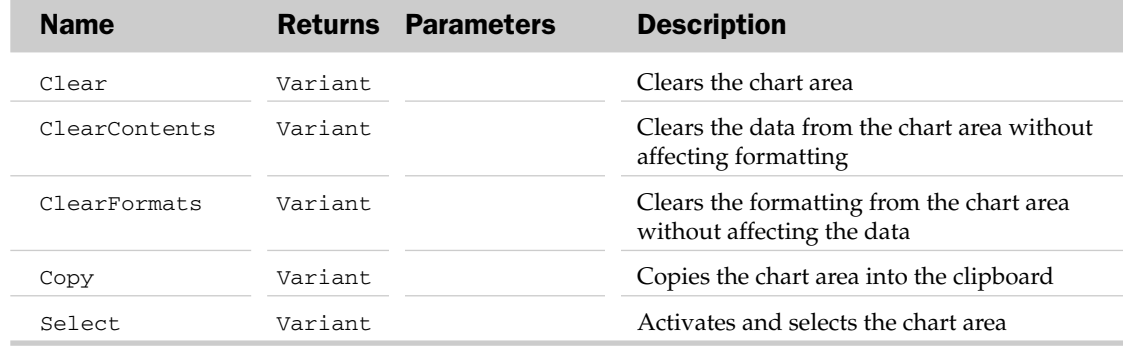

## ChartArea Object Example

This example sizes the chart area for a chart and gives the chart a shadow:

```
Sub SetChartColorFormat()
   With Worksheets("Sheet4").ChartObjects("Chart 2").Chart
        .ChartArea.Height = 300
        .ChartArea.Width = 500
        .ChartArea.Shadow = True
   End With
End Sub
```
# ChartColorFormat Object

The ChartColorFormat object describes a color of the parent ChartFillFormat. For example, the ChartFillFormat object contains a BackColor property that returns a ChartColorFormat object to set the color.

### ChartColorFormat Common Properties

The Application, Creator, and Parent properties are defined at the beginning of this appendix.

### ChartColorFormat Properties

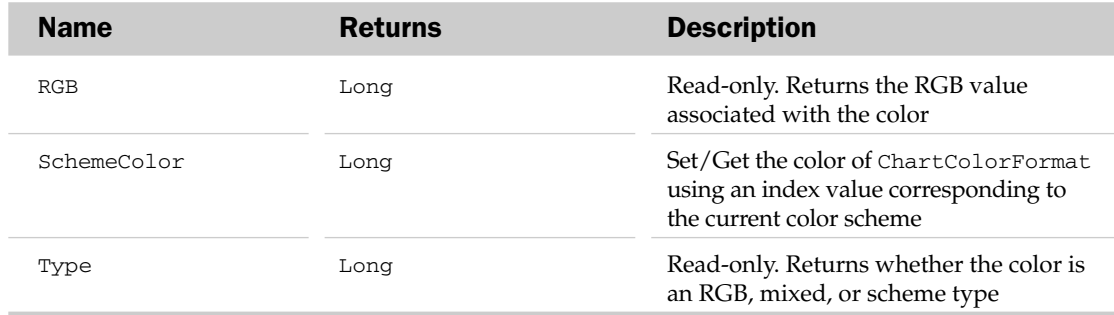

# ChartFillFormat Object

The ChartFillFormat object represents the fill formatting associated with its parent object. This object allows manipulation of foreground colors, background colors, and patterns associated with the parent object.

## ChartFillFormat Common Properties

The Application, Creator, and Parent properties are defined at the beginning of this appendix.

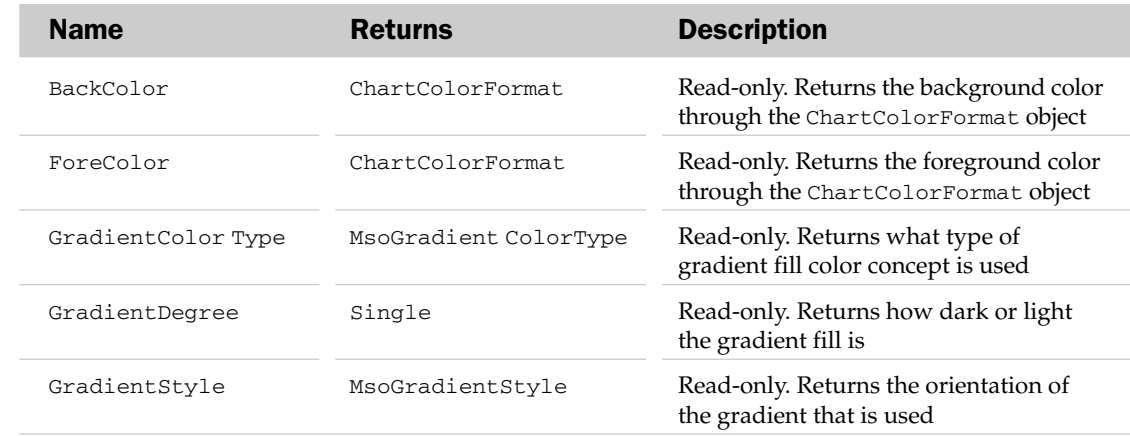

## ChartFillFormat Properties

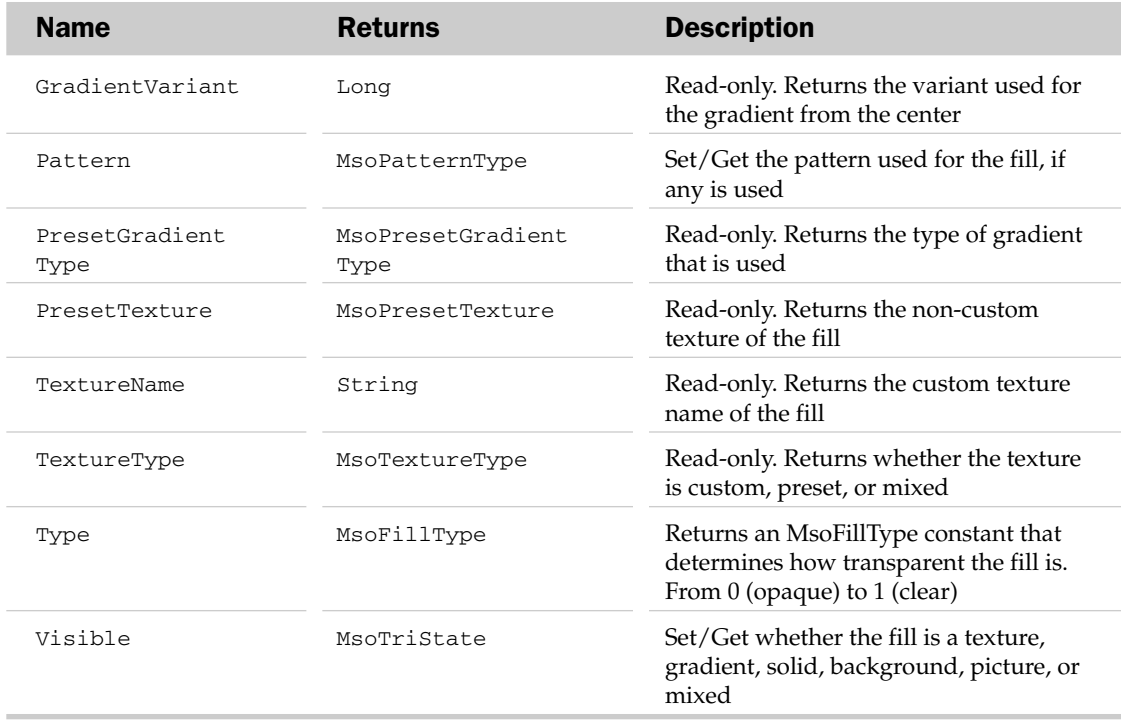

## ChartFillFormat Methods

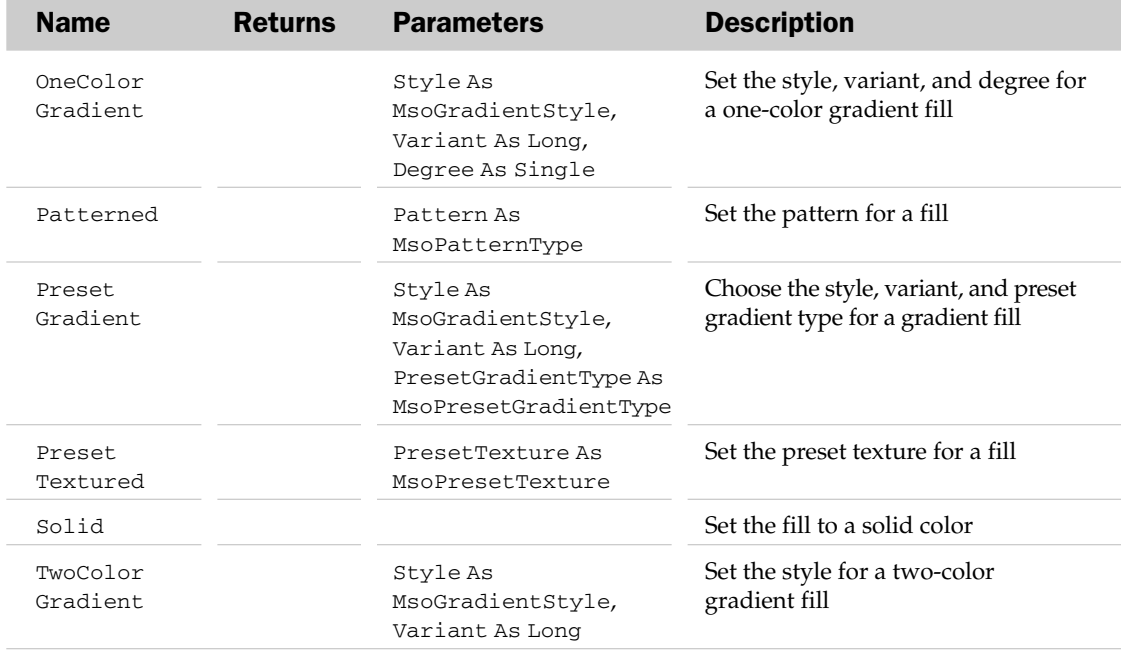

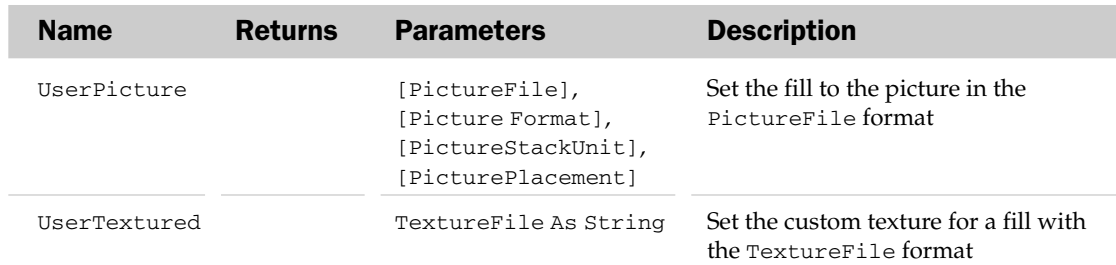

#### ChartFillFormat Object Example

```
Sub FormatPlotArea()
  Dim oCFF As ChartFillFormat
   'Get the ChartFillFormat for the plot area
  Set oCFF = ActiveSheet.ChartObjects(1).Chart.PlotArea.Fill
   'Format the fill area
  With oCFF
     .TwoColorGradient Style:=msoGradientDiagonalUp, Variant:=1
     .Visible = True
     .ForeColor.SchemeColor = 6
      .BackColor.SchemeColor = 7
  End With
End Sub
```
# ChartFormat Object

The ChartFormat object allows access to the new Office Art formatting options that are available in Excel 2007. Using this object, you can apply many of the new graphics to chart elements via VBA formatting.

#### ChartFormat Common Properties

The Parent, Creator, and Application properties are defined at the beginning of this appendix.

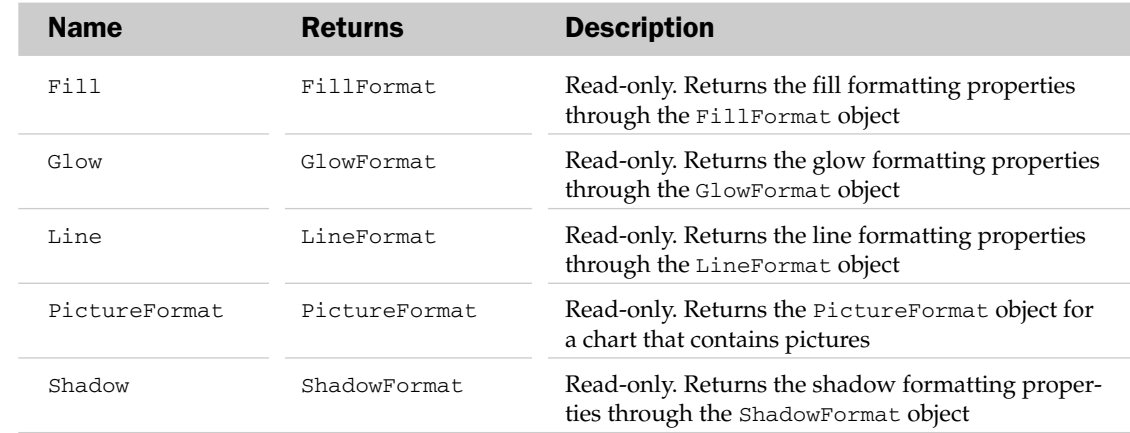

## ChartFormat Properties

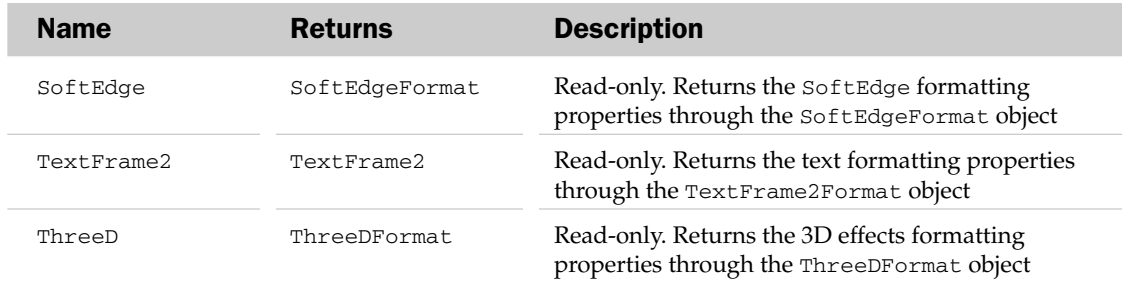

# ChartGroup Object and the ChartGroups Collection

The ChartGroups collection holds all the plotting information associated with the parent chart. A chart can have more than one ChartGroup associated with it. For example, a single chart can contain both a line and a bar chart associated with it. The ChartGroups property of the Chart object can be used to access the ChartGroups collection.

The parent of the ChartGroups collection or the ChartGroup object is the Chart object.

The ChartGroup object includes all of the plotted points associated with a particular chart type. A ChartGroup can hold many series of points (each column or row of the original data). Each series can contain many points (each cell of the original data). A Chart can contain more than one ChartGroup associated with it.

## ChartGroup Common Properties

The Application, Creator, and Parent properties are defined at the beginning of this appendix.

## ChartGroup Properties

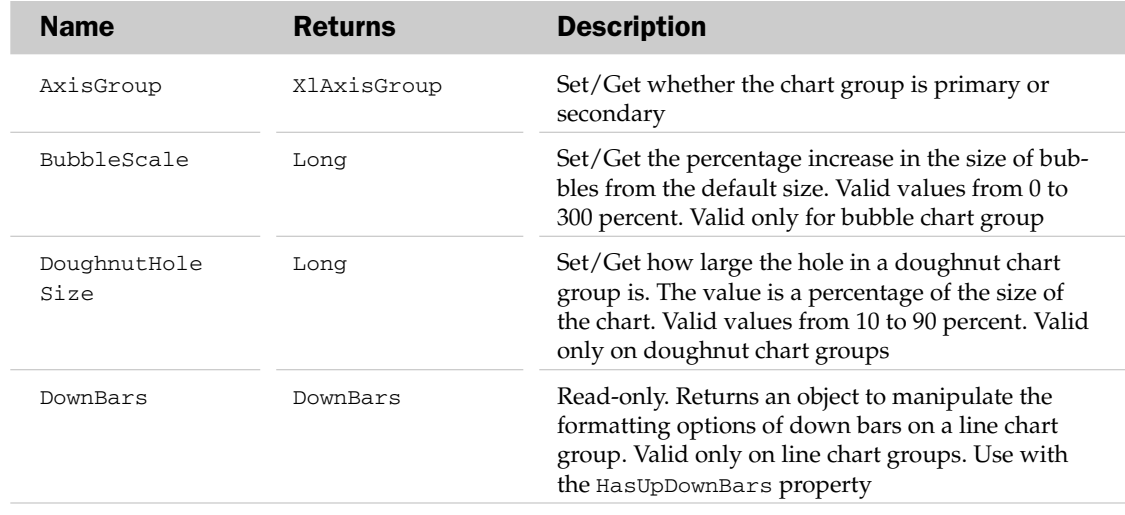

# ChartGroup Properties

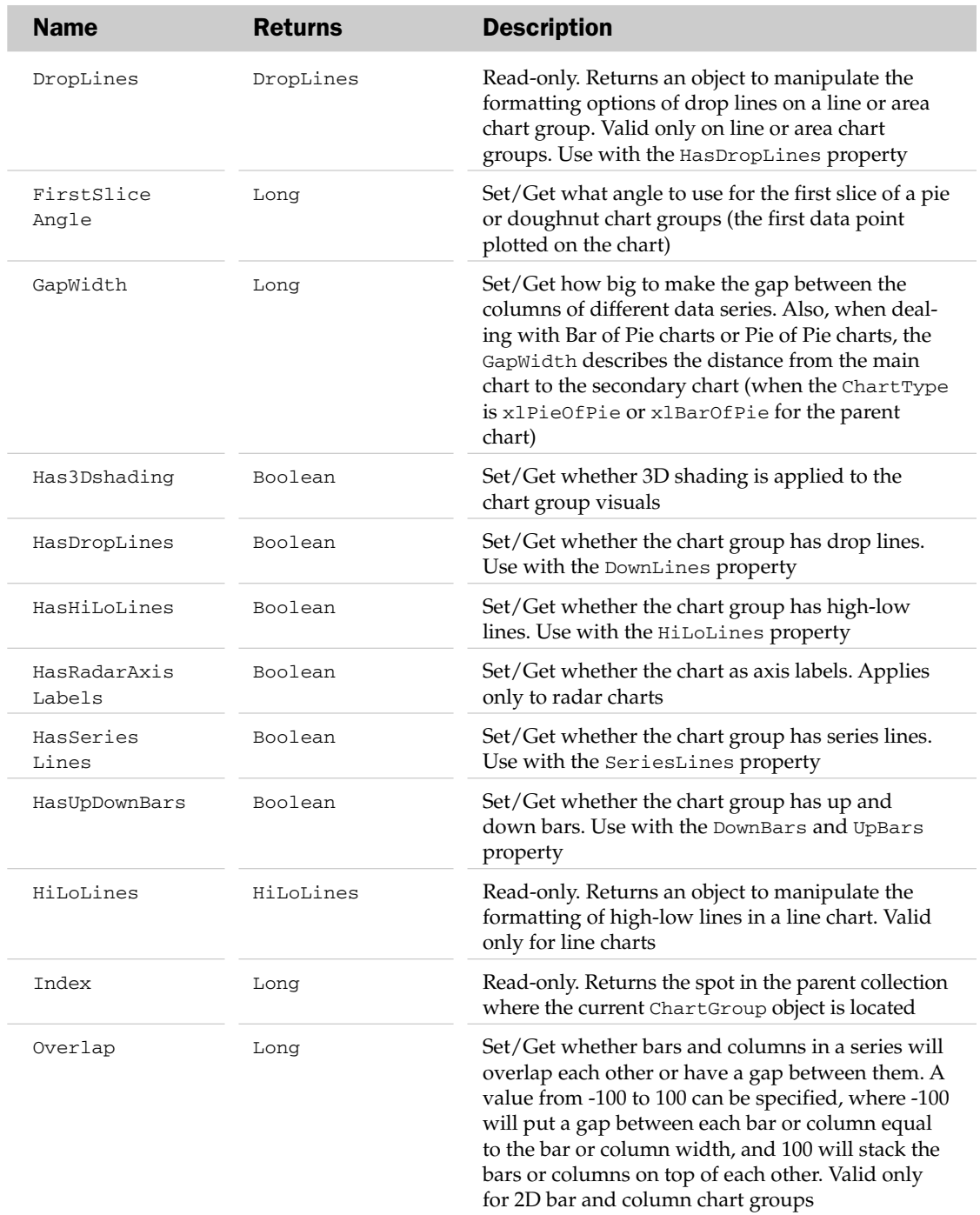

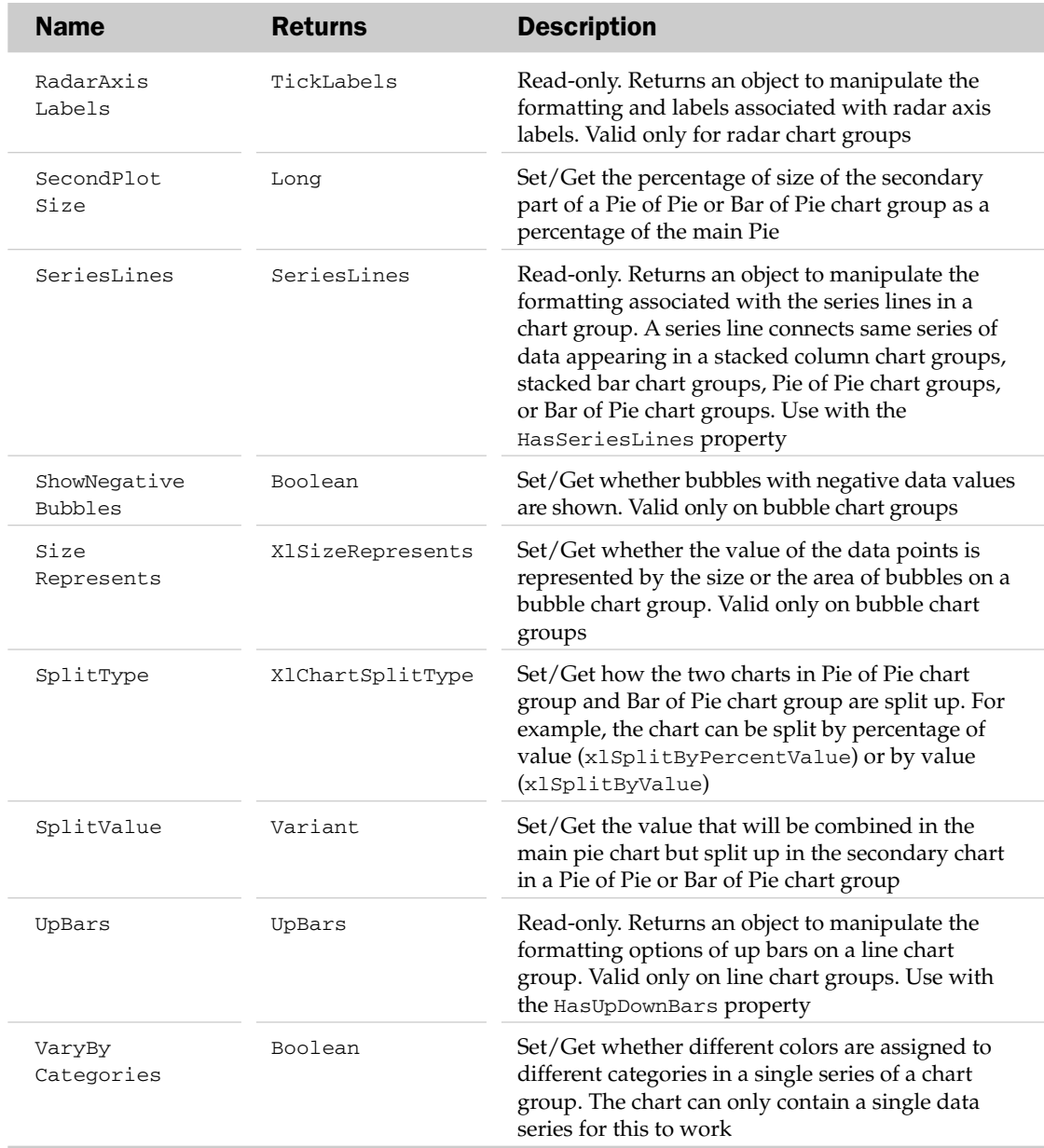

# ChartGroup Methods

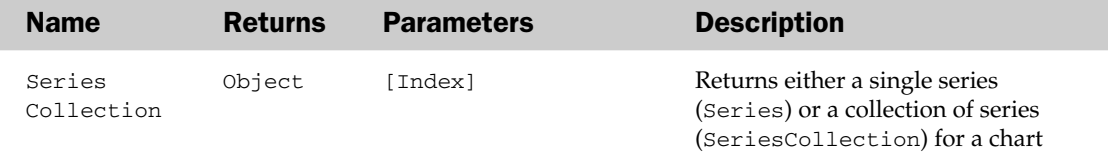

### ChartGroup Object and the ChartGroups Collection Example

This sets the gap width of all column groups in the chart to 10% and sets each column to have a different color:

```
Sub FormatColumns()
  Dim oCht As Chart
  Dim oCG As ChartGroup
  For Each oCG In Charts(1).ColumnGroups
     oCG.GapWidth = 10
     oCG.VaryByCategories = True
  Next
End Sub
```
# ChartObject Object and the ChartObjects Collection

The ChartObjects collection holds all of the embedded Chart objects in a worksheet, chart sheet, or dialog sheet. This collection does not include the actual chart sheets themselves. Chart sheets can be accessed through the Charts collection. Each Chart in the ChartObjects collection is accessed through the ChartObject object. The ChartObject acts as a wrapper for the embedded chart itself. The Chart property of the ChartObject is used to access the actual chart. The ChartObject object also contains properties to modify the formatting of the embedded chart (for example, Height and Width).

The ChartObjects collection contains many properties besides the typical collection attributes. These properties are listed next.

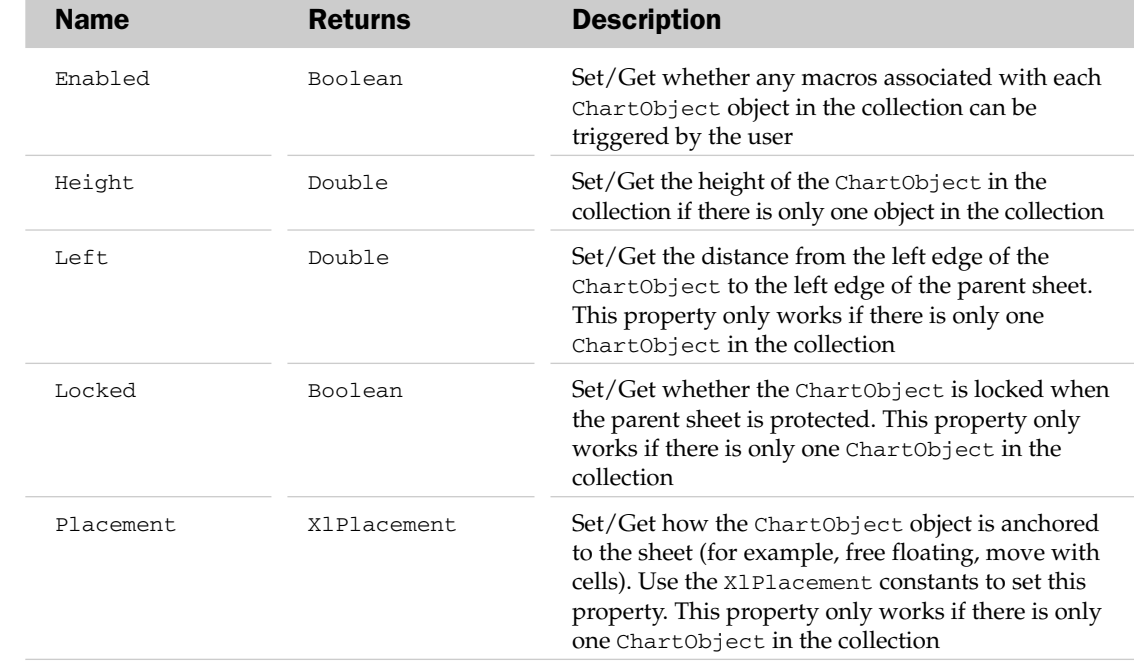

#### ChartObjects Collection Properties and Methods

# ChartObjects Collection Properties and Methods

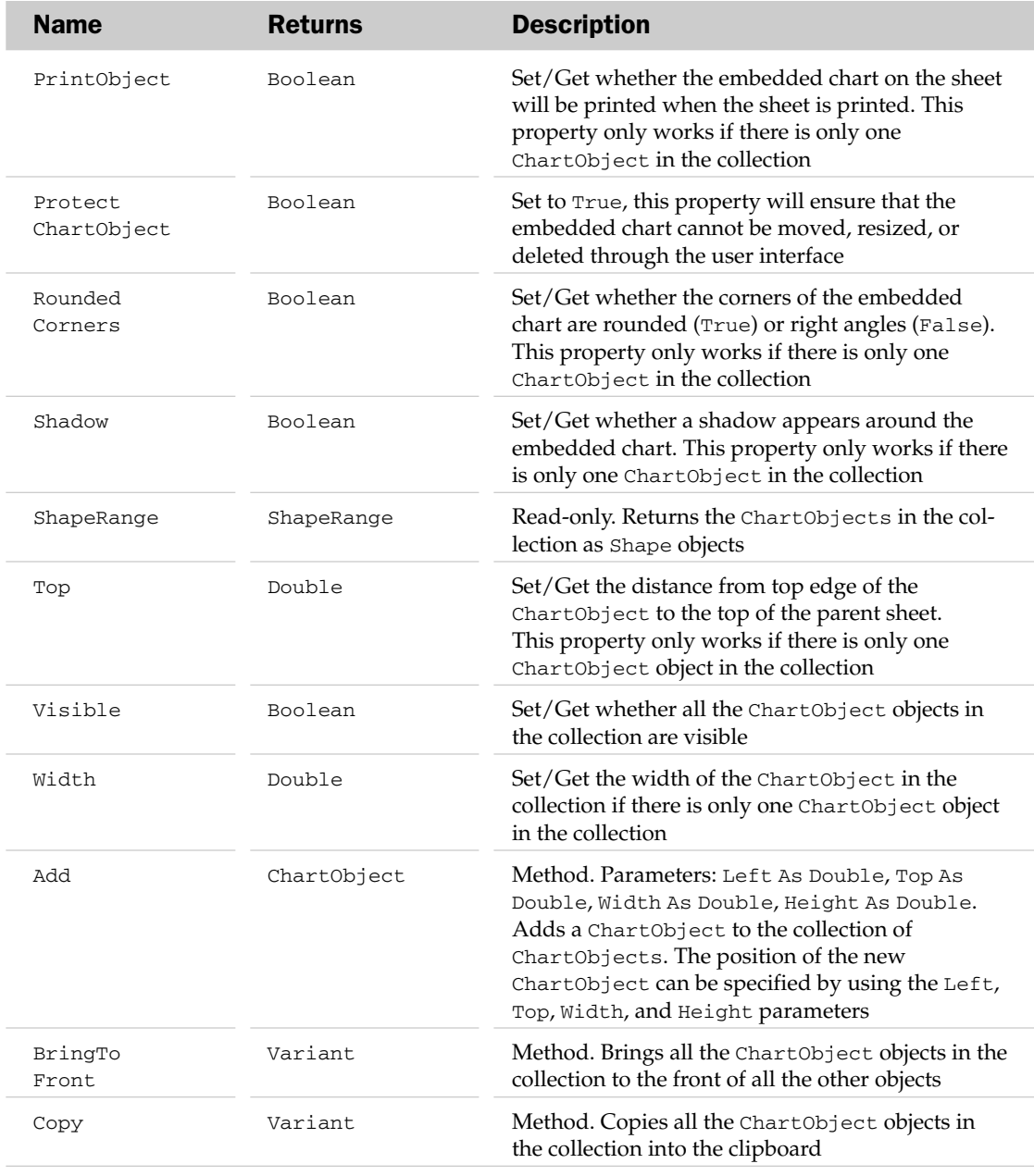

# ChartObject Common Properties

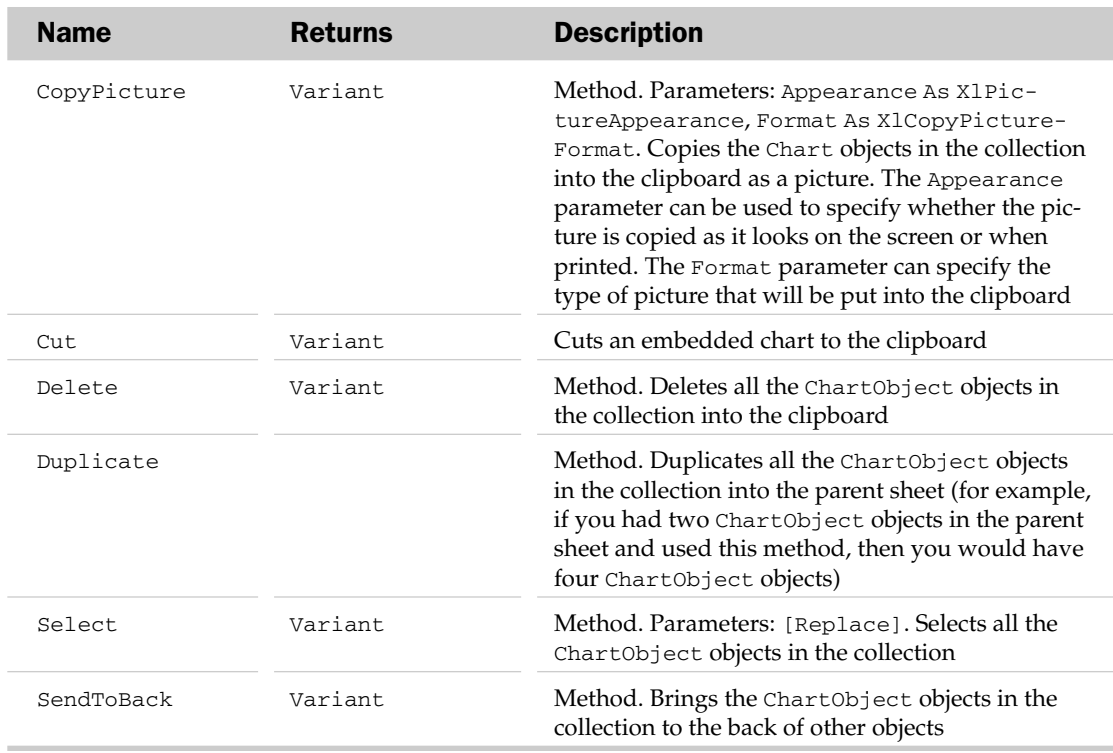

## ChartObject Common Properties

The Application, Creator, and Parent properties are defined at the beginning of this appendix.

## ChartObject Properties

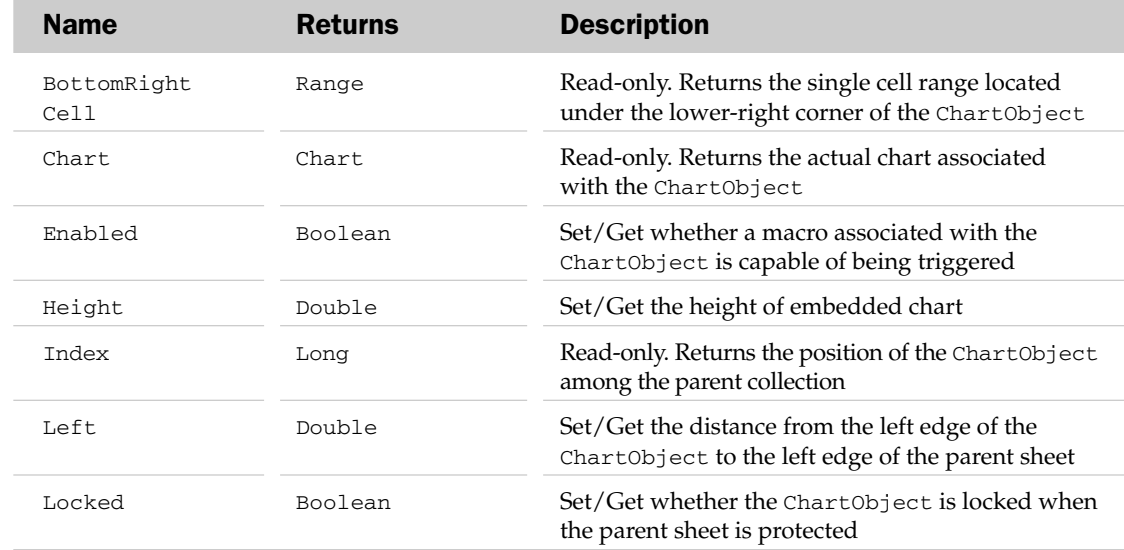

# ChartObject Methods

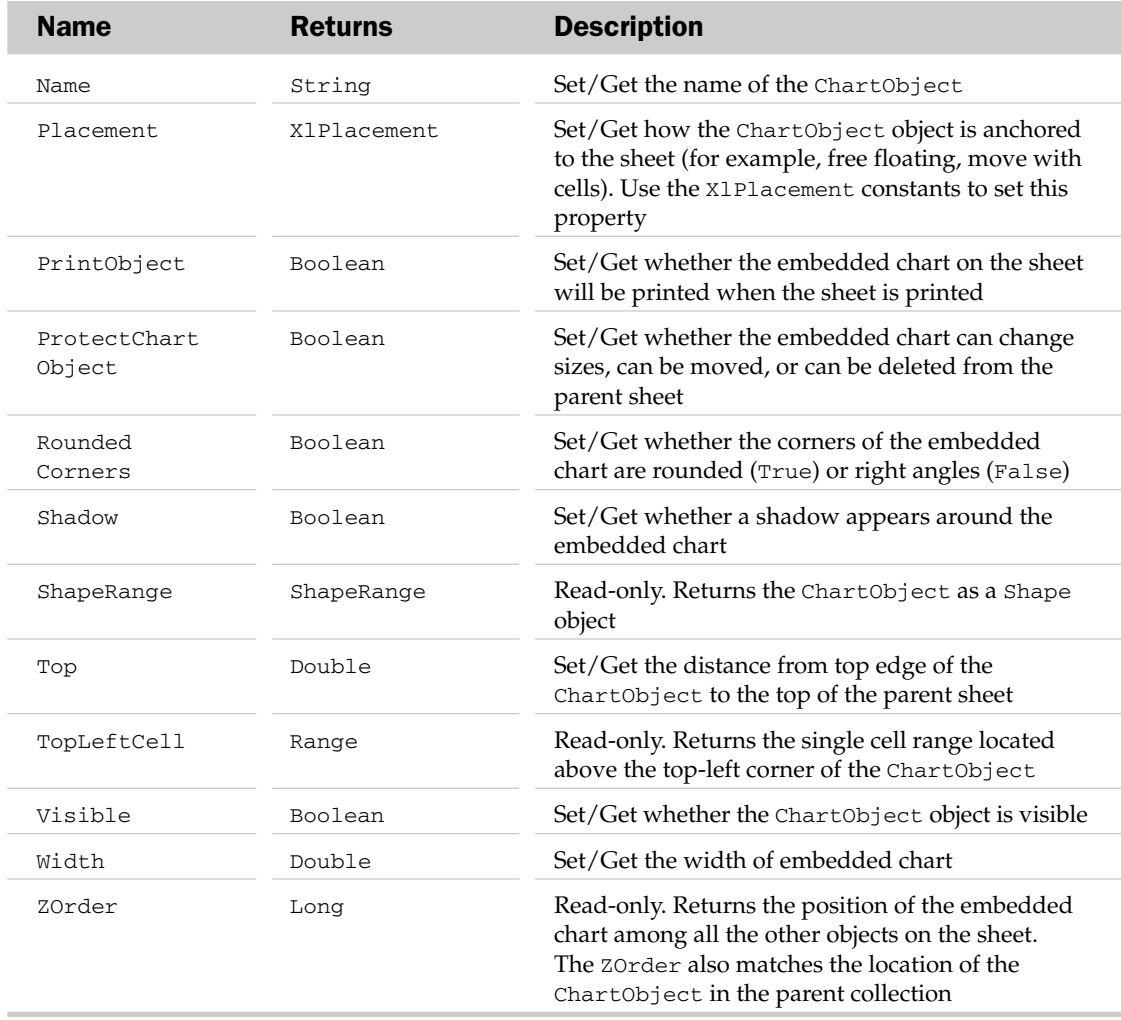

# ChartObject Methods

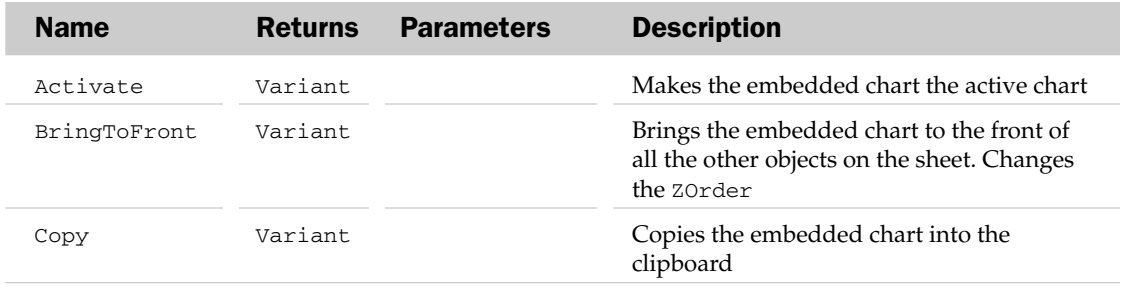

## ChartObject Object and the ChartObjects Collection Example

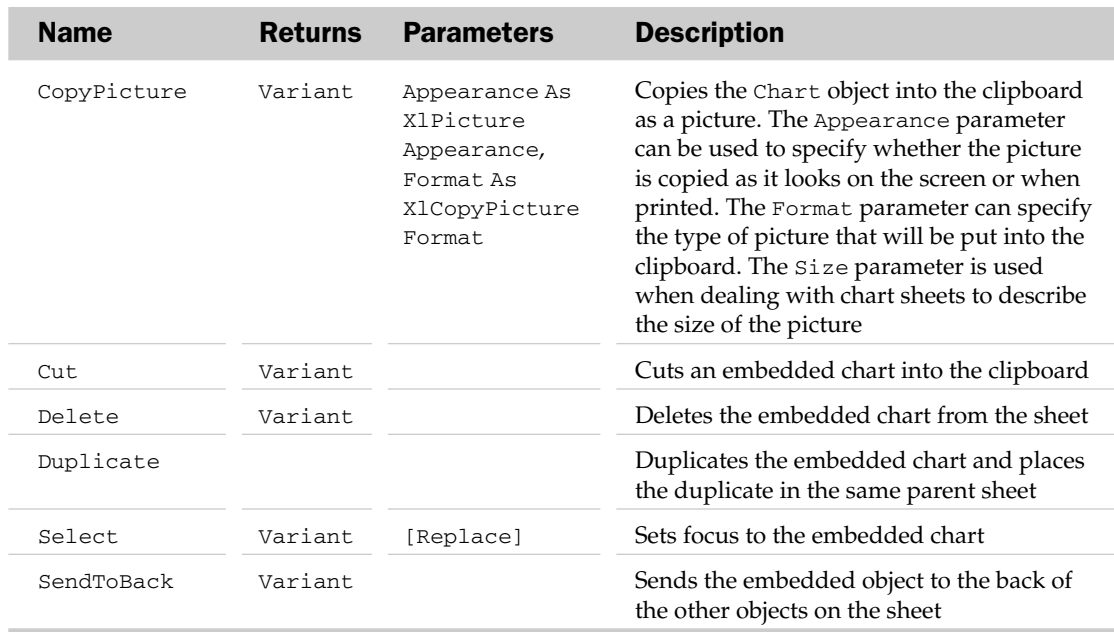

#### ChartObject Object and the ChartObjects Collection Example

This example creates .jpg images from all the embedded charts in the active worksheet:

```
Sub ExportChartObjects()
  Dim oCO As ChartObject
  For Each oCO In ActiveSheet.ChartObjects
     'Export the chart as a jpg image, giving it the
     'name of the embedded object
     oCO.Chart.Export "c:\" & oCO.Name & ".jpg", "jpg"
  Next
End Sub
```
# ChartTitle Object

The ChartTitle object contains all of the text and formatting associated with a chart's title. The parent of the ChartTitle object is the Chart object. This object is usually used along with the HasTitle property of the parent Chart object.

#### ChartTitle Common Properties

The Application, Creator, and Parent properties are defined at the beginning of this appendix.

# ChartTitle Properties

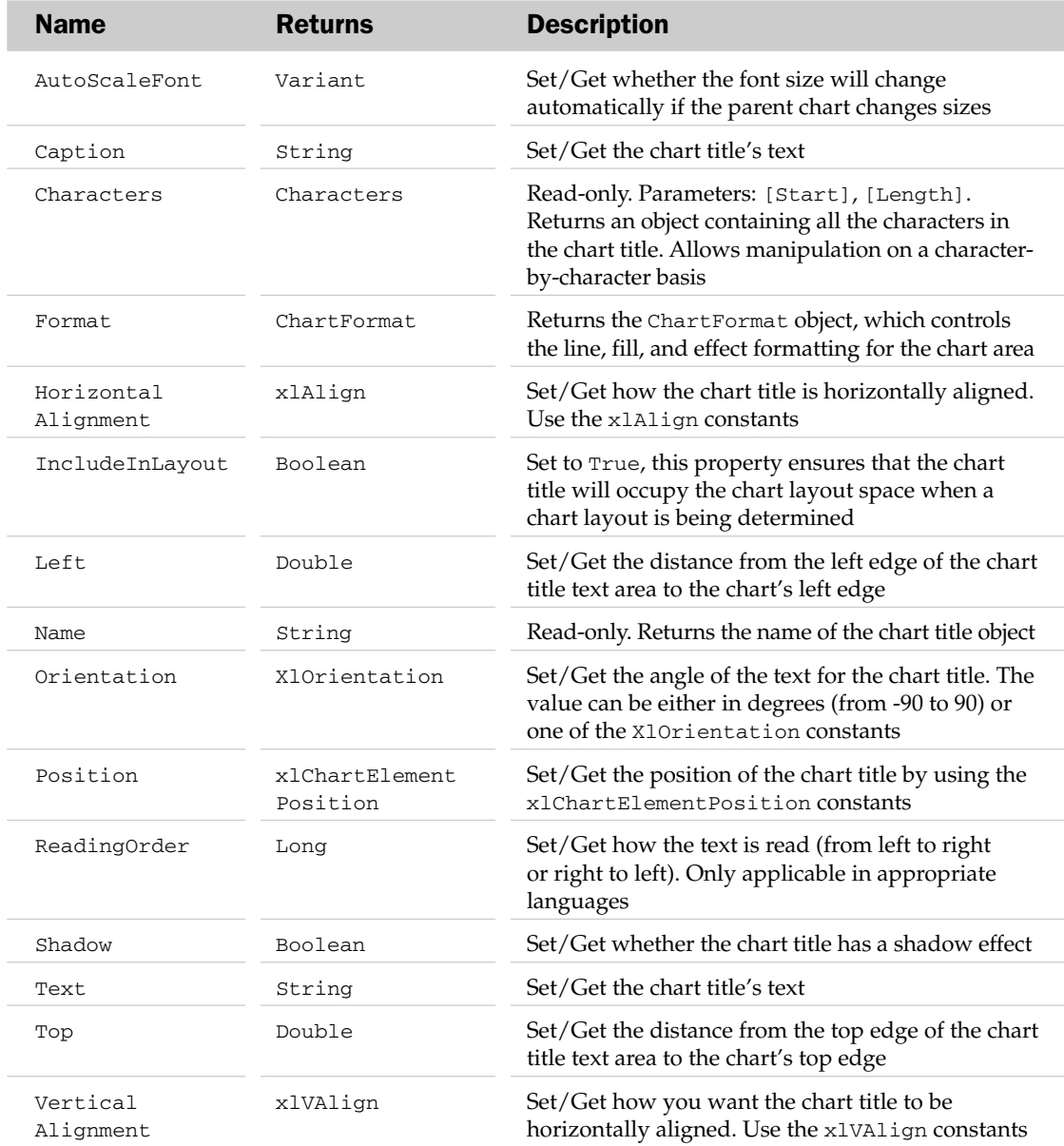

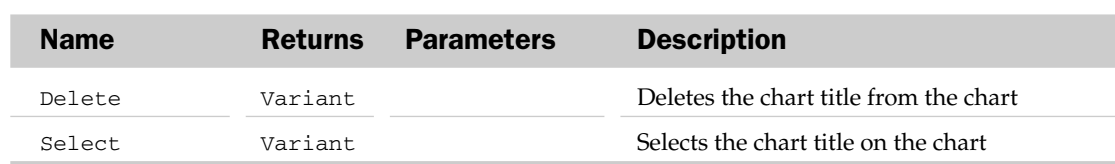

#### ChartTitle Methods

## ChartTitle Object Example

This example adds a chart title to a chart and formats it:

```
Sub AddAndFormatChartTitle()
  Dim oCT As ChartTitle
  'Make sure the chart has a title
  Charts(1).HasTitle = True
  'Get the ChartTitle object
  Set oCT = Charles(1). ChartTitle
  'Format the chart title
  With oCT
     .Caption = "Hello World"
     .Font.Name = "Times New Roman"
     .Font.Size = 16
      .Characters(1, 1).Font.Color = RGB(255, 0, 0)
      .Characters(7, 1).Font.Color = RGB(255, 0, 0)
     .Border.LineStyle = xlContinuous
      .Border.Weight = xlThin
      .Shadow = True
   End With
End Sub
```
# ChartView Object

The ChartView object is returned by the Sheets collection and allows you to focus in on a Chart sheet.

#### ChartView Common Properties

The Application and Parent properties are defined at the beginning of this appendix.

#### ChartView Properties

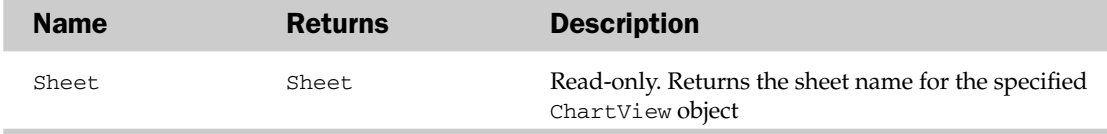

# ColorFormat Object

The ColorFormat object describes a single color used by the parent object. Possible parents of the ColorFormat object are the FillFormat, LineFormat, ShadowFormat, and ThreeDFormat objects.

## ColorFormat Common Properties

The Application, Creator, and Parent properties are defined at the beginning of this appendix.

#### ColorFormat Properties

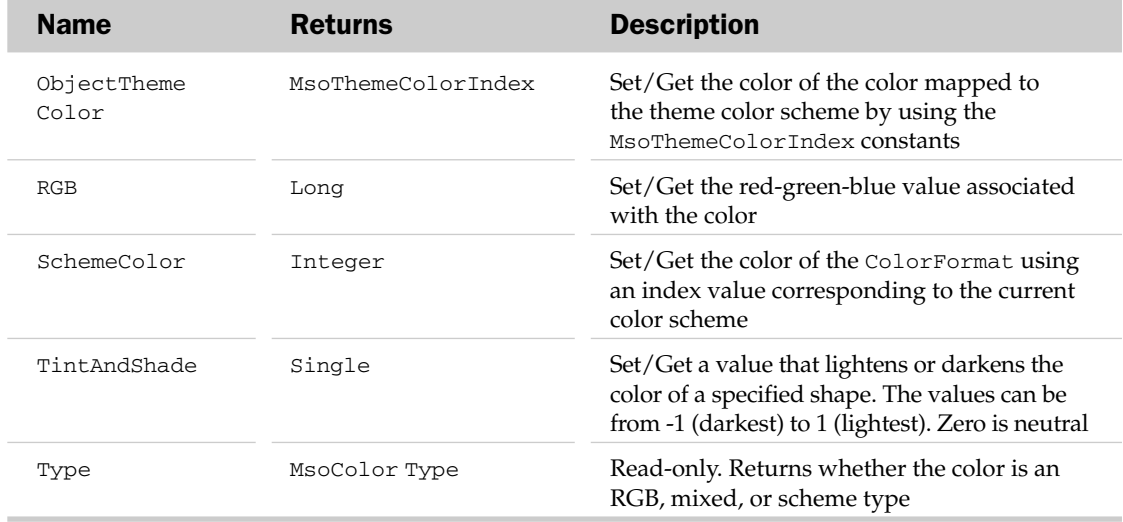

#### ColorFormat Object Example

Set the ForeColor of a shape's fill effect:

```
Sub FormatShapeColor()
  Dim oShp As Shape
  Dim oCF As ColorFormat
  Set oShp = ActiveSheet.Shapes(1)
  Set oCF = oShp.Fill.ForeColor
   oCF.SchemeColor = 53
End Sub
```
# ColorScale Object

The ColorScale object allows you to create a color scale formatting rule by using either the Add or AddColorScale method of the FormatConditions collection. You can apply a two-color or three-color scale to a range of data by setting the properties of the ColorScaleCriteria to minimum, maximum, and midpoint thresholds. The ColorScaleCriteria object is a child of the ColorScale object.

# ColorScale Properties

The Application, Parent, and Creator properties are defined at the beginning of this appendix.

# ColorScale Properties

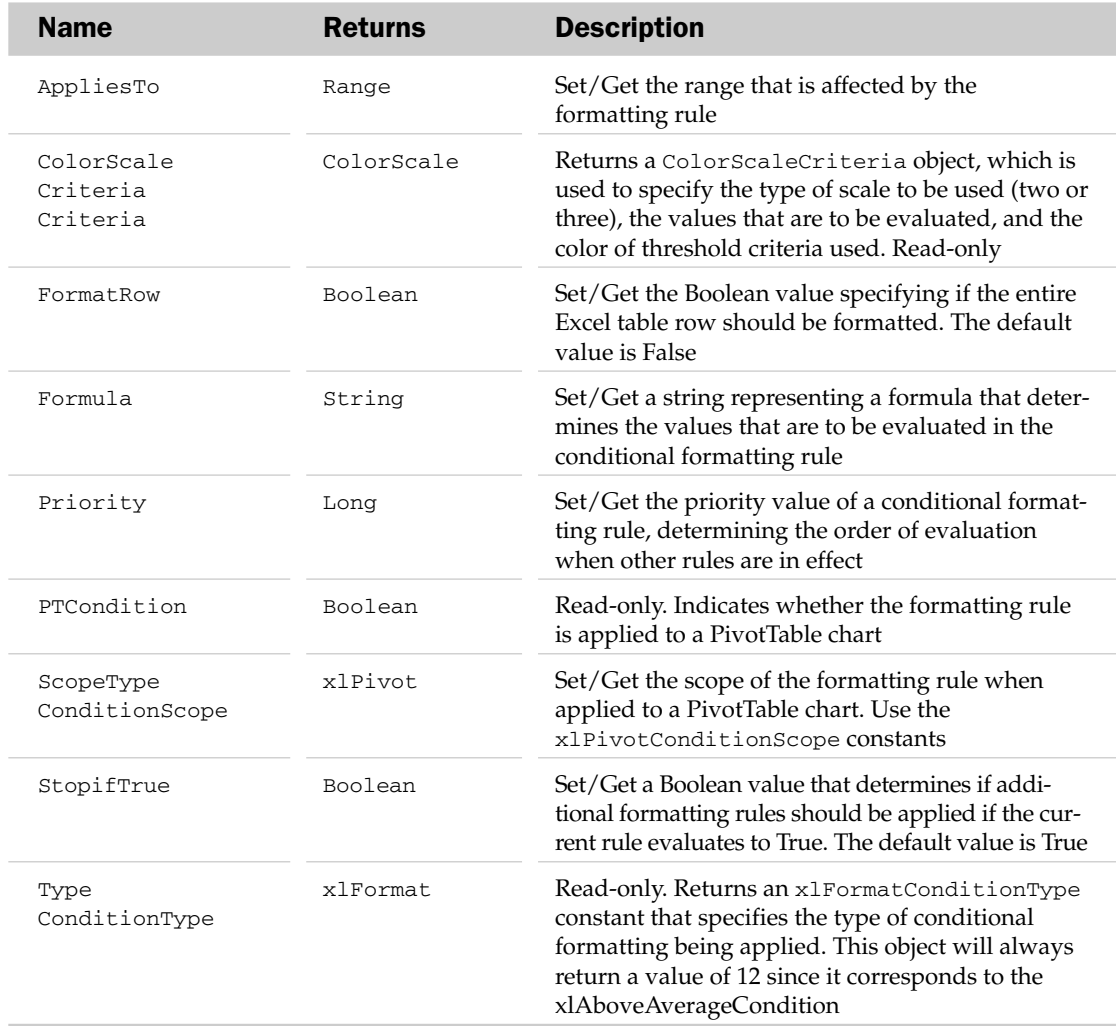

## ColorScale Methods

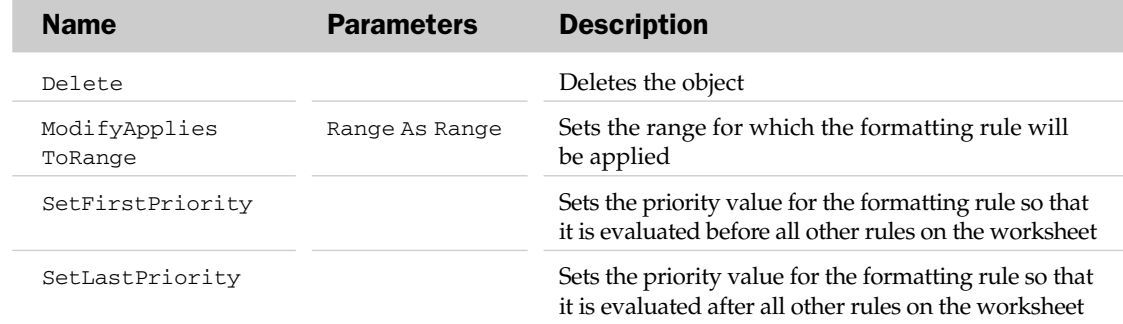

## ColorScale Object Example

This example adds a three-color scale formatting rule to a specified range:

```
Sub CreateColorScale()
Dim oColorScale As ColorScale
'Add a three-color scale
Set oColorScale = Range("F6:F16").FormatConditions.AddColorScale(ColorScaleType:=3)
'Set the minimum threshold to the lowest value in the range
'Set the color for the minimum threshold
   oColorScale.ColorScaleCriteria(1).Type = xlConditionValueLowestValue
    oColorScale.ColorScaleCriteria(1).FormatColor.Color = 7039480
'Set the midpoint threshold to the value in a specific cell (cell F10 in this case)
'Set the for the midpoint threshold
   oColorScale.ColorScaleCriteria(2).Type = xlConditionValueNumber
    oColorScale.ColorScaleCriteria(2).Value = "=$F$10"
    oColorScale.ColorScaleCriteria(2).FormatColor.Color = 49407
'Set the maximum threshold to the lowest value in the range
'Set the color for the maximum threshold
    oColorScale.ColorScaleCriteria(3).Type = xlConditionValueHighestValue
    oColorScale.ColorScaleCriteria(3).FormatColor.Color = 8109667
```
# End SubColorScaleCriterion and the ColorScaleCriteria Collection

The ColorScaleCriteria collection holds each ColorScaleCriterion in a color scale conditional format. Each criterion specifies the minimum, midpoint, or maximum threshold for the color scale.

# ColorScaleCriteria Common Properties

The Count and Item properties are defined at the beginning of this appendix.

## ColorScaleCriterion Properties

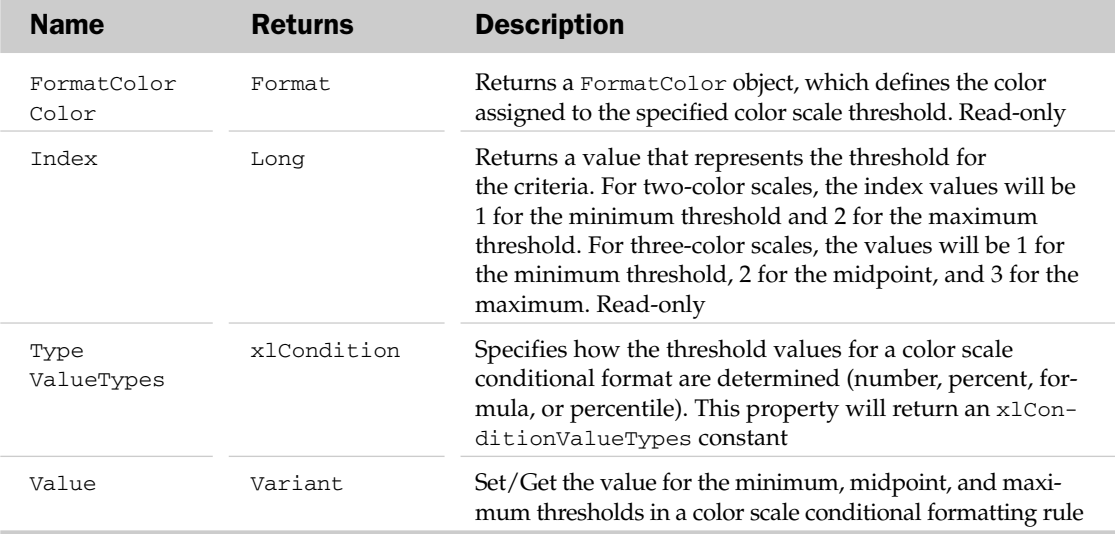

# ColorStop Object and ColorStops Collection

The ColorStop object exposes the properties and methods that control cell fill. Each ColorStop object represents a color stop for gradient fill in a range or selection. The ColorStops collection contains the ColorStop objects in a range or selection.

## ColorStops Common Properties

The Application, Count, Creator, and Parent properties are defined at the beginning of this appendix.

## ColorStops Methods

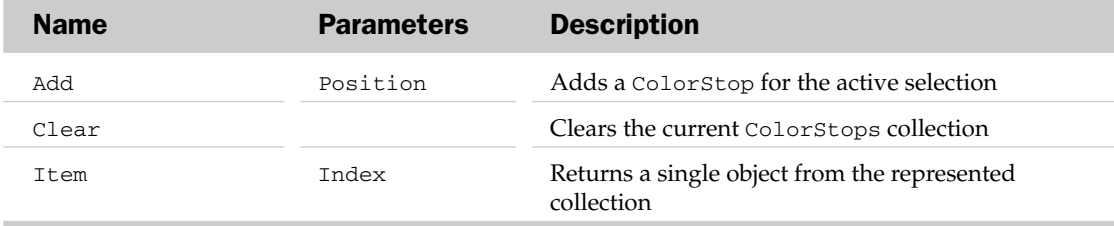

### ColorStop Common Properties

The Application, Creator, and Parent properties are defined at the beginning of this appendix.

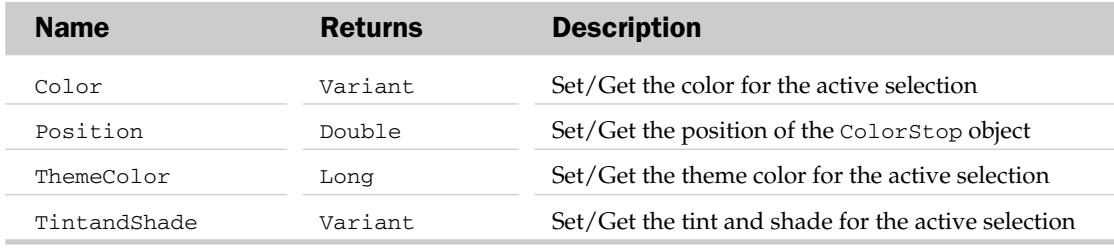

## ColorStops Methods

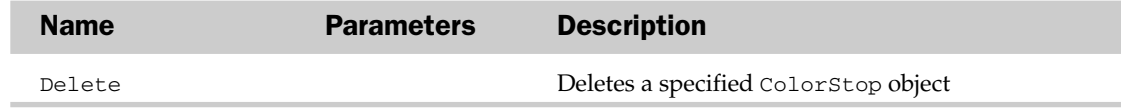

# Comment Object and the Comments Collection

The Comments collection holds all of the cell comments in the parent Range object. Each Comment object represents a single cell comment.

## Comment Common Properties

The Application, Creator, and Parent properties are defined at the beginning of this appendix.

### Comment Properties

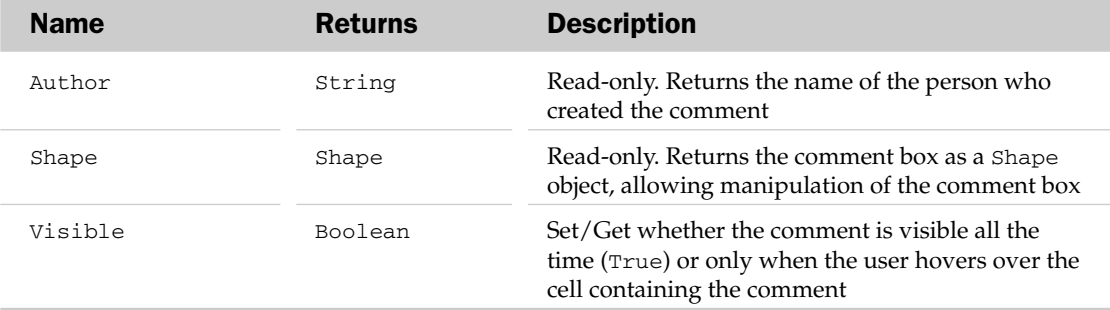

#### Comment Methods

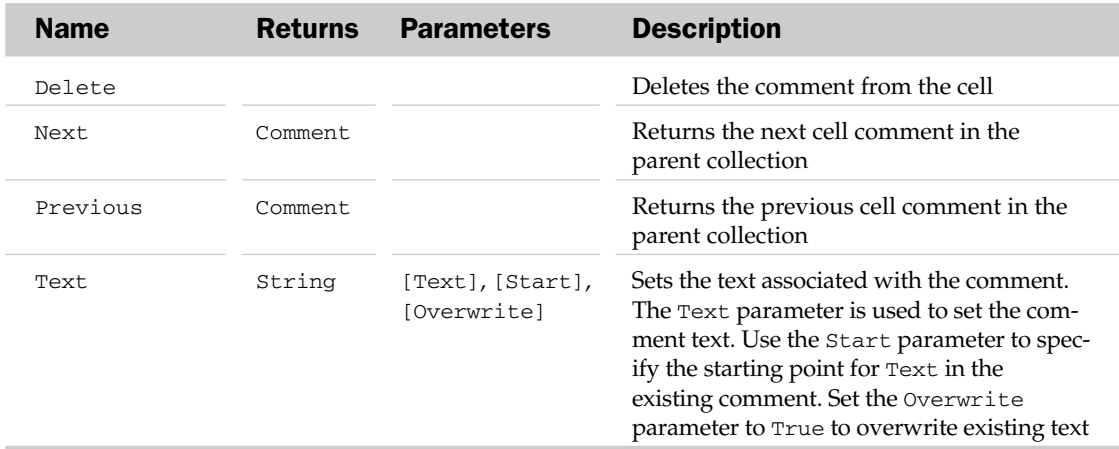

#### Comment Object and the Comments Collection Example

This example removes the user name added by Excel at the start of the comment and formats the comment to make it more readable:

```
Sub FormatComments()
   Dim oComment As Comment, i As Integer
   'Loop through all the comments in the sheet
   For Each oComment In ActiveSheet.Comments
      'Using the text of the comment(
      With oComment.Shape.TextFrame.Characters
          'Find and remove the user name inserted by Excel
          i = \text{InStr}(1, \dots \text{Text}, \dots \text{?} \text{with } i = 1If i > 0 Then
             Text = Mid(.Text, i + 2)End If
          'Increase the font size
          With .Font
```

```
.Name = "Arial"
            .Size = 10.Bold = False
         End With
      End With
      'Make the text frame auto-fit
     oComment.Shape.TextFrame.AutoSize = True
  Next
End Sub
```
# ConditionValue Object

Returned by the Databar object, the ConditionValue object defines the type of evaluation for a data bar conditional formatting rule.

# ConditionValue Properties

The Application, Parent, and Creator properties are defined at the beginning of this appendix.

#### ConditionValue Properties

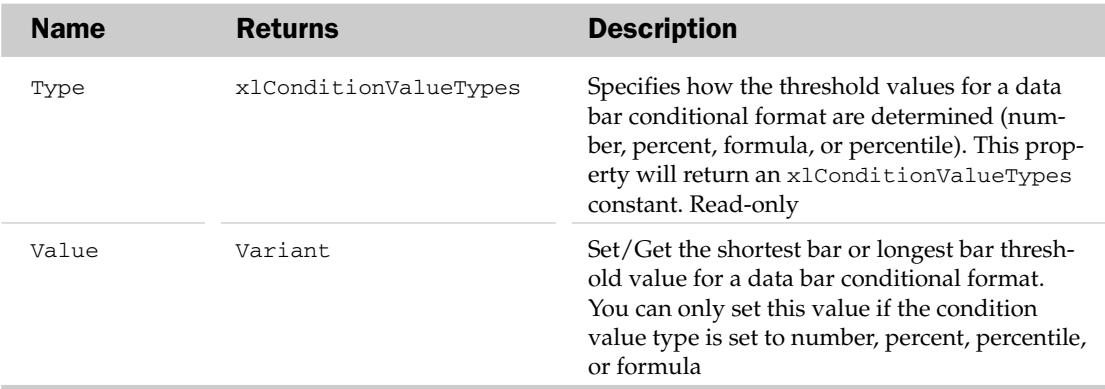

#### ConditionValue Methods

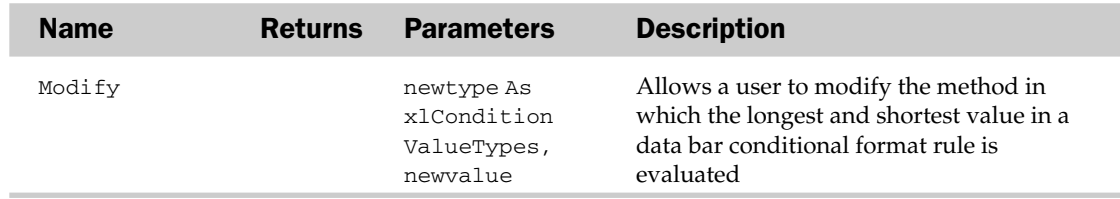

# Connections Object

The Connections object returns or sets a string that enables Excel to connect any one of the valid external data sources shown in the Data tab of the Ribbon.

#### Connections Common Properties

The Application, Count, Creator, and Parent properties are defined at the beginning of this appendix.

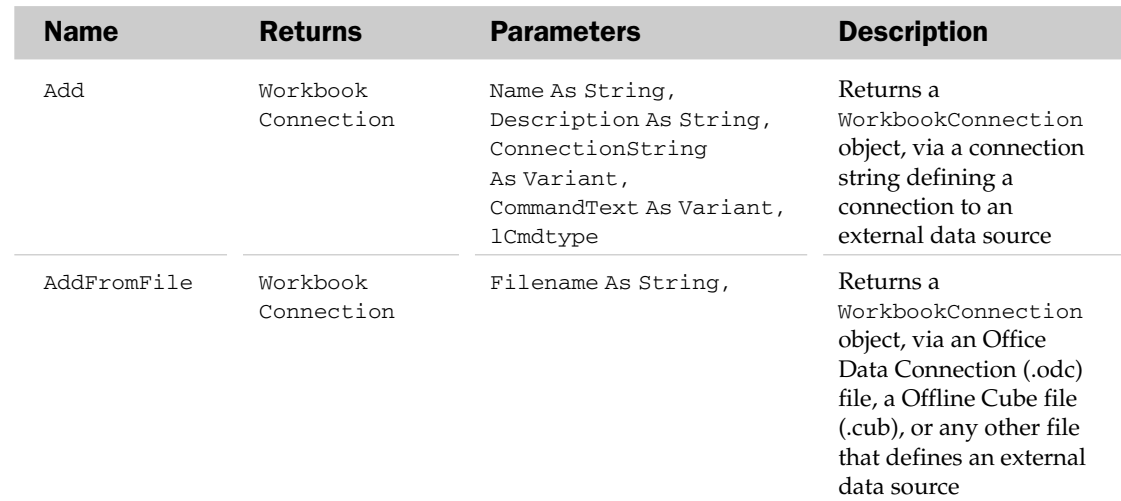

## Connections Methods

#### *Connections Example*

This example adds a connection to a local cube file and then creates a PivotTable.

```
Sub Create_LocalCube_PivotTable()
'Add a connection to the local cube file
    ActiveWorkbook.Connections.AddFromFile "C:\MyCustomCube.cub"
'Create a Pivot Cache and Pivot Table
   ActiveWorkbook.PivotCaches.Create(SourceType:=xlExternal, _
    SourceData:=ActiveWorkbook.Connections("MyCustomCube")).CreatePivotTable _
   TableDestination:=Range("A1"), TableName:="MyPivot"
End Sub
```
# ConnectorFormat Object

The ConnectorFormat object represents the connector line used between shapes. This connector line connects two shapes together. If either of the shapes is moved, the connector automatically readjusts so the shapes still look visually connected. The parent of a ConnectorFormat object is the Shape object.

#### ConnectorFormat Common Properties

The Application, Creator, and Parent properties are defined at the beginning of this appendix.

# ConnectorFormat Properties

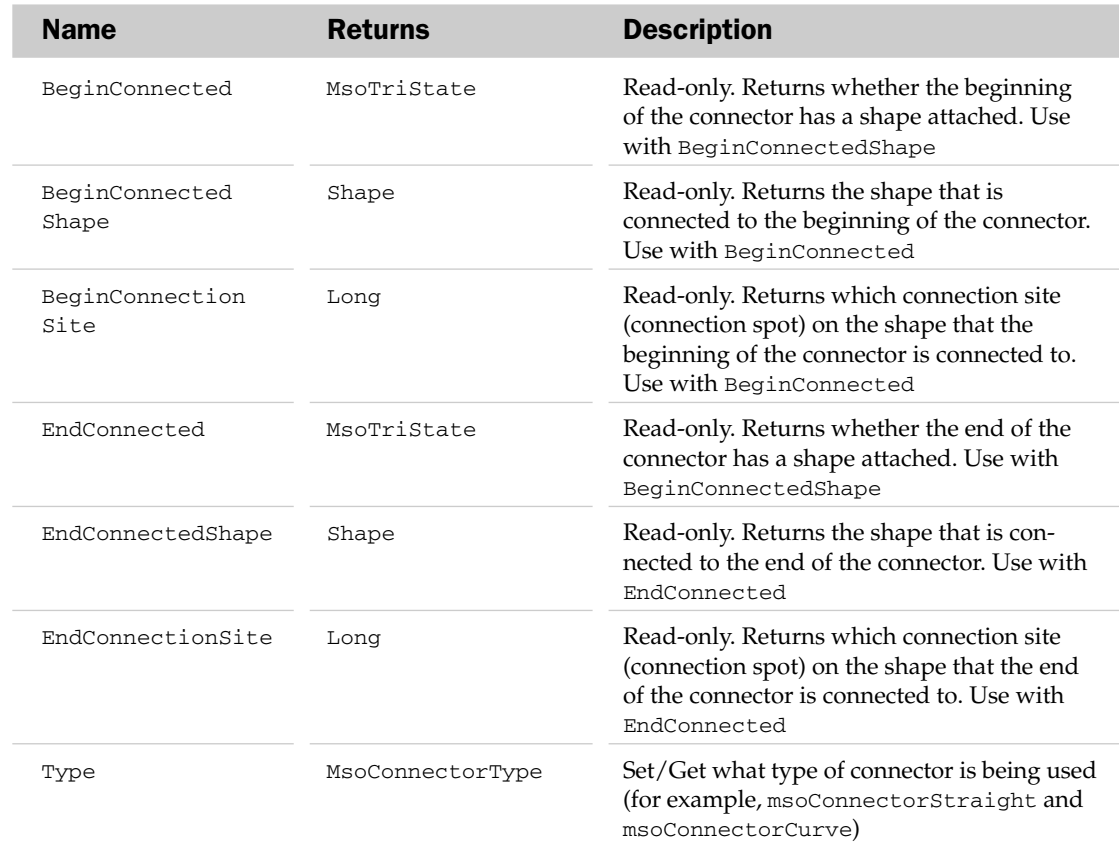

## ConnectorFormat Methods

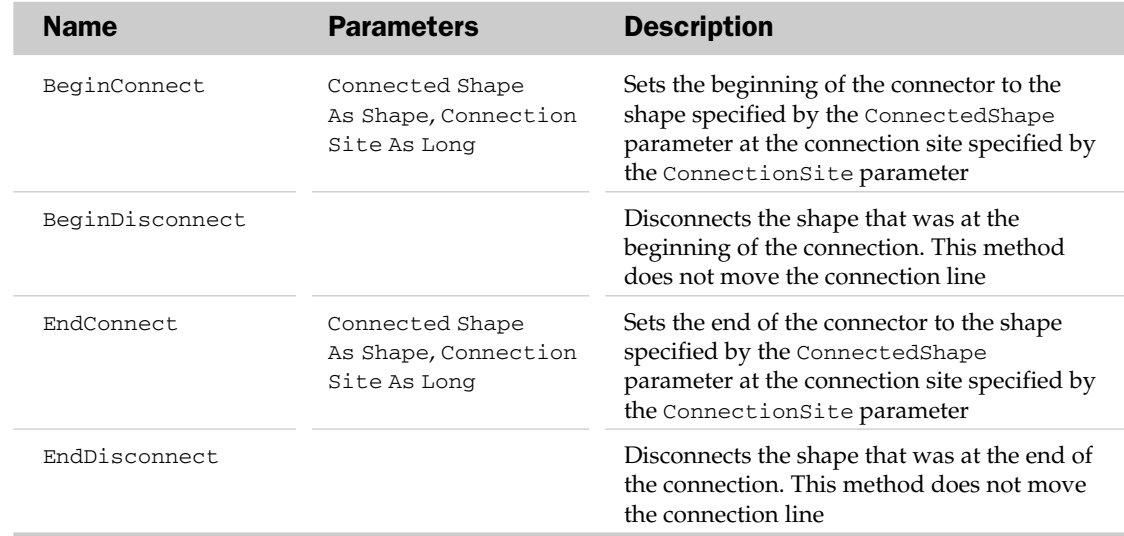

### ConnectorFormat Object Example

This example formats all fully connected connectors as curved lines:

```
Sub FormatConnectors()
  Dim oShp As Shape
  Dim oCF As ConnectorFormat
   'Loop through all the Shapes in the sheet
  For Each oShp In ActiveSheet.Shapes
     'Is it a Connector?
     If oShp.Connector Then
         'Yes, so get the ConnectorFormat object
         Set oCF = oShp.ConnectorFormat
         'If the connector is connected at both ends,
         'make it a curved line.
         With oCF
            If .BeginConnected And .EndConnected Then
               .Type = msoConnectorCurve
            End If
         End With
     End If
  Next
End Sub
```
# ControlFormat Object

The ControlFormat object contains properties and methods used to manipulate Excel controls such as text boxes and list boxes. This object's parent is always the Shape object.

#### ControlFormat Common Properties

The Application, Creator, and Parent properties are defined at the beginning of this appendix.

## ControlFormat Properties

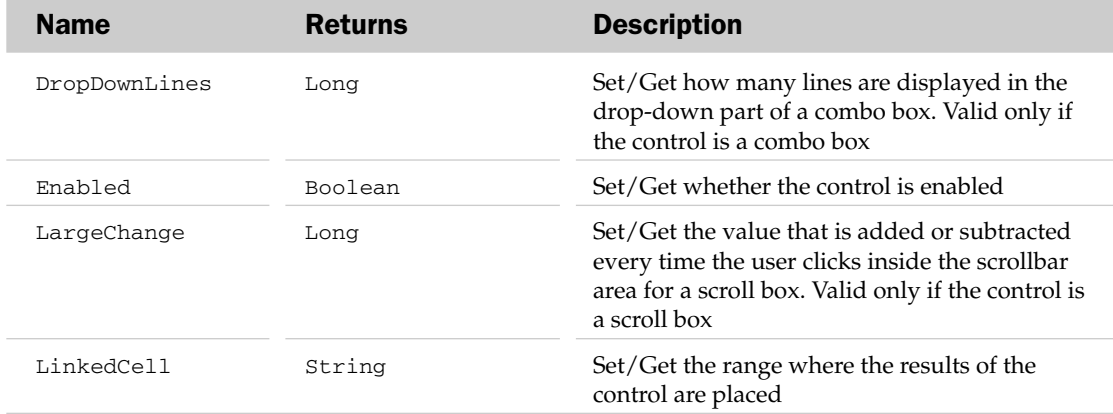

# ControlFormat Methods

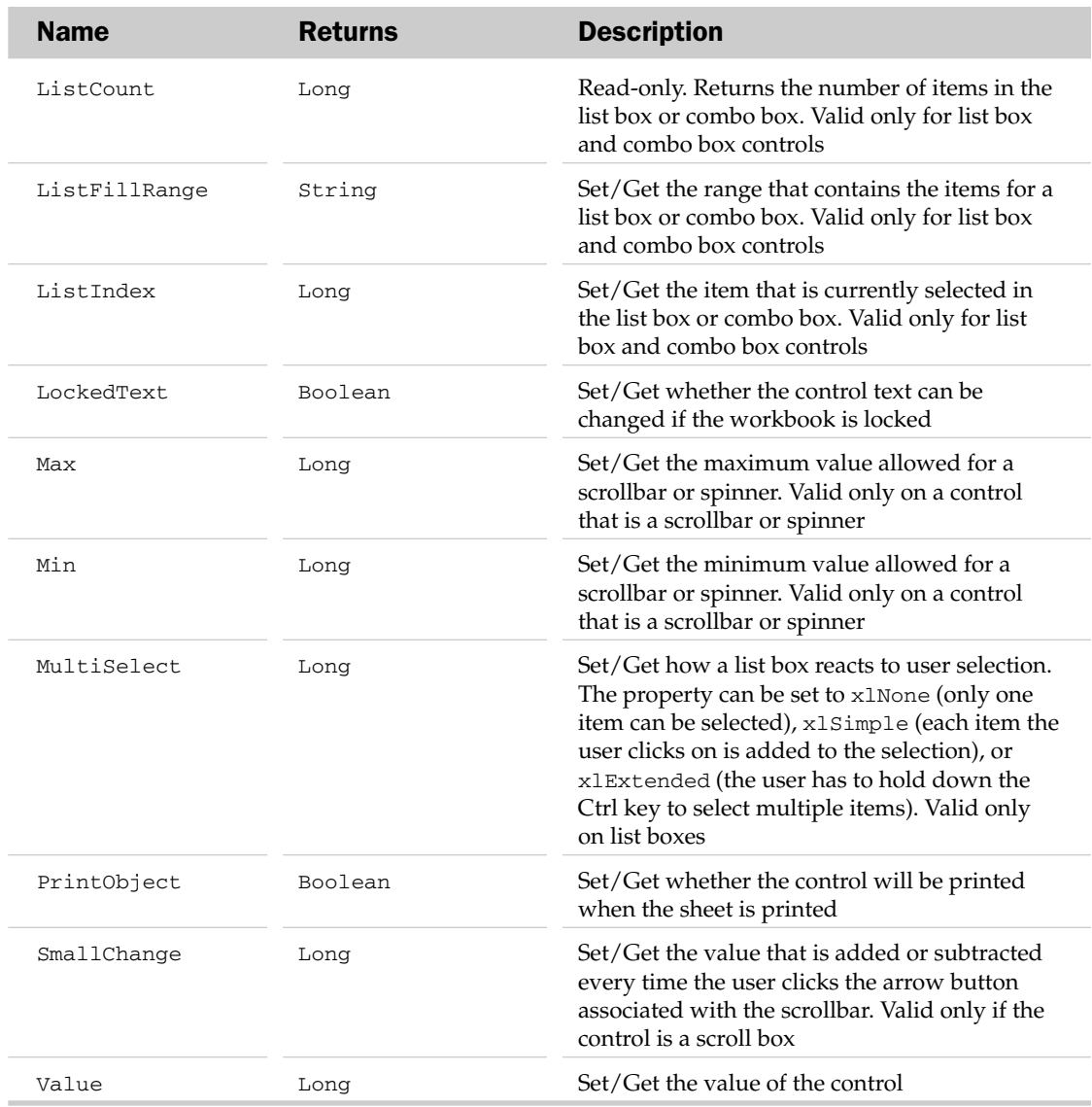

## ControlFormat Methods

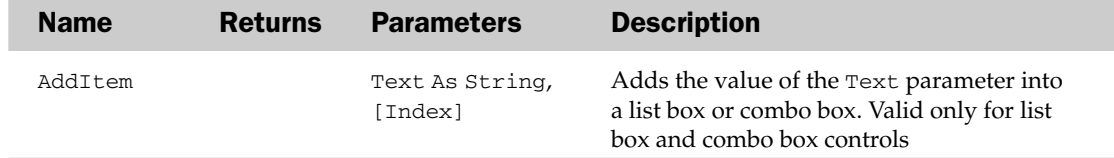

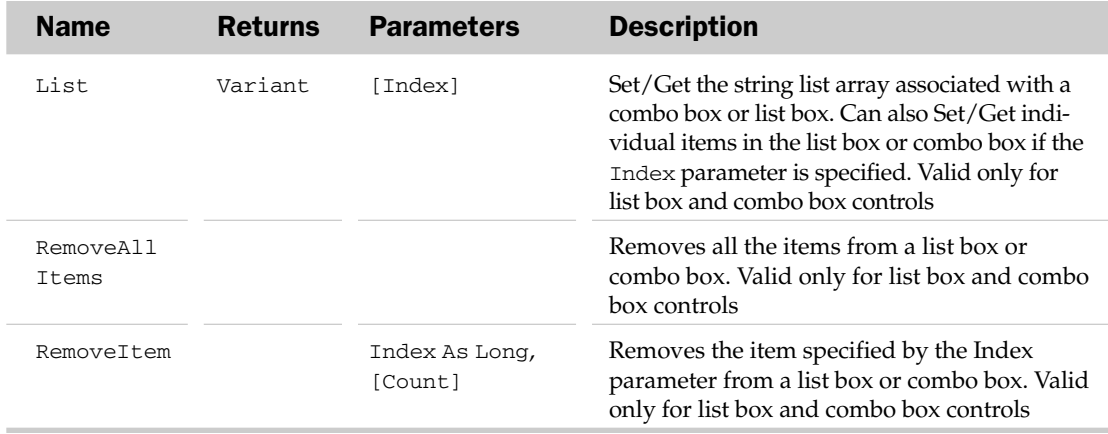

#### ControlFormat Object Example

This example resets all the list boxes, drop-downs, scrollbars, spinners, and checkboxes on the sheet:

```
Sub ResetFormControls()
  Dim oShp As Shape
  Dim oCF As ControlFormat
   'Loop through all the shapes in the sheet
  For Each oShp In ActiveSheet.Shapes
      'Is this a Forms control?
      If oShp.Type = msoFormControl Then
         'Yes, so get the ControlFormat object
         Set oCF = oShp.ControlFormat
         'Reset the control as appropriate
         Select Case oShp.FormControlType
           Case xlListBox, xlDropDown
               oCF.RemoveAllItems
            Case xlSpinner, xlScrollBar
               oCF.Value = oCF.Min
            Case xlCheckBox
              oCF.Value = xlOff
         End Select
     End If
  Next
```
## End Sub

# CubeField Object and the CubeFields Collection

The CubeFields collection holds all of the PivotTable report fields based on an OLAP cube. Each CubeField object represents a measure or hierarchy field from the OLAP cube. The parent of the CubeFields collection is the PivotTable object.

### CubeFields Common Properties

The Application, Count, Creator, Item, and Parent properties are defined at the beginning of this appendix.

### CubeFields Collection Methods

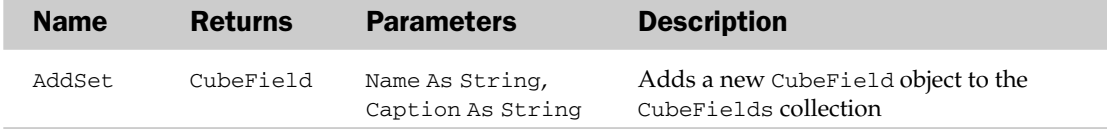

#### CubeField Common Properties

The Application, Creator, Item, and Parent properties are defined at the beginning of this appendix.

#### CubeField Properties

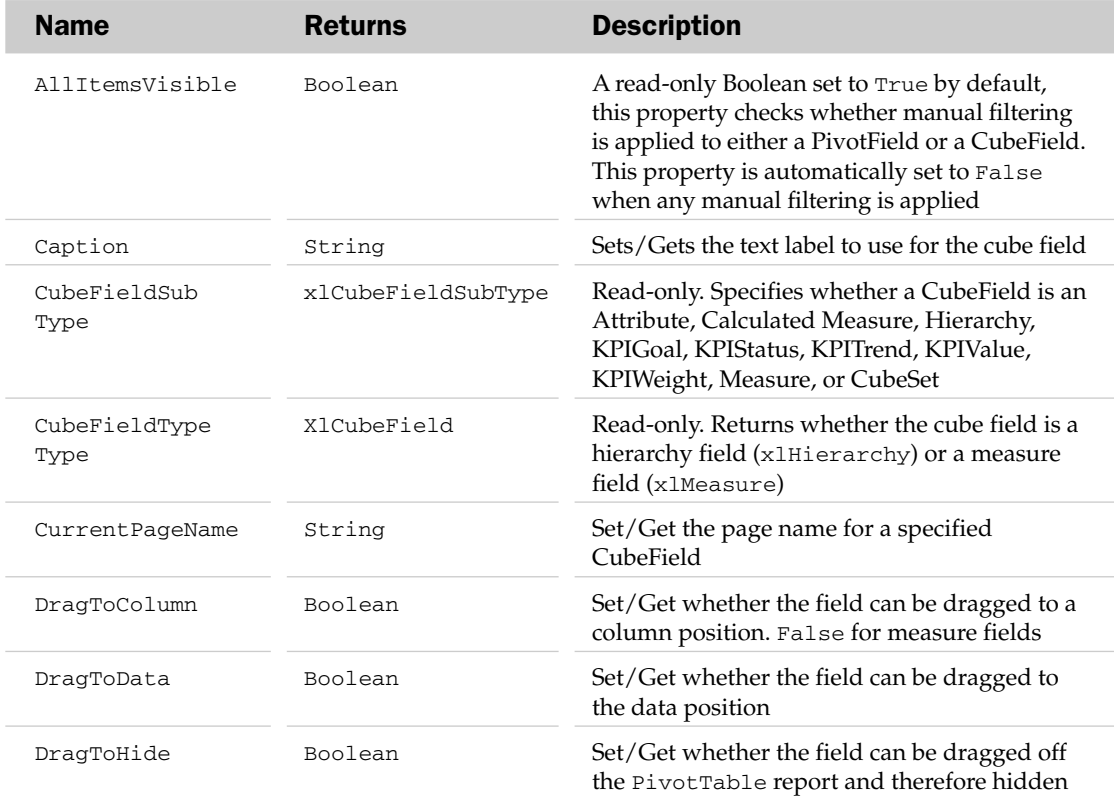
# CubeField Properties

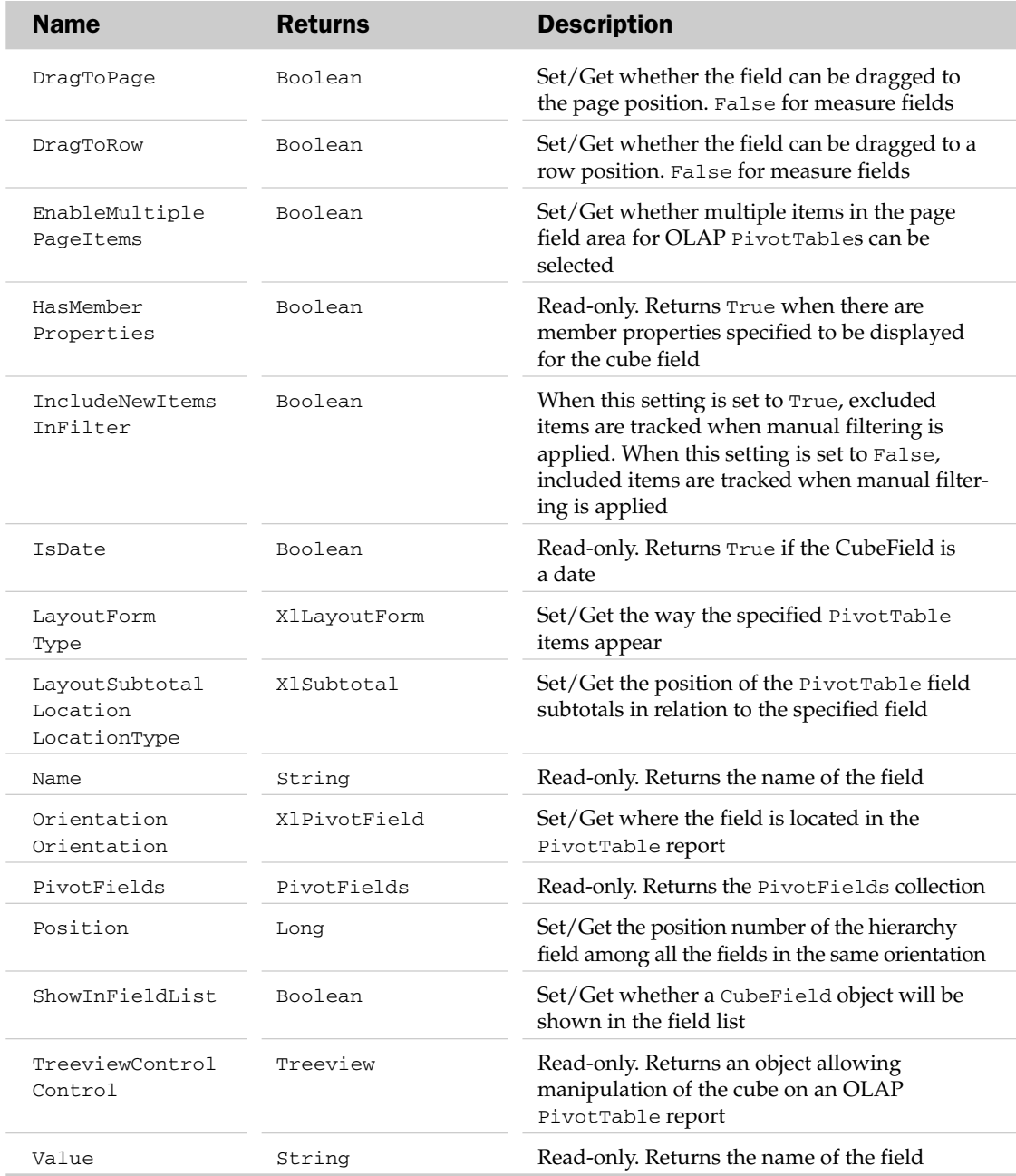

#### CubeField Methods

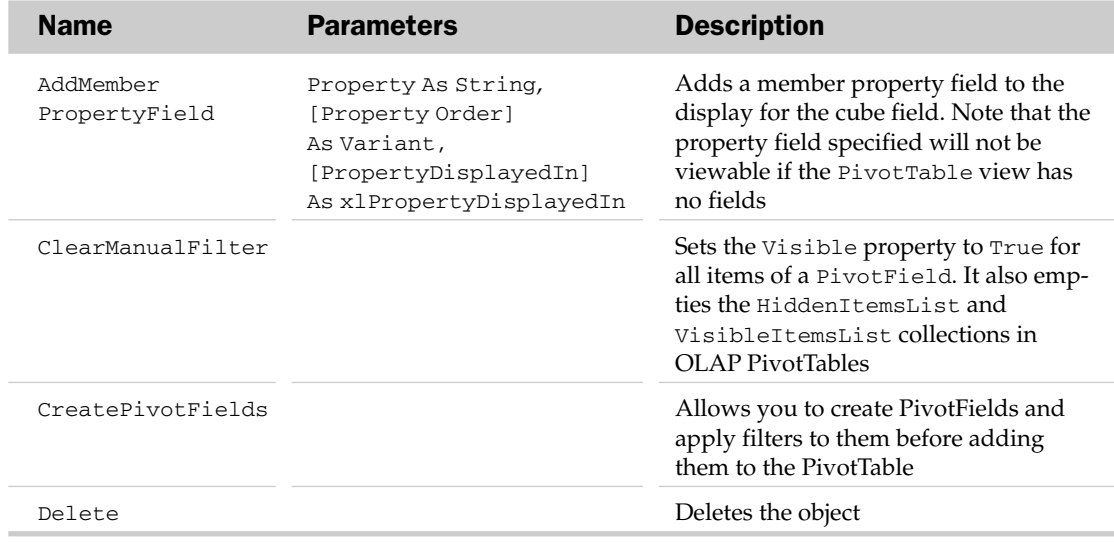

# CustomProperty Object and the CustomProperties Collection

This object allows you to store information within a worksheet or SmartTag. This information can then be used as metadata for XML, or can be accessed by any routine that needs information specific to the worksheet or SmartTag.

More important to a developer is the capability of this new object to store specifics regarding a worksheet or group of worksheets so any routine can call up the CustomProperty, analyze the information contained within, and then make decisions on how to handle that worksheet. In the past, many developers used worksheet-level range names to store information about a worksheet. Worksheet-level range names only reside in that worksheet, enabling each worksheet to have the same range name, but store different values.

For example, each worksheet in a workbook containing a dozen budget worksheets and three report worksheets could contain the same range name, called IsBudget. All of the budget sheets would store the value of True in the range name, while the report sheets would store False. Routines that need to loop through the worksheets, applying different formats or calculations to budget sheets, can call on the value of the range name to determine if it's a budget sheet before running code on it.

This new CustomProperty object makes storing such information (or any information, for that matter) simpler than creating worksheet-level range names, or storing such information in a hidden worksheet or in the Registry.

The CustomProperties collection represents CustomProperty objects for either worksheets or SmartTags. CustomProperties can store information within either a worksheet or SmartTag. They are similar to the DocumentProperties object in the Office XP model, except they are stored with a worksheet or SmartTag instead of the whole document.

### CustomProperties Common Properties

The Application, Creator, and Parent properties are defined at the beginning of this appendix.

#### CustomProperties Collection Properties

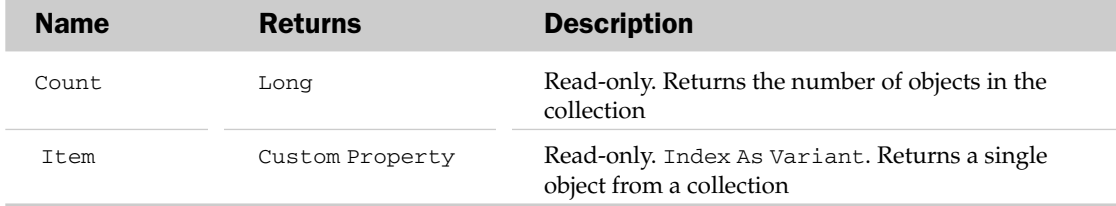

#### CustomProperties Collection Methods

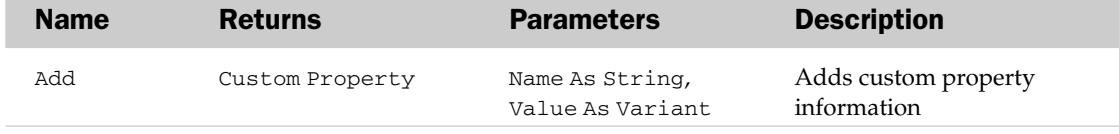

#### CustomProperty Common Properties

The Application, Creator, and Parent properties are defined at the beginning of this appendix.

### CustomProperty Properties

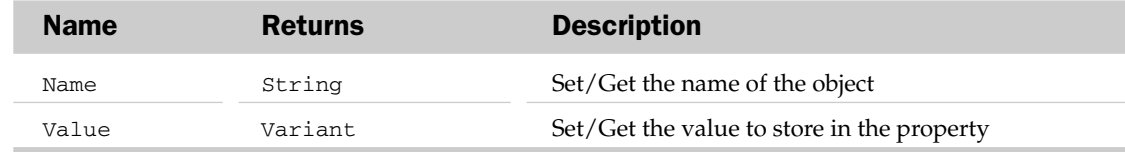

#### CustomProperty Methods

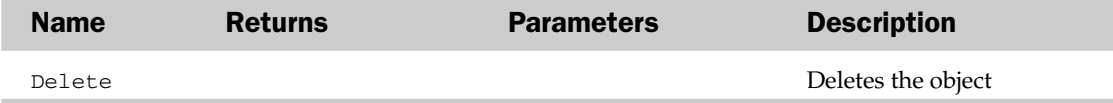

### CustomProperty Object Example

This routine loops through the worksheets in a workbook and creates a CustomProperty called IsBudget. The value of IsBudget depends on whether or not the worksheet contains the phrase *Budget Analysis*. It then lists the results:

```
Sub CreateCustomProperties()
   Dim bBudget As Boolean
   Dim lRow As Long
   Dim oCustomProp As CustomProperty
   Dim rng As Range, wks As Worksheet
'Turn off the screen and clear the search formats
```

```
With Application
        .FindFormat.Clear
        .ScreenUpdating = False
   End With
'Clear the worksheet that will contain the Custom Property list
   ActiveSheet.UsedRange.Offset(1, 0).ClearContents
'Initialize the row counter
   lRow = 2 'Row 1 contains the Column Headings
'Loop through the worksheet in this workbook
   For Each wks In ThisWorkbook.Worksheets
'Supress errors resulting in no cells found and no Custom Property
       On Error Resume Next
           bBudget = False
          bBudget = (Len(wks.UsedRange.Find(What:="Budget Analysis").Address) > 0)
'We cannot refer to a Custom Property by its name, only its numeric index
           Set oCustomProp = wks.CustomProperties(1)
       On Error GoTo 0
'If the Custom Property exists, delete it and add it again
       If Not oCustomProp Is Nothing Then oCustomProp.Delete
'Note the value of bBudget is encased in double quotes.
'If we don't, True will be stored as -1 and False 0 (their numeric values).
       Set oCustomProp = wks.CustomProperties.Add(Name:="IsBudget", Value:="" _
       & bBudget & "")
'List the Custom Property settings on the worksheet
       With ActiveSheet
'Parent.Name returns the name of the object holding the Custom Property
'That object is the worksheet name in this case
            .Cells(lRow, 1).Value = oCustomProp.Parent.Name
            .Cells(lRow, 2).Value = oCustomProp.Name
            .Cells(lRow, 3).Value = oCustomProp.Value
       End With
 'Move down one row
       1Row = 1Row + 1Next wks
```

```
End Sub
```
## CustomView Object and the CustomViews Collection

The CustomViews collection holds the list of custom views associated with a workbook. Each CustomView object holds the attributes associated with a workbook custom view. A custom view holds settings such as window size, window position, column widths, hidden columns, and print settings of a workbook. The parent object of the CustomViews collection is the Workbook object.

The CustomViews collection has one other property besides the typical collection attributes. The Add method adds a custom view to the CustomViews collection. The Add method accepts a name for the view with the ViewName parameter. Optionally, the Add method accepts whether print settings are included (PrintSettings) and whether hidden rows and columns are included (RowColSettings).

### CustomView Common Properties

The Application, Creator, and Parent properties are defined at the beginning of this appendix.

#### CustomView Properties

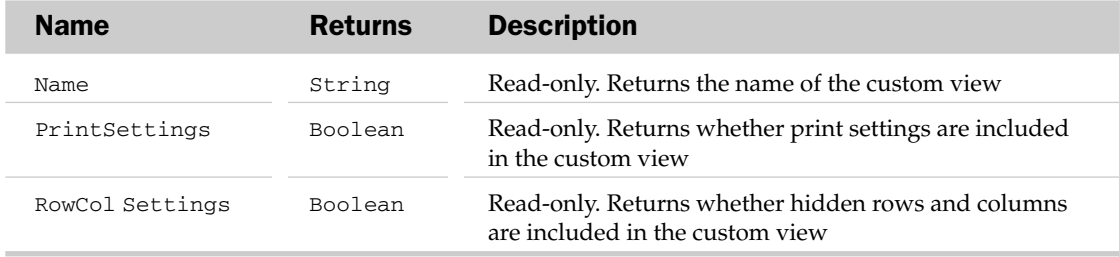

#### CustomView Methods

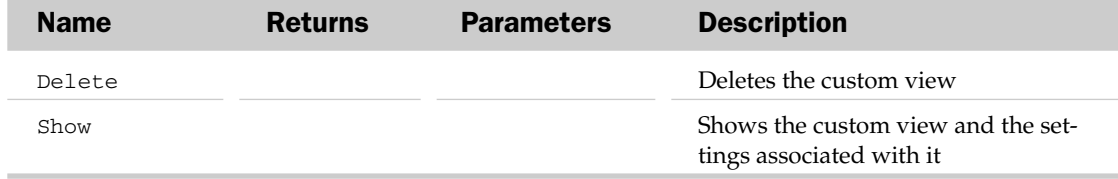

#### CustomView Object and the CustomViews Collection Example

Display all the custom views in the workbook as a screen-show, pausing for two seconds between each one:

```
Sub ShowCustomView()
  Dim oCV As CustomView
'Cycle through all custom views in the sheet containing row/column information
   For Each oCV In ActiveWorkbook.CustomViews
     If oCV.RowColSettings Then
        oCV.Show
     End If
      'Pause for 2 seconds between each view
     Application.Wait Now + TimeValue("00:00:02")
  Next
End Sub
```
# Databar Object

The Databar object allows you to apply visual formatting that uses a colored bar to represent a cell's value in relation to other cells in a specified range.

# Databar Properties

The Application, Parent, and Creator properties are defined at the beginning of this appendix.

### Databar Properties

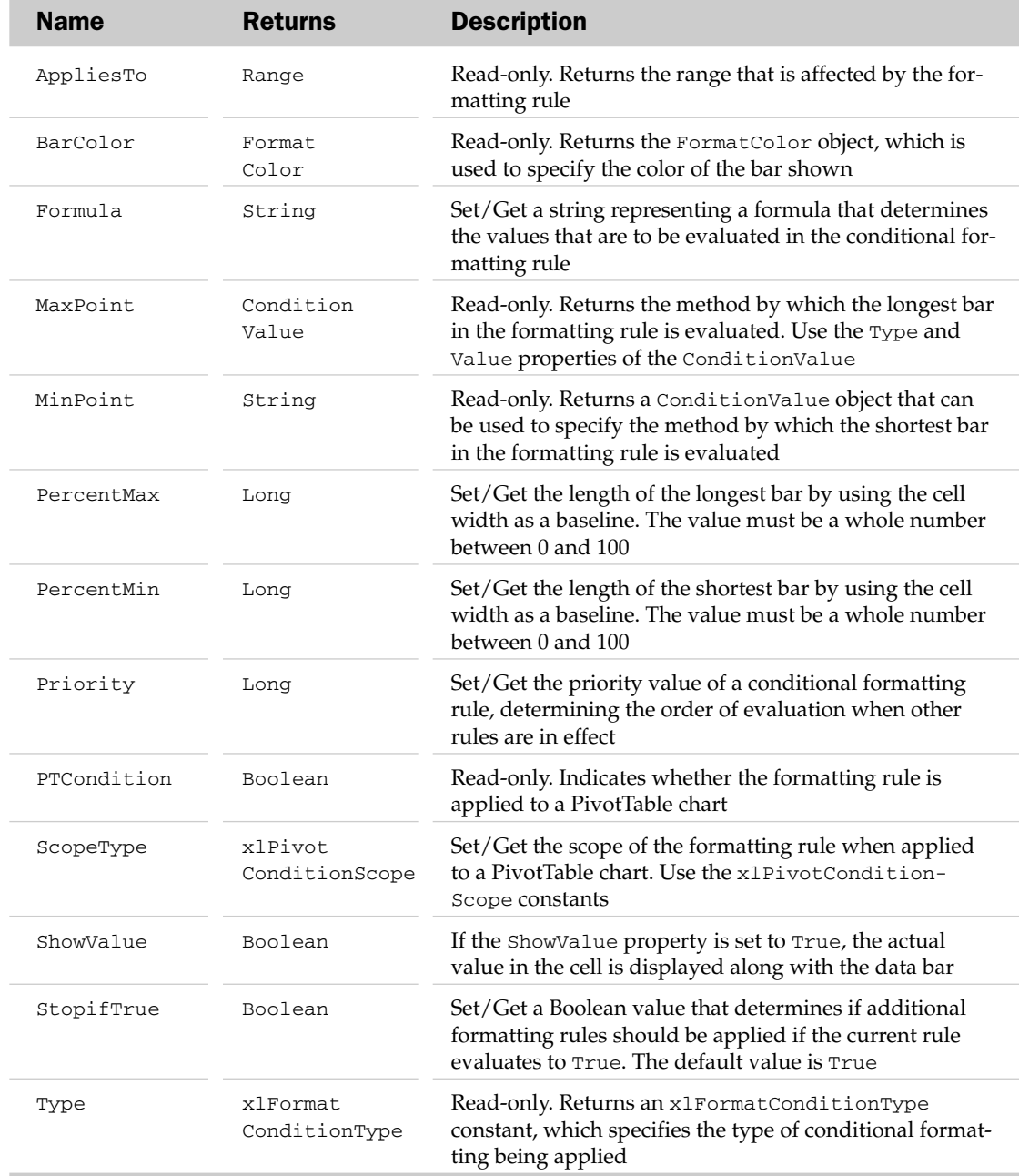

#### Databar Methods

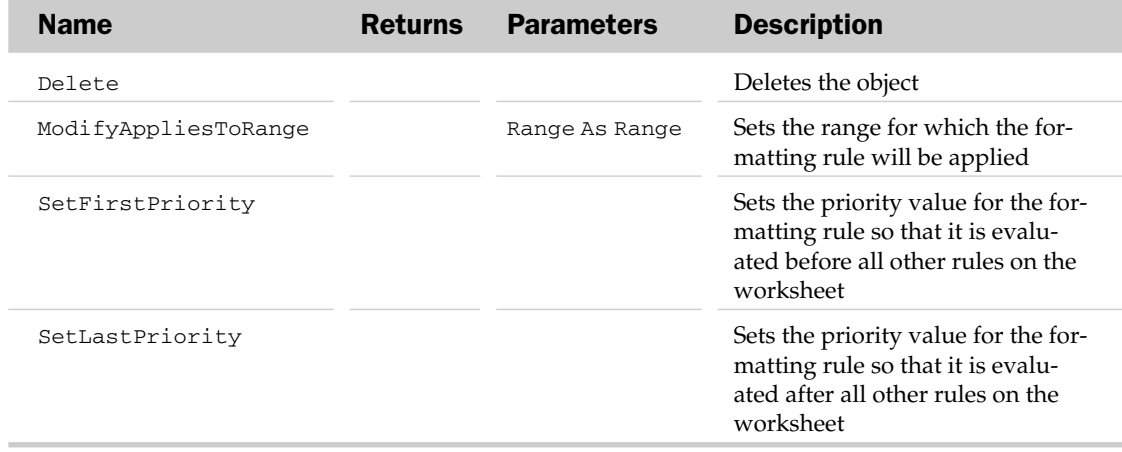

#### Databar Object Example

This example creates a data bar conditional formatting rule that sets the highest value in the specified range as the MaxPoint and the value in cell F14 as the MinPoint:

```
Sub CreateDatabar()
Dim oDatabar As Databar
'Add a Data bar
   Set oDatabar = Range("F6:F16").FormatConditions.AddDatabar
'Set the max and min parameters for the data bar
'Note the MinPoint for the databar is a value in cell F14
   With oDatabar
        .MaxPoint.Modify xlConditionValueHighestValue
        .MinPoint.Modify xlConditionValueNumber, "=$F$14"
        .BarColor.Color = 7039480
        .ShowValue = True
   End With
End Sub
```
## DataLabel Object and the DataLabels Collection

The DataLabels collection holds all the labels for individual points or trendlines in a data series. Each series has only one DataLabels collection. The parent of the DataLabels collection is the Series object. Each DataLabel object represents a single data label for a trendline or a point. The DataLabels collection is used with the HasDataLabels property of the parent Series object.

The DataLabels collection has a few properties and methods besides the typical collection attributes. They are listed in the following table.

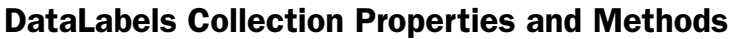

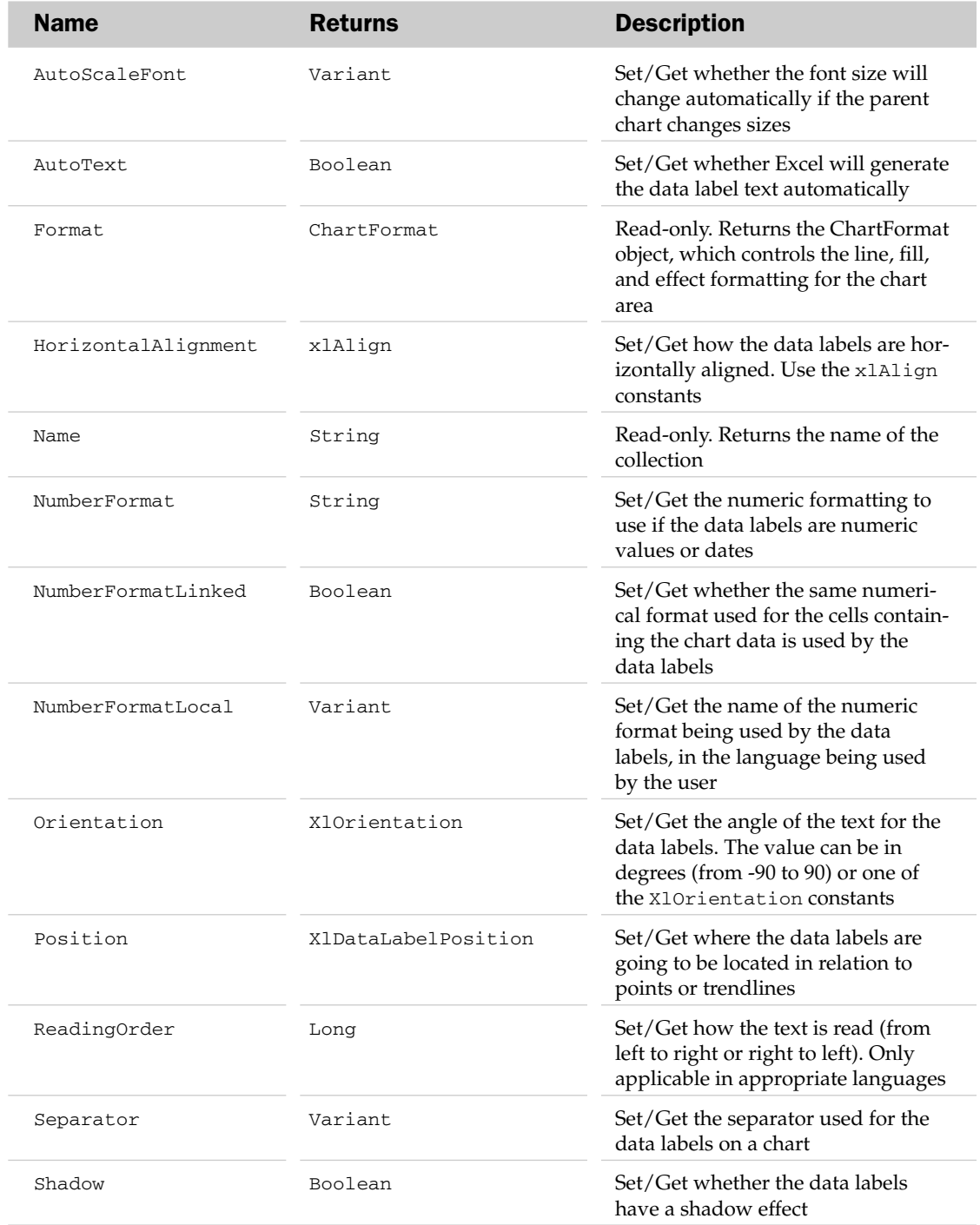

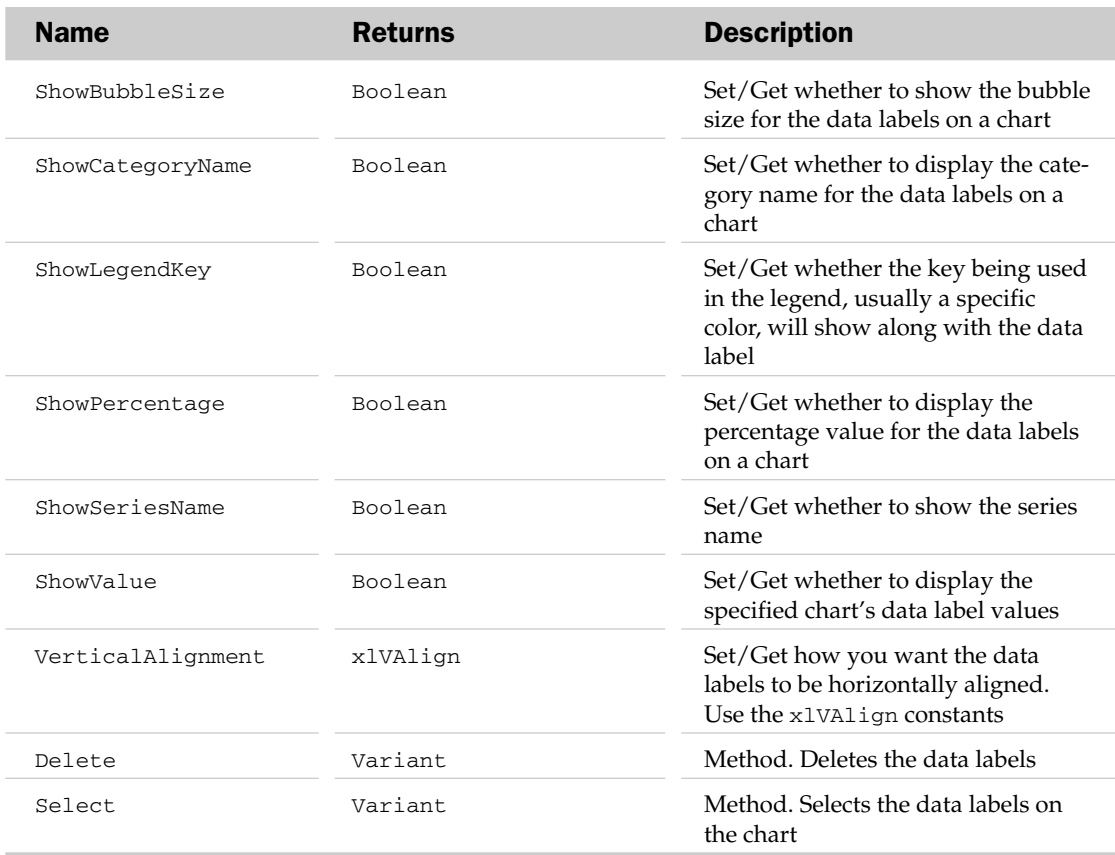

### DataLabel Common Properties

The Application, Creator, and Parent properties are defined at the beginning of this appendix.

### DataLabel Properties

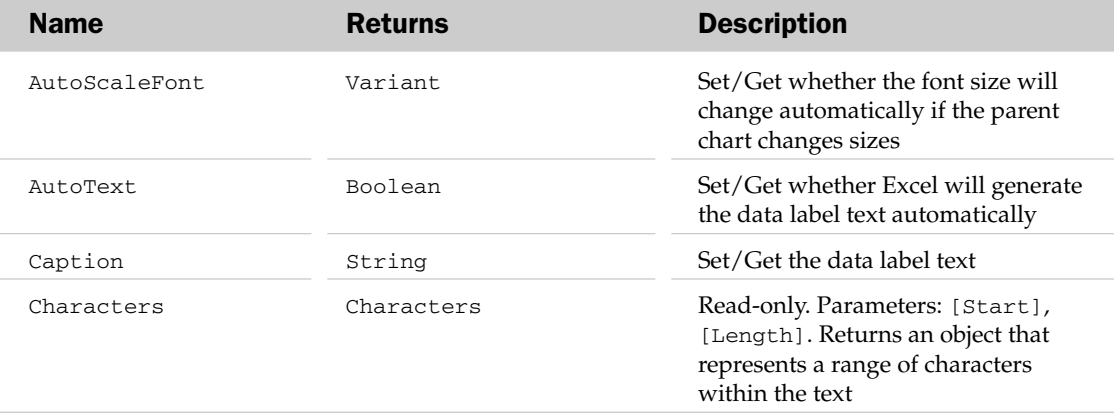

*Table continued on following page*

# DataLabel Properties

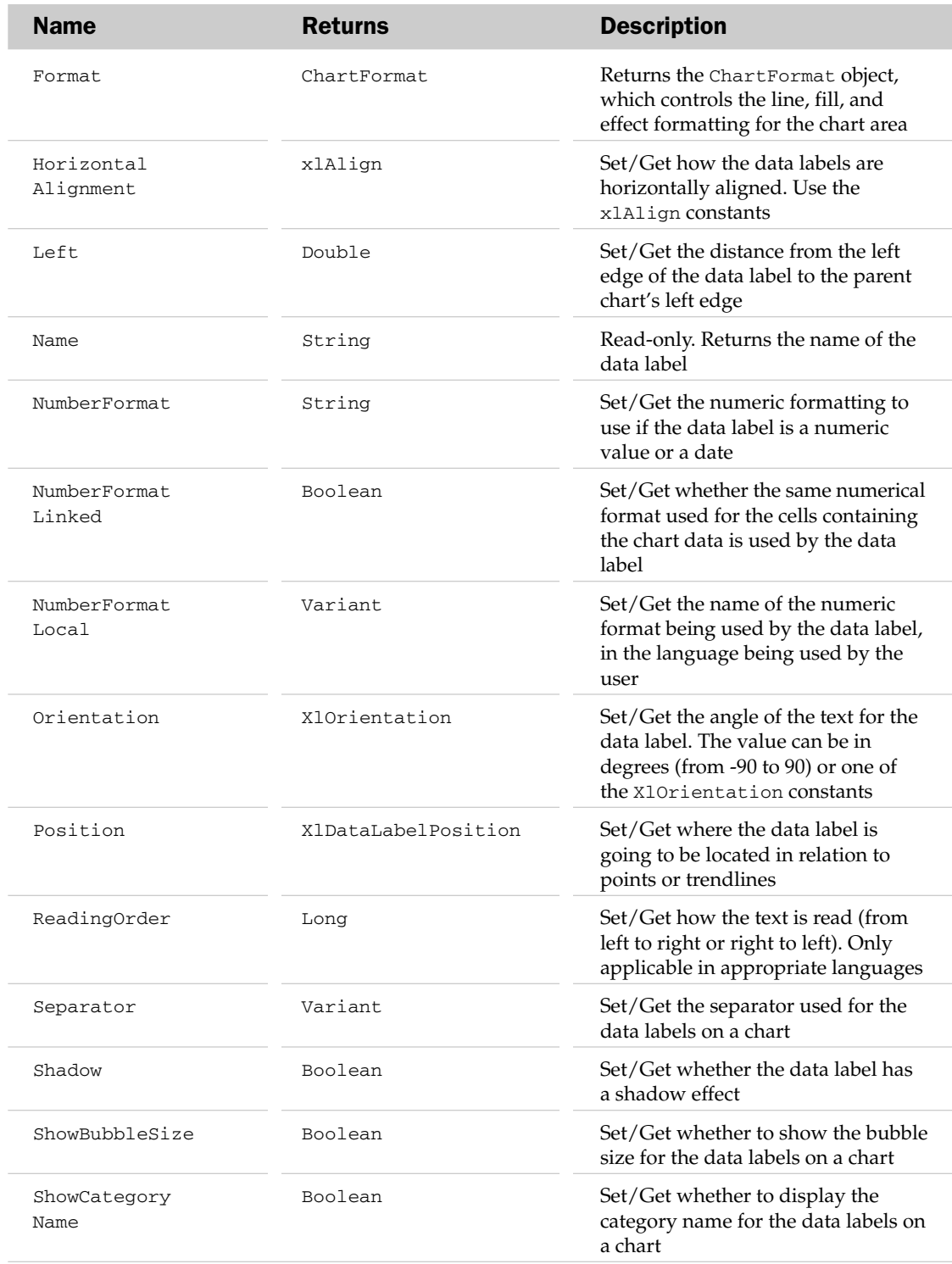

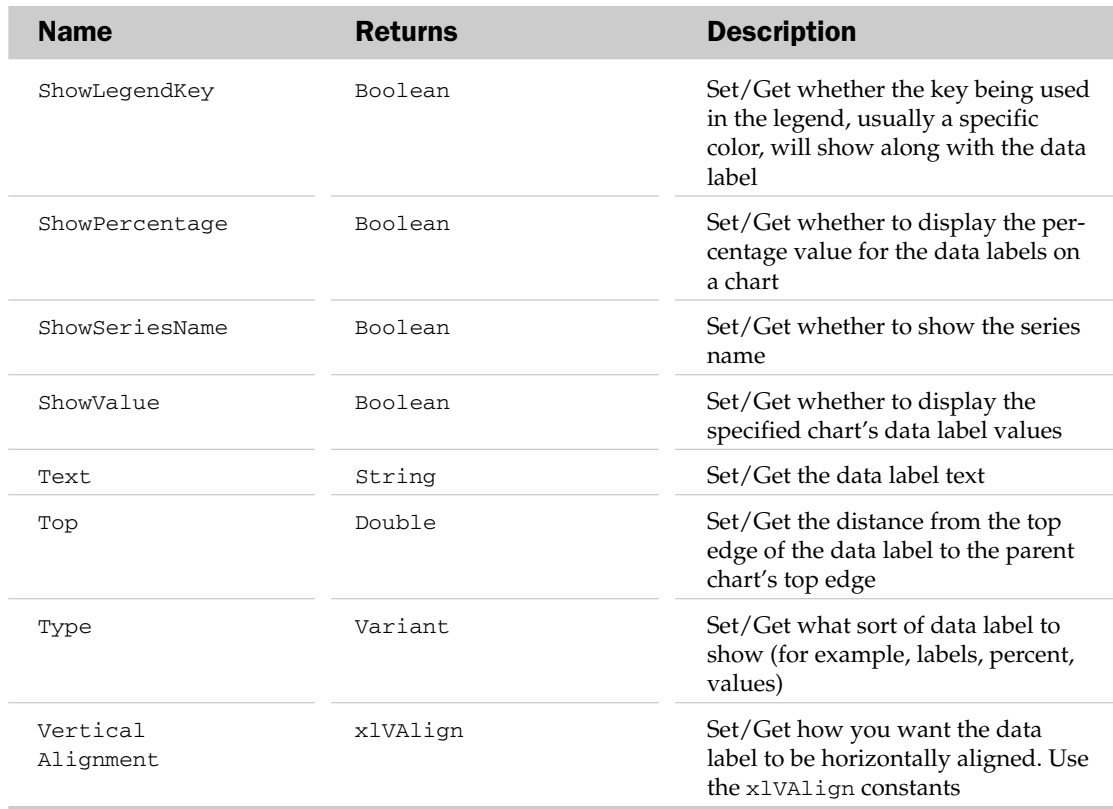

### DataLabel Methods

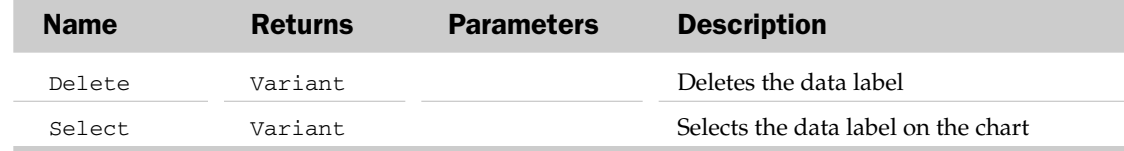

#### DataLabel Object and the DataLabels Collection Example

This example adds data labels to all the points on the chart, using the column to the left of the X values range:

```
Sub AddDataLabels()
  Dim oSer As Series
  Dim vaSplits As Variant
  Dim oXRng As Range
  Dim oLblRng As Range
  Dim oLbl As DataLabel
  Dim i As Integer
   'Loop through all the series in the chart
```

```
For Each oSer In ActiveSheet.ChartObjects("Chart 1").Chart.SeriesCollection
      'Get the series formula and split it into its
     'constituent parts (Name, X range, Y range, order)
     vaSplits = Split(oSer.Formula, ",")
     'Get the X range
     Set oXRng = Range(vaSplits(LBound(vaSplits) + 1))
      'Get the column to the left of the X range
     Set oLblRng = oXRng. Offset(0, -1)
      'Show data labels for the series
     oSer.ApplyDataLabels
     'Loop through the points
     For i = 1 To oSer.Points.Count
         'Get the DataLabel object
         Set oLbl = oSer.Points(i).DataLabel
        oLbl.Caption = oLblRng.Cells(i)
  Next
  Next
End Sub
```
# DataTable Object

A DataTable object contains the formatting options associated with a chart's data table. The parent of the DataTable object is the Chart object.

#### DataTable Common Properties

The Application, Creator, and Parent properties are defined at the beginning of this appendix.

### DataTable Properties

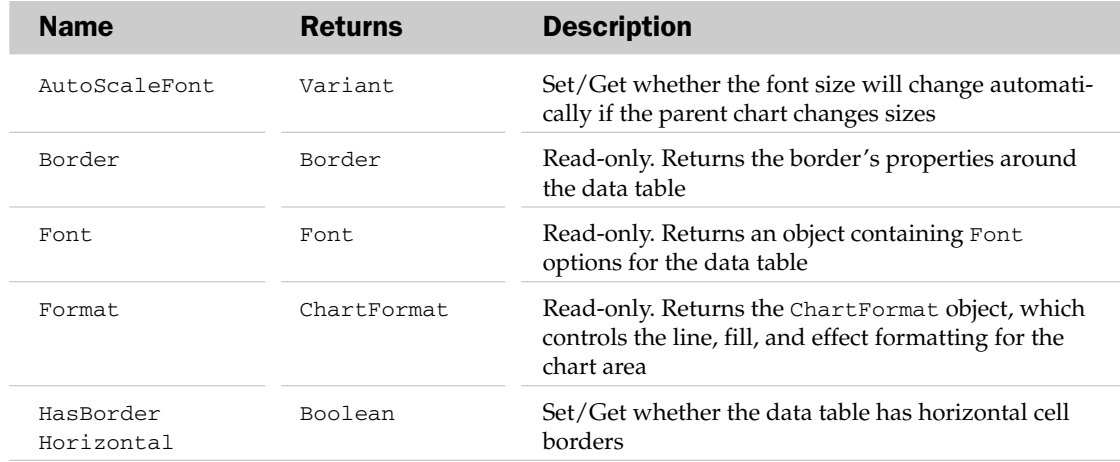

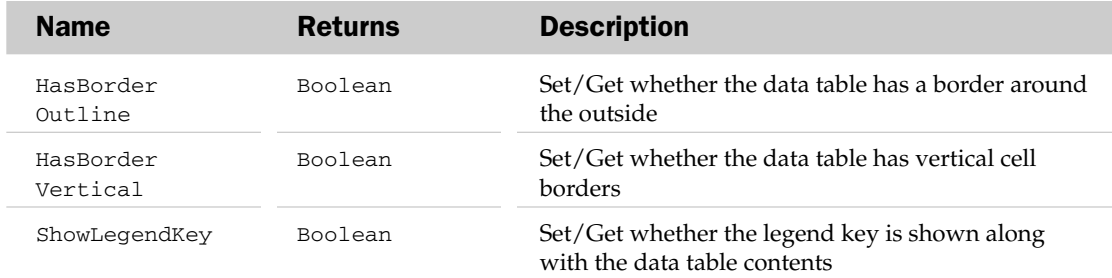

#### DataTable Methods

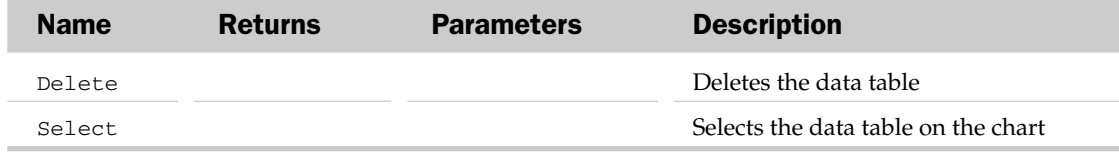

#### DataTable Object Example

This example adds a data table to a chart and formats it to only have vertical lines between the values:

```
Sub FormatDataTable()
Dim oChart As Chart
'Set the target chart
  Set oChart = ActiveSheet.ChartObjects("Chart 1").Chart
'Add data table and change font color
  oChart.HasDataTable = True
  oChart.DataTable.Font.Color = 1533
End Sub
```
# DefaultWebOptions Object

The DefaultWebOptions object allows programmatic changes to items associated with the default settings of the Web Options dialog box. These options include what Excel does when opening an HTML page and when saving a sheet as an HTML page.

#### DefaultWebOptions Common Properties

The Application, Creator, and Parent properties are defined at the beginning of this appendix.

# DefaultWebOptions Properties

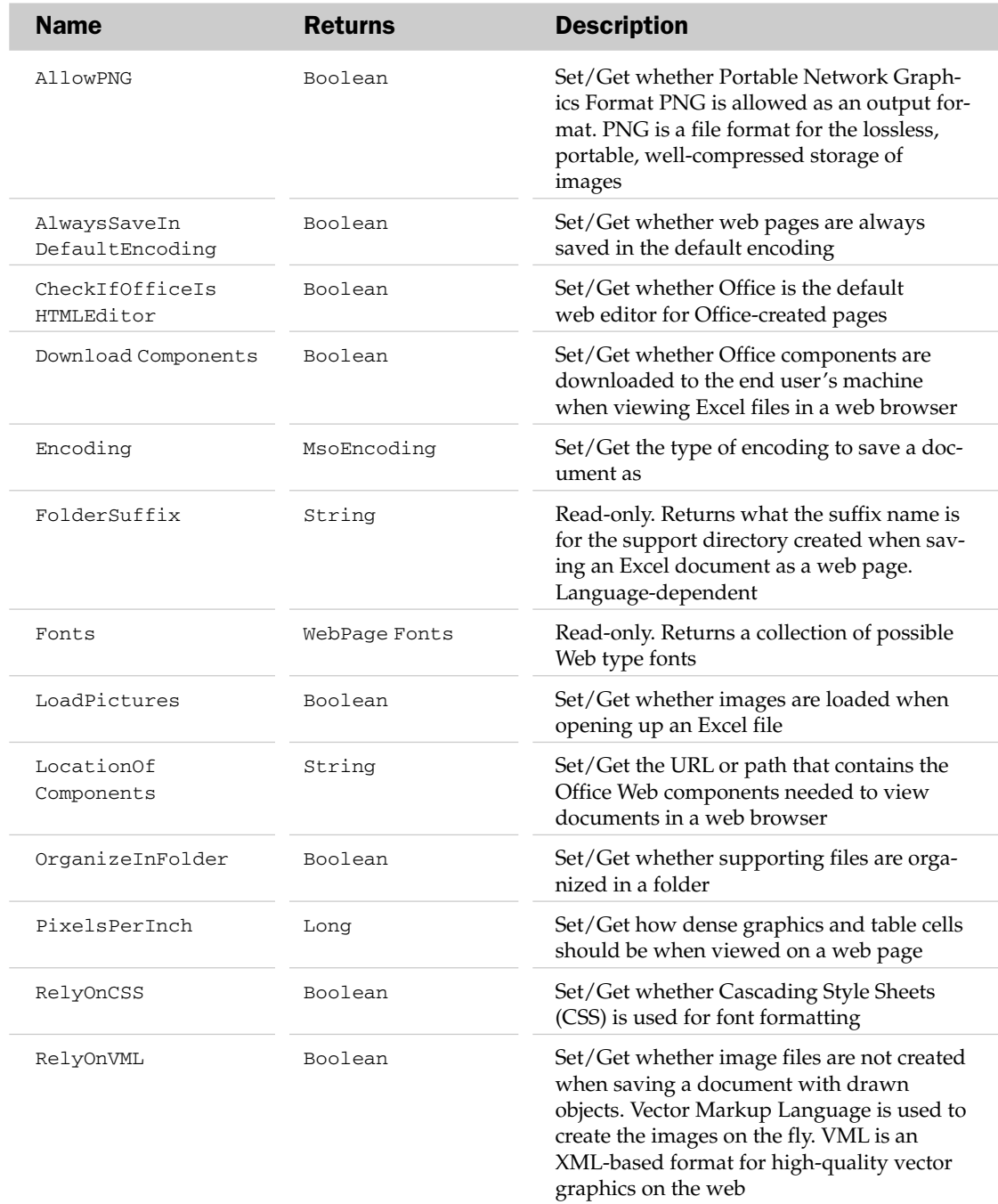

## DefaultWebOptions Object Example

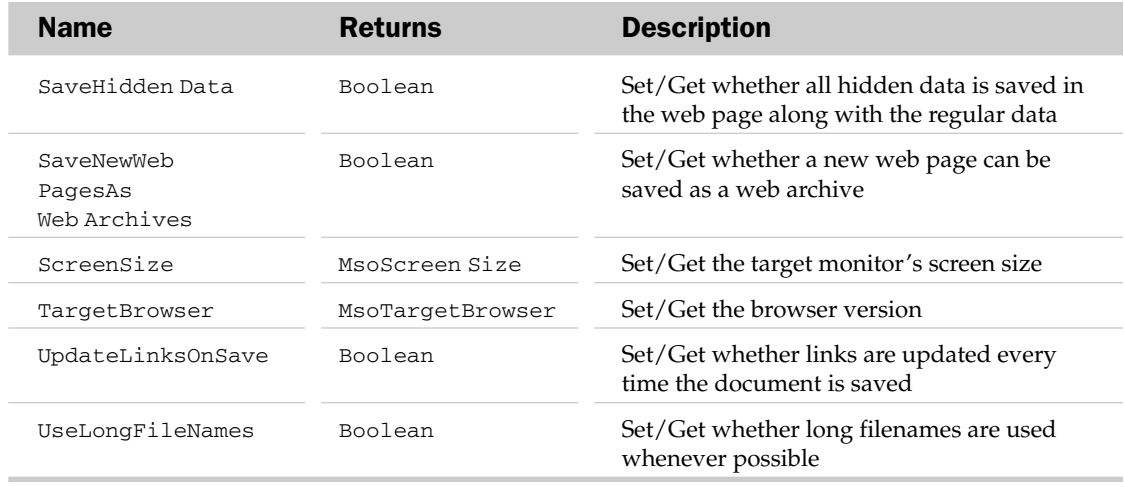

#### DefaultWebOptions Object Example

This example shows how to open a web page without loading the pictures:

```
Sub OpenHTMLWithoutPictures()
  Dim bLoadImages As Boolean
  Dim oDWO As DefaultWebOptions
  'Get the Default Web options
  Set oDWO = Application.DefaultWebOptions
'Remember whether to load pictures
  bLoadImages = oDWO.LoadPictures
  'Tell Excel not to load pictures, for faster opening
  oDWO.LoadPictures = False
  'Open a web page, without pictures
  Workbooks.Open "http://www.wrox.com"
  'Restore the setting
  oDWO.LoadPictures = bLoadImages
End Sub
```
# Dialog Object and the Dialogs Collection

The Dialogs collection represents the list of dialog boxes that are built into Excel. The XlBuiltinDialog constants are used to access an individual Dialog object in the Dialogs collection. A Dialog object represents a single built-in Excel dialog box. Each Dialog object will have additional custom properties, depending on what type of Dialog object it is.

#### Dialogs Common Properties

The Application, Count, Creator, Item, and Parent properties are defined at the beginning of this appendix.

### Dialog Common Properties

The Application, Creator, and Parent properties are defined at the beginning of this appendix.

#### Dialog Methods

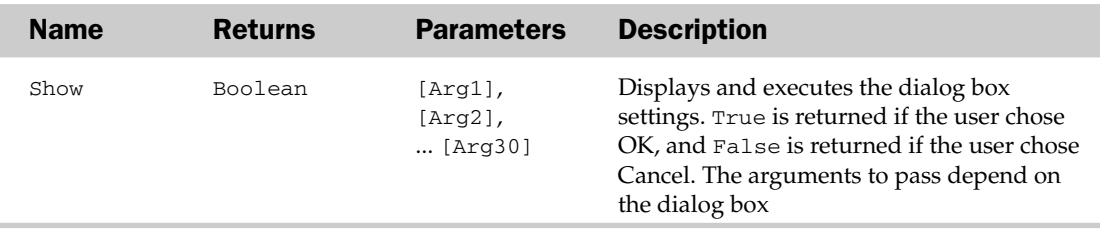

#### Dialog Object and the Dialogs Collection Example

```
Sub ShowPrinterSelection()
   'Show printer selection dialog
  Application.Dialogs(xlDialogPrinterSetup).Show
End Sub
```
# DisplayUnitLabel Object

The DisplayUnitLabel object contains all of the text and formatting associated with the label used for units on axes. For example, if the values on an axis are in the millions, it would be messy to display such large values on the axis. Using a unit label such as Millions would allow much smaller numbers to be used. The parent of the DisplayUnitLabel object is the Axis object. This object is usually used along with the HasDisplayUnit property of the parent Axis object.

#### DisplayUnitLabel Common Properties

The Application, Creator, and Parent properties are defined at the beginning of this appendix.

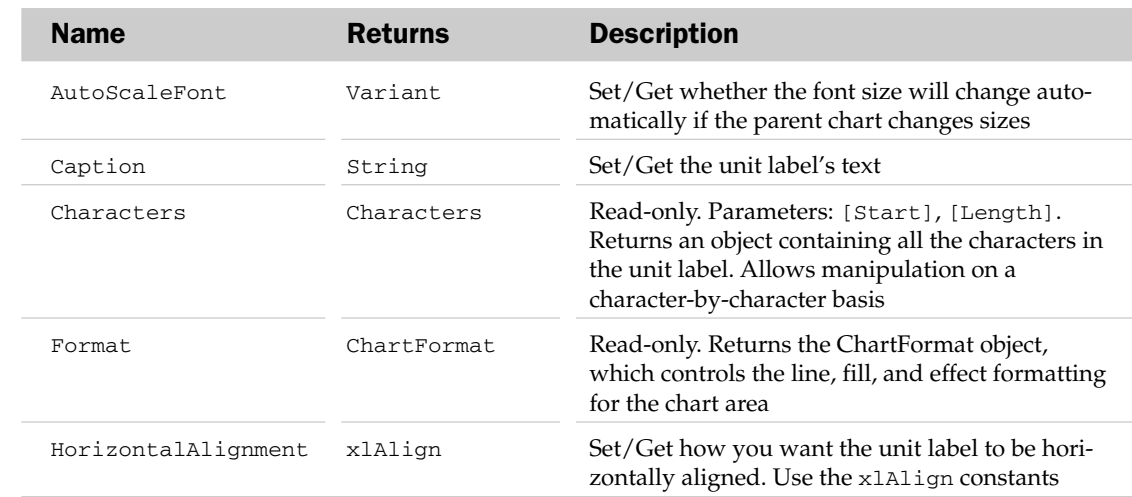

## DisplayUnitLabel Properties

### DisplayUnitLabel Methods

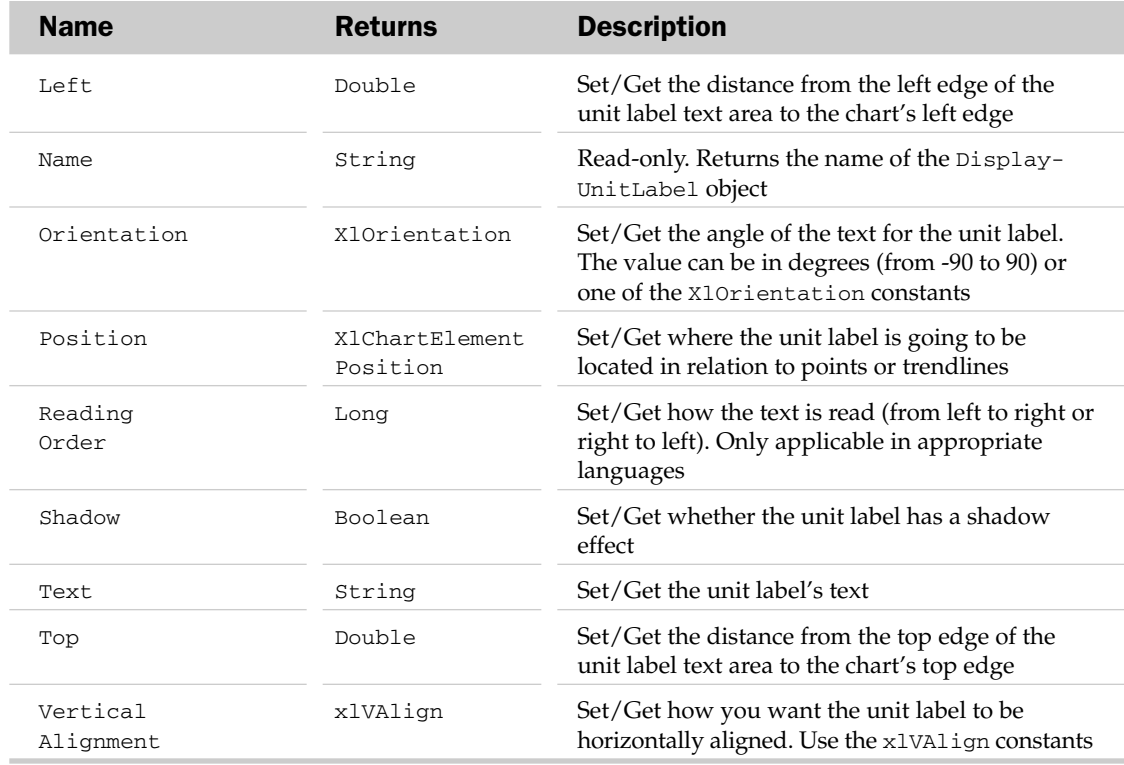

#### DisplayUnitLabel Methods

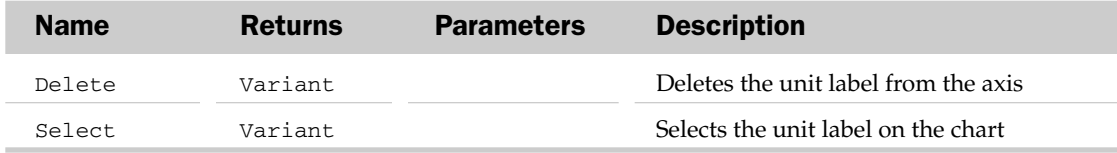

#### DisplayUnitLabel Object Example

```
Sub AddUnitLabel()
  Dim oDUL As DisplayUnitLabel
   'Format the Y axis to have a unit label
  With ActiveSheet.ChartObjects("Chart 1").Chart.Axes(xlValue)
      .DisplayUnit = xlThousands
      .HasDisplayUnitLabel = True
      'Get the unit label
     Set oDUL = .DisplayUnitLabel
  End With
End Sub
```
# DownBars Object

The DownBars object contains formatting options for down bars on a chart. The parent of the DownBars object is the ChartGroup object. To see if this object exists, use the HasUpDownBars property of the ChartGroup object.

#### DownBars Common Properties

The Application, Creator, and Parent properties are defined at the beginning of this appendix.

#### DownBars Properties

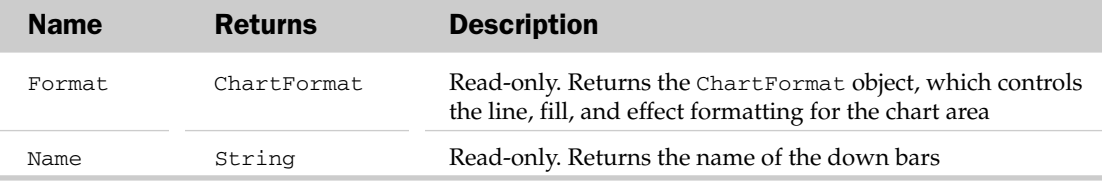

#### DownBars Methods

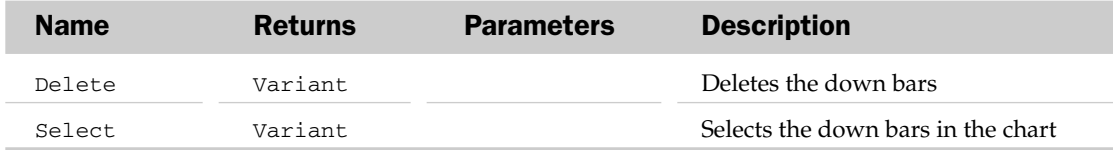

# DropLines Object

The DropLines object contains formatting options for drop lines in a chart. The parent of the DropLines object is the ChartGroup object. To see if this object exists, use the HasDropLines property of the ChartGroup object.

#### DropLines Common Properties

The Application, Creator, and Parent properties are defined at the beginning of this appendix.

#### DropLines Properties

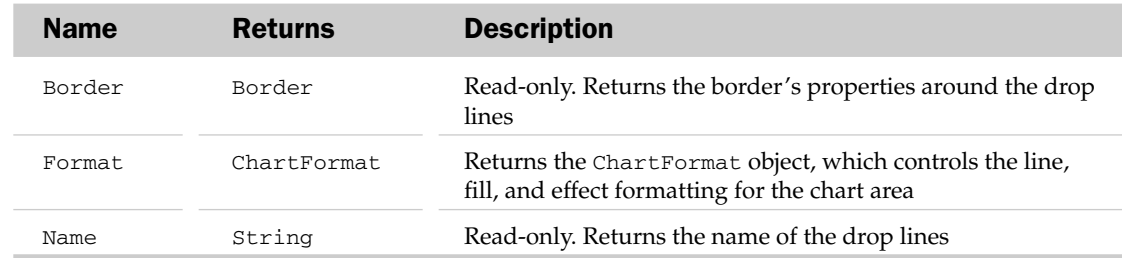

### DropLines Methods

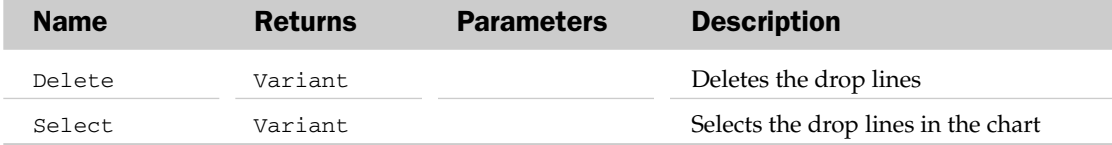

# Error Object and the Errors Collection

The Error object contains one error in the Errors collection representing one error in a cell containing possible errors.

The Errors collection represents all the errors contained within a cell. Each cell can contain multiple errors.

Note that neither the Error nor Errors objects contains a count or Boolean property that would allow you to test whether an error even exists in a cell. For this reason, additional code would be needed to loop through each error type for every desired cell checking for the Error object's Value property, which returns True if that type of error occurs in the cell.

Use the Item property of the Errors Collection object to loop through the error types to determine which errors might have occurred. The Errors Collection object can be used to check for specific error conditions available through xlErrorChecks constants.

### Errors Common Properties

The Application, Creator, and Parent properties are defined at the beginning of this appendix.

## Errors Collection Properties

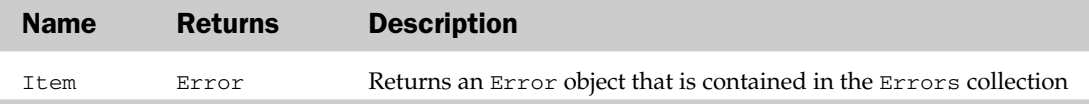

### Error Common Properties

The Application, Creator, and Parent properties are defined at the beginning of this appendix.

#### Error Properties

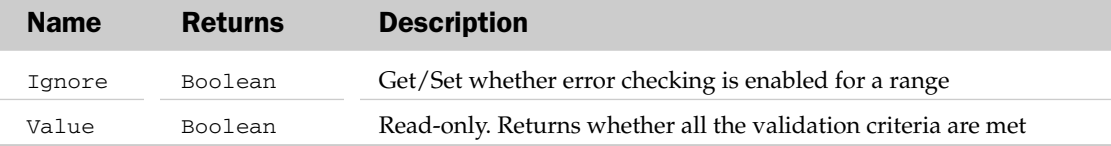

#### *Errors Collection Example*

```
Sub CheckForEmptyCellReference()
' Place a formula in cell A1.
   Range("A1").Formula = "=B1+C1"
'If Cell B1 is empty
   If Range("A1").Errors.Item(xlEmptyCellReferences).Value = True Then
       MsgBox "One or more of the referenced cells are empty."
   End If
End Sub
```
# ErrorBars Object

The ErrorBars object contains formatting options for error bars in a chart. The parent of the Errors object is the SeriesCollection object.

#### ErrorBars Common Properties

The Application, Creator, and Parent properties are defined at the beginning of this appendix.

#### ErrorBars Properties

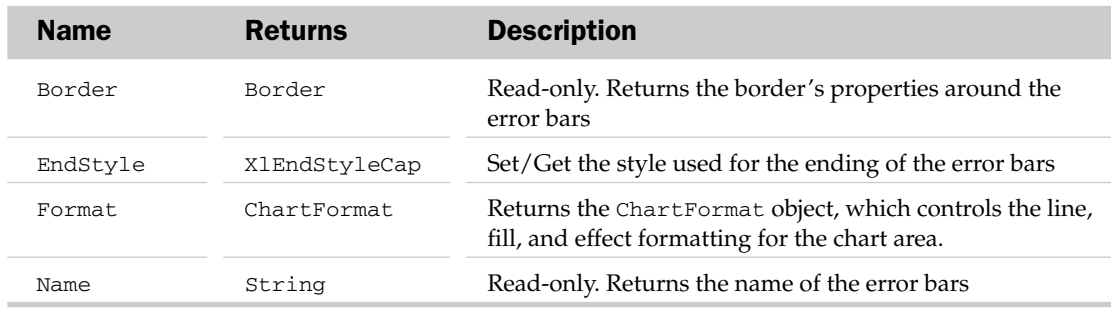

#### ErrorBars Methods

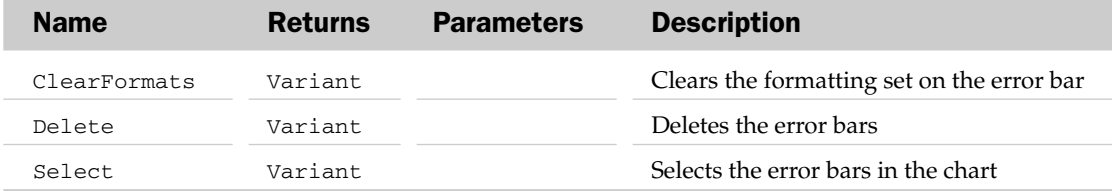

#### ErrorBars Object Example

```
Sub AddAndFormatErrorBars()
  Dim oSer As Series
  Dim oErrBars As ErrorBars
  'Add error bars to the first series (at +/- 10% of the value)
  Set oSer = ActiveSheet.ChartObjects("Chart 1").Chart.SeriesCollection(1)
  oSer.ErrorBar xlY, xlErrorBarIncludeBoth, xlErrorBarTypePercent, 10
  'Get the ErrorBars object
```

```
Set oErrBars = oSer.ErrorBars
   'Format the error bars
  With oErrBars
     .Border.Weight = xlThick
      .Border.LineStyle = xlContinuous
      .Border.ColorIndex = 7
     .EndStyle = xlCap
  End With
End Sub
```
# ErrorCheckingOptions Collection Object

Represents all of the Error Checking possibilities found on the Formulas section of the Excel Options dialog. Using the BackgroundChecking property of this object hides all of the error indicators (small triangle in the upper-right corner of cells).

Use the other properties in this object to specify which type of error checking you want Excel to perform.

The ErrorCheckingOptions object can be referenced through the Application object and therefore affects all open workbooks.

### ErrorCheckingOptions Common Properties

The Application, Creator, and Parent properties are defined at the beginning of this appendix.

### ErrorCheckingOptions Collection Properties

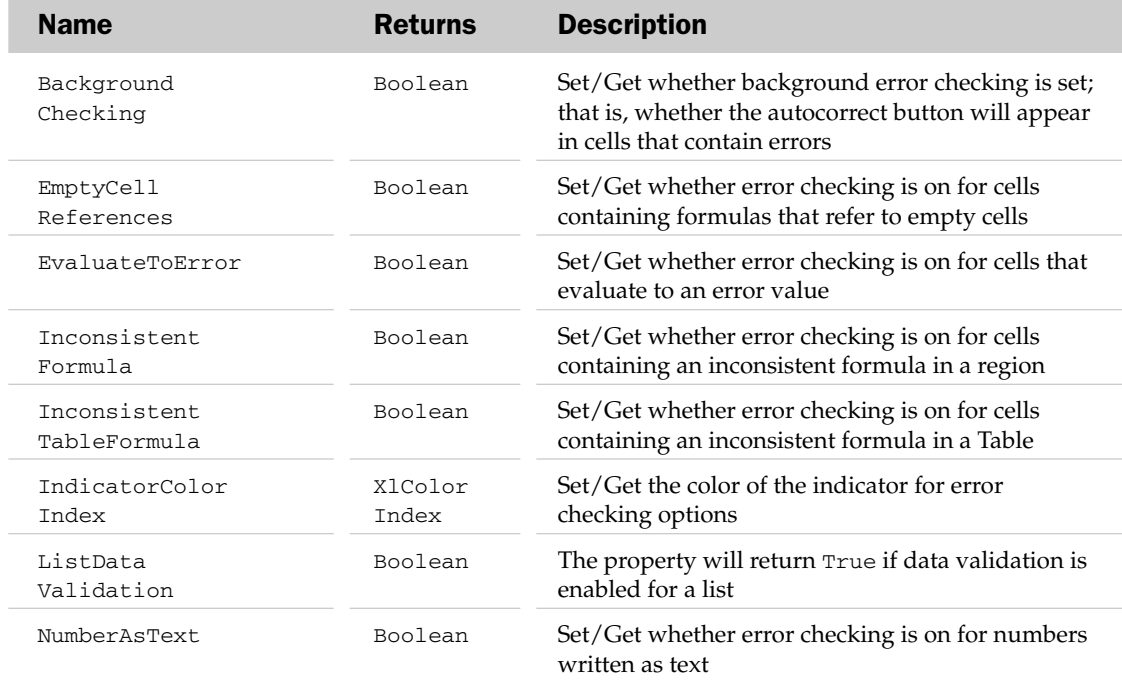

*Table continued on following page*

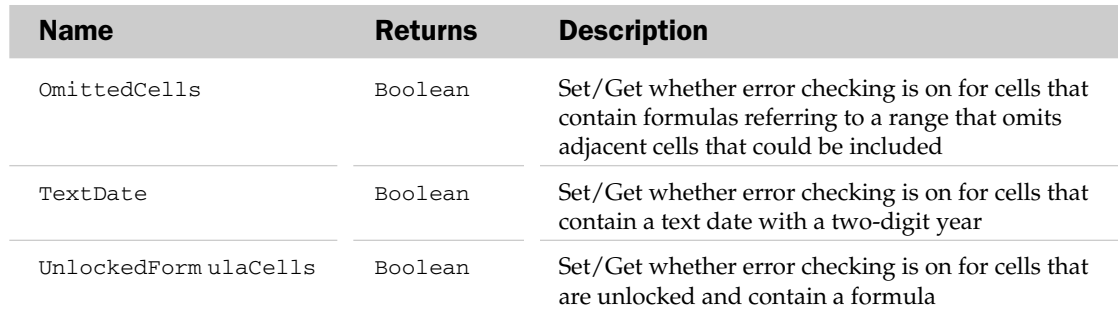

# FillFormat Object

The FillFormat object represents the fill effects available for shapes. For example, a FillFormat object defines solid, textured, and patterned fill of the parent shape. A FillFormat object can only be accessed through the parent Shape object.

#### FillFormat Common Properties

The Application, Creator, and Parent properties are defined at the beginning of this appendix.

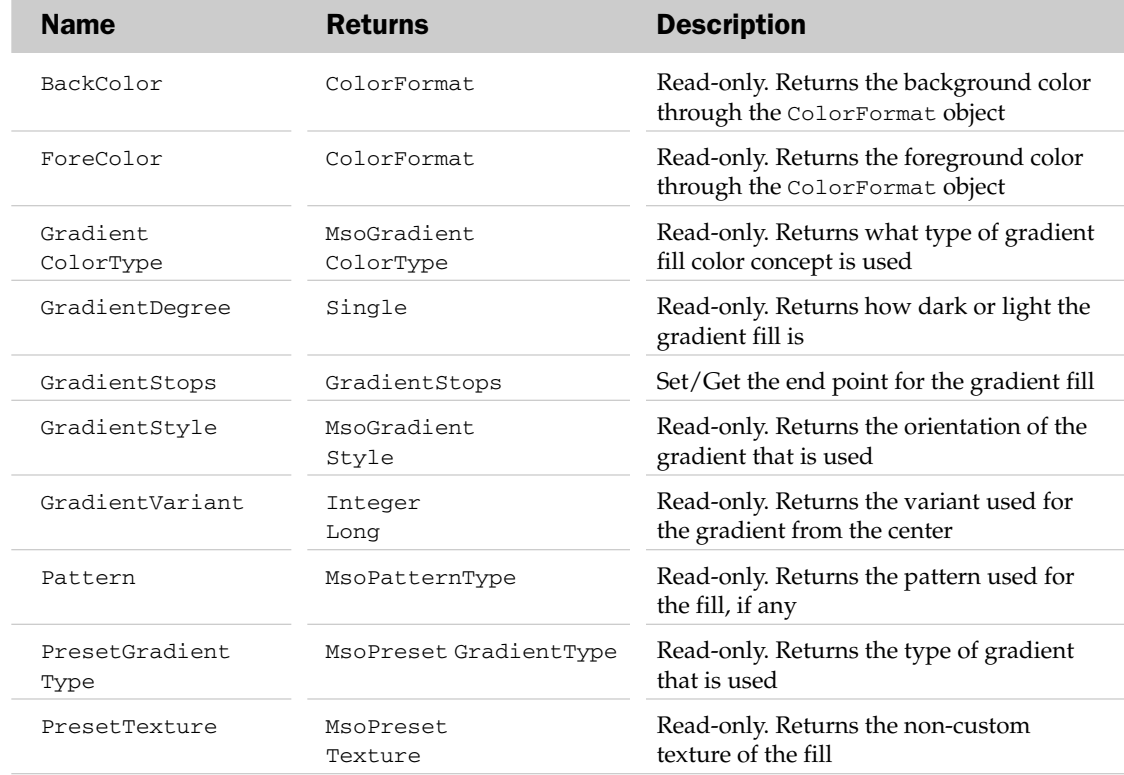

## FillFormat Properties

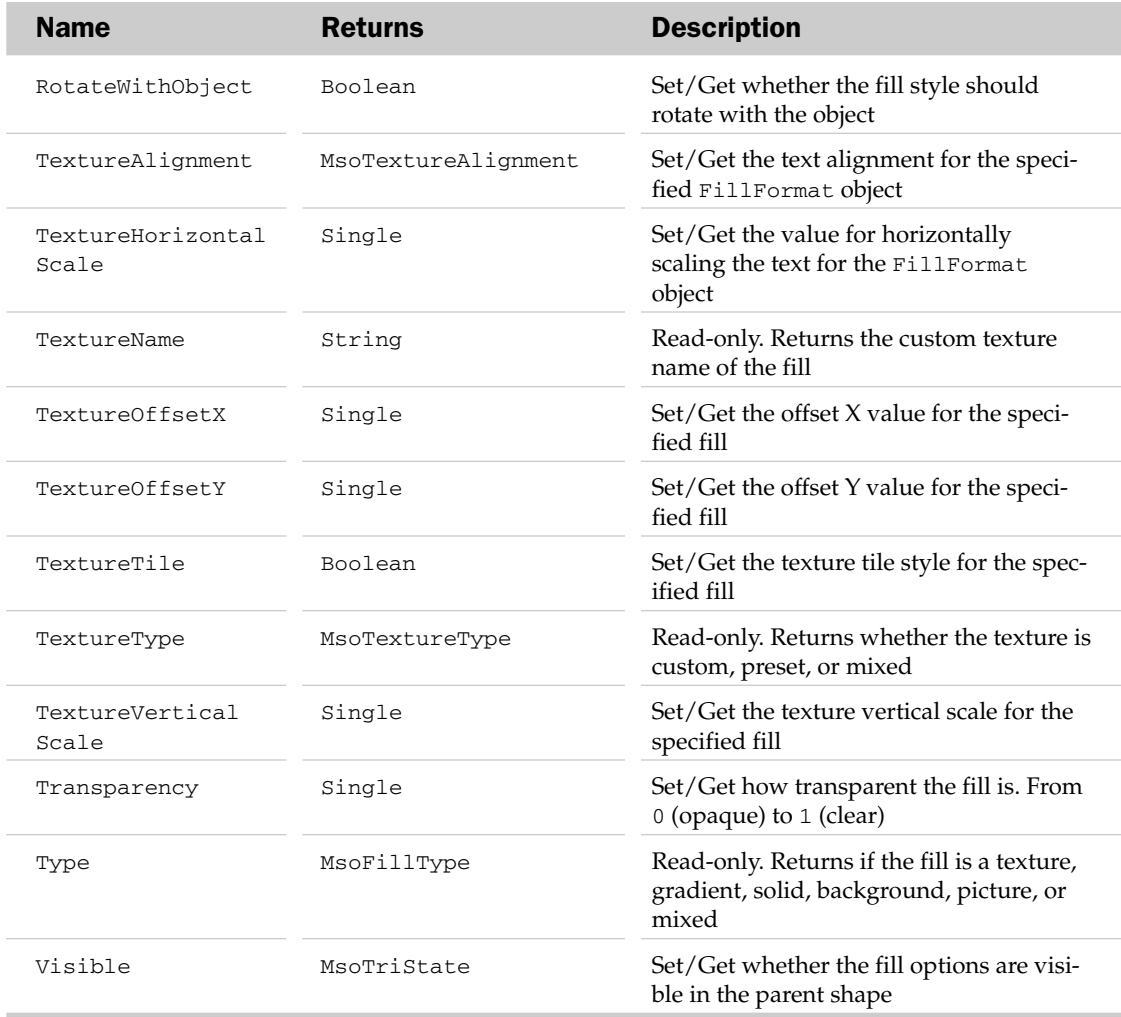

## FillFormat Methods

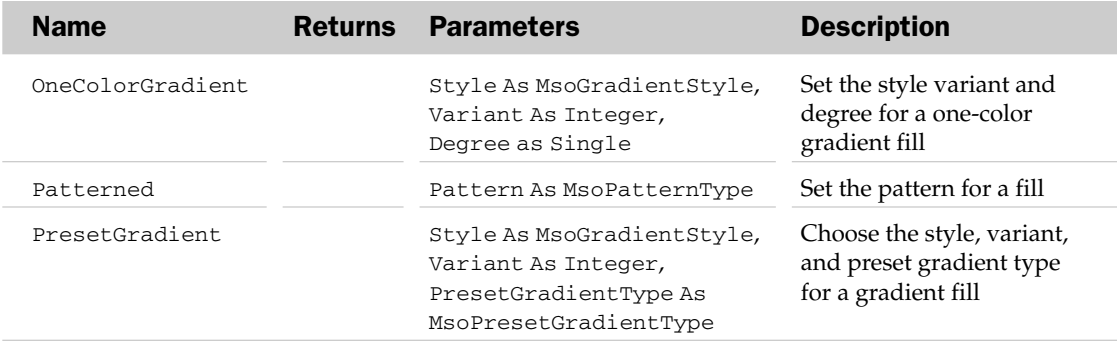

*Table continued on following page*

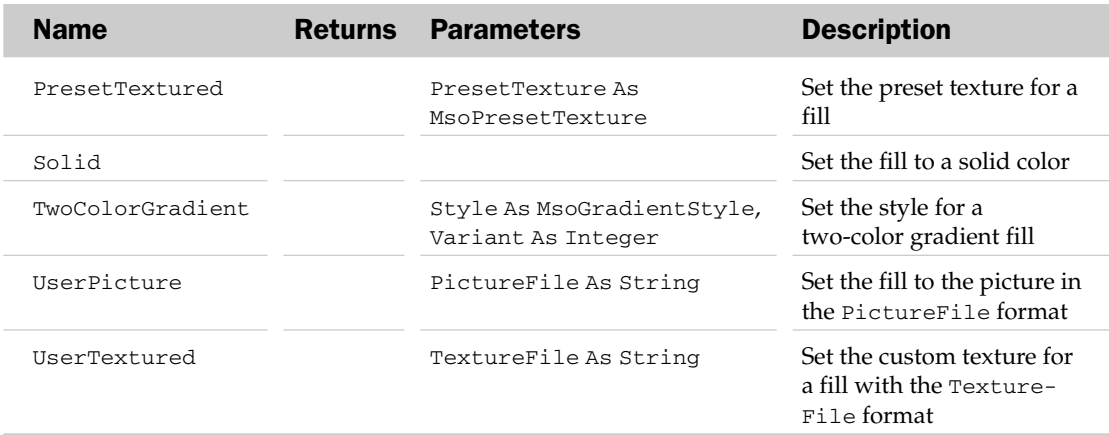

#### FillFormat Object Example

```
Sub FormatShape()
   Dim oFF As FillFormat
   'Get the Fill format of the first shape
   Set oFF = ActiveSheet.Shapes(1).Fill
   'Format the shape
   With oFF
      .TwoColorGradient msoGradientFromCorner, 1
     .ForeColor.SchemeColor = 3
     .BackColor.SchemeColor = 5
   End With
End Sub
```
# Filter Object and the Filters Collection

The Filters collection holds all of the filters associated with the specific parent AutoFilter. Each Filter object defines a single filter for a single column in an autofiltered range. The parent of the Filters collection is the AutoFilter object.

#### Filters Common Properties

The Application, Count, Creator, Item, and Parent properties are defined at the beginning of this appendix.

#### Filter Common Properties

The Application, Creator, and Parent properties are defined at the beginning of this appendix.

### Filter Properties

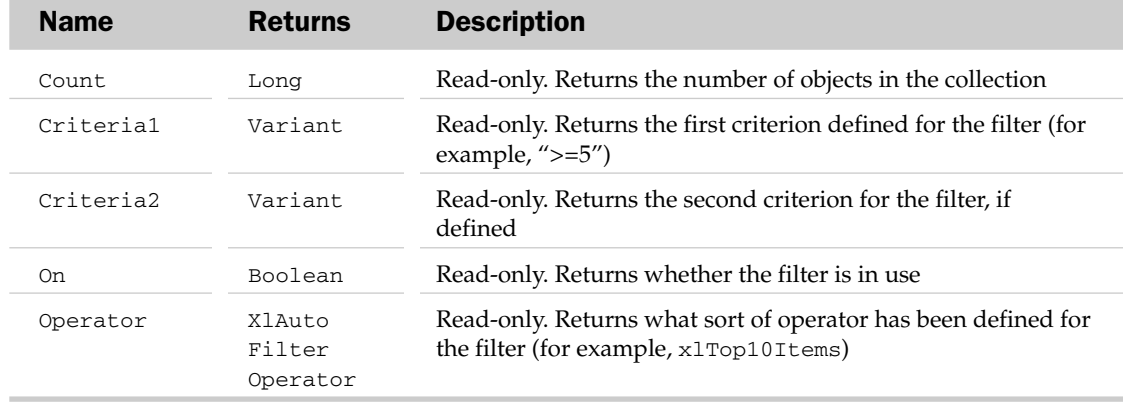

# Floor Object

The Floor object contains formatting options for the floor area of a 3D chart. The parent of the Floor object is the Chart object.

### Floor Common Properties

The Application, Creator, Name, and Parent properties are defined at the beginning of this appendix.

#### Floor Properties

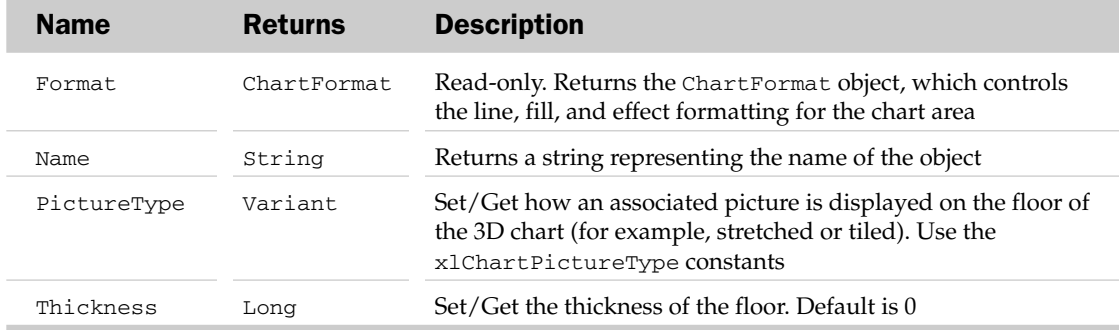

### Floor Methods

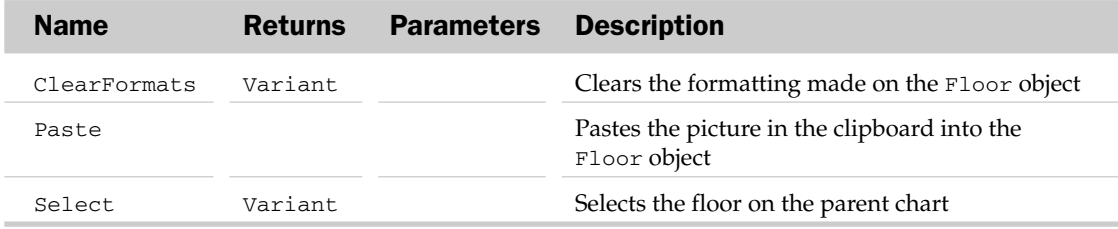

### Floor Object Example

```
Sub FormatFloor()
  Dim oChart As Chart
'Set the target chart
  Set oChart = ActiveSheet.ChartObjects("Chart 1").Chart
'Format the chart floor
 With oChart.Floor
      .Format.Fill.PresetTextured (msoTextureWhiteMarble)
      .Format.Fill.Visible = True
  End With
End Sub
```
# Font Object

The Font object contains all of the formatting attributes related to fonts of the parent, including font type, size, and color. Possible parents of the Font object are the AboveAverage, AxisTitle, CellFormat, Characters, ChartArea, CompareColumns, ChartTitle, DataLabel, Datalabels, DataTable, FormatCondition, Legend, LegendEntry, Phonetics, Range, Style, TableSyleElement, TickLabels, and Top10 objects.

#### Font Common Properties

The Application, Creator, and Parent properties are defined at the beginning of this appendix.

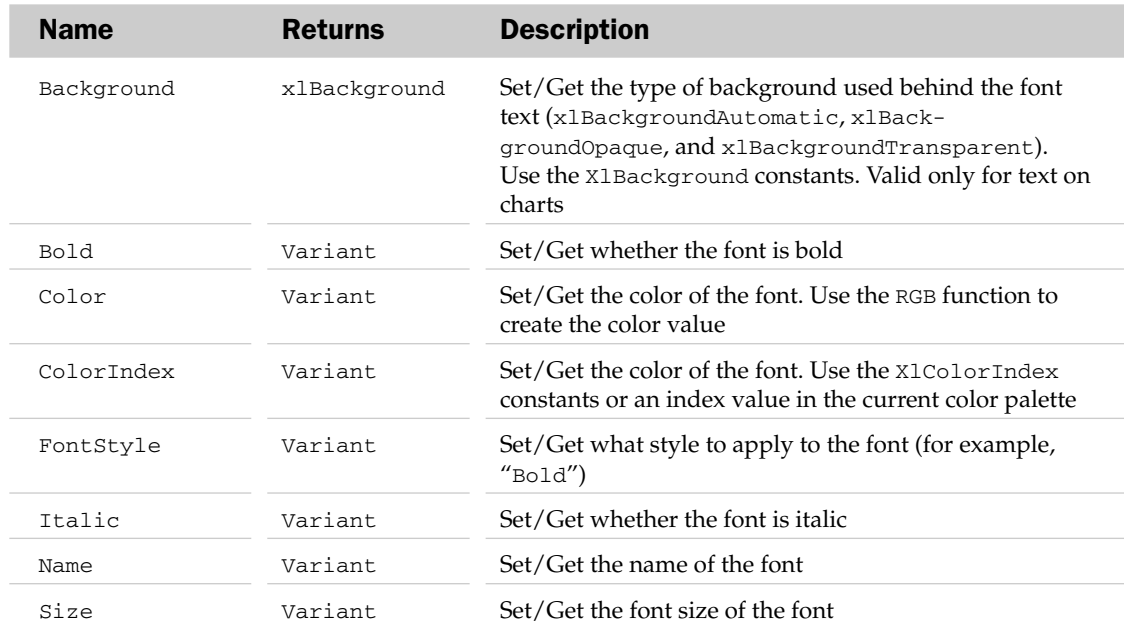

## Font Properties

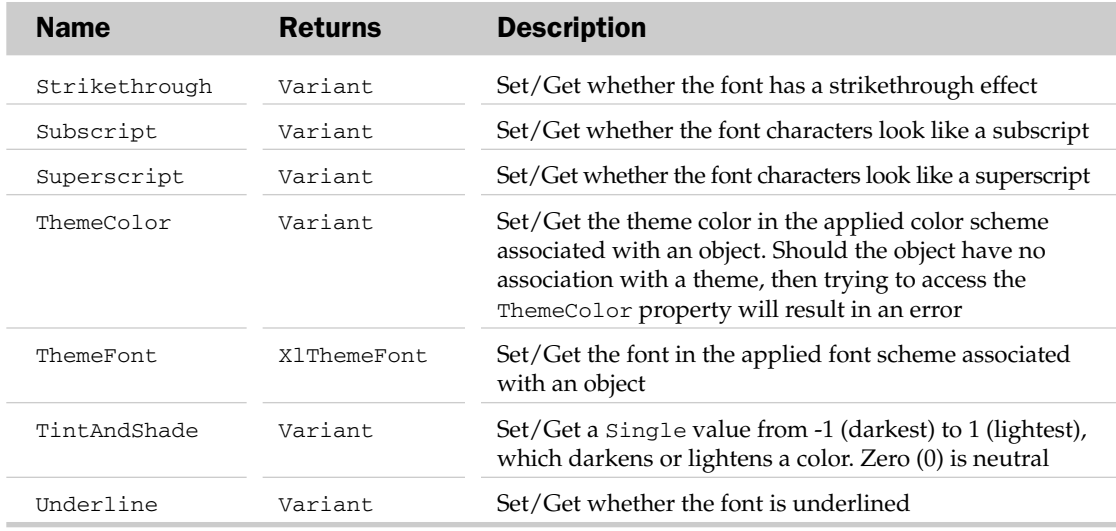

### Font Object Example

```
Sub FormatCellFont()
  Dim oFont As Font
  'Get the font of the currently selected range
  Set oFont = Selection.Font
  'Format the font
  With oFont
     .Name = "Times New Roman"
     .Size = 16 'Points
     .ColorIndex = 5 'Blue
     .Bold = True
     .Underline = xlSingle
  End With
End Sub
```
# FormatColor Object

The FormatColor object specifies the color for a given condition in a conditional formatting rule. The FormatColor object is applied to the thresholds of a color scale conditional format or the color of a data bar conditional format. You can pass a color to the condition using an RGB value or a color index. See the ColorScale object in this appendix to see how the FormatColor is used to assign colors.

#### FormatColor Common Properties

The Application, Creator, and Parent properties are defined at the beginning of this appendix.

### FormatColor Properties

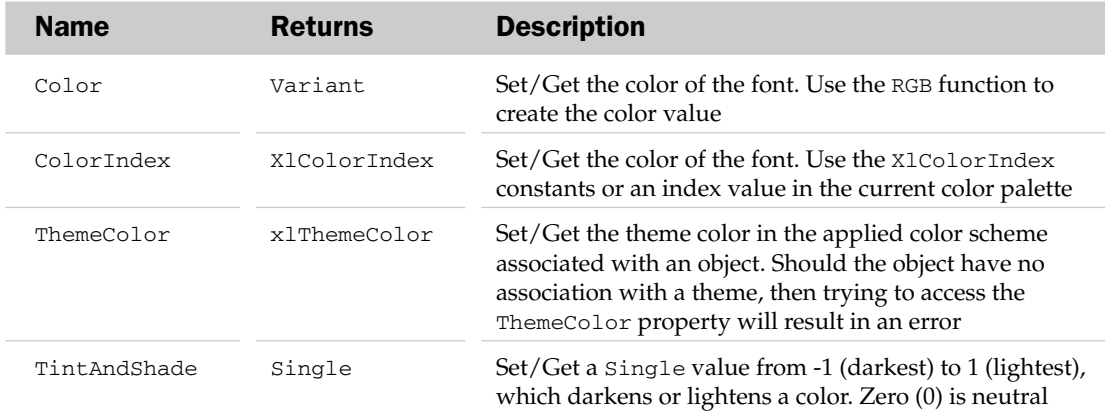

# FormatCondition Object and the FormatConditions Collection

The FormatConditions collection contains the conditional formatting associated with the particular range of cells. The Parent of the FormatConditions collection is the Range object. Each FormatCondition object represents some formatting that will be applied if the condition is met.

### FormatConditions Common Properties

The Application, Count, Creator, and Parent properties are defined at the beginning of this appendix.

### FormatConditions Methods

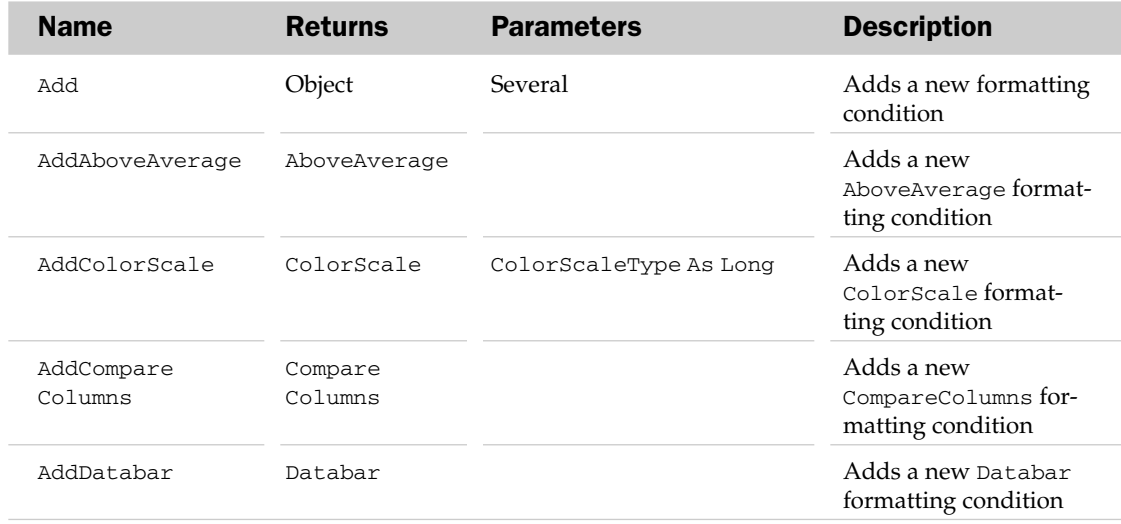

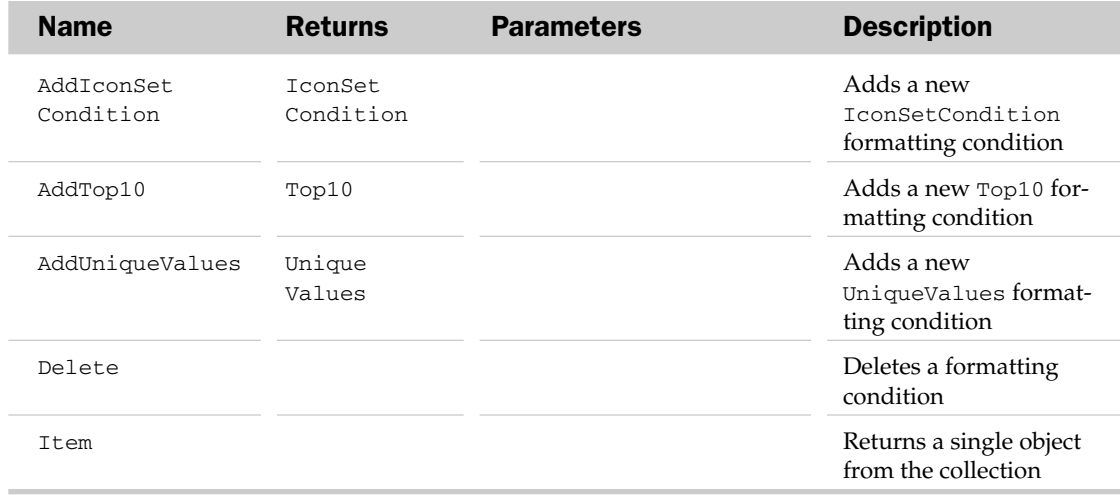

### FormatCondition Common Properties

The Application, Creator, and Parent properties are defined at the beginning of this appendix.

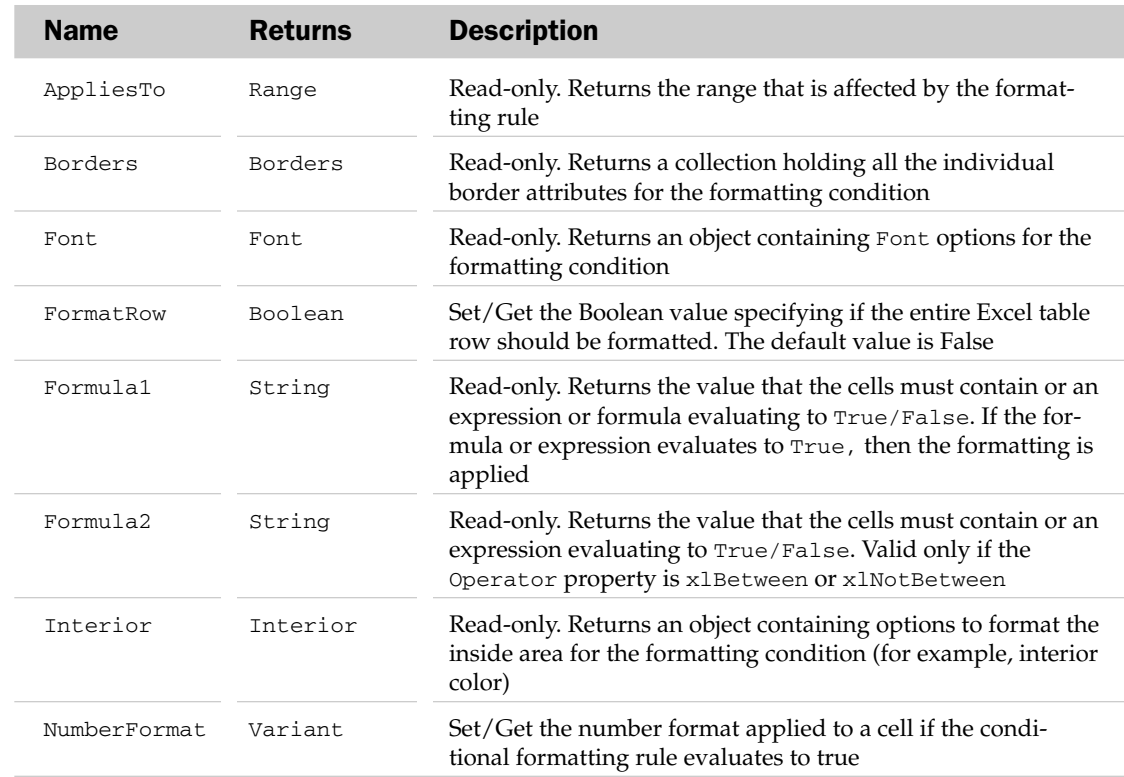

### FormatCondition Properties

*Table continued on following page*

## FormatCondition Methods

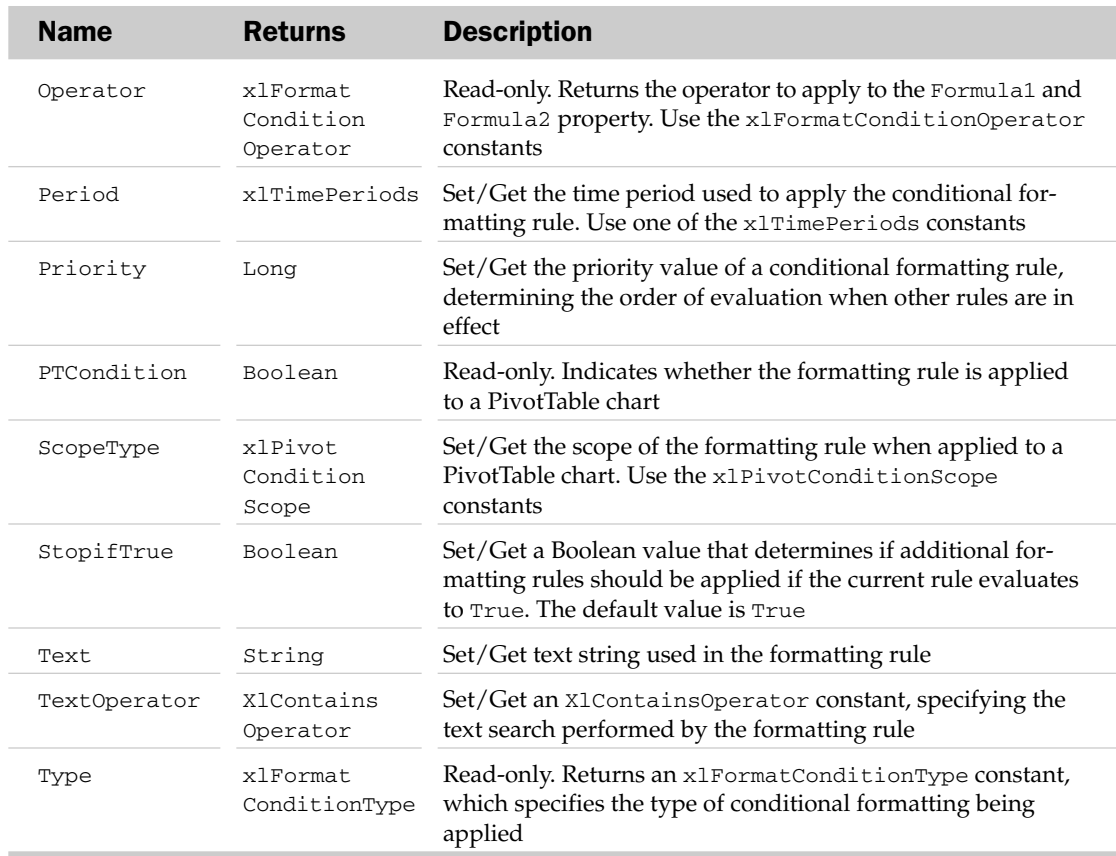

# FormatCondition Methods

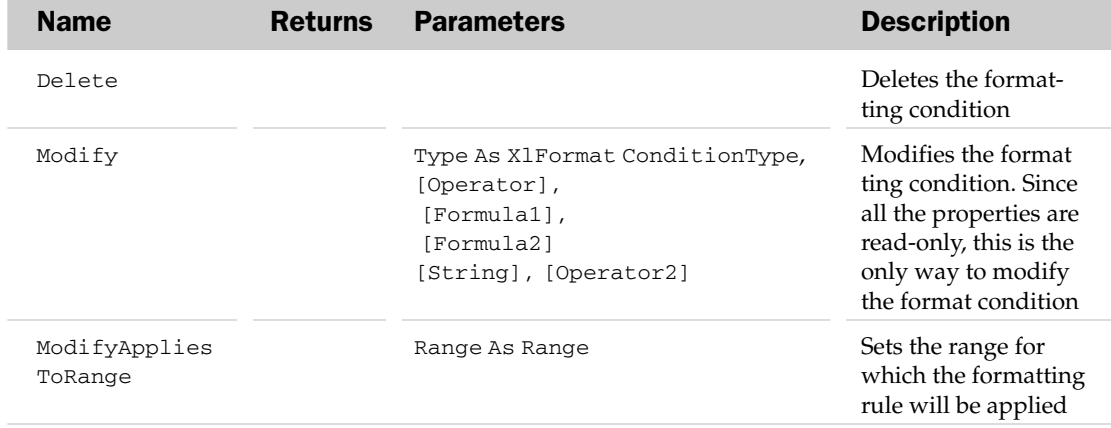

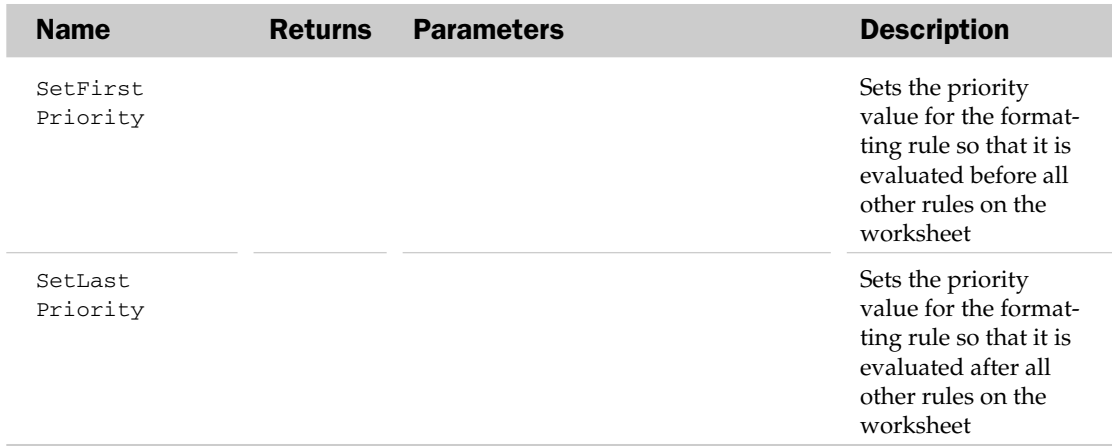

#### FormatCondition Object and the FormatConditions Collection Example

Refer to the AboveAverage object in this appendix to see how the FormatCondition object is used.

# FreeformBuilder Object

The FreeformBuilder object is used by the parent Shape object to create new freehand shapes. The BuildFreeform method of the Shape object is used to return a FreeformBuilder object.

### FreeformBuilder Common Properties

The Application, Creator, and Parent properties are defined at the beginning of this appendix.

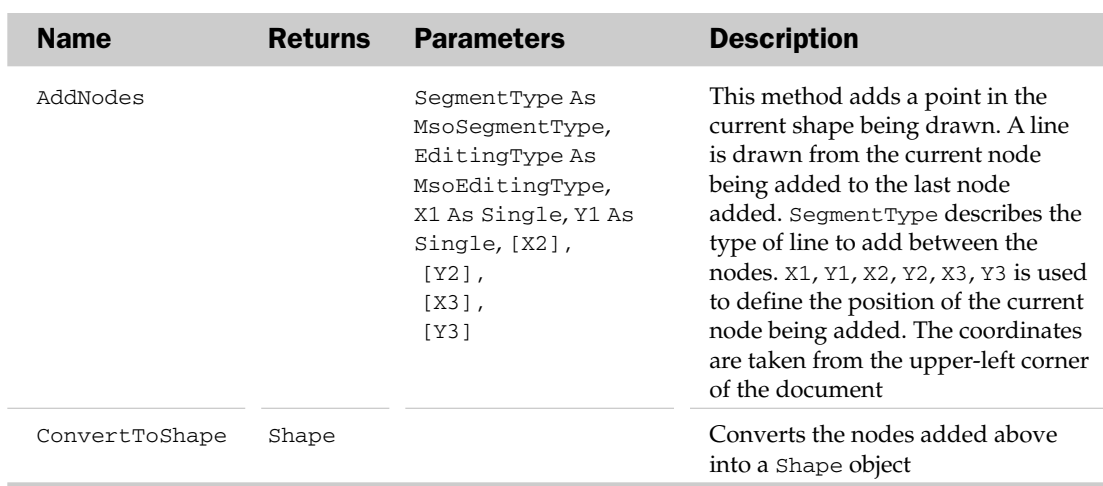

## FreeformBuilder Methods

#### FreeformBuilder Object Example

```
Sub MakeArch()
  Dim oFFB As FreeformBuilder
   'Create a new freeform builder
   Set oFFB = ActiveSheet.Shapes.BuildFreeform(msoEditingCorner, 100, 300)
   'Add the lines to the builder
  With oFFB
      .AddNodes msoSegmentLine, msoEditingAuto, 100, 200
      .AddNodes msoSegmentCurve, msoEditingCorner, 150, 150, 0, 0, 200, 200
      .AddNodes msoSegmentLine, msoEditingAuto, 200, 300
      .AddNodes msoSegmentLine, msoEditingAuto, 100, 300
      'Convert it to a shape
      .ConvertToShape
  End With
End Sub
```
# Graphic Object

Represents a picture that can be placed in any one of the six locations of the Header and Footer in the Page Setup of a sheet. It's analogous to using both the Insert Picture and Format Picture buttons in the Header or Footer dialogs inside the Page Setup command.

It's important to note that none of the Property settings of this object will result in anything appearing in the Header or Footer, unless you insert "&G" (via VBA code) in any of the six different areas of the Header or Footer.

#### Graphic Common Properties

The Application, Creator, and Parent properties are defined at the beginning of this appendix.

#### Graphic Properties

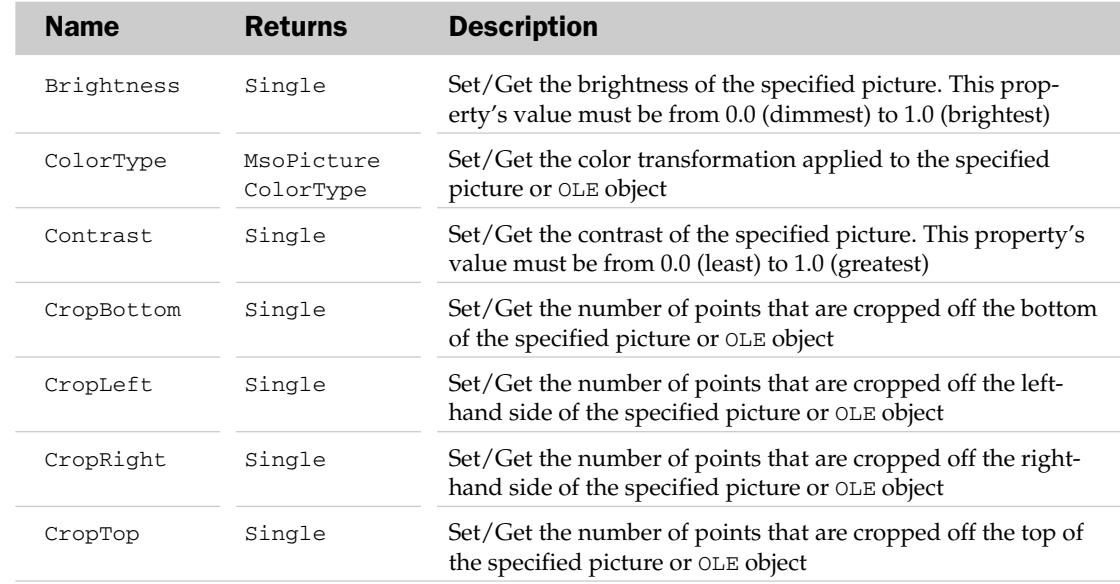

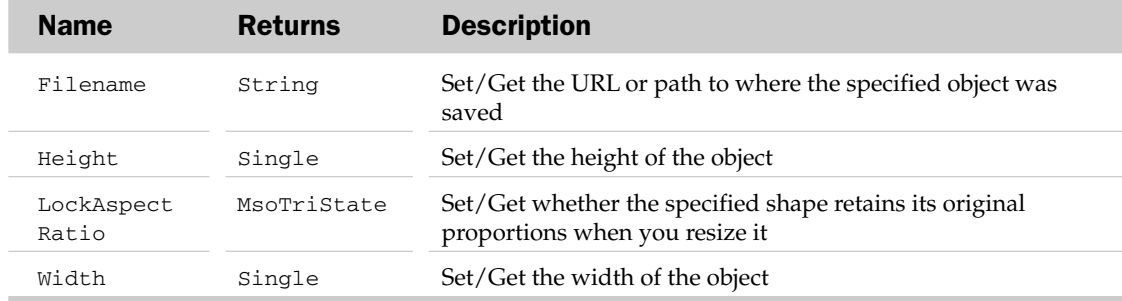

#### Graphic Object Example

The following routine prompts the user for a graphic file. If chosen, it places the graphic in the header of the active sheet as a watermark and sizes it to fit the page:

```
Sub AddWatermark()
   Dim oSheet As Object
   Dim sFile As String
   On Error Resume Next
       Set oSheet = ActiveSheet
   On Error GoTo 0
    'Make sure there is an active sheet
   If Not oSheet Is Nothing Then
        'Set the properties of the File Open dialog
       With Application.FileDialog(msoFileDialogFilePicker)
            'Change the default dialog title
            .Title = "Insert Graphic In Center Header"
            'Allow only one file
            .AllowMultiSelect = False
            'Clear the filters and create your own
            'Switch to the custom filter before showing the dialog
            .Filters.Add "All Pictures", _
            "*.gif; *.jpg; *.jpeg; *.bmp; *.wmf; *.gif;*.emf;*.dib;*.jfif;*.jpe", 1
            'Show thumbnails to display small representation
            ' of the image
            .InitialView = msoFileDialogViewThumbnail
            'Show the dialog
            '–1 means they didn't cancel
            If .Show = -1 Then
                'Store the chosen file
                sFile = .SelectedItems(1)
                'Set up the graphic in the Header
```

```
With oSheet.PageSetup
                    With .CenterHeaderPicture
                        .Filename = sFile
                        .ColorType = msoPictureWatermark
                        .LockAspectRatio = True
                        'Make it fill the page
                        'c Assumes a letter size portrait)
                        .Width = Application.InchesToPoints(17)
                    End With
                    'Make the graphic appear
                    'Without this, nothing happens
                    .CenterHeader = "&G"
                End With
              End If
            'Remove the filter when done
            .Filters.Clear
        End With
    End If
End Sub
```
# Gridlines Object

The Gridlines object contains formatting properties associated with the major and minor gridlines on a chart's axes. The gridlines are an extension of the tick marks seen in the background of a chart, allowing the end user to more easily see what a chart object's value is. The parent of the Gridlines object is the Axis object. To make sure the object is valid and to create the Gridlines object, use the HasMajorGridlines and HasMinorGridlines properties of the Axis object first.

#### Gridlines Common Properties

The Application, Creator, and Parent properties are defined at the beginning of this appendix.

#### Gridlines Properties

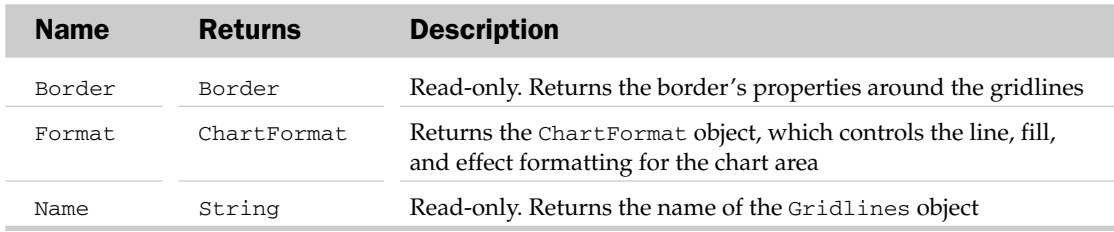

#### Gridlines Methods

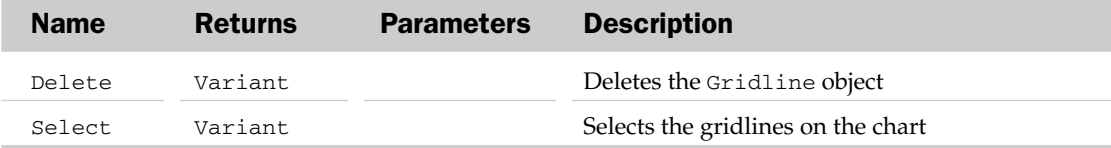

#### Gridlines Object Example

```
Sub AddAndFormatGridLines()
Dim oChart As Chart
Dim oGridline As Gridlines
'Set the target chart and set up the gridline object
    Set oChart = ActiveSheet.ChartObjects("Chart 1").Chart
    Set oGridline = oChart.Axes(xlValue).MajorGridlines
'Add MajorGridlines
   oChart.Axes(xlValue).HasMajorGridlines = True
'Format gridlines
   With oGridline
         .Border.Weight = xlMedium
         .Border.LineStyle = xlContinuous
         .Border.ColorIndex = 3
   End With
End Sub
```
# GroupShapes Collection

The GroupShapes collection holds all of the shapes that make up a grouped shape. The GroupShapes collection holds a collection of Shape objects. The parent of the GroupShapes object is the Shape object.

The GroupShapes collection only has one property besides the typical collection attributes. The Range property returns a subset of the shapes in the Shapes collection.

# HeaderFooter Object

The HeaderFooter object represents a single header or footer. The HeaderFooter object is a member of the HeadersFooters collection. The HeadersFooters collection includes all headers and footers in the specified workbook section.You will notice that the HeadersFooters collection is not exposed through the object model. As a result, you cannot explicitly add HeaderFooter objects to the HeadersFooters collection.

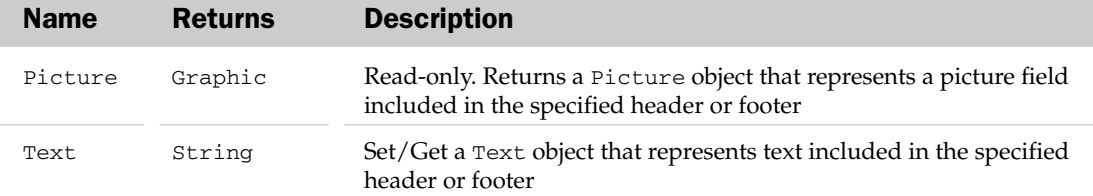

### HeaderFooter Properties

# HiLoLines Object

The HiLoLines object contains formatting attributes for a chart's high-low lines. The parent of the HiLoLines object is the ChartGroup object. High-low lines connect the largest and smallest points on a 2D line chart group.

## HiLoLines Common Properties

The Application, Creator, and Parent properties are defined at the beginning of this appendix.

### HiLoLines Properties

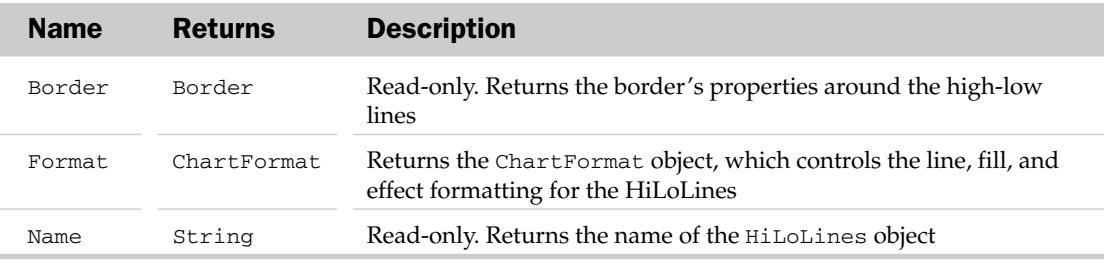

### HiLoLines Methods

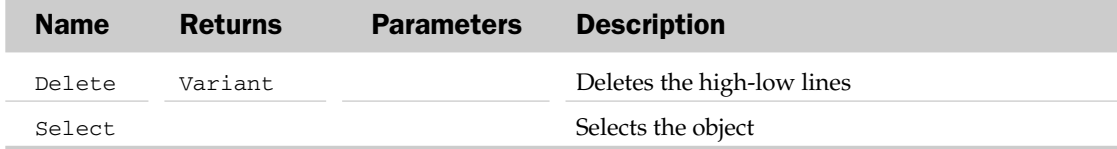

# HPageBreak Object and the HPageBreaks Collection

The HPageBreaks collection contains all of the horizontal page breaks in the printable area of the parent object. Each HPageBreak object represents a single horizontal page break for the printable area of the parent object. Possible parents of the HPageBreaks collection are the WorkSheet, Worksheets, and Chart objects.

The HPageBreaks collection contains one method besides the typical collection attributes. The Add method is used to add an HPageBreak object to the collection (and horizontal page break to the sheet). The Add method has a Before parameter to specify the range above where the horizontal page break will be added.
### HPageBreak Common Properties

The Application, Creator, and Parent properties are defined at the beginning of this appendix.

#### HPageBreak Properties

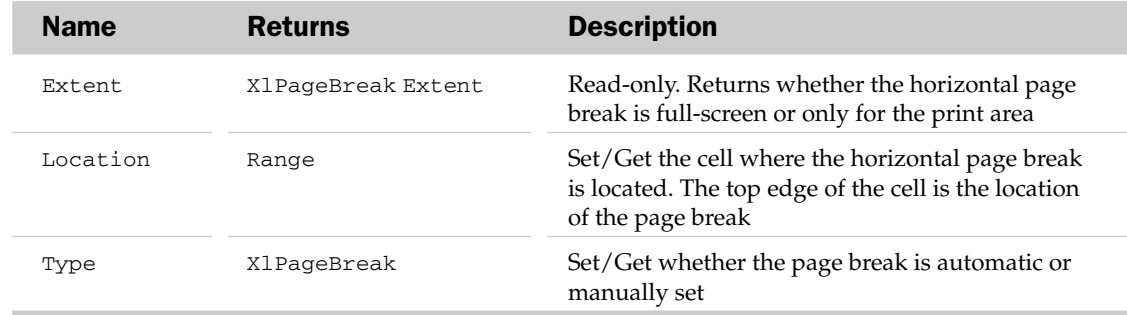

### HPageBreak Methods

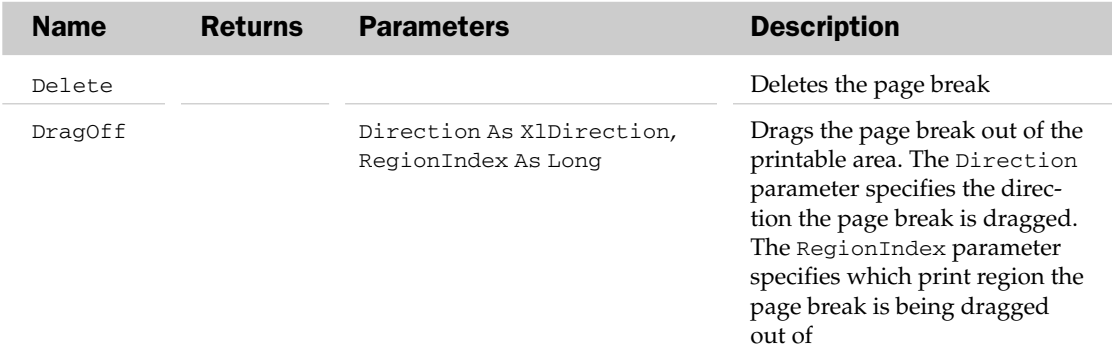

### HPageBreak Object and the HPageBreaks Collection Example

```
Sub AddHPageBreaks()
  Dim oCell As Range
  'Loop through all the cells in the first column of the sheet
  For Each oCell In ActiveSheet.UsedRange.Columns(1).Cells
      'If the font size is 16, add a page break above the cell
     If oCell.Font.Size = 16 Then
        ActiveSheet.HPageBreaks.Add oCell
     End If
  Next
End Sub
```
# Hyperlink Object and the Hyperlinks Collection

The Hyperlinks collection represents the list of hyperlinks in a worksheet or range. Each Hyperlink object represents a single hyperlink in a worksheet or range. The Hyperlinks collection has an Add and Delete method besides the typical collection of properties and methods. The Add method takes the text or graphic that is to be converted into a hyperlink (Anchor) and the URL address or filename (Address), and creates a Hyperlink object. The Delete method deletes the Hyperlinks in the collection.

### Hyperlink Common Properties

The Application, Creator, and Parent properties are defined at the beginning of this appendix.

## Hyperlink Properties

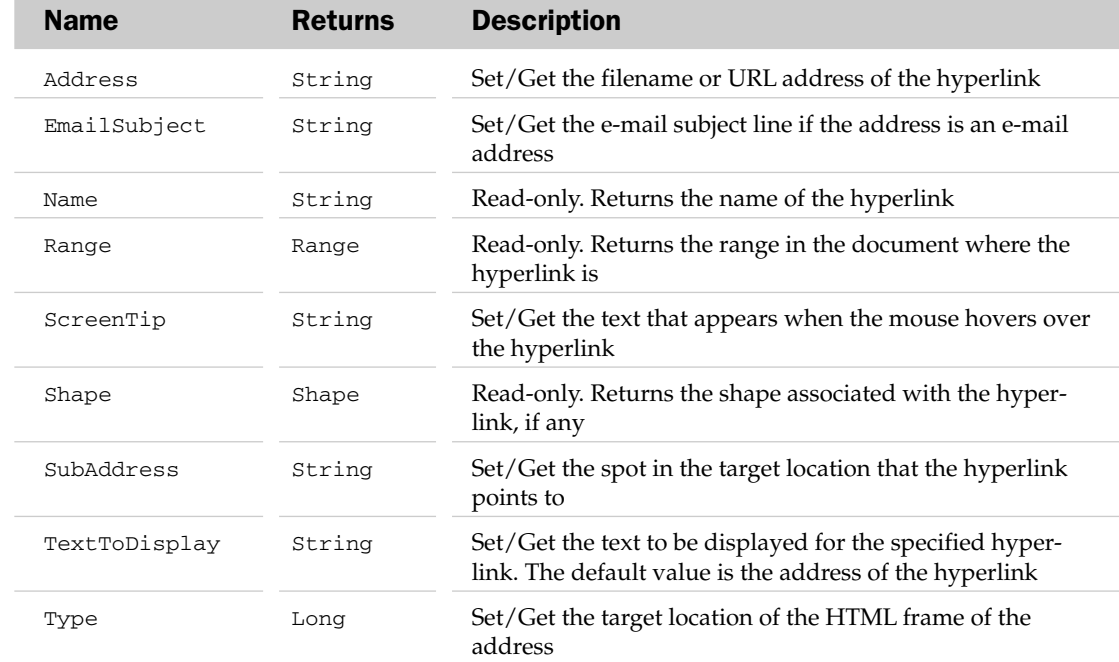

### Hyperlink Methods

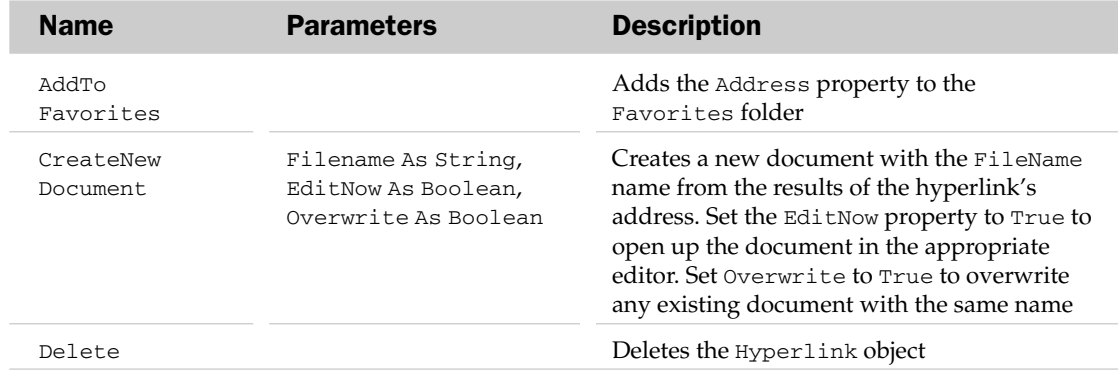

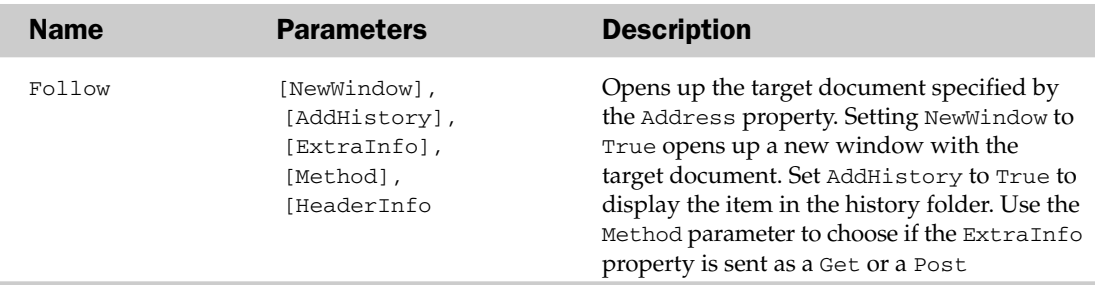

#### Hyperlink Object and the Hyperlinks Collection Example

This example creates a hyperlink-based Table of Contents worksheet:

```
Sub CreateHyperlinkTOC()
  Dim oBk As Workbook
  Dim oShtTOC As Worksheet, oSht As Worksheet
  Dim iRow As Integer
  Set oBk = ActiveWorkbook
   'Add a new sheet to the workbook
  Set oShtTOC = oBk.Worksheets.Add
  With oShtTOC
     'Add the title to the sheet
      .Range("A1").Value = "Table of Contents"
      'Add Mail and web hyperlinks
      .Hyperlinks.Add .Range("A3"), "mailto:Me@MyISP.com", _
                    TextToDisplay:="Email your comments"
      .Hyperlinks.Add .Range("A4"), "http://www.wrox.com", _
                   TextToDisplay:="Visit Wrox Press"
  End With
   'Loop through the sheets in the workbook
   'adding location hyperlinks
  iRow = 6For Each oSht In oBk.Worksheets
If oSht.Name <> oShtTOC.Name Then
         oShtTOC.Hyperlinks.Add oShtTOC.Cells(iRow, 1), "", _
                   SubAddress:="'" & oSht.Name & "'!A1", _
                   TextToDisplay:=oSht.Name
         iRow = iRow + 1End If
  Next
End Sub
```
# Icon Object

The Icon object represents as single icon used in a conditional formatting rule.

### Icon Common Properties

The Application and Parent properties are defined at the beginning of this appendix.

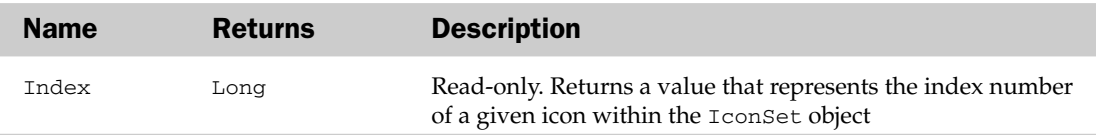

# IconCriterion and the IconCriteria Collection

The IconCriteria collection holds each IconCriterion in an icon set conditional format. Each criterion defines the range of values and the threshold type associated with each icon in an icon set conditional formatting rule.

# IconCriteria Common Properties

The Count and Item properties are defined at the beginning of this appendix.

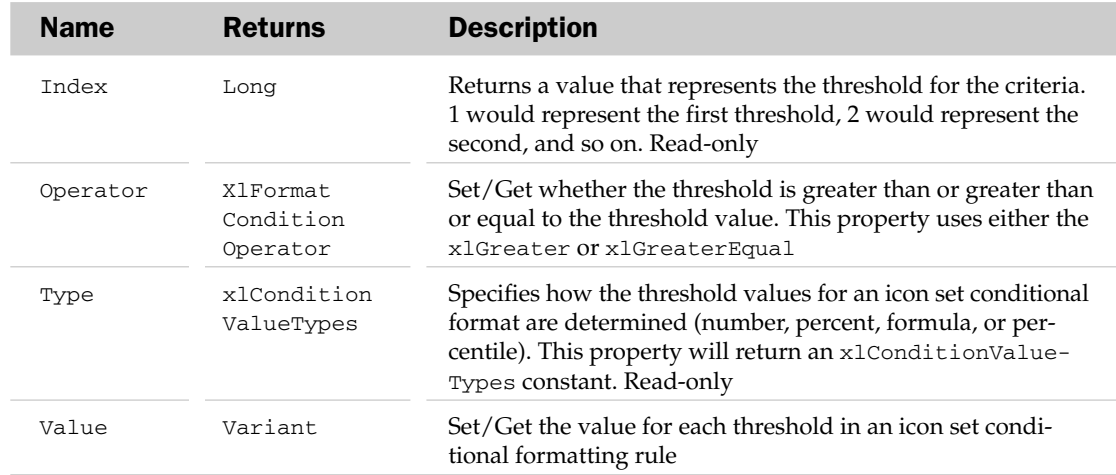

## IconCriterion Properties

# IconSet and the IconSets Collection

The IconSets collection holds each IconSet that is available for use in building a formatting condition. Each IconSet represents a single set of icons and is assigned by using the xlIconSet enumeration as an index of the IconSet property of the Workbook object.

# IconSets Common Properties

The Application, Count, Creator, Item, and Parent properties are defined at the beginning of this appendix.

# IconSet Properties

The Application, Count, Creator, Item, and Parent properties are defined at the beginning of this appendix.

## IconSet Properties

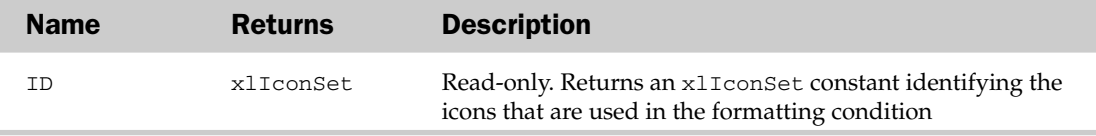

# IconSetCondition Object

The IconSetCondition object allows you to create a formatting rule by using either the Add or AddIconSetCondition method of the FormatConditions collection. You can apply any one of the built-in icon sets to a range of values, assigning each value an icon based on thresholds set via the IconCriteria collection.

# IconSetCondition Properties

The Application, Parent, and Creator properties are defined at the beginning of this appendix.

# IconSetCondition Properties

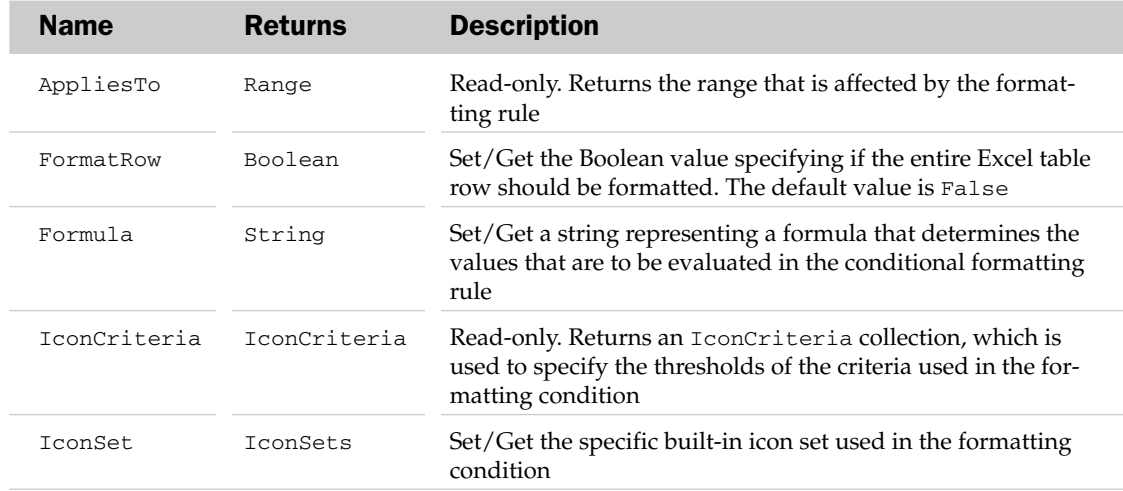

# IconSetCondition Methods

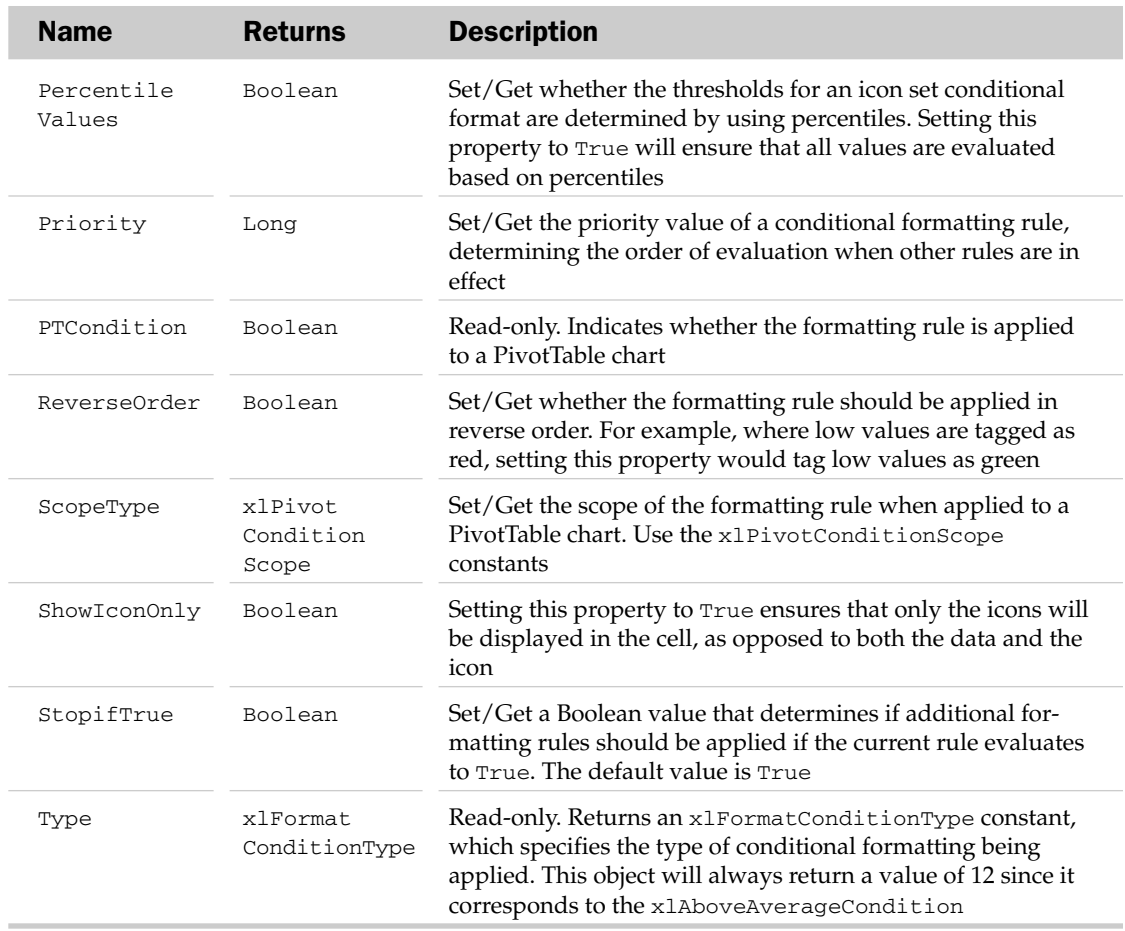

# IconSetCondition Methods

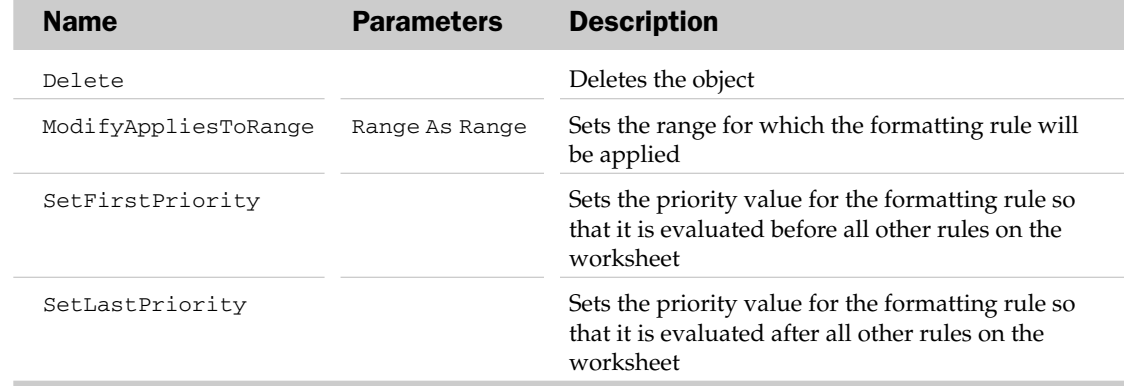

#### IconSetCondition Object Example

This example adds an icon condition that tags a range of values with one of three colored flags:

```
Sub CreateIconConditions()
Dim oIconCondition As IconSetCondition
'Add an icon set condition
    Set oIconCondition = Range("F6:F16").FormatConditions.AddIconSetCondition
'Choose the 3Flags icon set
    oIconCondition.IconSet = ActiveWorkbook.IconSets(xl3Flags)
'Set the threshold for Green flag; above 80 percent is green.
   With oIconCondition.IconCriteria(3)
        .Type = xlConditionValuePercent
        .Operator = xlGreater
        .Value = 80
    End With
'Set the threshold for Yellow flag; 70 percent and above is yellow.
'Values that qualify for green will not be tagged as yellow.
'Any values that do not qualify for yellow or green will be red.
   With oIconCondition.IconCriteria(2)
        .Type = xlConditionValuePercent
        .Operator = xlGreater
        .Value = 70End With
'Show only the flag icons; not the data values
   oIconCondition.ShowIconOnly = True
End Sub
```
# Interior Object

The Interior object contains the formatting options associated with the inside area of the parent object. Possible parents of the Interior object are the AboveAverage, AxisTitle, ChartArea, CellFormat, ChartObject, ChartTitle, DataLabel, DownBars, Floor, FormatCondition, Legend, LegendKey, OLEObject, PlotArea, Point, Range, Series, Style, TableStyleElement, Top10, Style, Upbars, and Walls objects. The ChartObjects, DataLabels, OLEObjects, and UniqueValues collections also are possible parents of the Interior object.

## Interior Common Properties

The Application, Creator, and Parent properties are defined at the beginning of this appendix.

# Interior Properties

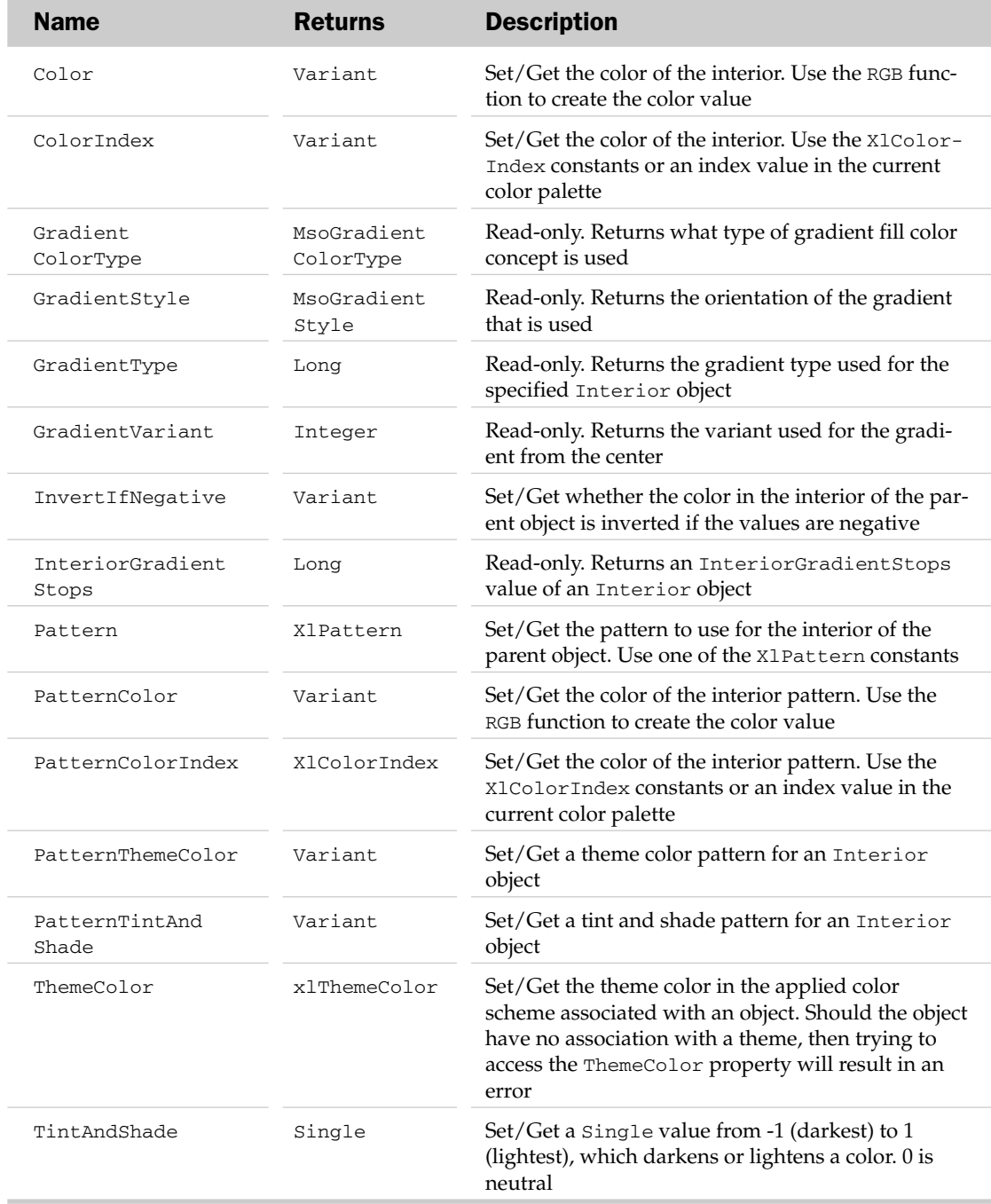

### Interior Object Example

```
Sub FormatRange()
  Dim oInt As Interior
  'Get the interior of the current selection
  Set oInt = Selection.Interior
'Format the interior in solid yellow
  '(color depends on the workbook palette)
  With oInt
      .Pattern = xlSolid
      .ColorIndex = 6
  End With
End Sub
```
# IRtdServer Object

This object allows the ability to connect to a Real-Time Data Server (RTD). This type of server allows Excel to receive timed interval data updates without the need for extra coding. In prior versions of Excel, when regular updates were needed, you could use the OnTime method to set up regular data update intervals. RTDs send updates automatically based on an interval set within the server, or by using the HeartbeatInterval method of the IRTDUpdateEvent object.

This object is similar in nature to using the RTD worksheet function, which displays data at regular intervals in a worksheet cell.

Note that to use this object, you must instantiate it using the Implements keyword.

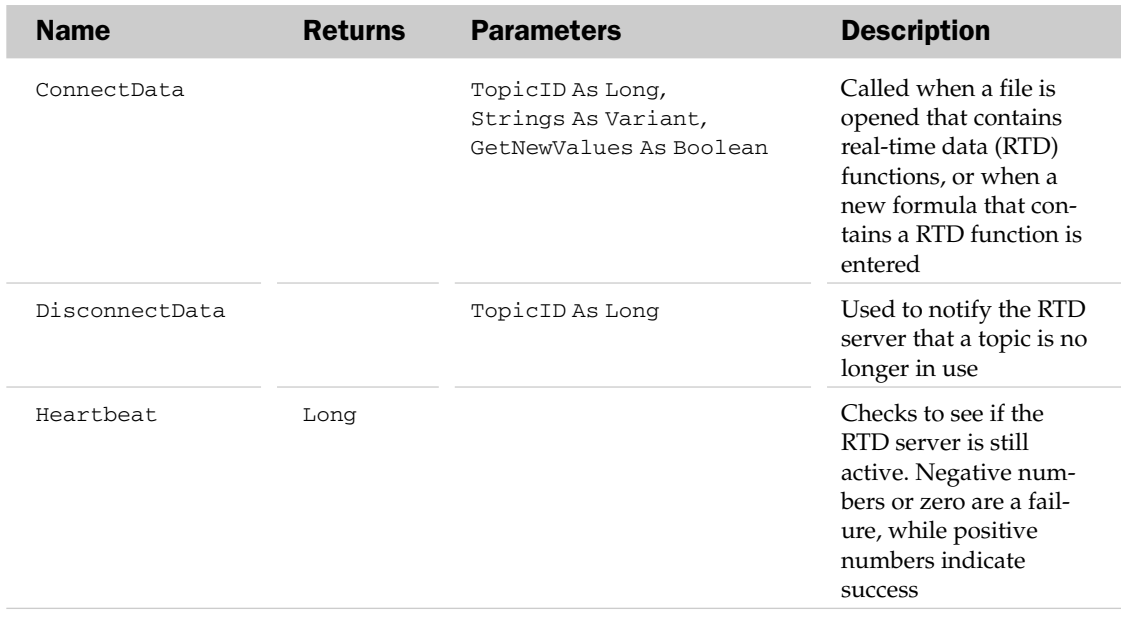

### IRtdServer Methods

# IRTDUpdateEvent Object

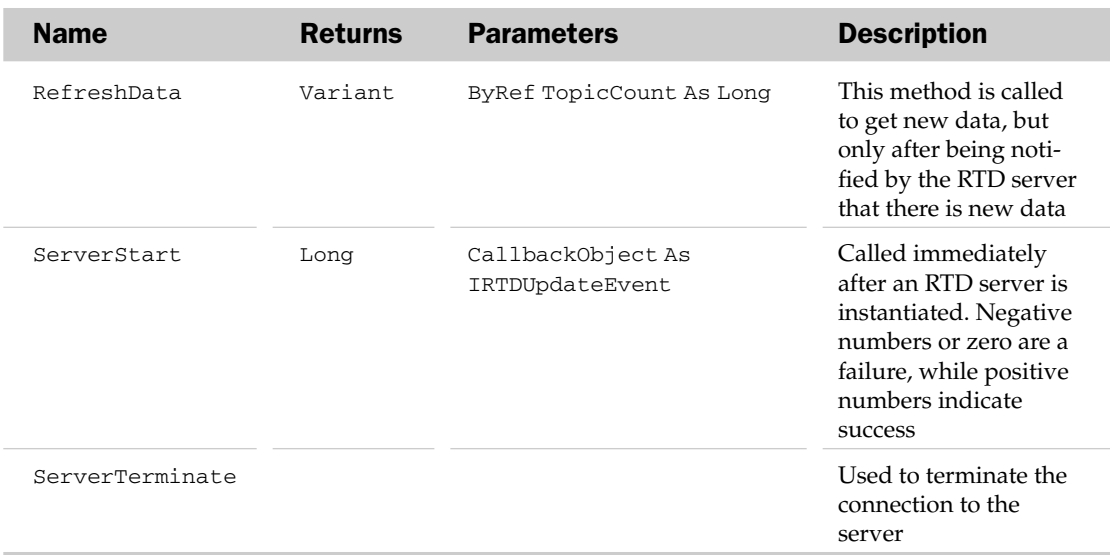

# IRTDUpdateEvent Object

Represents real-time update events. This object is used to set the interval between updates for an IrtdServer object using the HeartbeatInterval property. This object is returned when you use the ServerStart method of the IrtdServer object to connect to a real-time data server.

### IRTDUpdateEvent Properties

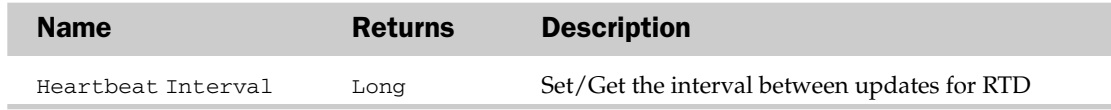

### IRTDUpdateEvent Methods

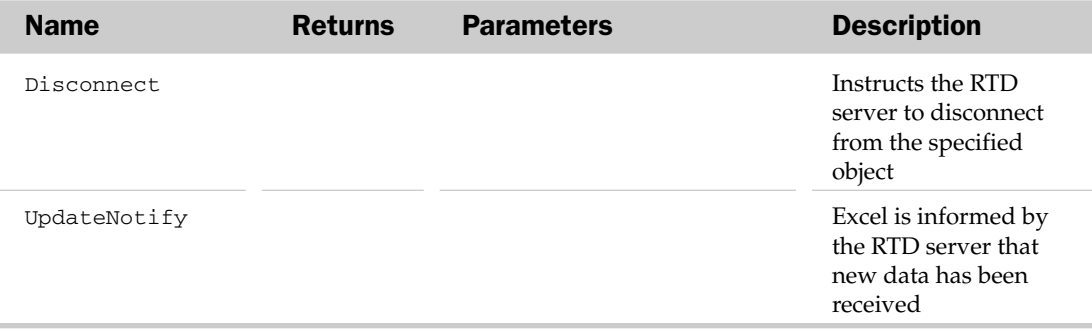

# LeaderLines Object

The LeaderLines object contains the formatting attributes associated with leader lines on charts connecting data labels to the actual points. The parent of the LeaderLines object is the Series object. Use the HasLeaderLines property of the Series object to create a LeaderLines object and to make sure one exists.

## LeaderLines Common Properties

The Application, Creator, and Parent properties are defined at the beginning of this appendix.

### LeaderLines Properties

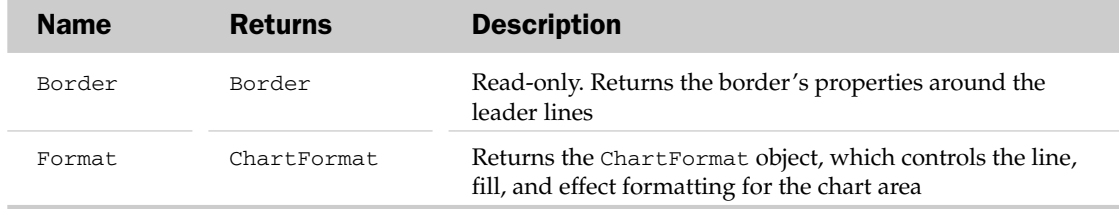

## LeaderLines Methods

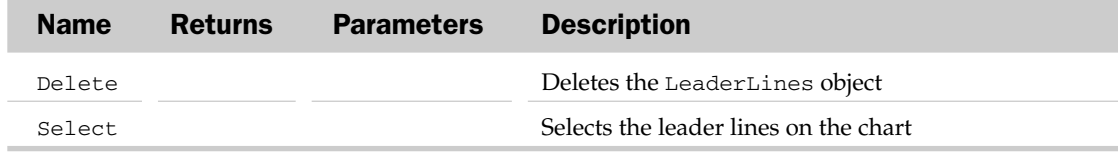

## LeaderLines Object Example

```
Sub AddAndFormatLeaderLines()
  Dim oChart As Chart
  Dim oLeaderLines As LeaderLines
'Set the target chart
  Set oChart = ActiveSheet.ChartObjects("Chart 1").Chart
'Apply labels and add leaderlines
    With oChart.SeriesCollection(1)
        .ApplyDataLabels
        .HasLeaderLines = True
   End With
'Target the leaderlines object
    Set oLeaderLines = oChart.SeriesCollection(1).LeaderLines
'Format the leaderlines
   With oLeaderLines
        .Border.LineStyle = xlContinuous
        .Border.ColorIndex = 5
    End With
End Sub
```
# Legend Object

The Legend object contains the formatting options and legend entries for a particular chart. The parent of the Legend object is the Chart object. Use the HasLegend property of the Chart object to create a Legend object and to make sure one exists.

## Legend Common Properties

The Application, Creator, and Parent properties are defined at the beginning of this appendix.

## Legend Properties

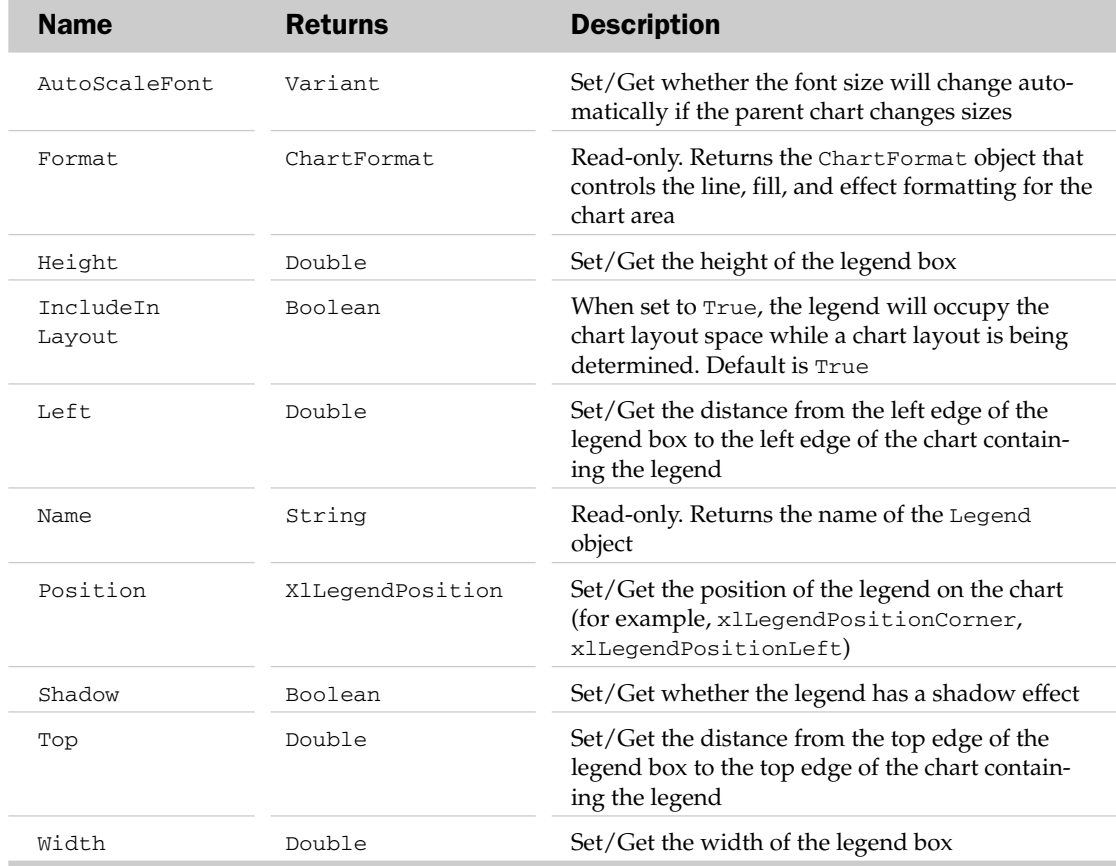

#### Legend Methods

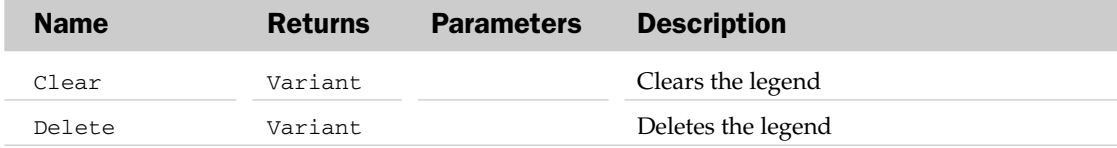

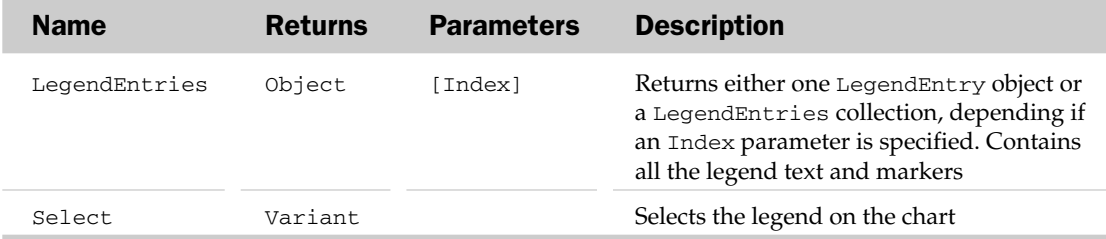

### Legend Object Example

```
Sub AddAndFormatLegend()
   Dim oChart As Chart
  Dim oLegend As Legend
'Set the targe chart
  Set oChart = ActiveSheet.ChartObjects("Chart 1").Chart
'Apply Legend
oChart.HasLegend = True
'Target the leaderlines object
    Set oLegend = oChart.Legend
'Format the leaderlines
   With oLegend
      .Position = xlLegendPositionBottom
     .Border.LineStyle = xlNone
     .AutoScaleFont = False
    End With
End Sub
```
# LegendEntry Object and the LegendEntries Collection

The LegendEntries collection contains the collection of entries in a legend. Each LegendEntry object represents a single entry in a legend. This consists of the legend entry text and the legend entry marker. The legend entry text is always the associated series name or trendline name. The parent of the LegendEntries collection is the Legend object. The LegendEntries collection has no properties or methods, outside the typical collection attributes listed at the beginning of this appendix.

### LegendEntry Common Properties

The Application, Creator, and Parent properties are defined at the beginning of this appendix.

### LegendEntry Properties

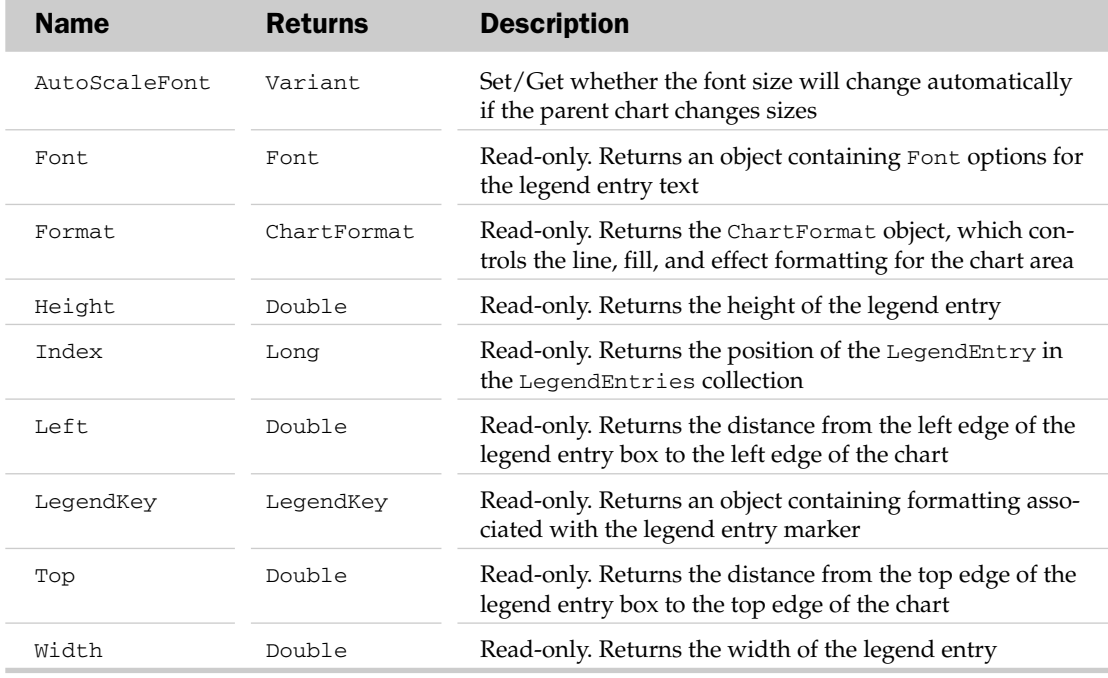

### LegendEntry Methods

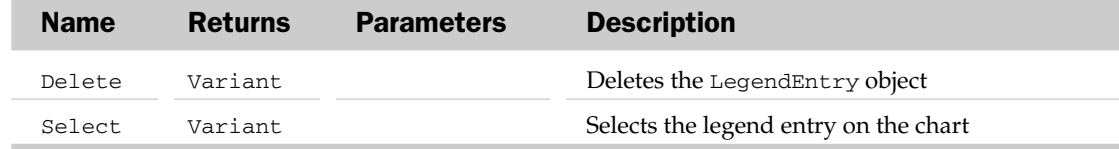

### LegendEntry Object and the LegendEntries Collection Example

```
Sub FormatEachLegendEntry()
  Dim oChart As Chart
  Dim oEntry As LegendEntry
  Dim oEntries As LegendEntries
'Set the targe chart
  Set oChart = ActiveSheet.ChartObjects("Chart 4").Chart
'Apply Legend
   oChart.HasLegend = True
'Target the leaderlines object
    Set oEntries = oChart.Legend.LegendEntries
    For Each oEntry In oEntries
        oEntry.Font.Size = 16
```

```
oEntry.Font.ColorIndex = 15
  Next oEntry
End Sub
```
# LegendKey Object

The LegendKey object contains properties and methods to manipulate the formatting associated with a legend key entry marker. A legend key is a visual representation, such as a color, that identifies a specific series or trendline.

## LegendKey Common Properties

The Application, Creator, and Parent properties are defined at the beginning of this appendix.

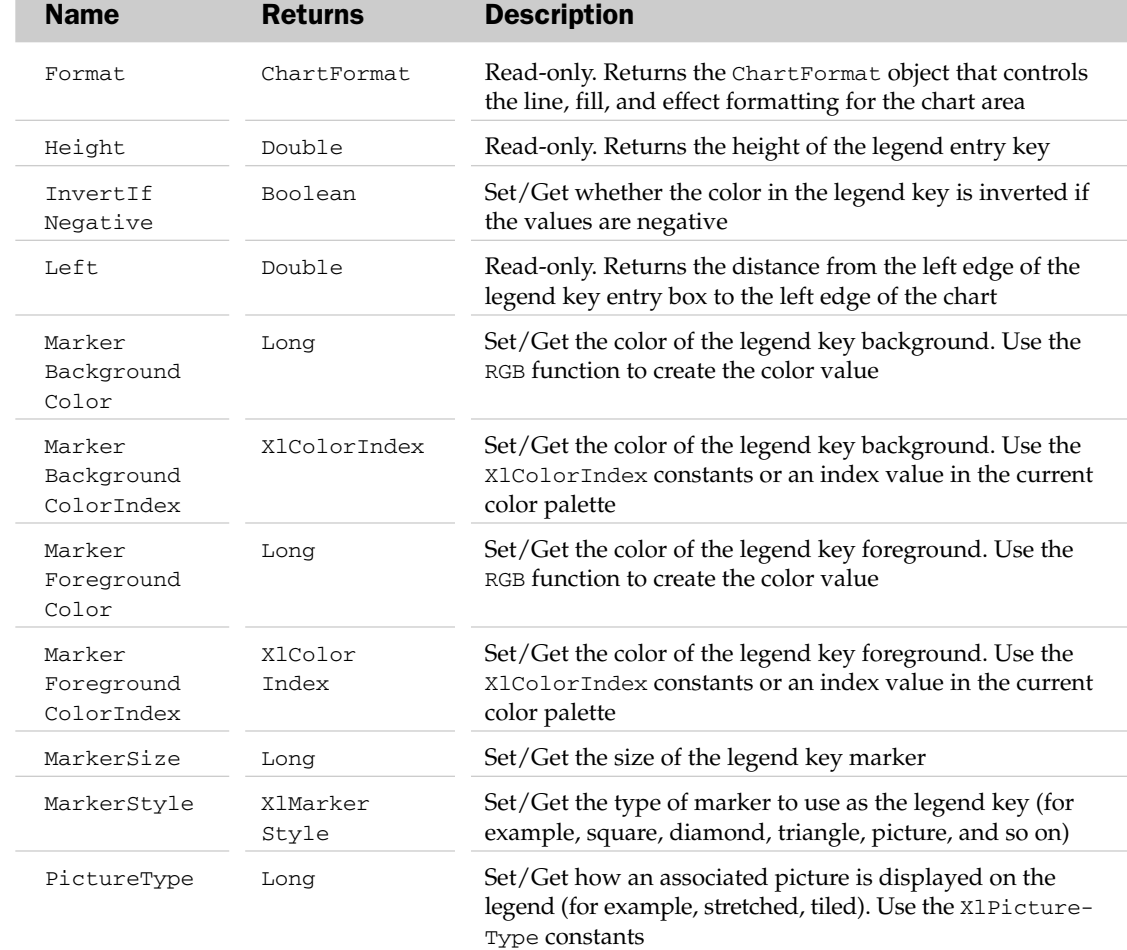

# LegendKey Properties

# LegendKey Methods

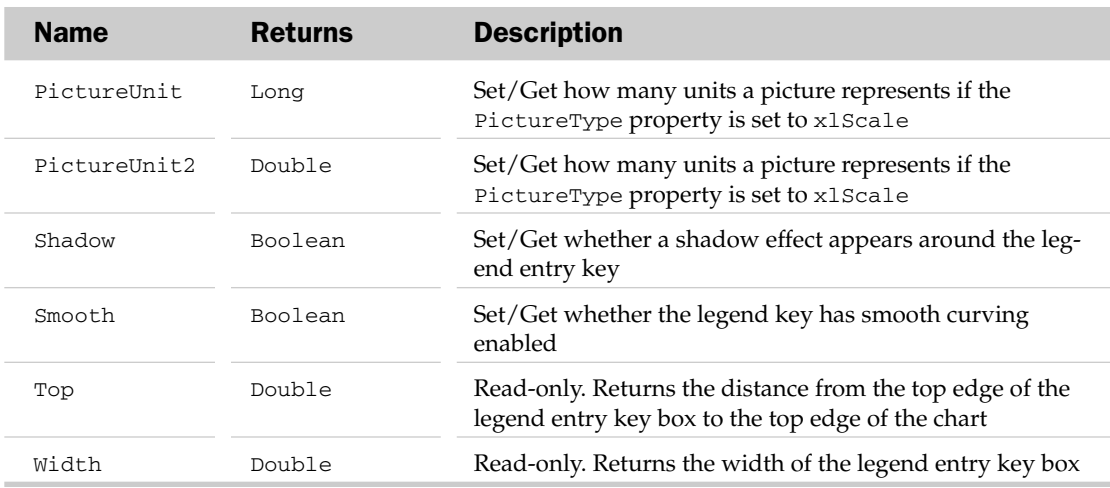

### LegendKey Methods

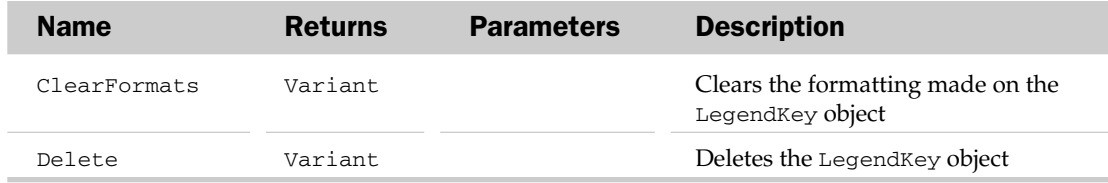

# LinearGradient Object

The LinearGradient object transitions through a series of colors in a linear manner along a specific angle. Attempting to access a Gradient property of an Interior object that does not have an existing gradient fill will result in a run-time error. Be aware of the Interior.Pattern property before accessing the Gradient property.

## LinearGradient Common Properties

The Application, Creator, and Parent properties are defined at the beginning of this appendix.

# LinearGradient Properties

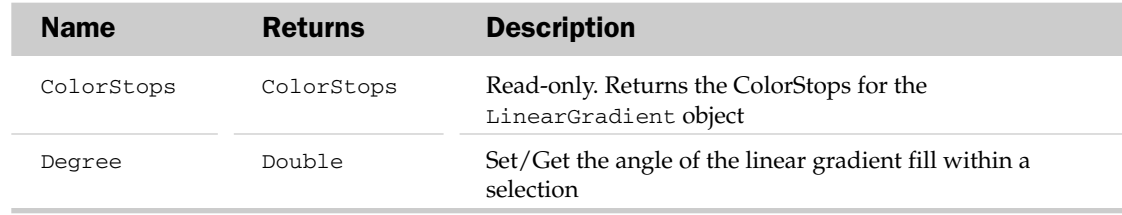

# LineFormat Object

The LineFormat object represents the formatting associated with the line of the parent Shape object. The Line property of the Shape object is used to access the LineFormat object. The LineFormat object is commonly used to change line properties such as arrowhead styles and directions.

## LineFormat Common Properties

The Application, Creator, and Parent properties are defined at the beginning of this appendix.

## LineFormat Properties

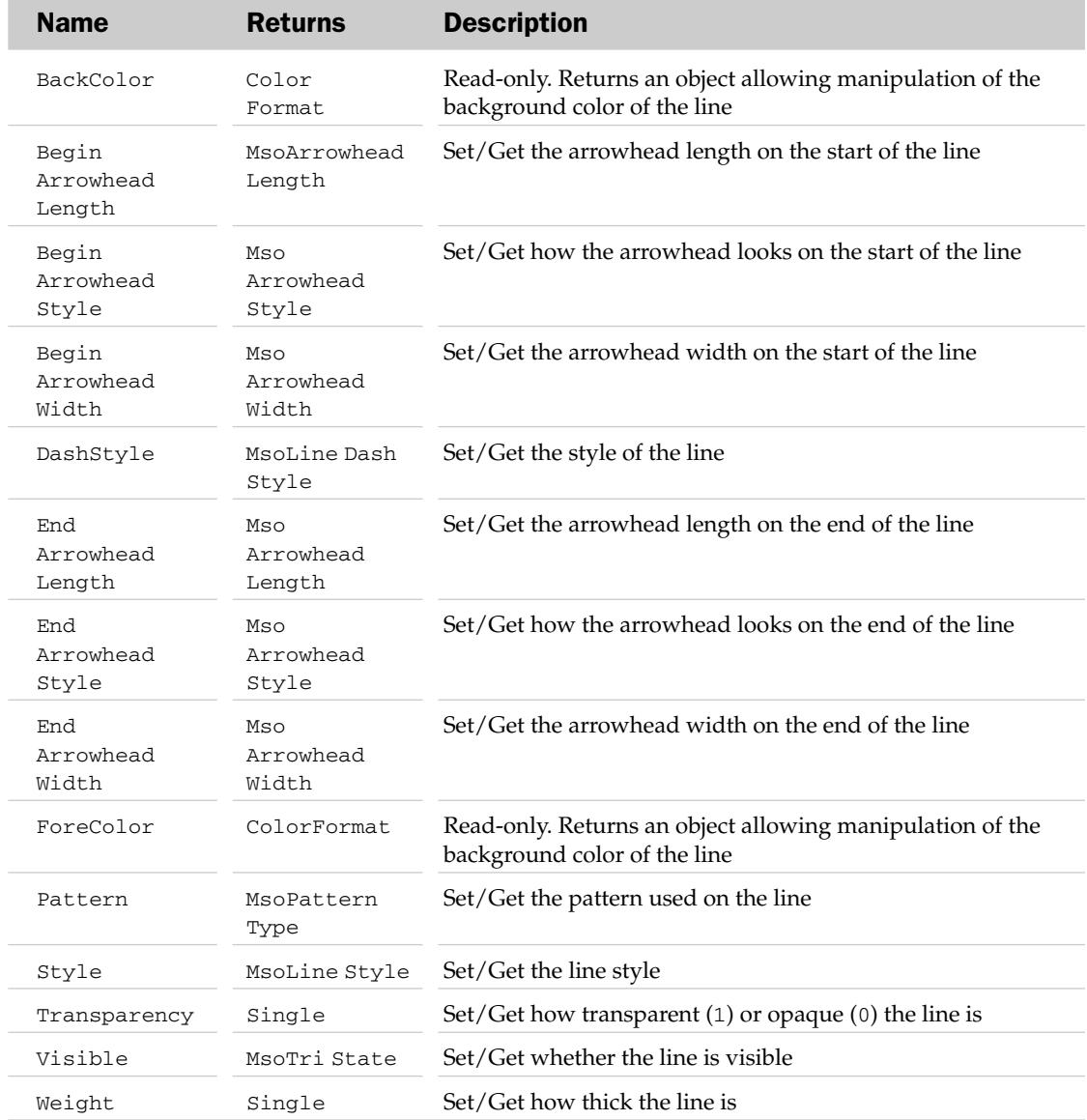

### LineFormat Object Example

```
Sub AddAndFormatLine()
  Dim oShp As Shape
  Dim oLF As LineFormat
  'Add a line shape
  Set oShp = ActiveSheet.Shapes.AddLine(100, 100, 200, 250)
  'Get the line format object
  Set oLF = oShp.Line
   'Set the line format
  With oLF
     .BeginArrowheadStyle = msoArrowheadOval
     .EndArrowheadStyle = msoArrowheadTriangle
      .EndArrowheadLength = msoArrowheadLong
      .EndArrowheadWidth = msoArrowheadWide
     .Style = msoLineSingle
  End With
End Sub
```
# LinkFormat Object

The LinkFormat object represents the linking attributes associated with an OLE object or picture. The LinkFormat object is associated with a Shape object. Only Shape objects that are valid OLE objects can access the LinkFormat object.

### LinkFormat Common Properties

The Application, Creator, and Parent properties are defined at the beginning of this appendix.

### LinkFormat Properties

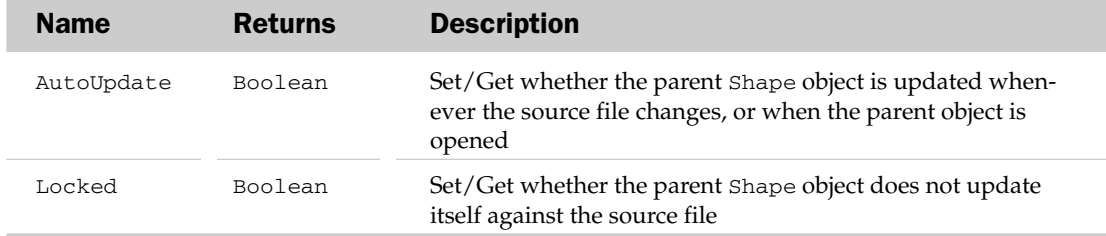

### LinkFormat Methods

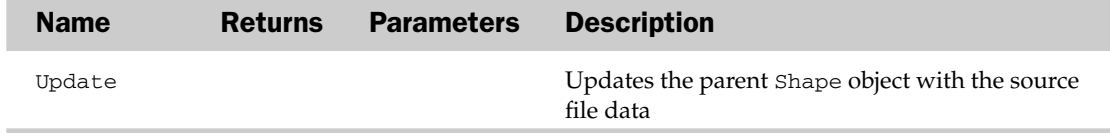

### LinkFormat Object Example

```
Sub UpdateShapeLinks()
   Dim oShp As Shape
  Dim oLnkForm As LinkFormat
   'Loop through all the shapes in the sheet
   For Each oShp In ActiveSheet.Shapes
      'Is it a linked shape?
      If oShp.Type = msoLinkedOLEObject Or oShp.Type = msoLinkedPicture Then
         'Yes, so get the link format
         Set oLnkForm = oShp.LinkFormat
         'and update the link
        oLnkForm.Update
      End If
  Next
End Sub
```
# ListColumn and ListColumns Collection

The ListColumn object represents a column in a List. The ListColumns collection contains all columns within a list, represented by one or more ListColumn objects.

# ListColumns Common Properties

The Application, Count, Creator, Item, and Parent properties are defined at the beginning of this appendix. The only method for the ListColumns object is the Add method, which adds a new column to a given list.

## ListColumn Common Properties

The Application, Creator, and Parent properties are defined at the beginning of this appendix.

## ListColumn Properties

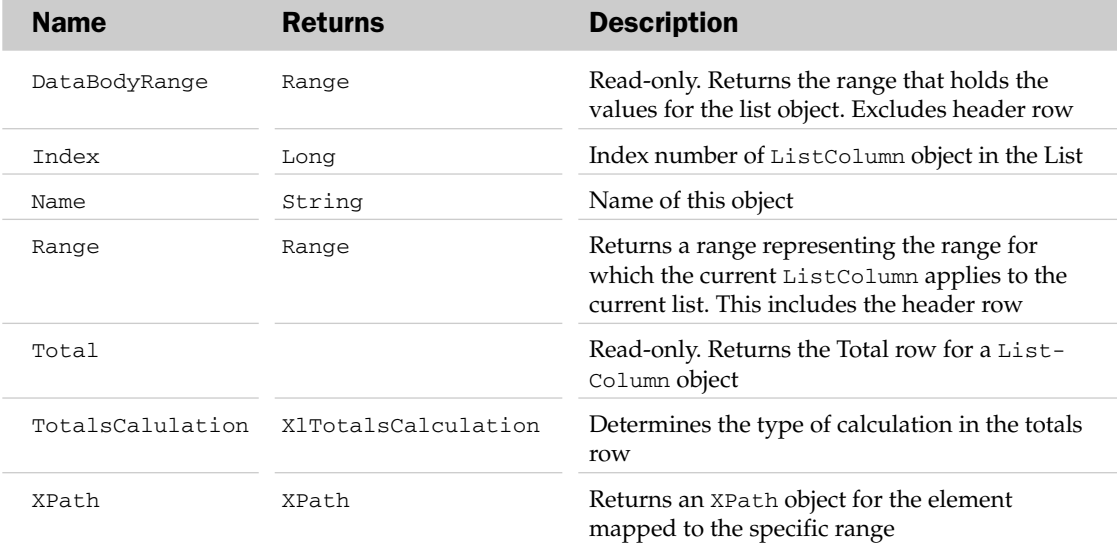

#### ListColumn Methods

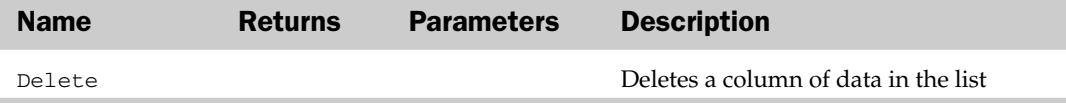

#### ListColumns Object Example

```
Sub CreateEmptyListObject()
Dim oList As ListObject
Dim oColumn As ListColumn
Dim i As Integer
'Create a new list in A1.
   Range("A1").Select
   Set oList = ActiveSheet.ListObjects.Add
'Add 9 more columns to the list object
   For i = 1 To 9
       oList.ListColumns.Add
   Next i
'Enumerate through each column and name it
   i = 1For Each oColumn In oList.ListColumns
    oColumn.Name = "Field-" & i
   i = i + 1Next
End Sub
```
# ListDataFormat Object

The ListDataFormat object holds all of the data type properties for a ListColumn object. All properties of the ListDataFormat object are read-only.

### ListDataFormat Common Properties

The Application, Creator, and Parent properties are defined at the beginning of this appendix.

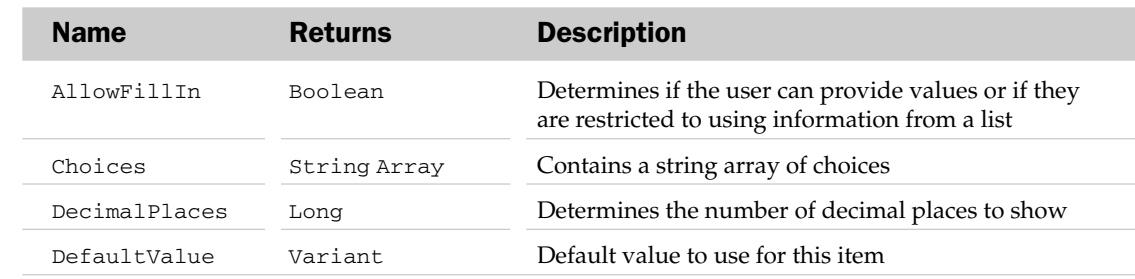

### ListDataFormat Properties

# ListObject Object and the ListObjects Collection

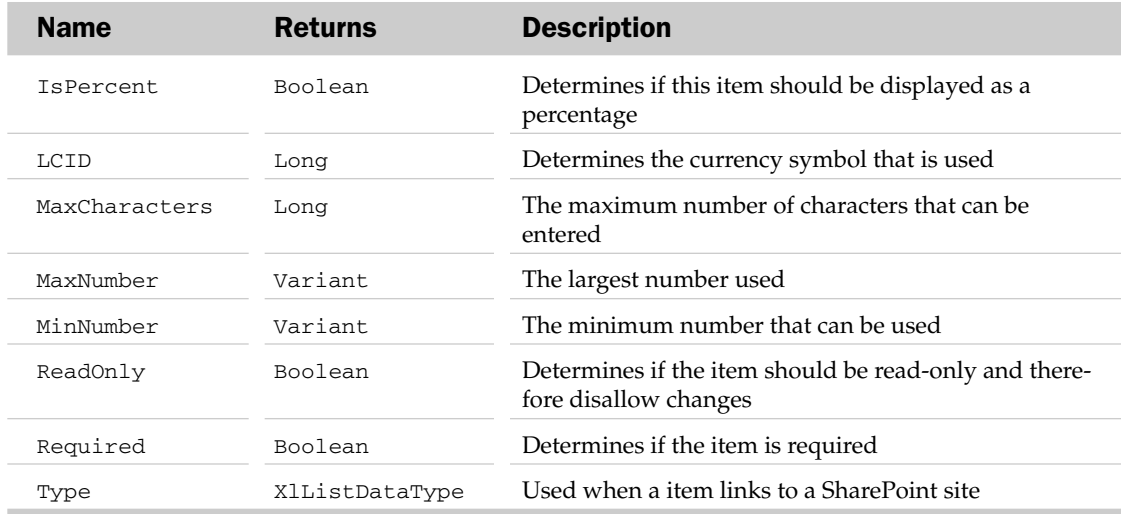

# ListObject Object and the ListObjects Collection

The ListObject object represents a list table within a workbook. The ListObjects collection represents all of the list objects on a worksheet.

# ListObjects Common Properties

The Application, Count, Creator, Item, and Parent properties are defined at the beginning of this appendix. The only method for the ListObjects object is the Add method, which adds a new ListObject to a given worksheet.

# ListObject Properties

The Application, Creator, and Parent properties are defined at the beginning of this appendix.

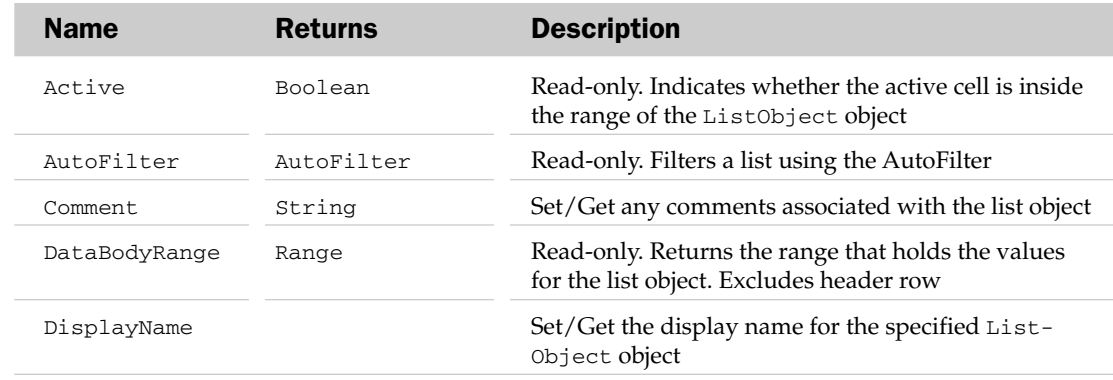

## ListObject Properties

# ListObject Properties

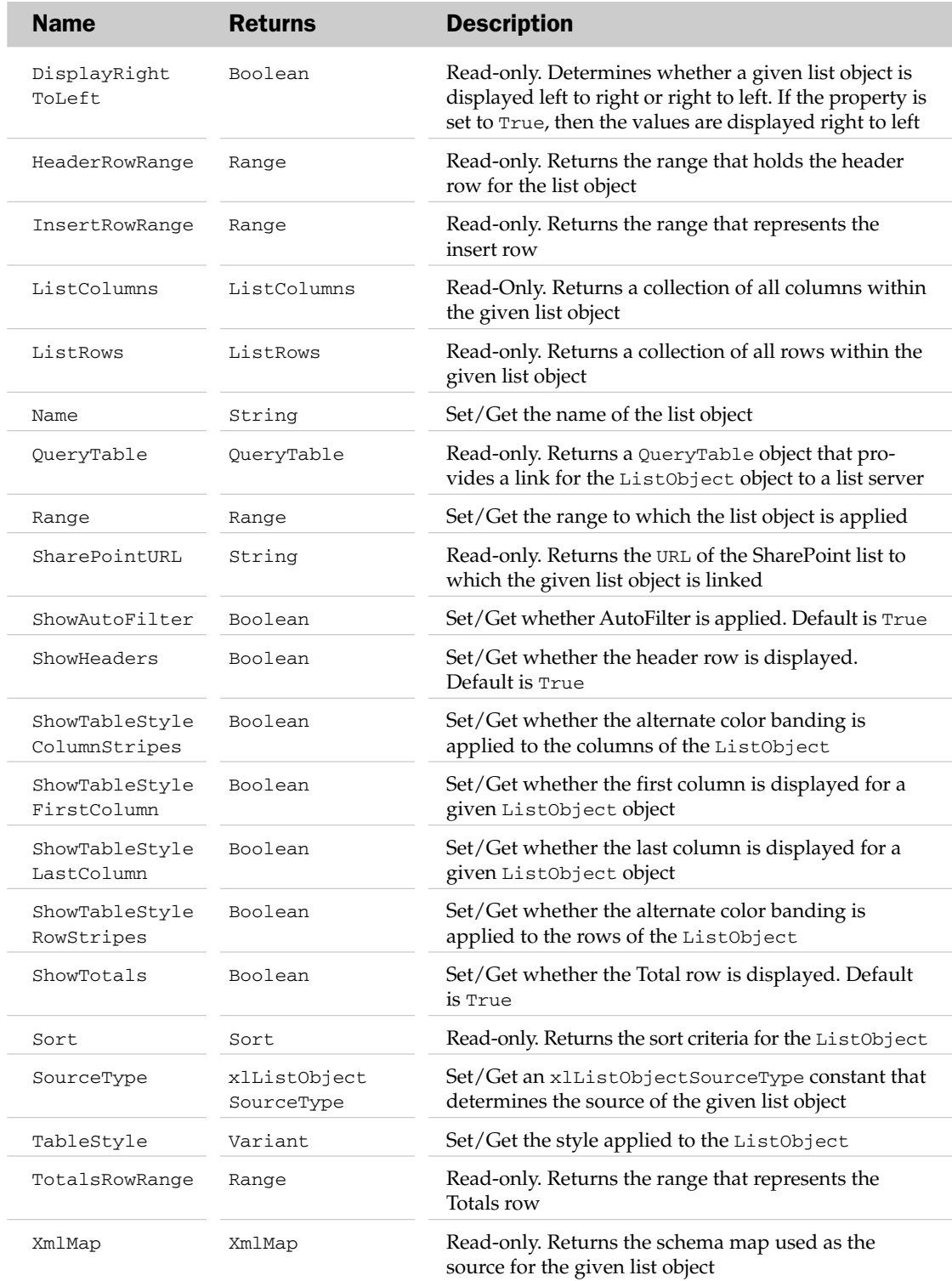

#### ListObject Methods

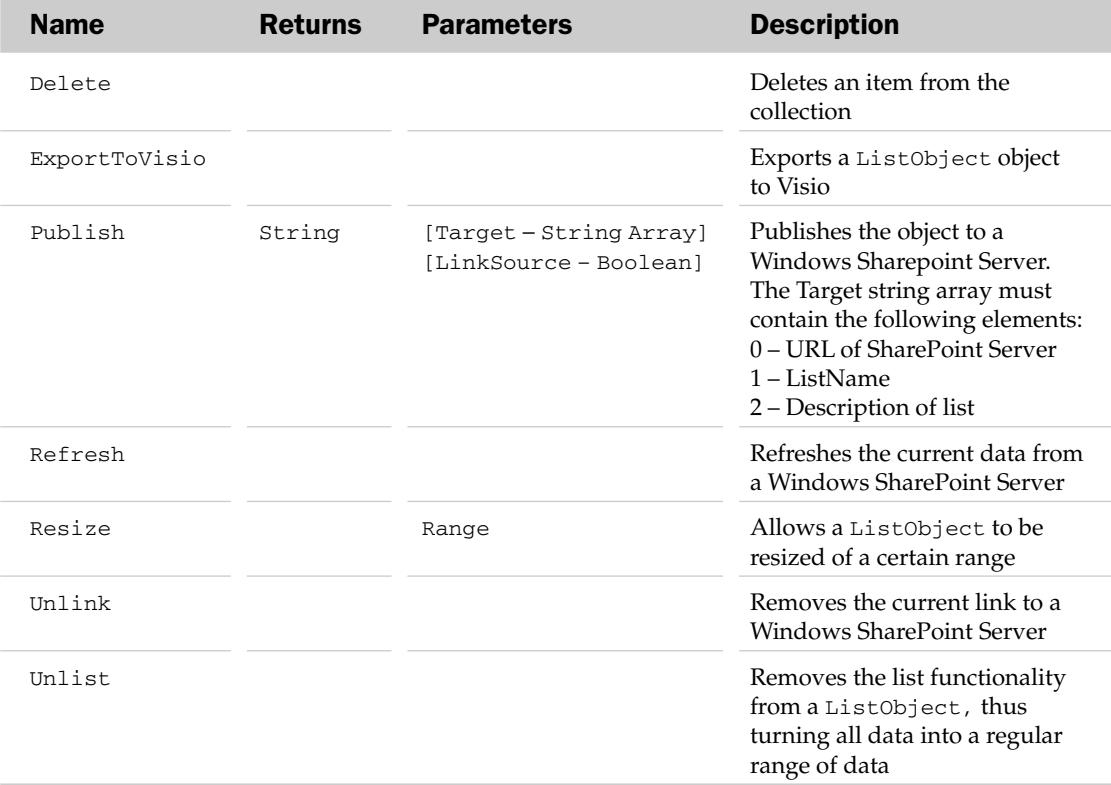

#### List Object Example

```
Sub DeletSpecificListColumn()
Dim olist As ListObject
Dim i As Integer
'Set olist to the first list object on the active sheet
    Set olist = ActiveSheet.ListObjects(1)
'Find the column named "Field-3" and delete it
    For i = 1 To olist.ListColumns.Count - 1
        If olist.ListColumns(i).Name = "Field-3" Then
            olist.ListColumns(i).Delete
        End If
    Next
End Sub
```
# ListRow Object and the ListRows Collection

The ListRow object represents a singe row in a given list object. The ListRows collection represents all of the rows in a list object.

# ListRows Common Properties

The Application, Count, Creator, Item, and Parent properties are defined at the beginning of this appendix. The only method for the ListRows object is the Add method, which adds new rows to a given list object.

# ListRow Properties

The Application, Creator, and Parent properties are defined at the beginning of this appendix.

# ListRow Properties

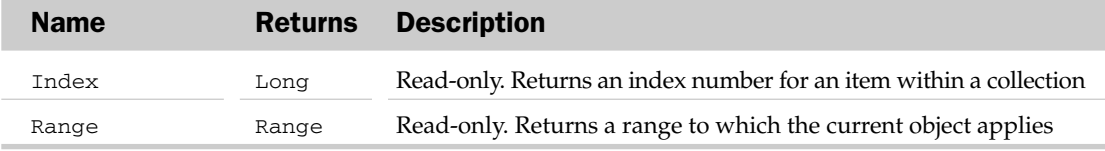

### ListRow Methods

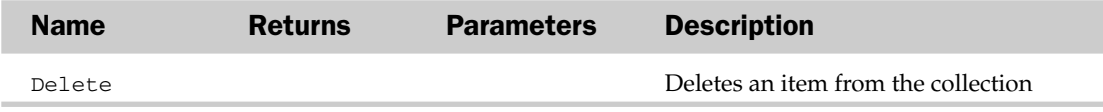

# Mailer Object

The Mailer object is used on the Macintosh to mail Excel files using the PowerTalk Mailer.

## Mailer Common Properties

The Application, Creator, and Parent properties are defined at the beginning of this appendix.

## Mailer Properties

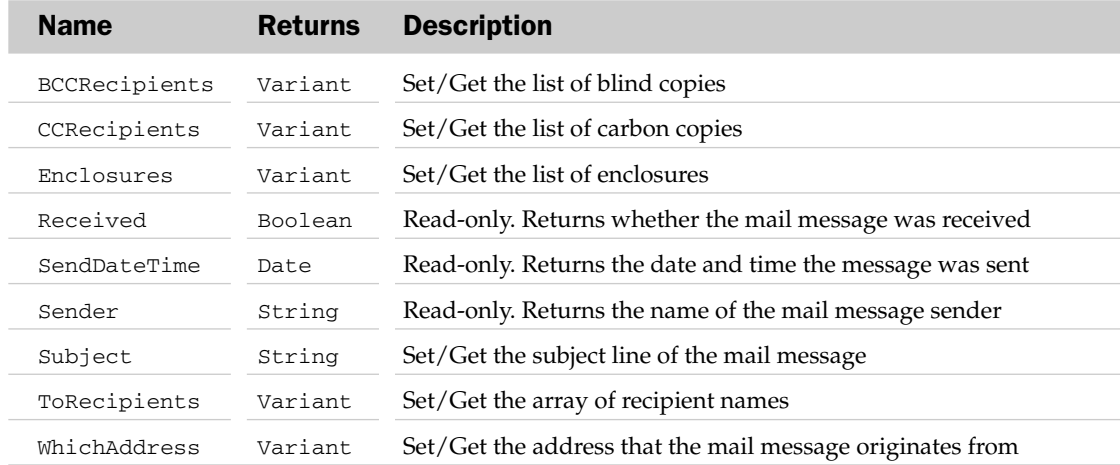

# MultiThreadedCalculation Object

The MultithreadedCalculation object exposes the properties that allow for programmatic control of the multithreaded calculations (calculations that can be performed across multiple threads).

# MultiThreadedCalculation Common Properties

The Application, Creator, and Parent properties are defined at the beginning of this appendix.

## MultiThreadedCalculation Properties

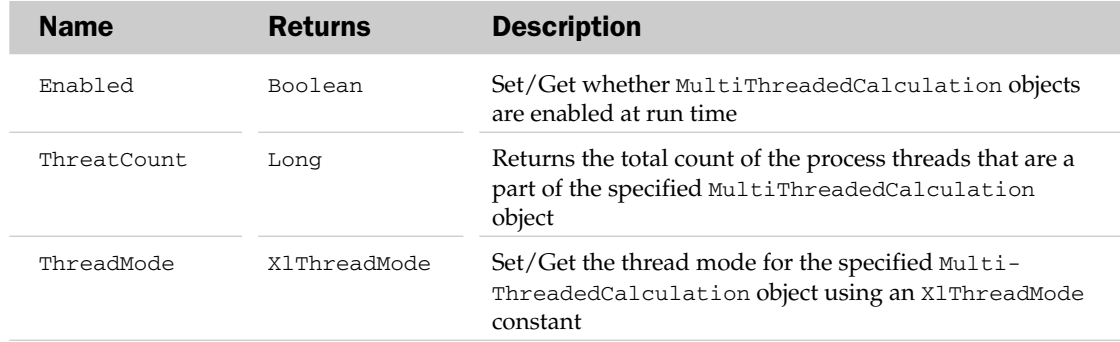

# Name Object and the Names Collection

The Names collection holds the list of named ranges in a workbook. Each Name object describes a range of cells in a workbook that can be accessed by the name. Some Name objects are built-in (for example, Print\_Area) and others are user-defined. The parent of the Names collection can be the WorkBook, Application, or Worksheet object. The Name object can also be accessed through the Range object.

The Names collection has an Add method besides the typical collection attributes. The Add method adds a Name object to the collection. The parameters of the Add method correspond to the properties of the Name object.

# Name Common Properties

The Application, Creator, and Parent properties are defined at the beginning of this appendix.

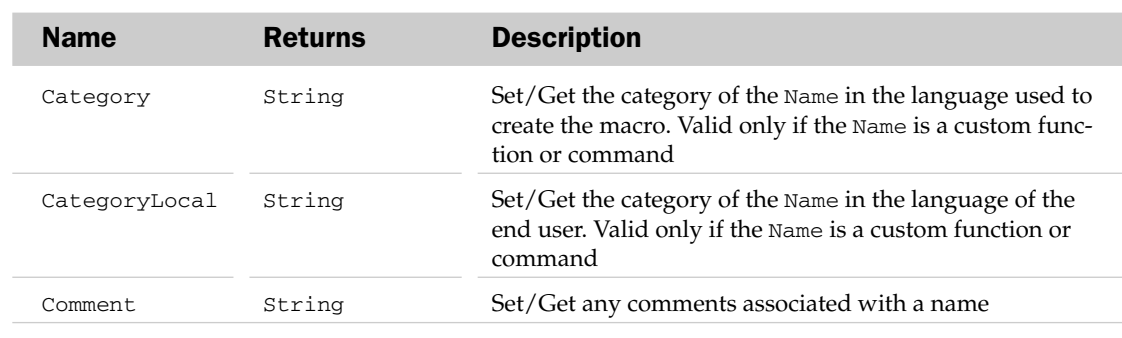

## Name Properties

# Name Methods

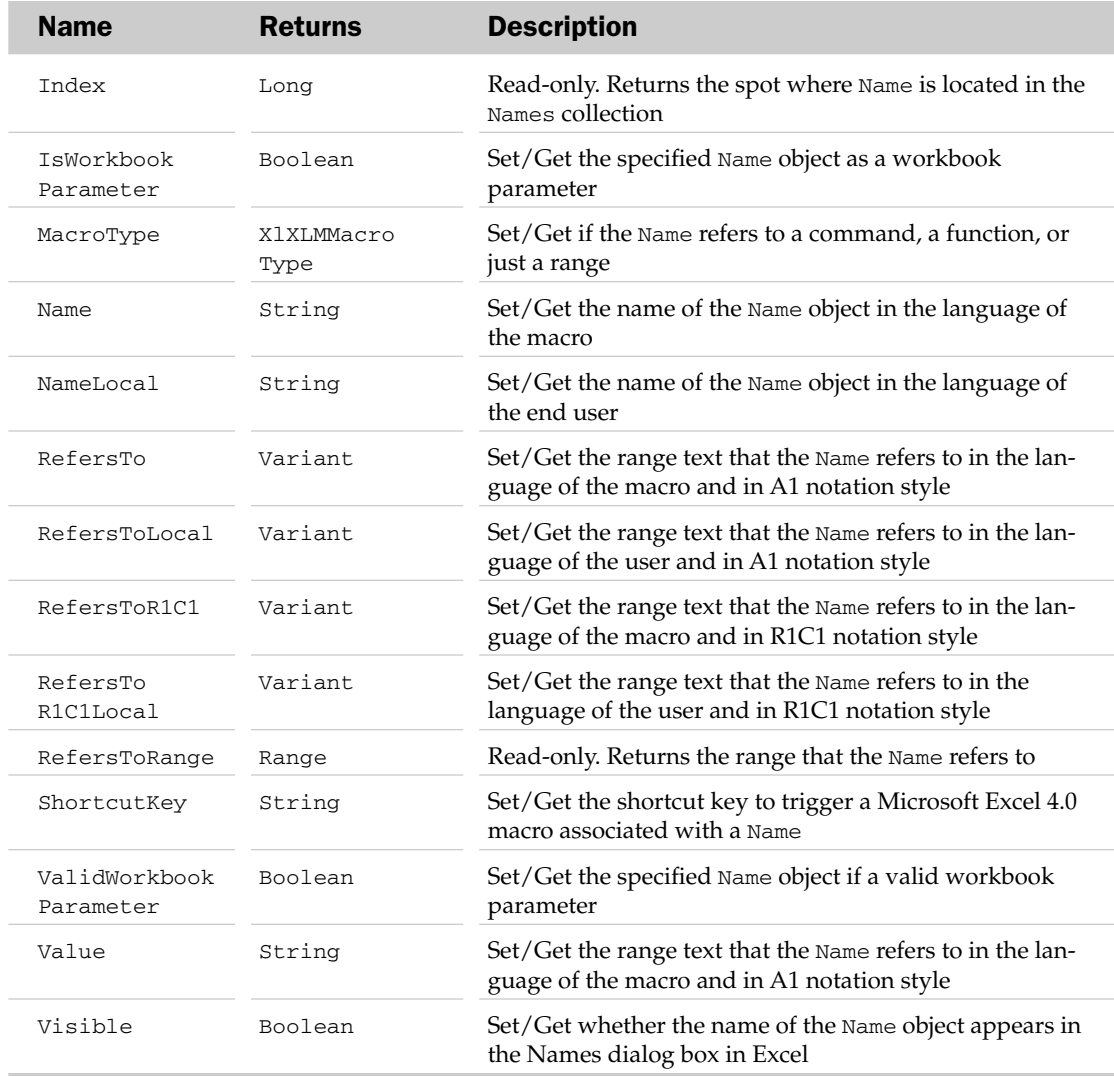

# Name Methods

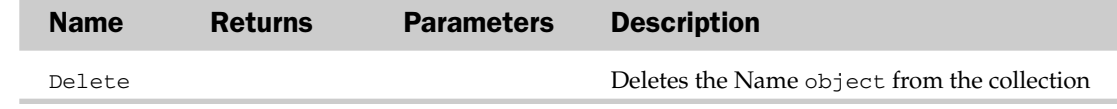

#### Name Object and the Names Collection Example

```
Sub DeleteInvalidNames()
  Dim oName As Name
  'Loop through all the names in the active workbook
   For Each oName In ActiveWorkbook.Names
      'Is it an invalid name?
     If InStr(1, oName.RefersTo, "#REF") > 0 Then
         'Yes, so log it
         Debug.Print "Deleted name " & oName.Name & " - " & oName.RefersToLocal
         'and delete it from the collection
         oName.Delete
     End If
  Next
End Sub
```
# ODBCConnection Object

When an ODBC connection is stored in an Excel workbook, Excel opens an in-memory ODBC connection each time the workbook opens. This in-memory connection in the ODBCConnection object holds the connection string that allows an Excel workbook to connect to an external data source. The ODBCConnection object typically contains the name of the server to connect to, the name of the objects to be opened, and authentication parameters.

## ODBCConnection Common Properties

The Application, Creator, and Parent properties are defined at the beginning of this appendix.

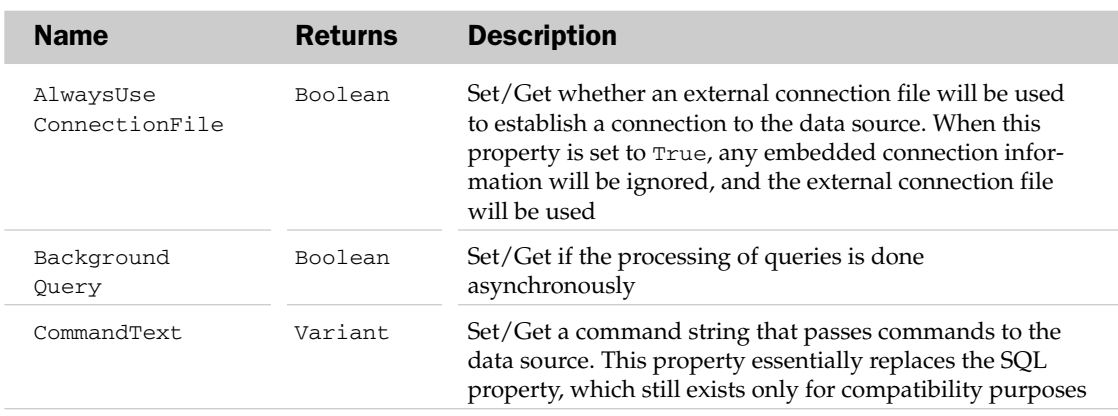

## ODBCConnection Properties

# ODBCConnection Properties

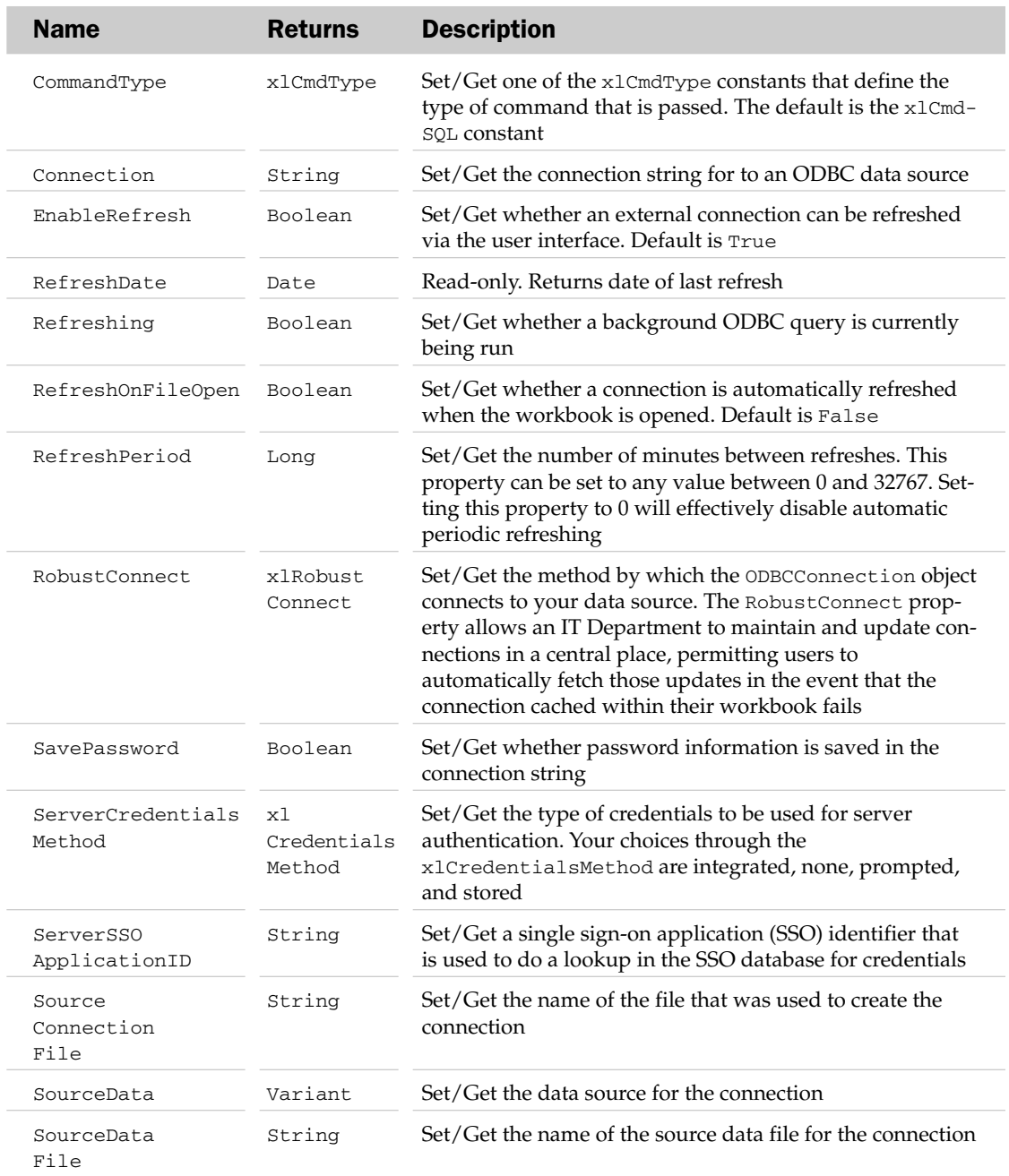

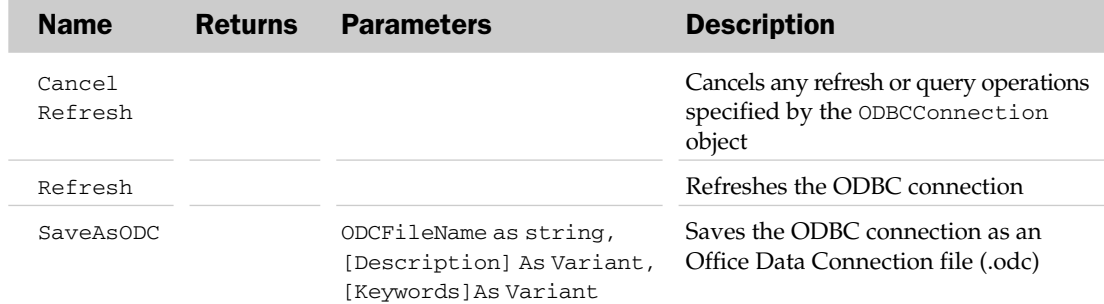

### ODBCConnection Methods

# ODBCError Object and the ODBCErrors Collection

The ODBCErrors collection contains a list of errors that occurred on the most recent query using an ODBC connection. Each ODBCError object contains information describing an error that occurred on the most recent query using an ODBC connection. If the most recent query against an ODBC source did not generate any errors, then the collection is empty. The ODBCErrors collection has no properties and methods outside the typical collection attributes listed at the beginning of this appendix.

## ODBCError Common Properties

The Application, Creator, and Parent properties are defined at the beginning of this appendix.

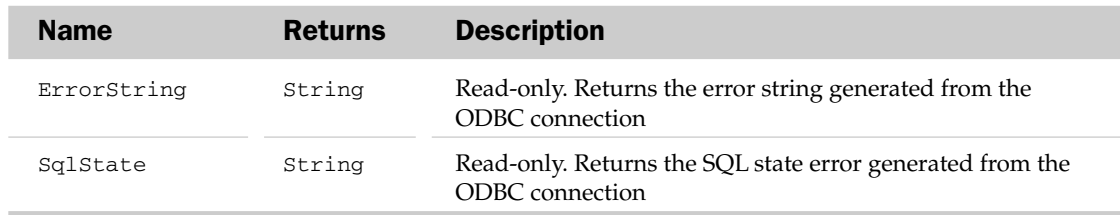

### ODBCError Properties

### ODBCError Object and the ODBCErrors Collection Example

Sub CheckODBCErrors() Dim oErr As ODBCError Dim sMsg As String 'Continue after errors On Error Resume Next 'Don't show logon prompts etc Application.DisplayAlerts = False 'Update an ODBC query table ActiveSheet.QueryTables(1).Refresh 'Any errors? If Application.ODBCErrors.Count = 0 Then 'No, so all OK MsgBox "Updated OK"

```
Else
      'Yes, so list them all
     sMsg = "The following error(s) occurred during the update"
     For Each oErr In Application.ODBCErrors
        sMsg = sMsg & vbCrLf & oErr.ErrorString & " (" & oErr.SqlState & ")"
     Next
     MsgBox sMsg
  End If
End Sub
```
# OLEDBConnection Object

When an OLEDB connection is stored in an Excel workbook, Excel opens an in-memory OLEDB connection each time the workbook opens. This in-memory connection in the OLEDBConnection object holds the connection string that allows an Excel workbook to connect to an external data source. The OLEDBConnection object typically contains the name of the server to connect to, the names of the objects to be opened, and authentication parameters.

### OLEDBConnection Common Properties

The Application, Creator, and Parent properties are defined at the beginning of this appendix.

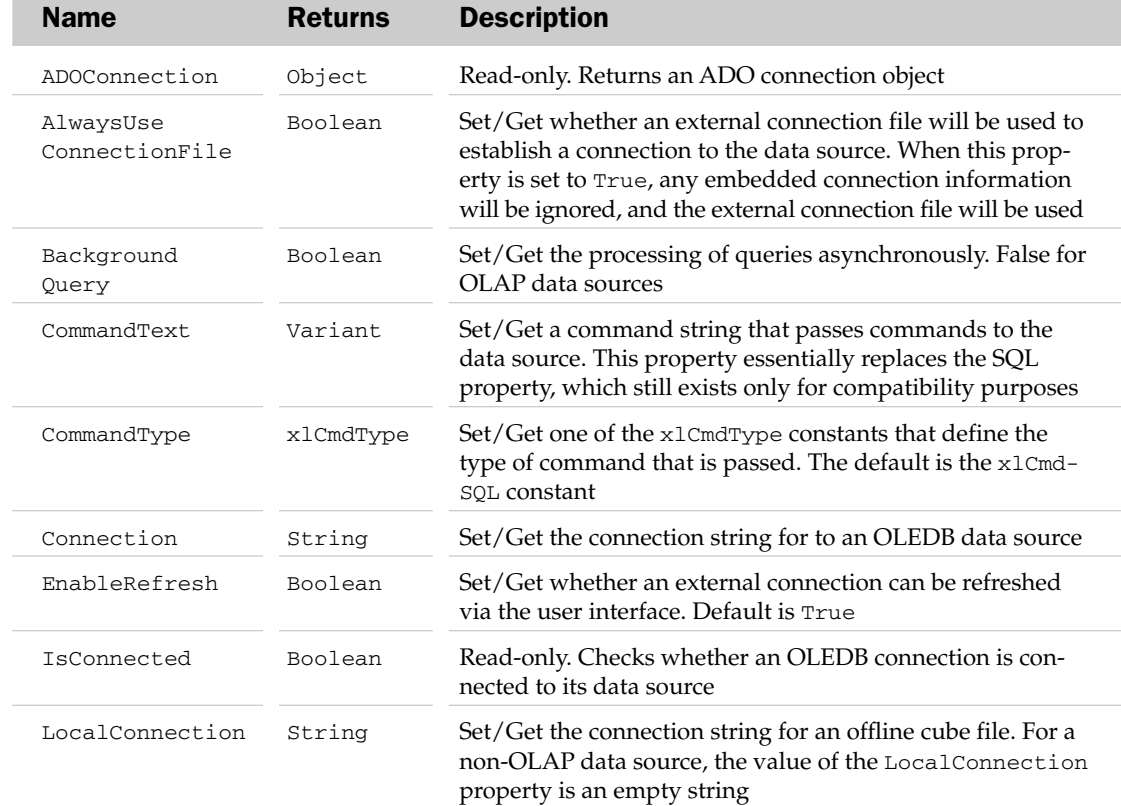

## OLEDBConnection Properties

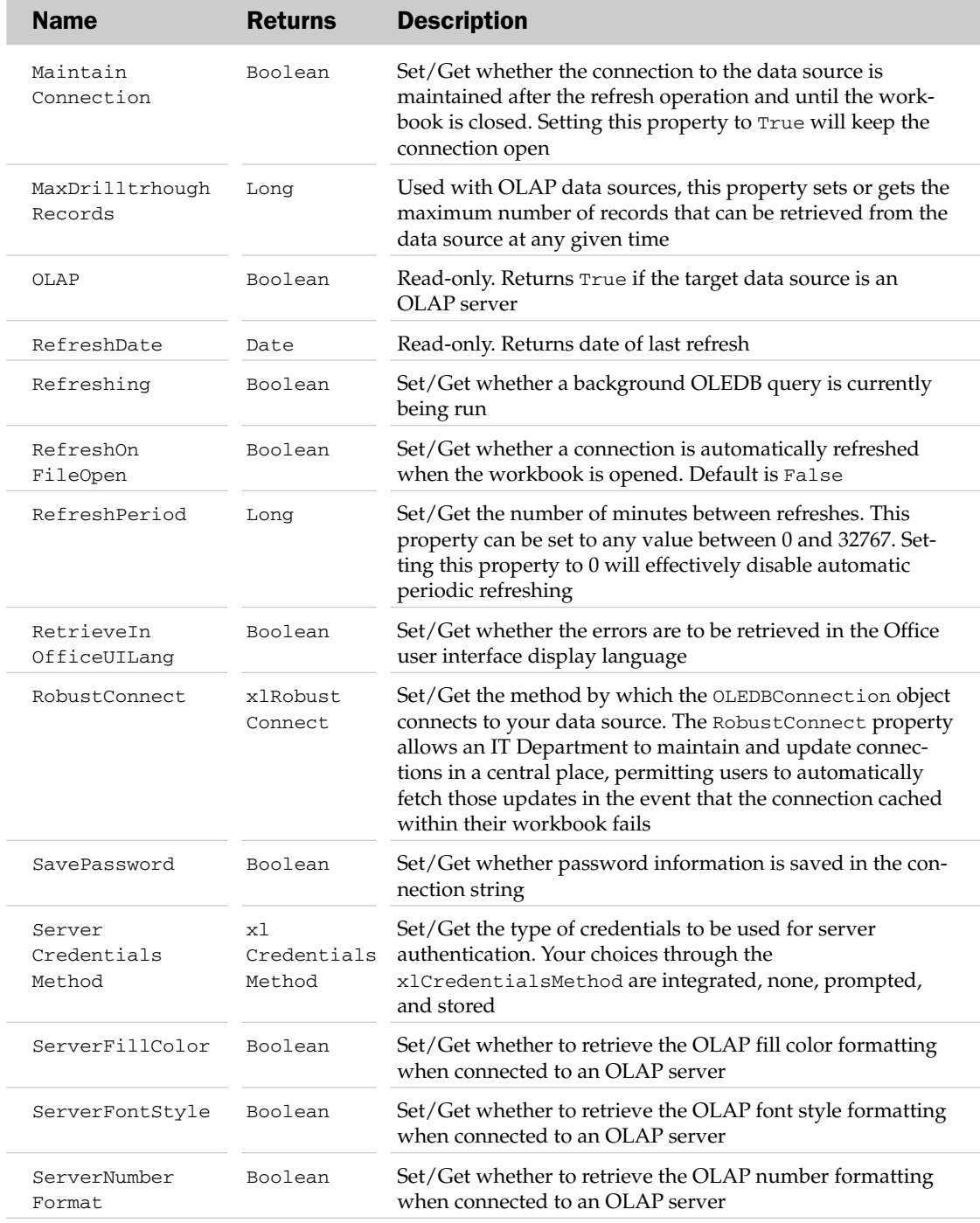

# OLEDBConnection Methods

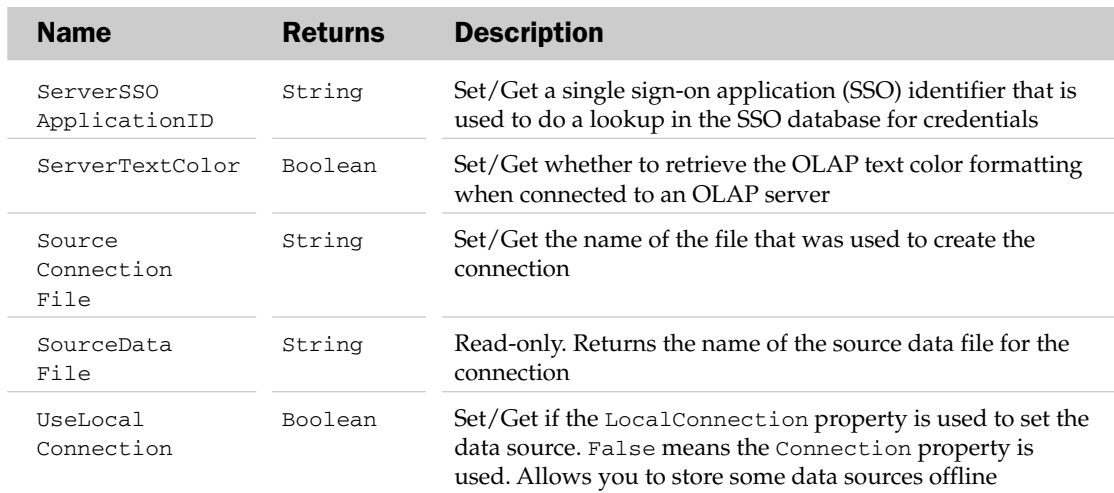

### OLEDBConnection Methods

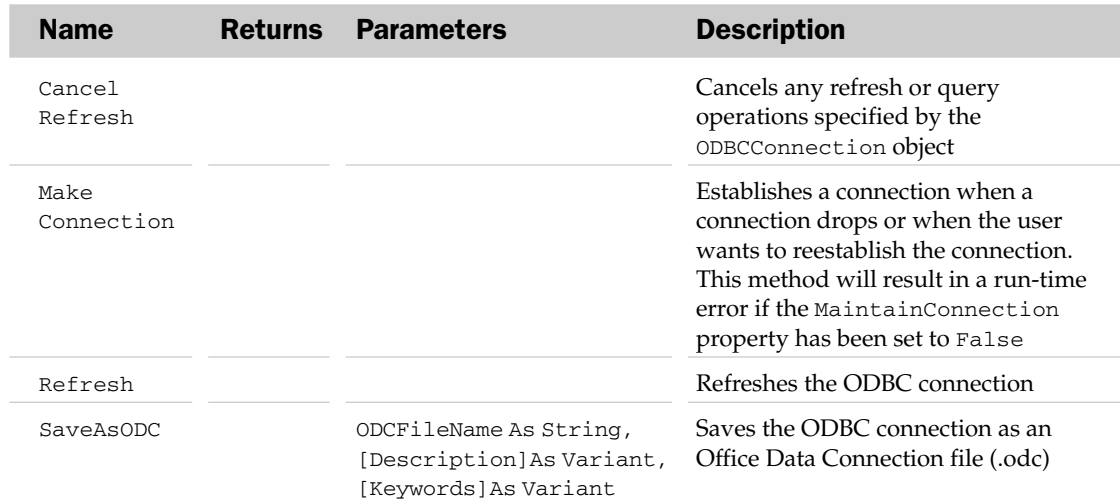

# OLEDBError Object and the OLEDBErrors Collection

The OLEDBErrors collection contains a list of errors that occurred on the most recent query using an OLE DB provider. Each OLEDBError object contains information describing an error that occurred on the most recent query using an OLE DB provider. If the most recent query against an OLE DB provider did not generate any errors, then the collection is empty. The OLEDBErrors collection has no properties and methods outside the typical collection attributes listed at the beginning of this appendix.

## OLEDBError Common Properties

The Application, Creator, and Parent properties are defined at the beginning of this appendix.

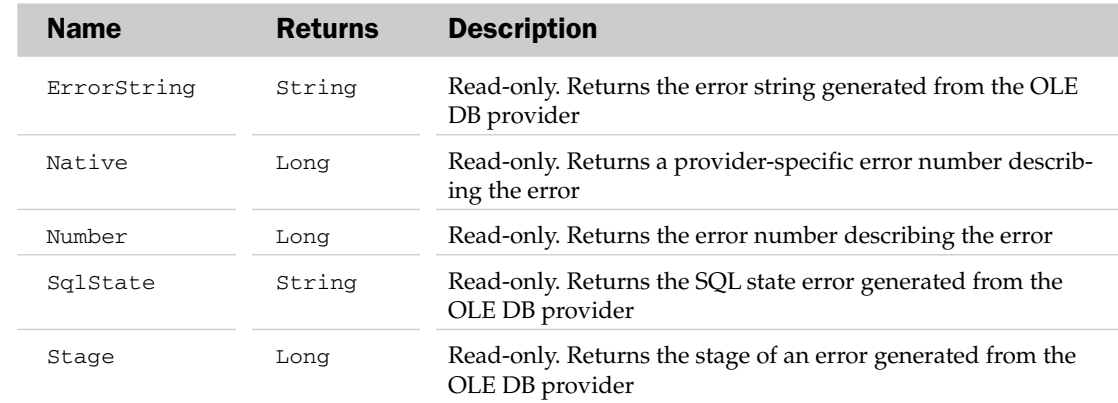

# OLEDBError Properties

### OLEDBError Object and the OLEDBErrors Collection Example

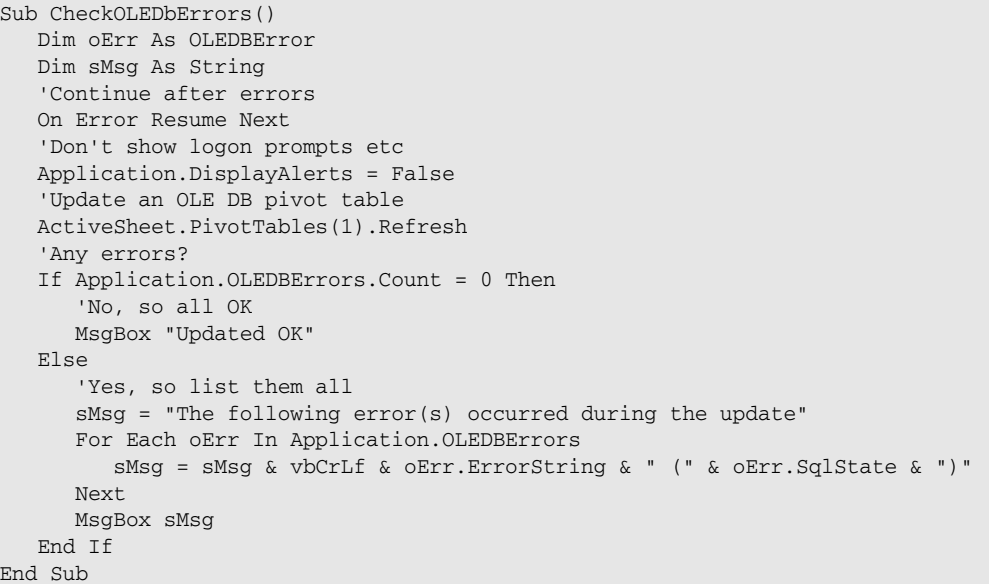

# OLEFormat Object

The OLEFormat object, returned by the OLEFormat property of the Shape object, exposes the object properties for a linked or embedded object.

## OLEFormat Common Properties

The Application, Creator, and Parent properties are defined at the beginning of this appendix.

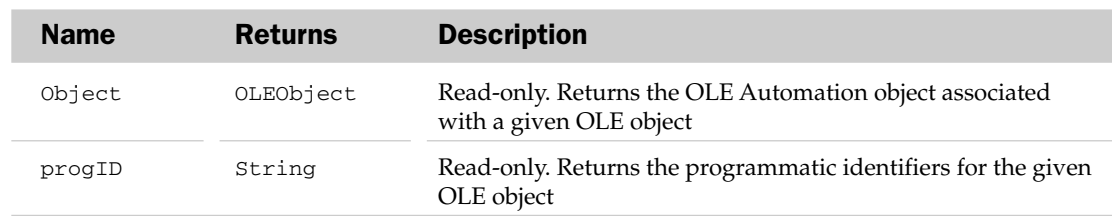

### OLEFormat Properties

#### OLEFormat Methods

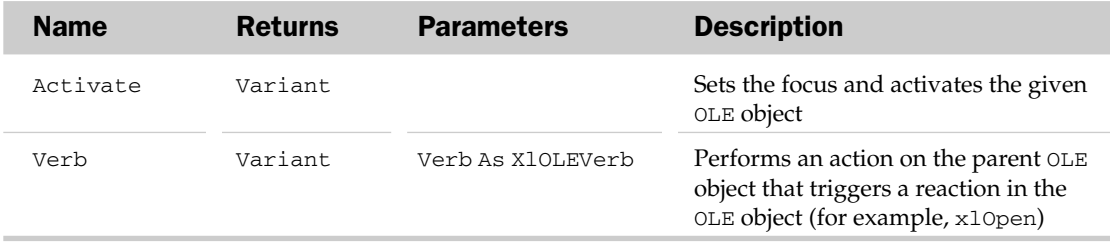

# OLEObject Object and the OLEObjects Collection

The OLEObjects collection holds all the ActiveX controls, linked OLE objects, and embedded OLE objects on a worksheet or chart. An OLE object represents an ActiveX control, a linked OLE object, or an embedded OLE object on a worksheet or chart.

The OLEObjects collection has many properties and methods besides the typical collection attributes. These are listed in the following table.

## OLEObjects Collection Properties and Methods

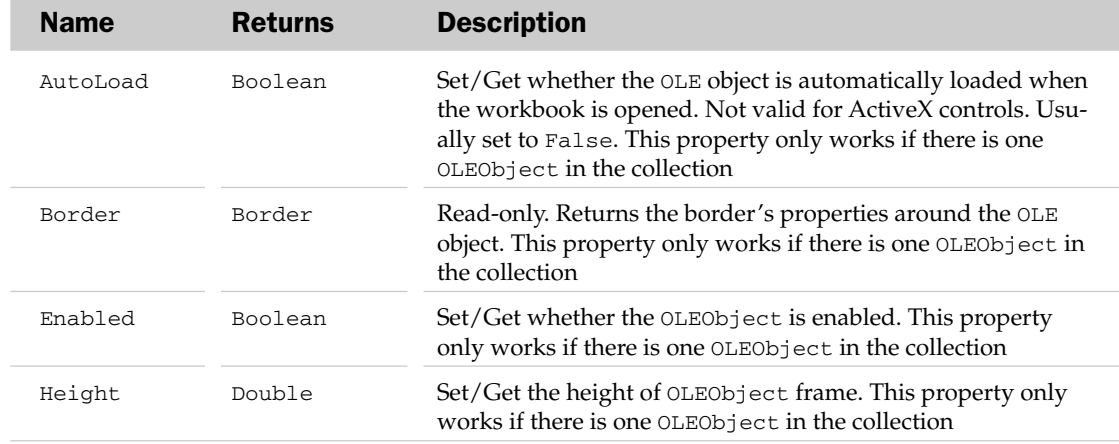

# OLEObjects Collection Properties and Methods

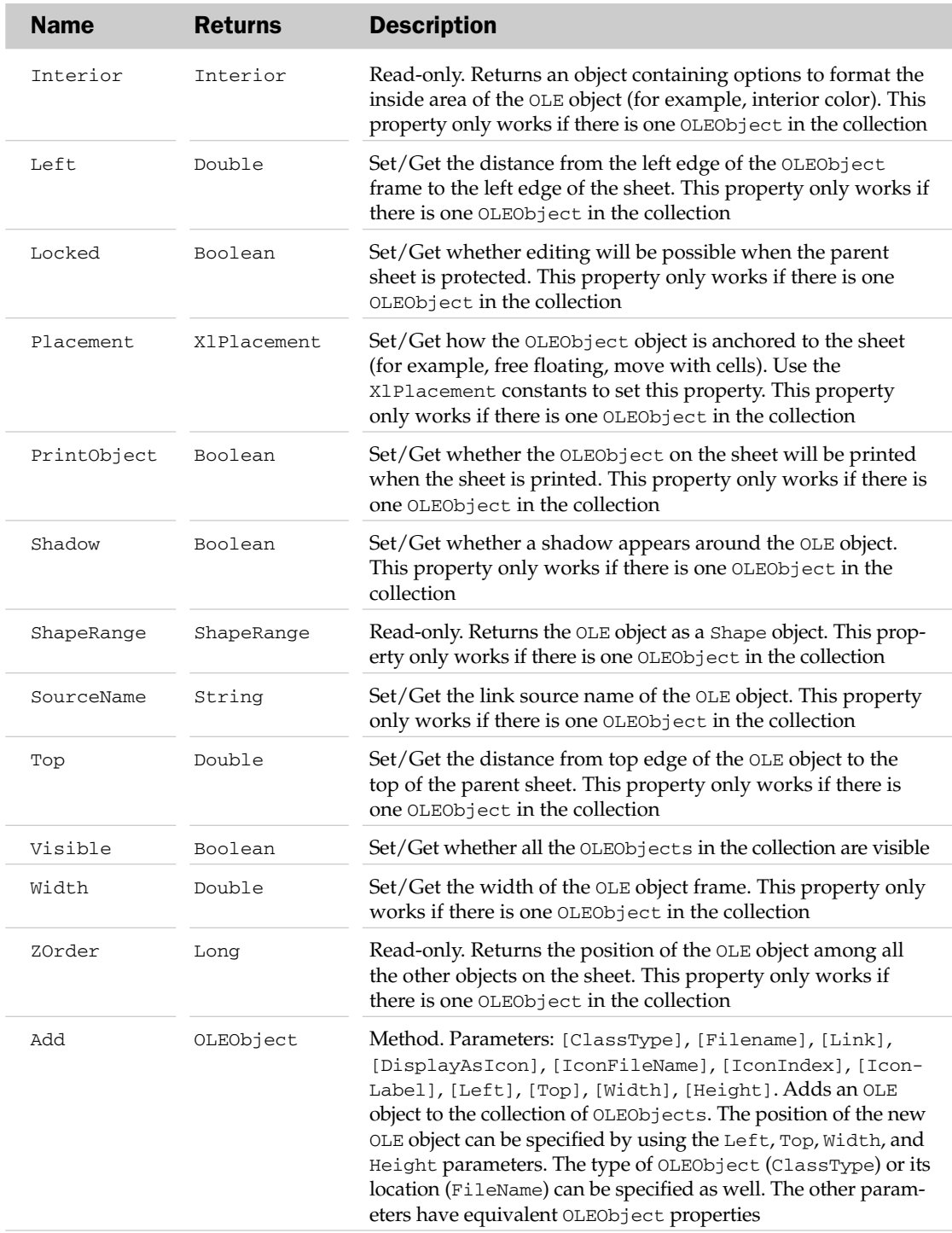

# OLEObject Common Properties

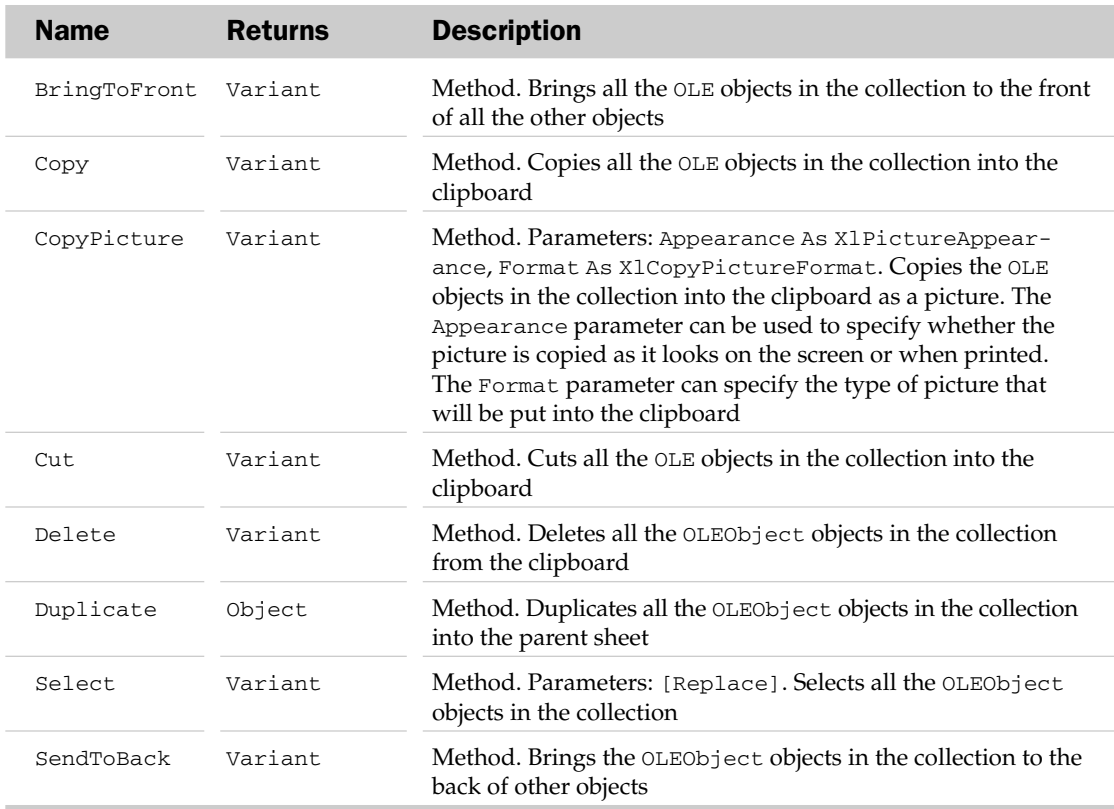

### OLEObject Common Properties

The Application, Creator, and Parent properties are defined at the beginning of this appendix.

### OLEObject Properties

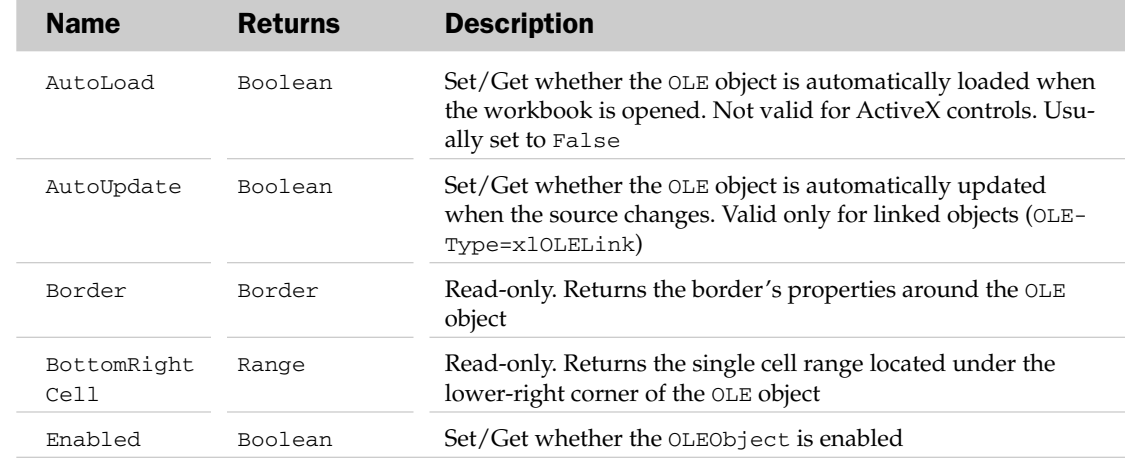
# OLEObject Properties

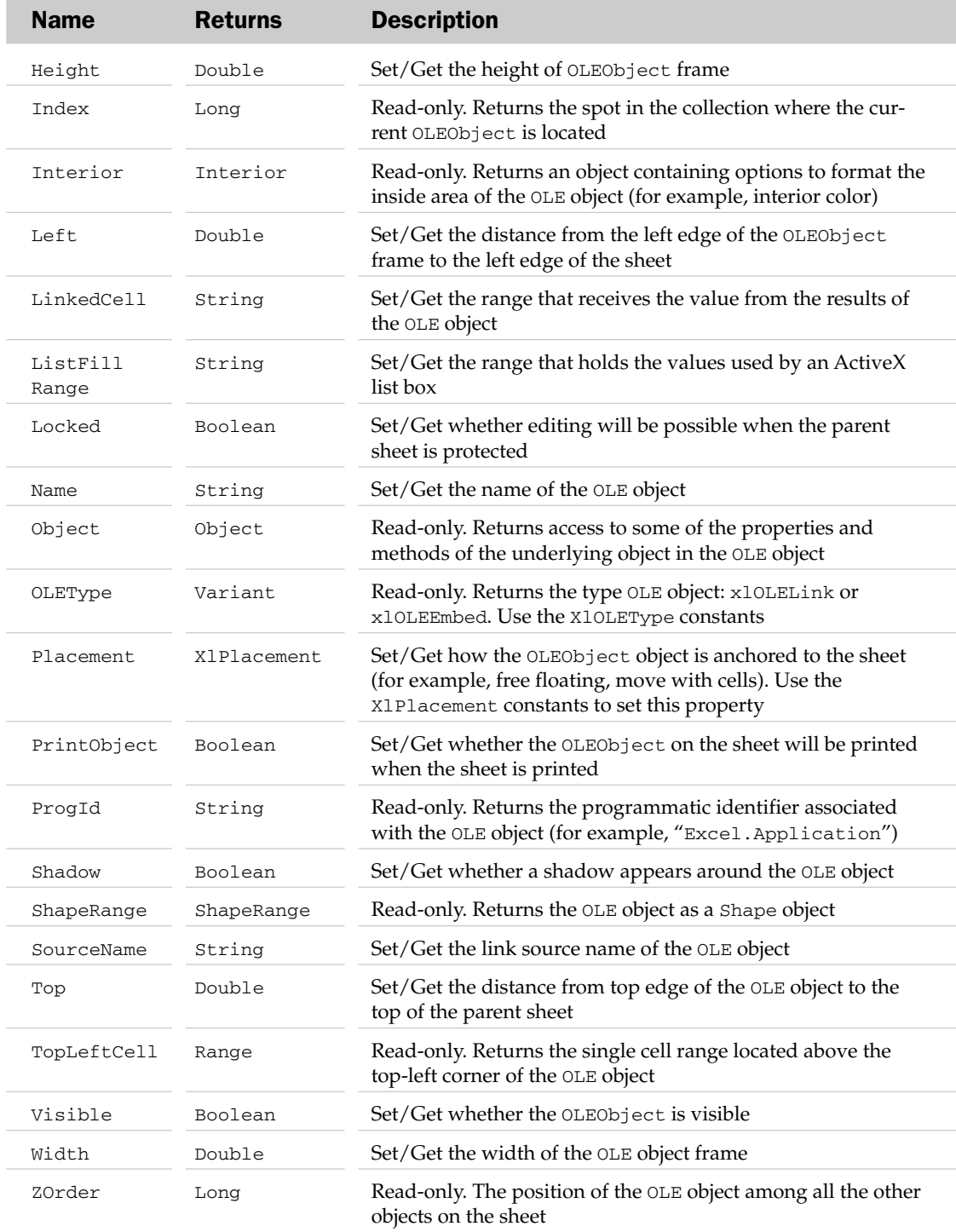

## OLEObject Methods

#### OLEObject Methods

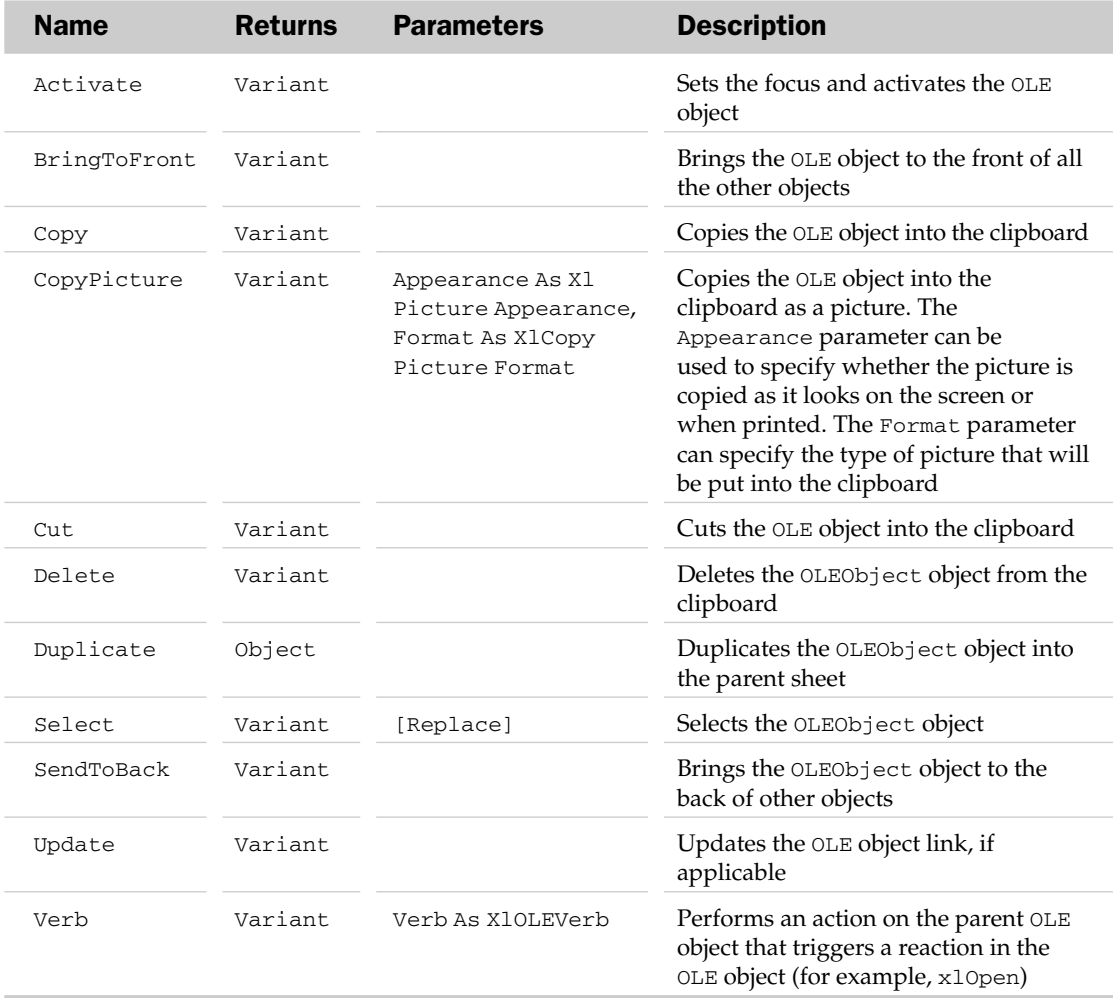

#### OLEObject Events

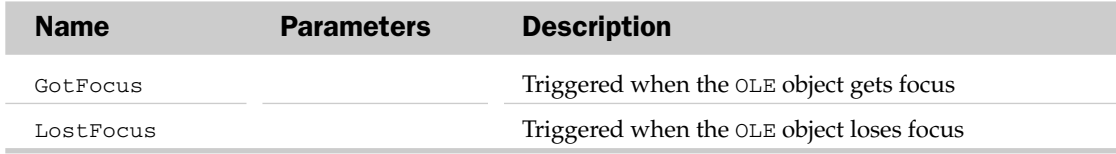

## Outline Object

The Outline object represents the outline feature in Excel. The parent of the Outline object is the WorkSheet object.

#### Outline Common Properties

The Application, Creator, and Parent properties are defined at the beginning of this appendix.

#### Outline Properties

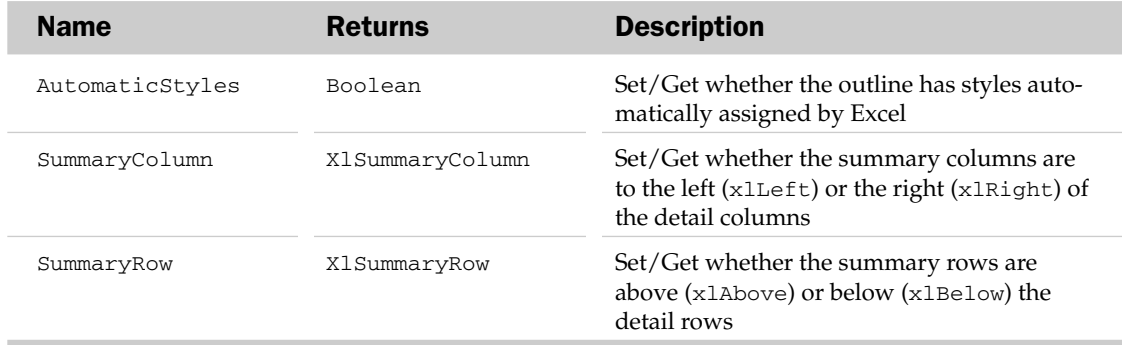

#### Outline Methods

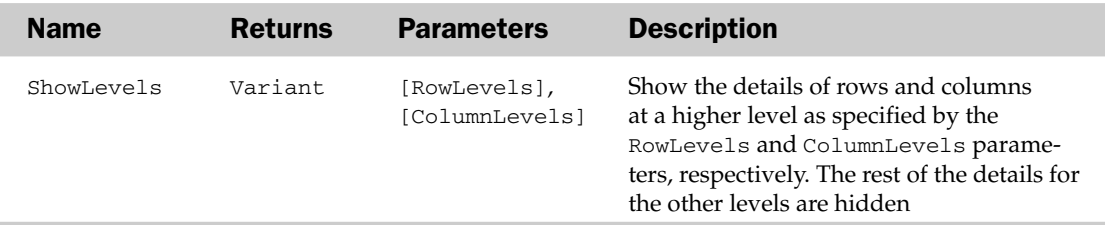

#### Outline Object Example

```
Sub ShowOutlines()
  Dim oOutl As Outline
  'Group some rows
  ActiveSheet.Range("4:5").Group
  'Get the Outline object
  Set oOutl = ActiveSheet.Outline
  'Format the outline display
  With oOutl
      .ShowLevels 1
      .SummaryRow = xlSummaryAbove
  End With
End Sub
```
## Page Object and the Pages Collection

The Page object represents a single page in a given workbook. The Pages collection represents a collection of Page objects in a workbook. The Pages collection exposes only two properties, the standard Count property and the Item property, which returns a single Page object.

## Page Properties

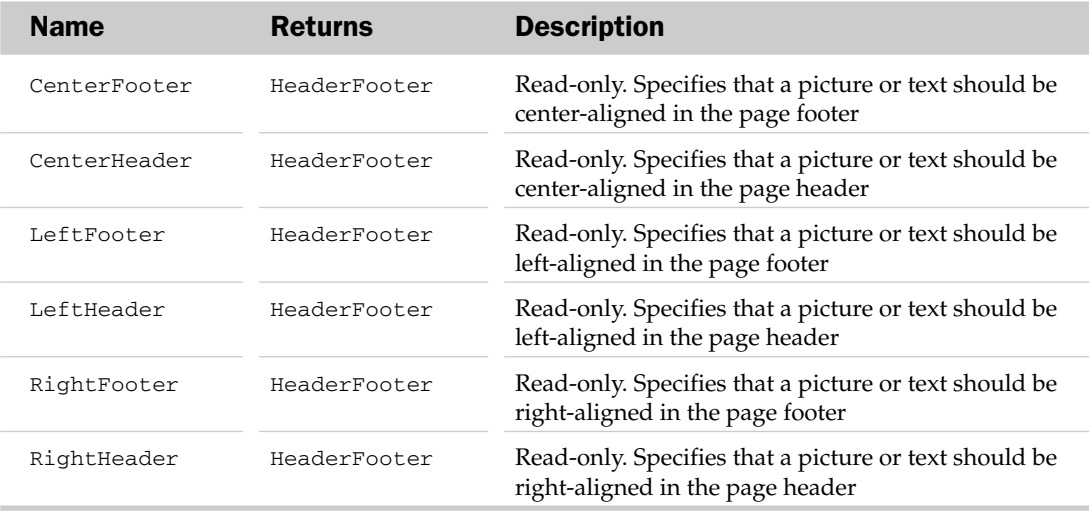

# PageSetup Object

The PageSetup object contains the functionality of the Page Setup dialog box. Possible parents of the PageSetup object are the Chart and Worksheet objects.

### PageSetup Common Properties

The Application, Creator, and Parent properties are defined at the beginning of this appendix.

### PageSetup Properties

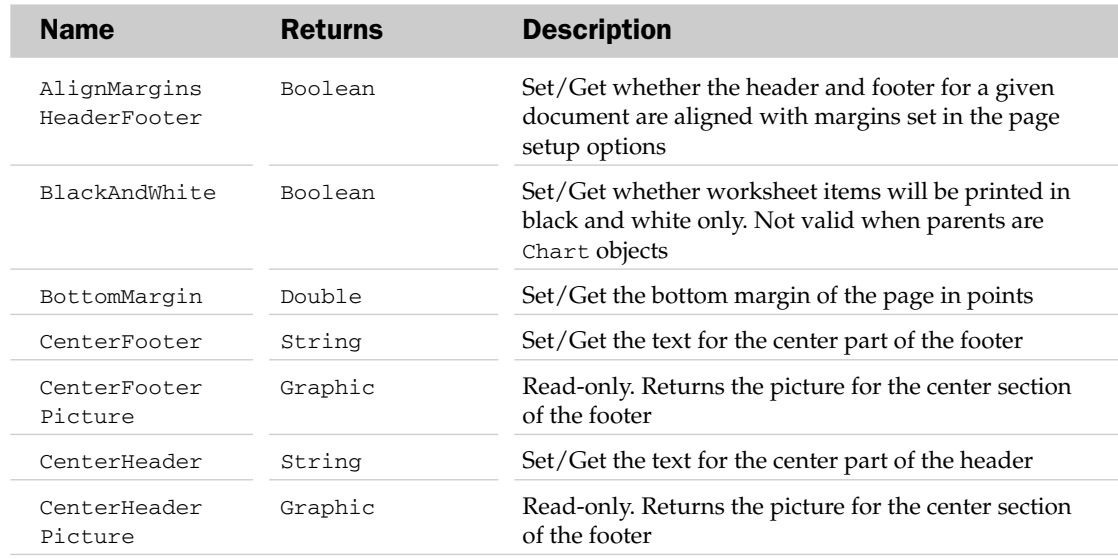

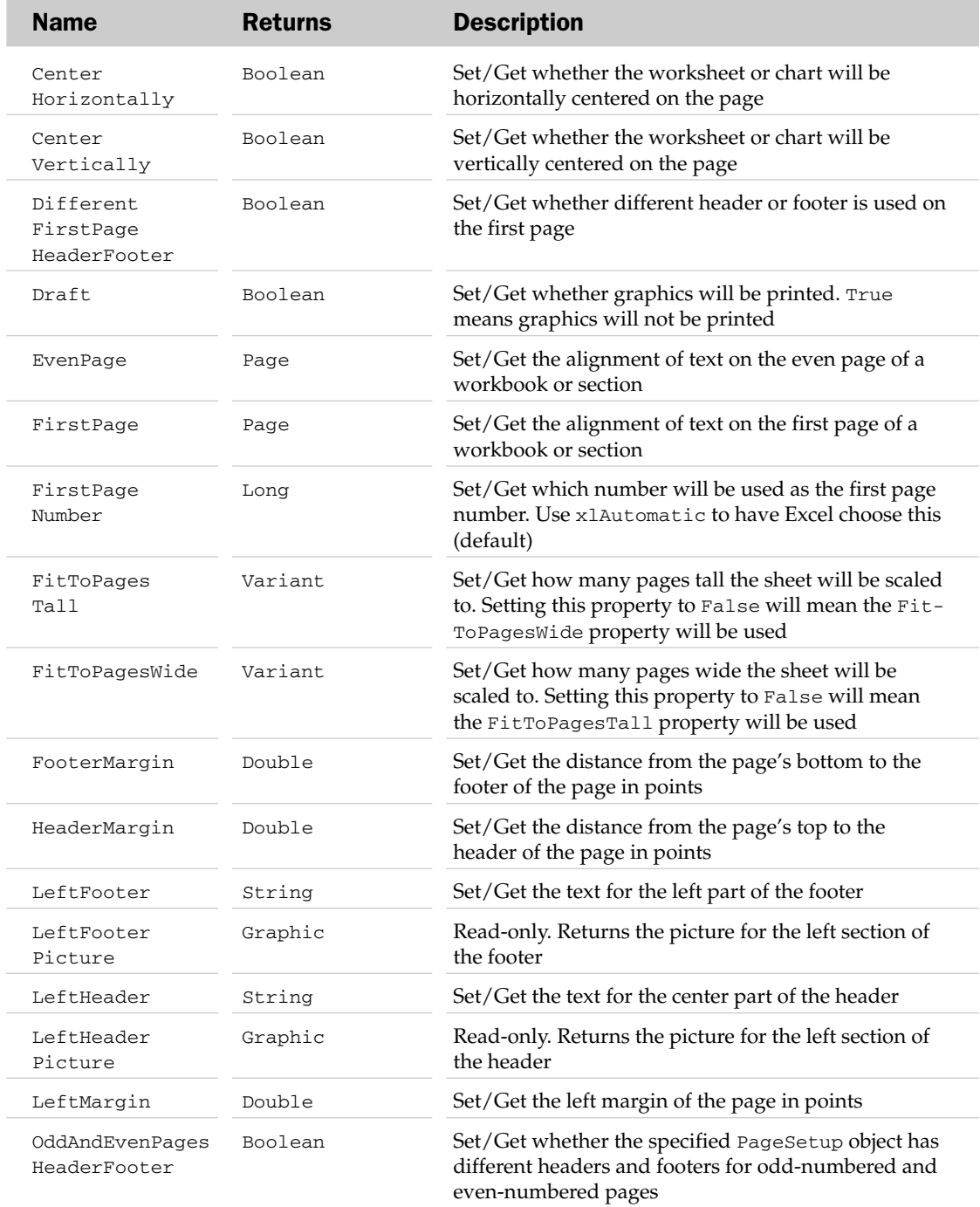

# PageSetup Properties

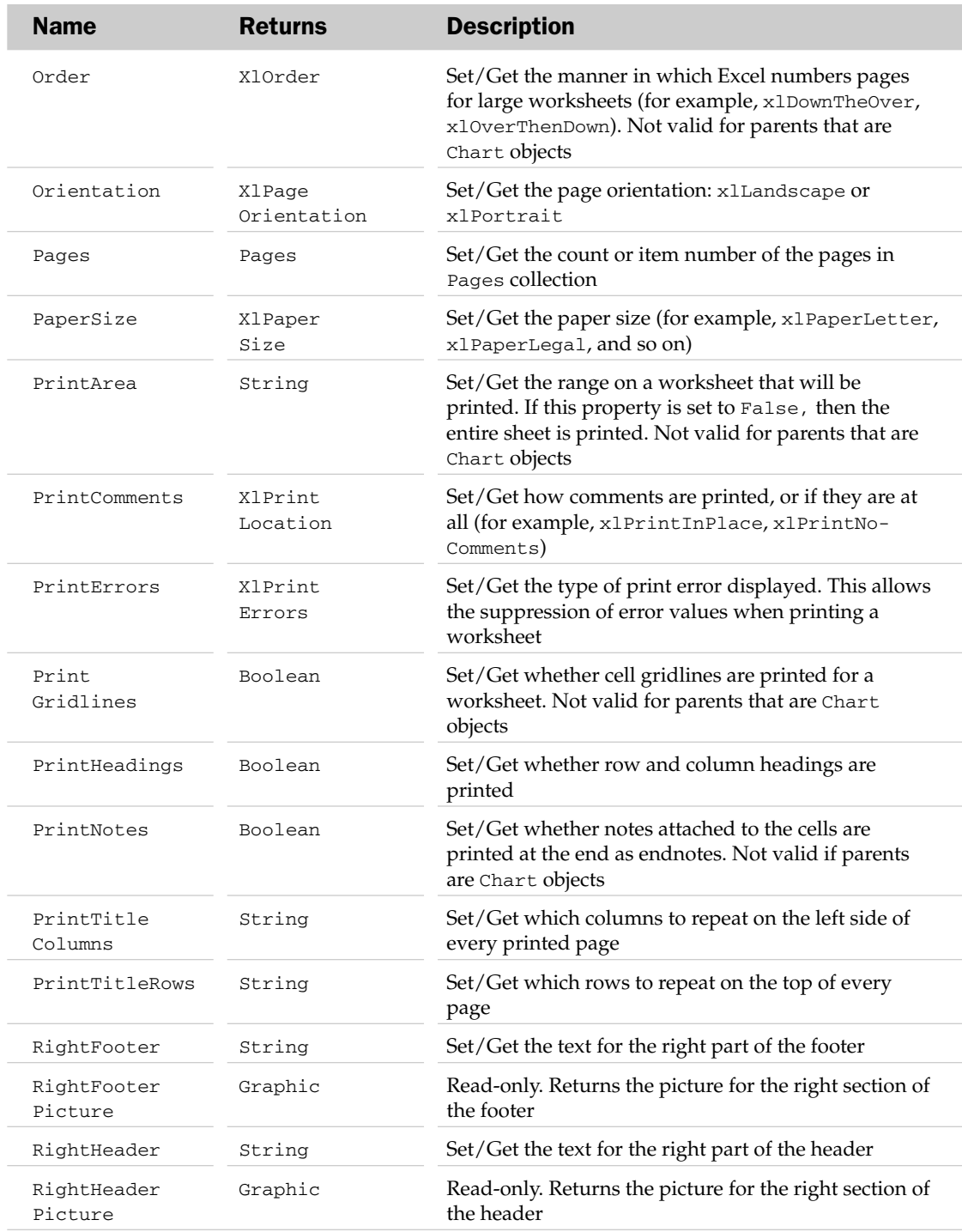

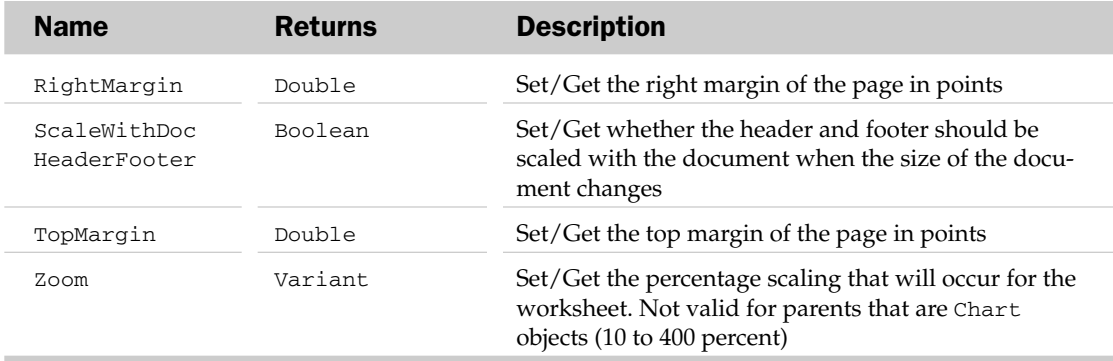

## PageSetup Methods

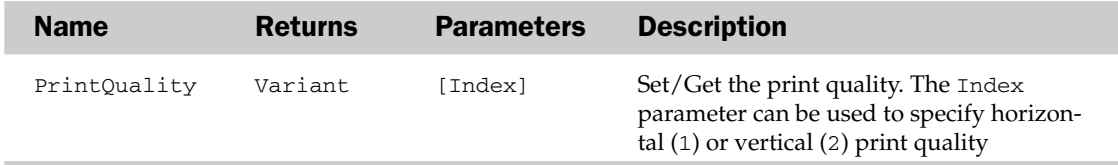

# PageSetup Object Example

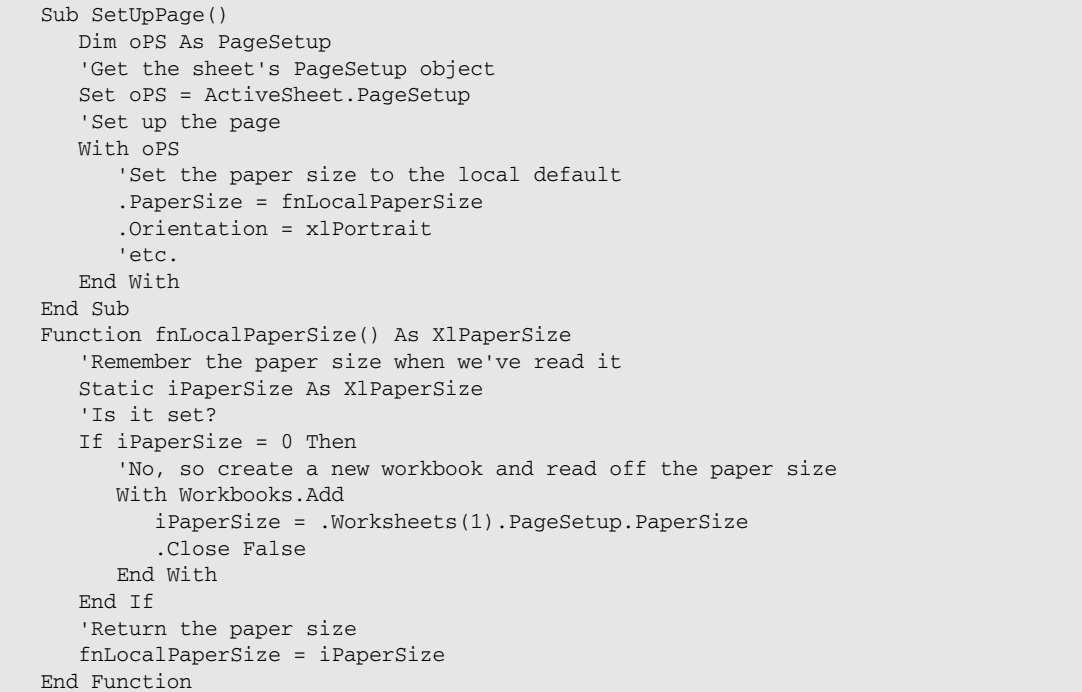

# Pane Object and the Panes Collection

The Panes collection allows manipulation of the different panes of a window. A Pane object is equivalent to the single pane of a window. The parent object of the Panes collection is the Window object. The Panes collection has no properties or methods outside the typical collection attributes listed at the beginning of this appendix.

#### Pane Common Properties

The Application, Creator, and Parent properties are defined at the beginning of this appendix.

#### Pane Properties

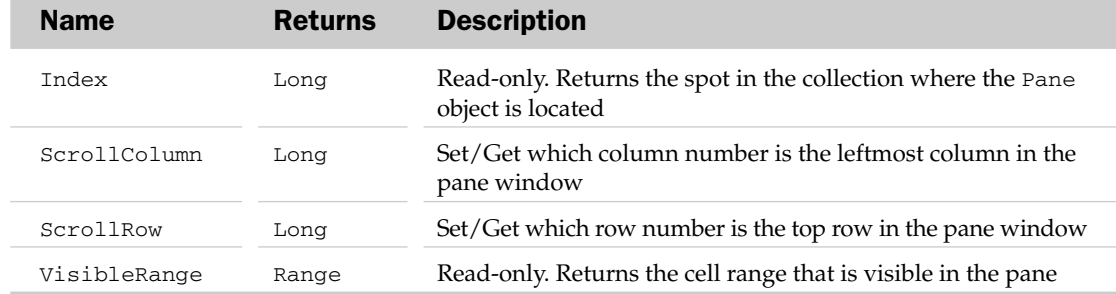

#### Pane Methods

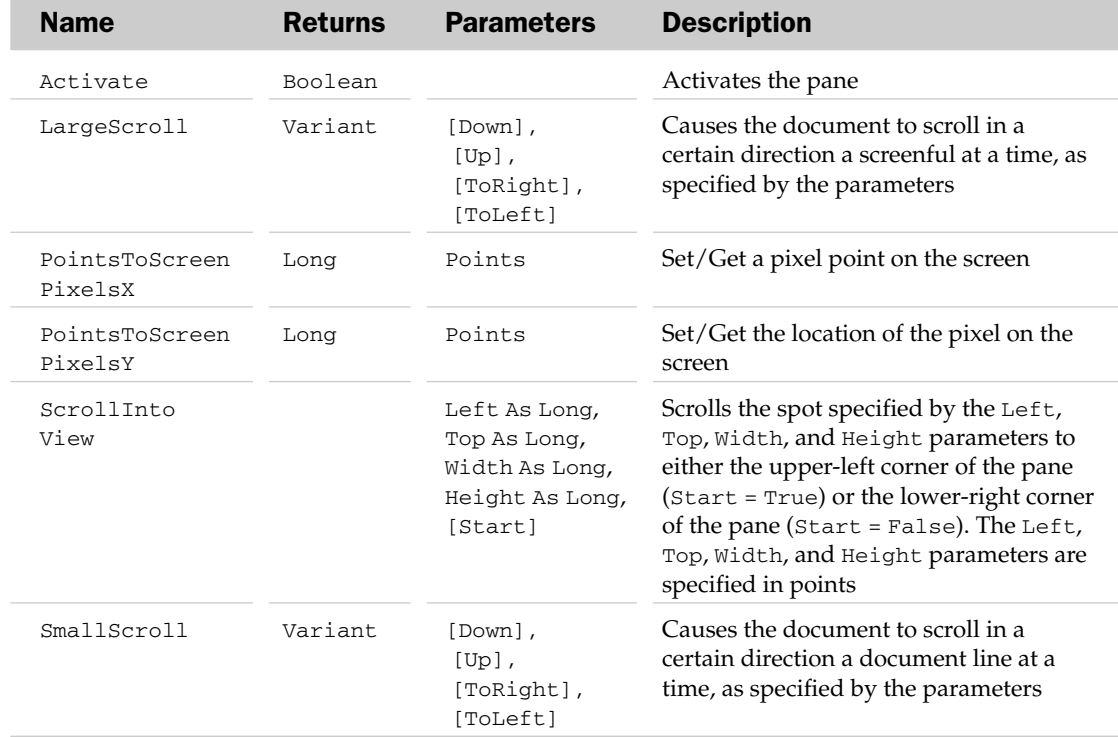

#### Pane Object and the Panes Collection Example

```
Sub ScrollActivePane()
  Dim oPane As Pane
  Dim oRNg As Range
   'The range to show in the pane
   Set oRNg = Range('G3:J10")'Get the active pane
  Set oPane = Application.ActiveWindow.ActivePane
   'Scroll the pane to show the range in the top-left corner
  oPane.ScrollColumn = oRNg.Column
  oPane.ScrollRow = oRNg.Row
End Sub
```
## Parameter Object and the Parameters Collection

The Parameters collection holds the list of parameters associated with a query table. If no parameters exist, then the collection has no Parameter objects inside of it. Each Parameter object represents a single parameter for a query table. The parent of the Parameters collection is the QueryTable object.

The Parameters collection has two extra properties and methods besides the typical collection attributes. They are listed in the following table.

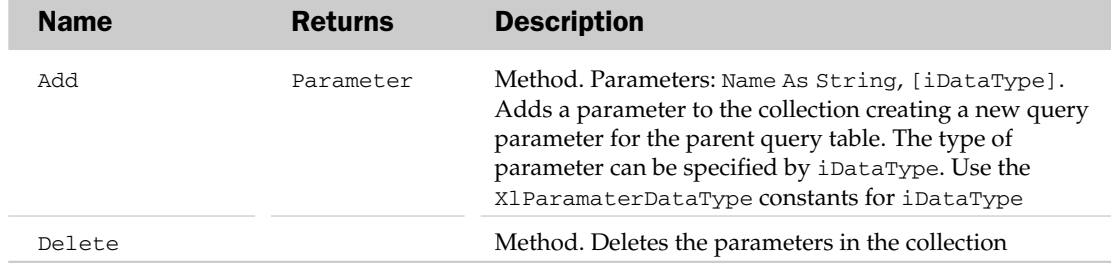

#### Parameters Collection Properties and Methods

#### Parameter Common Properties

The Application, Creator, and Parent properties are defined at the beginning of this appendix.

#### Parameter Properties

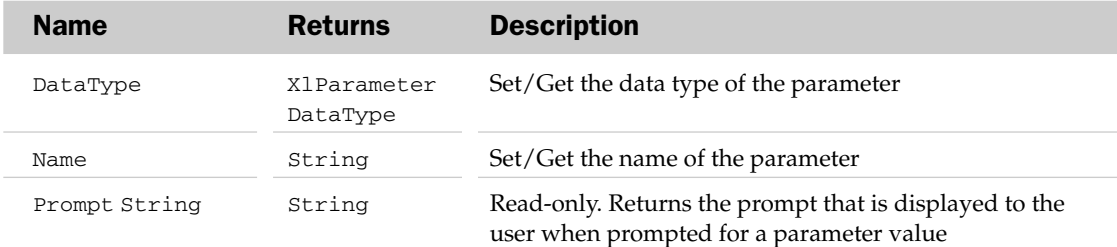

### Parameter Methods

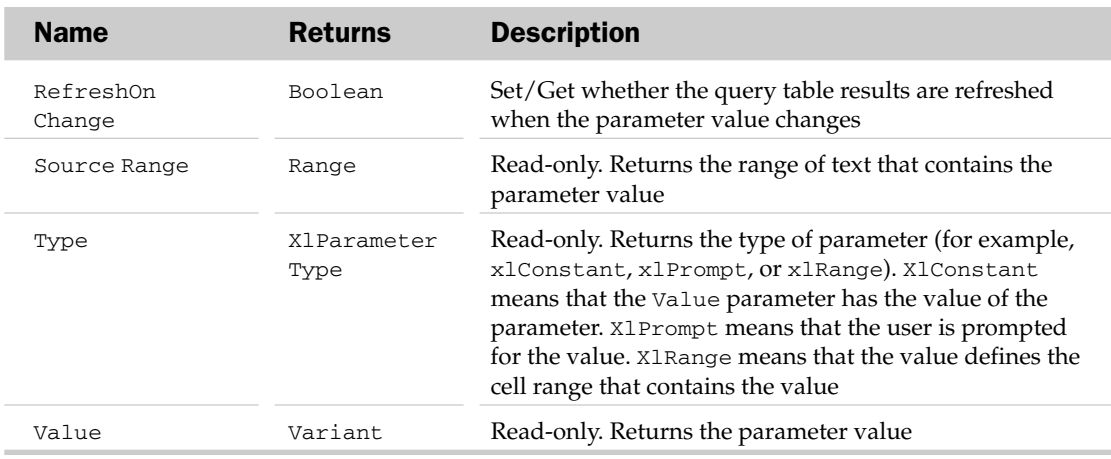

#### Parameter Methods

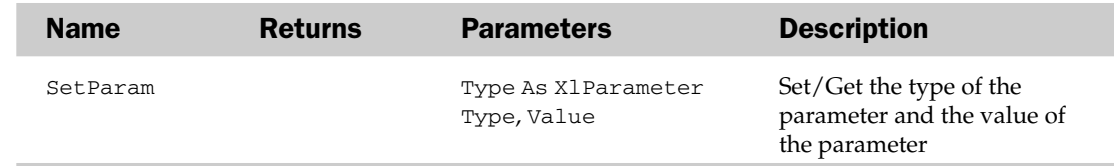

#### Parameter Object and the Parameters Collection Example

```
Sub UpdateQuery()
  Dim oParam As Parameter
   'Using the Query Table(
  With ActiveSheet.ListObjects(1).QueryTable 'Get the first parameter
     Set oParam = .Parameters(1)
      'Set its value
     oParam.SetParam xlConstant, "Company"
     'Refresh the query
      .Refresh
  End With
End Sub
```
## Phonetic Object and the Phonetics Collection

The Phonetics collection holds all of the phonetic text in a range. The Phonetic object represents a single phonetic text string. The parent of the Phonetics object is the Range object.

The Phonetics collection has a few properties and methods besides the typical collection attributes. They are listed in the following table.

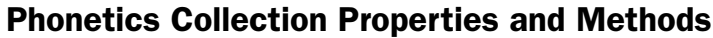

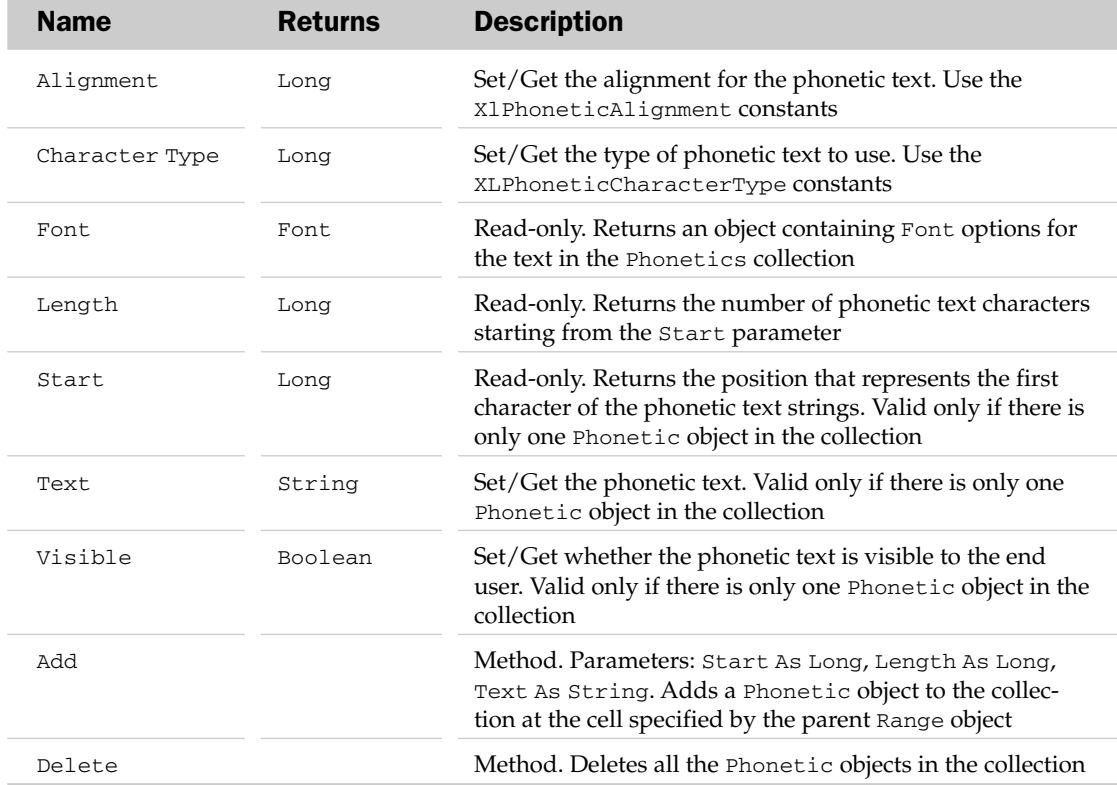

### Phonetic Common Properties

The Application, Creator, and Parent properties are defined at the beginning of this appendix.

### Phonetic Properties

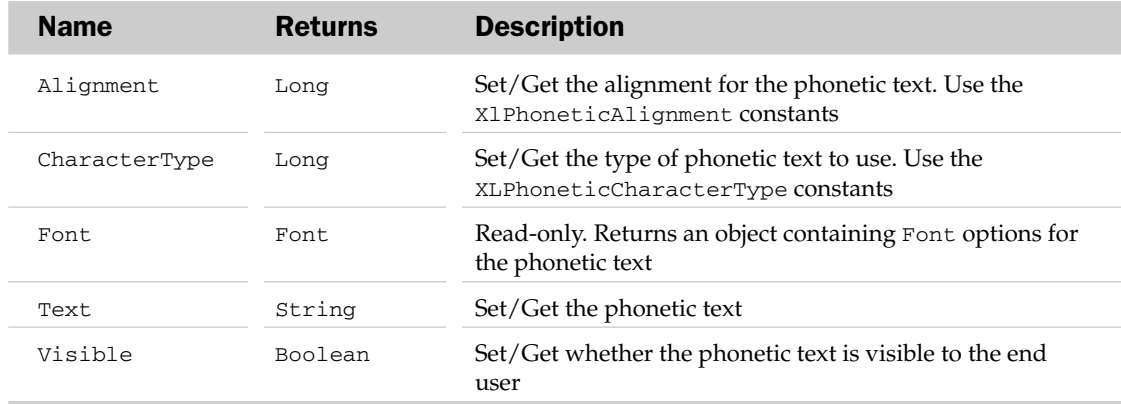

# PictureFormat Object

The PictureFormat object allows manipulation of the picture properties of the parent Shape object.

### PictureFormat Common Properties

The Application, Creator, and Parent properties are defined at the beginning of this appendix.

### PictureFormat Properties

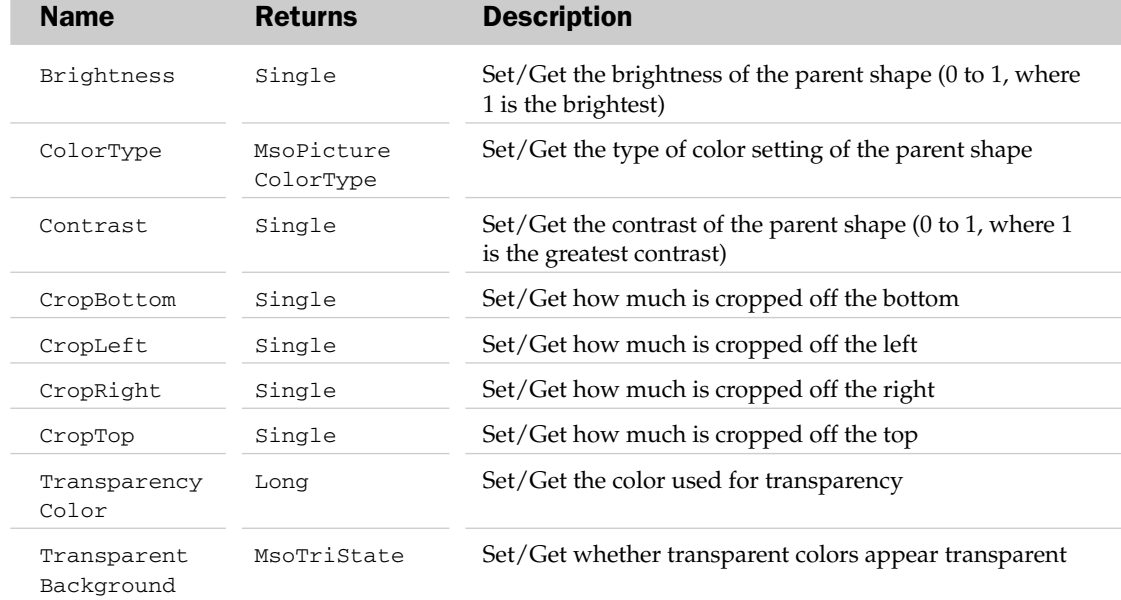

### PictureFormat Methods

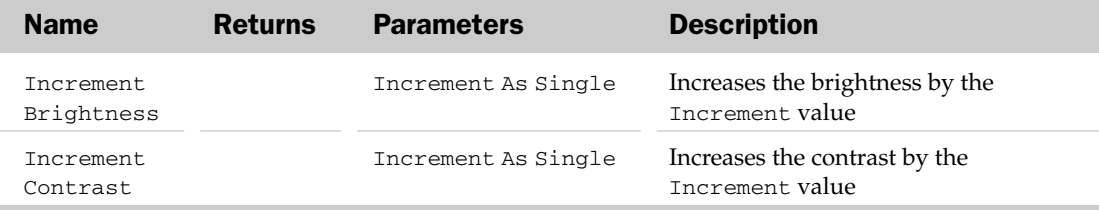

### PictureFormat Object Example

```
Sub SetPictureFormat()
  Dim oShp As Shape
  Dim oPF As PictureFormat
  For Each oShp In ActiveSheet.Shapes
     If oShp.Type = msoPicture Then
```
'Get the PictureFormat

```
Set oPF = oShp.PictureFormat
         'Format the picture
         With oPF
            .TransparentBackground = msoTrue
            .TransparencyColor = RGB(255, 0, 0)
           .ColorType = msoPictureWatermark
         End With
      End If
  Next
End Sub
```
## PivotAxis Object

The PivotAxis object allows for asymmetric drilling of a PivotTable via the PivotRowAxis and the PivotColumnAxis.

### PivotAxis Common Properties

The Application, Creator, and Parent properties are defined at the beginning of this appendix.

#### PivotAxis Properties

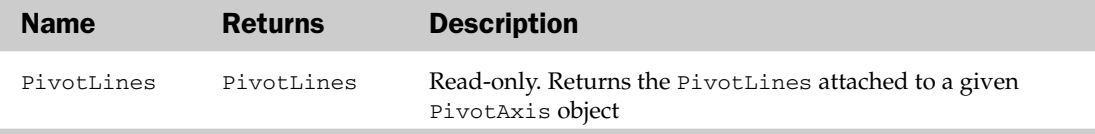

# PivotCache Object and the PivotCaches Collection

The PivotCaches collection holds the collection of memory *caches* holding the data associated with a PivotTable report. Each PivotCache object represents a single memory cache for a PivotTable report. The parent of the PivotCaches collection is the Workbook object. Also, a possible parent of the PivotCache object is the PivotTable object.

The PivotCaches collection has a Create method besides the typical collection attributes. The Create method takes a SourceType constant (from the XlPivotTableSourceType constants) and SourceData to add a PivotCache to the collection.

### PivotCache Common Properties

The Application, Creator, and Parent properties are defined at the beginning of this appendix.

## PivotCache Properties

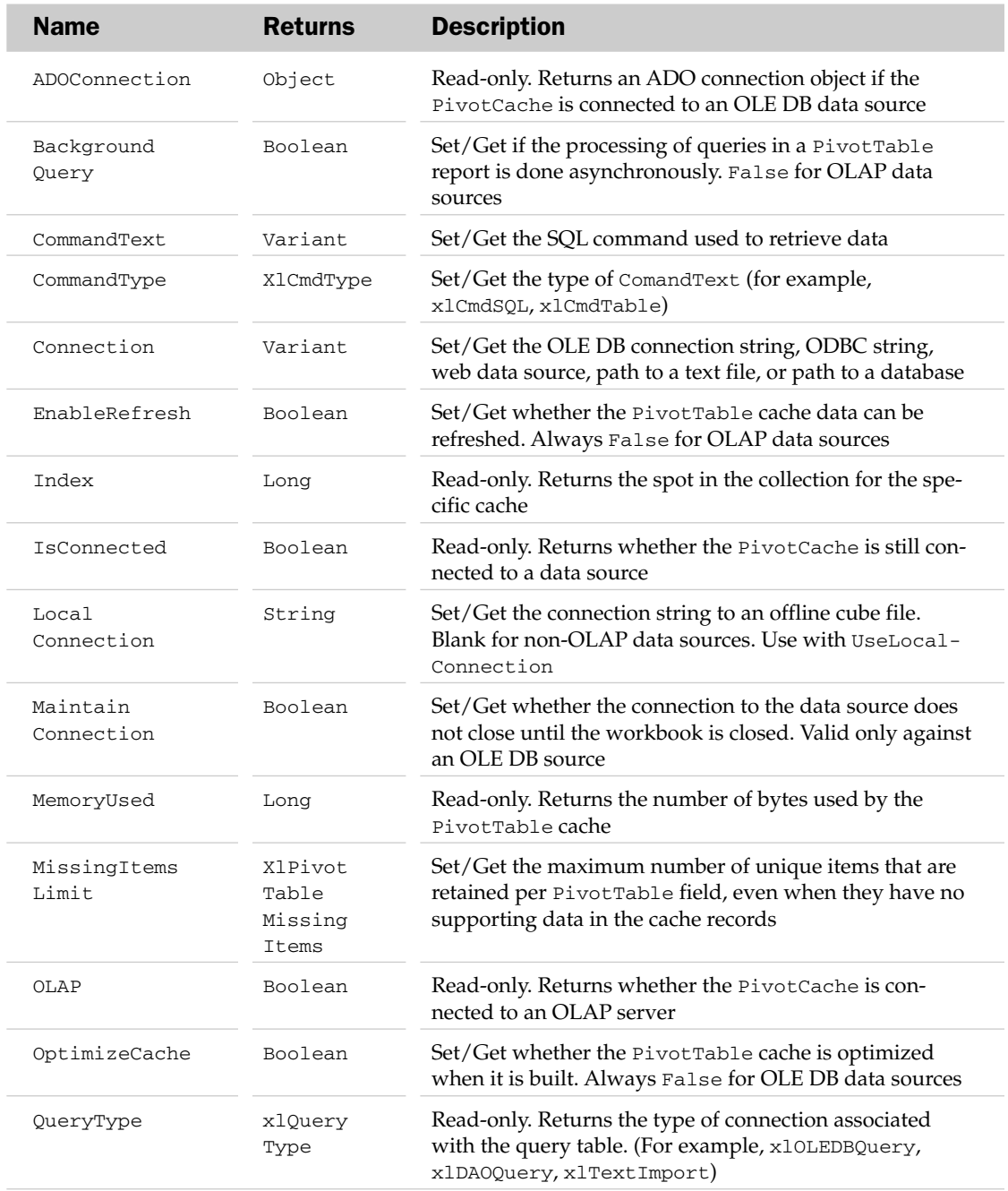

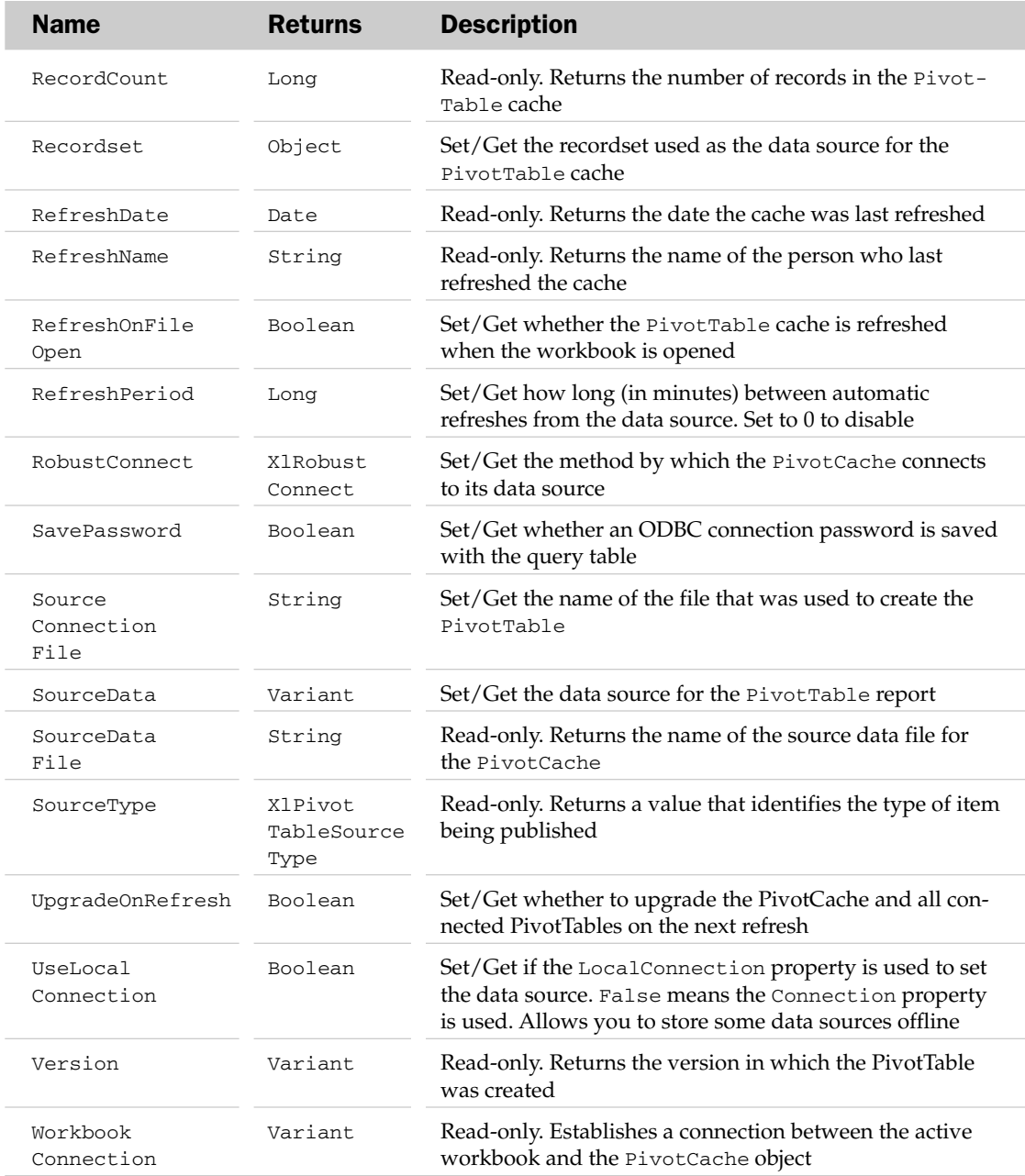

#### PivotCache Methods

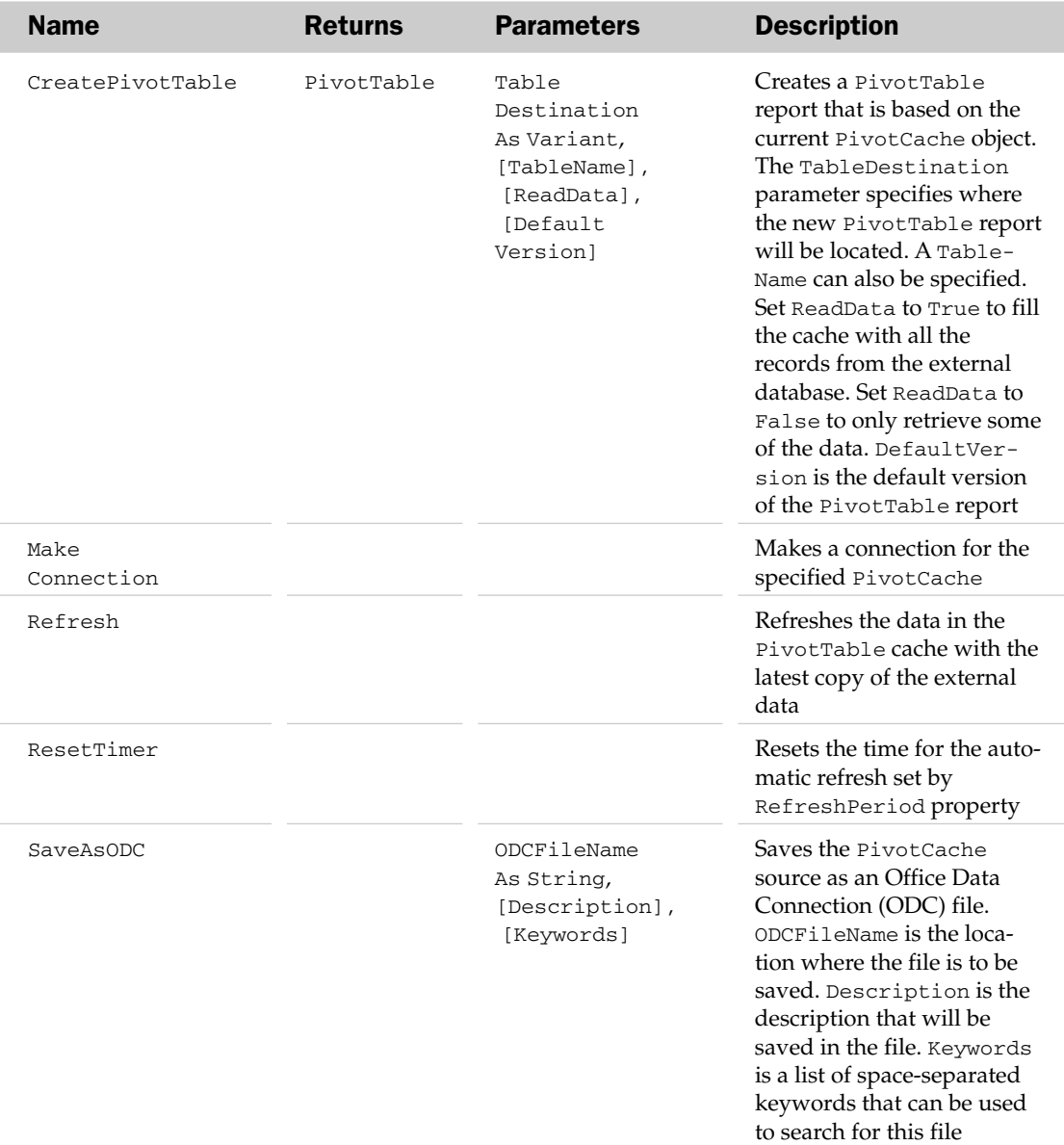

### PivotCache Object and the PivotCaches Collection Example

```
Sub RefreshPivotCache() 
Dim oPC As PivotCache
   Set oPC = ActiveWorkbook.PivotCaches(1)
   With oPC
      'Only refresh if the data is over 1 hour old
```

```
If .RefreshDate < Now - TimeValue("01:00:00") Then
         .Refresh
      End If
  End With
End Sub
```
# PivotCell Object

Represents a cell somewhere inside a PivotTable. You access the PivotCell object through the range object. Once obtained, you can use the various properties of the PivotCell object to retrieve data from a PivotTable. For example, you can use the PivotCellType, ColumnItems, and RowItems properties to locate a particular sales person's total sales for a specific region.

This object mirrors the functionality of the GETPIVOTDATA worksheet function and the GetPivotData method of the PivotTable object. The difference is that the PivotCell object can render information about where the cell is in the report. The GETPIVOTDATA worksheet function and the GetPivotData method do just the opposite. They yield the value associated with the row and column heading you provide.

#### PivotCell Common Properties

The Application, Creator, and Parent properties are defined at the beginning of this appendix.

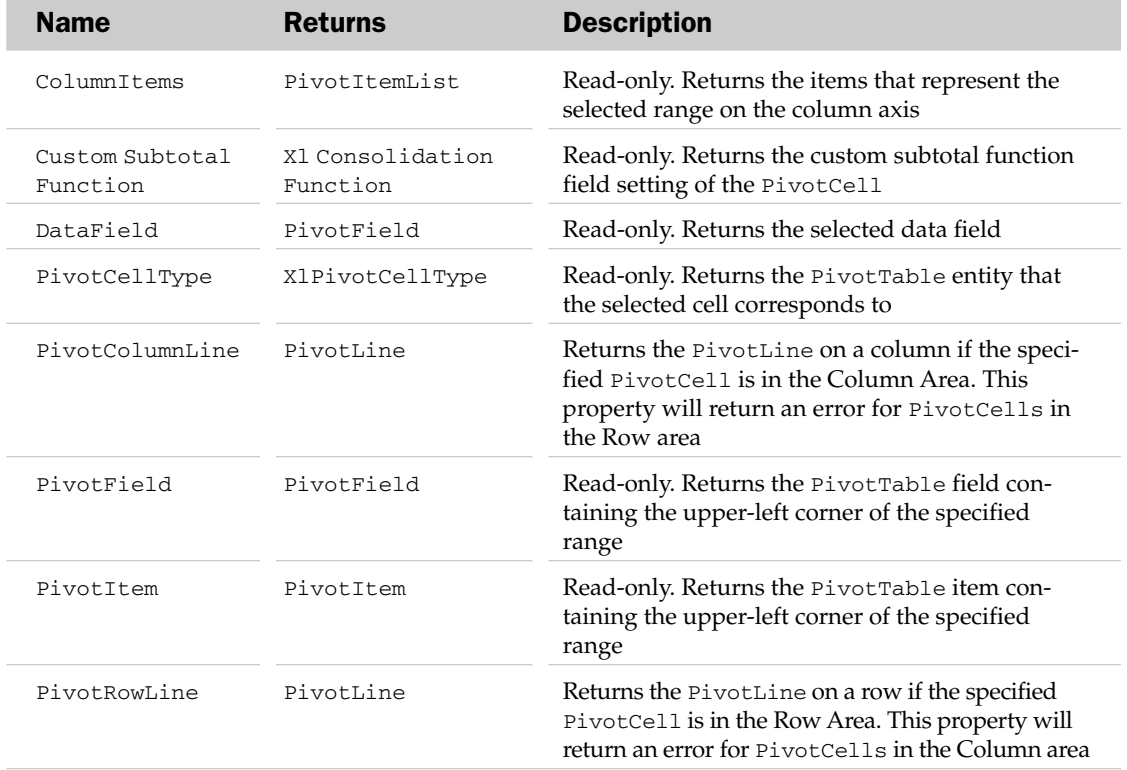

## PivotCell Properties

## PivotField Object, PivotFields Collection, and the CalculatedFields Collection

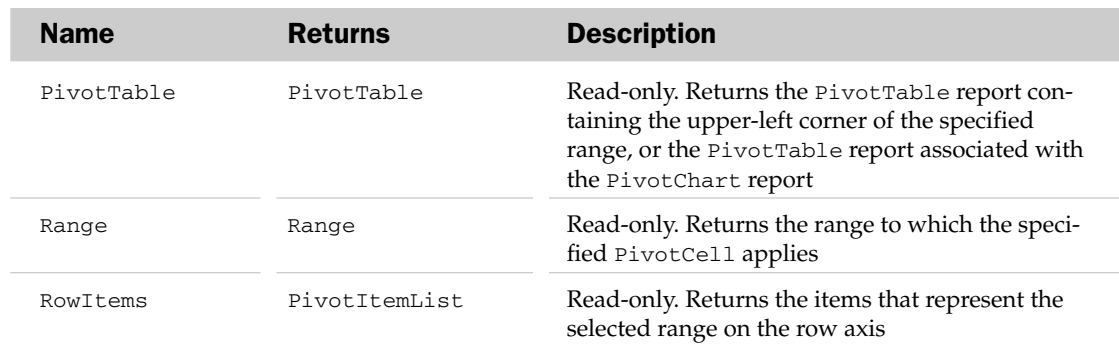

# PivotField Object, PivotFields Collection, and the CalculatedFields Collection

The PivotFields collection holds the collection of fields associated with the parent PivotTable report. The CalculatedFields collection holds the collection of calculated fields associated with the parent PivotTable report. Each PivotField object represents single field in a PivotTable report. The parent of the PivotFields and CalculatedFields collection is the PivotTable object.

The CalculatedFields collection has an Add method that adds a new calculated field to the collection, given a Name, a Formula, and a UseStandardFormula parameter.

### PivotField Common Properties

The Application, Creator, and Parent properties are defined at the beginning of this appendix.

#### PivotField Properties

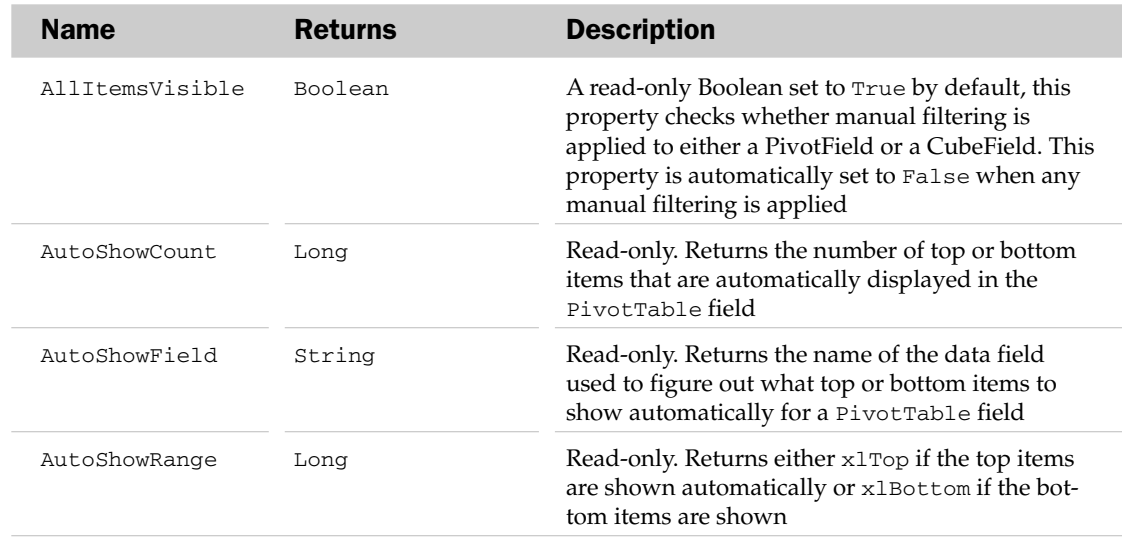

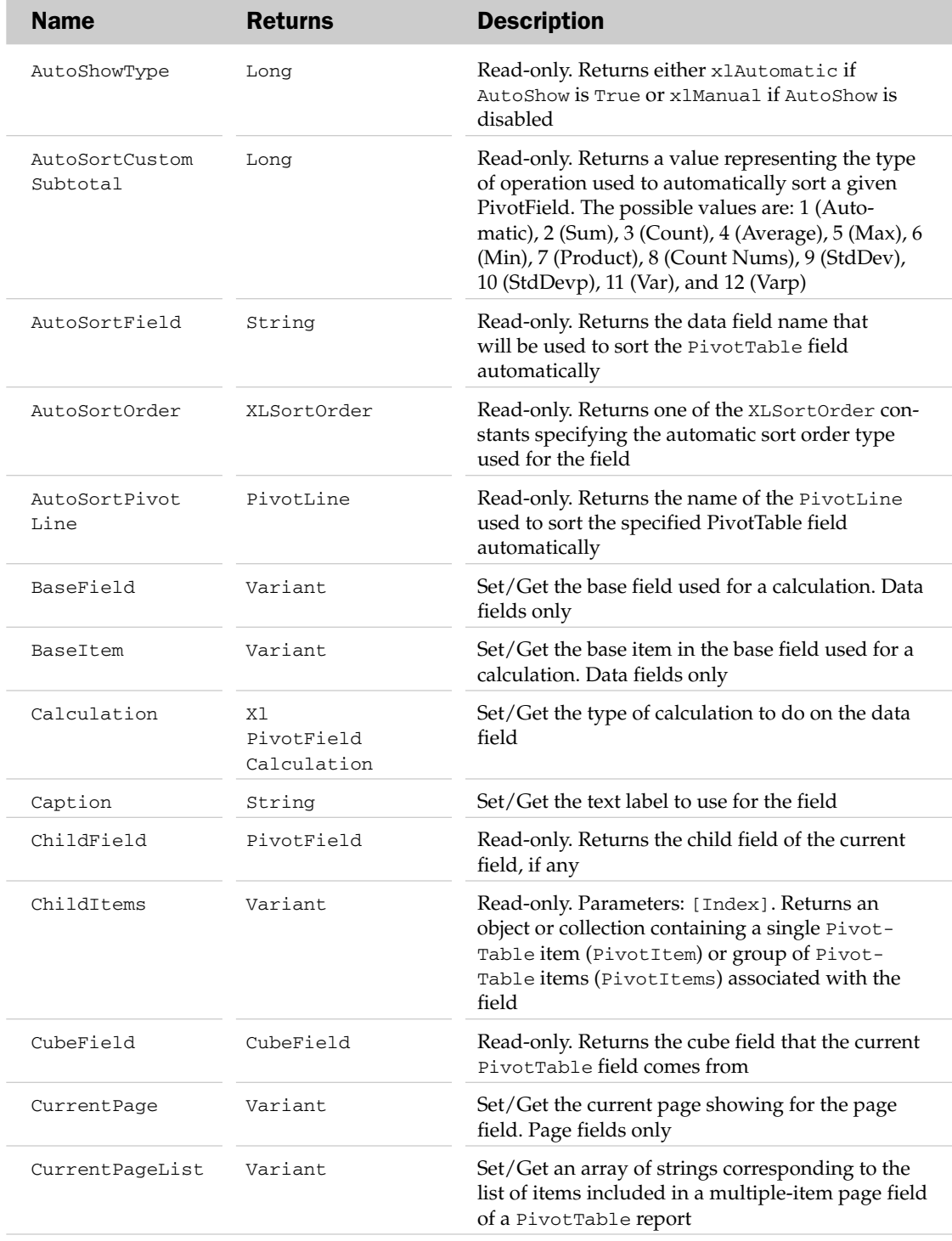

# PivotField Properties

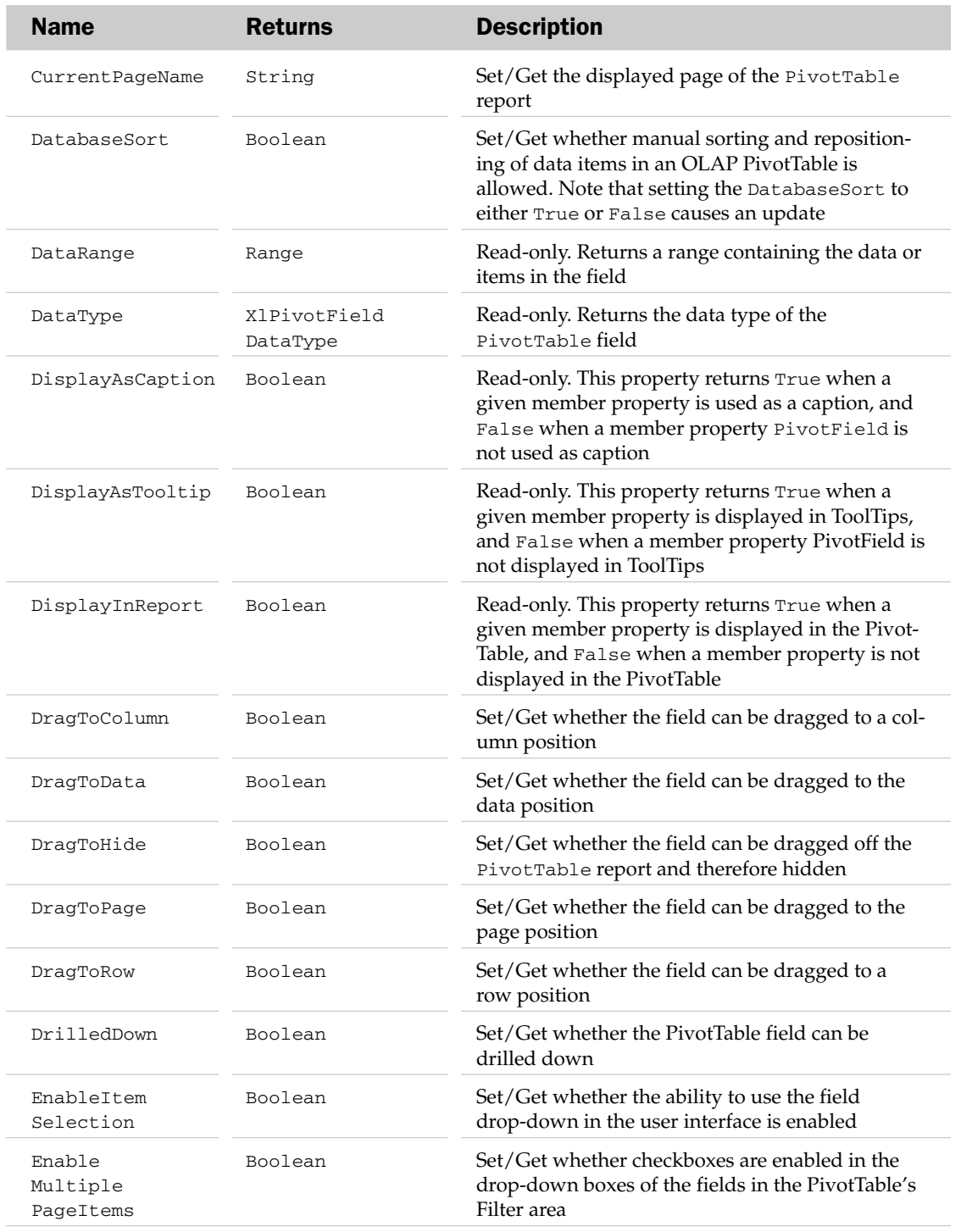

# PivotField Properties

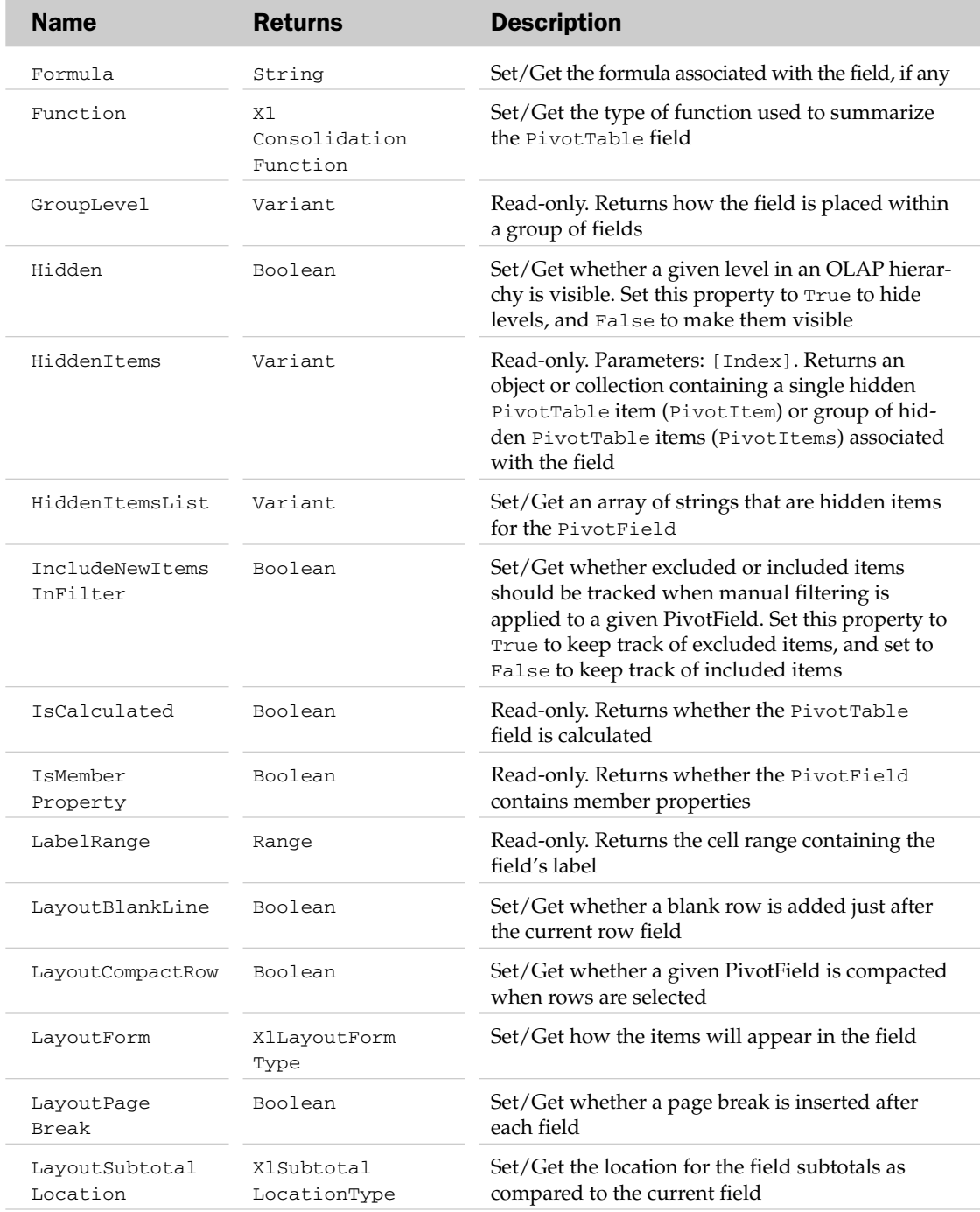

# PivotField Properties

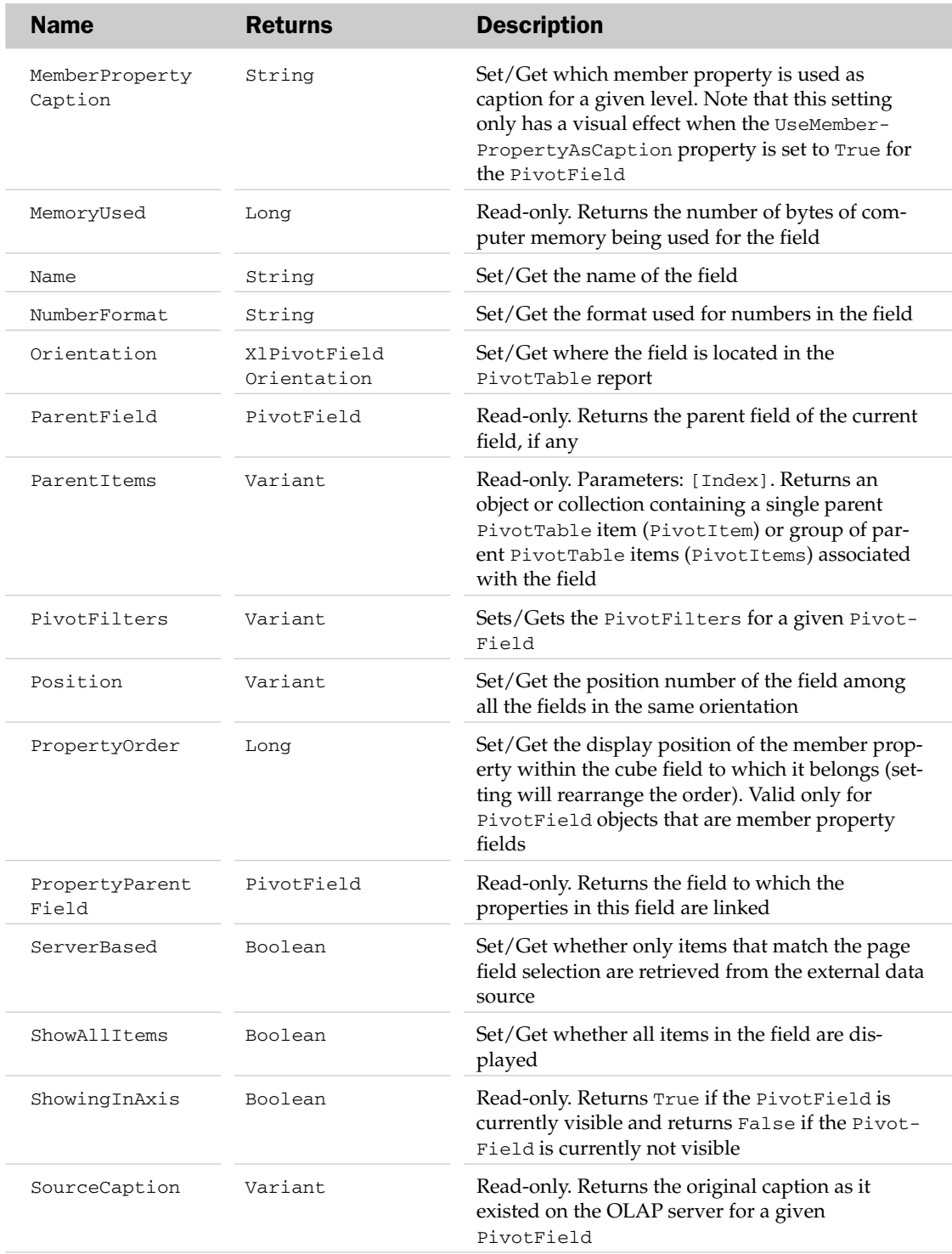

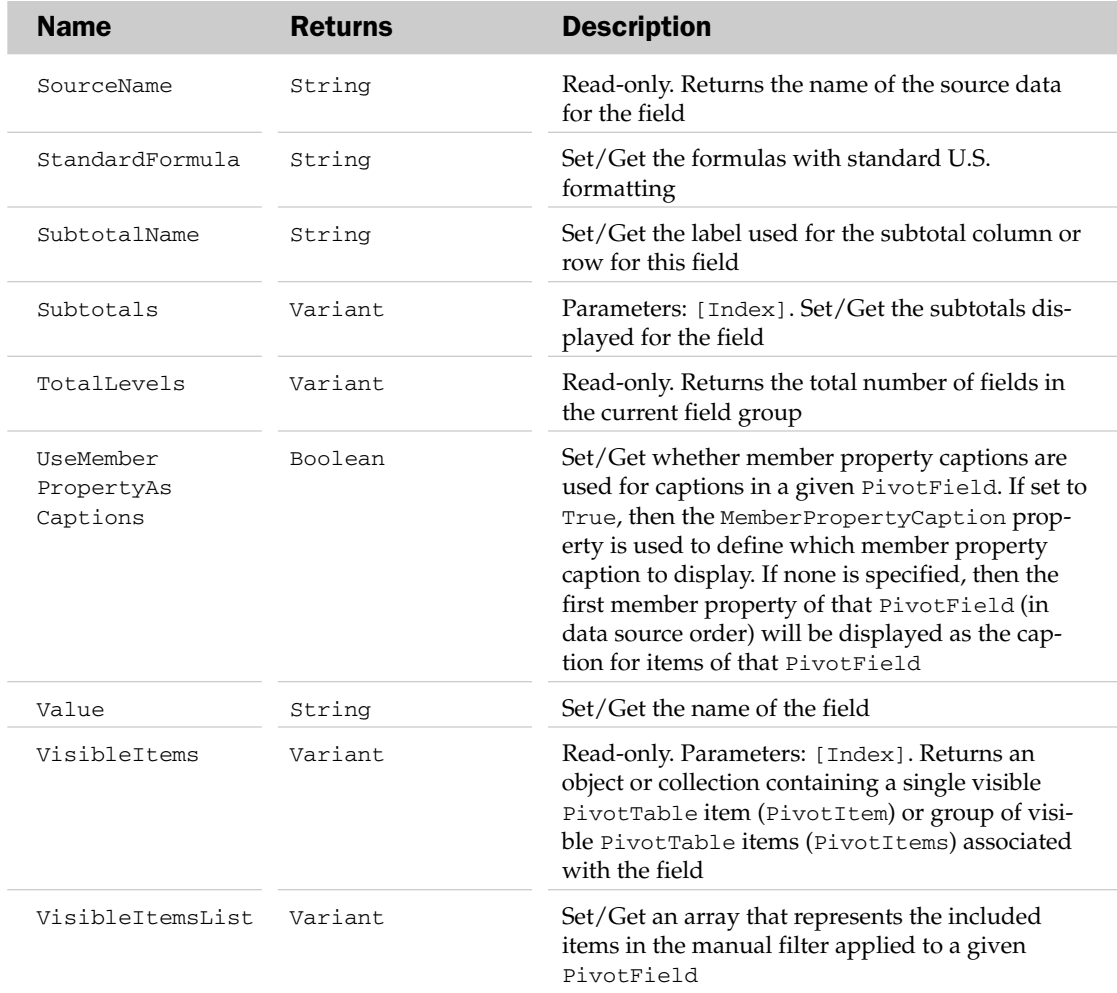

## PivotField Methods

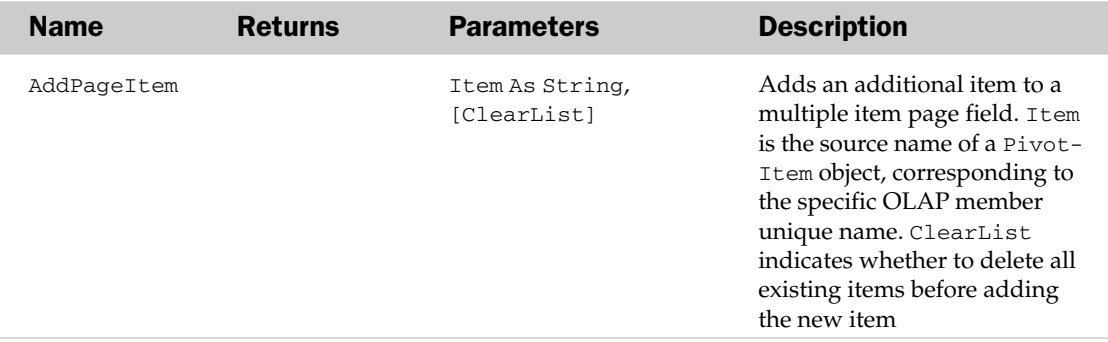

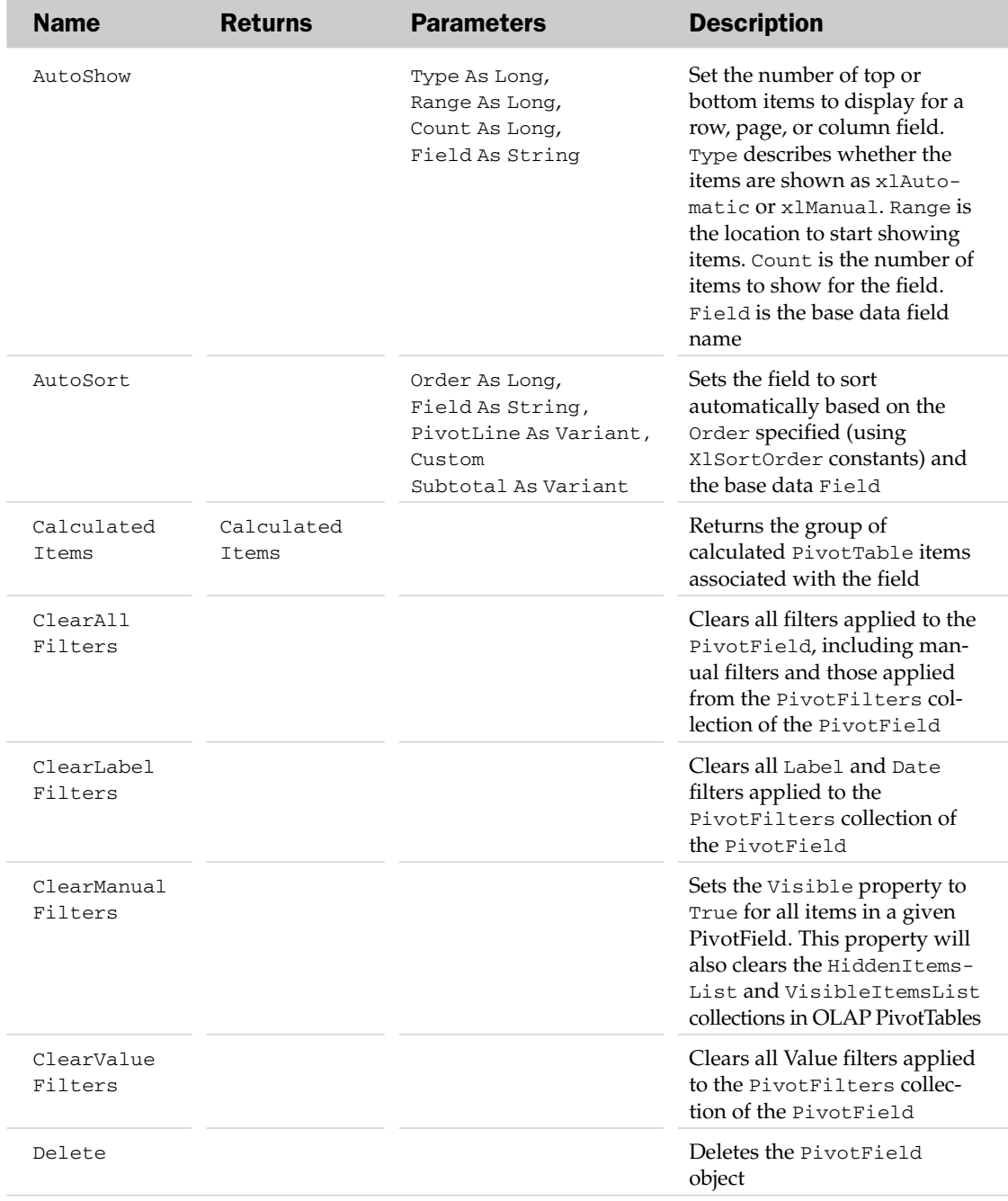

## PivotField Object, PivotFields Collection, and the CalculatedFields Example

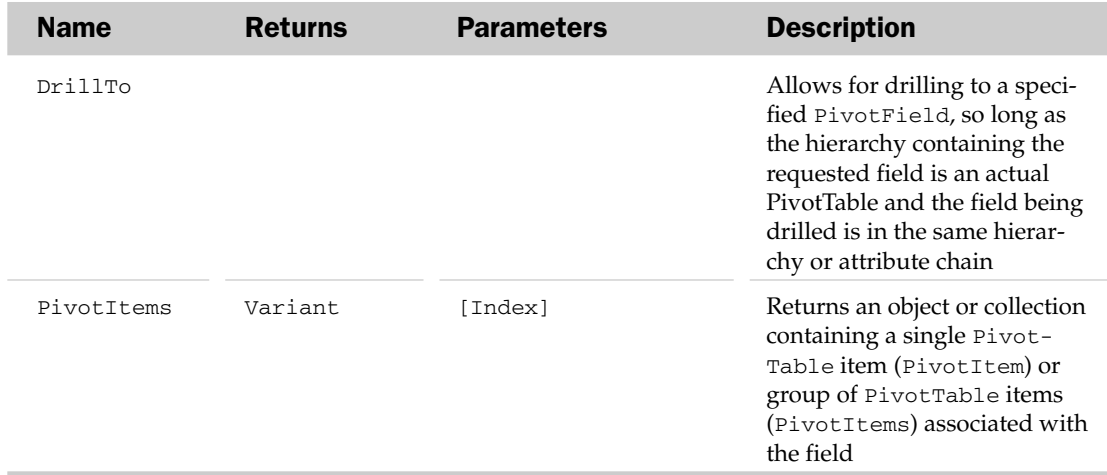

#### PivotField Object, PivotFields Collection, and the CalculatedFields Example

```
Sub AddField()
Dim oPT As PivotTable
Dim oPF As PivotField
'Set target pivot table
   Set oPT = ActiveSheet.PivotTables(1)
'Add a calculated field
   Set oPF = oPT.CalculatedFields.Add("Total", "=Price * Volume", True)
    oPF.Orientation = xlDataField
End Sub
```
## PivotFilter Object and the PivotFilters Collection

The PivotFilters collection holds the collection of filters actively being applied to a PivotTable. Each PivotFilter object represents a single filter in the PivotFilters collection. The PivotFilters collection has no properties and methods outside the typical collection attributes listed at the beginning of this appendix.

#### PivotFilter Common Properties

The Application, Creator, and Parent properties are defined at the beginning of this appendix.

# PivotFilter Properties

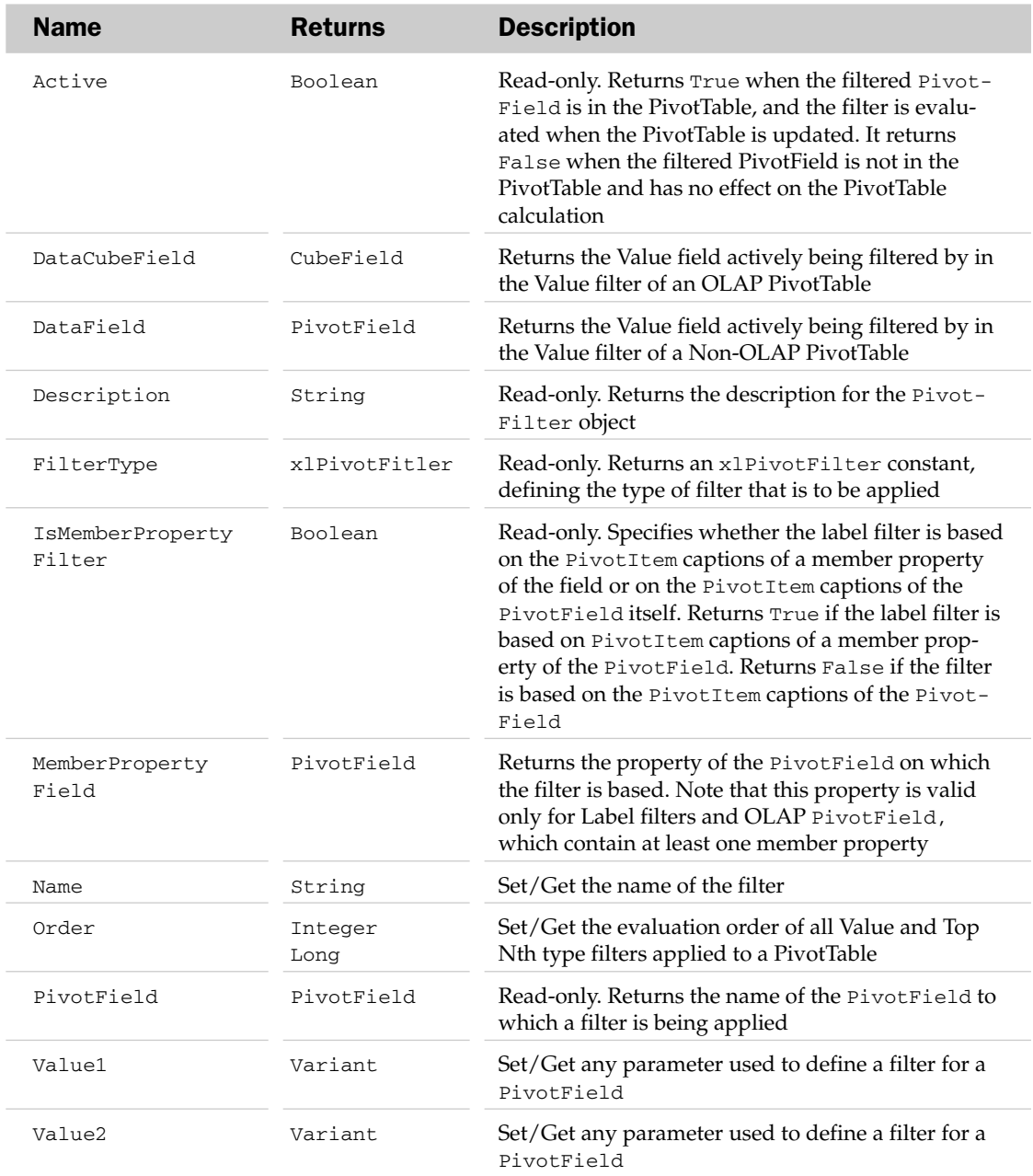

#### PivotFilter Methods

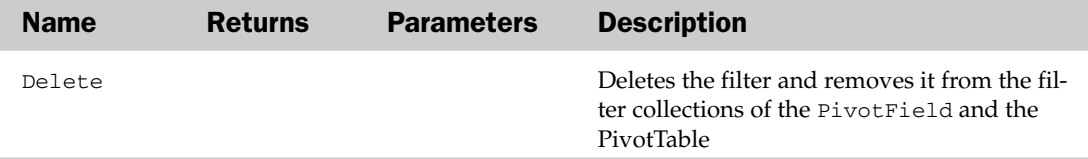

#### PivotFilters Object Example

```
Sub CreatePivotFilters()
Dim oPivotTable As PivotTable
'Set target pivot table
    Set oPivotTable = ActiveSheet.PivotTables("PivotTable1")
'Add two filters, filtering out drums with over $500 in revenue
With oPivotTable
.PivotFields("Product").PivotFilters.Add Type:=xlCaptionContains, Value1:="Drums"
.PivotFields("Revenue").PivotFilters.Add Type:=xlValueIsGreaterThan, Value1:=500
End With
End Sub
```
## PivotFormula Object and the PivotFormulas Collection

The PivotFormulas collection holds the formulas associated with the PivotTable. Each PivotFormula object represents a formula being used in a PivotTable report. The parent of the PivotFormulas collection is the PivotTable object.

The PivotFormulas collection has an Add method besides the typical collection attributes. The Add method adds a PivotFormula to the collection but requires the Formula and UseStandardFormula parameters to be specified.

### PivotFormula Common Properties

The Application, Creator, and Parent properties are defined at the beginning of this appendix.

#### PivotFormula Properties

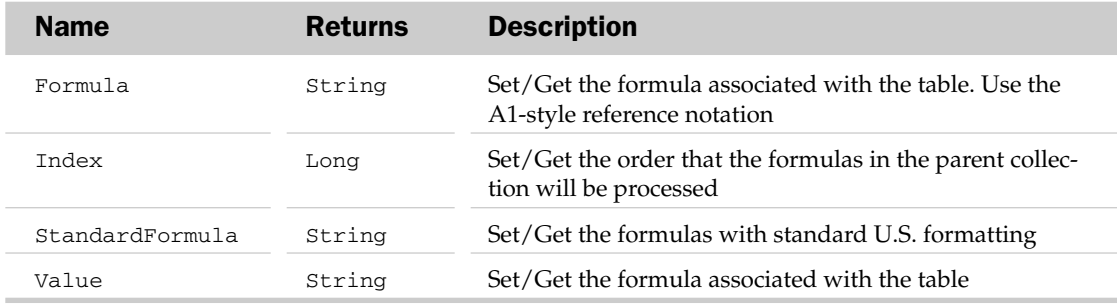

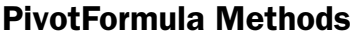

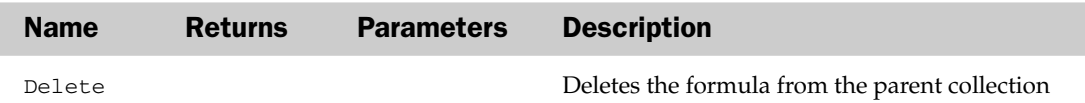

# PivotItem Object, PivotItems Collection, and the CalculatedItems Collection

The PivotItems collection holds the collection of individual data entries in a field. The CalculatedItems collection holds the collection of individual calculated entries in a field. Each PivotItem object represents a single entry in a data field. The parent of the PivotItems and CalculatedItems collections is the PivotField object.

The Add method of the PivotItems collection adds another item to the collection (only a Name is required). The Add method of the CalculatedItems collection adds another item to the collection but requires the Name, Formula, and UseStandardFormula parameters to be specified.

#### PivotItem Common Properties

The Application, Creator, and Parent properties are defined at the beginning of this appendix.

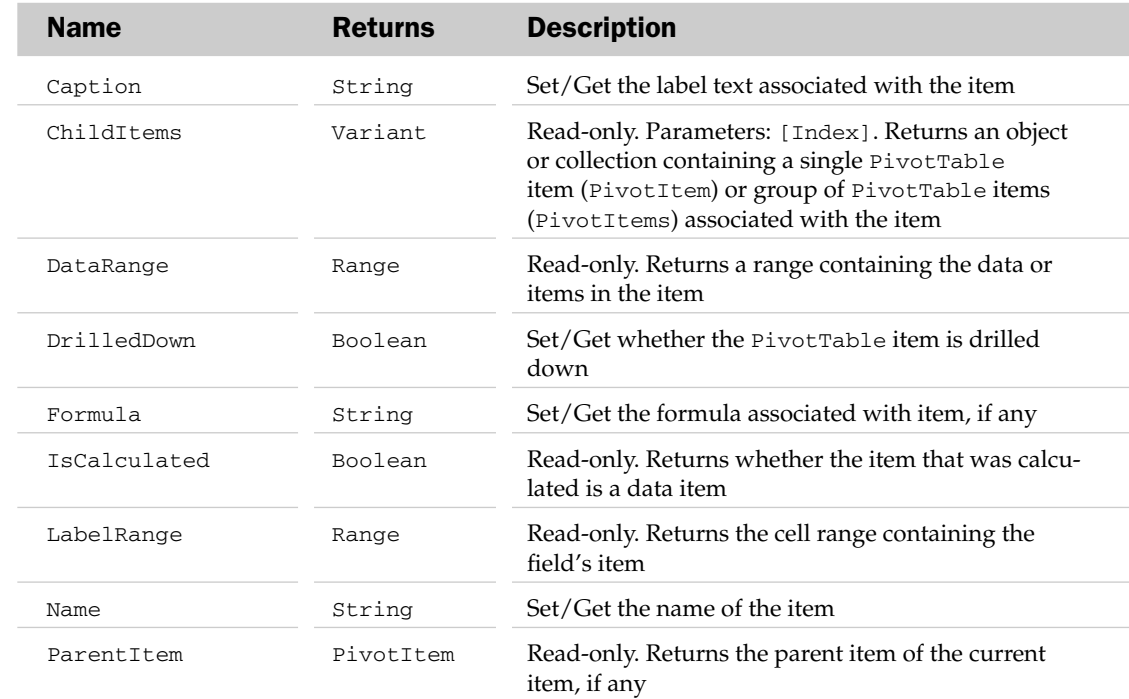

## PivotItem Properties

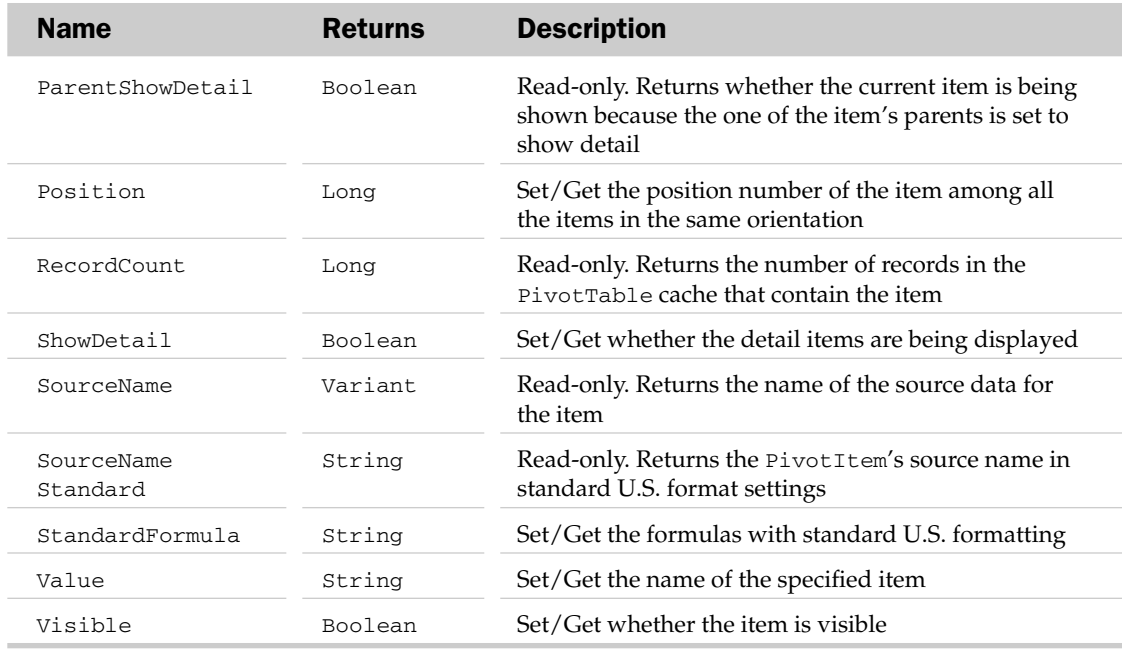

### PivotItem Methods

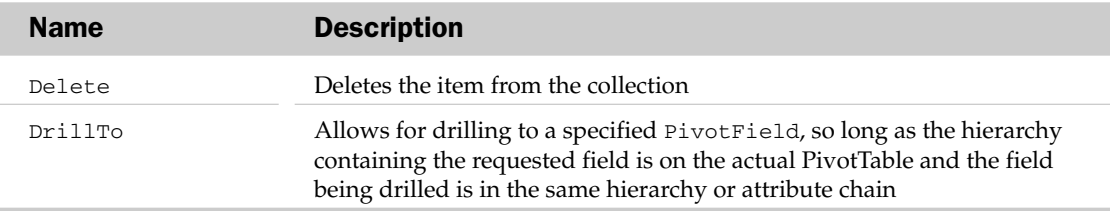

#### PivotItem Object, PivotItems Collection, and the CalculatedItems Collection Example

```
Sub ShowPivotItemData()
   Dim oPT As PivotTable
  Dim oPI As PivotItem
  'Get the pivot table
  Set oPT = ActiveSheet.PivotTables(1)
   'Get the pivot item
  Set oPI = oPT.PivotFields("Product").PivotItems("Oranges")
  'Show all the source data rows for that pivot item
  oPI.ShowDetail = True
End Sub
```
## PivotItemList Object

Represents a list of PivotItems associated with a particular cell in a PivotTable. You access the list through the PivotCell object. PivotItemLists are accessed either through the ColumnItems or RowItems properties of the PivotCell object. How many row and column items there are in the PivotItemList depend on the structure of the PivotTable.

For example, cell D5 is in a PivotTable called WroxSales1. In the row area to the left of cell D5 is the row heading OR (Oregon). To the left of OR is another row label called Region1. Based on this information, the following will yield 2:

MsgBox wksPivotTable.Range("D5").PivotCell.RowItems.Count

The following will yield Region1, the farthest label to the left of cell D5:

MsgBox wksPivotTable.Range("D5").PivotCell.RowItems(1)

Finally, the following will yield OR, the second farthest label to the left of cell D5:

MsgBox wksPivotTable.Range("D5").PivotCell.RowItems(2)

A use for both the PivotItemList and PivotCell objects has yet to be found. Normally, you are looking for the opposite. You want to retrieve information based on row or column items (headings) you provide, something the GetPivotData method and the GETPIVOTDATA worksheet function can obtain.

#### PivotItemList Common Properties

The Application, Creator, and Parent properties are defined at the beginning of this appendix.

#### PivotItemList Properties

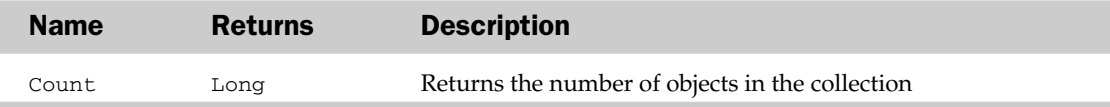

#### PivotItemList Methods

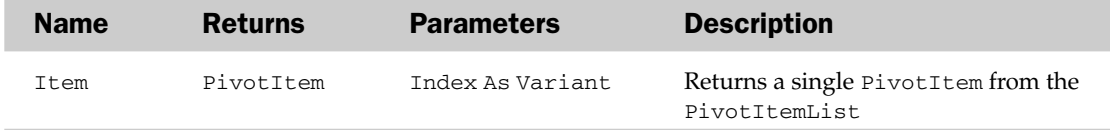

## PivotLayout Object

The PivotLayout object describes how the fields of a PivotChart are placed in the parent chart. Either the Chart object or the ChartGroup object is the parent of the PivotChart object.

#### PivotLayout Common Properties

The Application, Creator, and Parent properties are defined at the beginning of this appendix.

### PivotLayout Properties

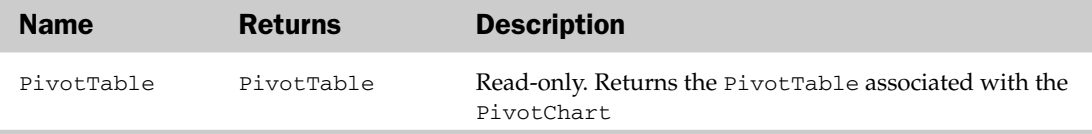

# PivotLine Object, the PivotLines Collection, and the PivotLinesCells Collection

The PivotLine object defines the profile of a particular row or column. Each row and column in a PivotTable is a Regular line, a Blank line, a SubTotal line, or a GrandTotal line. The PivotLines collection contains all of the PivotLine objects in a given PivotTable. The PivotCells collection represents the each PivotCell within a given PivotLine. The PivotLines and PivotLinesCells collections have no properties and methods outside the typical collection attributes listed at the beginning of this appendix.

## PivotLine Properties

The Application, Creator, and Parent properties are defined at the beginning of this appendix.

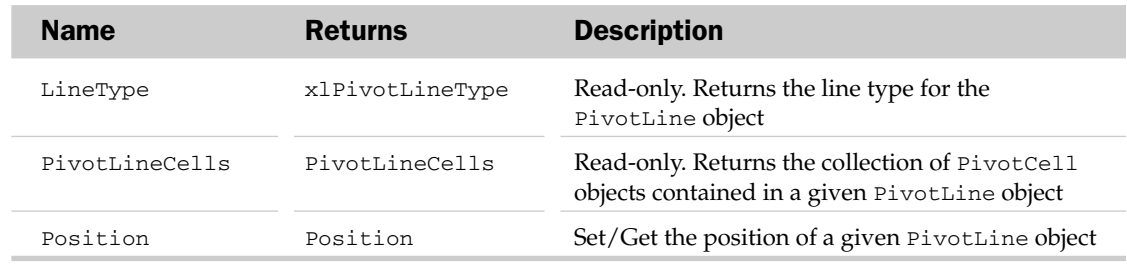

### PivotLine Properties

# PivotTable Object and the PivotTables Collection

The PivotTables collection contains the collection of PivotTables in the parent worksheet. Each PivotTable object in the collection allows manipulation and creation of Excel PivotTables. The parent of the PivotTables collection is the Worksheet object.

The PivotTables collection has an Add method besides the typical collection attributes. The Add method takes a new PivotTable cache (containing the data) and the destination single cell range determining the upper-left corner of the PivotTable report to create a new PivotTable report. The name of the new PivotTable report can also be specified in the Add method.

### PivotTable Common Properties

The Application, Creator, and Parent properties are defined at the beginning of this appendix.

#### PivotTable Properties

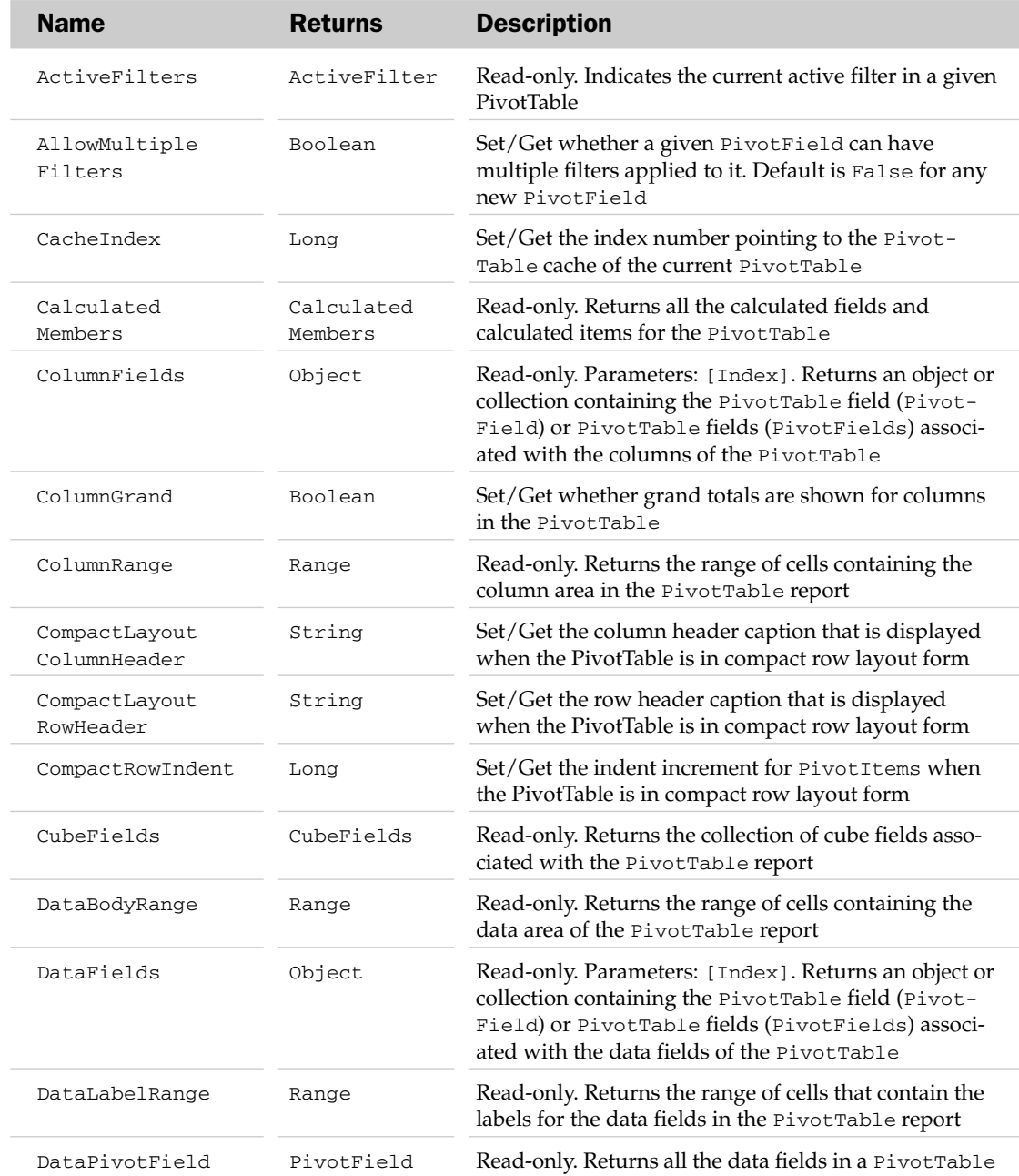

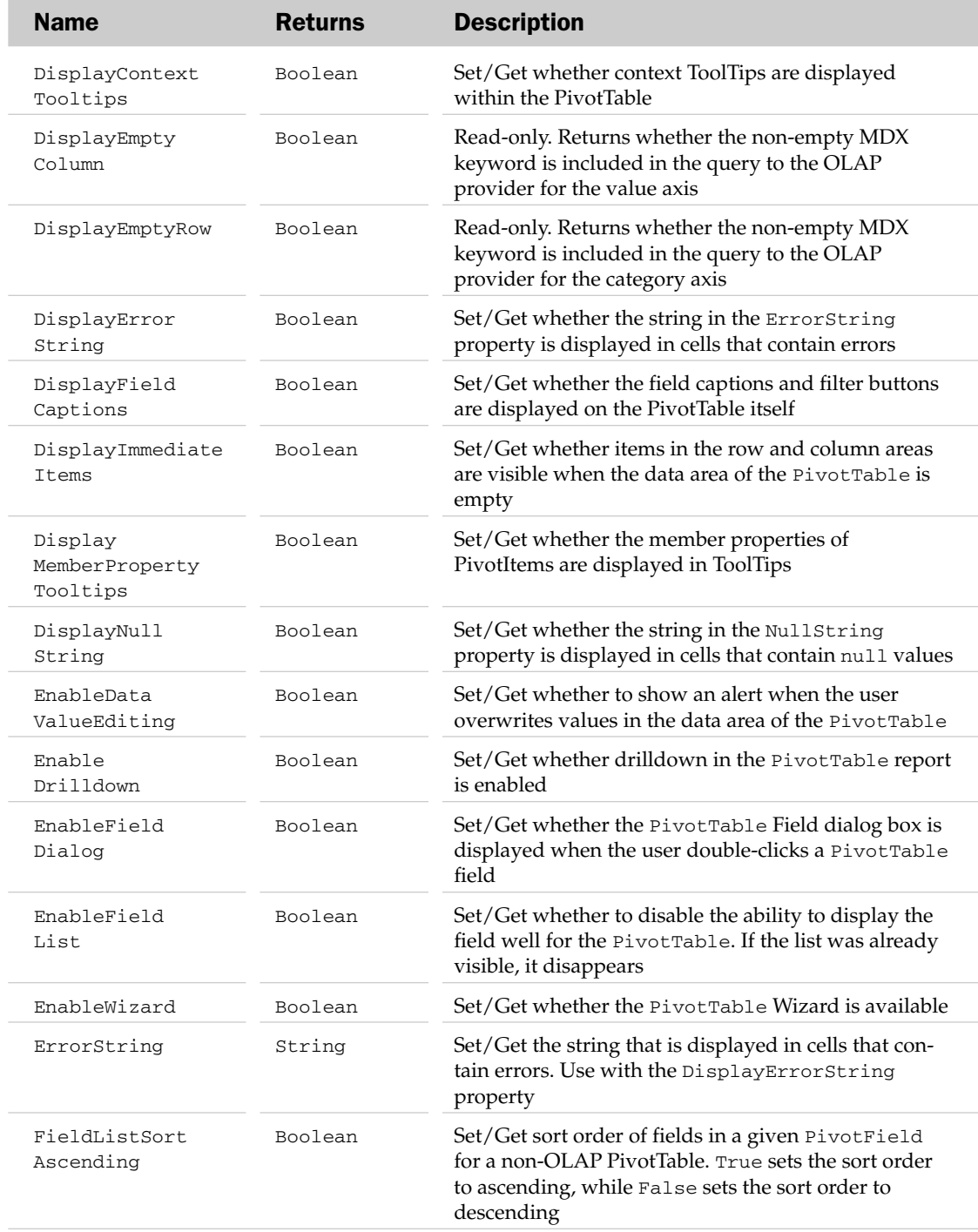

# PivotTable Properties

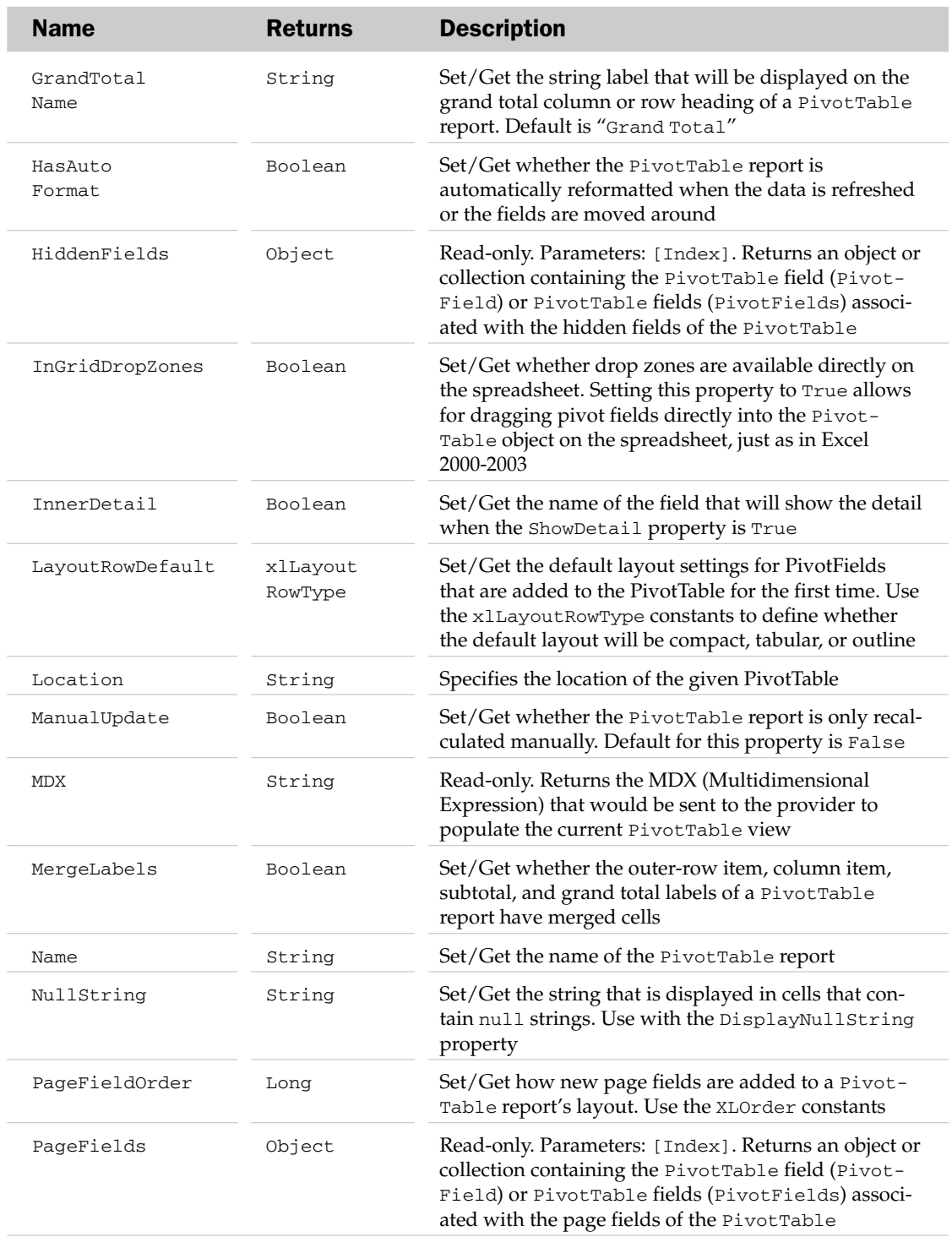

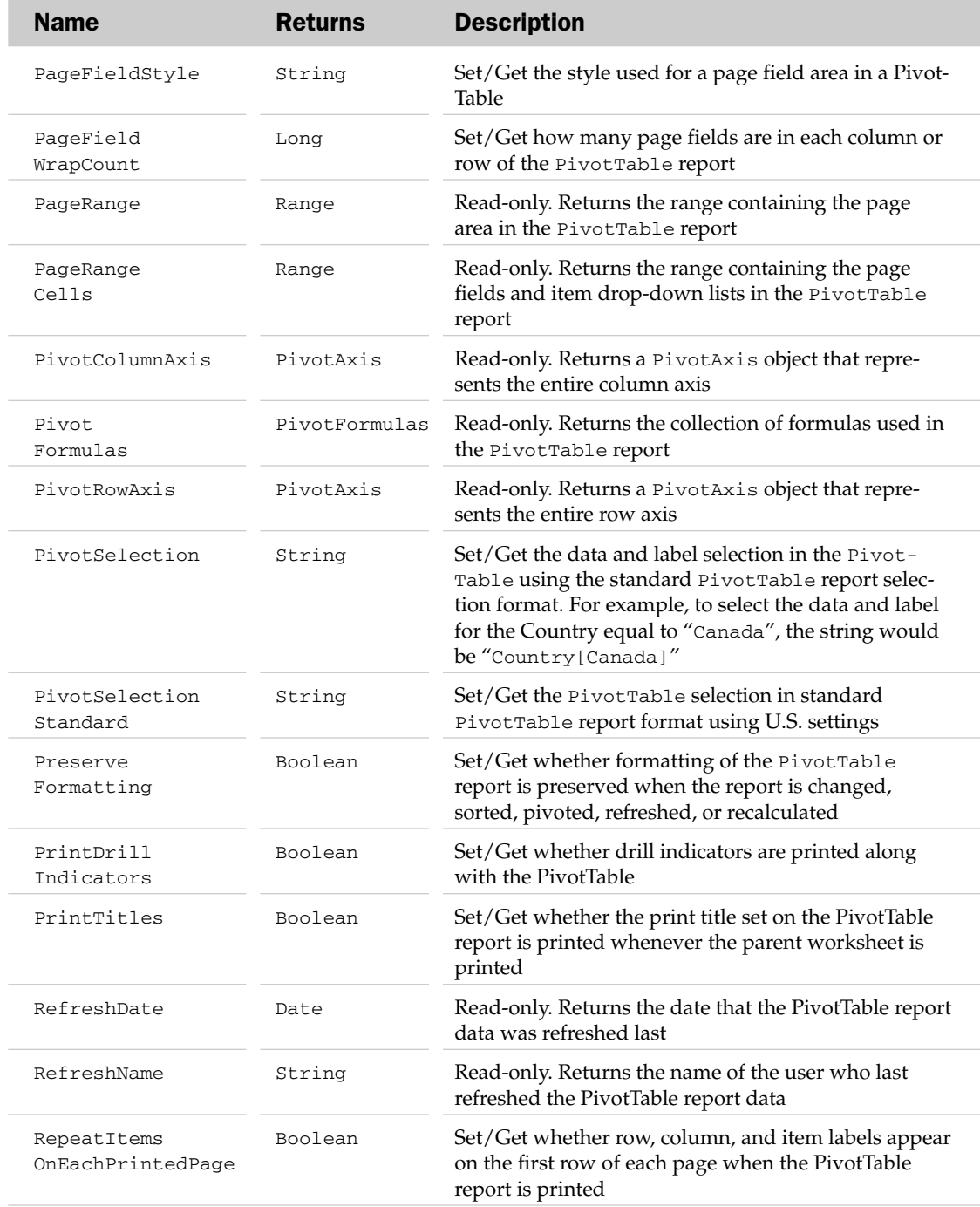

# PivotTable Properties

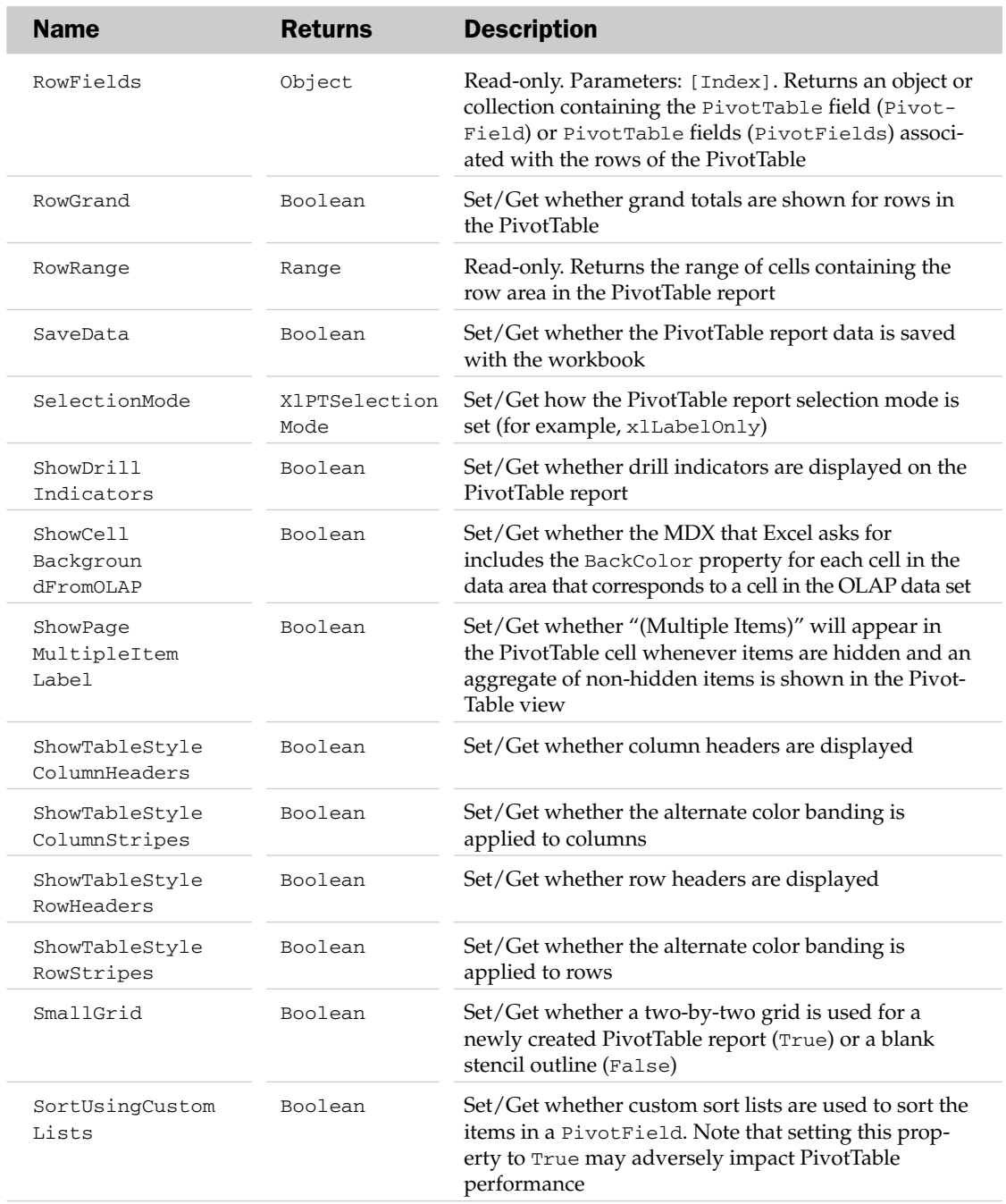
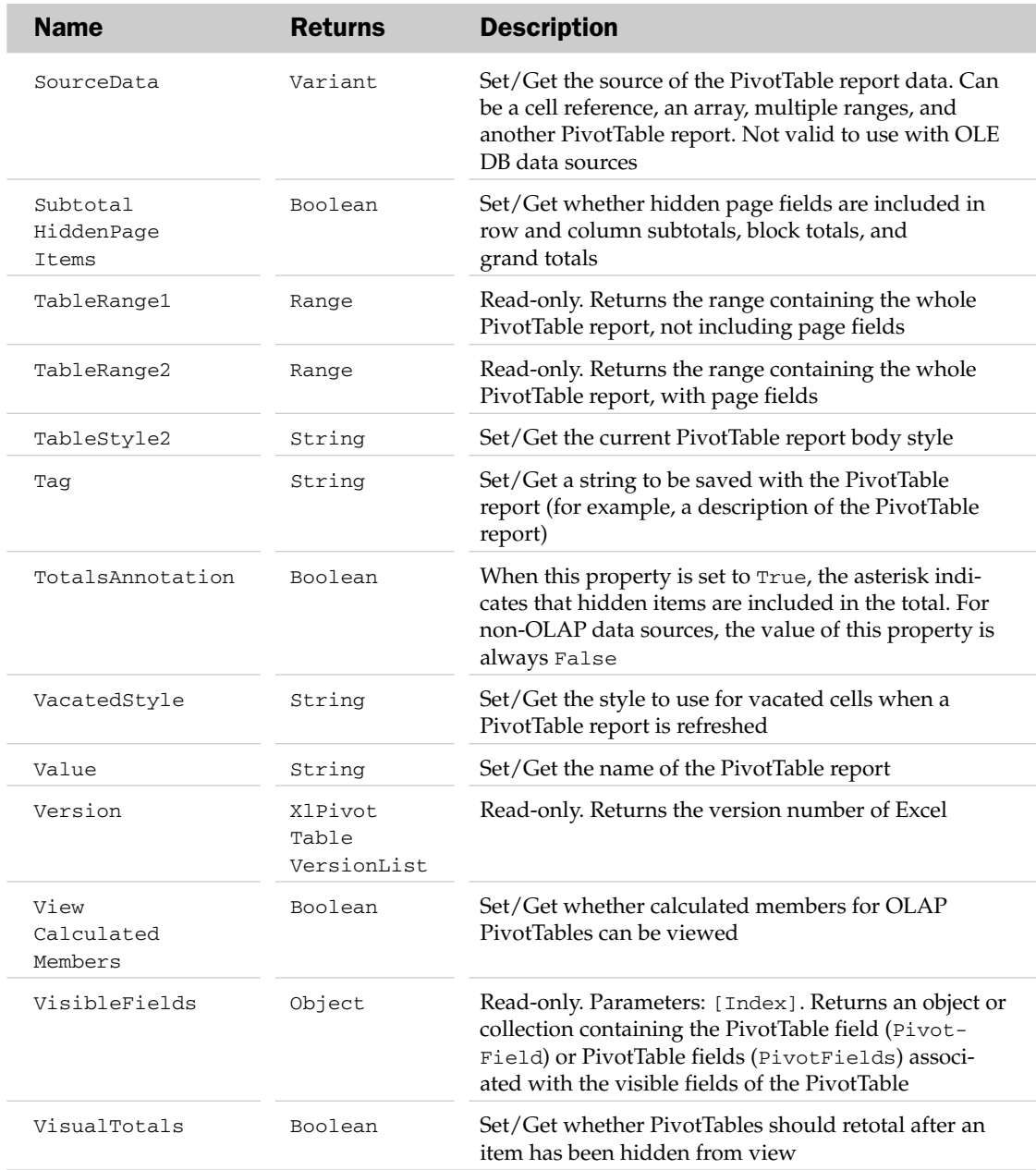

## PivotTable Methods

### PivotTable Methods

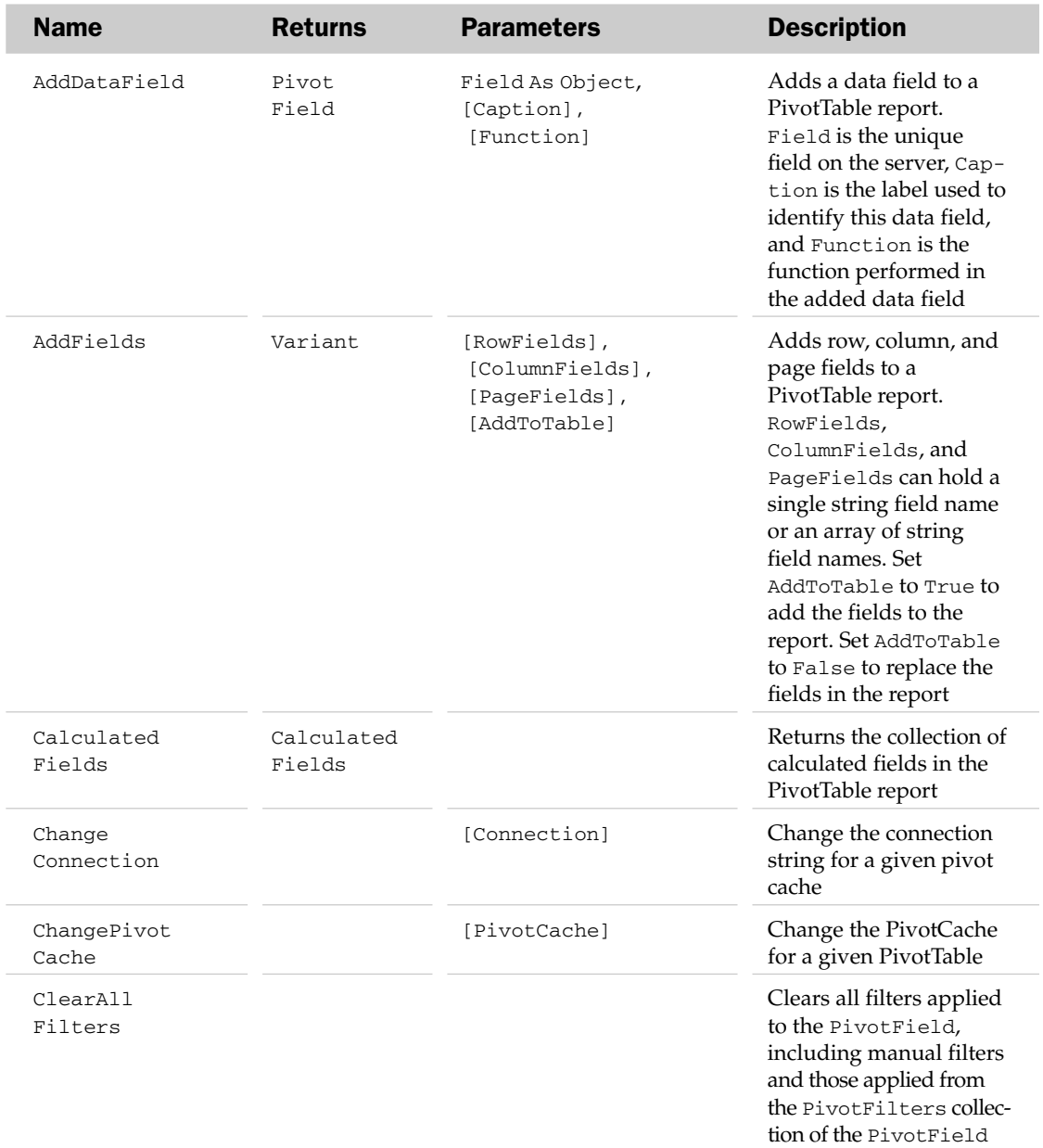

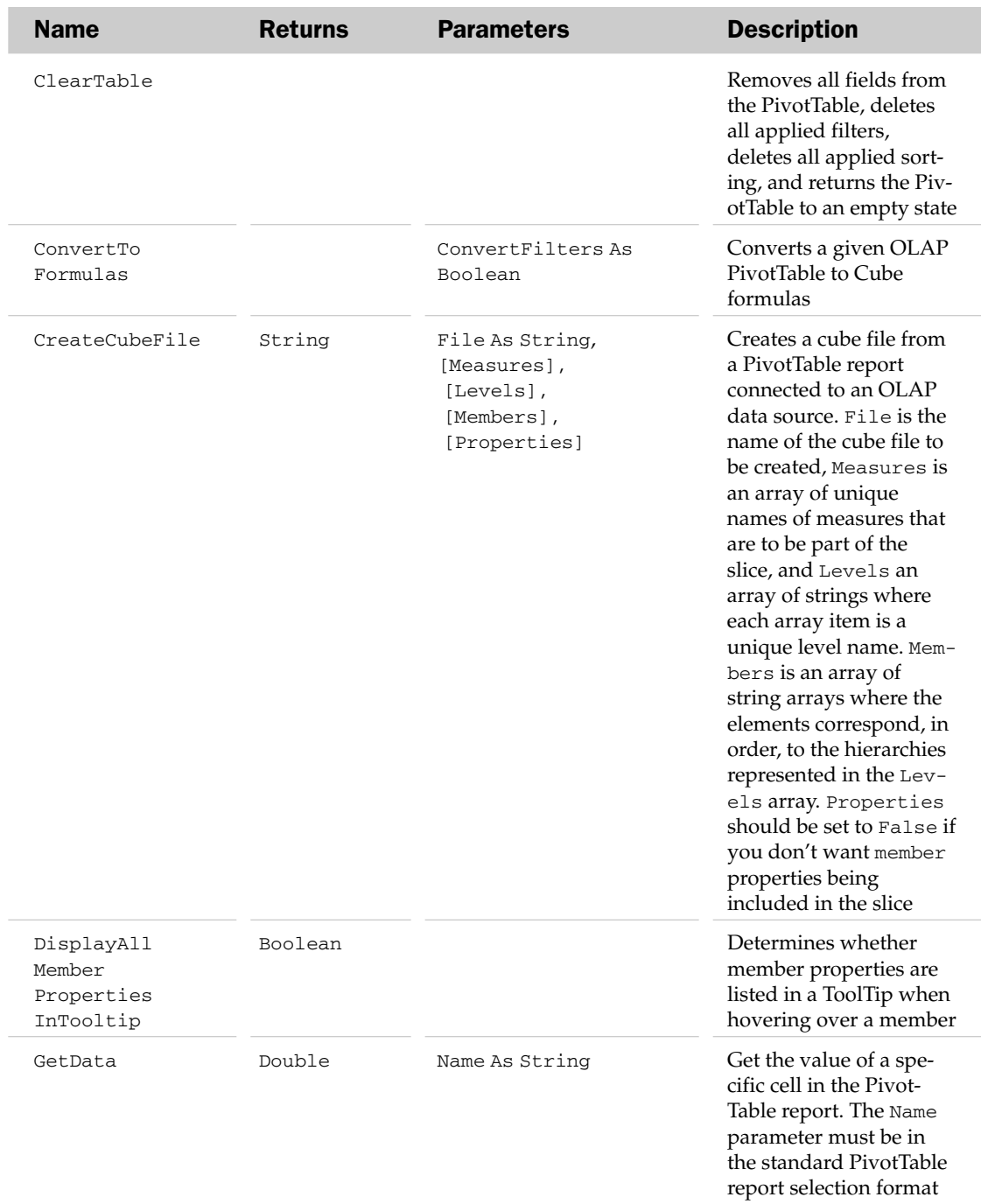

## PivotTable Methods

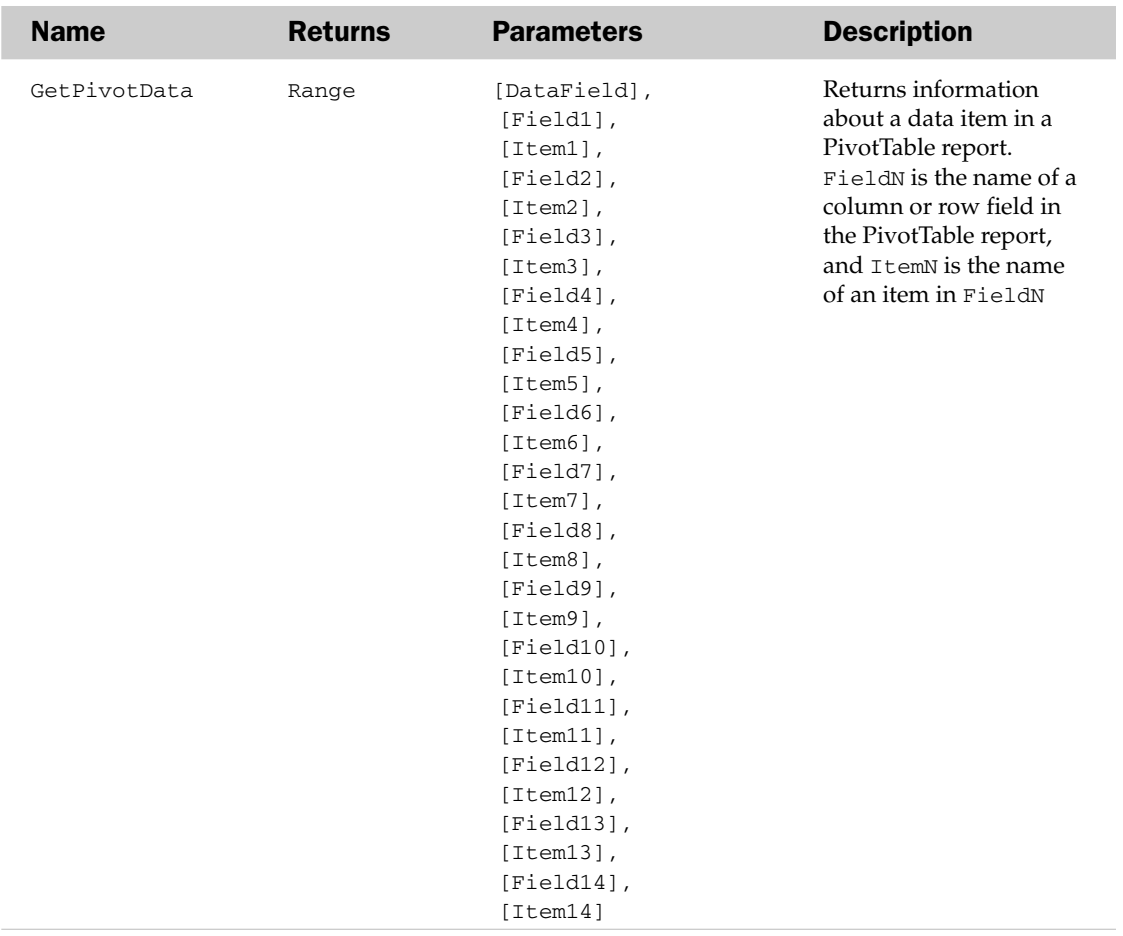

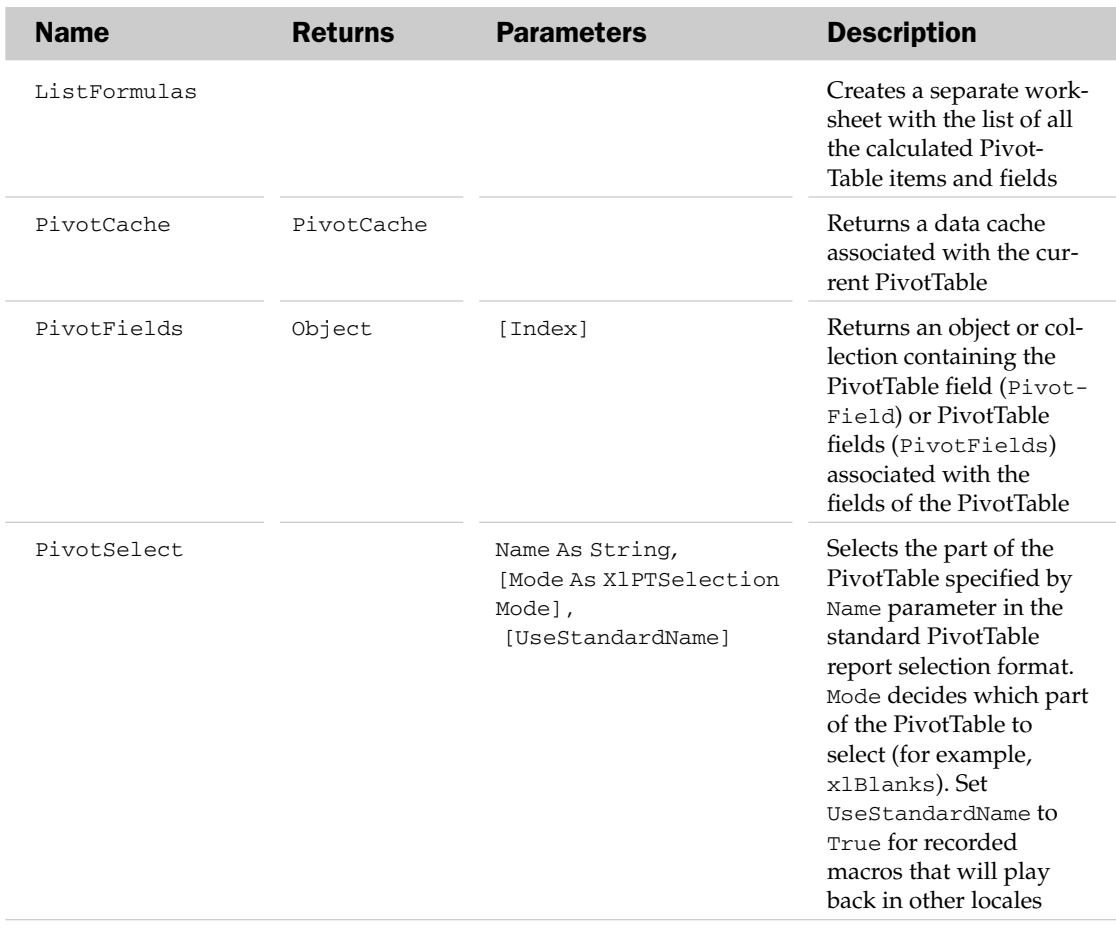

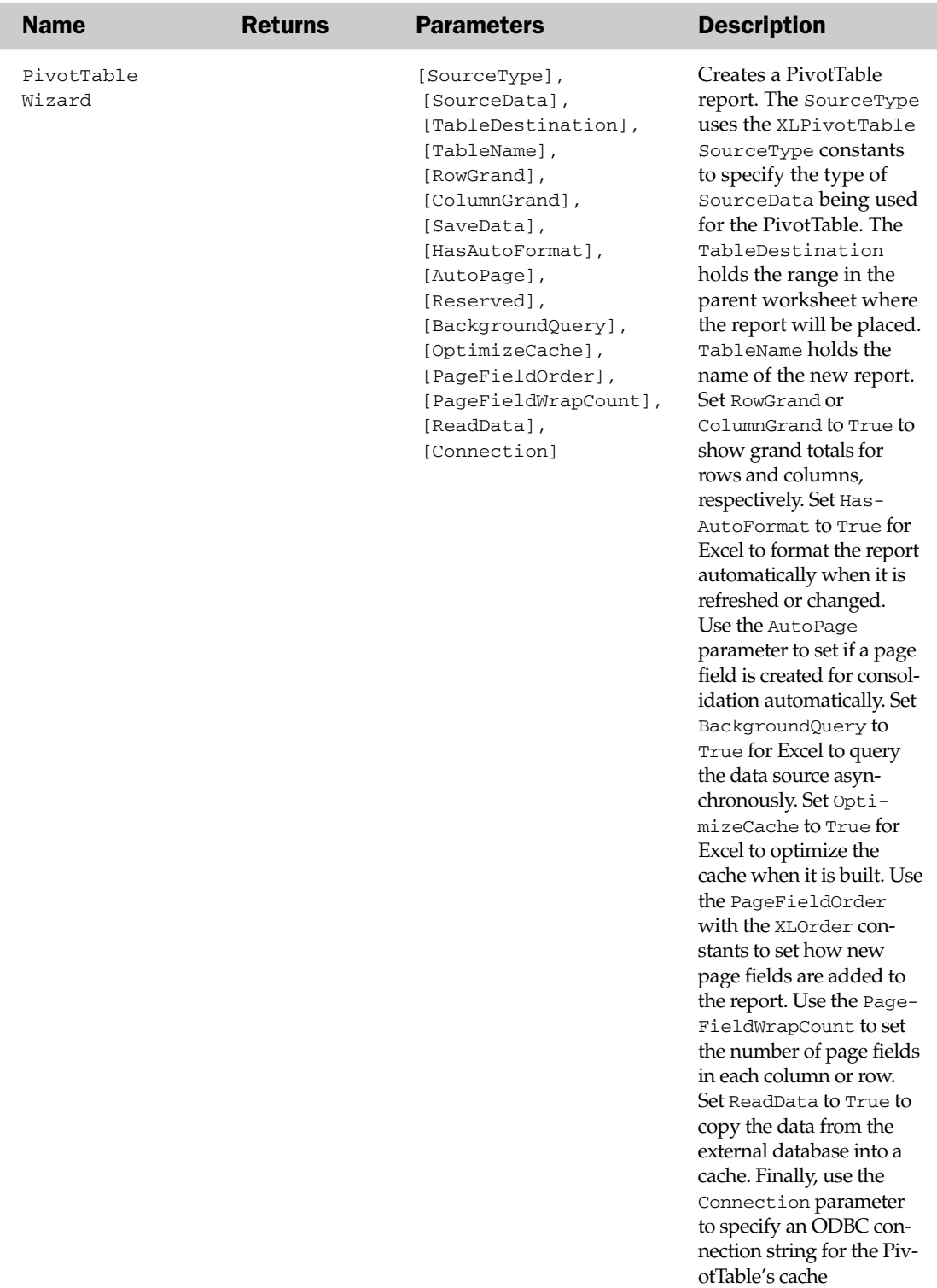

### PivotTable Object and the PivotTables Collection Example

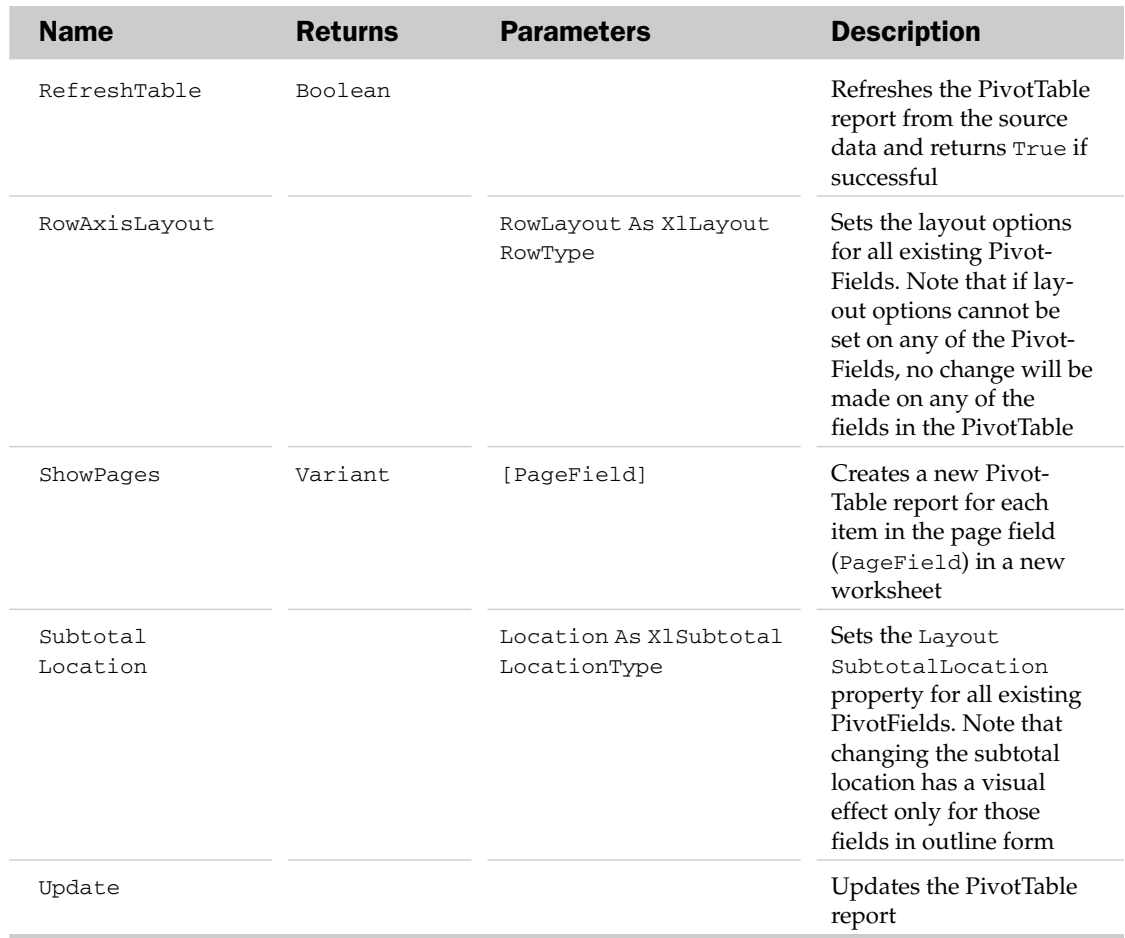

#### PivotTable Object and the PivotTables Collection Example

```
Sub MakePrettyPivotTable()
Dim oPT As PivotTable
'Set the target pivot tablet
  Set oPT = ActiveSheet.PivotTables("PivotTable1")
'Change layout, add color bandings, apply a style.
   With oPT
        .RowAxisLayout xlTabularRow
        .ShowTableStyleColumnStripes = True
        .ShowTableStyleRowStripes = True
        .TableStyle2 = "PivotStyleMedium10"
   End With
End Sub
```
## PlotArea Object

The PlotArea object contains the formatting options associated with the plot area of the parent chart. For 2D charts, the PlotArea includes trendlines, data markers, gridlines, data labels, and the axis labels — but not titles. For 3D charts, the PlotArea includes the walls, floor, axes, axis titles, check marks, and all of the items mentioned for the 2D charts. The area surrounding the plot area is the chart area. Please see the ChartArea object for formatting related to the chart area. The parent of the PlotArea is always the Chart object.

#### PlotArea Common Properties

The Application, Creator, and Parent properties are defined at the beginning of this appendix.

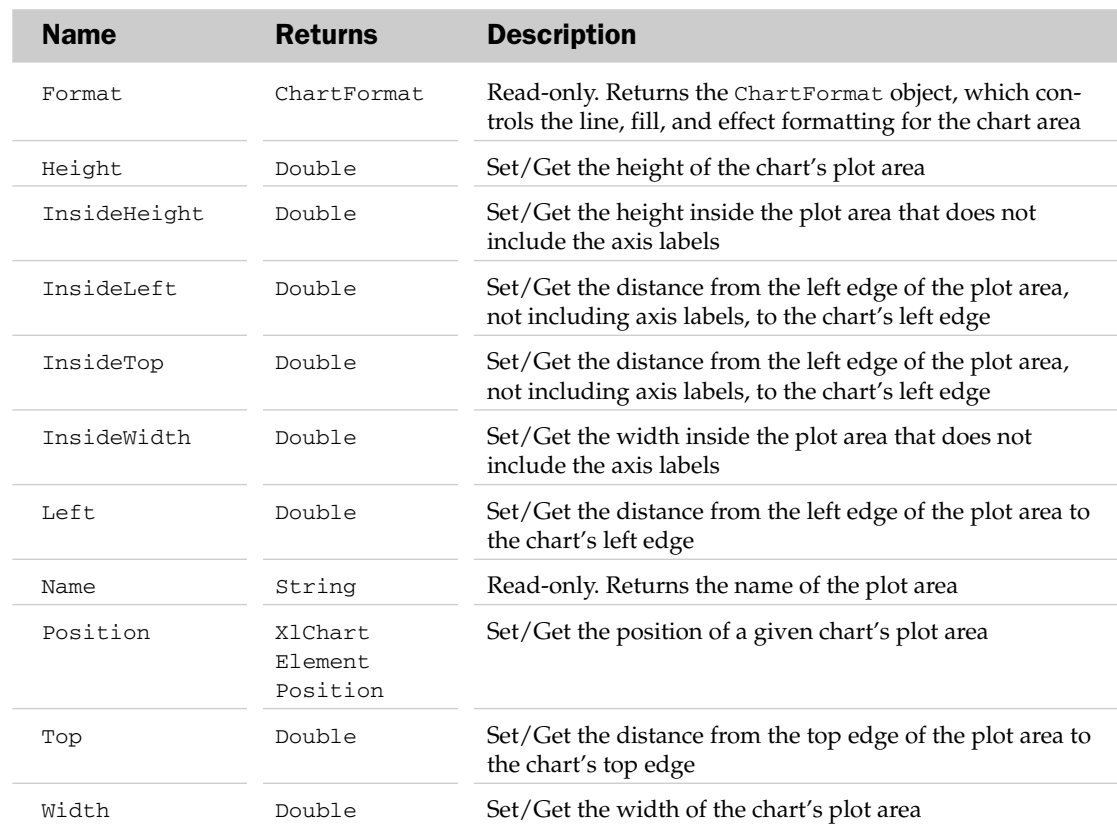

### PlotArea Properties

### PlotArea Methods

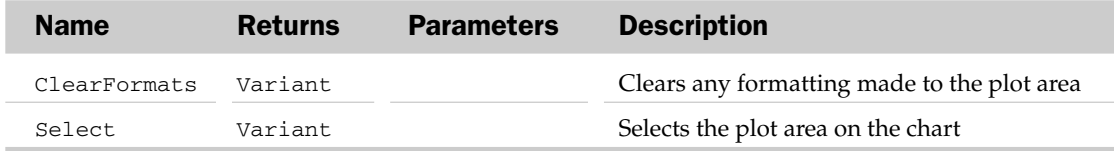

#### PlotArea Object Example

This example uses the PlotArea object to make all the embedded charts in the workbook (not chart sheets) have the same size and position plot area, regardless of the formatting of the axes (for example, different fonts and number scales):

```
Sub MakeChartAreasSameSizeAsFirst()
Dim oCht As Chart, oPA As PlotArea
Dim dWidth As Double, dHeight As Double
Dim dTop As Double, dLeft As Double
'Get the dimensions of the inside of the plot area of the first chart
   With ActiveSheet.ChartObjects(1).Chart.PlotArea
     dWidth = .InsideWidth
      dHeight = .InsideHeight
      dLeft = .InsideLeft
      dTop = .InsideTop
   End With
'Loop through the charts in the workbook
  For Each oCht In Charts
'Get the PlotArea
      Set oPA = oCht. PlotArea
'Size and move the plot area
     With oPA
         If .InsideWidth > dWidth Then
            'Too big, make it smaller
            .Width = .Width - (.InsideWidth - dWidth)
         Else
            'Too small, move it left and make bigger
            .Left = .Left - (dWidth - .InsideWidth)
            .Width = .Width + (dWidth - .InsideWidth)
         End If
         If .InsideHeight > dHeight Then
            'Too big, make it smaller
            .Height = .Height - (.InsideHeight - dHeight)
         Else
            'Too small, move it left and make bigger
            .Top = .Top - (dHeight - .InsideHeight)
            .Height = .Height + (dHeight - .InsideHeight)
         End If
         'Set the position of the inside of the plot area
         .Left = .Left + (dLeft - .InsideLeft)
         .Top = .pop + (dTop - InstituteTop)End With
  Next
End Sub
```
## Point Object and the Points Collection

The Points collection holds all of the data points of a particular series of a chart. In fact, a chart (Chart object) can have many chart groups (ChartGroups / ChartGroup) that can contain many series (SeriesCollection / Series), which in turn can contain many points (Points / Point). A Point

object describes the particular point of a series on a chart. The parent of the Points collection is the Series object. The Points collection has no properties and methods outside the typical collection attributes listed at the beginning of this appendix.

#### Point Common Properties

The Application, Creator, and Parent properties are defined at the beginning of this appendix.

### Point Properties

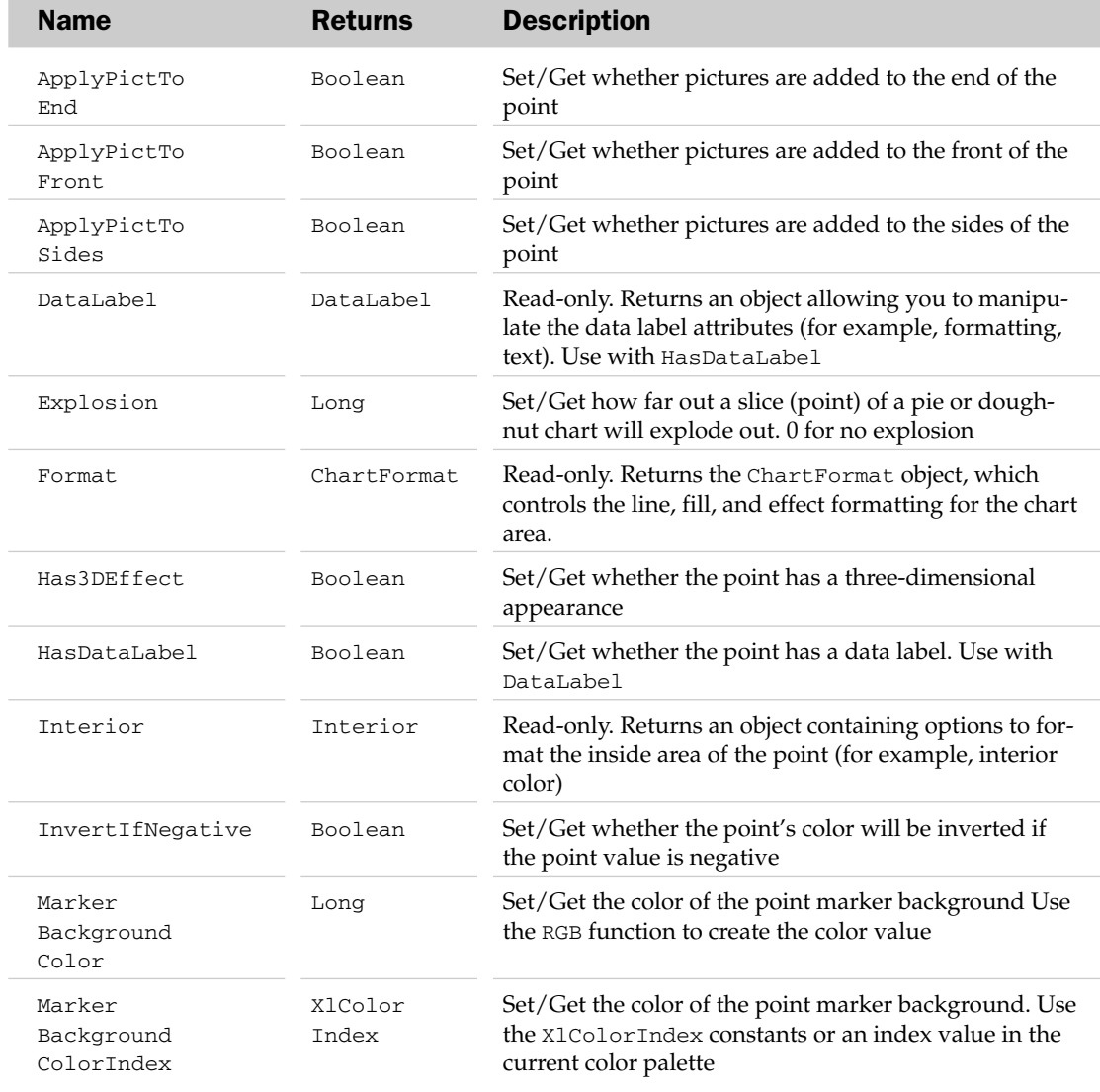

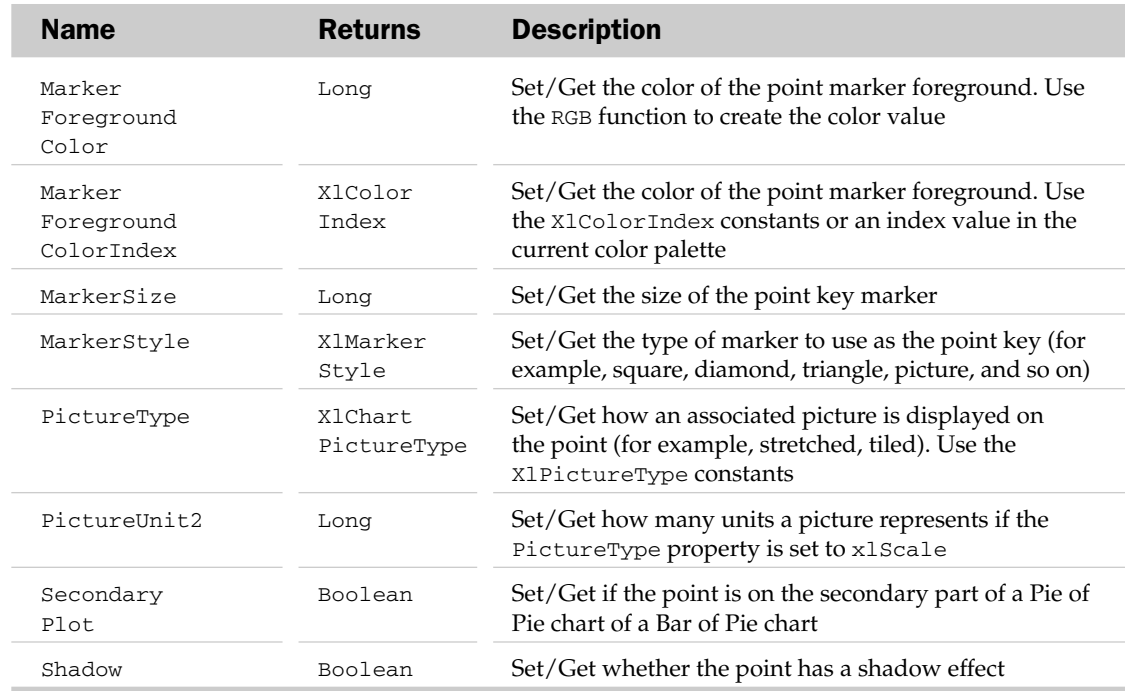

#### Point Methods

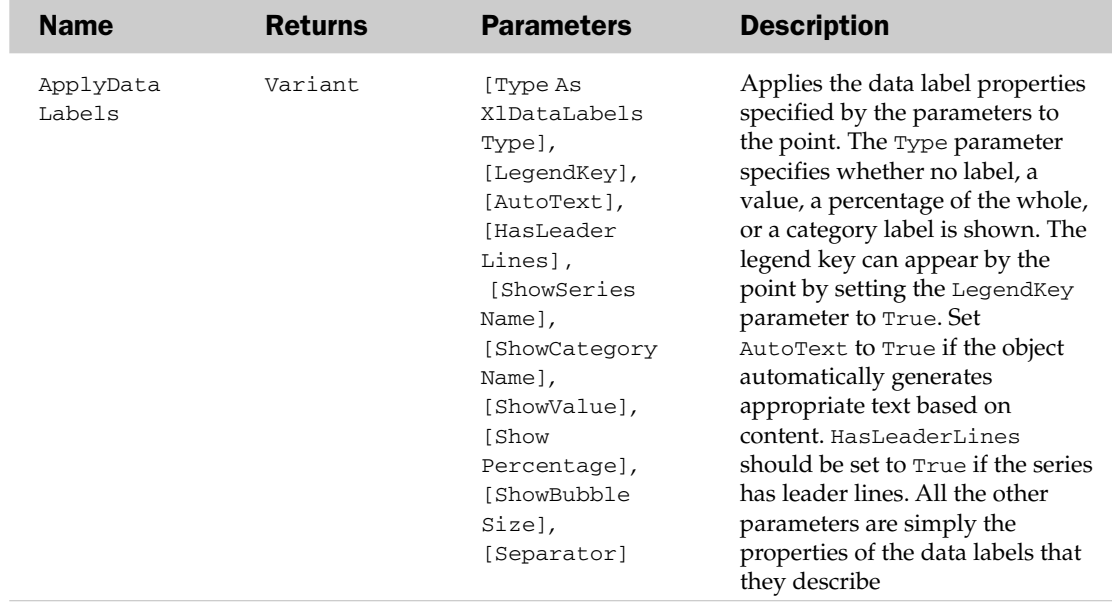

### Point Object and the Points Collection Example

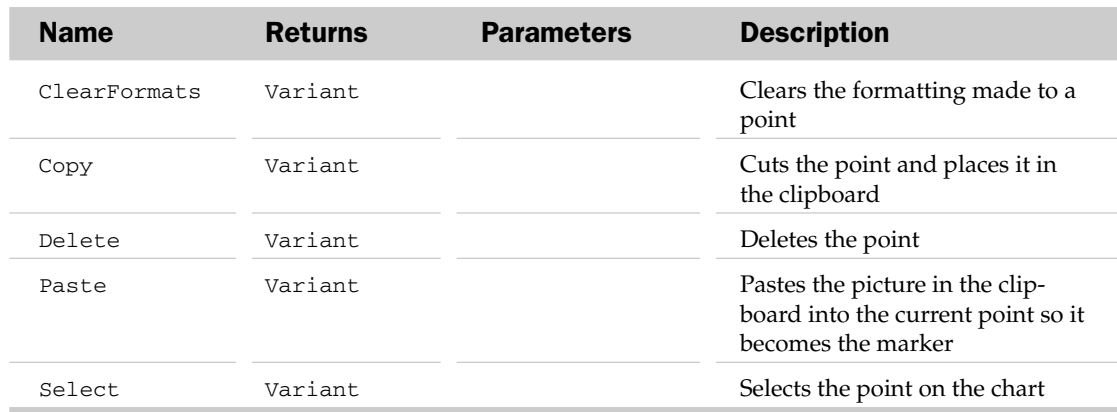

#### Point Object and the Points Collection Example

```
Sub ExplodePie()
  Dim oPt As Point
   'Get the first data point in the pie chart
   Set oPt = ActiveSheet.ChartObjects(1).Chart.SeriesCollection(1).Points(1)
   'Add a label to the first point only and
   'set it away from the pie
  With oPt
      .ApplyDataLabels xlDataLabelsShowLabelAndPercent
      .Explosion = 20
   End With
End Sub
```
## Protection Object

Represents the group of sheet protection options. When you protect a sheet, you now have the option to only allow unlocked cells selected, allow cell, column, and row formatting, allow insertion and deletion of rows and columns, allow sorting, and more.

Setting Protection options is done via the Protect method of the Worksheet object. Use the Protection property of the Worksheet object to check the current protection settings:

MsgBox ActiveSheet.Protection.AllowFormattingCells

## Name Returns Description AllowDeleting Boolean Read-only. Returns whether the deletion of columns is Columns allowed on a protected worksheet AllowDeleting Boolean Read-only. Returns whether the deletion of rows is Rows allowed on a protected worksheet AllowEdit AllowEdit Read-only. Returns an AllowEditRanges object Ranges Ranges

#### Protection Properties

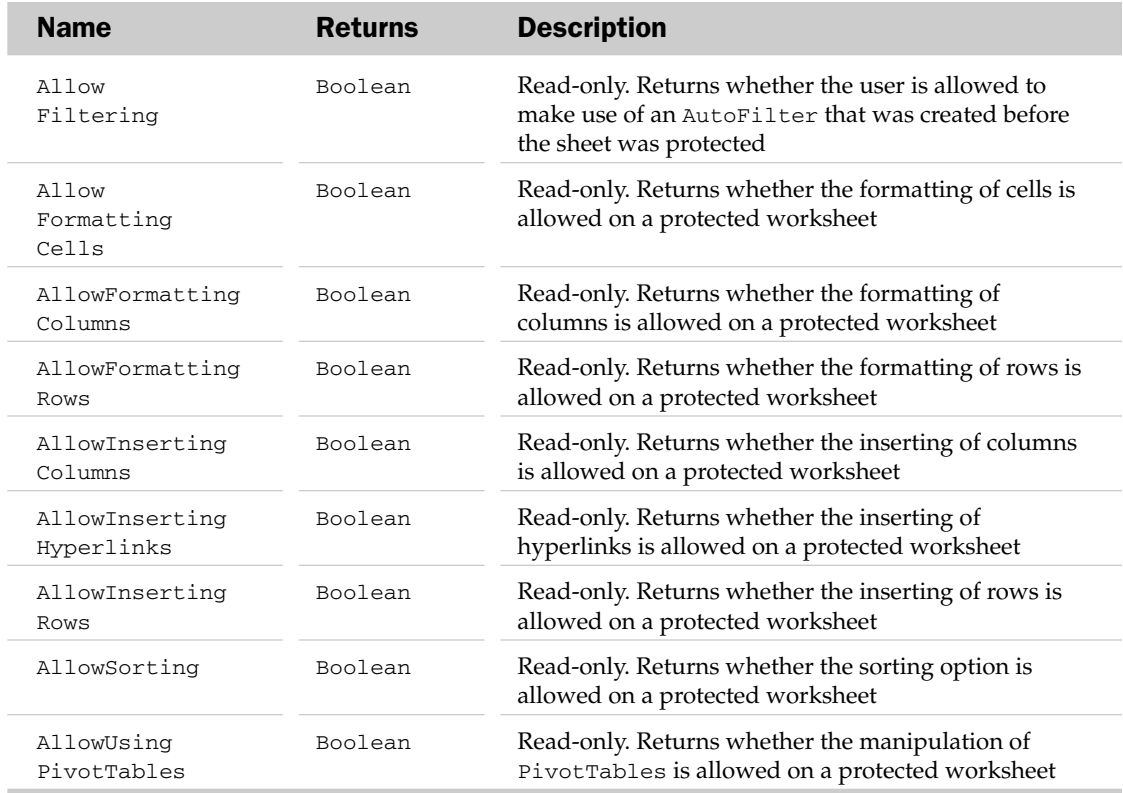

#### Protection Object Example

The following routine sets Protection options based on the user name associated with the application (found in the Popular section of the Excel Options dialog box) and that user's settings on a table on the worksheet. If the user isn't found, a message appears and the default settings are used:

```
Sub ProtectionSettings()
     Dim rngUsers As Range, rngUser As Range
   Dim sCurrentUser As String
    'Grab the current username
    sCurrentUser = Application.UserName
   'Define the list of users in the table
   With wksAllowEditRange
        Set rngUsers = .Range(.Range("Users"), .Range("Users").End(xlToRight))
    End With
    'Locate the current user on the table
   Application.FindFormat.Clear
    Set rngUser = rngUsers.Find(What:=sCurrentUser, SearchOrder:=xlByRows,
MatchCase:=False, SearchFormat:=False)
    'If current user is found on the table(
```

```
If Not rngUser Is Nothing Then
        'Set the Protection properties based
        ' on a table
        wksAllowEditRange.Protect Password:="wrox1", _
        DrawingObjects:=True, _
        Contents:=True, _
        AllowFormattingCells:=rngUser.Offset(1, 0).Value, _
        AllowFormattingColumns:=rngUser.Offset(2, 0).Value, _
        AllowFormattingRows:=rngUser.Offset(3, 0).Value, _
        AllowSorting:=rngUser.Offset(4, 0).Value, _
        UserInterfaceOnly:=True
        'Select Unlocked cells, Locked and Unlocked cells, or neither
        ' is NOT part of the Protection object
        If rngUser.Offset(5, 0).Value = True Then
            wksAllowEditRange.EnableSelection = xlUnlockedCells
        Else
            wksAllowEditRange.EnableSelection = xlNoRestrictions
        End If
    Else
        'Current user is not on the table
        MsgBox "User not found on User Table. Default Options will be used.",
vbExclamation, "Protection Settings"
        wksAllowEditRange.Protect, True, True, False, False, False,
                                    False, False, False, False, False,
                                    False, False, False, False, False
        wksAllowEditRange.EnableSelection = xlNoRestrictions
    End If
End Sub
```
## PublishObject Object and the PublishObjects Collection

The PublishObjects collection holds all of the things in a workbook that have been saved to a web page. Each PublishObject object contains items from a workbook that have been saved to a web page and may need some occasional refreshing of values on the web page side. The parent of the PublishObjects collection is the Workbook object. The PublishObjects collection has no properties outside the typical collection attributes listed at the beginning of this appendix.

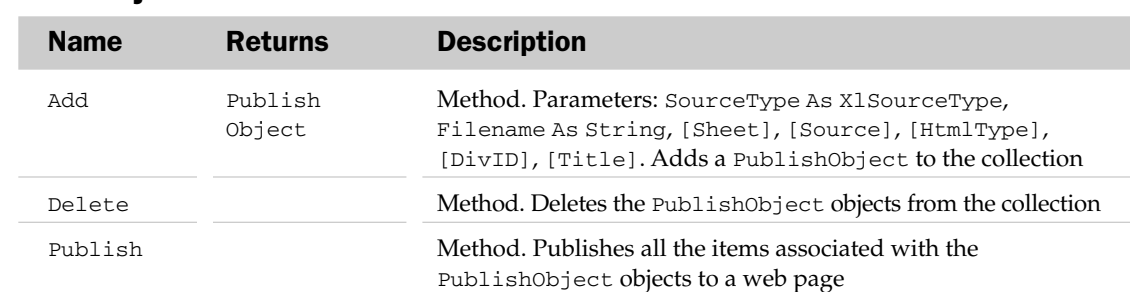

### PublishObjects Methods

## PublishObject Common Properties

The Application, Creator, and Parent properties are defined at the beginning of this appendix.

### PublishObject Properties

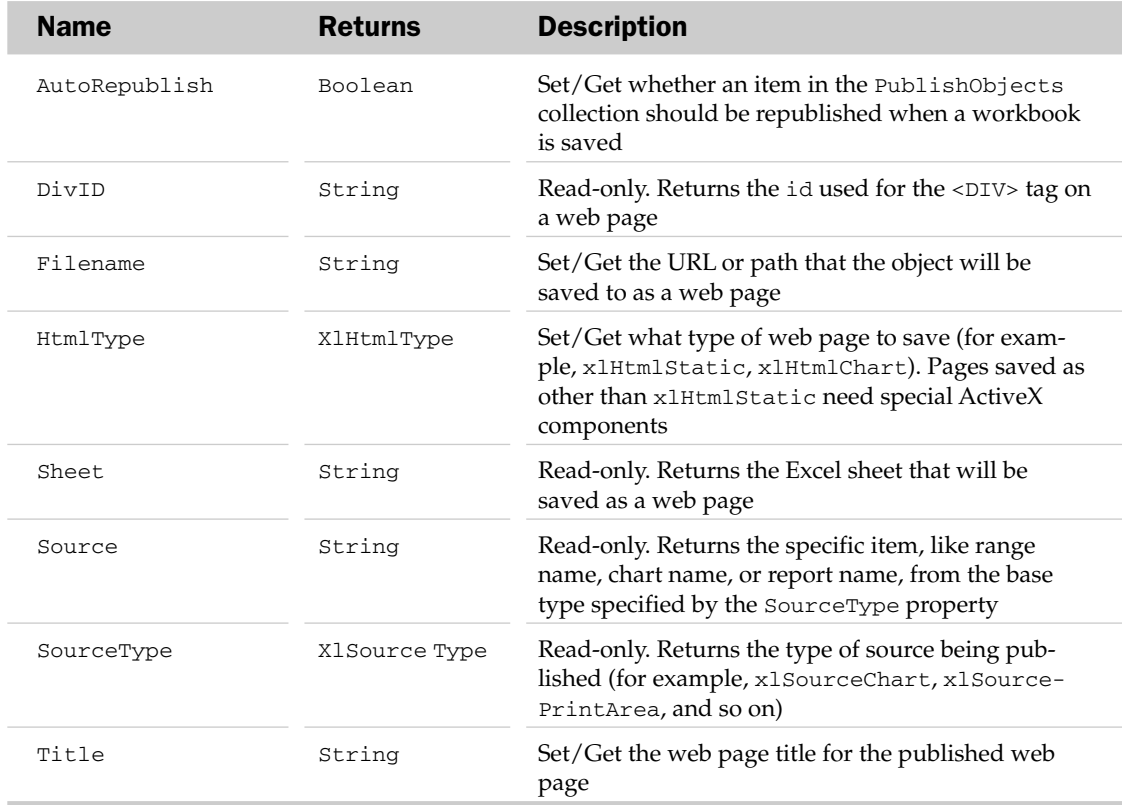

### PublishObject Methods

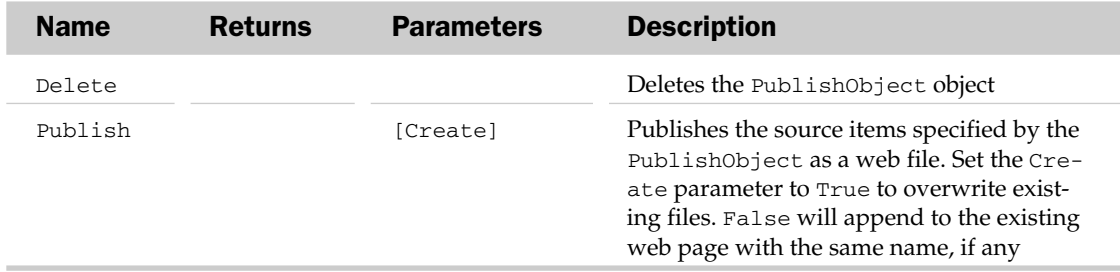

#### PublishObject Object and the PublishObjects Collection Example

```
Sub UpdatePublishedCharts()
  Dim oPO As PublishObject
   For Each oPO In ActiveWorkbook.PublishObjects
      If oPO.SourceType = xlSourceChart Then
         oPO.Publish
     End If
  Next
End Sub
```
## QueryTable Object and the QueryTables Collection

The QueryTables collection holds the collection of data tables created from an external data source. Each QueryTable object represents a single table in a worksheet filled with data from an external data source. The external data source can be an ODBC source, an OLE DB source, a text file, a Data Finder, a web-based query, or a DAO/ADO recordset. Possible parents of the QueryTables collection are the Worksheet and ListObject objects.

The QueryTables collection has a few properties and methods not typical of a collection. These atypical attributes are listed next. The QueryTables collection has no properties outside the typical collection attributes listed at the beginning of this appendix.

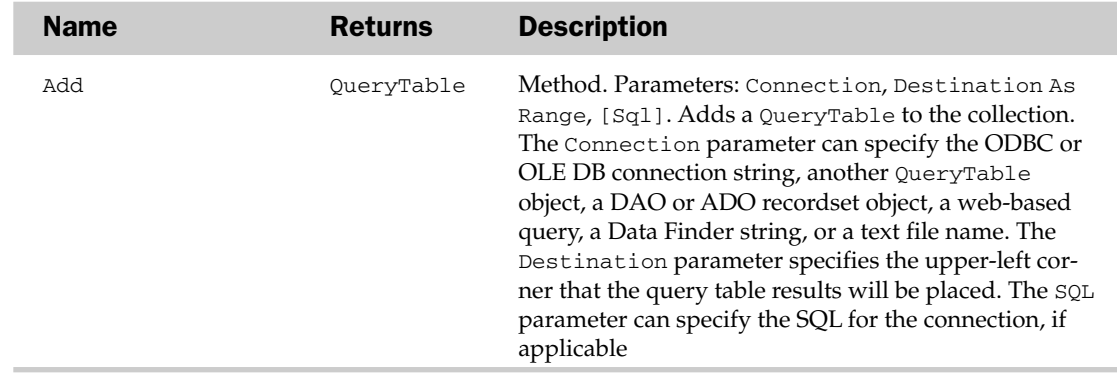

#### QueryTables Methods

#### QueryTable Common Properties

The Application, Creator, and Parent properties are defined at the beginning of this appendix.

## QueryTable Properties

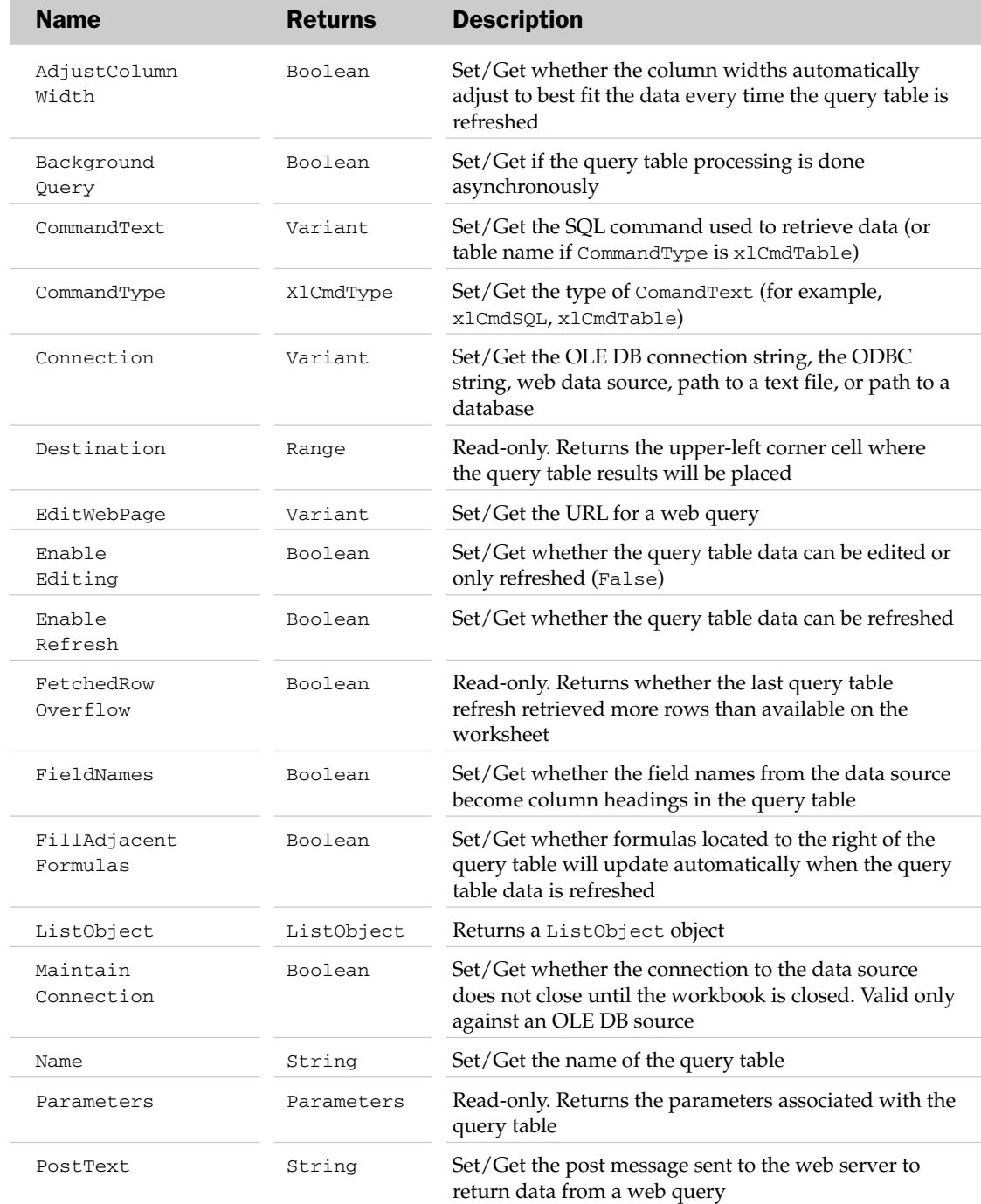

# QueryTable Properties

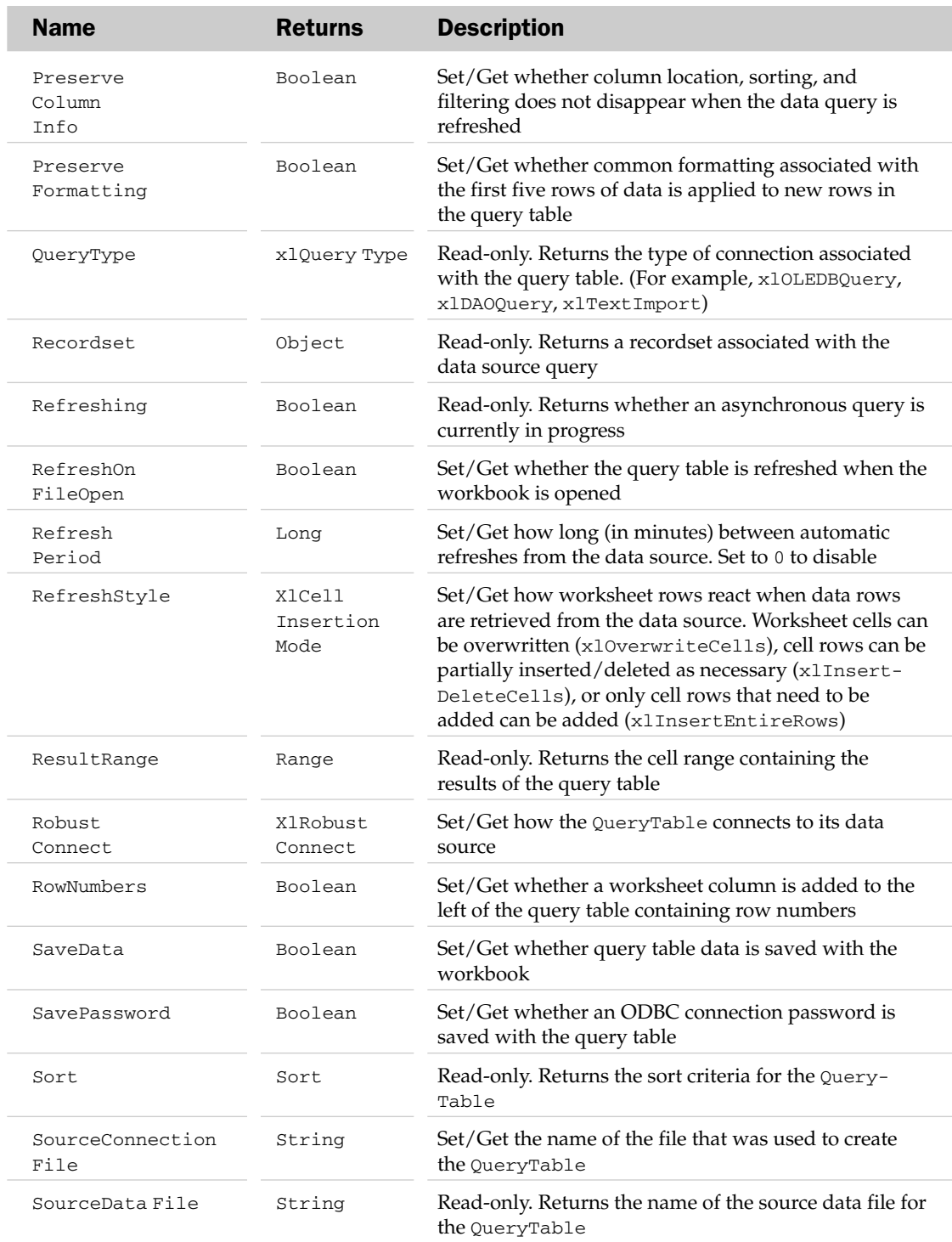

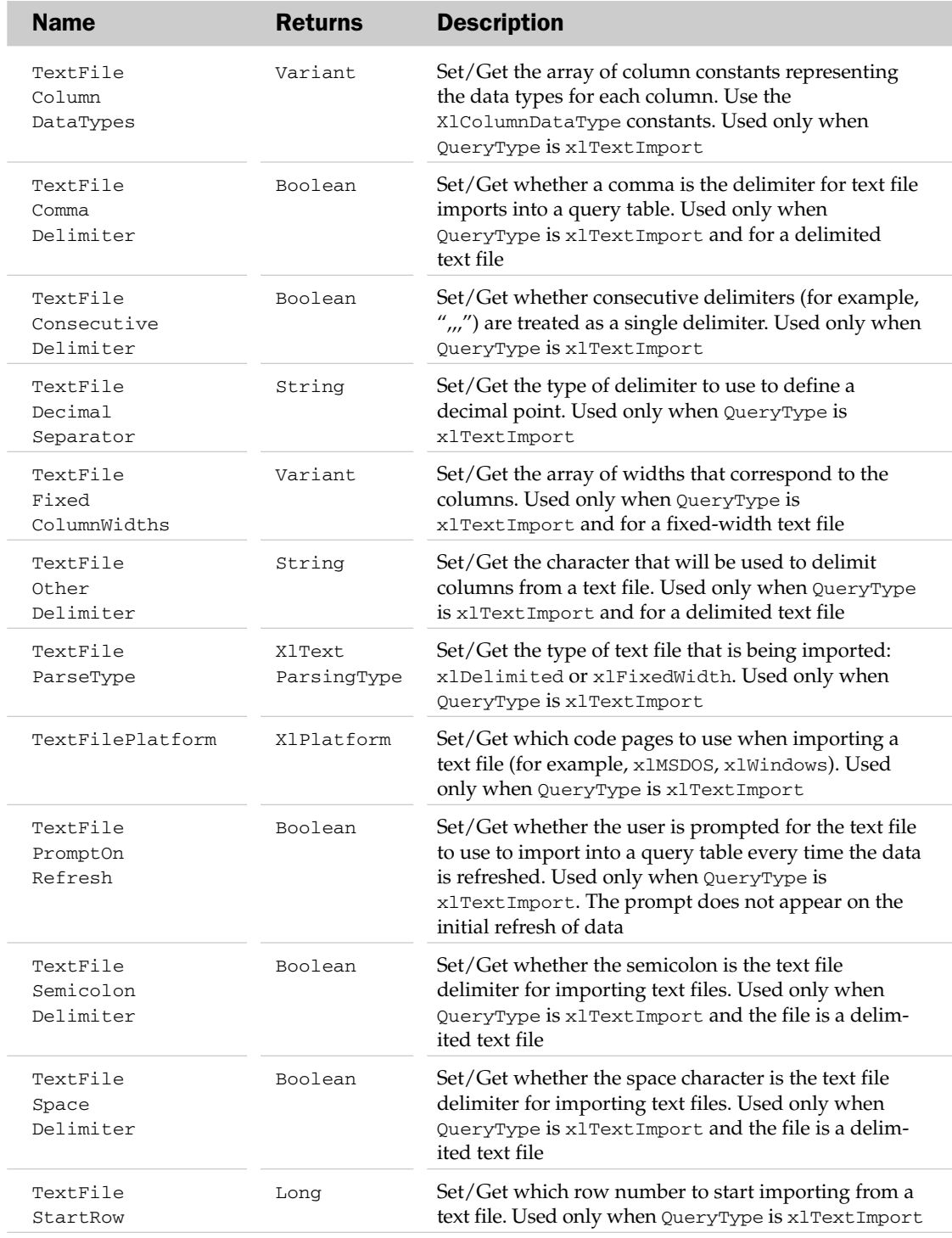

# QueryTable Properties

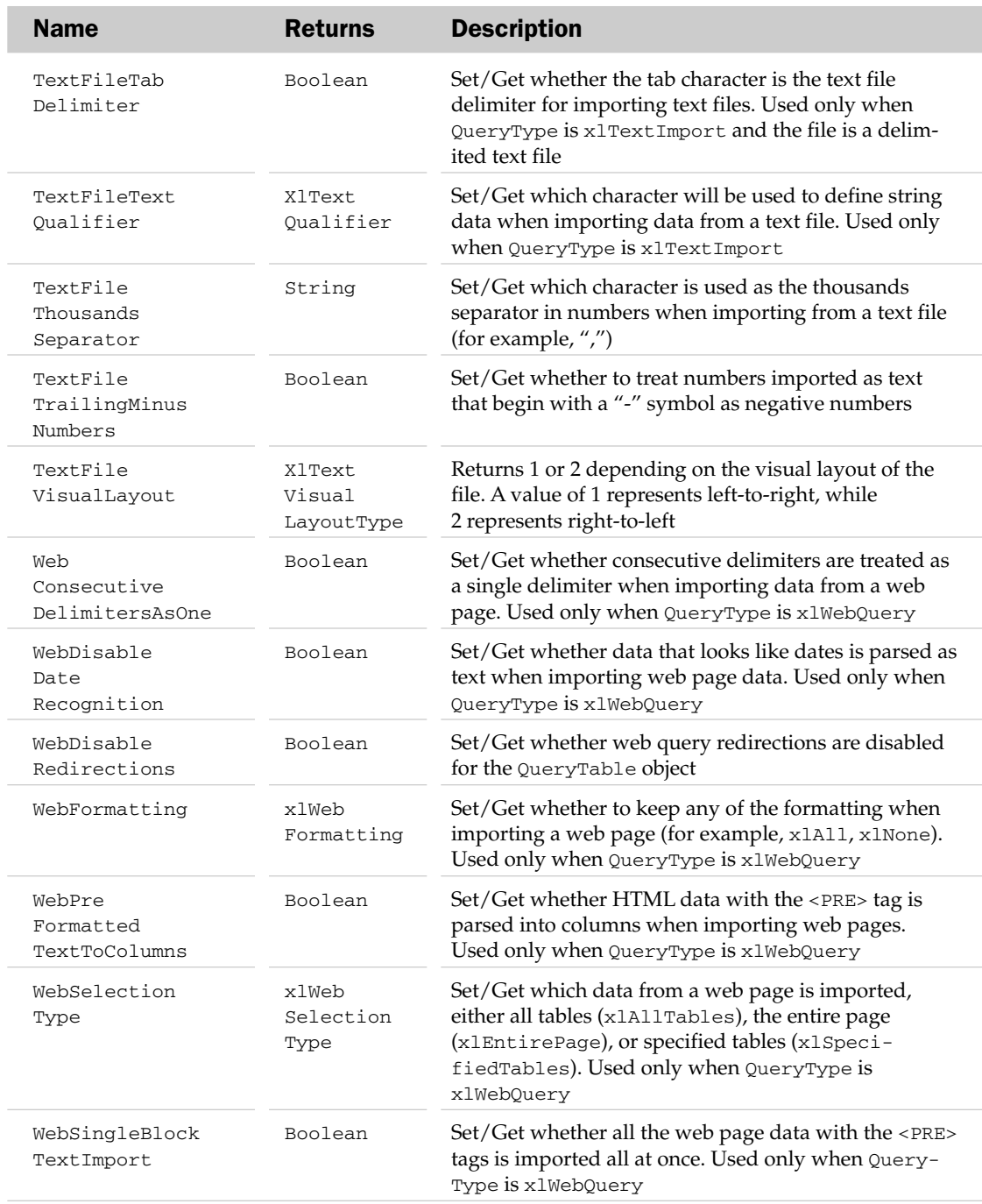

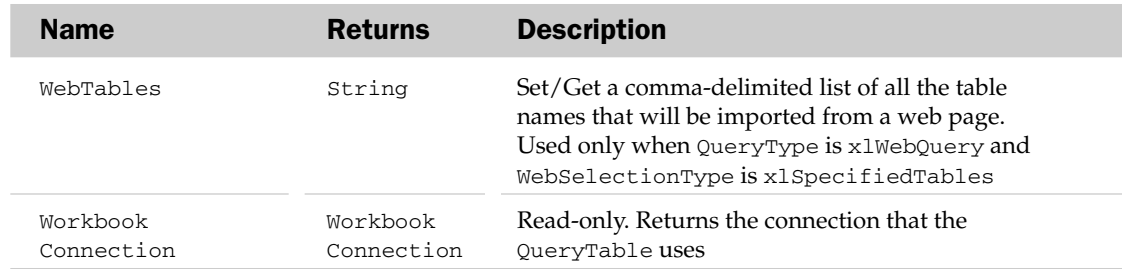

## QueryTable Methods

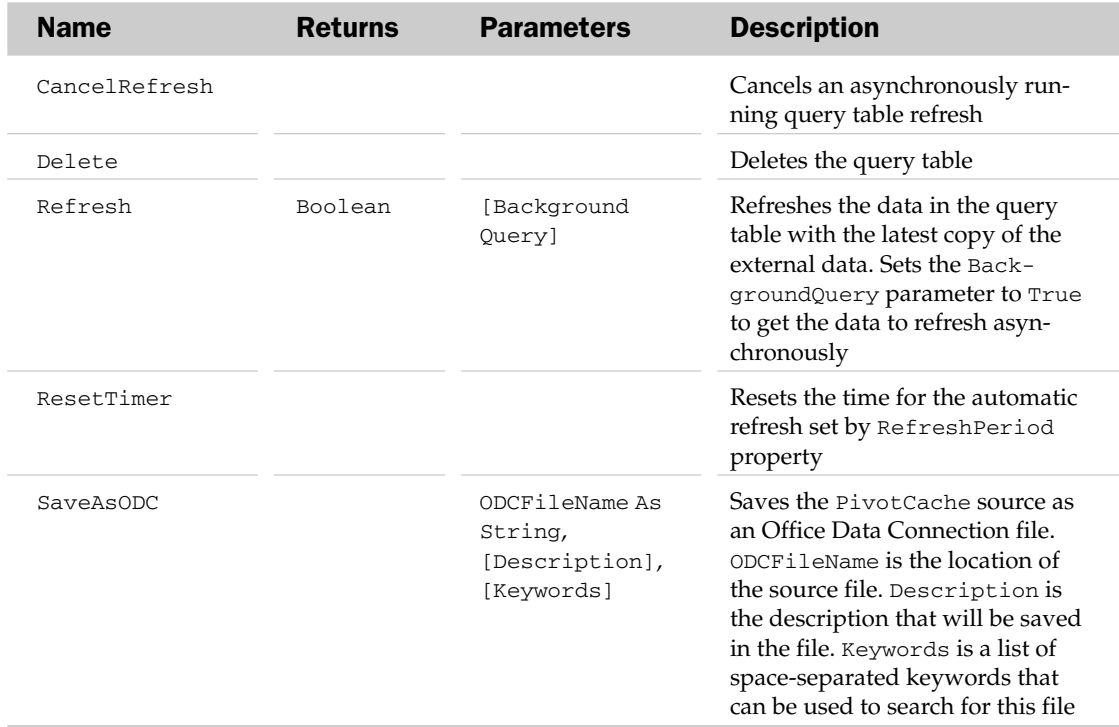

# QueryTable Events

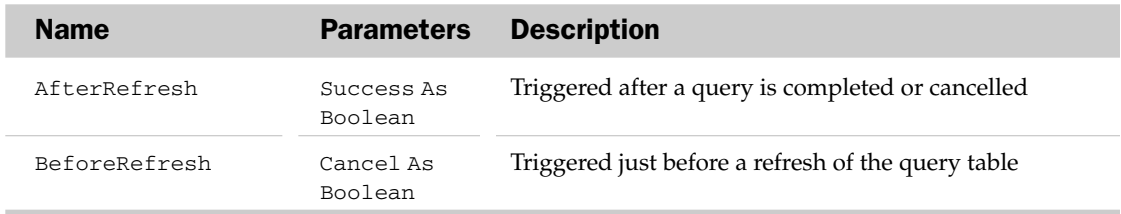

#### QueryTable Object and the QueryTables Collection Example

```
Sub UpdateAllWebQueries()
  Dim oQT As QueryTable
   For Each oQT In ActiveSheet.QueryTables
      If oQT.QueryType = xlWebQuery Then
         oQT.BackgroundQuery = False
         oQT.Refresh
     End If
  Next
End Sub
```
## Range Object and the Ranges Collection Object

The Range object is one of the more versatile objects in Excel. A range can be a single cell, a column, a row, a contiguous block of cells, or a non-contiguous range of cells. The main parent of a Range object is the Worksheet object. However, most of the objects in the Excel object model use the Range object. The Range property of the Worksheet object can be used to choose a certain range of cells using the Cell1 and Cell2 parameters. New to Excel 2007, the Ranges object holds a collection of Range objects. The Ranges collection has no properties outside the typical collection attributes listed at the beginning of this appendix.

#### Range Common Properties

The Application, Creator, and Parent properties are defined at the beginning of this appendix.

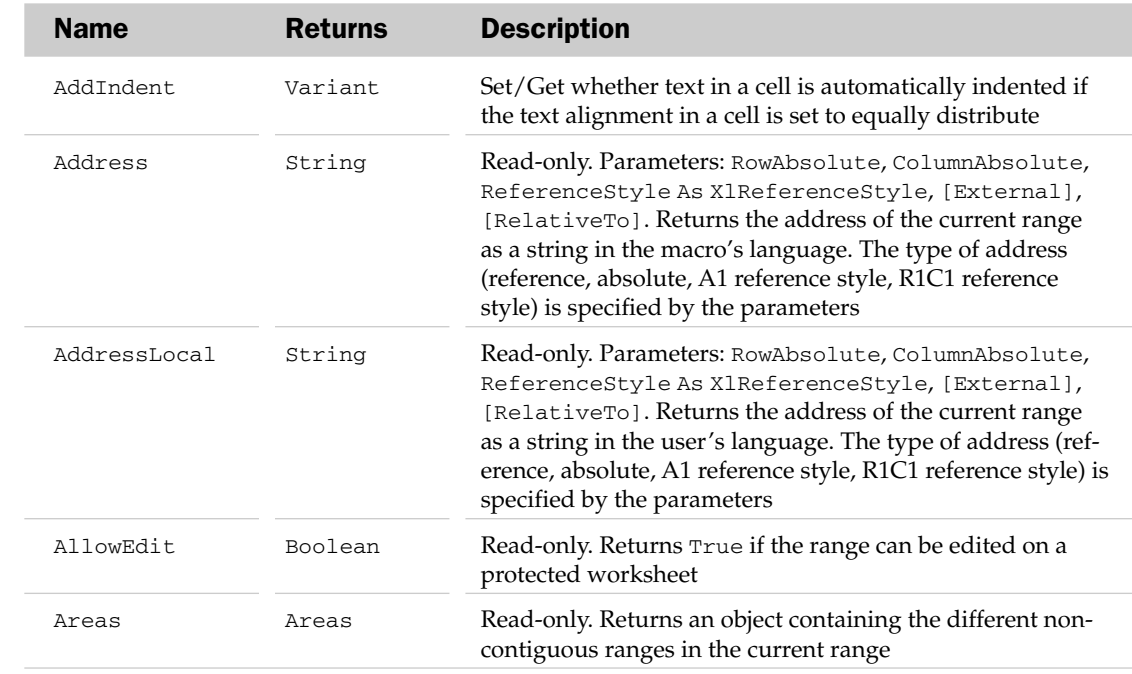

#### Range Properties

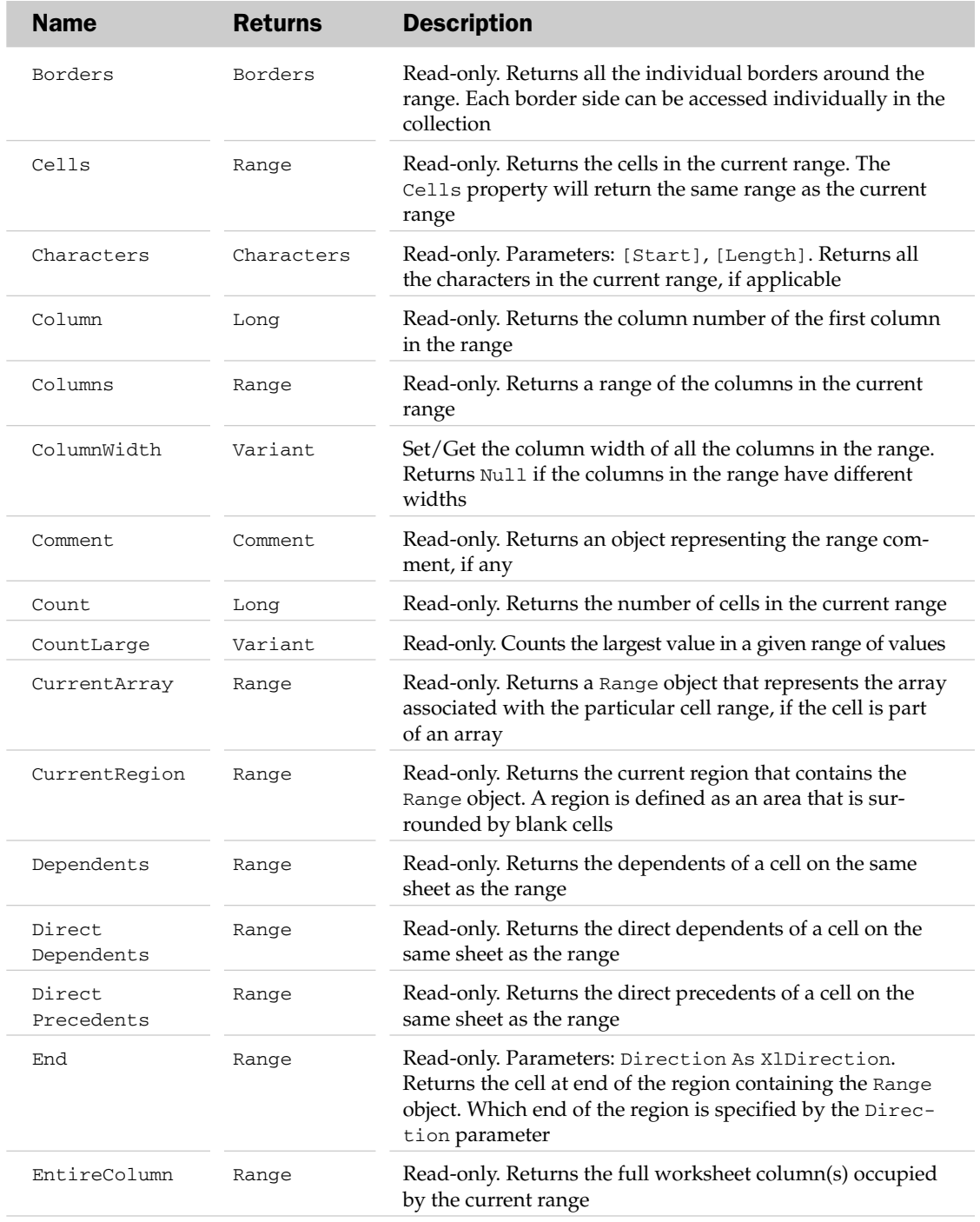

# Range Properties

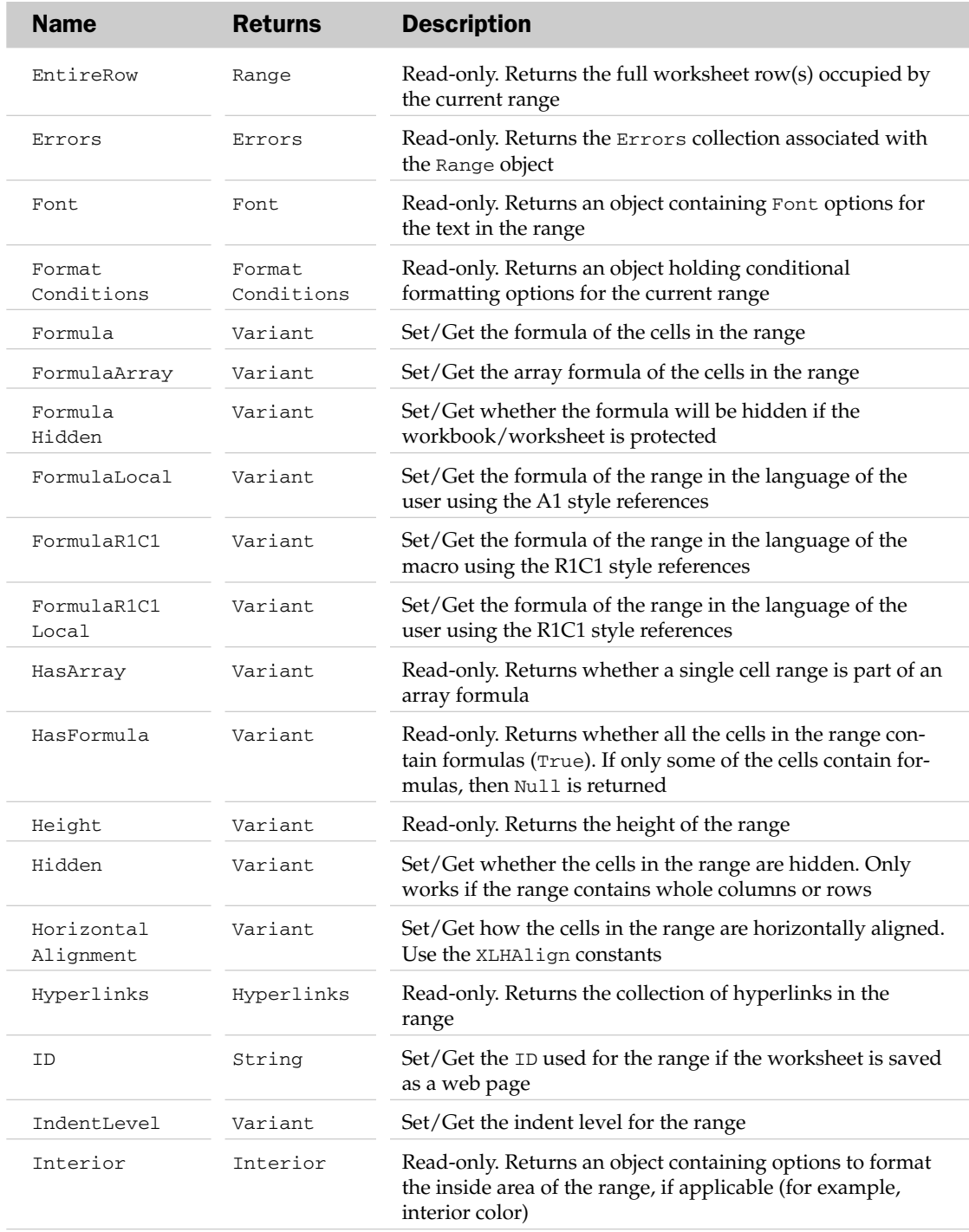

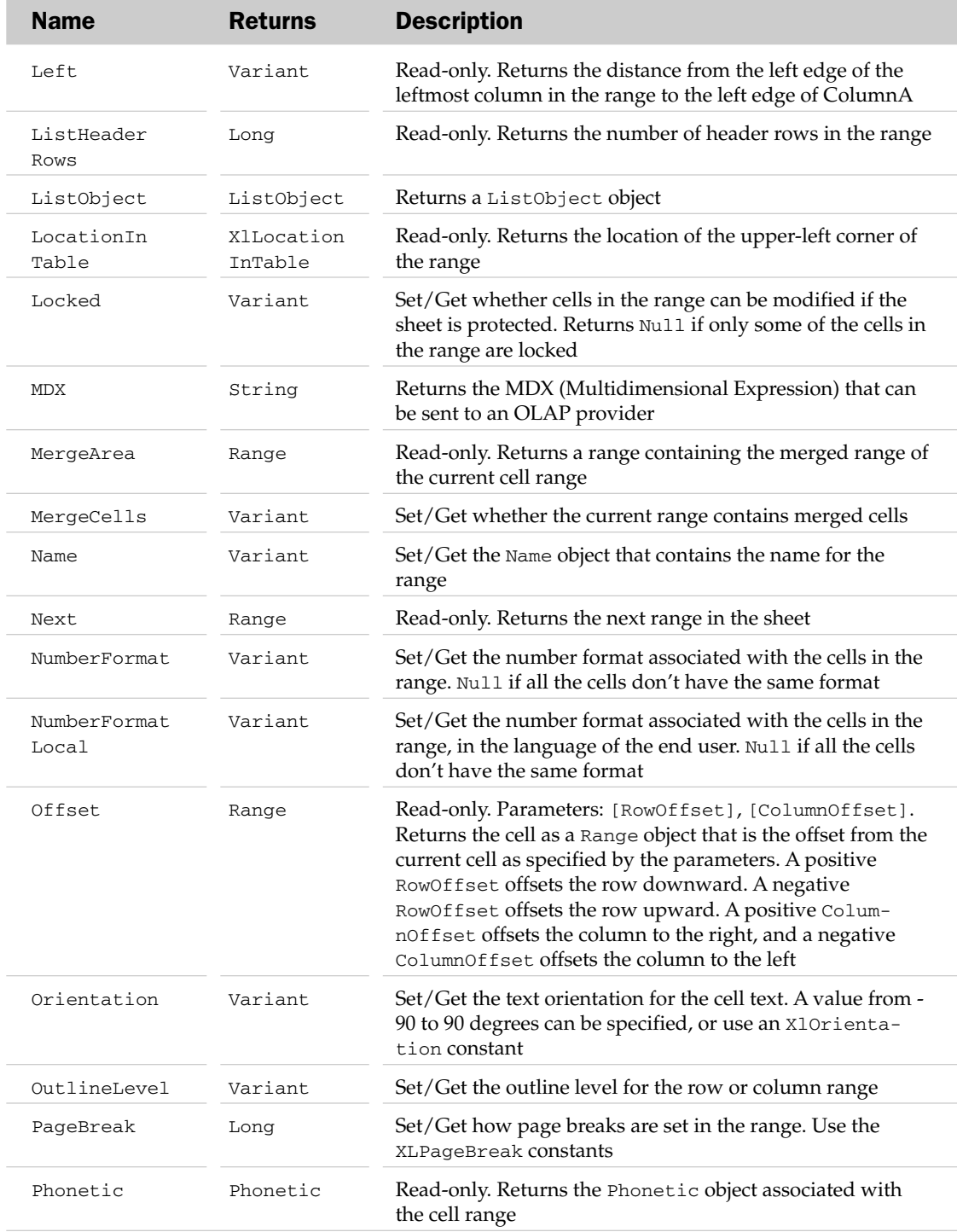

# Range Properties

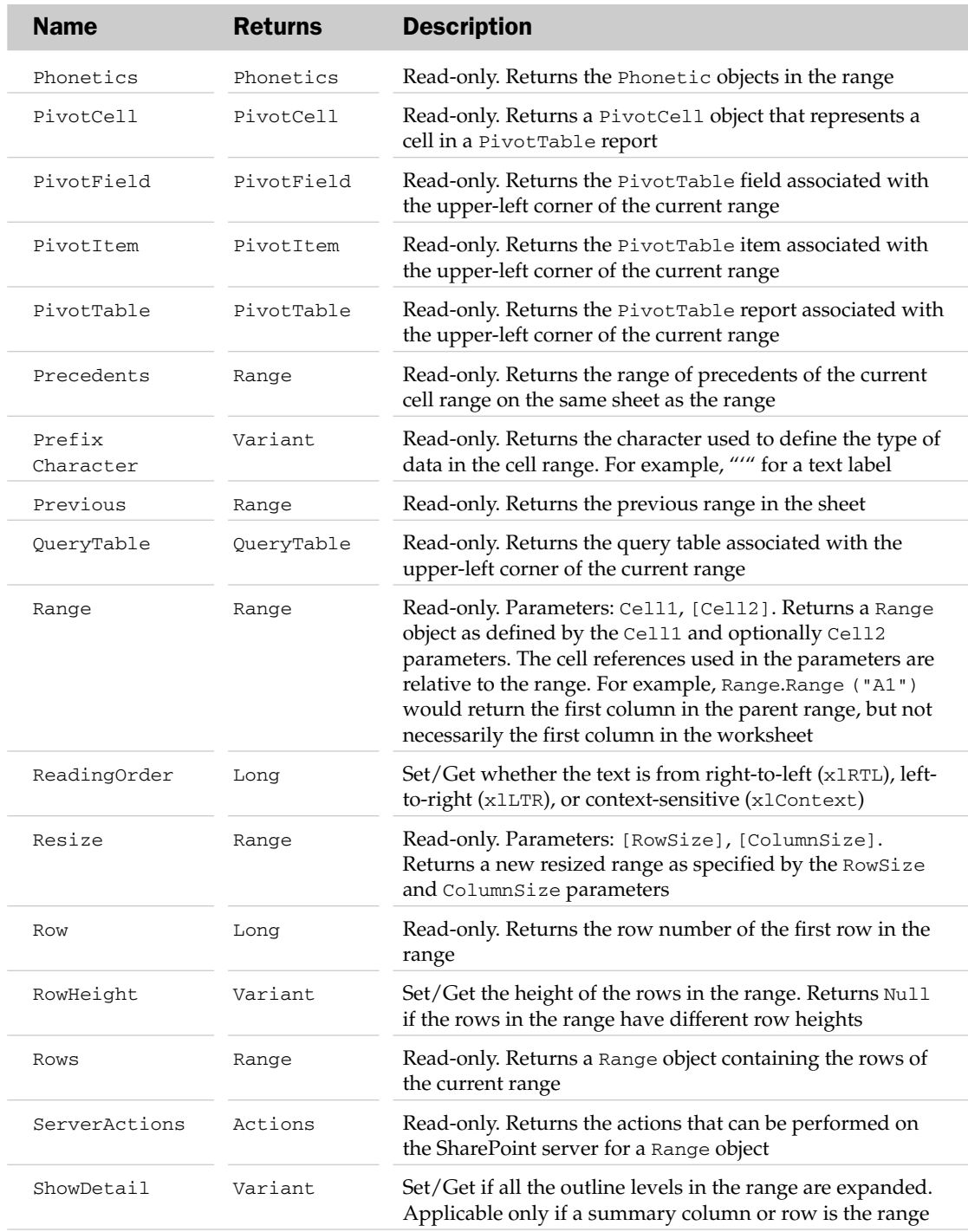

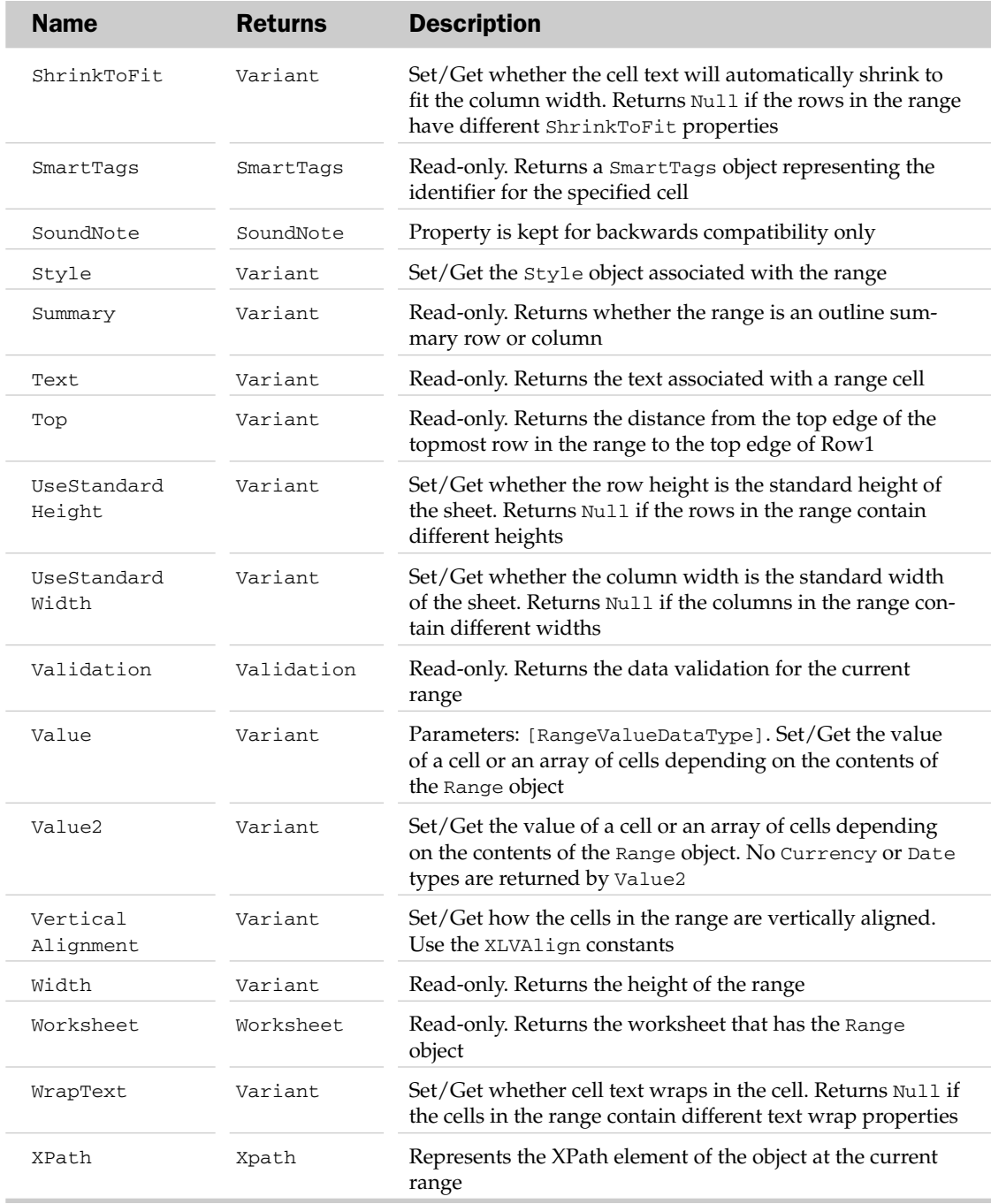

## Range Methods

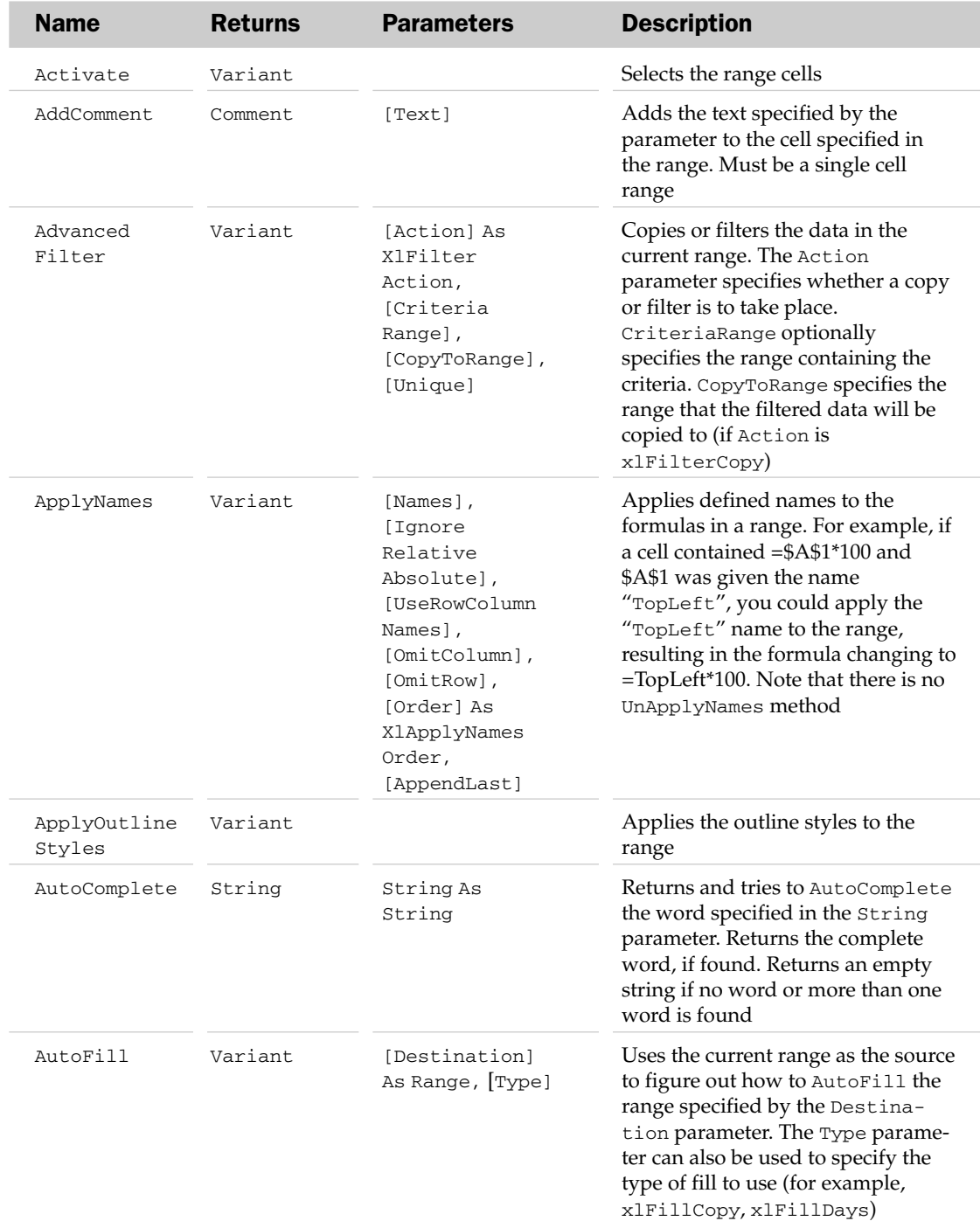

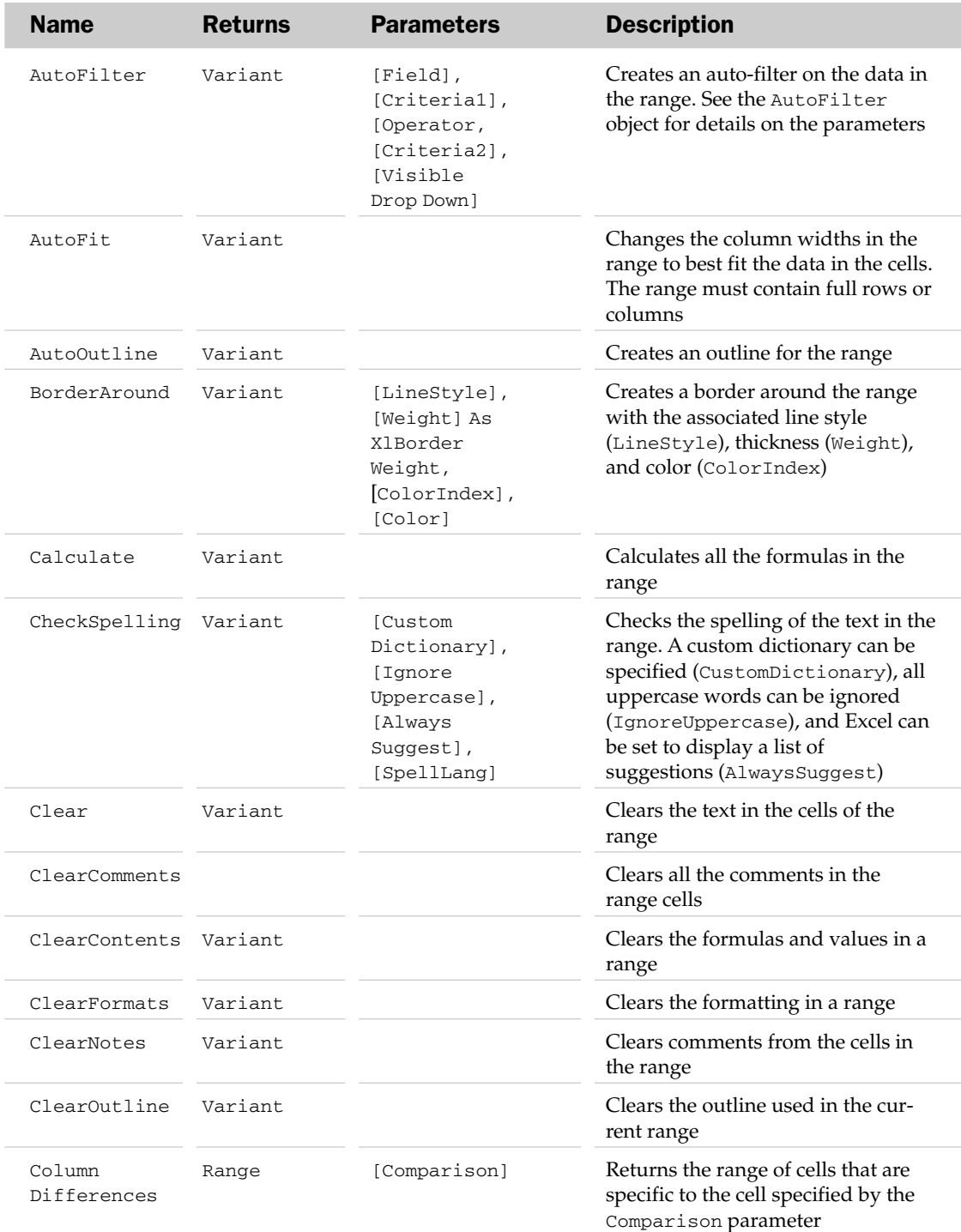

# Range Methods

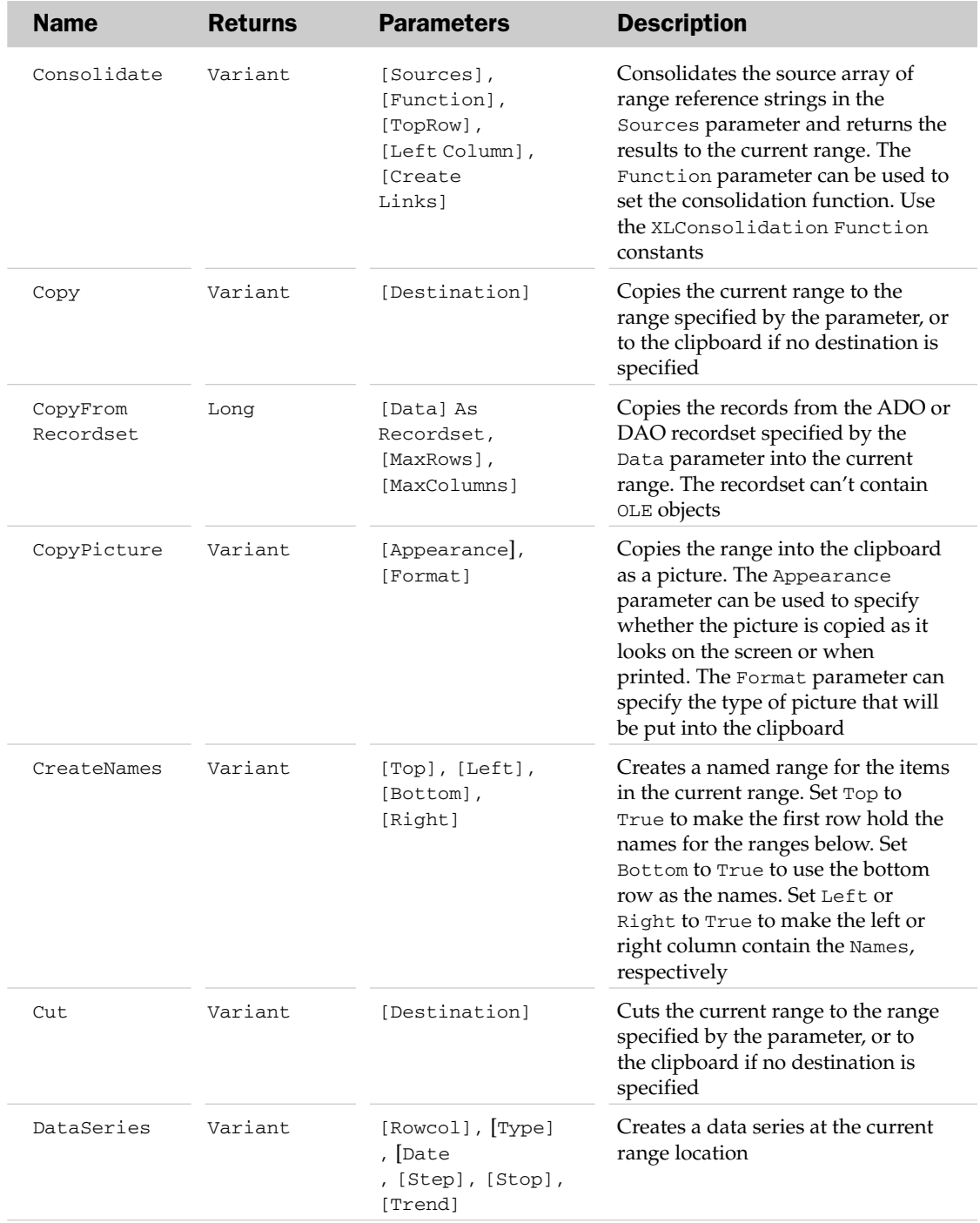

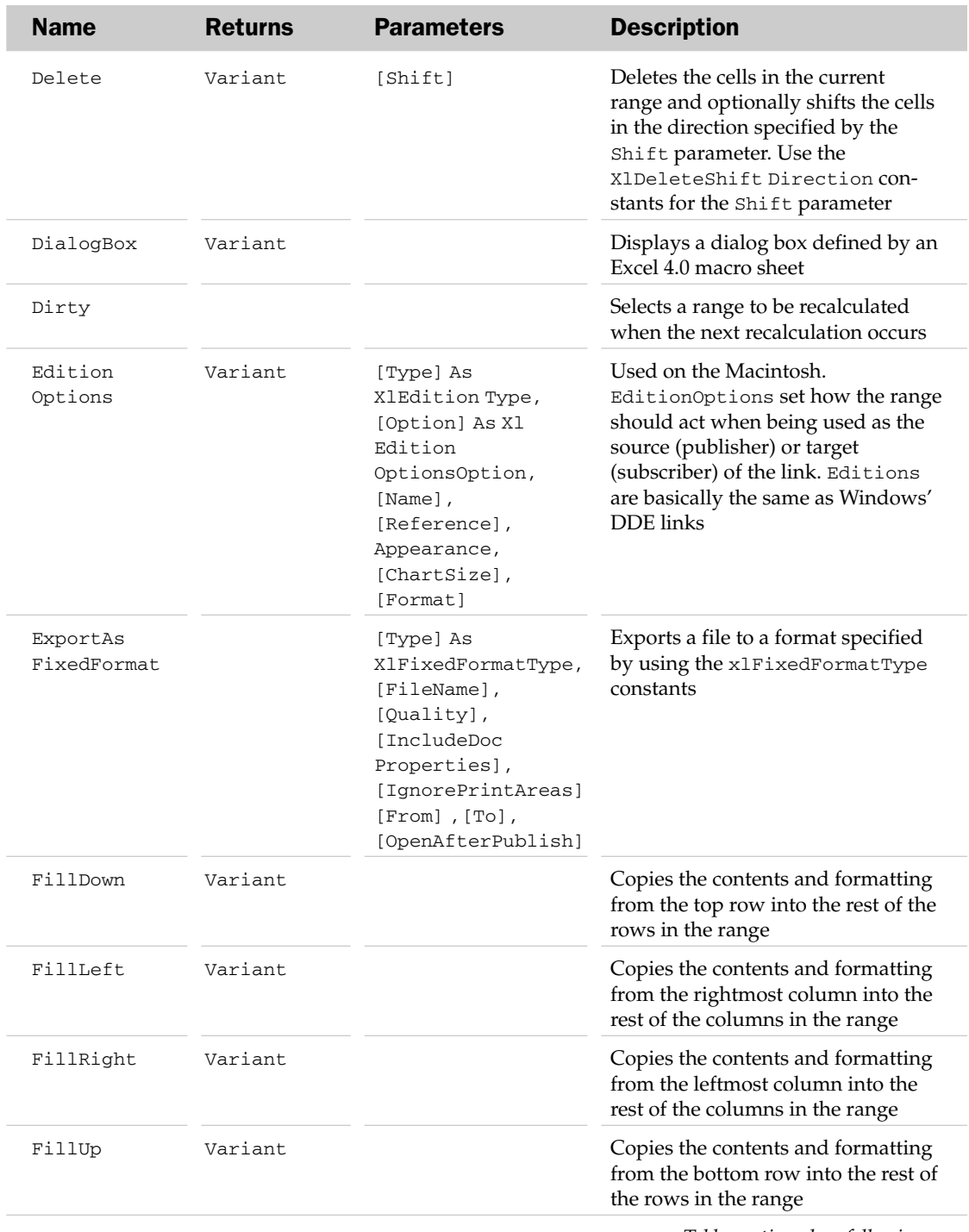

# Range Methods

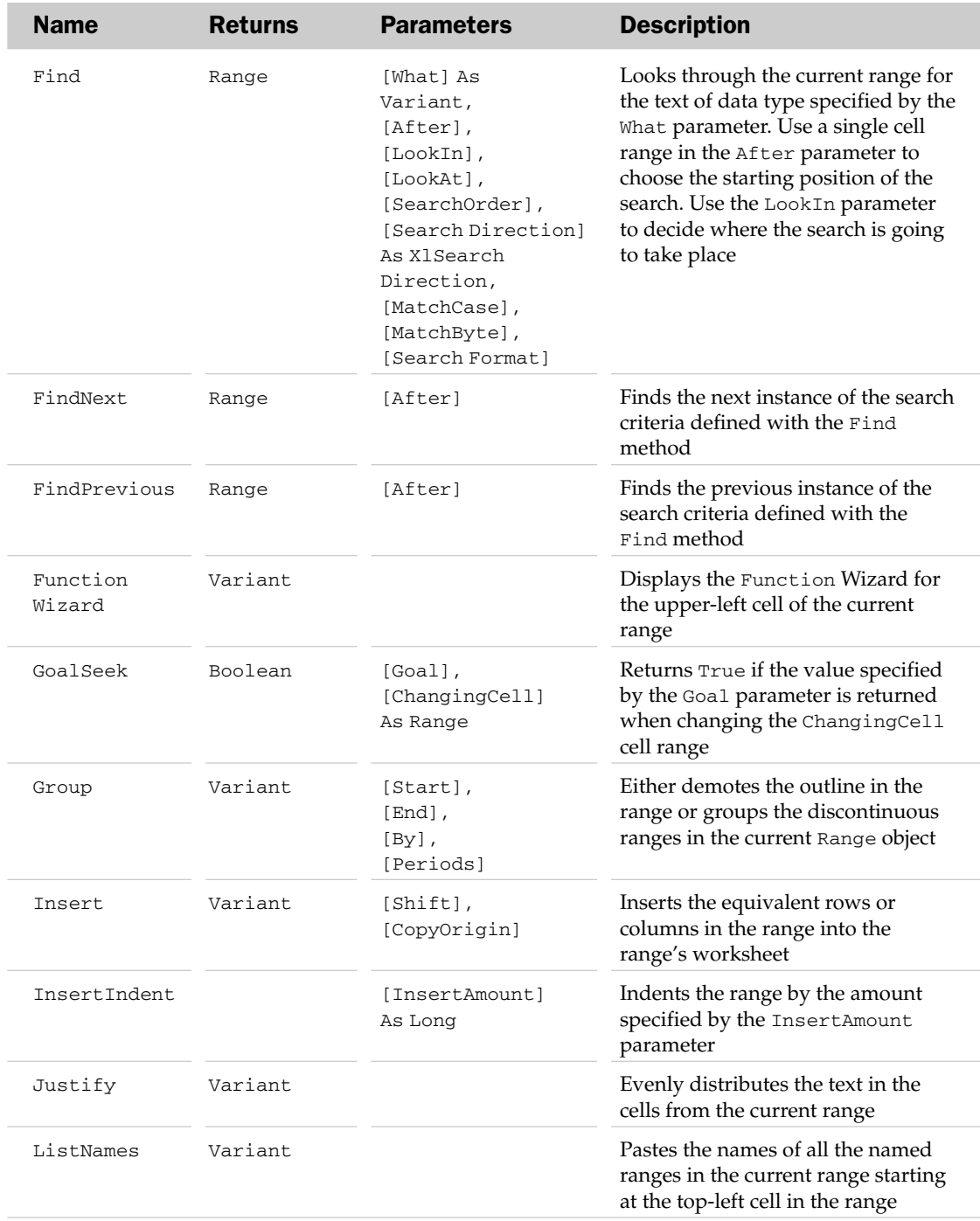

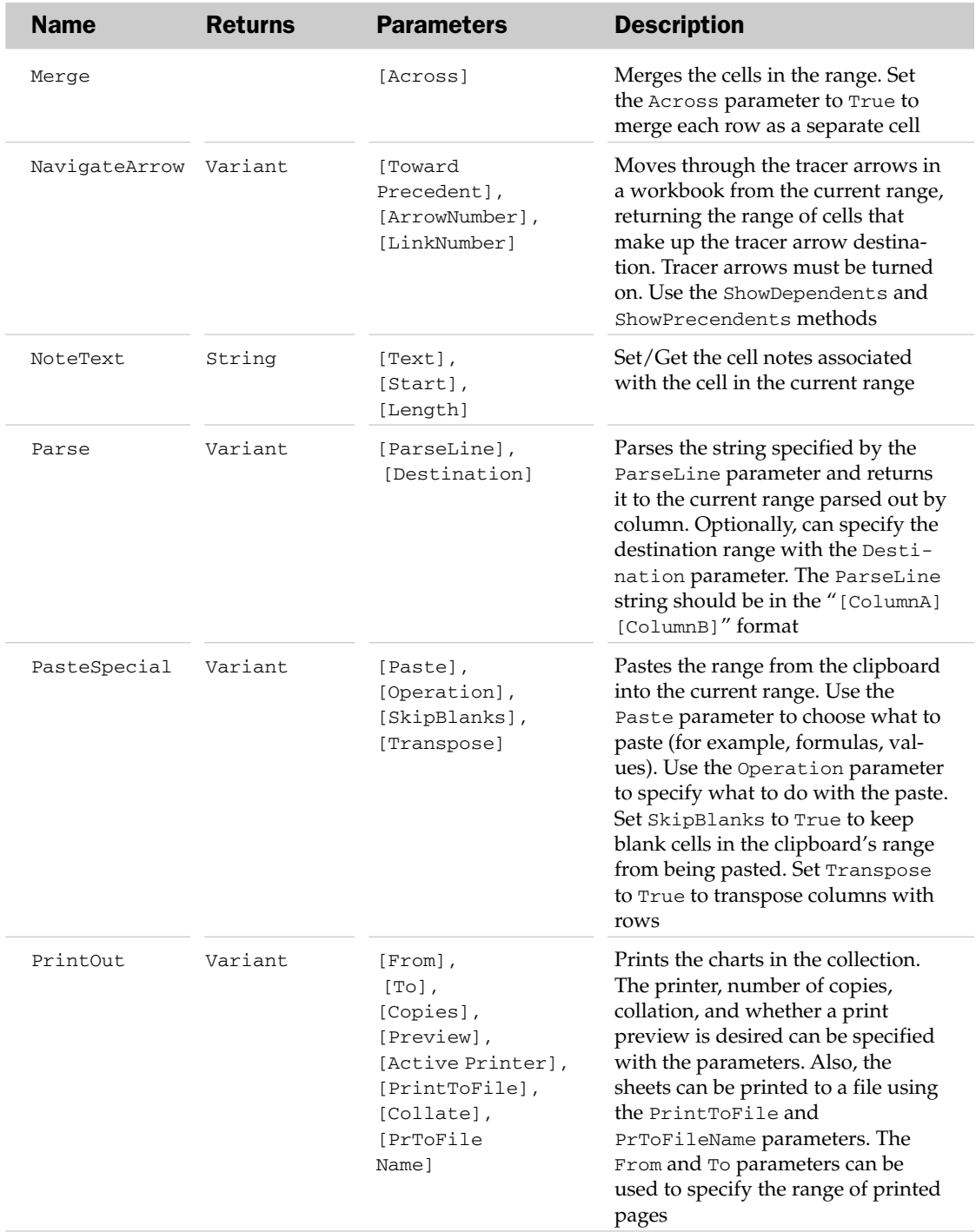

# Range Methods

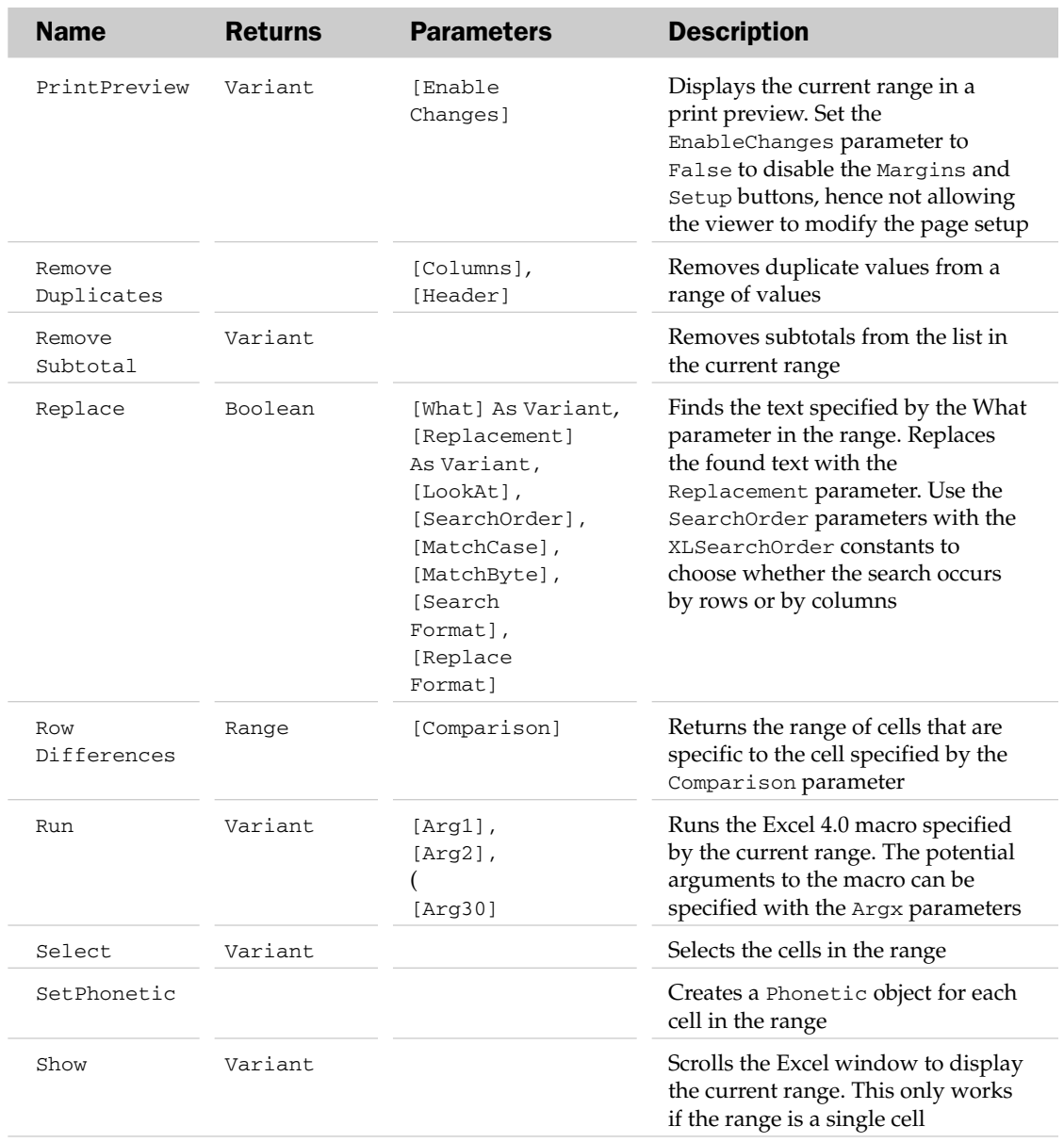

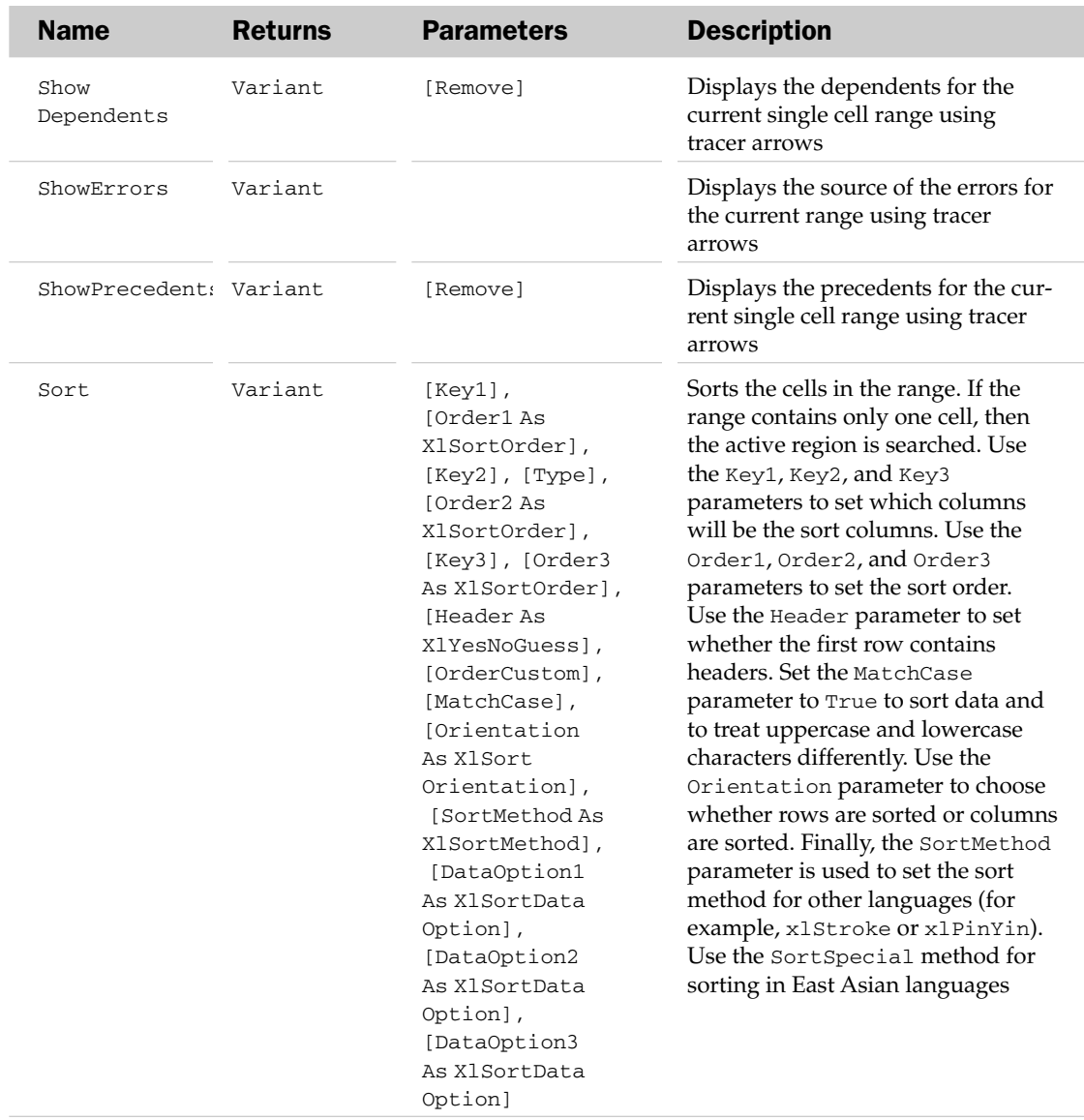

# Range Methods

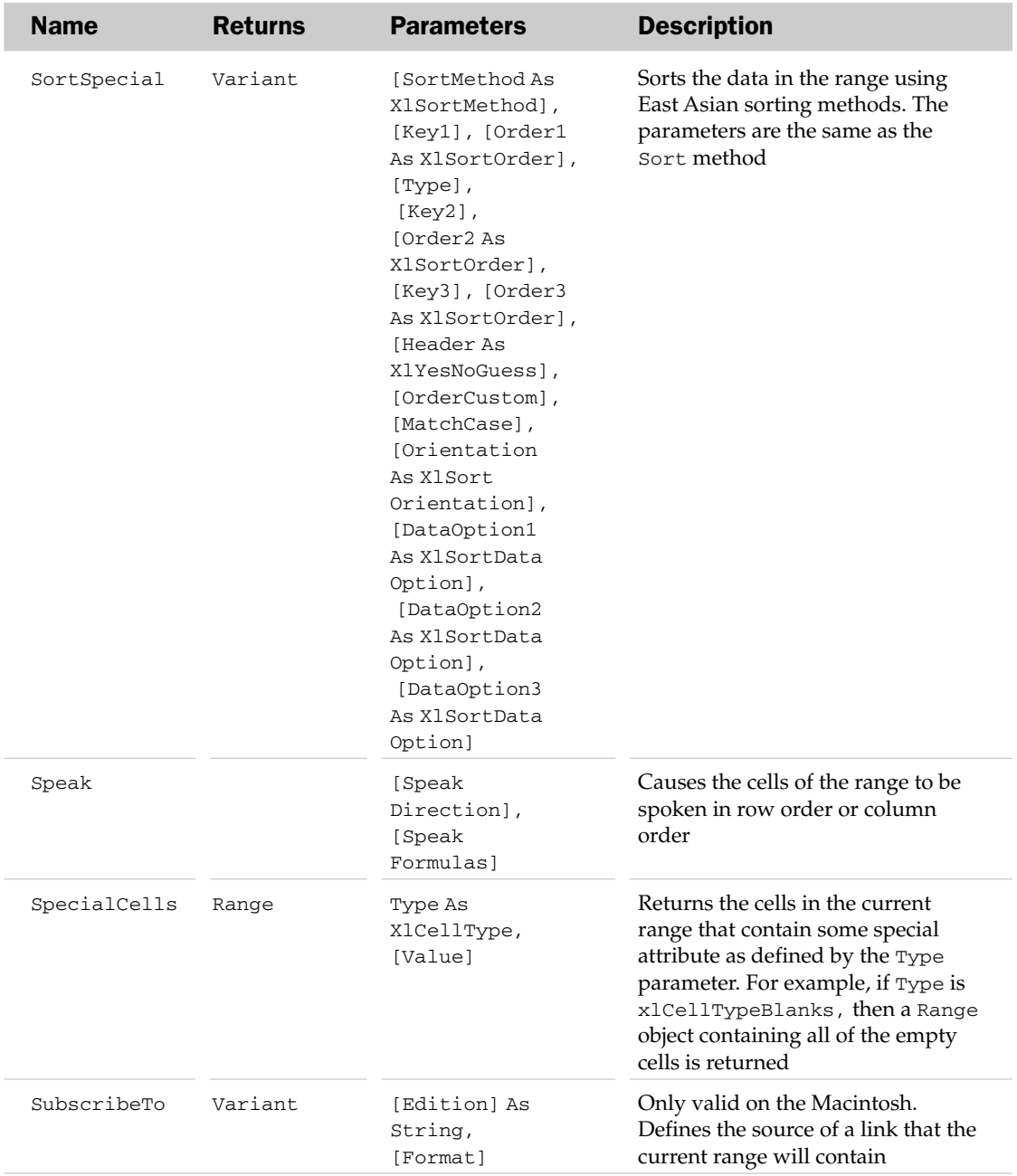
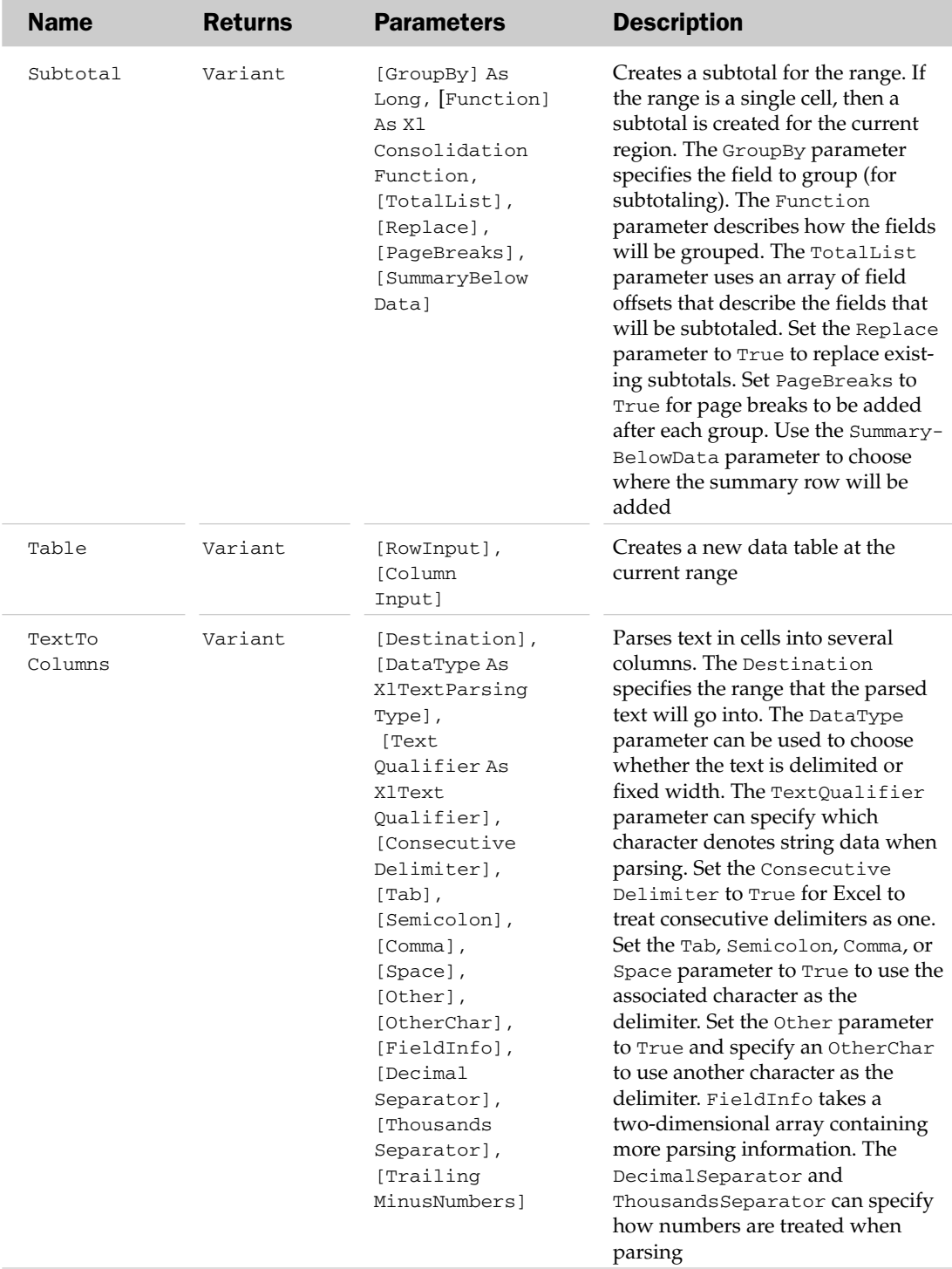

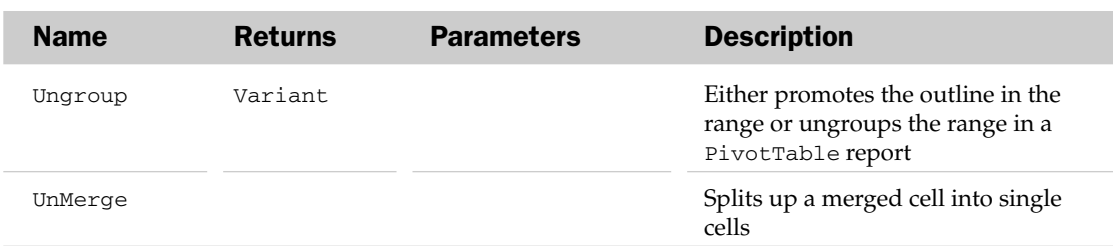

## RecentFile Object and the RecentFiles Collection

The RecentFiles collection holds the list of recently modified files, equivalent to the files listed under the Office icon in the left-hand corner of the application. Each RecentFile object represents one of the recently modified files.

RecentFiles has a few attributes besides the typical collection ones. The Maximum property can be used to set or return the maximum number of files that Excel will "remember" modifying. The value can range from 0 to 9. The Add method is used to add a file (with the Name parameter) to the collection.

## RecentFile Common Properties

The Application, Creator, and Parent properties are defined at the beginning of this appendix.

## RecentFile Properties

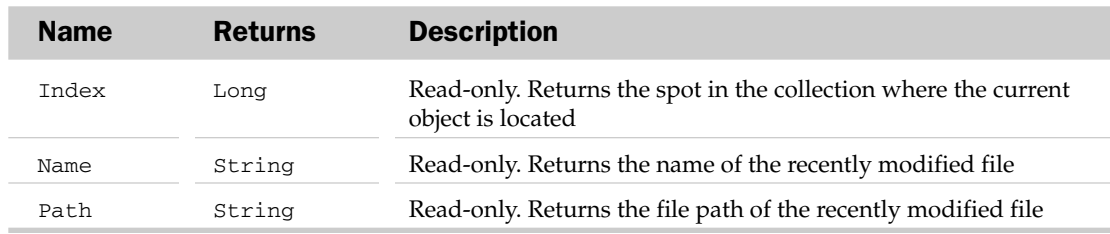

## RecentFile Methods

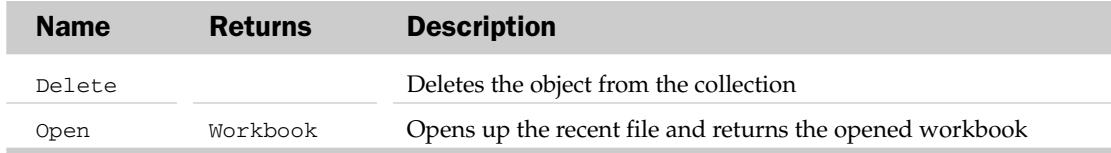

## RecentFile Object and the RecentFiles Collection Example

```
Sub CheckRecentFiles()
  Dim oRF As RecentFile
  'Remove any recent files that refer to the floppy drive
  For Each oRF In Application.RecentFiles
     If Left(oRF.Path, 2) = "A:" Then
        oRF.Delete
```
End If Next End Sub

# RectangularGradient Object

The LinearGradient object transitions through a series of colors in a linear manner along a specific angle. Attempting to access a Gradient property of an Interior object that does not have an existing gradient fill will result in a run-time error. Be aware of the Interior.Pattern property before accessing the Gradient property.

## RectangleGradient Common Properties

The Application, Creator, and Parent properties are defined at the beginning of this appendix.

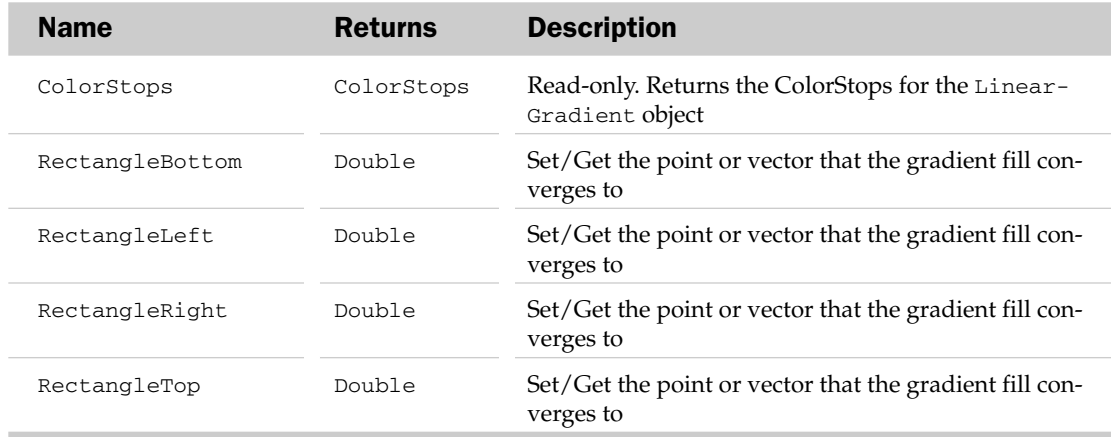

## RectangleGradient Properties

# RoutingSlip Object

The RoutingSlip object represents the properties and methods of the routing slip of an Excel document. The parent object of the RoutingSlip object is the Workbook object. The HasRoutingSlip property of the Workbook object has to be set to True before the RoutingSlip object can be manipulated.

## RoutingSlip Common Properties

The Application, Creator, and Parent properties are defined at the beginning of this appendix.

## RoutingSlip Properties

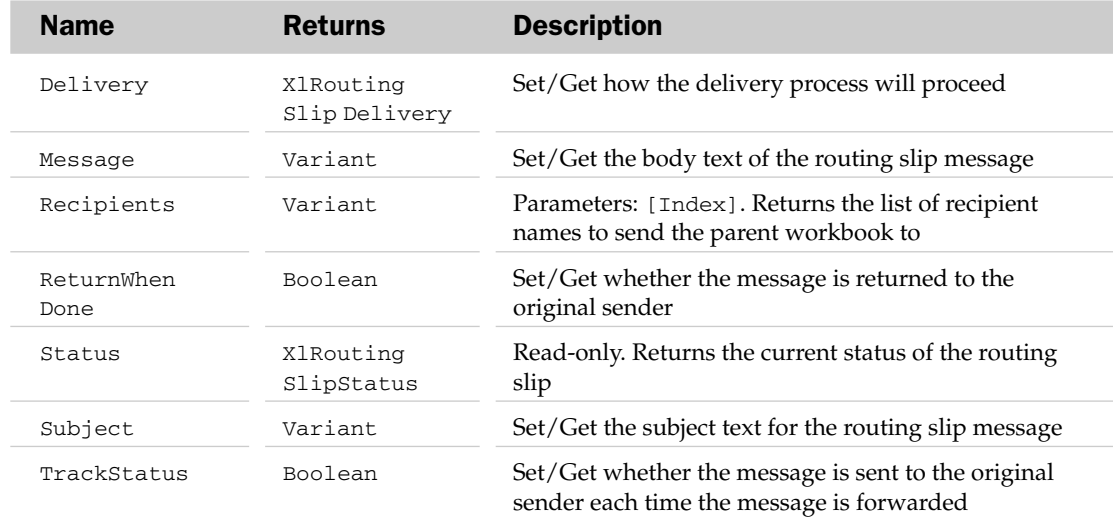

## RoutingSlip Methods

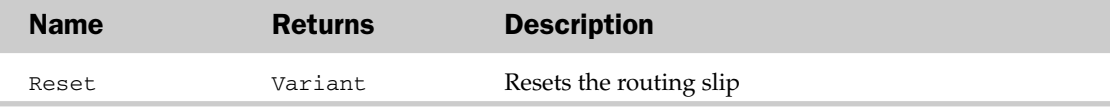

## RTD Object

Represents a Real-Time Data object, like one referenced using the IrtdServer object. As of this writing, there was very little documentation.

## RTD Properties

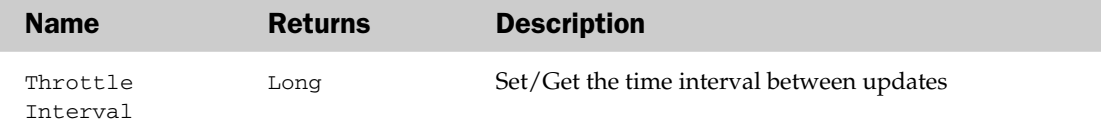

## RTD Methods

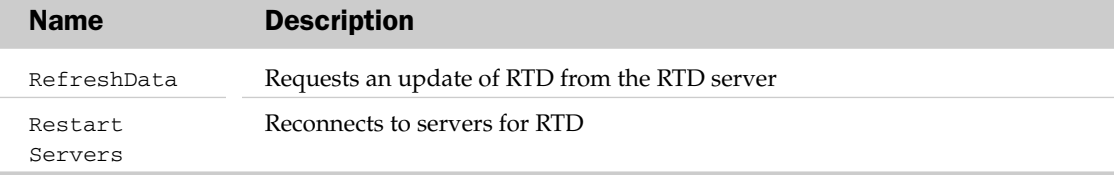

## Scenario Object and the Scenarios Collection

The Scenarios collection contains the list of all the scenarios associated with a worksheet. Each Scenario object represents a single scenario in a worksheet. A scenario holds the list of saved cell values that can later be substituted into the worksheet. The parent of the Scenarios collection is the Worksheet object. The Scenarios collection has no properties outside the typical collection attributes listed at the beginning of this appendix.

## Scenarios Methods

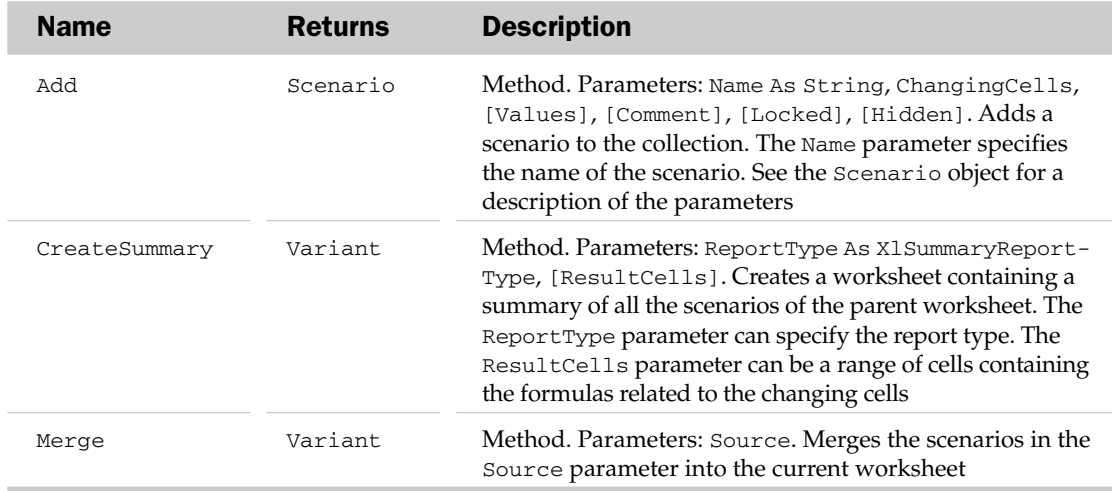

## Scenario Common Properties

The Application, Creator, and Parent properties are defined at the beginning of this appendix.

## Scenario Properties

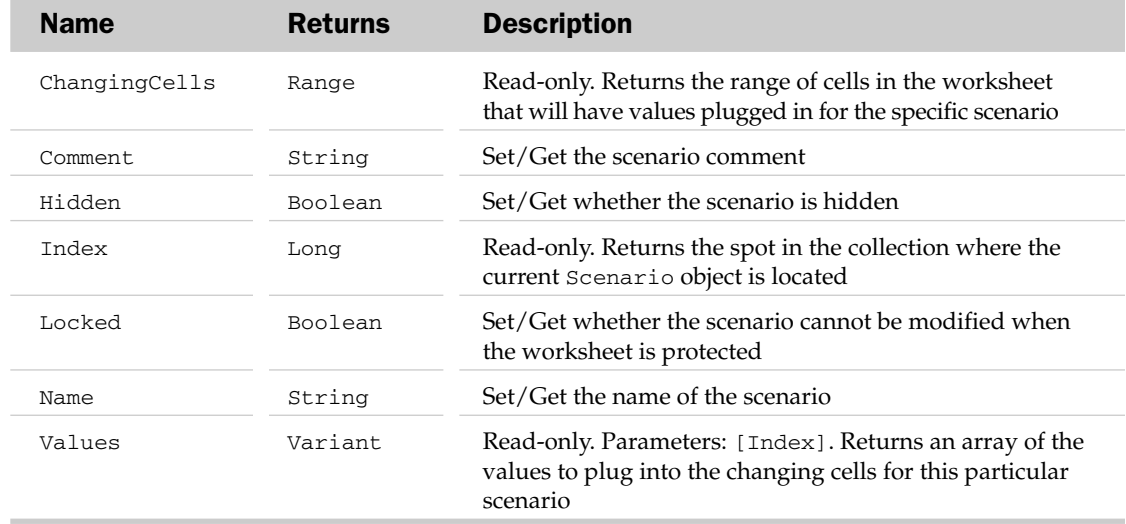

#### Scenario Methods

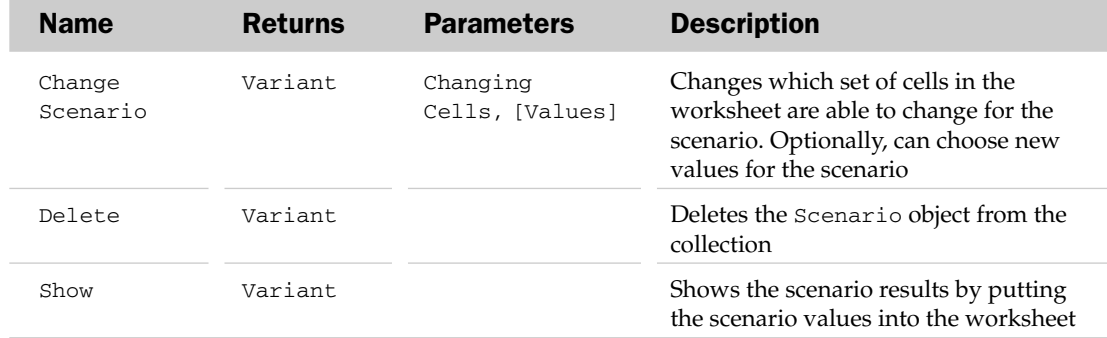

#### Scenario Object and the Scenarios Collection Example

```
Sub GetBestScenario()
  Dim oScen As Scenario
  Dim oBestScen As Scenario
  Dim dBestSoFar As Double
  'Loop through the scenarios in the sheet
  For Each oScen In ActiveSheet.Scenarios
     'Show the secnario
     oScen.Show
     'Is it better?
     If Range("Result").Value > dBestSoFar Then
        dBestSoFar = Range("Result").Value
            'Yes - remember it
        Set oBestScen = oScen
     End If
  Next
   'Show the best scenario
  oBestScen.Show
  MsgBox "The best scenario is " & oBestScen.Name
End Sub
```
## Series Object and the SeriesCollection Collection

The SeriesCollection collection holds the collection of series associated with a chart group. Each Series object contains a collection of points associated with a chart group in a chart. For example, a simple line chart contains a series (Series) of points brought in from the originating data. Because some charts can have many series plotted on the same chart, the SeriesCollection is used to hold that information. The parent of the SeriesCollection is the ChartGroup. The SeriesCollection object has no properties outside the typical collection attributes listed at the beginning of this appendix.

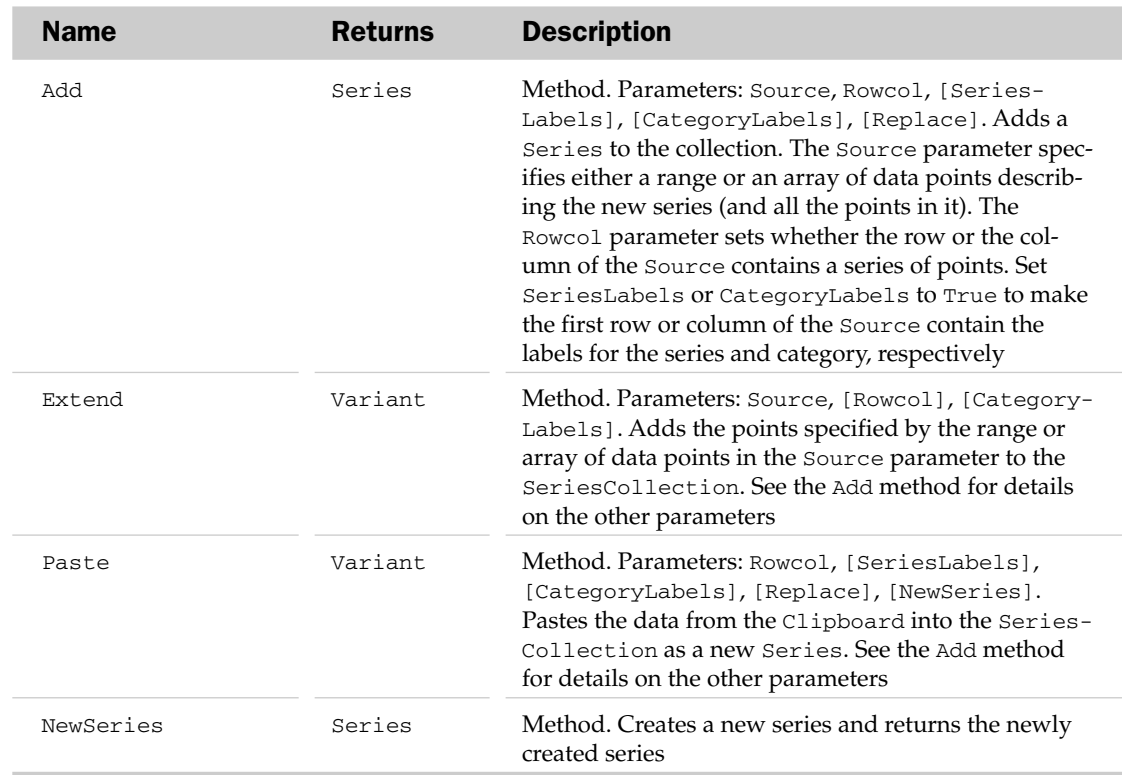

## SeriesCollection Methods

## Series Common Properties

The Application, Creator, and Parent properties are defined at the beginning of this appendix.

## Series Properties

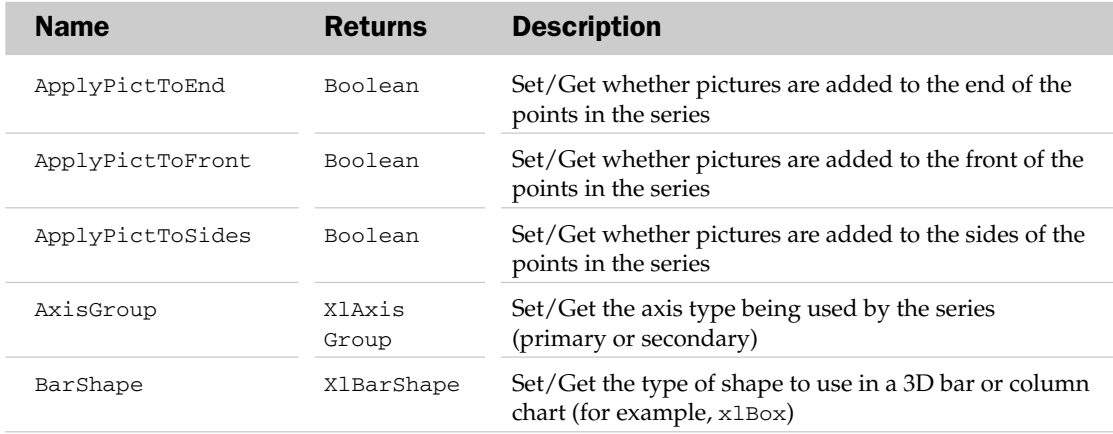

# Series Properties

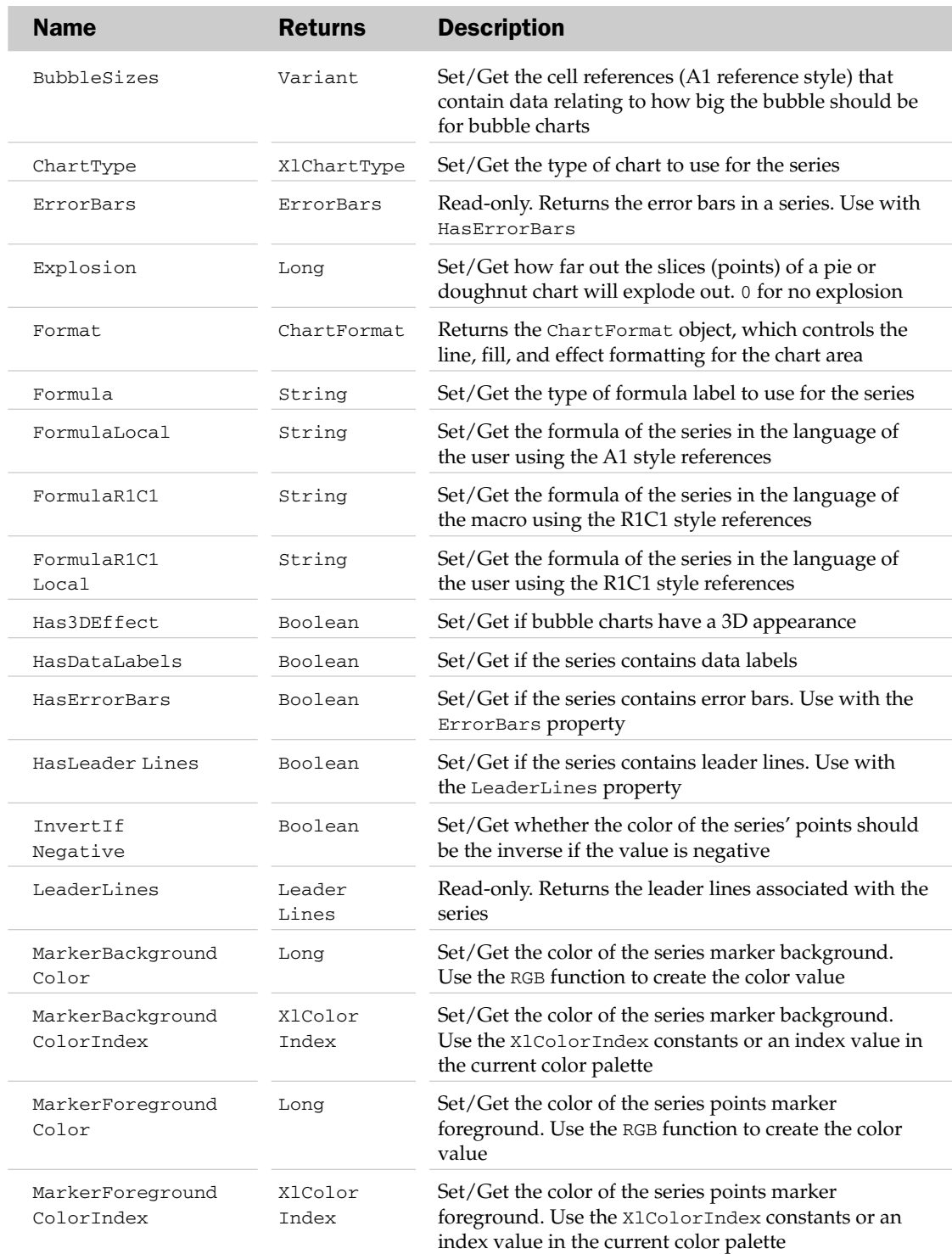

## Series Methods

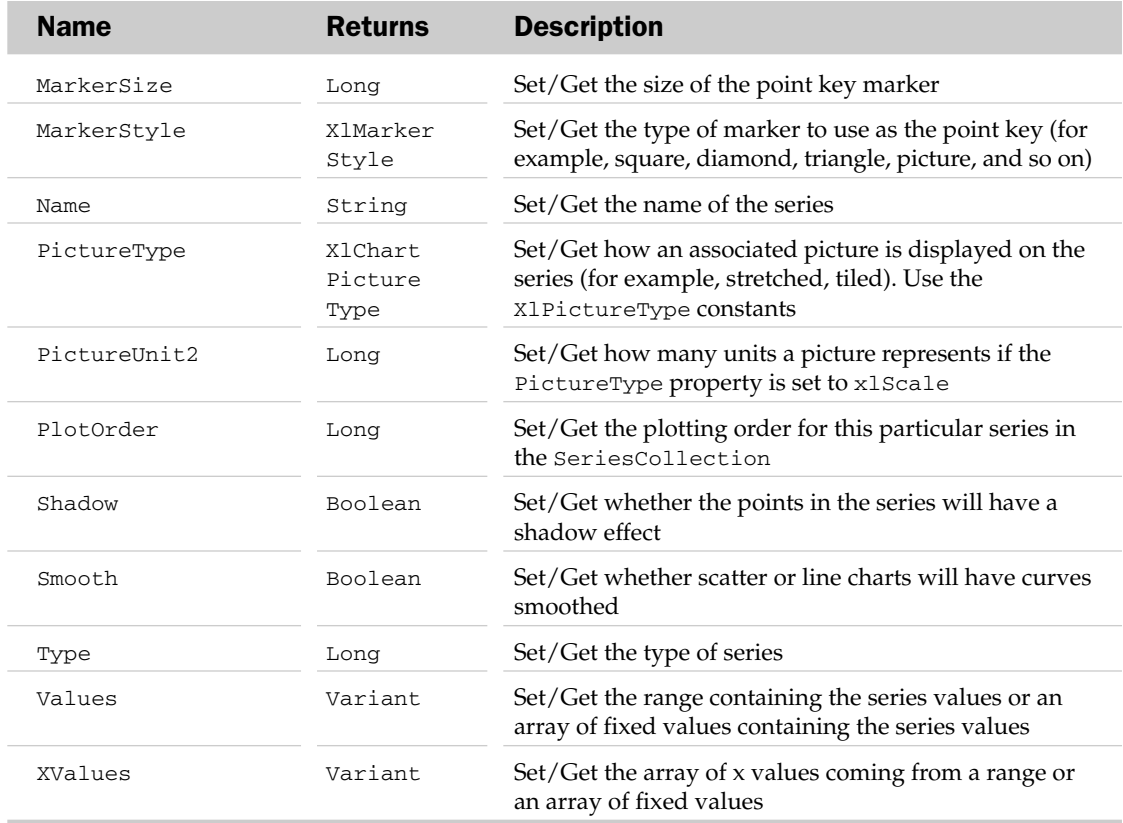

## Series Methods

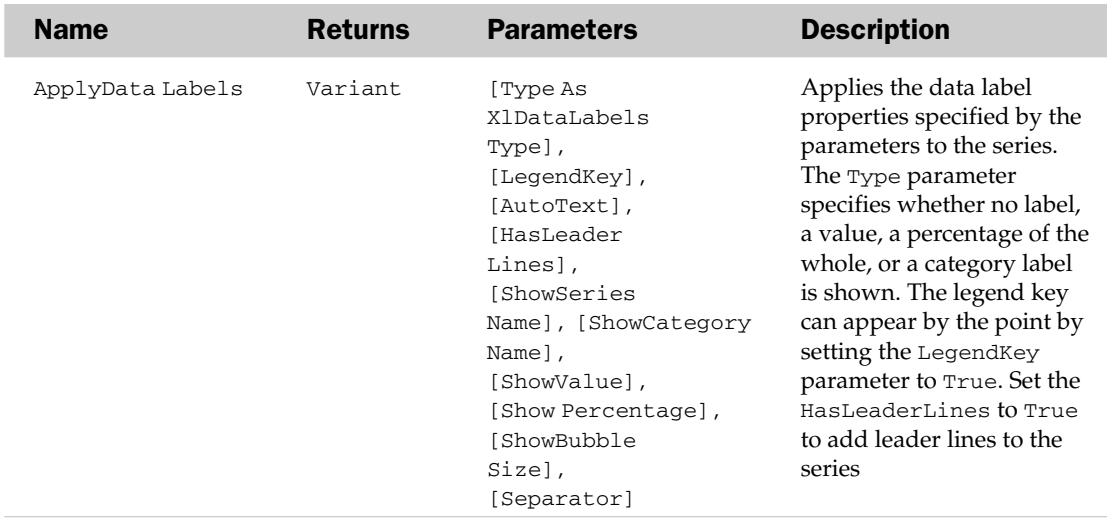

## Series Methods

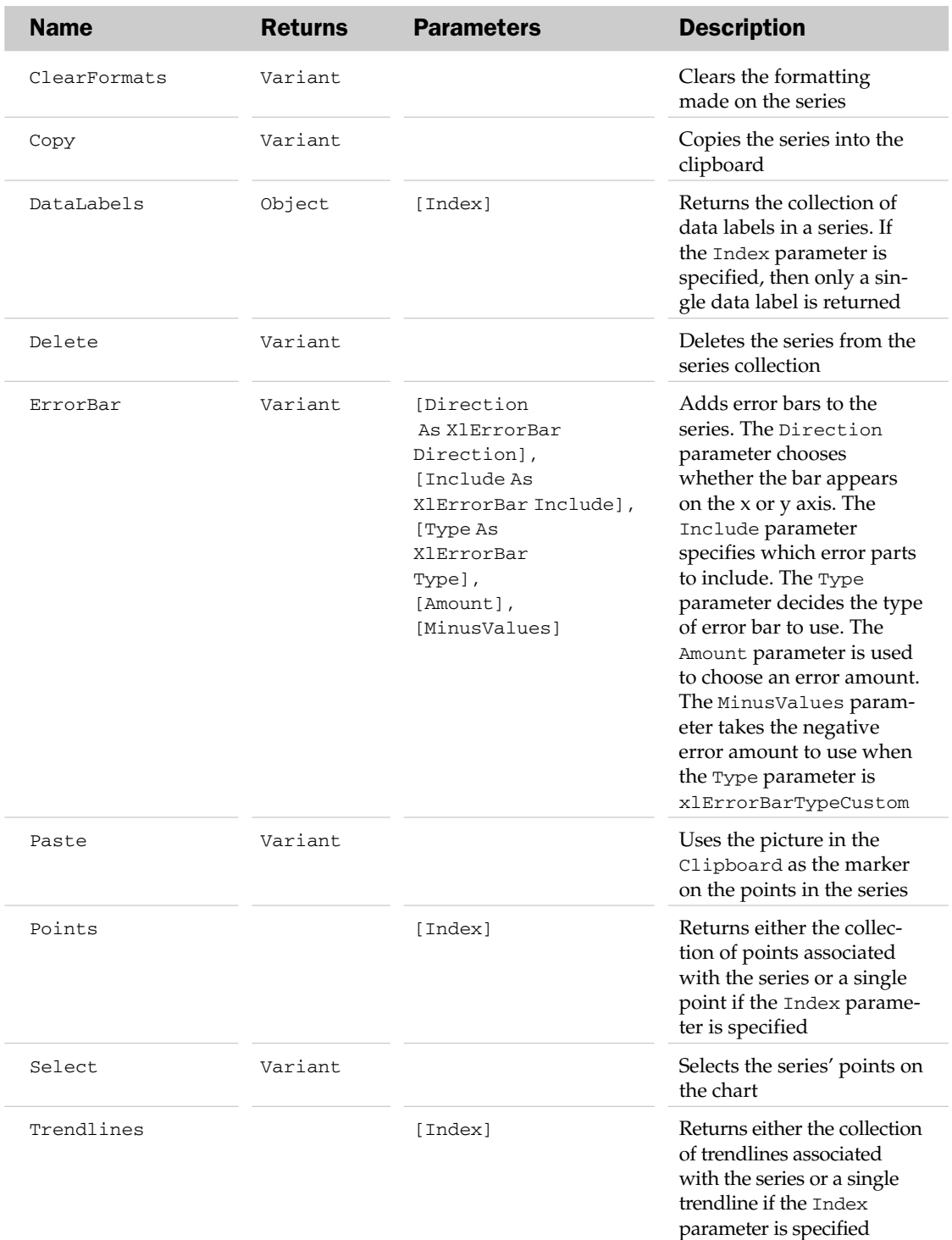

See the DataLabel object in this appendix for an example of using the Series object.

## SeriesLines Object

The SeriesLines object accesses the series lines connecting data values from each series. This object only applies to 2D stacked bar or column chart groups. The parent of the SeriesLines object is the ChartGroup object.

#### SeriesLines Common Properties

The Application, Creator, and Parent properties are defined at the beginning of this appendix.

## SeriesLines Properties

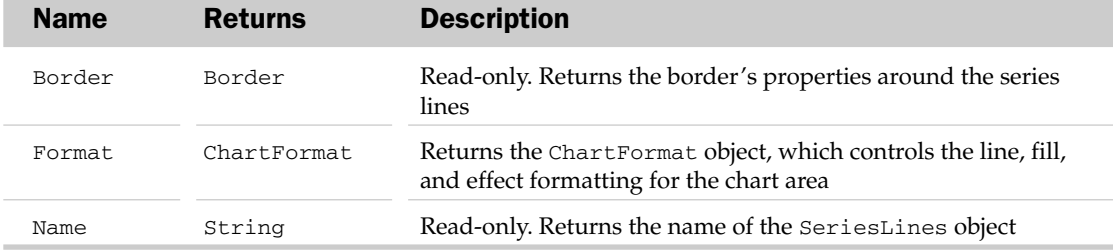

#### SeriesLines Methods

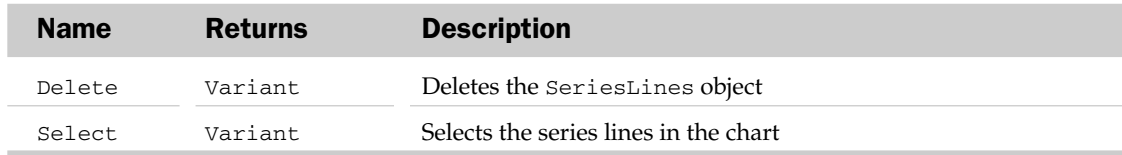

#### SeriesLines Object Example

```
Sub FormatSeriesLines()
   Dim oCG As ChartGroup
   Dim oSL As SeriesLines
   'Loop through the column groups on the chart
    For Each oCG In ActiveSheet.ChartObjects("Chart 1").Chart.ColumnGroups
      'Make sure we have some series lines
       oCG.HasSeriesLines = True
      'Get the series lines
      Set oSL = oCG.SeriesLines
      'Format the lines
      With oSL
         .Border.Weight = xlThin
         .Border.ColorIndex = 5
       End With
  Next
End Sub
```
# ServerViewableItems Collection

The ServerViewableItems collection allows you to programmatically define the objects in a workbook that will be viewable through Excel Services. By default, when you choose to publish your workbook to Excel Services, the entire workbook is shown. After you set the ServerViewableItems, you can view the collection of objects that are marked as viewable in the Excel Services Options dialog box. Note that only one ServerViewableItems object can exist per workbook. The ServerViewableItems collection has no properties outside the typical collection attributes listed at the beginning of this appendix.

## ServerViewableItems Methods

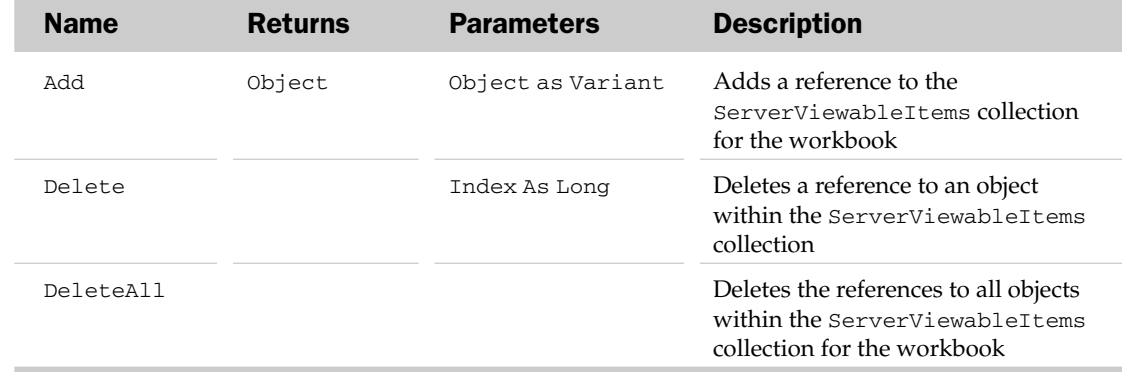

## ServerViewableItems Collection Example

The following example ensures that the chart and the PivotTable on the Summary sheet are the only items that will be viewable in Excel Services:

```
Sub MakeObjectsViewable()
'Clear the ServerViewableItems collection
  ActiveWorkbook.ServerViewableItems.DeleteAll
'Make only the pivot table and the chart on Summary sheet viewable
   With ActiveWorkbook.ServerViewableItems
        .Add ActiveWorkbook.Sheets("Summary").PivotTables("PivotTable1")
        .Add ActiveWorkbook.Sheets("Summary").ChartObjects("Chart 1")
   End With
End Sub
```
## ShadowFormat Object

The ShadowFormat object allows manipulation of the shadow formatting properties of a parent Shape object. Use the Shadow property of the Shape object to access the ShadowFormat object.

## ShadowFormat Common Properties

The Application, Creator, and Parent properties are defined at the beginning of this appendix.

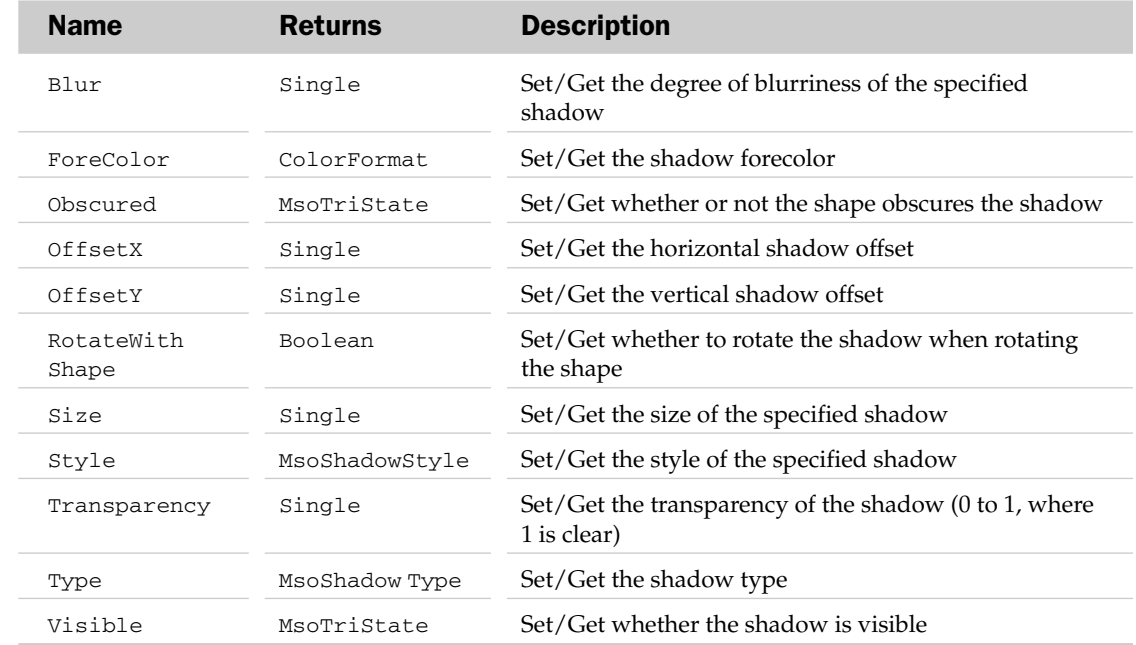

## ShadowFormat Properties

## ShadowFormat Methods

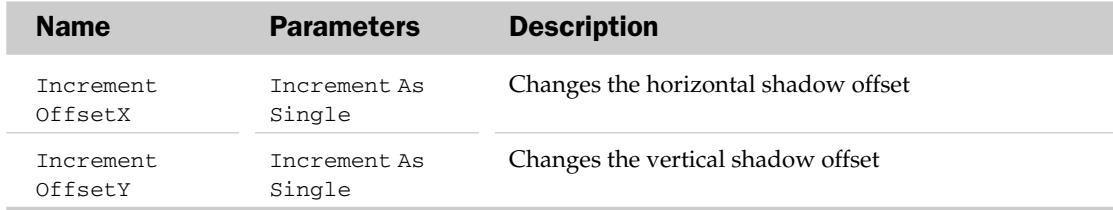

## ShadowFormat Object Example

```
Sub AddShadow()
  Dim oSF As ShadowFormat
  Set oSF = ActiveSheet.Shapes.Range(1).Shadow
  With oSF
     .Type = msoShadow6
     .OffsetX = 5.OffsetY = 5.ForeColor.SchemeColor = 2
     .Visible = True
  End With
End Sub
```
# Shape Object and the Shapes Collection

The Shapes collection holds the list of shapes for a sheet. The Shape object represents a single shape such as an AutoShape, a freeform shape, an OLE object (such as an image), an ActiveX control, or a picture. Possible parent objects of the Shapes collection are the Worksheet and Chart objects.

The Shapes collection has a few methods and properties besides the typical collection attributes. They are listed in the following table.

## Shapes Collection Properties and Methods

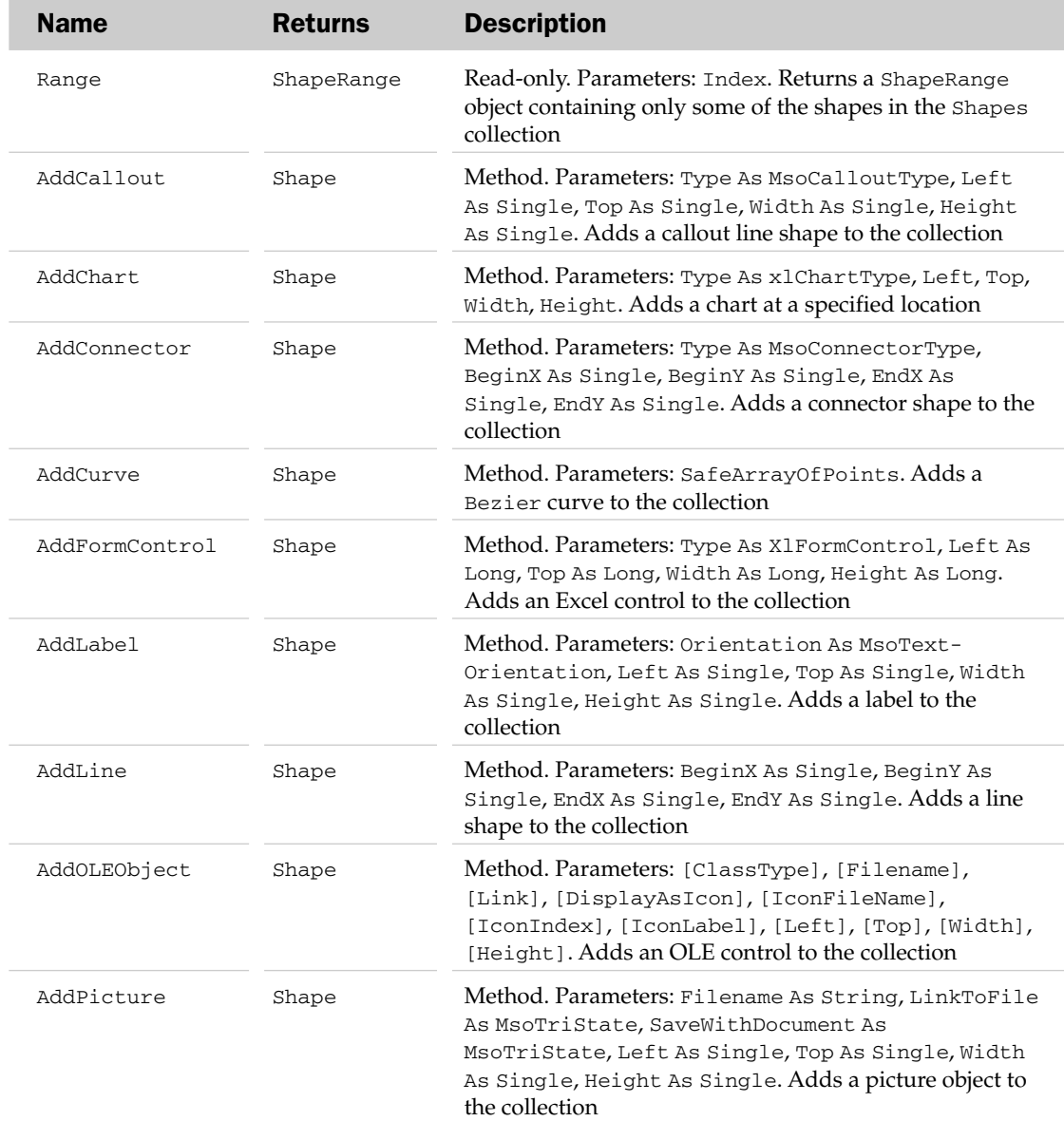

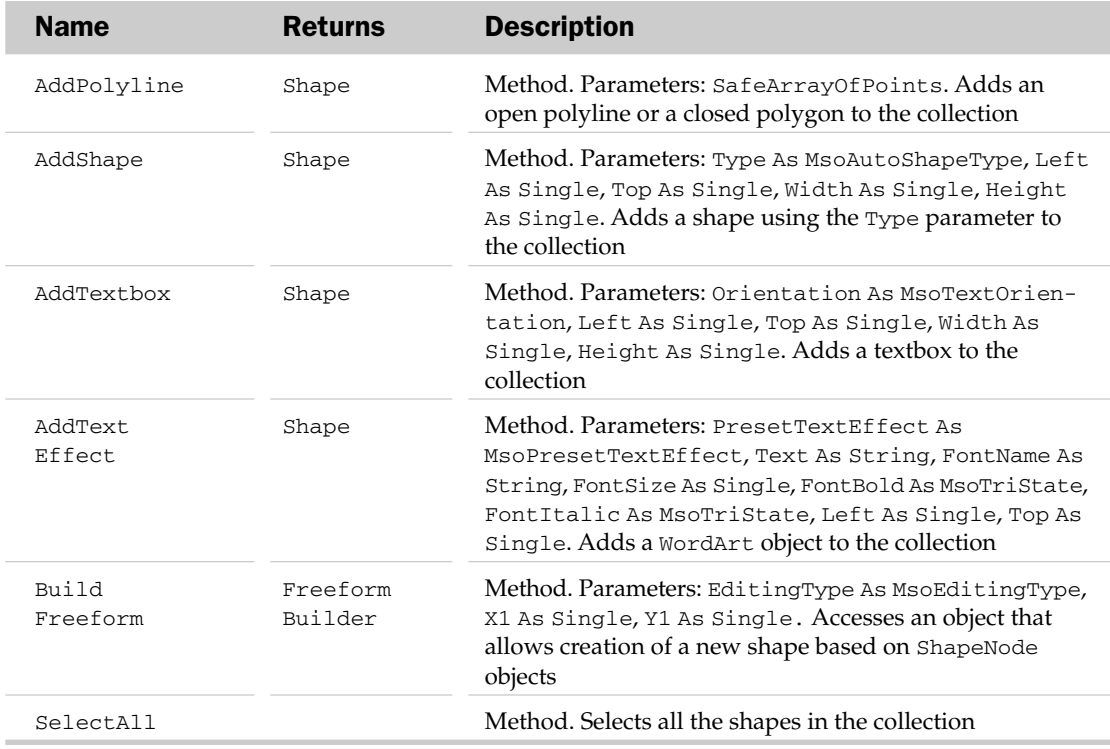

## Shape Common Properties

The Application, Creator, and Parent properties are defined at the beginning of this appendix.

## Shape Properties

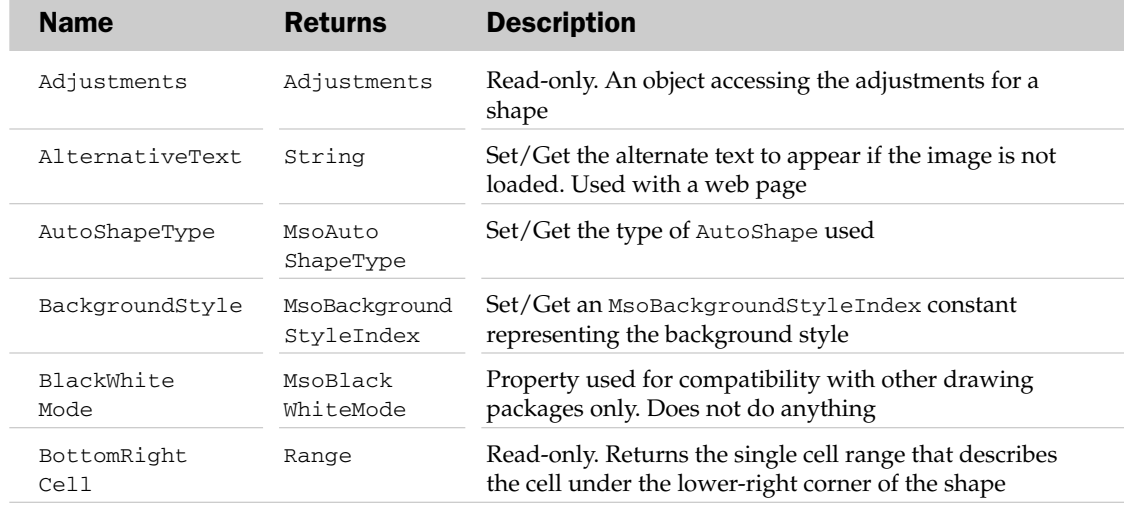

# Shape Properties

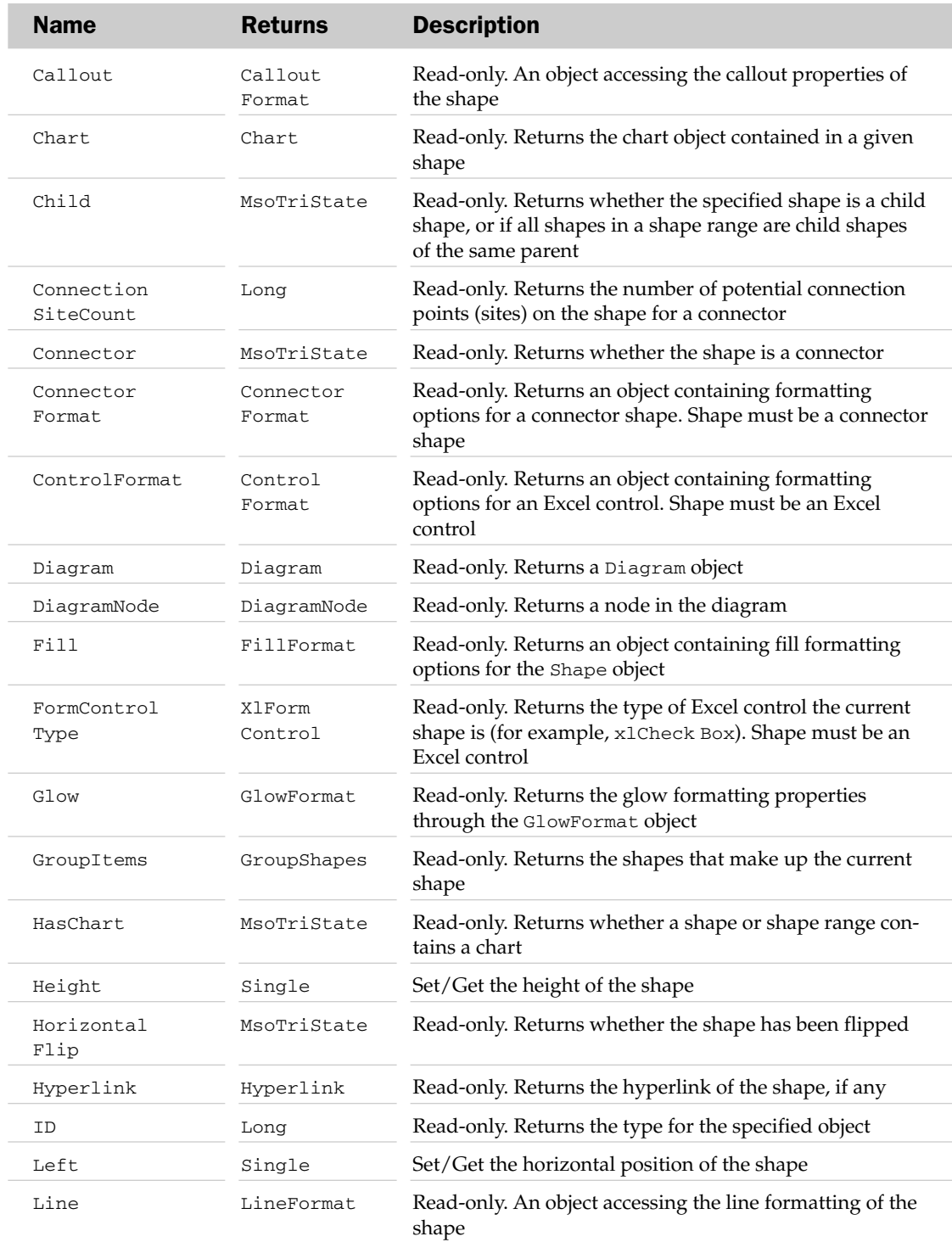

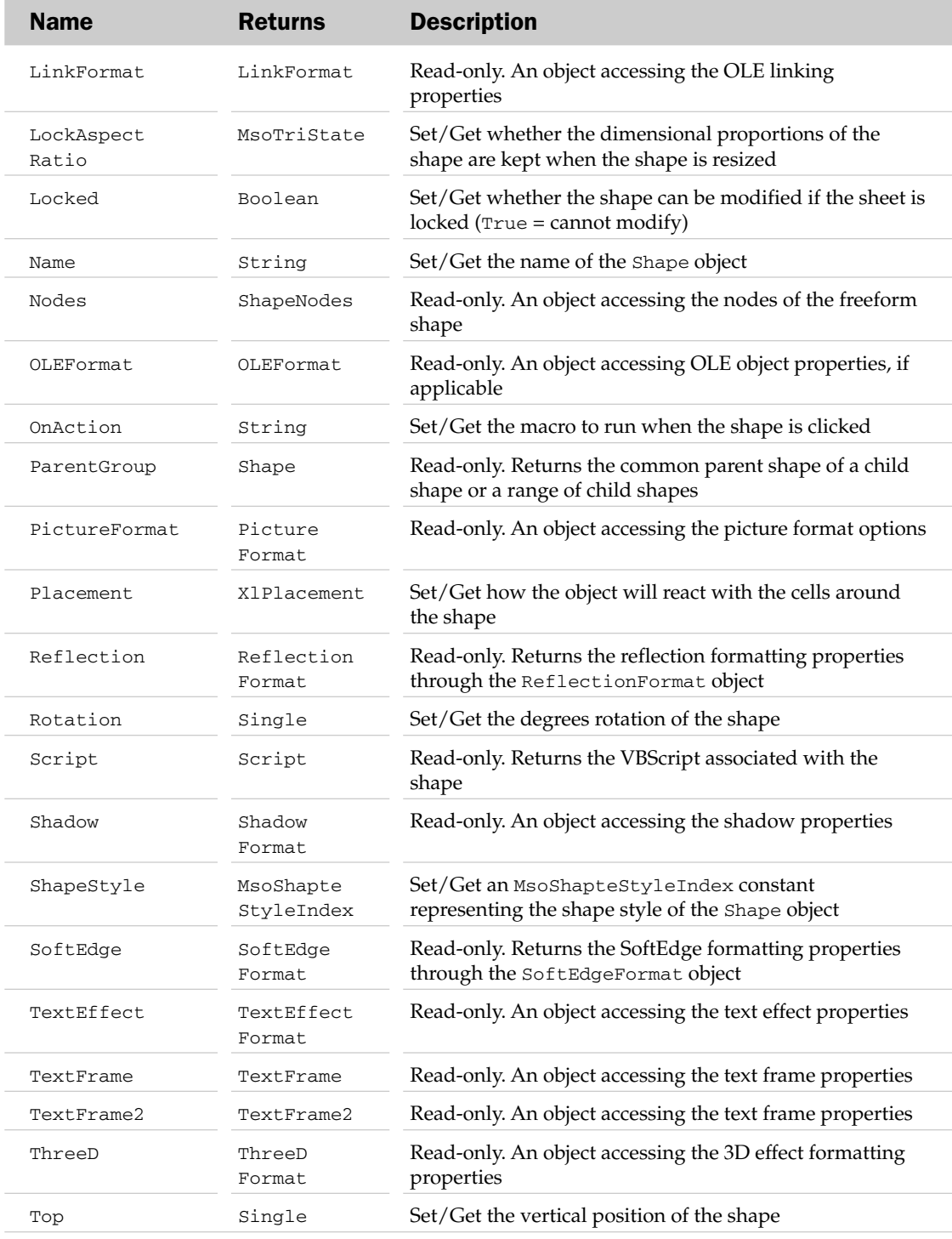

# Shape Methods

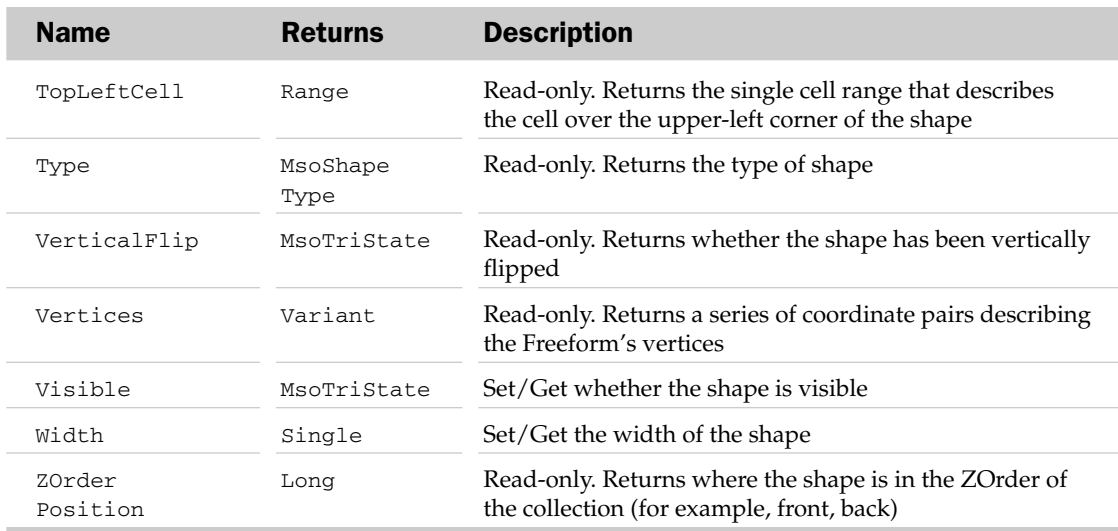

# Shape Methods

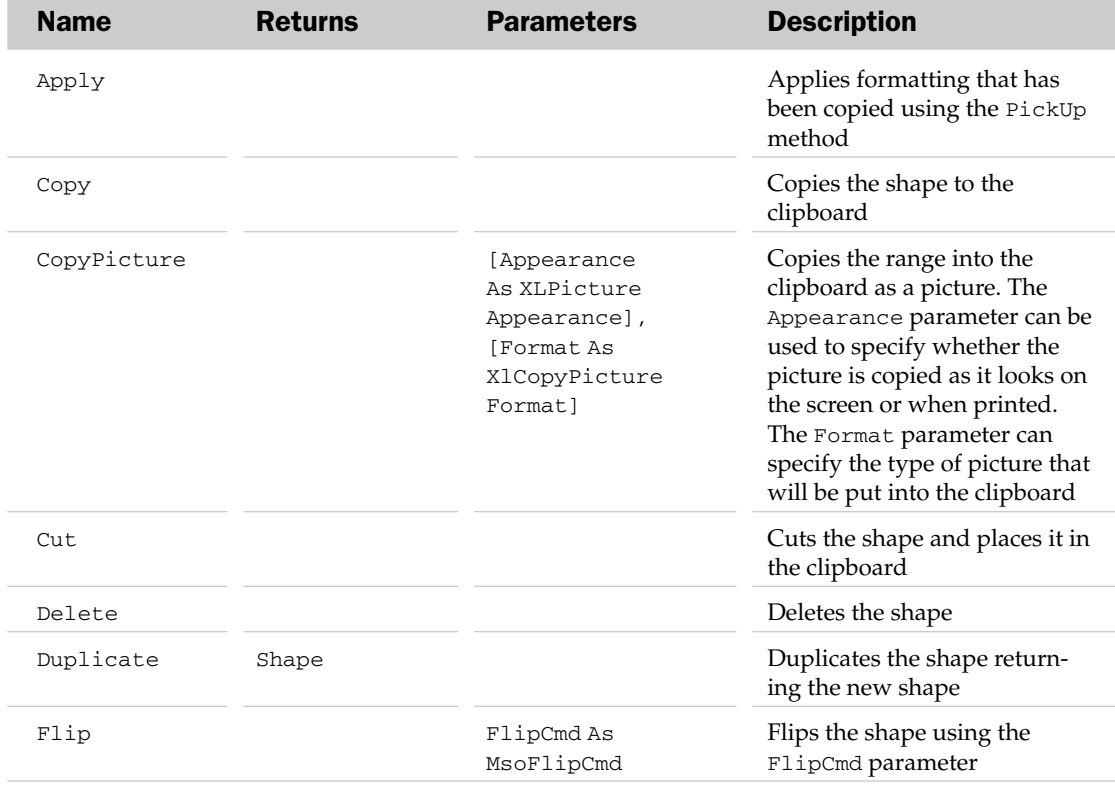

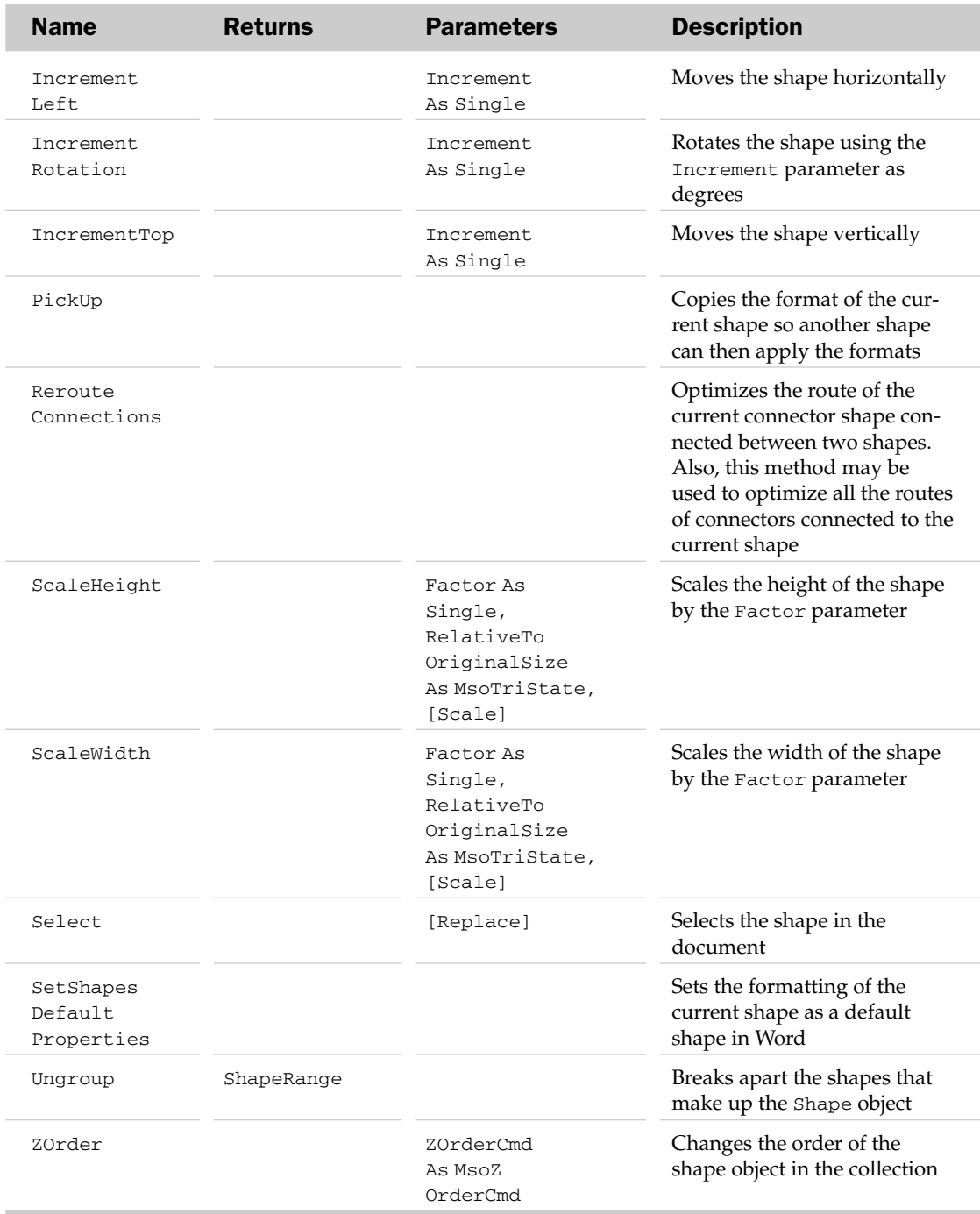

# ShapeNode Object and the ShapeNodes Collection

The ShapeNodes collection has the list of nodes and curved segments that make up a freeform shape. The ShapeNode object specifies a single node or curved segment that makes up a freeform shape. The Nodes property of the Shape object is used to access the ShapeNodes collection. The ShapeNodes collection has no properties outside the typical collection attributes listed at the beginning of this appendix.

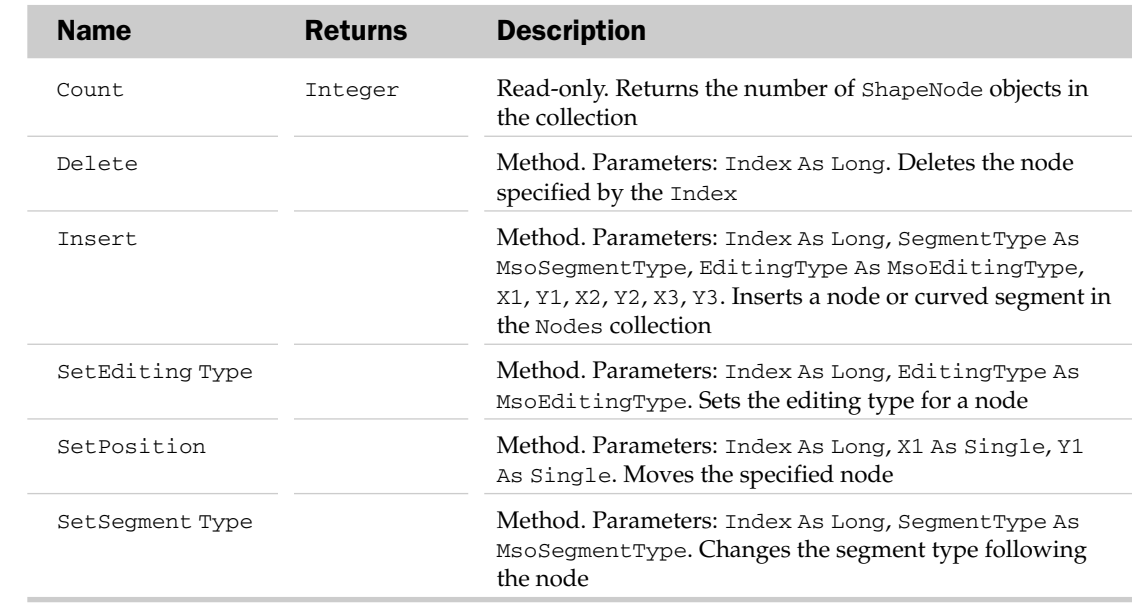

#### ShapeNodes Collection Methods

## ShapeNode Common Properties

The Application, Creator, and Parent properties are defined at the beginning of this appendix.

#### ShapeNode Properties

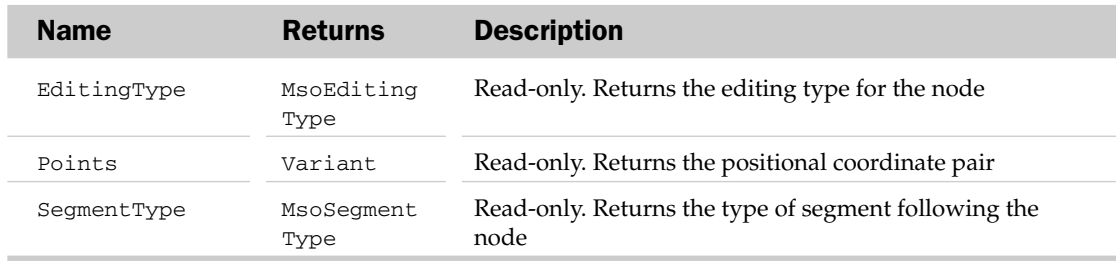

#### ShapeNode Object and the ShapeNodes Collection Example

```
Sub ToggleArch()
  Dim oShp As Shape
  Dim oSN As ShapeNodes
   Set oShp = ActiveSheet.Shapes(1)
   'Is the Shape a freeform?
  If oShp.Type = msoFreeform Then
      'Yes, so get its nodes
      Set oSN = oShp.Nodes
      'Toggle segment 3 between a line and a curve
      If oSN.Item(3).SegmentType = msoSegmentCurve Then
         oSN.SetSegmentType 3, msoSegmentLine
      Else
        oSN.SetSegmentType 3, msoSegmentCurve
     End If
  End If
End Sub
```
## ShapeRange Collection

The ShapeRange collection holds a collection of Shape objects for a certain range or selection in a document. Possible parent items are the Range and Selection objects. The ShapeRange collection has many properties and methods besides the typical collection attributes. These items are listed next.

It's important to note that some operations will cause an error if performed on a ShapeRange collection with multiple shapes.

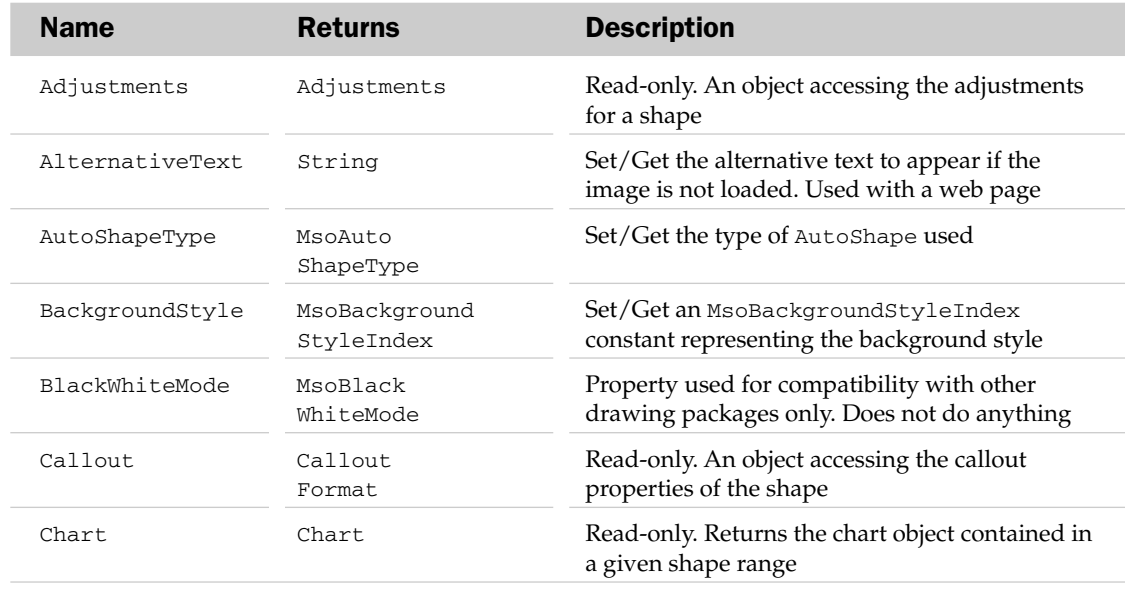

## ShapeRange Properties

# ShapeRange Properties

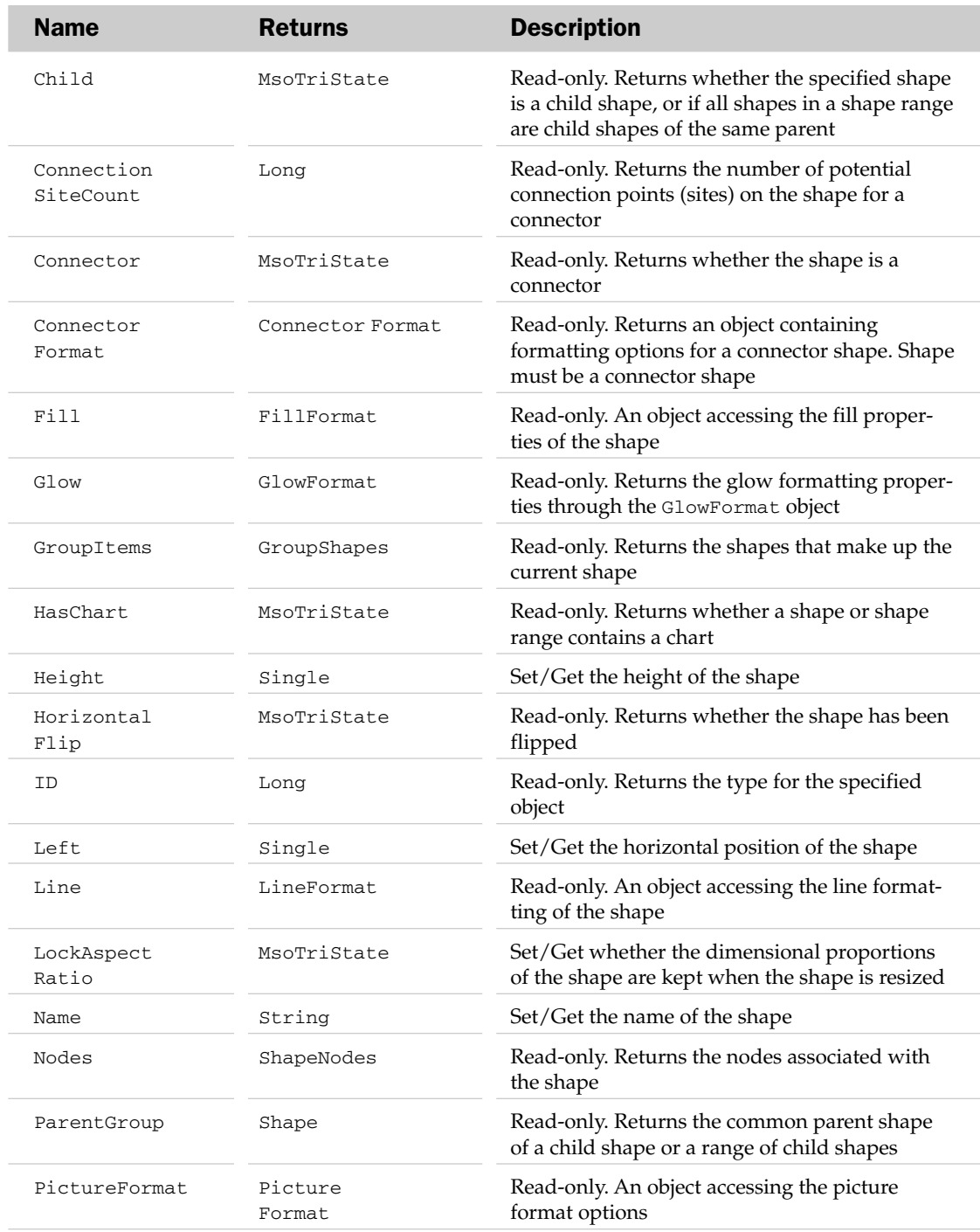

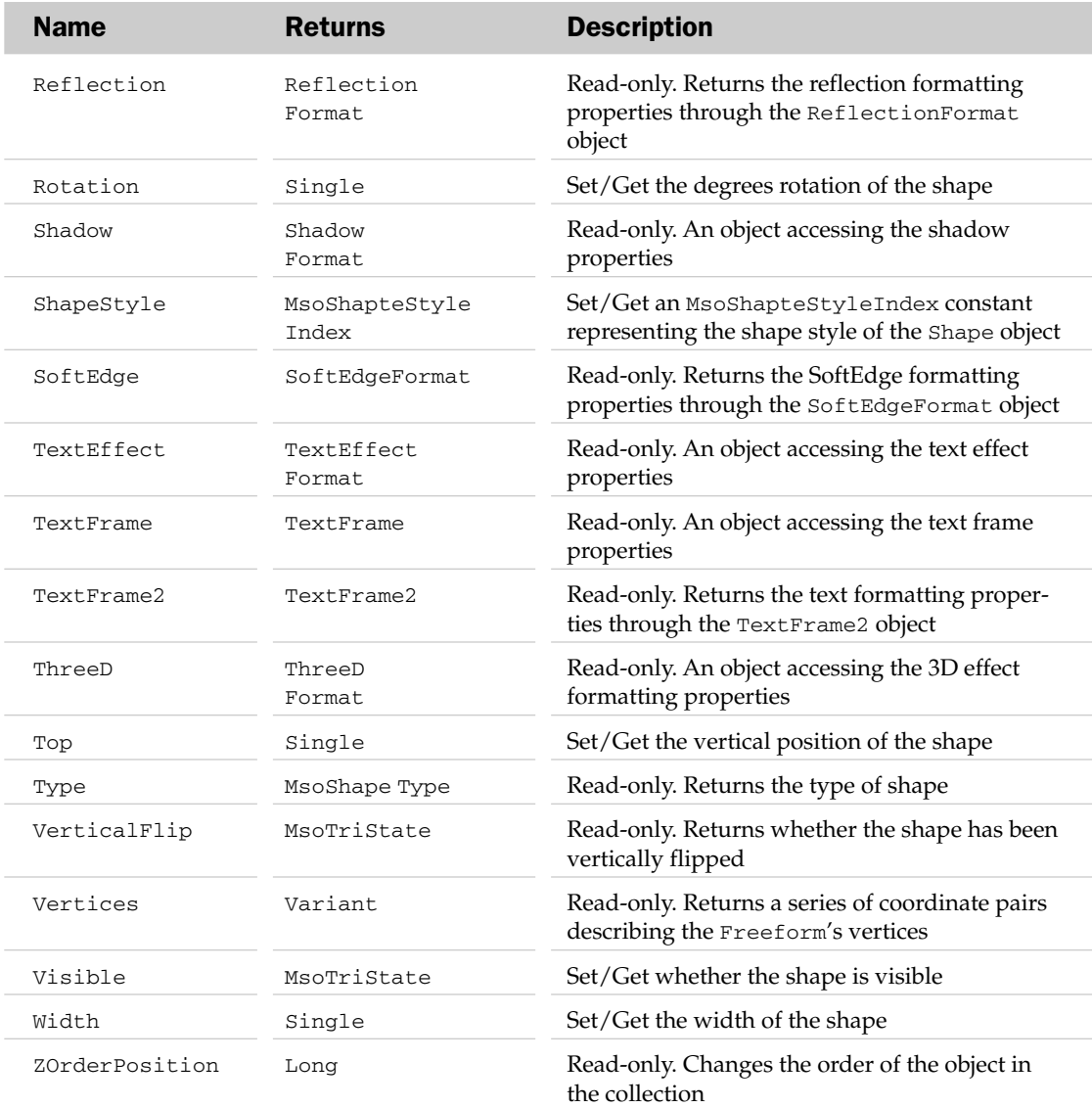

## ShapeRange Methods

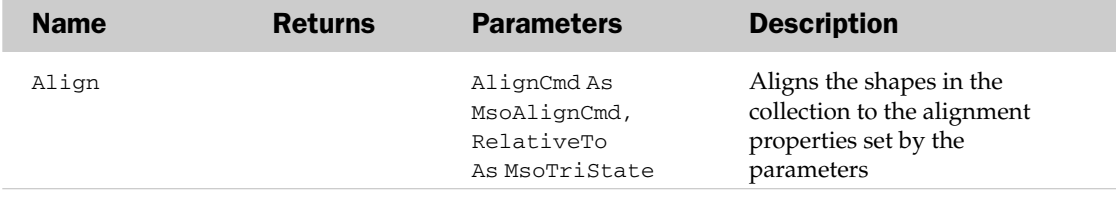

# ShapeRange Methods

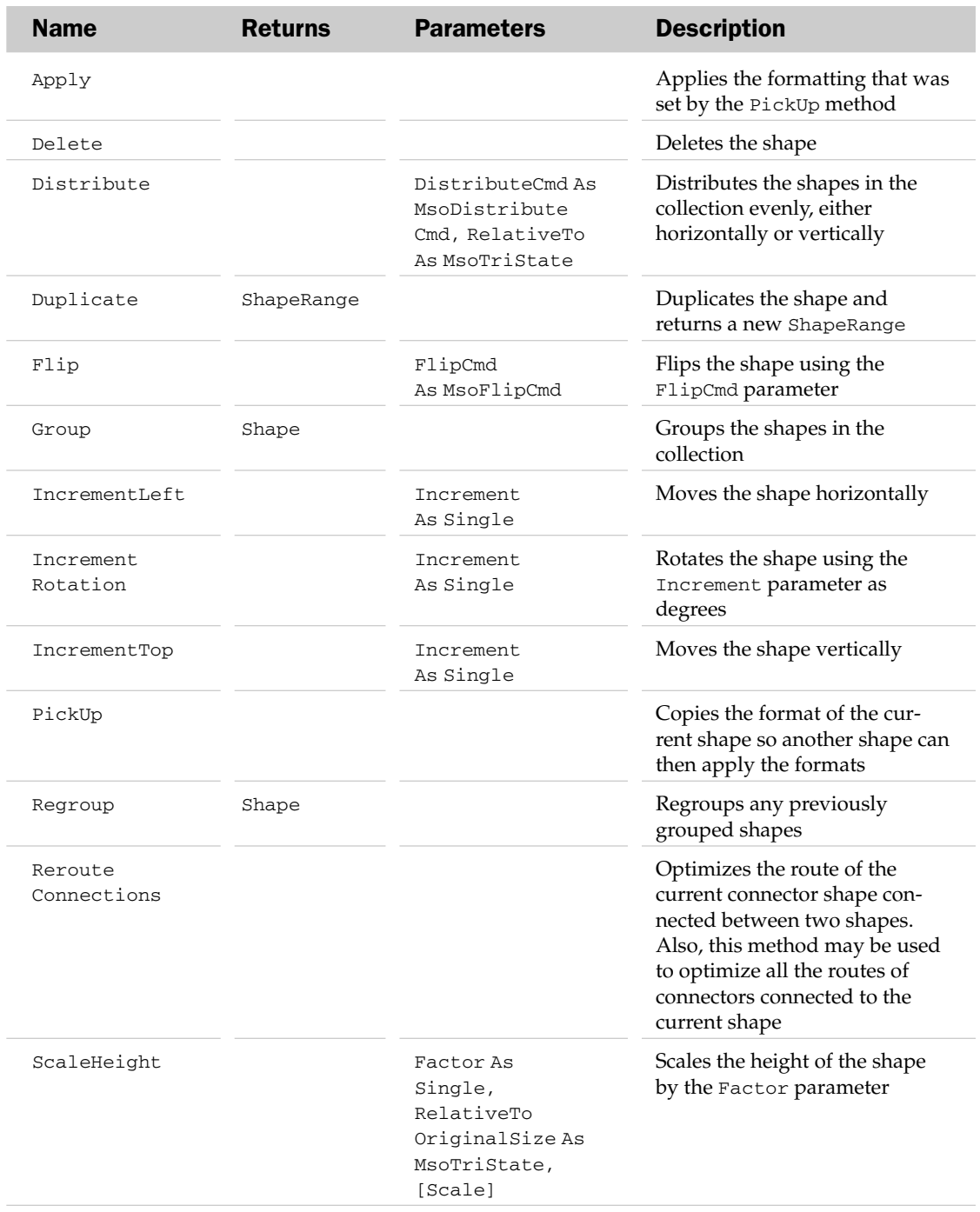

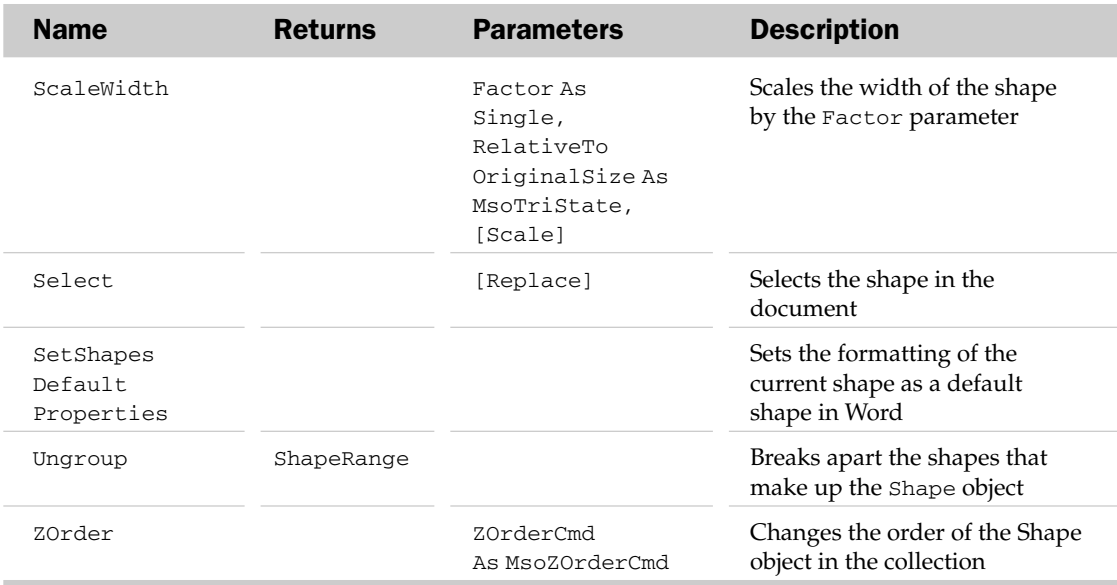

#### ShapeRange Collection Example

```
Sub AlignShapeRanges()
  Dim oSR As ShapeRange
  'Get the first two shapes on the sheet
   Set oSR = ActiveSheet.Shapes.Range(Array(1, 2))
   'Align the left-hand edges of the shapes
   oSR.Align msoAlignLefts, msoFalse
End Sub
```
## Sheets Collection

The Sheets collection contains all of the sheets in the parent workbook. Sheets in a workbook consist of chart sheets and worksheets. Therefore, the Sheets collection holds both the Chart objects and Worksheet objects associated with the parent workbook. The parent of the Sheets collection is the Workbook object.

## Sheets Common Properties

The Application, Count, Creator, and Parent properties are defined at the beginning of this appendix.

# Sheets Properties

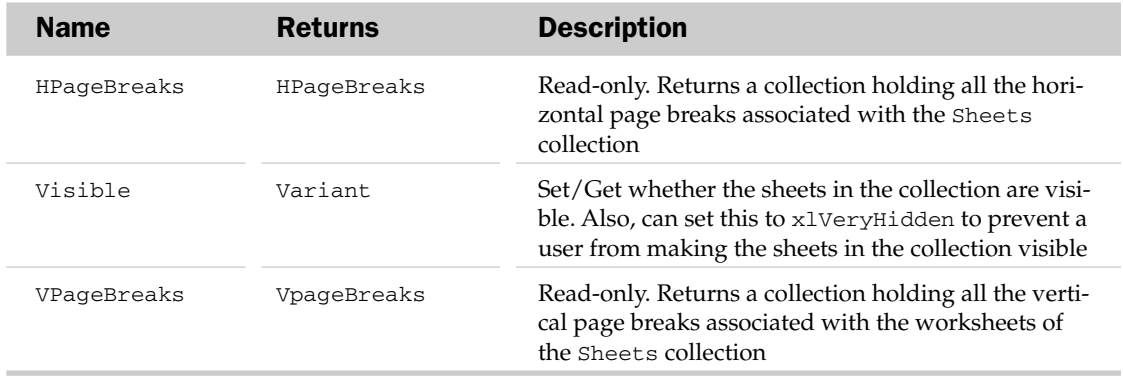

## Sheets Methods

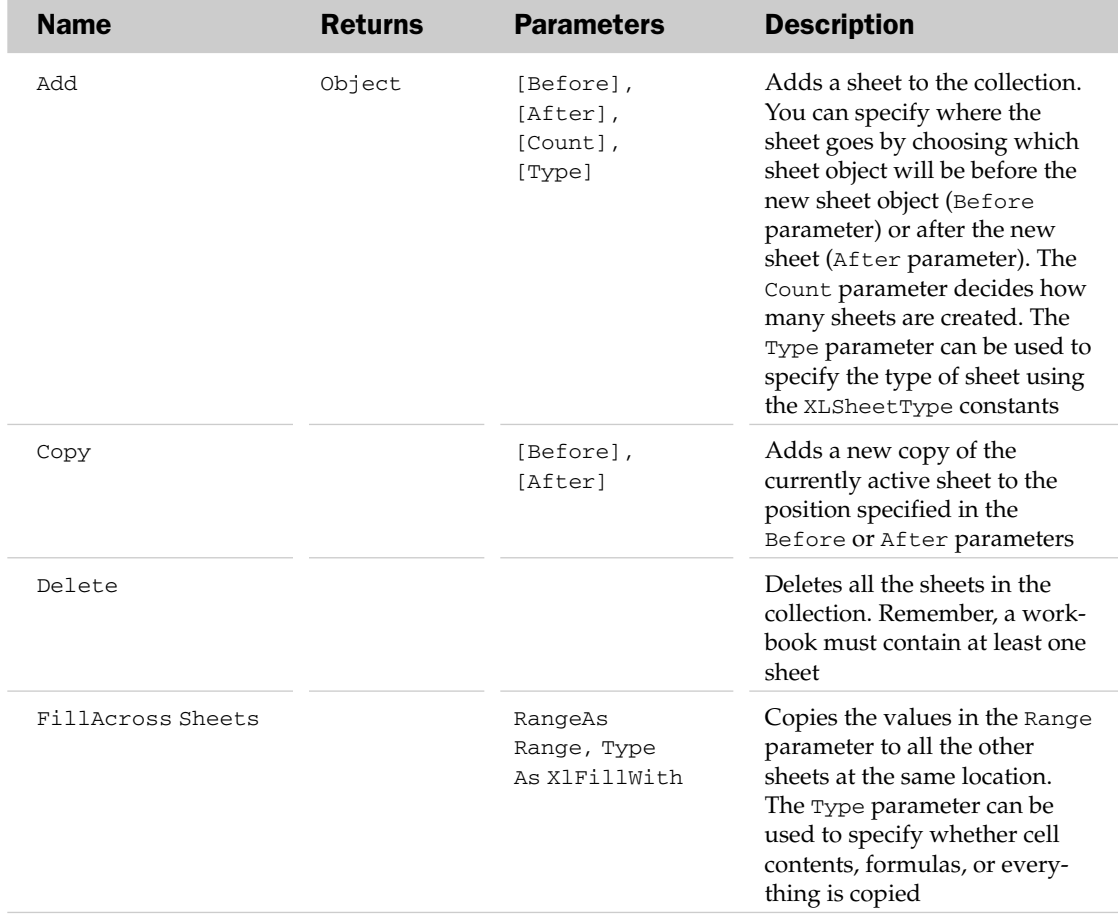

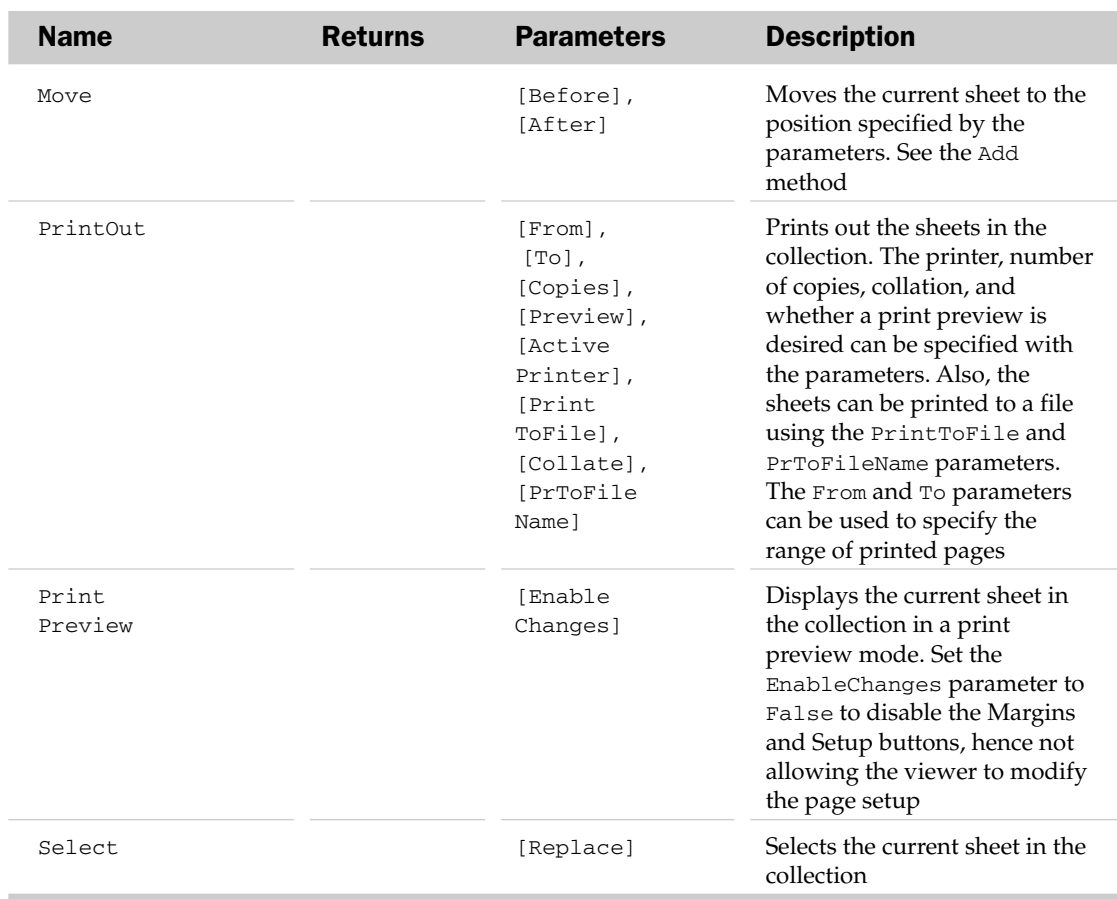

## SheetViews Object

The Sheetviews collection represents all the sheet views in the specified or active workbook window. This collection has no properties or methods outside of the common Application, Count, Item, and Parent properties, which are defined at the beginning of this appendix.

# SmartTag Object and the SmartTags Collection Object

The SmartTag object represents an identifier that is assigned to a cell. Excel comes with many SmartTags, such as the Stock Ticker and Date recognizer, built in. However, you may also write your own SmartTags in Visual Basic.

The SmartTags collection represents all the SmartTags assigned to cells in an application.

## SmartTags Collection Common Properties

Along with the typical collection attributes, the SmartTags collection has an Add method that adds a SmartTag object to the collection.

## SmartTag Common Properties

The Application, Creator, and Parent properties are defined at the beginning of this appendix.

## SmartTag Properties

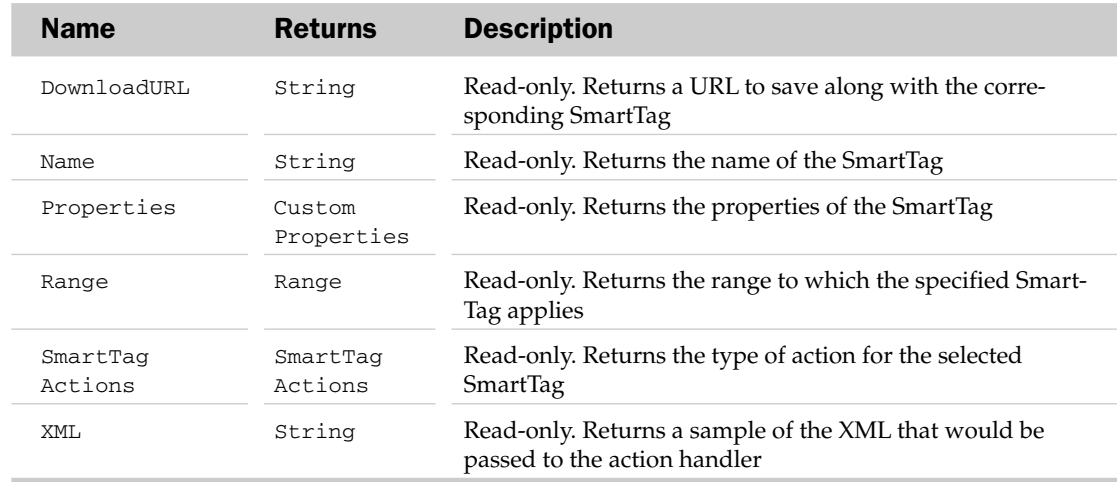

#### SmartTag Methods

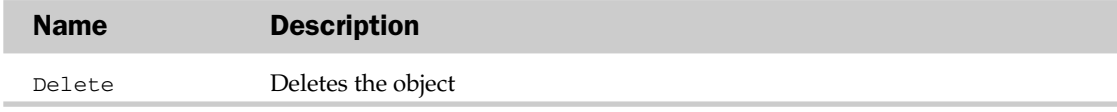

# SmartTagAction Object and the SmartTagActions Collection Object

The SmartTagAction object represents an action that can be performed by a SmartTag. This may involve displaying the latest price for a stock symbol, or setting up an appointment on a certain date.

The SmartTagActions collection represents all of the SmartTagAction objects in the application.

#### SmartTagAction Common Properties

The Application, Creator, and Parent properties are defined at the beginning of this appendix.

## SmartTagAction Properties

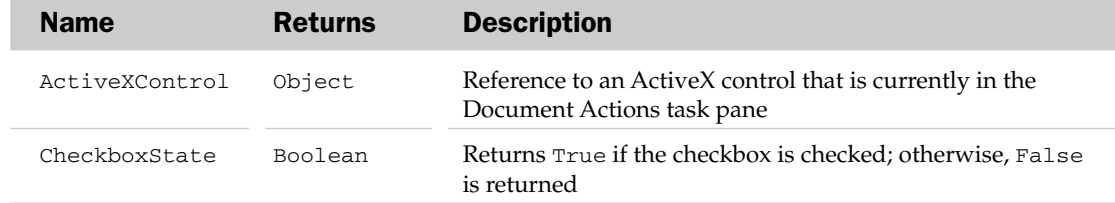

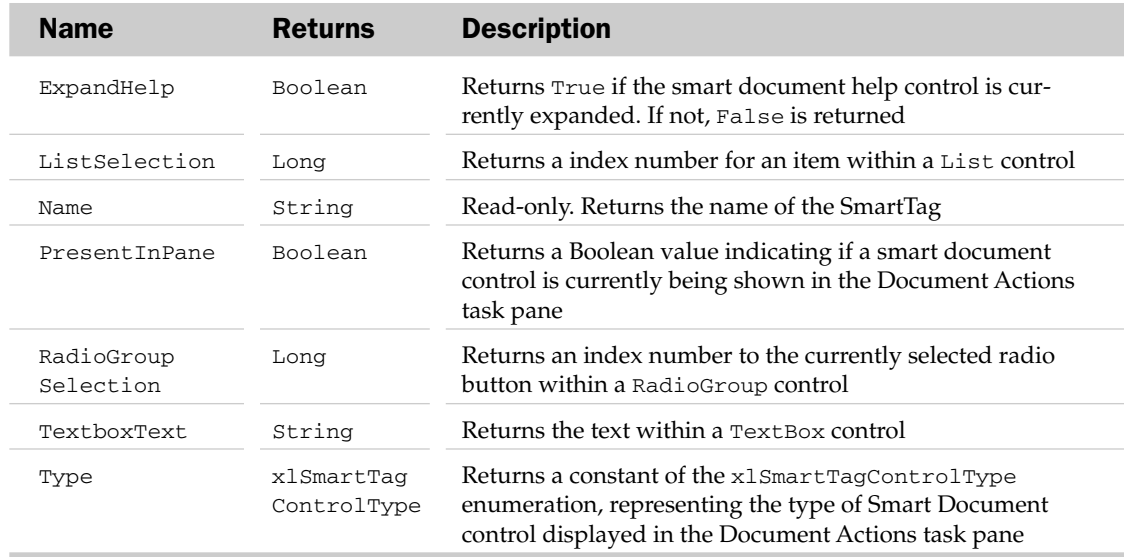

## SmartTagAction Methods

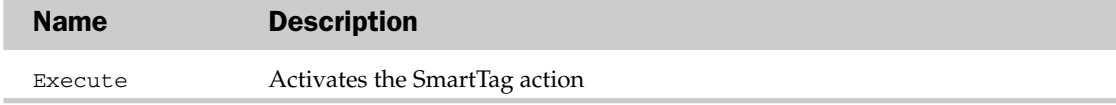

## SmartTagOptions Collection Object

The SmartTagOptions collection represents all the options of a SmartTag. For instance, it determines whether SmartTags should be embedded in the worksheet, or if they should be displayed at all.

SmartTagOptions Collection Properties

| <b>Name</b>          | <b>Returns</b>                                         | <b>Description</b>                                              |
|----------------------|--------------------------------------------------------|-----------------------------------------------------------------|
| DisplaySmart<br>Tags | XlSmartTag<br>DisplayMode<br>EmbedSmartTags<br>Boolean | Set/Get the display features for SmartTags                      |
|                      |                                                        | Set/Get whether to embed SmartTags on the specified<br>workbook |

# SmartTagRecognizer Object and the SmartTagRecognizers Collection Object

The SmartTagRecognizer object represents the recognizer engines that label the data in the worksheet. These can be user-defined, and as such, any kind of information can be identified by SmartTags.

The SmartTagRecognizers collection represents all of the SmartTagRecognizer objects in the application.

#### SmartTagRecognizers Collection Properties

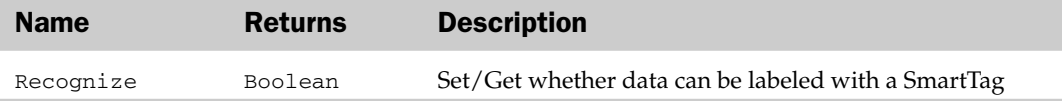

#### SmartTagRecognizer Common Properties

The Application, Creator, and Parent properties are defined at the beginning of this appendix.

#### SmartTagRecognizer Properties

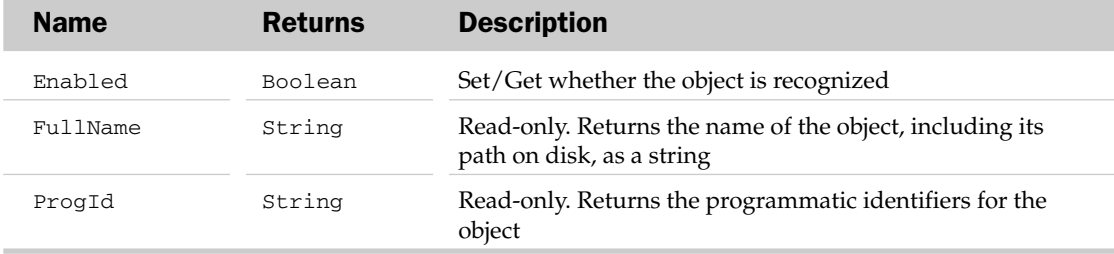

## Sort Object

The Sort object exposes the properties and methods to programmatically manipulate the sorting of a range of data.

## Sort Common Properties

The Application and Parent properties are defined at the beginning of this appendix.

## Sort Properties

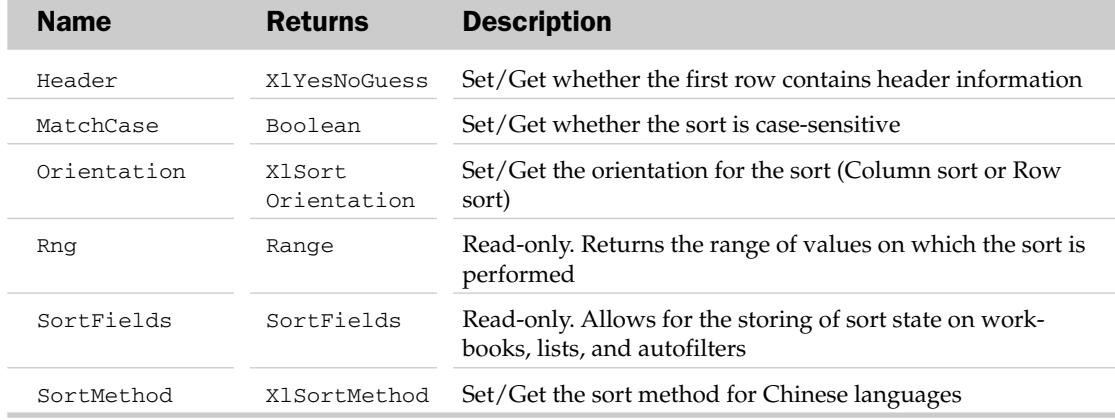

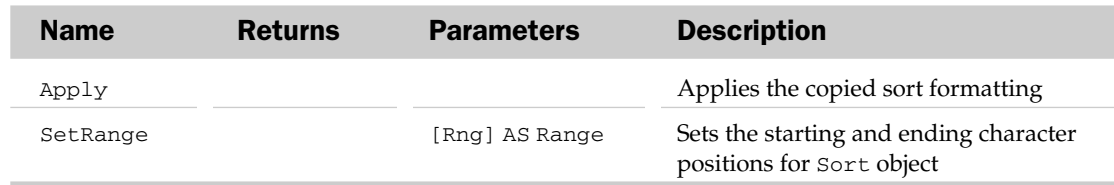

## Sort Methods

# SortField Object and the SortFields Collection

The SortFields collection is a collection of SortField objects that allow developers to store a sort state on workbooks, lists, and autofilters.

## SortFields Common Properties

The Application, Count, and Parent properties are defined at the beginning of this appendix.

#### SortFields Methods

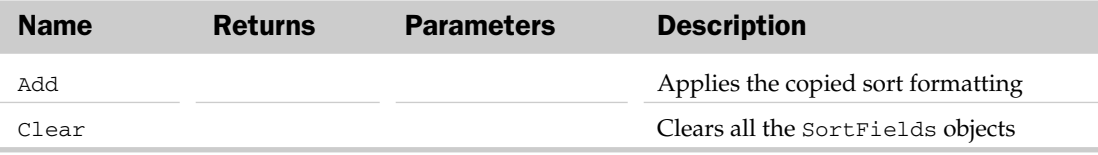

## SortField Common Properties

The Application and Parent properties are defined at the beginning of this appendix.

#### SortField Properties

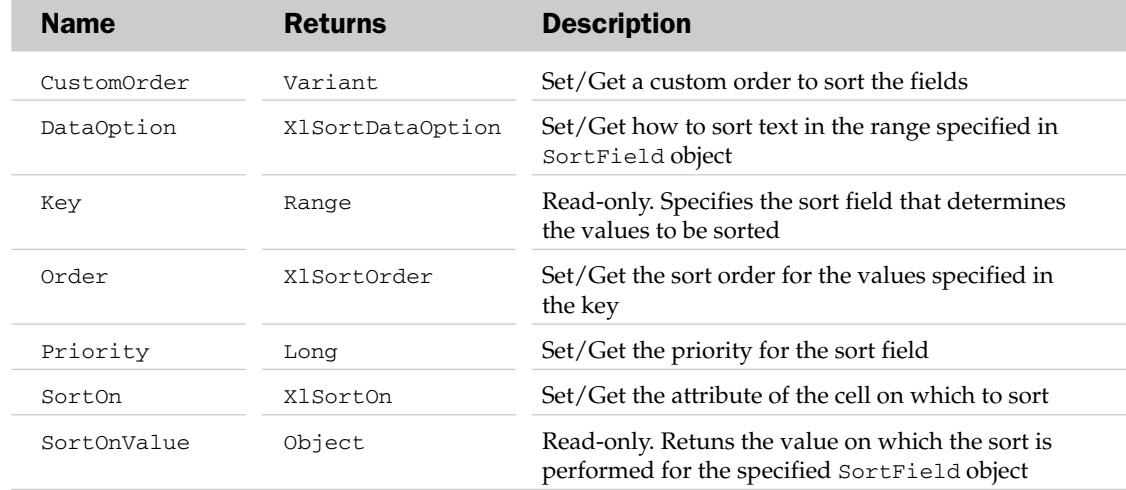

## SortField Methods

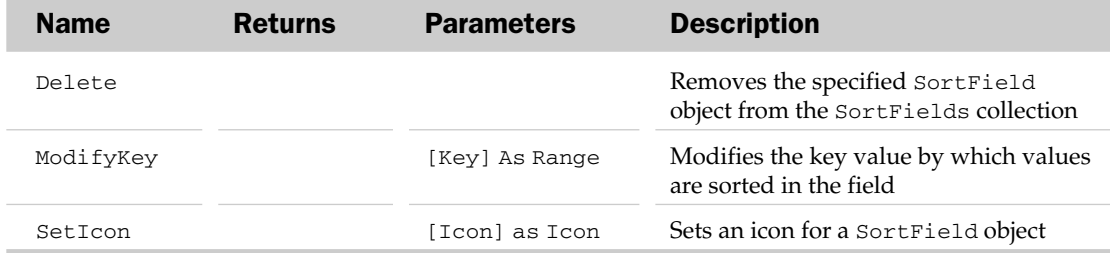

## SoundNote Object

The SoundNote object is not used in the current version of Excel. It is kept here for compatibility purposes only. The list of its methods is shown next.

#### SoundNote Methods

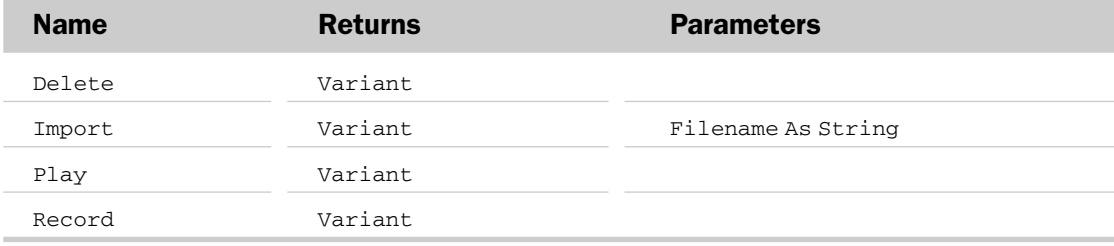

# Speech Object

Represents the speech recognition applet that comes with Office. This new Speech feature allows text to be read back on demand, or when you enter data on a document. For Excel, you have the option of having each cell's contents read back as they are entered on the worksheet. Use the SpeakCellOnEnter property of this object to enable this feature.

Speech is accessible through the Application object.

## Speech Properties

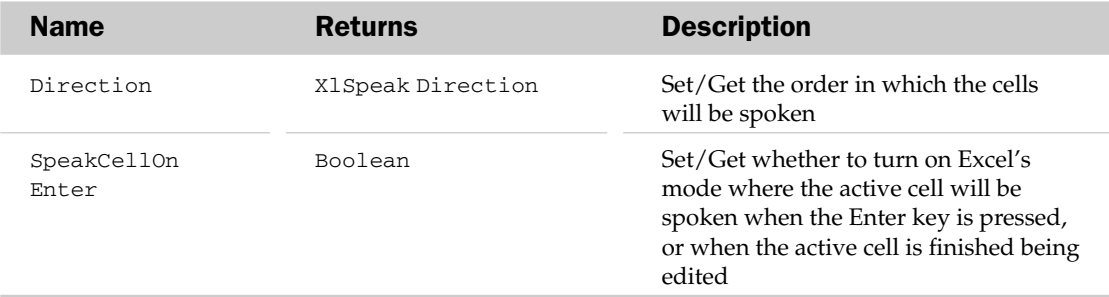

#### Speech Methods

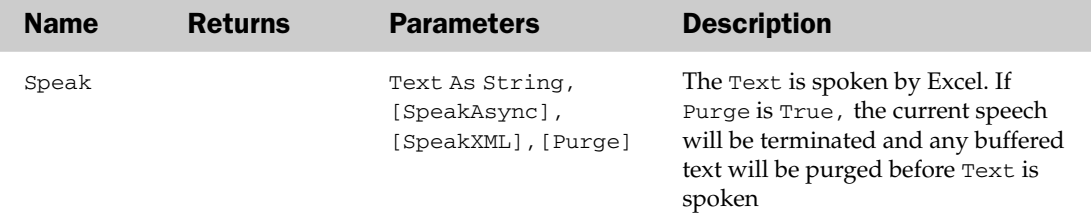

#### Speech Object Example

The following routine reads off the expense totals for all items that are greater than a limit set in another cell on the sheet:

```
Sub ReadHighExpenses()
   Dim lTotal As Long
   Dim lLimit As Long
   Dim rng As Range
    'Grab the limitation amount
   lLimit = wksAllowEditRange.Range("Limit")
    'Loop through the expense totals
    For Each rng In wksAllowEditRange.Range("Expenses")
       'Store the current expense total
       lTotal = rng.Offset(0, 5).Value
        'If the current total is greater than
        ' the limit, read it off
       If lTotal > lLimit Then
           Application.Speech.Speak rng.Text
           Application.Speech.Speak lTotal
       End If
   Next rng
End Sub
```
## SpellingOptions Collection Object

Represents the spelling options in Excel. These options can be found on the Proofing section of the Excel Options dialog box and are accessed through the Application object. Hence, this object is accessible through the Application object.

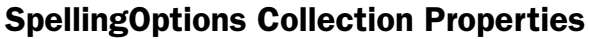

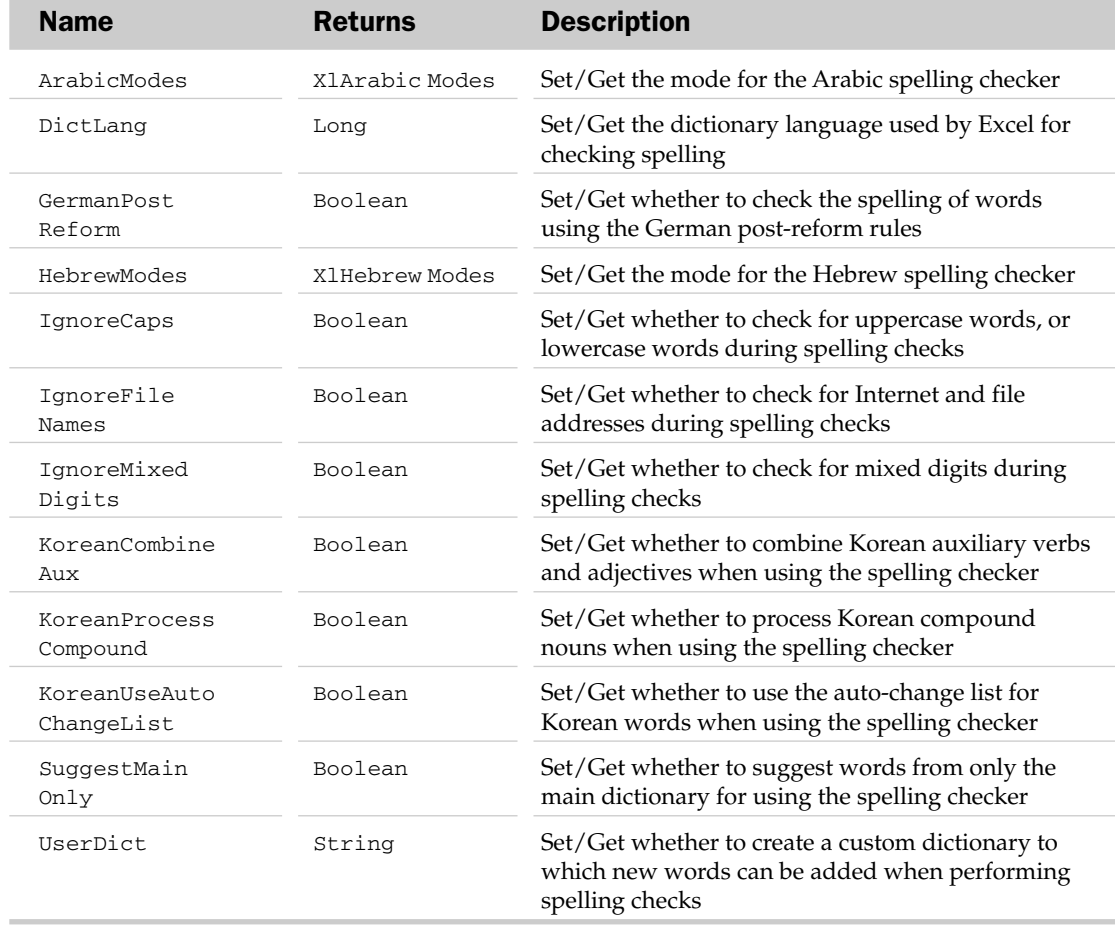

## SpellingOptions Collection Object Example

The following routine sets some spelling options and creates a new custom dictionary where added words during a spellcheck can be found:

```
Sub SetSpellingOptions()
    'This one is as simple as it gets
    With Application.SpellingOptions
       .IgnoreCaps = True
        .IgnoreFileNames = True
        .IgnoreMixedDigits = True
        .SuggestMainOnly = False
        'This property creates a custom dictionary
        ' called Wrox.dic, which can be found and directly edited
```

```
' in C:\WINDOWS\Application Data\Microsoft\Proof.
        'Added words during a spellcheck will now appear
        ' in this custom dictionary.
        .UserDict = "Wrox.dic"
    End With
End Sub
```
## Style Object and the Styles Collection

The Styles collection holds the list of user-defined and built-in formatting styles, such as Currency and Normal, in a workbook or range. Each Style object represents formatting attributes associated with the parent object. There are some Excel built-in Style objects, such as Currency. Also, new styles can be created. Possible parents of the Styles collection are the Range and Workbook objects.

The Styles collection has two extra attributes besides the typical collection ones. The Add method uses the Name parameter to add a new style to the collection. The BasedOn parameter of the Add method can be used to specify a range that the new style will be based on. The Merge method merges the styles in the workbook specified by the Workbook parameter into the current parent workbook.

## Style Common Properties

The Application, Creator, and Parent properties are defined at the beginning of this appendix.

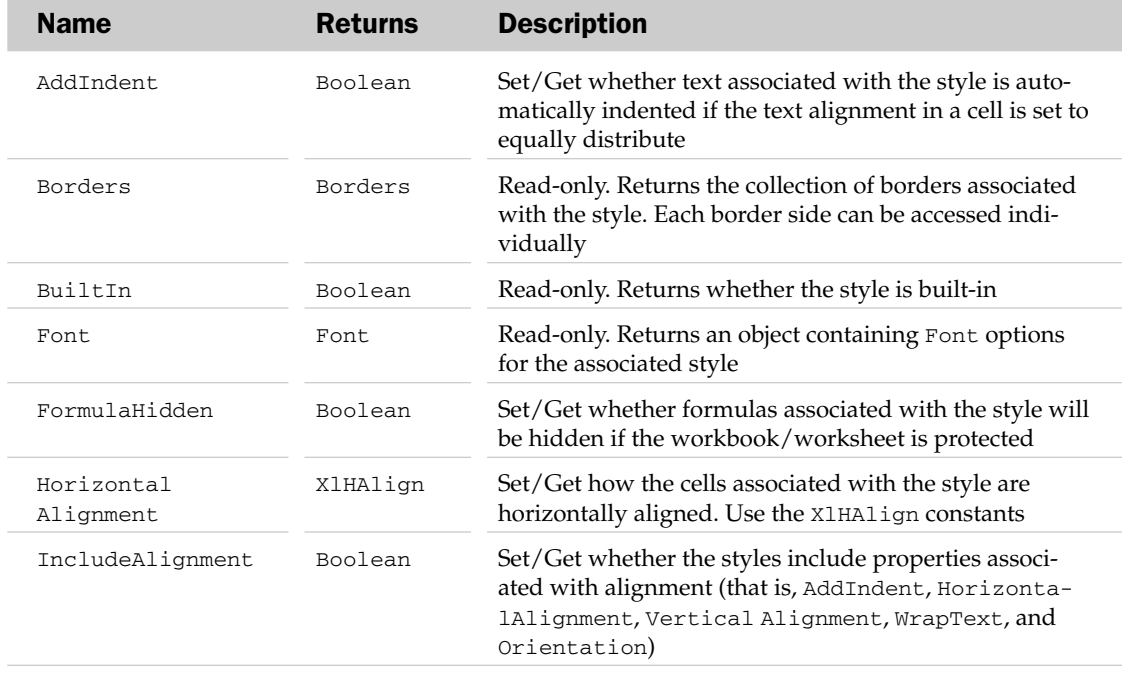

## Style Properties

# Style Properties

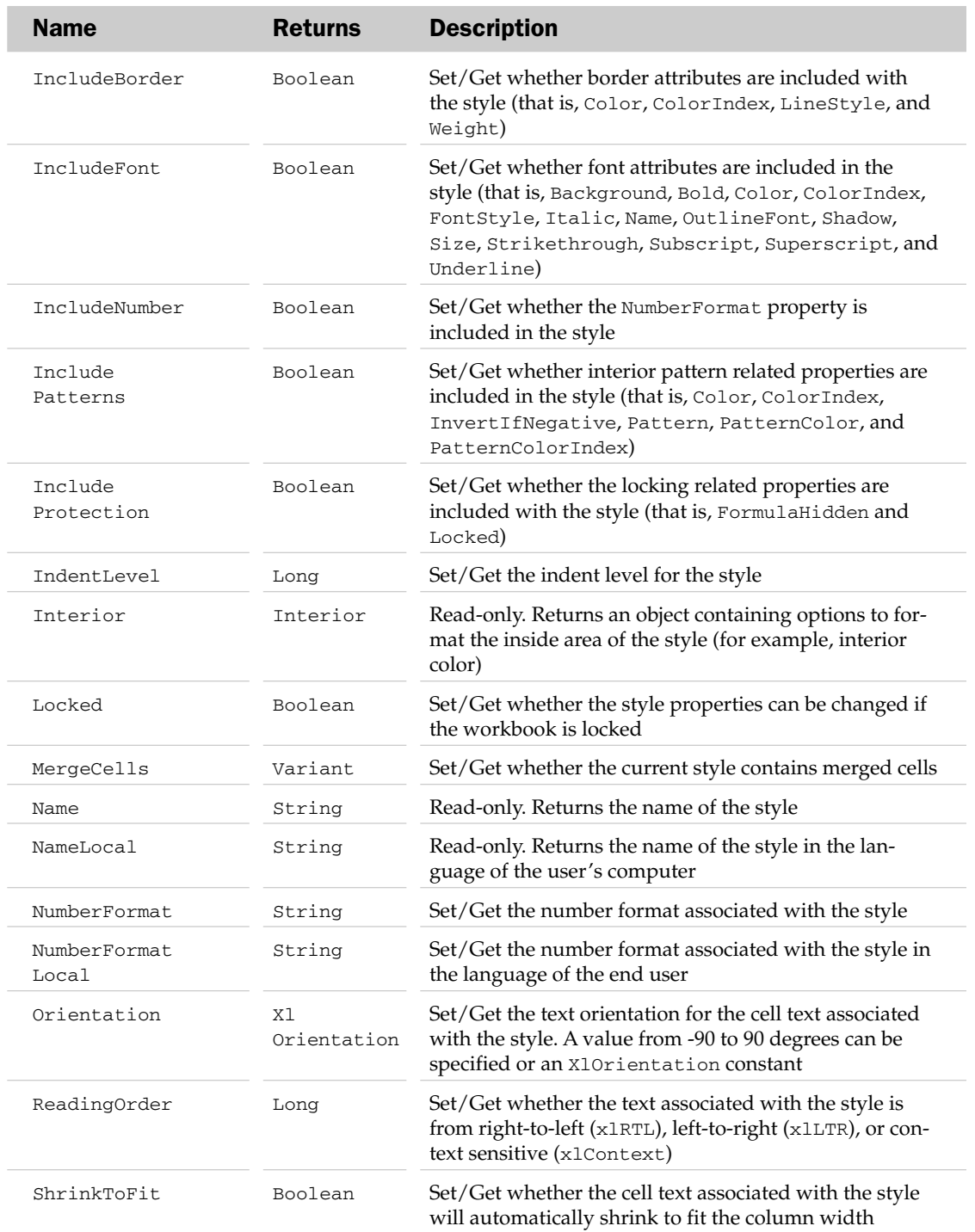
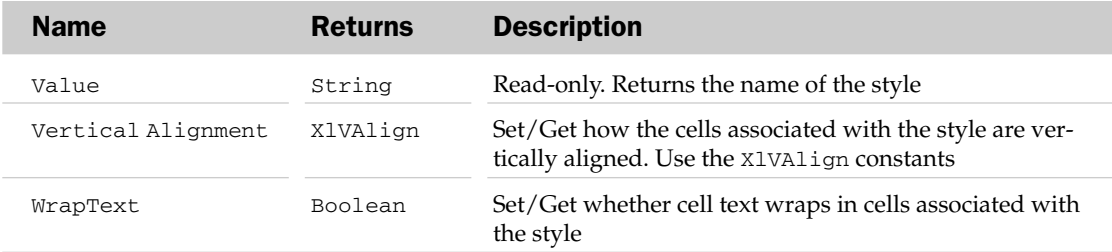

#### Style Methods

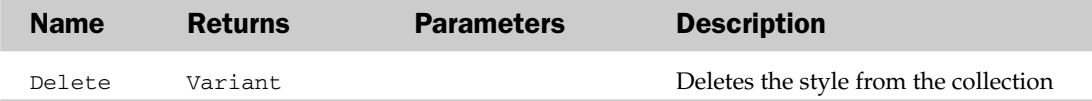

#### Style Object and the Styles Collection Example

```
Sub UpdateStyles()
  Dim oStyle As Style
   Set oStyle = ActiveWorkbook.Styles("Accent4")
   'Update the Editing style to be unlocked with a default background
  With oStyle
      .IncludePatterns = True
     .IncludeProtection = True
     .Locked = False
      .Interior.Pattern = xlNone
  End With
End Sub
```
# Tab Object

Represents the Sheet tab at the bottom of an Excel chart sheet or worksheet. You will note that you can customize the sheet's tab color by using either the Color or ColorIndex properties of this object.

#### Tab Common Properties

The Application, Creator, and Parent properties are defined at the beginning of this appendix.

## Tab Properties

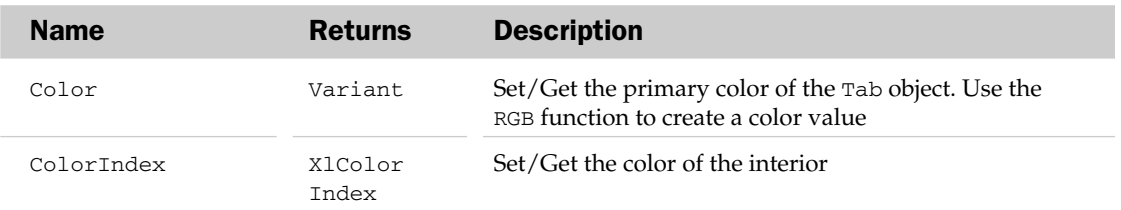

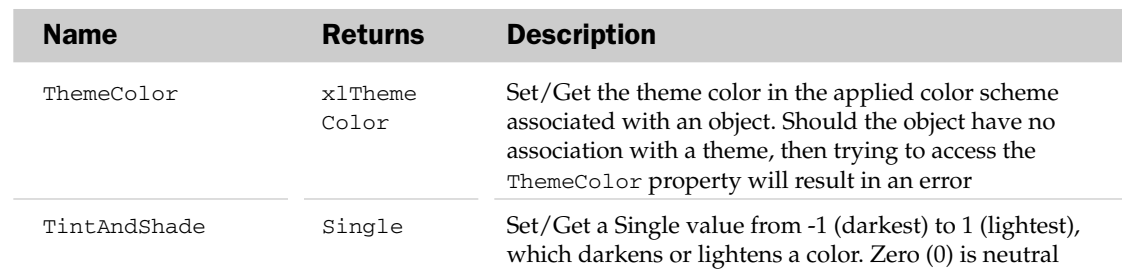

#### Tab Object Example

The following routine changes the tab color for all budget worksheets in a workbook based on a setting in a custom property for each worksheet:

```
Sub ColorBudgetTabs() 
    Dim bBudget As Boolean
    Dim oCustomProp As CustomProperty
    Dim oCustomProps As CustomProperties
    Dim wks As Worksheet
    'Loop through each worksheet in this workbook
    For Each wks In ThisWorkbook.Worksheets
        'Loop through all of the custom properties
        ' for the current worksheet until the
        ' "IsBudget" property name is found
        For Each oCustomProp In wks.CustomProperties
            If oCustomProp.Name = "IsBudget" Then
                'Grab its value and exit the loop
                bBudget = CBool(oCustomProp.Value)
                Exit For
            End If
        Next oCustomProp
        'Use the value in the custom property to determine
        ' whether the tab should be colored.
        If bBudget Then wks.Tab.ColorIndex = 20 'Light blue
    Next wks
End Sub
```
# TableStyle Object and the TableStyles Collection Object

The TableStyle object defines the formatting style applied to any given table. The TableStyles collection contains all TableStyles.

#### TableStyles Collection Common Properties

Along with the typical collection attributes, the TableStyles collection has an Add method, which adds a TableStyle object to the collection.

## TableStyle Common Properties

The Application, Creator, and Parent properties are defined at the beginning of this appendix.

#### TableStyle Properties

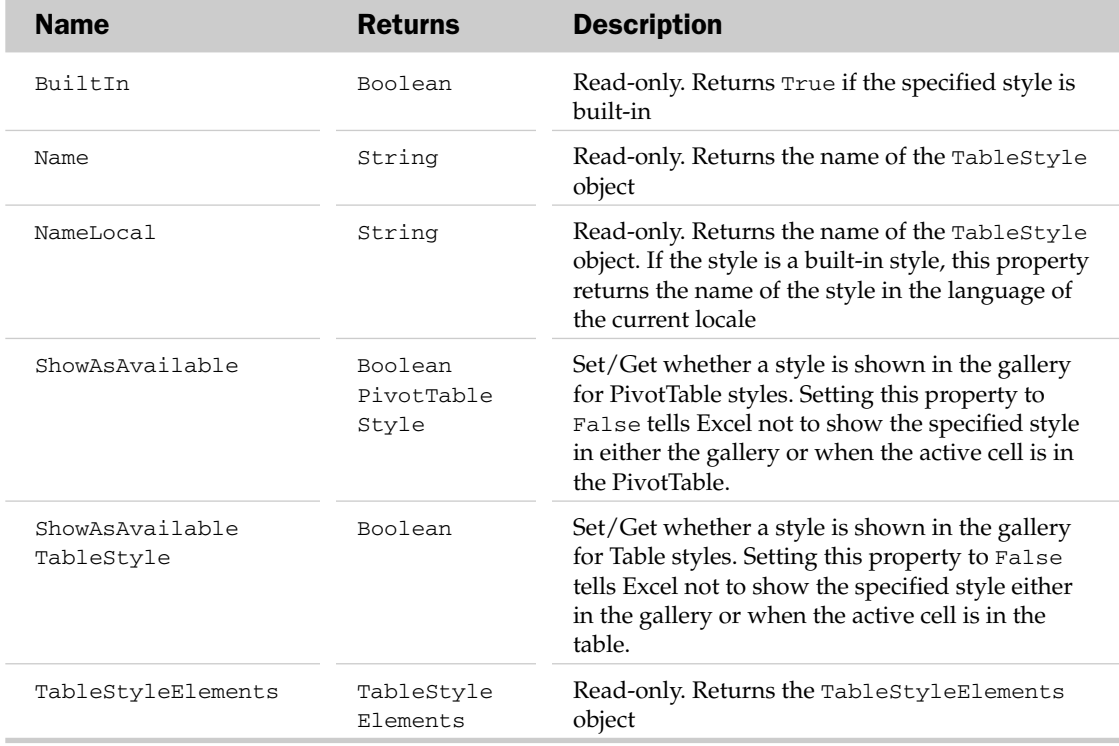

#### TableStyle Methods

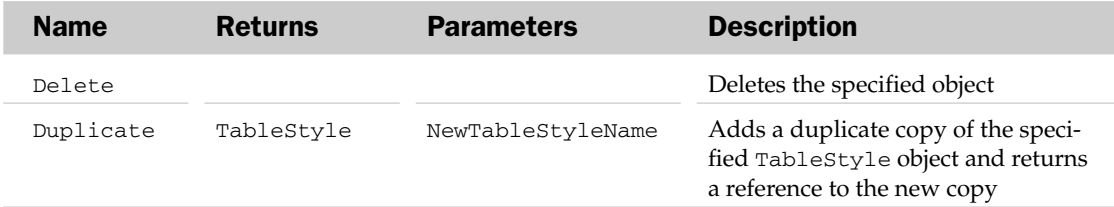

#### TableStyle Object and TableStyles Example

```
Sub AddCustomStyle()
Dim oStyle As TableStyle
'Add a new style
   Set oStyle = ActiveWorkbook.TableStyles.Add("JustMyStyle")
'Apply desired formats
```

```
With oStyle
        .TableStyleElements(xlHeaderRow).Font.ColorIndex = 50
        .TableStyleElements(xlHeaderRow).Interior.ColorIndex = 44
'Ensure your style is shown in the styles gallery
        .ShowAsAvailableTableStyle = True
   End With
'Make your style the default for the workbook
   ActiveWorkbook.DefaultTableStyle = "JustMyStyle"
End Sub
```
# TableStyleElement Object and the TableStyleElements Collection Object

The TableStyleElement object defines the individual elements that make up the look and feel of a table style. The TableStyleElements collection contains all elements that, together, make up the formatting of a TableStyle object.

## TableStyleElement Common Properties

The Application, Creator, and Parent properties are defined at the beginning of this appendix.

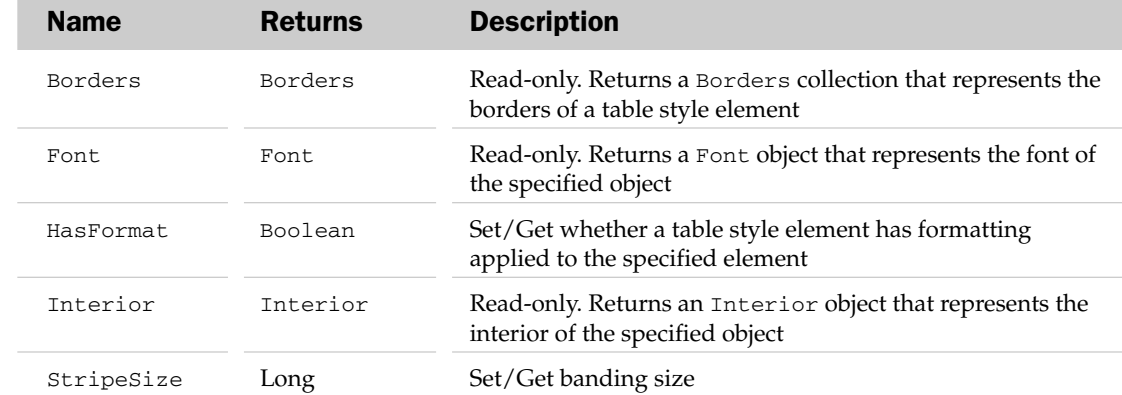

# TableStyleElement Properties

#### TableStyleElement Methods

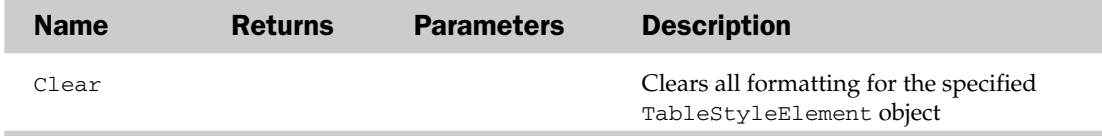

# TextEffectFormat Object

The TextEffectFormat object contains all the properties and methods associated with WordArt objects. The parent object of the TextEffectFormat is always the Shape object.

## TextEffectFormat Common Properties

The Application, Creator, and Parent properties are defined at the beginning of this appendix.

## TextEffectFormat Properties

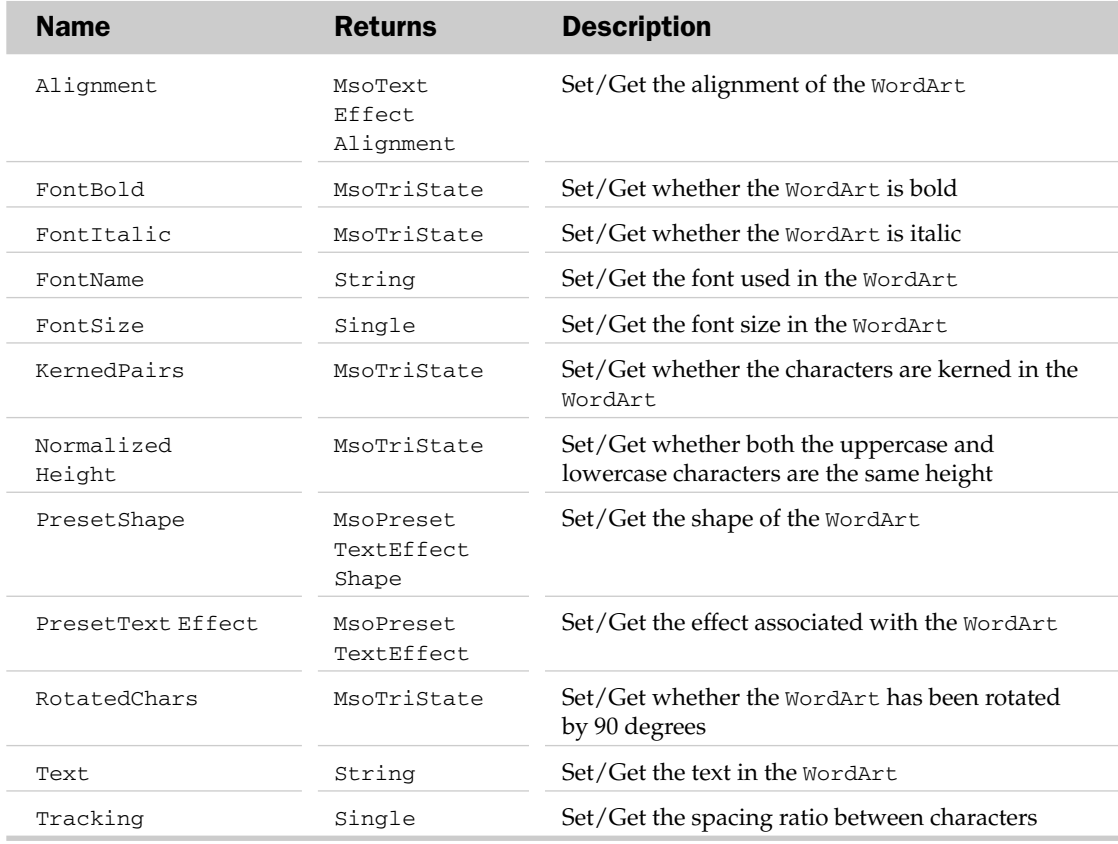

## TextEffectFormat Methods

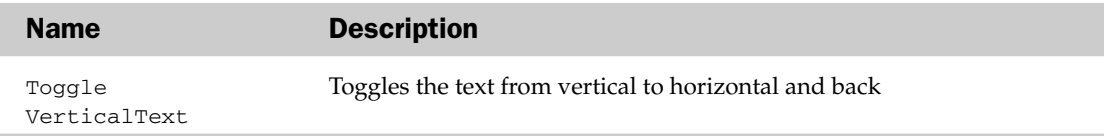

#### TextEffectFormat Object Example

```
Sub FormatTextArt()
   Dim oTEF As TextEffectFormat
   Dim oShp As Shape
   Set oShp = ActiveSheet.Shapes(1)
     Set oTEF = oShp.TextEffect
      With oTEF
        .FontName = "Times New Roman"
         .FontBold = True
        .PresetTextEffect = msoTextEffect14
        .Text = "Hello World!"
      End With
End Sub
```
# TextFrame Object

The TextFrame object contains the properties and methods that can manipulate text-frame shapes. Possible parent objects of the TextFrame object are the Shape and ShapeRange objects.

#### TextFrame Common Properties

The Application, Creator, and Parent properties are defined at the beginning of this appendix.

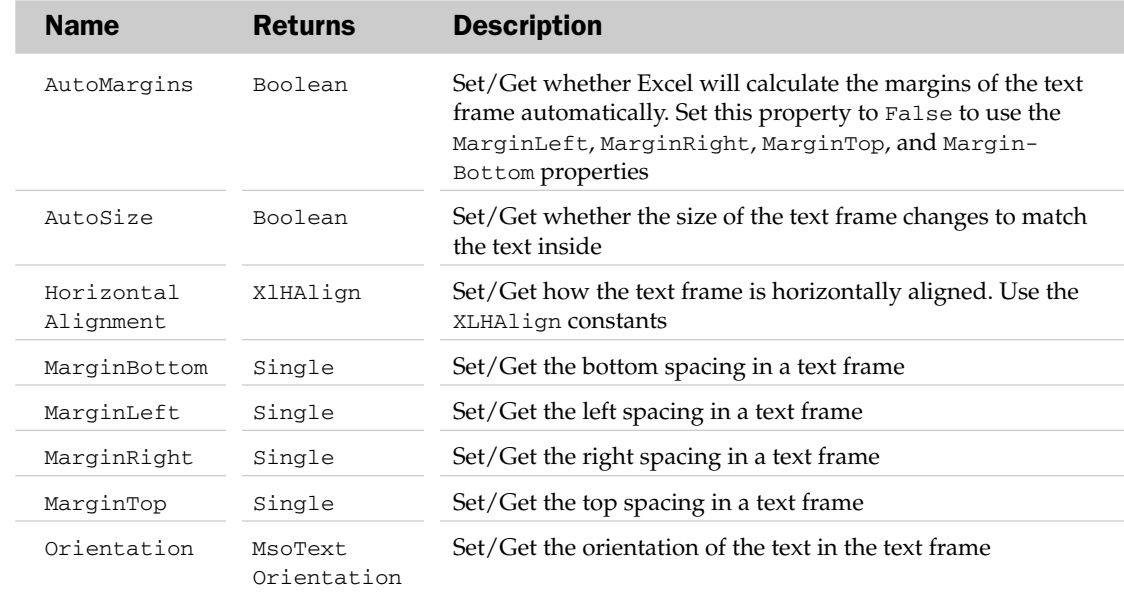

## TextFrame Properties

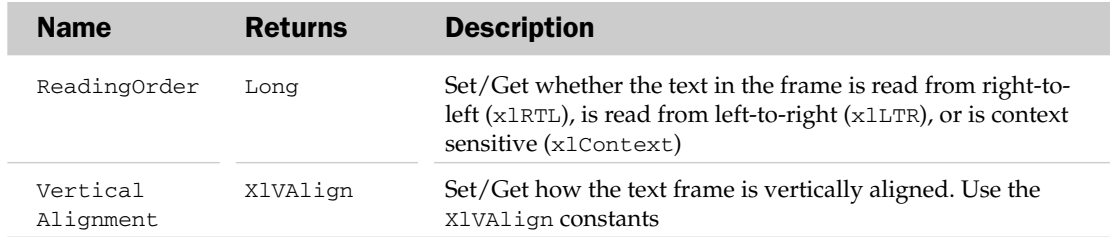

#### TextFrame Methods

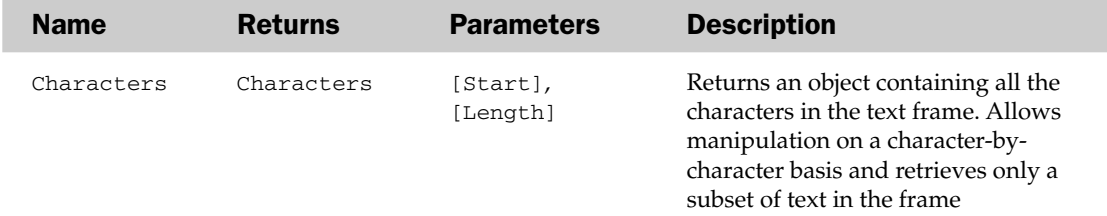

#### TextFrame Object Example

```
Sub SetShapeAutoSized()
   Dim oTF As TextFrame
  Dim oShp As Shape
  Set oShp = ActiveSheet.Shapes(1)
  Set oTF = oShp.TextFrame
  oTF.AutoSize = True
End Sub
```
# TextFrame2 Object

The TextFrame2 object represents the text frame in a Shape, ShapeRange, or ChartFormat object. This object contains the text in the text frame, as well as the properties and methods that control the alignment and anchoring of the text frame.

## TextFrame2 Common Properties

The Application, Creator, and Parent properties are defined at the beginning of this appendix.

## TextFrame2 Properties

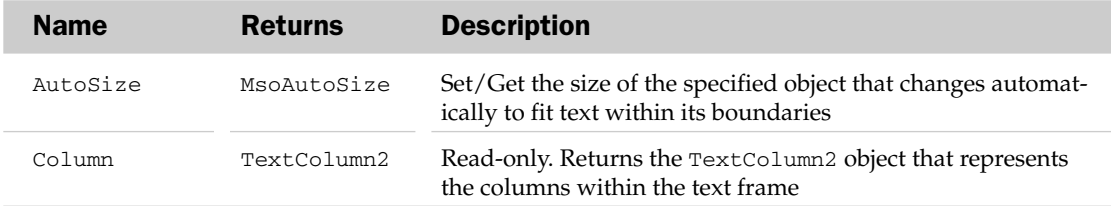

# TextFrame2 Properties

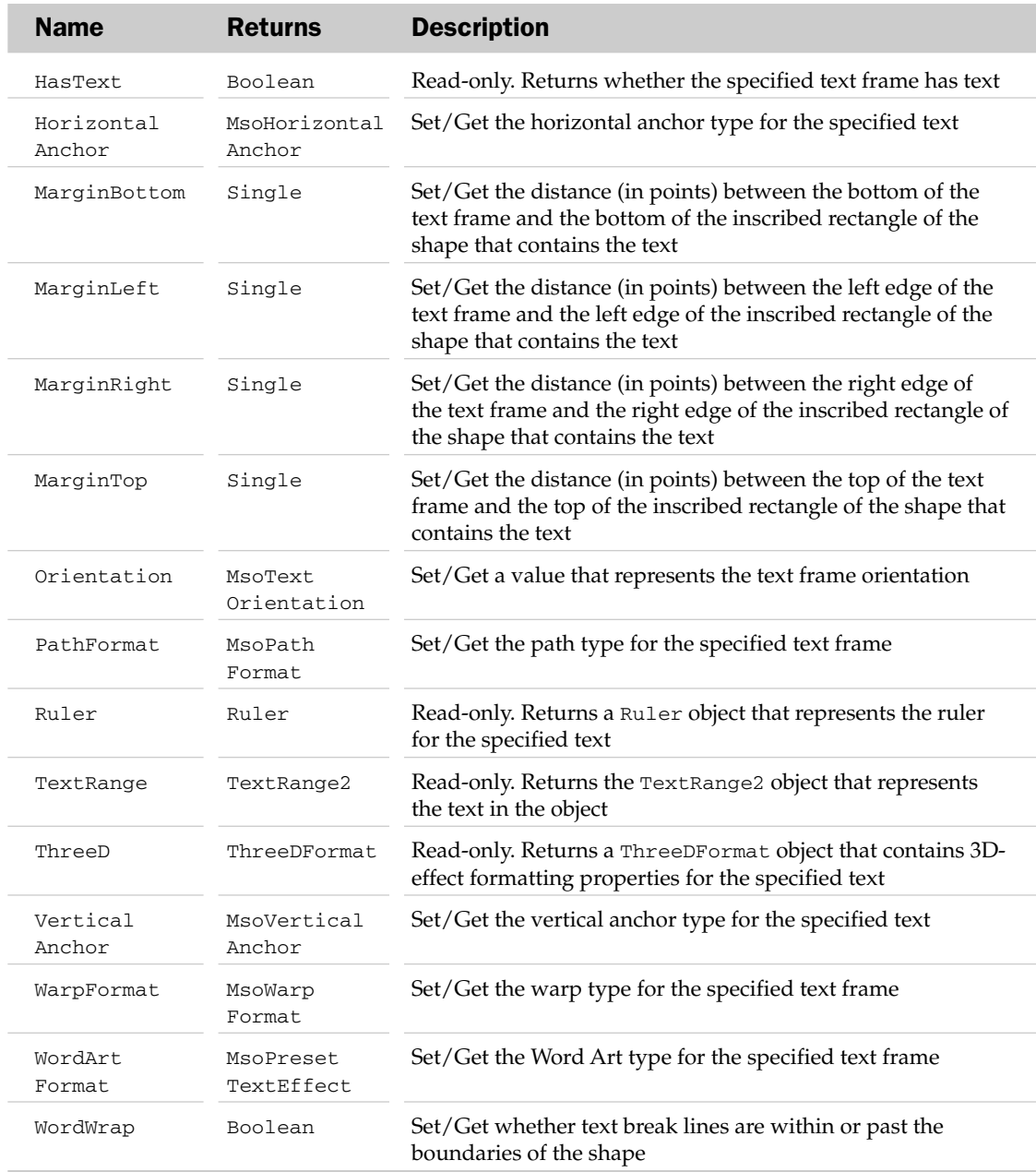

## ThreeDFormat Methods

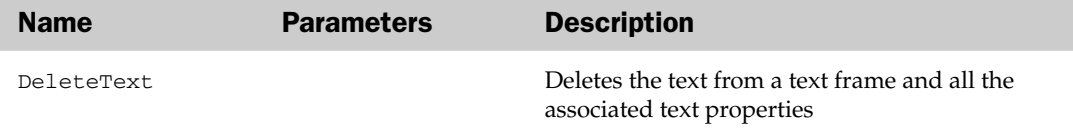

# ThreeDFormat Object

The ThreeDFormat object contains all of the three-dimensional formatting properties of the parent Shape object. The ThreeD property of the Shape object is used to access the ThreeDFormat object.

## ThreeDFormat Common Properties

The Application, Creator, and Parent properties are defined at the beginning of this appendix.

## ThreeDFormat Properties

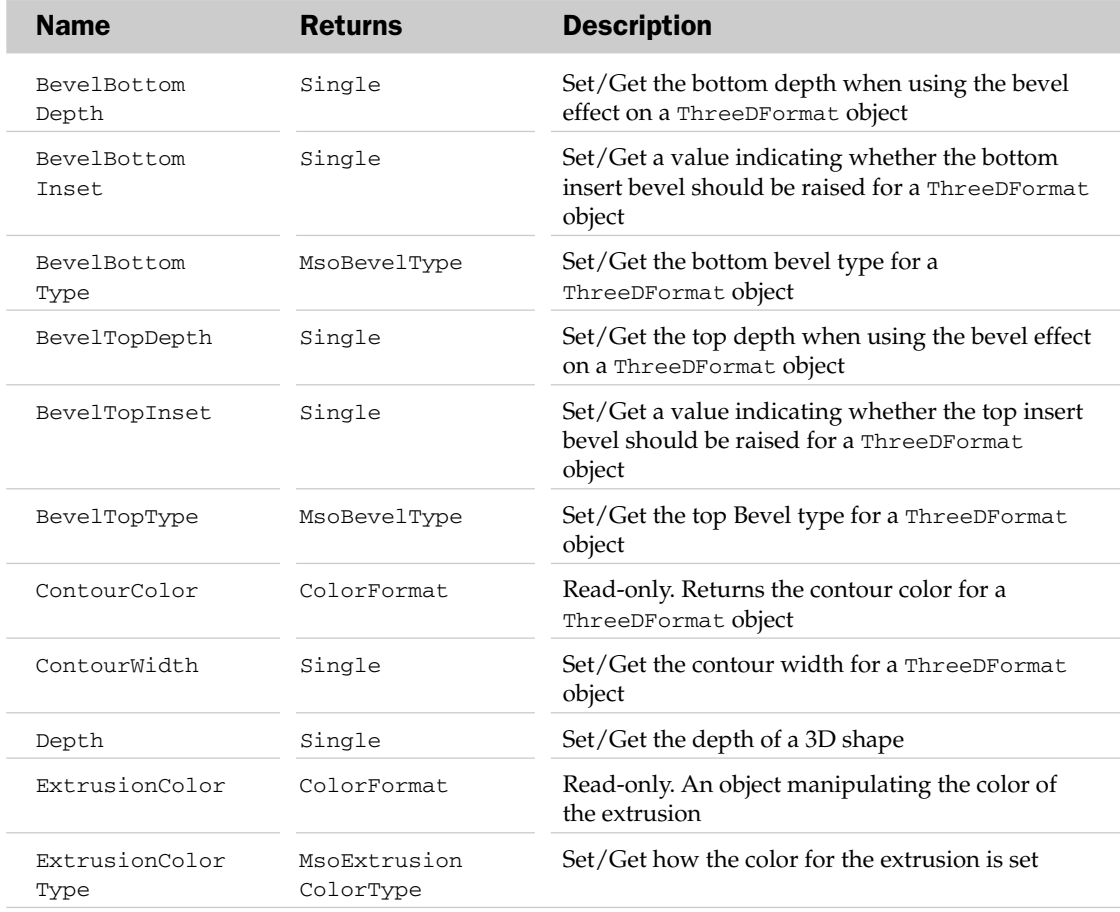

# ThreeDFormat Methods

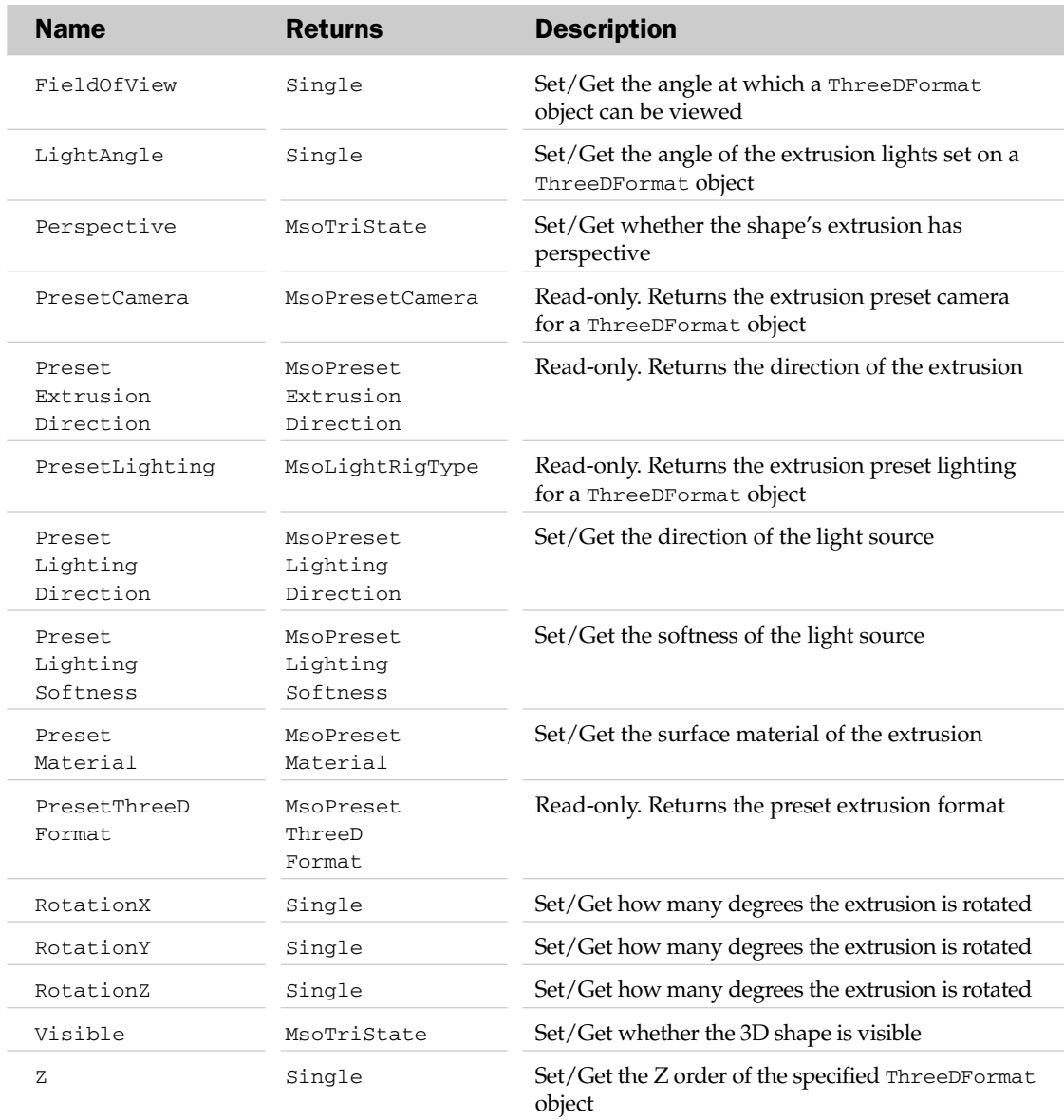

# ThreeDFormat Methods

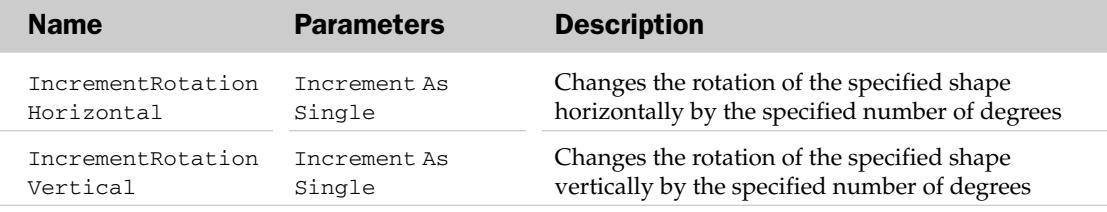

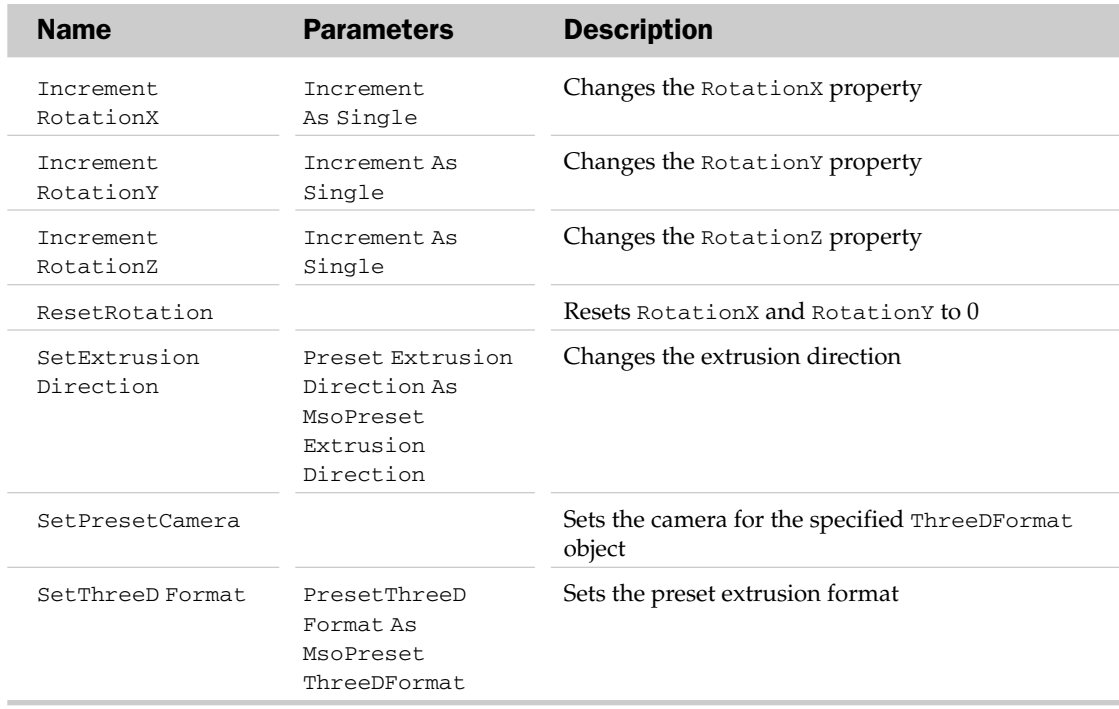

#### ThreeDFormat Object Example

```
Sub SetShape3D()
  Dim o3DF As ThreeDFormat
  Dim oShp As Shape
  Set oShp = ActiveSheet.Shapes(1)
  Set o3DF = oShp.ThreeD
  With o3DF
     .Depth = 10
      .SetExtrusionDirection msoExtrusionBottomRight
   End With
End Sub
```
# TickLabels Object

The TickLabels object contains the formatting options associated with the tick-mark labels for tick marks on a chart axis. The parent of the TickLabels object is the Axis object.

#### TickLabels Common Properties

The Application, Creator, and Parent properties are defined at the beginning of this appendix.

# TickLabels Properties

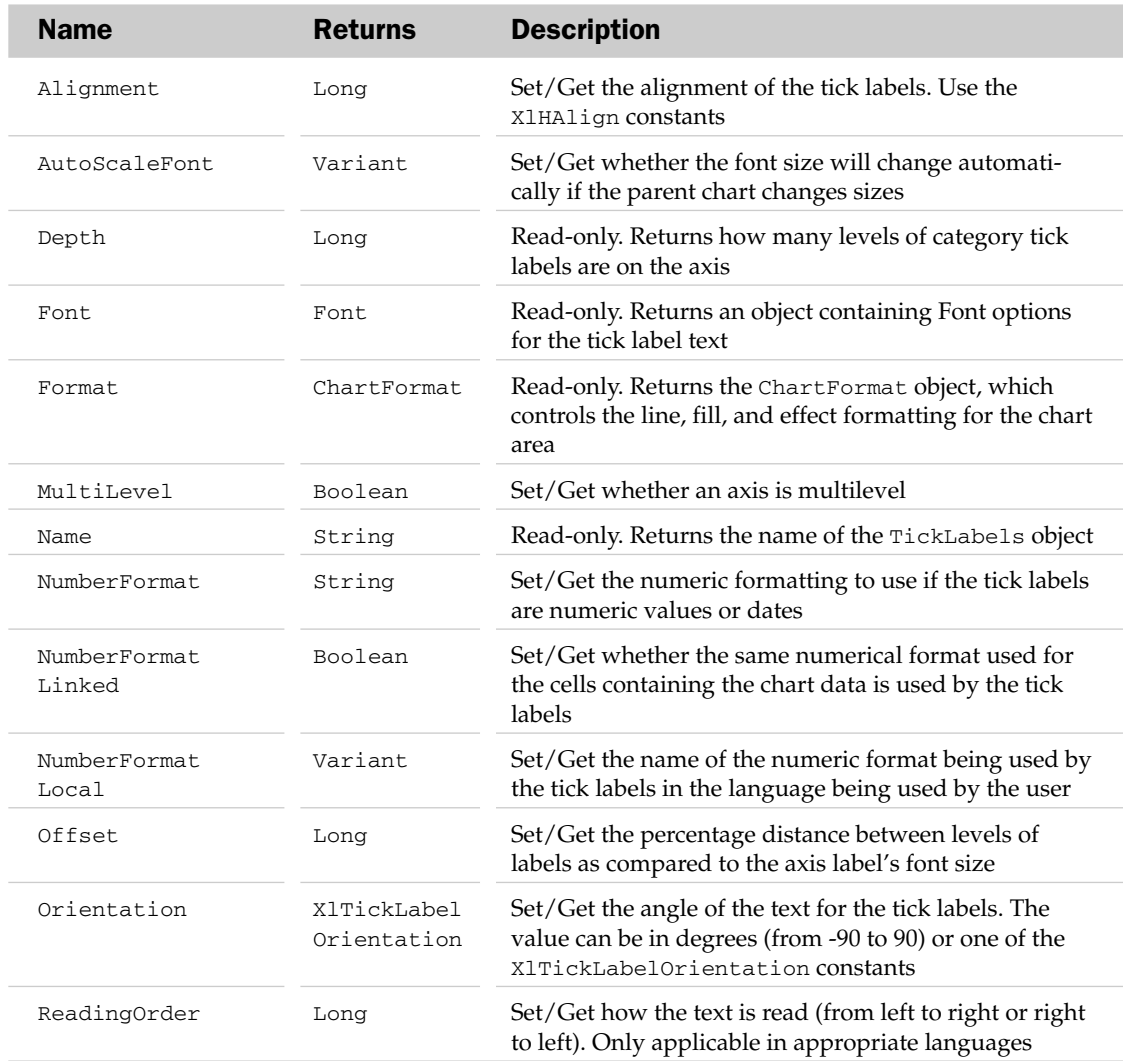

## TickLabels Methods

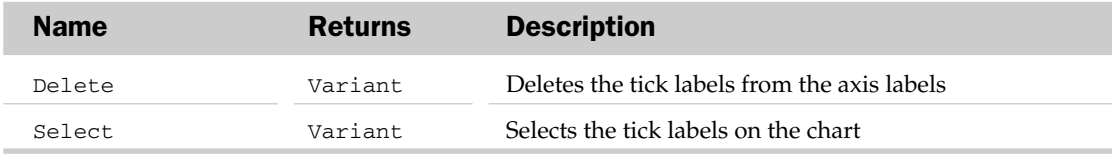

## TickLabels Object Example

```
Sub FormatTickLabels()
  Dim oTL As TickLabels
  Set oTL = Activesheet.ChartObjects(1).Chart.Axes(xlValue).TickLabels
  With oTL
      .NumberFormat = "#, ##0".Font.Size = 12
  End With
End Sub
```
# Top10 Object

The Top10 object controls the attributes and specifications of a conditional formatting rule that evaluates values in a given scope or range against each other to determine the rank of each value in that scope or range.

# Top10 Properties

The Application, Creator, and Parent properties are defined at the beginning of this appendix.

# Top10 Properties

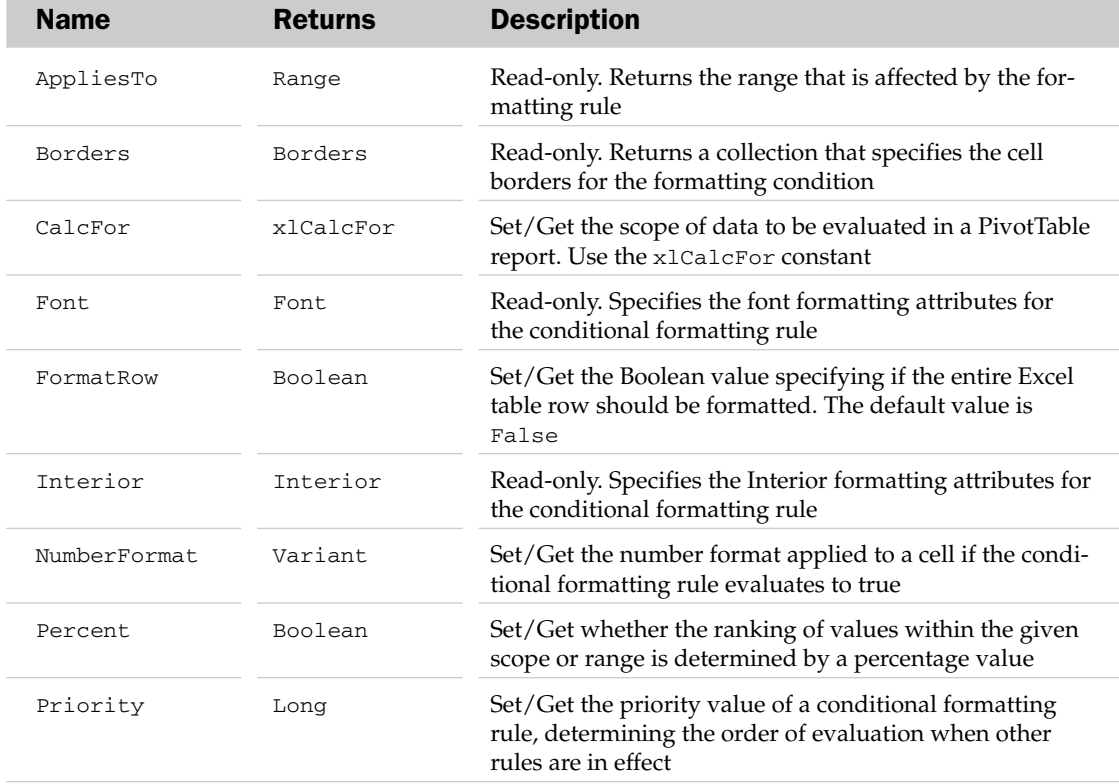

## Top10 Methods

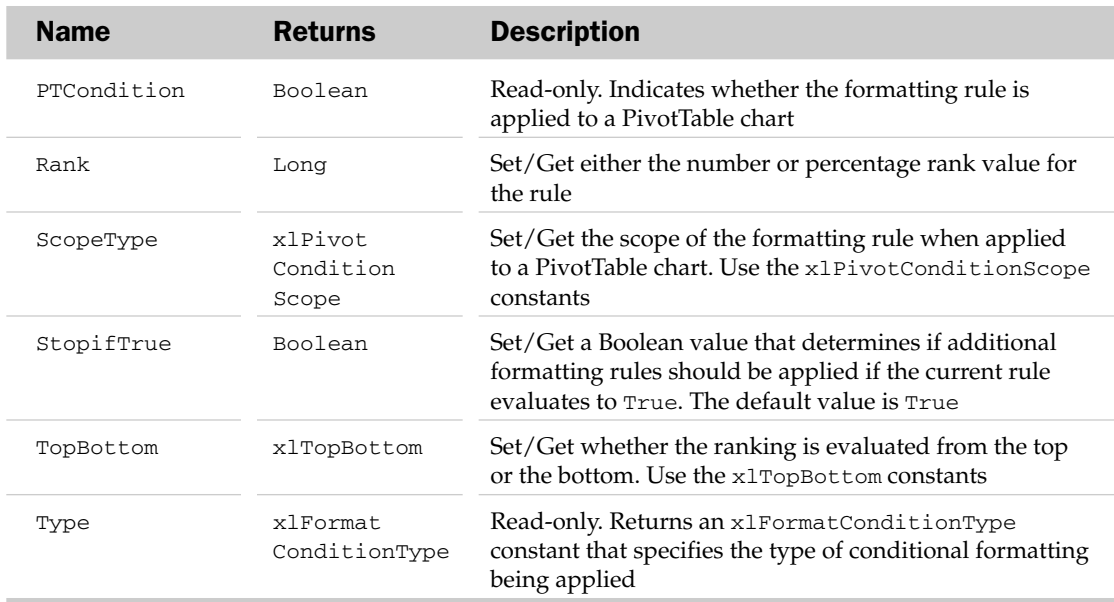

## Top10 Methods

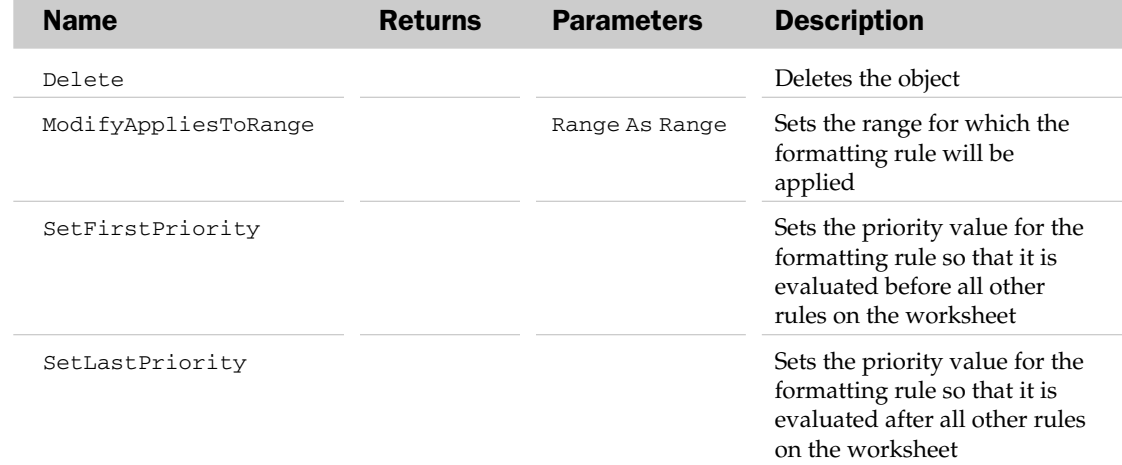

## Top10 Object Example

```
Sub CreateTopPercentCondition()
Dim oFormatCondition As Top10
```
'Add a new Formatting rule

```
Set oFormatCondition = Range("F5:F22").FormatConditions.AddTop10
'Highlight all values that make up the Top 20% of the total range
   With oFormatCondition
        .TopBottom = xlTop10Top
        .Rank = 20.Percent = True
        .Font.Bold = True
        .Interior.Color = 7039480
    End With
End Sub
```
# TreeviewControl Object

The TreeviewControl object allows manipulation of the hierarchical member-selection of a cube field. This object is usually used by macro recordings and not when building VBA code. The parent of the TreeviewControl object is the CubeField object.

#### TreeviewControl Common Properties

The Application, Creator, and Parent properties are defined at the beginning of this appendix.

#### TreeviewControl Properties

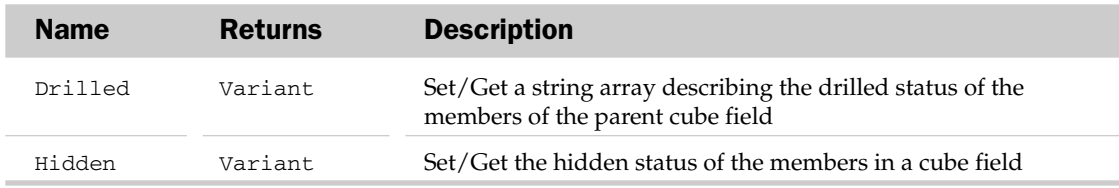

# Trendline Object and the Trendlines Collection

The Trendlines collection holds the collection of trendlines in a chart. Each Trendline object describes a trendline on a chart of a particular series. Trendlines are used to graphically show trends in the data and help predict future values. The parent of the Trendlines collection is the Series object.

The Trendlines collection has one method besides the typical collection attributes. The Add method adds a trendline to the current chart. The Add method has a Type, Order, Period, Forward, Backward, Intercept, DisplayEquation, DisplayRSquared, and Name parameter. See the "Trendline Properties" section for more information.

## Trendline Common Properties

The Application, Creator, and Parent properties are defined at the beginning of this appendix.

# Trendline Properties

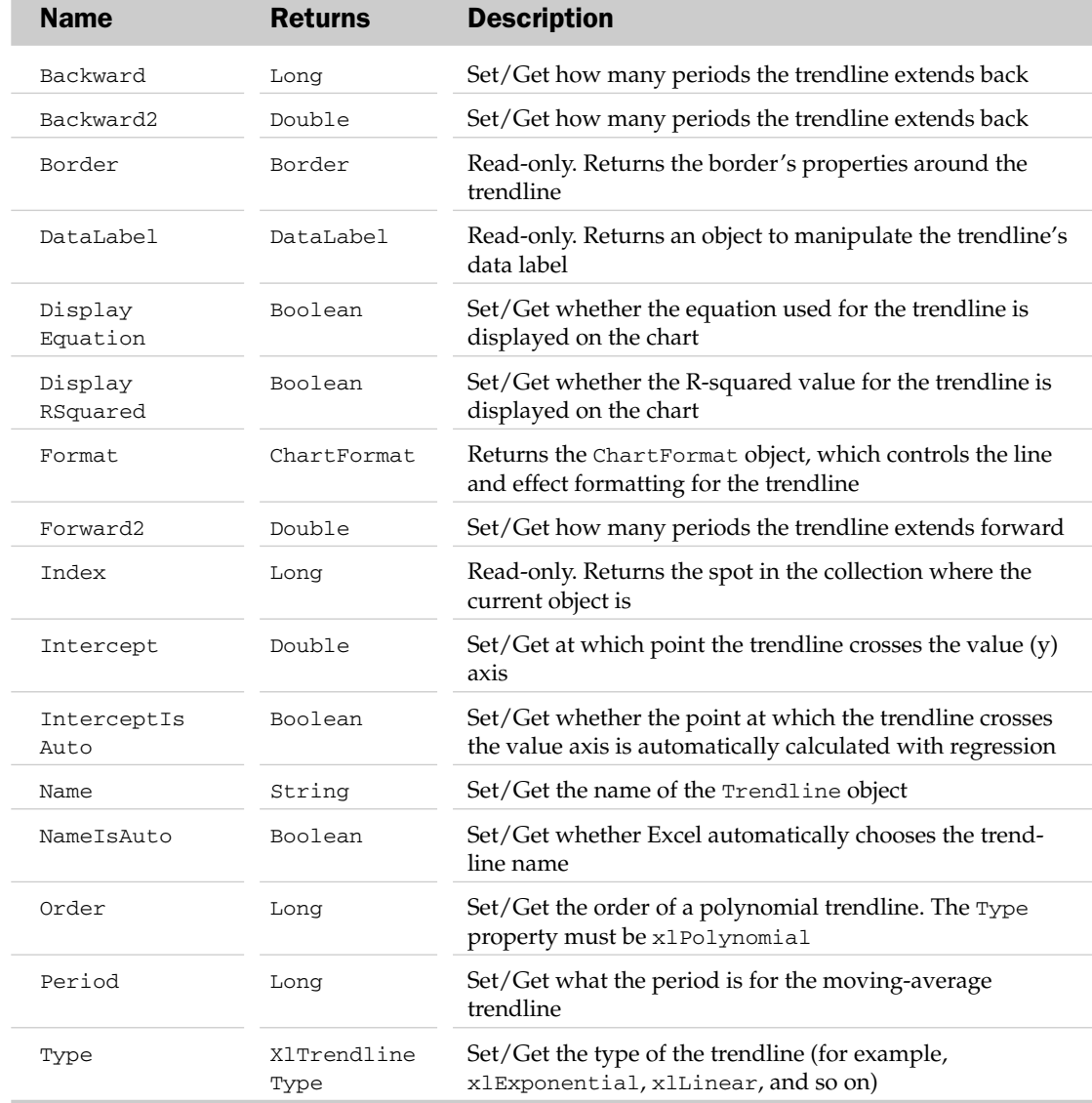

# Trendline Methods

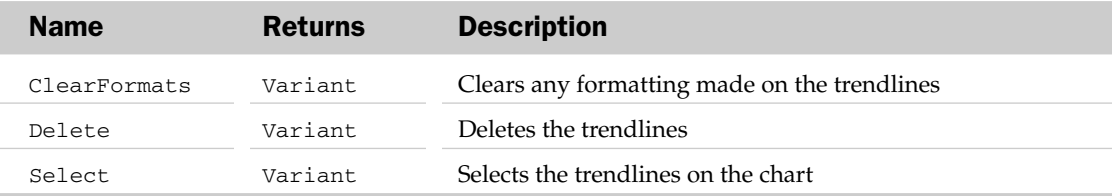

#### Trendline Object and the Trendlines Collection Example

```
Sub AddTrendLine()
  Dim oSer As Series
  Dim oTL As Trendline
  Set oSer = Activesheet.chartobjects(1).Chart.SeriesCollection(1)
  Set oTL = oSer.Trendlines.Add(xlLinear)
  With oTL
      .DisplayEquation = True
      .DisplayRSquared = True
  End With
End Sub
```
# UniqueValues Object

The UniqueValues object controls the attributes and specifications of a conditional formatting rule that evaluates whether a value is unique or is a duplicate based on a given scope or range of values.

# UniqueValues Properties

The Application, Creator, and Parent properties are defined at the beginning of this appendix.

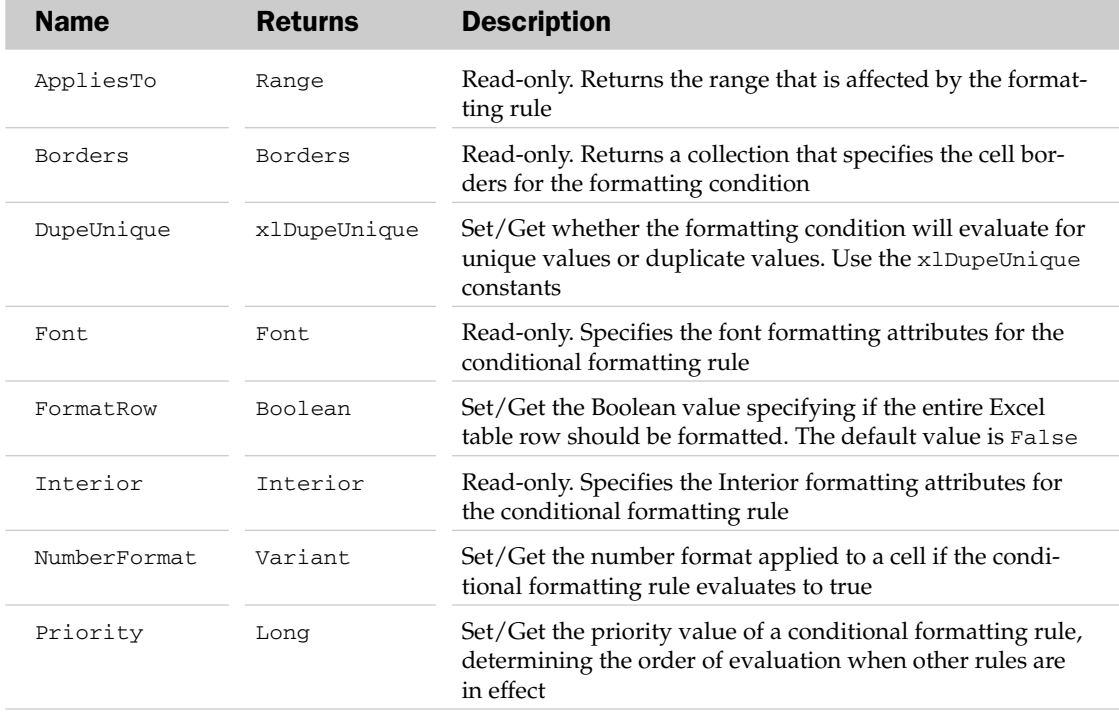

## UniqueValues Properties

## UniqueValues Methods

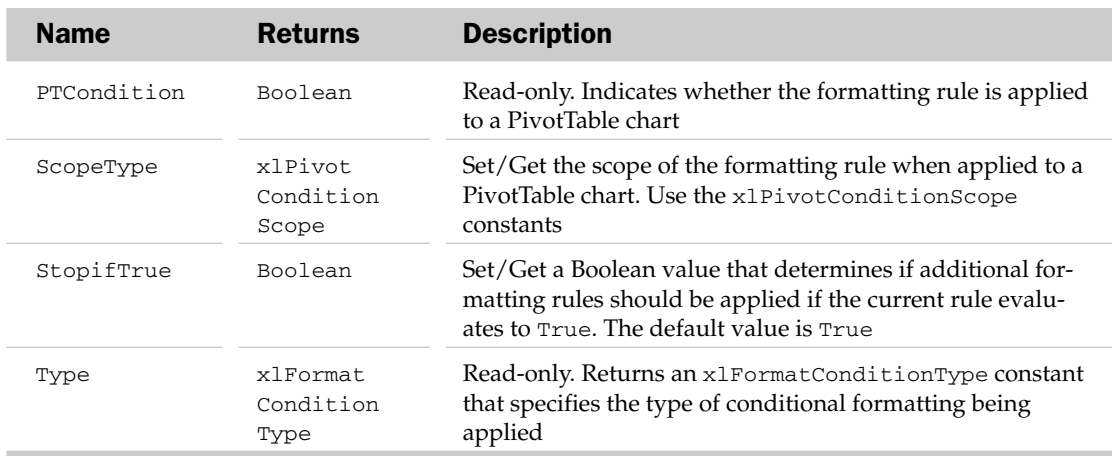

#### UniqueValues Methods

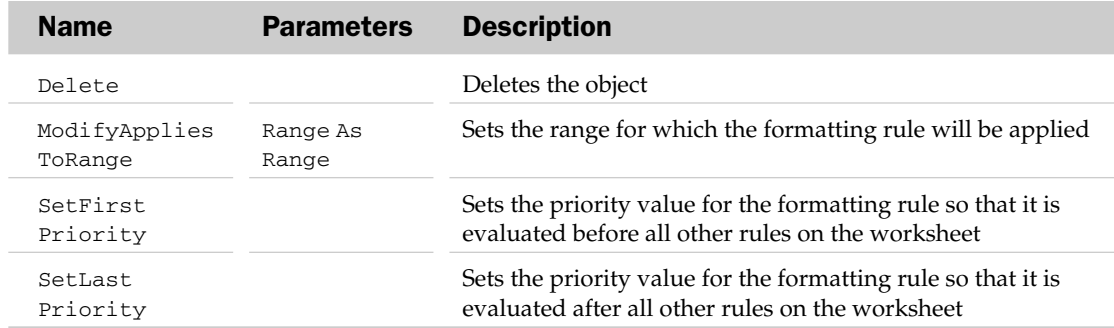

#### UniqueValues Object Example

```
Sub CreateDuplicateValuesCondition()
Dim oFormatCondition As UniqueValues
'Add a new Formatting rule
    Set oFormatCondition = Range("A1:A21").FormatConditions.AddUniqueValues
'Find and highlight all duplicate values in the range
    With oFormatCondition
        .DupeUnique = xlDuplicate
        .Font.Bold = True
        .Interior.Color = 7039480
    End With
End Sub
```
# UpBars Object

The UpBars object contains formatting options for up bars on a chart. The parent of the UpBars object is the ChartGroup object. To see if this object exists, use the HasUpDownBars property of the ChartGroup object.

## UpBars Common Properties

The Application, Creator, and Parent properties are defined at the beginning of this appendix.

## UpBars Properties

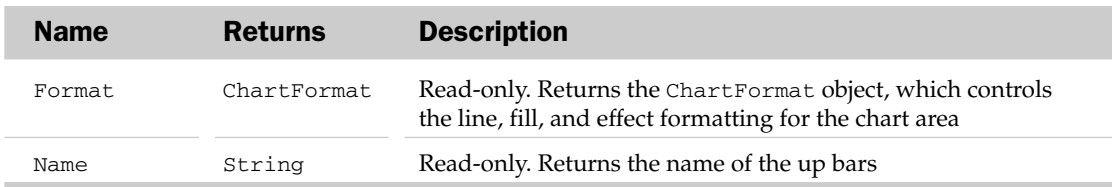

## UpBars Methods

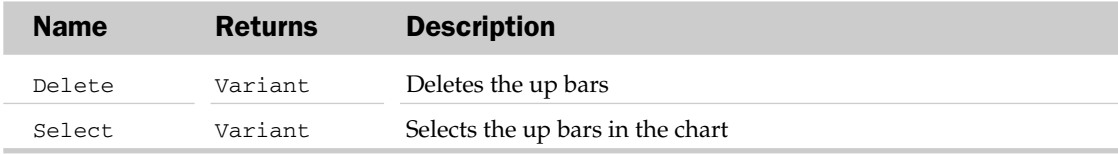

# UsedObjects Collection Object

The UsedObjects collection represents the total number of objects currently being used in all open workbooks. Used objects can be worksheets, chart sheets, the workbook itself, and any ActiveX controls placed on worksheets. This object can be referenced through the Application object. Note that the UsedObjects collection object has no properties or methods outside the typical collection attributes listed at the beginning of this appendix.

# UserAccess Collection Object

Represents one user within a possible group of users who have permission to access a range specified by the AllowEditRange object. You can refer to a user by using the Item property of the UserAccessList object. Once referenced, you use the properties of this object to change the user's settings.

#### UserAccess Collection Properties

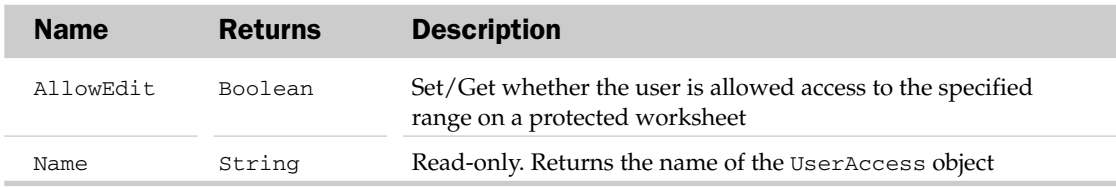

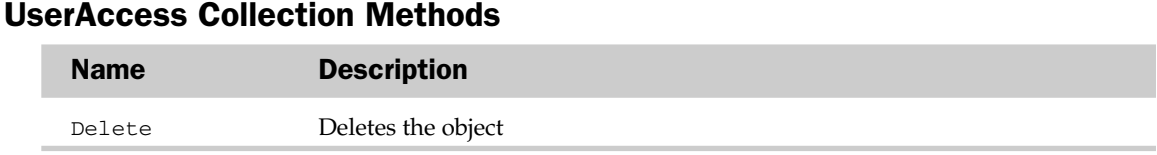

# UserAccessList Collection Object

Represents a list of users who have access to a protected range on a worksheet. This object can be accessed via the AllowEditRange object after it has been created. Use the Add method of this object to add a user to the list, which contains an argument that determines whether or not they need a password to access the range.

Note that the password is set using the ChangePassword method of the AllowEditRange object. This means that all of the users for an AllowEditRange use the same password. Note that this collection only has Count and Item properties.

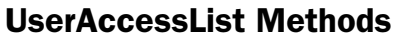

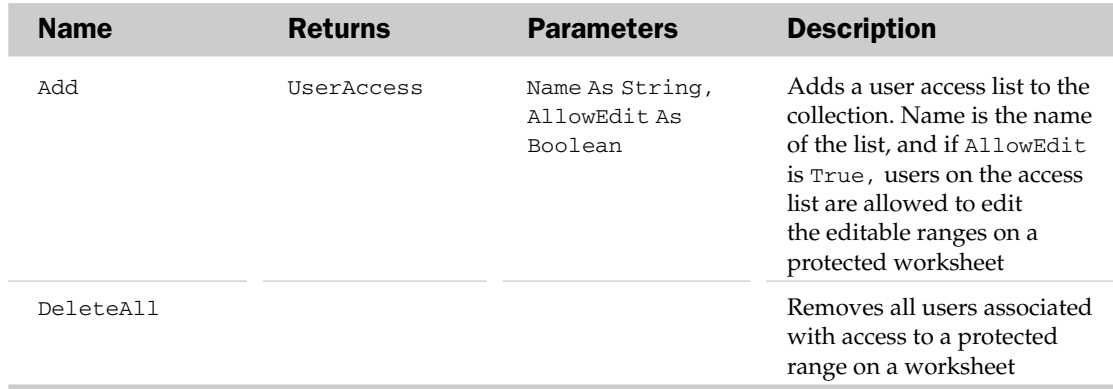

#### UserAccessList Object Example

The following routine loops through all of the AllowEditRange objects on a specified worksheet and removes all of the users except for the range pcNetSales:

```
Sub DeleteAllUsers()
Dim oAllowRange As AllowEditRange
    'Loop through all AllowEditRange objects on the active sheet
    For Each oAllowRange In ActiveSheet.Protection.AllowEditRanges
'Remove all names from all AllowEditRanges 
'except for the range whose AllowEditRange Title is pcNetSales
        If oAllowRange.Title <> "pcNetSales" Then
           oAllowRange.Users.DeleteAll
        End If
   Next oAllowRange
End Sub
```
# Validation Object

The Validation object contains properties and methods to represent validation for a range in a worksheet. The Range object is the parent of the Validation object.

## Validation Common Properties

The Application, Creator, and Parent properties are defined at the beginning of this appendix.

## Validation Properties

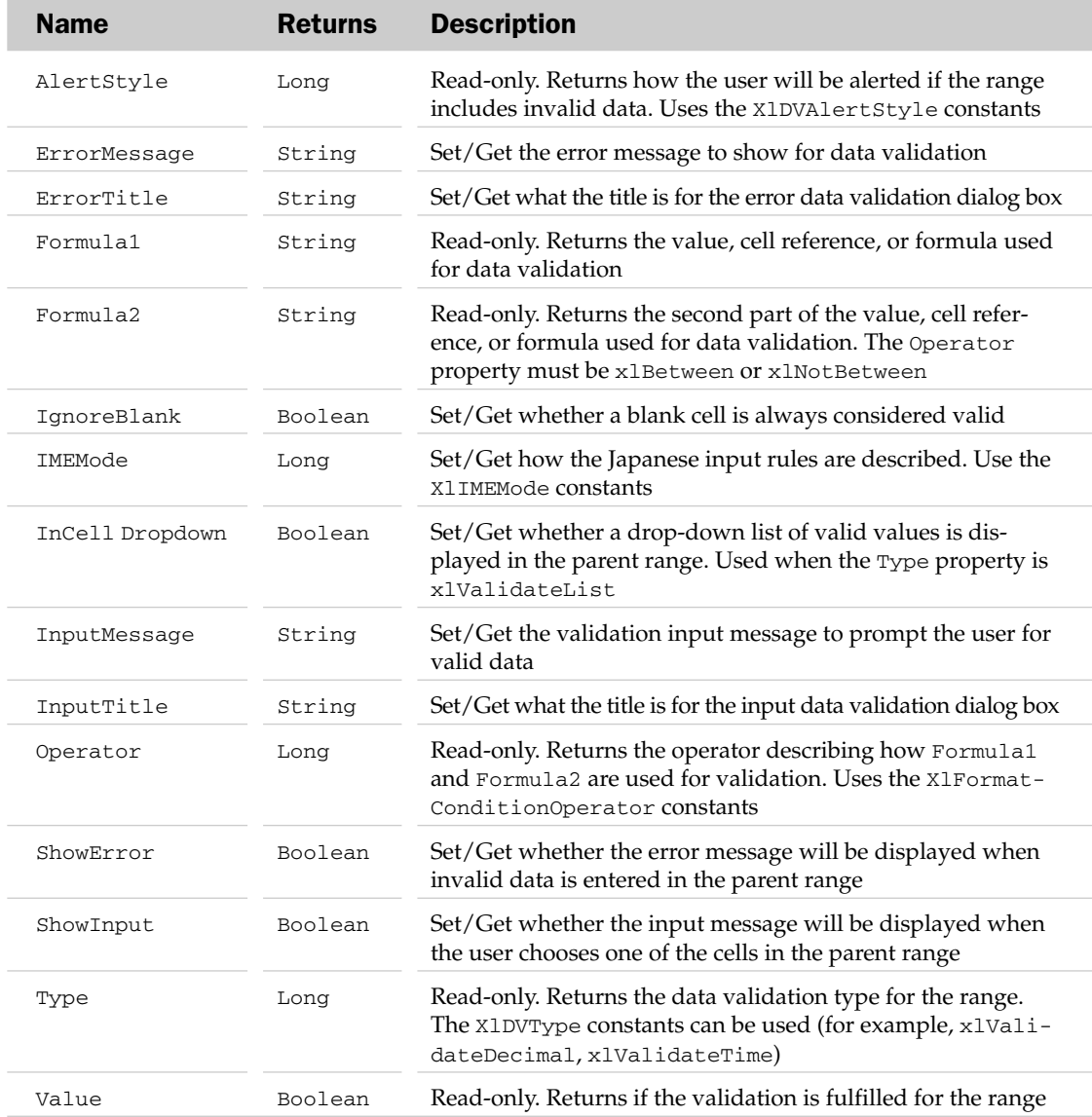

#### Validation Methods

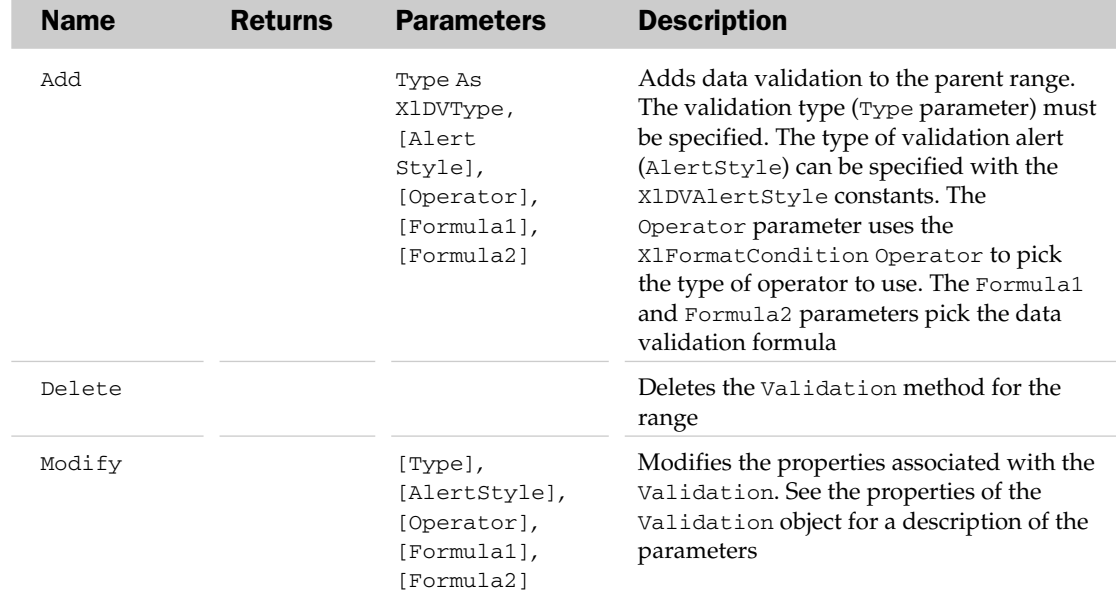

#### Validation Object Example

```
Sub AddValidation()
  Dim oValid As Validation
   Set oValid = Selection.Validation
  With oValid
      .Delete
      .Add Type:=xlValidateWholeNumber, AlertStyle:=xlValidAlertStop, _
         Operator:=xlBetween, Formula1:="10", Formula2:="20"
      .ShowInput = False
      .ShowError = True
      .ErrorTitle = "Error"
     .ErrorMessage = "Number must be between 10 and 20"
  End With
End Sub
```
# VPageBreak Object and the VPageBreaks Collection

The VPageBreaks collection contains all of the vertical page breaks in the printable area of the parent object. Each VPageBreak object represents a single vertical page break for the printable area of the parent object. Possible parents of the VPageBreaks collection are the WorkSheet and Chart objects.

The VPageBreaks collection contains one method besides the typical collection attributes. The Add method is used to add a VPageBreak object to the collection (and vertical page break to the sheet). The Add method has a Before parameter to specify the range to the right of where the vertical page break will be added.

## VPageBreak Common Properties

The Application, Creator, and Parent properties are defined at the beginning of this appendix.

#### VPageBreak Properties

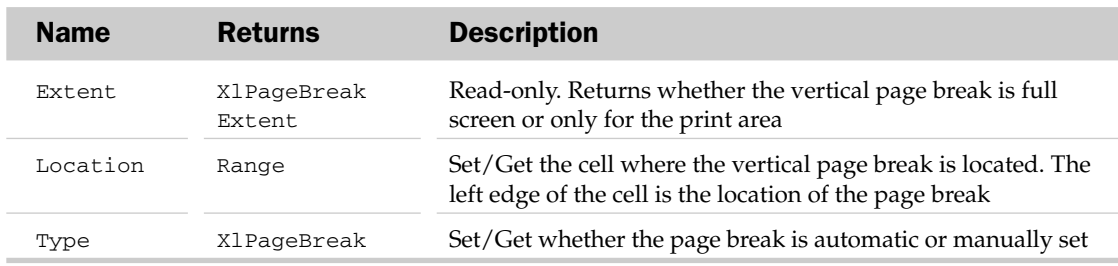

#### VPageBreak Methods

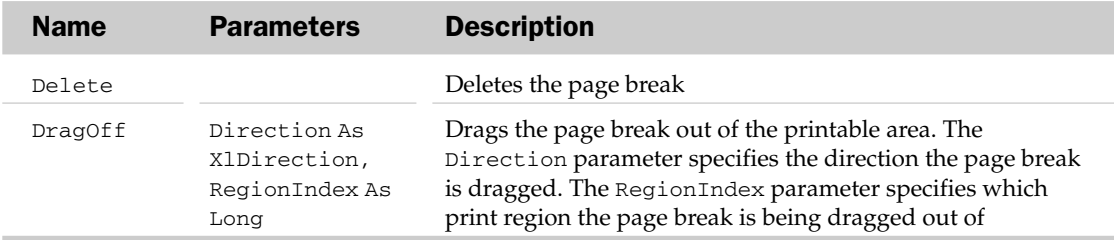

## VPageBreak Object and the VPageBreaks Collection Example

```
Sub AddVPageBreaks()
  Dim oCell As Range
   'Loop through all the cells in the first column of the sheet
   For Each oCell In ActiveSheet.UsedRange.Rows(1).Cells
      'If the font size is 16, add a page break to the left of the cell
      If oCell.Font.Size = 16 Then
         ActiveSheet.VPageBreaks.Add oCell
      End If
  Next
End Sub
```
# Walls Object

The Walls object contains formatting options for all the walls of a 3D chart. The walls of a 3D chart cannot be accessed individually. The parent of the Walls object is the Chart object.

## Walls Common Properties

The Application, Creator, and Parent properties are defined at the beginning of this appendix.

## Walls Properties

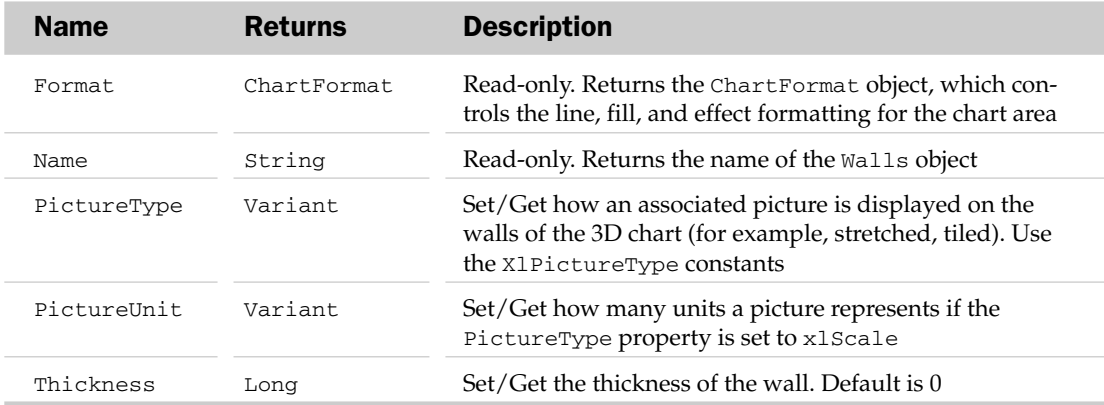

#### Walls Methods

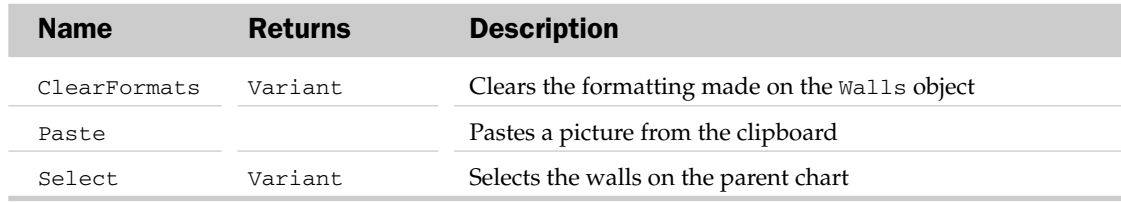

#### Walls Object Example

```
Sub FormatWalls()
  Dim oWall As Walls
  Set oWall = ActiveSheet.ChartObjects("Chart 1").Chart.Walls
  With oWall
      .Fill.PresetTextured msoTextureCork
      .Fill.Visible = True
  End With
End Sub
```
# Watch Object and the Watches Collection Object

The Watch object represents one Watch in the Watch window (found on the Formulas tab in the Excel interface). Each Watch can be a cell or cell range you need to keep track of as other data on the worksheet changes. A Watch object is an auditing tool similar to the watches you can create in the VBE. Watches do just that: They keep track of a cell or cell range, allowing you to study changes to those cells when other data on the worksheet changes.

The Watches collection contains all the Watch objects that have been set in the application.

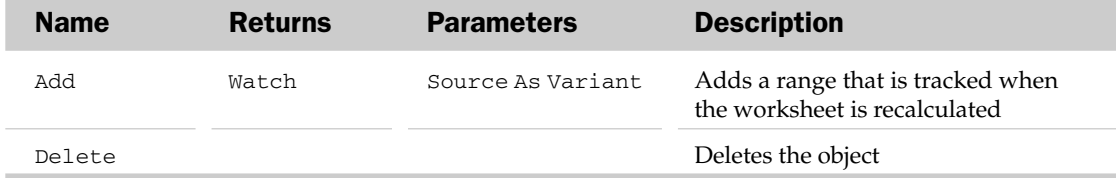

#### Watches Collection Methods

## Watch Common Properties

The Application, Creator, and Parent properties are defined at the beginning of this appendix.

#### Watch Properties

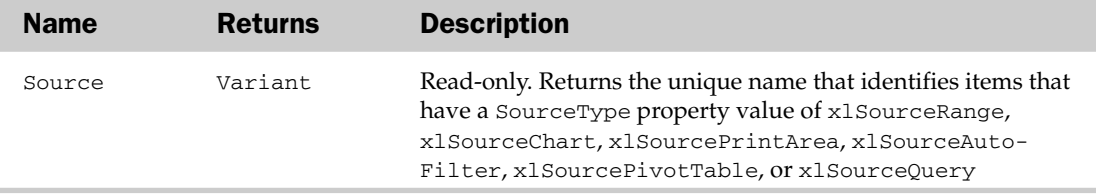

#### Watch Methods

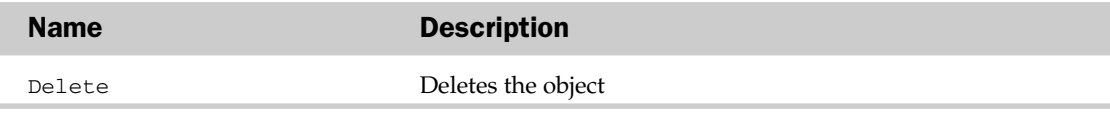

#### Watch Object Example

The following routine prompts the user for a range, then loops through each cell in the range and adds it to the Watch window. It then displays the Watch window:

```
Sub AddWatches()
   Dim oWatch As Watch
   Dim rng As Range
   Dim rngWatches As Range
    'Prompt the user for a range
    'Suppress the error if they cancel
    On Error Resume Next
        Set rngWatches = Application.InputBox( _
         "Please select a cell or cell range to watch", "Add Watch", , , , , , 8)
   On Error GoTo 0
    'If they selected a range
    If Not rngWatches Is Nothing Then
        'Loop through each cell and
        ' add it to the watch list
        For Each rng In rngWatches
            Application.Watches.Add rng
```

```
Next rng
    End If
    'View the watch window based on their answer
    Application.CommandBars("Watch Window").Visible = (Not rngWatches Is Nothing)
End Sub
```
# WebOptions Object

The WebOptions object contains attributes associated with opening or saving web pages. The parent of the WebOptions object is the Workbook object. The properties set in the WebOptions object override the settings of the DefaultWebOptions object.

#### WebOptions Common Properties

The Application, Creator, and Parent properties are defined at the beginning of this appendix.

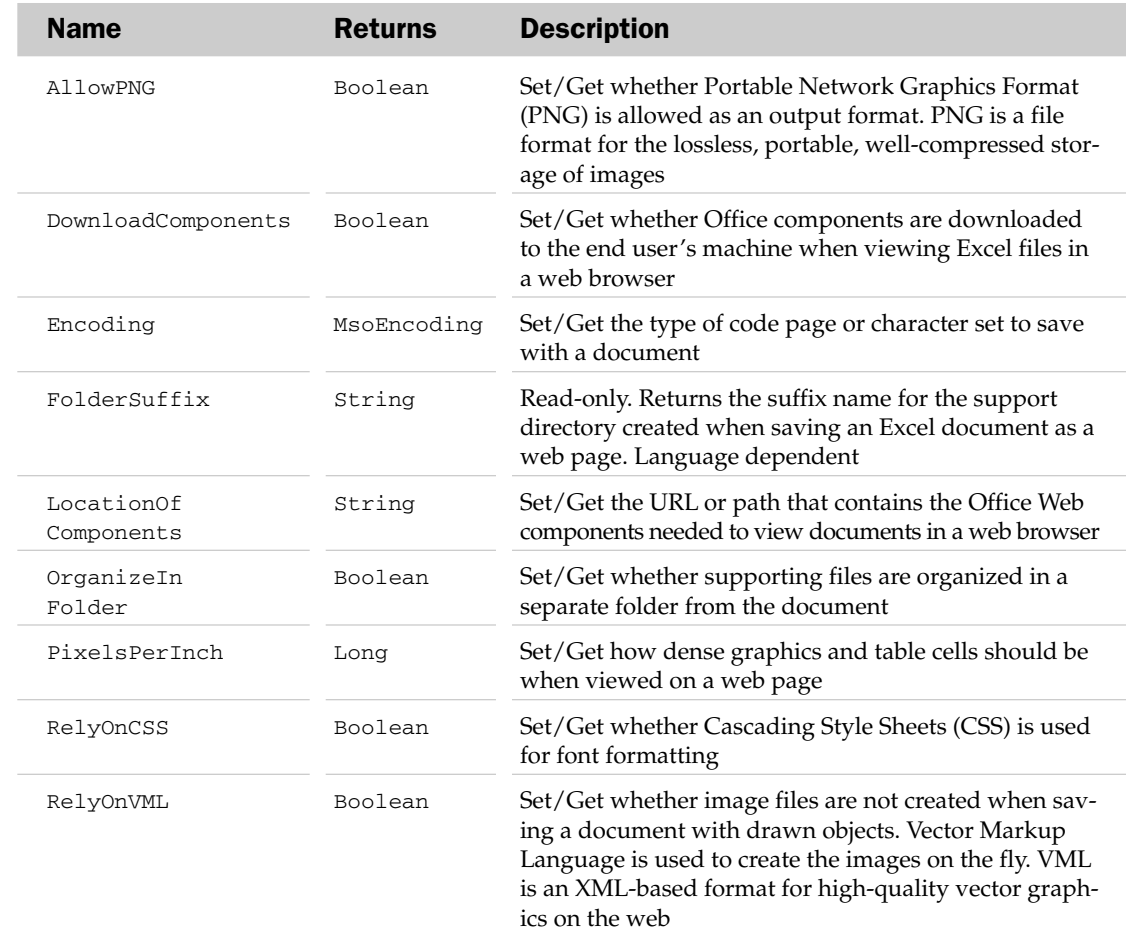

## WebOptions Properties

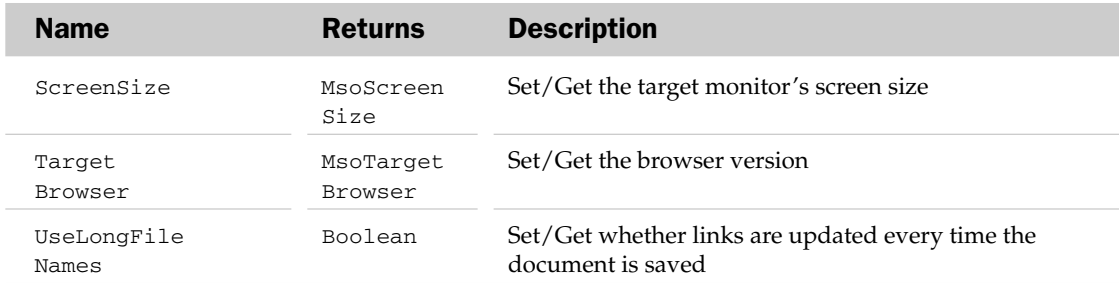

#### WebOptions Methods

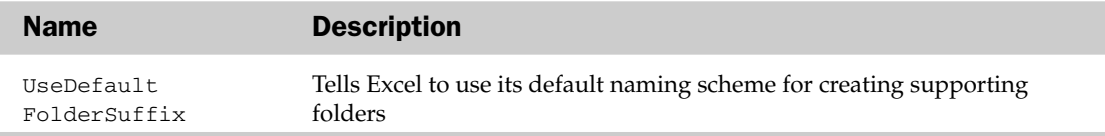

#### WebOptions Object Example

```
Sub SetWebOptions()
  Dim oWO As WebOptions
  Set oWO = ActiveWorkbook.WebOptions
  With oWO
      .ScreenSize = msoScreenSize800x600
      .RelyOnCSS = True
      .UseDefaultFolderSuffix
  End With
End Sub
```
# Window Object and the Windows Collection

The Windows collection holds the list of windows used in Excel or in a workbook. Each Window object represents a single Excel window containing scrollbars and gridlines for the window. The parents of the Windows collection can be the Application object and the Workbook object.

The Windows collection has several properties and methods outside the typical collection attributes.

## Windows Collection Properties and Methods

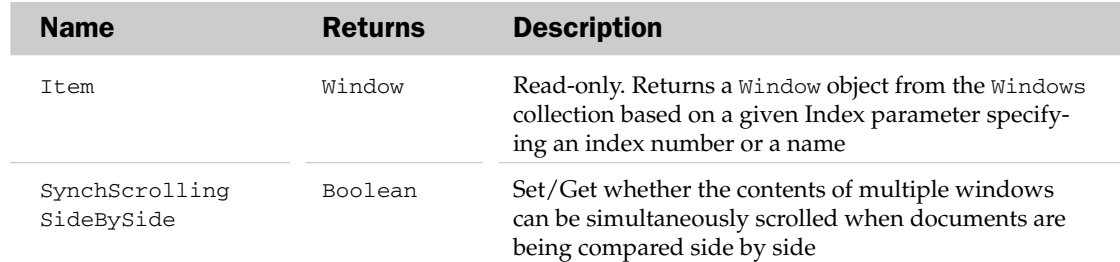

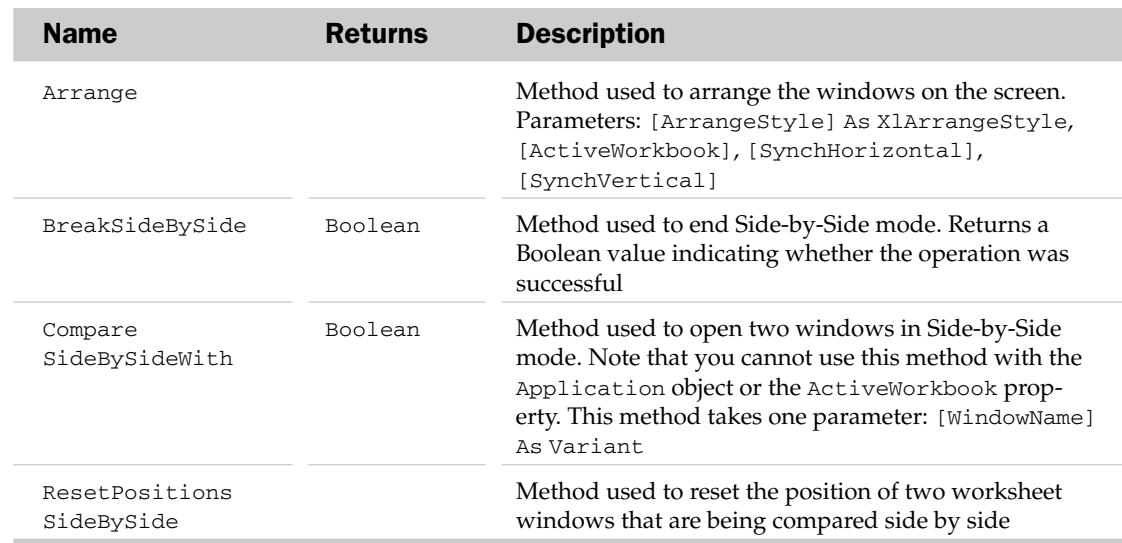

#### Window Common Properties

The Application, Creator, and Parent properties are defined at the beginning of this appendix.

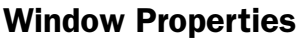

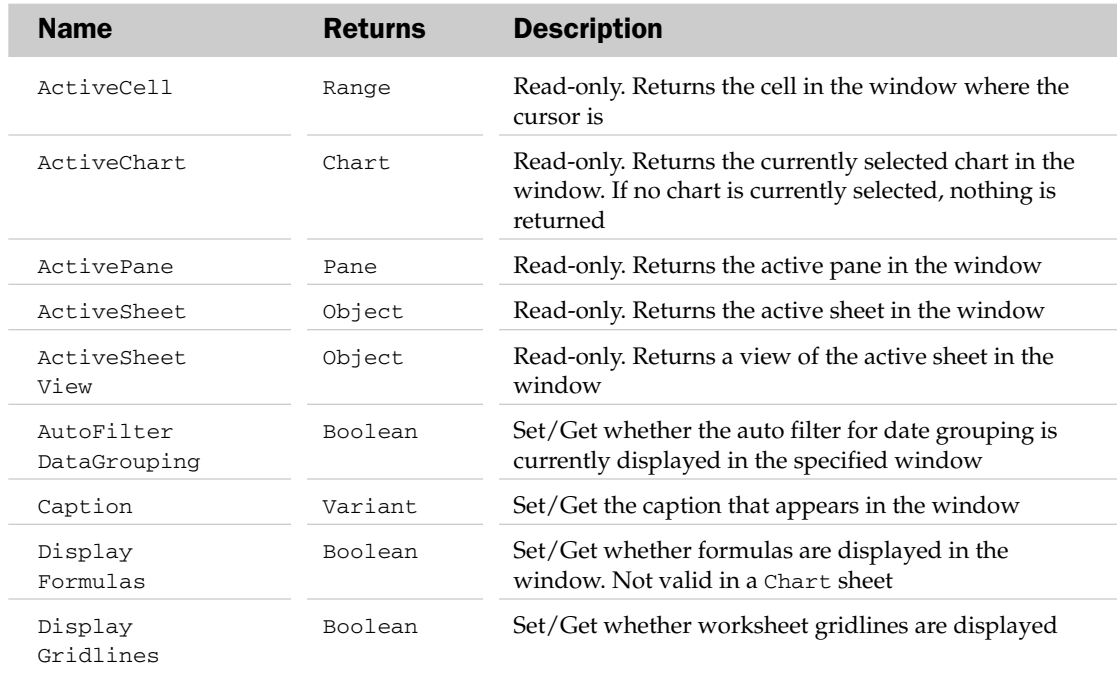

# Window Properties

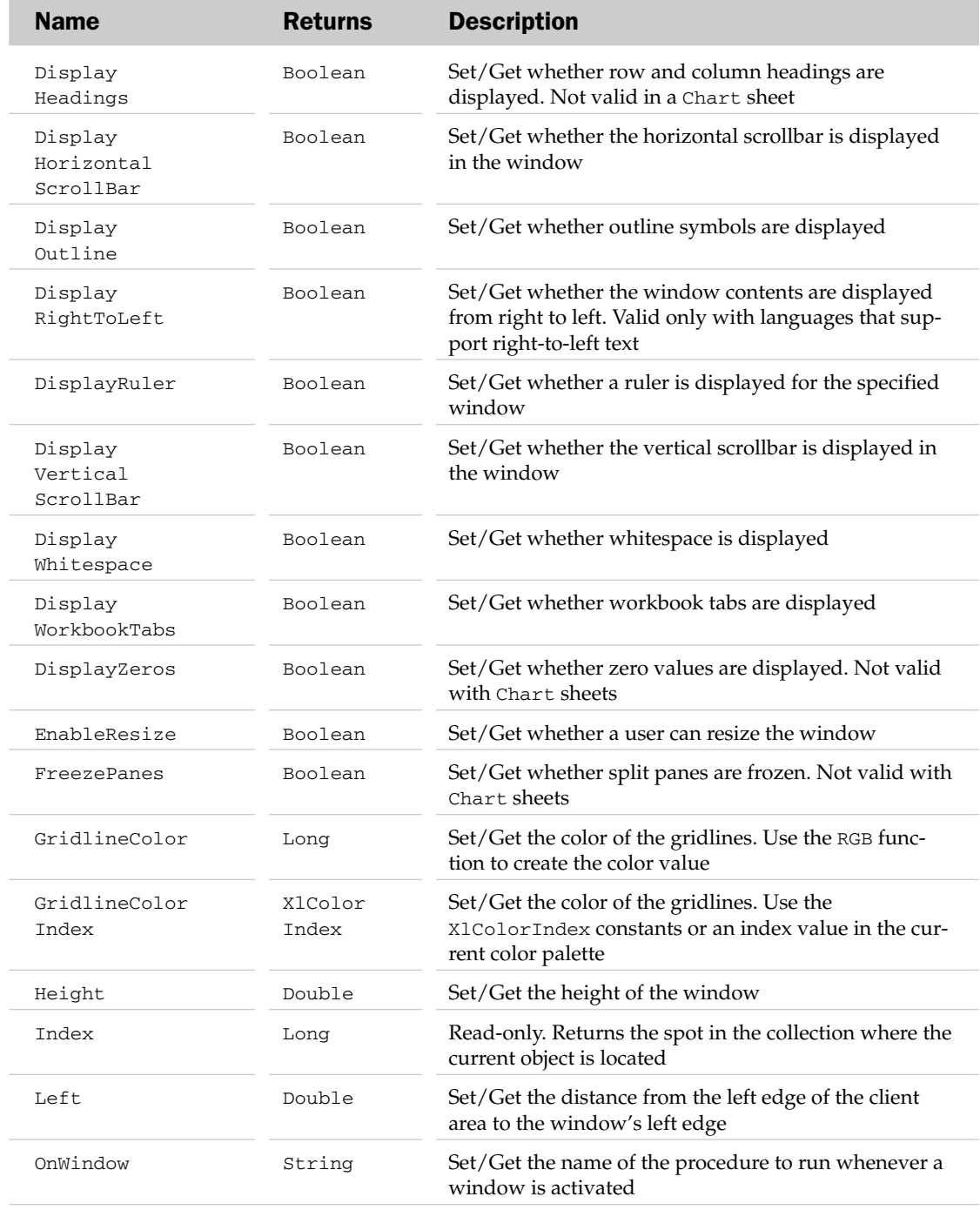

# Window Properties

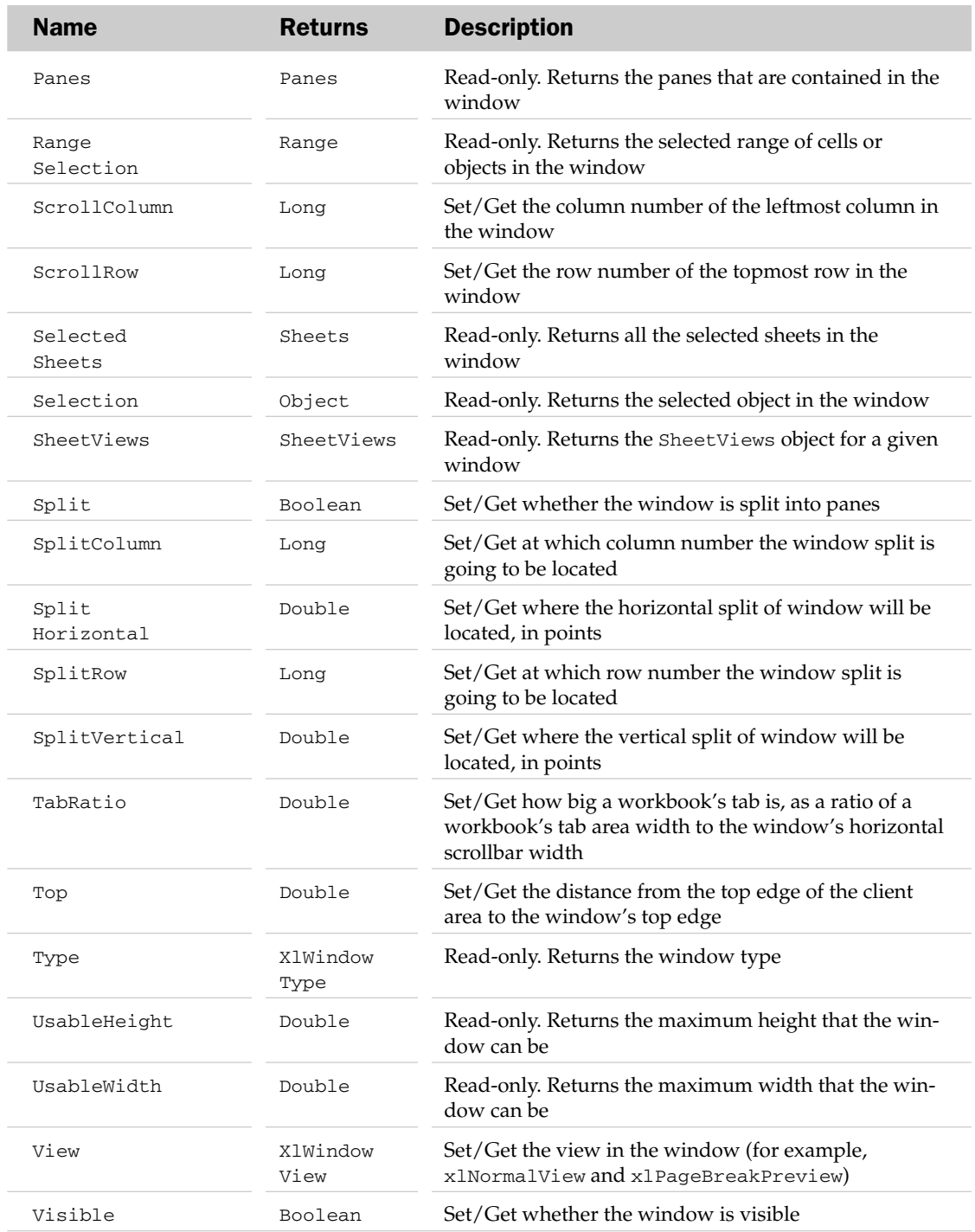

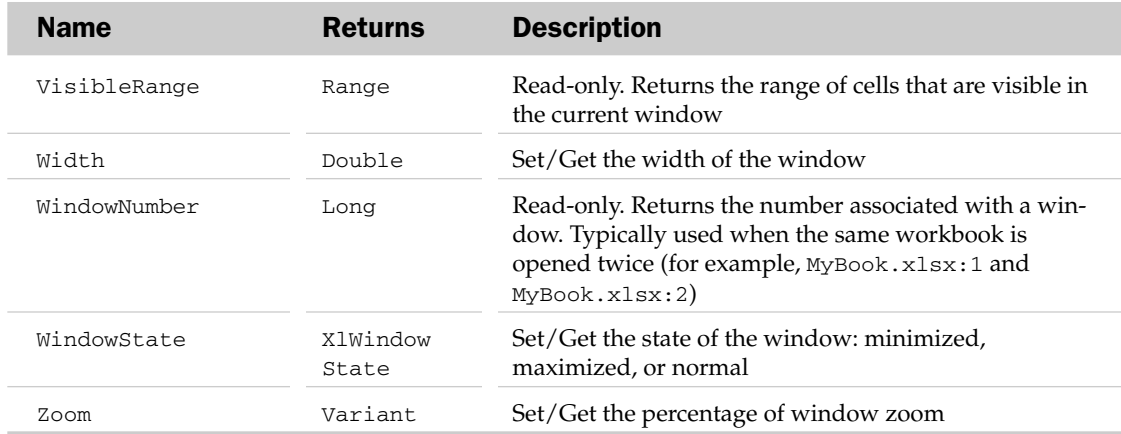

#### Window Methods

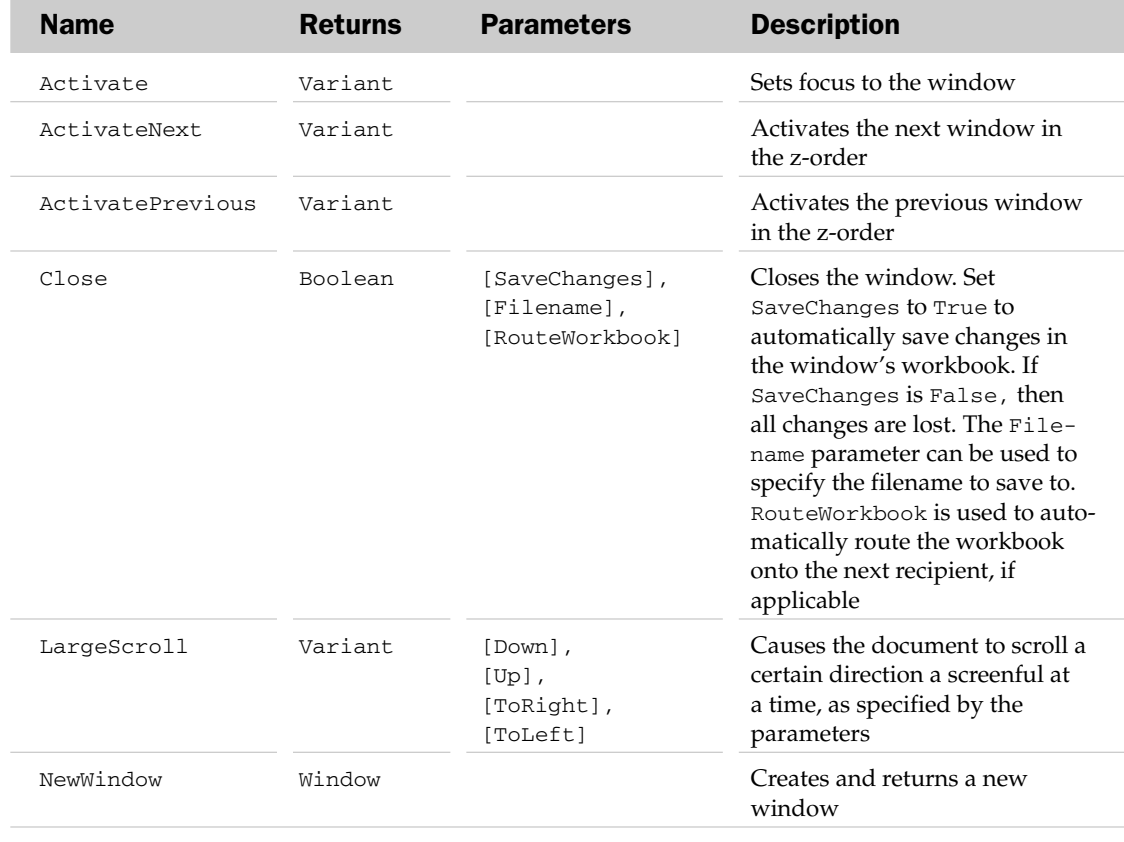

# Window Methods

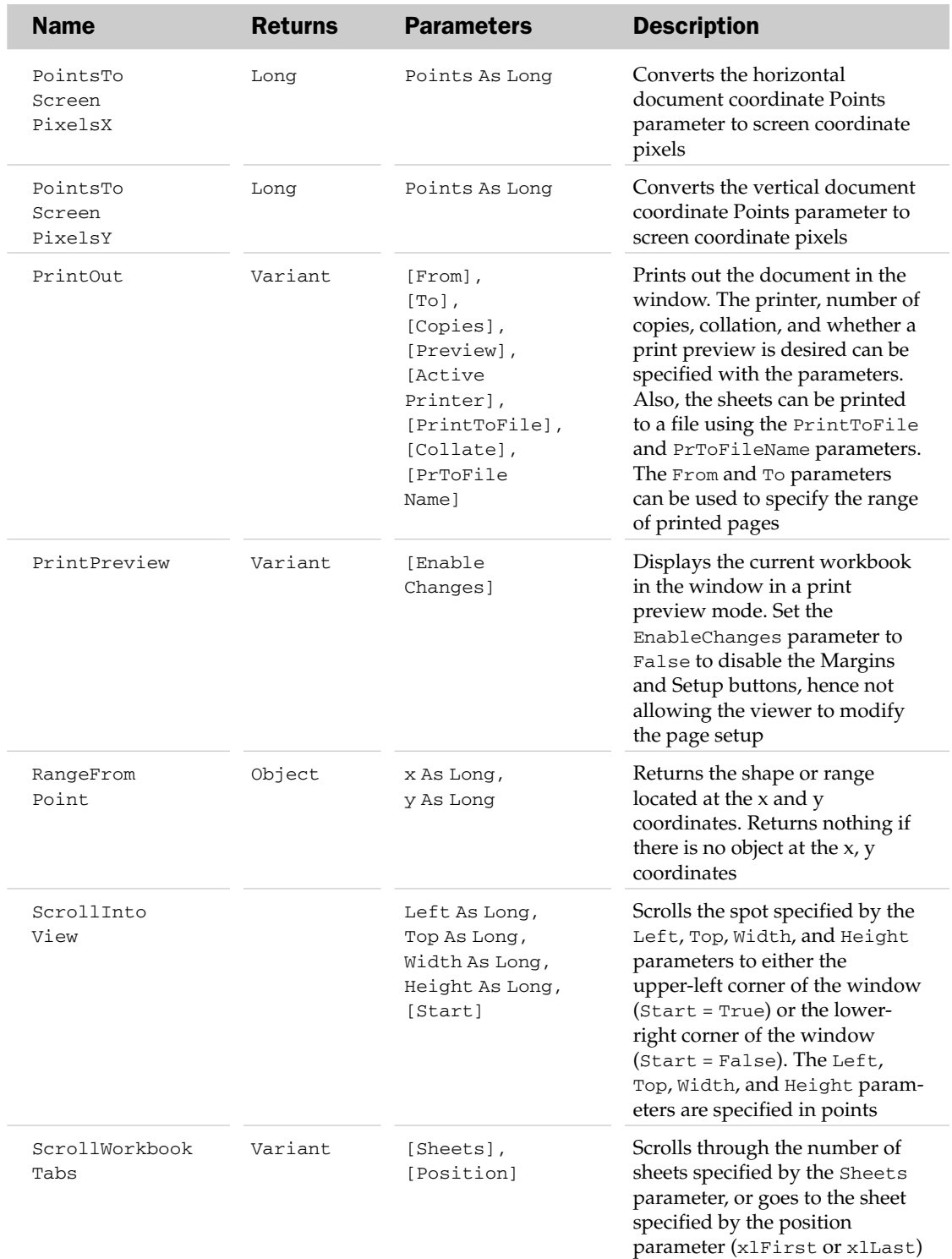

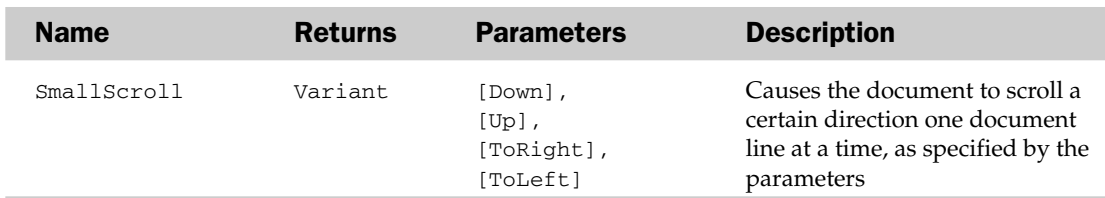

#### Window Object and the Windows Collection Example

```
Sub MinimizeAllWindows()
  Dim oWin As Window
   For Each oWin In Windows
'Minimize all workbooks that are not hidden
   If oWin.Visible = True Then
      oWin.WindowState = xlMinimized
   End If
  Next
End Sub
```
# Workbook Object and the Workbooks Collection

The Workbooks collection contains the list of open workbooks. A Workbook object represents a single workbook. The parent of the Workbook is the Application object.

#### Workbooks Properties

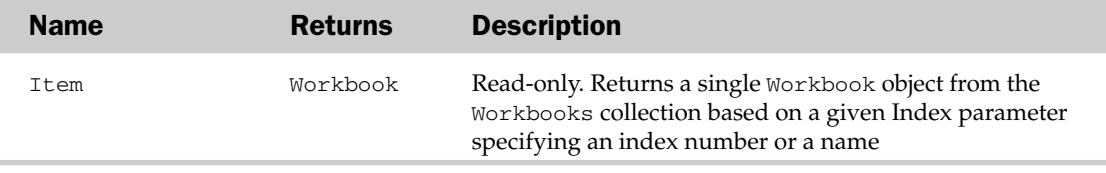

#### Workbooks Methods

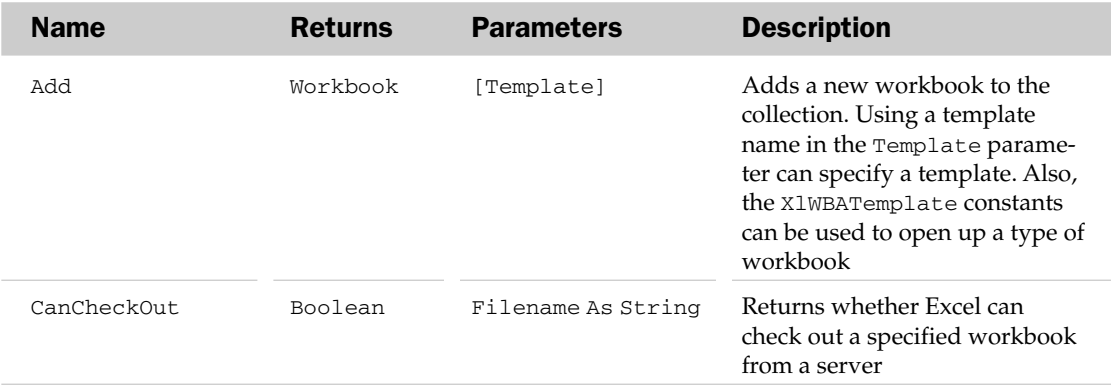

# Workbooks Methods

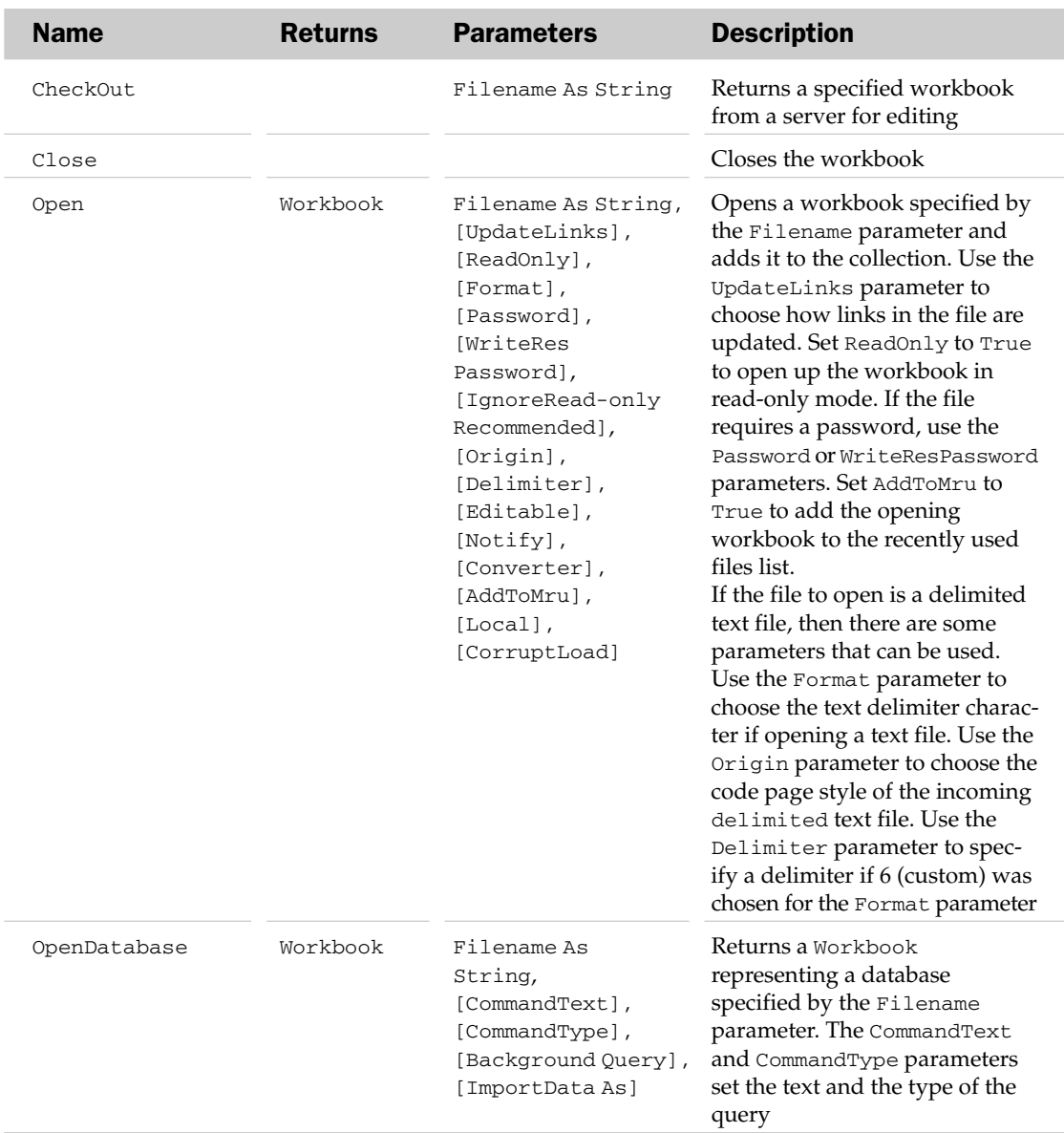

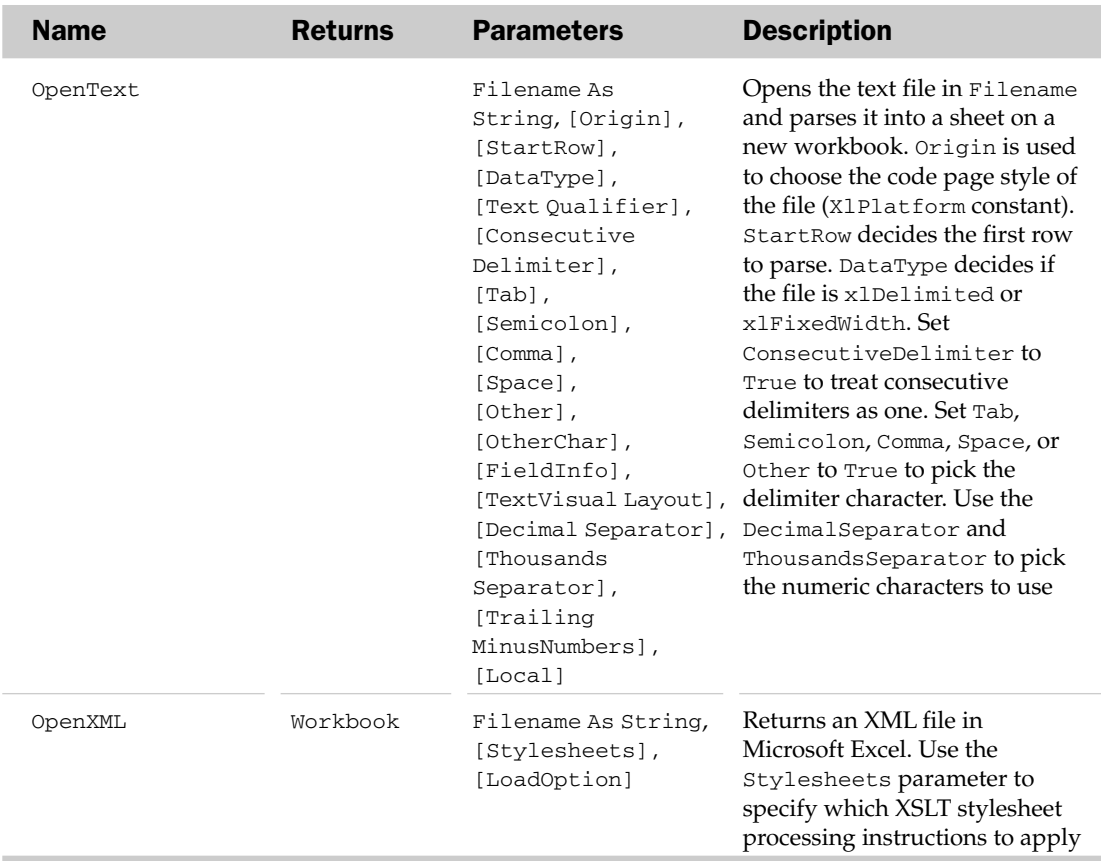

## Workbook Common Properties

The Application, Creator, and Parent properties are defined at the beginning of this appendix.

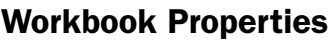

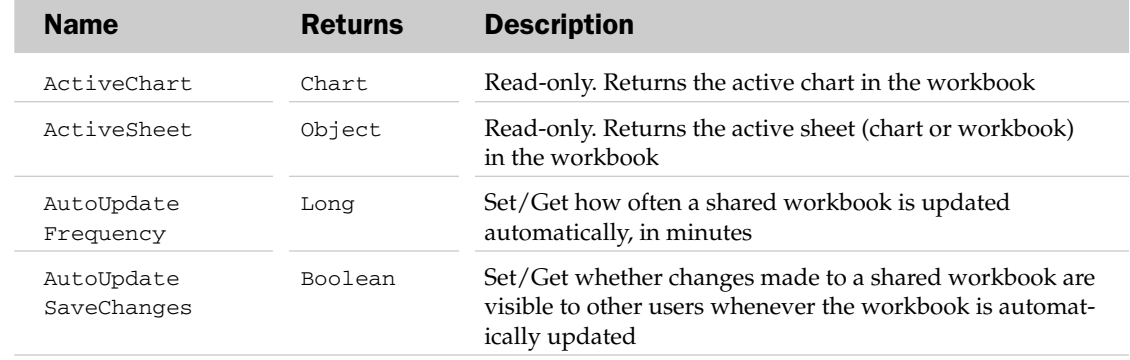

# Workbook Properties

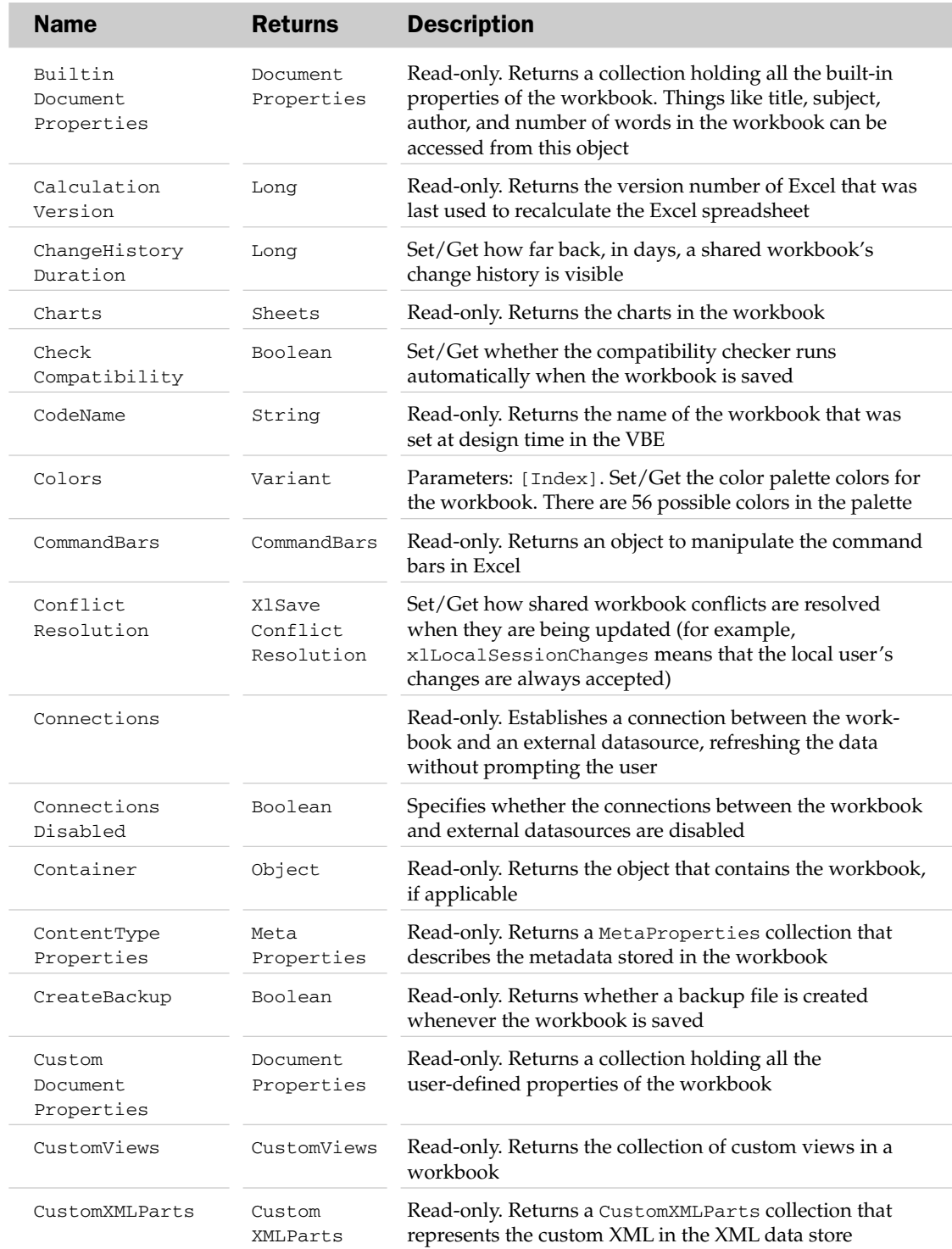
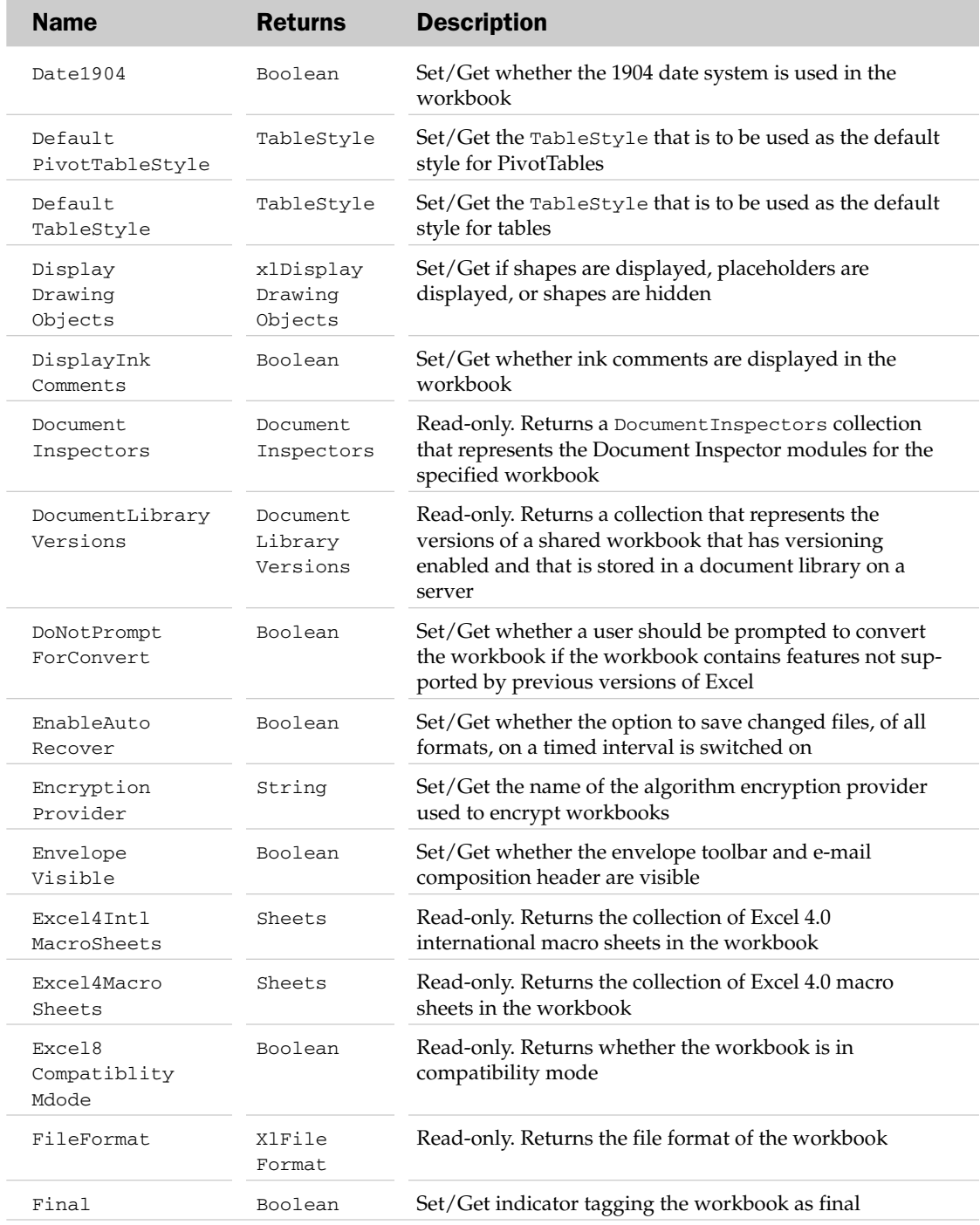

## Workbook Properties

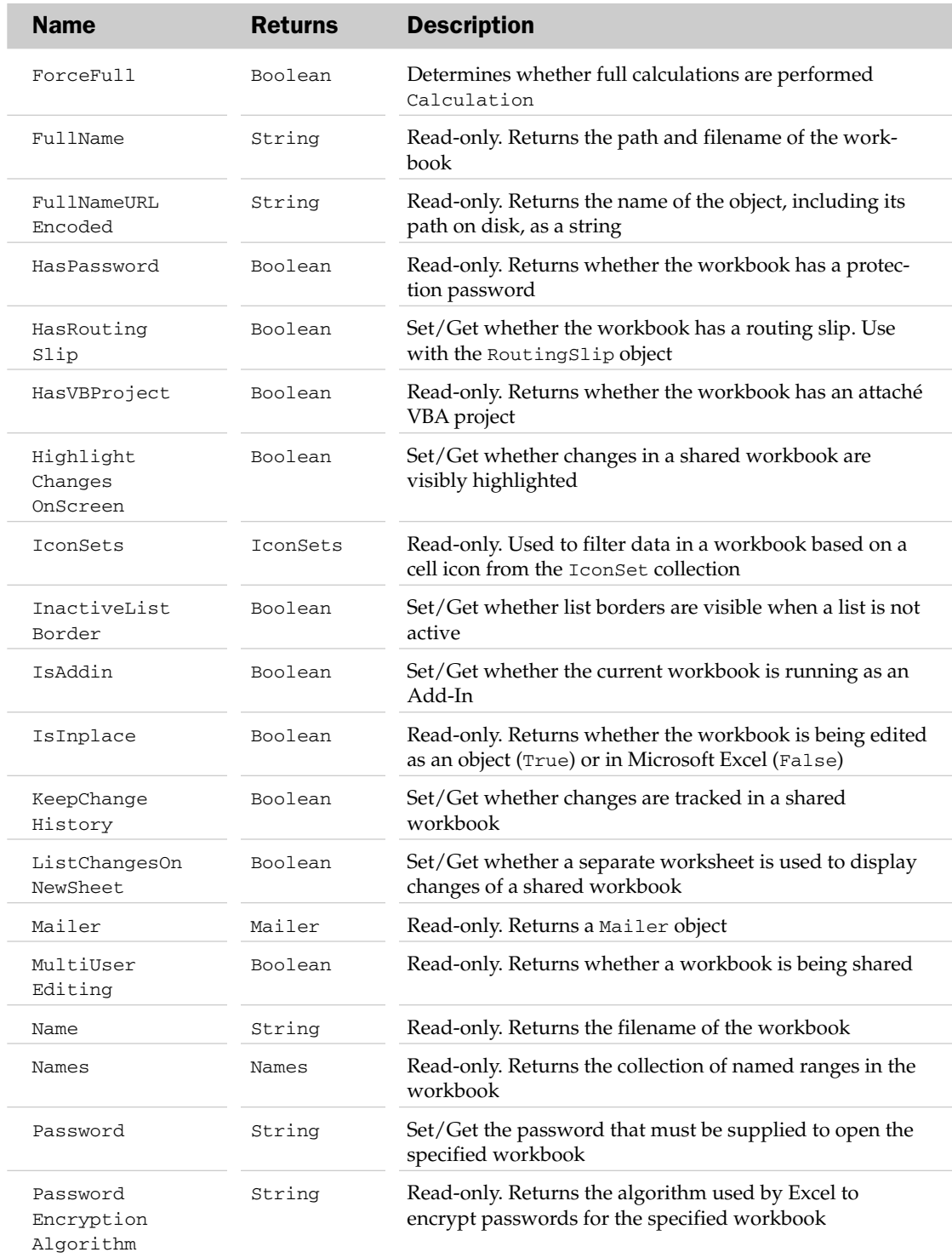

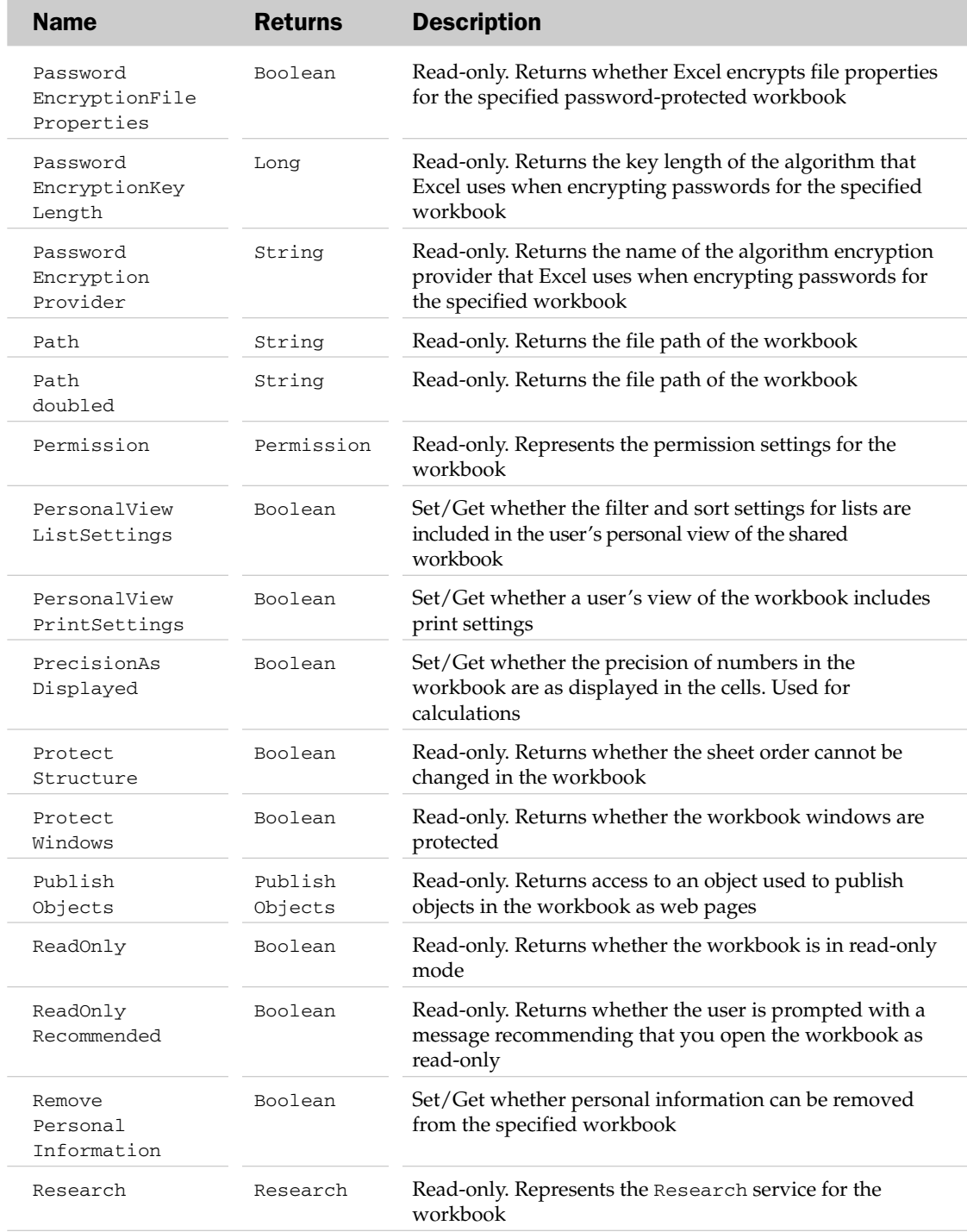

## Workbook Properties

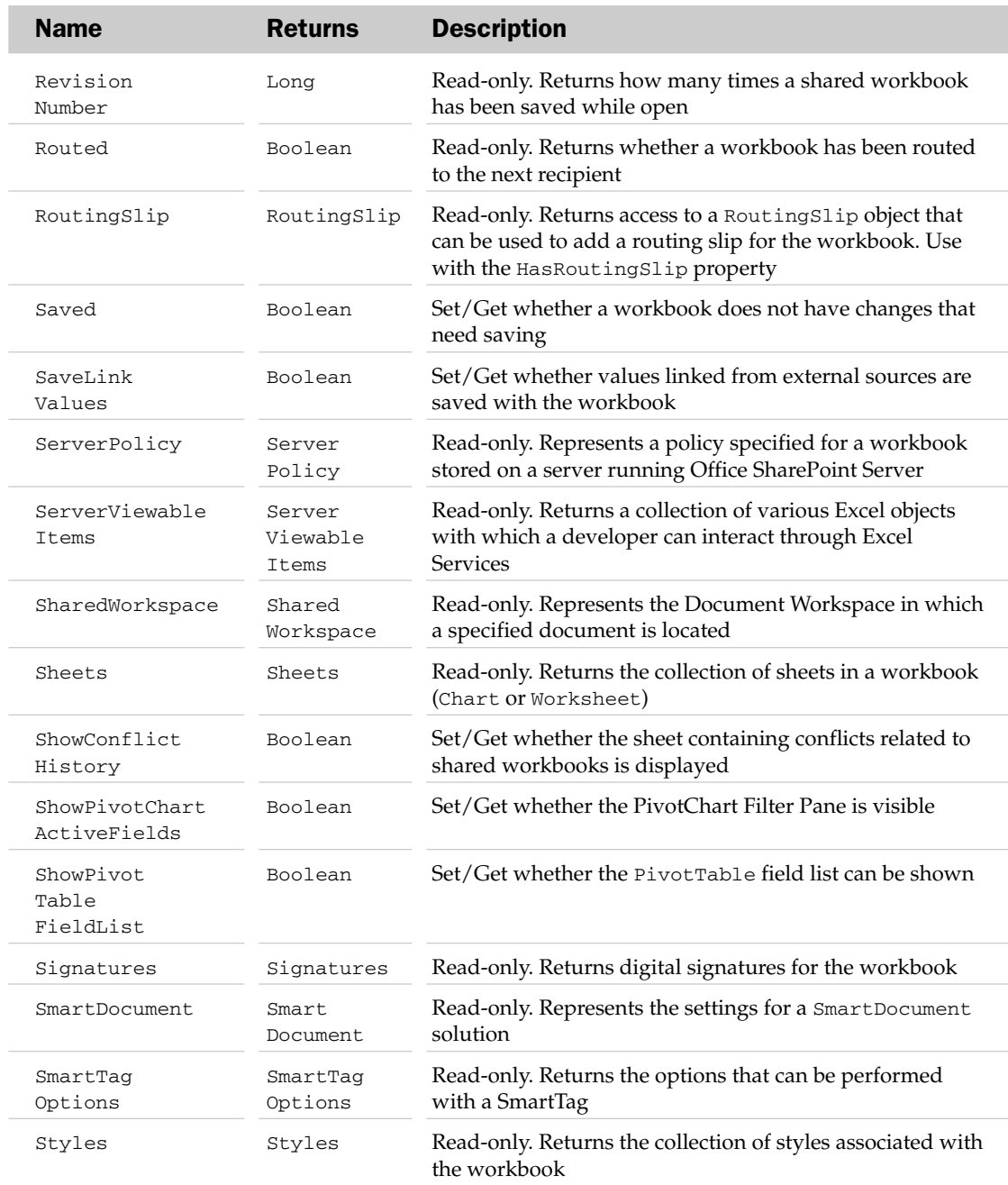

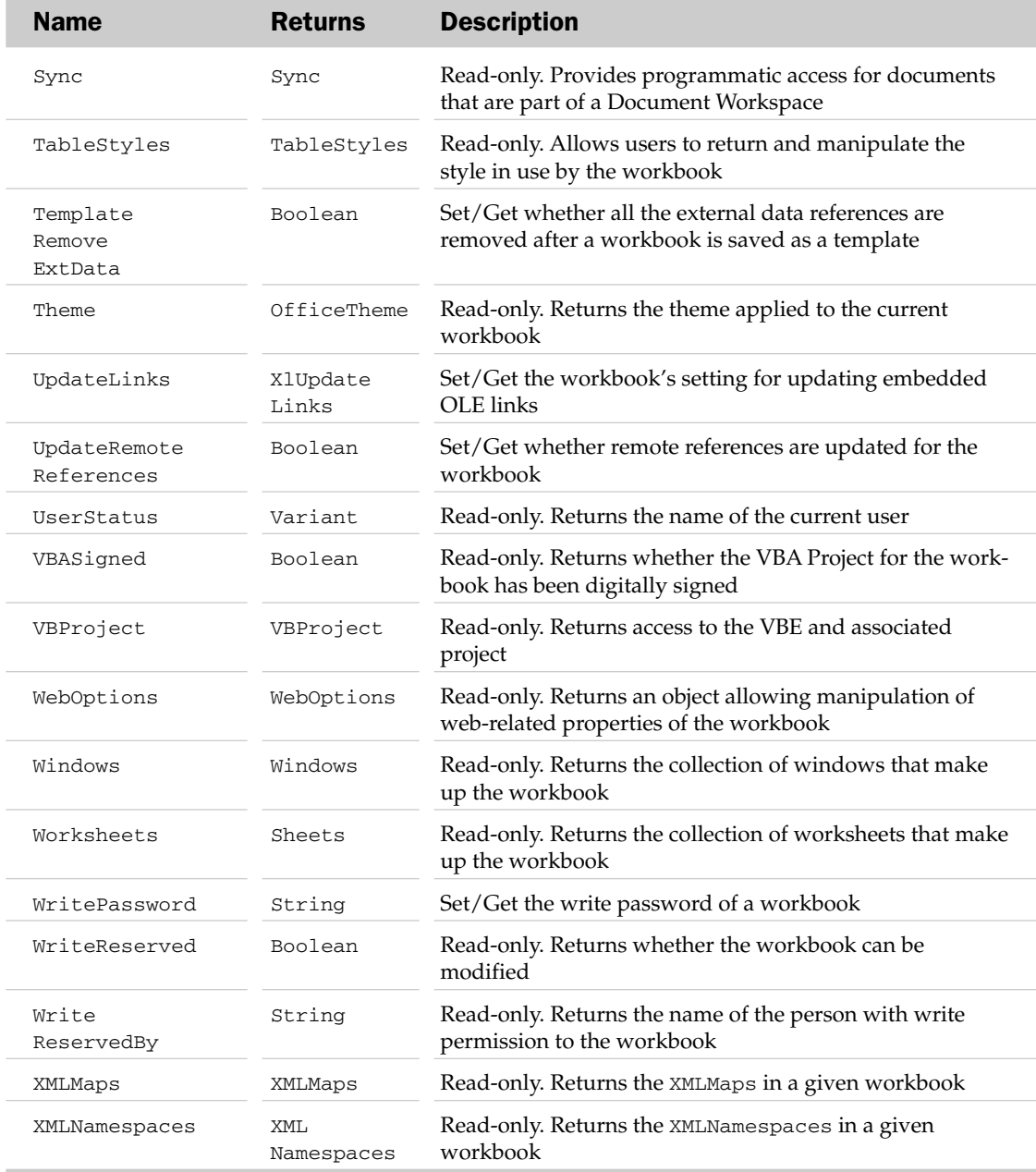

## Workbook Methods

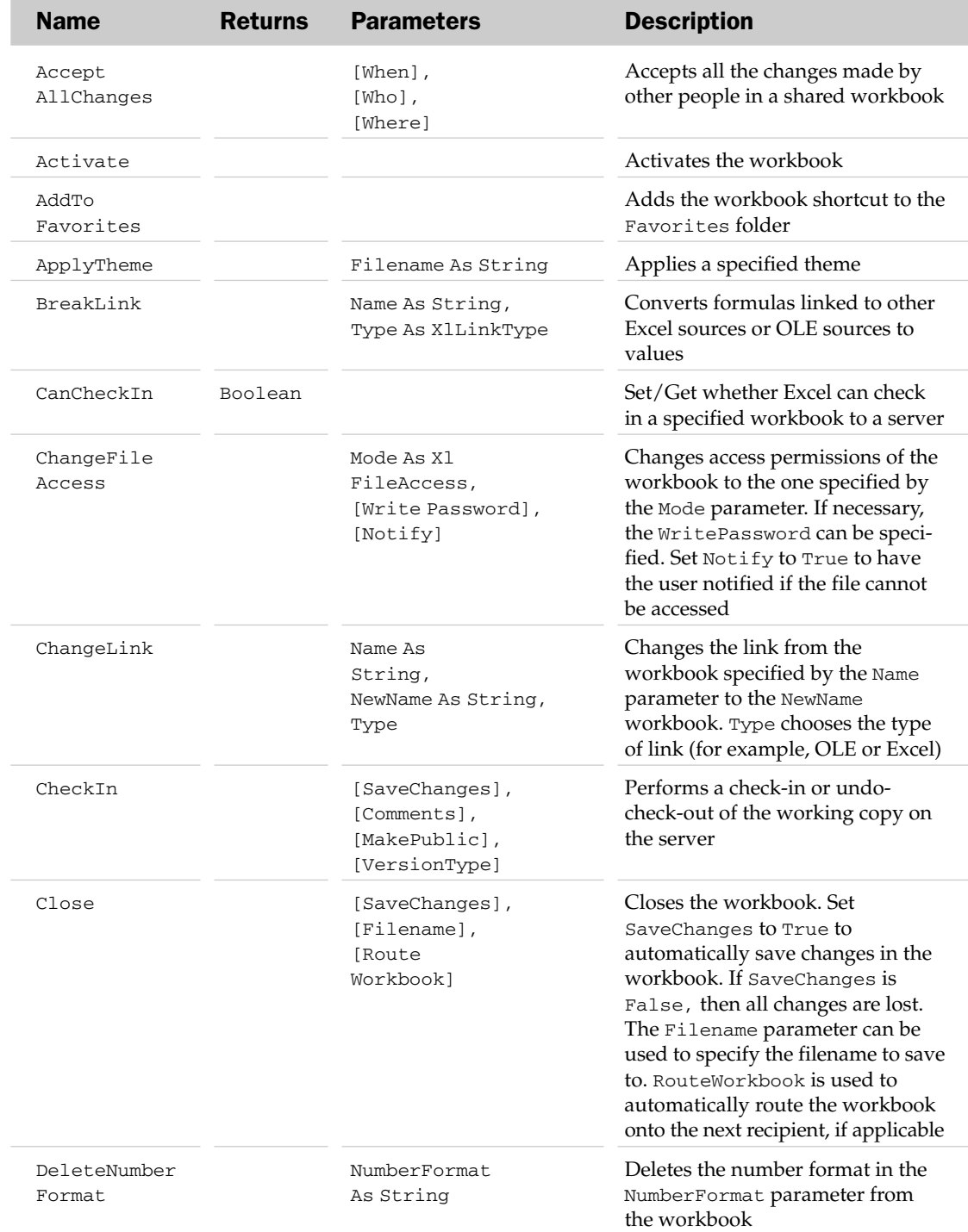

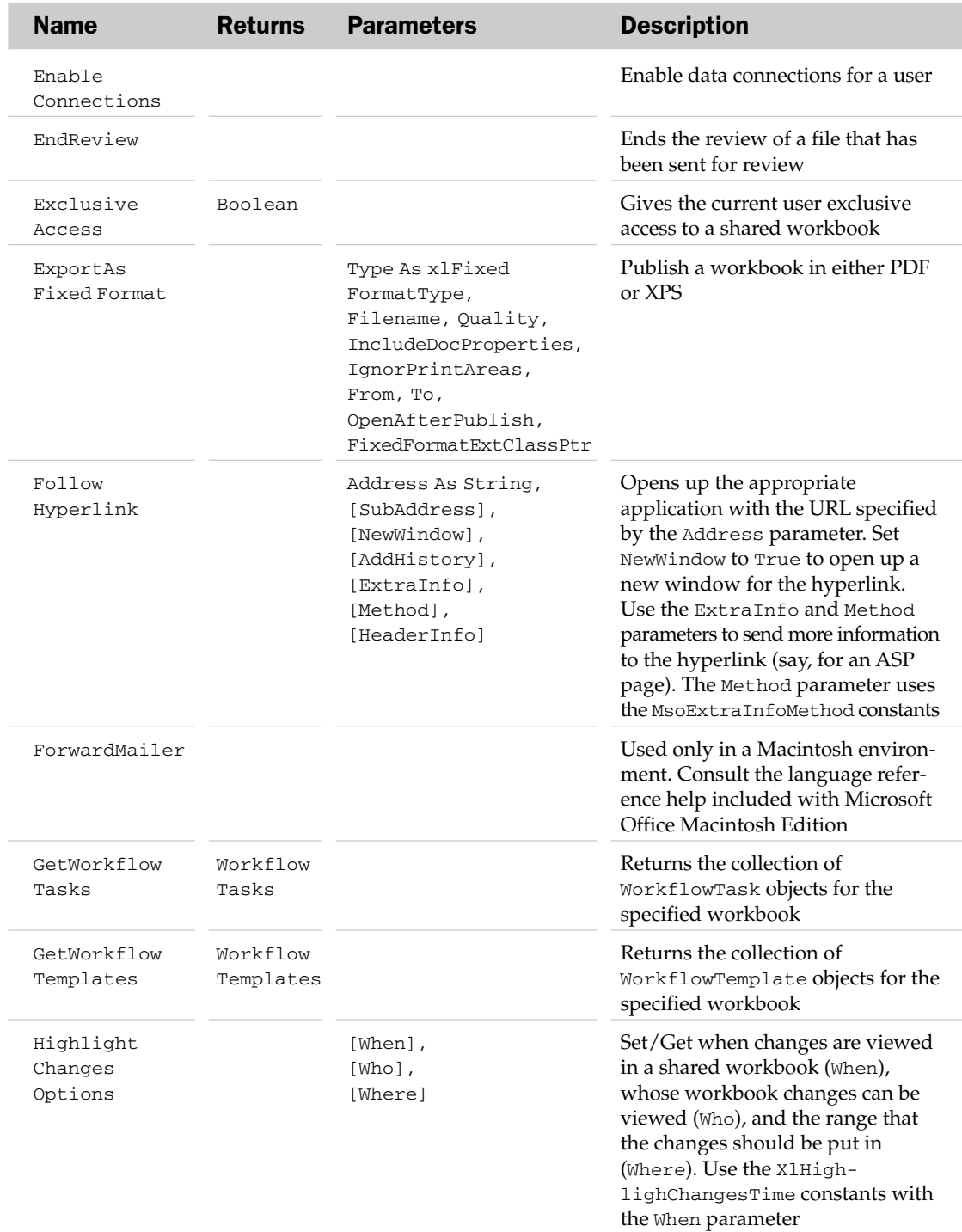

## Workbook Methods

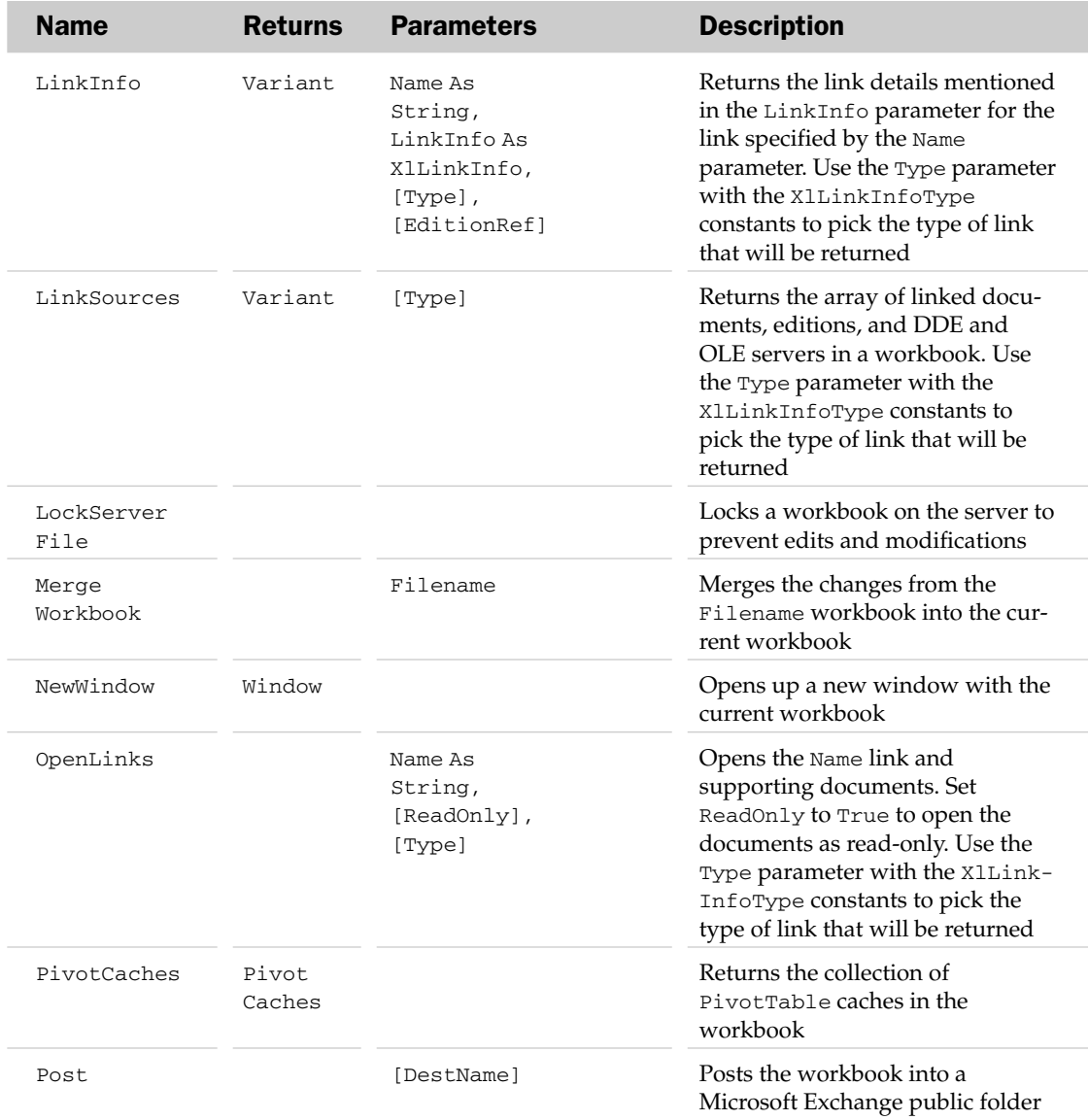

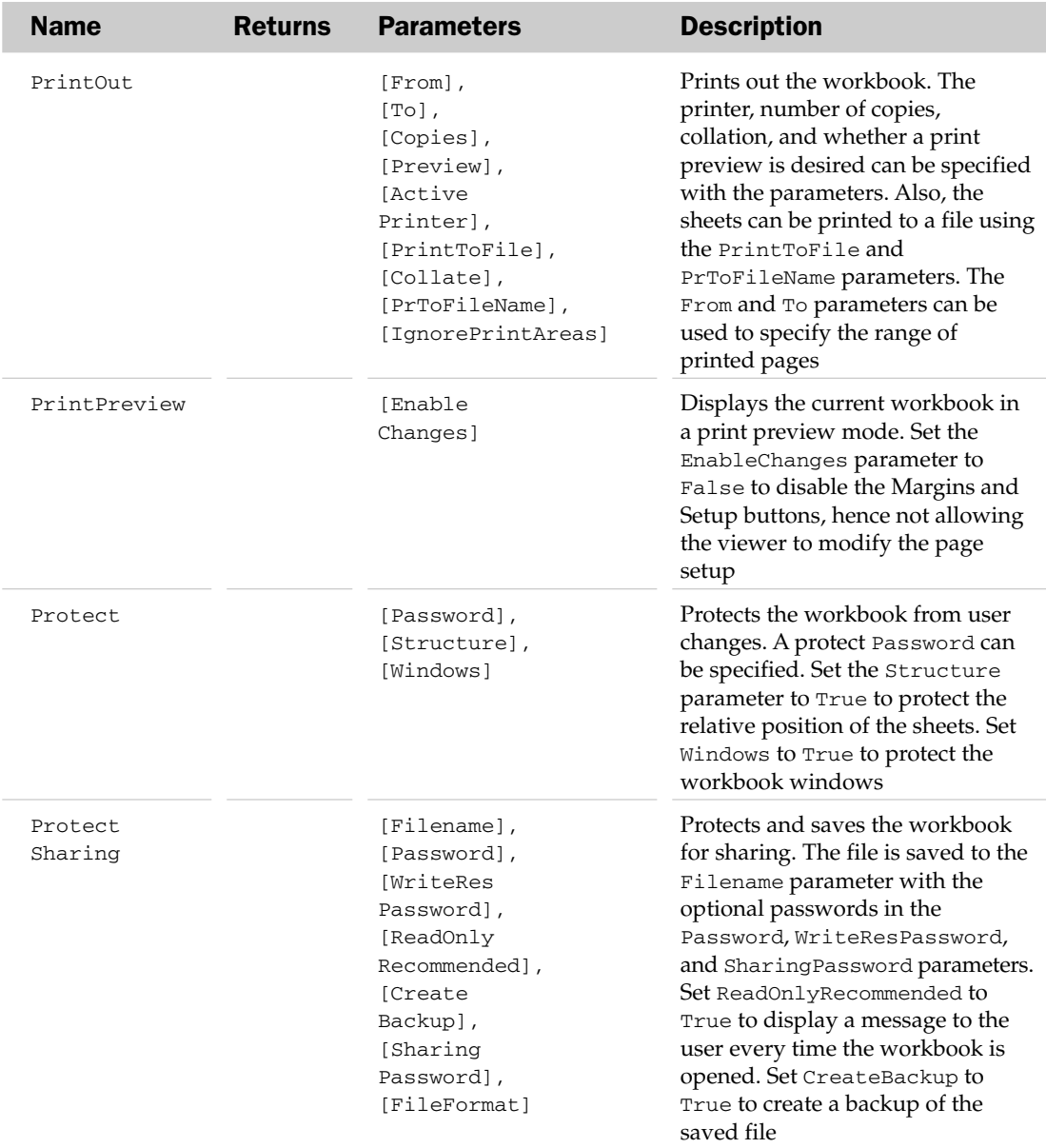

## Workbook Methods

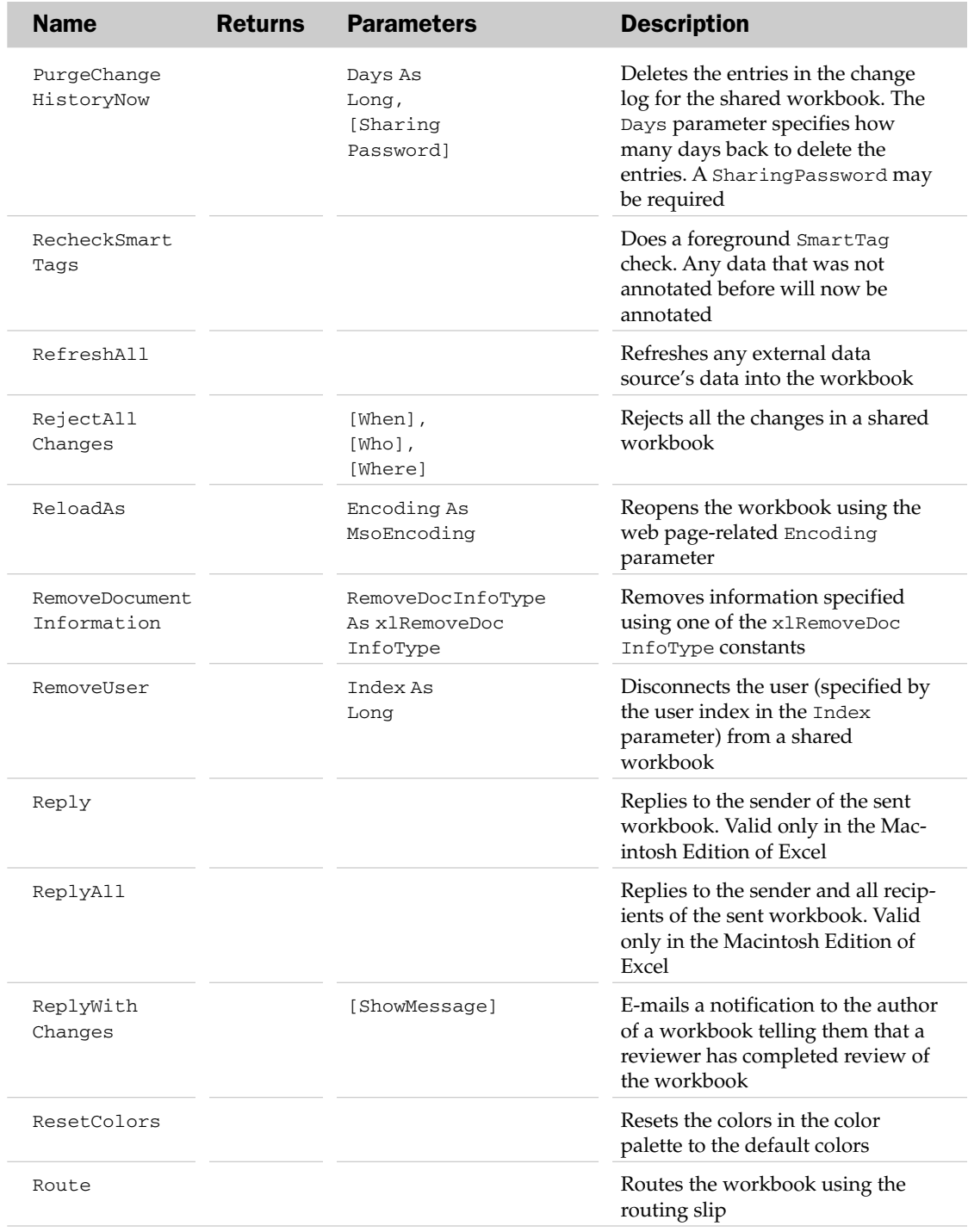

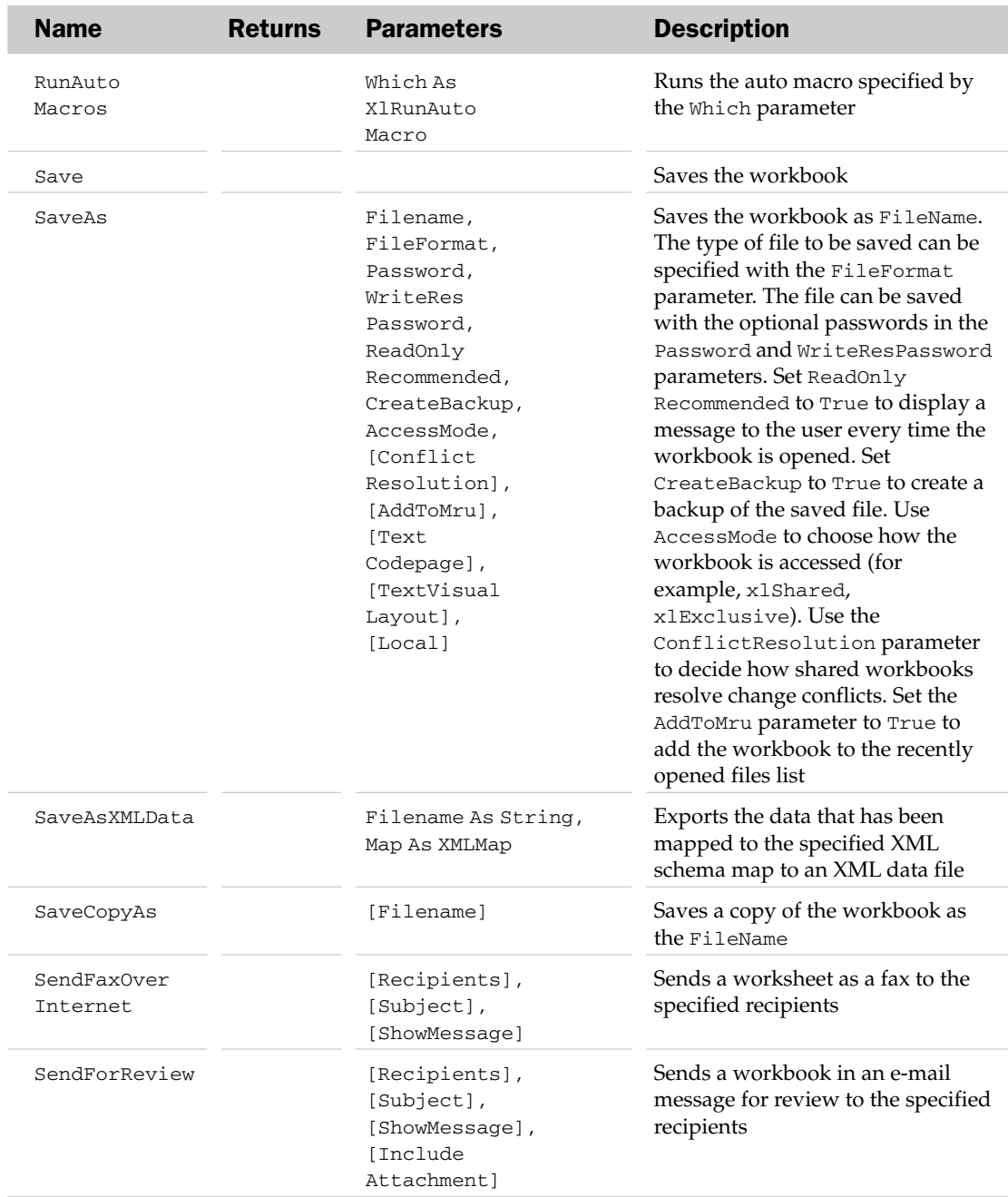

## Workbook Methods

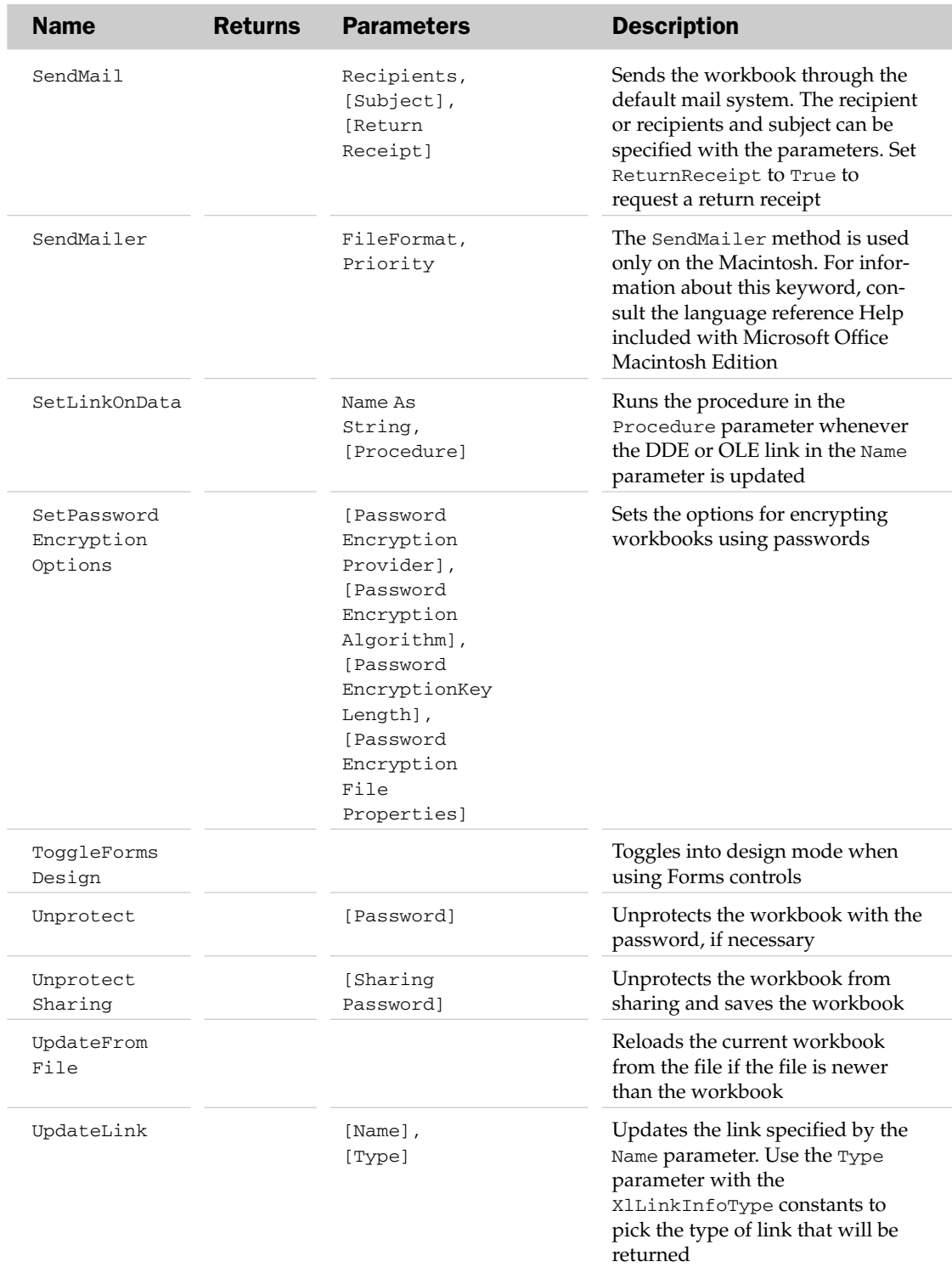

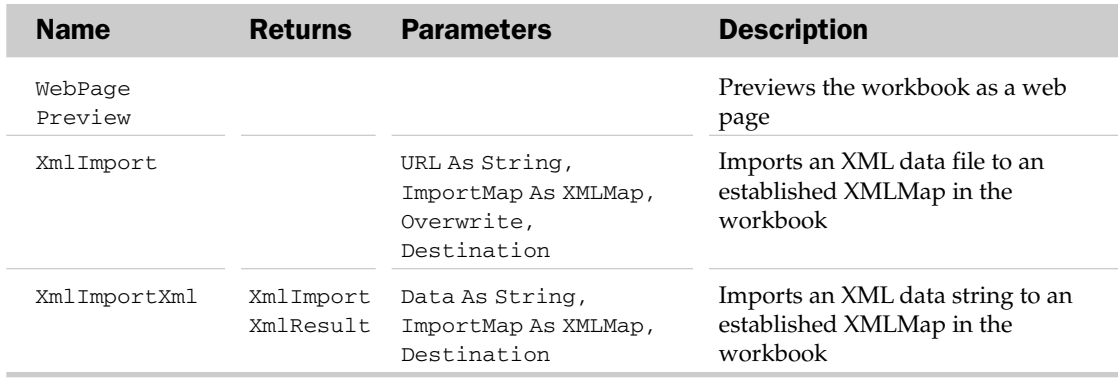

## Workbook Events

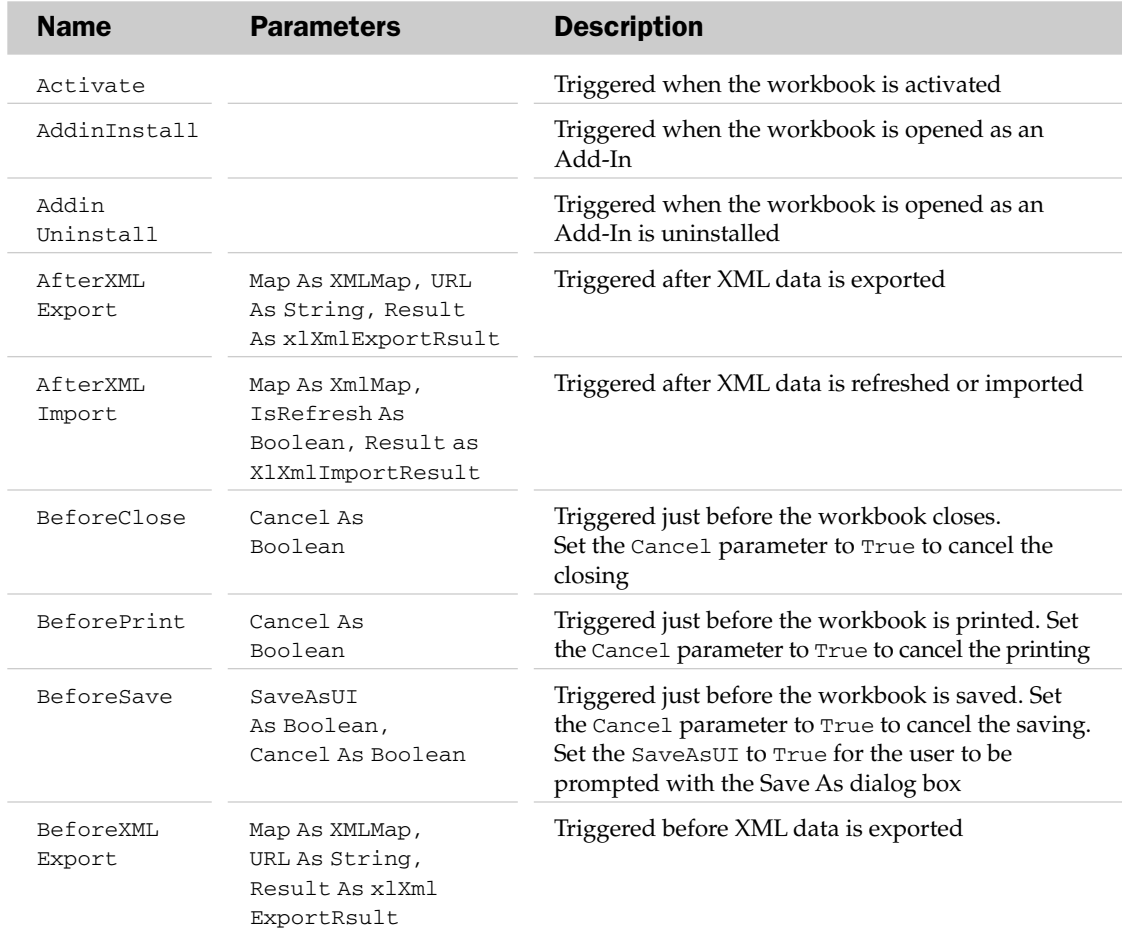

## Workbook Events

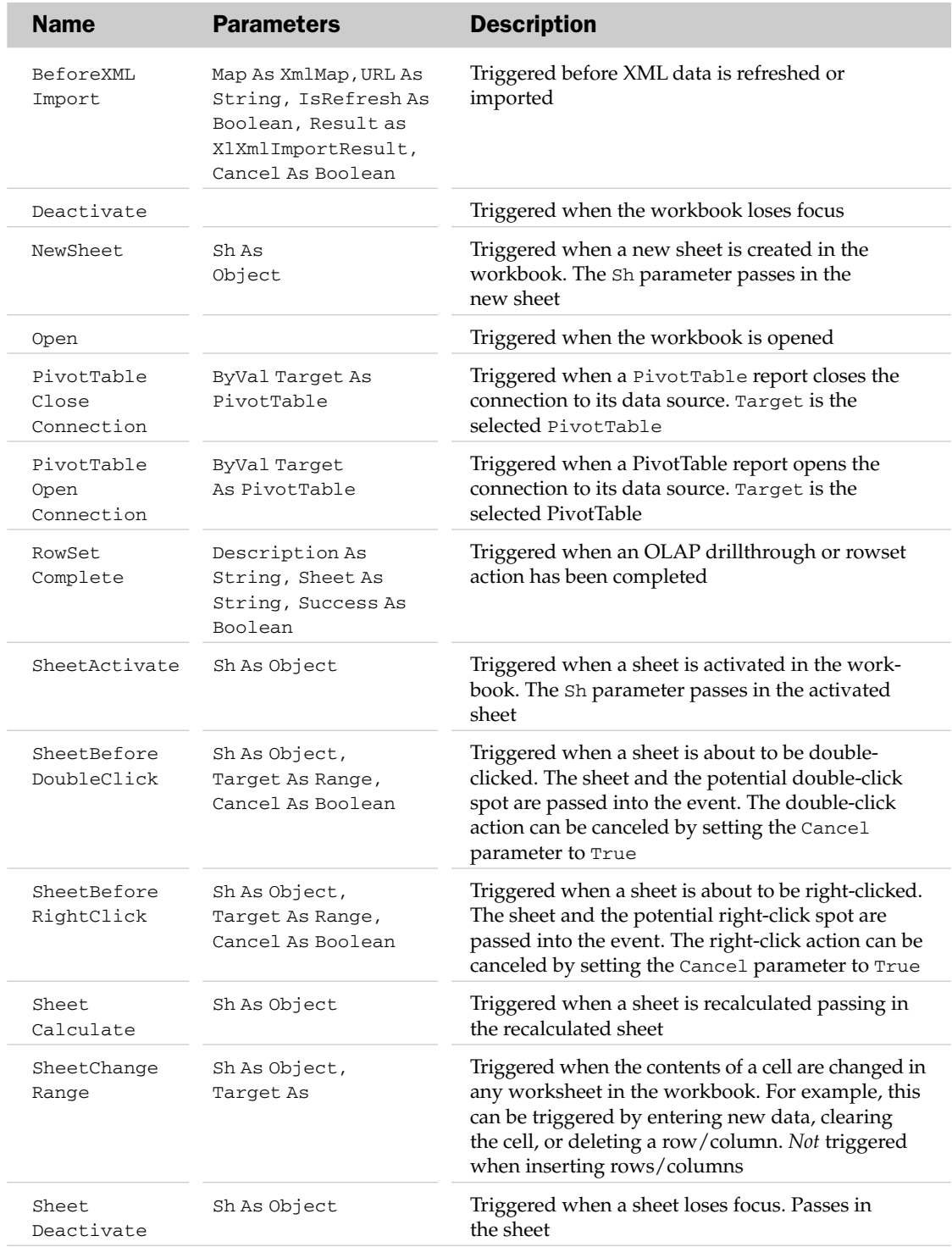

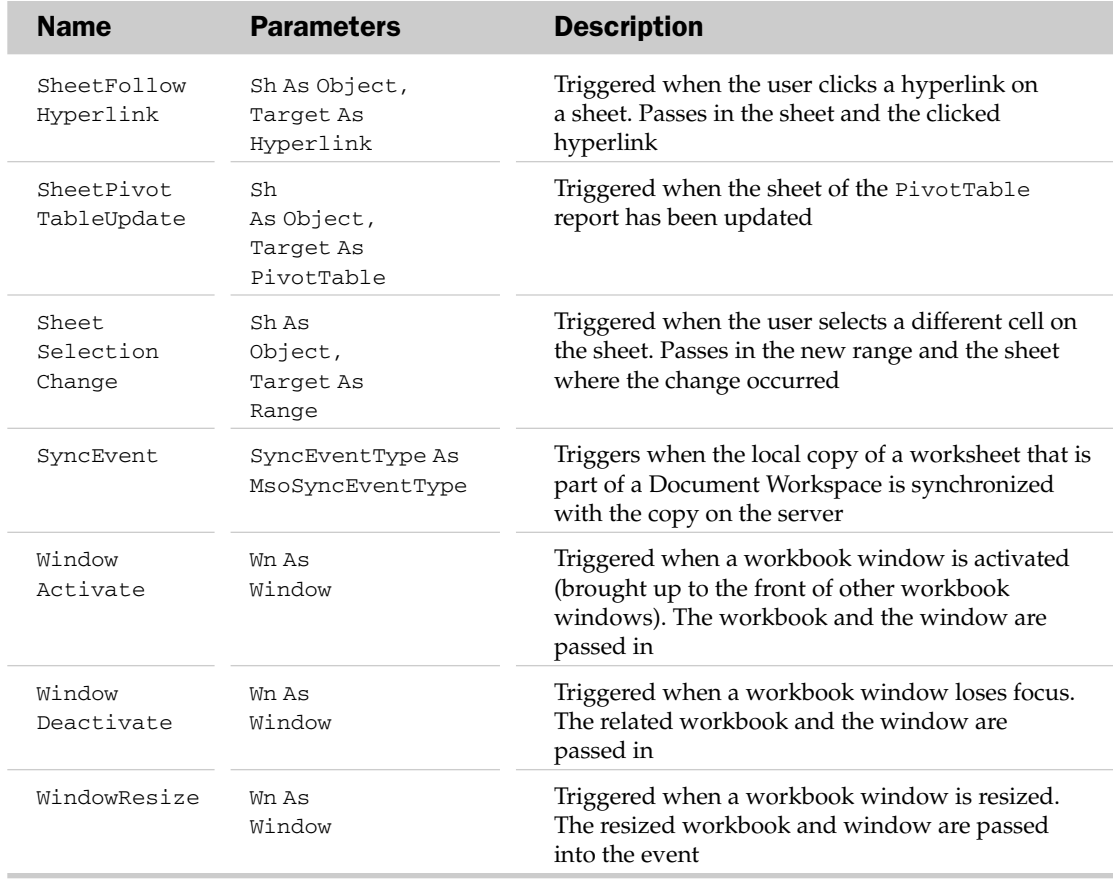

## WorkbookConnection Object

The WorkbookConnection object manages all external data connections in a workbook. Each time a QueryTable, ListObject, or PivotCache that points to external data is created, a new instance of a WorkbookConnection object is created. You can also create a standalone WorkbookConnection object, one that is not associated with any external data container. You can create a new WorkbookConnection object using the Add or AddFromFile methods of the Workbook.Connections collection. See Chapter 21 for examples of how to use the WorkbookConnection object.

## Worksheet Object and the Worksheets Collection

The Worksheets collection holds the collection of worksheets in a workbook. The Workbook object is always the parent of the Worksheets collection. The Worksheets collection only holds the worksheets. The Worksheet objects in the Worksheets collection can be accessed using the Item property. The name of the worksheet can be specified as either a parameter to the Item's parameter or an index number describing the position of the worksheet in the workbook (from left to right).

The Worksheet object allows access to all of the attributes of a specific worksheet in Excel. This includes worksheet formatting and other worksheet properties. The Worksheet object also exposes events that can be used programmatically.

The Worksheets collection has a few properties and methods besides the typical collection attributes. These are listed in the following table.

## Worksheets Collection Properties and Methods

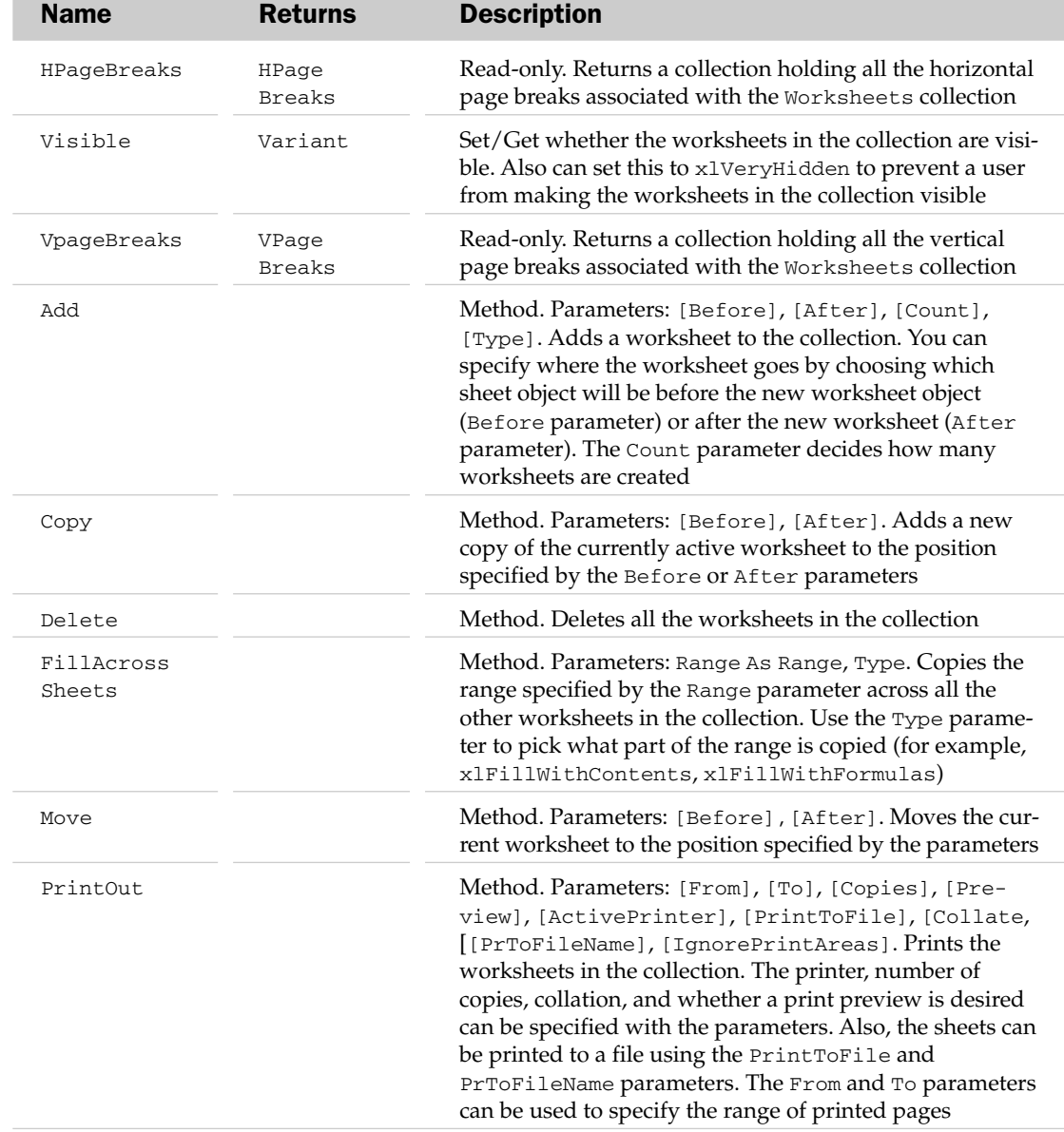

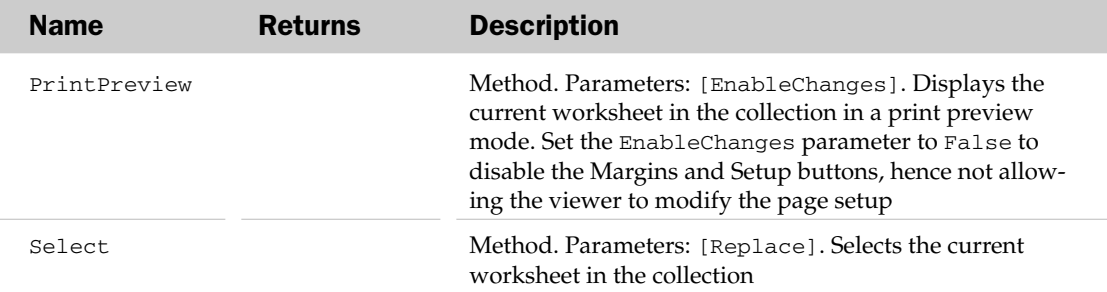

#### Worksheet Common Properties

The Application, Creator, and Parent properties are defined at the beginning of this appendix.

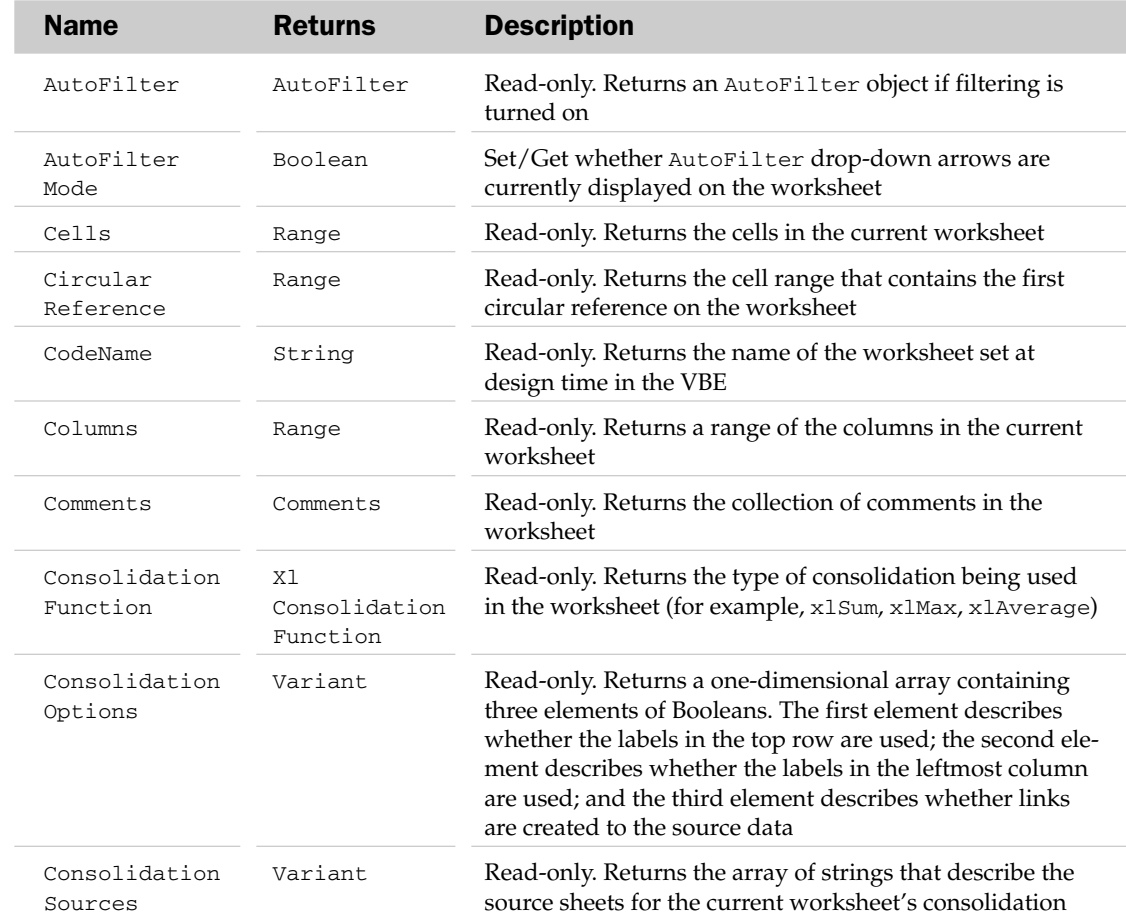

#### Worksheet Properties

## Worksheet Properties

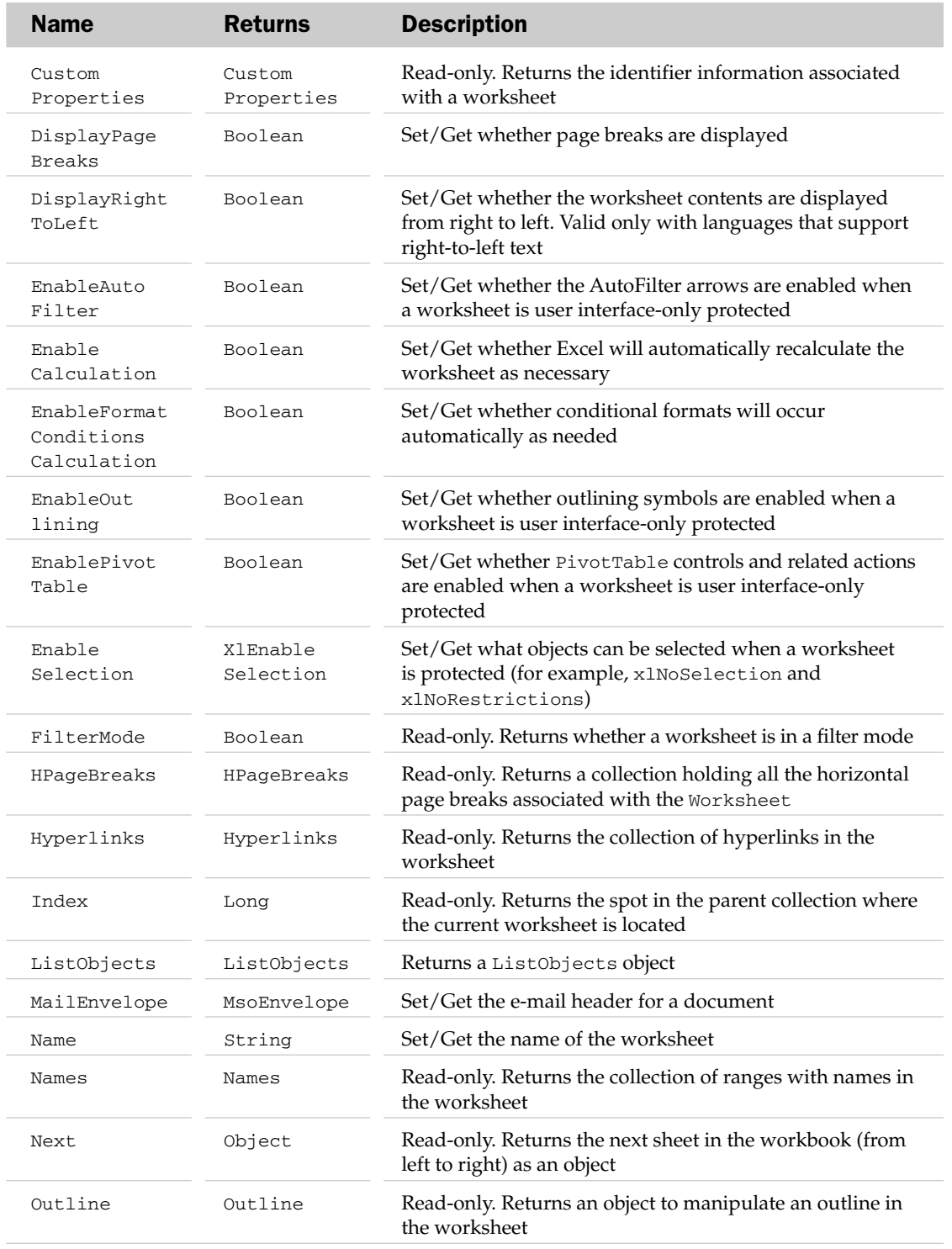

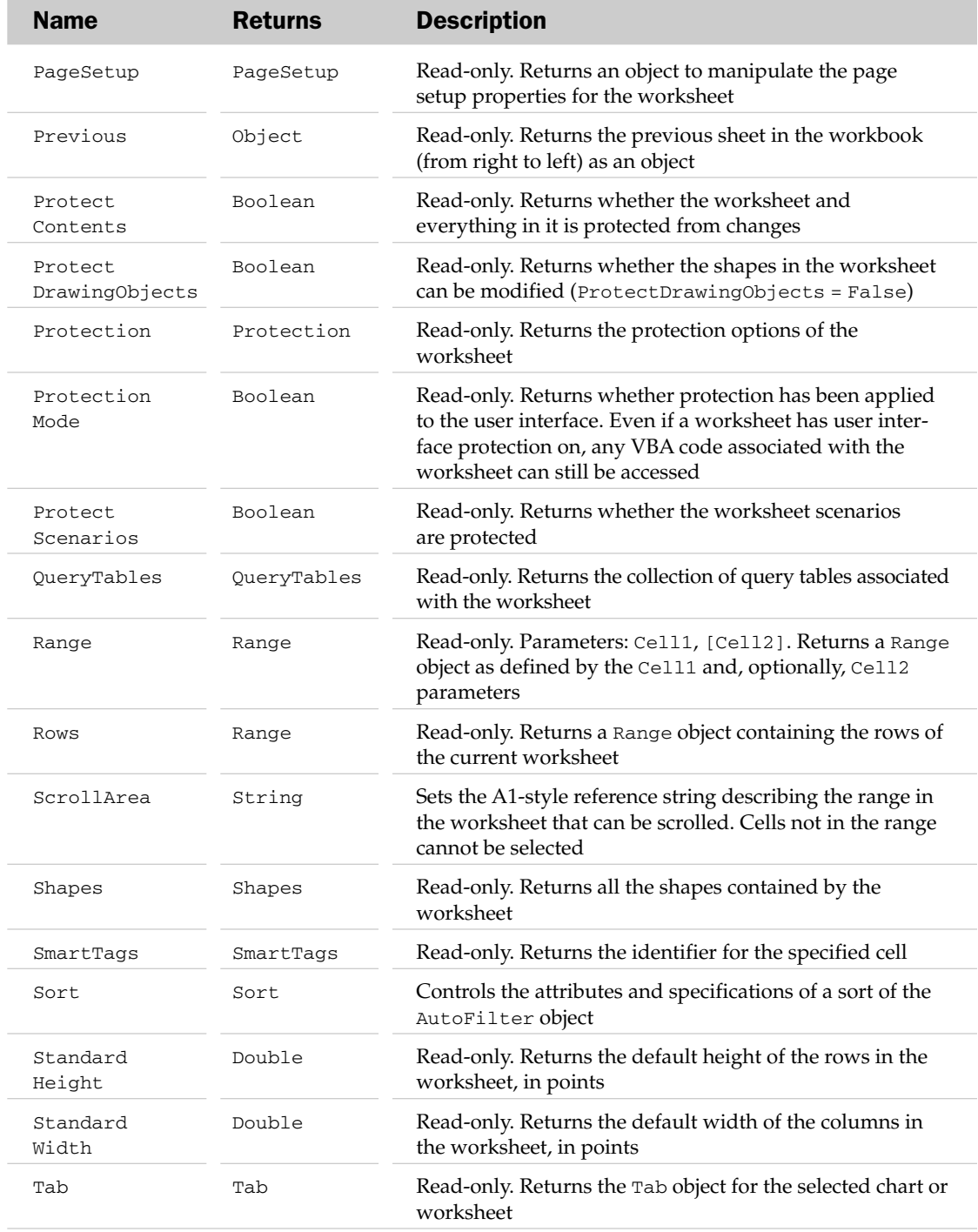

## Worksheet Methods

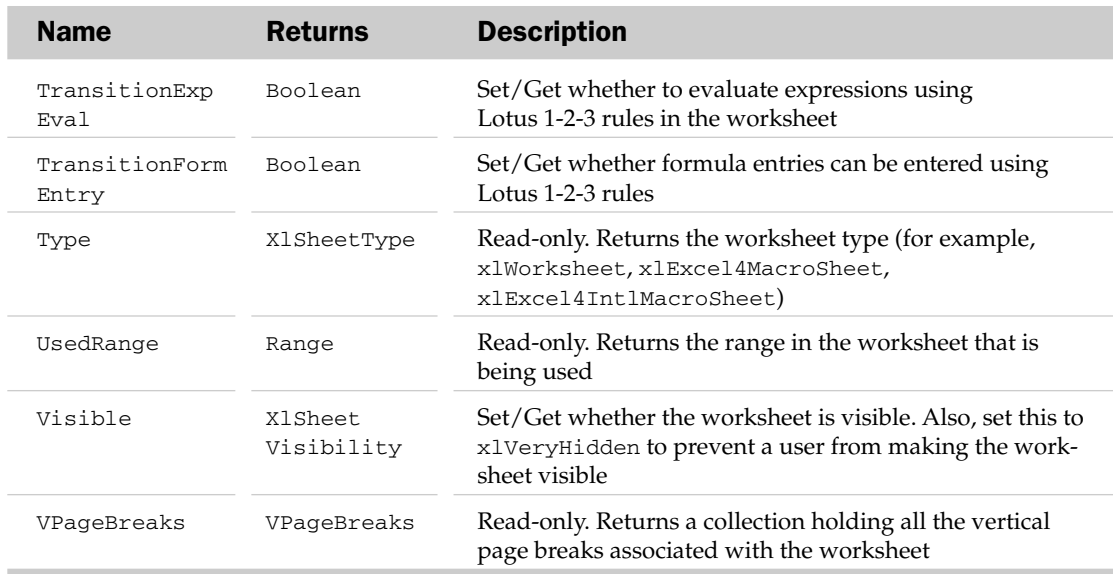

## Worksheet Methods

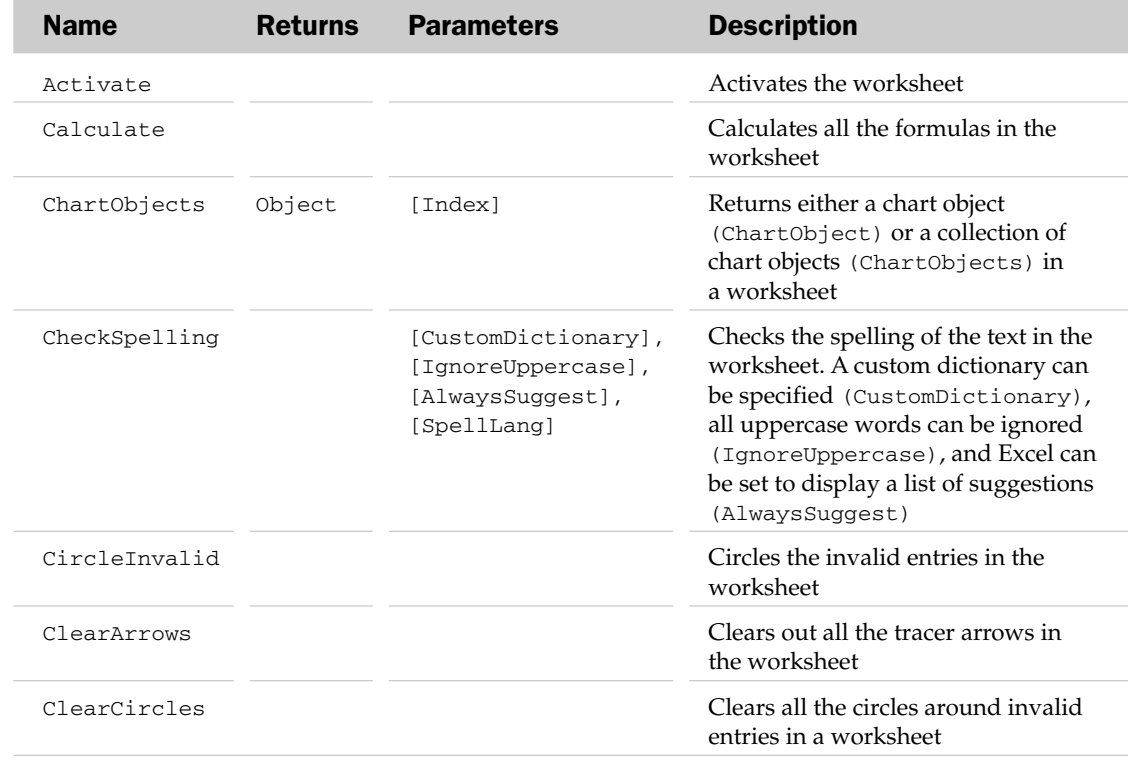

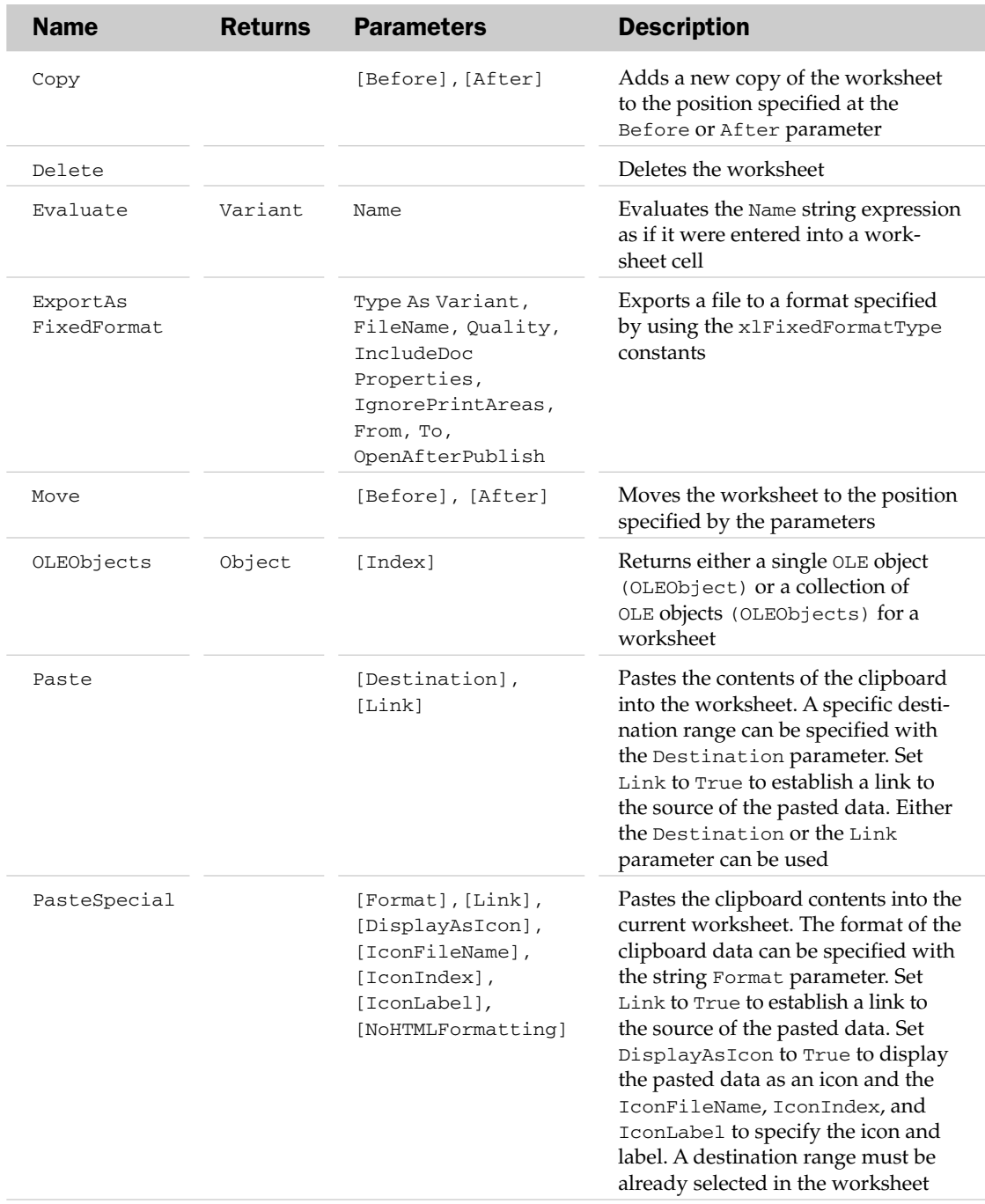

## Worksheet Methods

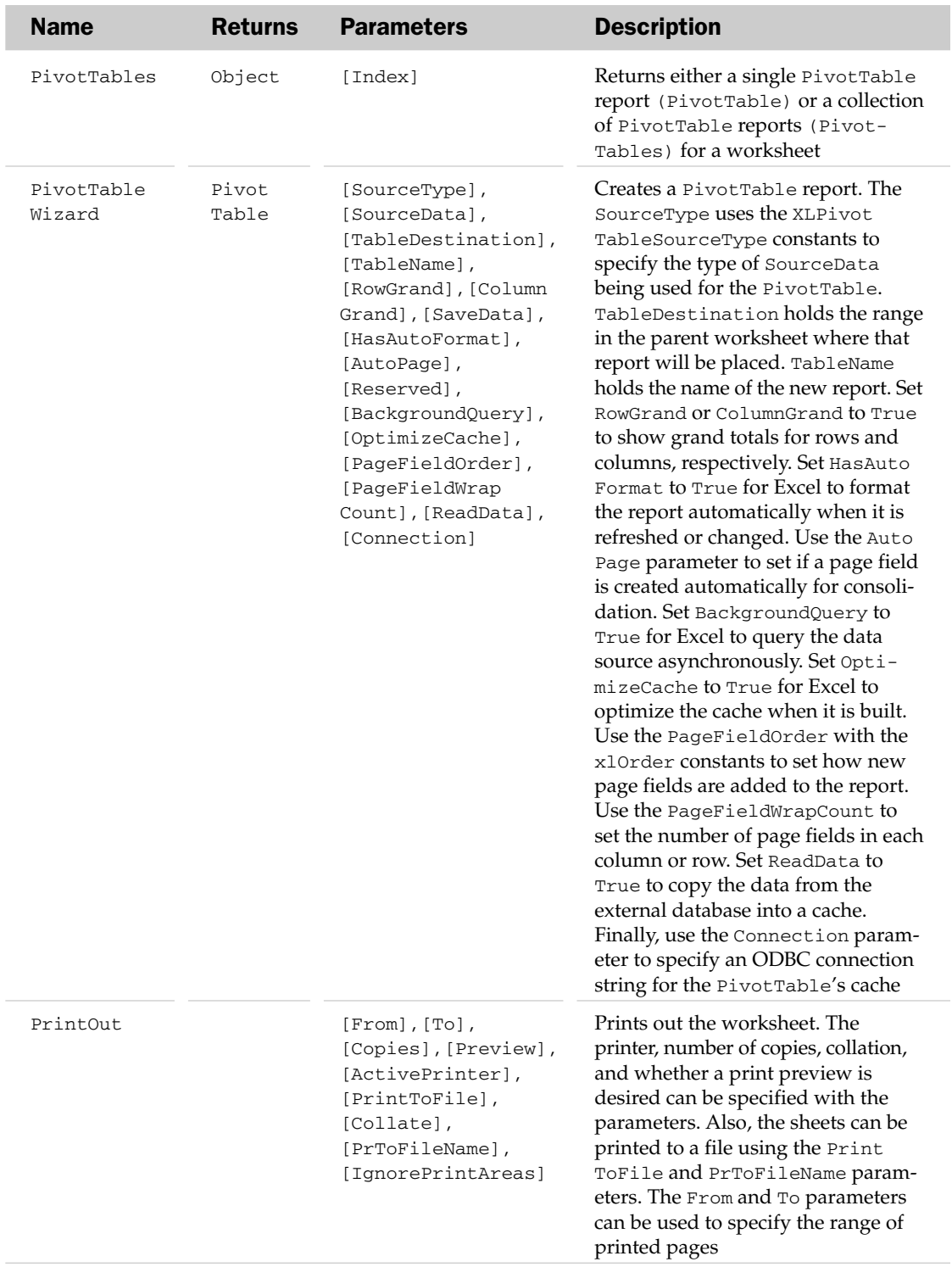

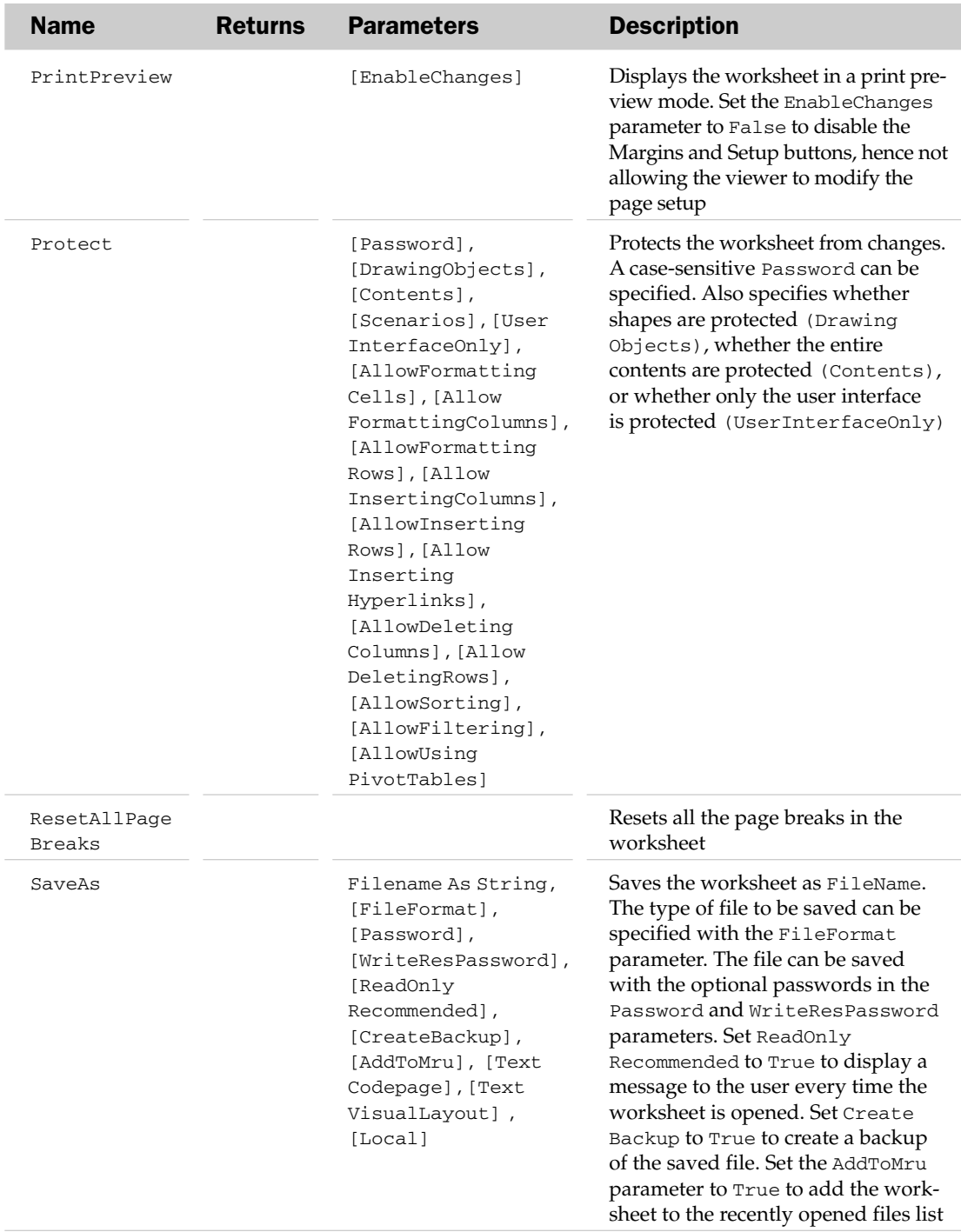

## Worksheet Events

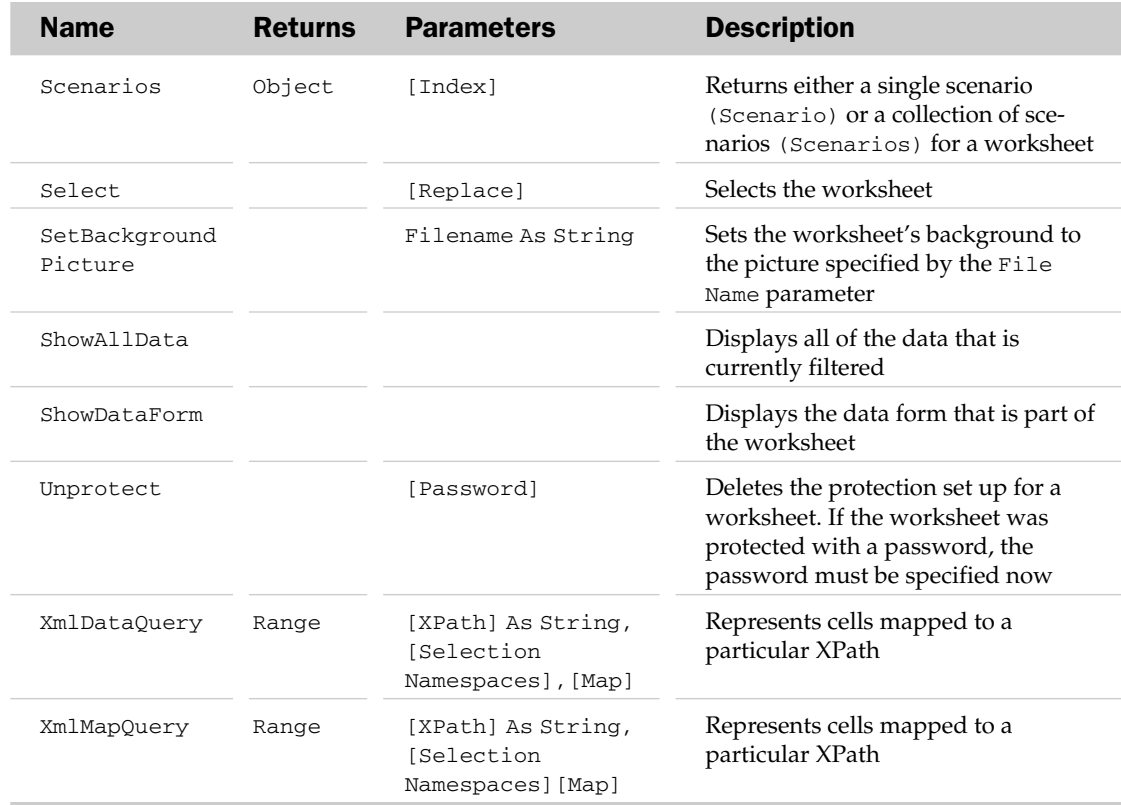

## Worksheet Events

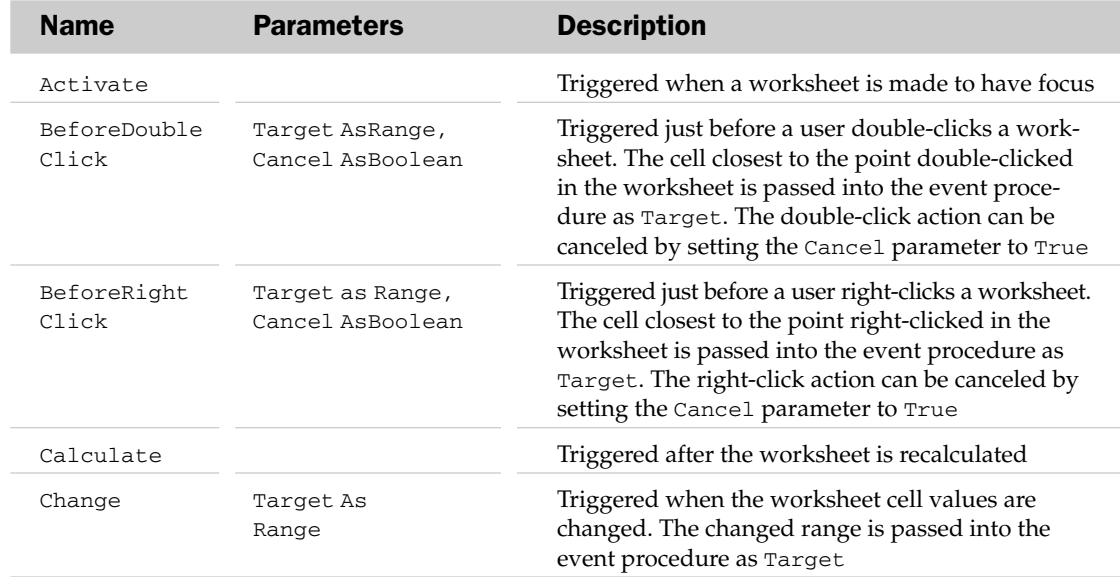

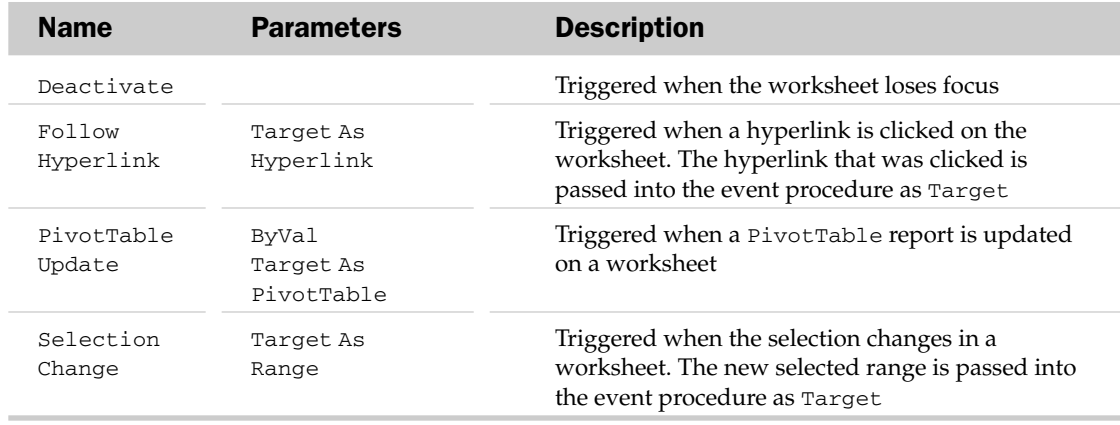

## WorksheetFunction Object

The WorksheetFunction object allows access to Excel worksheet functions via VBA. The parent of the WorksheetFunction object is the Application object.

#### WorksheetFunction Common Properties

The Application, Creator, and Parent properties are defined at the beginning of this appendix.

#### WorksheetFunction Methods

The methods of the WorksheetFunction object are actually individual Excel functions that do not have VBA equivalents. The Excel functions listed here constitute the methods of the WorksheetFunction object. You can explore these functions in detail by going to Excel's Help and entering the keywords "List of Functions" in the Search box.

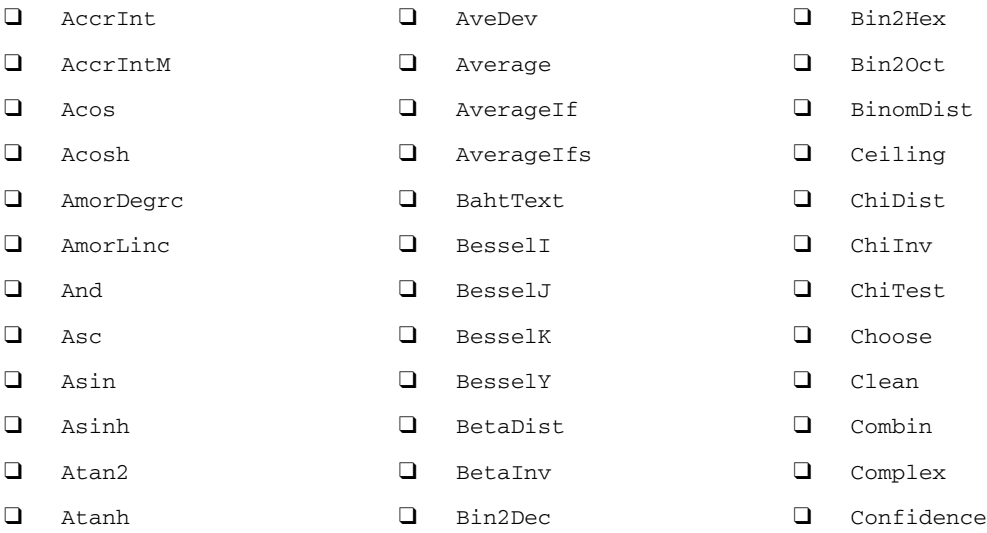

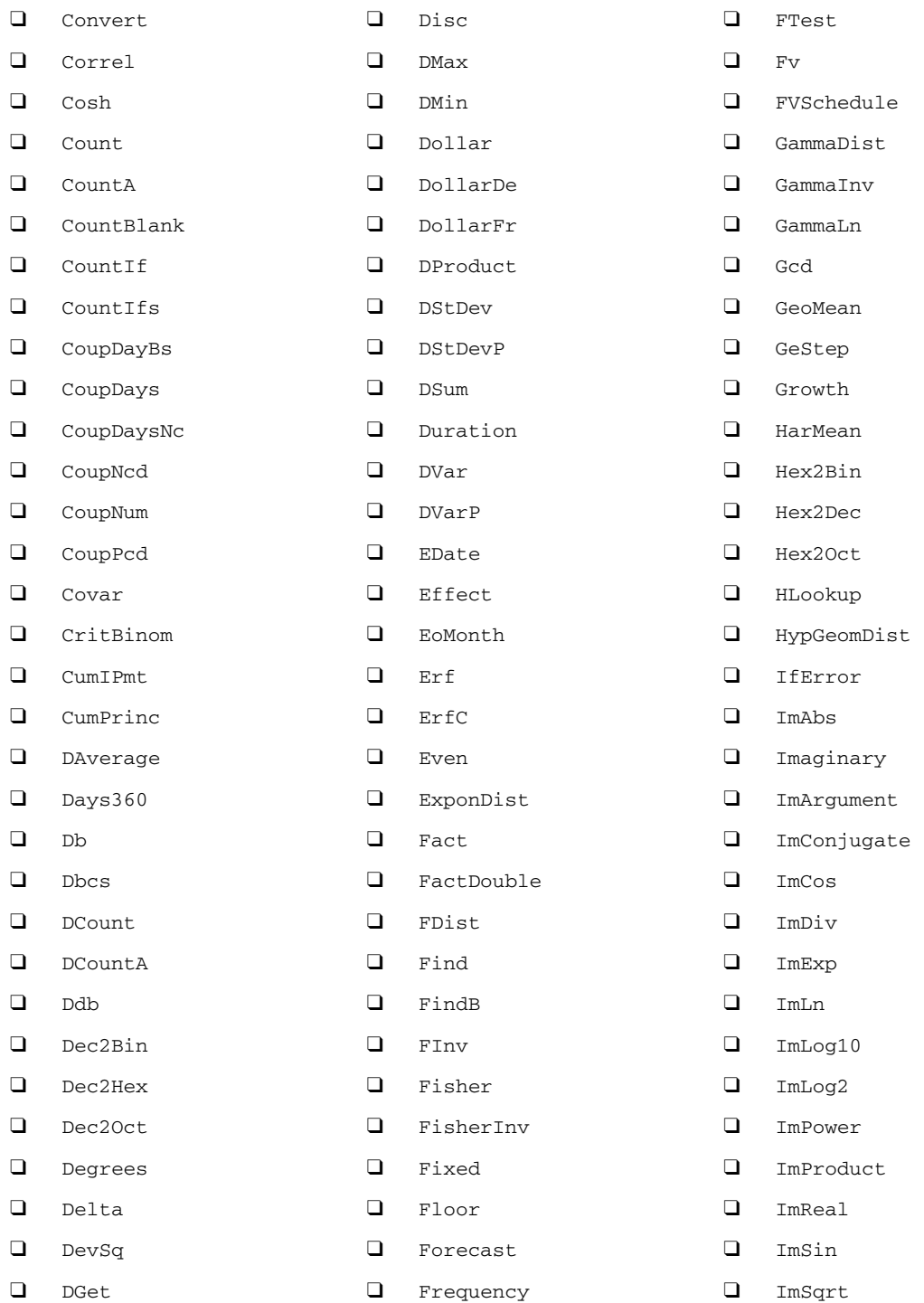

## WorksheetFunction Methods

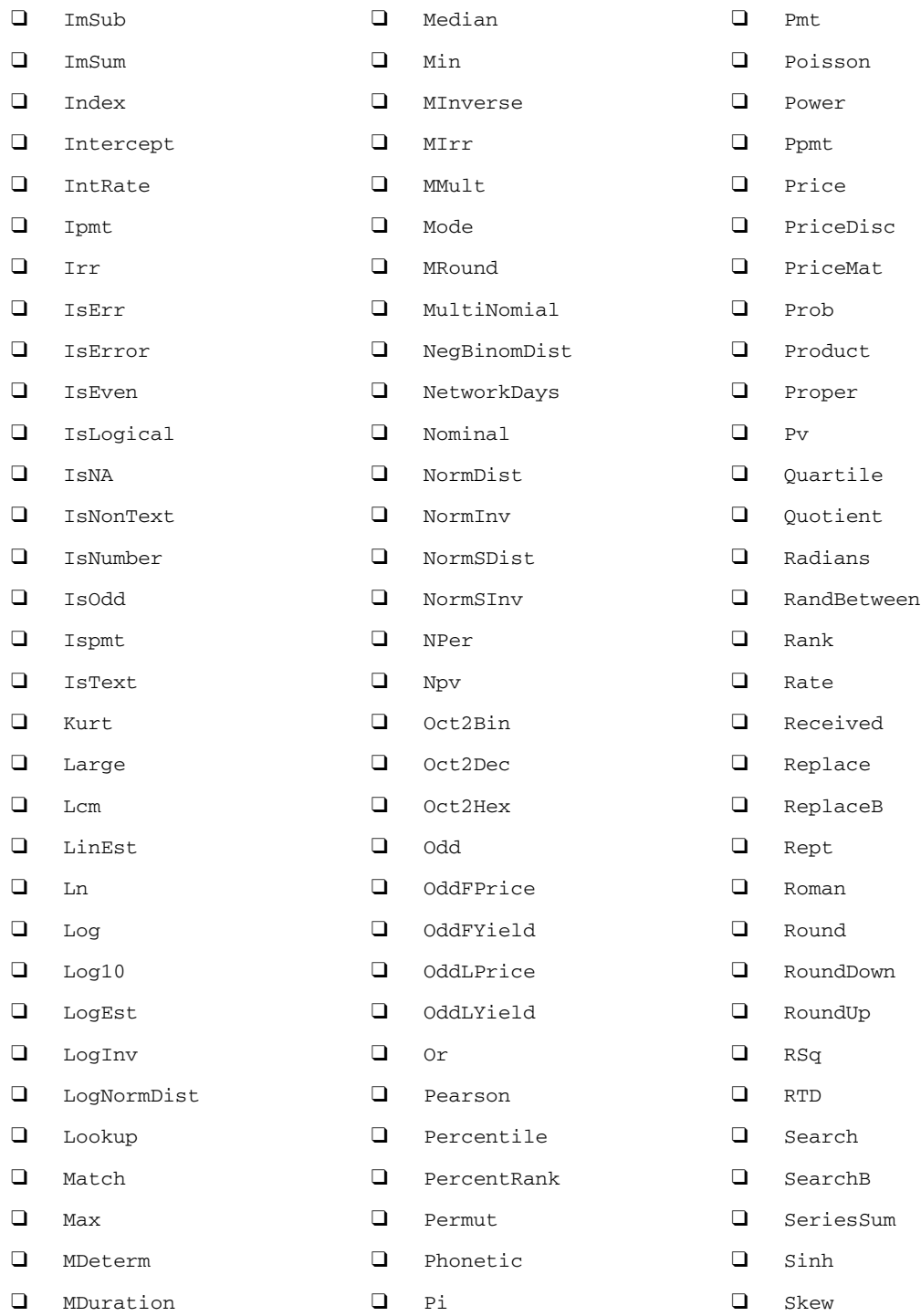

## WorksheetFunction Object Example

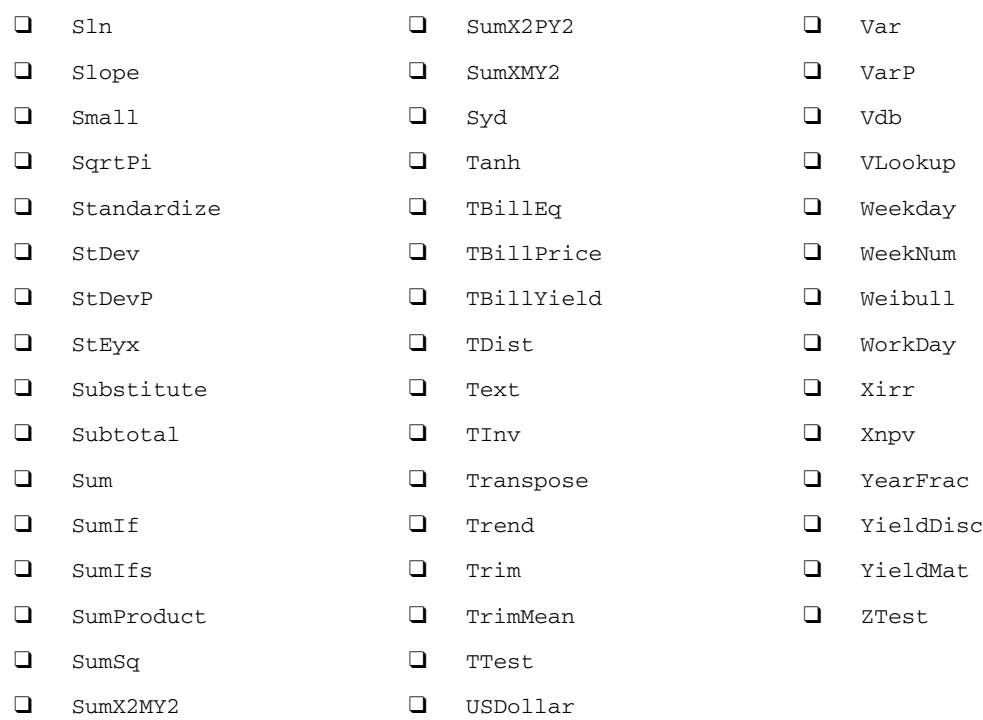

## WorksheetFunction Object Example

In this example, an array of numbers is passed to the Max worksheet function to determine the biggest number in the array:

```
Sub GetBiggest()
  Dim oWSF As WorksheetFunction
  Dim vaArray As Variant
  Set oWSF = Application.WorksheetFunction
  vaArray = Array(10, 20, 13, 15, 56, 12, 8, 45)
  MsgBox "Biggest is " & oWSF.Max(vaArray)
End Sub
```
## WorksheetView Object

The WorksheetView object contains various properties that determine how certain values and objects on a given worksheet are displayed. Along with the common properties of Application, Creator, and Parent, the WorksheetView object contains the following properties.

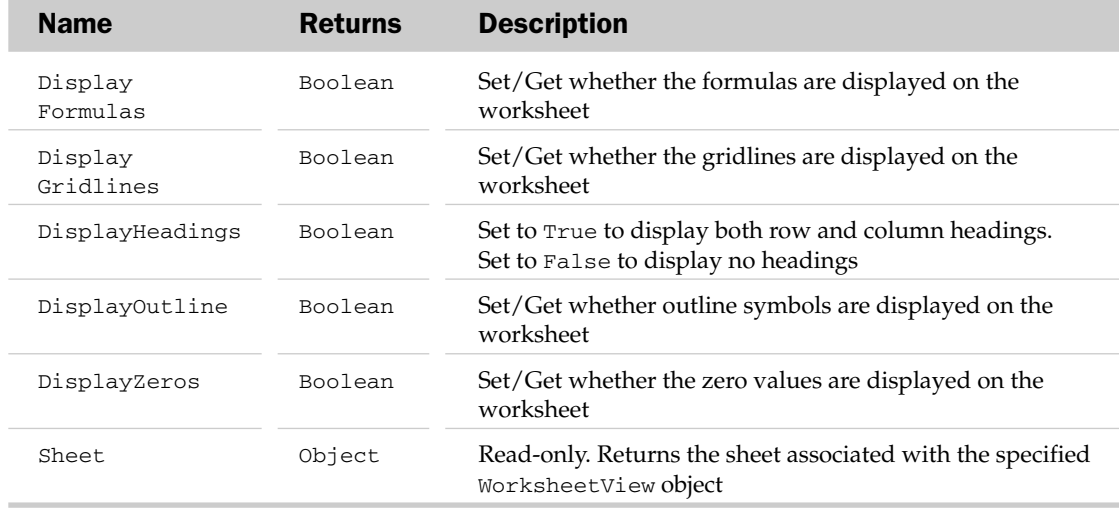

#### WorksheetView Properties

## XmlDataBinding Object

The XMLDataBinding object represents the connection to the data source for an XML Map. Along with the common properties of Application, Creator, and Parent, the XMLDataBinding object contains the SourceURL property. The SourceURL property returns a string variable that represents the path to the XML data file or the URL that provides the source data for the specified data binding. See Chapter 12 for examples of how to use the XMLDataBinding object.

## XmlDataBinding Methods

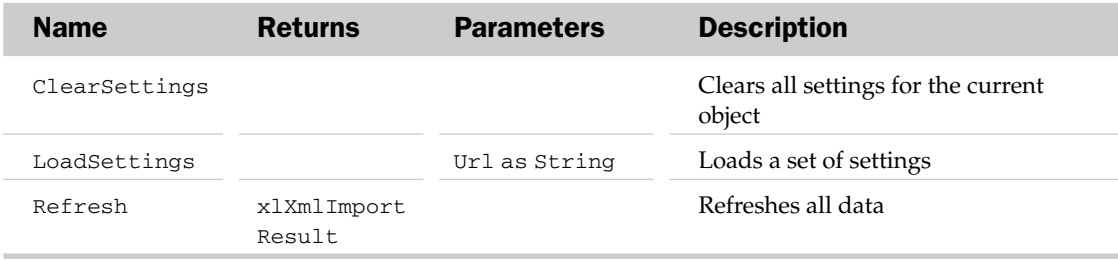

## XmlMap Object and the XMLMaps Collection

The XMLMap object represents an XML Map that has been added to a workbook. The XMLMaps collection contains all of the XMLMap objects within a workbook. Along with the common collection attributes, the XMLMaps collection has an Add method that allows you to add a new XMLMap object to the collection.

#### XMLMap Common Properties

The Application, Creator, and Parent properties are defined at the beginning of this appendix.

## XmlMap Properties

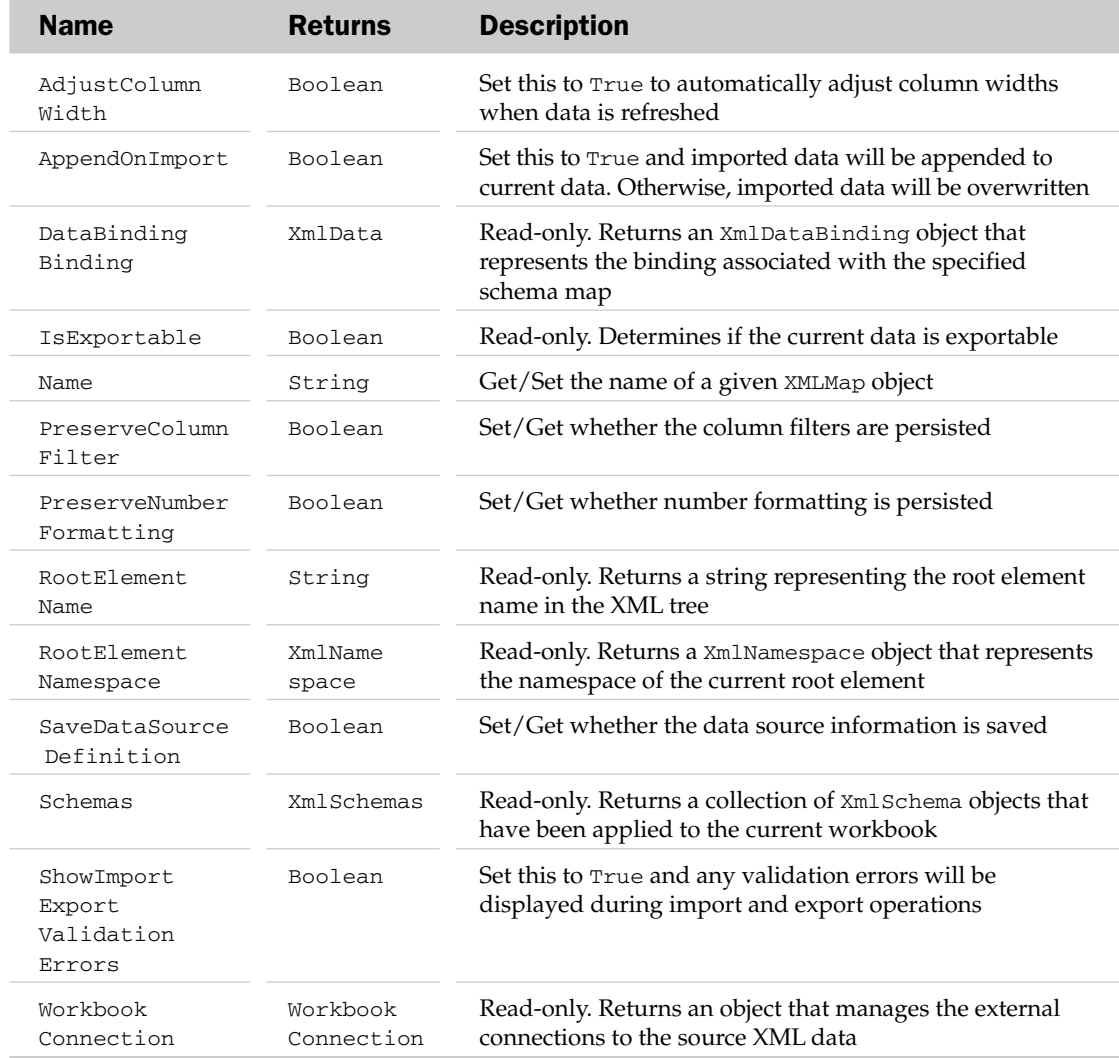

## XmlMap Methods

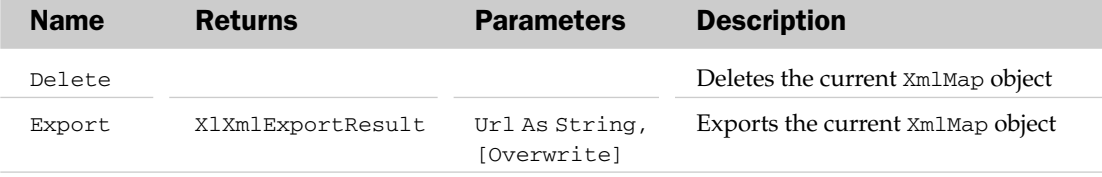

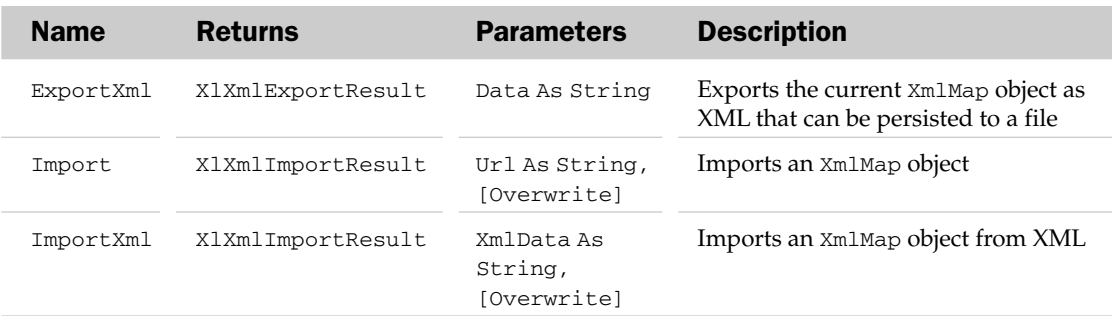

See Chapter 12 for examples of how to use the XMLMap object.

## XmlNameSpace Object and the XMLNameSpacesCollection

The XMLNameSpace object represents an XML namespace that has been added to a workbook. The XMLNameSpaces collection contains all of the XMLNameSpace objects within a workbook. Along with the common collection attributes, the XMLNameSpaces collection contains a Value property that returns the actual namespace name. The XMLNameSpaces collection only has one method. This method is the InstallManifest, which installs a specified XML expansion pack (a collection of files that add custom displays and actions to your Excel workbook).

## XMLNameSpace Common Properties

The Application, Creator, and Parent properties are defined at the beginning of this appendix.

## XMLNameSpace Properties

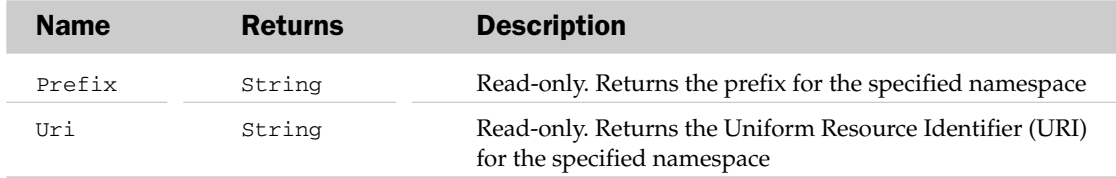

## XmlSchema Object and the XmlSchemas Collection

The XMLSchema object represents an XML schema contained by the XMLMap object. The XMLNameSchemascollection contains all of the XMLSchema objects within a workbook. XMLNameSchemascollection has only the common collection.

#### XMLSchema Common Properties

The Application, Creator, and Parent properties are defined at the beginning of this appendix.

#### XMLSchema Properties

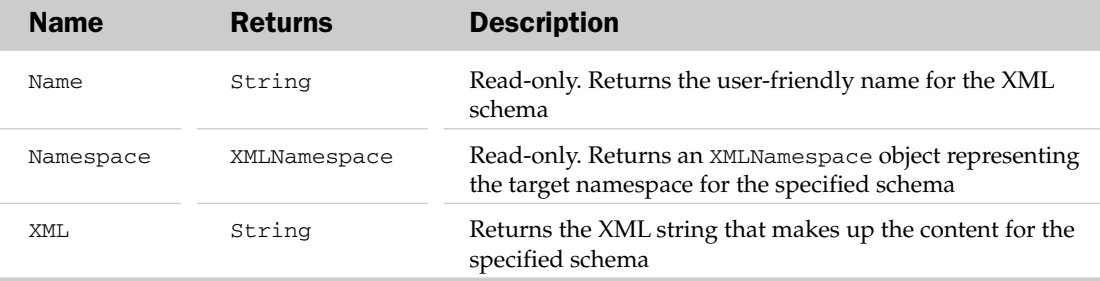

## XPath Object

The XPath object represents an XPath expression mapped to a range or list. For more information on XPath expressions and how to use them with Excel VBA, refer to Chapter 12.

## XPath Common Properties

The Application, Creator, and Parent properties are defined at the beginning of this appendix.

## XPath Properties

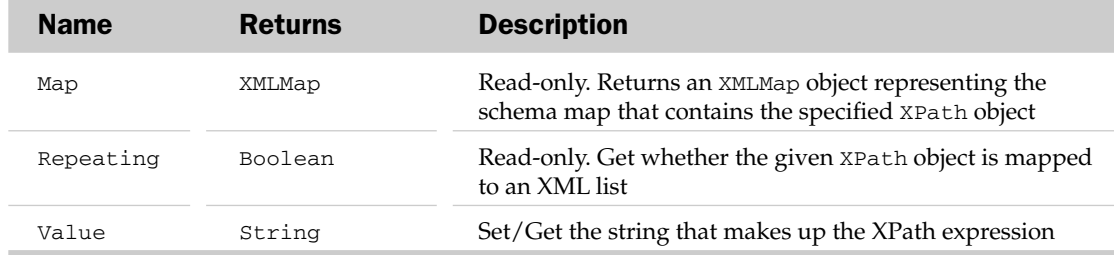

#### XPath Methods

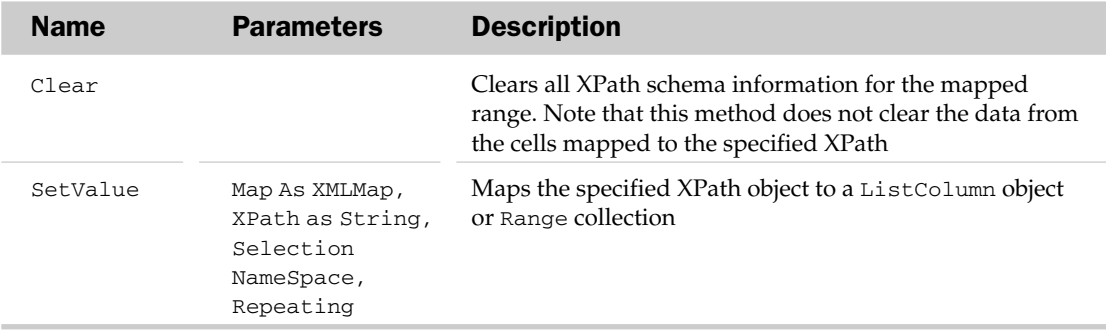

# VBE Object Model

Officially known as "*Microsoft Visual Basic for Applications Extensibility 5.3*," the VBE object library provides access to the code and forms within an application, and to the various objects that compose the *Visual Basic Integrated Development Environment* (VBIDE). By default, this object library is *not* included in the list of referenced libraries for new projects. In order to use the objects referred to in this chapter, a reference to the Microsoft Visual Basic for Applications Extensibility 5.3 library must be created using the Tools  $\Leftrightarrow$  References menu in the VBE.

Many of the objects in the VBE object model have the same names as objects in the Excel object model. To distinguish the libraries and to ensure that you have the object from the VBE library, you need to include the VBIDE library name in any Dim statements you may use:

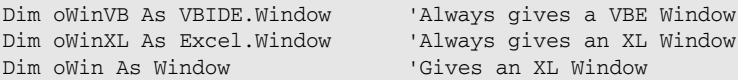

All of the applications in Office 2007 share the same development environment — the VBE. The code and forms that belong to each Excel workbook, Word document, Access database, or PowerPoint presentation (that is, the "host document") are grouped into Visual Basic projects (the VBProject object). There is one project for each host document. Outlook has a single Project, which "belongs" to the application.

## Links between the Excel and VBE Object Models

A number of properties of Excel objects provide links to the VBE object model. Similarly, a number of properties in the VBE object model provide a link back into Excel. Many of the code examples in this appendix and in Chapter 26 use the links outlined in the following tables.

## Excel to VBE

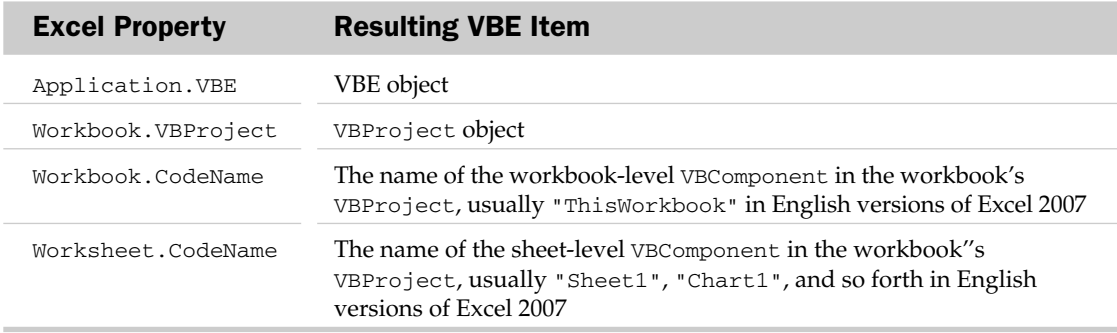

## VBE to Excel

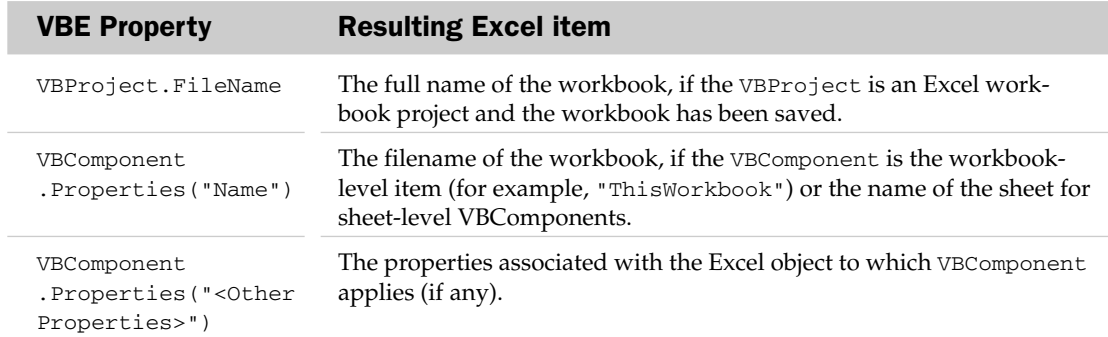

## Common Properties and Methods

Most of the objects in the VBE object library have the following common properties. To avoid redundancy, these properties will be listed for each object, but will not be explained.

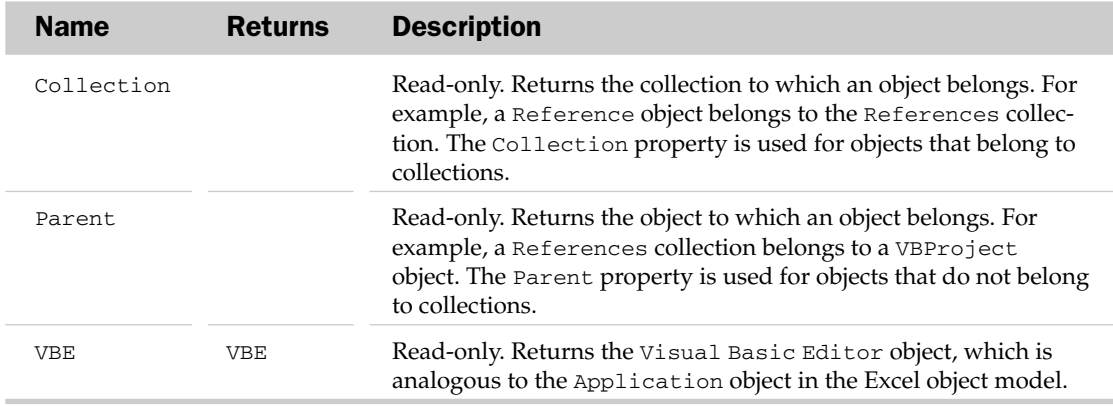

Most of the objects in the VBE object model are contained in associated collections. The collection object is usually the plural form of the associated object. For example, the Windows collection holds a collection of Window objects. For simplicity, each object and associated collection are grouped together under the same heading. The common properties and methods of the collection objects are the same as in the Excel object model, and are listed in Appendix A. Only unique properties, methods, or events are mentioned for each object.

## AddIn Object and Add-Ins Collection

Not to be confused with Excel's AddIn object, VBE Add-Ins are DLLs that conform to Microsoft's Component Object Model architecture and are more commonly known as *COM Add-Ins*. These Add-Ins are typically created using C++, Visual Basic, or .NET. If you have any installed, they can be found under the VBE's Add-Ins menu and can be loaded and unloaded using the Add-Ins ☆ Add-In Manager menu item.

The following table defines the Collection and VBE properties.

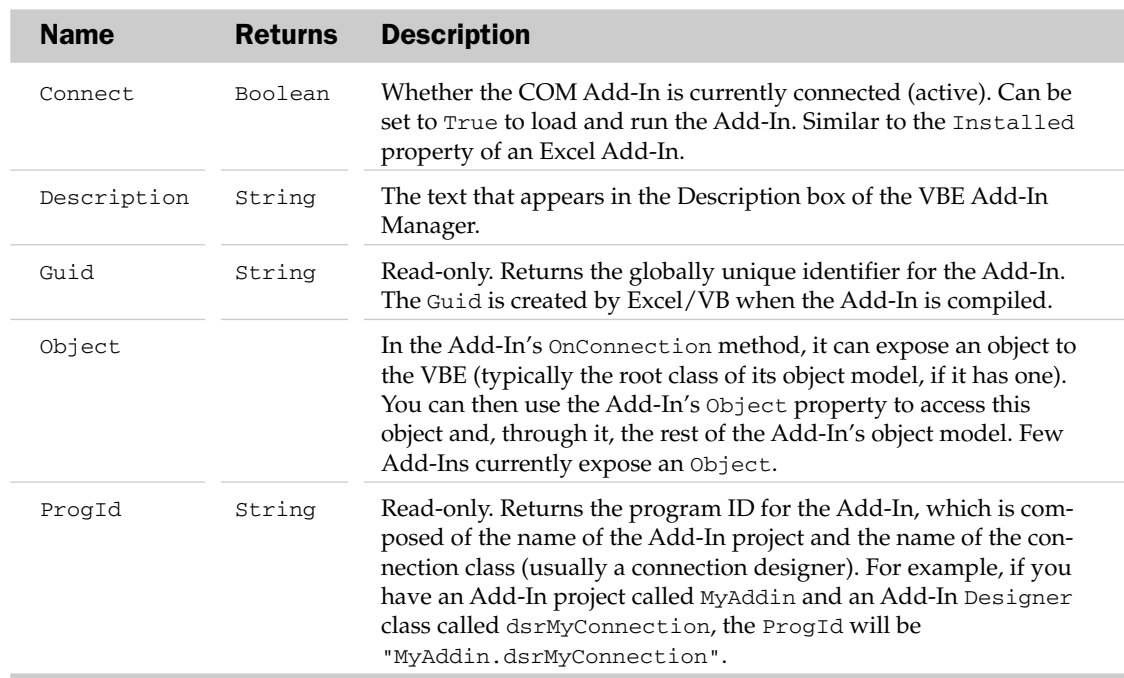

#### Add-In Properties

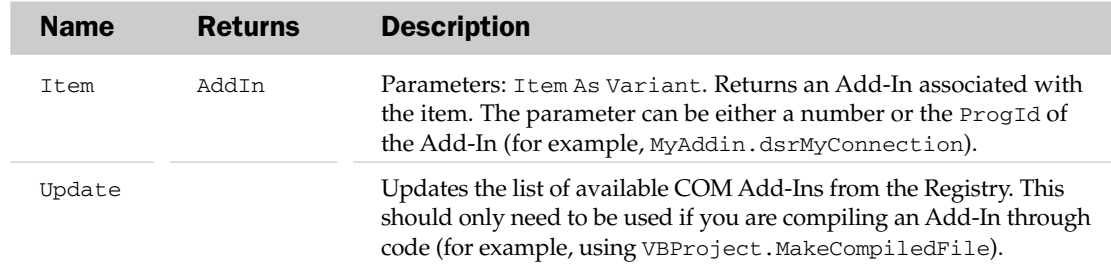

#### Add-Ins Collection Methods

The following example iterates through all the Add-Ins registered for use in the VBE and prints information about those that are active:

```
Sub ListRunningAddins()
   'Define as a VBE Addin, not an Excel one
  Dim oAddin As VBIDE.Addin
   'Loop through the VBE's addins
   For Each oAddin In Application.VBE.AddIns
      'Is it active (i.e. connected)?
     If oAddin.Connect Then
         'Yes, so show it's ID and description
         Debug.Print oAddin.ProgId, oAddin.Description
      End If
  Next
End Sub
```
Note that VBE Add-Ins do not have a property to provide their name, as shown in the list in the Add-In Manager dialog.

## CodeModule Object

The CodeModule object contains all of the code for a single VBComponent (such as a Module, UserForm, Class Module, the Excel workbook, or an Excel sheet). There is only ever one CodeModule for a component — its methods and properties enable you to locate, identify, modify, and add lines of code to a project's components. There can be more than one procedure of the same name in a module, if they are Property procedures:

```
Dim msSelection As String
Property Get TheSelection() As String
   TheSelection = msSelection
End Property
Property Let TheSelection(NewString As String)
   MsSelection = NewString
End Property
```
Hence, to uniquely identify a procedure, you need to supply both its name (TheSelection in this example) and the type of procedure you're looking for (vbext\_pk\_Get for Property Get, vbext\_pk\_Let for Property Let, vbext\_pk\_Set for Property Set, or vbext\_pk\_Proc for Subs and Functions). The ProcOfLine property provides this information for a given line number — the name of the procedure is the return value of the function, and the type of procedure is returned in the variable you supply to its ProcKind argument. It is one of the few properties in the whole of Office 2007 that returns values by modifying the arguments passed to it.

The Parent and VBE properties are defined at the beginning of this section (the Parent of a CodeModule being the VBComponent).

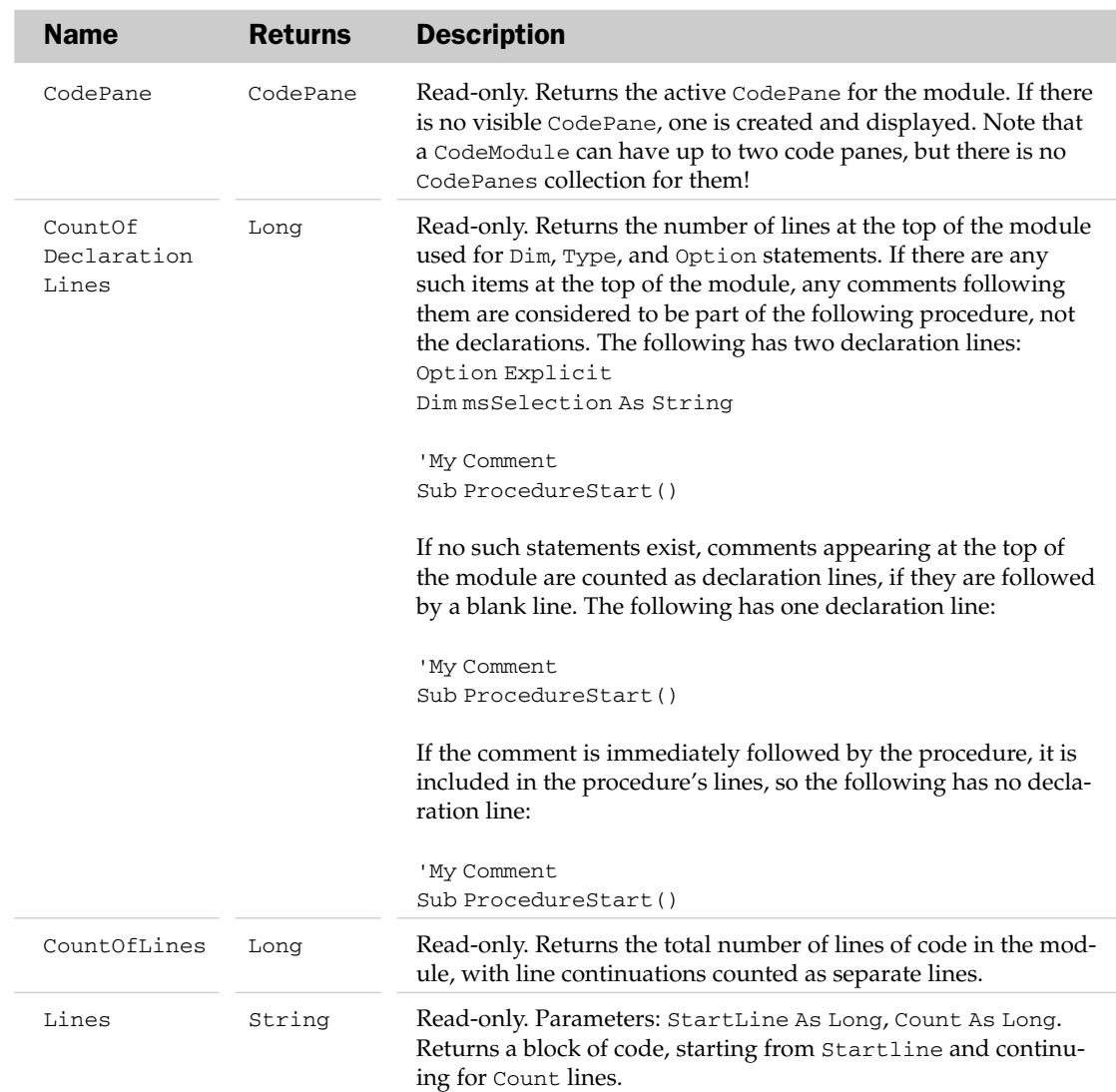

### CodeModule Properties

*Table continued on following page*

### CodeModule Methods

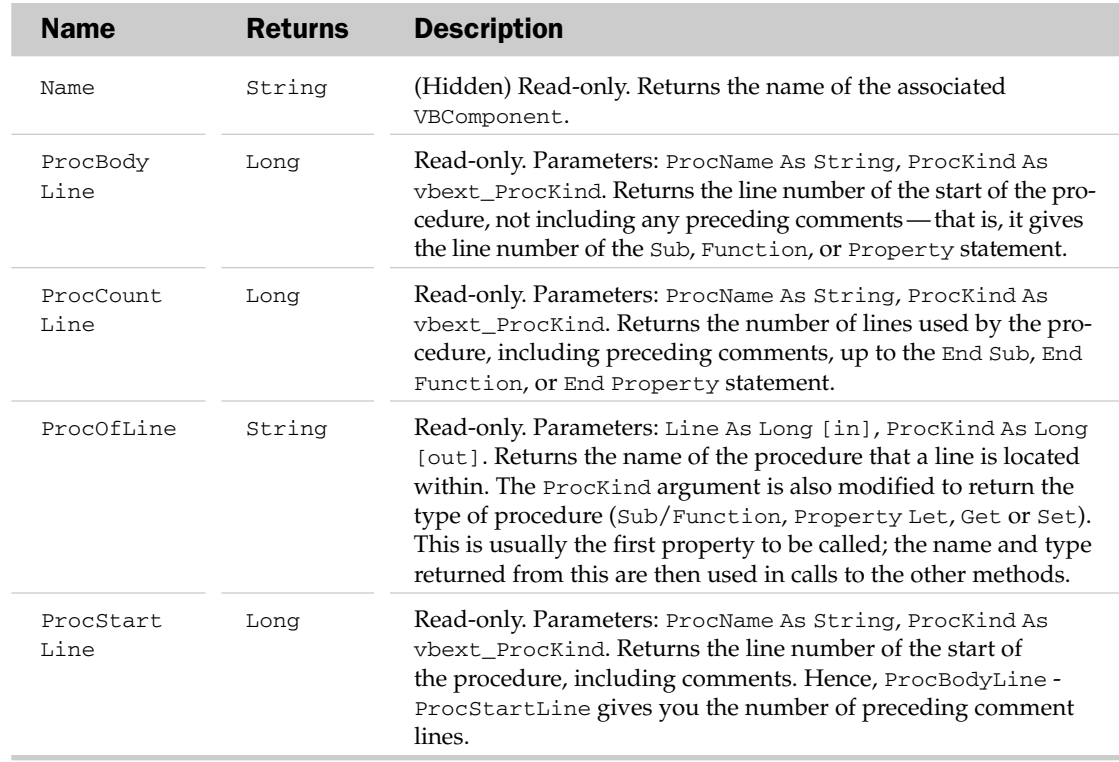

### CodeModule Methods

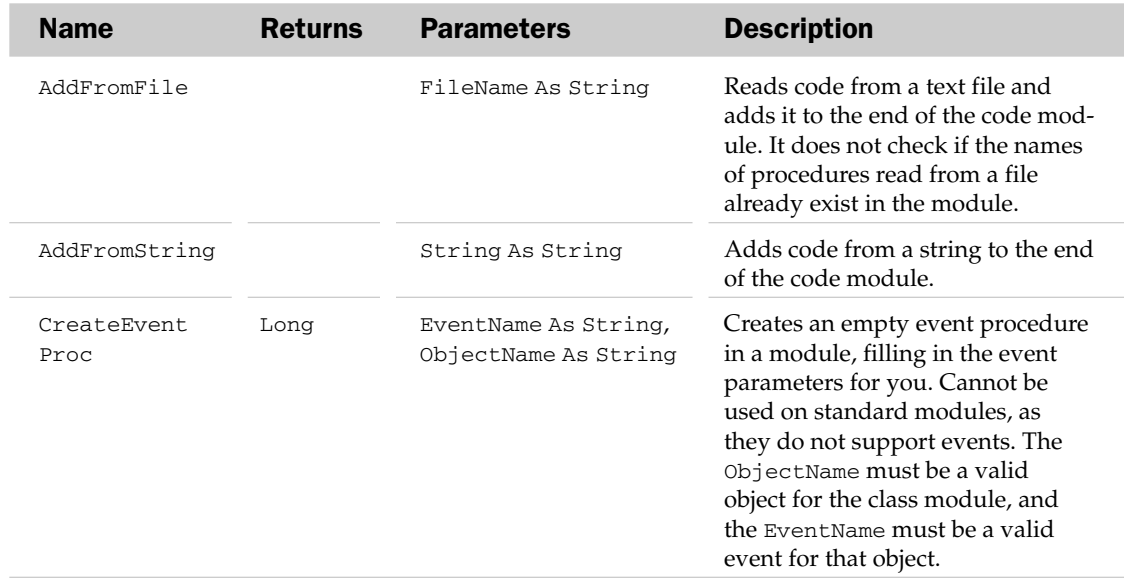

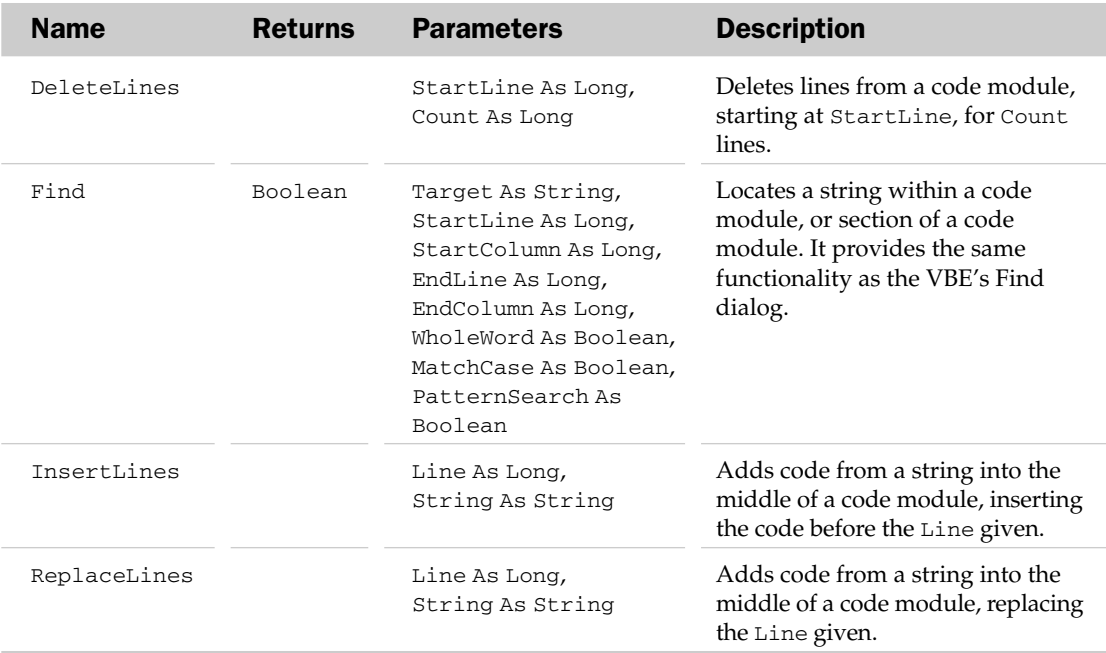

There are a number of CodeModule examples in Chapter 26. The following example identifies the procedure for a given line and displays its type, name, and line count:

```
Sub WhichProc()
  Dim lLine As Long, iProcKind As Long, lLineCount As Long
  Dim sProc As String, sMsg As String
  Dim oActiveCM As VBIDE.CodeModule
   lLine = CLng(InputBox("Which line?"))
   'Cancelled?
  If lLine = 0 Then Exit Sub
   'Get the currently active code module
   Set oActiveCM = Application.VBE.ActiveCodePane.CodeModule
   'Get the name and type of the procedure at 
   'that line - iProcKind is filled in
  sProc = oActiveCM.ProcOfLine(lLine, iProcKind)
   If sProc = "" Then
      'We didn't get a name, so you must be in the Declarations section
     sMsg = "You are in the Declarations section"
     lLineCount = oActiveCM.CountOfDeclarationLines
   Else
     sMsg = "You are in "
      'Display the type of the procedure...
```

```
Select Case iProcKind
        Case vbext_pk_Proc
           sMsg = sMsg & "Sub or Function procedure"
         Case vbext_pk_Get
           sMsg = sMsg & "Property Get procedure"
         Case vbext_pk_Let
           sMsg = sMsg & "Property Let procedure"
         Case vbext_pk_Set
           sMsg = sMsg & "Property Set procedure"
      End Select
      '... its name ...
      sMsg = sMsg \& " " " & sProc \& " " "'... and how many lines it has.
     lLineCount = oActiveCM.ProcCountLines(sProc, iProcKind)
   End If
   'Display the message
  MsgBox sMsg & vbCrLf & "which has " & lLineCount & " lines."
End Sub
```
# CodePane Object and CodePanes Collection

A CodePane is a view of a CodeModule, providing you with access to the interaction layer between the developer and the code being edited. Most VBE Add-Ins use this layer to identify the line in which CodePane is currently being edited and then modify the code at the line, using CodeModule's methods and properties. Note that there can be more than one CodePane for a CodeModule (for example, by splitting a code window into two panes with the horizontal splitter bar).

The following tables define the Collection and VBE properties.

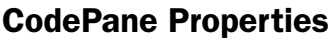

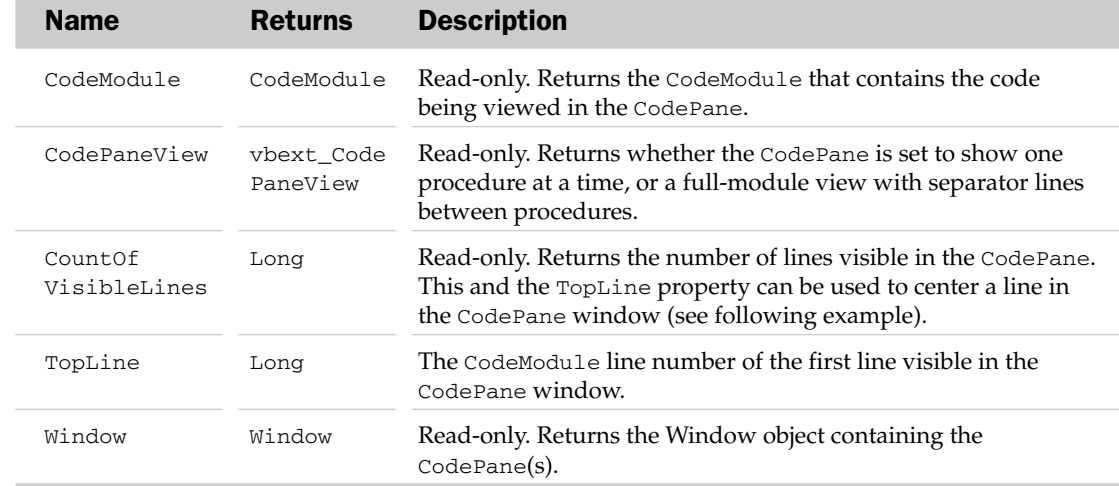

#### CodePane Methods

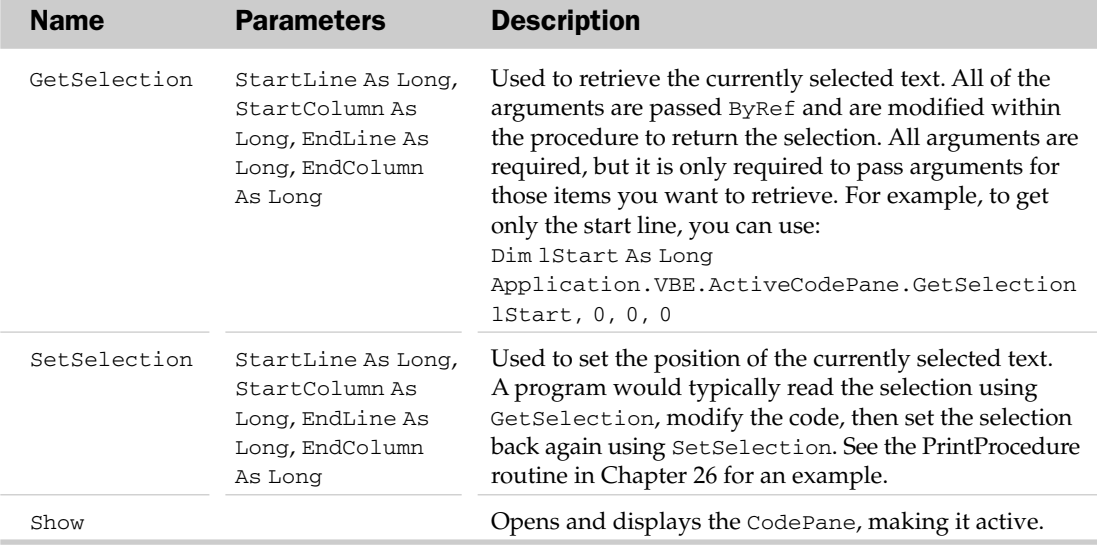

The CodePanes collection contains all of the open CodePane objects in the VBE.

#### CodePanes Collection Properties

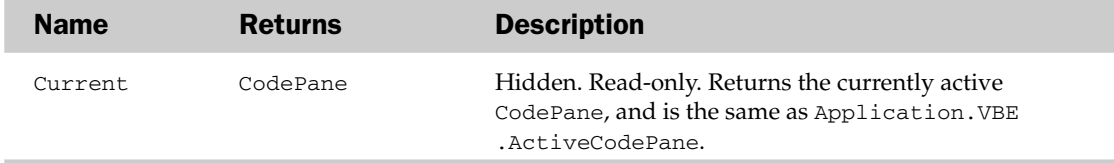

Chapter 26 contains many CodePane examples. The following example identifies the current selection and centers it in the CodePane window:

```
Sub CenterSelectionInWindow()
  Dim oCP As VBIDE.CodePane
  Dim lStartLine As Long, lEndLine As Long
  Dim lVisibleLines As Long, lNewTop As Long
   'Get the active CodePane
   Set oCP = Application.VBE.ActiveCodePane
   'Using the CodePane object...
  With oCP
      'Get the start and end lines of the selection
      .GetSelection lStartLine, 0, lEndLine, 0
      'How many lines fit in the window?
      lVisibleLines = .CountOfVisibleLines
      'So what should the new top line be?
```

```
lNewTop = (lStartLine + lEndLine - lVisibleLines) \setminus 2'Set the window to display code from that line
      .TopLine = lNewTop
   End With
End Sub
```
### CommandBarEvents Object

Within the VBE, the OnAction property of a command bar button has no effect—the routine named in this property is *not* run when the button is clicked. Instead, the VBE object model provides you with the CommandBarEvents object, which hooks into whichever command bar button you tell it to, either your own custom buttons or built-in items, and raises events for the button's actions. In Office 2007 it only raises the Click event, and hence provides exactly the same functionality as Excel's OnAction and the Click event of the CommandBarButton. It was introduced for Excel 97 and is now rarely used.

#### CommandBarEvents Events

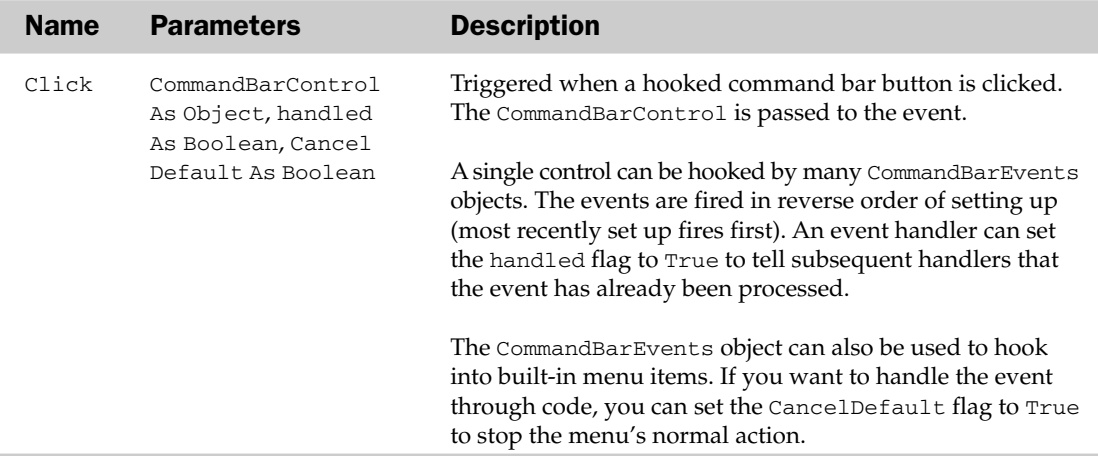

To demonstrate the use of CommandBarEvents, in a class module called CBarEvents, add the following code:

```
Public WithEvents oCBEvents As VBIDE.CommandBarEvents
'Hook into the Click event for the menu item
Private Sub oCBEvents_Click(ByVal CommandBarControl As Object, _
        handled As Boolean, CancelDefault As Boolean)
   Debug.Print "Clicked " & CommandBarControl.Caption
End Sub
```
In a normal module, add the following code:

```
'Declare a collection to hold all the instances of our events class
Dim ocolMenus As New Collection
Sub AddMenus()
   'Declare some CommandBar items
  Dim oBar As CommandBar
   Dim oBtn1 As CommandBarButton, oBtn2 As CommandBarButton
   'And an object to hold instances of your events class
   Dim oCBE As CBarEvents
   'Get the VBE's menu bar
   Set oBar = Application.VBE.CommandBars("Menu Bar")
   'Add a menu item to it
   Set oBtn1 = oBar.Controls.Add(Type:=msoControlButton, temporary:=True)
   oBtn1.Caption = "Menu1"
   oBtn1.Style = msoButtonCaption
   'Create a new instance of your CommandBarEvent handler
   Set oCBE = New CBarEvents
   'Link your CommandBarEvent handler to the menu item you just created
   Set oCBE.oCBEvents = Application.VBE.Events.CommandBarEvents(oBtn1)
   'And add the instance of your event handler to the collection
   ocolMenus.Add oCBE
   'Repeat for a second menu
   Set oBtn2 = oBar.Controls.Add(Type:=msoControlButton, temporary:=True)
   oBtn2.Caption = "Menu2"
   oBtn2.Style = msoButtonCaption
   Set oCBE = New CBarEvents
   Set oCBE.oCBEvents = Application.VBE.Events.CommandBarEvents(oBtn2)
  ocolMenus.Add oCBE
End Sub
```
When you run the AddMenus routine, two menus are added to the VBE standard menu bar, which both use your CommandBarEvents handling class to hook into their Click event. When you click each of the menu items, the Immediate window displays the menu's caption.

### Events Object

The Events object is a high-level container for the VBE's event model. In Office 2007, it contains event objects associated with clicking a command bar button and adding or removing references. The VBE extensibility model is based on the Visual Basic extensibility model, which contains a much richer set of events.

### Events Properties

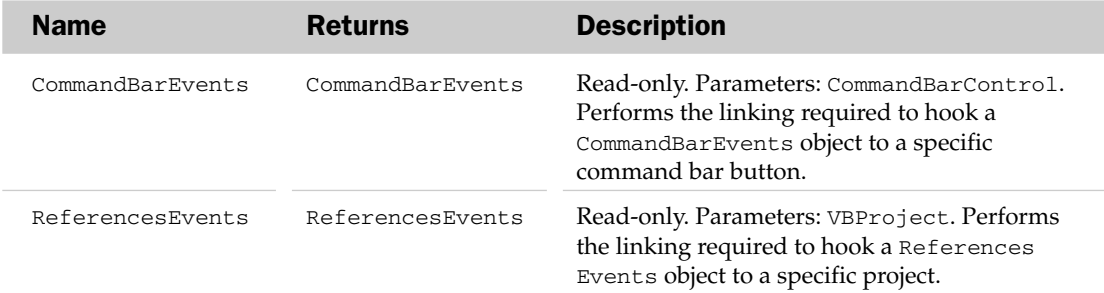

*Examples of the* Events *object are included in the* CommandBarEvents *section.*

# LinkedWindows Collection

The LinkedWindows collection contains all the docked windows in the VBE workspace. COM Add-Ins written in VB6 (but not .NET) can add their own windows to this collection. Within the Office environment, you are limited to docking or undocking the built-in windows. Note that if you undock, then dock a built-in window, it does *not* go back to its original position.

### LinkedWindows Collection Methods

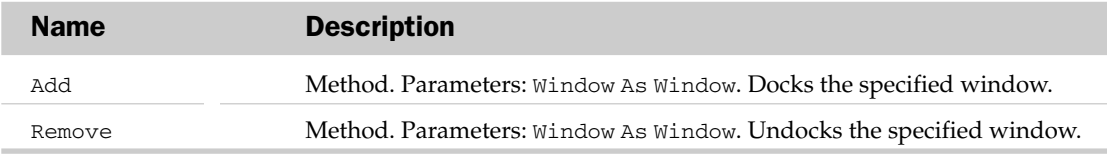

# Property Object and Properties Collection

Every VBComponent in a project has a Properties collection. The properties contained in the collection correspond to the items shown in the Properties window of the VBE. For each VBComponent that corresponds to the Excel objects, the Properties collection of the VBComponent also includes many of the properties of the Excel object.

The following tables define the Collection, Parent, and VBE properties.

### Property Properties

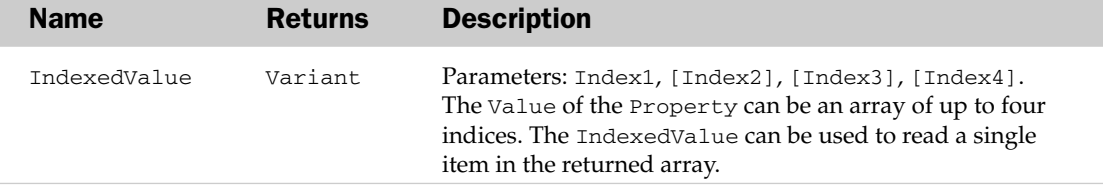

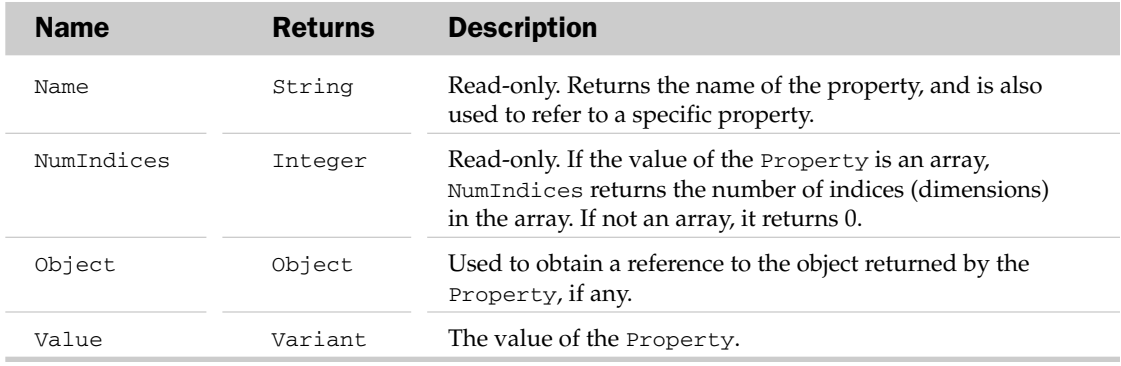

It is easy to get confused between the many types of Name property of a VBComponent, which are summarized in the following table.

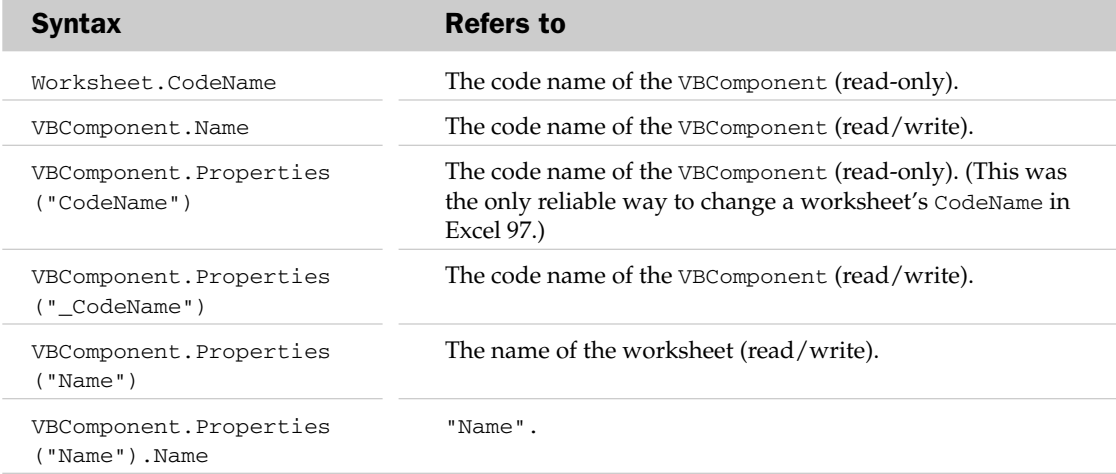

This simple example identifies the workbook containing a given VBComponent:

```
Sub IdentifyWorkbook()
  Dim oBk As Workbook
  'Get the workbook containing a given VBComponent
  Set oBk =
Application.VBE.ActiveVBProject.VBComponents("Sheet1").Properties("Parent").Object
  MsgBox oBk.Name
End Sub
```
# Reference Object and References Collection

A Reference is a link from your VBProject to an external file, which may be an object library (for example, linking to the Word object library), a control (for example, Windows Common Controls), an ActiveX DLL, or another VBProject. By creating a reference to the external object, you can implement early binding, meaning that the referenced objects run in the same memory area, all the links are evaluated at compile time, and Excel provides ToolTip programming help when working with the referenced objects.

When you run your application on another machine, it may not have all the objects that your application requires. The Reference object and References collection provide access to these references, allowing you to check that they are all present and working before you try to use them.

The tables that follow define the Collection and VBE properties.

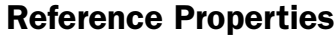

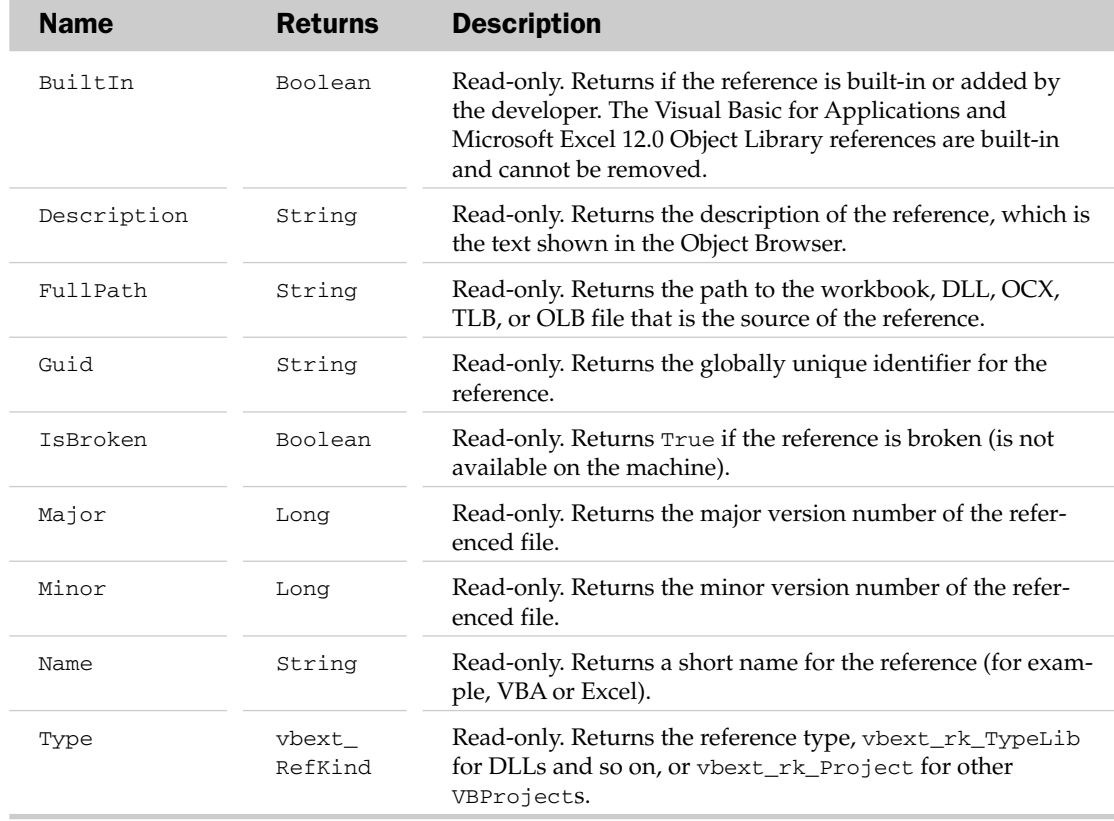

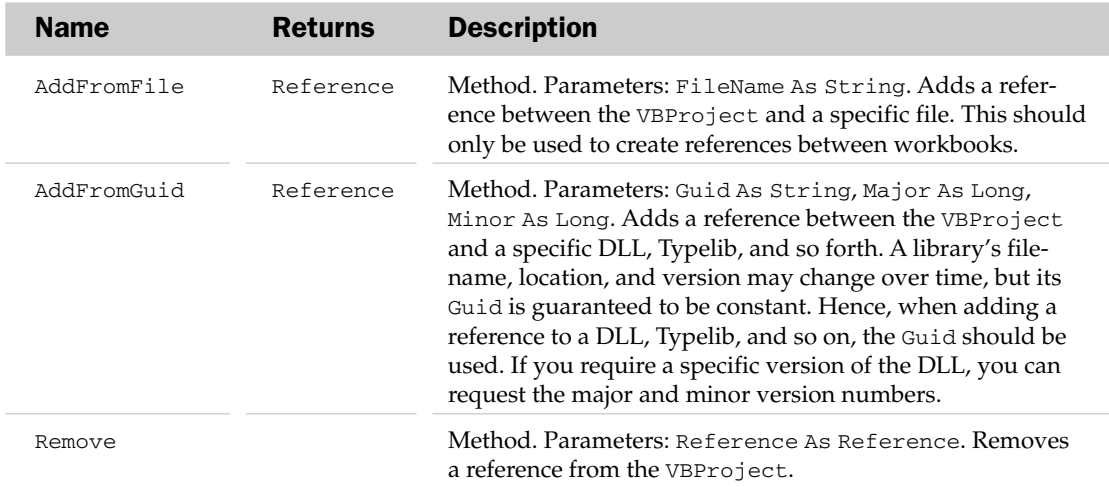

#### References Collection Methods

The References collection provides two events, which you can use to detect when items are added to or removed from the collection. You could use this, for example, to create a Top 10 References dialog, by using Application events to detect when a workbook is opened or created and hooking into the References collection of the workbook's VBProject events to detect when a particular Reference is added to a project. You could maintain a list of these and display them in a dialog box, similar to the existing Tools  $\Leftrightarrow$  References dialog in the VBE (but without all the clutter).

#### References Collection Events

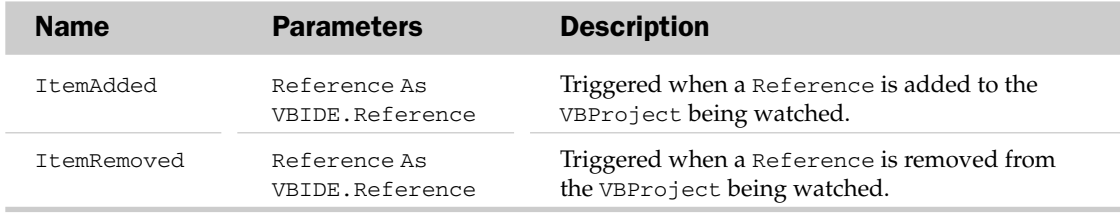

Putting the References collection to use, this example checks for broken references and alerts the user:

```
Function HasMissingRefs() As Boolean
  Dim oRef As VBIDE.Reference
   'Loop through all the references for the project
   For Each oRef In ThisWorkbook.VBProject.References
      'Is it missing?
     If oRef.IsBroken Then
         'Yes - show different messages for workbook and DLL references
         If oRef.Type = vbext_rk_Project Then
```

```
MsgBox "Could not find the workbook " & oRef.FullPath & _
                ", which is required by this application."
      Else
         MsgBox "This application requires the object library '" & _
                oRef.Description & "', which has not been installed."
      End If
      'Return that there are some missing references
      HasMissingRefs = True
   End If
Next
```
# End FunctionReferencesEvents Object

In a similar manner to the way in which the CommandBarEvents object provides the Click event for a command bar, the ReferencesEvents object provides two events related to the References collection of a VBProject. The ReferencesEvents object appears to be redundant — all of the events it handles are also included in the References object of a VBProject. The only difference (apart from the definition) is that the ReferencesEvents object works with a VBProject object instead of the References collection of a VBProject. Note that a VBProject is compiled when a Reference is added or removed, resulting in the loss of any variables and instances of classes. Hence, a VBProject cannot monitor its own References events.

### ReferencesEvents Events

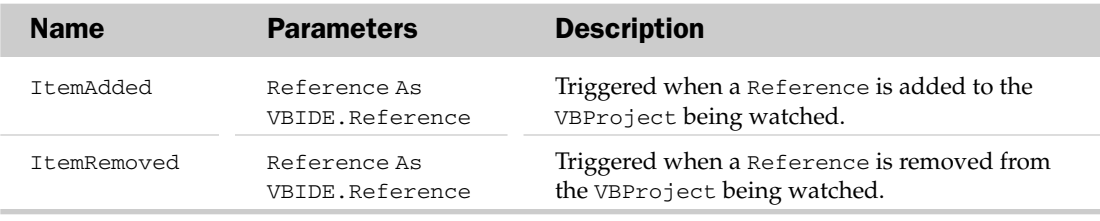

# VBComponent Object and VBComponents Collection

The VBComponents collection contains all the modules, class modules (including code-behind worksheets), and UserForms in a VBProject; they are all different types of VBComponent. Every VBComponent has a CodeModule to store its code, and some VBComponents (such as a UserForm) have a graphical development interface, called its Designer. Through the Designer, you can modify the graphical elements of the VBComponent, such as adding controls to a UserForm.

This section defines the Collection and VBE properties.

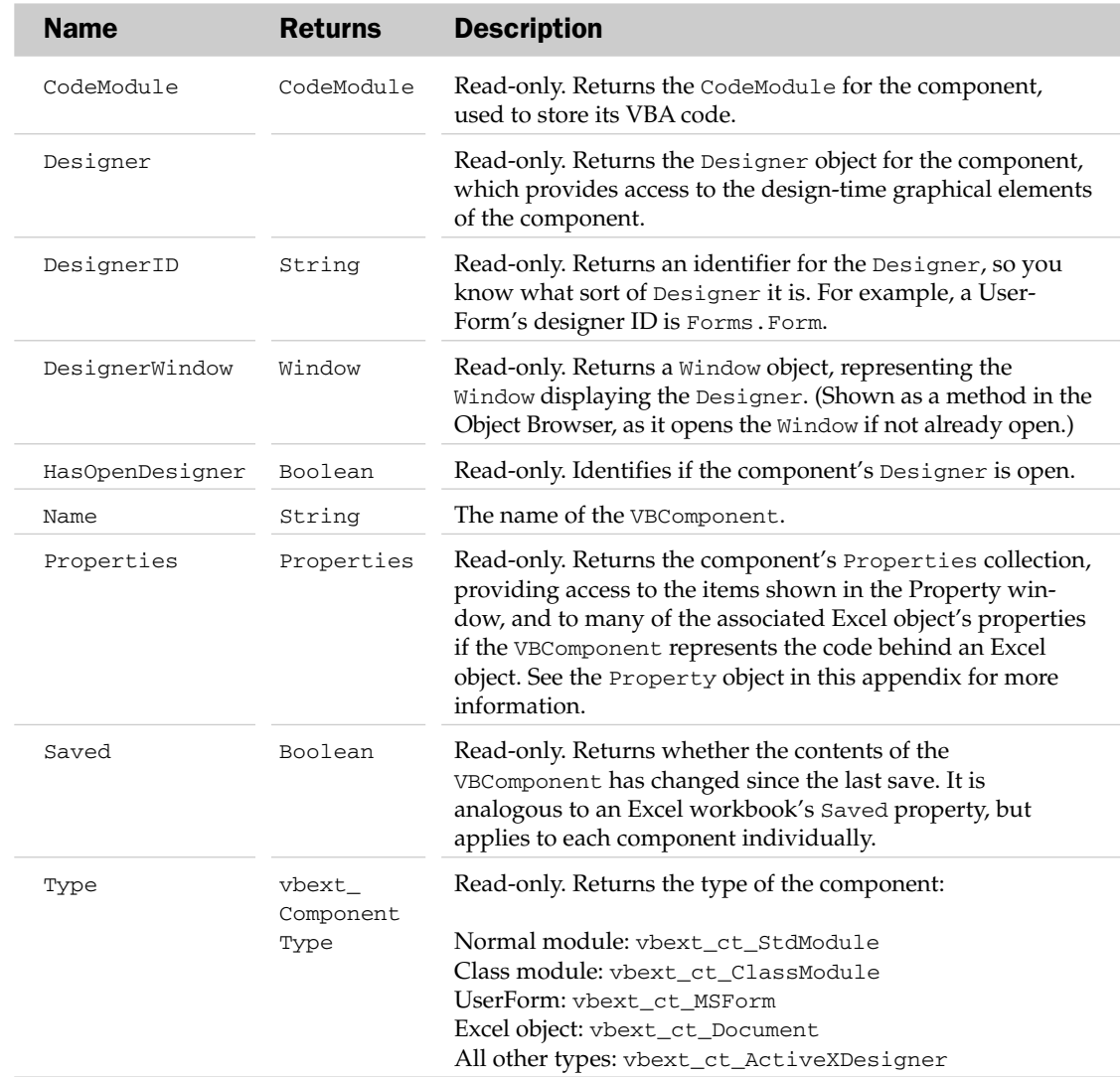

### VBComponent Properties

### VBComponent Methods

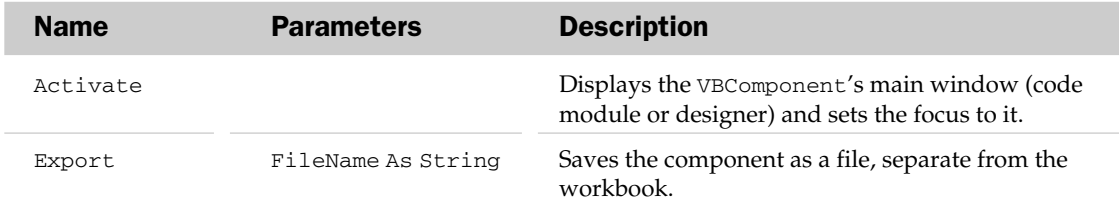

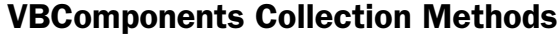

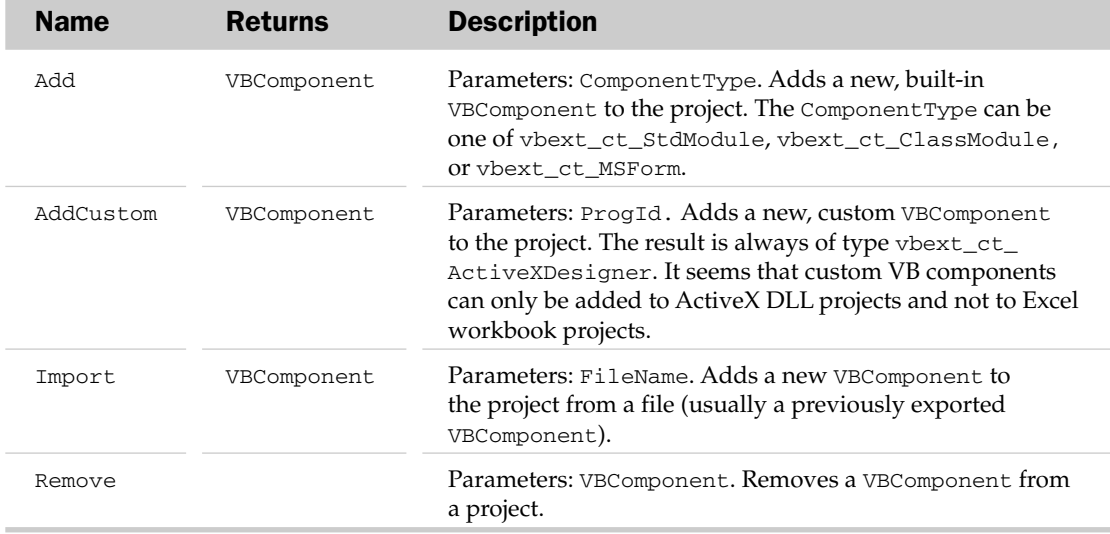

Many of the examples in this section and in Chapter 26 use the VBComponent object and its properties and methods. The example that follows exports a UserForm from the workbook containing the code, imports it into a new workbook, and renames it. It then adds a standard module, fills in some code to show the form, then calls the routine to show the form in the new workbook:

```
Sub CopyAndShowUserForm()
  Dim oNewBk As Workbook, oVBC As VBIDE.VBComponent
   'Create a new workbook
  Set oNewBk = Workbooks.Add
   'Export a UserForm from this workbook to disk
  ThisWorkbook.VBProject.VBComponents("UserForm1").Export "c:\temp.frm"
  'Import the UserForm into the new workbook
  Set oVBC = oNewBk.VBProject.VBComponents.Import("c:\temp.frm")
  'Rename the UserForm
  oVBC.Name = "MyForm"
   'Add a standard module to the new workbook
  Set oVBC = oNewBk.VBProject.VBComponents.Add(vbext_ct_StdModule)
  'Add some code to the standard module, to show the form
  oVBC.CodeModule.AddFromString _
          "Sub ShowMyForm()" & vbCrLf & _
           " MyForm.Show" & vbCrLf & _
           "End Sub" & vbCrLf
   'Close the code pane the Excel opened when you added code to the module
```

```
oVBC.CodeModule.CodePane.Window.Close
   'Delete the exported file
   Kill "c:\temp.frm"
   'Run the new routine to show the imported UserForm
   Application.Run oNewBk.Name & "!ShowMyForm"
End Sub
```
# VBE Object

The VBE object is the top-level object in the VBIDE object library, and hence is analogous to the Application object in the Excel library. Its main jobs are to act as a container for the VBIDE's command bars, add-ins, windows, and so on, and to provide information about the objects currently being modified by the user. Unfortunately, the VBE object does not expose any of the VBIDE's options settings (code settings, edit formats, error handling, and so on), nor does it provide any editing events (such as selecting a different project, or adding or deleting lines of code).

### VBE Properties

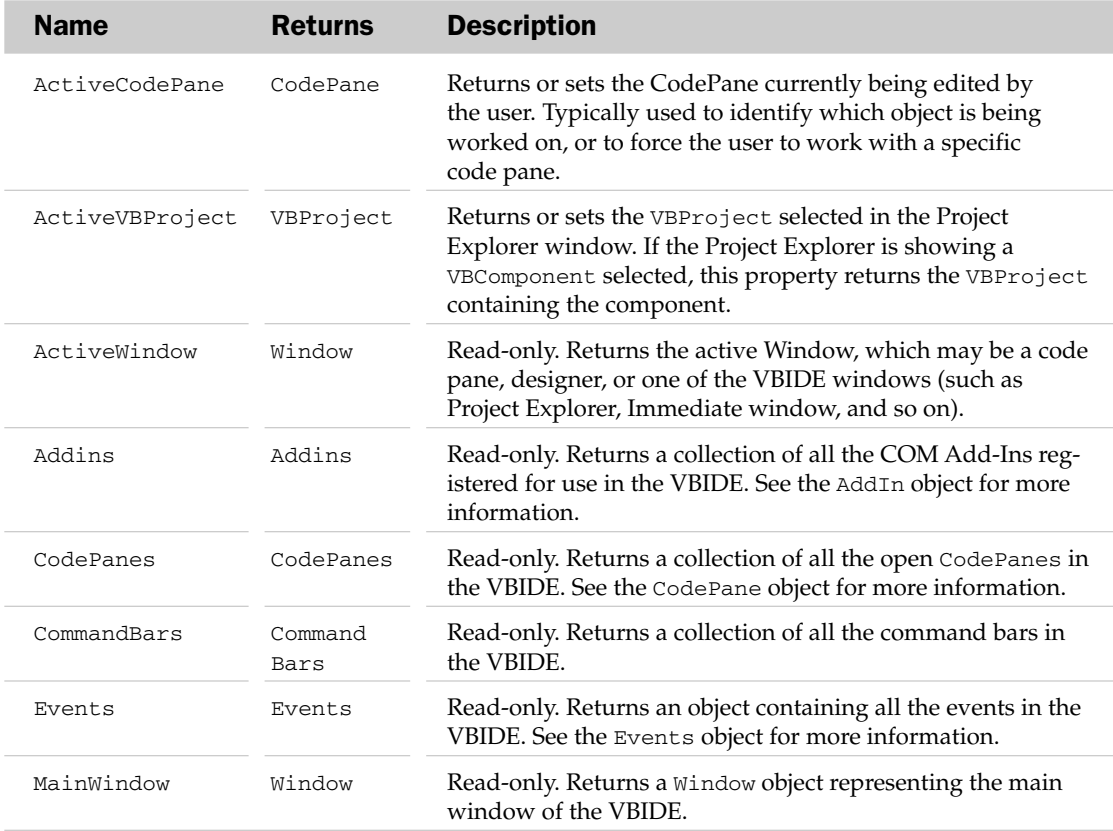

*Table continued on following page*

### VBProject Object and VBProjects Collection

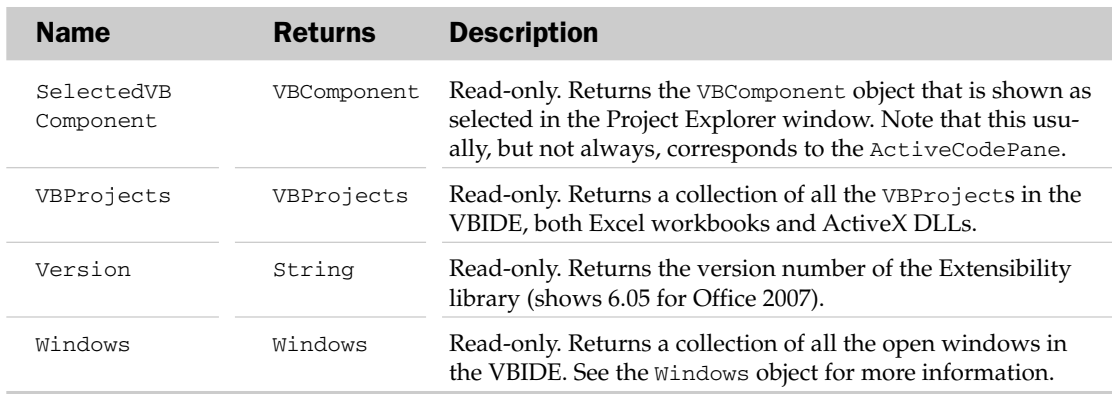

Most of the examples in this section and in Chapter 26 include the VBE's properties. The following line displays the VBE:

Application.VBE.MainWindow.Visible = True

# VBProject Object and VBProjects Collection

A VBProject represents all of the code for a workbook, including code behind sheets, modules, class modules, and UserForms. In the Developer edition of Office 2002 (and only in more recent versions when installed by upgrading from Office 2002), a VBProject can also be a standalone project, compiled as an ActiveX DLL.

### VBProject Common Properties

This section defines the Collection and VBE properties.

### VBProject Properties

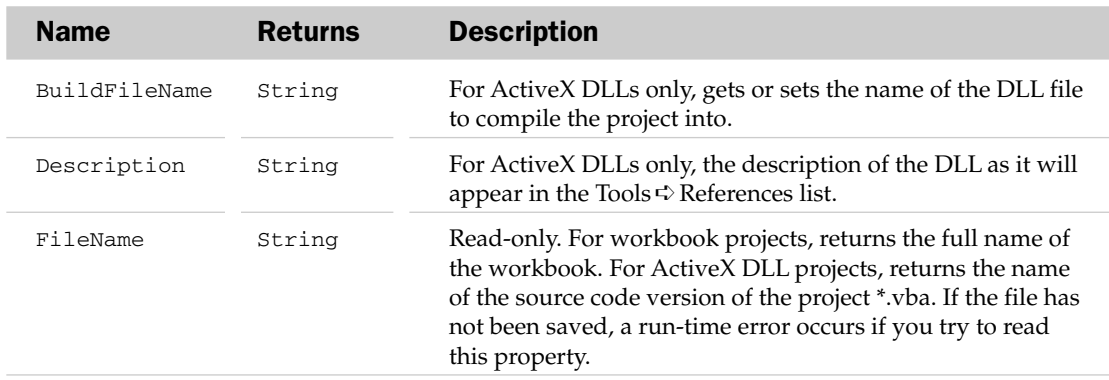

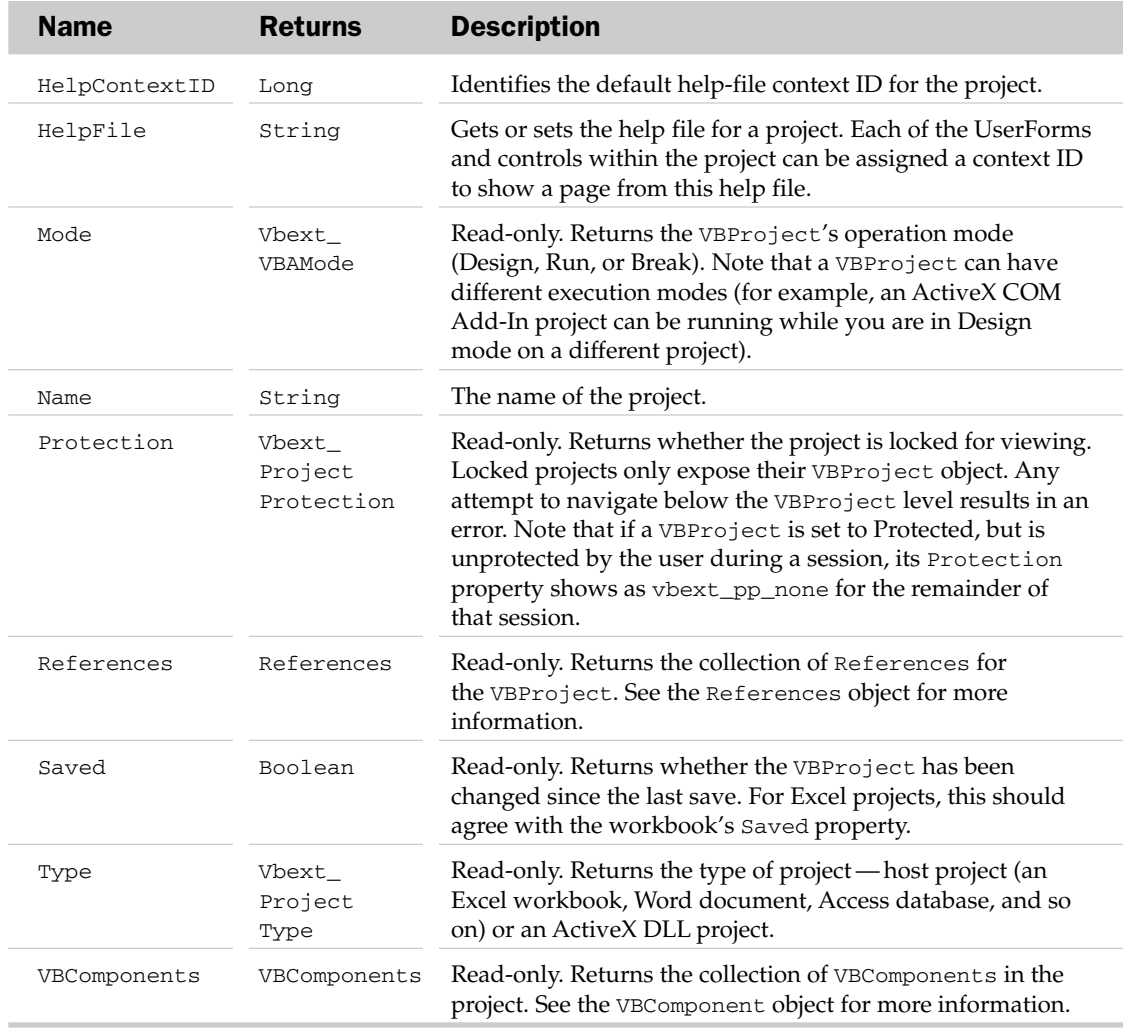

### VBProject Methods

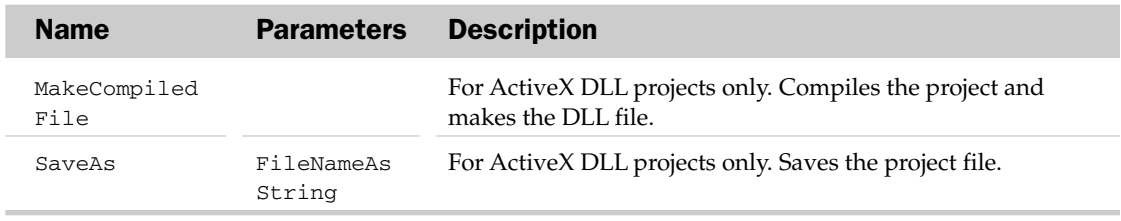

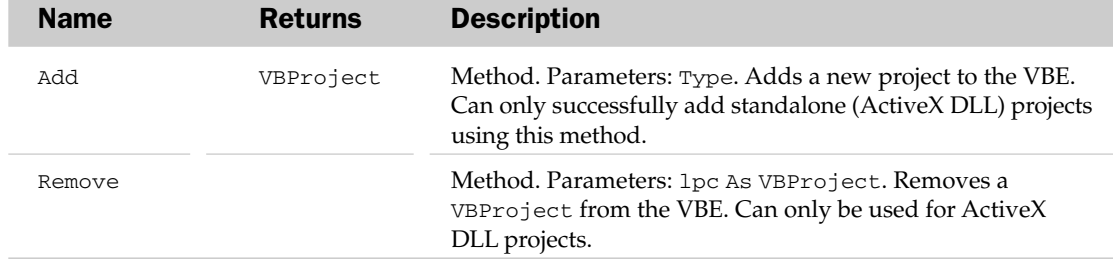

#### VBProjects Collection Methods

Most of the examples in this section use the VBProject object and its properties. This example lists the names of all the VBComponents in all the unlocked projects in the VBE:

```
Sub PrintComponents()
  Dim oVBP As VBIDE.VBProject
  Dim oVBC As VBIDE.VBComponent
   'Loop through all the projects in the VBE
   For Each oVBP In Application.VBE.VBProjects
      'If the project is not protected...
      If oVBP.Protection = vbext_pp_none Then
         '... loop through its components
         For Each oVBC In oVBP.VBComponents
           Debug.Print oVBP.Name & "." & oVBC.Name
         Next
      End If
  Next
End Sub
```
### Window Object and Windows Collection

The Window object represents a single window in the VBE, including the VBE's main window, the builtin Project Explorer, Immediate, Debug, and Watch windows, and so on, as well as all open CodePanes and Designer windows.

### Window Common Properties

The Collection and VBE properties are defined at the beginning of this section.

#### Window Properties

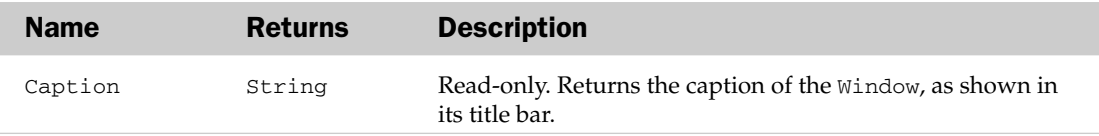

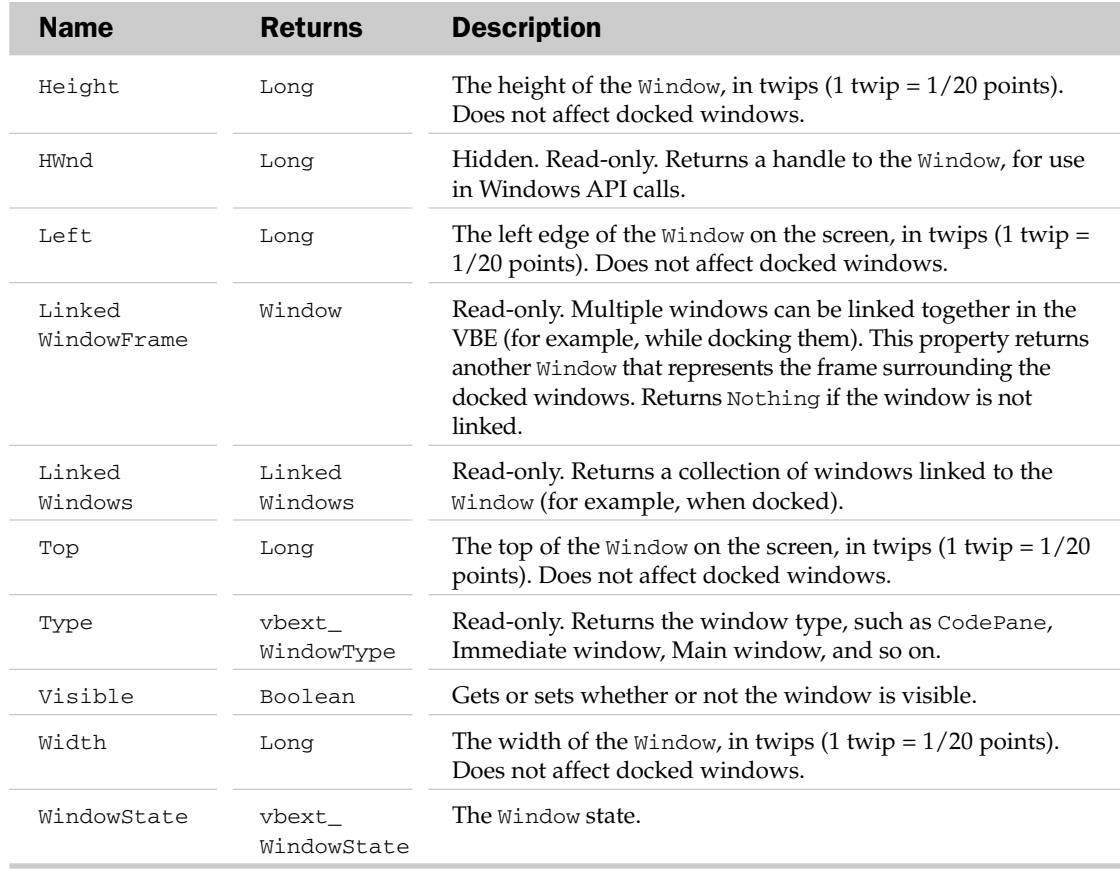

### Window Methods

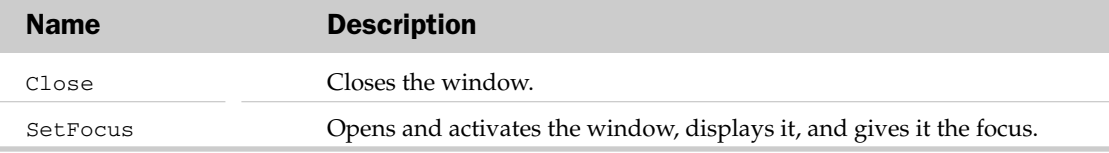

### Windows Collection Methods

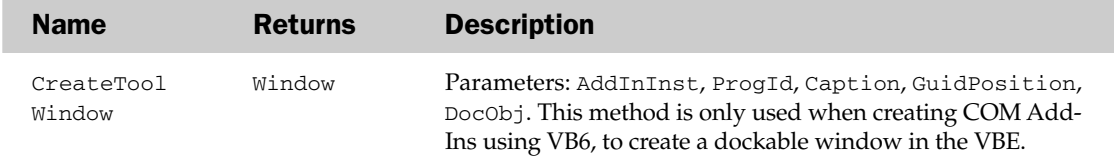

This example closes all code and designer windows in the VBE:

```
Sub CloseAllCodeWindows()
  Dim oWin As VBIDE.Window
   'Loop through all the open windows in the VBE
   For Each oWin In Application.VBE.Windows
      'Close the window, depending on its type
      Select Case oWin.Type
         Case vbext_wt_Browser, vbext_wt_CodeWindow, vbext_wt_Designer
            'Close the Object Browser, code windows and designer windows
            Debug.Print "Closed '" & oWin.Caption & "' window."
            oWin.Close
         Case Else
            'Don't close any other windows
            Debug.Print "Kept '" & oWin.Caption & "' window open."
      End Select
   Next
End Sub
```
 $\mathbb{G}$ 

# Office 2007 Object Model

# Common Properties with Collections and Associated Objects

Most of the objects in the Office object model have objects with associated collections. The collection object is usually the plural form of the associated object. For example, the CommandBars collection holds a collection of CommandBar objects. For simplicity, all the objects and associated collections are grouped together under the same heading.

In most cases, the purpose of the collection object is only to hold a collection of the same objects. The common properties of the collection objects are listed in the following section. Only unique properties, methods, or events are mentioned in each object section.

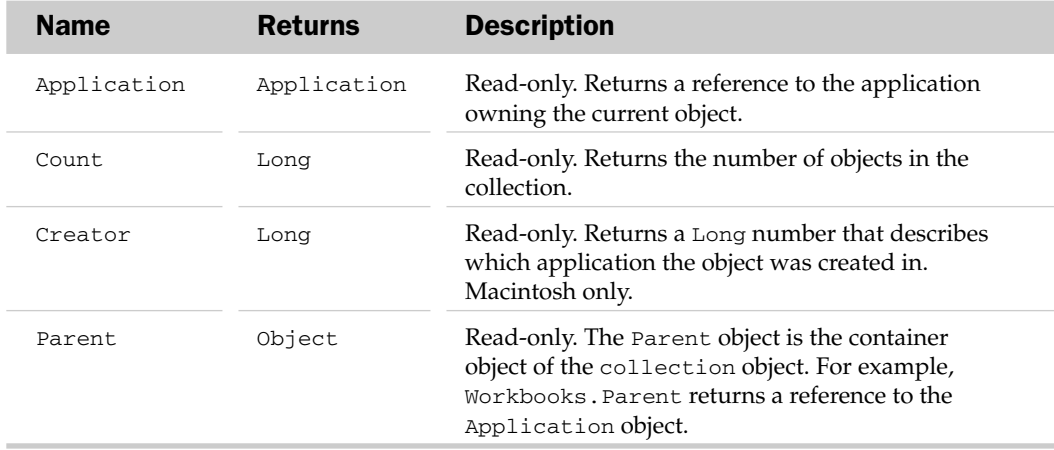

### Common Collection Properties

### Common Object Properties

Objects also have some common properties. To avoid redundancy, the common properties of all objects are listed next. They will be mentioned in each object description as existing but are only defined here.

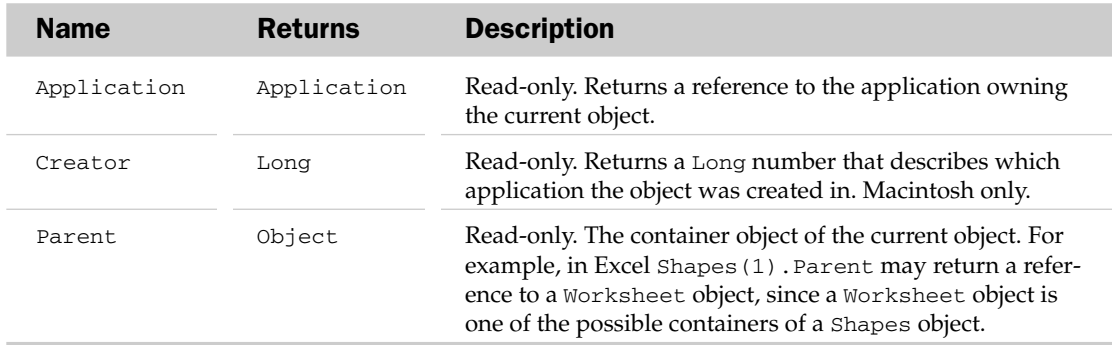

# Office Objects and Their Properties and Events

The objects are listed in alphabetical order. Each object has a general description of the object and possible parent objects. This is followed by a table format of each of the object's properties and methods. The last section of each object describes some code examples of the object's use.

### BulletFormat2 Object

The BulletFormat2 object exposes the properties and methods used to configure the formatting options of bullets, such as color and size.

### BulletFormat2 Properties

The Application, Creator, and Parent properties are defined at the beginning of this appendix.

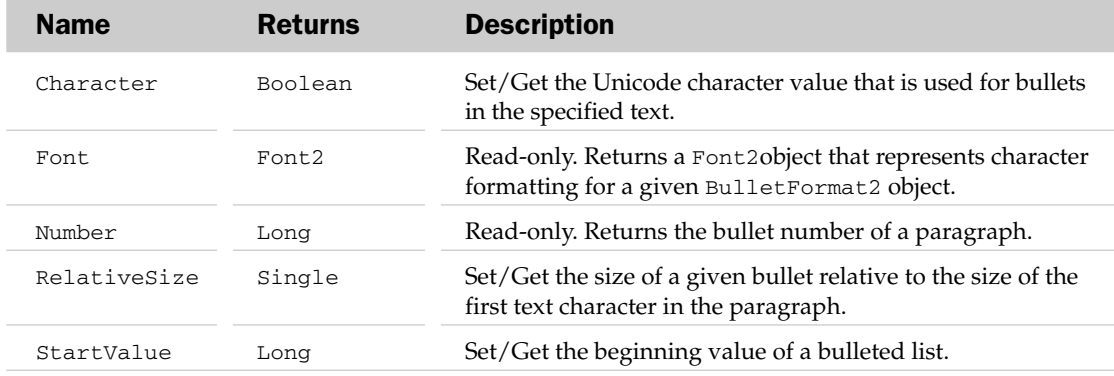

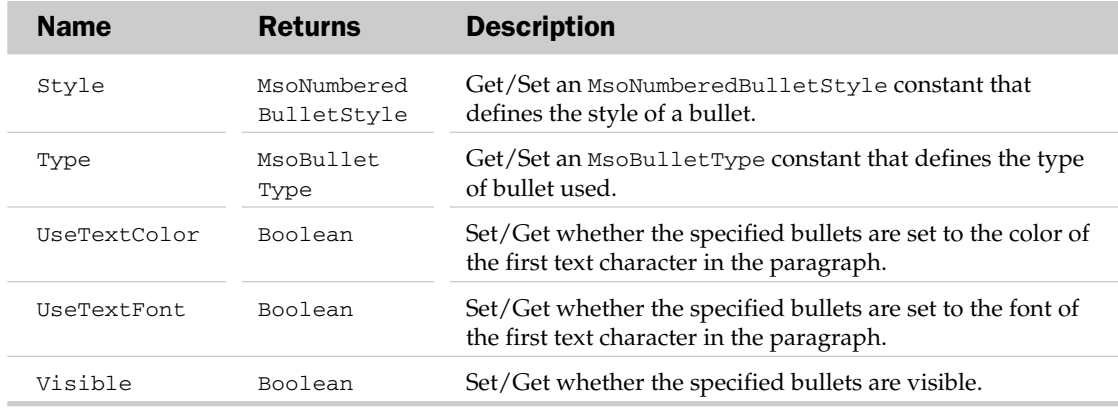

### BulletFormat2 Methods

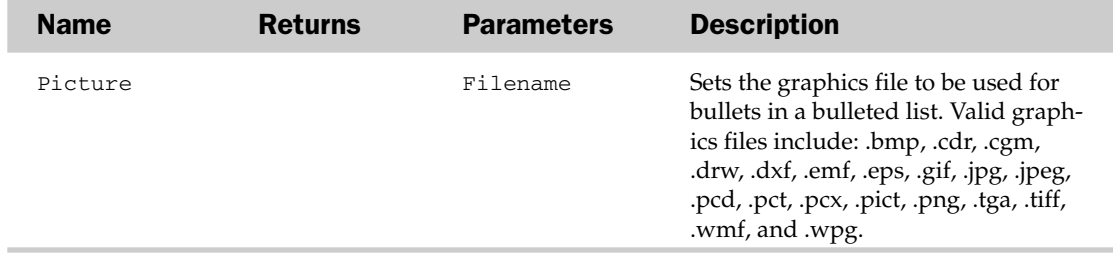

### COMAddinObject and the COMAddins Collection Object

COMAddins object represents a single COM Add-In in the Microsoft Office host application, and is also a member of COMAddins collection. COMAddins are custom solutions for use with several Office applications like Excel, Access, Word, and Outlook developed in any language (VB, C++, or J++) that supports COM (Component Object Model) components. The COMAddins collection is a list of all COMAddins objects for a Microsoft Office host application, in this case Excel.

### COMAddins Collection Properties

The Application, Count, Creator, and Parent properties are defined at the beginning of this appendix.

### Name Returns Parameters Description Item COMAddIn Index as Returns a member of the specified Variant COMAddins collection. Update Updates the contents of the COMAddins collection from the list of Add-Ins stored in the Windows registry.

### COMAddins Collection Methods

### COMAddinProperties

The Application, Creator, and Parent properties are defined at the beginning of this appendix.

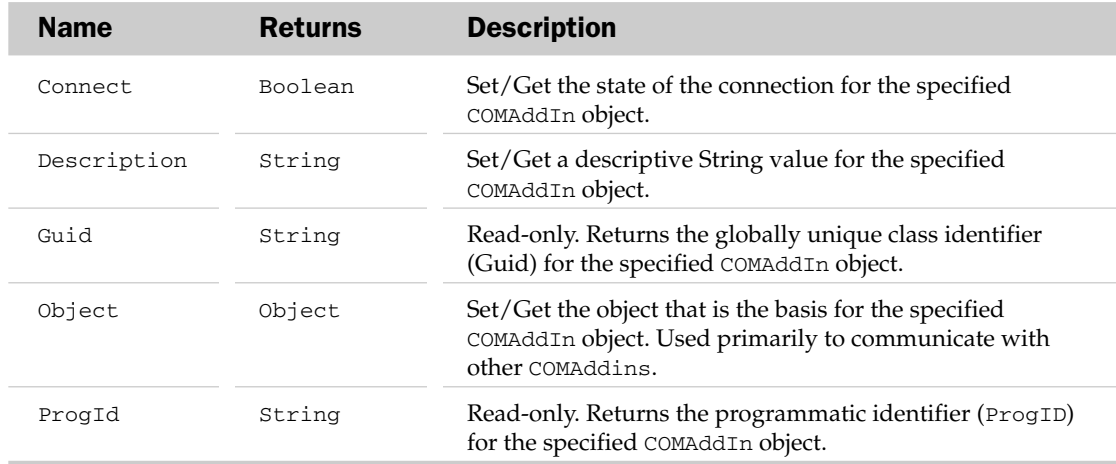

#### COMAddin Object Example

The following routine loops through the list of COMAddins and displays its relevant information in a table on Sheet1 of the workbook containing the code:

```
Sub COMAddinInfo()
Dim lRow As Long
Dim oCom As COMAddIn
 ' Set up the headings on Sheet1 of this workbook
With Sheet1.Range("A1:D1")
.Value = Array("Guid", "ProgId", "Creator", "Description")
.Font.Bold = True
.HorizontalAlignment = xlCenter
End With
 ' Loop through the COMAddins collection and place
 ' its information in cells below the headings
If Application.COMAddIns.Count Then
For Each oCom In Application.COMAddIns
With Sheet1.Range("A2")
.Offset(lRow, 0).Value = oCom.GUID
 .Offset(lRow, 1).Value = oCom.progID
.Offset(lRow, 2).Value = oCom.Creator
.Offset(lRow, 3).Value = oCom.Description
1Row = 1Row + 1End With
Next oCom
End If
```

```
' Autofit the table
Sheet1.Range("A1:D1").EntireColumn.AutoFit
```
End Sub

### CommandBar Object and the CommandBars Collection Object

The CommandBar object holds the properties and methods for a specific CommandBar in the CommandBars collection. The properties and methods are similar to the CommandBars collection, but only apply to the individual CommandBar referenced. The CommandBars collection contains a list of all CommandBars (known as Toolbars to most users) in the container application. Use CommandBars(Index) to return a reference to a specific CommandBar, as in the following example:

```
Dim oBar As CommandBar
Set oBar = CommandBars("Wrox")
```
### CommandBars Collection Properties

The Application, Count, Creator, and Parent properties are defined at the beginning of this appendix.

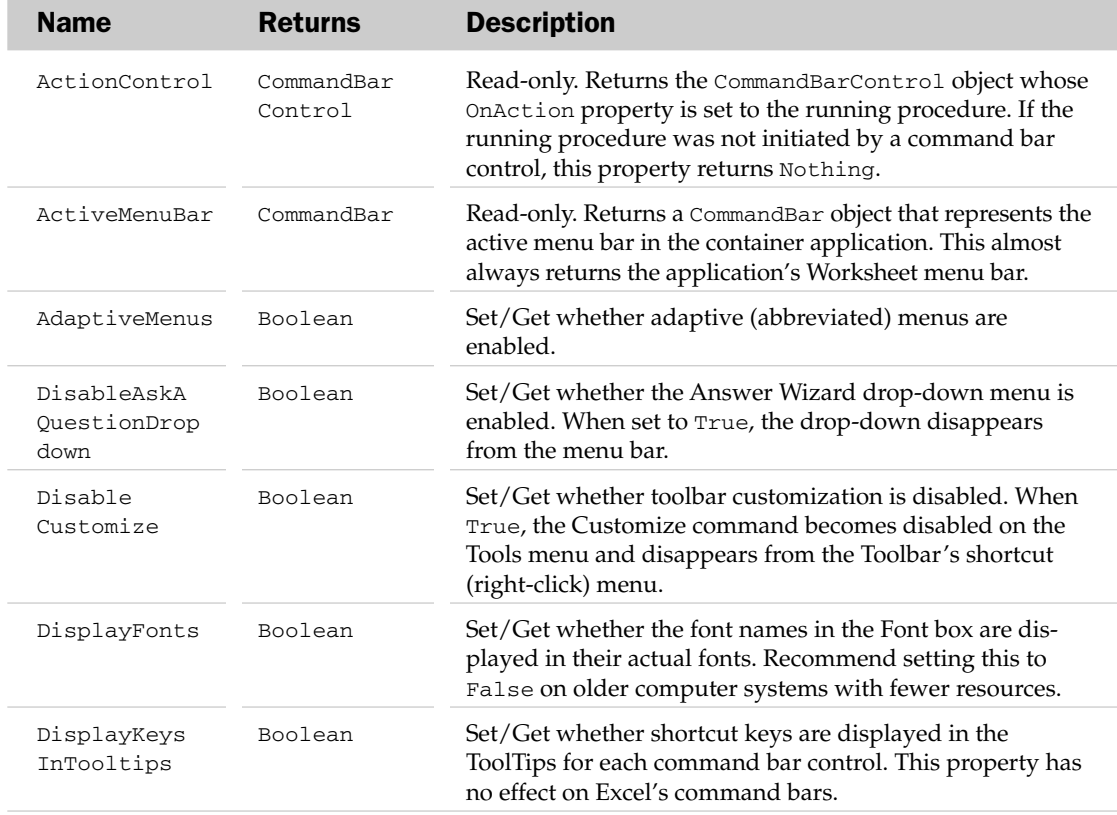

*Table continued on following page*

### CommandBars Collection Methods

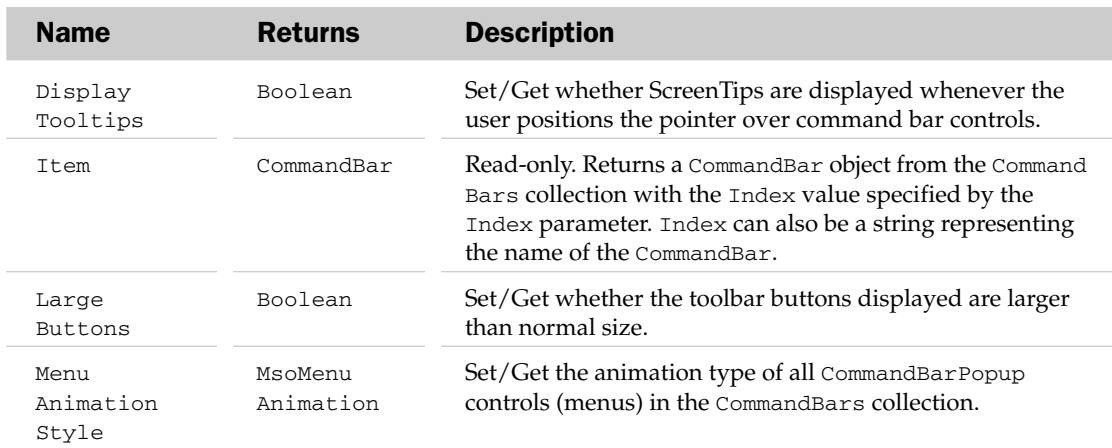

### CommandBars Collection Methods

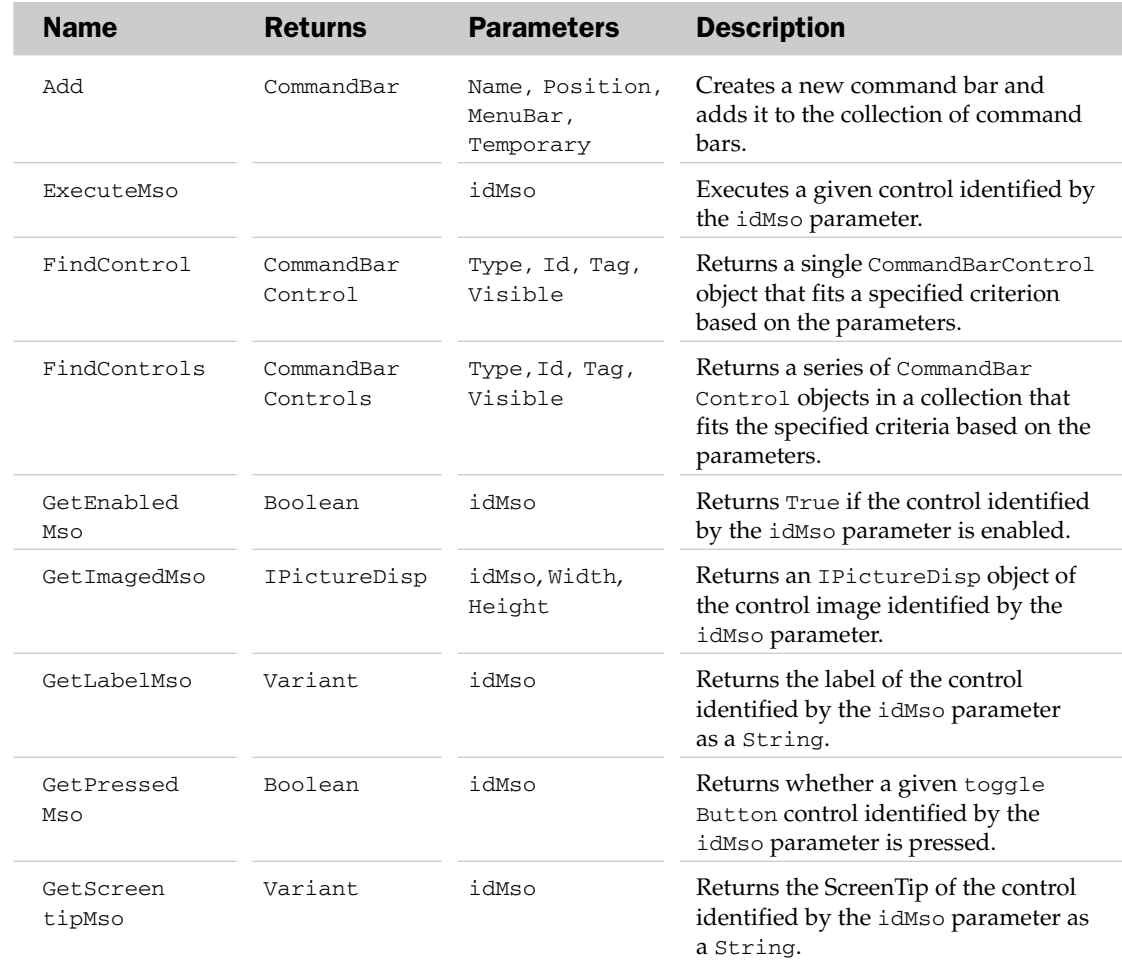

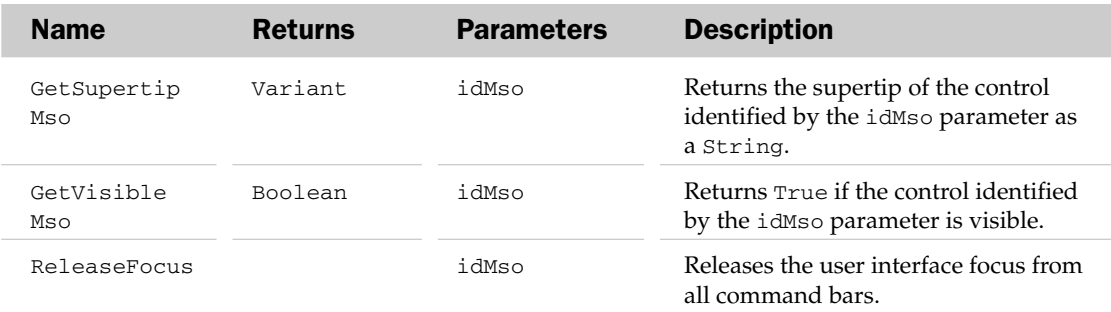

### CommandBars Collection Events

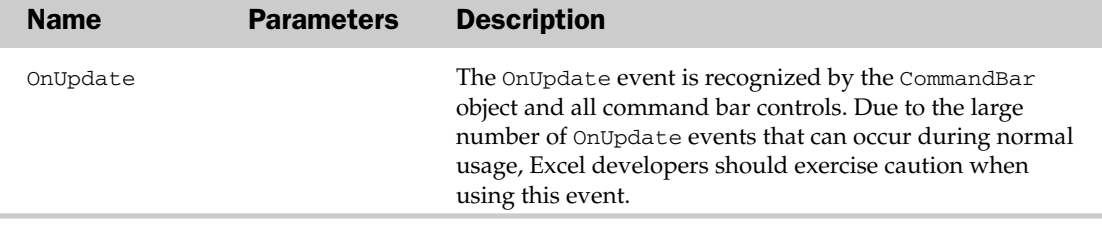

### CommandBar Properties

The Application, Creator, and Parent properties are defined at the beginning of this appendix.

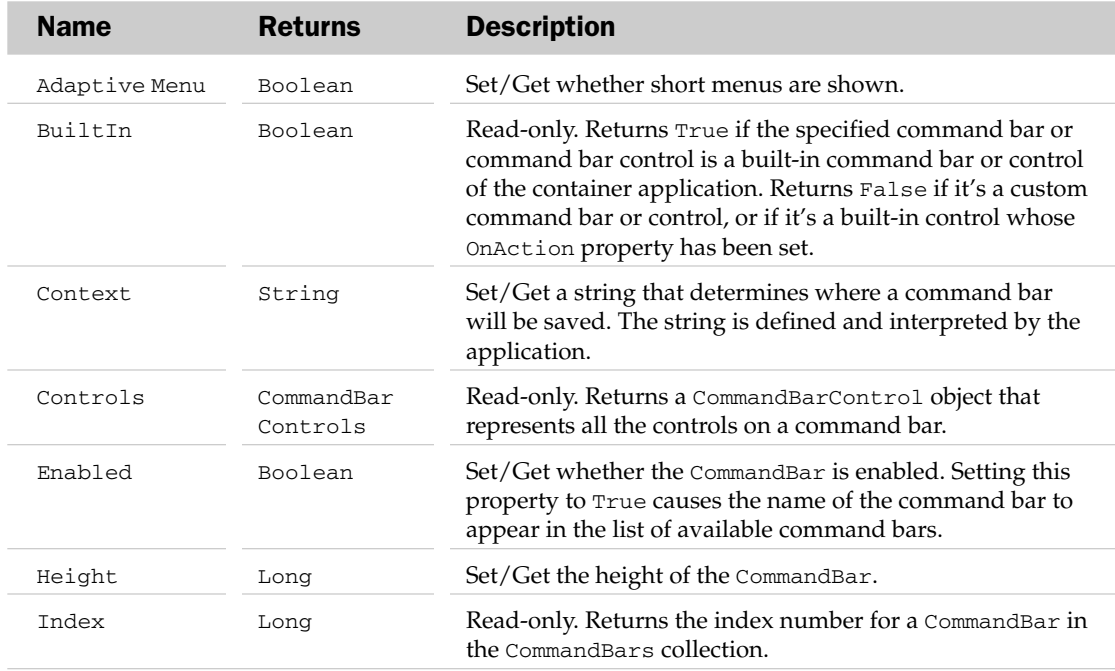

*Table continued on following page*

### CommandBar Methods

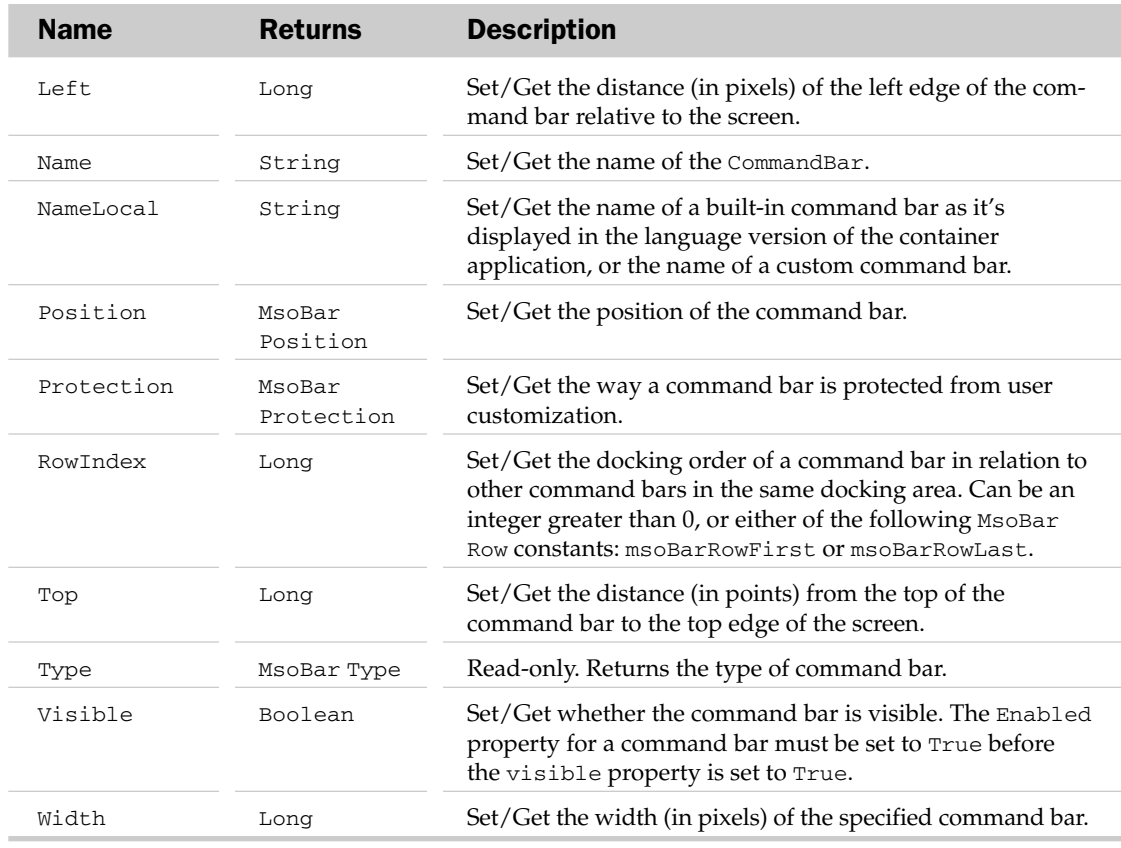

### CommandBar Methods

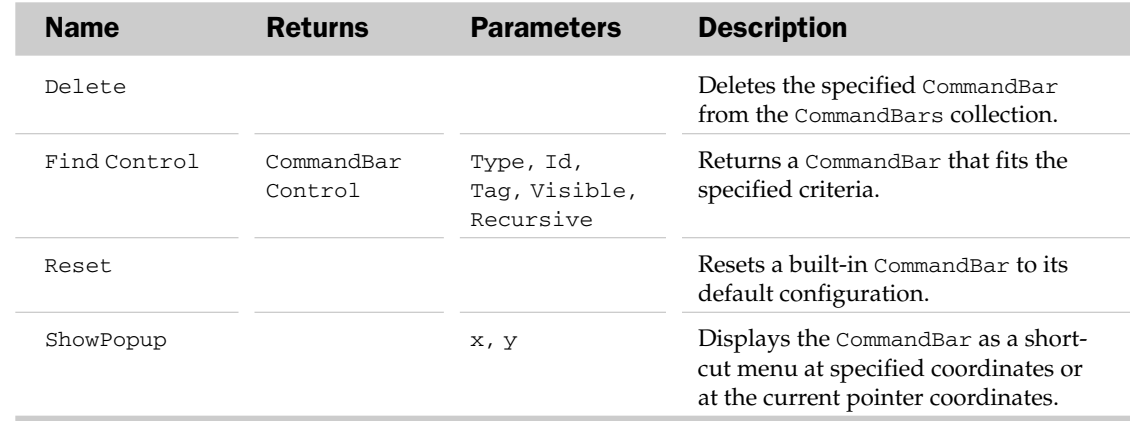

### CommandBarButton Object

A CommandBarButton is any button or menu item on any CommandBar. You access a specific Command BarButton by referencing the Commandbar it's located in and by using Controls(Index). Index can either be the CommandBarButton object's number position on the menu or toolbar, or its Caption.

For example, you can refer to the first control on a Commandbar called "Wrox" using:

```
CommandBars("Wrox").Controls(1)
```
#### Or:

CommandBars("Wrox").Controls("Member Info")

### CommandBarButton Properties

The Application, Creator, and Parent properties are defined at the beginning of this appendix.

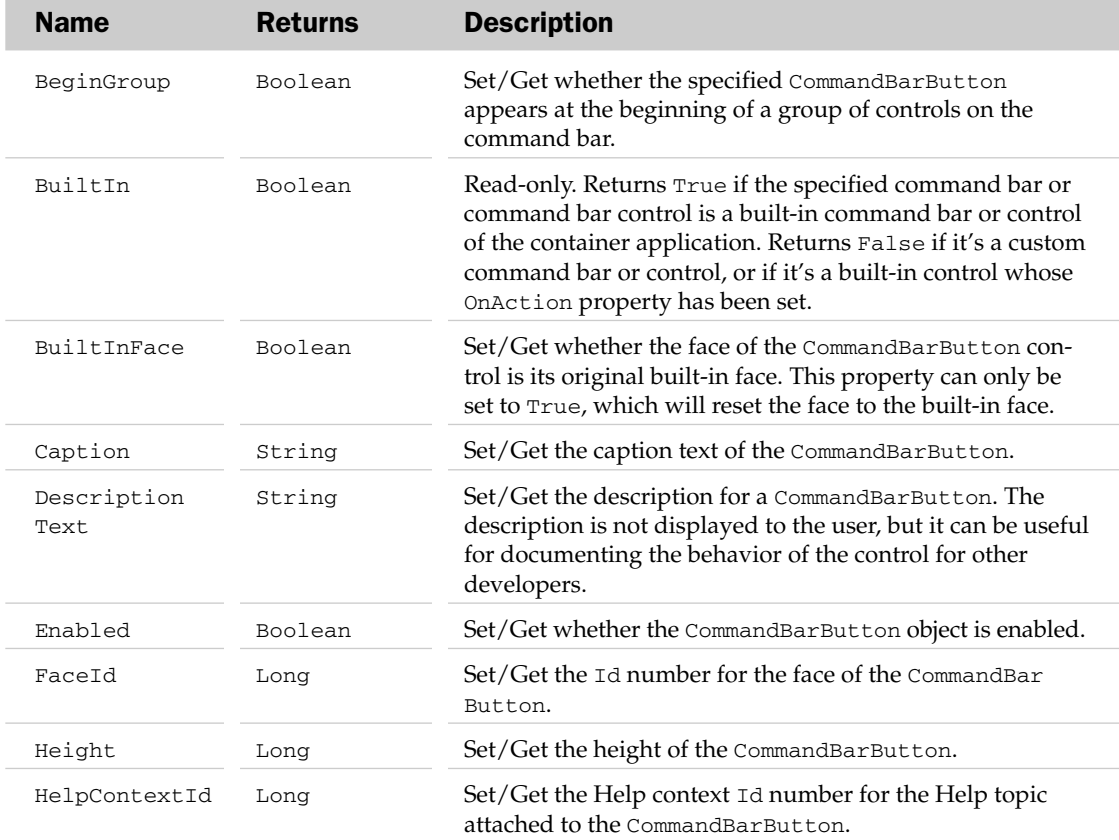

*Table continued on following page*

### CommandBarButton Properties

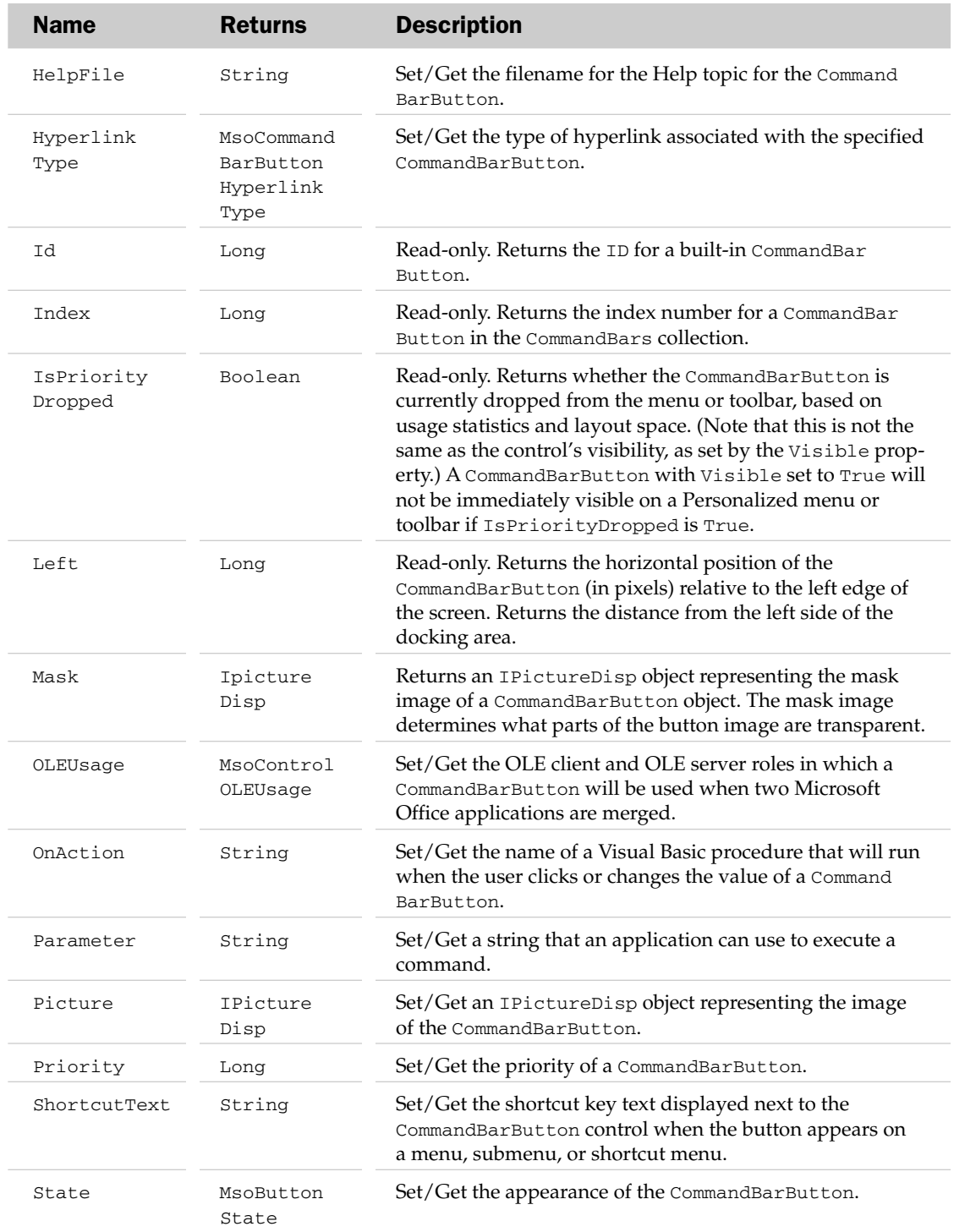

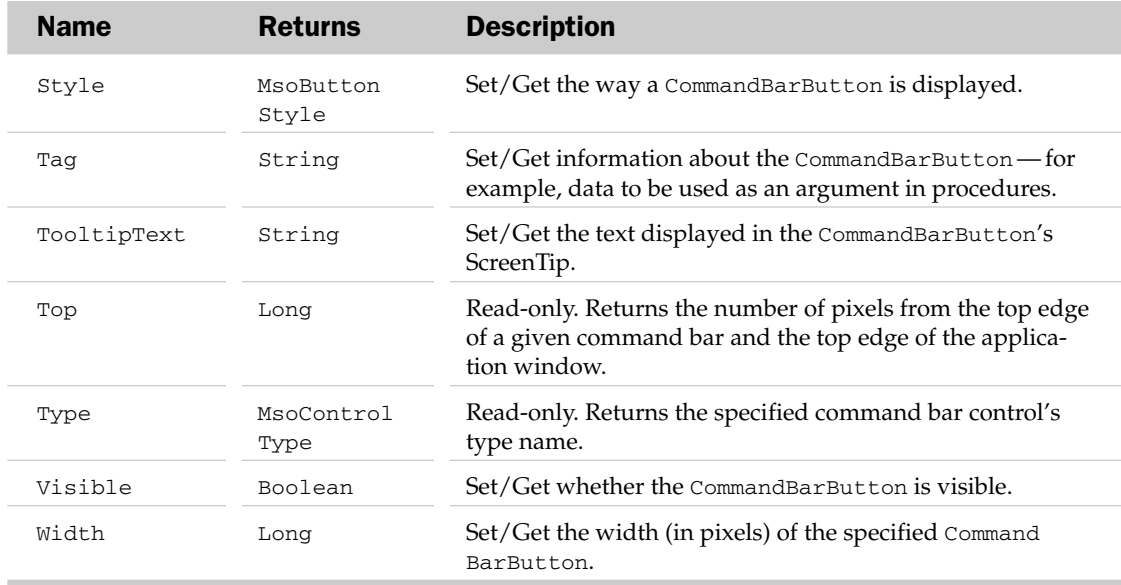

### CommandBarButton Methods

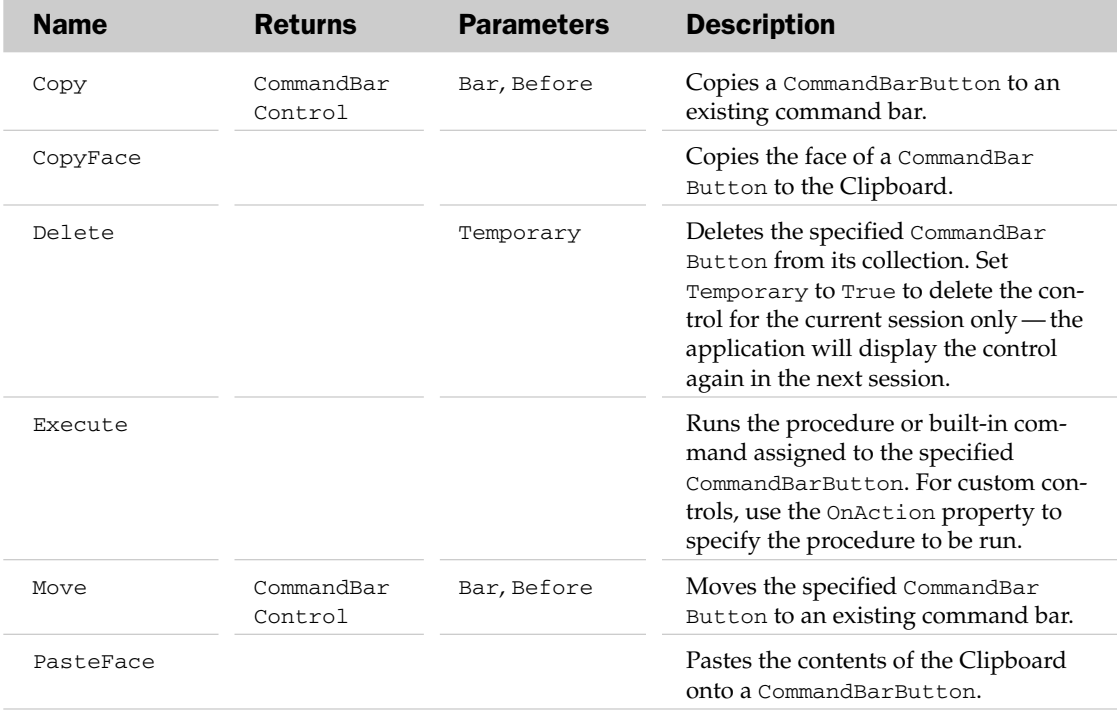

*Table continued on following page*

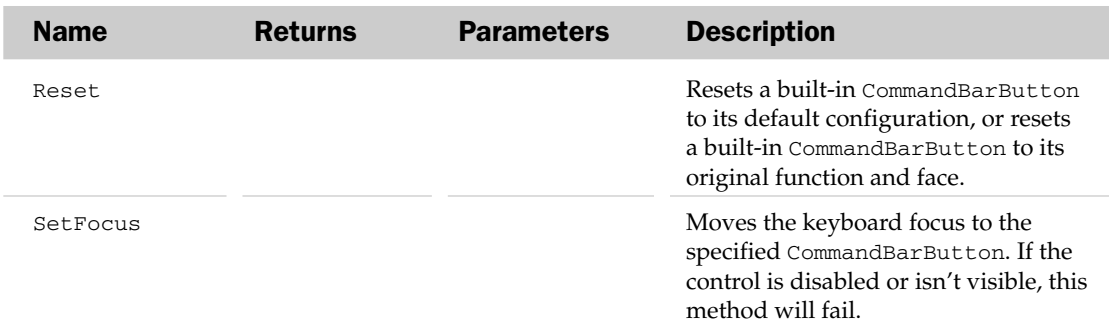

### CommandBarButton Events

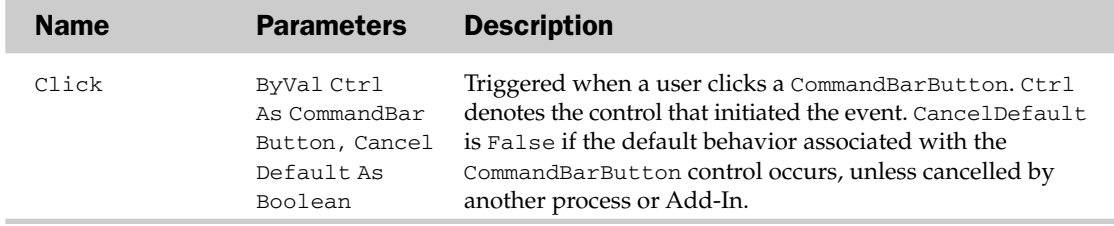

### CommandBarComboBox Object

This object represents a drop-down list, custom edit box, or ComboBox (combination of the first two) control on any CommandBar. These types of controls only appear on the command bar — when it's either floating or docked at either the top or bottom of the Application window.

### CommandBarComboBox Properties

The Application, Creator, and Parent properties are defined at the beginning of this appendix.

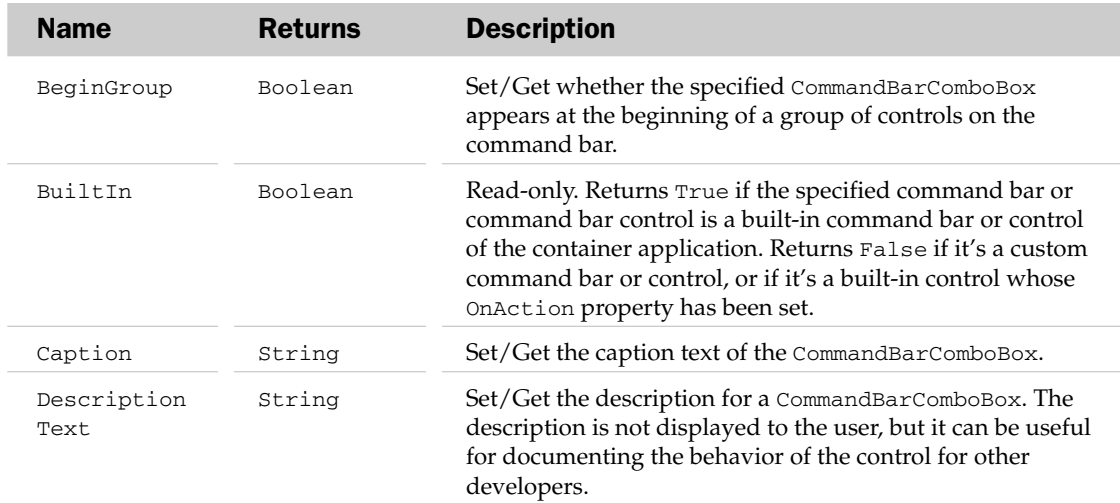

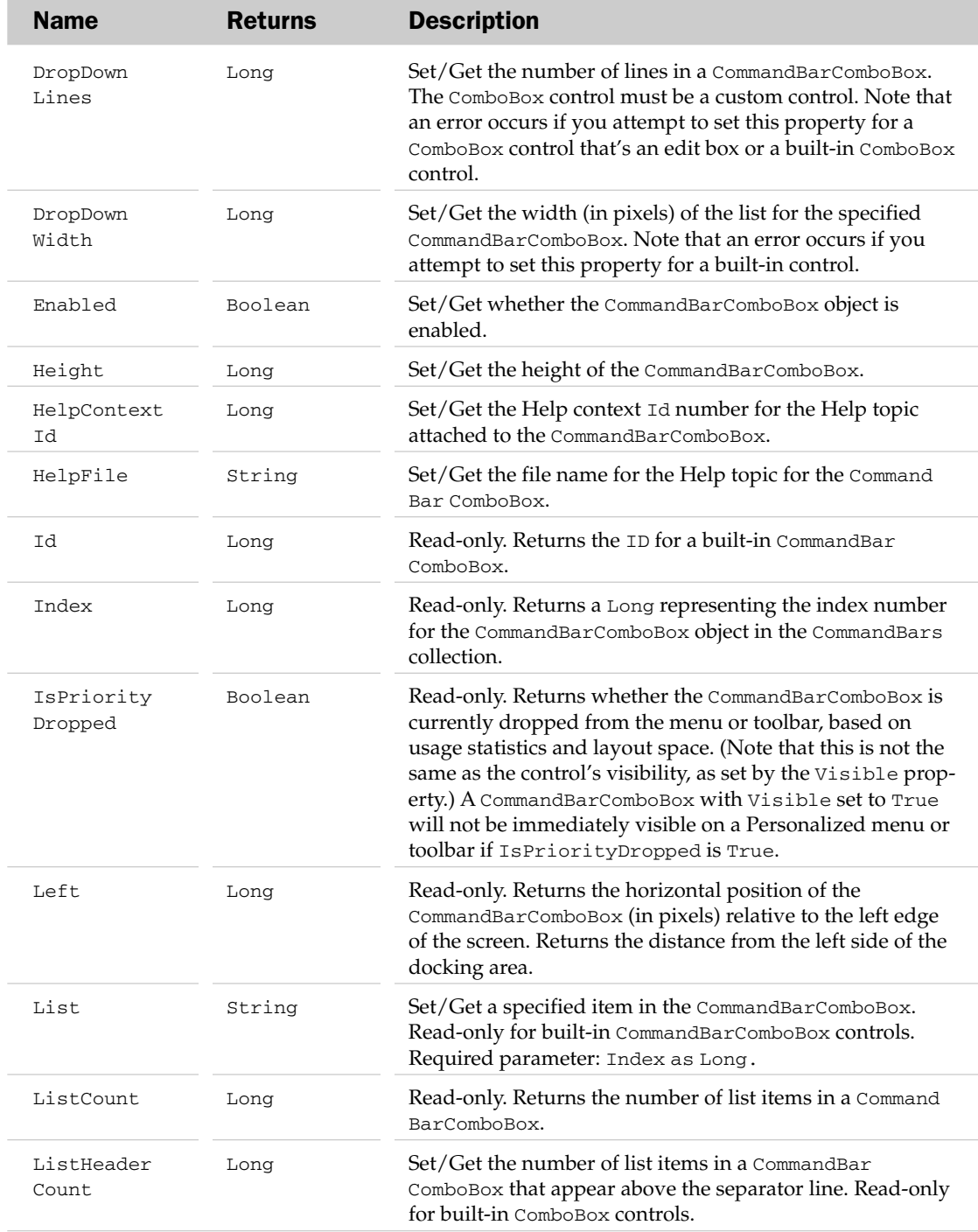

*Table continued on following page*

### CommandBarComboBox Methods

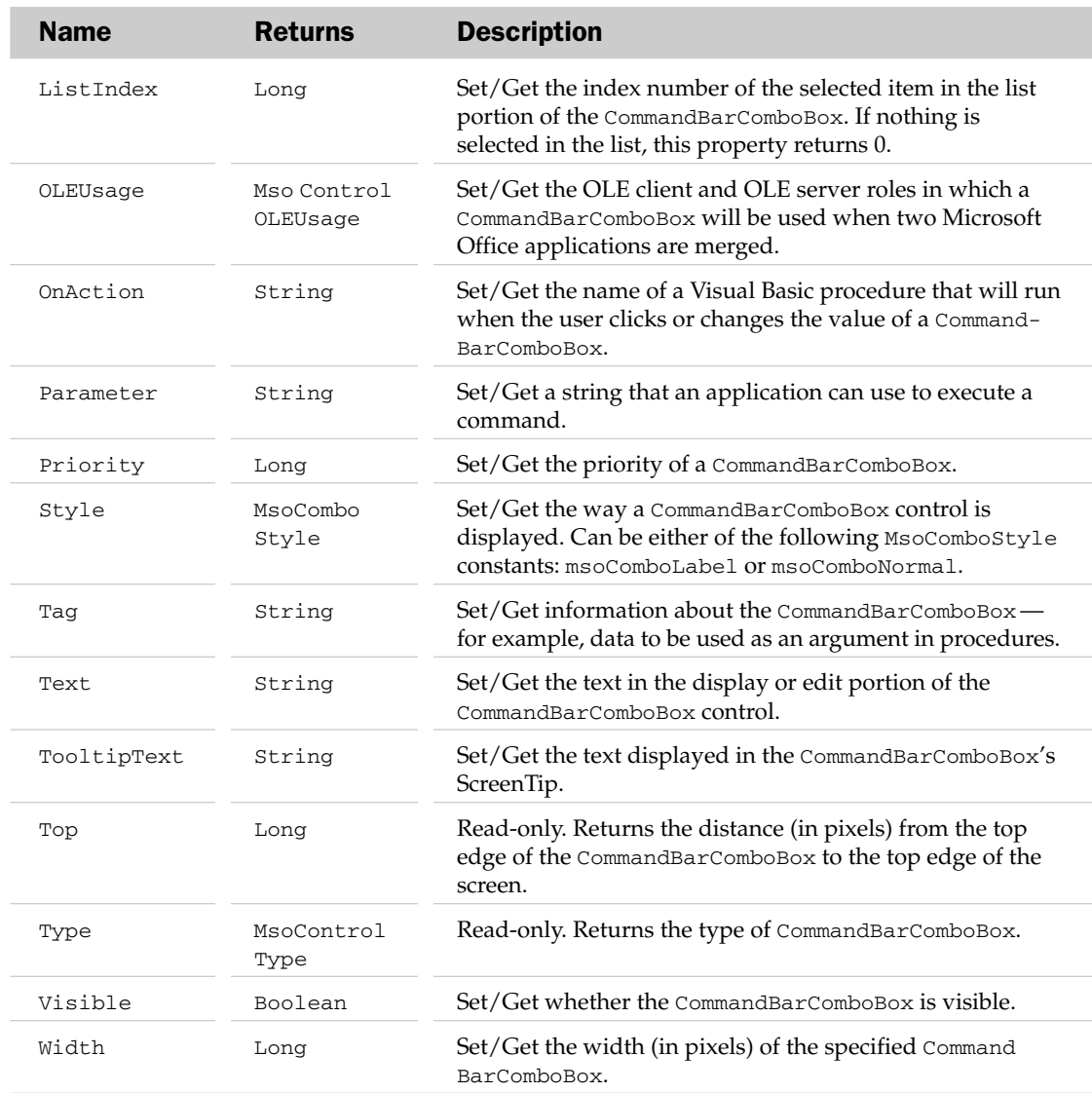

### CommandBarComboBox Methods

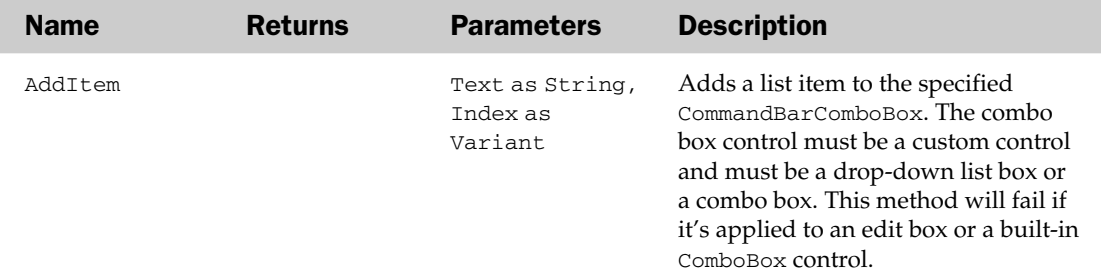

### CommandBarComboBox Events

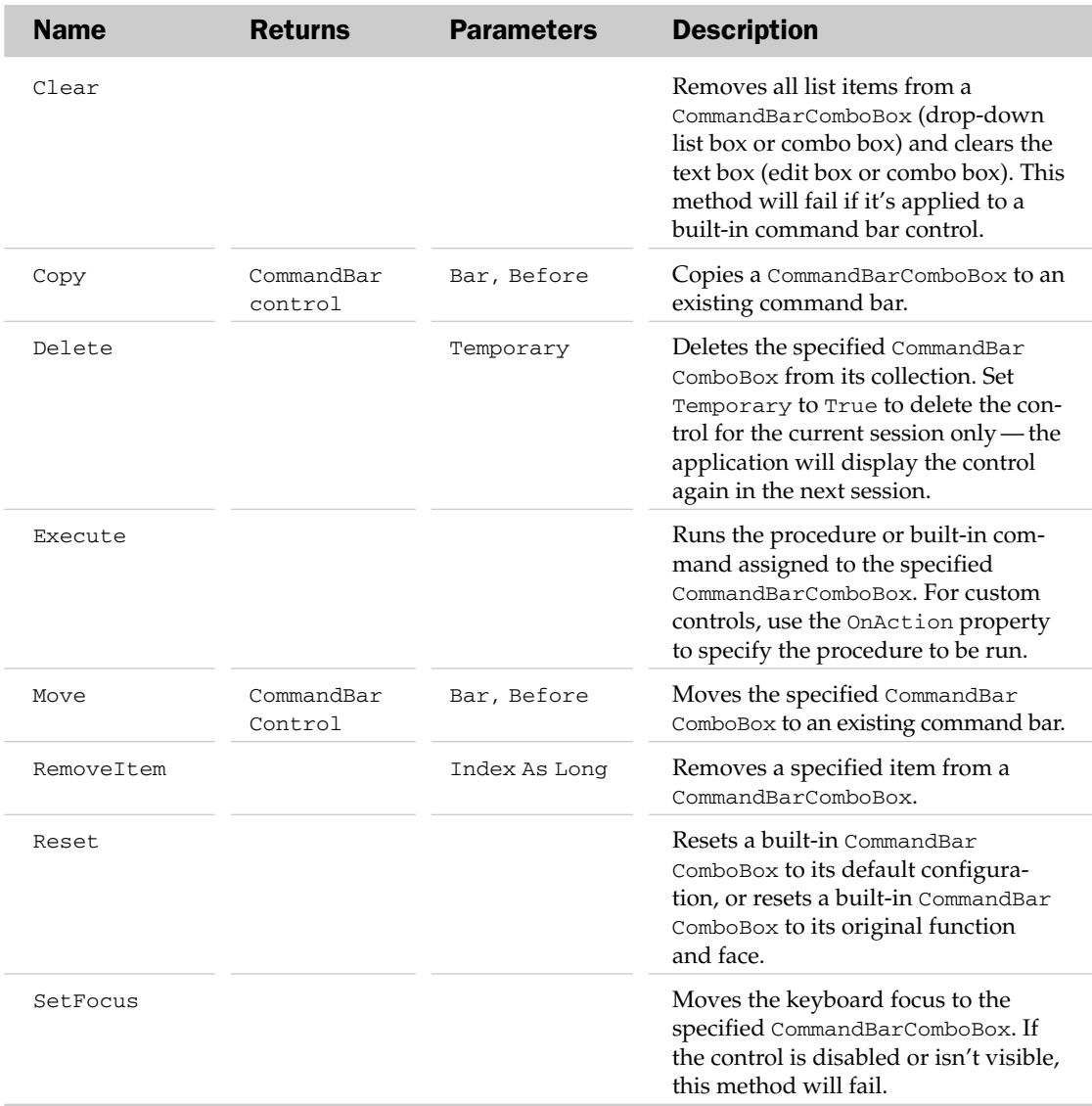

### CommandBarComboBox Events

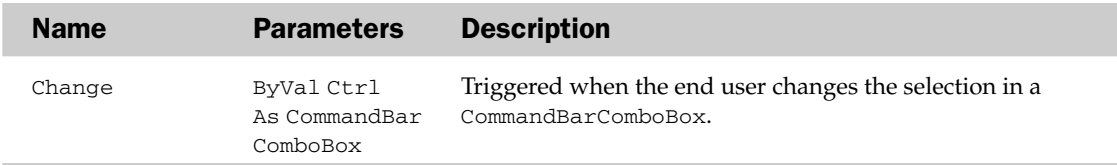

### CommandBarControl Object and the CommandBarControls Collection Object

The CommandBarControl object represents a generic control on a CommandBar. A control usually consists of a CommandBarButton, a CommandBarComboBox, or a CommandBarPopup. When using one of these controls, you can work with them directly using their own object reference. Doing so will yield all of the properties and methods specific to that control.

Use the Control object when you are unsure which type of CommandBar object you are working with, or when using controls other than the three mentioned earlier. Most of the methods and properties for the CommandBarControl object can also be accessed via the CommandBarButton, CommandBarComboBox, and CommandBarPopup controls.

The CommandBarControl collection object holds all of the controls on a CommandBar. This collection's name can only be seen when declaring it as a variable type. You can access all the controls for a CommandBar directly, using:

CommandBars(*Index*).Controls

Where Index can either be a number representing its position on the list of CommandBars or a string representing the Name of the CommandBar.

### CommandBarControls Collection Properties

The Application, Creator, Count, and Parent properties are defined at the beginning of this appendix.

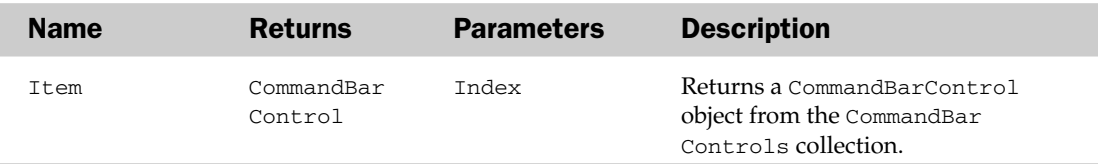

### CommandBarControls Collection Methods

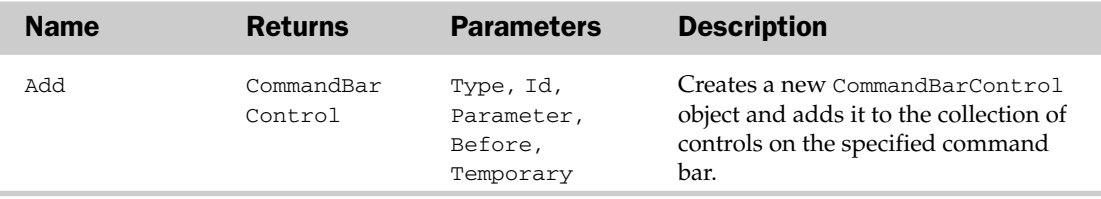

### CommandBarControl Properties

The Application, Creator, and Parent properties are defined at the beginning of this appendix.
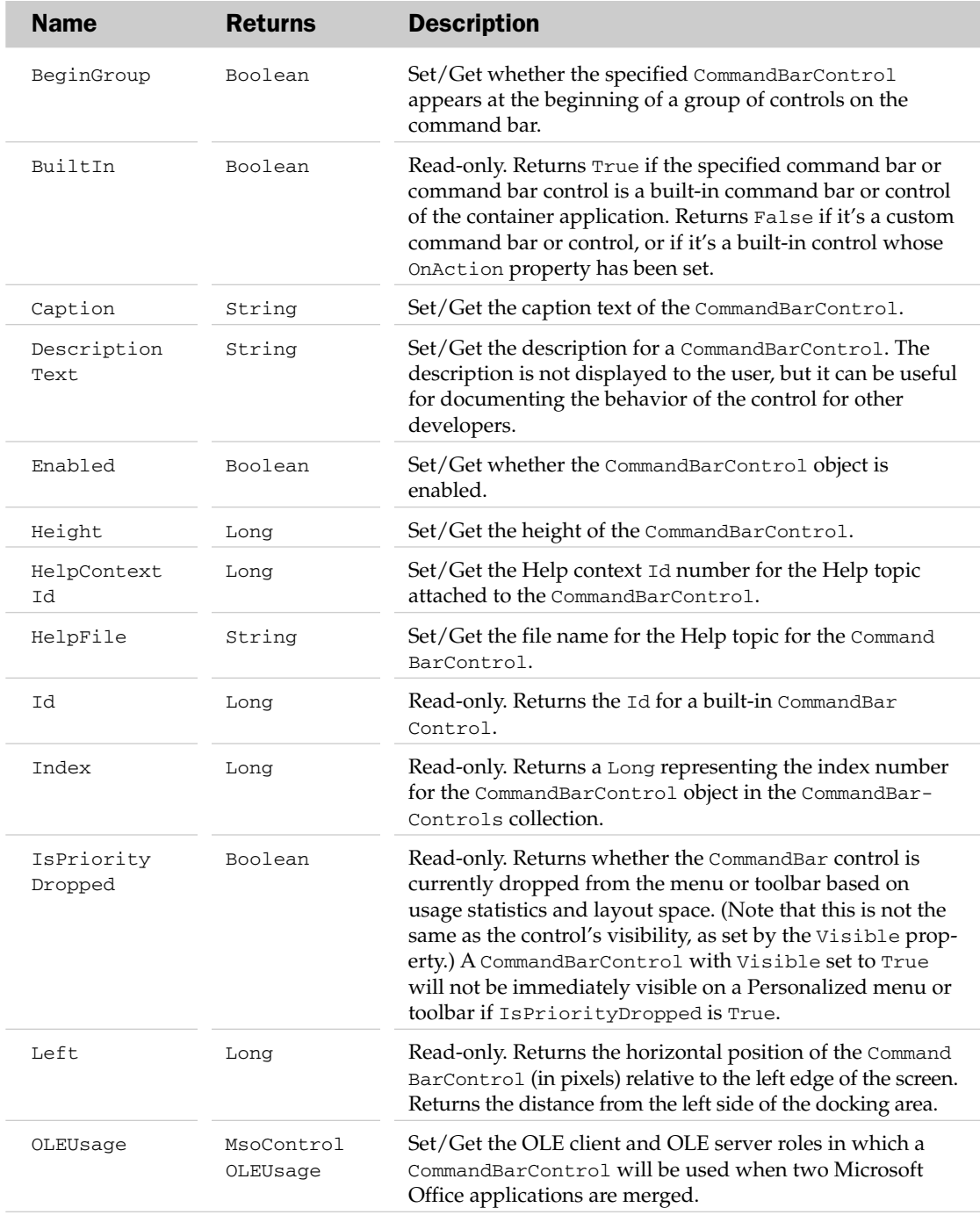

*Table continued on following page*

# CommandBarControl Methods

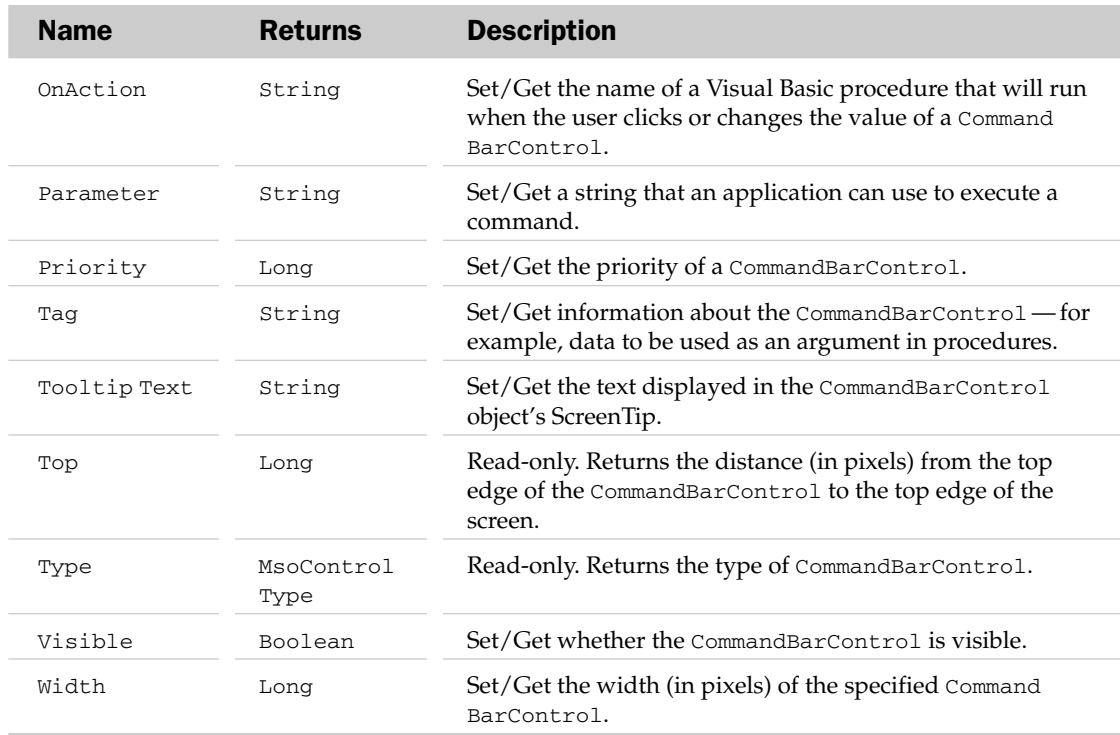

## CommandBarControl Methods

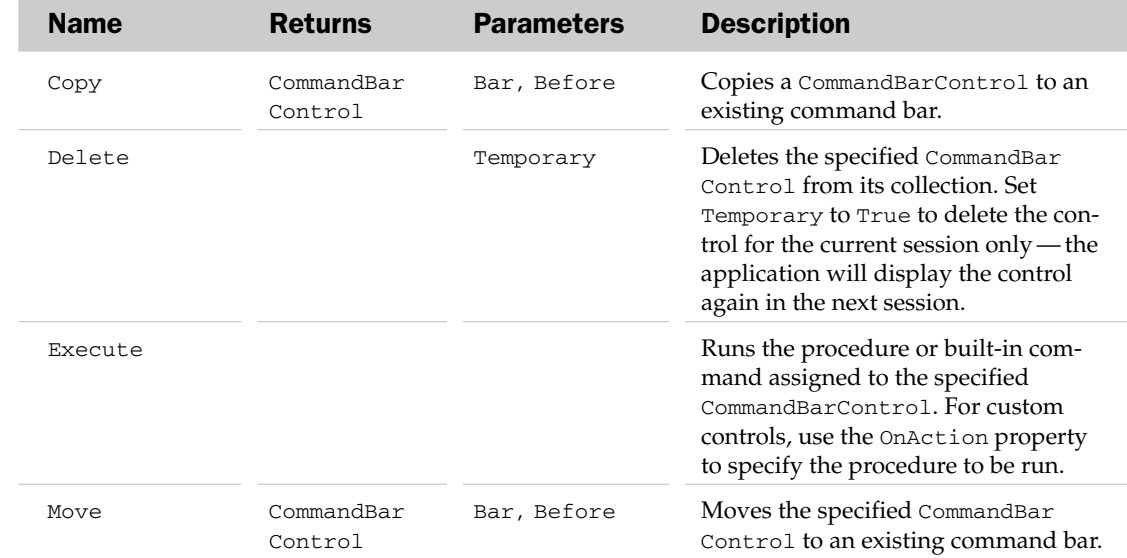

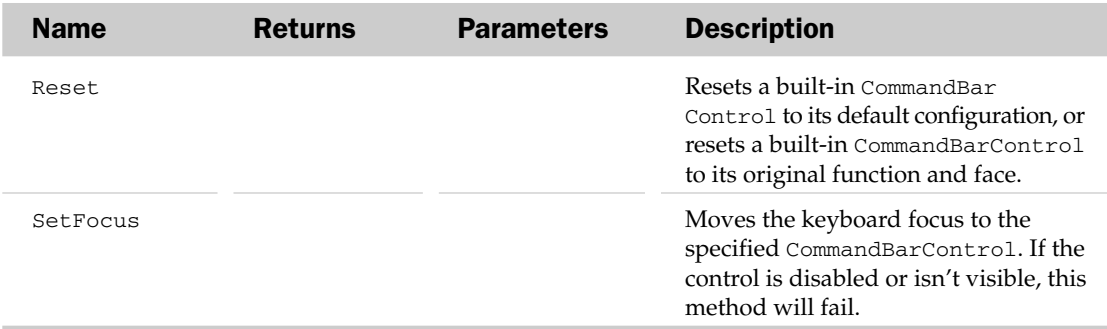

# CommandBarPopup Object

This object represents a menu or submenu on a CommandBar, which can contain other CommandBar controls within them.

Because CommandBarPopup controls can have other controls added to them, they are in effect a separate CommandBar. For example, assuming the first control on a custom CommandBar named Wrox is a CommandBarPopup control, the following code can be used to reference and treat the control as if it were just another CommandBar:

```
Dim oBar as CommandBar
Set oBar = CommandBars("Wrox").Controls(1).CommandBar
```
To reference the same control as a CommandBarPopup:

```
Dim ctl As CommandBarPopup
Set ctl = CommandBars("Wrox").Controls(1)
```
## CommandBarPopup Properties

The Application, Creator, and Parent properties are defined at the beginning of this appendix.

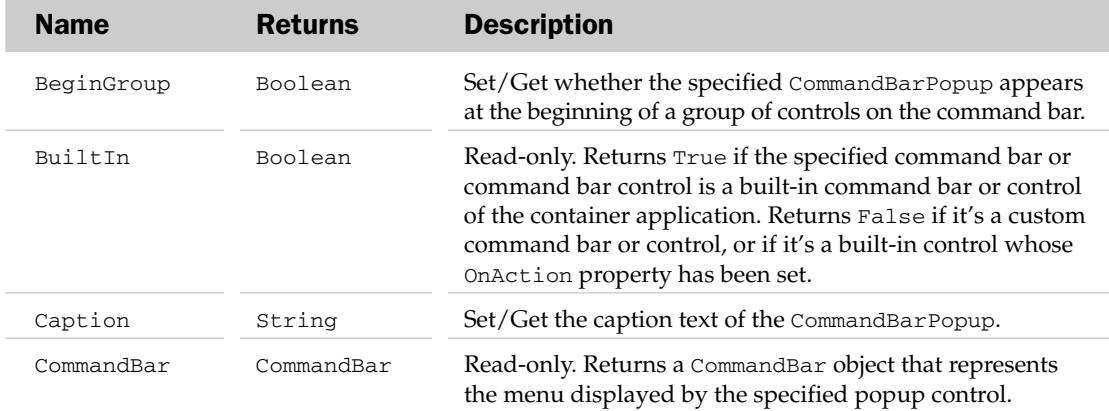

*Table continued on following page*

# CommandBarPopup Properties

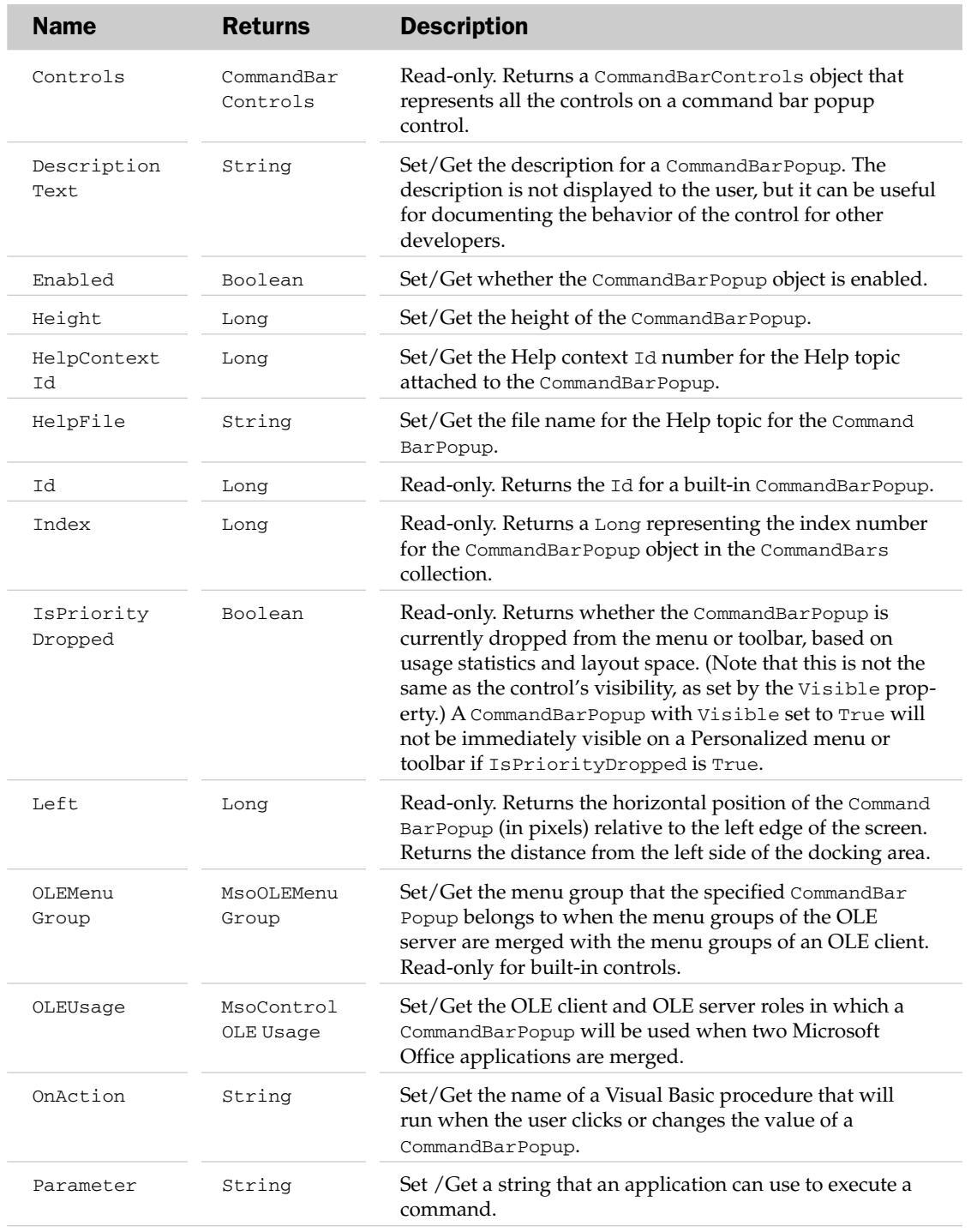

# CommandBarPopup Methods

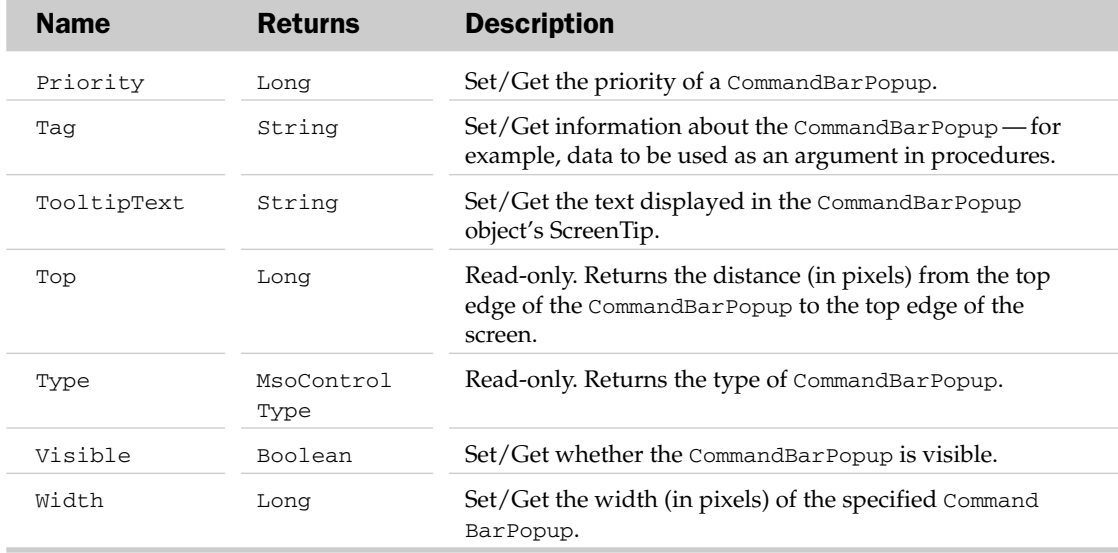

# CommandBarPopup Methods

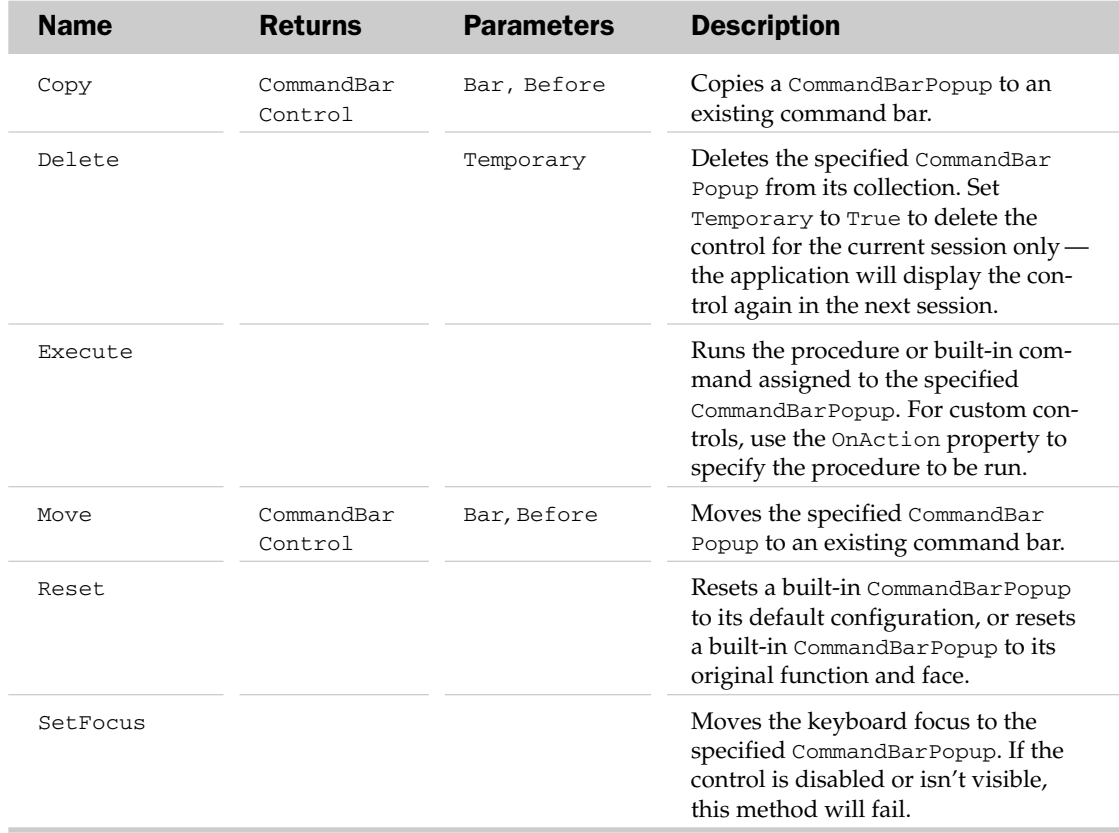

# CustomTaskPane Object

The CustomTaskPane object acts as the container for a single custom-created task pane. This container can hold any task pane created in a language that supports COM and allows the creation of DLL files. Note that Microsoft VBA does not support the creation of custom task panes.

### CustomTaskPane Properties

The Application property is defined at the beginning of this appendix.

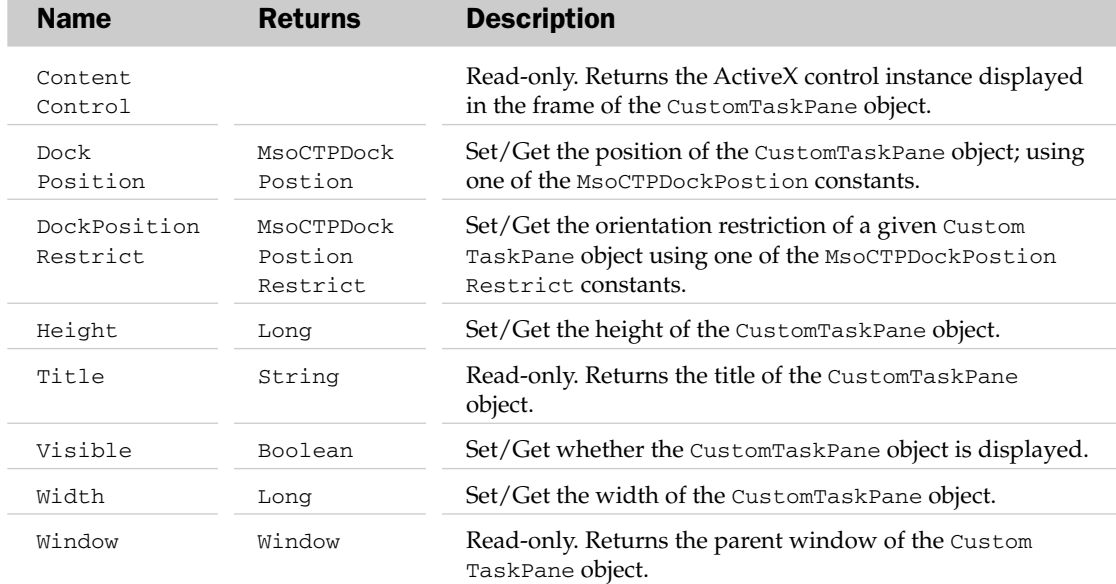

### CustomTaskPane Methods

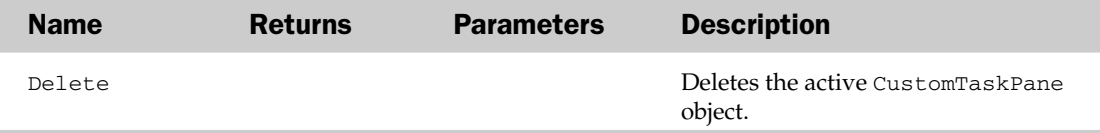

#### CustomTaskPane Events

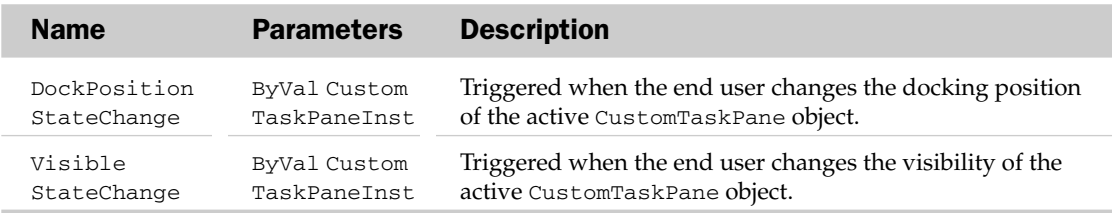

# CustomXMLNode Object and the CustomXMLNodes Collection Object

The CustomXMLNode object is a new object in Office 2007, and is designed to provide functionality similar to that found in the IXMLDOMNode interface when working with custom XML parts. This object and its properties and methods allow users to find and extract a single node in an XML document without relying on the DOM interface found in MSXML. Whereas the CustomXMLNode object represents a single node in an XML document, the CustomXMLNodes collection object represents a collection of CustomXMLNode objects.

## CustomXMLNodes Collection Properties

In addition to the common properties found in most collections, the CustomXMLNodes collection object also contains an Item property that returns the index number of a single CustomXMLNode object in the collection.

## CustomXMLNode Properties

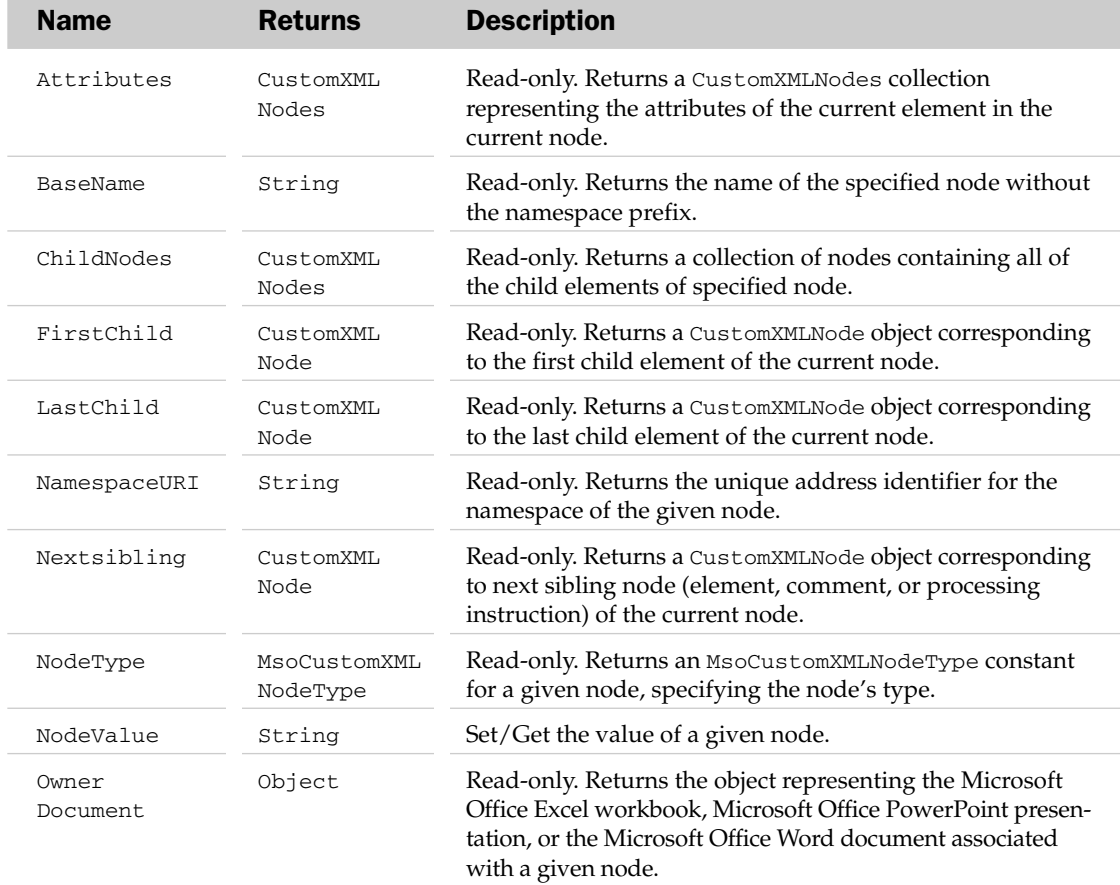

# CustomXMLNode Methods

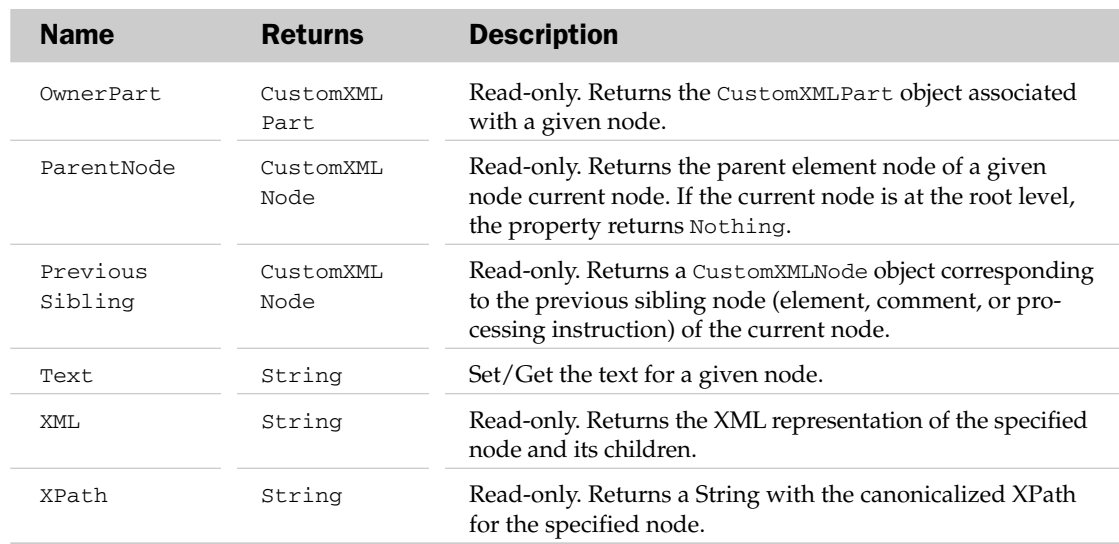

## CustomXMLNode Methods

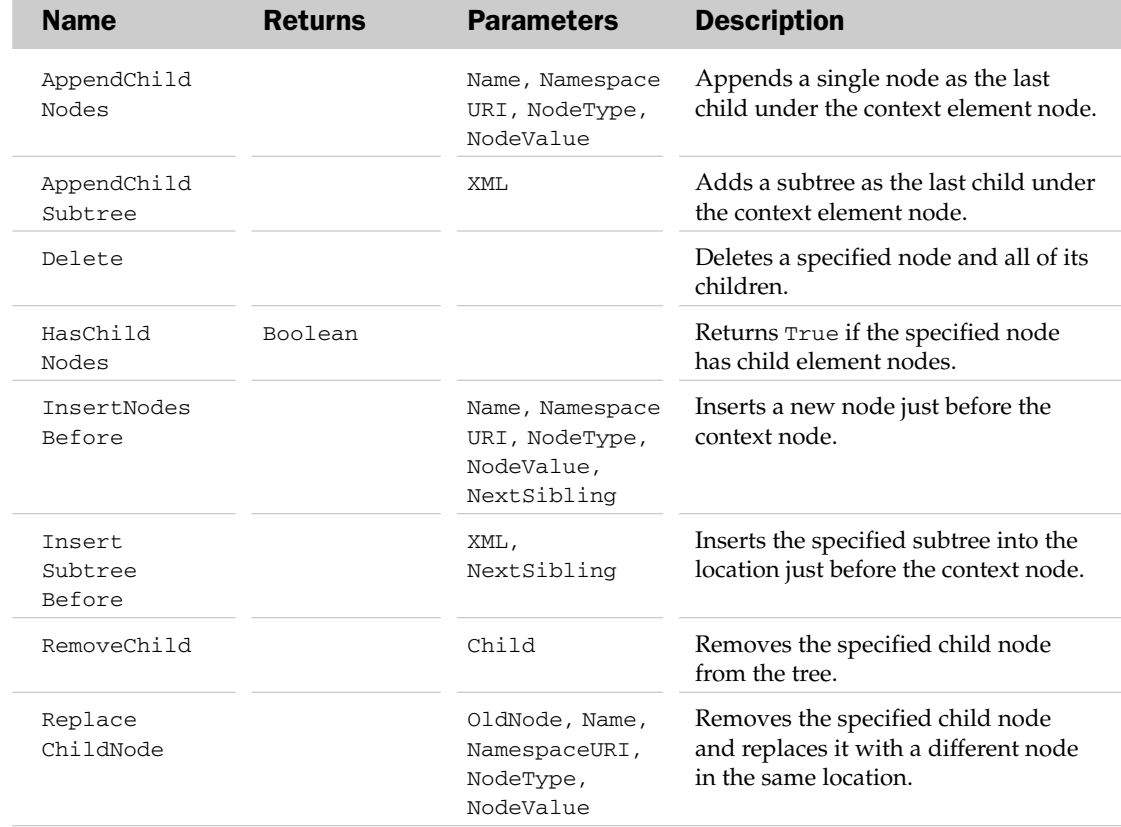

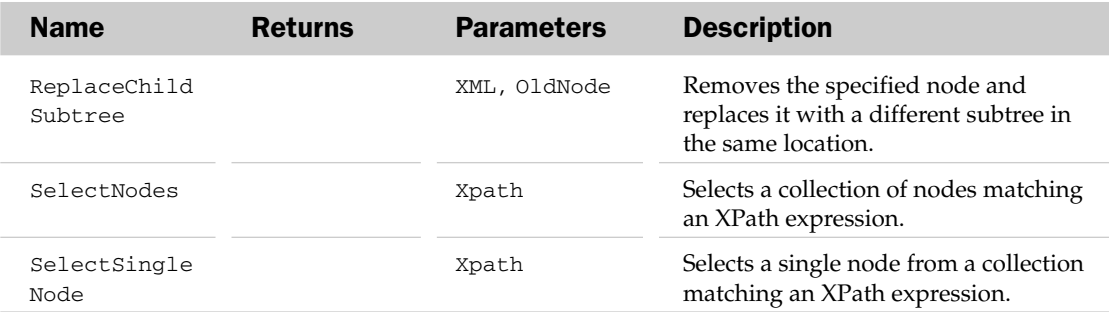

#### *CustomXMLNode, CustomXMLNodes, and CustomXMLPart Example*

The following routine adds a custom XML part to the active workbook and traverses the XML part using the new CustomXMLNodes collection:

```
Sub Add Traverse CustomXMLPart()
Dim oCustomPart As CustomXMLPart
Dim oCustomNode As CustomXMLNode
Dim oCustomNodes As CustomXMLNodes
'Add a Custom XML Part from a file and then load
    Set oCustomPart = ActiveWorkbook.CustomXMLParts.Add
    oCustomPart.Load "C:\EmployeeSales.xml"
'Return all nodes for the employee who has invoice amount over 3000
    Set oCustomNodes = oCustomPart.SelectNodes("//Employee[InvoiceAmount>3000]")
    For Each oCustomNode In oCustomNodes
     Debug.Print oCustomNode.Text
   Next
'Delete the Custom XML Part
   oCustomPart.Delete
End Sub
```
To run this code, enter the following XML into Notepad and save as  $C:\$ EmployeeSales.xml:

```
<?xml version="1.0"?>
<EmployeeSales>
<Employee>
<Empid>2312</Empid>
<FirstName>Mike</FirstName>
<LastName>Alexander</LastName>
<InvoiceNumber>100</InvoiceNumber>
<InvoiceAmount>2300</InvoiceAmount>
</Employee>
<Employee>
<Empid>24601</Empid>
<FirstName>Stephen</FirstName>
<LastName>Bullen</LastName>
```

```
<InvoiceNumber>200</InvoiceNumber>
<InvoiceAmount>3211</InvoiceAmount>
</Employee>
</EmployeeSales>
```
# CustomXMLPart Object and the CustomXMLParts Collection Object

The CustomXMLPart object allows you to programmatically work with any XML document you integrate into your Excel workbook as a custom XML part. The CustomXMLParts collection object represents a collection of CustomXMLPart objects.

## CustomXMLParts Collection Properties

In addition to the common properties found in most collections, the CustomXMLNodes object also contains an Item property that returns the index number of a single CustomXMLPart object in the collection.

## Name Returns Parameters Description Add CustomXML XMLSchema Adds a new custom XML part to Part Collection a file. SelectByID CustomXML ID Selects a custom XML part by Part matching a GUID. SelectBy CustomXML NamespaceURI Selects a custom XML part by Namespace Parts matching a Namespace URI.

## CustomXMLParts Collection Methods

## CustomXMLParts Collection Events

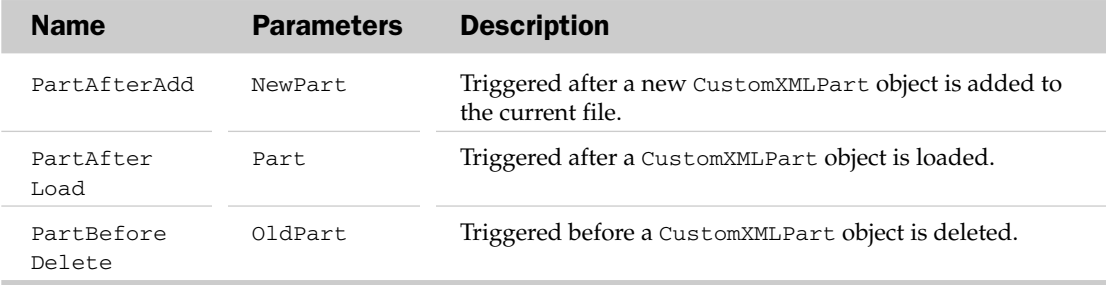

## CustomXMLPart Properties

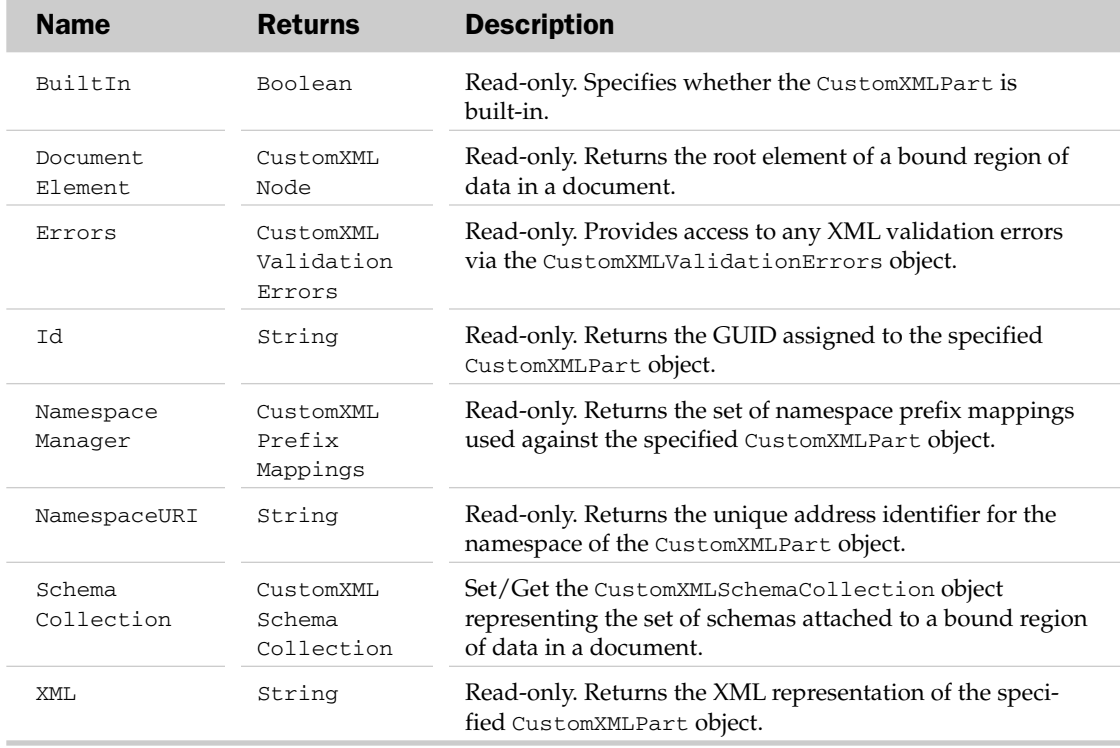

# CustomXMLPart Methods

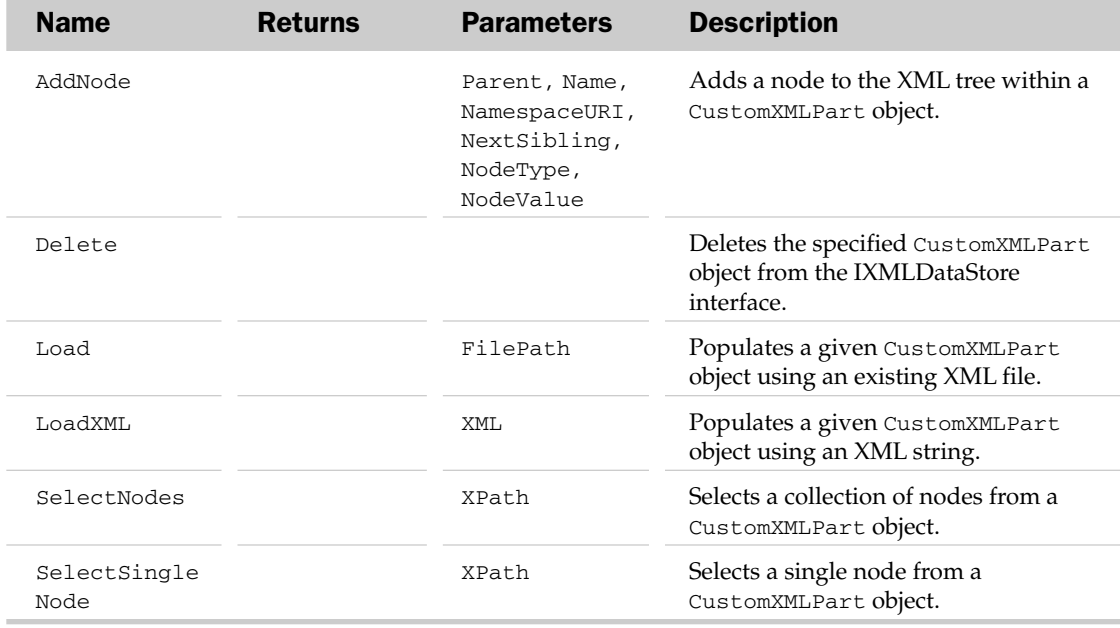

### CustomXMLPart Events

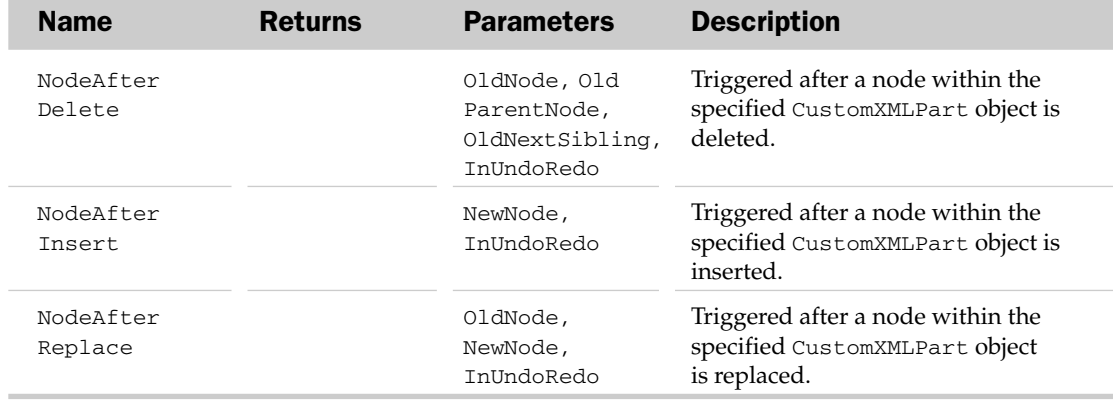

# CustomXMLPrefixMapping Object and the CustomXMLPrefixMappings Collection Object

The CustomXMLPrefixMapping object allows you to programmatically work with both the namespaces and the namespace prefixes within your custom XML parts. The CustomXMLPrefixMappings collection object represents a collection of CustomXMLPrefixMapping objects.

## CustomXMLPrefixMappings Collection Properties

In addition to the common properties found in most collections, the CustomXMLPrefixMappings object also contains an Item property that returns the index number of a single CustomXMLPrefixMapping object in the collection.

## CustomXMLPrefixMappings Collection Methods

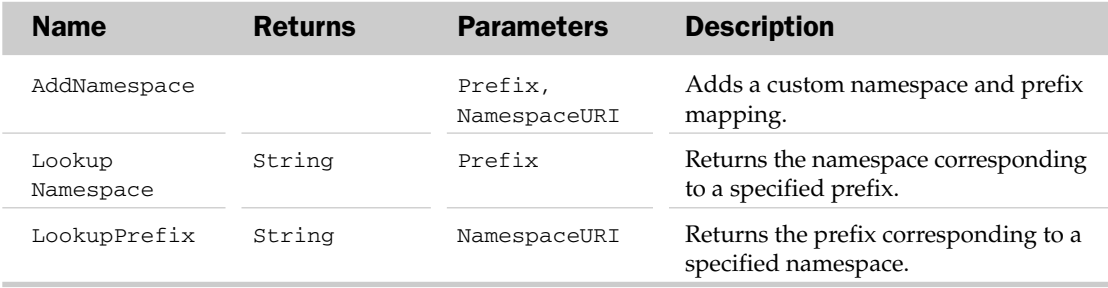

## CustomXMLPrefixMapping Properties

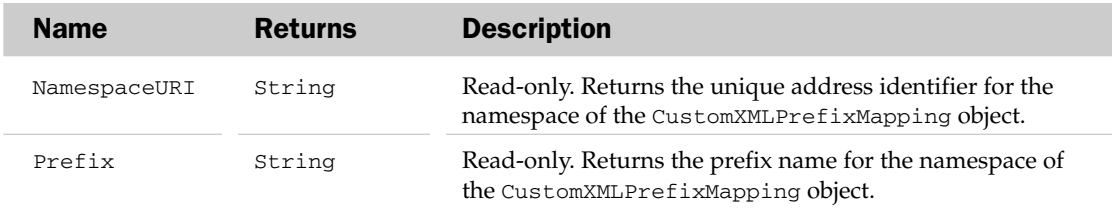

# CustomXMLSchema Object and the CustomXMLSchemaCollection Object

The CustomXMLSchema object allows you to programmatically work with the XML schemas for your custom XML parts. The CustomXMLSchemaCollection object represents a collection of CustomXMLSchema objects.

## CustomXMLSchemaCollection Properties

In addition to the common properties found in most collections, the CustomXMLPrefixMappings object also contains an Item property that returns the index number of a single CustomXMLPrefixMapping object in the collection, and a NamespaceURI property that returns the unique address identifier for the namespace of the CustomXMLSchemaCollection object.

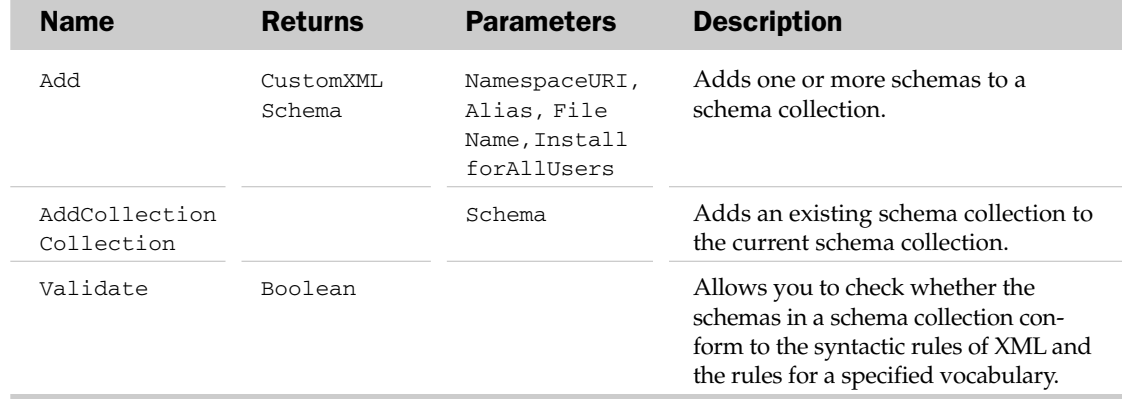

## CustomXMLSchemaCollection Methods

## CustomXMLSchema Properties

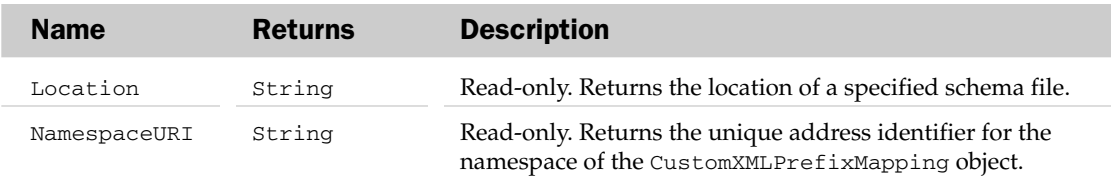

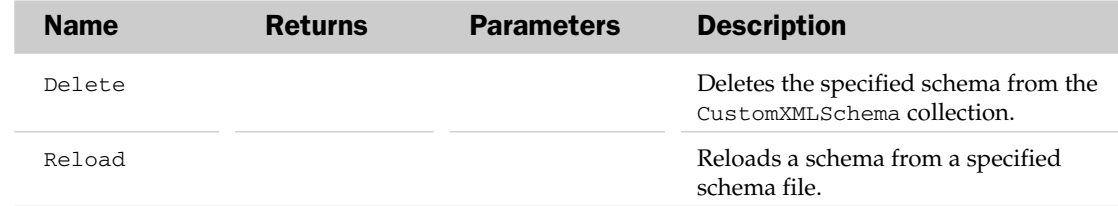

### CustomXMLSchema Methods

# CustomXMLValidationError Object and the CustomXMLValidationErrors CollectionObject

The CustomXMLValidationError object represents a single error triggered when validating an operation against the schema for your custom XML part. This object is typically used to display and manage any errors that may occur when programming against your custom XML parts. The CustomXML-ValidationErrors collection object represents a collection of CustomXMLValidationError objects.

## CustomXMLValidationErrors Collection Properties

In addition to the common properties found in most collections, the CustomXMLValidationErrors object also contains an Item property that returns the index number of a single CustomXML-ValidationError object in the collection.

### CustomXMLValidationErrors Collection Methods

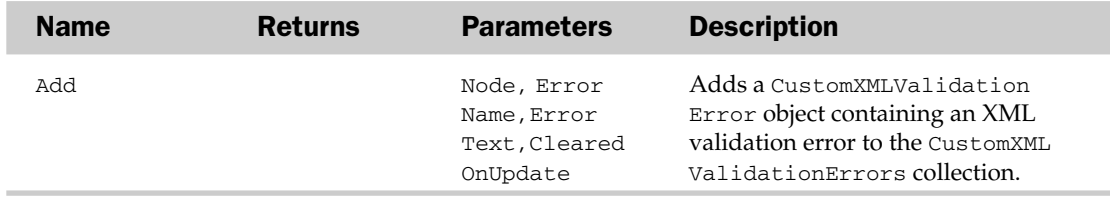

### CustomXMLValidationError Properties

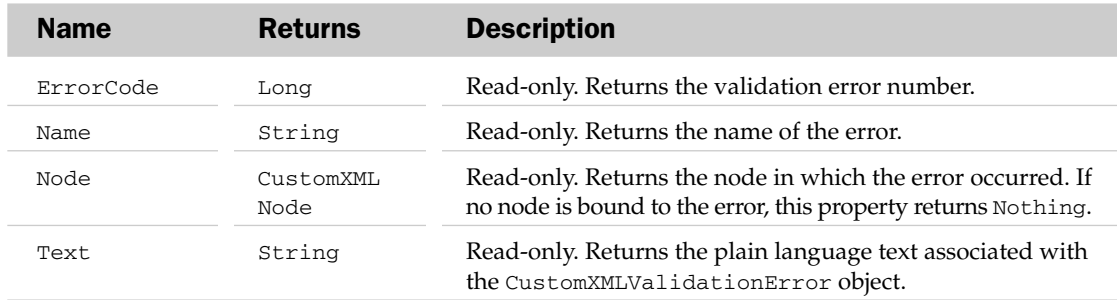

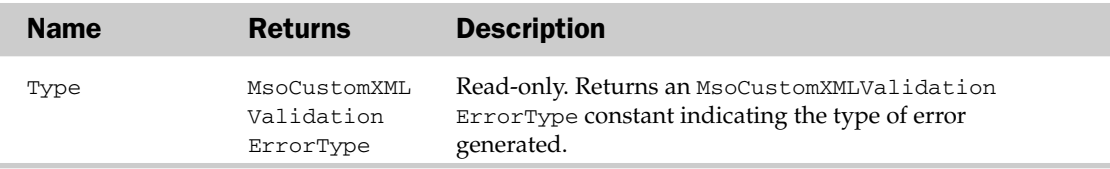

#### CustomXMLValidationError Methods

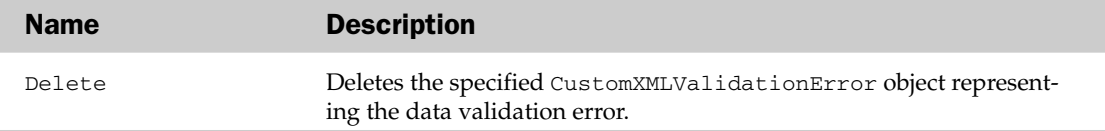

# DocumentInspector Object and the DocumentInspectors CollectionObject

The DocumentInspector object allows you to programmatically inspect and fix an Excel workbook just as you would via the Document Inspector dialog box. You can programmatically call upon any one of the inspection modules found in the Document Inspector dialog box by specifying that module's index value in the DocumentInspectors collection, as demonstrated in the example code for this section.

Here are the built-in inspection modules for Excel 2007 and their corresponding index values:

- ❑ Inspect for custom XML data stored with the document: Use index value 1
- ❑ Inspect the workbook for information in headers and footers: Use index value 2
- ❑ Inspect the workbook for hidden rows and columns: Use index value 3
- ❑ Inspect the workbook for hidden worksheets: Use index value 4
- ❑ Inspect the workbook for invisible objects: Use index value 5

You will note that the first two modules in the Document Inspector dialog box (Comments and Annotations, Document Properties and Personal Information) are not shown here. That is because they are not available via DocumentInspectors collection; instead, their functionality is available through the RemoveDocumentInformation method of the Workbook object.

### DocumentInspectors Collection Properties

In addition to the common properties found in most collections, the Document Inspectors object also contains an Item property that returns the index number of a single DocumentInspector object in the collection.

#### DocumentInspector Properties

## DocumentInspector Methods

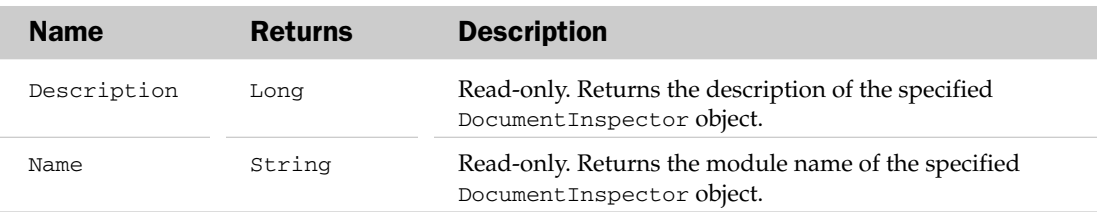

#### DocumentInspector Methods

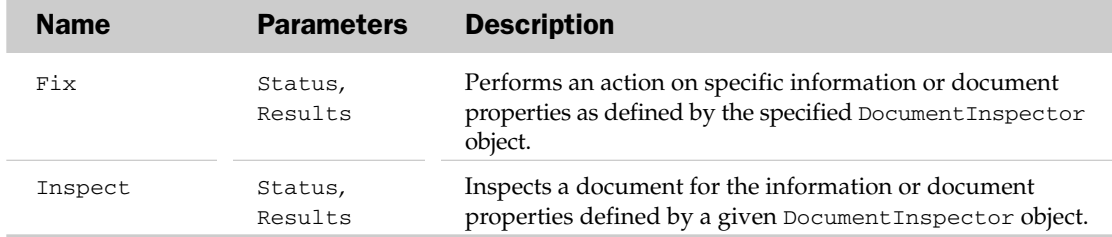

#### DocumentInspector Object Example

```
Sub InspectMyDocument()
Dim oInspector As DocumentInspector
Dim cnstStatus As MsoDocInspectorStatus
Dim strResult As String
'Set the inspector to inspect for hidden worksheets
 Set oInspector = ActiveWorkbook.DocumentInspectors(4)
 oInspector.Inspect cnstStatus, strResult
'If inspection produced no results, notify user and exit procedure
 If cnstStatus <> 1 Then
MsgBox "Inspection produced no results"
 Exit Sub
 End If
'Give user the option to delete the found hidden worksheets
'If User chooses to delete worksheets, then remove worksheet
'If User chooses not to delete worksheets, then exit procedure
Select Case MsgBox(strResult & vbCrLf & "Remove Hidden Worksheets?", vbYesNo)
 Case Is = vbYes
 oInspector.Fix cnstStatus, strResult
MsgBox strResult
 Exit Sub
 Case Is = vbNo
 MsgBox "Hidden worksheets will not be removed"
 Exit Sub
 End Select
End Sub
```
# DocumentLibraryVersion Object and the DocumentLibraryVersions Collection Object

The DocumentLibraryVersion object represents a single saved version of a shared document that has versioning enabled and that is stored in a document library on the server. Each DocumentLibrary Version object is a member of the active document's DocumentLibraryVersions collection. The DocumentLibraryVersions collection object represents a collection of DocumentLibraryVersion objects.

## DocumentLibraryVersions Collection Properties

In addition to the common properties found in most collections, the Document Inspectors object also contains an Item property that returns the index number of a single DocumentInspector object in the collection, and the IsVersioningEnabled property that indicates whether the document library in which the active document is saved on the server is configured to create a backup copy, or version, each time the file is edited on the web site.

### DocumentLibraryVersion Properties

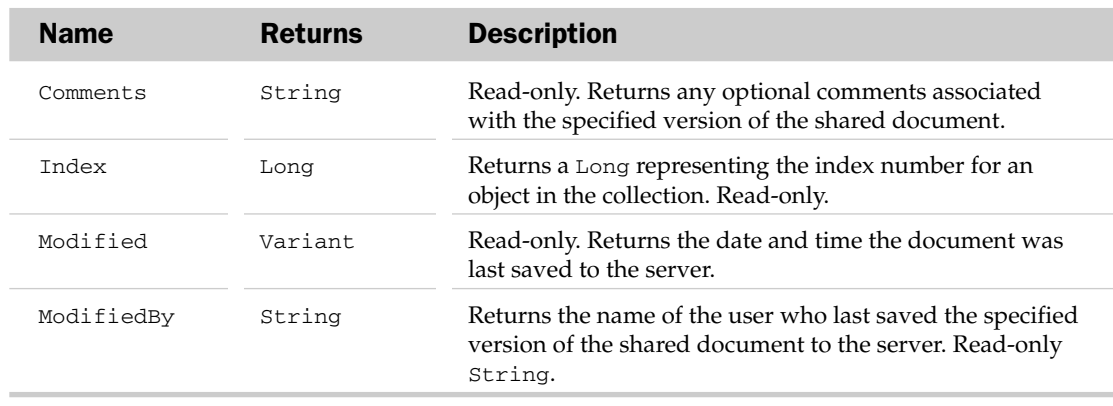

The Application, Creator, and Parent properties are defined at the beginning of this appendix.

#### DocumentLibraryVersion Methods

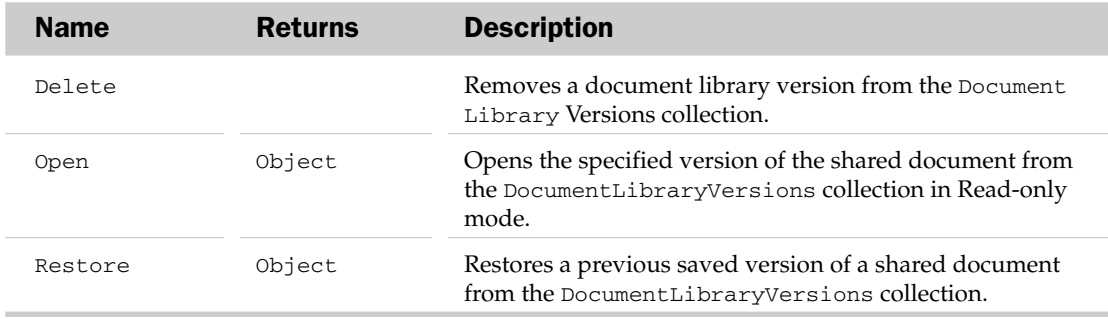

# DocumentProperty Object and the DocumentProperties Collection Object

The DocumentProperty object represents a single property in the DocumentProperties collection. The property can be either a built-in or custom property. Use BuiltinDocumentProperties or Custom DocumentProperties to reference a single DocumentProperty.

The Document Properties collection object represents all of the Document Properties listed in the host application's Summary and Custom tabs of the Properties command (File menu) for a document. The document would be the Workbook object in Excel and the Document object in Word.

The Document Properties collection consists of two distinct types: Built-in properties and Custom properties. Built-in properties are native to the host application and are found on the Summary tab of the Properties command. Custom properties are those created by the user for a particular document and are found on the Custom tab of the Properties command.

It's important to note that when accessing DocumentProperties for a document, you must use either the BuiltinDocumentProperties property for properties native to the host application, or the Custom DocumentProperties property for properties created by the user. Strangely enough, BuiltinDocument Properties and CustomDocumentProperties are not found in the Office object model, but are part of the host application's model. In other words, you will not find these two properties within the Document Properties or DocumentProperty objects of Microsoft Office 2007.

To access the built-in author document property, you can use the index value of the built-in document property. For example, you can get the document author by using:

MsgBox ActiveWorkbook.BuiltinDocumentProperties(3).Value

You can also assign values to document properties as such:

```
ActiveWorkbook.BuiltinDocumentProperties(3).Value = "Mike Alexander"
```
The following is a list of the available built-in document properties and their corresponding index values:

- ❑ Title: 1
- ❑ Subject: 2
- ❑ Author: 3
- ❑ Keywords: 4
- ❑ Comments: 5
- ❑ Template: 6
- ❑ Last author: 7
- ❑ Revision number: 8
- ❑ Application name: 9
- ❑ Last print date: 10
- ❑ Creation date: 11
- ❑ Last save time: 12
- ❑ Total editing time: 13
- ❑ Number of pages: 14
- ❑ Number of words: 15
- ❑ Number of characters: 16
- ❑ Security: 17
- ❑ Category: 18
- ❑ Format: 19
- ❑ Manager: 20
- ❑ Company: 21
- ❑ Number of bytes: 22
- ❑ Number of lines: 23
- ❑ Number of paragraphs: 24
- ❑ Number of slides: 25
- ❑ Number of notes: 26
- ❑ Number of hidden slides: 27
- ❑ Number of multimedia clips: 28
- ❑ Hyperlink base: 29
- ❑ Number of characters (with spaces): 30
- ❑ Content type: 31
- ❑ Content status: 32
- ❑ Language: 33
- ❑ Document version: 34

Keep in mind that several of the built-in properties are specific to certain host applications. For example, the Number of Paragraphs property is native to Microsoft Word, and any attempt to reference it from another application will result in a run-time error.

#### DocumentProperties Collection Properties

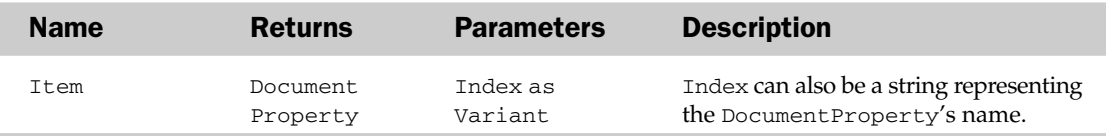

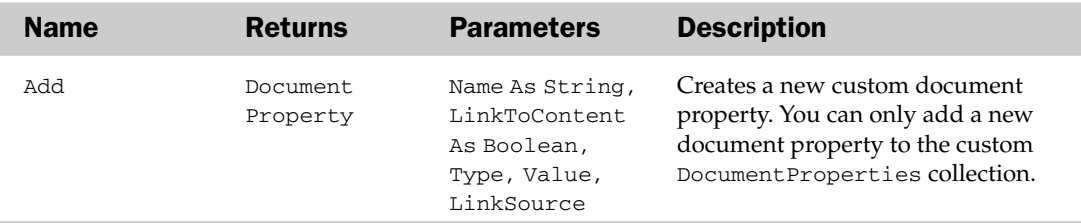

### DocumentProperties Collection Methods

### DocumentProperty Properties

The Application, Creator, and Parent properties are defined at the beginning of this appendix.

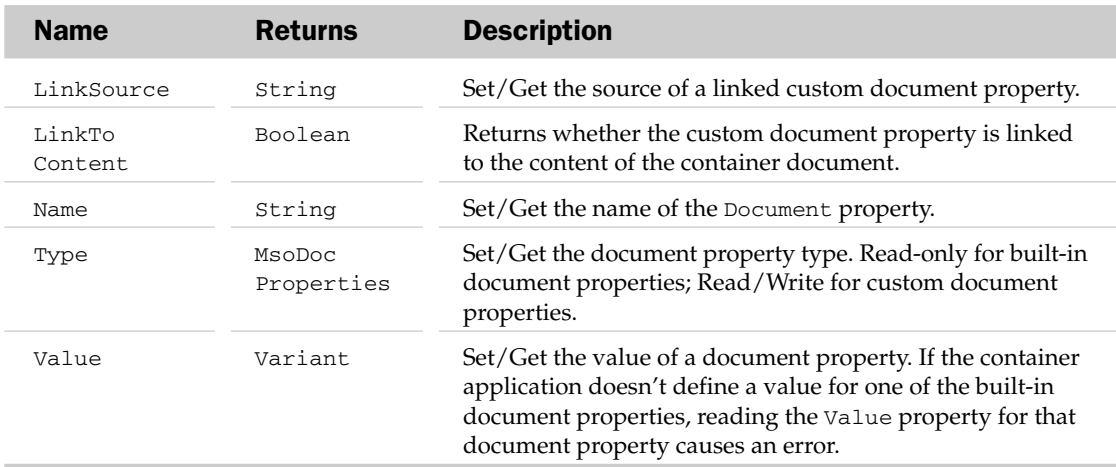

#### DocumentProperty Methods

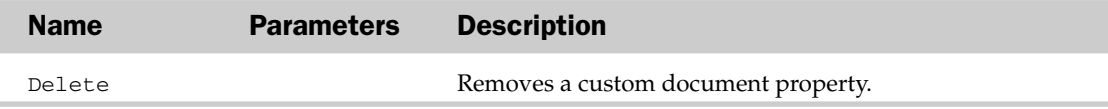

# EncryptionProvider Object

The EncryptionProvider object allows access to the methods for setting up permissions, applying encryption and decryption, and controlling user authentication. Microsoft Office provided a certain amount of storage for Add-In–specific information to store whatever information you need to encrypt, decrypt, apply rights, and display permission setup or authentication user interfaces.

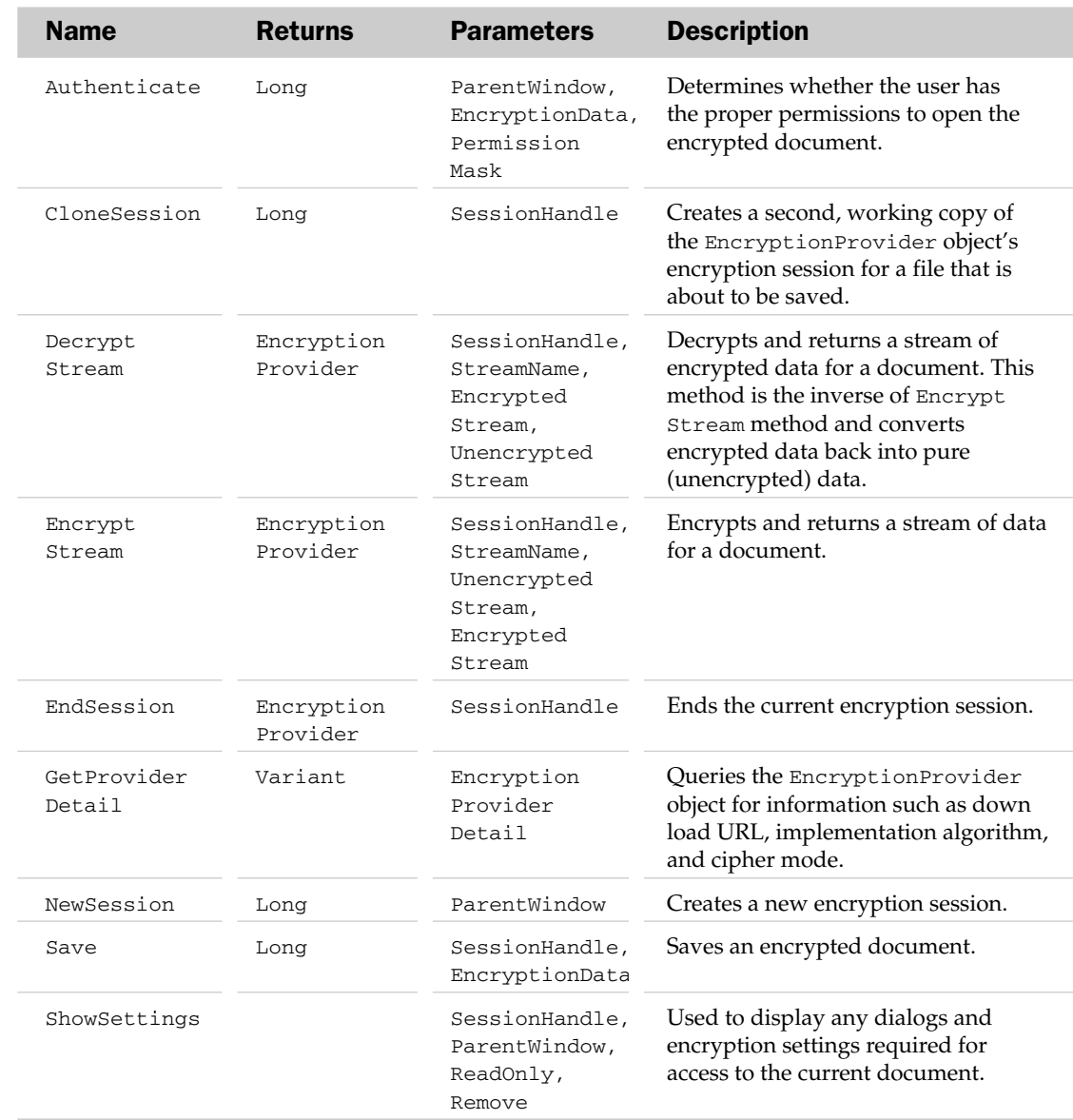

### EncryptionProvider Methods

# FileDialog Object

This object is now a more structured and more flexible alternative to both the GetSaveAsFilename and GetOpenFilename methods. It includes the ability to customize the action button (for example, the Save button in Save As dialog) and choose from a list of different dialog types (above and beyond Open and

## FileDialog Properties

Save As), adds more flexibility when using custom file types or filters (for example, "\*.bil"), and allows you to set a default view that the user will see when the dialog appears (for example, Detail or Large Icon views).

Note that some of the properties and methods for this object depend on the MsoFileDialogType chosen in the FileDialogType property. For example, the following will encounter an error when attempting to use the Add method of the Filters property with the msoFileDialogSaveAs dialog type:

```
Application.FileDialog(msoFileDialogSaveAs).Filters.Add _
 "Billing Files", "*.bil", 1
```
### FileDialog Properties

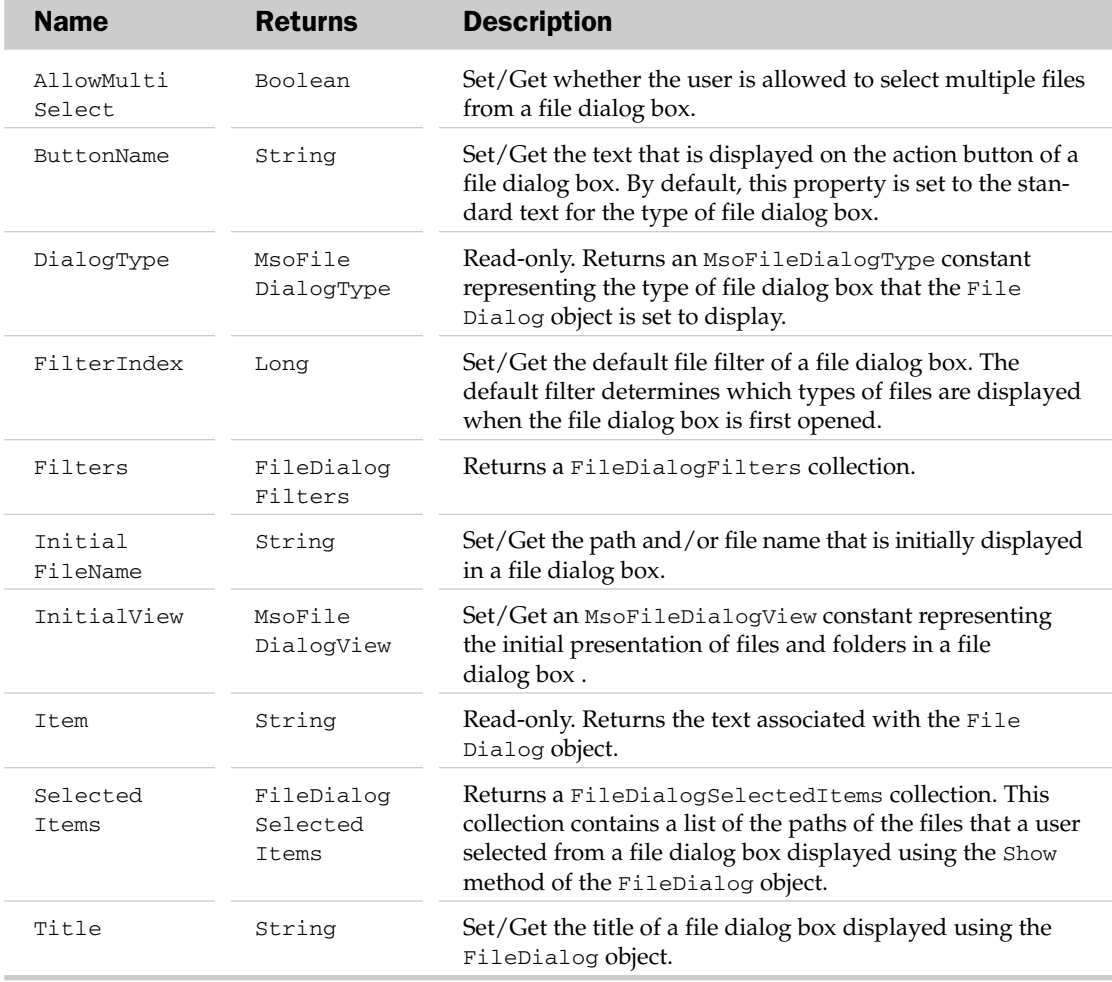

### FileDialog Methods

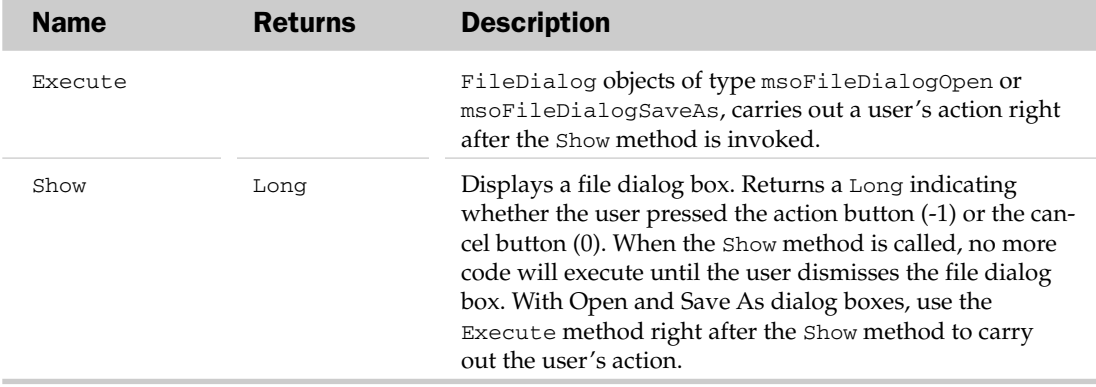

# FileDialogFilter Object and the FileDialogFilters Collection Object

The FileDialogFilter is a single filter in the FileDialogFilters collection. To reference an individual filter, use:

```
Application.FileDialog(msoFileDialogOpen).Filters(lIndex)
```
The FileDialogFilters collection object represents all the filters shown in the new FileDialog object, including custom filters created using the Add method of the Filters property for the FileDialog object.

Note that filters created using the Add method of the Filters property do not appear in the standard Open and Save As dialogs.

## FileDialogFilters Properties

The Application, Count, Creator, and Parent properties are defined at the beginning of this appendix.

### FileDialogFilters Collection Methods

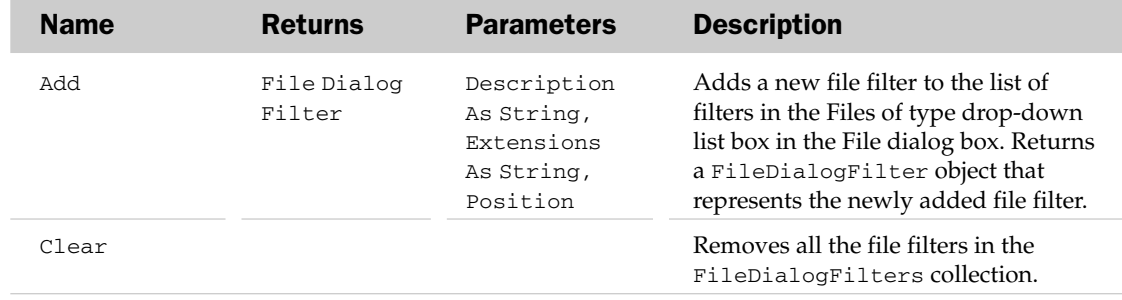

*Table continued on following page*

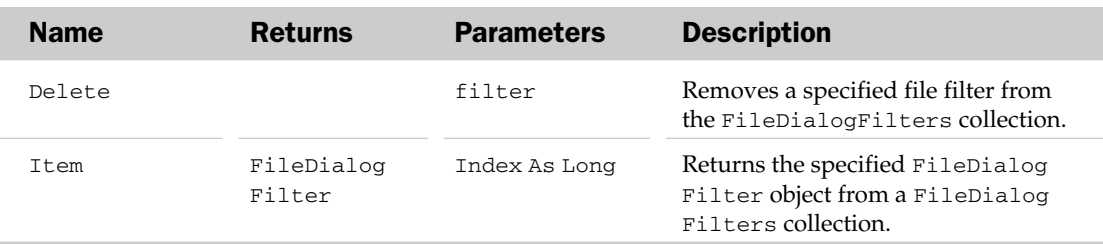

## FileDialogFilter Properties

The Application, Creator, and Parent properties are defined at the beginning of this appendix.

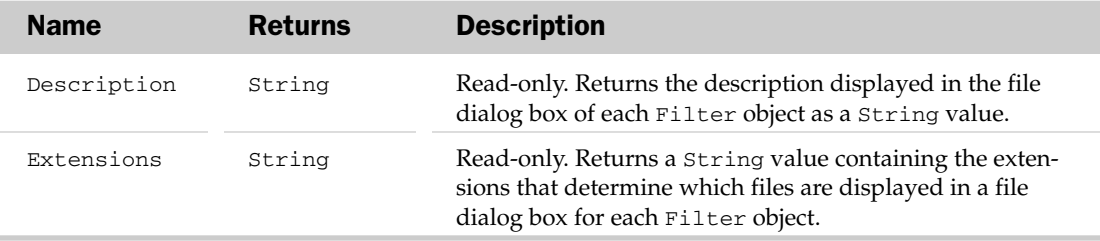

# FileDialogSelectedItems Collection Object

This collection returns all of the chosen items in a FileDialog. It consists of more than one item when the AllowMultiSelect property of the FileDialog object is set to True, unless the msoFileDialogSaveAs FileDialog is used (where only one item is always returned). The FileDialogSelectedItems collection is a collection of strings.

## FileDialogSelectedItems Collection Properties

The Application, Count, Creator, and Parent properties are defined at the beginning of this appendix.

### FileDialogSelectedItems Collection Methods

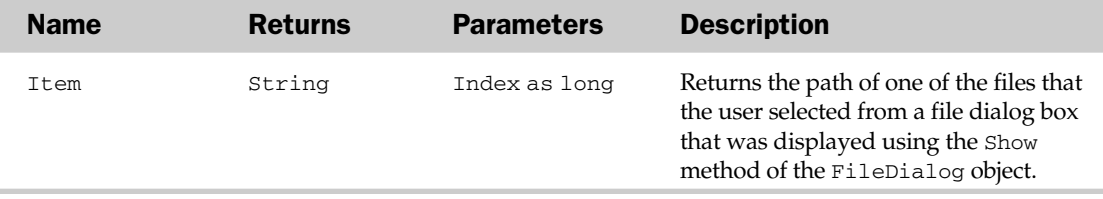

# FileTypes Object

The FileTypes object represents a set of file types you want to search for when using the FileSearch object. You will note that although the FileTypes object is meant to be used with the FileSearch object, the FileSearch object is no longer part of the Office 2007 object model.

### FileTypes Collection Properties

The Application and Creator properties are defined at the beginning of this appendix.

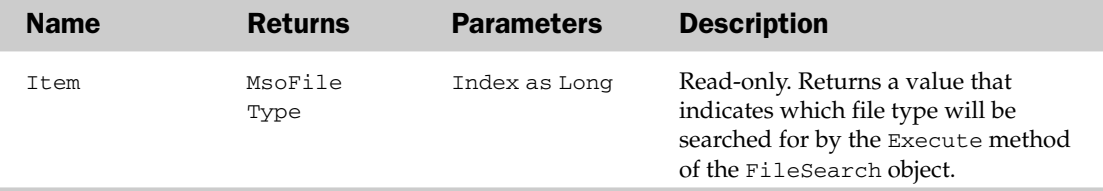

#### FileTypes Collection Methods

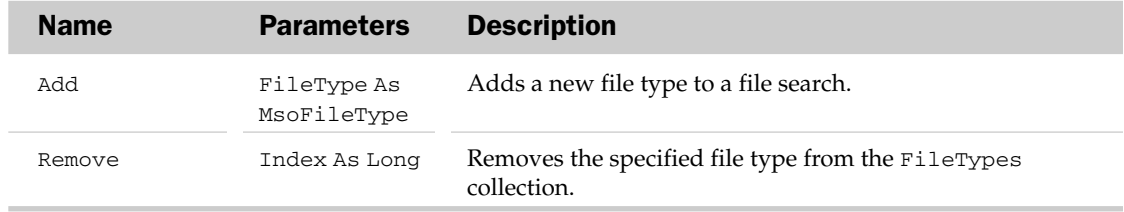

# Font2 Object

The GlowFormat object exposes the various properties used to configure the font attributes for an Office object.

## Font2 Properties

The Application, Creator, and Parent properties are defined at the beginning of this appendix.

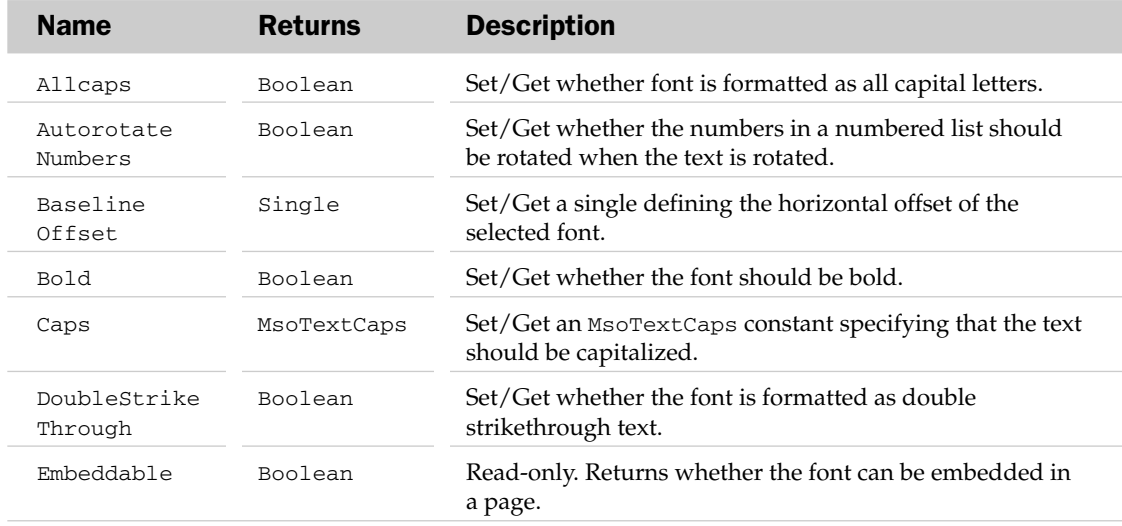

*Table continued on following page*

# Font2 Properties

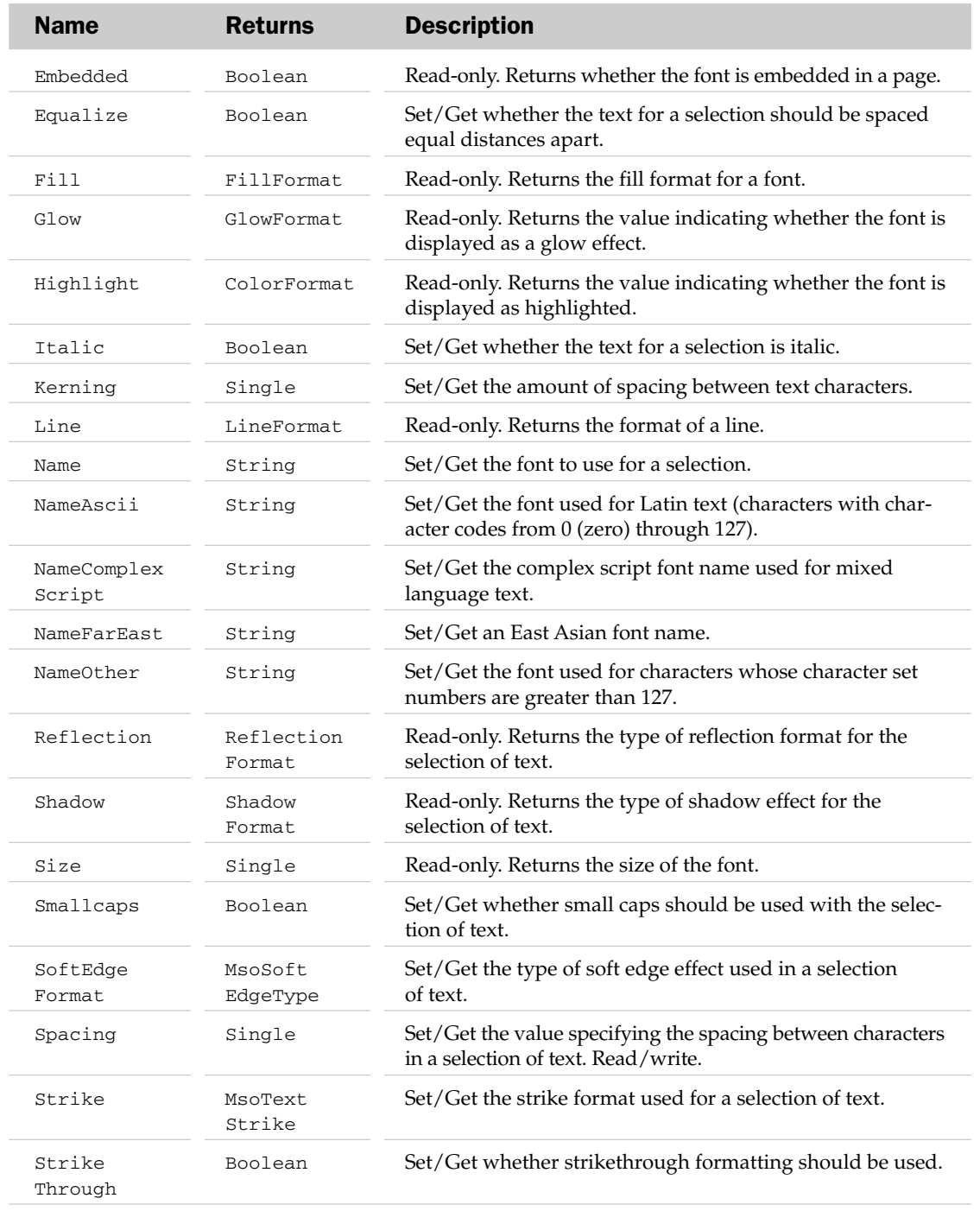

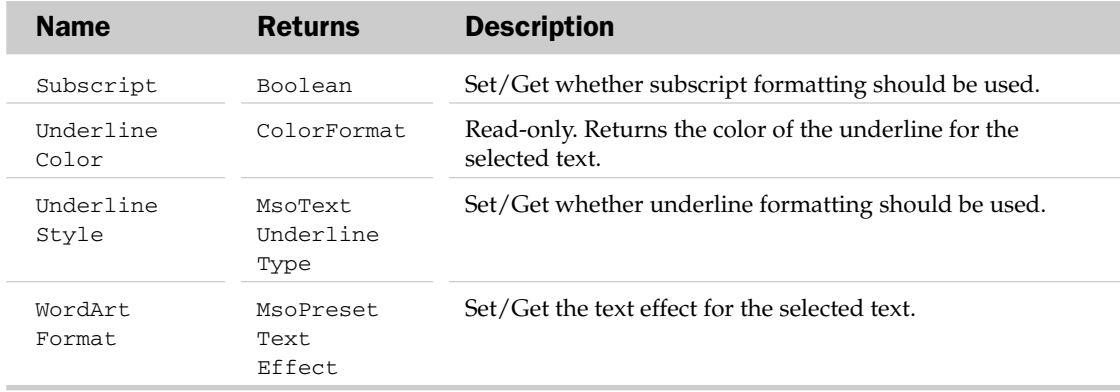

# GlowFormat Object

The GlowFormat object exposes the properties used to configure the glow effect around Office graphics.

### GlowFormat Properties

The Application and Creator properties are defined at the beginning of this appendix.

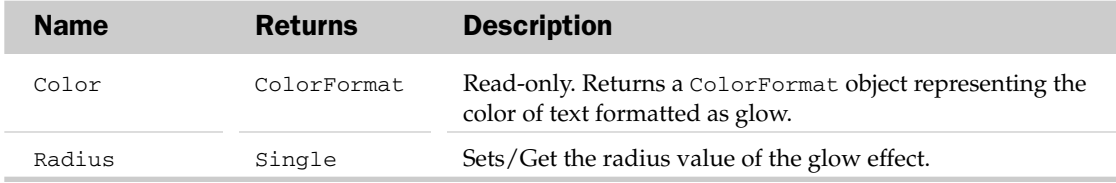

# GradientStop Object and the GradientStops Collection Object

A GradientStop object represents one endpoint in a series of sections that make up a color gradient. This object can be used to add and remove gradient color stops, effectively customizing the color gradient for a particular graphic, shape, or object. The GradientStops collection object represents all of the GradientStop objects that make up a color gradient.

#### GradientStops Collection Properties

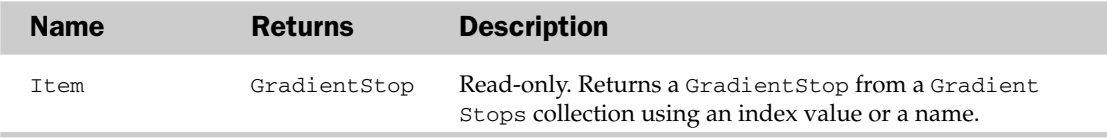

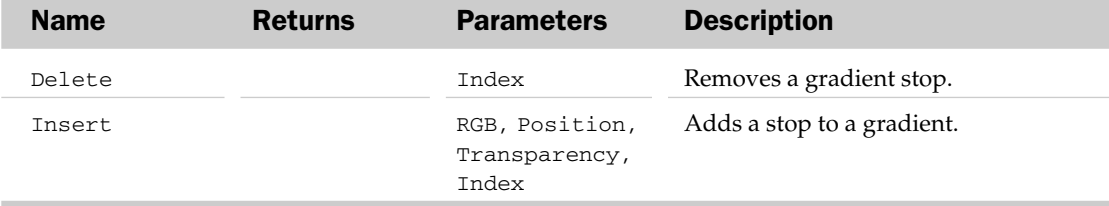

#### GradientStops Collection Methods

### GradientStop Properties

The Application and Creator properties are defined at the beginning of this appendix.

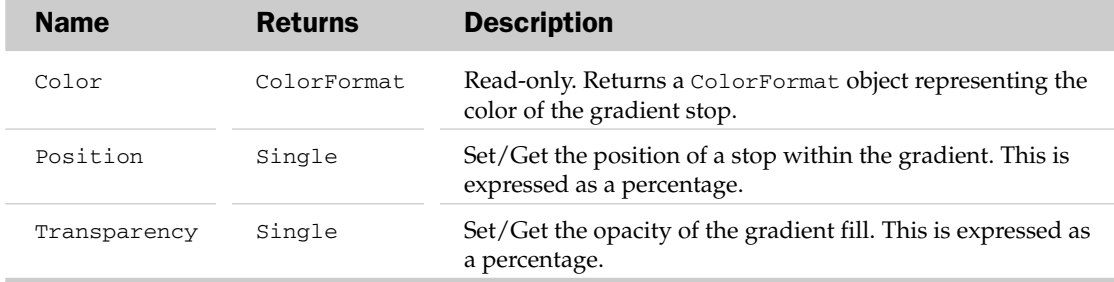

# IAssistance Object

The IAssistance object allows developers to display help topics through the Office Help Viewer. The IAssistance object is returned by the Assistance property of the Application object, allowing developers to call specific help files by either passing a Help ID or a keyword to the help system. For instance:

This code uses the SearchHelp method to open the Office Help Viewer, and displays all topics relating to calculated fields in pivot tables:

```
Application.Assistance.SearchHelp "PivotTable Calculated Field"
```
Here, you are using the ShowHelp method to pass a specific Help ID to display help on corrupted workbooks:

```
Application.Assistance.ShowHelp "22261"
```
### IAssistance Methods

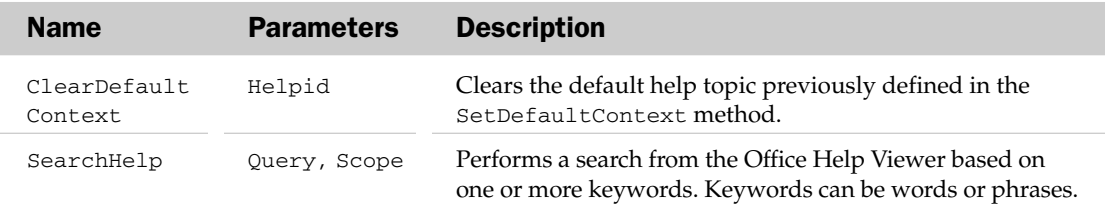

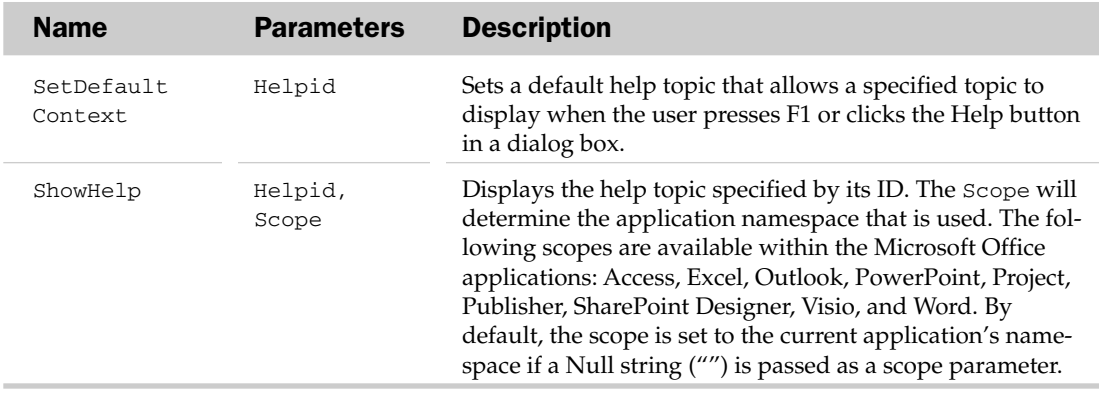

# IBlogExtensibility and IBlogPictureExtensibility Objects

Both the IBlogExtensibility object and the IBlogPicturesExtensibility object are new in Office 2007. These objects provide the interfaces that allow users to interact with, and publish to, blog providers via Microsoft Word.

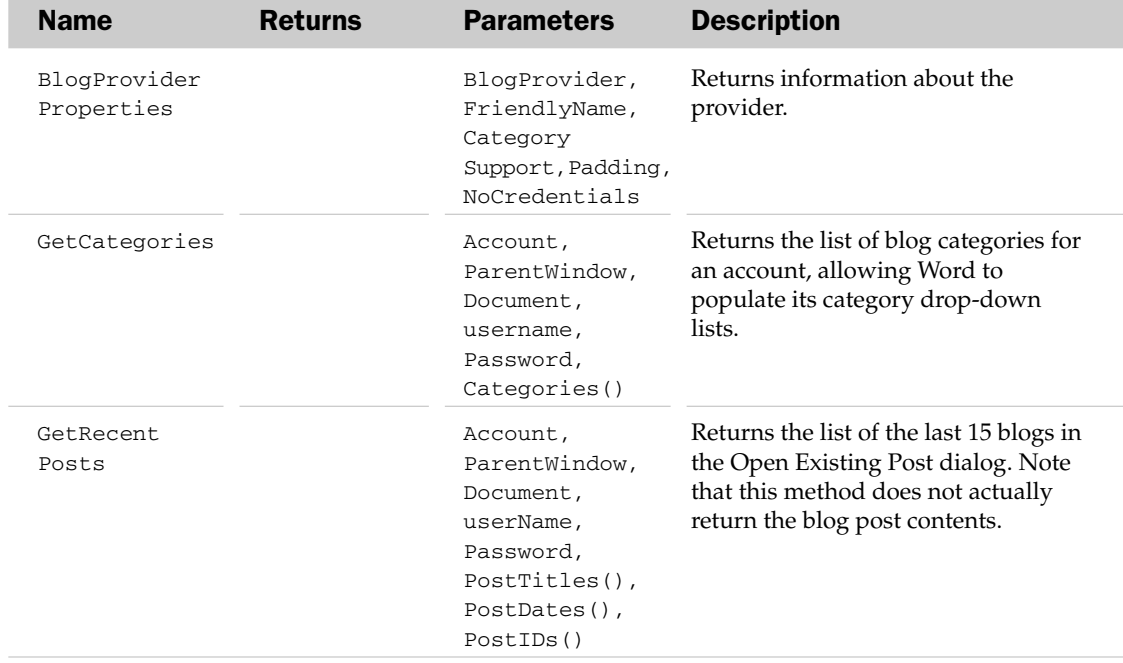

## IBlogExtensibility Methods

*Table continued on following page*

# IBlogExtensibility Methods

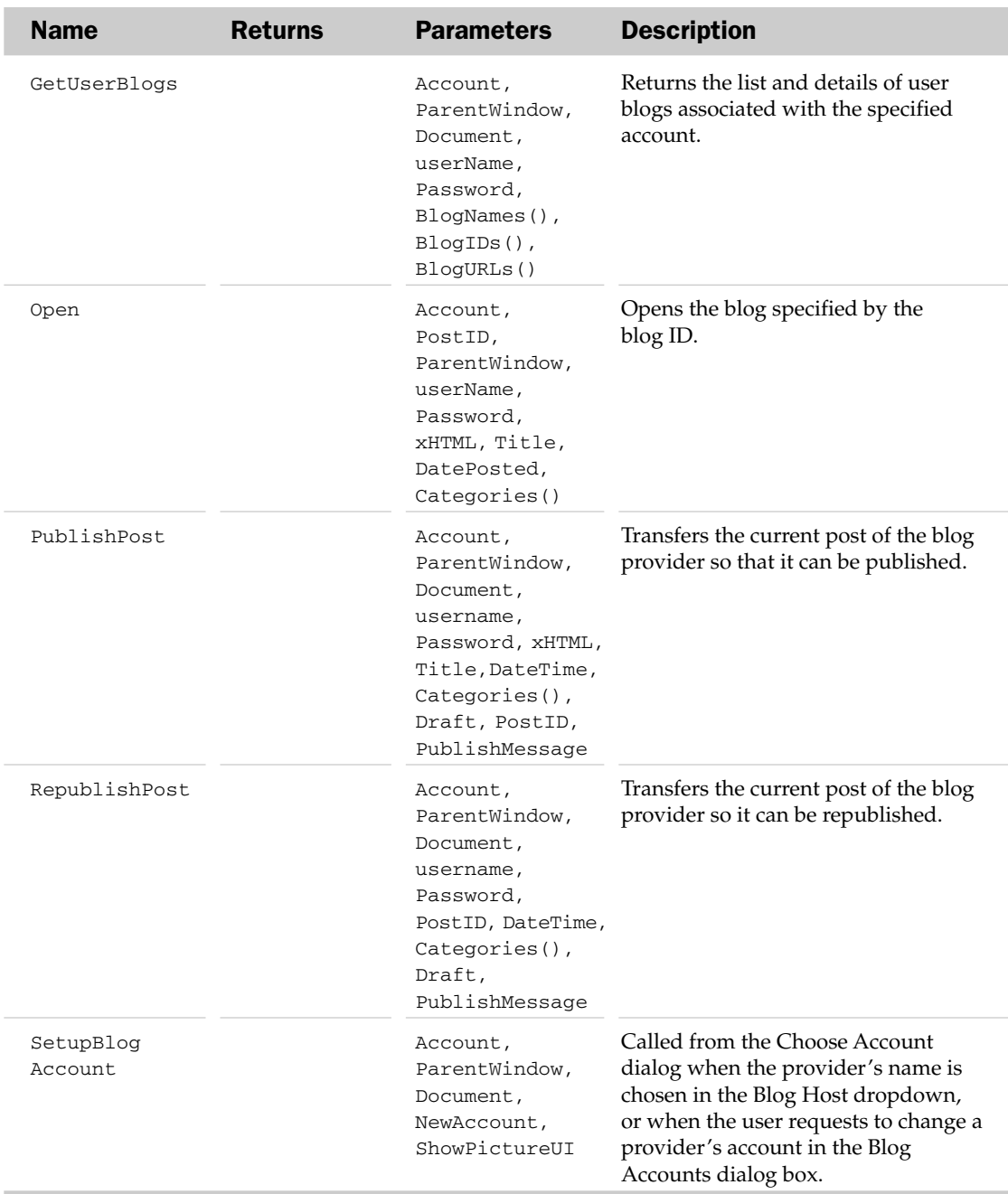

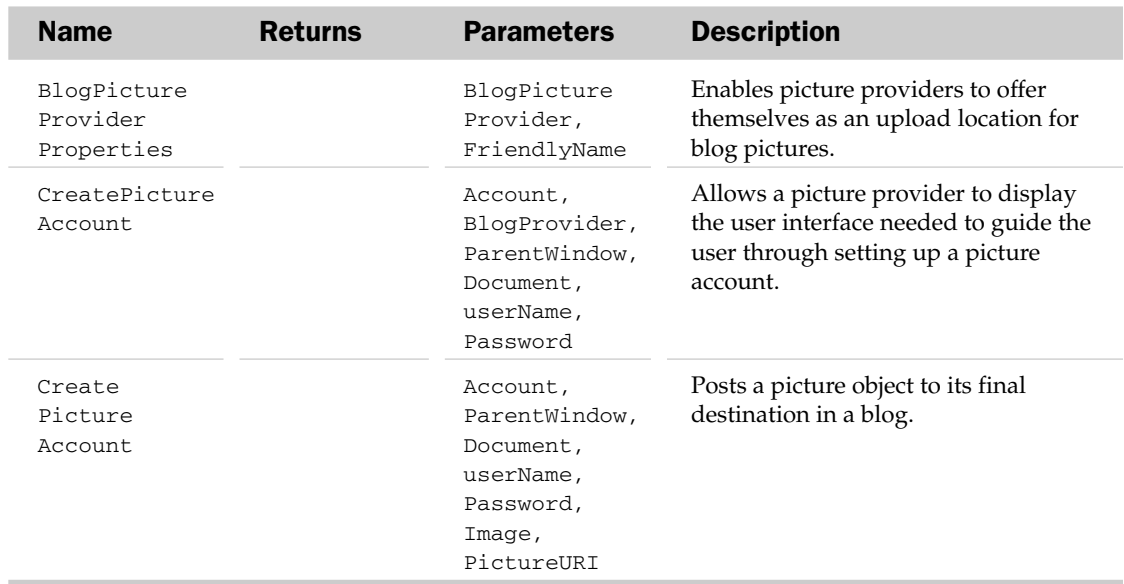

### IBlogPictureExtensibility Methods

# ICTPFactory Object

When an external application is used to create an instance of a CustomTaskPane object in an Add-In and implements the CTPFactoryAvailable method, the CTPFactoryAvailable method passes an ICTPFactory object to the Add-In. From here, the ICTPFactory object is used to create the task pane by employing the CreateCTP method.

## ICTPFactory Methods

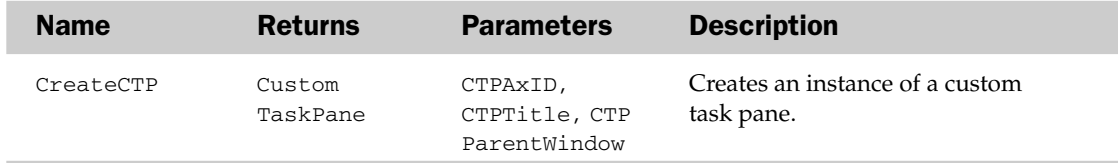

# ICustomTaskPaneConsumer Object

The ICustomTaskPaneConsumer object acts as an interface, providing access to its only method, CTPFactoryAvailable. This method creates an instance of a custom task pane by passing a CTPFactory object to an ActiveX Add-In that can then use that object to create the custom task pane.

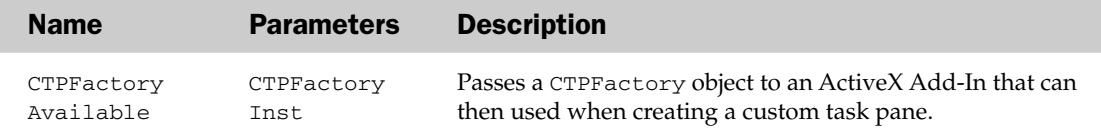

#### ICustomTaskPaneConsumer Methods

# IDocumentInspector Object

The IDocumentInspector object provides an interface that can be used to access the methods of custom Document Inspector modules. Note that the IDocumentInspector object is designed to be used by developers of Document Inspector modules and cannot be used with Visual Basic for Applications (VBA).

### IDocumentInspector Methods

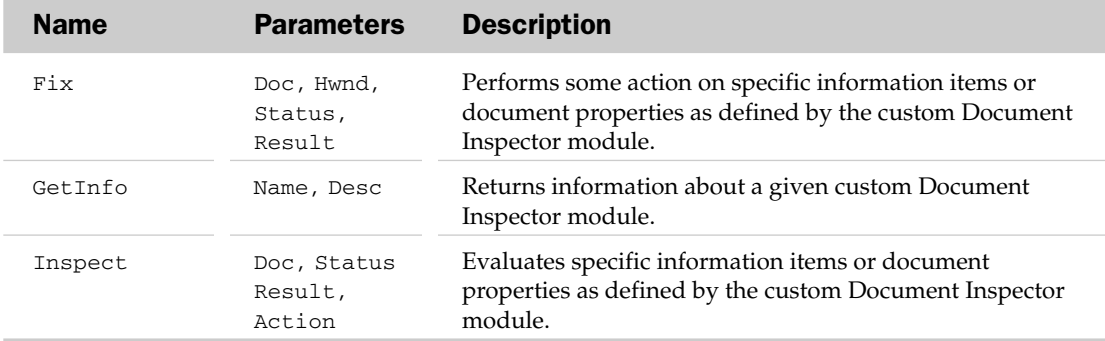

# IRibbonControl Object

The IRibbonControl object allows developers to pass information to and from a given Ribbon UI control's callback procedure. Review Chapter 14 for a detailed look at how the IRibbonControl object is used in Excel.

### IRibbonControl Properties

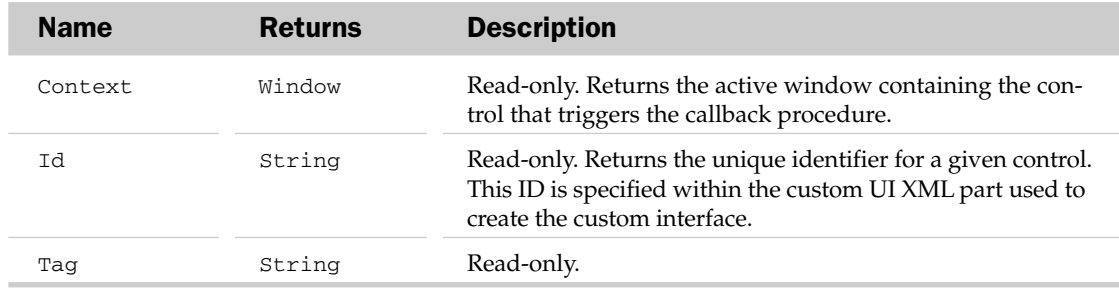

# IRibbonExtensibility Object

The IRibbonExtensibility object provides the interface that allows COM Add-Ins to customize the Ribbon UI.

### IRibbonExtensibility Methods

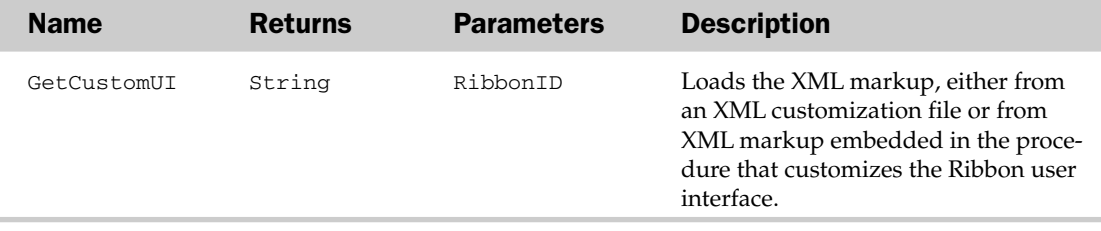

# IRibbonUI Object

When a host application that contains a custom UI XML part starts, the onLoad callback procedure is called, returning an IRibbonUI object that points to the Ribbon UI. You can then use the IRibbonUI object to either invalidate control caches or perform an immediate refresh of the user interface.

## IRibbonUI Methods

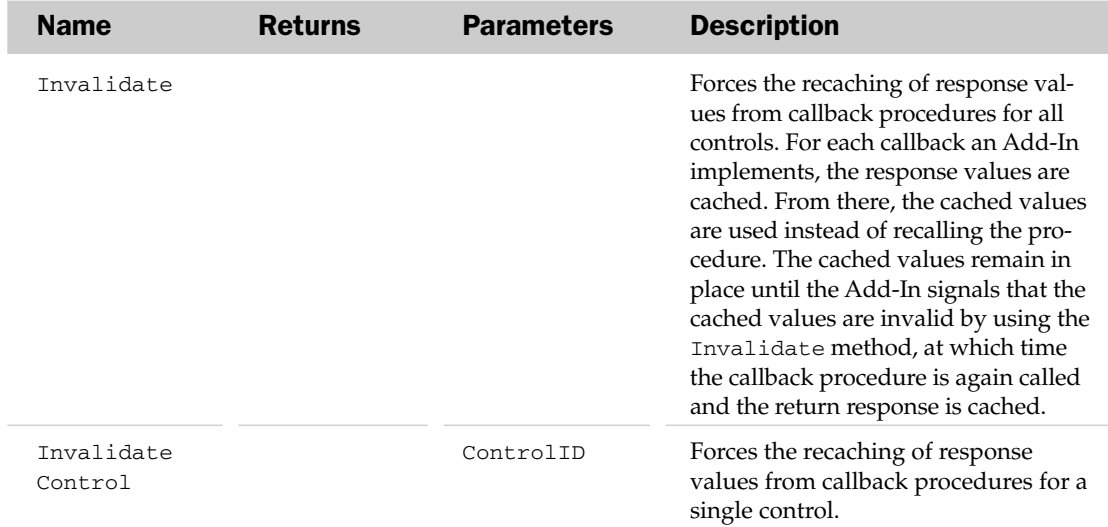

# LanguageSettings Object

Returns information about the language settings currently being used in the host application. These are read-only and can affect how data is viewed and edited in certain host applications.

### LanguageSettings Properties

The Application, Creator, and Parent properties are defined at the beginning of this appendix.

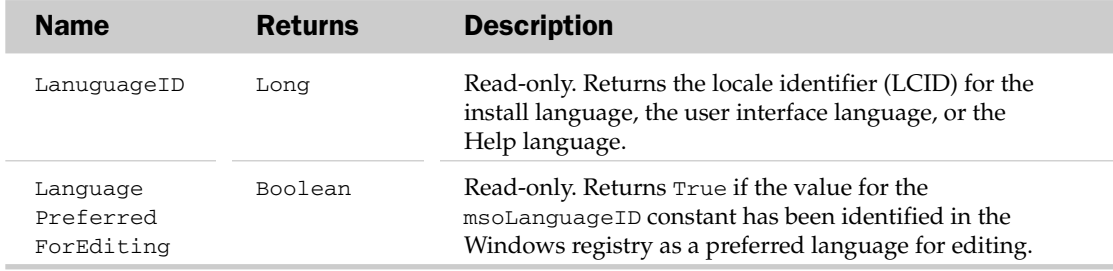

# MetaProperty Object and the MetaProperties Collection Object

The MetaProperties collection object represents a collection of properties describing the metadata stored in a document. Each single property in the MetaProperties collection object is represented by its own MetaProperty object.

### MetaProperties Collection Properties

The Application, Count, Creator, and Parent properties are defined at the beginning of this appendix.

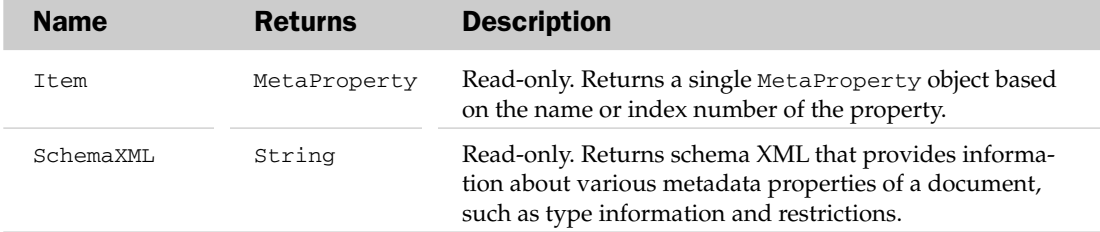

#### MetaProperties Collection Methods

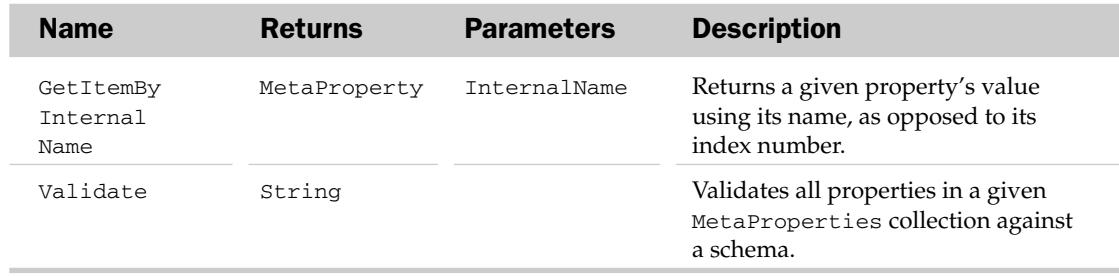

### MetaProperty Properties

The Application, Creator, and Parent properties are defined at the beginning of this appendix.

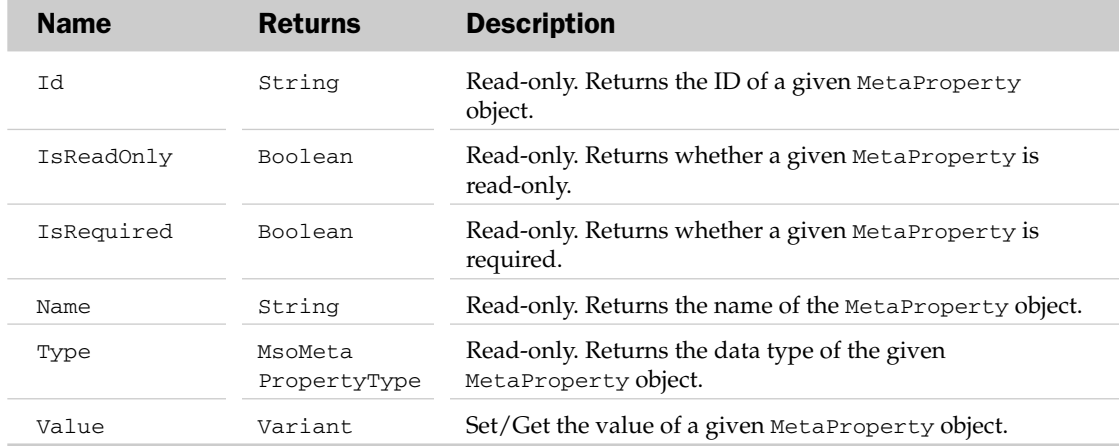

#### MetaProperty Methods

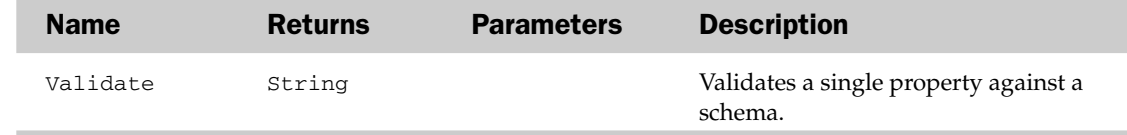

# MsoEnvelope Object

This Office object allows you to send data from a host application using an Outlook mail item without having to reference and connect to the Outlook object model. Using the Item property of this object allows access to a host of Outlook features not available through the SendMail feature, such as Voting Options, CC and BCC fields, Body Formatting choices (HTML, rich text, and plain text), and much more.

Note that the MsoEnvelope object sends the document as inline (formatted) text. It does not attach the document to an e-mail, though you can add attachments using the Attachments property of the MailItem object, which you can access via this object's Item property. For Excel, this object can only be accessed through a Worksheet or a Chart object, which means it only sends those objects (and not the entire workbook). Similar to the SendMail feature in Excel, except that this exposes a CommandBar object associated with this feature and allows for the setting of Introduction text.

The properties you set are saved with the document or workbook and are therefore persistent.

#### MsoEnvelope Properties

The Parent property is defined at the beginning of this appendix.

## MsoEnvelope Events

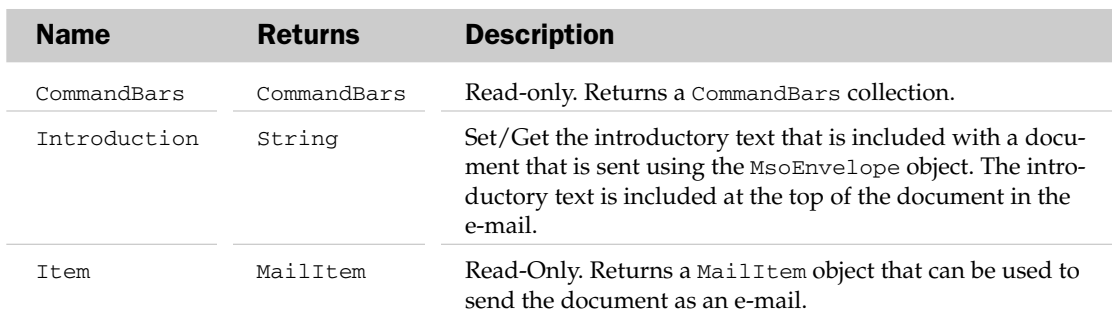

#### MsoEnvelope Events

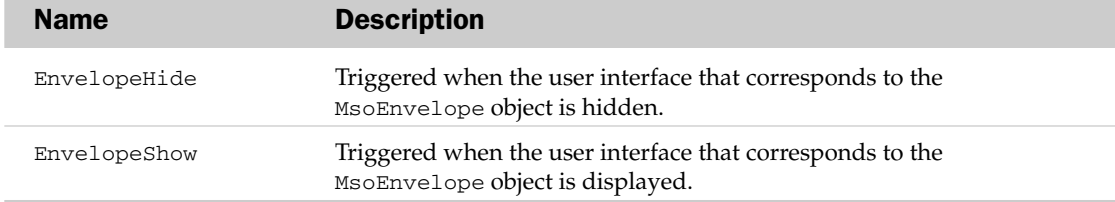

# NewFile Object

Represents a new document listing in the Task Pane of the host application. In Excel, this object allows you to add workbooks to any of the five sections in the Task Pane: Open a Workbook, New, New from existing workbook, New from template, or the bottom section (which has no name). When clicking added workbooks in the New, New from existing workbook, or New from template sections, Excel creates a copy of the file by default unless you override it using the Action parameter of the Add method.

### NewFile Properties

The Application and Creator properties are defined at the beginning of this appendix.

#### NewFile Methods

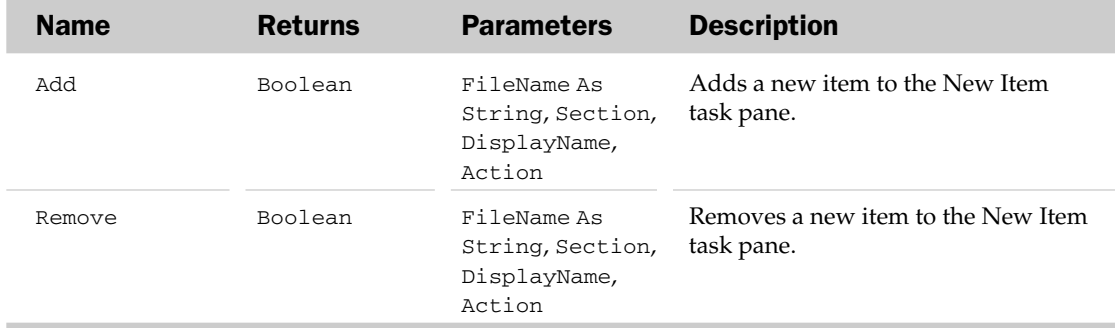
# The ODSOColumn Object and the ODSOColumns Collection Object

The ODSOColumn object represents a single field in a Mail Merge Data Source, while the ODSOColumns object represents a set of data fields (columns) in a Mail Merge Data Source. Note that these objects cannot be implemented at this time. These objects require that the OfficeDataSourceObject be referenced via the Application object of the host application. No OfficeDataSourceObject exists in any of the Application objects in Microsoft Office 2007.

# The ODSOFilter Object and the ODSOFilters Collection Object

The ODSOFilter object represents a single Filter in the ODSO (Office Data Source Object) Filters collection, while the ODSOFilters object represents a set of filters applied to a Mail Merge Data Source. Filters are essentially queries that restrict which records are returned when a Mail Merge is performed. Note that these objects cannot be implemented at this time. These objects require that the OfficeDataSourceObject be referenced via the Application object of the host application. No OfficeDataSourceObject exists in any of the Application objects in Microsoft Office 2007.

# OfficeDataSourceObject Object

This object represents a data source when performing a Mail Merge operation and allows you to return a set of records that meet specific criteria. Note that this object cannot be implemented at this time. This object requires that the OfficeDataSourceObject be referenced via the Application object of the host application. No OfficeDataSourceObject exists in any of the Application objects in Microsoft Office 2007.

# OfficeTheme Object

The OfficeTheme object exposes the properties that control the color, font, and effects in a given Office theme.

# OfficeTheme Properties

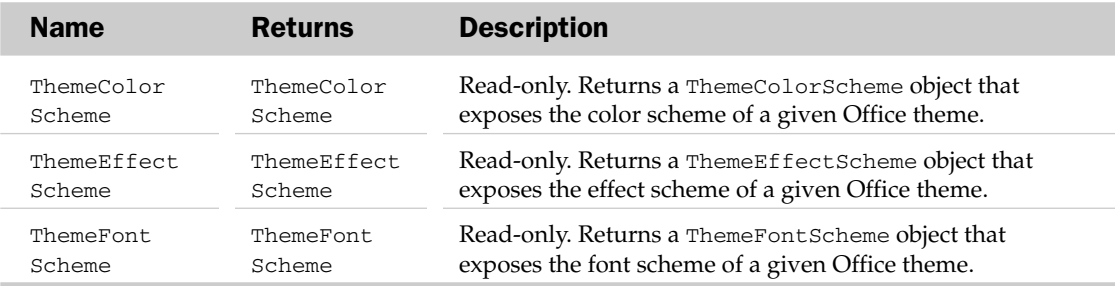

# ParagraphFormat2 Object

The ParagraphFormat2 object exposes various properties that control alignment, spacing, and other paragraph formatting options.

# ParagraphFormat2 Properties

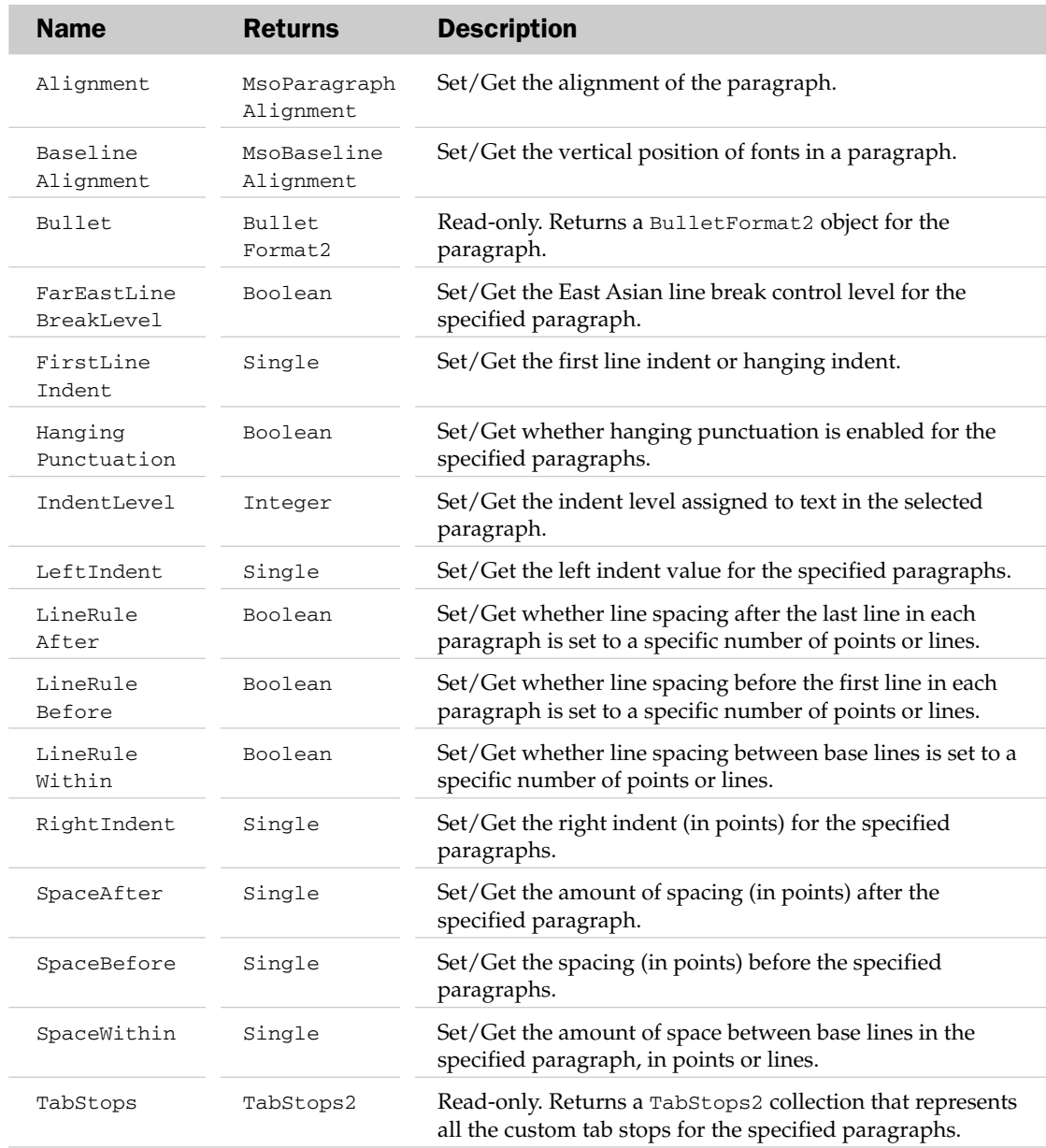

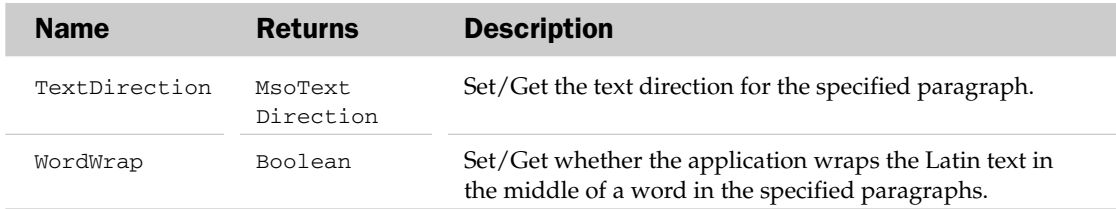

# Permission Object

Use the Permission object to restrict permissions to the active document, and to return or set specific permissions settings.

### Permission Properties

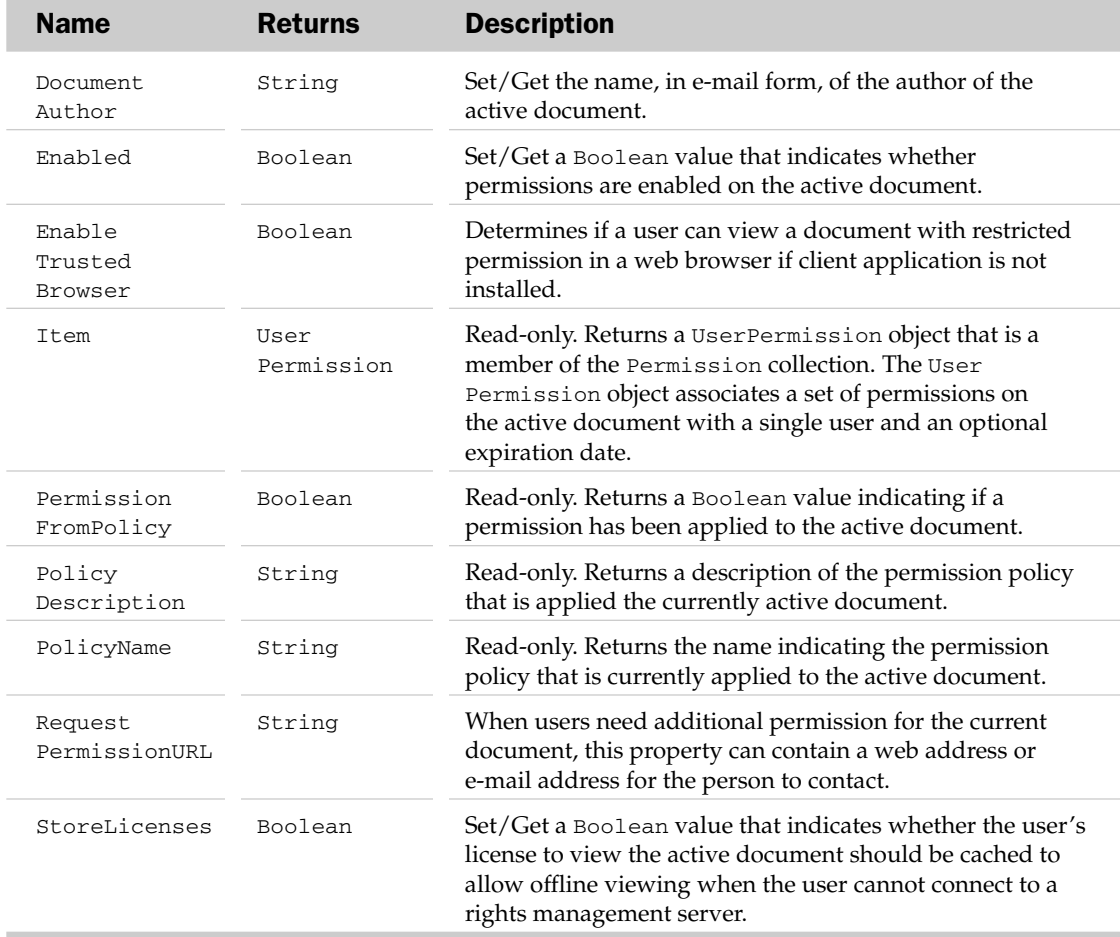

#### Permission Methods

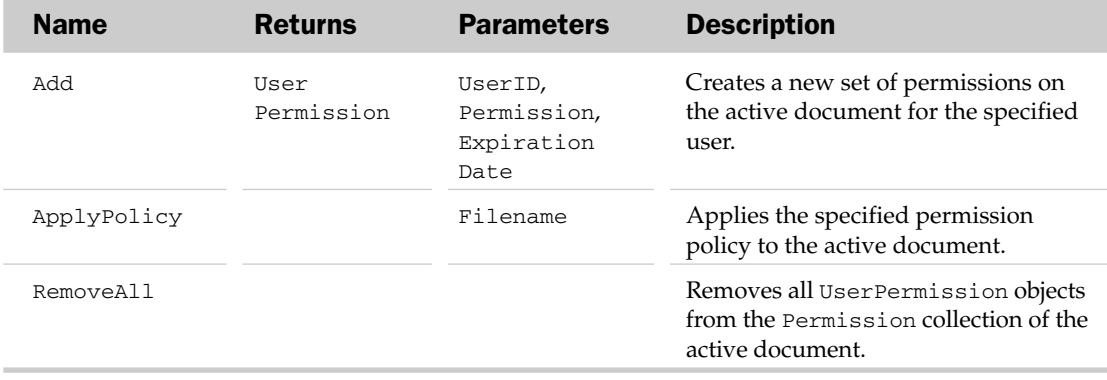

# PolicyItem Object and the ServerPolicy Collection Object

The ServerPolicy object represents a policy specified for a document type stored on a server running Office SharePoint Server 2007. Each ServerPolicy object contains its own collection of PolicyItem objects, each one representing the individual definition settings for one policy item in the active document. Policy items are distinct conditions defined for a document stored on a server running Office SharePoint Server 2007.

### ServerPolicy Properties

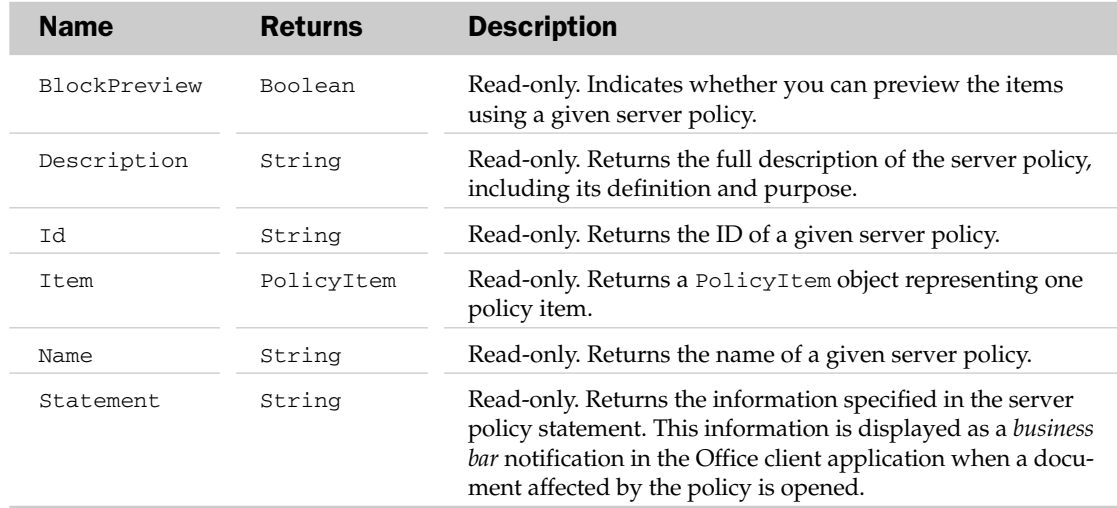

# PolicyItem Properties

The Application, Creator, and Parent properties are defined at the beginning of this appendix.

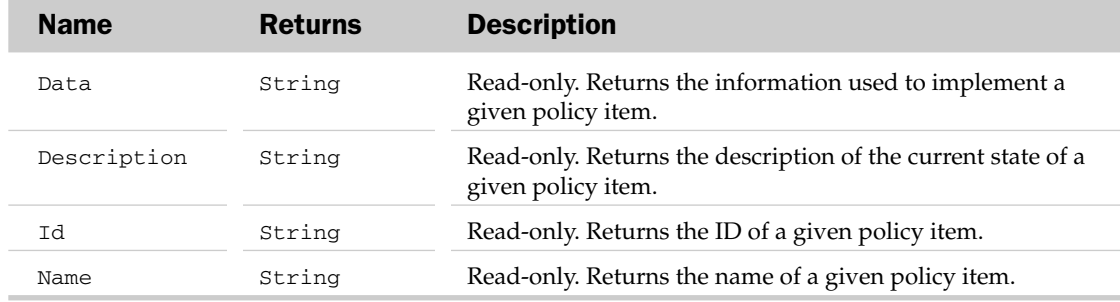

# ReflectionFormat Object

The ReflectionFormat object represents the reflection effect of a given Office graphic.

### ReflectionFormat Properties

The Application property is defined at the beginning of this appendix.

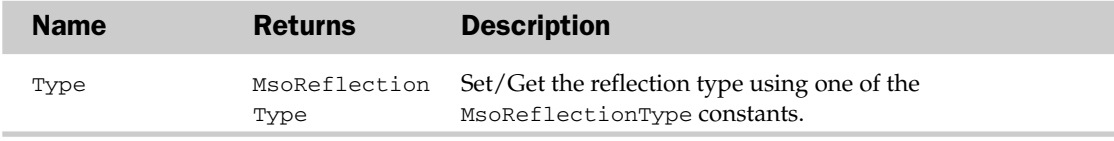

# Ruler2 Object

The Ruler2 object, returned by the Ruler2 property of the TextFrame2 object, represents the ruler for the text in a given shape or text style. This object exposes the tab stops and the indentation settings for text outline levels.

# Ruler2 Properties

The Application property is defined at the beginning of this appendix.

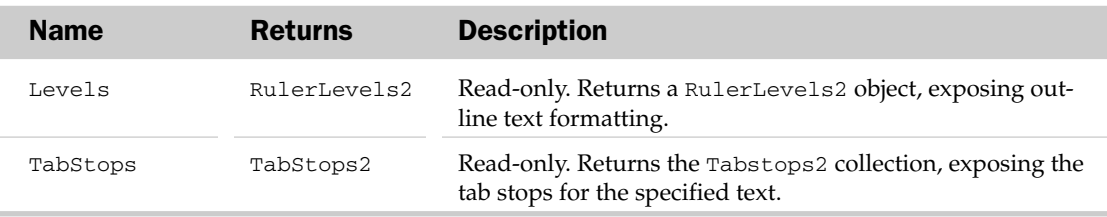

# RulerLevel2 Object and the RulerLevels2 Collection Object

The RulerLevel2 object exposes information about the first-line and left indent for text at a particular outline level. The RulerLevels2 collection object will always contain five RulerLevel2 objects — one for each of the available outline levels.

### RulerLevels2 Collection Properties

The Application and Parent properties are defined at the beginning of this appendix.

### RulerLevels2 Collection Methods

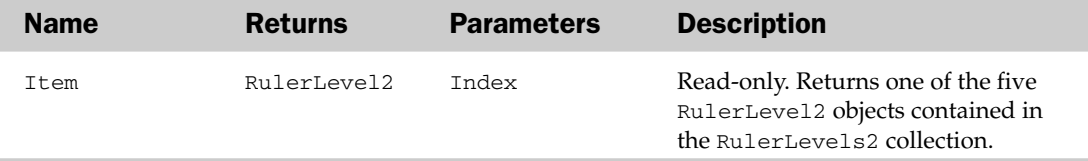

### RulerLevel2 Properties

The Application, Creator and Parent properties are defined at the beginning of this appendix.

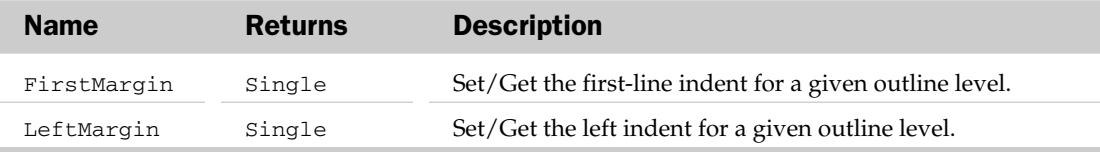

# ScopeFolder Object and the ScopeFolders Collection Object

Both the ScopeFolder object and the ScopeFolders collection can be analyzed to determine whether they will be used in a search by the FileSearch object. Any ScopeFolder you want used in a search is added to the SearchFolders collection using the AddToSearchFolders method of the ScopeFolder object. You will note that although these objects are meant to be used with the FileSearch object, the FileSearch object is no longer part of the Office 2007 object model.

# ScopeFolders Collection Properties

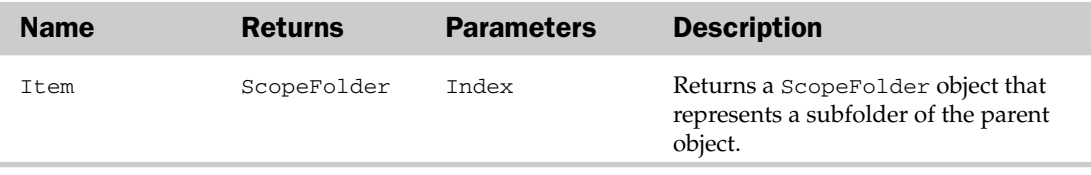

# ScopeFolder Properties

The Application and Creator properties are defined at the beginning of this appendix.

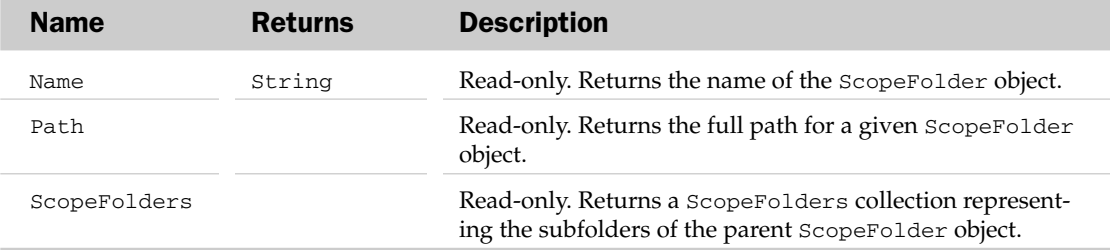

#### ScopeFolder Methods

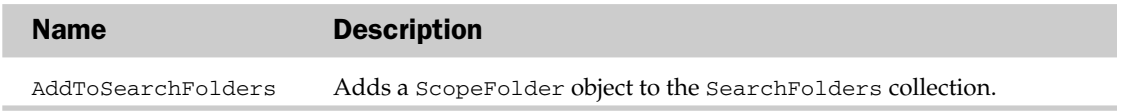

# SearchFolders Collection Object

Represents all of the folders used in a File Search (by the FileSearch object). SearchFolders consist of ScopeFolder objects (with the corresponding ScopeFolders collection), which are simply folders. Use the Add method of the SearchFolders object to add ScopeFolder objects to its collection. You will note that although the SearchFolders object is meant to be used with the FileSearch object, the FileSearch object is no longer part of the Office 2007 object model.

### SearchFolders Collection Common Properties

The Application, Count, and Creator properties are defined at the beginning of this appendix.

# SearchFolders Collection Properties

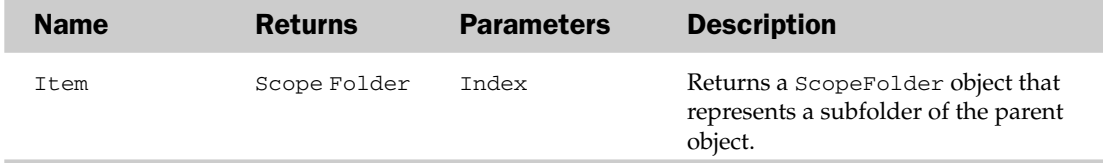

### SearchFolders Collection Methods

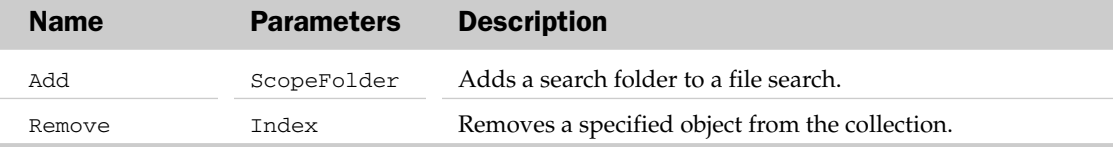

# SearchScope Object and the SearchScopes Collection Object

The SearchScope object represents an individual top-level area in the SearchScopes collection object that can be searched when using the FileSearch object. The SearchScopes collection object contains the list of top-level searchable areas when performing a File Search using the FileSearch object. Toplevel areas include My Computer, My Network Places, Outlook (folders), and Custom, if available. You will note that although these objects are meant to be used with the FileSearch object, the FileSearch object is no longer part of the Office 2007 object model.

# SearchScopes Collection Properties

The Application, Count, and Creator properties are defined at the beginning of this appendix.

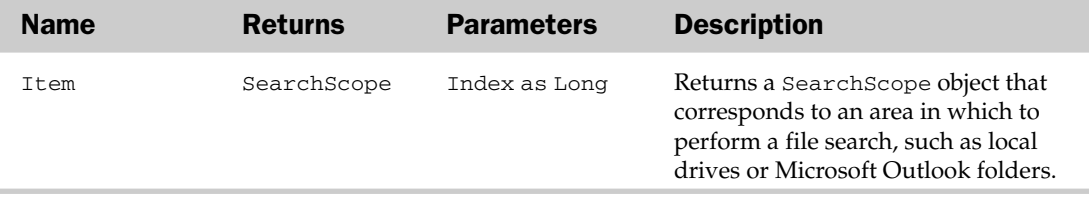

### SearchScope Properties

The Application and Creator properties are defined at the beginning of this appendix.

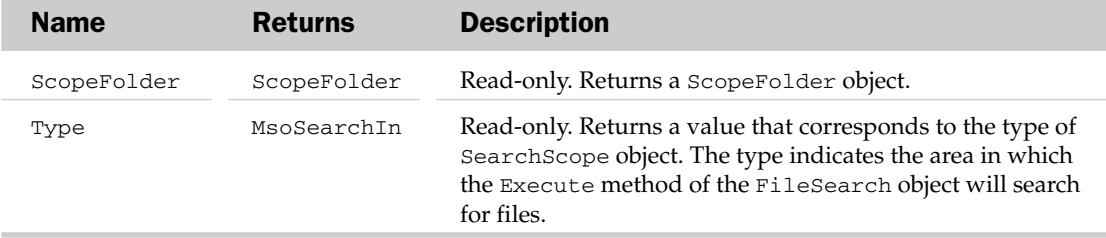

# SharedWorkspace Object

The SharedWorkspace property returns a SharedWorkspace object that allows the developer to add the active document to a Microsoft Windows SharePoint Services document workspace on the server, and to manage other objects in the shared workspace.

# SharedWorkspace Properties

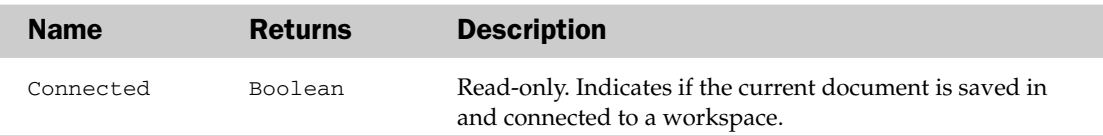

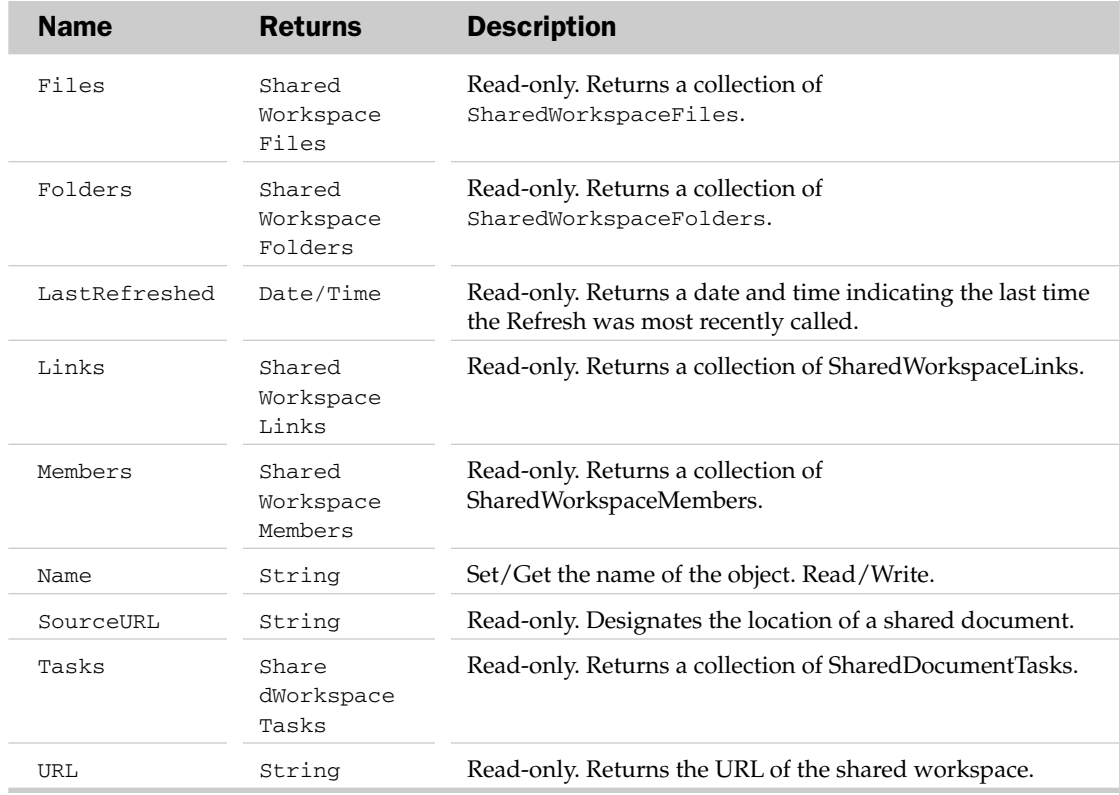

### SharedWorkspace Methods

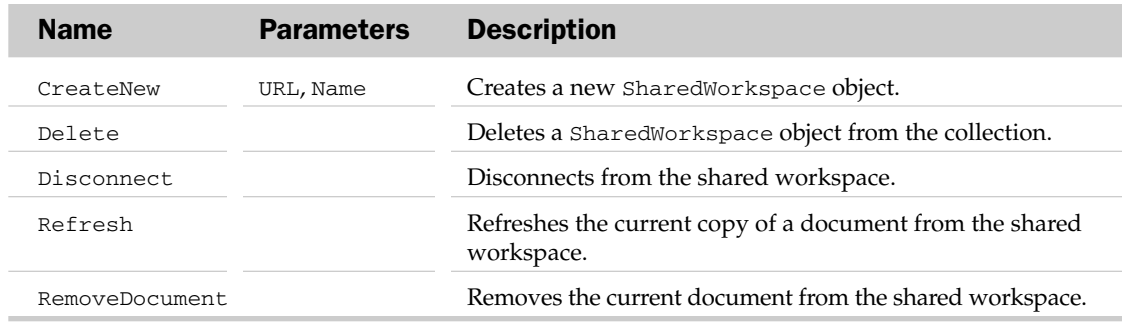

# SharedWorkspaceFile Object and the SharedWorkspaceFiles Collection Object

The SharedWorkSpaceFile object represents a file that has been saved in a shared document workspace. This shared document workspace would typically be a SharePoint server. The SharedWorkSpaceFiles collection object represents multiple SharedWorkSpaceFile objects.

### SharedWorkspaceFiles Collection Properties

The Application, Count, Creator, and Parent properties are defined at the beginning of this appendix.

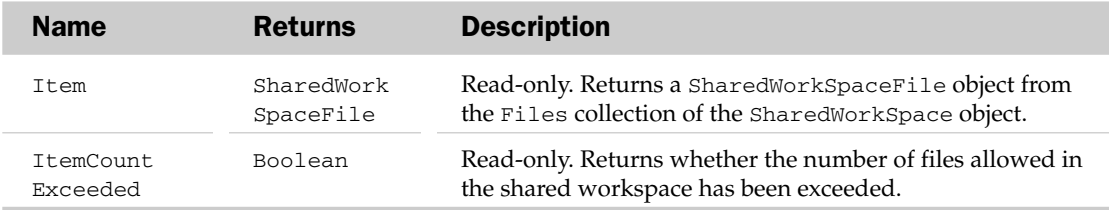

### SharedWorkspaceFiles Collection Methods

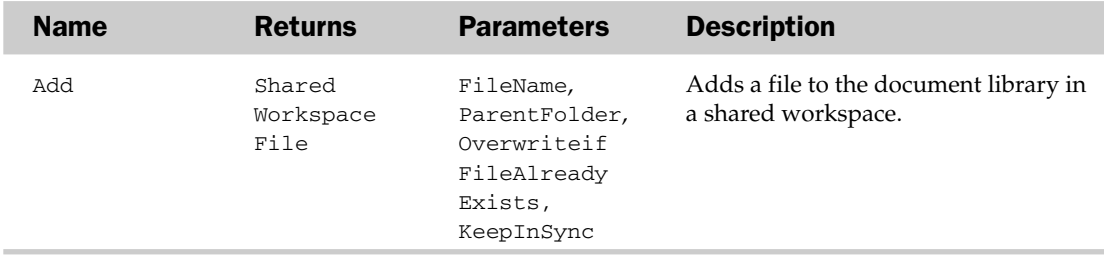

### SharedWorkspaceFile Properties

The Application, Creator, and Parent properties are defined at the beginning of this appendix.

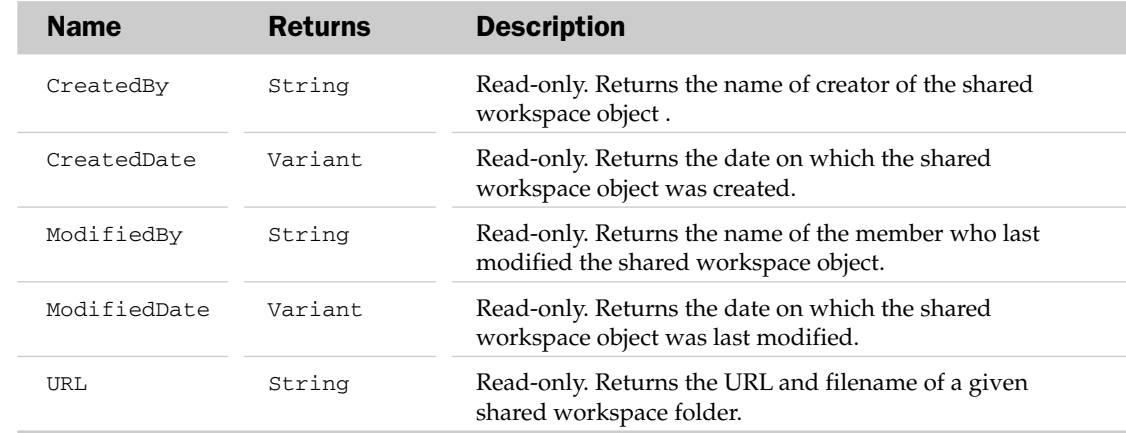

#### SharedWorkspaceFile Methods

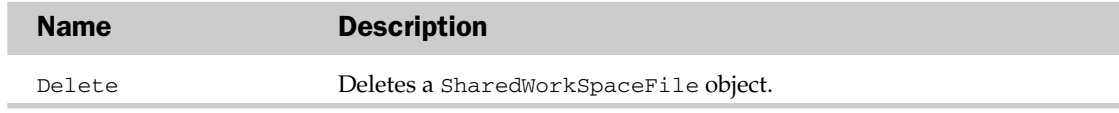

# SharedWorkspaceFolder Object and the SharedWorkspaceFolders Collection Object

The SharedWorkspaceFolder object represents a single subfolder within the main document library folder of a shared workspace. The SharedWorkspaceFolders object is a collection of multiple SharedWorkspaceFolder objects.

### SharedWorkspaceFolders Collection Properties

The Application, Count, Creator, and Parent properties are defined at the beginning of this appendix.

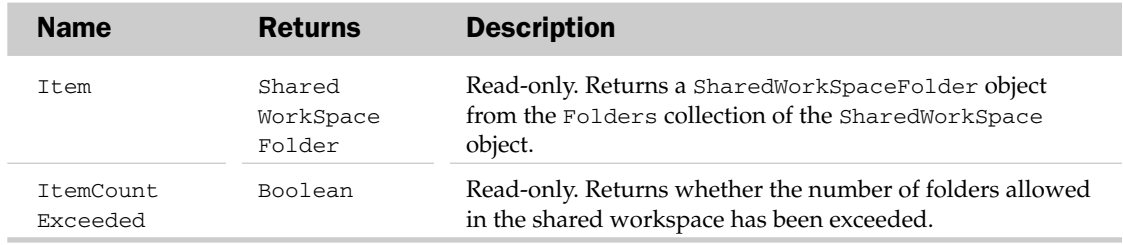

### SharedWorkspaceFolders Collection Methods

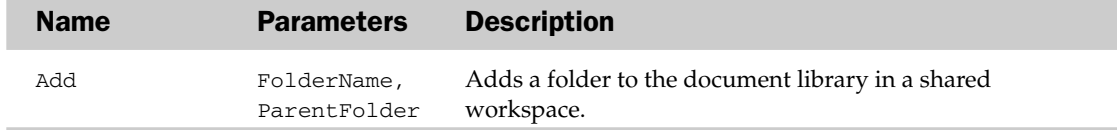

### SharedWorkspaceFolder Properties

The Application, Creator, and Parent properties are defined at the beginning of this appendix.

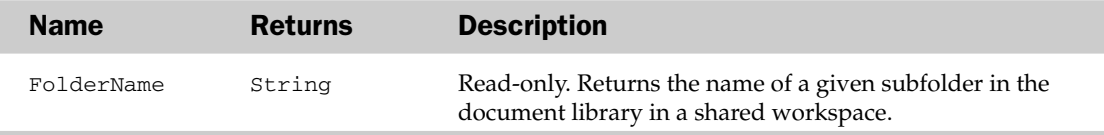

#### SharedWorkspaceFolder Methods

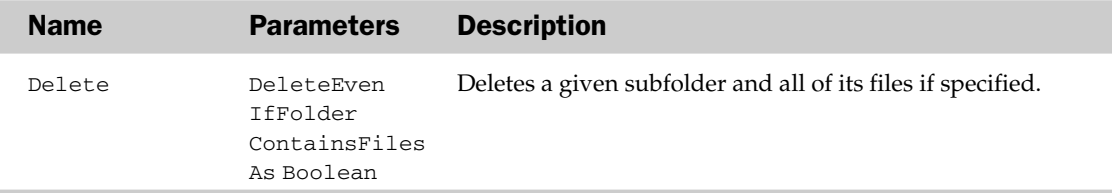

# SharedWorkspaceLink Object and the SharedWorkspaceLinks Collection Object

The SharedWorkspaceLink object is used to manage links to additional documents and information of interest to the members who are collaborating on the documents in the shared workspace site. The SharedWorkspaceLinks object represents a collection of SharedWorkspaceLink objects on a given shared workspace.

# SharedWorkspaceLinks Collection Properties

The Application, Count, Creator, and Parent properties are defined at the beginning of this appendix.

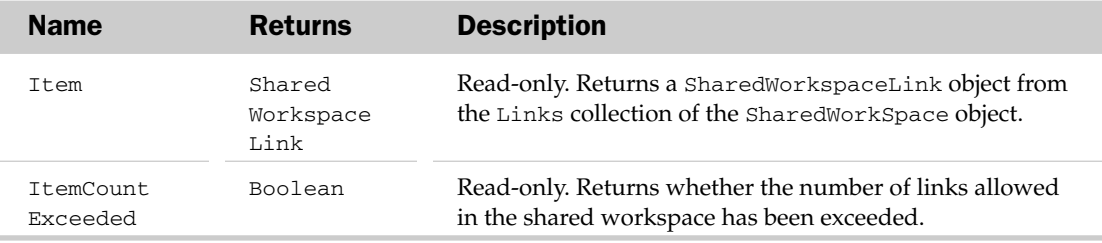

### SharedWorkspaceLinks Collection Methods

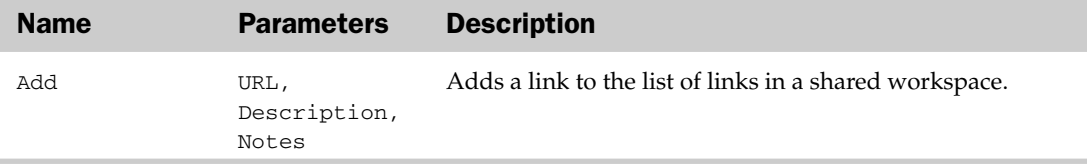

### SharedWorkspaceLink Properties

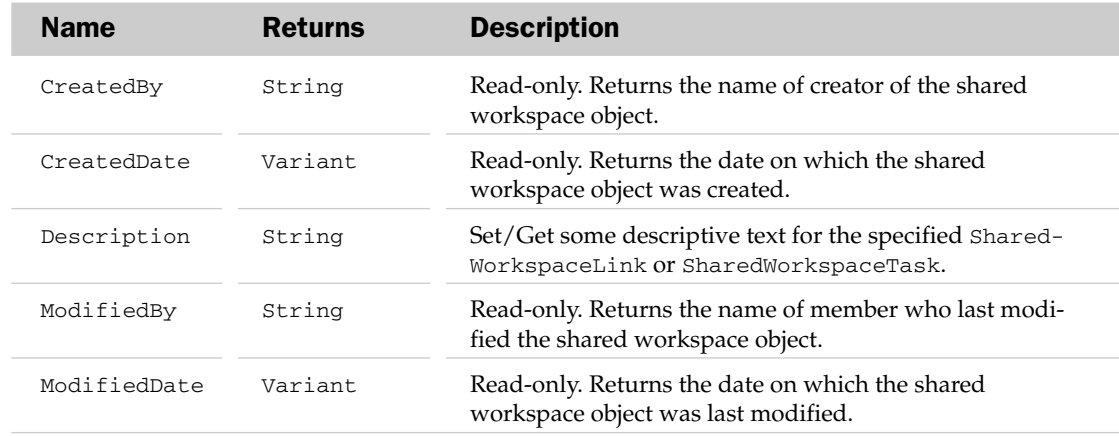

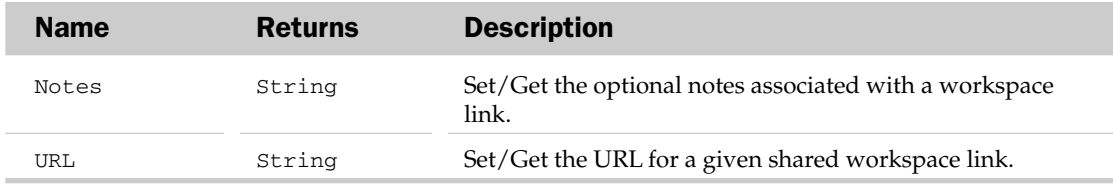

#### SharedWorkspaceLink Methods

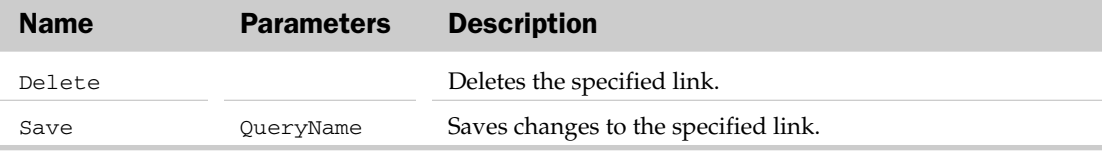

# SharedWorkspaceMember Object and the SharedWorkspaceMembers Collection Object

The SharedWorkspaceMember object is used to manage users and their rights on a given shared workspace site. The SharedWorkspaceMembers object represents a collection of users who have the right to work with shared documents on a given shared workspace site.

### SharedWorkspaceMembers Collection Properties

The Application, Count, Creator, and Parent properties are defined at the beginning of this appendix.

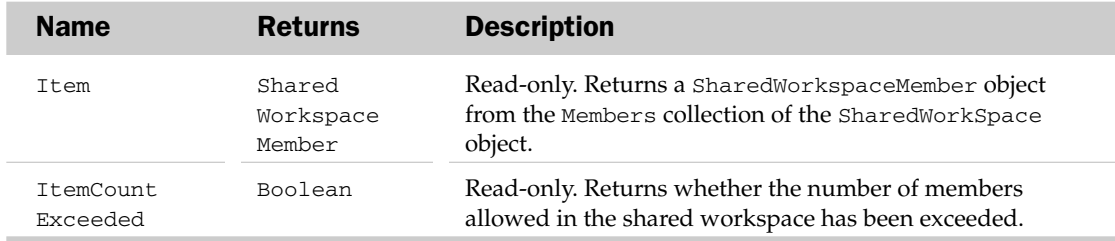

### SharedWorkspaceMembers Collection Methods

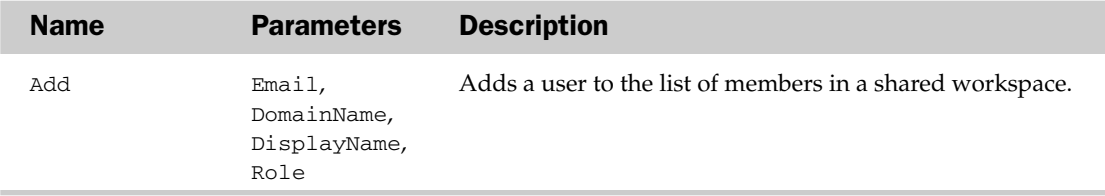

### SharedWorkspaceMember Properties

The Application, Creator, and Parent properties are defined at the beginning of this appendix.

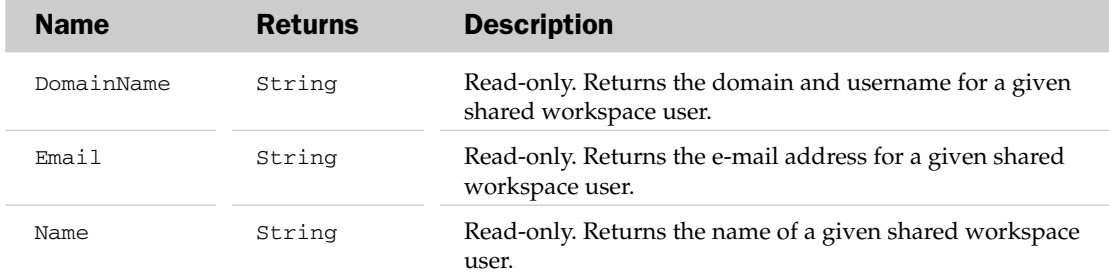

#### SharedWorkspaceMember Methods

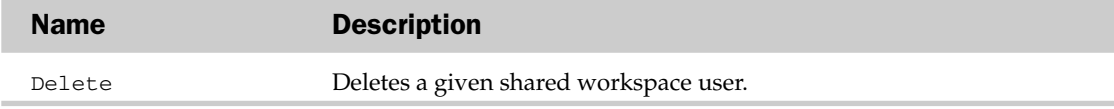

# SharedWorkspaceTask Object and the SharedWorkspaceTasks Collection Object

The SharedWorkspaceTask object is used to manage tasks assigned to users on a given shared workspace site. The SharedWorkspaceTasks object represents a collection of tasks.

### SharedWorkspaceTasks Collection Properties

The Application, Count, Creator, and Parent properties are defined at the beginning of this appendix.

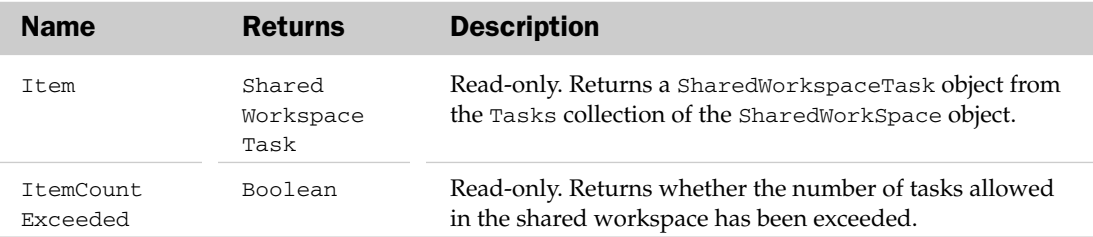

#### SharedWorkspaceTasks Collection Methods

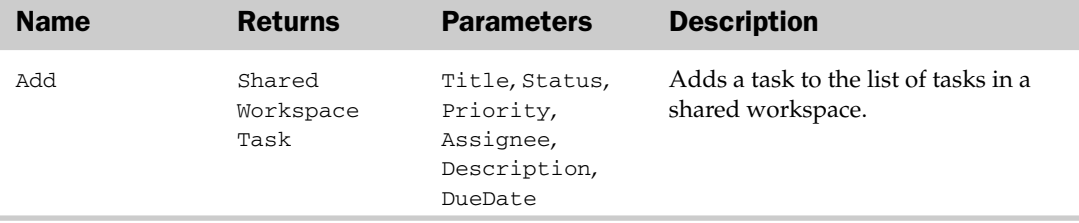

### SharedWorkspaceTask Properties

The Application, Creator, and Parent properties are defined at the beginning of this appendix.

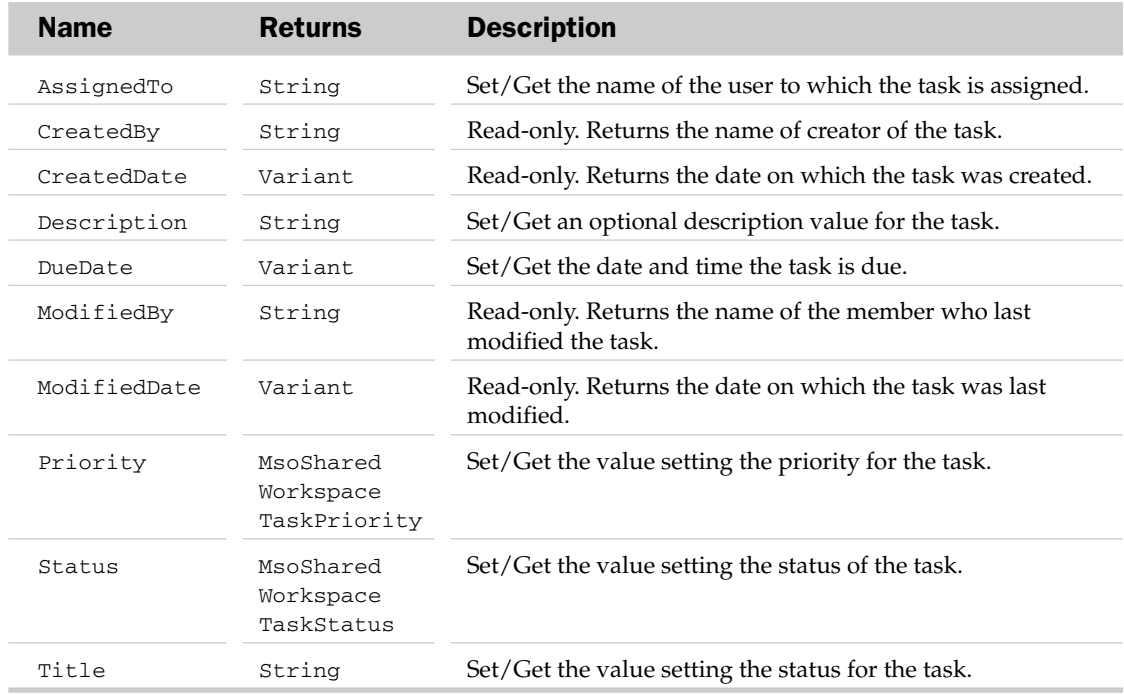

#### SharedWorkspaceTask Methods

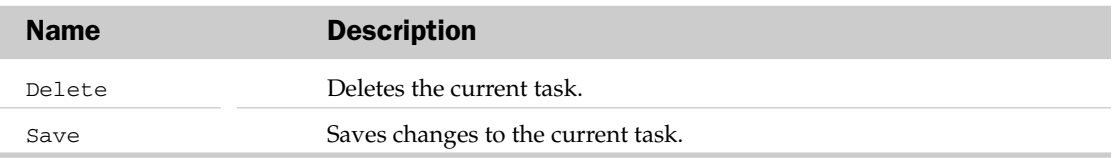

# Signature Object and the SignatureSet Collection Object

The Signature object represents a digital signature attached to a document. A document can contain multiple Signature objects, which are held in a SignatureSet collection.

Digital signatures are electronic versions of handwritten signatures. Digital signatures protect users from opening documents that could contain macro viruses, and they also protect authors by ensuring that the contents of the documents remain unchanged. When you digitally sign a document, an encrypted key is added to the signature. When other users change the document, a message appears informing them that they do not have the key to unlock the signature. This causes the document to lose its signature.

*This object is currently not accessible in Microsoft Excel, though it is available through the Document object in Microsoft Word and the* Presentation *object in Microsoft PowerPoint.*

### SignatureSet Collection Properties

The Application, Count, Creator, and Parent properties are defined at the beginning of this appendix.

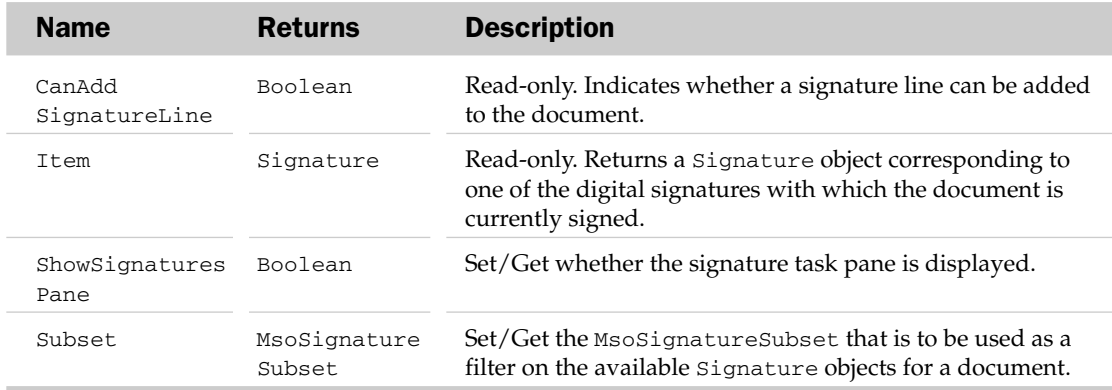

#### SignatureSet Collection Methods

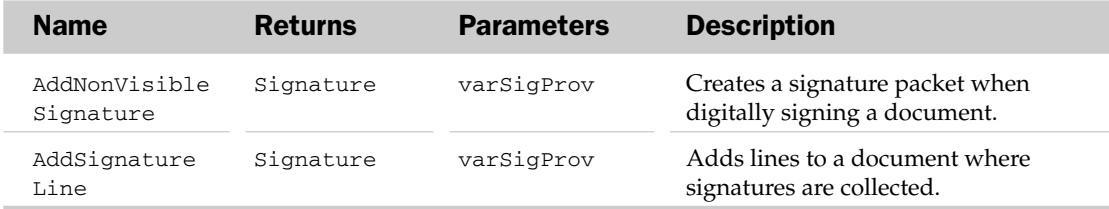

### Signature Properties

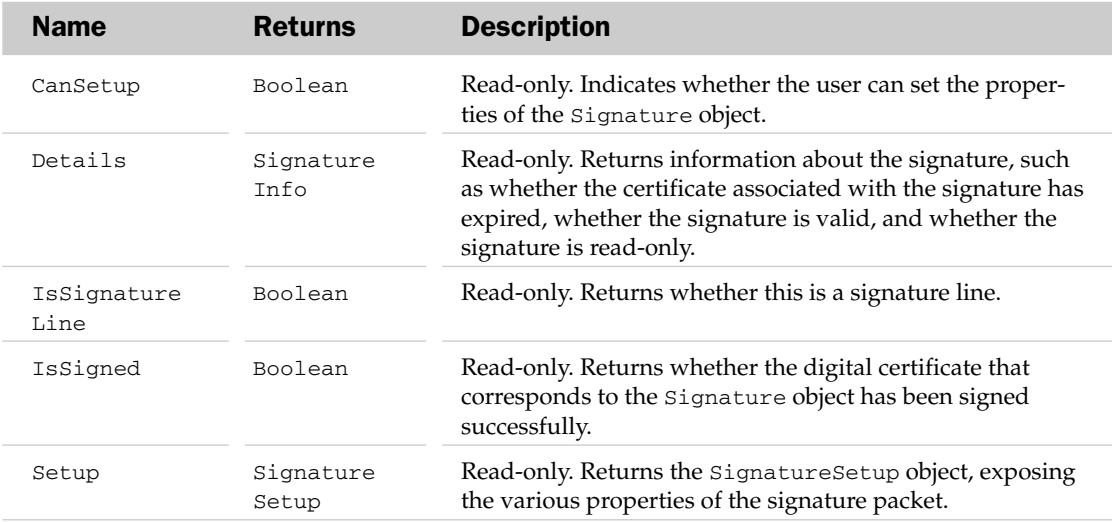

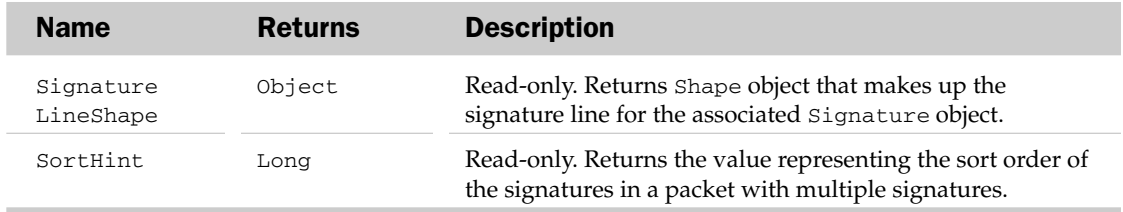

#### Signature Methods

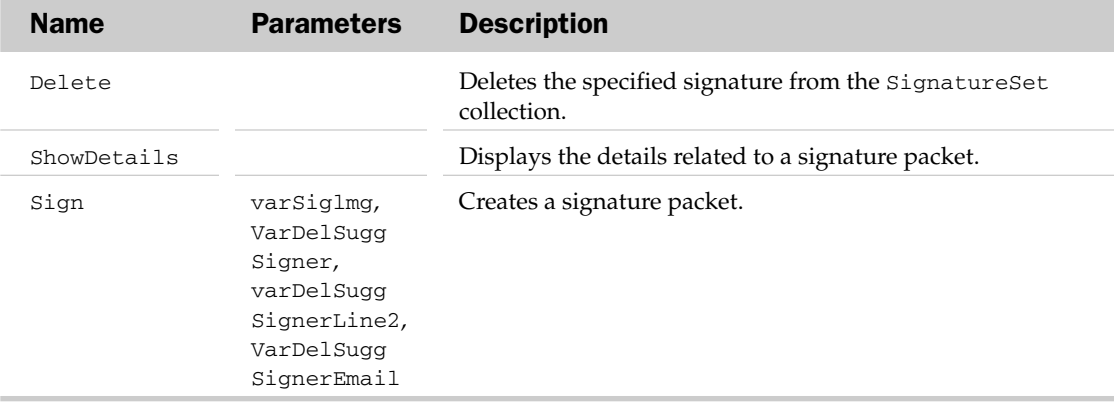

# SignatureInfo Object

The SignatureInfo object exposes the properties and methods used to create a digital or in-document signature.

# SignatureInfo Properties

The Application and Creator properties are defined at the beginning of this appendix.

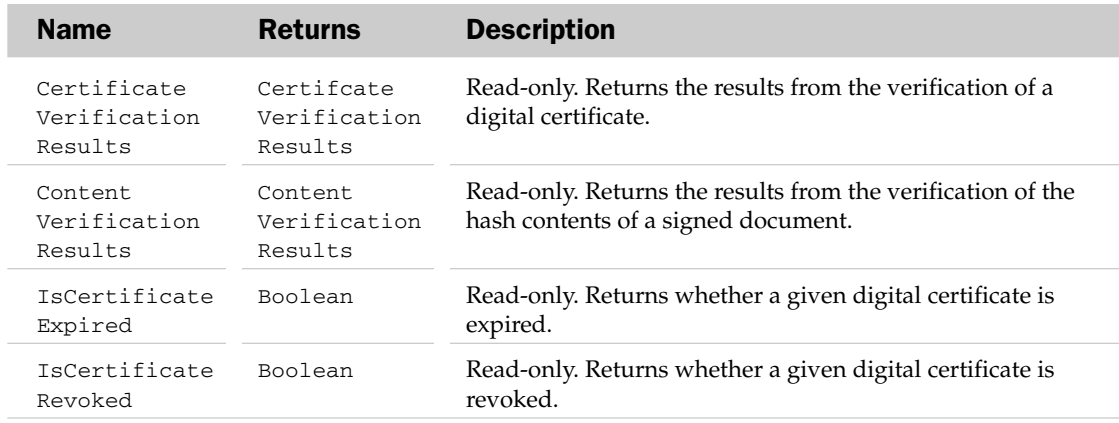

*Table continued on following page*

# SignatureInfo Methods

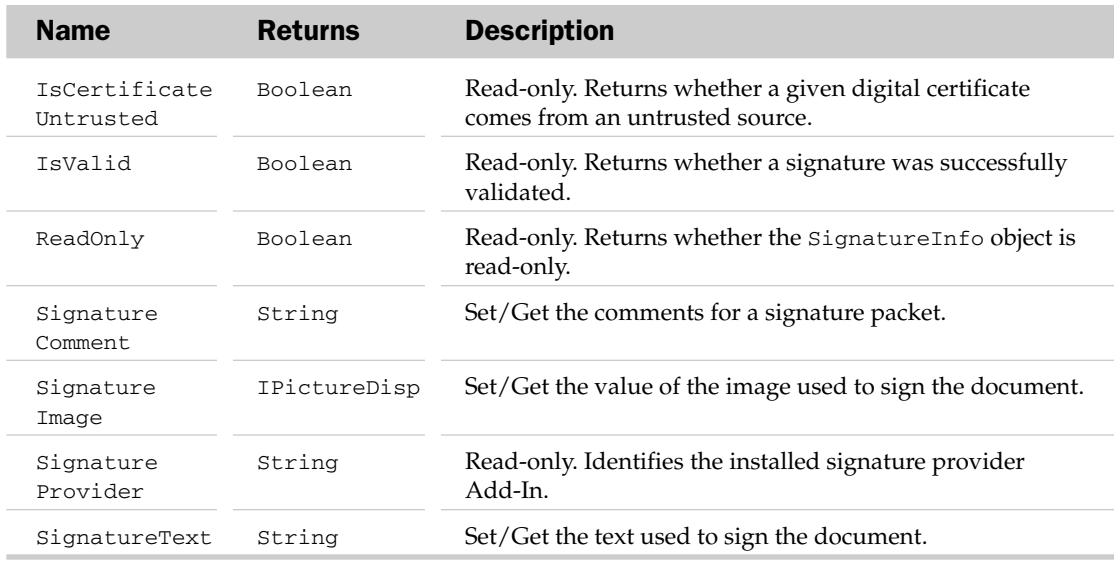

### SignatureInfo Methods

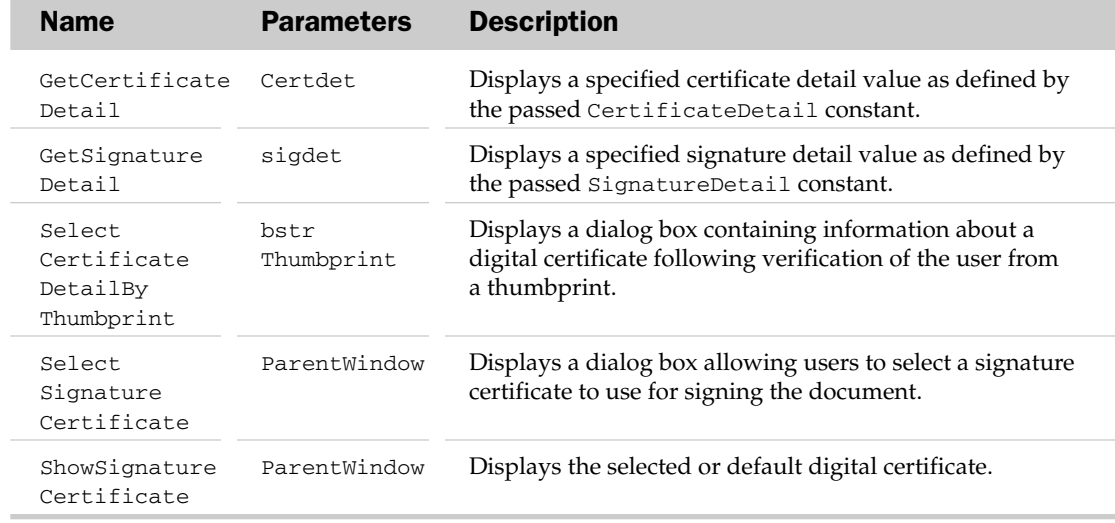

# SignatureProvider Object

The SignatureProvider object represents a signature provider Add-In implemented via a custom COM Add-In. Note that signature providers cannot be implemented in VBA.

# SignatureProvider Methods

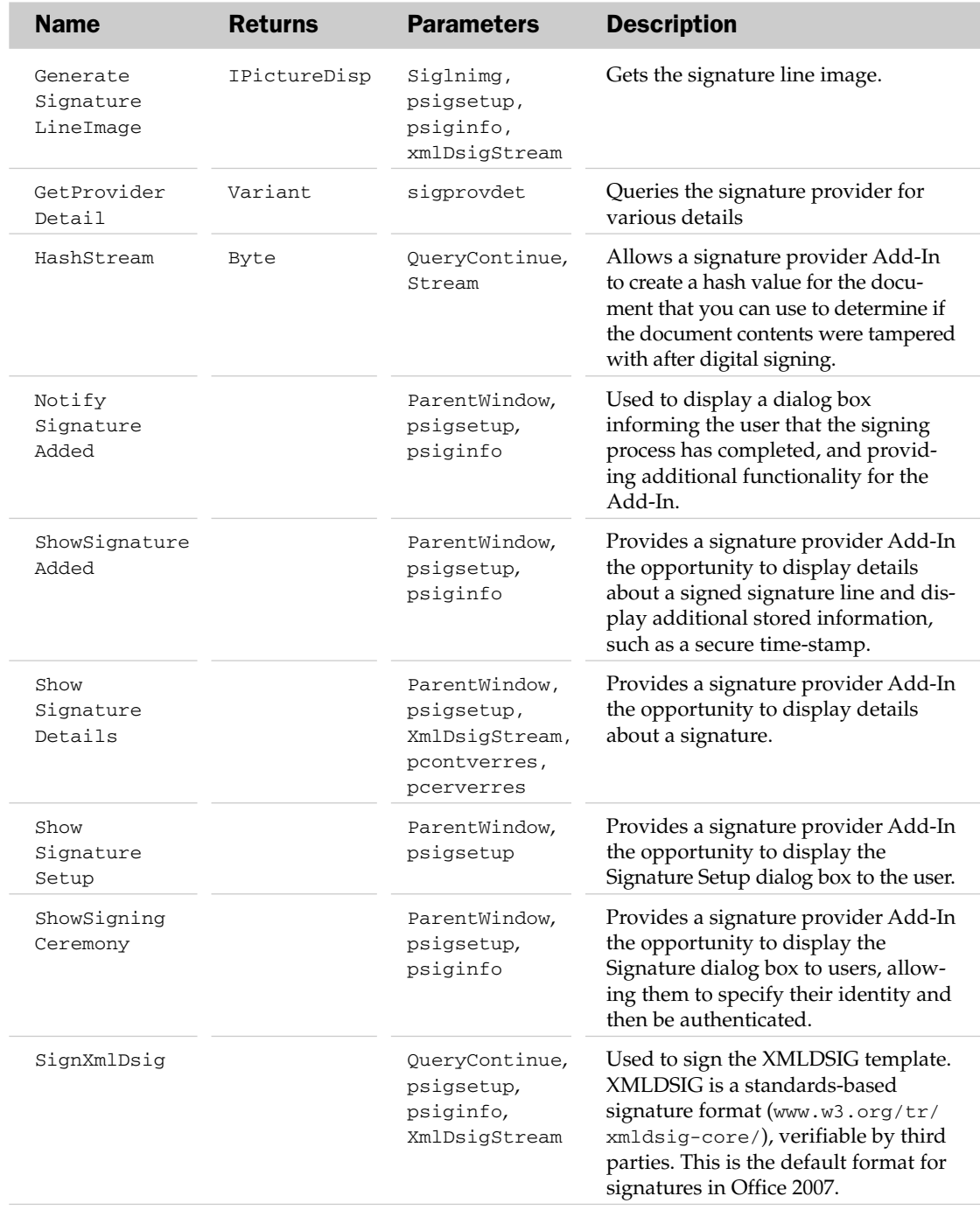

*Table continued on following page*

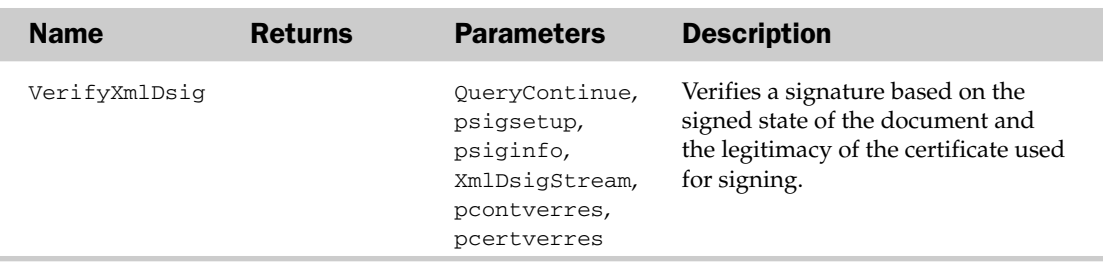

# SignatureSetup Object

The SignatureSetup object exposes the various properties used to set up a signature packet.

### SignatureSetup Properties

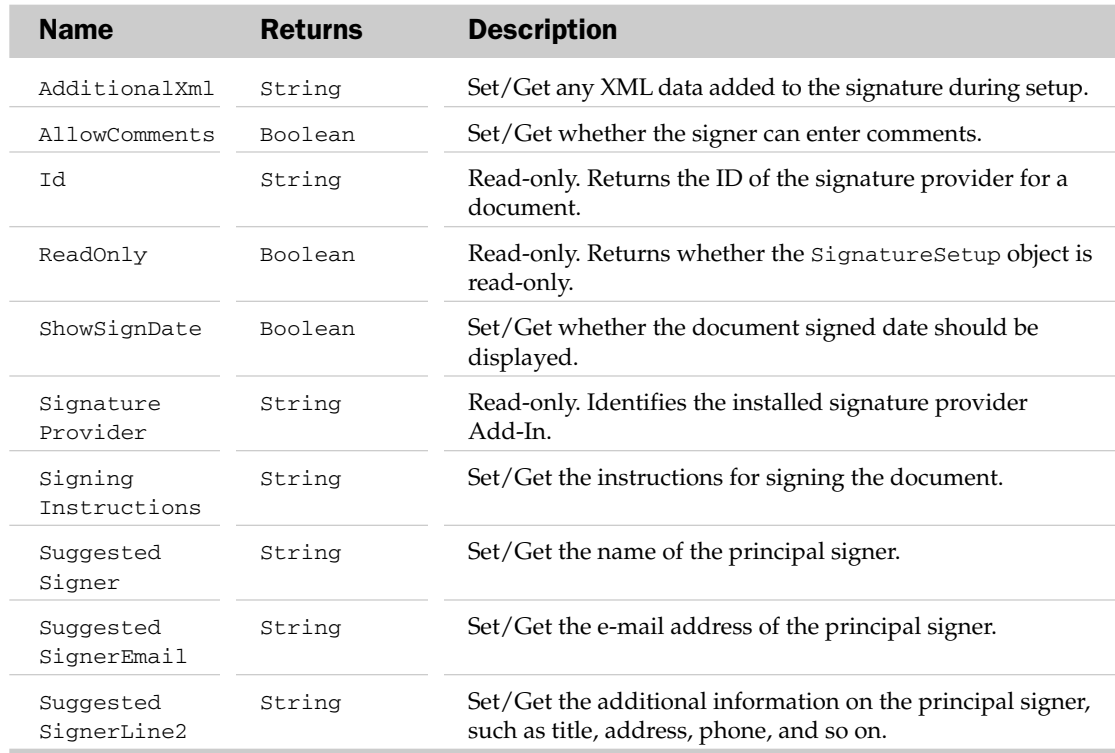

The Application and Creator properties are defined at the beginning of this appendix.

# SmartDocument

The SmartDocument object is used to manage the XML expansion pack attached to the currently active document.

# SmartDocument Properties

The Application and Creator properties are defined at the beginning of this appendix.

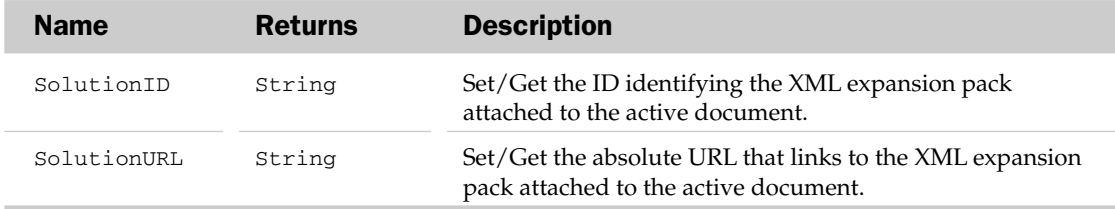

#### SmartDocument Methods

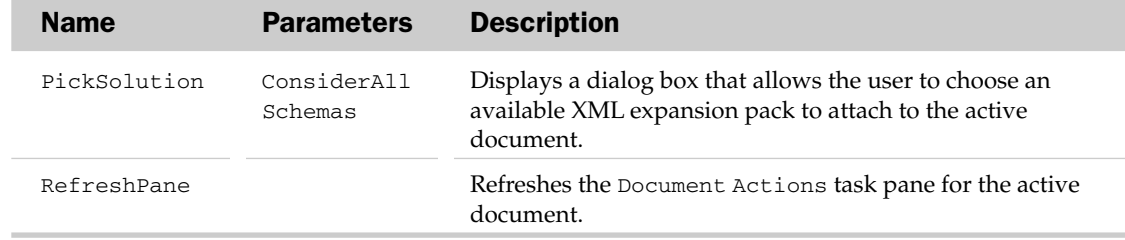

# SoftEdgeFormat Object

The SoftEdgeFormat object represents the soft edges effect of a given Office graphic.

### ReflectionFormat Properties

The Application and Creator properties are defined at the beginning of this appendix.

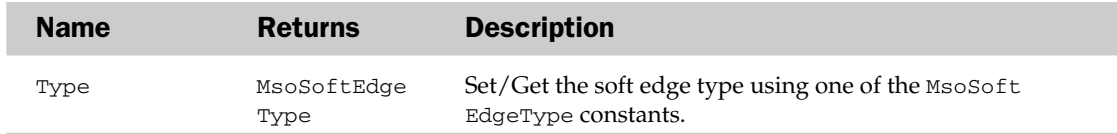

# Sync Object

Use the Sync object to manage the synchronization of the local and server copies of a shared document stored in a Windows SharePoint Services document workspace. The Status property returns important information about the current state of synchronization. Use the GetUpdate method to refresh the sync status. Use the LastSyncTime, ErrorType, and WorkspaceLastChangedBy properties to return additional information.

# Sync Properties

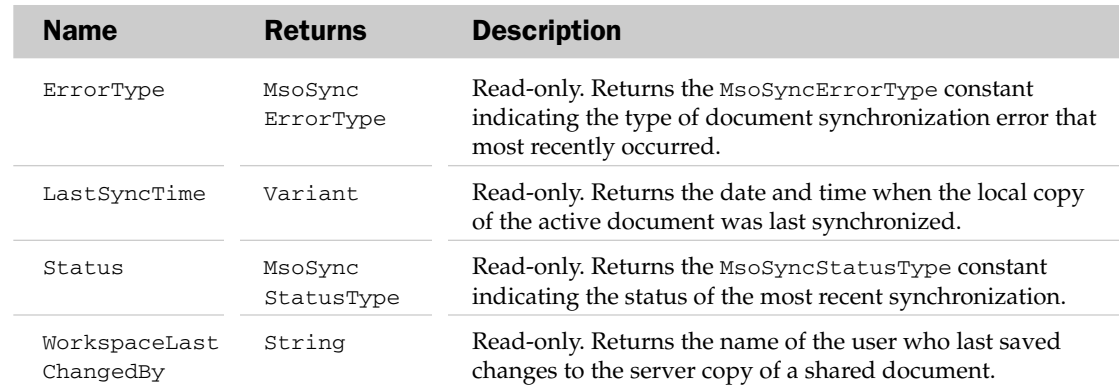

### Sync Methods

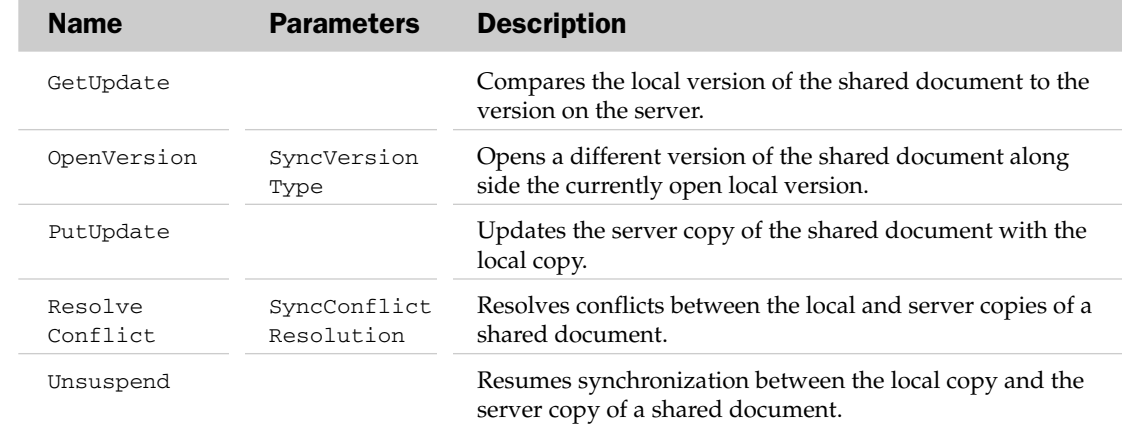

# TabStop2 Object and the TabStops2 Collection Object

The TabStop2 object represents a single numerically indexed tab stop along the ruler. The TabStops2 collection object contains all of TabStop2 objects represented in a given document.

### TabStops2 Collection Properties

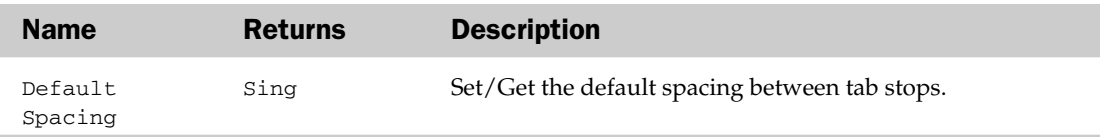

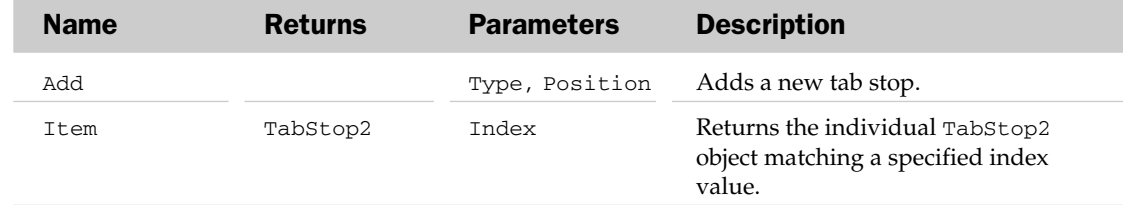

### TabStops2 Collection Methods

# TabStop2 Properties

The Application, Creator, and Parent properties are defined at the beginning of this appendix.

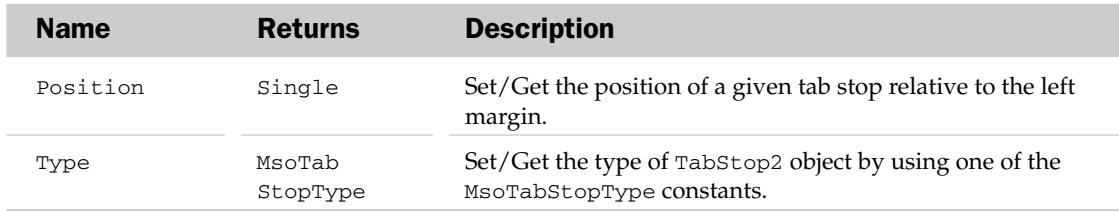

### TabStop2 Methods

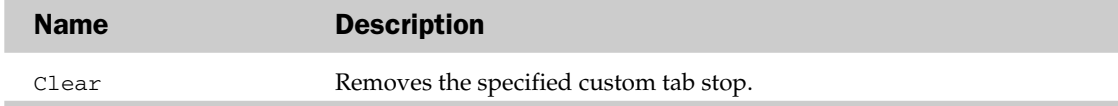

# TextColumn2 Object and the TextColumns2 Collection Object

The TextColumn2 object represents a single text column. Multiple TextColumn2 objects are contained within the TextColumns2 collection. As of this writing, the TextColumns2 collection is not available in the Office object model. This will most assuredly be corrected in a future version of Office.

# TextColumn2 Properties

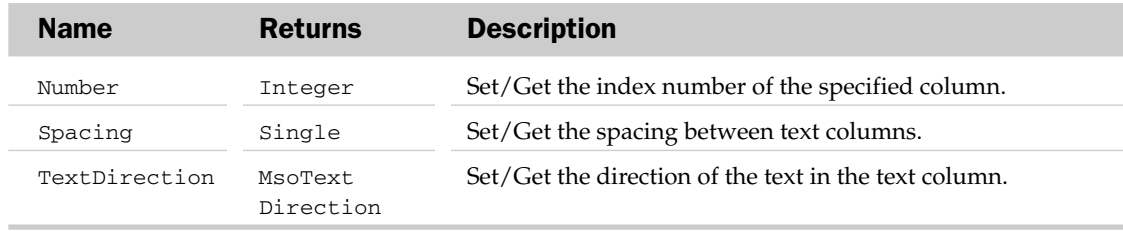

# TextRange2 Object

The TextRange2 object exposes the text in a text frame, as well as the properties and methods that control the alignment and anchoring of the text frame.

# TextRange2 Properties

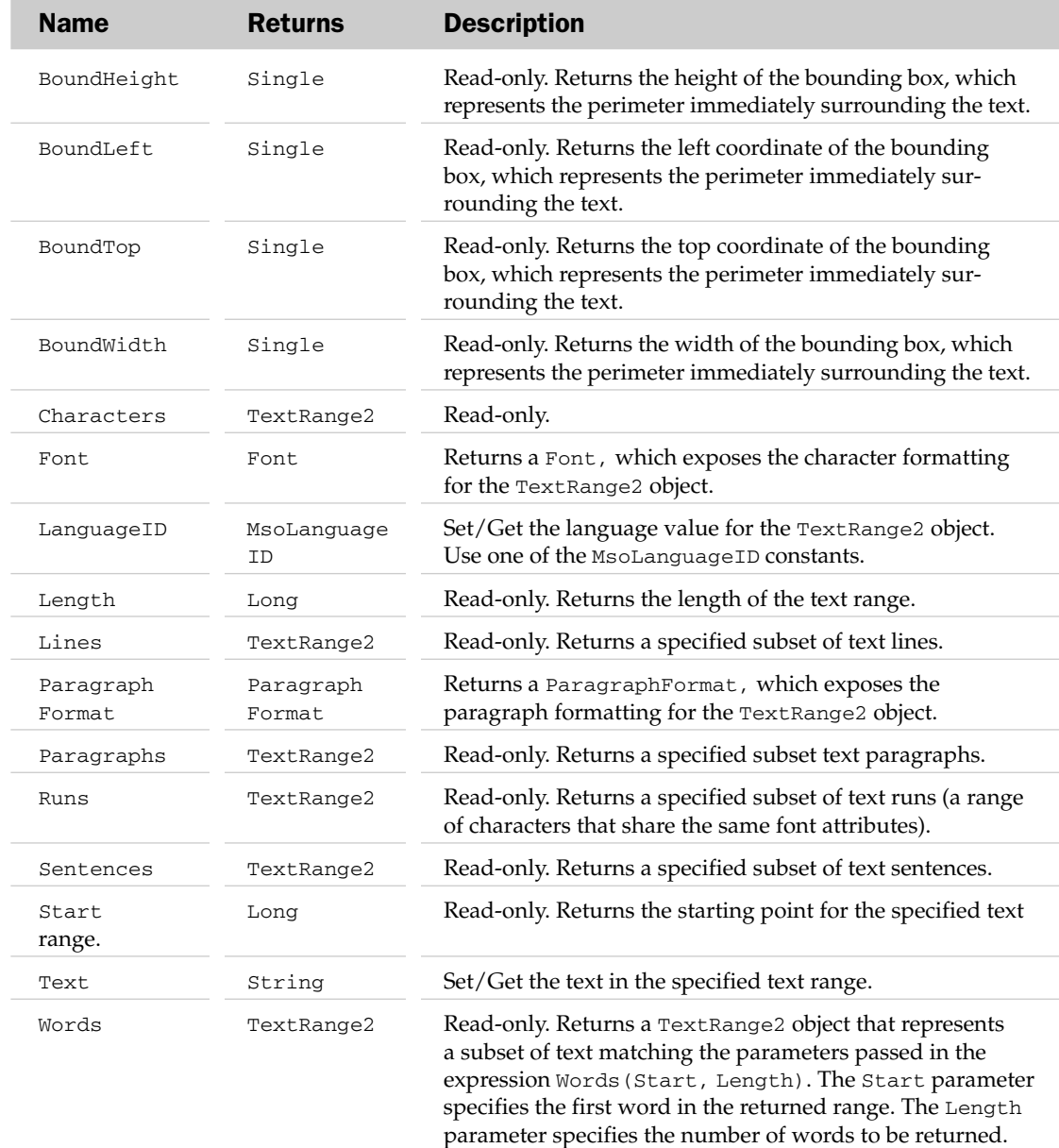

# TextRange2 Methods

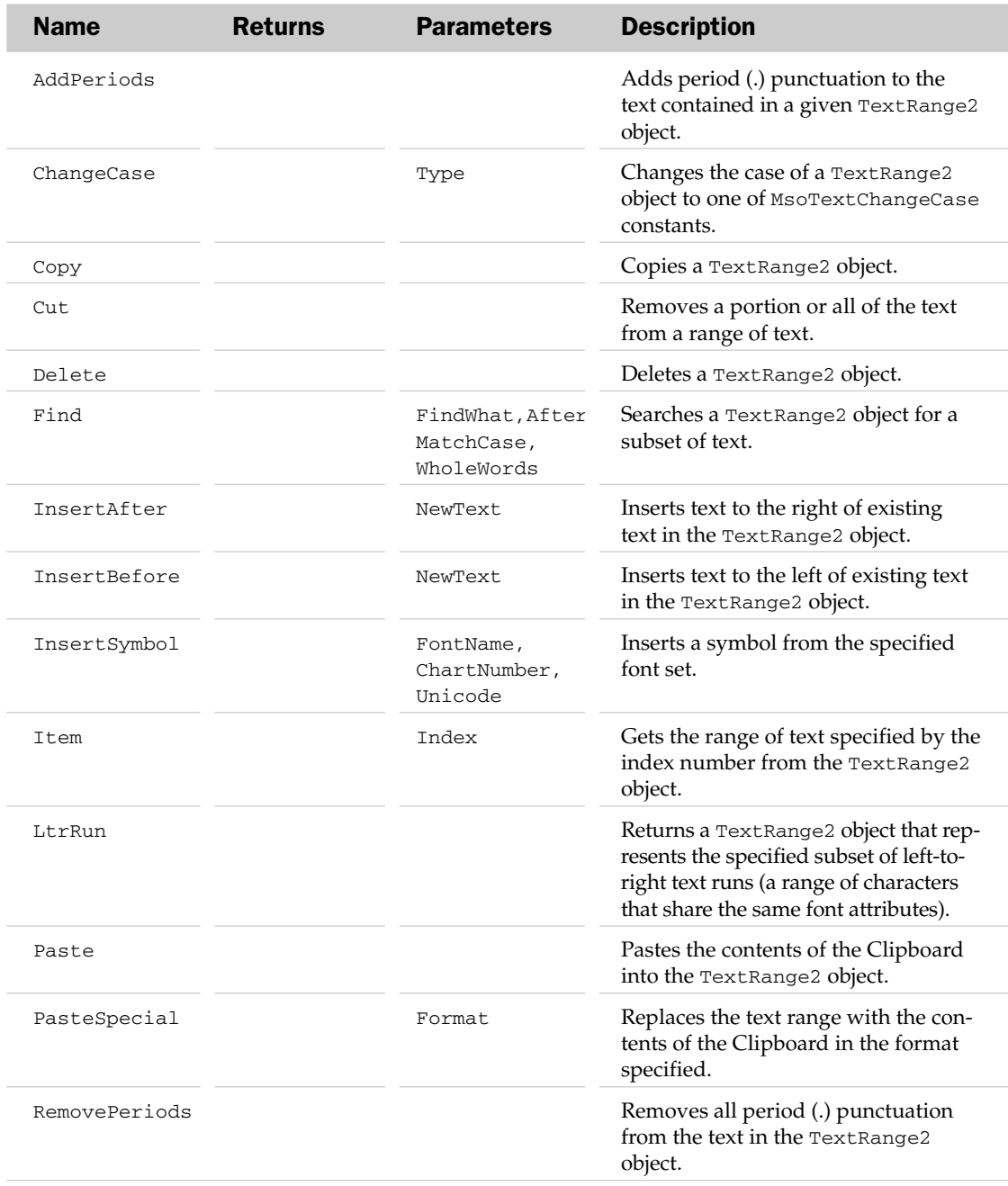

*Table continued on following page*

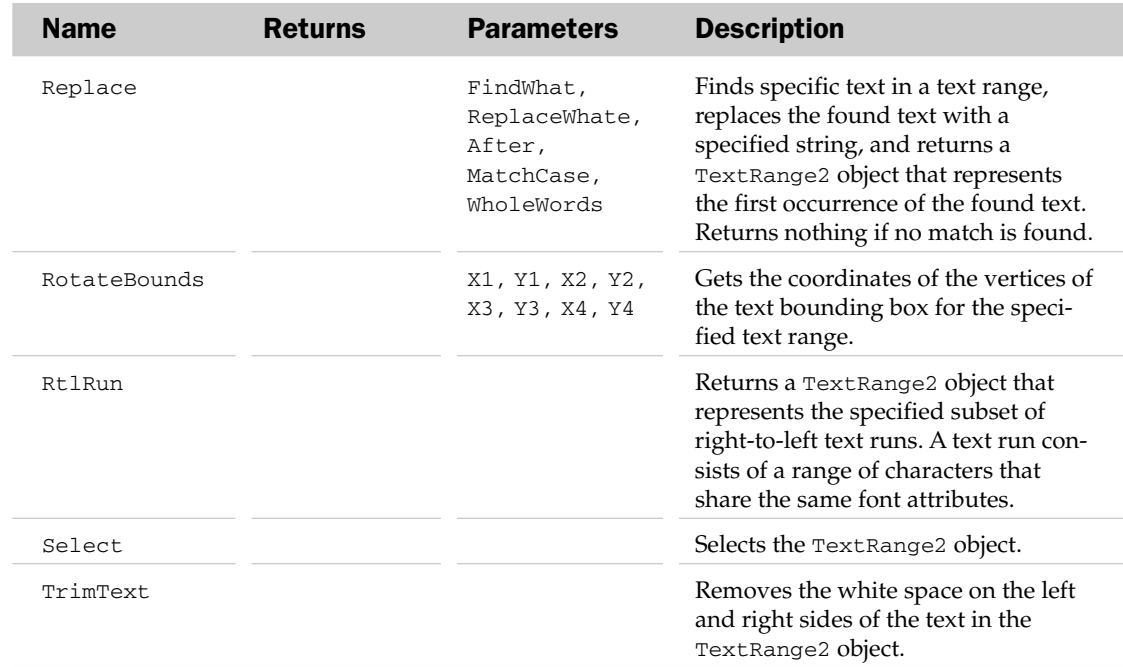

# ThemeColor Object

The ThemeColor object exposes the properties that can be used to configure the color in the color scheme of a given theme.

# ThemeColor Properties

The Application, Creator, and Parent properties are defined at the beginning of this appendix.

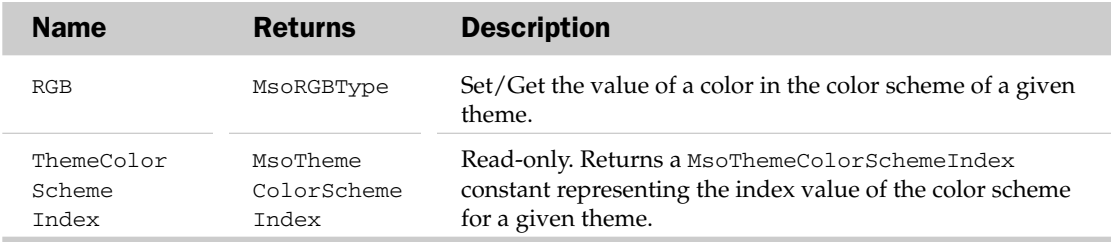

# ThemeColorsScheme Object

The ThemeColorScheme object exposes the properties and methods for working with the color scheme of a given theme.

### ThemeColorsScheme Properties

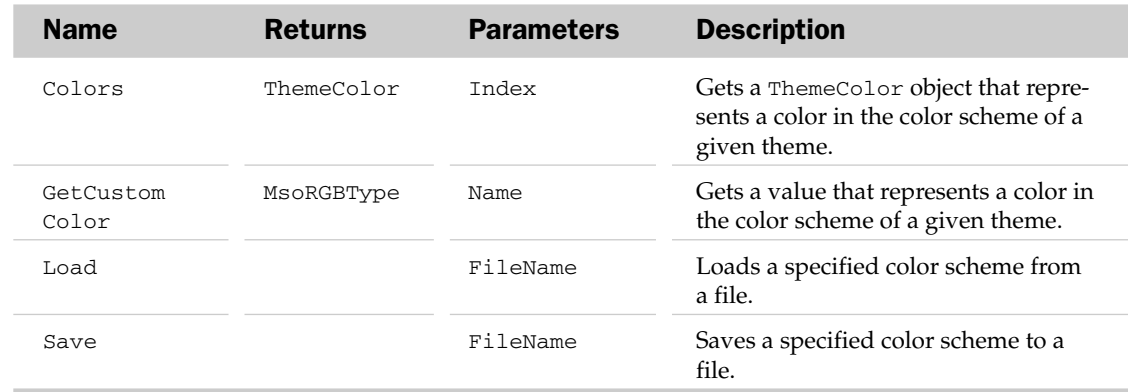

# ThemeColorsScheme Methods

# ThemeEffectScheme Object

The ThemeEffectScheme object exposes the properties and methods for working with the effect scheme of a given theme.

### ThemeEffectScheme Properties

The Application, Creator, and Parent properties are defined at the beginning of this appendix.

### ThemeEffectScheme Methods

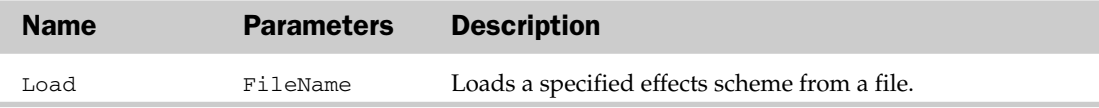

# ThemeFont Object and the ThemeFonts Collection Object

The ThemeFont represents a container for the font schemes in a given theme. The ThemeFonts object represents a collection of major and minor fonts in the font scheme of a given theme.

### ThemeFonts Collection Properties

The Application, Count, Creator, and Parent properties are defined at the beginning of this appendix.

### ThemeFonts Collection Methods

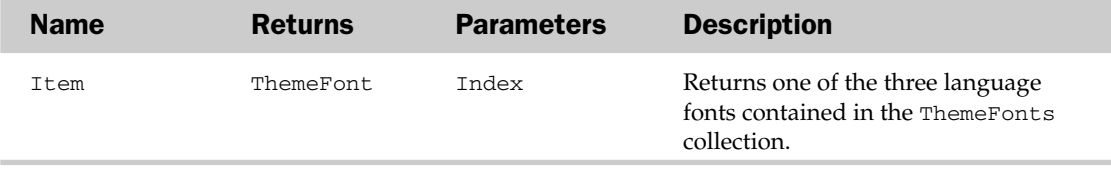

### ThemeFont Properties

The Application, Creator, and Parent properties are defined at the beginning of this appendix.

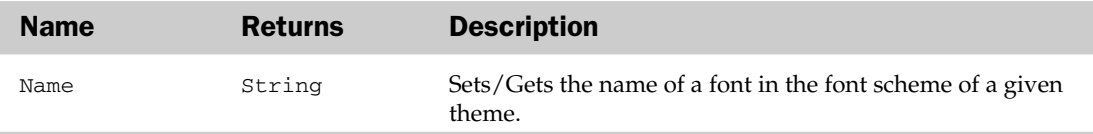

# ThemeFontScheme Object

The ThemeFontScheme object exposes the properties and methods for working with the font scheme of a given theme.

### ThemeFontScheme Properties

The Application, Creator, and Parent properties are defined at the beginning of this appendix.

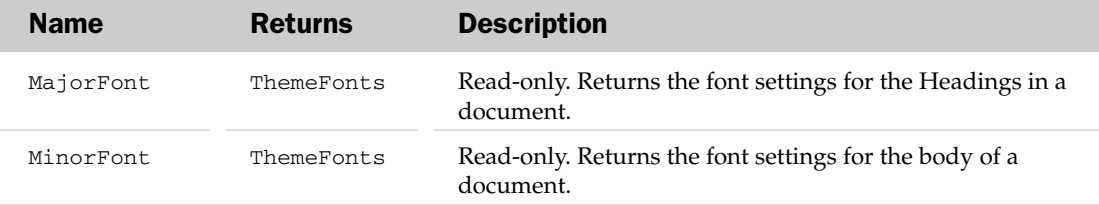

### ThemeFontScheme Methods

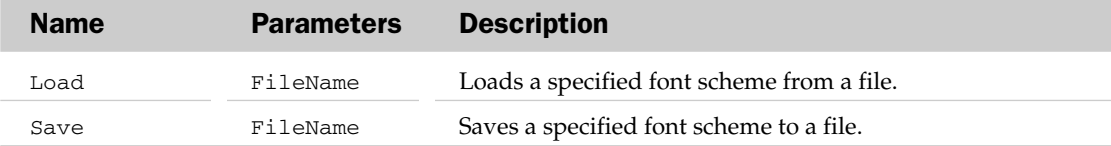

# UserPermission

The UserPermission object is used to assign permissions for the active document on a per-user basis with per-user expiration dates. This object represents a member of the active document's Permission collection.

### UserPermission Properties

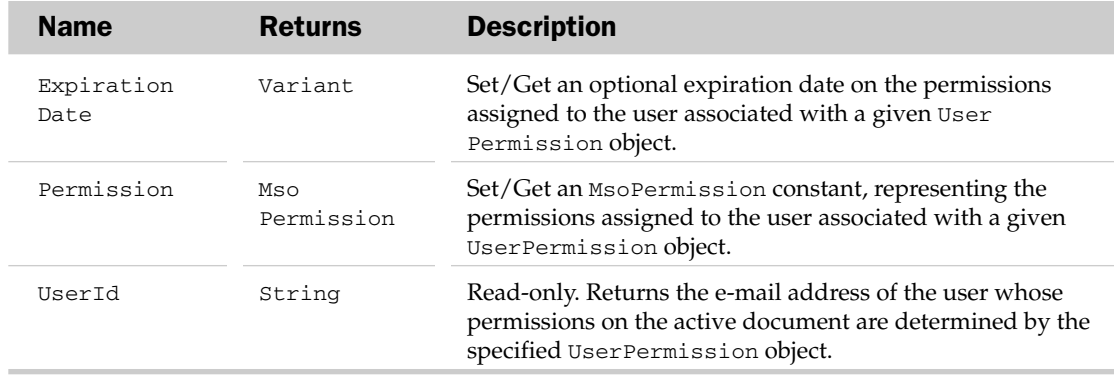

#### UserPermission Methods

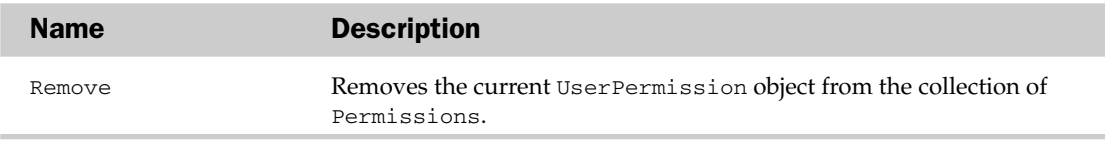

# WebPageFont Object and the WebPageFonts Collection Object

The WebPageFont object represents which fixed and proportional font and size are used when the host application's documents are saved as web pages. Microsoft Excel and Microsoft Word also use these settings when you open a web page within the application, but the settings only take effect when the web page being opened cannot display its own font settings, or when no font information is contained within the HTML code.

Be aware that the FixedWidthFont and ProportionalFont properties will accept any valid String and FixedWidthFontSize, and ProportionalFontSize will accept any valid Single value. For example, the following will not encounter an error, even though they aren't valid font and size settings:

```
Application.DefaultWebOptions.Fonts(msoCharacterSetEnglishWesternEuropean
OtherLatinScript).ProportionalFont = "XXXXXXXX"
```

```
Application.DefaultWebOptions.Fonts(msoCharacterSetEnglishWesternEuropean
OtherLatinScript).ProportionalFontSize = 1200
```
An error will occur when the application attempts to use these settings.

The WebPageFonts collection object can be referenced using the Fonts property of the DefaultWebOptions property in the host's Application object, like so:

```
Set oWebPageFonts = Application.DefaultWebOptions.Fonts
```
Note that the count property of the WebPageFonts collection object always returns 0, even though there are 12 WebPageFont objects (character sets) in the collection.

### WebPageFonts Collection Properties

The Application, Count, and Creator properties are defined at the beginning of this appendix.

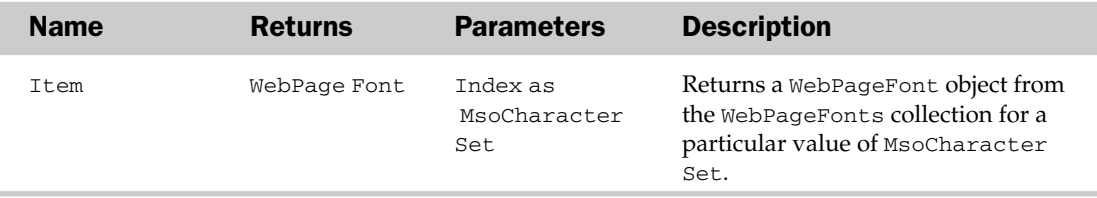

### WebPageFont Properties

The Application and Creator properties are defined at the beginning of this appendix.

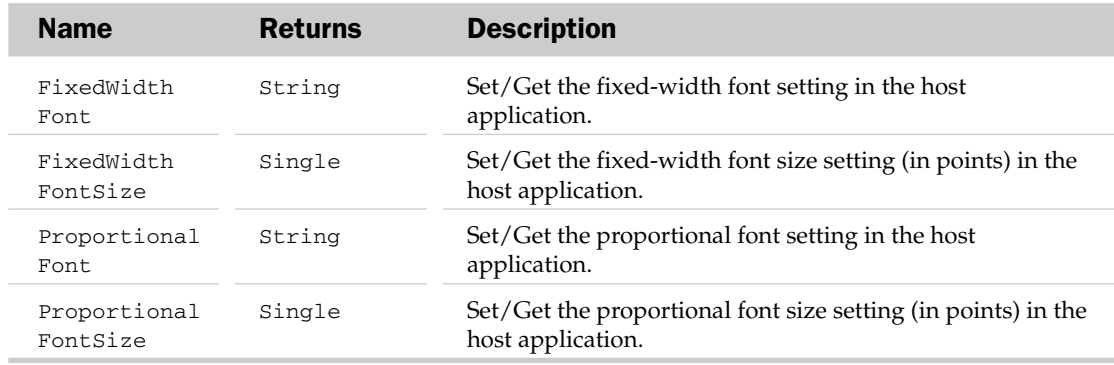

# WorkflowTask Object and the WorkflowTasks Collection Object

The WorkflowTask object is used to manage tasks assigned to users for a SharePoint workflow process. The WorkflowTasks object represents a collection of tasks.

### WorkflowTasks Collection Properties

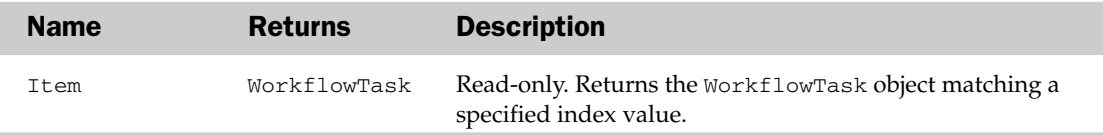

### WorkflowTask Properties

The Application, Creator, and Parent properties are defined at the beginning of this appendix.

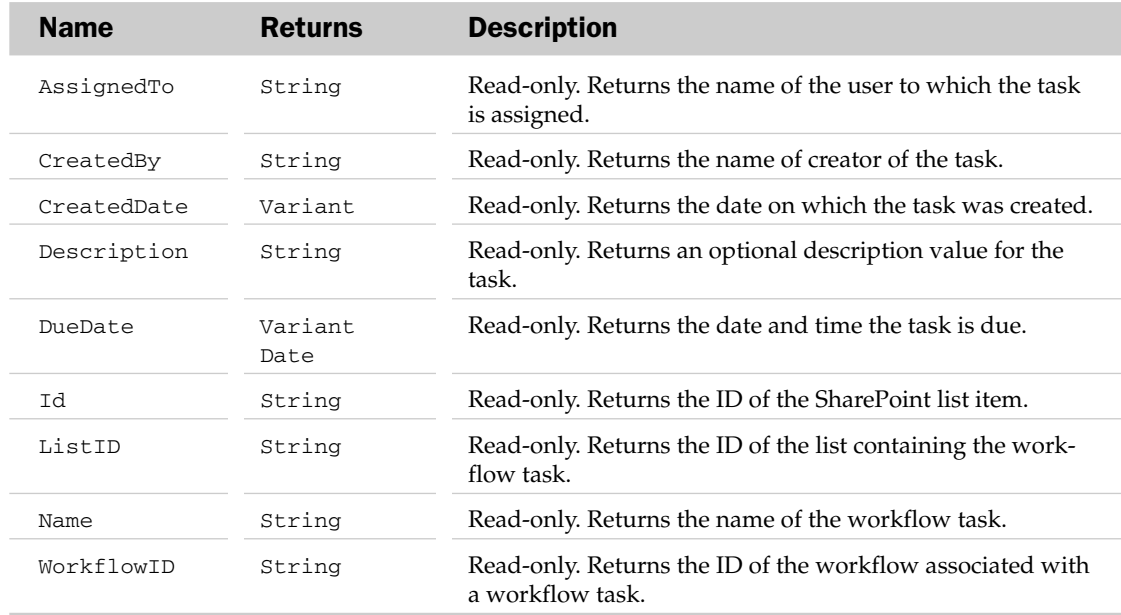

### WorkflowTask Methods

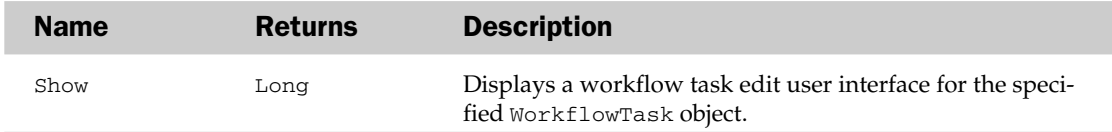

# WorkflowTemplate Object and the WorkflowTemplates Collection Object

The WorkflowTemplate object represents a single workflow in the collection of workflows that may be available for the current document. The collection for workflows is represented by the Workflow Templates object.

# WorkflowTemplates Collection Properties

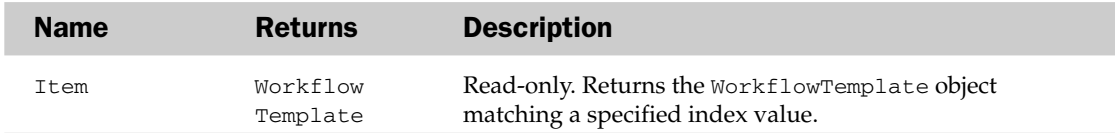

# WorkflowTemplate Properties

The Application and Creator properties are defined at the beginning of this appendix.

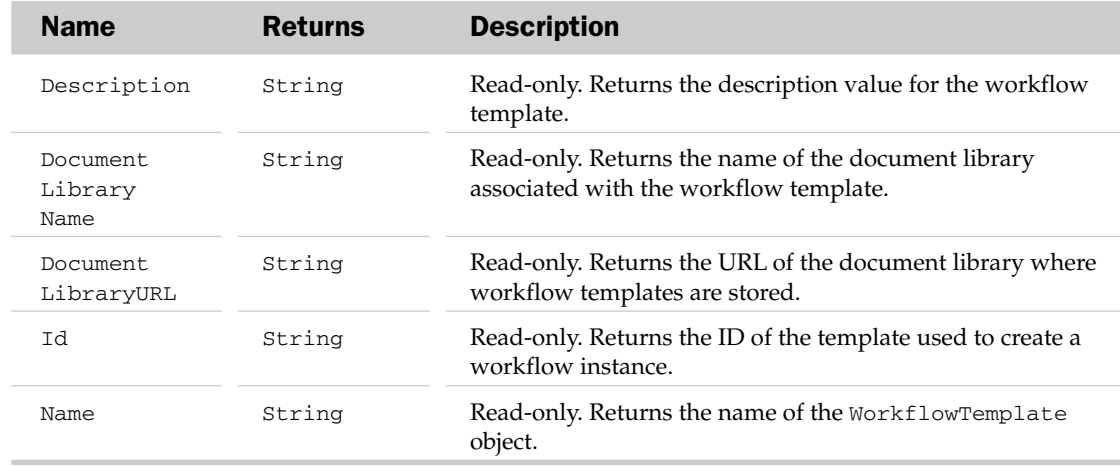

# WorkflowTemplate Methods

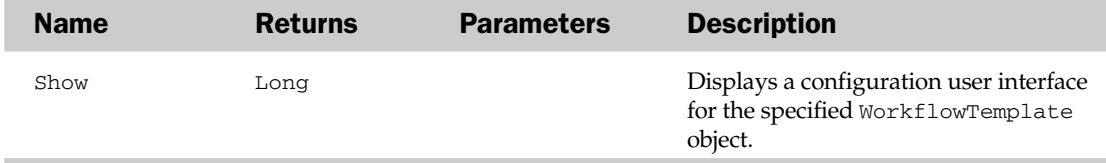

# Index

# A

AboveAverage object, 636–638, 753 AboveBelow property, AboveAverage object, 637 Abs function, 156 absolute recording, 7–8 Accept property, CalloutFormat object, 680 AcceptAllChanges method, Workbook object, 944 Access, and ADO connecting to Access, 448–449 inserting, updating, and deleting records with plain text SQL, 452–454 overview, 419–423 retrieving data using plain text queries, 449–450 retrieving data using stored queries, 451–452 Action object, 638–639 ActionControl property, CommandBars collection, 999 Actions collection, 638–639 Activate event Chart object, 694 Workbook object, 951 Worksheet object, 962 Activate method Chart object, 690 overview, 93–94 Range object, 858 VBcomponent object, 987 Window object, 933 Workbook object, 944 Worksheet object, 958 ActivateMso method, 317 ActivateNext method, Windows object, 933 ActivatePrevious method, Windows object, 933 Active Office language, 538 active properties, 64–65

Active Server pages (ASP), 532 ActiveCell property Application object, 643 Windows collection, 930 ActiveChart object, 186 ActiveChart property Application object, 643 Window object, 930 Workbooks collection, 937 ActiveCodePane property, VBE, 989 ActiveConnection property Command object, 457 Recordset object, 441–442, 446, 463 ActiveMenuBar property, CommandBars collection, 999 ActiveMicrosoftApp method, Application object, 656 ActivePane property, Windows object, 930 ActivePrinter property, Application object, 643 ActiveSheet property Application object, 644 Window object, 930 Workbooks collection, 937 ActiveSheet.UsedRange, 107, 684, 726, 759, 925 ActiveSheetView property, Windows object, 930 ActiveVBProject property, VBE, 989 ActiveWindow property Application object, 644 VBE, 989 ActiveWorkbook property, 65, 644 ActiveX category, 496 ActiveX controls CheckBox control, 212 dynamic, 216–219 Option Button controls, 212–214

ActiveX controls (continued) and running macros, 13–15 Scrollbar control, 211 Spin Button control, 211–212 ActiveX Data Objects (ADO) Command object collections, 447 methods, 446–447 properties, 446 Connection object, 437–441 collections, 441–443 events, 440–441 methods, 439–440 properties, 437–438 Recordset object, 441–445 collections, 445 events, 445 methods, 443–445 properties, 441–443 SELECT Statement, 432–434 Structured Query Language (SQL) overview, 431–435 DELETE statement, 435 INSERT statement, 434 UPDATE statement, 434–435 using in Excel applications, 447–448 using with Access, 448–454 connecting to Access, 448–449 inserting, updating, and deleting records with plain text SQL, 452–454 retrieving data using plain text queries, 449–450 retrieving data using stored queries, 451–452 using with non-standard data sources, 463–468 inserting and updating records in workbooks, 466–467 querying text files, 467–468 querying workbooks, 464–466 using with SQL Server, 454–463 connecting to SQL Server, 455–456 disconnected recordsets, 461–463 multiple recordsets, 460–461 stored procedures, 456–460 ActiveX Data Objects Multidimensional (ADO MD), 522–523 ActiveX settings category, 495–496 ActiveXControl property, SmartTagAction object, 894 AdaptiveMenu property, CommandBar object, 1001 AdaptiveMenus property, CommandBars collection, 999 Add button, 15, 252, 405 Add Charts method, Charts collection, 686 Add fields method, 166 Add method AllowEditRanges collection, 641 CalculatedMembers collection, 678

CommandBarControls collection, 1010 CommandBars collection, 1000 CustomXMLParts collection, 1020 CustomXMLSchemaCollection object, 1023 CustomXMLValidationErrors collection, 1024 DocumentProperties collection, 1030 FileDialogFilters collection, 1033 FileTypes collection, 1035 LinkedWindows Collection, 982 NewFile object, 1046 Permission object, 1050 QueryTables collection, 846 Scenarios collection, 871 SearchFolders collection, 1053 SeriesCollection object, 873 ServerViewableItems collection, 878 SharedWorkspaceFiles collection, 1056 SharedWorkspaceFolders collection, 1057 SharedWorkspaceMembers collection, 1059 SharedWorkspaceTasks collection, 1060 Sheets collection, 892 SortFields collection, 897 TabStops2 collection, 1069 UserAccessList object, 922 Validation object, 924 VBcomponents collection, 988 VBprojects collection, 992 Watches collection, 927 Workbooks collection, 935 AddCallout method, Shapes collection, 880 AddChart method, 177, 184, 187, 880 AddCollectionCollection method, CustomXMLSchema collection, 1023 AddComment method, Range object, 858 AddConnector method, Shapes collection, 880 AddCurve method, Shapes collection, 880 AddCustom method, VBcomponents collection, 988 AddCustomList method, Application object, 656 AddFormControl method, Shapes collection, 880 AddFromFile method CodeModule object, 976 Reference collection, 985 Workbook.Connections collection, 953 AddFromGuid method, Reference collection, 985 AddFromString method, 597 AddFromString method, CodeModule object, 976 add-in class, 388, 396, 401, 407 Add-In object, 639 AddIn object, 640, 973–974 AddIndent property CellFormat object, 682 Range object, 852 Style object, 901

Index

AddinInstall event, 381, 951 Add-ins closing, 375–376 code changes, 376 creating, 374–375 hiding code, 374 installing, 379–381 interface changes, 377–379 removing from Add-ins list, 381–382 saving changes, 377 Add-ins category, 494, 498 Addins collection, 639, 640 Add-ins dialog box, 295–297, 373, 379, 381, 382, 385, 386, 395, 396, 398, 405, 575, 588, 598 AddIns property, Application object, 644 Add-Ins tab, 319, 335 AddinUninstall event, 381, 951 Addin.xlam file, 379 AddItem method, 150, 216, 218, 1008 AdditionalXml property, SignatureSetup object, 1066 AddLabel method, Shapes collection, 880 AddLine method, Shapes collection, 880 AddMenu procedure, 579 AddNamespace method, CustomXMLPrefixMapping collection, 1022 AddNode method, CustomXMLPart object, 1021 AddNonVisibleSignature method, SignatureSet collection, 1062 AddOLEObject method, Shapes collection, 880 AddPeriods method, TextRange2 object, 1071 AddPicture method, Shapes collection, 880 AddPolyline method, Shapes collection, 881 AddReplacement method, AutoCorrect object, 666 Address property, 111, 128, 760, 761, 852 AddressLocal property, Range object, 852 AddShape method, Shapes collection, 881 AddSignatureLine method, SignatureSet collection, 1062 AddTextbox method, Shapes collection, 881 AddTextEffect method, Shapes collection, 881 AddToFavorites method, Workbook object, 944 AddToSearchFolders method, ScopeFolder object, 1053 AddToTable parameter, 166, 832 AdjustColumnWidth property, QueryTable object, 847 Adjustments object, 640–641 Adjustments property Shape object, 881

ShapeRange object, 887

ADO (ActiveX Data Objects) Command object collections, 447 methods, 446–447 properties, 446 Connection object, 437–441 collections, 441–443 events, 440–441 methods, 439–440 properties, 437–438 Recordset object, 441–445 collections, 445 events, 445 methods, 443–445 properties, 441–443 SELECT Statement, 432–434 Structured Query Language (SQL) overview, 431–435 DELETE statement, 435 INSERT statement, 434 UPDATE statement, 434–435 using in Excel applications, 447–448 using with Access, 448–454 connecting to Access, 448–449 inserting, updating, and deleting records with plain text SQL, 452–454 retrieving data using plain text queries, 449–450 retrieving data using stored queries, 451–452 using with non-standard data sources, 463–468 inserting and updating records in workbooks, 466–467 querying text files, 467–468 querying workbooks, 464–466 using with SQL Server, 454–463 connecting to SQL Server, 455–456 disconnected recordsets, 461–463 multiple recordsets, 460–461 stored procedures, 456–460 ADO MD (ActiveX Data Objects Multidimensional), 522–523 ADO object library, 419, 448 ADO object model, 436 ADO Recordset object, 179 AdParamInput parameter, 446 AdParamInputOutput parameter, 446 AdParamOutput parameter, 446 AdParamReturn value parameter, 446 AdStateConnecting object, 438 Advanced button, 128, 157, 555 Advanced Filter, 128, 141, 142, 156–160, 559 AdvancedFilter method, 158, 559–560, 858 ADVAPI32.DLL file, 602 After parameter, 686 AfterCalculate event, Application object, 661 AfterRefresh event, 528, 851

AfterXMLExport event, Workbook object, 951 AfterXMLImport event, Workbook object, 951 AlertBeforeOverwriting property, Application object, 644 AlertStyle property, Validation object, 923 Align method, ShapeRange object, 889 Alignment property ParagraphFormat2 object, 1048 TextEffectFormat object, 907 TickLabels object, 914 Allcaps property, Font2 object, 1035 AllowComments property, SignatureSetup object, 1066 AllowEdit property Range object, 852 UserAccess collection, 921 AllowEditRange object, 641, 642, 921, 922 AllowEditRanges collection, 641 AllowMultiSelect property, 237, 1032 AllowPNG property, WebOptions object, 928 AlternativeText property Shape object, 881 ShapeRange object, 887 AltStartupPath property, Application object, 644 AlwayUseClearType property, Application object, 644 Analysis Services, 508, 509, 512, 514–518, 520, 522, 523 AND operator, 157 Angle property, CalloutFormat object, 680 AnswerWizard property, Application object, 644 API, Windows object. *See* Windows API API functions, 595, 602, 605–607, 609, 611, 615, 619, 620, 634 Appearance parameter, 691, 706, 708, 794, 796 AppendChildNodes method, CustomXMLNode object, 1018 AppendChildSubtree method, CustomXMLNode object, 1018 AppendOnImport property, XmlMap object, 968 AppExcel object, 643 Application add-ins, 494 Application events, trapping, 363, 365 Application method, 63 Application object active properties, 64–65 Caller property, 74–75 display alerts, 65 Evaluate method, 66–68 events, 661–663 example, 664 globals, 63–64 InputBox function, 68–69 methods, 656–661 OnKey method, 72–73 OnTime method, 71–72

properties, 63, 64, 643–656 screen updating, 66 SendKeys method, 70–71 StatusBar property, 70 worksheet functions, 73–74 Application property, 635, 995, 996 Application window, 373 Application.Caller, 75, 133, 215, 333 Applications Extensibility library, 571 Application.StatusBar, 70, 288, 323, 324, 326, 329, 339, 340 Application.VBE Excel property, 972 AppliesTo property AboveAverage object, 637 Top10 object, 915 UniqueValues object, 919 Apply method Shape object, 884 ShapeRange object, 890 Sort object, 143, 897 ApplyChartTemplate method, Chart object, 690 ApplyDataLabels method Chart object, 690 Series object, 875 ApplyFilter method, AutoFilter object, 668 ApplyLayout method, 184, 690 ApplyNames method, Range object, 858 ApplyOutlineStyles method, Range object, 858 ApplyPictToEnd property, Series object, 873 ApplyPictToSides property, Series object, 873 ApplyPolicy method, Permission object, 1050 ApplyTheme method, Workbook object, 944 Appointment item object, 413 ArabicModes property, SpellingOptions collection, 900 ARange object, 93 ArbitraryXMLSupportAvailable property, Application object, 644 Areas, 8, 113–115, 247, 313, 501, 537, 652, 664, 665, 692, 754, 827, 852, 1054 Areas collection, 113–114, 664–665 Areas property, Range object, 852 Arg1, 202, 203, 366, 659–661, 692, 694, 695, 738, 864 Arg2, 202–204, 366, 659–661, 692, 694, 695, 738, 864 ArRange method, Windows object, 930 Array function, 56, 87, 109, 167, 216, 279 arrays, 55–58 converting charts to use, 193, 194 defining chart series with, 190–193 dynamic, 58, 120, 279 multi-dimensional arrays, 57 storing, 130–131 Asian language, 143
AskToUpdateLinks property, Application object, 644 ASP (Active Server pages), 532 AssignedTo property SharedWorkspaceTask object, 1061 WorkflowTask object, 1077 Assistance property, Application object, 644 Assistant property, Application object, 644 attributes, XML, 242–243 Attributes property, CustomXMLNode object, 1017 Auditing add-in, 295, 313 Auditing group, 295–297, 301 Auditing tab, 296, 304 Auditing.xlam file, 296 Auditing.xlam workbook, 303 Authenticate method, EncryptionProvider object, 1031 Auto page parameter, 836 AutoAttach property, CalloutFormat object, 680 AutoComplete feature, 648 AutoComplete method, Range object, 858 AutoCorrect features, 665 AutoCorrect object, 665–667 AutoCorrect property, Application object, 644 AutoExpand property, AutoCorrect object, 665 AutoFill method, Range object, 858 AutoFillFormulasInLists property, AutoCorrect object, 665 AutoFilter dialog box, 148 AutoFilter drop-downs, 338 AutoFilter feature adding combo boxes, 149–153 date format problems, 151–152 getting exact date, 152–153 copying visible rows, 153–154 Date Custom Filter, 148–149 Filter object, 148 finding visible rows, 154–156 AutoFilter method, 147, 148, 151, 152, 559, 667, 859 AutoFilter object, 143, 147–148, 667–669, 746 AutoFilter operation, 338 AutoFilter property, Worksheet object, 955 AutoFilterDataGrouping property, Windows object, 930 AutoFilterMode property, Worksheet object, 955 AutoFit method, Range object, 859 AutoFormatAsYouTypeReplaceHyperlinks property, Application object, 644 AutoLength property, CalloutFormat object, 680 AutoMargins property, TextFrame object, 908 AutomaticLength method, CalloutFormat object, 681 automation, 161, 253, 265, 383–391, 393–399, 401, 403, 405, 407, 409, 411, 412, 415–419, 611, 643, 644, 792

Automation Add-Ins. *See also* COM Add-in Designer IDTExtensibility2 interface, 388–394 registering with Excel, 385–386 in Registry, 385–386 through Excel user interface, 385 using VBA, 385 using, 386–387 in VBA, 387 in worksheet, 386–387 Automation add-ins dialog box, 385, 395 Automation button, 385 AutomationSecurityAutomationSecurity property, Application object, 644 AutoNumber field, 452 AutoOutline method, Range object, 859 AutoPercentEntry property, Application object, 644 AutoRecover object, 669–670 AutoRecover option, 645, 670 AutoRecover property, Application object, 645 AutoRecover setting, 669 AutoRepublish property, PublishObject object, 845 AutorotateNumbers property, Font2 object, 1035 AutoScaleFont property AxisTitle object, 674 ChartArea object, 697 TickLabels object, 914 AutoScaling property, Chart object, 687 AutoShapeType property Shape object, 881 ShapeRange object, 887 AutoSize property, TextFrame object2 object, 909 AutoUpdateFrequency property, Workbook object, 937 AutoUpdateSaveChanges property, Workbook object, 937 Axes method, Chart object, 690 Axis object, 670–674, 690, 738, 756, 913 AxisGroup property Axis object, 671 Series object, 873 AxisTitle object, 674–675 AxisTitle property, Axis object, 671 AZ button, 142

# B

BackColor property, 698, 830 Background ODBC query, 786 Background OLEDB query, 789 background query, 474, 512, 936 Background query option, 512 BackgroundChecking property, 743 BackgroundQuery argument, 475 BackgroundQuery property, QueryTable object, 847 Index

### BackgroundStyle property

BackgroundStyle property Shape object, 881 ShapeRange object, 887 BackWall property, Chart object, 687 Backward parameter, 917 Backward property, Trendline object, 918 Backward2 property, Trendline object, 918 BarShape property Chart object, 687 Series object, 873 BaselineAlignment property, ParagraphFormat2 object, 1048 BaselineOffset property, Font2 object, 1035 BaseName property, CustomXMLNode object, 1017 BaseUnit property, Axis object, 671 BaseUnitIsAuto property, Axis object, 671 BasicCode parameter, 660 Before double click, 202 Before parameter, 686, 758 BeforeClose event, 16, 206, 207, 338, 351, 377, 951 BeforeDoubleClick event, 215, 366, 367, 694, 962 BeforePrint event, 207, 363, 951 BeforeRefresh event, 528, 851 BeforeRightClick event, 200, 217, 343, 695, 962 BeforeSave event, 16, 951 BeforeXMLExport event, Workbook object, 951 BeforeXMLImport event, Workbook object, 952 BeginGroup property CommandBarButton object, 1003 CommandBarComboBox object, 1006 CommandBarControl object, 1011 CommandBarPopup object, 1013 BevelBottomDepth property, ThreeDFormat object, 911 BevelBottomInset property, ThreeDFormat object, 911 BevelBottomType property, ThreeDFormat object, 911 BevelTopDepth property, ThreeDFormat object, 911 BevelTopInset property, ThreeDFormat object, 911 BevelTopType property, ThreeDFormat object, 911 BlackWhiteMode property Shape object, 881 ShapeRange object, 887 block If structure, 48–49 BlockPreview property, ServerPolicy object, 1050 BlogPictureProviderProperties method, IBlogPictureExtensibility object, 1041 BlogProviderProperties method, IBlogExtensibility object, 1039 Blur property, ShadowFormat object, 879 BOF property, Recordset object, 442 Bold property, Font2 object, 1035 bookmark, 426, 427 BOOL C data type, 604 Border object, 676–677

Border property Axis object, 671 AxisTitle object, 674 CalloutFormat object, 680 SeriesLines object, 877 Trendline object, 918 BorderAround method, Range object, 859 Borders property AboveAverage object, 637 CellFormat object, 682 Range object, 853 Style object, 901 TableStyleElement object, 906 Top10 object, 915 UniqueValues object, 919 BottomRight Cell property, Shape object, 881 BoundColumn property, 279 BoundHeight property, TextRange2 object, 1070 BoundLeft property, TextRange2 object, 1070 BoundTop property, TextRange2 object, 1070 BoundWidth property, TextRange2 object, 1070 <box ...> contents </box> container control, 301 box element, 298 boxStyle attribute, 301 Break key, 5 BreakLink method, Workbook object, 944 BreakSideBySide method, Windows object, 930 Browse button, 379, 406, 492 BubbleSizes property, Series object, 874 Build Freeform method, Shapes collection, 881 Build property, Application object, 645 BuildFileName property, VBproject object, 990 built-in command bars, 322–325 BuiltIn property CommandBar object, 1001 CommandBarButton object, 1003 CommandBarComboBox object, 1006 CommandBarControl object, 1011 CommandBarPopup object, 1013 CustomXMLPart object, 1021 Reference object, 984 Style object, 901 TableStyle object, 905 built-in shortcut menus, 338 BuiltinDocumentProperties property, Workbook object, 938 BuiltInFace property, CommandBarButton object, 1003 Bullet property, ParagraphFormat2 object, 1048 BulletFormat2 object, 996–997 bUseDATE function, 542 BUseDATE function, 543 <button .../> control type, 299 Button parameter, 695

### Chain Pivot item object

Index

<buttonGroup ...> contents </buttonGroup> container control, 301 ButtonName property, FileDialog object, 1032 bWinToDate function, 566–567 bWinToNum function, 565–566 ByRef parameter, 303 BYTE \* C data type, 604 BYTE C data type, 604

# C

C control events, 368 C controlEvents class module, 369 CalcFor property AboveAverage object, 637 Top10 object, 915 Calculate event Chart object, 695 Worksheet object, 962 Calculate method Application object, 656 Range object, 859 Worksheet object, 958 CalculateBeforeSave property, Application object, 645 CalculatedFields collection, 170–171, 677, 812 CalculatedItems collection, 176, 678, 822–823 CalculatedMember object, 678–679 CalculatedMembers collection, 678, 679–680 CalculateFull method, Application object, 656 CalculateFullRebuild method, Application object, 657 CalculateUnitAsyncQueries Done method, Application object, 657 Calculation property, 645 CalculationDone event, Application object, 661 CalculationInterruptKey property, Application object, 645 CalculationState property, Application object, 645 CalculationVersion property Application object, 645 Workbooks object, 938 Call statement, 36, 38 Caller property, 74–75, 134, 210, 645 Callout property Shape object, 882 ShapeRange object, 887 CalloutFormat object, 680–682 CanAddSignatureLine property, SignatureSet collection, 1062 Cancel parameter, 200, 661, 663, 694, 695, 952 Cancel property, 281 CancelRefresh method, QueryTable object, 851

CanCheckIn method, Workbook object, 944 CanCheckOut method, Workbook object, 935 CanPlaySounds property, Application object, 645 CanRecordSounds property, Application object, 645 CanSetup property, Signature object, 1062 CapitalizeNamesOfDays property, AutoCorrect object, 666 CApp events, 363–365 Caps property, Font2 object, 1035 Caption property Action object, 638 Application object, 645 AxisTitle object, 674 and built-in command bars, 324 Characters object, 684 CommandBarButton object, 1003 CommandBarComboBox object, 1006 CommandBarControl object, 1011 CommandBarPopup object, 1013 and new menus, 332 and pop-up menus, 341 and user form creation, 275, 276 and UserForm controls, 369 Window object, 930, 992 Catalog object, 455–458, 517–520, 522, 523 CategoryNames property, Axis object, 671 CategoryType property, Axis object, 671 CBool function, 542 CByte function, 541 CChart events, 367 CCur function, 541 CDate function, 541 CDbl function, 541 CDec function, 541 Cell command, 340–342 Cell command bar, 340–342 Cell format object, 682–684 Cell shortcut menu, 342, 344 Cell1 parameter, 852 Cell2 parameter, 852 CellDragAndDrop property, Application object, 645 CellFormat object, 682–684 Cells property, 51, 97–101, 102, 123, 133, 175, 645, 853, 955 CEmployee class module, 357 CentimetersToPoints method, Application object, 657 CertificateVerificationResults property, SignatureInfo object, 1063 CFormChanger class, 624–625 CFormResizer class, 627, 628–634 CFreezeForm class, 618, 619 Chain Pivot item object, 823

### chain reaction

chain reaction, 201 Change event, 200, 201, 206, 209, 211, 237, 284, 286, 287, 576, 962, 1009 ChangeCase method, TextRange2 object, 1071 ChangeFileAccess method, Workbook object, 944 ChangeHistoryDuration property, Workbook object, 938 ChangeLink method, Workbook object, 944 ChangePassword method, 642, 922 ChangeScenario methods, Scenario object, 872 ChangingCells property, Scenario object, 871 Char C data type, 604 char FAR \* C data type, 604 char huge \* C data type, 604 char NEAR \* C data type, 604 Character property, BulletFormat2 object, 996 Characters method, TextFrame object, 909 Characters object, 684–685 Characters property AxisTitle object, 674 Range object, 853 TextRange2 object, 1070 chart events, 199, 202–204, 355, 365, 694, 695 chart labels, 181, 195–196, 690 Chart object and embedded charts, 185–190 events, 694–695 example, 696 methods, 690–694, 707–708 properties, 687–690, 706–707 Chart property Shape object, 882 ShapeRange object, 887 chart series with arrays, defining, 190 chart sheet, 85, 90, 95, 181, 184, 186, 196, 199, 422, 423, 692, 704, 710, 903 Chart title, 182, 186, 190, 193, 674, 696, 709, 710 Chart tools, 313 Chart type property, 184, 192 ChartArea object, 696–697, 838 ChartArea property, Chart object, 687 ChartColorFormat object, 698 ChartData sub procedure, 421, 422 ChartFillFormat object, 698–700 ChartFormat object, 700–701 ChartGroup object, 691, 701–704, 740, 758, 824, 839, 877, 920 ChartGroups collection, 701, 702, 704 ChartGroups method, Chart object, 691 Chartobject collection, 83, 177, 181, 187, 704, 705, 708 ChartObject object, 706–708 ChartObjects collection, 196, 704–706, 708

ChartObjects method Chart object, 691 Worksheet object, 958 charts chart labels, 195–196 chart sheets adding using VBA code, 184–185 recorded macro, 184 controls on, 220–221 converting to use arrays, 193 defining chart series with arrays, 190–193 determining ranges used in, 194–195 editing data series in, 181, 187–190 embedded, 185–187 adding using VBA code, 186–187 using macro recorder, 186 Charts collection, 83, 181, 184, 196, 685, 686–687, 696, 704 Charts property Application object, 645 Workbook object, 938 ChartStyle property, Chart object, 687 ChartTitle method, 710 ChartTitle object. 184-187. 708-710 ChartTitle property, Chart object, 687 ChartType property Chart object, 687 Series object, 874 ChartView object, 710 ChartWizard method, Chart object, 691 ChDrive statement, 60 CheckAbort method, Application object, 657 <checkbox .../> control type, 299 CheckBox control, 212, 276 CheckboxState property, SmartTagAction object, 894 CheckCompatibility property, Workbook object, 938 CheckIn method, Workbook object, 944 CheckOut method, Workbook object, 936 CheckSpelling method Application object, 657 Chart object, 691 Range object, 859 Worksheet object, 958 Child property Shape object, 882 ShapeRange object, 888 ChildNodes property, CustomXMLNode object, 1017 CInt function, 189, 541 CircularReference property, Worksheet object, 955 Class Module collection, 360–363 class modules collection of userform controls, 368–370 creating collections, 359–363

### ColumnCount property

creating objects, 356–357 embedded chart events, 365–367 encapsulation, 363 property procedures, 357–359 referencing classes across projects, 370–371 trapping Application events, 363–365 wrapping API calls in, 611–616 class Initialize event, 576, 577 class Initialize procedure, 579, 582 class Terminate event, 577 classes, 606–609 classReferences.xlsm, 370, 371 classUserForm controls.xlsm, 370, 371 Clear method CellFormat object, 683 ChartArea object, 697 CommandBarComboBox object, 1009 FileDialogFilters collection, 1033 Range object, 859 SortFields collection, 897 TableStyleElement object, 906 TabStop2 object, 1069 XPath object, 970 ClearArrows method, Worksheet object, 958 ClearCircles method, Worksheet object, 958 ClearComments method, Range object, 859 ClearContents method ChartArea object, 697 Range object, 859 ClearDefaultContext method, IAssistance object, 1038 ClearFormats method ChartArea object, 697 Range object, 859 Series object, 876 Trendline object, 918 Walls object, 926 ClearNotes method, Range object, 859 ClearOutline method, Range object, 859 ClearSettings method, XmlDataBinding object, 967 ClearToMatchStyle method, Chart object, 691 Click event, 153–155, 157, 209, 210, 212, 217, 218, 219, 277, 281, 286, 378, 398, 399, 400, 550, 576–578, 594, 597, 619, 980 Click event procedure, 157, 210, 212, 219 ClipboardFormats property, Application object, 646 CLng function, 541 CloneSession method, EncryptionProvider object, 1031 Close button, 281–282, 596, 624 Close method Connection object, 440 Recordset object, 444

Window object, 933, 993 Workbook object, 82, 83, 936, 944 CloseMode parameter, 282 CLSID property, Add-In, 639 CMenuHandler class, 577, 580, 589, 594 code, hiding, 363 code modules, VBE, 9–10 Code Window popup menu, 580, 589 CodeModule object, 574, 974–978 CodeModule property CodePane object, 978 VBcomponent object, 987 CodeName property Chart object, 687 and VBComponent, 573 Workbook object, 938 Worksheet object, 955 CodePane object, 574, 978–980 CodePane property, CodeModule object, 975 CodePanes property, VBE, 989 CodePaneView property, CodePane object, 978 collection methods, 636 Collection object, 359, 741 collection properties, 635 collections, 22–23 color index, 51, 204, 749 Color object, 713, 728, 749 Color property Border object, 677 Borders collection, 676 GlowFormat object, 1037 GradientStop object, 1038 Tab object, 903 ColorFormat object, 710–711 ColorIndex property Border object, 677 Borders collection, 676 Interior object, 26 Tab object, 903 Colors method, ThemeColorsScheme object, 1073 Colors property, Workbook object, 938 ColorScale object, 711–713, 749 ColorScaleCriteria collection, 713 ColorScaleCriteria object, 711, 712 ColorStop object, 714 ColorStops collection, 714 column field, 164, 818 Column object, 113 Column property Range object, 853 TextFrame2 object, 909 column width, 24, 250, 279, 483, 683, 702, 853, 857, 902 ColumnCount property, 279

Index

ColumnDifferences method, Range object, 859 ColumnLevels parameter, 797 columns attribute, 301 Columns property Application object, 646 overview, 112–114 Range object, 853 Worksheet object, 955 ColumnWidth property, 23, 24, 279, 853 COM Add-in Designer, 396–408 creating custom task panes, 404–405 linking to Excel, 397–401 adding CommandBar controls, 398–401 overview, 397–398 responding to Excel's events, 398 linking to multiple Office applications, 407–408 showing VBA UserForms as task panes, 405–406 using COM Add-In from VBA, 401–403 adding Ribbon controls, 402–403 overview, 401–402 COM Add-ins collection, 407, 997–999 COM Add-ins dialog box, 396, 398, 405 COMAddinObject, 997–999 COMAddIns property, Application object. 646 ComandBars.ExecuteMso method, 316 combo boxes, adding, 149–153 date format problems, 151–152 getting exact date, 152–153 <comboBox ...> contents </comboBox> container control, 300 ComboBox control, 214, 315 ComboBox object, 150, 216, 218 COMDLG32.DLL file, 602 command bars built-in, 322–325 controls at all levels, 325–330 creating new menus, 330–333 creating toolbars, 335–338 deleting menus, 334 passing parameter values, 333–334 popup menus, 338–341 showing popup command bars, 342–353 toolbars, menu bars, and popups, 320–322 command button, 13–16, 26, 153, 155, 157, 214, 233, 274, 282, 283, 321, 619 Command object ActiveConnection property, 457 CommandText property, 446, 447, 457 methods, 446–447 parameters collection, 446, 457, 460 properties, 446, 459 Command type, 446, 458, 473–478, 485, 786, 788, 808 Command type property, 474

CommandBar controls, 398-401 CommandBar extensions, for RibbonX, 316 CommandBar object, 576, 999–1002 CommandBar property, CommandBarPopup object, 1013 CommandBarButton events, 398, 576 CommandBarButton object, 1003–1006 CommandBarComboBox object, 1006–1009 CommandBarControl object, 1010–1013 CommandBarControls collection, 1010–1013 CommandBarEvents object, 980–981 CommandBarEvents property, Events object, 982 CommandBarPopup object, 1013–1015 CommandBars collection, 319, 321, 326, 330, 333, 337, 341, 343, 347, 349, 995, 999–1002, 1007, 1014 CommandBars object, 293, 316, 317, 348, 398 CommandBars property Application object, 646 MsoEnvelope object, 1046 VBE, 989 Workbook object, 938 CommandBars.Reset, 349 CommandButton, 275, 276, 596 CommandButton control, 276 CommandLineSafe value, 396 Commands list, 556 CommandText argument, 439, 440 CommandText operation, 439 CommandText property, 446, 447, 454, 457, 474, 477, 482, 847 CommandText type, 440 CommandType property QueryTable object, 847 Recordset object, 446 CommandTypeEnum value, 440 CommandUnderlines Underlines property, Application object, 646 Comment object, 714–716 Comment property Range object, 853 Scenario object, 871 comments, XML, 241 Comments box, 381, 588 Comments collection, 714–716 Comments property DocumentLibraryVersion object, 1027 Worksheet object, 955 CompareSideBySide method, Windows object, 930 Complex add-in, 390, 394 Complex class, 401 Component tab, 389 CONCATENATE function, 74 Condition object, 750, 753

### conversion functions

Conditions collection, 711, 750, 753, 763 Conditionvalue object, 716, 728 ConflictResolution property, Workbook object, 938 Connect class, 402 Connect optionEnum value, 439 Connect property, 973, 998 Connected property, SharedWorkspace object, 1054 Connection events, 441 Connection file, 470, 484, 490, 785, 788 Connection object collections, 441 events, 440–441 Execute method, 443, 446, 447 methods, 439–440 properties, 437–438 Recordset object, 462 Connection parameter, 836 Connection property, 482, 790, 809, 847 Connection string argument, 439 Connection string property, 439 Connections button, 470, 471, 486 Connections collection, 487-489, 490 Connections dialog box, 470, 484, 485 Connections object, 716–717 Connections property, Workbook object, 938 ConnectionsDisabled property, Workbook object, 938 ConnectionSite parameter, 718 ConnectionSiteCount property Shape object, 882 ShapeRange object, 888 ConnectionString property, Connection object, 438 ConnectionTimeout property, Connection object, 438 Connector format object, 717–719 Connector property Shape object, 882 ShapeRange object, 888 ConnectorFormat object, 717–719 ConnectorFormat property Shape object, 882 ShapeRange object, 888 Consolidate method, Range object, 860 ConsolidationFunction property, Worksheet object, 955 ConsolidationOptions property, Worksheet object, 955 ConsolidationSources property, Worksheet object, 955 Const keyword, 44 constants, 33, 44, 606–609 ConstrainNumeric property, Application object, 646 container controls, 298, 300 Container property, Workbook object, 938 Content button, 489

Content property, Action object, 638 ContentControl property, CustomTaskPane object, 1016 ContentTypeProperties property, Workbook object, 938 ContentVerificationResults property, SignatureInfo object, 1063 Context property CommandBar object, 1001 IRibbonControl object, 1042 ContourColor property, ThreeDFormat object, 911 ContourWidth property, ThreeDFormat object, 911 <control .../> control type, 299 control attributes, 301 control ID, 302, 304, 310, 344, 346, 347 control images, 305, 316, 324, 354 control menu, 282 control reference, 304 control Toolbox, 12, 496, 579, 580 control types, 298, 299, 301, 305, 307, 308, 313, 318, 327 ControlCharacters property, Application object, 646 ControlFormat object, 719–721 ControlFormat property, Shape object, 882 ControlFormatType property, Shape object, 882 controls, 209–221 ActiveX controls, 210–214 CheckBox control, 212 dynamic, 216–219 Option Button controls, 212–214 Scrollbar control, 211 Spin Button control, 211–212 adding, 209–221, 347, 594, 986 on charts, 220–221 Forms controls, 214–216 controls collection, 321, 322, 330, 332, 337, 341, 369 controls dialog box, 12, 13 controls group, 12, 209, 495, 496 Controls property CommandBar object, 1001 CommandBarPopup object, 1014 controlSource property, 276 conversion functions, 542 Application.Evaluate function, 544–545 DateValueUS function, 544–545 IsDateUS function, 544 overview, 544 CBool function, 542 CByte function, 541 CCur function, 541 CDate function, 541 CDbl function, 541 CDec function, 541 CInt function, 541

#### conversion functions (continued)

CLng function, 541 CSng function, 541 CStr function, 541 DateValue function, 541 Format function, 542 FormatCurrency function, 542 FormatDateTime function, 542 FormatNumber function, 542 FormatPercent function, 542 IsDate function, 541 IsNumeric function, 541 sNumToUS function, 542–543 Str function, 542 Val function, 543–544 ConvertFormula function, Application object, 560, 657 ConvertFormulaLocale function, 557, 558, 559 Coordinate property, Action object, 638 Copy button, 297 Copy command, 321 Copy menu, 298 Copy method ChartArea object, 697 Charts collection, 686 CommandBarButton object, 1005 CommandBarComboBox object, 1009 CommandBarControl object, 1012 CommandBarPopup object, 1015 Range object, 25, 860 Series object, 876 Shape object, 884 Sheets collection, 892 TextRange2 object, 1071 Worksheet object, 85–87, 355, 959 Worksheets collection, 954 Copy statement, 266 Copy Variant method, 705, 794 CopyFace method, CommandBarButton object, 1005 CopyFromRecordset method, 420, 445, 450, 517, 860 CopyObjectsWithCells property, Application object, 646 CopyPicture method Chart object, 691 Range object, 860 Shape object, 884 CorrectCapsLock property, AutoCorrect object, 666 CorrectSentenceCap property, AutoCorrect object, 666 Count method, ShapeNodes collection, 886 Count parameter, 686 Count property Addins collection, 635 Adjustments object, 640 AllowEditRanges collection, 641

Areas collection, 664 CalculatedMembers collection, 678 Characters object, 684 Employees collection, 360 overview, 995 Pages collection, 797 Range object, 100, 853 Rows object, 112 SeriesCollection object, 221 Worksheets collection, 53, 375 COUNTA function, 130 CountLarge property, 100, 853 CountOfDeclarationLines property, CodeModule object, 975 CountOfVisibleLines property, CodePane object, 978 CountOfLines property, CodeModule object, 975 CREATE GLOBAL CUBE statement, 522 Create item method, 413, 423 Create method, 165, 807 CreateBackup property, Workbook object, 938 CreateCTP method, ICTPFactory object, 1041 CreateCubeFile method, 521–522 CreatedBy property SharedWorkspaceFile object, 1056 SharedWorkspaceLink object, 1058 SharedWorkspaceTask object, 1061 WorkflowTask object, 1077 CreatedDate property SharedWorkspaceFile object, 1056 SharedWorkspaceLink object, 1058 SharedWorkspaceTask object, 1061 WorkflowTask object, 1077 CreateEventProc method, CodeModule object, 976 CreateNames method, Range object, 860 CreateNew method, SharedWorkspace object, 1055 CreateParameter method, Recordset object, 446–447 CreatePictureAccount method, IBlogPicture Extensibility object, 1041 CreatePivotTable method, 164–166, 170 CreateSummary method, Scenario objects, 871 CreateToolbar, 336 CreateToolWindow method, Window collection, 993 Creator property, 635, 636, 995, 996 Criteria range, 156, 559 cross tabulation tables, 161 Crosses property, Axis object, 671 CrossesAt property, Axis object, 671 CSnq function, 541 CStr function. 541, 542 C-style declarations, interpreting, 603–606 CSysInfo class, 619 CTemp file, 611 CTP functionality, 405

### date custom filter

Index

CTP-creation features, 409 CTPFactoryAvailable method, ICustom TaskPaneConsumer object, 1042 Ctrl object, 577 Cube field methods, 724 Cube file method, 521 CubeField object, 721–724, 917 CubeFields collection, 721–724 cubes, 508, 512, 514, 516, 518–521, 523 Currency (sealed integer) data type, 43 Currency object, 901 CurrentArray property, Range object, 853 CurrentRegion property, 108–110, 123, 422, 853 Cursor type property, 463 CursorLocation property, Recordset object, 442 CursorMovement property, Application object, 646 CursorPointer property, Application object, 646 Custom Filter, 148, 755 Custom menu, 334, 343–345, 351, 352, 575, 577 Custom option, 542 Custom parameter, 657 Custom properties collection, 724 custom task panes, 383, 403–405, 409, 1016 CustomDocumentProperties property, Workbook object, 938 CustomDrop method, CalloutFormat object, 681 Customers table, 432–435, 456, 473, 474, 484, 485 CustomersTable.odc file, 485 customization, 158, 294, 295, 297, 303, 309, 313, 314, 382, 383, 405, 409, 999, 1002, 1043 Customization button, 158 customized objects, 355 CustomLength method, CalloutFormat object, 681 CustomListCount property, Application object, 646 CustomOrder property, SortFields object, 897 CustomProperties collection, 724-726 CustomProperties property, Worksheet object, 956 CustomProperty object, 724–726 CustomTaskPane object, 1016 customUI, 294–296, 306–313, 316, 403 CustomUI method, 317 CustomView object, 726–727 CustomViews collection, 726–727 CustomViews property, Workbook object, 938 CustomXMLNode object, 1017–1020 CustomXMLNodes collection, 1017–1020 CustomXMLPart object, 1020–1022 CustomXMLParts collection, 317, 1020–1022 CustomXMLParts property, Workbook object, 938 CustomXMLPrefixMapping object, 1022–1023 CustomXMLPrefixMappings collection, 1022–1023 CustomXMLSchema object, 1023–1024 CustomXMLSchemaCollection object, 1023–1024

CustomXMLValidationError object, 1024–1025 CustomXMLValidationErrors CollectionObject, 1024–1025 Cut button, 321 Cut method Range object, 860 Shape object, 884 TextRange2 object, 1071 CutCopyMode property, Application object, 646

## D

Data Connection Wizard, 509 Data Connections section, 490 Data field, 169, 170 Data field object, 144 Data Form feature, 158-159, 160 Data group, 182, 469, 470 Data Labels button, 195 data lists, 141–160 Advanced Filter, 156–158 AutoFilter feature, 146–156 adding combo boxes, 149–153 AutoFilter object, 147–148 copying visible rows, 153–154 Date Custom Filter, 148–149 Filter object, 148 finding visible rows, 154–156 creating tables, 144–145 Data Form, 158–159 sorting ranges, 142–144 sorting tables, 145–146 structuring data, 141–142 Data object, 557 data strings, reading, 229 Data tab, 128, 142, 146, 157, 469, 484, 508, 716 Databar methods, 729 Databar object, 716, 727–729 DataBindingBinding property, XmlMap object, 968 DataEntryMode property, Application object, 646 DataLabel object, 729–734 DataLabel property, 174, 918 DataLabels collection, 729–734 DataLabels method, Series object, 876 DataLists, 344, 345, 349, 352 DataRange property, 174, 175 DataSeries method, Range object, 860 DataTable object, 734–735 DataTable property, Chart object, 687 date format problems, 151 getting exact, 152 date custom filter, 148–149

Date data type, 43 Date Filters, 148, 818 DATE function, 73, 74, 87, 542, 543, 544, 547 date literals, 540, 541 date order, 538, 542, 551, 552, 555, 556 Date Order setting, 538 Date Picker button, 403 Date property, PolicyItem, 1051 date separator, 538, 551, 552 Date1904 property, Workbook object, 939 DateSerial function, 73, 87, 152, 153, 413 DateValue function, 87, 541, 544 DateValueUS function, 544, 545 DDEAppReturnCode property, Application object, 646 DDEExecute method, Application object, 657 DDEInitiate method, Application object, 657 DDEPoke method, Application object, 657 DDERequest method, Application object, 657 DDETerminate method, Application object, 658 Deactivate event, 91 Chart object, 695 Workbook object, 952 Worksheet object, 963 Debug toolbar, 29, 579 Decimal data type, 43 DecimalSeparator, 530, 538, 552, 553, 555, 556, 558, 646, 867 (Declarations) section, 39–42, 44, 55–57, 109, 118, 131, 216, 283, 358, 365, 593, 977 Declare function, 584 Declare statement. 602 DecryptStream method, EncryptionProvider object, 1031 Default property, OK button, 281 DefaultFilePath property, Application object, 647 DefaultPivotTableStyle property, Workbook object, 939 DefaultSaveFormat property, Application object, 647 DefaultSheetDirection property, Application object, 647 DefaultSpacing property, TabStops2 collection, 1068 DefaultTableStyle property, Workbook object, 939 DefaultWebOptions object, 735–737 DefaultWebOptions property, Application object, 647 Definition tab, 486 Delete button, 283 Delete method AboveAverage object, 638 AllowEditRange object, 642 Axis object, 673 AxisTitle object, 675 CalculatedMember object, 679 Characters object, 685

Chart object, 691 Charts collection, 686 CommandBar object, 1002 CommandBarButton object, 1005 CommandBarComboBox object, 1009 CommandBarControl object, 1012 CommandBarPopup object, 1015 CustomTaskPane object, 1016 CustomXMLNode object, 1018 CustomXMLPart object, 1021 CustomXMLSchema object, 1024 CustomXMLValidationError, 1025 deleting menus, 334 deleting XML map, 255 DocumentLibraryVersion object, 1027 Document Property object, 1030 FileDialogFilters collection, 1034 GradientStops collection, 1038 HPageBreak object, 759 Hyperlink object, 760 PublishObject object, 845 PublishObjects collection, 844 QueryTable object, 851 Range object, 861 RecentFile object, 868 Series object, 197, 876 SeriesLines object, 877 ServerViewableItems collection, 878 Shape object, 884 ShapeNodes Collection, 886 ShapeRange object, 890 SharedWorkspace object, 1055 SharedWorkspaceFile object, 1056 SharedWorkspaceFolder, 1057 SharedWorkspaceLink object, 1059 SharedWorkspaceMember, 1060 SharedWorkspaceTask object, 1061 Sheets collection, 892 Signature object, 1063 SmartTag object, 894 SortFields collection, 898 SoundNote object, 898 TableStyle object, 905 TextRange2 object, 1071 TickLabels object, 914 Top10 object, 916 Trendline object, 918 UniqueValues object, 920 UpBars object, 921 UserAccess Collection, 922 Validation object, 924 VPageBreak object, 925 Watch object, 927

Watches Collection, 927 Worksheet object, 959 Worksheets collection, 954 XmlMap object, 968 DELETE statement, 435, 445, 452, 454 DeleteAll method ServerViewableItems collection, 878 UserAccessList object, 922 DeleteCustomList method, Application object, 658 DeleteLines method, CodeModule object, 977 DeleteNumberFormat method, Workbook object, 944 DeleteReplacement method, AutoCorrect object, 666 DeleteText method, ThreeDFormat object, 911 deleting menus, 334 records with plain text SQL in Access, 452–454 rows, 121–123 delimiters, 230, 233, 483, 849, 850, 867, 937 Delivery property, RoutingSlip object, 870 Dependents property, Range object, 853 Depth property ThreeDFormat object, 911 TickLabels object, 914 DepthPercept property, Chart object, 687 DESC specifier, 434 description attribute, 302 Description property Add-in object, 973 COMAddin object, 998 Err object, 59 FileDialogFilter, 1034 IDocumentInspector object, 1026 PolicyItem object, 1051 Reference object, 984 ServerPolicy object, 1050 SharedWorkspaceLink object, 1058 SharedWorkspaceTask object, 1061 VBproject object, 990 WorkflowTask object, 1077 WorkflowTemplate object, 1078 Description value, 396 DescriptionText property CommandBarButton object, 1003 CommandBarComboBox object, 1006 CommandBarControl object, 1011 CommandBarPopup object, 1014 Deselect method, Chart object, 692 Design Mode button, 13, 14 Design tab, 144, 182, 186, 313 Designer class, 397, 407 Designer Connect class, 402 Designer object, 574–575, 596

Designer property, VBcomponent, 987 DesignerID property, VBcomponent, 987 DesignerWindow property, VBcomponent, 987 Destination parameter, 25 Destination property, QueryTable object, 847 Details property, Signature object, 1062 Developer tab, 3, 5–9, 12, 13, 71, 209, 233, 247, 250, 251, 305, 495, 496, 596, 653 Diagram property, Shape object, 882 DiagramNode property, Shape object, 882 Dialog object, 223, 233, 235, 737–738 dialog sheets, 12, 74, 209, 549, 608, 686 Dialog types, 235 DialogBox method, Range object, 861 <dialogBoxLauncher .../> control type, 300 DialogFilters collection, 235 Dialogs collection, 737–738 Dialogs property, Application object, 647 DialogSelected items collection, 235, 237 DialogSelected items object, 235 DialogType property, FileDialog object, 1032 dictator applications, 312, 313 dictator applications, RibbonX in, 312 DictLang property, SpellingOptions collection, 900 digital certificate, 492, 1062–1064 digital signatures, 492, 942, 1061, 1062 Dim statement, 38, 39, 42, 43 Dim Zip file, 267 Dir function, 58, 81, 82 direct reference to ranges, 20–21 DirectDependents property, Range object, 853 Direction parameter, 759 Direction property, Speech object, 898 DirectPrecedents property, Range object, 853 Dirty method, Range object, 861 DisableAskAQuestionDropdown property, CommandBars collection, 999 DisableCustomize property, CommandBars collection, 999 Disconnect method, SharedWorkspace object, 1055 disconnected recordsets, 461–463 display alerts, 65 DisplayAlerts property, 60, 65, 254, 256, 647 DisplayAutoCorrectOptions property, AutoCorrect object, 666 DisplayBlanksAs property, Chart object, 688 DisplayClipboardWindow property, Application object, 647 DisplayCommentIndicatorDisplayMode property, Application object, 647 DisplayDocumentActionTaskPane property, Application object, 647

Index

### DisplayDocumentInformationPanel property, Application object

DisplayDocumentInformationPanel property, Application object, 647 DisplayDrawingObjects property, Workbook object, 939 DisplayEquation property, Trendline object, 918 DisplayExcel4 Menus property, Application object, 647 DisplayFonts property, CommandBars collection, 999 DisplayFormulaAutoComplete property, Application object, 647 DisplayFormulaBar property, Application object, 647 DisplayFormulas property Window object, 930 WorksheetView object, 967 DisplayFullScreen property, Application object, 647 DisplayFunctionToolTips property, Application object, 647 DisplayGridlines property Window object, 930 WorksheetView object, 967 DisplayHeadings property Window object, 931 WorksheetView object, 967 DisplayHorizontalScrollBar property, Windows object, 931 DisplayInkComments property, Workbook object, 939 DisplayInsertOptions property, Application object, 648 DisplayKeysInTooltips property, CommandBars collection, 999 DisplayNoteIndicator property, Application object, 648 DisplayOutline property, Worksheet object View, 967 DisplayPageBreaks property, Worksheet object, 956 DisplayPasteOptions property, Application object, 648 DisplayRecentFiles property, Application object, 648 DisplayRightToLeft property Window object, 931 Worksheet object, 956 DisplayRSquared property, Trendline object, 918 DisplayRuler property, Windows object, 931 DisplayScrollBars property, Application object, 648 DisplaySmartTags property, SmartTagOptions collection, 895 DisplayStatusBar property, Application object, 648 DisplayTooltips property, CommandBars collection, 1000 DisplayUnit or DisplayUnitCustom property, 672 DisplayUnit property, 671 DisplayUnitCustom property, Axis object, 671 DisplayUnitLabel object, 738–739

DisplayUnitLabel property, Axis object, 671 DisplayVerticaScrollBar property, Windows object, 931 DisplayWhitespace property, Windows object, 931 DisplayWorkbookTabs property, Windows object, 931 DisplayXMLSourcePane method, Application object, 658 DisplayZeros property Window object, 931 WorksheetView object, 967 DISTINCT keyword, 433 Distribute method, ShapeRange object, 890 DivID property, PublishObject object, 845 Do events, 289, 531, 536, 593, 619 Do statement, 51, 52 Do...Loop, 50, 57 Docked Window, 580 DockPosition property, CustomTaskPane object, 1016 DockPositionRestrict property, CustomTaskPane object, 1016 DockPositionStateChange event, Custom TaskPane object, 1016 document inspection automation, 503–506 DocumentInspectors collection, 505–506 RemoveDocumentInformation method, 503–505 Document Inspector, 501, 503, 505, 939, 1025, 1042 Document Library Name property, Workflow Template object, 1078 Document LibraryURL property, WorkflowTemplate object, 1078 Document Object Model (DOM), 258–262 loading XML into DOM document, 259–260 traversing and modifying XML files with, 262–265 using with ADO to convert Excel data to XML, 260–262 document security, 491 document variables, 426–429 DocumentAuthor property, Permission object, 1049 documentControls, 307, 313 DocumentElement property, CustomXMLPart object, 1021 DocumentInspector object, 505, 506, 1025-1026 DocumentInspectors collection, 501, 503, 505-506, 1025–1026 Document Inspectors property, Workbook object, 939 DocumentLibraryVersion object, 1027 DocumentLibraryVersions collection, 1027 DocumentLibraryVersions property, Workbook object, 939 DocumentProperties collection, 1028–1030 DocumentProperties object, 485, 724 DocumentProperty object, 1028-1030 Documents. Open filename, 416, 429

1095

Enabled property

DOM (Document Object Model), 258-262 loading XML into DOM document, 259–260 traversing and modifying XML files with, 262–265 using with ADO to convert Excel data to XML, 260–262 DomainName property, SharedWorkspaceMember DOMDocument object, 259, 260, 262, 269–271 DoNotPromptForConvert property, Workbook DoubleClick method, Application object, 658 DoubleStrikeThrough property, Font2 object, 1035 DownloadComponents property, WebOptions object, 928 DownloadURL property, SmartTag object, 894 DragOff method, VPageBreak object, 925 Drilled property, TreeviewControl object, 917 Drop property, CalloutFormat object, 680 E Edit button, 9

DropDown control, 215 DropDown menu buttons, 146 DropDown object, 214, 216 DropDownLines property, CommandBarComboBox object, 1007

DragOver event, Chart object, 695 DragPlot event, Chart object, 695

Drawing object, 693, 844 DrilldownLevel function, 516

Drop parameter, 681

Do...loop, 50–53

object, 1060

object, 939

Down menus, 309 DownBars object, 740

DropDowns collection, 214, 216 DropDownWidth property, CommandBarComboBox object, 1007 DropLines methods, 741 DropLines object, 740–741 DropType property, CalloutFormat object, 680 DueDate property SharedWorkspaceTask object, 1061 WorkflowTask object, 1077 DupeUnique property, UniqueValues object, 919 Duplicate method Shape object, 884

ShapeRange object, 890 TableStyle object, 905 Duration, 964 DWORD C data type, 604 dynamic ActiveX controls, 216–219 dynamic arrays, 58, 120, 279 dynamic controls, RibbonX comboBox control, 315 gallery, 315 dynamicMenu, 300–302, 304, 315, 316

<dynamicMenu .../> control type, 300

early binding, 411, 412, 414–420, 430, 598, 984 edit box, 209, 1006–1009 Edit menu, 320, 321 Edit Query button, 486 editBox, 300, 302–304, 316 <editBox .../> control type, 300 EditDirectlyInCell property, Application object, 648 Editing options, 552 EditingType property, ShapeNode object, 886 EditionOptions method, Range object, 861 EditNow property, 760 Editor tab, 40, 64 EditWebPage property, QueryTable object, 847 ElementID parameter, 204, 692 elements, XML, 241–242 Elevation property, Chart object, 688 Else statement, 20 Email property, SharedWorkspaceMember object, 1060 Embeddable property, Font2 object, 1035 embedded chart events, 355, 365 embedded charts, 185–187 adding using VBA code, 186–187 using macro recorder, 186 Embedded OLE object, 792 Embedded property, Font2 object, 1036 EmbedSmartTags property, SmartTagOptions collection, 896 Employee object, 355, 356, 357, 359, 360, 371 Employees collection, 355, 360, 362 EmployeeSales.xml file, 247, 248, 257, 264 empty cells, 110, 115, 324, 743, 866 Enable button, 522 EnableAnimations property, Application object, 648 EnableAutoComplete property, Application object, 648 EnableAutoFilter property, Worksheet object, 956 EnableAutoRecover property, Workbook object, 939 EnableCalculation property, Worksheet object, 956 EnableChanges parameter, 687, 693 EnableConnections method, Workbook object, 945 Enabled attribute, 302 Enabled property AutoRecover object, 669 CommandBar object, 1001 CommandBarButton object, 1003 CommandBarComboBox object, 1007 CommandBarControl object, 1011 CommandBarPopup object, 1014 Permission object, 1049 SmartTagRecognizer object, 896

EnableEditing property, QueryTable object, 847 EnableEvents property, Application object, 648 EnableFormatConditionsCalculation property, Worksheet object, 956 EnableKeyCancelKey property, Application object, 648 EnableLargeOperationAlerts property, Application object, 648 EnableLivePreview property, Application object, 648 EnableOutlining property, Worksheet object, 956 EnablePivotTable property, Worksheet object, 956 EnableRefresh property, QueryTable object, 847 EnableResize property, Windows object, 931 EnableSelection property, Worksheet object, 956 EnableSound property, Application object, 648 EnableTrustedBrowser property, Permission object, 1049 encapsulation, 363, 371 Encapsulation class modules, 363 Encoding property, WebOptions object, 928 Encoding text files, 265 EncryptionProvider object, 1030–1031 EncryptionProvider property, Workbook object, 939 EncryptStream method, EncryptionProvider object, 1031 End function, 79 End FunctionReferencesEvents object, 986 End If statement, 48 End parameter, 174 End property, 110–111, 115, 123, 358, 361, 401, 408, 613, 614, 617, 620–622, 629, 630, 853, 974 End statement, 365 End Sub statement, 14 End With statement, 281 EndReview method, Workbook object, 945 EndSession method, EncryptionProvider object, 1031 English language formulas, 546 EntireColumn property, Range object, 853 EntireRow property, 52, 107, 854 EnvelopeHide event, MsoEnvelope object, 1046 EnvelopeShow event, MsoEnvelope object, 1046 EnvelopeVisible property, Workbook object, 939 EOF function, 226 EOF property, Recordset object, 442 Equalize property, Font2 object, 1036 Err object, 59, 60, 62, 134 Error object, 441, 741–742 Error string property, 827 ErrorBar method, Series object, 876 ErrorBars object, 742–743 ErrorBars property, Series object, 874 ErrorCheckingOptions collection, 743–744

ErrorCheckingOptions object, 743 ErrorCheckingOptions property, Application object, 649 ErrorCode property, CustomXMLValidationError object, 1024 error-handling, run-time, 59–62 ErrorMessage property, Validation object, 923 Errors collection, 441, 741–742 Errors object, 741 Errors property CustomXMLPart object, 1021 Range object, 854 ErrorTitle property, Validation object, 923 ErrorType property, Sync object, 1068 Esc, 5, 201, 281, 646, 692 Evaluate method Application object, 96, 544–545, 560, 658 Chart object, 692 overview, 66–68 Worksheet object, 959 event list, 363 event procedures, 199–208 chart events, 202–204 headers and footers, 207–208 and running macros, 16–17 Workbook object events, 205–207 worksheet events, 199–202 enable events, 200–201 Worksheet\_Calculate event, 201–202 events, 26–27 Events object, 981–982 Events property, VBE, 989 Excel 2007 object model AboveAverage object, 636–638 Action object, 638–639 Actions collection, 638–639 Add-In object, 639 Addins collection, 639 Adjustments object, 640–641 AllowEditRange object, 642 AllowEditRanges collection, 641 Application object, 642–664 events, 661–663 example, 664 methods, 656–661 properties, 643–656 Areas collection, 664–665 AutoCorrect object, 665–667 AutoFilter object, 667–669 AutoRecover object, 669–670 Axis object and Axes collection, 670–674 AxisTitle object, 674–675 Border object and Borders collection, 676–677

### Excel 2007 object model

CalculatedFields collection, 677 CalculatedItems collection, 678 CalculatedMember object, 678–679 CalculatedMembers collection, 679–680 CalloutFormat object, 680–682 CellFormat object, 682–684 Characters object, 684–685 Chart object events, 694–695 example, 696 methods, 690–694 properties, 687–690 ChartArea object, 696–697 ChartColorFormat object, 698 ChartFillFormat object, 698–700 ChartFormat object, 700–701 ChartGroup object, 701–704 ChartObject object, 706–708 ChartObjects collection, 704–706 Charts collection, 686–687 ChartTitle object, 708–710 ChartView object, 710 collection methods, 636 collection properties, 635 ColorFormat object, 710–711 ColorScale object, 711–713 ColorScaleCriteria collection, 713 Comment object and Comments collection, 714–716 ConditionValue object, 716 Connections object, 716–717 ConnectorFormat object, 717–719 ControlFormat object, 719–721 CubeField object and CubeFields collection, 721–724 CustomProperty object and CustomProperties collection, 724–726 CustomView object and CustomViews collection, 726–727 Databar object, 727–729 DataLabel object and DataLabels collection, 729–734 DataTable object, 734–735 DefaultWebOptions object, 735–737 Dialog object and Dialogs collection, 737–738 DisplayUnitLabel object, 738–739 DownBars object, 740 DropLines object, 740–741 Error object and Errors collection, 741–742 ErrorBars object, 742–743 ErrorCheckingOptions collection object, 743–744 FillFormat object, 744–746 Filter object and Filters collection, 746–747 Floor object, 747–748 Font object, 748–749

FormatColor object, 749–750 FormatCondition object and FormatConditions collection, 750–753 FreeformBuilder object, 753–754 Graphic object, 754–756 Gridlines object, 756–757 GroupShapes collection, 757 HeaderFooter object, 757–758 HiLoLines object, 758 HPageBreak object and HPageBreaks collection, 758–759 Hyperlink object and Hyperlinks collection, 759–761 Icon object, 761–762 IconCriterion and IconCriteria collection, 762 IconSet and IconSets collection, 762–763 IconSetCondition object, 763–765 Interior object, 765–767 IRtdServer object, 767–768 IRTDUpdateEvent object, 768 LeaderLines object, 769 Legend object, 770–771 LegendEntry object and LegendEntries collection, 771–773 LegendKey object, 773–774 LinearGradient object, 774 LineFormat object, 775–776 LinkFormat object, 776–777 ListColumn and ListColumns collection, 777 ListColumns Common Properties, 777–778 ListDataFormat object, 778–779 ListObject object and ListObjects collection, 779–781 Mailer object, 782 MultiThreadedCalculation object, 783 Name object and Names collection, 783–785 object properties, 636 ODBCConnection object, 785–787 ODBCError object and ODBCErrors collection, 787–788 OLEDBConnection object, 788–790 OLEDBError object and OLEDBErrors collection, 790–791 OLEFormat object, 791–792 OLEObject object and OLEObjects collection, 792–796 Outline object, 796–797 Page object and Pages collection, 797–798 PageSetup object, 798–801 Pane object and Panes collection, 802–803 Parameter object and Parameters collection, 803–804 Phonetic object and Phonetics collection, 804–805 PictureFormat object, 806–807 PivotAxis object, 807 PivotCache object and PivotCaches collection, 807–811

Excel 2007 object model (continued) PivotCell object, 811–812 PivotField object, PivotFields collection, and CalculatedFields collection, 812–819 PivotFilter object and PivotFilters collection, 819–821 PivotFormula object and PivotFormulas collection, 821–822 PivotItem object, PivotItems collection, and CalculatedItems collection, 822–823 PivotItemList object, 824 PivotLayout object, 824–825 PivotLine object, PivotLines collection, and Pivot LinesCells collection, 825 PivotTable object and PivotTables collection, 825–837 PlotArea object, 838–839 Point object and Points collection, 839–842 Protection object, 842–844 PublishObject object and PublishObjects collection, 844–846 QueryTable object and QueryTables collection, 846–852 Range object and Ranges collection object, 852–868 methods, 858–868 overview, 852 properties, 852–857 Real-Time Data (RTD) object, 870 RecentFile object and RecentFiles collection, 868–869 RectangularGradient object, 869 RoutingSlip object, 869–870 Scenario object and Scenarios collection, 871–872 Series object and SeriesCollection collection, 872–877 SeriesLines object, 877 ServerViewableItems collection, 878 ShadowFormat object, 878–879 Shape object and Shapes collection, 880–885 ShapeNode object and ShapeNodes collection, 886–887 ShapeRange object collection, 887–891 Sheets collection, 891–893 overview, 891 Sheets common properties, 891 Sheets methods, 892–893 Sheets properties, 892 SheetViews object, 893 SmartTag object and SmartTags collection object, 893–894 SmartTagAction object and SmartTagActions collection object, 894–895 SmartTagOptions collection object, 895

SmartTagReconizer object and SmartTag Recognizers collection object, 895–896 Sort object, 896–897 SortField object and SortFields collection, 897–898 SoundNote object, 898 Speech object, 898–899 SpellingOptions collection object, 899–901 Style object and Styles collection, 901–903 Tab object, 903–904 TableStyle object and TableStyles collection object, 904–906 TableStyleElement object and TableStyleElements collection object, 906 TextEffectFormat object, 907–908 TextFrame object, 908–909 TextFrame2 object, 909–911 ThreeDFormat object, 911–913 TickLabels object, 913–915 Top10 object, 915–917 TreeviewControl object, 917 Trendline object and Trendlines collection, 917–919 UniqueValues object, 919–920 UpBars object, 920–921 UsedObjects collection object, 921–922 UserAccessList collection object, 922 Validation object, 923–924 VPageBreak object and VPageBreaks collection, 924–925 Walls object, 925–926 Watch object and Watches collection object, 926–928 WebOptions object, 928–929 Window object and Windows collection, 929–935 Workbook object and Workbooks collection, 935–953 events, 951–953 methods, 935–937, 944–951 overview, 935 properties, 935–943 WorkbookConnection object, 953 Worksheet object, 953–963 events, 962–963 methods, 958–962 properties, 955–958 WorksheetFunction object, 963–966 Worksheets collection, 954–955 WorksheetView object, 966–967 XmlDataBinding object, 967 XmlMap object and XMLMaps collection, 967–969 XmlNameSpace object and XMLNameSpaces collection, 969 XmlSchema object and XmlSchemas collection, 969–970 XPath object, 970

Excel chart window (prior to Excel 2007) window, 608

Excel Object model, 21–30 getting help, 27–29 Immediate window, 29–30 objects, 22–27 collections, 22–23 events, 26–27 methods, 25 properties, 23–25 EXCEL4 class, 608 Excel4IntlMacroSheets property Application object, 649 Workbook object, 939 Excel4MacroSheets property Application object, 649 Workbook object, 939 EXCEL7 class, 608 Excel8CompatiblityMode property, Workbook object, 939 EXCELE class, 608 ExclusiveAccess method, Workbook object, 945 Execute method Command object, 447 CommandBarButton object, 1005 CommandBarComboBox object, 1009 CommandBarControl object, 1012 CommandBarPopup object, 1015 Connection object, 439, 439–440, 446 FileDialog object, 235, 1033 Recordset object, 447 SmartTagAction object, 895 ExecuteExcel4Macro function, 546, 555, 560, 569, 658 ExecuteMso method, 316, 317, 1000 ExecuteOptionEnum value, 440 Exit Do statement, 52 Exit statement, 59 Exit Sub statement, 35, 91 ExpandHelp property, SmartTagAction object, 895 Expiration Date property, UserPermission object, 1075 Explosion property, Series object, 874 Export file, 363 Export method exporting to XML file, 258 VBcomponent object, 987 XmlMap object, 968 ExportAsFixedFormat method Chart object, 692 Range object, 861 Workbook object, 945 Worksheet object, 959 ExportString method, Chart object, 692 ExportXml method, XmlMap object, 969 Extend method, Series object Collection, 873 ExtendList property, Application object, 649

extensibility, 295, 402, 403, 409, 571, 572, 598, 600, 971, 981, 990 eXtensible Markup Language (XML), 239–272 attributes, 242–243 comments, 241 consuming XML data directly, 246–249 elements and root element, 241–242 namespaces, 243–245 processing instructions, 241 using VBA to program Open XML files, 265–272 programmatically unzipping Excel containers, 266–267 programmatically zipping Excel containers, 267–272 using VBA to program XML processes, 253–265 Document Object Model (DOM), 258–265 programming XML maps, 253–258 XPath, 262–264 viewing and editing XML documents, 245 XML Declaration, 240–241 XML maps, 249–253 creating, 251–253 creating XML schema description, 249–251 Extensions property, FileDialogFilter, 1034 Extent property, VPageBreak object, 925 External Content category, 499–500 External Content section, 489 external data, managing, 469–490 External Data user interface, 469–472 Get External Data group, 470–471 Manage Connections group, 471–472 QueryTables, 472–487 associated with ListObject, 475–476 creating and using connection files, 484–489 and parameter queries, 476–479 from relational database, 472–475 from text file, 482–483 from web queries, 479–482 security settings, 489–490 WorkbookConnection object and Connections collection, 487–489 external data sources, 142, 165, 178, 180, 241, 270, 470, 716 External Excel workbooks, 499, 500 Extra Auditing tab, 296 ExtraInfo property, 761 ExtrusionColor property, ThreeDFormat object, 911 ExtrusionColor Type property, ThreeDFormat object, 911

### F

FaceId property, 322–324, 330, 341, 1003 FarEastLineBreakLevel property, ParagraphFormat2 object, 1048

Index

### FeatureInstallInstall property, Application object

FeatureInstallInstall property, Application object, 649 FetchComplete event, 445 FetchedRowOverflow property, QueryTable object, 847 field codes, 426, 428 field names, 123, 141, 145, 157, 261, 285, 420, 422, 429, 432, 433, 445, 450, 466, 467, 512, 832, 847 field properties, 816 FieldNames property, QueryTable object, 847 FieldOfView property, ThreeDFormat object, 912 Fields collection, Recordset object, 445 FileConverters property, Application object, 649 FileDialog object dialog types, 235 Execute method, 235 FileDialogFilters property, 235 FileDialogSelectedItems collection, 235 MultiSelect property, 236–237 overview, 233–237, 1031–1033 FileDialog property, Application object, 649 FileDialogFilter object, 1033–1034 FileDialogFilters collection, 234–236, 235, 1033–1034 FileDialogFilters property, 235 FileDialogSelectedItems collection, 235, 1034 FileFind property, Application object, 649 FileFormat property, Workbook object, 939, 940 filename, getting from a path, 78–80 FileName property PublishObject object, 845 VBproject object, 990 filenumber, 223 files, 405, 406, 648 files folder, 504, 505 Files property, SharedWorkspace object, 1055 FileTypes object, 1034–1035 Fill property ChartFormat object, 700 Font2 object, 1036 Shape object, 882 ShapeRange object, 888 FillAcrossSheets method Sheets collection, 892 Worksheets collection, 954 FillAdjacent Formulas property, QueryTable object, 847 FillDown method, Range object, 861 FillFormat object, 700, 710, 744–746 FillFormat property, Axis object Title, 674 FillLeft method, Range object, 861 FillRight method, Range object, 861 FillUp method, Range object, 861 Filter button, 146, 827

Filter menu, 347 Filter object, 148, 668, 746–747, 1034 Filter property, 442–443 FilterDates procedure, 151 FilterGroupEnum constants, 442 FilterIndex property, FileDialog object, 1032 FilterMode property AutoFilter object, 668 Worksheet object, 956 Filters collection, 746–747 Filters property AutoFilter object, 668 FileDialog object, 1032 Final property, Workbook object, 939 Find Control method, CommandBar object, 1002 Find method CellFormat object, 682 CodeModule object, 977 Range object, 862 TextRange2 object, 1071 FindControl method, CommandBars collection, 1000 FindControls method, CommandBars collection, 1000 FindFile method, Application object, 658 FindFormat property Application object, 649 CellFormat object, 682 settings, 682 FindNext method, Range object, 862 FindPrevious method, Range object, 862 FindWindow function, 608, 611 FirstChild property, CustomXMLNode object, 1017 FirstLineIndent property, ParagraphFormat2 object, 1048 FitToPages variant, 799 FitToPagesTall property, 799 FitToPagesWide property, 799 FitToPagesWide variant, 799 Fix method, DocumentInspector object, 506, 1026 Fix method, IDocumentInspector object, 1042 Fixed method, 964 FixedDecimal property, Application object, 649 FixedDecimalPlaces property, Application object, 649 FixedWidthFont property, WebPageFont object, 1076 FixedWidthFontSize property, WebPageFont object, 1076 Flip method Shape object, 884 ShapeRange object, 890 Floor object, 747–748, 964 Floor property, Chart object, 688 Folder options, 5

### FTest method

Index

FolderName property, SharedWorkspaceFolder object, 1057 Folders property, SharedWorkspace object, 1055 FolderSuffix property, WebOptions object, 928 FollowHyperlink event, Worksheet object, 963 FollowHyperlink method, Workbook object, 534, 945 Font group, 295 Font object, 748–749 Font options, 674, 734, 751, 772, 805 Font property AboveAverage object, 637 AxisTitle object, 674 BulletFormat2 object, 996 CellFormat object, 683 Characters object, 685 Range object, 854 Style object, 901 TableStyleElement object, 906 TextRange2 object, 1070 TickLabels object, 914 Top10 object, 915 UniqueValues object, 919 Font2 object, 1035–1037 FontBold property, TextEffectFormat object. 907 FontItalic property, TextEffectFormat object, 907 FontName property, TextEffectFormat object, 907 FontSize property, TextEffectFormat object, 907 Footer dialog box, 754 footers, 201–202, 207, 505, 757, 799, 1025 For Each...Next loop, 54–55 For statement, 53 For...Next loop, 53, 79 Forecast method, 964 ForeColor property ChartFillFormat object, 698 ShadowFormat object, 879 Form button, 158, 214 Form command, 158, 556 Form controls, 209–210, 214, 216, 221, 535 Format function, 87, 152, 228, 542, 546–549, 552, 560 Format parameter, 691, 706, 708, 794, 796 Format property Axis object, 671 AxisTitle object, 674 ChartArea object, 697 Series object, 874 SeriesLines object, 877 TickLabels object, 914 Trendline object, 918 UpBars object, 921 Walls object, 926 FormatColor object, 749–750

FormatCondition object, 750–753 FormatConditions collection, 750–753 FormatConditions property, Range object, 854 FormatCurrency function, 542 FormatDateTime function. 542 FormatNumber function, 542 FormatPercent function, 542 FormatRow property AboveAverage object, 637 Top10 object, 915 UniqueValues object, 919 FormFun.xlsm file, 624 FormResizer.xlsm workbook, 628 Forms button, 12 Forms controls, 12–13, 214–216, 950 Forms toolbar, 12, 75, 214, 219, 220 Formula Hidden property, Range object, 854 Formula parameter, 657, 821 Formula property, 194, 197, 548, 557, 559, 568, 678, 854, 874 Formula strings, 548 Formula1 property, Validation object, 923 Formula2 property, Validation object, 923 FormulaArray property, Range object, 559, 854 FormulaBarHeight property, Application object, 649 FormulaHidden property CellFormat object, 683 Style object, 901 FormulaLocal property Range object, 854 Series object, 874 FormulaR1C1 property Range object, 854 Series object, 874 FormulaR1C1Local property Range object, 854 Series object, 874 Formulas tab, 17, 125, 295 Formulas table, 649 For...Next loop, 53–54 Forward parameter, 917 Forward2 property, Trendline object, 918 ForwardMailer method, Workbook object, 945 Frame control, 275, 496 FreeformBuilder object, 753–754 FreezePanes property, Windows object, 931 Frequency method, 964 FriendlyName, 396, 1039, 1041 From parameters, 686 Front collection, 705 FrontPage Server Extensions, 526, 536 FTest method, 964

### FullName property

FullName property Add-In, 639 SmartTagRecognizer object, 896 Workbook object, 940 FullNameURLEncoded property, Workbook object, 940 FullPath property, Reference object, 984 Function property, 593, 976 function types, declaring, 44 functions, calling, 35–36 FunctionWizard method, Range object, 862 Fv method, 964 FVSchedule method, 964

# G

<gallery .../> control type, 300 GammaDist method, 964 GammaInv method, 964 GammaLn method, 964 Gap property, Callout Format object, 680 GapDepth property, Chart object, 688 Gcd method, 964 GDI32.DLL file, 602 GenerateGetPivotData property, Application object, 649 GenerateSignatureLineImage method, SignatureProvider object, 1065 GenerateTableRefs property, Application object, 649 GeoMean method, 964 GermanPostReform property, SpellingOptions collection, 900 GeStep method, 964 Get External Data group, 470–471 GetCategories method, IBlogExtensibility object, 1039 GetCertificateDetail method, SignatureInfo object, 1064 GetChartElemerLong method, Chart object, 692 getContent, 304, 305, 316 GetCustom Color method, ThemeColorsScheme, 1073 GetCustomListContents method, Application object, 658 GetCustomListNum method, Application object, 658 GetCustomUI function, 402, 403 GetCustomUI method, IRibbonExtensibility object, 1043 GetEnabledMso method, 316, 1000 GetFileName function, 79 GetImagedMso method, CommandBars collection, 1000 GetImageMso, 316 GetInfo method, IDocumentInspector object, 1042 GetInput function, 36

GetItemByInternalName property, MetaProperties collection, 1044 getItemCount, 304, 305, 315 getItemID, 304, 305, 315 getItemImage, 304, 305, 315 getItemLabel, 304, 305, 315 getItemScreentip, 304, 305, 315 getItemSupertip, 304, 305, 315 getLabel callback, 298 GetLabelMso method, CommandBars collection, 1000 GetObject function, 416, 417, 430, 643, 656 GetOpen filename, 539, 540, 584, 664 GetOpenFileName function, 540, 584, 658 GetPhonetic method, Application object, 658 GetPhonetic string, 658 GetPivotData method, 811, 824 GETPIVOTDATA worksheet function, 824 GetPressedMso method, 316, 1000 GetProviderDetail method EncryptionProvider object, 1031 SignatureProvider object, 1065 GetRecentPosts method, IBlogExtensibility object, 1039 GetSaveAsFilename method, Application object. 658 GetScreenTipMso method, 316, 1000 getSelectedItemID callback, 304 getSelectedItemIndex callback, 304 GetSelection method, 591, 979 GetSignatureDetail method, SignatureInfo object, 1064 GetSupertipMso method, 316, 1001 GetTempPath function, 603 getText, 304 GetUpdate method, Sync object, 1068 GetUserBlogs method, IBlogExtensibility object, 1040 GetVisibleMso method, CommandBars collection, 1001 GetWindowLong function, 623 GetWindowRect function, 607, 609 GetWorkflowTasks method, Workbook object, 945 GetWorkflowTemplates method, Workbook object, 945 Given Action object, 638, 639 globals, 63–64 <globals>, 63, 74, 95, 97, 115, 376 Glow property ChartFormat object, 700 Font2 object, 1036 Shape object, 882 ShapeRange object, 888 GlowFormat object, 1037 Go button, 385 GoalSeek method, Range object, 862

### HelpContextID parameter

Goto method, Application object, 659 Gradient property, 774, 869 GradientColorType property, ChartFillFormat object, 698 GradientDegree property, ChartFillFormat object, 698 GradientStop object, 1037–1038 GradientStops collection, 1037–1038 GradientStyle property, ChartFillFormat object, 698 GradientVariant property, ChartFillFormat object, 699 Graphic object, 754–756 GridlineColor property, Windows object, 931 GridlineColorIndex property, Windows object, 931 Gridlines methods, 757 Gridlines object, 756–757 Group method Range object, 862 ShapeRange object, 890 Group mode, 90, 91 grouping, Worksheet objects, 87–88 Grouping dialog box, 174 GroupItems property Shape object, 882 ShapeRange object, 888 GroupName property, 213, 281 groups, controlling using RibbonX, 313–314 GroupShapes collection, 757 Guid property Add-in object, 973 COMAddin object, 998 Reference object, 984

# H

HANDLE C data type, 604 handles, 306, 406, 407, 606–609, 640, 986 HangingPunctuation property, ParagraphFormat2 object, 1048 HarMean method, 964 Has3DEffect property, Series object, 874 HasArray property, Range object, 854 HasAuto format, 836 HasAxis property, Chart object, 688 HasChart property Shape object, 882 ShapeRange object, 888 HasChildNodes method, CustomXMLNode object, 1018 HasDataLabel property, 204 HasDataLabels property, Series object, 874 HasDataTable property, Chart object, 688 HasDisplayUnitLabel property, Axis object, 672 HasErrorBars property, Series object, 874

HasFormat property, TableStyleElement, 906 HasFormula property, Range object, 854 HashStream method, SignatureProvider object, 1065 HasLeaderLines property, Series object, 874 HasLegend property, Chart object, 688 HasMajorGridlines property, Axis object, 672 HasMinorGridlines property, Axis object, 672 HasOpenDesigner property, VBcomponent, 987 HasPassword property, Workbook object, 940 HasRoutingSlip property, 869, 940 HasShortcut key, 659 HasText property, TextFrame object2, 910 HasTitle property Axis object, 672, 674 Chart object, 688 ChartTitle object, 708 HasUpDownBars property, 701, 920 HasVBProject property, Workbook object, 940 HBITMAP C data type, 604 HBRUSH C data type, 604 HCURSOR C data type, 604 HDC C data type, 604 Header property, Sort object, 896 Header Row, 155, 347, 350, 378, 777, 779, 780 HeaderFooter object, 757–758 headers, 207–208, 505, 757, 799, 1025 HeadersFooters collection, 757 HeartbeatInterval property, 768 HebrewModes property, SpellingOptions collection, 900 Height parameters, 705, 793, 802 Height property Application object, 650 Axis object, 672 ChartArea object, 697 CommandBar object, 1001 CommandBarButton object, 1003 CommandBarComboBox object, 1007 CommandBarControl object, 1011 CommandBarPopup object, 1014 CustomTaskPane object, 1016 Range object, 854 Shape object, 882 ShapeRange object, 888 values, 187 Window object, 931, 993 HeightPercent property, Chart object, 688 help, 27–29 Help button, 32, 34 Help file, 659 Help method, Application object, 659 HelpContextID parameter, 659

HelpContextId property CommandBarButton object, 1003 CommandBarComboBox object, 1007 CommandBarControl object, 1011 CommandBarPopup object, 1014 HelpContextID property, VBproject object, 991 HelpFile property CommandBarButton object, 1004 CommandBarComboBox object, 1007 CommandBarControl object, 1011 CommandBarPopup object, 1014 VBproject object, 991 Hex2Bin method, 964 Hex2Dec method, 964 Hex2Oct method, 964 HFONT C data type, 604 HICON C data type, 604 Hidden fields object, 828 Hidden items property, 171 hidden member, 214 Hidden property Range object, 154, 160, 854 Scenario object, 871 TreeviewControl object, 917 Hide button, 6 Hide method, 274, 277 hiding names, 131–132 Hierarchize function, 516 Highlight property, Font2 object, 1036 HighlightChangesOnScreen property, Workbook object, 940 HighlightChangesOptions method, Workbook object, 945 high-resolution timer, 616, 618, 634 HiLoLines object, 758 HINSTANCE C data type, 604 Hinstance property, Application object, 650 HLOCAL C data type, 604 HLookup method, 964 HMENU C data type, 604 HMETAFILE C data type, 604 HMODULE C data type, 604 Home Directory tab, 532 Home tab, 4, 8, 295 HorizontalAlignment property AxisTitle object, 674 CellFormat object, 683 Range object, 854 Style object, 901 TextFrame object, 908 HorizontalAnchor property, TextFrame object2, 910 HorizontalFlip property Shape object, 882 ShapeRange object, 888 HoursPerWeek property, 357, 358 HPageBreak object, 758–759 HPageBreaks collection, 758–759 HPageBreaks property Charts collection, 686 Sheets collection, 892 Worksheets collection, 954, 956 HPALETTE C data type, 604 HPEN C data type, 604 HRGN C data type, 604 HTASK C data type, 604 HTML feature, 533 HTML file, 532 HTML format, 480, 533 HTML page, 404, 735 HtmlType property, PublishObject object, 845 HWND C data type, 605 Hwnd property Application object, 650 GetWindowRect function, 607 HWnd property, Window object, 993 Hyperlink object, 759, 760, 761 Hyperlink property, Shape object, 882 Hyperlinks collection, 759–761 Hyperlinks property Range object, 854 Worksheet object, 956 HyperlinkType property, CommandBarButton object, 1004 HypGeomDist, 964

### I

IAssistance object, 1038–1039 IBlogExtensibility object, 1039–1041 IBlogPictureExtensibility object, 1039–1041 Icon object, 761–762 IconCriteria collection, 762, 763 IconCriterion collection, 762 Icons button, 306 IconSet collection, 762–763 IconSet object, 762 IconSetCondition object, 763–765 IconSets property, Workbook object, 940 ICTPFactory object, 1041 ICustomTaskPaneConsumer interface, 404 ICustomTaskPaneConsumer object, 1041–1042 Id attribute, 302

Index

Id property CommandBarButton object, 1004 CommandBarComboBox object, 1007 CommandBarControl object, 1011 CommandBarPopup object, 1014 CustomXMLPart object, 1021 IRibbonControl object, 1042 MetaProperty object, 1045 overview, 322–324 PolicyItem object, 1051 Range object, 854 ServerPolicy object, 1050 Shape object, 882 ShapeRange object, 888 SignatureSetup object, 1066 WorkflowTask object, 1077 WorkflowTemplate object, 1078 idMso attribute, 302 IDocumentInspector object, 1042 idO attribute. 302 IDTExtensibility2 interface, 388–394 IF function, 47, 276, 546 If statements, 47-48 IfError method. 964 IgnoreBlank property, Validation object, 923 IgnoreCaps property, SpellingOptions collection, 900 IgnoreFile Names property, SpellingOptions collection, 900 IgnoreMixedDigits property, SpellingOptions collection, 900 IgnoreRemoteRequests property, Application object, 650 IIf function, 47, 48 ImAbs method, 964 Image attribute. 302 Image control, 233, 235, 237 imageMso attribute, 302 Imaginary method, 964 ImArqument method, 964 ImConjugate method, 964 ImCos method, 964 ImDiv method, 964 IMEMode property, Validation object, 923 ImExp method, 964 ImLn method, 964 ImLog10 method. 964 ImLog2 method, 964 Immediate window, 29–30, 71, 95, 260, 375, 441, 580, 981, 989, 993 Immediate Window button, 29 Implements keyword, 767 implicit conversion, 539, 541, 561 Import file, 363

Import method importing data into XML map, 257 SoundNote object, 898 VBcomponents collection, 988 XmlMap object, 969 ImportXml method, XmlMap object, 969 ImPower method, 964 ImProduct method, 964 ImReal method, 964 ImSin method. 964 ImSqrt method, 964 ImSub method, 965 ImSum method, 965 inactive worksheets, 96, 99 InactiveListBorder property, Workbook object, 940 Inbox folder, 413 InCell Dropdown property, Validation object, 923 Inches parameter, 659 InchesToPoints method, Application object, 659 Include Protection property, Style object, 902 IncludeAlignment property, Style object, 901 IncludeBorder property, Style object, 902 IncludeFont property, Style object, 902 IncludeLayout property, Axis object Title, 674 IncludeNumber property, Style object, 902 IncludePatterns property, Style object, 902 IncrementLeft method Shape object, 885 ShapeRange object, 890 IncrementOffsetX method, ShadowFormat object, 879 IncrementOffsetY method, ShadowFormat object, 879 IncrementRotation method Shape object, 885 ShapeRange object, 890 IncrementRotationHorizontal method, ThreeDFormat object, 912 IncrementRotationVertical method, ThreeDFormat object, 912 IncrementRotationX method, ThreeDFormat object, 913 IncrementRotationY method, ThreeDFormat object, 913 IncrementRotationZ method, ThreeDFormat object, 913 IncrementTop method Shape object, 885 ShapeRange object, 890 IndentLevel property CellFormat object, 683 ParagraphFormat2 object, 1048 Range object, 854 Style object, 902 Index method, 965

Index parameter, 636, 640, 664, 666, 721, 771, 801 Index property Chart object, 688 Clear Contents control, 341 CommandBar object, 1001 CommandBarButton object, 1004 CommandBarComboBox object, 1007 CommandBarControl object, 1011 CommandBarPopup object, 1014 DocumentLibraryVersion object, 1027 RecentFile object, 868 Scenario object, 871 Trendline object, 918 Window object, 931 Worksheet object, 84, 85, 956 IndexedValue property, Property object, 982 InitialFileName property, FileDialog object, 1032 Initialization controls, 496 Initialize event, 279, 284, 369, 461, 575, 576, 577, 629, 633 Initialize routine, 617 InitializeChart events, 367 InitialView property, FileDialog object, 1032 input and output, 30–35 constants, 33 InputBox, 34–35 parameters specified by name, 31–33 parameters specified by position, 31 return values, 33–34 Input statement, 226, 227 InputBox function, 36, 62, 68–69, 273 InputBox method, 68, 69, 659 InputMessage property, Validation object, 923 InputTitle property, Validation object, 923 Insert button, 12, 13, 209 Insert dialog box, 182 Insert method Characters object, 685 GradientStops collection, 1038 Range object, 862 ShapeNodes Collection, 886 INSERT statement, 434, 453, 467 InsertAfter method, TextRange2 object, 1071 InsertBefore method, TextRange2 object, 1071 Insert Indent method, Range object, 862 InsertLines method, CodeModule object, 977 InsertNodesBefore method, CustomXMLNode object, 1018 InsertSubtreeBefore method, CustomXMLNode object, 1018 InsertSymbol method, TextRange2 object, 1071

Inspect button, 501 Inspect method IDocumentInspector object, 505, 1026, 1042 Installed property, Add-In, 639 installing Add-ins, 379–381 InstallManifest, 969 Instancing property, 383, 384, 389 InStr function, 195 Int C data type, 605 int FAR \* C data type, 605 IntegralHeight property, 634 Interactive property, Application object, 650 Intercept method, 965 Intercept parameter, 917 Intercept property, Trendline object, 918 InterceptIsAuto property, Trendline object, 918 Interior object, 26, 765–767, 774, 869 Interior property AboveAverage object, 637 AxisTitle object, 674 CellFormat object, 683 Range object, 854 Style object, 902 TableStyleElement object, 906 Top10 object, 915 UniqueValues object, 919 InteriorPattern property, 869 international issues, 537–569 exceptions to rules, 554–560 *= TEXT( )* worksheet function, 558–560 OpenText function, 555–556 pasting text, 557 PivotTable calculated fields and items, 557–558 SaveAs function, 556 ShowDataForm sub procedure, 556 web queries, 558 helpful functions, 565–568 bWinToDate function, 566–567 bWinToNum function, 565–566 ReplaceHolders function, 568 sFormatDate function, 567 interacting with Excel, 545–548 reading data from Excel, 548 rules for working with Excel, 548 sending data to Excel, 545–547 interacting with users, 549–551 displaying data, 549 interpreting data, 550 paper sizes, 549 rules for working with users, 551 xxxLocal properties, 550–551

### Item property

Index

international options, 552–554 Office 2007 language settings, 560–565 creating multilingual application, 562–564 identifying Office UI language settings, 561–562 rules for developing multilingual application, 565 where text comes from, 560–561 working in multilingual environment, 564–565 regional settings and Office 2007 UI language, 537–538 regional settings and Windows language, 538–545 identifying user's regional settings and Windows language, 538–539 VBA conversion functions, 539–545 International options, 558, 566 International property, Application object, 650 Internet, 525–536 overview, 526 using as communication channel, 533–536 using as data source, 527–531 opening web pages as workbooks, 528 parsing web pages for specific information, 530–531 using web queries, 528–530 using for storing workbooks, 526–527 using to publish results, 531–533 creating interactive web pages, 533 saving worksheets as web pages, 532–533 setting up web server, 532 Internet Transfer control, 525, 534–536, 601 Intersect method, Application object, 115, 659 IntRate method, 965 Introduction property, MsoEnvelope object, 1046 invalidate ContentOnDrop attribute, 302 Invalidate method, 309, 1043 InvalidateControl method, 309, 310, 1043 InvertIfNegative property, Series object, 874 IPicture object, 306, 317 Ipmt method, 965 IQY (Web Query) files, 486–487 IQY files, 484, 486, 487 IRibbon control, 303–305, 310, 311, 316, 403 IRibbon parameter, 309 IRibbonControl object, 1042 IRibbonExtensibility object, 1043 IRibbonUI object, 1043 Irr method, 965 IRtdServer object, 767–768 IrtdServer object, 870 IRTDUpdate event, 768 IRTDUpdateEvent object, 768 IsAddin property, 375, 380–382 IsAddin property, Workbook object, 940 ISBLANK function, 67 IsBoolean function, 541

IsBroken property, Reference object, 984 IsCertificateExpired property, SignatureInfo object, 1063 IsCertificateRevoked property, SignatureInfo object, 1063 IsCertificateUntrusted property, SignatureInfo object, 1064 IsDate function, 541 IsDateUS function, 544 IsEmptyWorksheet function, 323, 324 IsErr method, 965 IsError method, 544, 965 IsEven method, 965 IsInplace property, Workbook object, 940 IsLogical method, 965 IsMember property, Boolean Read-only, 820 IsNA method, 965 IsNameIn workbook, 133, 134, 135 IsNonText method, 965 IsNumeric function, 541, 965 IsOdd method, 965 Ispmt method, 965 IsPriorityDropped property CommandBarButton object, 1004 CommandBarComboBox object, 1007 CommandBarControl object, 1011 CommandBarPopup object, 1014 IsReadOnly property, MetaProperty object, 1045 IsRequired property, MetaProperty object, 1045 IsSignatureLine property, Signature object, 1062 IsSigned property, Signature object, 1062 IsText method, 965 IsValid property CalculatedMember object, 678 SignatureInfo object, 1064 Italic buttons, 4, 8 Italic property, Font2 object, 1036 <item .../> control type, 300 Item method Add-ins collection, 974 COMAddins collection, 997 FileDialogFilters collection, 1034 FileDialogSelectedItems collection, 1034 overview, 636 RulerLevels2 collection, 1052 TabStops2 collection, 1069 TextRange2 object, 1071 ThemeFonts collection, 1073 Item property, 101 Adjustments object, 640 AllowEditRanges collection, 641 Areas collection, 664

Item property (continued) Borders collection, 676 CalculatedMembers collection, 678 Chart object, 686 CommandBarControls collection, 1010 CommandBars collection, 1000 DocumentProperties collection, 1029 Errors Collection object, 741 FileDialog object, 1032 FileTypes collection, 1035 GradientStops collection, 1037 MetaProperties collection, 1044 MsoEnvelope object, 1046 Pages collection, 797 Permission object, 1049 Range object, 97, 100 ScopeFolder collection, 1052 SearchFolders collection, 1053 SearchScopes collection, 1054 ServerPolicy object, 1050 SharedWorkspaceFiles collection, 1056 SharedWorkspaceFolders collection, 1057 SharedWorkspaceLinks collection, 1058 SharedWorkspaceMembers collection, 1059 SharedWorkspaceTasks collection, 1060 Sheetviews collection, 893 SignatureSet collection, 1062 UserAccessList object, 921, 922 WebPageFonts collection, 1076 Windows Collection, 929 Workbook object, 935 WorkflowTasks collection, 1076 WorkflowTemplates collection, 1077 ItemAdded event Reference collection, 985 ReferenceEvent object, 986 ItemCountExceeded property SharedWorkspaceFiles collection, 1056 SharedWorkspaceFolders collection, 1057 SharedWorkspaceLinks collection, 1058 SharedWorkspaceMembers collection, 1059 SharedWorkspaceTasks collection, 1060 ItemHeight attribute, 302 ItemID parameter, 317 ItemIndex parameter, 317 ItemRemoved event Reference collection, 985 ReferenceEvent object, 986 Items combo box, 721 Items parameter, 390, 953 Items property, 363 ItemSize attribute, 302

ItemWidth attribute. 302 Iteration property, Application object, 650 IXMLDOMNode object, 262, 264 IXMLDOMNodeList object, 262

# J

Justify method, Range object, 862

# K

KeepChangeHistory property, Workbook object, 940 KernedPairs property, TextEffectFormat object, 907 KERNEL32.DLL file, 602 Kerning property, Font2 object, 1036 Key parameter, 660 Key property, SortFields object, 897 Keys parameter, 660 keytip attribute, 302 Kill statement, 60, 61 KoreanCombineAux property, SpellingOptions collection, 900 KoreanProcessCompound property, SpellingOptions collection, 900 KoreanUseAutoChangeList property, Spelling Options collection, 900 Kurt method, 965

# L

Label controls, 276, 289 Label filters, 820 label group attribute, 302 labelControl, 299 <labelControl .../> control type, 299 Labels formatting, 703 Labels group, 186, 195 language version of Windows, 561 LanguageID property, TextRange2 object, 1070 LanguagePreferredForEditing property, Language Settings object, 1044 LanguageSettings object, 1043–1044 LanguageSettings property, Application object, 650 LanuquageID property, LanguageSettings object, 1044 LARGE INTEGER C data type, 605 Large method, 965 LargeButtons property, CommandBars collection, 1000 LargeOperationCellThousandCount property, Application object, 650 LargeScroll method, Windows object, 933 Last cell, 8, 105, 106, 110, 123 LastChild property, CustomXMLNode object, 1017

### ListObject collection

LastRefreshed property, SharedWorkspace object, 1055 LastSyncTime property, Sync object, 1068 late binding, 412–414 Launcher button, 300 Layout option, 837 Layouts group, 182 LBound functions, 57, 109, 190 Lcm method, 965 LeaderLines object, 769, 771, 772 LeaderLines property, Series object, 874 Left property Application object, 650 Axis object, 672 AxisTitle object, 675 ChartArea object, 697 CommandBar object, 1002 CommandBarButton object, 1004 CommandBarComboBox object, 1007 CommandBarControl object, 1011 CommandBarPopup object, 1014 Range object, 855 Shape object, 882 ShapeRange object, 888 Window object, 931, 993 LeftIndent property, ParagraphFormat2 object, 1048 Legend object, 770–771 Legend property, Chart object, 688 LegendEntries collection, 771–773 LegendEntry object, 771-773 LegendKey object, 773-774 Len function, 54, 79 Length parameter, 681, 684 Length property CalloutFormat object, 680 TextRange2 object, 1070 Level object. 520 Levels property, Ruler2 object, 1051 LibraryPath property, Application object, 650 LightAngle property, ThreeDFormat object, 912 Line charts, 671, 702 Line Input statement, 226, 227 Line property ChartFormat object, 700 Font2 object, 1036 Shape object, 882 ShapeRange object, 888 LinearGradient object, 774, 869 LineFormat object, 700, 775–776 LineRuleAfter property, ParagraphFormat2 object, 1048 LineRuleBefore property, ParagraphFormat2 object, 1048

LineRuleWithin property, ParagraphFormat2 object, 1048 Lines property CodeModule object, 975 TextRange2 object, 1070 LinEst method, 965 LineStyle property Border collection, 677 Borders collection, 676 LinkedCell property, 211 LinkedWindowFrame property, Window object, 993 LinkedWindows collection, 982 LinkedWindows property, Window object, 993 LinkFormat object, 776–777 LinkFormat property, Shape object, 883 LinkInfo method, Workbook object, 946 Links property, SharedWorkspace object, 1055 LinkSource property, DocumentProperty object, 1030 LinkSources method, Workbook object, 946 LinkToContent property, DocumentProperty object, 1030 List controls, 326, 327 List field, 157, 827 List files, 55 list management tools, 141 List object, 145, 147, 148, 151-154, 164, 256, 469, 472, 475, 476, 484, 487, 489, 499, 778–781, 804 List property, 150, 216, 279, 285, 338, 1007 ListAll controls, 279, 341 ListAllFaces, 329 ListBox control. 276 ListChangesOnNewSheet property, Workbook object, 940 ListColumn collection, 777 ListColumn methods, 778 ListColumn object. 777.778 ListColumns collection, 777-778 ListColumns object, 777 ListControls function, 326 ListCount property, CommandBarComboBox object, 1007 ListDataFormat object, 778–779 ListFirstLevel controls, 322, 323, 327, 338, 340 ListHeaderCount property, CommandBarComboBox object, 1007 ListHeaderRows property, Range object, 855 ListID property, WorkflowTask object, 1077 ListIndex property, 152, 216, 237, 338, 1008 Listing files, 55 ListNames method, Range object, 862 ListObject collection methods, 781 properties, 779–780 QueryTables associated with, 475–476

### ListObject object

ListObject object, 143, 145-148, 155, 160, 779–781, 846 ListObject property QueryTable object, 847 Range object, 855 ListObjects collection, 779–781 ListObjects property, Worksheet object, 956 ListPopups, 340 ListRows collection. 781 ListRows object, 782 Lists items, 830 ListSelection property, SmartTagAction object, 895 Ln method, 965 Load method CustomXMLPart object, 1021 ThemeColorsScheme object, 1073 ThemeEffectScheme object, 1073 ThemeFontScheme object, 1074 Load statement. 273 LoadBehavior value, 396 loadImage callback, 306 LoadPicture function, 235, 306 LoadPictureGDI function, 306 LoadSettings method. XmlDataBinding object. 967 LoadXML method, CustomXMLPart object, 1021 Local parameter, 555, 556, 560 LocalConnection property, 790, 809 Locals Window, 580 Location property CustomXMLSchema object, 1023 VPageBreak object, 925 LocationInTable property, Range object, 855 LocationOfComponents property, WebOptions object, 928 LocationXLChart method, Chart object, 692 LockAspectRatio property Shape object, 883 ShapeRange object, 888 Locked property CellFormat object, 683 Range object, 855 Scenario object, 871 Shape object, 883 Style object, 902 LockServerFile method, Workbook object, 946 Log method, 965 Log10 method, 965 LogBase property, Axis object, 672 LogEst method, 965 LogInv method, 965 LogNormDist method, 965 LONG C data type, 605

Long method, 692 Lookup method, 965 Lookup Namespace method, CustomXMLPrefixMapping collection, 1022 LookupPrefix method, CustomXMLPrefixMapping collection, 1022 Loop statement, 51, 52 looping, 50–55 Do...loop, 50–53 For Each...Next loop, 54–55 For...Next loop, 53–54 LPARAM C data type, 605 LPCSTR C data type, 605 LPCTSTR C data type, 605 lpRect parameter, 607 LPSTR C data type, 605 LPTSTR C data type, 605 LPVOID C data type, 605 LRESULT C data type, 605 LtrRun method, TextRange2 object, 1071

### M

Macro dialog box, 3, 4, 6, 7, 9, 12, 151, 216, 377 Macro options, 659 Macro parameter, 660 macro recorder, 2–17 embedded charts using, 186 other ways to run macros, 11–17 ActiveX controls, 13–15 event procedures, 16–17 Forms controls, 12–13 Quick Access Toolbar, 15–16 worksheet buttons, 12 recording macros, 2–6 macro security, 5 Personal Macro Workbook, 5–6 running macros, 6–8 absolute and relative recording, 7–8 shortcut keys, 6–7 Visual Basic Editor (VBE), 8–11 code modules, 9–10 procedures, 10 Project Explorer, 10–11 Properties window, 11 Macro Security button, 5 Macro Settings, 5 Macro settings category, 497 Macro settings dialog, 571 macro settings, Trust Center user interface, 497–498 Macro-Enabled workbook, 5 MacroOptions method, Application object, 659

Index

Macros button, 6, 9 MailEnvelope property Chart object, 688 Worksheet object, 956 Mailer object, 782 Mailer property, Workbook object, 940 MailLogoff method, Application object, 659 MailLogon method, Application object, 659 MailSession property, Application object, 650 MailSystem property, Application object, 650 MaintainConnection property, 790, 847 MainWindow property, VBE, 989 Major property, Reference object, 984 MajorFont property, ThemeFontScheme object, 1074 MajorGridlines property, Axis object, 672 MajorTickMark property, Axis object, 672 MajorUnit property, Axis object, 672 MajorUnitIsAuto property, Axis object, 672 MajorUnitScale property, Axis object, 672 MakeCompiledFile method, VBproject object, 991 Manage Connections group, 471–472 Map property, XPath object, 970 MapPaperSize property, Application object, 651 maps, XML. *See* XML, XML maps MarginBottom property TextFrame object, 908 TextFrame2 object, 910 MarginLeft property TextFrame object, 908 TextFrame2 object, 910 MarginRight property TextFrame object, 908 TextFrame2 object, 910 MarginTop property TextFrame object, 908 TextFrame2 object, 910 MarkerBackgroundColor property, Series object, 874 MarkerBackgroundColorIndex property, Series object, 874 MarkerForegroundColor property, Series object, 874 MarkerForegroundColorIndex property, Series object, 874 MarkerSize property, Series object, 875 MarkerStyle property, Series object, 875 Mask property, CommandBarButton object, 1004 MatchCase property, Sort object, 896 MathCoprocessorAvailable property, Application object, 651 Max property, 285, 287 MaxChange property, Application object, 651 Maximize box, 623 Maximum property, 868

MaximumScale property, Axis object, 672 MaxIterations property, Application object, 651 maxLength attribute, 302 MDX (Multidimensional Expression) behind OLAP-based pivot tables, 512–517 creating MDX log, 515–517 deciphering MDX queries, 515 MDX property, Range object, 855 MDX query, 512–518, 521–523 MDX statement, 513, 515, 516 Me keyword, 152 MeasurementUnit property, Application object, 651 Members property, SharedWorkspace object, 1055 <menu ...> contents </menu> container control, 301 menu bars, 320–322, 579 Menu item, Click events, 575 MenuAnimationStyle property, CommandBars collection, 1000 MenuKey menu, 654 menus creating, 330–333 deleting, 334 popup, 338–341 menuSeparator, 300, 301, 303 <menuSeparator .../> control type, 300 Merge method Range object, 863 Scenarios collection, 871 MergeArea property, Range object, 855 MergeCells property CellFormat object, 683 Range object, 855 Style object, 902 MergeWorkbook method, Workbook object, 946 Message Bar, 494, 496–500 Message box, 24, 32, 78, 356, 403, 505, 513, 550, 609 Message property, RoutingSlip object, 870 MetaProperties collection, 1044–1045 MetaProperty object, 1044-1045 methods, 25 Microsoft Access. *See* Access, and ADO Microsoft Access database, 448, 449 Microsoft Internet controls, 530 Microsoft Office button, 3, 5, 373, 374, 379, 380, 489, 491 Microsoft Outlook. *See* Outlook Microsoft Word. *See* Word Mid function, 54, 195 Min function. 212 Mini toolbar, 317 Minimize box, 623 MinimumScale property, Axis object, 672

Minor property, Reference object, 984 MinorFont property, ThemeFontScheme object, 1074 MinorGridlines property, Axis object, 672 MinorTickMark property, Axis object, 672 MinorUnit property, Axis object, 672 MinorUnitIsAuto property, Axis object, 672 MinorUnitScale property, Axis object, 672 MOD function, 73 Mod operator, 73, 74, 204 Mode property, VBproject object, 991 Modeless UserForm, 288–291 Modified property, DocumentLibraryVersion object, 1027 ModifiedBy property DocumentLibraryVersion object, 1027 SharedWorkspaceFile object, 1056 SharedWorkspaceLink object, 1058 SharedWorkspaceTask object, 1061 ModifiedDate property SharedWorkspaceFile object, 1056 SharedWorkspaceLink object, 1058 SharedWorkspaceTask object, 1061 Modify button, 15, 493 Modify method. Validation object. 924 ModifyAppliesToRange method AboveAverage object, 638 Top10 object, 916 UniqueValues object, 920 ModifyKey method, SortFields object, 898 module-level variable, 42, 45, 72, 91, 307, 309, 404, 405, 576 Modules collection, 83 MouseAvailable property, Application object, 651 MouseDown event, Chart object, 695 MouseMove event, Chart object, 695 MouseUp event, Chart object, 695 Move method Chart object, 686, 692 CommandBarButton object, 1005 CommandBarComboBox object, 1009 CommandBarControl object, 1012 CommandBarPopup object, 1015 Recordset object, 444 Sheets collection, 893 Worksheet object, 85–87, 959 Worksheets collection, 954 MoveAfterReturn property, Application object, 651 MoveAfterReturnDirection property, Application object, 651 MPR.DLL file, 602 MSDN documentation, 606, 623

MSDN library, 634 MSDN Library menu, 602 MSForms Control, 579 MSForms Control Group, 579 MSForms DragDrop, 580 MSForms MPC, 579 MSForms object library, 594 MSForms Palette, 579 MSForms Toolbox, 580 MsgBox function, 30, 33, 62, 273, 561 MsgBox statements, 360, 363 msoBarPopup, 343 msoBarTypeMenuBar constant, 321 msoBarTypeNormal constant, 321 msoBarTypePopup, 321, 338–340 MsoEnvelope object, 1045–1046 msoFileDialogFilePicker constant, msoFileDialog object, 234 msoFileDialogFolderPicker constant, msoFile Dialog object, 234 msoFileDialogOpen constant, msoFileDialog object, 234 msoFileDialogSaveAs constant, msoFileDialog object, 234 MsoSync event type, 663 Multi page control, 496 multi-column ListBox, 279 multi-dimensional arrays, 57 Multidimensional Expression (MDX) behind OLAP-based pivot tables, 512–517 creating MDX log, 515–517 deciphering MDX queries, 515 MultiLevel property, TickLabels object, 914 multilingual application, 562–564 multilingual environment allowing extra space, 564 using Excel's objects, 564 using RibbonX, 565 using SendKeys, 565 MultiNomial, 965 multiple recordsets, 460–461 MultiSelect, 236–238, 658 MultiSelect property, 236–237 MultiThreadedCalculation object, 651, 783 MultiThreadedCalculationCalculation property, Application object, 651 MultiUserEditing property, Workbook object, 940 My Network checkbox, 493 MyMap object, 257 MyTable element, 241–243 MyTableroot element, 242

### NetworkTemplatesPath property, Application object

# N

Name box, 3, 125, 126, 185, 186 Name dialog box, 652 Name Manager dialog box, 125, 126, 129, 132 Name object, 126, 127, 132, 134, 135, 137, 783–785 Name parameter, 603, 692, 833, 835, 841, 868, 901, 917 Name property Action object, 639 Add-In, 639 Application object, 651 AxisTitle object, 675 CalculatedMember object, 678 Chart object, 688 ChartArea object, 697 CodeModule object, 976 CommandBar object, 1002 CustomXMLValidationError, 1024 DocumentProperty object, 1030 Employee object, 356, 360 Font2 object, 1036 IDocumentInspector object, 1026 MetaProperty object, 1045 Name object, 127, 137 NewMonth object, 87 OLEObjects collection, 218 PolicyItem object, 1051 Property object, 983 QueryTable object, 847 Range object, 128, 132–135, 855 RecentFile object, 868 Reference object, 984 Scenario object, 871 ScopeFolder object, 1053 Series object, 875 SeriesLines object, 877 ServerPolicy object, 1050 Shape object, 883 ShapeRange object, 888 SharedWorkspace object, 1055 SharedWorkspaceMember object, 1060 SmartTag object, 894 SmartTagAction object, 895 Style object, 902 TableStyle object, 905 ThemeFont object, 1074 TickLabels object, 914 Trendline object, 918 UpBars object, 921 UserAccess Collection, 921 VBcomponent object, 987 VBproject object, 991 Walls object, 926 Workbook object, 23, 75, 79, 940

WorkflowTask object, 1077 WorkflowTemplate object, 1078 Worksheet object, 956 XmlMap object, 968 XMLSchema object, 970 Name Table, 783 NameAscii property, Font2 object, 1036 NameComplex Script property, Font2 object, 1036 NameFarEast property, Font2 object, 1036 NameIsAuto property, Trendline object, 918 NameLocal property CommandBar object, 1002 Style object, 902 TableStyle object, 905 NameOther property, Font2 object, 1036 names, 125–139 hiding names, 131–132 naming ranges, 127–128 searching for, 133–139 special names, 128–129 storing arrays, 130–131 storing values in, 129 storing values in names, 129–130 working with named ranges, 132–133 Names collection, 67, 126–129, 783–785 Names dialog box, 784 Names procedure, 58 Names property Application object, 651 Workbook object, 940 Worksheet object, 956 Namespace Manager property, CustomXMLPart object, 1021 NameSpace object, 413 NameSpace property, XMLSchema object, 970 namespaces, 243–245, 266, 267, 296, 308, 412, 415, 423, 968–970, 1017, 1018, 1020–1023, 1039 NameSpaces, XML, 243–245 NameSpaceURI property CustomXMLNode object, 1017 CustomXMLPart object, 1021 CustomXMLPrefixMapping collection, 1023 CustomXMLSchema object, 1023 naming conventions, variables, 44–45 NavigateArrow method, Range object, 863 NavigKeys, 654 NegBinomDist, 965 Neither method, 11 NETAPI32.DLL file, 602 Network Library connection, 455 NetworkDays, 965 NetworkTemplatesPath property, Application object, 651

Index

New button, 126 New keyword, 415–417, 430, 643 New operator, 598 NewFile object, 1046 NewSeries method, 190, 192, 197 NewSession method, EncryptionProvider object, 1031 NewSheet event, Workbook object, 952 NewWindow method Window object, 933 Workbook object, 946 NewWorkbook object event, Application object, 661 NewWorkbook property, Application object, 651 Next property Chart object, 688 Range object, 855 Worksheet object, 956 Next statement, 53, 69, 87, 106, 134 NextLetter method, Application object, 660 NextRecordset method, 444–445, 461 Nextsibling property, CustomXMLNode object, 1017 Node property, CustomXMLValidationError object, 1024 NodeAfterDelete event, CustomXMLPart object, 1022 NodeAfterInsert event, CustomXMLPart object, 1022 NodeAfterReplace event, CustomXMLPart object, 1022 Nodes property Shape object, 883 ShapeRange object, 888 NodeType property, CustomXMLNode object, 1017 NodeValue property, CustomXMLNode object, 1017 Nominal, 965 NON EMPTY keyword, 516 non-contiguous range, 95, 113, 114, 852 non-standard data sources, using ADO with, 463–468 inserting and updating records in workbooks, 466–467 querying text files, 467–468 querying workbooks, 464–466 NormalizedHeight property, TextEffectFormat object, 907 Norwegian number format character, 558 Norwegian number formats, 556 Norwegian settings, 541, 542, 544 Norwegian-formatted date, 540 NOT operators, 443 Notepad document, 70 Notes property, SharedWorkspaceLink object, 1059 NoteText method, Range object, 863 Notification option, 496, 497 NotifySignatureAdded method, SignatureProvider object, 1065 Now function, 616 Number format, 25, 153, 169, 170, 420, 547, 548, 551, 558, 637, 683, 730, 732, 751, 816 Number format dialog box, 542, 547

Number format groups, 297 Number property BulletFormat2 object, 996 TextColumn2 object, 1069 NumberFormat Local property, CellFormat object, 683 NumberFormat property, 15, 24, 153, 168, 548, 637, 902, 914, 915, 919 NumberFormatLinked property, TickLabels object, 914 NumberFormatLocal property Range object, 855 Style object, 902 TickLabels object, 914 numbers, deleting, 107

#### NumIndices property, Property object, 983

### O

Object Browser, 27–29, 62, 63, 186, 208, 214, 345, 412, 430, 539, 562, 580, 595 Object Browser button, 27 Object data type, 43 object model, Excel 2007 AboveAverage object, 636–638 Action object, 638–639 Actions collection, 638–639 Add-In object, 639 Addins collection, 639 Adjustments object, 640–641 AllowEditRange object, 642 AllowEditRanges collection, 641 Application object, 642–664 events, 661–663 example, 664 methods, 656–661 properties, 643–656 Areas collection, 664–665 AutoCorrect object, 665–667 AutoFilter object, 667–669 AutoRecover object, 669–670 Axis object and Axes collection, 670–674 AxisTitle object, 674–675 Border object and Borders collection, 676–677 CalculatedFields collection, 677 CalculatedItems collection, 678 CalculatedMember object, 678–679 CalculatedMembers collection, 679–680 CalloutFormat object, 680–682 CellFormat object, 682–684 Characters object, 684–685 Chart object events, 694–695 example, 696

### object model, Excel 2007

Index

methods, 690–694 properties, 687–690 ChartArea object, 696–697 ChartColorFormat object, 698 ChartFillFormat object, 698–700 ChartFormat object, 700–701 ChartGroup object, 701–704 ChartObject object, 706–708 ChartObjects collection, 704–706 Charts collection, 686–687 ChartTitle object, 708–710 ChartView object, 710 collection methods, 636 collection properties, 635 ColorFormat object, 710–711 ColorScale object, 711–713 ColorScaleCriteria collection, 713 Comment object and Comments collection, 714–716 Comment object and Comments collection, 714–716 ConditionValue object, 716 Connections object, 716–717 ConnectorFormat object, 717–719 ControlFormat object, 719–721 CubeField object and CubeFields collection, 721–724 CustomProperty object and CustomProperties collection, 724–726 CustomView object and CustomViews collection, 726–727 Databar object, 727–729 DataLabel object and DataLabels collection, 729–734 DataTable object, 734–735 DefaultWebOptions object, 735–737 Dialog object and Dialogs collection, 737–738 DisplayUnitLabel object, 738–739 DownBars object, 740 DropLines object, 740–741 Error object and Errors collection, 741–742 ErrorBars object, 742–743 ErrorCheckingOptions collection object, 743–744 FillFormat object, 744–746 Filter object and Filters collection, 746–747 Floor object, 747–748 Font object, 748–749 FormatColor object, 749–750 FormatCondition object and FormatConditions collection, 750–753 FreeformBuilder object, 753–754 Graphic object, 754–756 Gridlines object, 756–757 GroupShapes collection, 757 HeaderFooter object, 757–758 HiLoLines object, 758 HPageBreak object and HPageBreaks collection, 758–759

Hyperlink object and Hyperlinks collection, 759–761 Icon object, 761–762 IconCriterion and IconCriteria collection, 762 IconSet and IconSets collection, 762–763 IconSetCondition object, 763–765 Interior object, 765–767 IRtdServer object, 767–768 IRTDUpdateEvent object, 768 LeaderLines object, 769 Legend object, 770–771 LegendEntry object and LegendEntries collection, 771–773 LegendKey object, 773–774 LinearGradient object, 774 LineFormat object, 775–776 LinkFormat object, 776–777 ListColumn and ListColumns collection, 777 ListColumns Common Properties, 777–778 ListDataFormat object, 778–779 ListObject object and ListObjects collection, 779–781 Mailer object, 782 MultiThreadedCalculation object, 783 Name object and Names collection, 783–785 object properties, 636 ODBCConnection object, 785–787 ODBCError object and ODBCErrors collection, 787–788 OLEDBConnection object, 788–790 OLEDBError object and OLEDBErrors collection, 790–791 OLEFormat object, 791–792 OLEObject object and OLEObjects collection, 792–796 Outline object, 796–797 Page object and Pages collection, 797–798 PageSetup object, 798–801 Pane object and Panes collection, 802–803 Parameter object and Parameters collection, 803–804 Phonetic object and Phonetics collection, 804–805 PictureFormat object, 806–807 PivotAxis object, 807 PivotCache object and PivotCaches collection, 807–811 PivotCell object, 811–812 PivotField object, PivotFields collection, and CalculatedFields collection, 812–819 PivotFilter object and PivotFilters collection, 819–821 PivotFormula object and PivotFormulas collection, 821–822 PivotItem object, PivotItems collection, and CalculatedItems collection, 822–823 PivotItemList object, 824 PivotLayout object, 824–825

object model, Excel 2007 (continued) PivotLine object, PivotLines collection, and PivotLinesCells collection, 825 PivotTable object and PivotTables collection, 825–837 PlotArea object, 838–839 Point object and Points collection, 839–842 Protection object, 842–844 PublishObject object and PublishObjects collection, 844–846 QueryTable object and QueryTables collection, 846–852 Range object and Ranges collection object, 852–868 methods, 858–868 overview, 852 properties, 852–857 Real-Time Data (RTD) object, 870 RecentFile object and RecentFiles collection, 868–869 RectangularGradient object, 869 RoutingSlip object, 869–870 Scenario object and Scenarios collection, 871–872 Series object and SeriesCollection collection, 872–877 SeriesLines object, 877 ServerViewableItems collection, 878 ShadowFormat object, 878–879 Shape object and Shapes collection, 880–885 ShapeNode object and ShapeNodes collection, 886–887 ShapeRange object collection, 887–891 Sheets collection, 891–893 overview, 891 Sheets common properties, 891 Sheets methods, 892–893 Sheets properties, 892 SheetViews object, 893 SmartTag object and SmartTags collection object, 893–894 SmartTagAction object and SmartTagActions collection object, 894–895 SmartTagOptions collection object, 895 SmartTagRecognizer object and SmartTag Recognizers collection object, 895–896 Sort object, 896–897 SortField object and SortFields collection, 897–898 SoundNote object, 898 Speech object, 898–899 SpellingOptions collection object, 899–901 Style object and Styles collection, 901–903 Tab object, 903–904 TableStyle object and TableStyles collection object, 904–906

TableStyleElement object and TableStyleElements collection object, 906 TextEffectFormat object, 907–908 TextFrame object, 908–909 TextFrame2 object, 909–911 ThreeDFormat object, 911–913 TickLabels object, 913–915 Top10 object, 915–917 TreeviewControl object, 917 Trendline object and Trendlines collection, 917–919 UniqueValues object, 919–920 UpBars object, 920–921 UsedObjects collection object, 921–922 UserAccessList collection object, 922 Validation object, 923–924 VPageBreak object and VPageBreaks collection, 924–925 Walls object, 925–926 Watch object and Watches collection object, 926–928 WebOptions object, 928–929 Window object and Windows collection, 929–935 Workbook object and Workbooks collection, 935–953 events, 951–953 methods, 935–937, 944–951 overview, 935 properties, 935–943 WorkbookConnection object, 953 Worksheet object, 953–963 events, 962–963 methods, 958–962 properties, 955–958 WorksheetFunction object, 963–966 Worksheets collection, 954–955 WorksheetView object, 966–967 XmlDataBinding object, 967 XmlMap object and XMLMaps collection, 967–969 XmlNameSpace object and XMLNameSpaces collection, 969 XmlSchema object and XmlSchemas collection, 969–970 XPath object, 970 object model, Office 2007, 995–1078 BulletFormat2 object, 996–997 COMAddinObject and COMAddins collection object, 997–999 CommandBar object and CommandBars collection object, 999–1002 CommandBarButton object, 1003–1006 CommandBarComboBox object, 1006–1009 CommandBarControl object and CommandBar Controls collection object, 1010–1013 CommandBarPopup object, 1013–1015 common properties, 995–996

### object model, VBE

Index

CustomXMLNode object and CustomXMLNodes collection object, 1017–1020 CustomXMLPart object and CustomXMLParts collection object, 1020–1022 CustomXMLPrefixMapping object and CustomXML PrefixMappings collection object, 1022–1023 CustomXMLSchema object and CustomXMLSchema Collection object, 1023–1024 CustomXMLValidationError object and CustomXML ValidationErrors collection object, 1024–1025 Document Inspector object and Document Inspectors collection object, 1025–1026 DocumentLibraryVersion object and Document LibraryVersions collection object, 1027 DocumentProperty object and DocumentProperties collection object, 1028–1030 EncryptionProvider object, 1030–1031 FileDialog object, 1031–1033 FileDialogFilter object and FileDialogFilters collection object, 1033–1034 FileDialogSelectedItems collection object, 1034 FileTypes object, 1034–1035 Font2 object, 1035–1037 GlowFormat object, 1037 GradientStop object and GradientStops collection object, 1037–1038 IAssistance object, 1038–1039 IBlogExtensiblity and IBlogPicture Extensibility objects, 1039–1041 ICTPFactory object, 1041 ICustomTaskPaneConsumer object, 1041–1042 IDocumentInspector object, 1042 IRibbonControl object, 1042 IRibbonExtensiblity object, 1043 IRibbonUI object, 1043 LanguageSettings object, 1043–1044 MetaProperty object and MetaProperties collection object, 1044–1045 MsoEnvelope object, 1045–1046 NewFile object, 1046 ODSOColumn object and ODSOColumns collection object, 1047 ODSOFilter object and ODSOFilters collection object, 1047 OfficeDataSourceObject object, 1047 OfficeTheme object, 1047 ParagraphFormat2 object, 1048–1049 Permission object, 1049–1050 PolicyItem object and ServerPolicy collection object, 1050–1051 ReflectionFormat object, 1051 Ruler2 object, 1051 RulerLevel2 object and RulerLevels2 collection object, 1052

ScopeFolder object and ScopeFolders collection object, 1052–1053 SearchFolders collection object, 1053 SearchScope object and SearchScopes collection object, 1054 SharedWorkspace object, 1054–1055 SharedWorkspaceFile object and Shared WorkspaceFiles collection object, 1055–1056 SharedWorkspaceFolder object and Shared WorkspaceFolders collection object, 1057 SharedWorkspaceLink object and Shared WorkspaceLinks collection object, 1058–1059 SharedWorkspaceMember object and Shared WorkspaceMembers collection object, 1059–1060 SharedWorkspaceTask object and SharedWorkspace Tasks collection object, 1060–1061 Signature object and SignatureSet collection object, 1061–1063 SignatureInfo object, 1063–1064 SignatureProvider object, 1064–1066 SignatureSetup object, 1066 SmartDocument object, 1066–1067 SoftEdgeFormat object, 1067 Sync object, 1067–1068 TabStop2 object and TabStops2 collection object, 1068–1069 TextColumn2 object and TextColumns2 collection object, 1069 TextRange2 object, 1070–1072 ThemeColor object, 1072 ThemeColorsScheme object, 1072–1073 ThemeEffectScheme object, 1073 ThemeFont object and ThemeFonts collection object, 1073–1074 ThemeFontScheme object, 1074 UserPermission object, 1074–1075 WebPageFont object and WebPageFonts collection object, 1075–1076 WorkflowTask object and WorkflowTasks collection object, 1076–1077 WorkflowTemplate object and WorkflowTemplates collection object, 1077–1078 object model, VBE, 971–994 AddIn object and Add-Ins collection, 973–974 CodeModule object, 974–978 CodePane object and CodePanes collection, 978–980 CommandBarEvents object, 980–981 common properties and methods, 972–973 End FunctionReferencesEvents object, 986 Events object, 981–982 LinkedWindows collection, 982 links between Excel and, 971–972 overview, 971

#### object model, VBE (continued)

Property object and Properties collection, 982–983 Reference object and References collection, 984–986 VBComponent object and VBComponents collection, 986–989 VBE object, 989–990 VBProject object and VBProjects collection, 990–992 Window object and Windows collection, 992–994 object properties, 636 Object property, 218, 401, 408, 437, 973, 983, 998 Object statement, 91 Object type, 44, 45, 276, 306, 415, 639, 690 Object types, 90, 371, 413, 417, 430 object variables, 45–47 objectinput argument, 413 objects, 22–27 collections, 22–23 events, 26–27 methods, 25 properties, 23–25 Obscured property, ShadowFormat object, 879 ODBC driver, 476 ODBC query, 786, 787 ODBCConnection methods, 787 ODBCConnection object, 489, 785–787, 790 ODBCError object, 787–788, 790 ODBCErrors collection, 787–788 ODBCErrors property, Application object, 651 ODBCTimeout property, Application object, 651 ODC (Office Data Connect) files, 484–486 ODSOColumn object and ODSOColumns collection, 1047 ODSOFilter object and ODSOFilters collection, 1047 Office 2007 Custom UI editor, 294–296, 305, 306 Office 2007 language settings creating multilingual application, 562–564 identifying, 561–562 and regional settings, 537–538 rules for developing multilingual application, 565 where text comes from, 560–561 language version of Windows, 561 Office UI language settings, 561 Regional Settings location, 560–561 working in multilingual environment, 564–565 allowing extra space, 564 using Excel's objects, 564 using RibbonX, 565 using SendKeys, 565 Office 2007 object model, 995–1078 BulletFormat2 object, 996–997 COMAddinObject and COMAddins collection object, 997–999

CommandBar object and CommandBars collection object, 999–1002 CommandBarButton object, 1003–1006 CommandBarComboBox object, 1006–1009 CommandBarControl object and CommandBarControls collection object, 1010–1013 CommandBarPopup object, 1013–1015 common properties, 995–996 CustomTaskPane object, 1016 CustomXMLNode object and CustomXMLNodes collection object, 1017–1020 CustomXMLPart object and CustomXMLParts collection object, 1020–1022 CustomXMLPrefixMapping object and CustomXML PrefixMappings collection object, 1022–1023 CustomXMLSchema object and CustomXMLSchema Collection object, 1023–1024 CustomXMLValidationError object and CustomXML ValidationErrors CollectionObject, 1024–1025 Document Inspector object and Document Inspectors collection object, 1025–1026 DocumentLibraryVersion object and Document LibraryVersions collection object, 1027 DocumentProperty object and DocumentProperties collection object, 1028–1030 EncryptionProvider object, 1030–1031 FileDialog object, 1031–1033 FileDialogFilter object and FileDialogFilters collection object, 1033–1034 FileDialogSelectedItems collection object, 1034 FileTypes object, 1034–1035 Font2 object, 1035–1037 GlowFormat object, 1037 GradientStop object and GradientStops collection object, 1037–1038 IAssistance object, 1038–1039 IBlogExtensibility and IBlogPictureExtensibility objects, 1039–1041 ICTPFactory object, 1041 ICustomTaskPaneConsumer object, 1041–1042 IDocumentInspector object, 1042 IRibbonControl object, 1042 IRibbonExtensibility object, 1043 IRibbonUI object, 1043 LanguageSettings object, 1043–1044 MetaProperty object and MetaProperties collection object, 1044–1045 MsoEnvelope object, 1045–1046 NewFile object, 1046 ODSOColumn object and ODSOColumns collection object, 1047
### OLEMenuGroup property, CommandBarPopup object

ODSOFilter object and ODSOFilters collection object, 1047 OfficeDataSourceObject object, 1047 OfficeTheme object, 1047 ParagraphFormat2 object, 1048–1049 Permission object, 1049–1050 PolicyItem object and ServerPolicy collection object, 1050–1051 ReflectionFormat object, 1051 Ruler2 object, 1051 RulerLevel2 object and RulerLevels2 collection object, 1052 ScopeFolder object and ScopeFolders collection object, 1052–1053 SearchFolders collection object, 1053 SearchScope object and SearchScopes collection object, 1054 SharedWorkspace object, 1054–1055 SharedWorkspaceFile object and SharedWorkspaceFiles collection object, 1055–1056 SharedWorkspaceFolder object and SharedWorkspaceFolders collection object, 1057 SharedWorkspaceLink object and SharedWorkspaceLinks collection object, 1058–1059 SharedWorkspaceMember object and SharedWorkspaceMembers collection object, 1059–1060 SharedWorkspaceTask object and SharedWorkspace Tasks collection object, 1060–1061 Signature object and SignatureSet collection object, 1061–1063 SignatureInfo object, 1063–1064 SignatureProvider object, 1064–1066 SignatureSetup object, 1066 SmartDocument object, 1066–1067 SoftEdgeFormat object, 1067 Sync object, 1067–1068 TabStop2 object and TabStops2 collection object, 1068–1069 TextColumn2 object and TextColumns2 collection object, 1069 TextRange2 object, 1070–1072 ThemeColor object, 1072 ThemeColorsScheme object, 1072–1073 ThemeEffectScheme object, 1073 ThemeFont object and ThemeFonts collection object, 1073–1074 ThemeFontScheme object, 1074 UserPermission object, 1074–1075 WebPageFont object and WebPageFonts collection object, 1075–1076

WorkflowTask object and WorkflowTasks collection object, 1076–1077 WorkflowTemplate object and WorkflowTemplates collection object, 1077–1078 Office Data Connect (ODC) files, 484–486 Office language pack, 545 Office language version, 542 Office library folder, 492 Office Menu, 294–296, 312, 527, 552 Office menu, customizing, 312 Office UI Language, 549, 557, 561–564, 568 Office XP setting, 648 OfficeDataSourceObject object, 1047 OfficeTheme object, 1047 Offline Cube file, 521, 717, 788, 808 offline cubes, creating, 521–523 manually, 521 using CreateCubeFile method, 521–522 Offset parameters, 102 Offset property, 102–103, 124, 855, 914 OffsetX property, ShadowFormat object, 879 OffsetY property, ShadowFormat object, 879 OLAP cube, 509–512, 515, 519, 721 OLAP data sources, 507–523 analyzing OLAP data via pivot tables, 508–512 browsing OLAP data source, 510–512 connecting to OLAP data source, 508–509 browsing without pivot tables, 517–520 creating inventory of dimensions, hierarchies, and levels, 519–520 using ADO MD to get cube schema information, 518–519 using ADO to return flattened recordsets, 517–518 creating offline cubes, 521–523 creating offline cube using ADO MD and VBA, 522–523 manually, 521 using CreateCubeFile method, 521–522 MDX behind OLAP-based pivot tables, 512–517 creating MDX log, 515–517 deciphering MDX queries, 515 OLAP database, 507, 508, 513 OLAP server, 512, 515, 517–519, 789, 790, 808, 816 OLAP-based pivot tables, 512, 515, 517, 521, 522, 523 OLE DB providers, 436, 438–440, 448, 452, 455, 460, 464, 466, 476, 790, 791 OLE object, 880 OLEDB connection, 651 OLEDBConnection object, 489, 788–790 OLEDBError object, 790–791 OLEDBErrors collection, 790–791 OLEDBErrors property, Application object, 651 OLEFormat object, 791–792 OLEFormat property, Shape object, 883 OLEMenuGroup property, CommandBarPopup object, 1014

#### OLEObject collection

OLEObject collection, 218, 792, 793 OLEObject methods, 796 OLEObject object, 217, 218, 219, 221, 676, 692, 754, 765, 776, 792–796 OLEObjects collection, 792–796 OLEObjects method Chart object, 692 Worksheet object, 959 OLEUsage property CommandBarButton object, 1004 CommandBarComboBox object, 1008 CommandBarControl object, 1011 CommandBarPopup object, 1014 OLTP database, 507 On Error Resume Next statement, 61-62 On Error statement, 59, 60, 62, 107, 170 OnAction callback, 304 OnAction macros, 332–333 OnAction property, 210, 216, 220, 322, 332, 333, 349, 398, 576, 577, 578, 579, 883, 999, 1004, 1008, 1012, 1014 OnAddInsUpdate method, 395 OnBeginShutdown method, 395 onChange callback, 304 OnConnection method, 388, 395, 397, 399 OnDisconnection event, 400 OnDisconnection method, 395, 397, 400 OneColorGradient method, ChartFillFormat object, 699 OnKey method, 72–73 onLoad callback, 309, 310 OnRepeat method, Application object, 660 OnStartupComplete method, 395 OnTime method, 71–72, 660, 767 OnUndo method, Application object, 660 OnUpdate event, CommandBars collection, 1001 OnWindow property Application object, 652 Window object, 931 Open button, 235 Open dialog box, 233–236, 584, 658, 664, 755 Open event, 16, 150, 206, 338, 346, 351, 365, 577, 584, 952 Open method, 78, 80, 179, 417, 429, 439, 443, 450, 451, 462, 868, 936, 1027, 1040 Open statement, 223 Open XML files, using VBA to program, 265–272 OpenDatabase method, Workbook object, 936 opening text files, 223 OpenLinks method, Workbook object, 946 OpenText method, 482, 555–556, 560, 561, 937 OpenVersion method, Sync object, 1068

OpenXML method, 253, 937 OperatingSystem property, Application object, 652 Operator property, 751, 923 operator text, 752 Optimize memory checkbox, 512 option Base setting, 118, 190 option Base statement, 55, 56, 216 Option Button controls, 212–214 option buttons, 12, 210, 211, 213, 214, 221, 275, 276, 281, 590 Option Explicit statement, 39–40, 41, 278, 362, 575–577, 581, 583, 591, 599, 611, 616, 618, 620, 628 OptionButton control, 276 options Base statement, 56 options button, 489, 491, 499, 500, 648, 666 OR operator, 157, 440 Order parameter, 917 Order property SortFields collection, 897 Trendline object, 918 OrganizationName property, Application object, 652 OrganizeInFolder property, WebOptions object, 928 Orientation property AxisTitle object, 675 CellFormat object, 683 Range object, 855 Sort object, 896 Style object, 902 TextFrame object, 908 TextFrame2 object, 910 TickLabels object, 914 OUT parameters, 605 Outline object, 796–797 Outline property, Worksheet object, 956 OutlineLevel property, Range object, 855 Outlook, 21, 411–413, 415, 420–423, 659, 971, 997, 1039, 1045, 1054 Overwrite parameter, 715 overwriting, Workbook object, 81–82 OwnerDocument property, CustomXMLNode object, 1017 OwnerPart property, CustomXMLNode object, 1018

#### P

page Break view, 340, 341 page fields, 164, 166, 167, 813, 828, 829, 831, 832, 836 page object, 797 Page object and Pages collection, 797–798 Page Setup command, 754 PageBreak property, Range object, 855 pages collection, 797, 800 PageSetup object, 53, 549, 798–801

#### Picture bulletformat2 methods

PageSetup property Chart object, 688 Worksheet object, 957 Pane object, 802–803 Panes collection, 802–803 Panes property, Windows object, 932 paper sizes, 549 Paragraph Format property, TextRange2 object, 1070 ParagraphFormat2 object, 1048–1049 Paragraphs property, TextRange2 object, 1070 Parameter data type, 603 Parameter method, 447 Parameter object, 446, 447, 477, 478, 803 Parameter object and Parameters collection, 803–804 Parameter properties, 332 Parameter property, 332, 333, 345, 349, 399, 400, 1004, 1008, 1012, 1014 parameter queries, 476–479, 484 parameter types, declaring, 44 Parameter value, 333, 337 ParameterDirectionEnum value, 446 parameters passing parameter values, 333–334 specified by name, 31–33 specified by position, 31 Parameters argument, 447 Parameters collection, 446, 447, 457, 460, 477, 803 Parameters property, QueryTable object, 847 Parent property, 635, 636, 995, 996 ParentGroup property Shape object, 883 ShapeRange object, 888 parentheses, 34, 37, 38 ParentNode property, CustomXMLNode object, 1018 Parse method, Range object, 863 PartAfterAdd event, CustomXMLPart objects collection, 1020 PartAfterLoad event, CustomXMLPart objects collection, 1020 PartBeforeDelete event, CustomXMLPart objects collection, 1020 Password property, Workbook object, 940 PasswordEncryptionAlgorithm property, Workbook object, 940 PasswordEncryptionFileProperties property, Workbook object, 941 PasswordEncryptionKeyLength property, Workbook object, 941 PasswordEncryptionProvider property, Workbook object, 941 Paste method Chart object, 693 SeriesCollection object, 873, 876

TextRange2 object, 1071 Walls object, 926 Worksheet object, 959 PasteFace method, CommandBarButton object, 1005 PasteSpecial method Range object, 863 TextRange2 object, 1071 Worksheet object, 959 pasting text, 557 Path property Add-In, 639 Application object, 652 AutoRecover object, 669 RecentFile object, 868 ScopeFolder object, 1053 Workbook object, 941 Pathdoubled property, Workbook object, 941 PathFormat property, TextFrame object2, 910 paths, getting filename from, 78–80 PathSeparator property, Application object, 652 Pattern property, ChartFillFormat object, 699 Patterned method, ChartFillFormat object, 699 Percent property, Top10 object, 915 Percentage format, 644 Period parameter, 917 Period property, Trendline object, 918 Periods parameter array, 174 Permission object, 1049–1050 Permission property UserPermission object, 1075 Workbook object, 941 PermissionFromPolicy property, Permission object, 1049 Personal Macro Workbook, 5–6 PersonalViewListSettings property, Workbook object, 941 PersonalViewPrintSettings property, Workbook object, 941 Personal.xlsb, 5, 6 Perspective property Chart object, 688 ThreeDFormat object, 912 Phonetic, 965 Phonetic object, 804–805 Phonetic property, Range object, 855 PhoneticCharacters property, 685 Phonetics collection, 804–805 Phonetics property, Range object, 856 PickSolution method, SmartDocument object, 1067 PickUp method Shape object, 885 ShapeRange object, 890 Picture bulletformat2 methods, 997

Index

Picture buttons, 754 Picture file format, 700, 746 Picture format object, 700, 806 Picture object, 348, 758, 880, 1041 Picture property, CommandBarButton object, 1004 Picture type property, 774, 841 PictureFormat object, 806–807 PictureFormat property ChartFormat object, 700 Shape object, 883 ShapeRange object, 888 PictureType property Series object, 875 Walls object, 926 PictureUnit property, Walls object, 926 PictureUnit2 property, Series object, 875 Pivot cache, methods, 810 Pivot cache object, 164, 165, 487, 807, 809, 810 Pivot caches collection, 164, 165, 807 Pivot field object, 166, 167, 168, 170, 171, 174, 677, 812, 816, 819, 822 Pivot field property, 815 Pivot fields collection, 166, 170, 677, 723, 812, 819 Pivot item object. 678, 817, 822 Pivot itemList object, 824 Pivot items collection, 171, 176, 678, 822, 823 pivot tables analyzing OLAP data via, 508–512 browsing OLAP data source, 510–512 connecting to OLAP data source, 508–509 browsing without, 517–520 creating inventory of dimensions, hierarchies, and levels, 519–520 using ADO MD to get cube schema information, 518–519 using ADO to return flattened recordsets, 517–518 OLAP-based, MDX behind, 512–517 creating MDX log, 515–517 deciphering MDX queries, 515 PivotAxis object, 807, 829 PivotCache object, 807–811 PivotCaches collection, 165, 807–811 PivotCaches method, Workbook object, 946 PivotCell object, 811–812, 824 PivotCell property, Range object, 856 PivotCells collection, 825 PivotCharts, 177–178 PivotField object, 166, 812–819 PivotField property, Range object, 856 PivotFields, 166–171 PivotFields collection, 677, 812–819 PivotFilter methods, 821 PivotFilter object, 819–821 PivotFilter properties, 820

PivotFilters collection, 818, 819–821, 832 PivotFormula methods, 822 PivotFormula object, 821–822 PivotFormulas collection, 821 PivotItem object, 822-823 PivotItem property, Range object, 856 PivotItemList object, 824 PivotItems, 171–176 CalculatedItems collection, 176 grouping, 171–175 Visible property, 175–176 PivotItems collection, 678, 822-823 PivotLayout object, 177, 180, 824-825 PivotLayout property, Chart object, 689 PivotLine object, 825 PivotLines collection, 825 PivotLinesCells collection, 825 PivotTable button, 162 PivotTable cache, 808, 823, 825, 826 PivotTable calculated fields and items, 557–558 PivotTable chart, 637, 712, 728, 752, 764 PivotTable data, 177 PivotTable item, 811, 813, 815–817, 819, 822 PivotTable methods, 832, 833, 835 PivotTable object, 166, 177, 512, 516, 721, 807, 811, 812, 821, 825–837 PivotTable property, Range object, 856 PivotTable Query, 808 PivotTable report, 162, 166, 509, 512, 521, 637, 651, 662, 663, 679, 721–723, 807, 809, 810, 812–814, 816, 821, 825–835, 837 creating, 162 PivotTable Wizard, 827 PivotTableCloseConnection event, Workbook object, 952 PivotTableOpenConnection event, Workbook object, 952 PivotTables, 161–180 creating reports, 162–166 PivotCaches, 165 PivotTables collection, 165–166 external data sources, 178–180 PivotCharts, 177–178 PivotFields, 166–171 PivotItems, 171–176 CalculatedItems collection, 176 grouping, 171–175 Visible property, 175–176 PivotTables collection, 165–166, 825, 837 PivotTables method, Worksheet object, 960 PivotTableSelection property, Application object, 652

#### PrintOut method

Index

PivotTableUpdate event, Worksheet object, 963 PivotTableWizard method, Worksheet object, 960 PixelsPerInch property, WebOptions object, 928 Placement property, Shape object, 883 plain text queries, retrieving data from Access using, 449–450 Platform SDK section of MSDN Library, 602 Play Macro button, 9 Play method, SoundNote, 898 PlotArea object, 696, 838–839 PlotArea property, Chart object, 689 PlotBy parameter, 694 PlotBy property, 184, 689 PlotOrder property, Series object, 875 PlotVisibleOnly property, Chart object, 689 Ply command bar, 340 Point object, 196, 197, 839–842 Points collection, 196, 197, 839–842 Points method, Series object, 876 Points property, ShapeNode object, 886 PointsToPixelsX method, Windows object, 934 PointsToPixelsY method, Windows object, 934 PolicyDescription property, Permission object, 1049 PolicyItem object and ServerPolicy collection, 1050–1051 PolicyName property, Permission object, 1049 popup command bars, 342–353 popup menus, 319, 338–341, 345, 354, 373, 382, 398 popups, 320–322 Portable Network Graphics, 306, 736 Position parameter, 343, 934 Position property, 164 AxisTitle object, 675 CommandBar object, 1002 GradientStop object, 1038 TabStop2 object, 1069 POST field, 535 POST format, 535 POST mechanism, 535–536 Post method, Workbook object, 946 POSTing data, 535 PostText property, QueryTable object, 847 PowerPoint, 21, 395, 411, 971, 1017, 1039, 1061 Precedents property, Range object, 856 PrecisionAsDisplayed property, Workbook object, 941 Prefix property CustomXMLPrefixMapping collection, 1023 XmlNameSpace object, 969 PrefixCharacter property, Range object, 856 PresentInPane property, SmartTagAction object, 895 Preserve keyword, 58 PreserveColumn Info property, QueryTable object, 848 PreserveColumnFilter property, XmlMap object, 968

PreserveFormatting property, QueryTable object, 848 PreserveNumberFormatting property, XmlMap object, 968 PresetCamera property, ThreeDFormat object, 912 PresetDrop method, CalloutFormat object, 681 PresetExtrusionDirection property, ThreeDFormat object, 912 PresetGradient method, ChartFillFormat object, 699 PresetGradientType property, ChartFillFormat object, 699 PresetLighting property, ThreeDFormat object, 912 PresetLightingDirection property, ThreeDFormat object, 912 PresetLightingSoftness property, ThreeDFormat object, 912 PresetMaterial property, ThreeDFormat object, 912 PresetShape property, TextEffectFormat object, 907 PresetTextEffect property, TextEffectFormat object, 907 PresetTexture method, ChartFillFormat object, 699 PresetTexture property, ChartFillFormat object, 699 PresetThreeDFormat property, ThreeDFormat object, 912 Pressing Tab, 93 Preview commands, 365 Previous property Chart object, 689 Range object, 856 Worksheet object, 957 PreviousSelections property, Application object, 652 PreviousSibling property, CustomXMLNode object, 1018 Print dialog, 590–593 Print method, 590 Print Preview method, Sheets, 893 Print settings, 727 Print statement, writing to text files using, 227–233 flexible separators and delimiters, 230–233 reading data strings, 229–230 Print Area, 8, 129, 759, 783, 925 Print Titles, 128, 129 PrintDataList, 331, 332 PrintOut method Chart object, 693 Charts collection, 686 Range object, 863 Sheets collection, 893 Window object, 934 Workbook object, 947 Worksheet object, 960 Worksheets collection, 954

PrintPreview method Chart object, 693 Charts collection, 687 Range object, 864 Window object, 934 Workbook object, 947 Worksheet object, 961 Worksheets collection, 955 PrintTo file parameters, 686 Priority buttons, 415 Priority property AboveAverage object, 637 CommandBarButton object, 1004 CommandBarComboBox object, 1008 CommandBarControl object, 1012 CommandBarPopup object, 1015 SharedWorkspaceTask object, 1061 SortFields collection, 897 Top10 object, 915 UniqueValues object, 919 Privacy Options category, 501 privacy options, Trust Center user interface, 501–503 Private function, 632 ProcBodyLine property. CodeModule object. 976 ProcCountLine property, CodeModule object, 976 ProcCountLines method, 219 ProcOfLine Line property, CodeModule object, 976 ProcOfLine method, 593 ProcStartLine method, 219 ProcStartLine property, CodeModule object, 976 Product field, 171 ProductCode property, Application object, 652 ProgId property Add-In, 639, 973 COMAddin object, 998 SmartTagRecognizer object, 896 programmatic name, 150, 215, 291, 376, 687 progress indicator, 288–291, 445 Progressinput parameter, 290 Project Explorer, Visual Basic Editor (VBE), 10–11 Project Explorer window, 9–11, 18, 150, 363, 374 Project option buttons, 590 Project options, 590 Project References dialog, 406 Project Window, 580, 582, 583 PromptForSummaryInfo property, Application object, 652 properties, 23–25 properties button, 185, 486 Properties collection, 441, 445, 447, 574, 596, 982–983 properties dialog box, 250, 251, 486, 588 properties group, 144

Properties property, SmartTaq object, 894 Properties property, VBcomponent, 987 Properties window, 9, 11, 150, 275, 284, 345, 375, 376, 384, 397, 407, 574, 575, 580, 982 Property Browser, 580 Property Get items procedure, 361 Property Get procedure, 357, 358, 371 Property Let procedure, 357, 358, 371 Property object, 982–983 property procedures, 357 Property Set procedures, 357 ProportionalFont property, WebPageFont object, 1076 ProportionalFontSize property, WebPageFont object, 1076 Protect method Chart object, 693 Workbook object, 947 Worksheet object, 961 ProtectContents property Chart object, 689 Worksheet object, 957 ProtectData property, Chart object, 689 ProtectDrawingObjects property Chart object, 689 Worksheet object, 957 ProtectFormatting property, Chart object, 689 ProtectGoalSeek property, Chart object, 689 Protection object, 842–844 Protection options, 842, 843 Protection property CommandBar object, 1002 VBproject object, 991 Worksheet object, 957 ProtectionMode property Chart object, 689 Worksheet object, 957 ProtectScenarios property, Worksheet object, 957 ProtectSelection property, Chart object, 689 ProtectSharing method, Workbook object, 947 ProtectStructure property, Workbook object, 941 ProtectWindows property, Workbook object, 941 PrTo fileName parameter, 686 PTCondition property AboveAverage object, 637 Top10 object, 916 UniqueValues object, 920 Public property, 397, 407 public variable, 45, 281, 563 Publish method, 844, 845 PublishObject collection, 844 PublishObject object, 844–846 PublishObjects collection, 844–846 PublishObjects property, Workbook object, 941

#### ReadOnly property

Index

PublishPost method, IBlogExtensibility

object, 1040

PurgeChangeHistoryNow method, Workbook object, 948 PutUpdate method, Sync object, 1068

## Q

QAT, 297, 307, 313, 556 qualified IDs, 308 Query add-in, 639 Query operations, 787 Query Refresh operations, 790 QueryClose event, 281, 282, 594, 597, 633 querying text files, 467–468 workbooks, 464–466 QueryTable object, 143, 470, 472, 473, 475, 476, 480, 483, 490, 780, 803, 846–852 QueryTable property, Range object, 856 QueryTables, 472–487 and parameter queries, 476–479 associated with ListObject, 475–476 creating and using connection files, 484–489 Office Data Connect (ODC) files, 484–486 Web Query (IQY) files, 486–487 from relational database, 472–475 from text file, 482–483 from web queries, 479–482 QueryTables collection, 476 QueryTables property, Worksheet object, 957 QueryType property, QueryTable object, 848 Quick Access Menu, 74, 158 Quick Access Toolbar, 11, 15–16, 158 Quick Layout Button, 182 QuickSort routine, 392 Quit method, Application object, 660

## R

radio buttons, 275 RadioGroupSelection property, SmartTagAction object, 895 Radius property, GlowFormat, 1037 Randomize statement, 390 RandUnique function, 390, 392, 394, 401 RandUnique Wizard, 399 Range object, 22, 23, 66, 76, 93, 95, 97, 101, 112, 113, 128, 144, 165, 195, 450, 659, 664, 684, 714, 805, 852–868, 901, 923 Range property AllowEditRange object, 642 Application object, 652 AutoFilter object, 668 Cells property, 97–98, 99–101

cells used in range, 98 GroupShapes collection, 757 ListObject object, 147 overview, 95–99 Range object, 97, 856 ranges of inactive worksheets, 99 ranges on inactive worksheets, 96 Shapes collection, 880 shortcut Range object references, 96 single-parameter Range object reference, 101–102 SmartTag object, 894 Worksheet object, 957 RangeFromPoint method, Windows object, 934 ranges, 93–124 Activate and Select methods, 93–94 Columns and Rows properties, 112–114 CurrentRegion property, 108–110 direct reference to, 20–21 empty cells, 115–118 End property, 110–111 named, 132–133 naming, 127–128 Offset property, 102–103 Range property, 102–103 Cells property, 97–98, 99–101 cells used in range, 98 of Range object, 97 ranges of inactive worksheets, 99 ranges on inactive worksheets, 96 shortcut Range object references, 96 single-parameter Range object reference, 101–102 Resize property, 103–105 sorting, 142–144 SpecialCells method, 105–107 deleting numbers, 107 last cell, 105–107 summing, 111 transferring values between arrays and ranges, 118–123 Union and Intersect methods, 115 used in charts, determining, 194–195 RangeSelection property, Windows object, 932 Rank property, Top10 object, 916 Rate property, 355 ReadingOrder property AxisTitle object, 675 Range object, 856 Style object, 902 TextFrame object, 909 TickLabels object, 914 ReadOnly property SignatureInfo object, 1064 SignatureSetup object, 1066 Workbook object, 941

#### ReadOnlyRecommended property, Workbook object

ReadOnlyRecommended property, Workbook object, 941 Ready property, Application object, 652 Real-Time Data (RTD) object, 870 RecentFile object, 868–869 RecentFiles collection, 868–869 RecentFiles property, Application object, 652 RecheckSmartTags method, Workbook object, 948 Recipients property, RoutingSlip object, 870 Recognize property, SmartTagOptions collection, 896 Record button, 283 Record method, SoundNote, 898 Record object. 436 recording macros. *See* macro recorder RecordMacro method, Application object, 660 RecordRelative property, Application object, 652 RecordsAffected argument, 439 RecordsAffectedand options, 447 Recordset filter, 463 Recordset **object** collections, 445 Fields collection, 445 overview, 445 Properties collection, 445 Connection object, 462 disconnected recordset, 461–463 events, 445 methods, 443–445 close method, 444 move methods, 444 nextrecordset method, 444–445 open method, 443 overview, 443 PivotCache, 809 properties, 441–443 ActiveConnection property, 441–442 BOF and EOF properties, 442 CursorLocation property, 442 Filter property, 442–443 overview, 441 State property, 443 Recordset property, QueryTable object, 848 recordsets disconnected, 461–463 multiple, 460–461 RectangleBottom property, RectangleGradient, 869 RectangleGradient property, RectangleGradient, 869 RectangleLeft property, RectangleGradient, 869 RectangleRight property, RectangleGradient, 869 RectangleTop property, RectangleGradient, 869 RectangularGradient object, 869 recursion, 200, 201, 630, 632 recursive function, 327 ReDim statement, 58

Reference object and References collection, 984-986 Reference parameter, 659 references, 598–599 References collection, 984–986 References dialog box, 259, 406, 448, 594, 598 References property, VBproject object, 991 ReferencesEvents property, Events object, 982 ReferenceStyleStyle property, Application object, 652 RefersTo property, 62, 135 Reflection property Font2 object, 1036 Shape object, 883 ShapeRange object, 889 ReflectionFormat object, 1051 Refresh All button, 472 Refresh button, 472 Refresh Data button, 247 Refresh method Chart object, 693 QueryTable object, 473–475, 851 SharedWorkspace object, 1055 XmlDataBinding, 967 Refresh property, OuervTable object, 848 RefreshAll method, Workbook object, 948 RefreshData method, RDT, 870 Refreshing property, QueryTable object, 848 RefreshOnFileOpen property, QueryTable object, 848 RefreshPane method, SmartDocument object, 1067 RefreshPeriod property, QueryTable object, 848 Regional options, 538 regional settings and Office 2007 UI language, 537–538 and Windows language, 538–545 identifying, 538–539 VBA conversion functions, 539–545 Regional Settings applet, 538, 560 Regional Settings location, 560–561 RegionIndex parameter, 759 RegisteredFunctions property, Application object, 652 RegisterXLL method, Application object, 660 Regroup method, ShapeRange object, 890 RejectAllChanges method, Workbook object, 948 relational databases, 419, 470, 472, 473, 482, 490 relative recording, 7–8 RelativeSize property, BulletFormat2 object, 996 ReleaseFocus method, CommandBars collection, 1001 Reload method, CustomXMLSchema, 1024 ReloadAs method, Workbook object, 948 RelyOnCSS property, WebOptions object, 928 RelyOnVML property, WebOptions object, 928 Remove All button, 501

RibbonX

Remove button, 493 Remove method FileTypes collection, 1035 LinkedWindows Collection, 982 NewFile object, 1046 Reference collection, 985 SearchFolders collection, 1053 UserPermission object, 1075 VBcomponents collection, 988 VBprojects collection, 992 RemoveAll method, Permission object, 1050 RemoveChild method, 265, 1018 RemoveCustomUI method, 317 RemoveDocument method, SharedWorkspace object, 1055 RemoveDocument properties method, 504 RemoveDocumentInformation method, 503-505, 506, 948 RemoveDuplicates method, Range object, 864 RemoveItem method, CommandBarComboBox object, 1009 RemoveMenus procedure, 348, 351 RemovePeriods method, TextRange2 object, 1071 RemovePersonalInformation property, Workbook object, 941 RemoveSubtotal method, Range object, 864 RemoveUser method, Workbook object, 948 Repeat method, Application object, 660 Repeating property, XPath object, 970 Replace format, 653, 682, 683, 684 Replace method, 649, 682, 864, 1072 Replace parameter, 88 ReplaceChildNode method, CustomXMLNode object, 1018 ReplaceChildSubtree method, CustomXMLNode object, 1019 ReplaceFormat property, Application object, 653 ReplaceHolders function, 564, 568 ReplaceLine method, 218, 977 Replacement parameter, 666 ReplacementList property, AutoCorrect object, 666 ReplaceText property, AutoCorrect object, 666 Reply method, Workbook object, 948 ReplyAll method, Workbook object, 948 ReplyWithChanges method, Workbook object, 948 RepublishPost method, IBlogExtensibility object, 1040 RequestPermissionURL property, Permission object, 1049 Requirements section, 606 RerouteConnections method Shape object, 885 ShapeRange object, 890 Research property, Workbook object, 941

Reset method CommandBar object, 1002 CommandBarButton object, 1006 CommandBarComboBox object, 1009 CommandBarControl object, 1013 CommandBarPopup object, 1015 RoutingSlip object, 870 ResetAllPageBreaks method, Worksheet object, 961 ResetColors method, Workbook object. 948 ResetPositionsSideBySide method, Windows object, 930 ResetRotation method, ThreeDFormat object, 913 ResetTimer method, QueryTable object, 851 resizable UserForms, 625 Resize event, 625–627, 695 Resize property, 103–105, 124, 133, 856 ResolveConflict method, Sync object, 1068 RestartServers method, RTD, 870 Restore method, DocumentLibraryVersion object, 1027 ResultRange property, QueryTable object, 848 Resume statement, 60 return values, 33–34 ReturnWhenDone property, RoutingSlip object, 870 ReversePlotOrder property, Axis object, 673 RevisionNumber property, Workbook object, 942 RGB function, 676, 677, 748, 750, 766, 840, 841 RGB property ChartColorFormat object, 698 ThemeColor object, 1072 Ribbon buttons, 15, 62, 274 Ribbon controls, 312, 402–403 RibbonX, 293–318 adding customizations, 294–295 CommandBar extensions for, 316 control attributes, 301–303 control callbacks, 303–305 control types, 299–301 basic controls, 299–300 container controls, 300–301 controlling tabs, tab sets, and groups, 313–314 customizing Office menu, 312 customizing QAT, 313 in dictator applications, 312 dynamic controls, 314–316 comboBox control, 315 dropDown control, 315 dynamicMenu control, 315–316 gallery, 315 hooking built-in controls, 311–312 limitations, 317 managing control images, 305–307 overview, 293–294

RibbonX (continued) prerequisites, 294 sharing controls among multiple workbooks, 308 updating controls at run time, 309–311 and VBA, 298–299 XML structure, 295–298 RibbonX document, 296 RibbonX toggle button, 407 Right function. 79 RightAngleAxes property, 688, 689 RightClick event, 200 RightIndent property, ParagraphFormat2 object, 1048 Rng property, Sort object, 896 RobustConnect property, 786, 789, 848 RollZoom property, Application object, 653 root element, XML, 241–242 RootElementName property, XmlMap object, 968 RootElementNamespace property, XmlMap object, 968 RotateBounds method, TextRange2 object, 1072 RotatedChars property, TextEffectFormat object, 907 RotateWithShape property, ShadowFormat object, 879 Rotation property Chart object, 689 Shape object, 883 ShapeRange object, 889 RotationX property, ThreeDFormat object, 912 RotationY property, ThreeDFormat object, 912 RotationZ property, ThreeDFormat object, 912 Route method, Workbook object, 948 Routed property, Workbook object, 942 RoutingSlip object, 869–870 RoutingSlip property, Workbook object, 942 Row fields, 166, 167, 170, 179, 652, 830, 832 Row object, 112, 113 Row property, Range object, 856 RowCol settings, 727 RowDifferences method, Range object, 864 RowHeight property, 23, 856 RowIndex property, CommandBar object, 1002 RowItems properties, 811, 824 RowLevels parameter, 797 RowNumbers property, QueryTable object, 848 rows deleting, 121–123, 661 visible copying, 153–154 finding, 154–156 rows attribute, 302 Rows property Application object, 112–114, 653 Range object, 112–114, 856 Worksheet object, 112–114, 957 RowSetComplete event, Workbook object, 952

RowSource property, 276 RTD function, 767 RTD property, Application object, 653 RTD (Real-Time Data) object, 870 RTD server, 653, 767, 768 RtlRun method, TextRange2 object, 1072 Ruler2 object, 1051 RulerLevel2 object and RulerLevels2 collection, 1052 Run method Application object, 660 Range object, 864 RunAutoMacros method, Workbook object, 949 Runs property, TextRange2 object, 1070 run-time error-handling, 59–62

#### S

Sales.xlsx workbook, 464, 467 SatelliteDllName value, 396 Save As dialog box, 5, 233, 235, 238, 295, 527, 625, 658, 663 Save button, 235 Save method EncryptionProvider object, 1031 SharedWorkspaceLink object, 1059 SharedWorkspaceTask object, 1061 ThemeColorsScheme object, 1073 ThemeFontScheme object, 1074 Workbook object, 949 Save Query button, 486 Save tab, 669 Save Workspace dialog box, 486 SaveAs filename, 46, 47, 59, 61, 65, 77, 81, 82, 693 SaveAs method Chart object, 693 VBproject object, 991 Workbook object, 556, 949 Workbooks collection, 77 Worksheet object, 961 SaveAsODC method, QueryTable object, 851 SaveAsXMLData method, Workbook object, 949 SaveChartTemplate method, Chart object, 694 SaveCopyAs method, Workbook object, 949 Saved property VBcomponent object, 987 VBproject object, 991 Workbook object, 942 SaveData property, QueryTable object, 848 SaveDataSourceDefinition property, XmlMap object, 968 SaveLinkValues property, Workbook object, 942 SavePassword property, QueryTable object, 848 SaveWorkspace method, Application object, 660

#### Sequence function

Index

ScaleHeight method Shape object, 885 ShapeRange object, 890 ScaleType property, Axis object, 673 ScaleWidth method Shape object, 885 ShapeRange object, 891 Scenario object, 871–872 Scenarios collection, 871–872 Scenarios method, Worksheet object, 962 Schema Collection property, CustomXMLPart object, 1021 Schemas property, XmlMap object, 968 SchemaXLM property, MetaProperties collection, 1044 SchemeColor property, ChartColorFormat, 698 ScopeFolder object, 1052–1053 ScopeFolder property ScopeFolder object, 1053 SearchScope, 1054 ScopeFolders collection, 1052–1053 ScopeType Condition Scope property, AboveAverage object, 637 ScopeType property, UniqueValues object, 920 screen updating, 66 ScreenRefresh method, 653 ScreenSize property, WebOptions object, 929 screentip attribute, 302 ScreenUpdating property, Application object, 653 Script property, Shape object, 883 Scroll event, 211 Scroll parameter, 659 ScrollArea property, 11, 957 Scrollbar control, 211 ScrollColumn property, Windows object, 932 ScrollIntoView method. Windows object. 934 ScrollRow property, Windows object, 932 ScrollWorkbookTabs method, Windows object, 934 sealed integer (Currency) data type, 43 Search Results window, 27 SearchFolders collection, 1053 SearchFormat argument, 682, 684, 843 SearchHelp method, IAssistance object, 1038 searching for names, 133–139 SearchScope **object and** SearchScopes collection, 1054 security, macro, 5 Security settings, 489–491, 493, 494, 499, 500 SegmentType property, ShapeNode object, 886 Select Case, 49–50 Select event, Chart object, 695 Select Excel add-ins, 379, 385 Select file, 246

Select method Axis object, 673 AxisTitle object, 675 Chart object, 694 ChartArea object, 697 Charts collection, 687 Range object, 25, 93–94, 864 Series object, 876 SeriesLines object, 877 Shape object, 885 ShapeRange object, 891 Sheets collection, 893 TextRange2 object, 1072 TickLabels object, 914 Trendline object, 918 UpBars object, 921 Walls object, 926 Worksheet object, 88 Worksheets collection, 87, 955, 962 SELECT statement, 432–434, 441, 460 SelectAll method, Shapes collection, 881 SelectByID method, CustomXMLPart objects collection, 1020 SelectByNamespace method, CustomXMLPart objects collection, 1020 SelectCertificateDetailByThumbprint method, SignatureInfo object, 1064 SelectedItems property, 235, 1032 SelectedSheets property, Windows object, 932 SelectedVBComponent property, VBE, 990 Selection property Application object, 653 Window object, 932 SelectionChange event, 26, 963 SelectNodes method CustomXMLNode object, 1019 CustomXMLPart object, 1021 DOMDocument, 262, 263 SelectSignatureCertificate method, SignatureInfo object, 1064 SelectSingleNode method CustomXMLNode object, 1019 CustomXMLPart object, 1021 Send menu, 312 Send method, 423 SendFaxOverInternet method, Workbook object, 949 SendForReview method, Workbook object, 949 SendKeys method, 70-71, 660 SendMail method, Workbook object, 950 SendMailer method, Workbook object, 950 Sentences property, TextRange2 object, 1070 <separator .../> control type, 300 Sequence function, 385, 394, 401, 407

Sequence Wizard, 399, 401 Series collection, 188, 189, 192–194, 196, 203, 204, 220, 221, 366, 422, 694, 695, 703, 734, 742, 769, 839, 842, 876 Series formats, 691 SERIES function, 191, 193–195, 197 Series object, 187, 197, 694, 703, 729, 769, 840, 872–877, 917 SeriesChange event, Chart object, 695 SeriesCollection collection, 872–877 SeriesCollection method Chart object, 694 SeriesCollection object, 873 SeriesCollection object, 187, 197, 742 SeriesLines object, 877 ServerActions property, Range object, 856 ServerPolicy property, Workbook object, 942 ServerViewableItems collection, 878 ServerViewableItems property, Workbook object, 942 Set statement, 20, 45, 69, 134, 356 SetBackgroundPicture method, Worksheet object, 962 SetBackgroundPictureString method, Chart object, 694 SetDefaultChartString method, Chart object, 694 SetDefaultContext method, IAssistance object, 1039 SetEditingType method, ShapeNode objects collection, 886 SetElement method, 186, 187, 694 SetExtrusionDirection method, ThreeDFormat object, 913 SetFirstPriority method AboveAverage object, 638 Top10 object, 916 UniqueValues object, 920 SetFocus method CommandBarButton object, 1006 CommandBarComboBox object, 1009 CommandBarControl object, 1013 CommandBarPopup object, 1015 Window object, 993 SetIcon method, SortFields object, 898 SetLastPriority method AboveAverage object, 638 Top10 object, 916 UniqueValues object, 920 SetLinkOnData method, Workbook object, 950 SetParam method, 479 SetPasswordEncryptionOptions method, Workbook object, 950 SetPhonetic method, Range object, 864 SetPosition method, ShapeNode objects collection, 886 SetPresetCamera method, ThreeDFormat object, 913 SetRange method, 143, 146, 897

SetSegmentType method, ShapeNode objects collection, 886 SetSelection method, CodePane object, 979 SetShapesDefaultProperties method Shape object, 885 ShapeRange object, 891 SetSourceData method, 177, 184, 187 SetSourceDataRange method, Chart object, 694 SetThreeDFormat method, ThreeDFormat object, 913 Setup buttons, 687, 693 Setup property, Signature object, 1062 SetupBlog Account method, IBlogExtensibility object, 1040 SetUpMenus procedure, 351 SetValue method, XPath object, 970 SetWindowLong function, 623 SFI controls, 496 sFormatDate function, 567 Shadow format, 700, 710 Shadow property AxisTitle object, 675 ChartArea object, 697 Font2 object, 1036 Series object, 875 ShapeRange object, 889 Shadow property, Shape object, 883 ShadowFormat object, 878–879 Shape object, 65, 177, 178, 184, 186, 187, 640, 680, 707, 715, 717, 719, 744, 753, 757, 775, 776, 791, 793, 795, 806, 878, 880–885, 907, 911 ShapeNode object, 886-887 ShapeNodes collection, 886–887 ShapeRange object collection, 887–891 ShapeRange objects, 908 Shapes collection, 177, 181, 192, 196, 757, 880–885 Shapes property Chart object, 689 Worksheet object, 957 ShapeStyle property Shape object, 883 ShapeRange object, 889 sharedStrings XML file, 268–269 SharedWorkspace object, 1054–1055 SharedWorkspace property, Workbook object, 942 SharedWorkspaceFile object, 1055–1056 SharedWorkspaceFiles collection, 1055–1056 SharedWorkspaceFolder object, 1057 SharedWorkspaceFolders collection, 1057 SharedWorkspaceLink object, 1058-1059 SharedWorkspaceLinks collection, 1058–1059 SharedWorkspaceMember object, 1059–1060 SharedWorkspaceMembers collection, 1059–1060 SharedWorkspaceTask object, 1060–1061

SharedWorkspaceTasks collection, 1060–1061 Sheet object, 77, 90 Sheet property PublishObject object, 845 WorksheetView object, 967 SheetActivate event Application object, 661 Workbook object, 952 SheetBeforeDoubleClick event Application object, 661 Workbook object, 952 SheetBeforeRightClick event Application object, 661 Workbook object, 952 SheetCalculate event Application object, 661 Workbook object, 952 SheetChange event, 206, 661 SheetChangeRange event, Workbook object, 952 SheetDeactivate event Application object, 662 Workbook object, 952 SheetFollowHyperlink event Application object, 662 Workbook object, 953 SheetPivotTableUpdate event Application object, 662 Workbook object, 953 Sheets collection Copy and Move methods, 85–87 grouping worksheets, 87–88 overview, 891 Sheets common properties, 891 Sheets methods, 892–893 Sheets properties, 892 Worksheets collection, 83–85 Sheets property Application object, 653 Workbook object, 942 SheetSelectionChange event Application object, 662 Workbook object, 953 SheetsInNewWorkbook property, Application object, 653 SheetViews object, 893 SheetViews property, Windows object, 932 SHELL32.DLL file, 602 Shift Button parameter, 695 Shift parameter, 695 ShipperID field, 458 shortcut keys, for macros, 6–7 Shortcut menus, 319, 338, 340, 352

shortcut Range object references, 96 ShortcutText property, CommandBarButton object, 1004 ShortDate format, 539, 541, 549 Show Dependents method, Range object, 865 Show method CodePane object, 979 DialogSelected items object, 235 FileDialog object, 1033 UserForm, 273 WorkflowTask object, 1077 WorkflowTemplate object, 1078 Show pages command, 512 Show parameter, 690 ShowAllData method AutoFilter object, 668 Worksheet object, 962 ShowAsAvailable property, TableStyle object, 905 ShowAsAvailableTableStyle property, TableStyle object, 905 ShowAutoFilter property, 148 ShowChartTipNames property, Application object, 653 ShowChartTipValues property, Application object, 653 ShowConflictHistory property, Workbook object, 942 ShowDataForm method, 128, 159, 556, 962 ShowDataLabelsOverMaximum property, Chart object, 689 ShowDetail property, 828, 856 ShowDetails method, Signature object, 1063 ShowDevTools property, Application object, 653 ShowError property, Validation object, 923 ShowErrors method, Range object, 865 ShowHelp method, IAssistance object, 1039 showImage **attribute, 302** ShowImportExportValidationErrors property, XmlMap object, 968 ShowInput property, Validation object, 923 showItemImage attribute, 302, 305 showItemLabel attribute, 302 showLabel attribute, 303 ShowMenuFloaties property, Application object, 653 ShowPivotChartActiveFields property, Workbook object, 942 ShowPivotTableFieldList property, Workbook object, 942 ShowPopup method, 342, 1002 ShowPrecedents method, Range object, 865 ShowSelectionFloaties property, Application object, 653 ShowSettings method, EncryptionProvider object, 1031

Index

#### ShowSignatureAdded method, SignatureProvider object

ShowSignatureAdded method, SignatureProvider object, 1065 ShowSignatureCertificate method, SignatureInfo object, 1064 ShowSignatureDetails method, SignatureProvider object, 1065 ShowSignatureSetup method, SignatureProvider object, 1065 ShowSignaturesPane property, SignatureSet collection, 1062 ShowSignDate property, SignatureSetup object, 1066 ShowSigningCeremony method, SignatureProvider object, 1065 ShowStartupDialog property, Application object, 653 ShowToolTips property, Application object, 653 ShowWindow function, 623 ShowWindowsInTaskbar property, Application object, 653 ShrinkToFit property CellFormat object, 683 Range object, 857 Style object, 902 Sht As object, 89, 90, 324 Sht parameter. 91 SideWall property, Chart object, 690 Sign method, Signature object, 1063 Signature object, 1061–1063 SignatureComment property, SignatureInfo object, 1064 SignatureImage property, SignatureInfo object, 1064 SignatureInfo object, 1063–1064 SignatureLineShape property, Signature object, 1063 SignatureProvider object, 1064–1066 SignatureProvider property SignatureInfo object, 1064 SignatureSetup object, 1066 Signatures property, Workbook object, 942 SignatureSet collection, 1061–1063 SignatureSetup object, 1066 SignatureText property, SignatureInfo object, 1064 SigningInstructions property, SignatureSetup object, 1066 SignXmlDsig method, SignatureProvider object, 1065 Simple class, 384, 385, 401, 408 single-parameter Range object reference, 101–102 size attribute, 303 Size parameter, 691, 708 Size property Font2 object, 1036 ShadowFormat object, 879 Sizeable property, 625

sizeString attribute, 303 Smallcaps property, Font2 object, 1036 SmallScroll method, Windows object, 935 SmartDocument object, 1066–1067 SmartDocument property, Workbook object, 942 SmartTag object, 893–894 SmartTagAction object, 894–895 SmartTagActions collection, 894–895 SmartTagActions property, SmartTag object, 894 SmartTagOptions collection, 895 SmartTagOptions property, Workbook object, 942 SmartTagRecognizersRecognizers property, Application object, 653 SmartTagReconizer **object and** SmartTagRecognizers collection, 895–896 SmartTags collection, 893–894 SmartTags property Range object, 857 Worksheet object, 957 Smooth property, Series object, 875 sNumToUS function, 542–543 SoftEdge Format property, Font2 object, 1036 SoftEdge property Shape object, 883 ShapeRange object, 889 SoftEdgeFormat object, 1067 Solid method, ChartFillFormat object, 699 SolutionID property, SmartDocument object, 1067 SolutionURL property, SmartDocument object, 1067 SolveOrder property, CalculatedMember object, 679 Sort fields collection, 143 Sort method, Range object, 144, 865 Sort object, 143, 144, 146, 896–897 Sort property AutoFilter object, 668 Worksheet object, 957 SortField object, 143, 146, 897–898 SortFields collection, 897–898 SortFields property, Sort object, 896 SortHint property, Signature object, 1063 sorting ranges, 142–144 tables, 145–146 SortMethod property, Sort object, 896 SortOn property, SortFields object, 897 SortOnValue property, SortFields object, 897 Sort property, QueryTable object, 848 SortSpecial method, Range object, 866 SoundNote object, 898 SoundNote property, Range object, 857 Source argument, 443 Source file, 270, 271

Index

Source parameter, 694 Source property PublishObject object, 845 Watch object, 927 Source type parameter, 180 SourceConnection File property, QueryTable object, 848 SourceDataFile property, QueryTable object, 848 SourceName property, CalculatedMember object, 679 SourceType property, PublishObject object, 845 SourceURL property, 967, 1055 SpaceAfter property, ParagraphFormat2 object, 1048 SpaceBefore property, ParagraphFormat2 object, 1048 SpaceWithin property, ParagraphFormat2 object, 1048 Spacing property Font2 object, 1036 TextColumn2 object, 1069 Speak method Range object, 866 Speech object, 899 SpeakCellOnEnter property, Speech object, 898 special names, 128–129 SpecialCells method, 87, 105–107, 113, 123, 124 SpecialCells method, Range object, 866 Speech object, 898–899 Speech property, Application object, 654 SpellingOptions collection, 899–901 SpellingOptions property, Application object, 654 Spin Button control, 211–212 SpinDown event, 211, 212 SpinUp event, 211, 212 Split function, 230 Split property, Windows object, 932 SplitColumn property, Windows object, 932 SplitHorizontal property, Windows object, 932 SplitRow property, Windows object, 932 SplitVertical property, Windows object, 932 SQL (Structured Query Language) overview DELETE statement, 435 INSERT statement, 434 UPDATE statement, 434–435 SQL command, 440, 808 SQL property, 785, 788 SQL Server, using ADO with, 454–463 connecting to SQL Server, 455–456 disconnected recordsets, 461–463 multiple recordsets, 460–461 stored procedures, 456–460 SSO database, 786, 790 Standard toolbar, 9, 27, 320, 321, 580 StandardFont property, Application object, 654 StandardFontSize property, Application object, 654

StandardHeight property, Worksheet object, 957 StandardWidth property, Worksheet object, 957 Start parameter, 174, 684, 715, 805 Start property, TextRange2 object, 1070 Start Recording button, 4 StartupPath property, Application object, 654 StartValue property, BulletFormat2 object, 996 State property CommandBarButton object, 1004 Connection object, 438 Recordset object, 443 Statement property, ServerPolicy object, 1050 Static statement, 41 Status property RoutingSlip object, 870 SharedWorkspaceTask object, 1061 Sync object, 1068 StatusBar property, 70, 654 Step option, 53 Stop Recording button, 4 StopifTrue property AboveAverage object, 637 Top10 object, 916 UniqueValues object, 920 stored procedures, 456–460 StoreLicenses property, Permission object, 1049 Str function, 542 Stream object, 436 Strike property, Font2 object, 1036 StrikeThrough property, Font2 object, 1036 String (fixed-length) data type, 43 String (variable-length) data type, 43 StripeSize property, TableStyleElement, 906 Structured Query Language (SQL) overview DELETE statement, 435 INSERT statement, 434 UPDATE statement, 434–435 structures, 606–609 structuring data, 141–142 Style method, Style object, 903 Style object, 676, 901–903 Style property BulletFormat2 object, 997 CommandBarButton object, 1005 CommandBarComboBox object, 1008 Range object, 857 ShadowFormat object, 879 Styles collection, 901–903 Styles property, Workbook object collection, 942 sub procedures, calling, 35–36 Subject property, RoutingSlip object, 870 SubscribeTo method, Range object, 866

#### Subscript property, Font2 object

Subscript property, Font2 object, 1037 Subset property, SignatureSet collection, 1062 Subtotal method, Range object, 867 SuggestedSigner property, SignatureSetup object, 1066 SuggestedSignerEmail property, SignatureSetup object, 1066 SuggestedSignerLine2 property, SignatureSetup object, 1066 SuggestMainOnly property, SpellingOptions collection, 900 SUM function, 111 Sum Wizard, 639 Summary property, Range object, 857 supertip, 303, 1001 supertip attribute, 303 Switch Row/Column button, 182 Sync object, 1067–1068 Sync property, Workbook object, 943 SyncEvent event, Workbook object, 953 synchronizing worksheets, 90–91 SynchScrollingSideBySide property, Windows object, 929

### T

Tab object, 690, 903–904 Tab property Chart object, 690 Worksheet object, 957 tab sets, controlling using RibbonX, 313–314 Table button, 144 Table feature, 129 Table method, Range object, 867 table-driven command bar creation, 344–353 TableName parameter, 165 tables creating, 144–145, 417 sorting, 145–146 Tables group, 144, 162 TableStyle element, 748, 765 TableStyle object, 904–906 TableStyleElement object, 906 TableStyleElements collection, 906 TableStyleElements property, TableStyle object, 905 TableStyles collection, 904–906 TableStyles property, Workbook object, 943 TabRatio property, Windows object, 932 tabs, controlling using RibbonX, 313–314 TabStop2 object, 1068–1069

TabStops property ParagraphFormat2 object, 1048 Ruler2 object, 1051 TabStops2 collection, 1068–1069 tag attribute, 303 Tag property and Click events, 398, 577 CommandBarButton object, 1005 CommandBarComboBox object, 1008 CommandBarControl object, 1012 CommandBarPopup object, 1015 and Parameter property, 333 Tag property, IRIbbonControl object, 1042 TakeFocusOnClick property, 15 TargetBrowser property, WebOptions object, 929 TargetFile variable, 266 task panes, showing UserForms as, 405–406 Tasks property, SharedWorkspace object, 1055 Tax function, 47 template letter, 425, 427, 429 TemplateRemoveExtData property, Workbook object, 943 TemplatesPath property, Application object, 654 Temporary parameter, 400 Terminate code, 614 Terminate event, 577, 615, 619 = TEXT( ) worksheet function, 559 Application.ConvertFormula function, 560 Application.Evaluate function, 560 Application.ExecuteExcel4Macro function, 560 Range.AdvancedFilter method, 559–560 Range.Formula property, 559 Range.FormulaArray property, 559 Range.Value property, 559 Text Box control, 276 text files importing, 223, 849, 850 opening, 223 querying, 467–468 reading, 226–227 writing to, 224–233, 227 Text for Boolean True setting, 538 Text Import Wizard, 555, 560, 561 Text object, 758 Text parameter, 658, 715, 720 Text property AxisTitle object, 675 Characters object, 685 CommandBarComboBox object, 1008 CustomXMLNode object, 1018 CustomXMLValidationError, 1024 Range object, 857

Title property

TextEffectFormat, 907 TextRange2 object, 1070 TextBox control, 371 TextBox object, 369 TextboxText property, SmartTagAction object, 895 TextCode page, 693 TextColumn2 object and TextColumns2 collection, 1069 TextDirection property ParagraphFormat2 object, 1049 TextColumn2 object, 1069 TextEffect property Shape object, 883 ShapeRange object, 889 TextEffectFormat object, 907–908 TextFileColumnDataTypes property, QueryTable object, 849 TextFileCommaDelimiter property, QueryTable object, 849 TextFileConsecutiveDelimiter property, QueryTable object, 849 TextFileDecimalSeparator property, QueryTable object, 849 TextFileFixedColumnWidths property, QueryTable object, 849 TextFileOtherDelimiter property, QueryTable object, 849 TextFileParseType property, QueryTable object, 849 TextFilePlatform property, QueryTable object, 849 TextFilePromptOnRefresh property, QueryTable object, 849 TextFileSemicolonDelimiter property, QueryTable object, 849 TextFileSpaceDelimiter property, QueryTable object, 849 TextFileStartRow property, QueryTable object, 849 TextFileTabDelimiter property, QueryTable object, 850 TextFileTextQualifier property, QueryTable object, 850 TextFileThousandsSeparator property, QueryTable object, 850 TextFileTrailingMinusNumbers property, QueryTable object, 850 TextFileVisualLayout property, QueryTable object, 850 TextFrame object, 908–909 TextFrame property Shape object, 883 ShapeRange object, 889 TextFrame2 object, 909-911 TextFrame2 property, ShapeRange object, 889 TextRange property, TextRange2 object, 910

TextRange2 object, 1070–1072 TextToColumns method, Range object, 867 TextureName property, ChartFillFormat object, 699 TextureType property, ChartFillFormat object, 699 Theme property, Workbook object, 943 ThemeColor object, 1072 ThemeColor property, 676, 677, 749, 750, 766, 904 ThemeColorScheme property, OfficeTheme object, 1047 ThemeColorSchemeIndex property, ThemeColor, 1072 ThemeColorsScheme object, 1072–1073 ThemeEffectScheme object, 1073 ThemeEffectScheme property, OfficeTheme object, 1047 ThemeFont object and ThemeFonts collection, 1073–1074 ThemeFontScheme object, 1074 ThemeFontScheme property, OfficeTheme object, 1047 Thickness property, Walls object, 926 ThisCell property, Application object, 654 ThisWorkbook property, Application object, 654 Thousand Separator setting, 538 ThousandsSeparator property, Application object, 654 ThreeD format object, 701, 710 ThreeD property Shape object, 883 ShapeRange object, 889 TextFrame2 object, 910 ThreeDFormat object, 911-913 ThrottleInterval property, RTD, 870 ThunderDFrame class, 608 ThunderRT6DFrame class, 608 ThunderXFrame class, 608 TickLabelPosition property, Axis object, 673 TickLabels object, 913–915 TickLabels property, Axis object, 673 TickLabelSpacing property, Axis object, 673 TickLabelSpacingIsAuto property, Axis object, 673 TickMarkSpacing property, Axis object, 673 Time parameter, 661 Time property, AutoRecover object, 669 Timer function, 616 TimeSerial function, 71, 413 TintAndShade property Border object, 677 Borders collection, 676 TintAndShade property, Tab object, 904 title attribute. 303 Title button, 186 Title property Add-In, 639 AllowEditRange object, 642 CustomTaskPane object, 1016 FileDialog object, 1032 SharedWorkspaceTask object, 1061

#### TODAY function

TODAY function, 73 <toggleButton .../> control type, 299 ToggleFormsDesign method, Workbook object, 950 ToggleVerticalText method, TextEffectFormat object, 907 toolbars, 320–322, 335–338 toolkit add-in, 571 Tools menu, 5 TooltipText property CommandBarButton object, 1005 CommandBarComboBox object, 1008 CommandBarControl object, 1012 CommandBarPopup object, 1015 Top property Application object, 654 Axis object, 673 AxisTitle object, 675 ChartArea object, 697 CommandBar object, 1002 CommandBarButton object, 1005 CommandBarComboBox object, 1008 CommandBarControl object, 1012 CommandBarPopup object, 1015 Range object, 857 Shape object, 883 ShapeRange object, 889 Window object, 932, 993 Top10 object, 915–917 TopBottom property, Top10 object, 916 TopLeftCell property, Shape object, 884 TopLine property, CodePane object, 978 ToReferenceStyle parameter, 657 Tracking property, TextEffectFormat object, 907 TrackStatus property, RoutingSlip object, 870 Training method, 355 TransitionExpEval property, Worksheet object, 958 TransitionFormEntry property, Worksheet object, 958 TransitionMenuKey property, Application object, 654 TransitionMenuKeyAction property, Application object, 654 TransitionNavigKey property, Application object, 654 Transparency property GradientStop object, 1038 ShadowFormat object, 879 TrapApplication events procedure, 365 TreeviewControl object. 917 Trendline object, 917–919 Trendlines collection, 917–919 Trendlines method, Series object, 876 TrimText method, TextRange2 object, 1072 Trust Center dialog box, 5, 489, 491 Trust Center settings, 489, 491, 571

Trust Center user interface, 491–503 ActiveX settings, 495–496 Add-ins category, 494 External Content category, 499–500 macro settings, 497–498 Message Bar, 498–499 privacy options, 501–503 trusted locations, 492–493 trusted publishers, 492 Trusted Locations category, 492 Trusted Locations settings, 496 TwoColorGradient method. ChartFillFormat object, 699 TwoInitialCapitals property, AutoCorrect object, 666 type libraries, 411, 412, 414, 430 Type parameter, 68, 670, 690, 693, 841, 917 Type property Action object, 639 Axis object, 673 BulletFormat2 object, 997 CalculatedMember object, 679 CalloutFormat object, 680 ChartColorFormat object, 698 ChartFillFormat object, 699 CommandBar object, 1002 CommandBarButton object, 1005 CommandBarComboBox object, 1008 CommandBarControl object, 1012 CommandBarPopup object, 1015 CustomXMLValidationError, 1025 Document Property object, 1030 MetaProperty object, 1045 Reference object, 984 ReflectionFormat, 1051, 1067 SearchScope, 1054 Series object, 875 ShadowFormat object, 879 Shape object, 884 ShapeRange object, 889 SmartTagAction object, 895 TabStop2 object, 1069 Top10 object, 916 Trendline object, 918 UniqueValues object, 920 Validation object, 923 VBcomponent object, 987 VBproject object, 991 VPageBreak object, 925 Window object, 932, 993 Worksheet object, 958 TypeConditionType property, AboveAverage object, 637

Index

## U

UBound function, 57, 109, 190 UDFs (user-defined functions), 1, 18–21, 44, 333, 373, 384 creating, 18–21 limitations, 21 UFI controls, 496 UINT C data type, 605 UINT FAR \* C data type, 605 UK settings, 148, 540 Underline Color property, Font2 object, 1037 Underline Style property, Font2 object, 1037 Undo method, Application object, 660 Ungroup method Range object, 868 Shape object, 885 ShapeRange object, 891 Unhide button, 6 Union method, 115, 661 UniqueValues object, 919–920 Unload statement, 273, 277, 282 Unmerge method, Range object, 868 Unprotect method AllowEditRange object, 642 Chart object, 694 Workbook object, 950 Worksheet object, 962 UnprotectSharing method, Workbook object, 950 Unsuspend method, Sync object, 1068 Until statement, 52 unzipping Excel containers, 266–267 UpBars object, 920–921 Update method Add-ins collection, 974 COMAddins collection, 997 UPDATE statement, 434–435, 453 UpdateFromFile method, Workbook object, 950 UpdateLink method, 71, 950 UpdateLinks property, Workbook object, 943 UpdateRemoteReferences property, Workbook object, 943 Uri property, XMLNameSpace, 969 URL encoding, 535 URL property SharedWorkspace object, 1055 SharedWorkspaceFile object, 1056 SharedWorkspaceLink object, 1059 U.S. settings, 148, 546, 549, 829 UsableHeight property Application object, 654 Window object, 932

UsableWidth property Application object, 655 Window object, 932 Use Advanced Filter, 156, 160 UseCommandObject procedure, 459 UseDefaultFolderSuffix method, WebOptions object, 929 UsedObjects collection, 921–922 UsedObjects property, Application object, 655 UsedRange property, Worksheet object, 958 UseLegacyKeyboardShortcuts property, Application object, 655 UseLongFileNames property, WebOptions object, 929 User key, 396 User Table, 844 User Form resize event, 630 USER32.EXE file, 602 UserAccessList collection, 922 UserAccessList object, 921 UserControl property, Application object, 655 User-defined (using Type) data type, 43 user-defined functions (UDFs), 1, 18-21, 44, 333, 373, 384 creating, 18–21 limitations, 21 User-defined menus, 319 UserDict property, SpellingOptions collection, 900 UserForm control, 298, 368 UserForm module, 289 UserForm object, 26, 273, 277, 406, 594, 597, 622, 623, 624, 625, 628, 629, 633 UserForm styles, 622 UserForm text boxes, 370 UserForm window, 618 UserForm Initialize event, 284, 369, 629, 633 UserForm Resize event, 626, 627, 633 UserForms creating, 275–277 directly accessing controls, 277–281 displaying, 273–274 freezing, 618 maintaining data lists, 282–288 modeless, 288–291 overview, 594–598 resizable, 625–634 absolute changes, 626–627 CFormResizer class, 628–634 relative changes, 627–628 showing as task panes, 405–406 stopping Close button, 281–282

#### UserForms (continued)

UserForms (continued) styles, modifying, 622–625 CFormChanger class, 624–625 Window styles, 623–624 variable UserForm name, 291 UserId property, UserPermission object, 1075 UserLibraryPath property, Application object, 655 UserName property, Application object, 655 UserPermission object, 1074–1075 UserPicture method, ChartFillFormat object, 700 Users property, AllowEditRange object, 642 UserStatus property, Workbook object, 943 UserTextured method, ChartFillFormat object, 700 UseStandardFormula parameters, 812, 821, 822 UseStandardHeight property, Range object, 857 UseStandardWidth property, Range object, 857 UseSystemSeparators property, Application object, 655

UseTextColor property, BulletFormat2 object, 997 UseTextFont property, BulletFormat2 object, 997

## V

Val function, 543–544 Val("6 My St.") expression, 544 Validate method, CustomXMLSchemaCollection object, 1023 Validate property MetaProperties collection, 1044 MetaProperty object, 1045 Validation object, 923–924 Validation property, Range object, 857 Val(myDate) expression, 544 Val(myDbl) expression, 544 Val("SomeText") expression, 544 Val(True) expression, 544 Value property ActiveCell object, 29 Application object, 655 Borders collection, 676 ComboBox object, 216 control, 279 DocumentProperty object, 1030 Error object, 741 MetaProperty object, 1045 Property object, 983 Range object, 24, 67, 559, 857 scbNavigator, 284–287 Style object, 903 Validation object, 923 XPath object, 970 Value2 property, Range object, 857

#### values

returning, 33–34 storing in names, 129–130 Values property, 190, 192, 197, 871, 875 variable types, 42–45 constants, 44 declaring, 43–44 declaring function and parameter types, 44 variable naming conventions, 44–45 variables declaring, 38–40 naming conventions, 44–45 object variables, 45–47 scope and lifetime of, 40–42 Variant (with characters) data type, 43 Variant (with numbers) data type, 43 Vb method, 383 VBA Extensibility library, 598 VBA language arrays, 55–58 dynamic arrays, 58 multi-dimensional arrays, 57 basic input and output, 30–35 constants, 33 InputBox, 34–35 parameters specified by name, 31–33 parameters specified by position, 31 return values, 33–34 returning values, 33–34 calling functions and sub procedures, 35–36 creating offline cube using, 522–523 looping, 50–55 Do...loop, 50–53 For Each...Next loop, 54–55 For...Next loop, 53–54 making decisions, 47–50 block If structure, 48–49 If statements, 47–48 Select Case, 49–50 object variables, 45–47 With...End With structure, 46–47 parentheses and argument lists, 37–38 with Call statement, 38 without Call statement, 37 run-time error-handling, 59–62 scope and lifetime of variables, 40–42 variable declaration, 38–40 variable type, 42–45 constants, 44 declaring, 43–44 declaring function and parameter types, 44 variable naming conventions, 44–45 VBA MsqBox function, 561

#### Visible property

vbAbortRetryIgnore constant, 32 vbApplicationModal constant, 32 vbAppTaskManager constant, 282 vbAppWindows constant, 282 VBASigned property, Workbook object, 943 VBComponent object, 573–574, 596, 986–989 VBComponent.Properties("<Other Properties>") VBE property, 972 VBComponent.Properties("Name") VBE property, 972 VBComponents collection, 986–989 VBComponents property, VBproject object, 991 vbCritical constant, 32 vbDefaultButton1 constant, 32 vbDefaultButton2 constant, 32 vbDefaultButton3 constant, 32 vbDefaultButton4 constant, 32 VBE (Visual Basic Editor), 8–11 adding menu items to, 576–580 code modules, 9–10 COM Add-ins, 599–600 identifying VBE objects in code, 572–575 CodeModule object, 574 CodePane object, 574 Designer object, 574–575 VBComponent object, 573–574 VBE object, 572 VBProject object, 572–573 procedures, 10 Project Explorer, 10–11 Properties window, 11 starting up, 575–576 UserForms, 594–598 workbooks, 580–589 working with code, 589–593 working with references, 598–599 VBE command bars, 319, 326, 350 VBE object model, 971–994 AddIn object and Add-Ins collection, 973–974 CodeModule object, 974–978 CodePane object and CodePanes collection, 978–980 CommandBarEvents object, 980–981 common properties and methods, 972–973 End FunctionReferencesEvents object, 986 Events object, 981–982 LinkedWindows collection, 982 links between Excel and, 971–972 overview, 971 Property object and Properties collection, 982–983 Reference object and References collection, 984–986 VBComponent object and VBComponents collection, 986–989

VBE object, 989–990

VBProject object and VBProjects collection, 990–992 Window object and Windows collection, 992–994 VBE Print dialog box, 591 VBE property, Application object, 655 VBE toolbar, 579, 581 VBE Toolkit add-in, 575 vbExclamation constant, 32 vbFormCode constant, 282 vbFormControlMenu constant, 282 vbInformation constant, 32 vbMsgBoxHelpButton constant, 32 vbMsgBoxRight constant, 32 vbMsgBoxRtlReading constant, 32 vbMsgBoxSetForeground constant, 32 vbOKCancel constant, 32 vbOKOnly constant, 32 VBProject object, 571, 572–573, 585, 589, 971, 972, 990–992 VBProject property, Workbook object, 943 VBProject.FileName VBE property, 972 VBProjects collection, 572, 990–992 VBProjects property, VBE, 990 vbQuestion constant, 32 vbRetryCancel constant, 32 vbSystemModal constant, 32 vbYesNo constant, 32 vbYesNoCancel constant, 32 Vector Markup Language, 736 VerifyXmlDsig method, SignatureProvider object, 1066 Version property, Application object, 655 Version property, VBE, 990 VerticalAlignment property AxisTitle object, 675 CellFormat object, 683 Range object, 857 Style object, 903 TextFrame object, 909 VerticalAnchor property, TextFrame2 object, 910 VerticalFlip property Shape object, 884 ShapeRange object, 889 Vertices property Shape object, 884 ShapeRange object, 889 View property, Windows object, 932 View tab, 5, 6, 402, 403 ViewName parameter, 727 visible attribute, 303 Visible property Application object, 655 BulletFormat2 object, 997

Index

Visible property (continued) ChartFillFormat object, 699 Charts collection, 686 and ClearManualFilter method, 724, 818 CommandBar object, 1002 CommandBarButton object, 1005 CommandBarComboBox object, 1008 CommandBarControl object, 1012 CommandBarPopup object, 1015 CustomTaskPane object, 1016 ensuring Excel window is active with, 218 hiding names with, 131, 175–176 ShadowFormat object, 879 Shape object, 884 ShapeRange object, 889 Sheets collection, 892 ThreeDFormat object, 912 and toolbar creation, 337 Window object, 932, 993 Worksheets collection, 954, 958 visible rows copying, 153–154 finding, 154–156 VisibleRange property, Windows object, 933 VisibleStateChange customtaskpane events, 1016 VisibleVisibility property, Chart object, 690 Visual Basic 6, 384, 402 Visual Basic button, 8 Visual Basic Editor. *See* VBE (Visual Basic Editor) Visual Basic Editor (VBE), 8–11 adding menu items to, 576–580 code modules, 9–10 COM Add-ins, 599–600 identifying VBE objects in code, 572–575 CodeModule object, 574 CodePane object, 574 Designer object, 574–575 VBComponent object, 573–574 VBE object, 572 VBProject object, 572–573 procedures, 10 Project Explorer, 10–11 Properties window, 11 starting up, 575–576 UserForms, 594–598 workbooks, 580–589 working with code, 589–593 working with references, 598–599 Visual Basic for Applications Extensibility, 571, 572, 600, 971 Visual Basic language, 1, 73 VK\_ control, 583

VLookup function, 19, 563 Volatile method, Application object, 661 Volatile parameter, 661 VPageBreak object, 924–925 VPageBreaks collection, 924–925 VPageBreaks property Charts collection, 686 Sheets collection, 892 Worksheet object, 958 Worksheets collection, 954

## W

Wait method, Application object, 661 Walls object, 687, 690, 765, 925–926 Walls property, Chart object, 690 WarnOnFunctionNameConflict property, Application object, 655 WarpFormat property, TextFrame2 object, 910 Watch object, 926–928 Watch Window, 580 Watches collection, 926–928 Watches object. 655 Watches property, Application object, 655 Web Browser control, 404, 405, 525 Web formatting argument, 487 web pages. *See* Internet Web Queries, 470, 472, 479, 481, 484, 525, 528, 530, 536, 554, 558, 569 Web Query (IQY) files, 486–487 WebConsecutiveDelimitersAsOne property, QueryTable object, 850 WebDisableDateRecognition option, 558 WebDisableDateRecognition property, QueryTable object, 850 WebDisableRedirections property, QueryTable object, 850 WebFormatting property, QueryTable object, 850 WebOptions object, 928–929 WebOptions property, Workbook object, 943 WebPageFont object, 1075–1076 WebPageFonts collection, 1075-1076 WebPagePreview method, Workbook object, 951 WebPreFormattedTextToColumns property, QueryTable object, 850 WebSelectionType property, 480, 850 WebSingleBlockTextImport property, QueryTable object, 850 WebTables property, 480, 482, 851 Weekday function, 116 WeeklyPay function, 358 Weight property, Border object, 677

#### Workbook object and Workbooks collection

WeightWeight property, Borders collection, 676 What parameter, 666 Where parameter, 692 Width property Application object, 656 Axis object, 673 ChartArea object, 697 CommandBar object, 1002 CommandBarButton object, 1005 CommandBarComboBox object, 1008 CommandBarControl object, 1012 CommandBarPopup object, 1015 CustomTaskPane object, 1016 Range object, 857 Shape object, 884 ShapeRange object, 889 Window object, 933, 993 Window list, 314 Window menu, 314 Window object, 77, 89–91, 92, 802, 929–935 Window property CodePane object, 978 CustomTaskPane object, 1016 WindowActivate event Application object, 662 Workbook object, 953 WindowDeactivate event Application object, 662 Workbook object, 953 WindowNumber property, Windows object, 933 WindowResize event Application object, 662 Workbook object, 953 Windows API, 601–634 anatomy of API call, 602–603 constants, structures, handles, and classes, 606–609 example classes, 616–622 CFreezeForm class, 618–619 class module CHighResTimer, 616–618 high-resolution timer class, 616 System Info class, 619–622 if something goes wrong, 609–611 interpreting C-style declarations, 603–606 modifying UserForm styles, 622–625 CFormChanger class, 624–625 Window styles, 623–624 resizable UserForms, 625–634 absolute changes, 626–627 CFormResizer class, 628–634 relative changes, 627–628 wrapping API calls in class modules, 611–616 Windows applications, 591, 608 Windows collection, 929–935

Windows Control Panel, 159, 538, 655 Windows File Manager, 373 Windows language and regional settings, 538–545 identifying, 538–539 VBA conversion functions, 539–545 version of, 561 Windows property Application object, 656 VBE, 990 Workbook object, 943 Windows Regional settings, 528, 537–539, 544, 546, 549, 552–556, 558, 559, 561, 565–568, 601 Windows Scripting Runtime, 601 Windows settings, 541, 545 Windows Sharepoint Server, 781 Windows Task Manager, 282 Windows TEMPdirectory, 602, 612 Windows temporary path, 612 Windows XP, 266, 611 WindowsForPens property, Application object, 656 WindowState property Window object, 933, 993 WindowStateXlWindow property, Application object, 656 WININET.DLL file, 602 WINMM.DLL file, 602 WINSPOOL.DRV file, 602 With statement, 190, 281 With...End With structure, 46-47 WithEvents keyword, 363, 398 WithEvents object, 399, 406 Wizard dialog box, 397 Wizard form, 401 Word accessing active document, 417 creating new document, 418 opening documents in, 416–417 WORD C data type, 605 Word object, 411 Word window, 418 WordArt Format property, Font2 object, 1037 WordArt objects, 907 WordArtFormat property, TextFrame object2, 910 Words property, TextRange2 object, 1070 WordWrap property ParagraphFormat2 object, 1049 TextFrame2 object, 910 Workbook object and Workbooks collection, 935–953 events, 951–953 methods, 935–937, 944–951 overview, 935 properties, 935–943

Index

Workbook object Connections dialog, 471, 486 Workbook object events, 92, 199, 205–207, 208, 363, 573, 951 Workbook object level, 126 Workbook object Links, 500 Workbook object tabs command bar, 340 Workbook BeforeClose event, 206, 338, 351, 377, 576 Workbook Open event, 16, 150, 338, 346, 351, 365, 577 Workbook\_Open procedure, 577, 581 Workbook\_Open routine, 589 Workbook SheetActivate event, 91 Workbook SheetDeactivate event, 91 WorkbookActivate event, Application object, 662 WorkbookAddinInstall event, Application object, 662 WorkbookAddinUninstall event, Application object, 662 WorkbookAfterXMLExport event, Application object, 662 WorkbookAfterXMLImport event, Application object, 662 WorkbookBefore XMLExport event, Application object, 663 WorkbookBefore XMLImport event, Application object, 663 WorkbookBeforeClose event, Application object, 663 WorkbookBeforePrint event, 364, 371 WorkbookBeforePrint event, Application object, 663 WorkbookBeforeSave event, Application object, 663 Workbook.CodeName Excel property, 972 WorkbookConnection object, 469, 487–489, 490, 717, 953 WorkbookConnection property, QueryTable object, 851 WorkbookConnection property, XmlMap object, 968 WorkbookDeactivate event, Application object, 663 WorkbookNewSheet event, Application object, 663 WorkbookOpen event, Application object, 663 WorkbookPivotTableCloseConnection event, Application object, 663 WorkbookPivotTableOpenConnection event, Application object, 663 WorkbookRowsetComplete event, Application object, 663 workbooks and worksheets inserting and updating records in, 466–467 opening web pages as, 528 querying, 464–466 Sheets collection, 83–88 Copy and Move methods, 85–87 grouping worksheets, 87–88 Worksheets collection, 83–85 synchronizing worksheets, 90–91

Window object, 89–91 Workbooks collection, 77–83 files in same directory, 81 getting filename from a path, 78–80 overwriting existing workbook, 81–82 saving changes, 82–83 Workbooks collection files in same directory, 81 getting filename from a path, 78–80 overwriting workbooks, 81–82 saving changes, 82–83 Workbooks object, 46, 380, 589 Workbooks property, Application object, 656 Workbook.VBProject Excel property, 972 WorkflowID property, WorkflowTask object, 1077 WorkflowTask object, 1076–1077 WorkflowTasks collection, 1076–1077 WorkflowTemplate object, 1077–1078 WorkflowTemplates collection, 1077–1078 Worksheet Change event, 200 Worksheet DATE function, 87 worksheet events, 199–202, 962 Worksheet function, 19, 20, 56, 57, 74, 76, 96, 103, 121, 150, 192, 211, 212, 304, 324, 358 Worksheet Index property, 85 Worksheet Max function, 212 Worksheet menu bar, 320–322, 330, 332, 334, 341, 347, 351, 999 Worksheet object events, 962–963 methods, 958–962 properties, 955–958 Worksheet property, Range object, 857 Worksheet Range object, 23 Worksheet Transpose function, 121, 150 Worksheet Activate event, 199 Worksheet BeforeRightClick event, 200 Worksheet Calculate event, 200, 201-202, 208, 958 Worksheet Deactivate event, 199, 200 Worksheet SelectionChange event, 26, 115, 199, 200 Worksheet. CodeName Excel property, 972 WorksheetFunction object, 963–966 WorksheetFunction property, Application object, 656 WorksheetName function, 75 worksheets. *See* workbooks and worksheets Worksheets collection, 23, 53, 83–85, 87, 355, 635, 954–955 Worksheets object, 23, 46 Worksheets property Application object, 656 Workbook object, 943

using Internet for storing, 526–527

#### ZOrderPosition property

Index

WorksheetView object, 966–967 WorkspaceLastChangedBy property, Sync object, 1068 WPARAM C data type, 605 WrapText property Range object, 857 Style object, 903 WrapText property, CellFormat object, 683 Write statement, 224, 227 WritePassword property, Workbook object, 943 WriteReserved property, Workbook object, 943 WriteReservedBy property, Workbook object, 943 WRS language, 539, 541, 542, 551 WRS number formats, 557

## X

X values property, 190, 193 XlBuiltinDialog constants, 737 XlChart item, 202, 692, 694, 695 XlClipboard format, 646 XlCountry setting, 538, 561 xlCredentials method, 786, 789 XLDESK class, 608 XLL extension, 639 XLM format, 5 XLMAIN class, 608 XlMouse chart, 695 XlMouse mouse button, 695 XlPicture clipboard, 691 XlPicture type constants, 773 XlPivotTableSource type constants, 807 XML (eXtensible Markup Language), 239–272 attributes, 242–243 comments, 241 consuming XML data directly, 246–249 elements and root element, 241–242 namespaces, 243–245 processing instructions, 241 using VBA to program Open XML files, 265–272 programmatically unzipping Excel containers, 266–267 programmatically zipping Excel containers, 267–272 using VBA to program XML processes, 253–265 Document Object Model (DOM), 258–265 programming XML maps, 253–258 XPath, 262–264 viewing and editing XML documents, 245 XML declaration, 240–241

XML maps, 249–253 creating, 251–253 creating XML schema description, 249–251 XML Maps button, 251 XML property CustomXMLNode object, 1018 CustomXMLPart object, 1021 SmartTag object, 894 XMLSchema object, 970 XML Workbook object file, 402 XML-based format, 736 XmlDataBinding object, 967 XmlDataQuery method, Worksheet object, 962 XmlImport method, Workbook object, 951 XmlImportXml method, Workbook object, 951 XmlMap object and XMLMaps collection, 967–969 XmlMapQuery method, Worksheet object, 962 XmlMaps collection, 251, 254, 256, 257 XMLMaps property, Workbook object, 943 XmlNameSpace object and XMLNameSpaces collection, 969 XMLNamespaces property, Workbook object, 943 XMLSample files folder, 246, 260 XmlSchema object and XmlSchemas collection, 969–970 XPath, traversing and modifying XML files with, 262–265 XPath object, 257, 777 XPath property CustomXMLNode object, 1018 Range object, 857 XSD files, 247, 249, 251, 255 XValues property, Series object, 875 xxxLocal functions, 554

## Z

Z method. ThreeDFormat object. 912 zero-length string, 35, 36, 40, 51, 52, 58, 68, 82, 117, 118, 138, 369, 417, 418, 427 zipping Excel containers, 267–272 editing sharedStrings XML file to implement mass updates to text, 268–269 unprotecting worksheet via Open XML manipulation, 269–270 updating connection strings, 270–272 Zoom property, Windows object, 933 ZOrder method Shape object, 885 ShapeRange object, 891 ZOrderPosition property, 884, 889

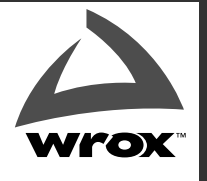

BROWSE BOOKS P2P FORUM FREE NEWSLETTER ABOUT WROX

## Get more Wrox at Wrox.com!

## Special Deals

Take advantage of special offers every month

Unlimited Access. . .

. . . to over 70 of our books in the Wrox Reference Library (see more details online)

## Free Chapter Excerpts

Be the first to preview chapters from the latest Wrox publications

## Forums, Forums, Forums

Take an active role in online discussions with fellow programmers

## Meet Wrox Authors!

Read running commentaries from authors on their programming experiences and whatever else they want to talk about

## Browse Books

.NET SQL Server Java

XML Visual Basic C#/C++

## Join the community!

Sign-up for our free monthly newsletter at newsletter.wrox.com

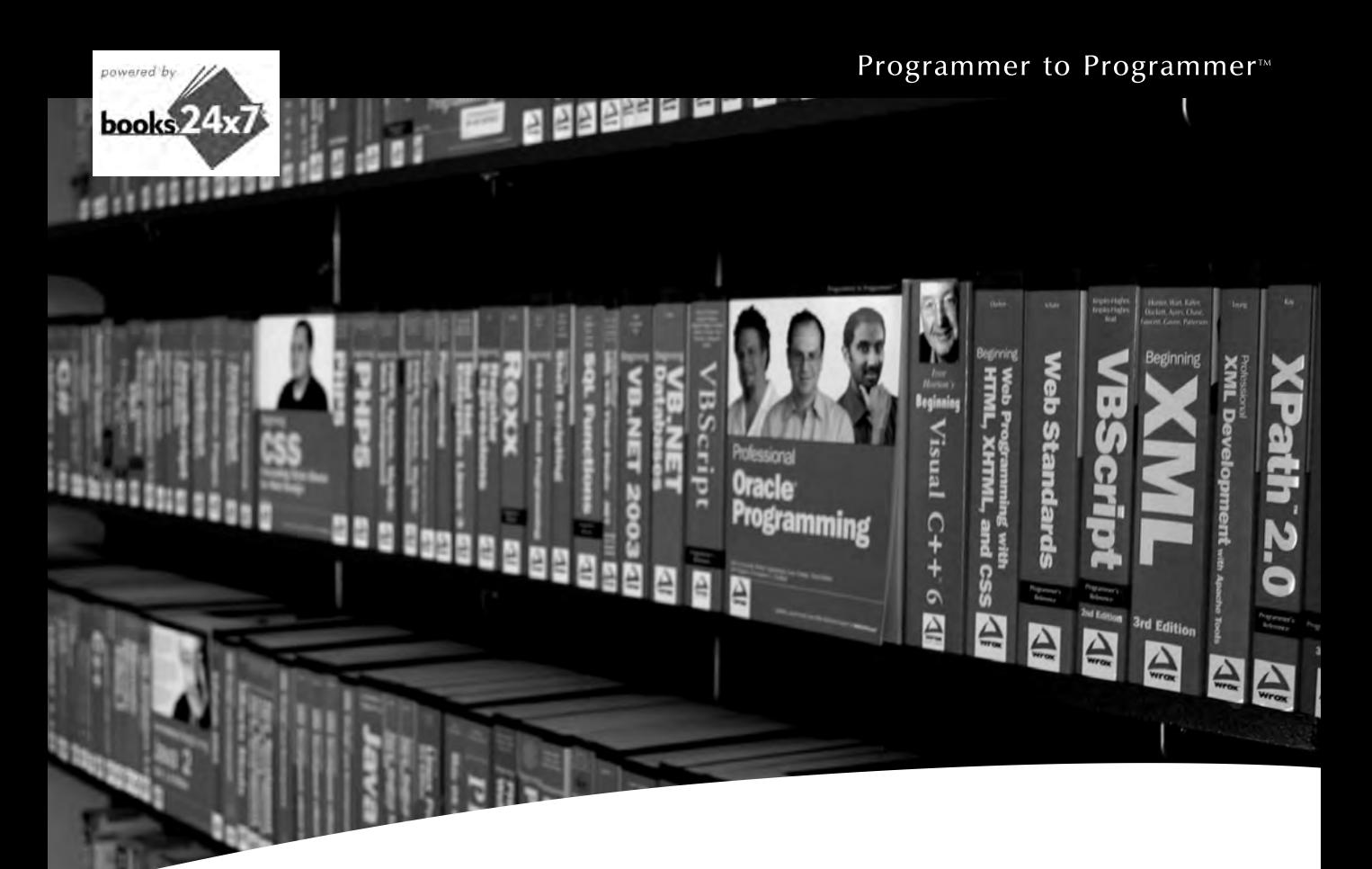

# Take your library wherever you go.

Now you can access more than 70 complete Wrox books online, wherever you happen to be! Every diagram, description, screen capture, and code sample is available with your subscription to the Wrox Reference Library. For answers when and where you need them, go to wrox.books24x7.com and subscribe today!

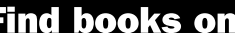

- · ASP.NET
- $C# / C++$
- **Database**
- General
- PHP/MySQL · SOL Server
- Visual Basic

• Open Source

- Java **Mac**
- Microsoft Office XML
- 

 $\cdot$  .NET

- Web
- 

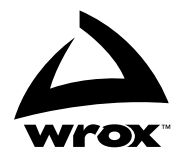

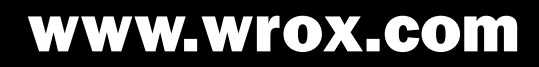